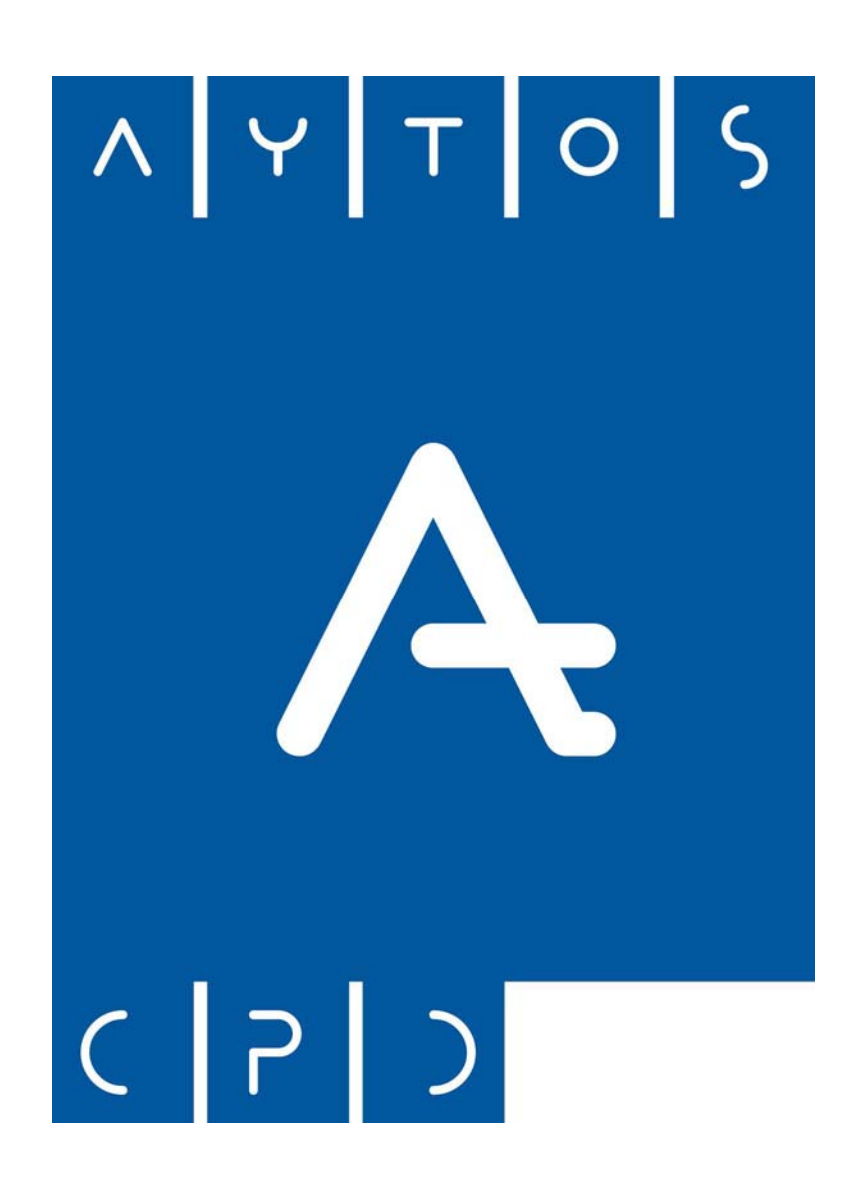

## MANUAL PADRÓN MUNICIPAL DE HABITANTES @CCEDE

Aytos C.P.D., S.L.

AYTOS CPD SL

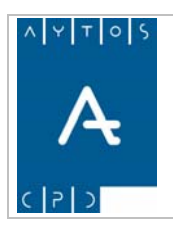

### PADRÓN MUNICIPAL DE HABITANTES @cced-e

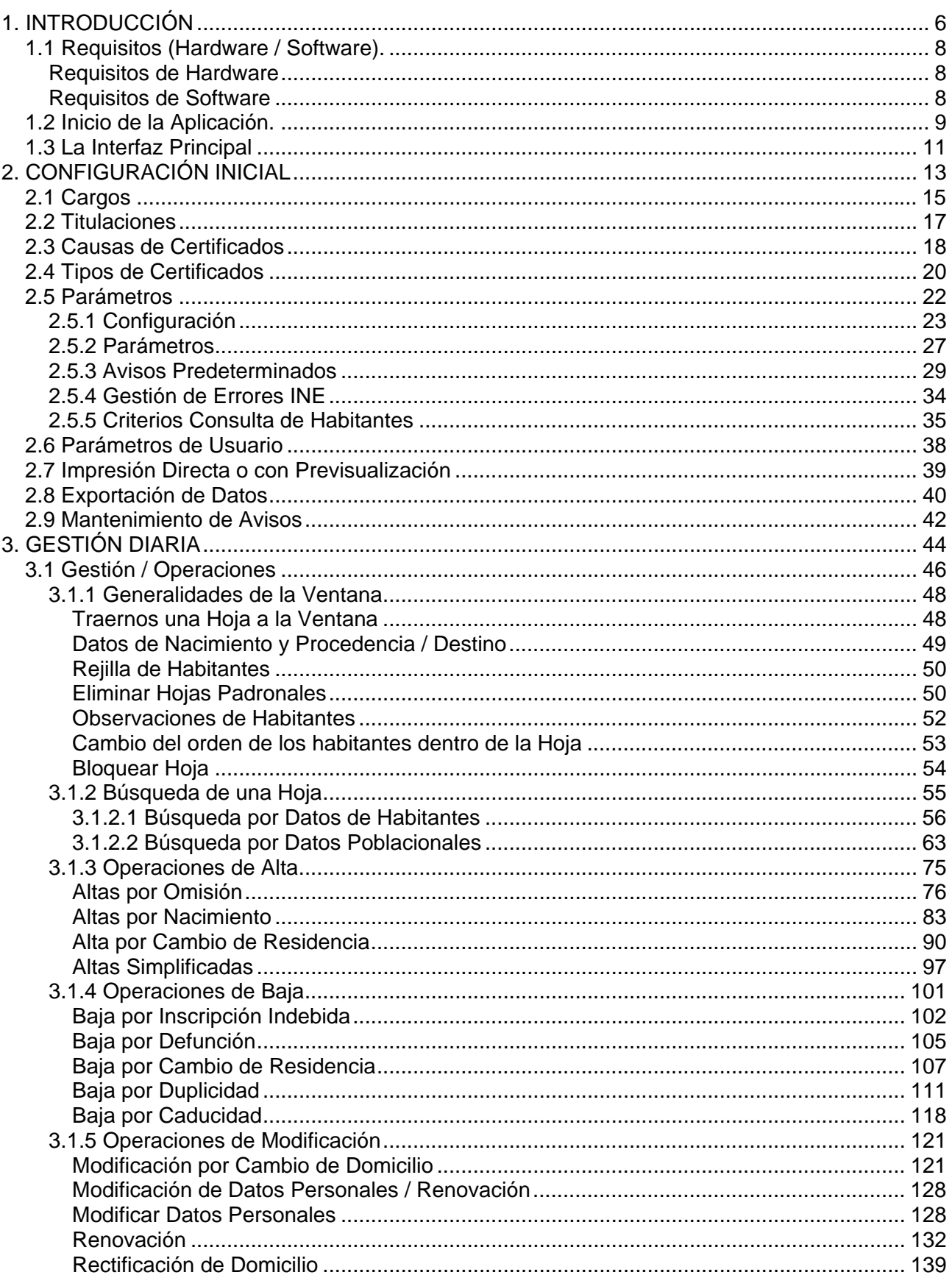

AYTOS CPD SL

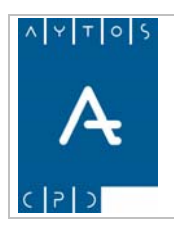

### PADRÓN MUNICIPAL DE HABITANTES @cced-e

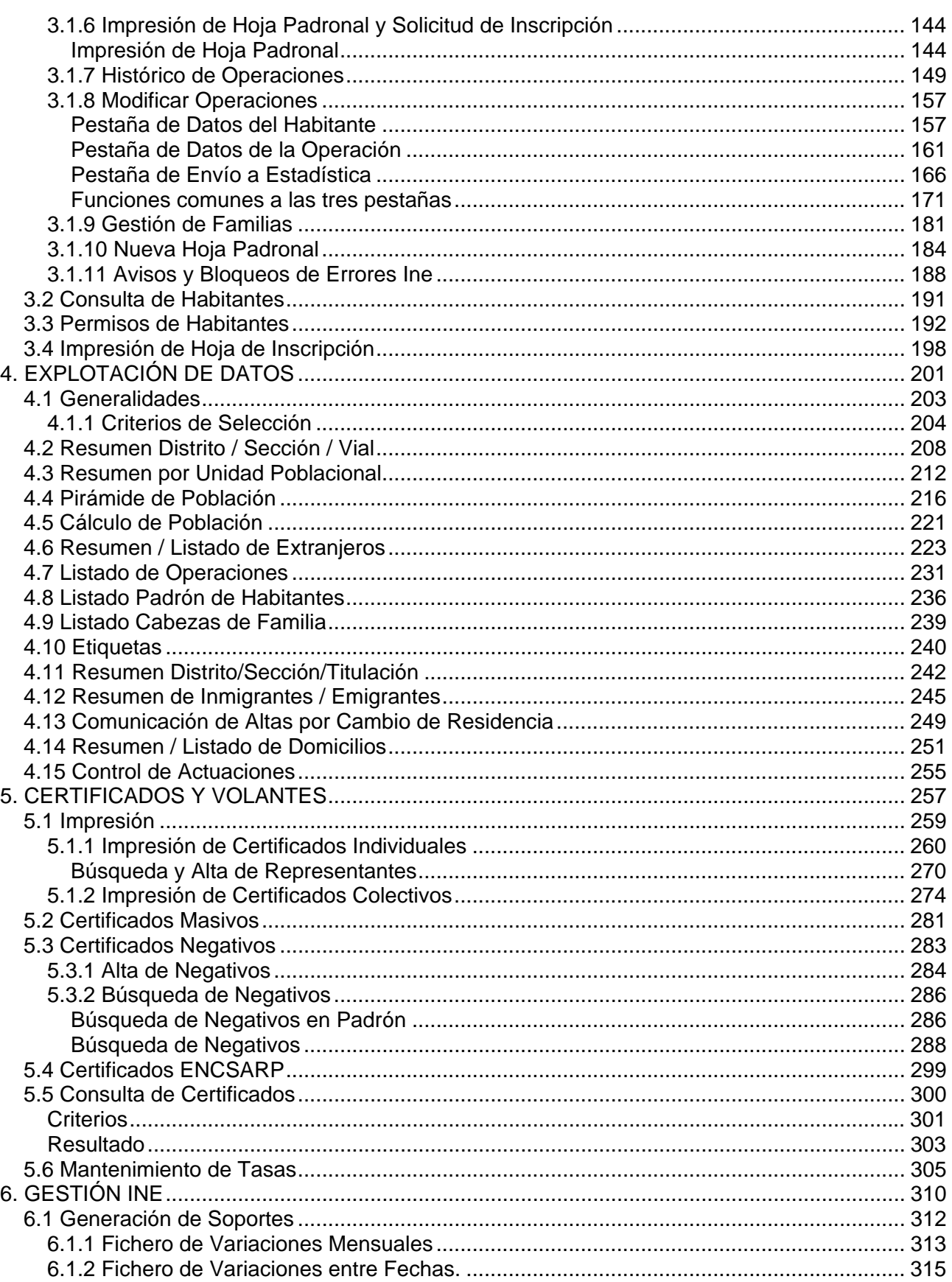

AYTOS CPD SL

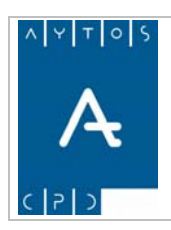

### PADRÓN MUNICIPAL DE HABITANTES @cced-e

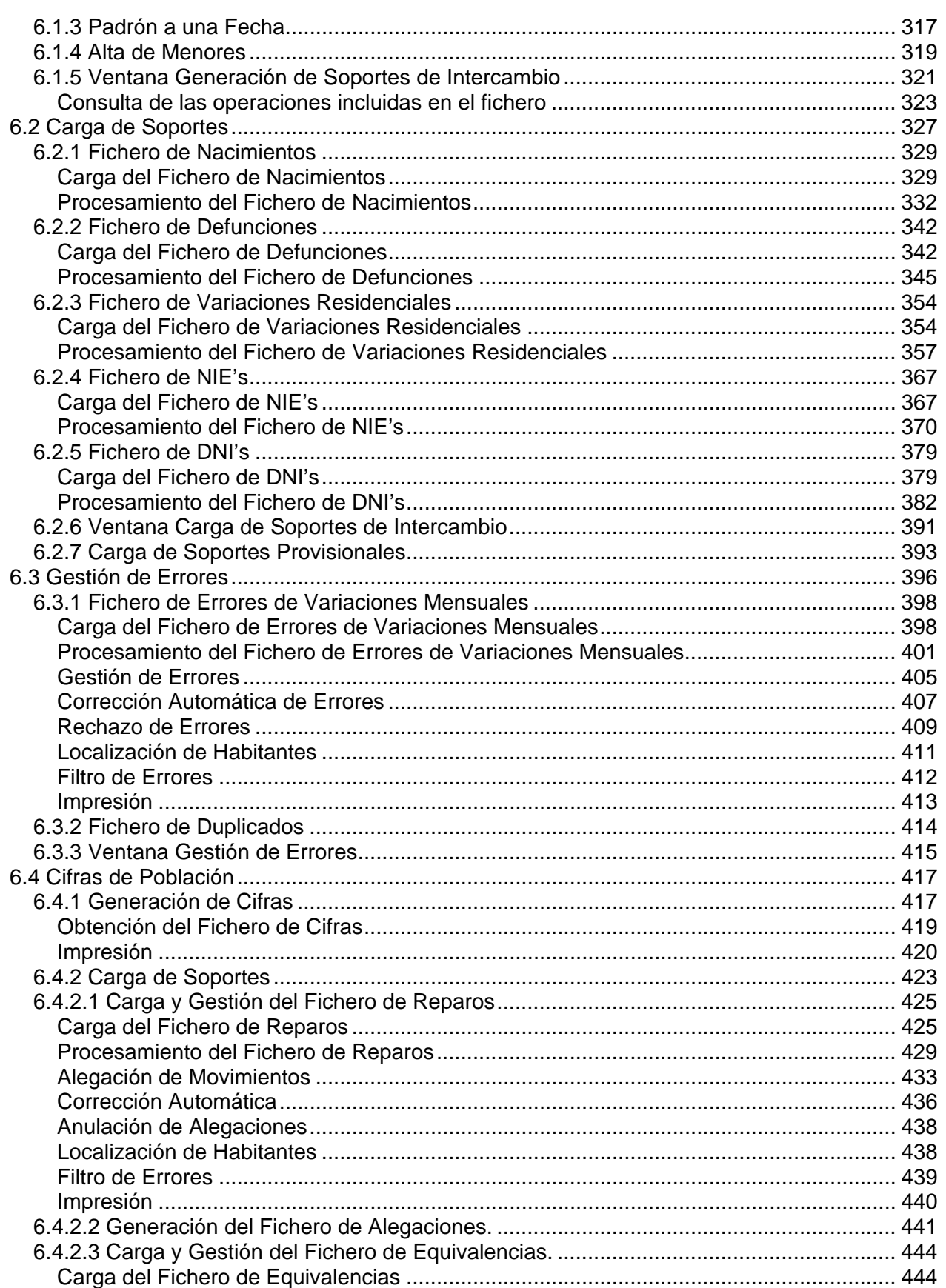

AYTOS CPD SL

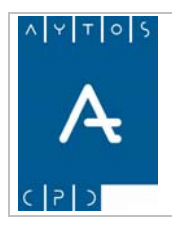

### PADRÓN MUNICIPAL DE HABITANTES @cced-e

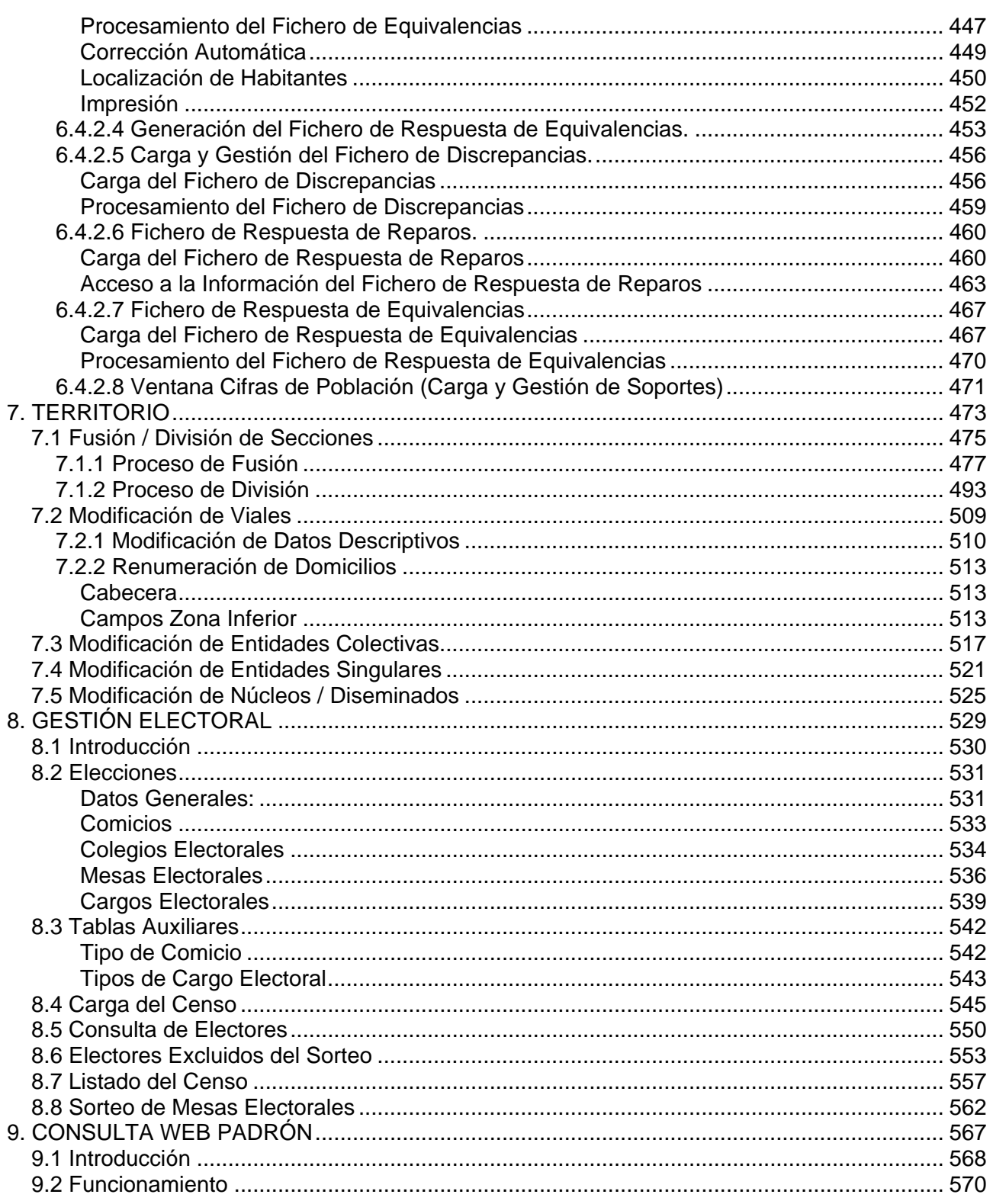

<span id="page-5-0"></span>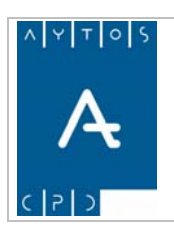

### PADRÓN MUNICIPAL DE HABITANTES @cced-e

**Versión 1.7 11/09/2007** 

# **1. INTRODUCCIÓN**

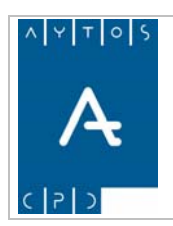

La aplicación 'Padrón Municipal de Habitantes' de Aytos C.P.D. es una herramienta que permite realizar la gestión total del padrón municipal de habitantes de un municipio, tal y como recoge el 'Reglamento de Población y Demarcación Territorial de las Entidades Locales'.

Las funcionalidades más importantes y características más destacadas de la aplicación son las siguientes:

- Integración con núcleo común de Terceros y Territorio.
- Gestión Diaria (Altas, Modificaciones, Bajas, Modificación de Operaciones,...)
- Módulo de Consulta de Datos Padronales en función de criterios de búsqueda.
- Impresión de Certificados (Individuales y Colectivos, Certificados Masivos, Registro de Certificados)
- Explotación de Datos (Listados y Resúmenes Numéricos)
- Gestión INE (Generación de Ficheros, Gestión de Ficheros de Errores, Corrección Automática de Errores, Rechazos Masivos, Bloque de Habitantes con Errores Ine, Cifras de Población, ...)
- Operaciones de Territorio (Fusión / División de Secciones, Modificación de Viales, Renumeración de Domicilios y Modificación de Unidades Poblacionales, Histórico de Territorio,...)

En este capítulo veremos los siguientes apartados:

- 1.1 Requisitos (Hardware / Software).
- 1.2 Inicio de la Aplicación.
- 1.3 La Interfaz Principal.

### <span id="page-7-0"></span>*1.1 Requisitos (Hardware / Software).*

### **Requisitos de Hardware**

Servidor: Se necesita un equipo con las suficientes características técnicas para soportar con fiabilidad el número estimado de accesos concurrentes que va a soportar.

**Red:** Se necesita conectividad con Internet con ancho de banda suficiente para el número de accesos previstos, además de ser muy recomendable la presencia de medidas de seguridad (cortafuegos).

**Usuarios:** En los equipos de los usuarios no se necesitan requisitos particulares salvo los suficientes para un navegador web y conectividad a Internet.

### **Requisitos de Software**

**Servidor:** En el servidor necesitamos un Sistema Operativo, un Gestor de Bases de Datos y un Servidor de Aplicaciones Web.

Sistema Operativo: Microsoft, Linux o Unix

Gestor de Bases de Datos: ORACLE  $8.1.x +$ , SOL Server  $7.x +$  o POSTGRES SOL  $8.x +$ 

Servidor de Aplicaciones Web: Apache Tomcat 4.1.x +, BEA Weblogic 8.x + y OAS 10 (Oracle Aplication Server)

**Usuarios:** Aunque la aplicación se ha probado en los navegadores más usados (Internet Explorer, Nestcape/Mozilla y Opera), obteniendo unos resultados de rendimiento y usabilidad bastante aceptables recomendamos Internet Explorer 5.5+ que es el único que ha obtenido unos resultados 100% satisfactorios.

<span id="page-8-0"></span>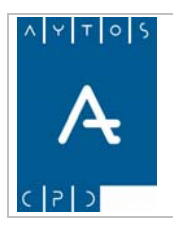

PADRÓN MUNICIPAL DE HABITANTES @cced-e

**Versión 1.7 11/09/2007** 

### *1.2 Inicio de la Aplicación.*

La aplicación 'Padrón Municipal de Habitantes' acced-e de Aytos C.P.D forma parte de un conjunto de aplicaciones desarrolladas para la Administración Pública, a este conjunto de aplicaciones se accede desde un escritorio virtual, denominado **escritorio Aytos**, que realiza la función de menú principal de este conjunto de aplicaciones.

Para acceder al escritorio Aytos seguiremos los siguientes pasos:

- 1. Abriremos el navegador que tengamos instalado en nuestro equipo.
- 2. En la barra de dirección introducir la dirección http para acceder al escritorio Aytos (esta dirección deberá ser facilitada por la persona responsable de la instalación de la aplicación):

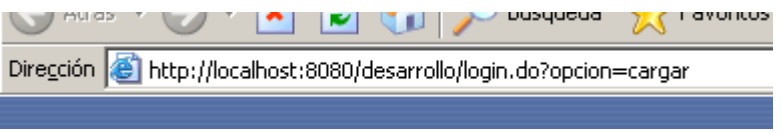

3. Introduciendo la dirección aparecerá la siguiente ventana:

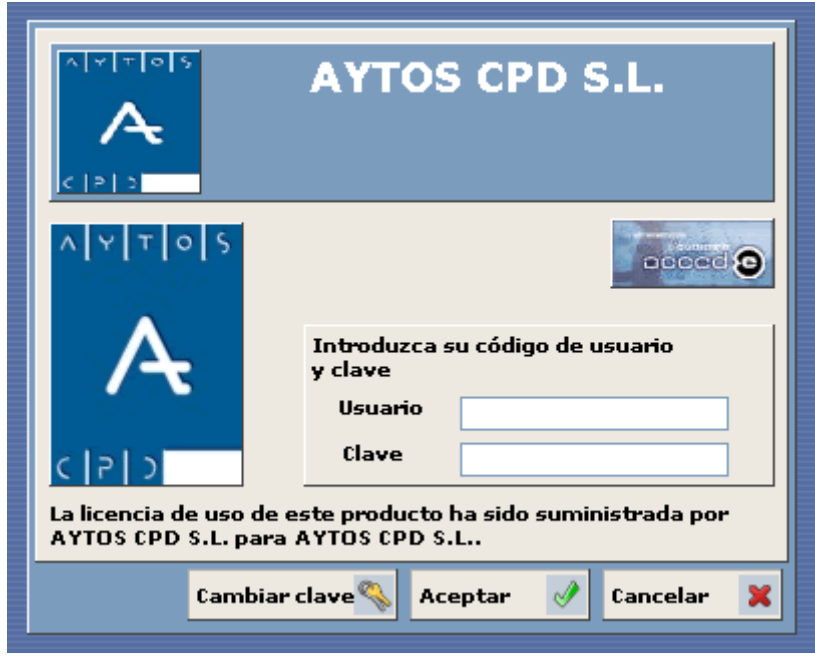

Introduciremos el usuario y la contraseña y pulsaremos el botón  $\vert$ **Aceptar**  $\vert \psi \vert$ , accediendo de esta manera al escritorio Aytos:

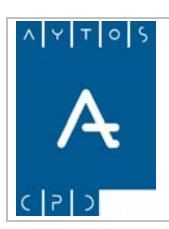

#### PADRÓN MUNICIPAL DE HABITANTES @cced-e

**Versión 1.7 11/09/2007** 

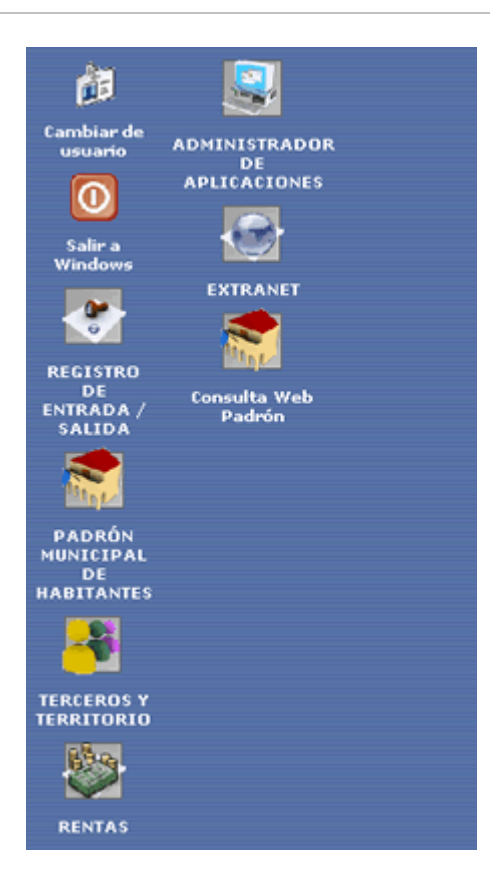

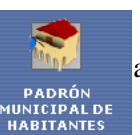

Haciendo clic sobre el icono **accederemos** a la interfaz principal de la aplicación:<br> **ARBITANTES** 

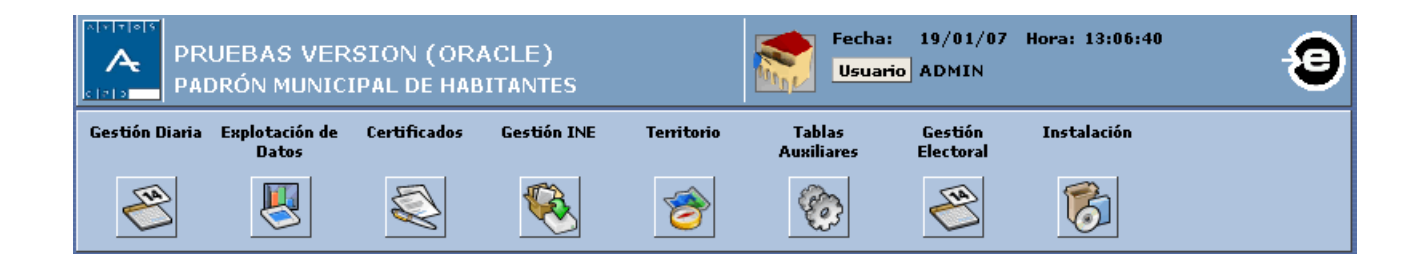

<span id="page-10-0"></span>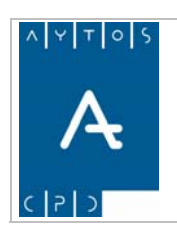

PADRÓN MUNICIPAL DE HABITANTES acced-e

**Versión 1.7 11/09/2007** 

### *1.3 La Interfaz Principal*

La interfaz principal consta de una serie de partes que veremos a continuación:

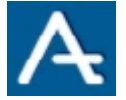

Este es el escudo de la entidad, el cual es parametrizable.

Fecha:  $9/07/07$ Hora: 9:21:52 Usuario ADMIN

Aquí se visualiza lo siguiente: fecha y hora del sistema y nombre del usuario con el cual nos hemos conectado a la aplicación.

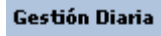

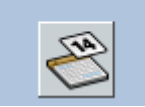

Desde esta opción accederemos a un submenú con la opción: Gestión / Operaciones, desde donde podremos realizar altas, modificaciones, bajas,... (*Ver Capítulo 3 Gestión Diaria.*)

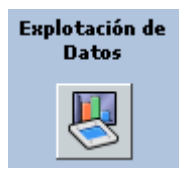

A través de este icono accederemos a un submenú con la opción: Consultas e Informes, desde donde podremos visualizar e imprimir varios listados,... (*Ver Capítulo 4 Explotación de Datos.*)

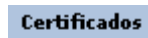

Desde aquí accederemos a un submenú con las opciones: Impresión, Certificados Masivos, Certificados Negativos, Cobro de Certificados y Consulta de Certificados (*Ver Capítulo 5 Certificados y Volantes.*)

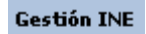

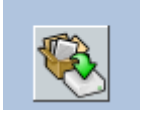

Desde esta opción podremos realizar todos los procesos de intercambio de ficheros relacionados con el INE, se accederá a un submenú con las siguientes opciones: Generación de soportes, Carga de soportes, Gestión de soportes, Contraste de información y Cifras de población. (*Ver Capítulo 6 Gestión INE.*)

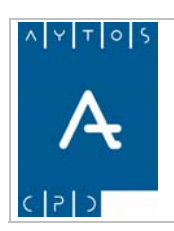

PADRÓN MUNICIPAL DE HABITANTES acced-e

**Versión 1.7** 

**11/09/2007** 

**Territorio** 

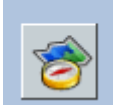

Desde esta opción accederemos a un submenú con las siguientes opciones: Fusión / División de secciones, Modificación de Viales, Modificación de Ent. Colectivas, Modificación de Ent. Singulares y Modificación de Núcleos / Diseminados. (*Ver Capítulo 7 Territorio*)

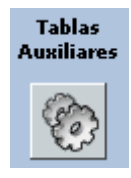

Desde esta opción accederemos a un submenú con las siguientes opciones: Cargos, Titulaciones, Causas de Certificados, Tipos de Certificados, Tipos de Ficheros de Intercambio y Tipos de Operación. (*Ver Capítulo 2 Configuración Inicial.*)

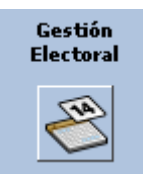

Desde aquí accederemos a un submenú con las siguientes opciones: Elecciones, Tablas auxiliares, Carga del Censo, Consulta de Electores, Excluir Electores del Sorteo, Listado del Censo, Sorteo de la Composición de Mesas. *(Ver Capítulo 8 Gestión Electoral).*

#### **Instalación**

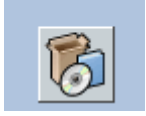

Desde aquí accederemos a un submenú con las siguientes opciones: Parámetros, Importación / Exportación de datos, Gestión de Errores INE, etc (*Ver Capítulo 2 Configuración Inicial.*)

<span id="page-12-0"></span>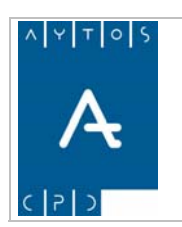

### PADRÓN MUNICIPAL DE HABITANTES acced-e

**Versión 1.7 11/09/2007** 

## **2. CONFIGURACIÓN INICIAL**

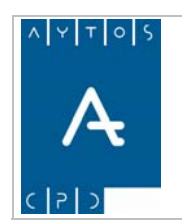

#### PADRÓN MUNICIPAL DE HABITANTES acced-e

**Versión 1.7 11/09/2007** 

En este capítulo veremos como acceder al mantenimiento de varias tablas básicas para el correcto funcionamiento de la aplicación y la configuración de parámetros para que la aplicación se adapte a las necesidades más específicas. Los apartados que veremos en este capítulo son:

- 2.1 Cargos.
- 2.2 Titulaciones.
- 2.3 Causas de Certificados.
- 2.4 Tipos de Certificados
- 2.5 Parámetros
- 2.6 Parámetros de Usuarios
- 2.7 Impresión Directa o con Previsualización
- 2.8 Exportación de Datos
- 2.9 Mantenimiento de Avisos

<span id="page-14-0"></span>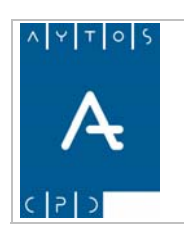

**Versión 1.7 11/09/2007** 

### *2.1 Cargos*

En este apartado veremos como realizar el mantenimiento básico (altas, bajas y modificaciones) de los cargos que después podremos usar en la aplicación para firmar los certificados que se expidan.

Para acceder a la ventana de mantenimiento de Cargos iremos a la siguiente opción de menú **Tablas Auxiliares > Cargos**, tal y como indica la siguiente captura:

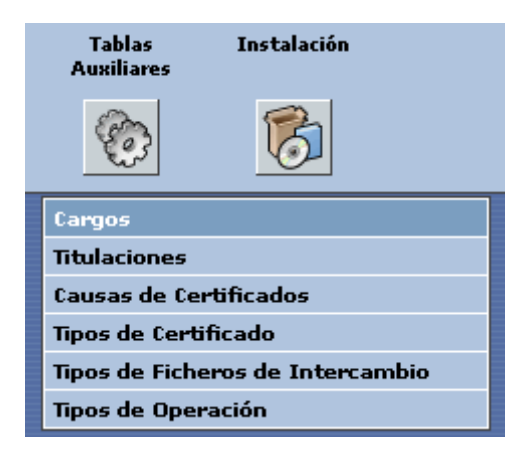

una vez pulsemos con el ratón aparecerá la ventana siguiente:

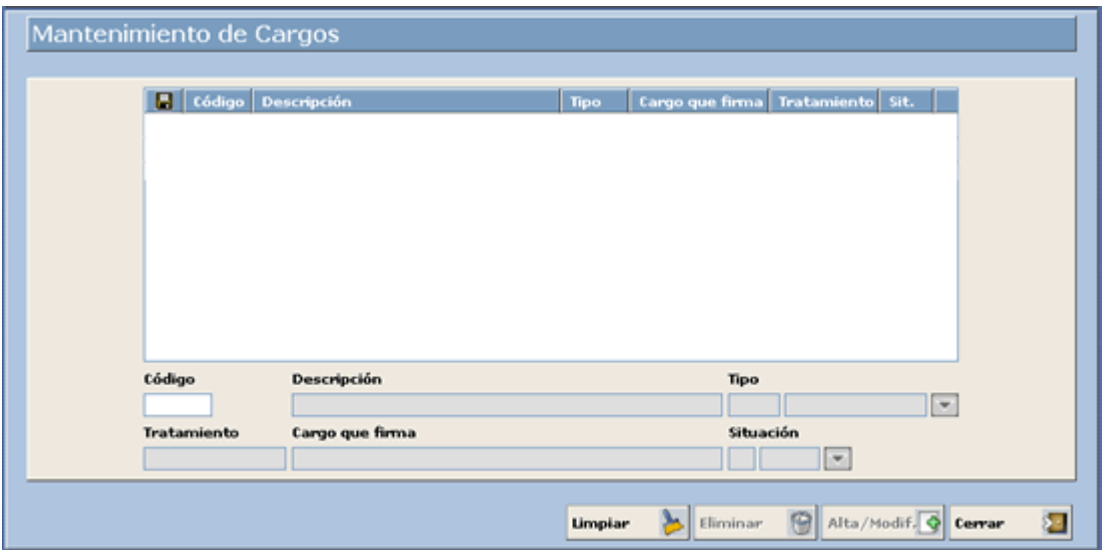

En esta ventana como podemos observar existe una tabla al principio donde irán recogidos todos los cargos que vayamos creando en la aplicación, seguidamente observamos una rejilla de cuadros de texto que nos servirá para dar de alta nuevos cargos o modificar los ya existentes.

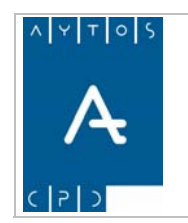

#### **Dar de Alta un Cargo**

Para dar de alta un cargo en la aplicación tendremos que ir rellenando los datos correspondientes en la rejilla tal y como detallamos a continuación en los siguientes pasos. En nuestro ejemplo daremos de alta a un alca lde ficticio llamado 'ROBERTO LOPEZ DOMINGUEZ'.

Hay que tener en cuenta que todos los campos son obligatorios.

- 1. **ódigo:** Introducir el código alfanumérico que vaya a identificar al cargo. **C** Introducir: *1*
- 2. Descripción: Introducir el nombre completo (Nombre y Apellidos) del cargo. Introducir: *ROBERTO LOPEZ DOMÍNGUEZ*
- 3. Tipo: Introducir si el cargo es un Alcalde o un Secretario. Introducir: *Alcalde*
- 4. Tratamiento: Introducir el tratamiento que se le quiere dar al cargo que vamos a dar de alta, es decir, Sr., Sra., Don., Doña., Excmo., etc... Introducir: *SR.*
- 5. **Cargo que firma:** Introducir el Cargo con el que va a firmar el registro creado, es decir, Alcalde, Alcalde en Funciones, Alcalde Eventual,... Introducir: *ALCALDE*
- 6. Situación: Alta o Baja. Si está de alta si se podrá usar en la aplicación, en caso de que esté de baja no se podrá usar en la aplicación. Introducir: *Alta*
- 7. Una vez rellenados los datos pulsamos el botón **Alta/Modif.**
- 8. Observar como el nuevo registro creado aparece en la tabla superior:

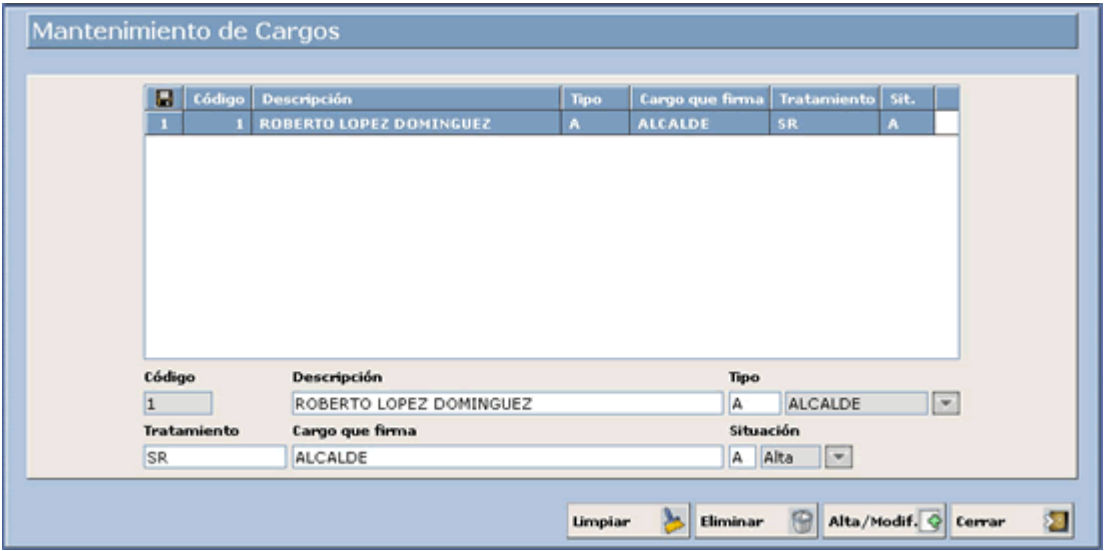

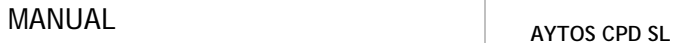

<span id="page-16-0"></span>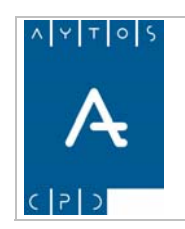

**Versión 1.7 11/09/2007** 

### *2.2 Titulaciones*

En este apartado se darán de alta aquellas titulaciones que se podrán asignar a los habitantes en sus datos personales.

Hay que tener en cuenta que los valores de esta tabla vienen determinados por los que dicta el INE, es decir, administrador del sistema antes de realizar cualquier modificación en este mantenimiento. en el caso de que modifiquemos algún valor de esta tabla o alguno de los registros no coincida con lo que dicta el INE se nos podrá devolver en algún fichero de errores, por tanto es aconsejable consultar al

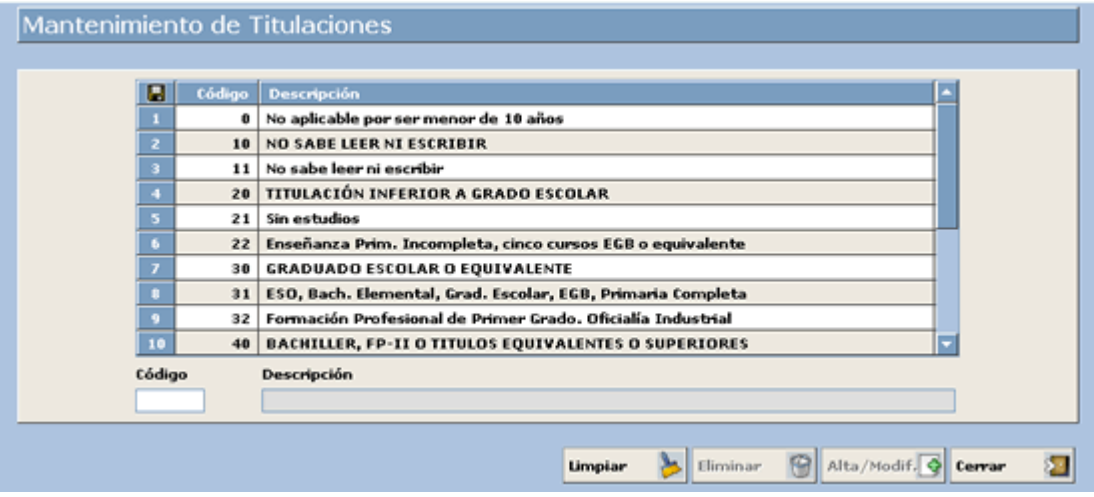

<span id="page-17-0"></span>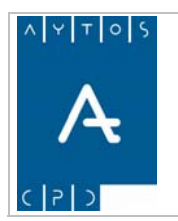

PADRÓN MUNICIPAL DE HABITANTES acced-e

**Versión 1.7 11/09/2007** 

### *2.3 Causas de Certificados*

En la aplicación podemos definir una serie de 'Causas de Certificados' que nos permitirán agrupar los ertificados por causas de expedición, para una posterior explotación de estos datos. c

Por ejemplo una 'Causa de Certificado' podría ser 'Matrículas de Guardería', de manera que cada vez que se solicite un certificado de empadronamiento cuyo fin sea presentarlo en una matrícula de guardería lo sociemos a esta causa de certificado. a

Para acceder al mantenimiento de 'Causas de Certificados' iremos a la opción de menú **Tablas Auxiliares** > **Causas de Certificados:**

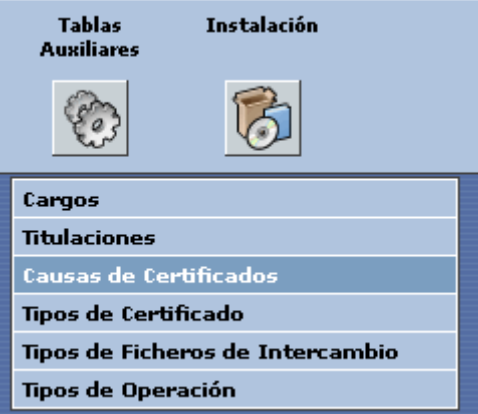

una vez que pulsemos con el ratón nos aparecerá la ventana siguiente:

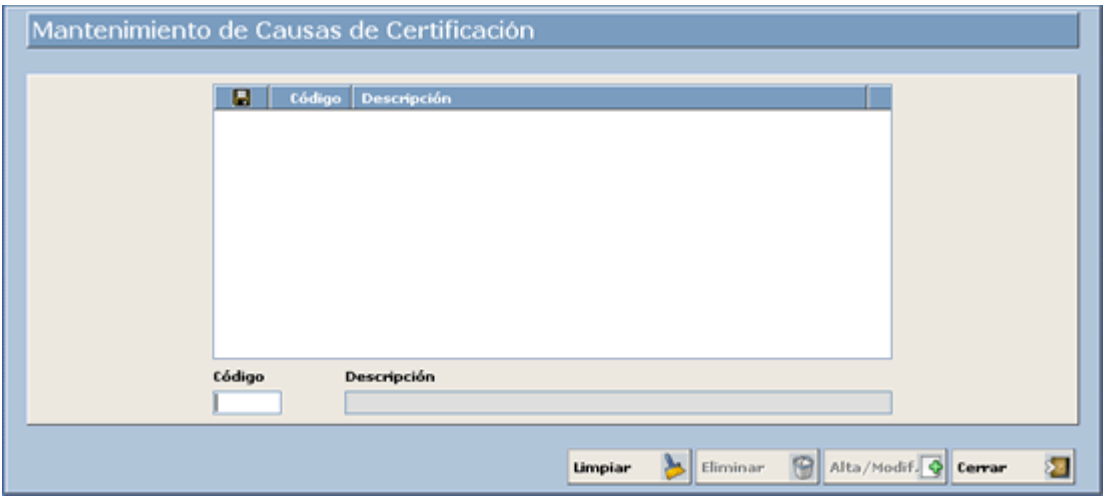

Desde esta ventana podremos:

- Dar de Alta nuevas Causas de Certificados.
- Eliminar aquellas que no necesitemos.
- Modificar las propiedades de aquellas que tenemos creadas.

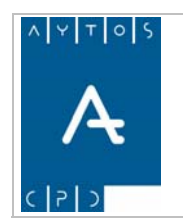

PADRÓN MUNICIPAL DE HABITANTES acced-e

#### **Dar de Alta una Causa de Certificado**

Para dar de alta una 'Causa de Certificado' en la aplicación tendremos que ir rellenando los datos correspondientes en la rejilla tal y como detallamos a continuación en los siguientes pasos. En nuestro ejemplo daremos de alta una Causa de Certificado ficticia llamada 'MATRICULAS DE GUARDERÍA'.

Hay que tener en cuenta que los dos campos son obligatorios.

- Introducir: *1* 1. **Código:** Introducir el código alfanumérico que identifique a la 'Causa de Certificado'.
- 2. **Descripción:** Introducir la descripción de la 'Causa de Certificado'. Introducir: *MATRICULAS DE GUARDERÍA*
- 3. Una vez rellenados los datos pulsamos el botón **Alta/Modif.**
- 4. Observar como el nuevo registro creado aparece en la tabla superior:

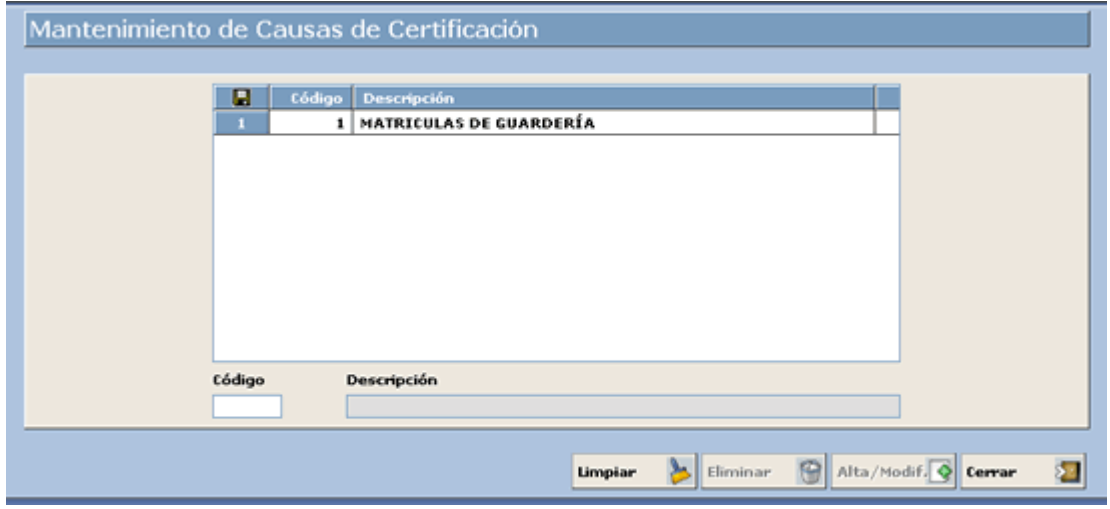

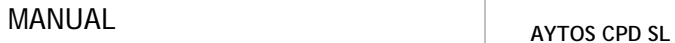

<span id="page-19-0"></span>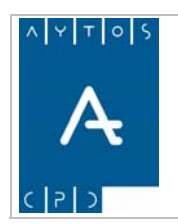

**Versión 1.7 11/09/2007** 

### *2.4 Tipos de Certificados*

La aplicación contiene un mantenimiento de los tipos de certificados que se pueden emitir desde ella, mediante el cual podremos modificar el nombre de las plantillas que se utilizan para su emisión, determinar si se trata de tipo individual o colectivo, negativo, si este certificado se podrá cobrar cuando sea emitido, etc.

Para acceder a este mantenimiento tendremos que hacerlos desde el menú de **Tablas Auxiliares > Tipos de Certificados:** 

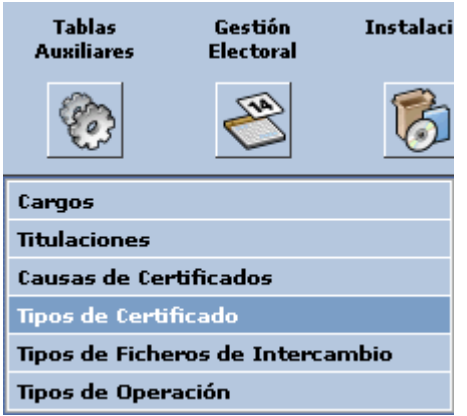

Una vez que pulsemos esta opción se abrirá la ventana de mantenimiento que podemos observar a continuación:

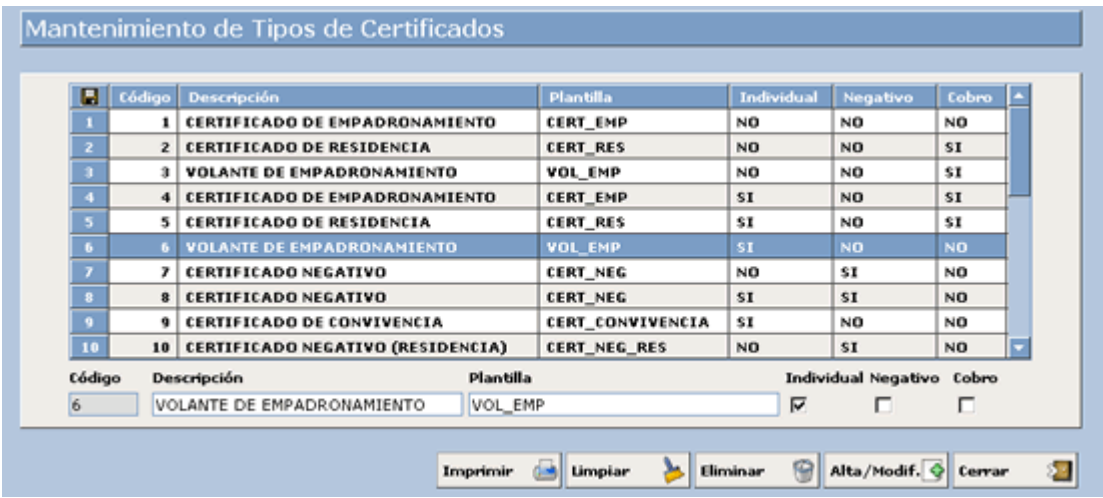

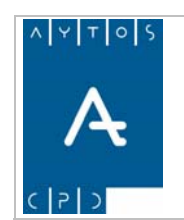

#### PADRÓN MUNICIPAL DE HABITANTES acced-e

**Versión 1.7 11/09/2007** 

Aquí podremos establecer si un certificado es o no cobrable, para ello tendremos que realizar el siguiente procedimiento:

**1.-** Seleccionar el tipo de Certificado o Volante que queramos establecer como cobrable. Nosotros vamos a marcar el *Volante de Empadronamiento.*

**.-** Marcar el check *Cobro*  **2**

**.-** Pulsar el botón **3**

Una vez que hemos definido como cobrable este volante aun tendríamos pendiente asignarle un importe al volante especificado. Sin embargo este punto lo veremos en el apartado 5.6 Mantenimiento de Tasas.

Hemos de tener en cuenta que para que se pueda realizar el cobro de certificados sería necesario tener activado el parámetro correspondiente en el módulo de parámetros.

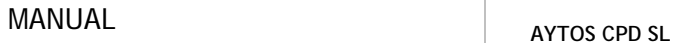

<span id="page-21-0"></span>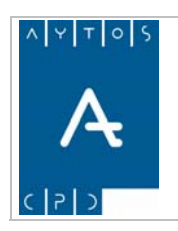

**Versión 1.7 11/09/2007** 

### *2.5 Parámetros*

En este apartado vamos a definir una serie de parámetros para configurar la aplicación en base a nuestras nec esidades. La existencia de estos parámetros consigue que la aplicación alcance un alto grado de dinamis mo y adaptabilidad a multitud de circunstancias y condiciones de uso.

Para acceder a estos **Parámetros** iremos a la opción de menú Instalación > Parámetros:

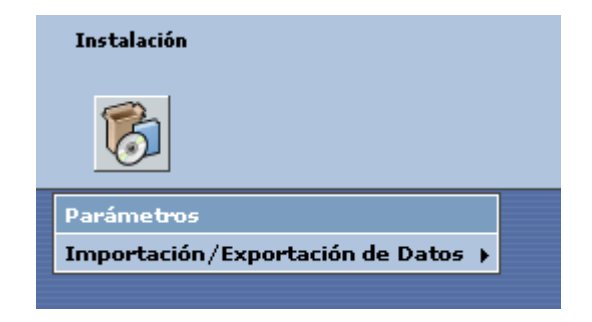

una vez que pulsemos con el puntero accederemos a la ventana siguiente:

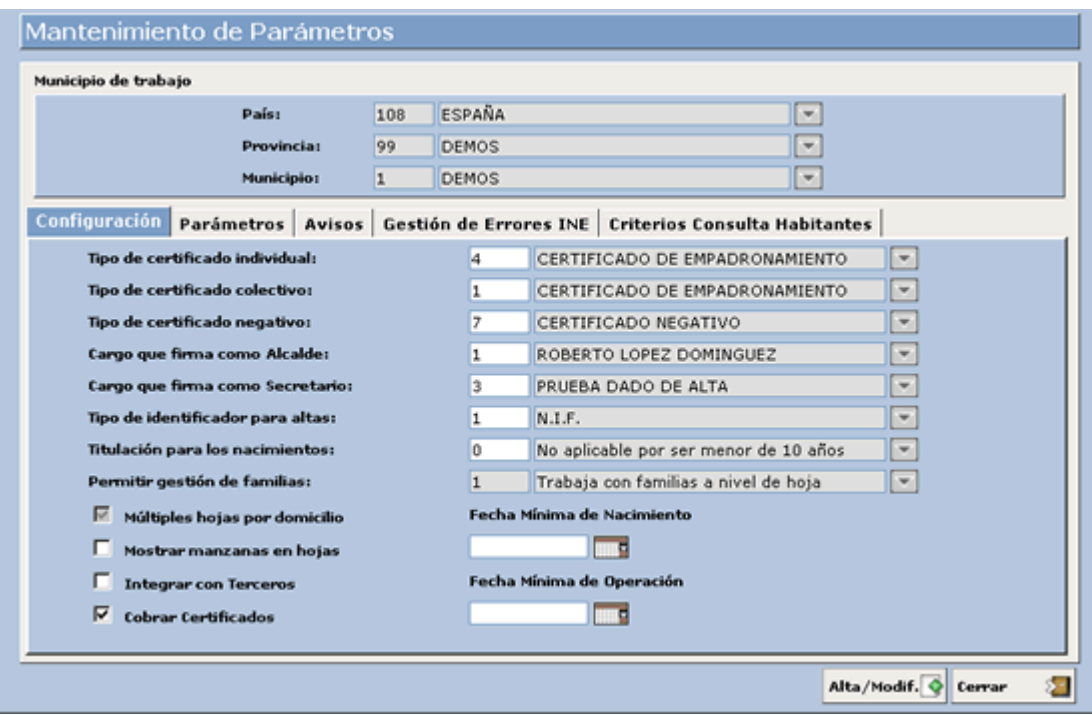

Como podemos observar esta ventana está dividida en 5 pestañas diferentes de las cuales nosotros vamos ver a continuación l as siguientes:

<span id="page-22-0"></span>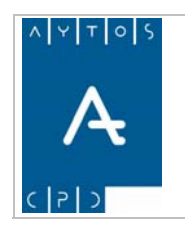

### **2.5.1 Con figuración**

En esta pestaña podremos definir una serie de parámetros que determinarán nuestra forma de trabajar a diario, en concreto los aspectos que podemos configurar son los siguientes:

- 1. **Tipo de Certificado Individual:** En este campo podremos indicar el tipo de certificado individual que aparece por defecto cuando entremos en la ventana de Impresión del módulo de Certificados. Para poner uno u otro tipo de certificado podremos hacerlo mediante la ayuda desplegable que está situada a la derecha del campo o bien introduciendo el código correspondiente. Tras realizar esto sólo nos quedaría pulsar el botón Alta/Modificar para que se guarden los cambios.
- 2. **Tipo de Certificado Colectivo:** En este campo podremos indicar el tipo de certificado colectivo que aparece por defecto cuando entramos en la ventana de Impresión del módulo de Certificados.
- 3. Tipo de Certificado Negativo: Al igual que en los dos puntos anteriores, mediante este campo podremos establecer el tipo de certificado que aparece por defecto, haciendo en este caso referencia tanto a tipo de certificado negativo colectivo e individual.
- 4. **Car go que firma como Alcalde:** Mediante este campo podremos establecer la persona que va a aparecer como firmante con el cargo de Alcalde en los documentos que emitamos. Hay que tener en cuenta que esta persona y cargo tendrán que ser dados de alta previamente en la ventana de Cargos en el módulo de Tablas auxiliares.
- 5. **Cargo que firma como Secretario:** En este caso determinaremos la persona que va a aparecer como firmante con el cargo de Secretario en los documentos que emitamos.
- 6. **Tipo de Identificador para Altas:** Mediante este campo estableceremos el tipo de documento que aparecerá por defecto en las altas de habitantes que realicemos en nuestro padrón desde la ventana de Gestión / Operaciones.
- 7. **Titulación para los Nacimientos:** En este campo estableceremos la titulación que aparecerá por defecto en las operaciones de Alta por Nacimiento que realicemos desde la ventana de Gestión / Operaciones. Esta titulación podemos seleccionarla mediante la ayuda desplegable que se encuentra a la derecha del campo.
- 8. **Permitir Gestión de Familias:** Este parámetro se selecciona la primera vez que se instala la aplicación y después queda deshabilitado en la pestaña de configuración, los valores que puede tomar son:
	- **Valor 0: No trabaja con Familias**: No permite dividir dentro de una hoja a los habitantes en familias, no aparece el cuadro de texto para diferenciar la familia en la hoja padronal:

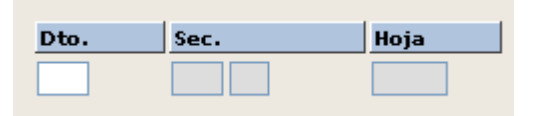

- **Valor 1: Trabaja con Familias a nivel de Hoja**. Da la posibilidad de agrupar los habitantes que pertenecen a una hoja padronal en familias. Esta división tiene solamente efectos a nivel

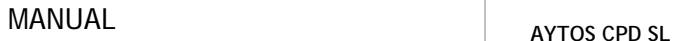

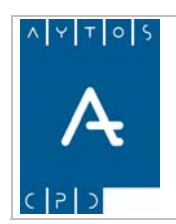

**Versión 1.7 11/09/2007** 

administrativo (certificados, consultas,...), ya que a la hora de generar los ficheros INE solo se hará referencia a la hoja a la que pertenecen, y no a su familia:

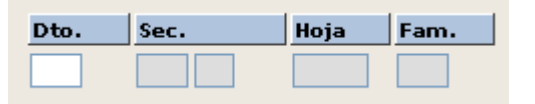

- **Valor 2: Trabaja con Familias a nivel de Habitante.** Agrupa, al igual que la opción 1, a los habitantes en familias pero no tienen efecto a nivel de certificados, ya que a la hora de sacar un certificado sacará para la hoja padronal a todos los habitantes, independientemente de la familia a la que pertenezcan.

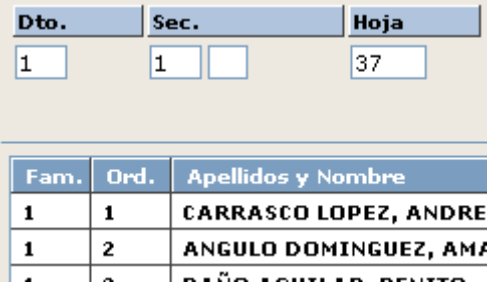

Otros tipos de parámetros que aparecen en esta pestaña de configuración son los siguientes:

- 1. **Múltiples Hojas por Domicilio:** Este parámetro hay que establecerlo en el momento de la instalación de la aplicación, ya que posteriormente aparecerá deshabilitado sin la posibilidad de marcarlo / desmarcarlo. Su significado es que en el caso de que esté marcado se permitirá que en un mismo domicilio existan más de una hoja padronal con habitantes en situación de alta.
- 2. Mostrar Manzanas en Hojas: Si tenemos marcado este check, como su nombre dice podremos visualizar las manzanas en las hojas padronales que tengamos registrada en nuestra base de datos.
	- En el caso de que lo tengamos marcado la visualización de la hoja padronal en la ventana de gestión diaria será la siguiente:

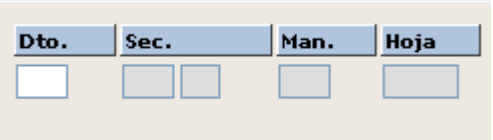

- Si no tenemos marcado este check la visualización de la hoja padronal en la ventana de gestión diaria será:

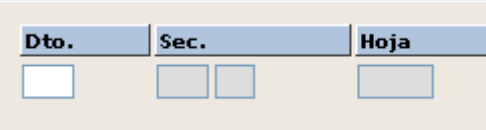

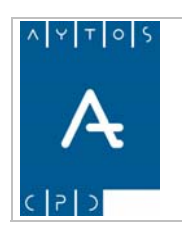

#### PADRÓN MUNICIPAL DE HABITANTES acced-e

**Versión 1.7 11/09/2007** 

No obst ante, independientemente de que tengamos marcado visualizar manzanas o no, en la ventana de manten imiento de tramos se seguirán visualizando. Ver captura:

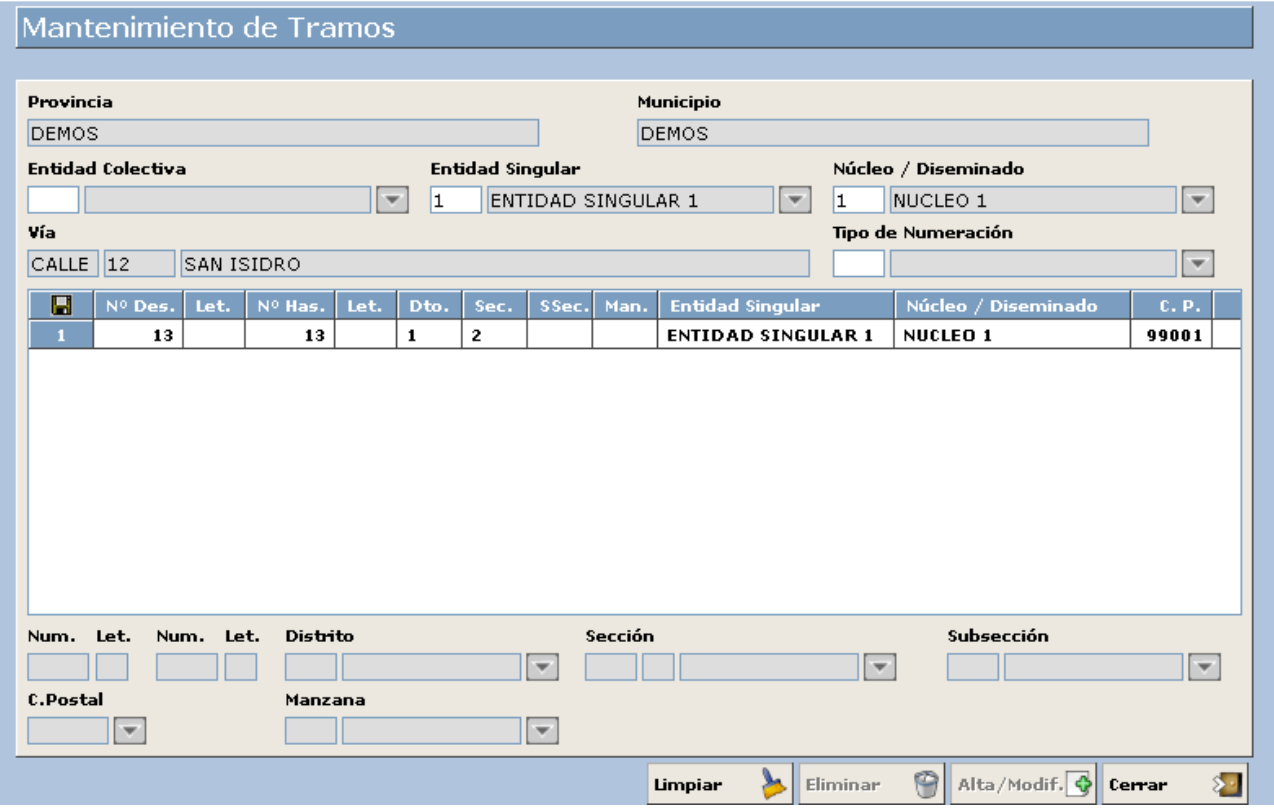

- 3. **Integrar con Terceros:** Mediante este parámetro podremos establecer, en el caso de que esté marcado, si al realizar el alta de un habitante en el Padrón Municipal de Habitantes, este se crea al mismo tiempo como *TERCERO*. Hemos de tener en cuenta que las posteriores modificaciones que se lleven a cabo en este habitante desde la aplicación de Padrón producirán las mismas modificaciones en la base de datos de terceros, no obstante no ocurrirá lo mismo en la dirección contraria, es decir, las modificaciones que se lleven a cabo en las bases de datos de terceros no influirán en los datos padronales.
- *4.* **Cobrar Certificados:** Mediante este parámetro podremos activar/desactivar el cobro de certificados, así cuando lo tengamos marcado podremos visualizar una nueva opción de menú en el módulo de certificados, esta nueva opción a la que nos referimos se denomina *Mantenimiento de Tasas* y desde ahí podremos establecer qué importe se va asignar a cada uno de los certificados establecidos como *'cobrables'*
- 5. **Fecha Mínima de Operación:** Mediante este parámetro podremos establecer una fecha mínima de operación a realizar desde el módulo de gestión diaria, así por tanto si tenemos establecida como fecha mínima de operación *03/05/2007* no podremos realizar ningún tipo de operación con fecha anterior a esta, avisándonos el sistema de esta situación en el momento de intentar completar la operación. Veamos una captura de este mensaje:

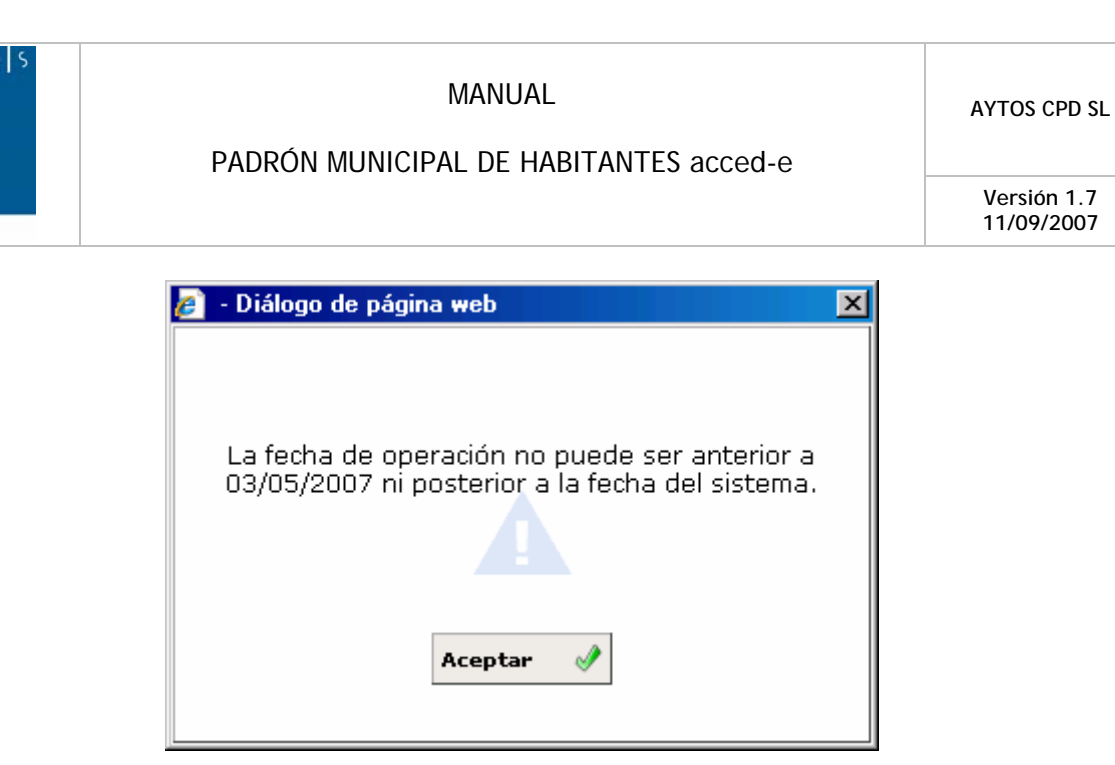

operación de alta cuya fecha de nacimiento sea anterior a la que hayamos establecido en este campo. 6. **Fecha Mínima de Nacimiento:** Mediante este parámetro podremos establecer una fecha mínima de nacimiento en las operaciones de alta, es decir, si tenemos establecida como fecha mínima de nacimiento el 04/05/2007, no podremos realizar desde la ventana de gestión diaria ninguna Una vez que pulsemos el botón aceptar para completar la operación se generará una ventana indicándonos de este hecho. Veamos una captura:

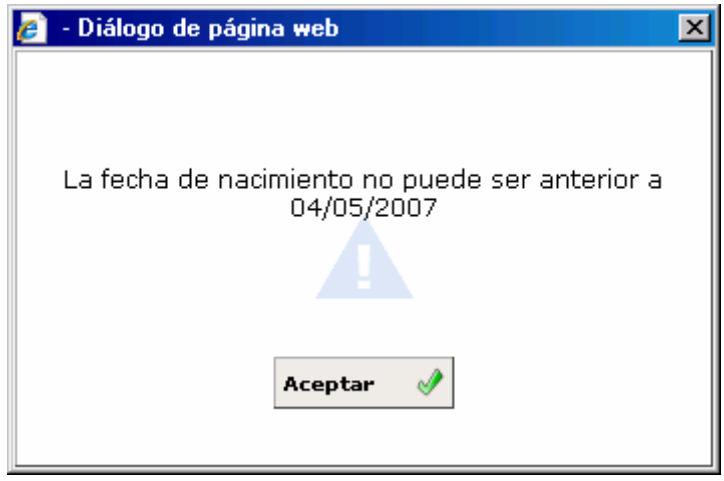

**Municipio de Trabajo:** Estos tres parámetros que se encuentran en la parte superior de la ventana y 7. aparecen en todas las pestañas determinan el país, provincia y municipio en el que se encuen tra instalada la aplicación, y tendrán que ser establecidos en el momento de la instalación, ya que posteriormente estos campos aparecerán inactivos para evitar posibles modificaciones.

<span id="page-26-0"></span>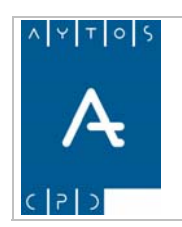

PADRÓN MUNICIPAL DE HABITANTES acced-e

**Versión 1.7 11/09/2007** 

### **2.5.2 Parámetros**

En este apartado definiremos algunos parámetros por defecto a la hora de trabajar con la aplicación y que pod rán ser modificados en cualquier momento por parte del administrador del sistema. Antes de proceder a su expli cación pasemos a ver una captura de esta pestaña:

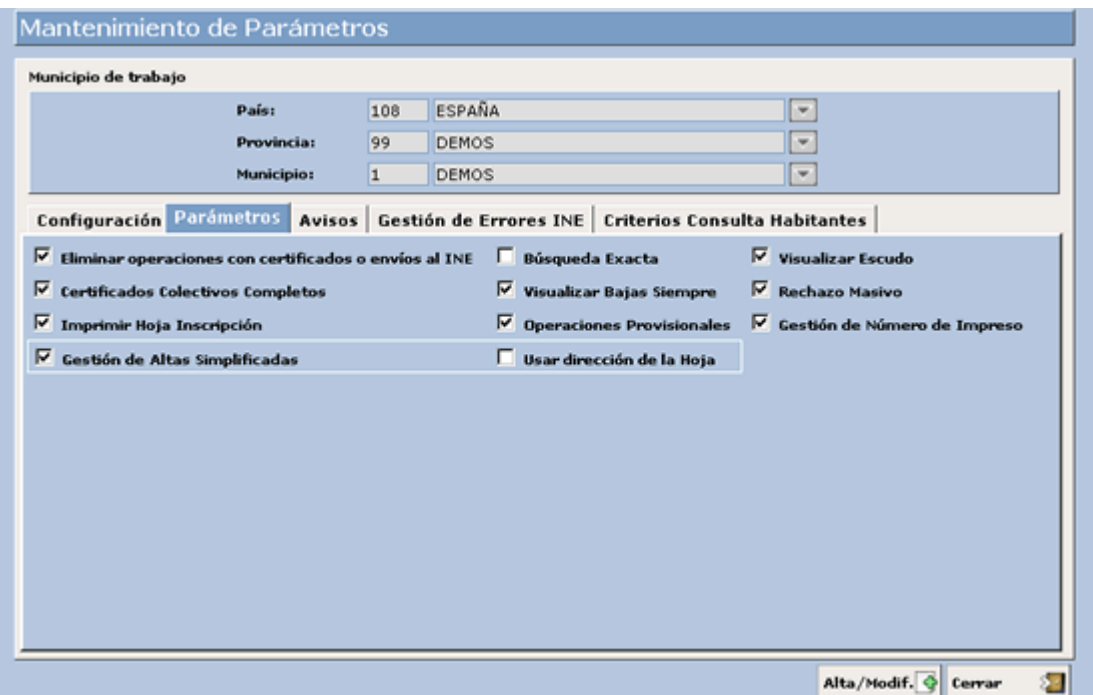

- **Eliminar Operaciones con Certificados o Envíos al INE:** Marcando este parámetro podremos 1. permitir que desde la opción de Modificar Operaciones que se encuentra en la ventana de Gestión / Diaria se eliminen operaciones de habitantes para los cuales ya se haya emitido algún tipo de certificado o bien cuya operación haya sido enviada al INE. No obstante, aunque lo tengamos marcado al intentar eliminar la operación se generarán una serie de avisos para que el usuario sea consciente de este hecho.
- 2. **Certificados Colectivos Completos:** Si tenemos marcado este check los certificados colectivos que emitamos serán siempre para todos los habitantes que cumplan los criterios de búsqueda que hayamos utilizado en el módulo de impresión.
- 3. **Imprimir Hoja Inscripción:** Si tenemos marcado este check al inscribir un habitante en nuestro padrón tendremos la posibilidad de imprimir en el mismo momento la solicitud de inscripción, ya que se genera una ventana para ello de forma automática, pero si no queremos que esto ocurra y queremos dejar la impresión para otro momento tendremos desmarcado este check.
- 4. Búsqueda Exacta: Mediante este check podremos parametrizar el tipo de búsqueda que realizaremos desde la ventana de Criterios de Selección que se encuentra en el módulo de Gestión Diaria. En el caso que el check esté desmarcado la aplicación buscará todos los habitantes cuyos datos coincidan en parte con los que hemos utilizado como criterios de selección, es decir, si como criterios de selección utilizamos la cadena *495* en el campo documento, la aplicación traerá como

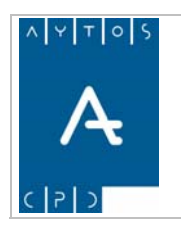

38712R, etc. influyendo este hecho en el rendimiento de la aplicación, ocasionando 12**495**387Q, **495** por tanto que la búsqueda sea más lenta. Independientemente de que este check esté marcado o no resultados todos los habitantes cuyo documento contenga esta cadena de números, por ejemplo podremos marcarlo / desmarcarlo de forma manual para una búsqueda en concreto.

- 5. **Visualizar Bajas Siempre:** Si tenemos marcado este check podremos visualizar en la ventana de Gestión / Operaciones y en la de consulta de habitantes y consulta de direcciones postales los habitantes que se encuentran en situación de baja. Independientemente de que este check esté marcado o no podremos marcarlo / desmarcarlo de forma manual para una búsqueda en concreto.
- 6. **Operaciones Provisionales:** Con este parámetro podemos determinar si en el momento de realizar la carga de un fichero INE establezcamos o no como provisionales las operaciones/modificaciones contenidas en ese fichero, por tanto, para poder establecer una operación como provisional este parámetro deberá estar marcado, no obstante podremos cargar ficheros con operaciones definitivas a pesar de que esté parámetro esté marcado, pero esto lo veremos en el módulo de gestión INE.
- 7. **Visualizar Escudo:** La activación de este parámetro tendrá como resultado que en todas las escudo con el objetivo de que aparezca impreso en el documento deseado, no obstante nosotros podremos desmarcar para cada impresión este check, no apareciendo por tanto el escudo de la entidad en la impresión a realizar. impresiones que realicemos desde la aplicación de PMH por defecto aparecerá marcado el check
- 8. **Rechazo Masivo:** La aplicación de PMH accede permite realizar el rechazo de errores INE de forma masiva, con esto hacemos referencia al rechazo en bloque de un mismo tipo de error, por ejemplo el error 112, entre otros, mediante este parámetro estableceremos si esta posibilidad está activa o no, sin embargo también tendremos que establecer cuales son los errores que es posible rechazar de forma masiva, estas dos posibilidades las veremos tanto en este mismo punto en el apartado de *GESTIÓN DE ERRORES INE* como en el módulo de *GESTIÓN INE.* En lo que al parámetro corresponde el hecho de que esté marcado tendrá como resultado que en la ventana de rechazo aparezca el botón *'Rechazo Masivo'*. Veamos una captura de esta ventana:

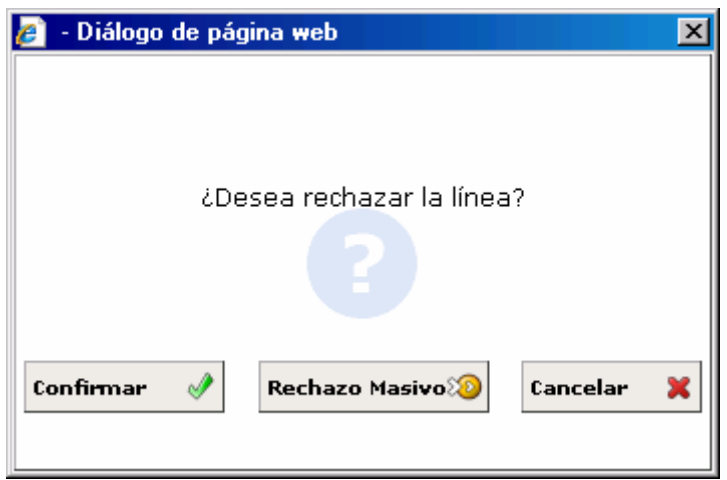

9. **Gestión de Altas Simplificadas:** Mediante este parámetro podemos establecer si a la hora de realizar un alta desde Gestión Diaria podemos hacerlo teniendo seleccionada la hoja padronal de destino (en el caso de que esté activo) o bien si previamente debemos realizar la selección de la hoja padronal y posteriormente cumplimentar los datos correspondientes (en el caso de que esté desmarcado). En función de cual sea el estado del parámetro (marcado/desmarcado) la ventana de

<span id="page-28-0"></span>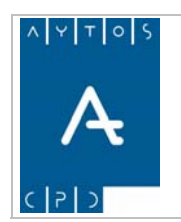

altas de habitantes tendrá un aspecto diferente. Esto lo veremos en la ventana de Gestión Diaria que trataremos más adelante.

10. **Usar Dirección de la Hoja:** Este parámetro se encuentra estrechamente relacionado con el anterior, ya que para su activación es necesario que previamente esté activo el parámetro de *'Gestión de Altas Simplificadas'*. Como ya comentamos en el punto anterior para las altas simplificadas no es necesario establecer la hoja padronal con anterioridad a realizar el alta, pero en el caso de que hayamos seleccionado alguna hoja padronal y a su vez tengamos marcado el parámetros *'Usar Dirección de la Hoja'* , al realizar un alta de habitantes en la ventana donde tendremos que introducir los datos del habitante aparecerán ya cumplimentados los datos territoriales, que a pesar de esto nosotros podremos modificar en cualquier momento.

### **.5.3 Avisos Predeterminados 2**

En esta pestaña podemos parametrizar una serie de ventanas de avisos que se generarán en el módulo de Gestión Diaria, en concreto en las ventanas de Gestión y/o Consultas de Habitantes y Consulta de Direcciones Postales, en función del tipo de aviso. Por defecto todos estos avisos aparecen desmarcados, por lo que si queremos que se generen tendremos que marcarlos y pulsar el botón Alta / Modificar. Veámoslo de forma más detenida:

1. **Habitante Mayor de Edad sin Documento:** Este aviso podemos marcarlo para que se genere tanto en gestión como en consultas e informe de los habitantes que no tienen documento relacionado y son mayores de 16 años. Como en la mayoría de los tipos de avisos que tenemos en esta pestaña, estos los podemos activar tanto para que se generen en la ventana de Gestión Diaria como en la consulta de habitantes, esto lo podemos hacer de forma conjunta o bien independiente. La ventana que se genera al marcar algún habitante que cumpla esta condición la podemos ver en la siguiente captura:

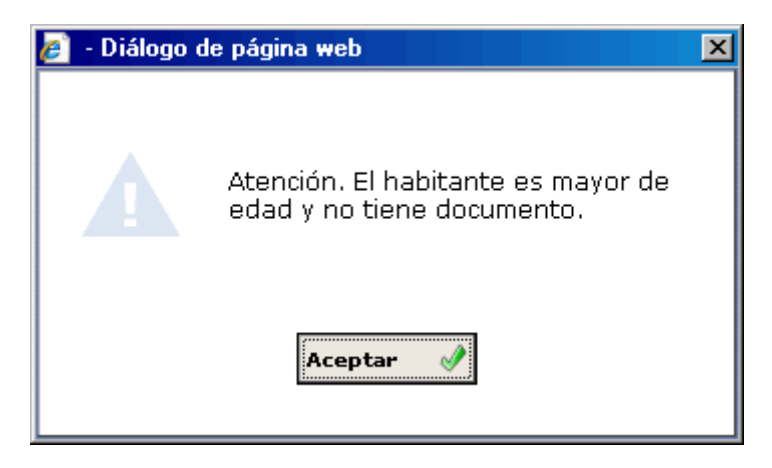

2. **Habitante Mayor de 10 Años con Titulación 00:** Esta ventana de aviso podemos marcarla para que se genere tanto en gestión como en consultas e informa de los habitantes que tengan más de diez años y estén registrados en nuestro padrón con el tipo de titulación *0 No aplicable por ser menor de 10 años.* Veamos la ventana que se genera cuando marcamos un habitante que cumple esta condición:

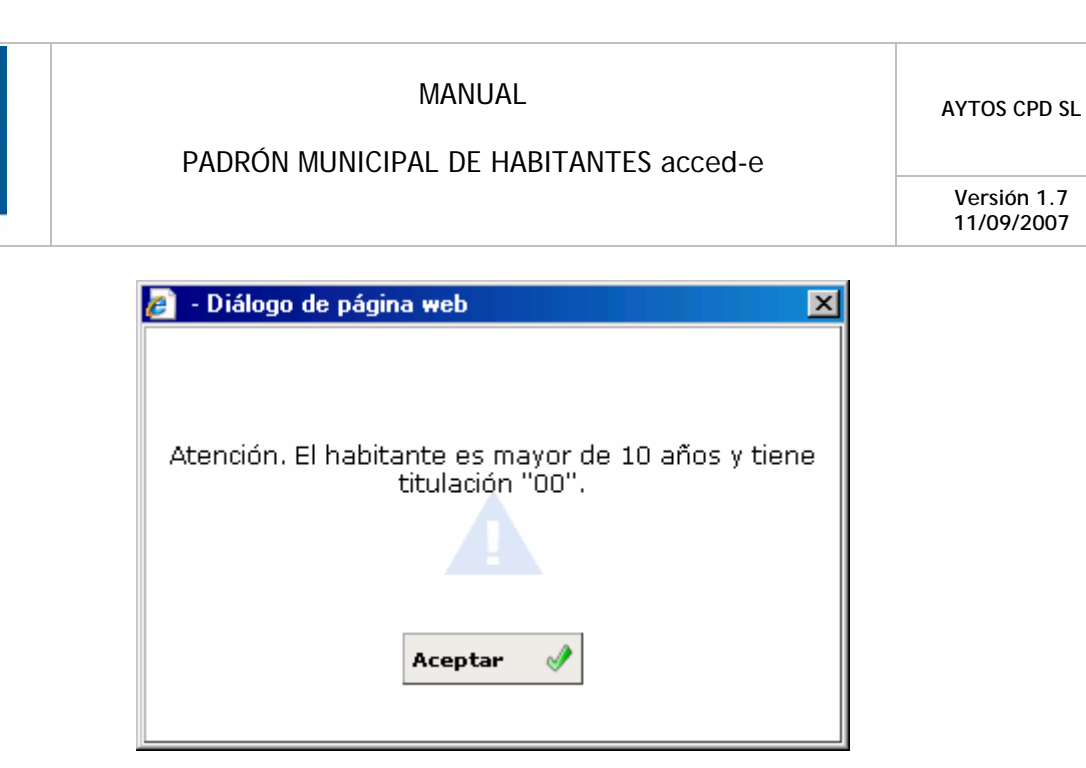

**Menores de Edad Solos en Hoja Padronal:** Este aviso sólo se genera en la ventana de Gestión 3. cuando en la hoja que tenemos en pantalla el habitante está sólo y es menor de edad. La ventana de aviso que se genera cuando marcamos este habitante es la que podemos ver en la siguiente captura:

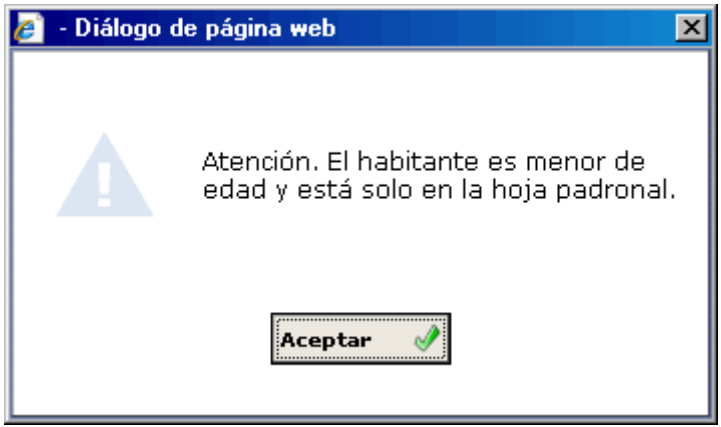

4. **Número de Habitantes Máximo en Hoja Padronal:** Este aviso sólo se genera en la ventana de Gestión cuando en la hoja padronal que tenemos en pantalla hay un número igual o superior de habitantes inscritos en situación de alta al que tenemos establecido en parámetros. Para establecer el número de habitantes máximo tendremos que marcar los checks *Avisar* y

*Gestión*, introducir el número de habitantes máximo en la casilla *Nº Hab*. y posteriormente pulsar el botón Alta / Modificar. Veamos una captura de la ventana de aviso:

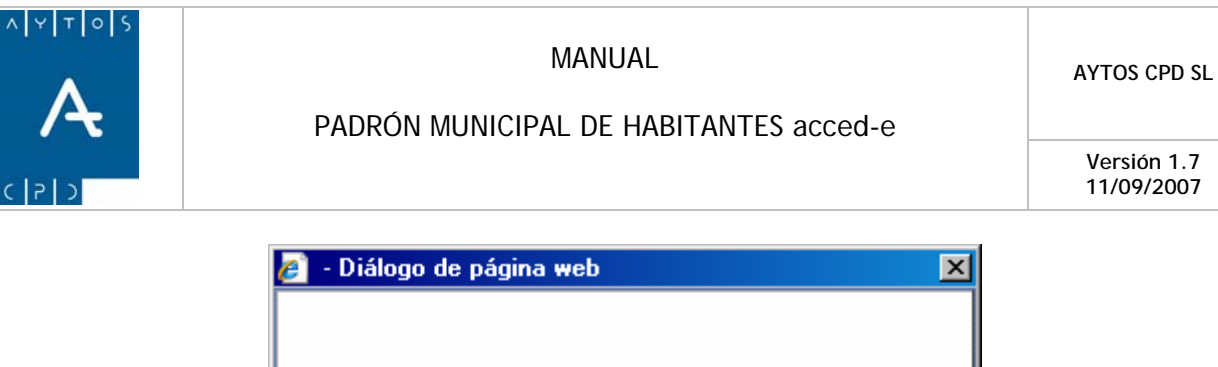

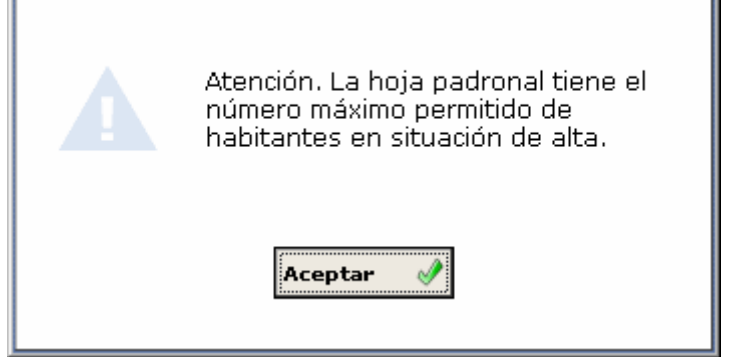

5. **ENCSARP:** Este aviso informa de los habitantes extranjeros no comunitarios sin tarjeta de residencia permanente, si su inscripción está caducada y/o va a caducar en "X" días. Estos días los indicaremos en el campo:

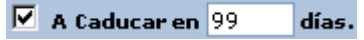

Una vez que hemos marcado los checks correspondientes y cumplimentado el campo de días a caducar solo nos quedaría pulsar el botón Alta / Modificar. Las ventanas de aviso que se generan son las que vemos a continuación.

- Para habitantes cuya inscripción ya ha caducado:

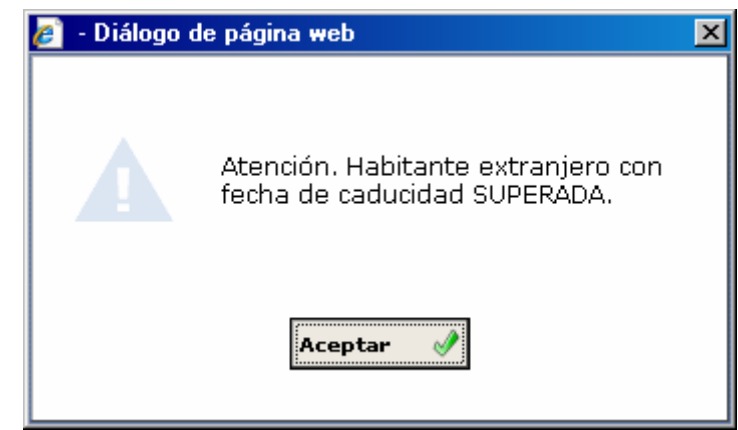

- Para habitantes cuya inscripción esté dentro del período de caducidad establecido por nosotros en la pestaña de parámetros:

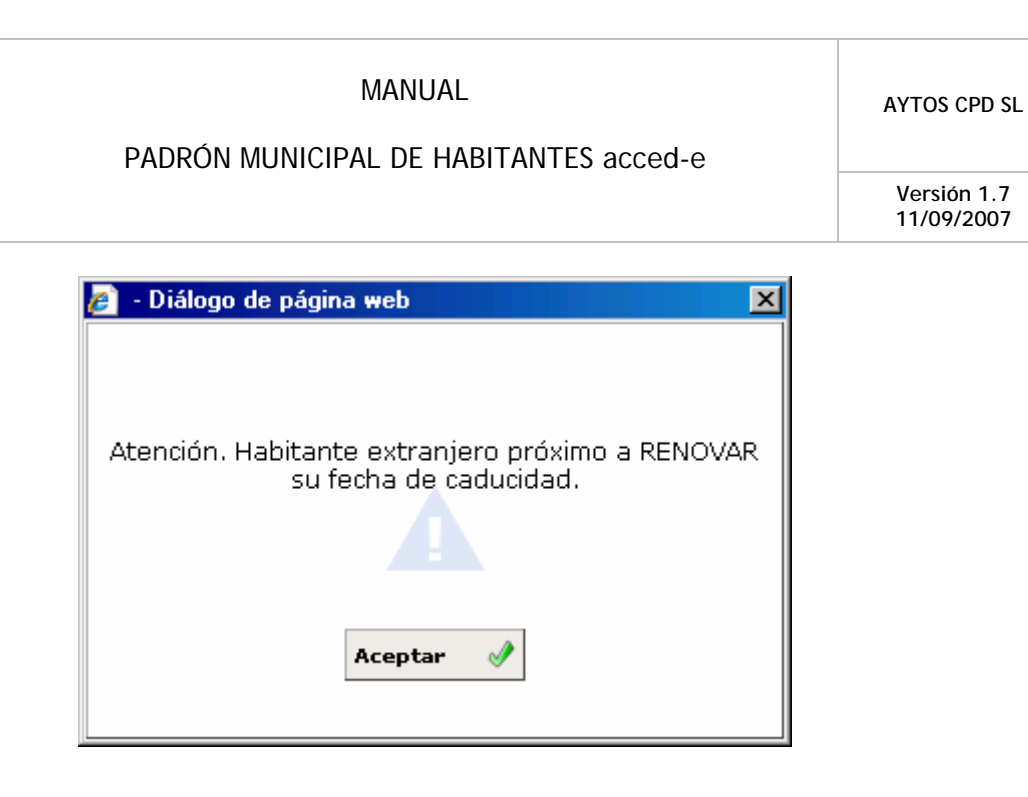

Hay que decir que todas estas ventanas son puramente informativas, es decir, quedando a criterio del usuario modificar la situación que ha generado la aparición de una u otra ventana, es decir, si una hoja ya tiene el número máximo de habitantes por hoja padronal se generará la correspondiente ventana de aviso, pero esto no impedirá que el usuario realice nuevas altas de habitantes en esa hoja padronal.

Otra consideración a tener en cuenta es que, si un habitante cumple más de una de las condiciones establecidas, cuando lo marquemos con el puntero se generarán todas las ventanas que le correspondan.

Relacionados con los anteriores mensajes existen otros mensajes que si evitan que el usuario realice alguna operación sobre el habitante en cuestión, en concreto hacemos referencia a 'Renovación Automática' y *'Bloquear para la Gestión'*. Veámoslos más detenidamente:

correspondiente sin generar la operación o bien generar la operación sin imprimir el certificado, o por ultimo otra posibilidad que existe es generar tanto la impresión como la operación conjuntamente. Estas combinaciones se producirán o no en función de la combinación que hayamos 6. **Renovación Automática:** Si tenemos marcado este check nos permitirá realizar la renovación automática de habitantes ENCSARP que hayan caducado o bien estén a punto de caducar su inscripción padronal, todo ello en función de los criterios que hayamos establecidos en los parámetros descritos anteriormente sobre avisos de ENCSARP. Relacionado con la renovación automática podremos establecer si queremos que esta se produzca o bien generando el impreso realizado con los parámetros *'Imprimir' y 'Generar Operación'.* En el caso de que tengamos marcado un check, cuando en la ventana de Gestión Diaria marquemos a un habitante que se encuentre en esta situación se generará la ventana:

**Versión 1.7 11/09/2007** 

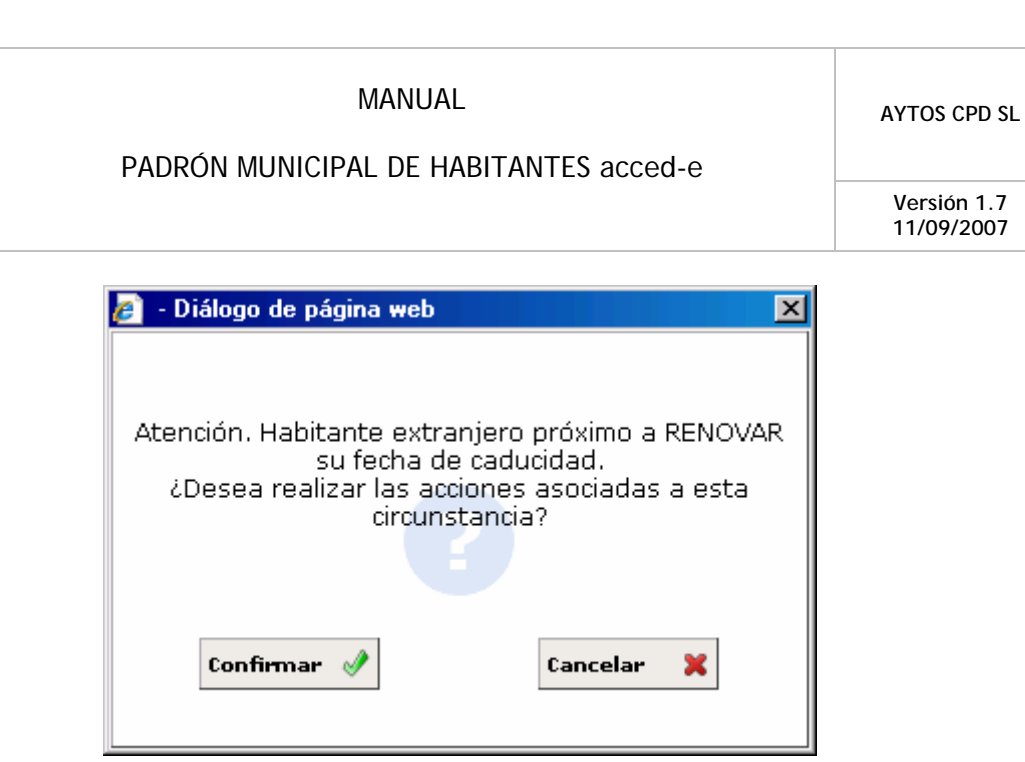

Con 'acciones asociadas a esta circunstancia' hacemos referencia a aquellas que estén marcadas en parámetros, es decir, impresión o renovación del habitante. Así por ejemplo si tenemos marcado el parámetro de *Renovación Automática Generar Operación* al seleccionar un habitante con fecha de caducidad superada o próxima a caducar se generaría la ventana anterior y tras pulsar el botón CONFIRMAR realizaría la acción asociada, en este caso Generar la Operación de Renovación sin realizar la impresión del documento.

En el caso de que tengamos marcado los dos parámetros relacionados con la *Renovación Automática* (Imprimir y Generar Operación) se generaría la ventana que observamos en la anterior captura, y tras pulsar el botón CONFIRMAR se generaría esta otra ventana:

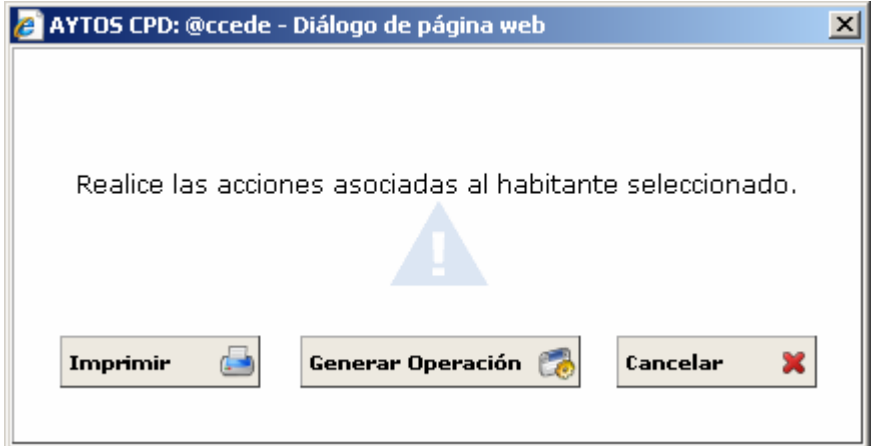

En esta podemos imprimir el justificante o bien generar la operación de renovación padronal de extranjeros.

- activas en el módulo de Gestión Operaciones, sin embargo si tenemos marcado este parámetro también se generarán en los módulos de consultas. 7. **Activo en Consultas:** Por defecto las acciones asociadas a la renovación automática solo están
- 8. **Bloquear para la Gestión:** Mediante este parámetro podremos establecer que los habitantes cuya inscripción esté caducada o a punto de caducar queden bloqueados para la gestión diaria, es decir, situación se generará el mensaje siguiente: que a estos habitantes no se les pueda realizar ningún tipo de operación, por tanto este parámetro será incompatible con el de Renovación Automática. Para los habitantes que se encuentren en esta

<span id="page-33-0"></span>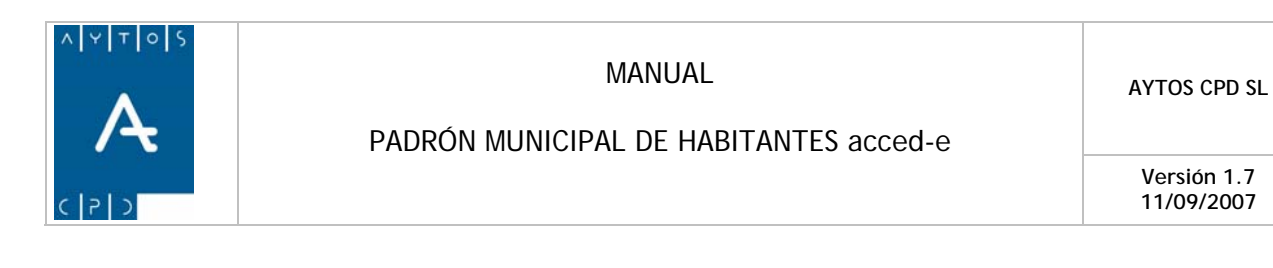

**Versión 1.7 11/09/2007** 

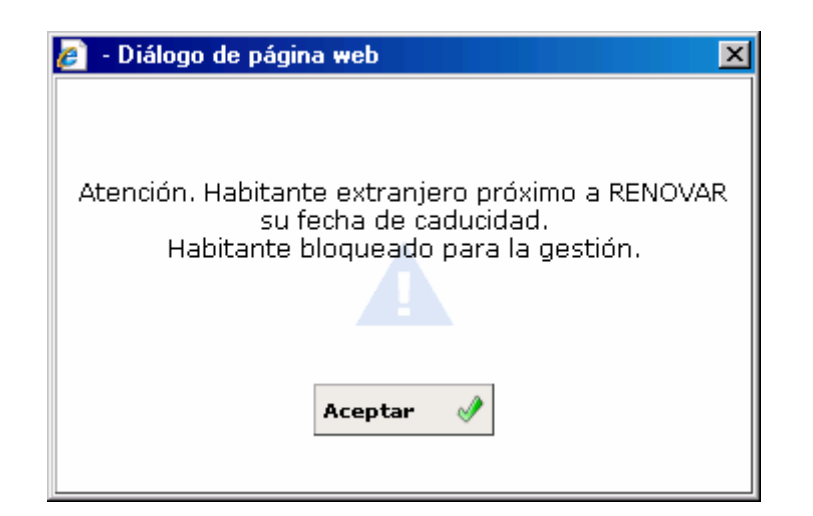

9. **Errores INE:** Si tenemos marcado este parámetro, ya sea para Gestión o para Consulta, la aplicación nos avisará mediante el símbolo asterisco al lado de los habitantes que tengan los errores INE que hayamos marcado en la pestaña de *GESTIÓN DE ERRORES INE*, y que veremos a continuación.

### **2.5.4 Gestión de Errores INE**

En este apartado se podrán seleccionar los errores INE que se corregirán de forma automática en el módulo de Gestión INE, así como los errores a rechazar de forma masiva y aquellos para los que se avisará y se bloquearán a los habitantes que los tengan. Veamos una captura de esta pestaña y cómo podemos establecer qué errores se tratarán de una u otra forma, sin embargo en este punto no veremos cómo se realiza el tratamiento completo de los errores, sino que eso lo veremos en el punto 6.3 Gestión de Errores.

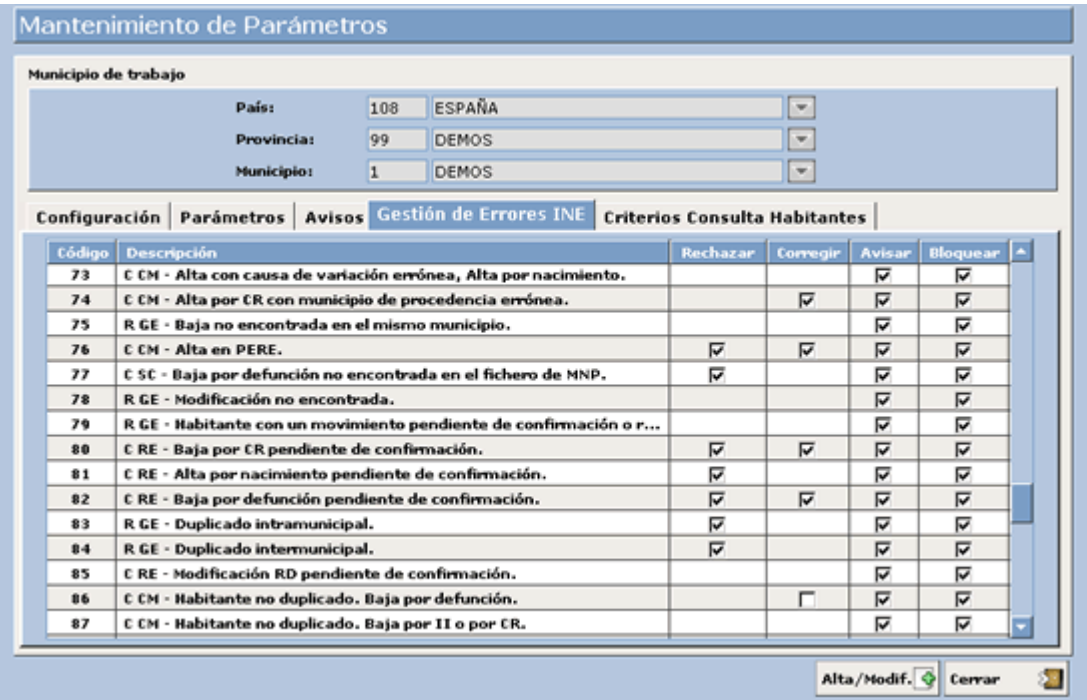

<span id="page-34-0"></span>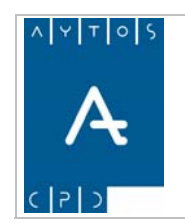

Como podemos observar en la captura, existen 4 columnas en las que podremos establecer qué errores se van a tratar de una u otra forma.

#### *RECHAZAR:*

En esta columna marcaremos aquellos errores que se pueden tratar mediante la opción de rechazo masivo, solo aquellos que estén marcados se podrán rechazar mediante este procedimiento. Tal y como podemos observar no todos los errores son rechazables, sino que sólo se podrán seleccionar aquellos que tengan un check en la columna *Rechazar***.**

Por defecto en la aplicación todos los checks de los errores aparecen desactivados, por lo que será función del administrador seleccionar los que considere que deben poder rechazarse de forma masiva.

#### *CORREGIR:*

En esta columna podremos establecer aquellos errores que pueden ser corregidos de forma automática. Si observamos la captura podremos observar que no todos los errores son susceptibles de ser corregidos de forma automática sino que sólo lo serán aquellos que tengan un check a su derecha, en la columna *CORREGIR* y que previamente hayamos marcado.

#### *AVISAR Y BLOQUEAR*

Tal y como podemos observar en la imagen anterior tenemos la posibilidad de que la aplicación nos avise de aquellos habitantes que tengan algún error INE que previamente hayamos seleccionado en la columna '*Avisar'*, este aviso se realiza mediante un asterisco a la izquierda del habitante que tenga dicho error.

También tenemos la posibilidad de que estos habitantes se bloqueen con el objetivo de que no se puedan realizar ningún tipo de operación sobre ellos. Para realizar este bloqueo previamente tendremos que seleccionar el tipo de errores que queremos que tengan esta función, esto lo haremos en la columna *'Bloquear'*.

### **2.5.5 Criterios Consulta de Habitantes**

Desde esta pestaña podremos establecer un conjunto de 'reglas' para la realización de consultas de habitantes con el objetivo de que a la hora de ejecutar dichas consultas, los resultados obtenidos sean los más específicos posibles, así por tanto una vez que el administrador establezca estos criterios, los usuarios no podrán realizar estas consultas si no se cumplen las reglas establecidas. Veamos mediante un ejemplo cómo establecer estas 'reglas', pero antes observemos una captura de la pestaña:

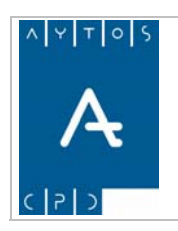

#### PADRÓN MUNICIPAL DE HABITANTES acced-e

**Versión 1.7 11/09/2007** 

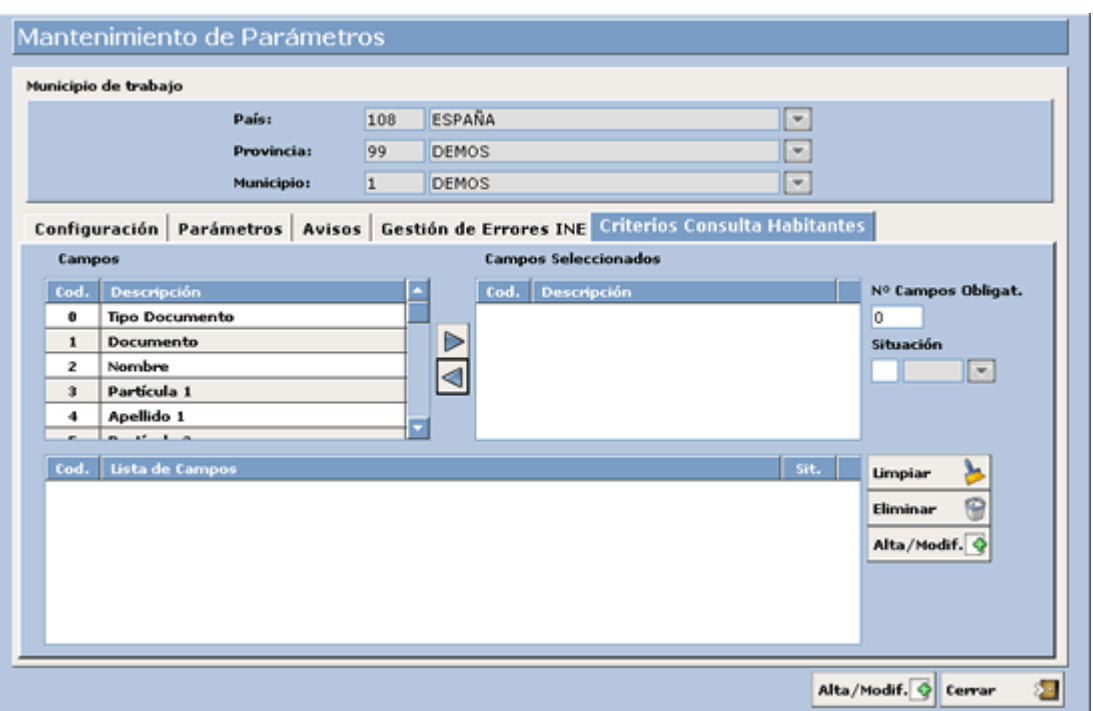

- 1. En primer lugar tenemos que seleccionar el/los criterios a incluir en la regla. Esto lo haremos de forma individual o bien en conjunto seleccionándolos con el puntero y dejando pulsada la tecla *ctrl.* Nosotros vamos a seleccionar los criterios 0) Tipo de Documento, 1) Documento y 4) Apellido 1.
- 2. Una vez que hayamos seleccionado los criterios tendremos que pulsar el botón  $\sum$  para trasladar los criterios a la ventana *'Campos Seleccionados'*.
- 3. Ahora tendremos que establecer cuantos de los criterios de esta regla serán obligatorios, es decir, aunque la regla tenga 3 criterios, nosotros podremos establecer como obligatorios solo algunos de combinaciones que se pueden producir respecto a las regla establecida son: ellos. En este caso por ejemplo vamos a establecer sólo dos campos cómo obligatorios, por lo que las
	- Tipo de Documento y Documento
	- Tipo de Documento y Apellido 1
	- Documento y Apellido

Para establecer solo dos criterios como obligatorios incluiremos en la casilla *número de campos obligatorios* el número 2.

- 4. A continuación tendremos que establecer si esta regla va a estar en situación de alta o baja. Con esta funcionalidad podremos poner en estado de baja algunas reglas que no utilicemos en la actualidad sin la necesidad de eliminarlas y así poder rescatarlas en cualquier momento sin la necesidad de crearlas de nuevo. Nosotros vamos a marcar la situación *'ALTA'*.
- 5. Una vez que hemos establecido la regla lo único que nos quedaría sería darla de alta en la aplicación. Esto lo haremos pulsando el botón **Alta/Modif.**
- 6. Tras realizar este proceso la regla pasará a la rejilla *Lista de Campos*. En la captura siguiente podemos observar que tenemos dos reglas establecidas, encontrándose una de ellas en situación de alta y otra en baja, siendo esta última identificado con el color rosa. Ver captura:
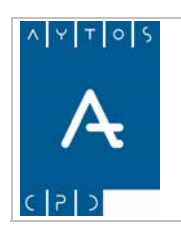

**Versión 1.7 11/09/2007** 

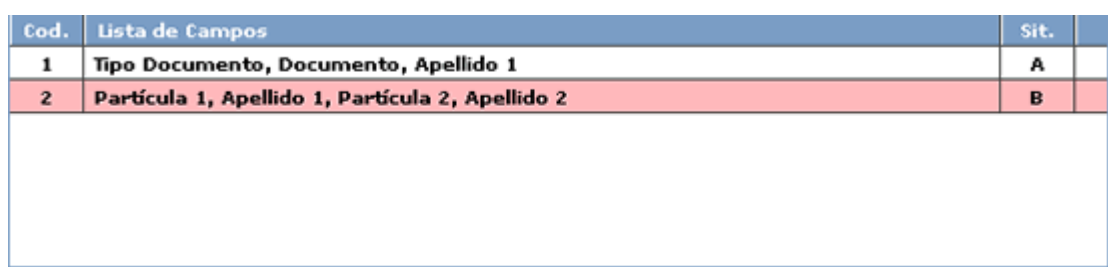

Teniendo en cuenta las reglas que tenemos establecidas, a la hora de realizar una consulta de habitantes la aplicación solo tendrá en cuenta la regla Tipo de Documento, Documento y Apellido 1.

Otras funciones de esta pestaña son:

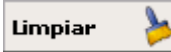

Mediante este botón limpiaremos los datos introducidos en los campos Situación, Número *de campos Obligatorios y Campos Seleccionados.* 

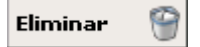

Mediante este botón podremos eliminar alguna regla que ya tengamos establecida. Esto lo haremos seleccionando la regla a eliminar con el puntero y pulsando este botón.

Veamos ahora el resultado que tendría en la ventana de consulta de habitantes la regla que hemos establecido, para ello vamos a introducir como criterios de búsqueda sólo el *'Nombre'* que es un criterio que no está dentro de la regla.

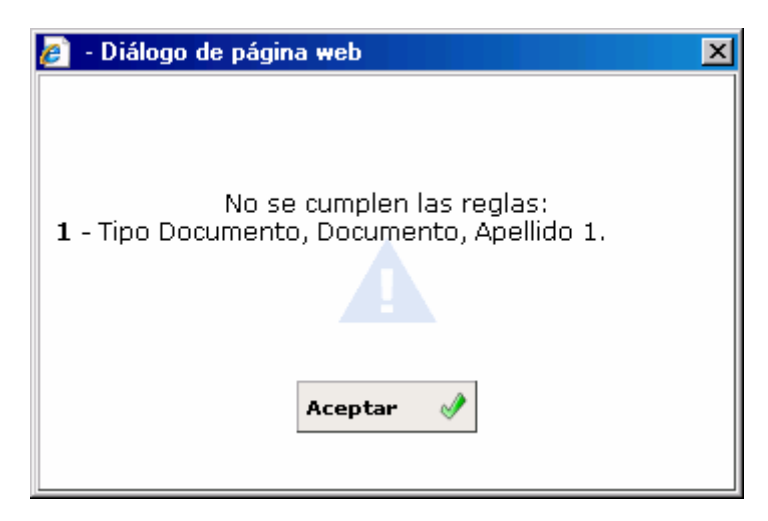

Como podemos observar en la captura debido a que no hemos introducido como criterios los contenidos en la regla, la aplicación nos genera una ventana avisándonos de este hecho, e informándonos de cuales son las reglas que tenemos establecidas en situación de alta, como en este caso sólo tenemos una en situación de alta, es esta la que nos aparece.

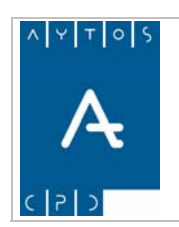

PADRÓN MUNICIPAL DE HABITANTES acced-e

**Versión 1.7 11/09/2007** 

# *2.6 Parámetros de Usuario*

En esta opción tenemos la posibilidad de establecer una fecha mínima de operación para cada uno de los parámetros, es decir, si en la ventana de parámetros tenemos establecida como fecha mínima de operación el día '12/03/2006' como fecha general para todos los usuarios, si en esta opción de Parámetros de Usuarios ponemos como fecha Mínima de Operación el día *'15/03/2006'* para algunos usuarios en concreto, el sistema tendrá en cuenta esta última restricción en las fechas a la hora de realizar un alta. usuarios que tienen acceso a la aplicación, el procedimiento a seguir para establecer esta fecha es muy sencillo y lo veremos a continuación pero antes es necesario indicar que esta fecha mínima de operación tiene un valor de primer orden en relación con la fecha mínima de operación que existe en la ventana de

Veamos ahora el procedimiento a seguir para establecer una fecha mínima de operación:

Por defecto en la ventana aparecerán todos los usuarios con acceso a la aplicación y tendremos dos opciones para establecer esta fecha mínima, una de ellas es establecerla solo para uno o varios usuarios y la otra establecerla para todos los usuarios. Veamos las dos opciones:

1. Seleccionaremos uno de los usuarios de la aplicación mediante el puntero, tal y como aparece en la captura para el usuario *'JORGE PEREZ'* 

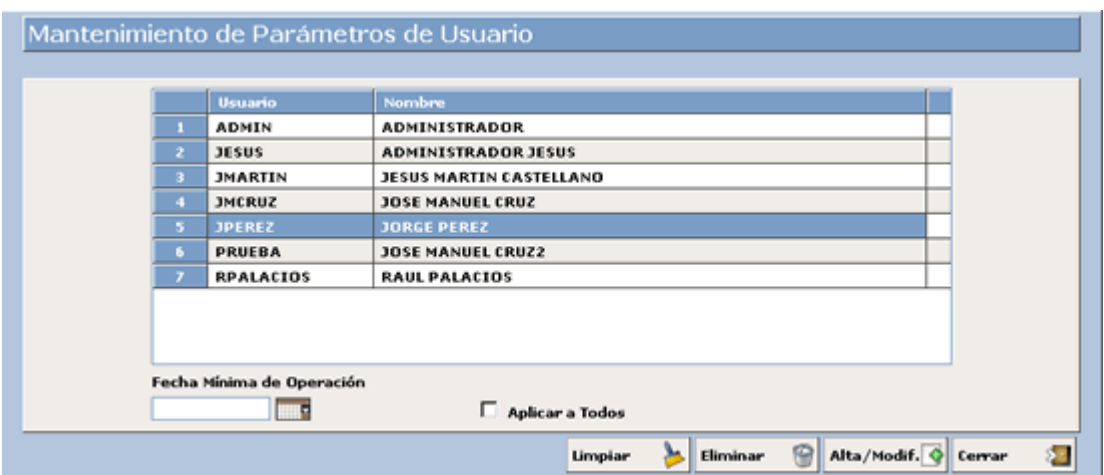

- 2. Introduciremos la fecha mínima de operación que queramos establecer para este usuario. Esto podremos hacerlo mediante el calendario desplegable o bien manualmente, pero en todo caso cumpliendo el formato *dd/mm/aaaa.* Nosotros vamos a introducir la fecha 01/02/2006.
- 3. Ahora podremos decidir si esta es la fecha que le queremos aplicar a todos los usuarios, para lo cual marcaremos el check *'Aplicar a Todos'*. En el caso de que solo quisiéramos aplicarlo a un usuario dejaríamos este check en blanco.
- 4. Una vez hecho esto sólo nos quedaría pulsar el botón **Alta/Modif.**

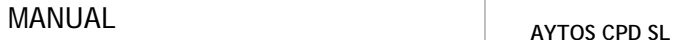

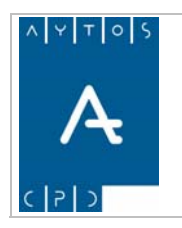

**Versión 1.7 11/09/2007** 

# *2.7 Impresión Directa o con Previsualización*

La aplicación permite la posibilidad de que cada vez que vayamos a lanzar algún listado, consulta o certificado para imprimir podamos previsualizarlo previamente antes de lanzarlo a la impresora o que aparezca directamente la ventana de la configuración de impresión sin previsualización.

Para poder escoger entre estas dos opciones tendremos que pulsar sobre el botón usuario que se encuentra en la 'Interfaz Principal':

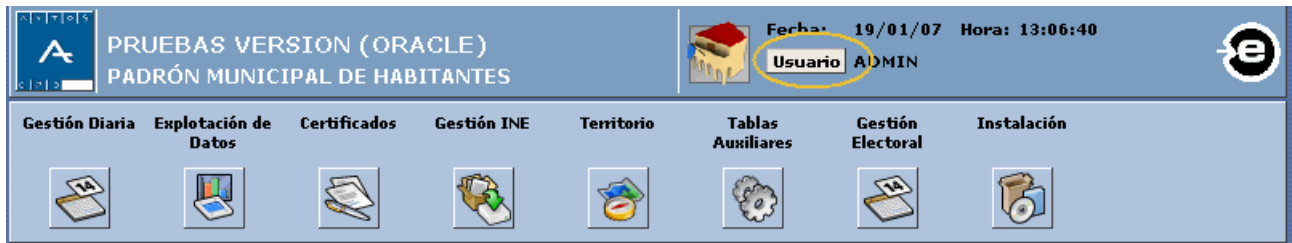

Al pulsar sobre el aparecerá la siguiente ventana:

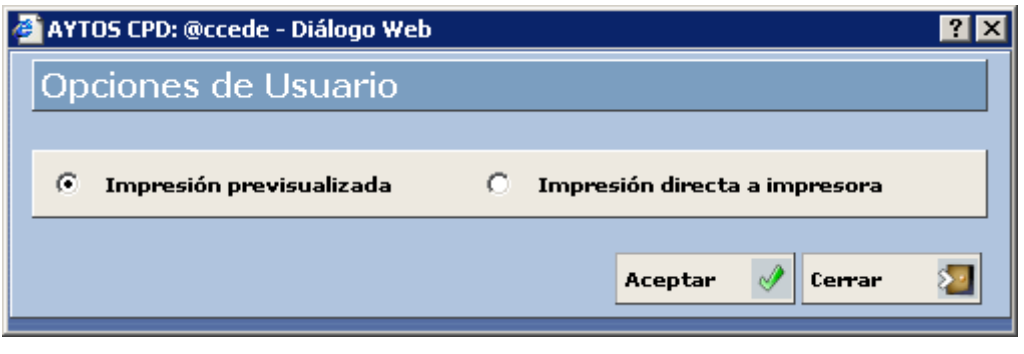

En esta ventana elegiremos la opción que deseemos y pulsaremos el botón **Aceptar**  $\mathcal{P}$  para guardar los ambios. c

Hay que tener en cuenta que esta elección afectará únicamente al usuario que la realiza y a todas las aplicaciones de acced-e.

Nota: Es necesario tener instalada la aplicación Adobe Acrobat Reader para poder visualizar e imprimir cualquiera de los documentos generados en la aplicación.

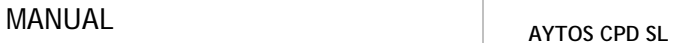

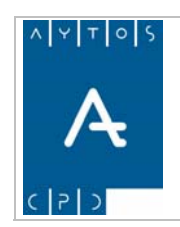

**Versión 1.7 11/09/2007** 

# *2.8 Exportación de Datos*

En todas las rejillas de la aplicación existe el botón **de** en la parte superior izquierda tal y como se puede ve r en la imagen:

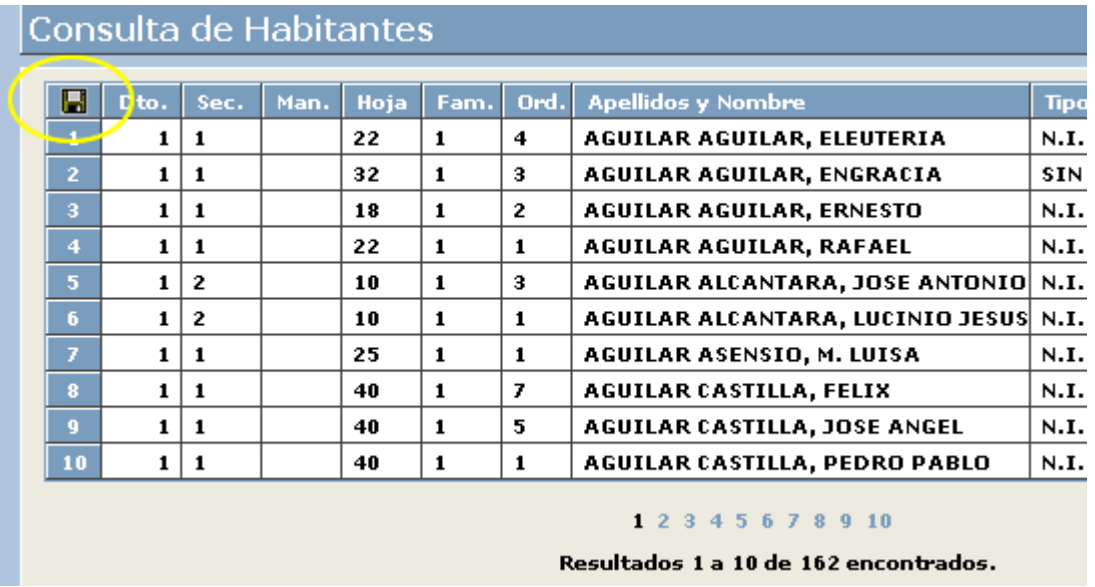

Este botón tiene la funcionalidad de exportar el contenido de la rej illa a alguno de los siguientes formatos:

- 1. XLS: Excel
- 2. TXT: Texto
- 3. HTML: Web
- 4. RTF: Word

Para ver un ejemplo de cómo exportar el contenido de una rejilla realizaremos los siguientes pasos:

1. Situados en una de estas rejillas con datos cargados pulsaremos en el botón  $\blacksquare$ , apareciendo la siguiente ventana:

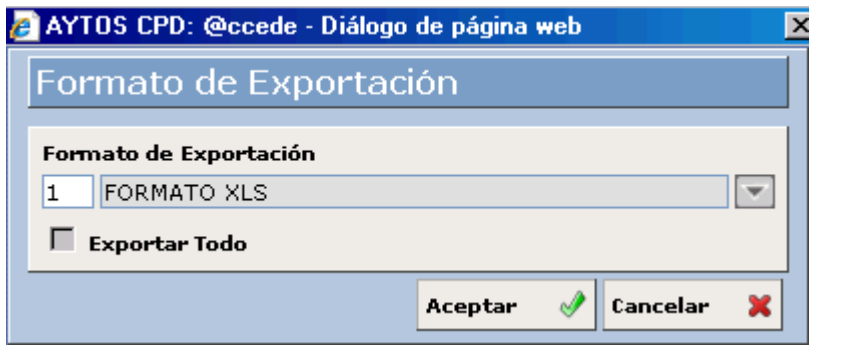

2. En esta ventana elegiremos el tipo de formato que deseemos y pulsaremos **Aceptar** apareciendo la siguiente ventana:

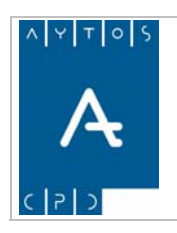

**Versión 1.7 11/09/2007** 

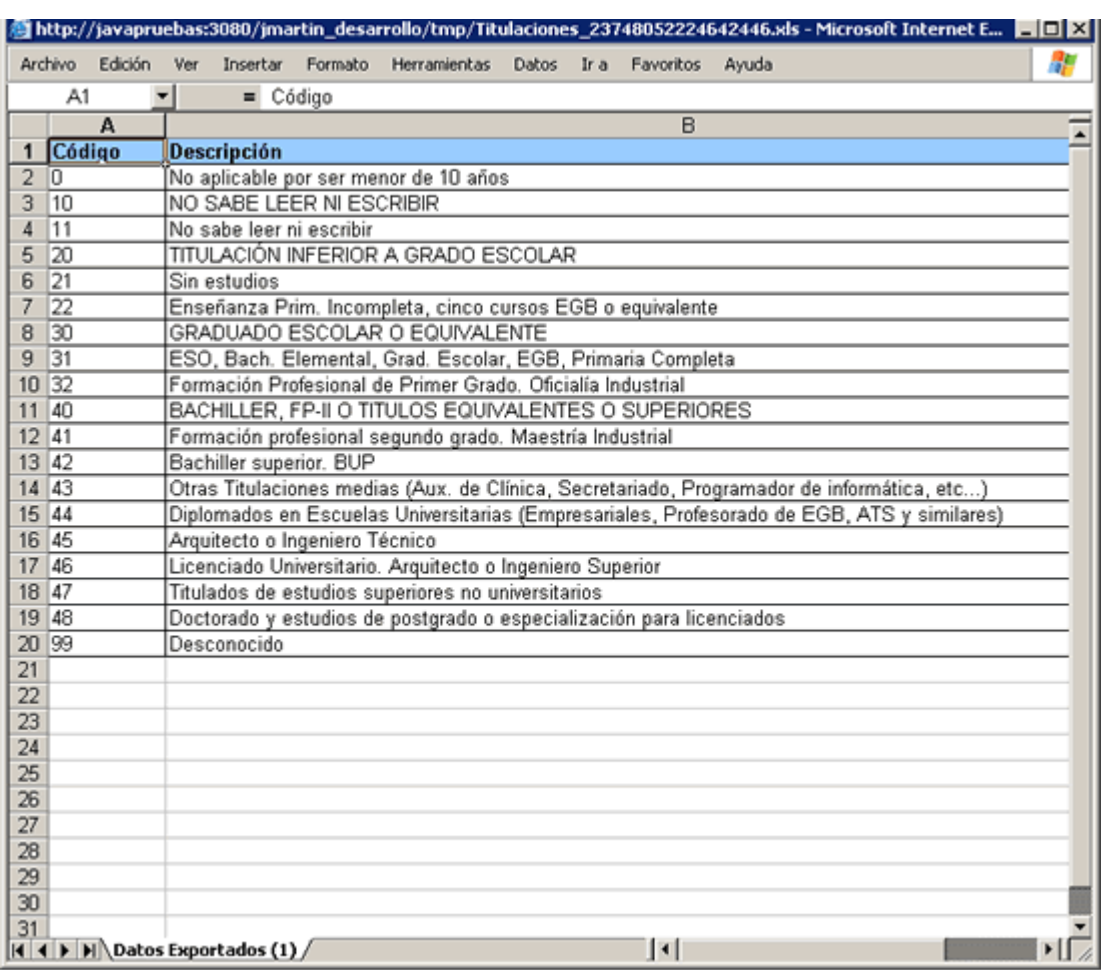

En el punto 4. Explotación de Datos veremos qué función tiene el check 'Exportar Todo' ya que esta función sólo es posible utilizarla en este punto.

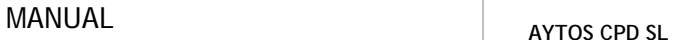

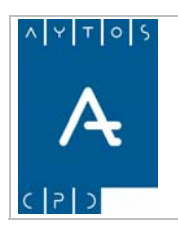

**Versión 1.7 11/09/2007** 

# *2.9 Mantenimiento de Avisos*

La aplicación de Padrón Municipal de Habitantes de AYTOS CPD, nos permite generar unos mensajes de mantenimiento que se realiza desde el módulo de **TABLAS AUXILIARES** de la interfaz principal. Ver alerta personalizados con la descripción que el usuario considere oportuno. Estos mensajes requieren un imagen:

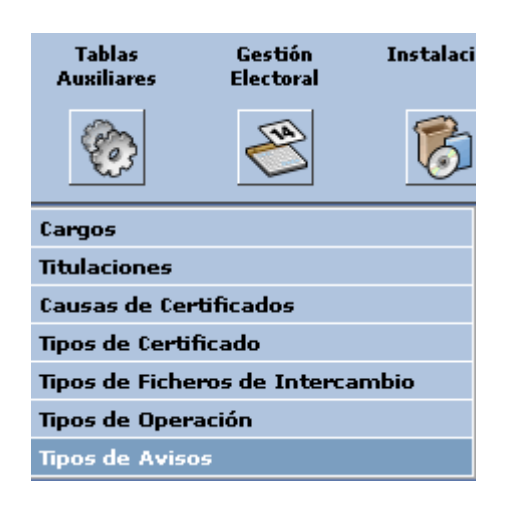

Una vez que pulsemos esta opción se generará la ventana de mantenimiento de avisos propiamente dicho:

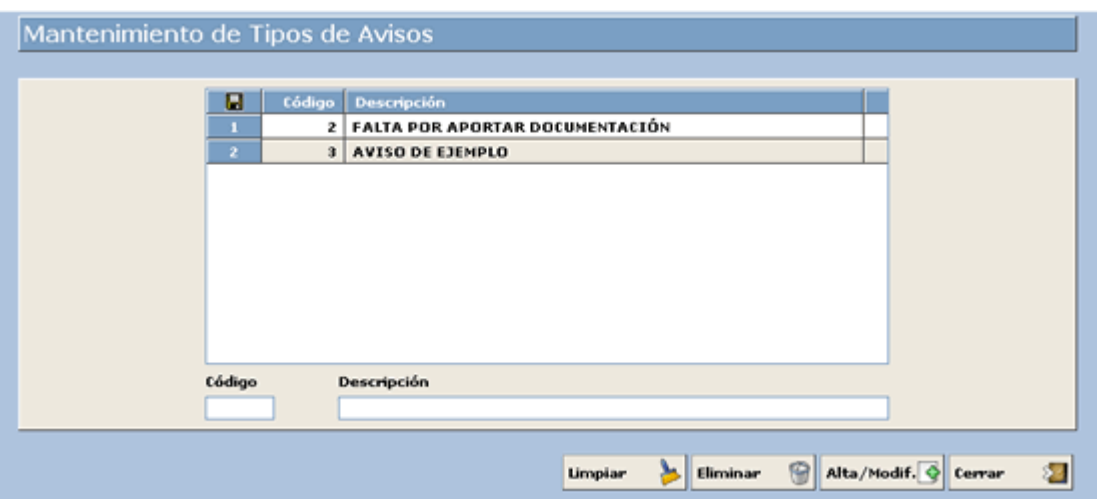

Para realizar un alta o bien una modificación de *AVISOS* se debe seguir el siguiente procedimiento:

- 1. Introducir el código que le corresponda al aviso a dar de alta. Introducir *4*
- 2. Introducir la descripción que saldrá en el mensaje personalizado. Introducir *AVISO PARA MANUAL*
- Alta/Modif. 3. Pulsar el botón

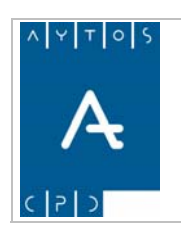

**Versión 1.7 11/09/2007** 

4. Una vez que asignemos este aviso a algún habitante, la ventana que se generara seria la siguiente:

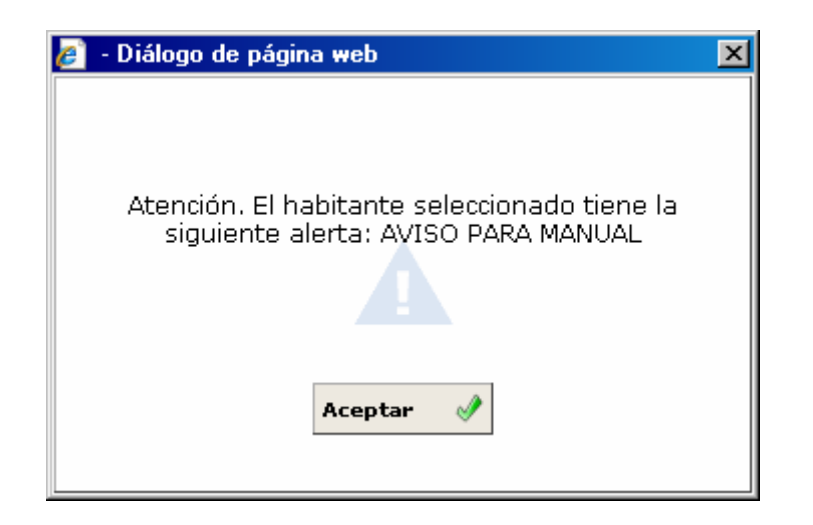

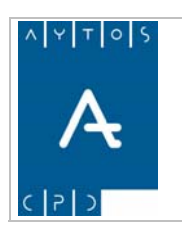

### PADRÓN MUNICIPAL DE HABITANTES acced-e

**Versión 1.7 11/09/2007** 

# **3. GESTIÓN DIARIA**

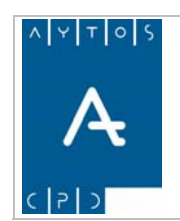

#### PADRÓN MUNICIPAL DE HABITANTES acced-e

**Versión 1.7 11/09/2007** 

En este apartado vamos a poder realizar una serie de operaciones de Altas, Bajas y Modificaciones de habitantes que reconoce el INE, es como su nombre indica una ventana de gestión, y posiblemente será la que más utilicemos a la hora de trabajar con la aplicación. En concreto en este módulo vamos a poder ver los siguiente puntos:

#### 3.1 Gestión / Operaciones

- 3.1.1 Generalidades de la Ventana
- 3.1.2 Búsqueda de una hoja
- 3.1.3 Operaciones de Alta
- 3.1.4 Operaciones de Baja
- 3.1.5 Operaciones de Modificación
- 3.1.6 Impresión de Hoja Padronal y Solicitud de Inscripción
- 3.1.7 Histórico de Operaciones
- 3.1.8 Modificar Operaciones
- 3.1.9 Gestión de Familias
- 3.1.10 Nueva Hoja Padronal
- 3.2 Consulta de Habitantes
- 3.3 Permisos de Habitantes
- 3.4 Imprimir Hoja de Inscripción

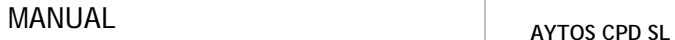

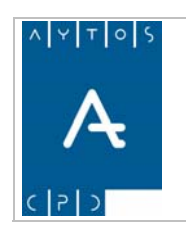

# *3.1 Gestión / Operaciones*

En este apartado vamos a poder realizar, entre otras acciones, todas las operaciones de Altas, Bajas y Modificaciones de habitantes que reconoce el INE.

Aunque esta ventana también tiene otra serie de funcionalidades que iremos viendo más adelante a lo largo del desarrollo del módulo.

Para poder acceder a esta ventana iremos a la siguiente opción de menú **Gestión Diaria > Gestión/Operaciones**:

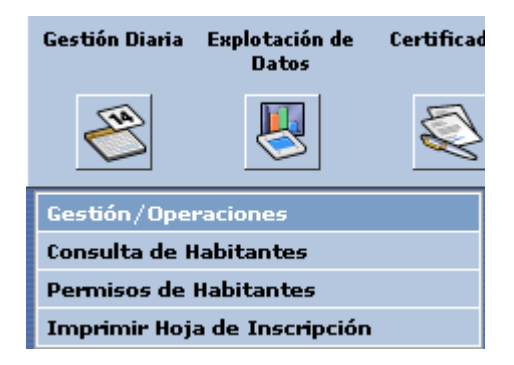

Tras pulsar con el puntero nos aparecerá la ventana de Gestión/Operaciones que podemos observar en la siguiente captura, y que será desde donde realicemos las operaciones de gestión INE anteriormente mencionadas, entre otras funciones. Veamos la captura:

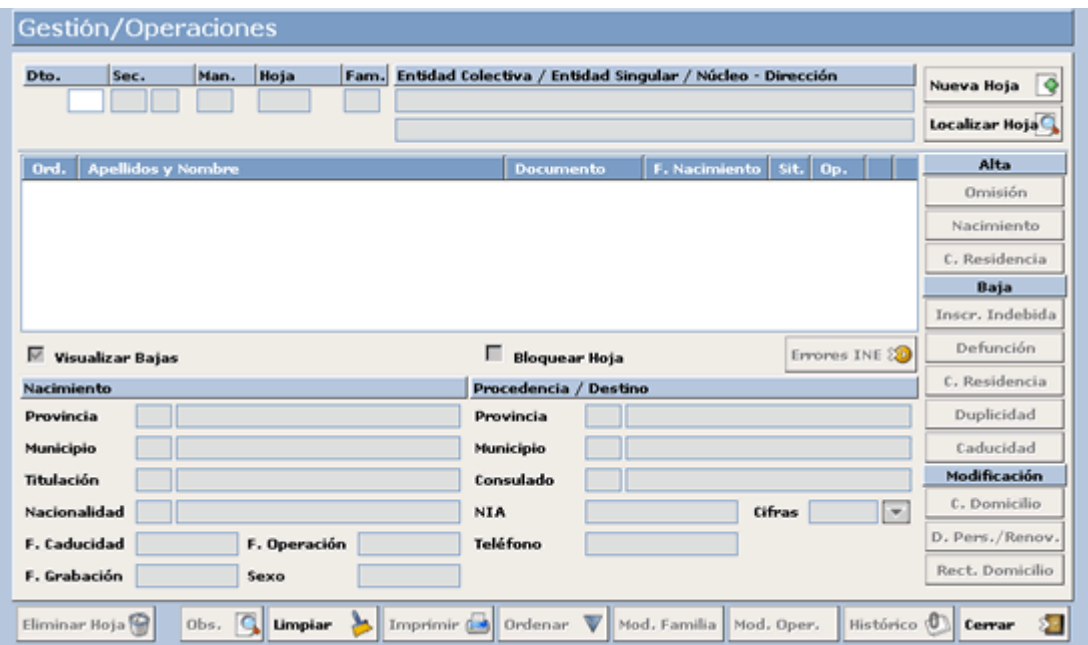

Hemos de tener en cuenta que esta ventana aparecerá directamente en el caso de que en el módulo de Instalación tengamos marcado el parámetro Altas Simplificadas, ya que en el caso de que no lo tuviéramos marcado el aspecto que tendría la ventana sería el siguiente:

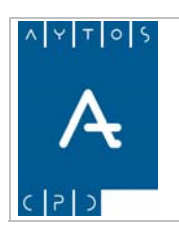

#### PADRÓN MUNICIPAL DE HABITANTES acced-e

**Versión 1.7 11/09/2007** 

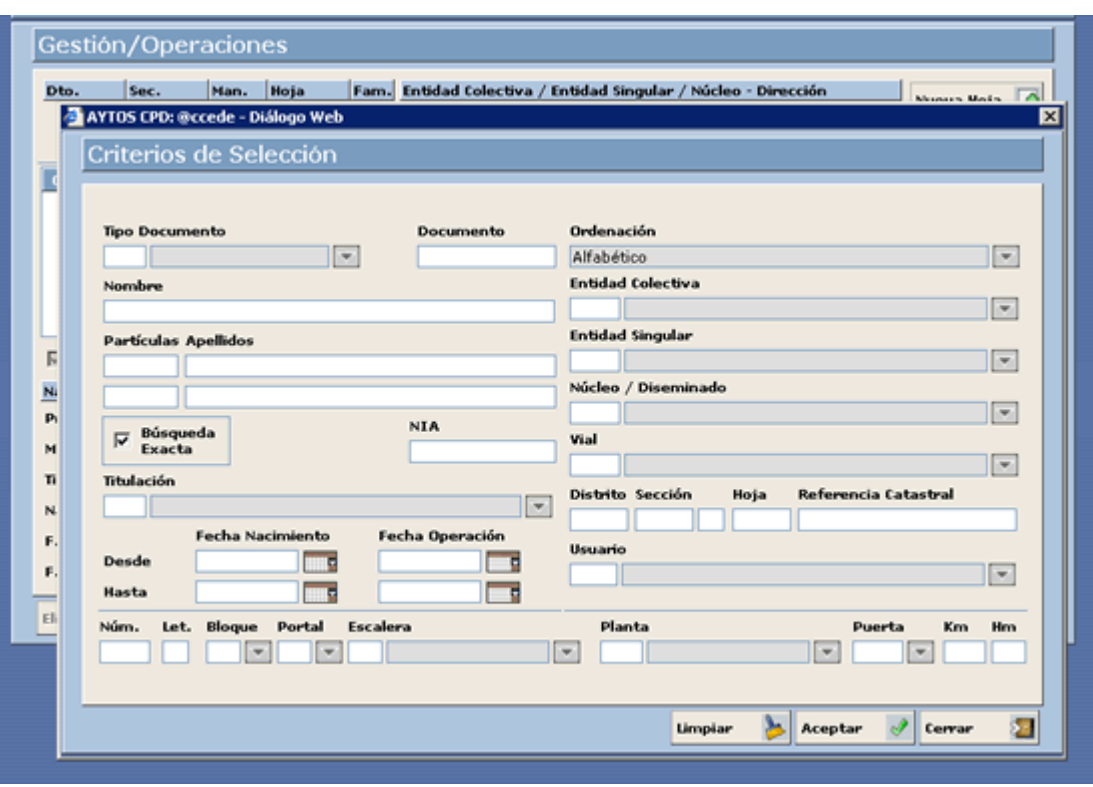

Como podemos observar en la captura nada más entrar en la opción de Gestión/Operaciones esta ventana aparecerá solapada por la ventana de criterios de búsqueda, para que podamos seleccionar, ya sea mediante criterios territoriales o personales la hoja del habitante que queremos que aparezca en pantalla.

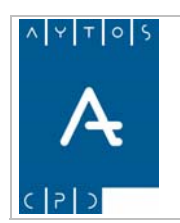

PADRÓN MUNICIPAL DE HABITANTES acced-e

**Versión 1.7 11/09/2007** 

### **3.1.1 Generalidades de la Ventana**

cada uno de los botones que la componen y las funcionalidades y ventanas propias de dichos botones. Como podemos observar esta ventana contiene una serie de botones con los que podemos acceder a otras ventanas de la aplicación y otros con una serie de funcionalidades concretas y que iremos viendo uno a uno a lo largo de este módulo. Empecemos por describir de forma general dicha ventana y a continuación veremos

En la parte superior de la ventana podemos observar los campos correspondientes a la Hoja Padronal (Distrito, Sección, Hoja y Familia) y justo a su derecha los datos correspondientes a las entidades a la cual ertenece la hoja que tengamos en pantalla. Si observamos bien la ventana podremos observar que aparece p con todos los campos en blanco, esto se debe a que aún no hemos introducido ninguna hoja en los campos correspondientes, por tanto vamos a traernos una hoja a la pantalla para que podamos ver como cambia el aspecto de la misma.

### *Traernos una Hoja a la Ventana*

Para traernos una hoja a la ventana cumplimentaremos los campos de Distrito, Sección, Hoja y Familia, en el caso de que la entidad las tenga en cuenta para la gestión de su PMH. En este caso vamos a introducir la hoja 1 1 28 1. Esto lo haremos de la siguiente forma:

- 1. Nos situaremos con el cursor en el campo Distrito. Introducir *1.*
- 2. Pulsar tabulador y cumplimentar los campos de Sección, Hoja y Familia. Introducir en todos *1,28 y 1* respectivamente.

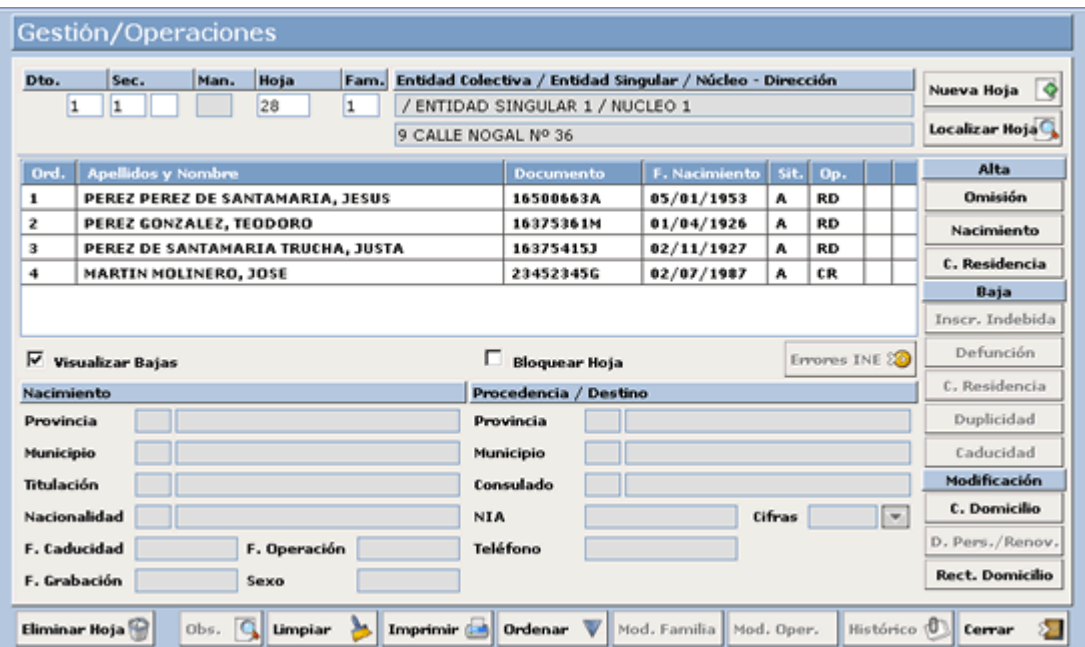

Podemos observar que tras introducir la hoja mencionada se han activado una serie de botones que no lo estaban con anterioridad, además de esto podemos ver que algunos campos que estaban sombreados se han cumplimentado con datos territoriales o personales, sin embargo estos campos no están habilitados para

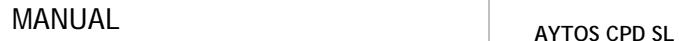

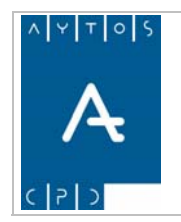

**11/09/2007** 

poder escribir en ellos, sino que sólo se cumplimentan cuando marcamos con el puntero algún habitante de la Hoja Padronal. Veamos esto más detenidamente. Seleccionar un habitante con el puntero.

### *Datos de Nacimiento y Procedencia / Destino*

Titulación, Nacionalidad, Fecha de Caducidad, Fecha de Operación, Fecha de Grabación y Sexo. Los **Datos de Nacimiento** están situados en la parte inferior izquierda de la ventana y concretamente en ellos podemos observar la Provincia y Municipio de Nacimiento del habitante, además de otros datos tales como

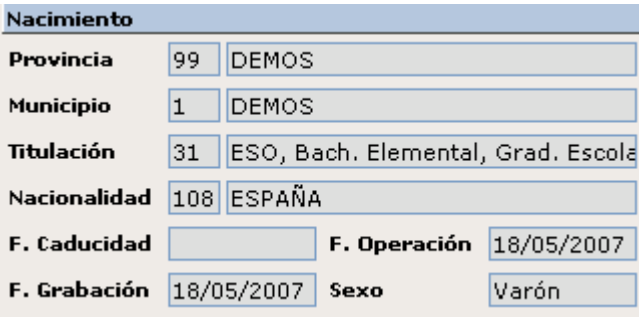

ventana, y representan la Provincia, Municipio y Consulado de los que procede el habitante (en el caso de Altas por Cambio de Residencia) o bien a los que se dirige el habitante tras darse de baja en nuestro padrón (en el caso de **Bajas** por Cambio de Residencia). Veamos la captura. Con respecto a los campos de **Procedencia / Destino** estos están situados en la zona inferior derecha de la

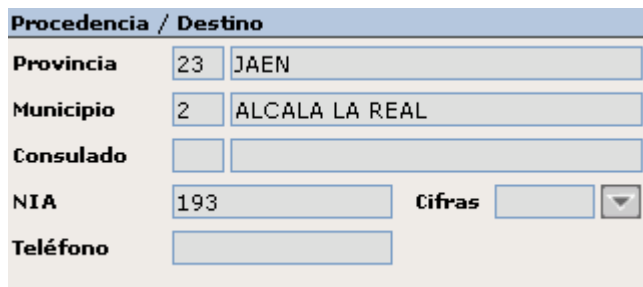

**Nota:** En el caso de que la persona proceda de un país EXTRANJERO la aplicación nos indicará en el campo **Provincia**, la descripción Extranjero con código 66 y en el campo **Municipio** el país del cual procede dicha persona junto al código correspondiente, tal como podemos observar en la captura. Otros datos que podemos observar son NIA, Teléfono y Fecha de Operación.

El campo cifras hace referencia al año en el que alguna/as de las operaciones del habitante contaron para las cifras de población, por tanto el habitante podría tener varias operaciones que contarán para el cálculo de población de diferentes años.

Una vez que hemos comentado el aspecto general de la ventana, vamos a tratar de forma más específica algunos aspectos más concretos de la misma.

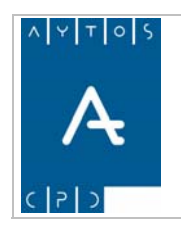

PADRÓN MUNICIPAL DE HABITANTES acced-e

**Versión 1.7 11/09/2007** 

### *Rejilla de Habitantes*

En esta rejilla observamos los datos de todos los habitantes que están inscritos en la Hoja Padronal que tengamos en pantalla, aunque sólo podremos visualizar los referentes a Nombre y Apellidos, Documento, Sexo, Situación, Operación y en el caso de que alguno de los habitantes tenga errores INE podremos identificarlo mediante un asterisco justo a la derecha del campo *Operación.* Recordemos que para visualizar el resto de datos podemos hacerlo pulsando con el puntero el habitante deseado, cumplimentándose de esta forma los campos de Nacimiento y Procedencia / Destino.

Antes de explicar con más detenimiento esta rejilla veamos una captura de la misma:

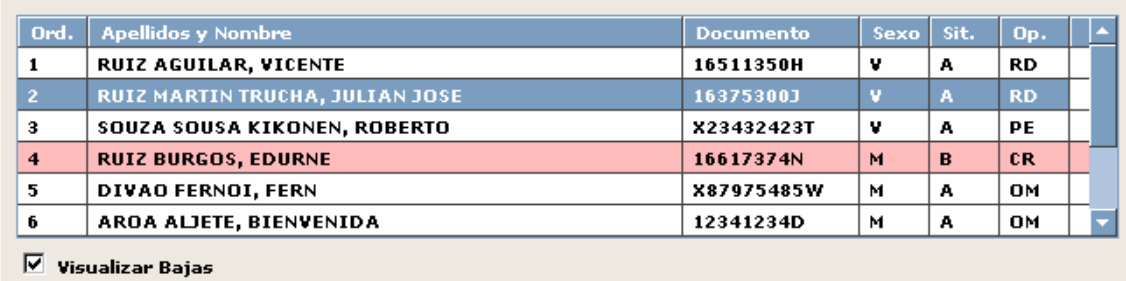

**Check 'Visualizar Bajas':** Si marcamos este check podremos observar los datos de aquellos habitantes que se encuentran en situación de baja en nuestro padrón, los cuales aparecerán de color salmón para poder diferenciarlos de los que están en situación de alta. Recordemos que este check puede aparecer marcado o no por defecto, en función de la configuración que hayamos establecido en el módulo de parámetros. Por ejemplo, en este caso nos podemos fijar en el habitante **RUIZ BURGOS**, **EDURNE**, la cual está dada de baja por Cambio de Residencia (CR).

 $\nabla$  Visualizar Bajas

Otro aspecto a comentar de esta rejilla es la barra de desplazamiento que tenemos a la derecha, la cuál nos permitirá observar la totalidad de habitantes que están inscritos en la Hoja Padronal.

### *liminar Hojas Padronales E*

Hay que tener en cuenta que sólo podremos eliminar aquellas hojas padronales que se encuentren totalmente vacías, es decir, hojas en las que nunca haya estado inscrito ningún habitante. Veamos como se realiza esta ope ración:

- 1. Traeremos a la ventana la hoja que queramos eliminar, para ello tendremos que cumplimentar los campos de Hoja Padronal. Introducir *1 2 1 1.*
- 2. Pulsar el botón
- 3. Nos saldrá una ventana de aviso preguntándonos si estamos seguros de realizar la operación. Veamos captura:

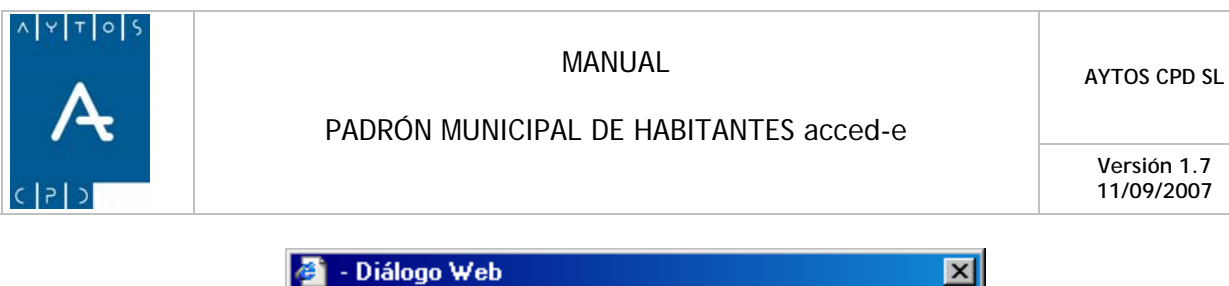

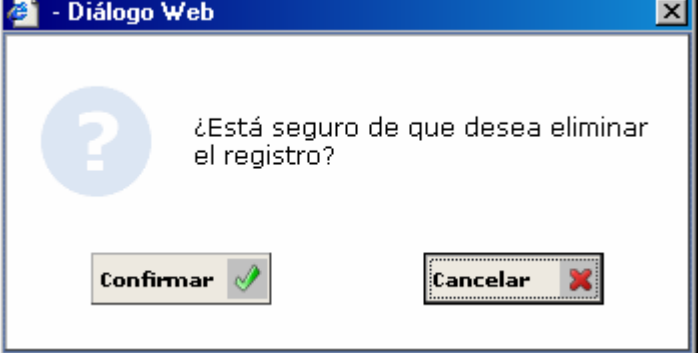

- 4. Si estamos de acuerdo con la operación pulsaremos el botón Confirmar, y si por el contrario no lo estamos pulsaremos Cancelar.
- 5. Si pulsamos Confirmar nos aparecerá otra ventana informándonos sobre el resultado de la operación, es decir, si la hoja nunca ha sido utilizada nos aparecerá la siguiente ventana:

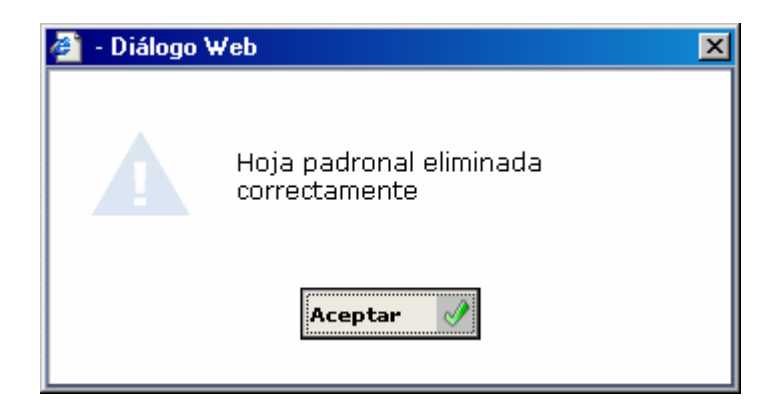

En el caso de que la hoja haya sido utilizada en alguna ocasión, aunque actualmente no haya ningún habitante inscrito, la aplicación no nos permitirá eliminar dicha hoja, y por tanto generará la siguiente ventana:

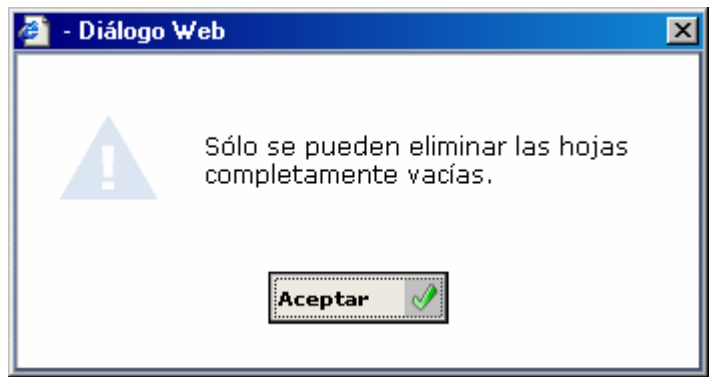

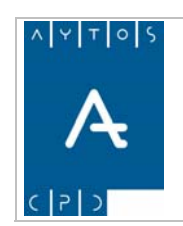

**11/09/2007** 

### *bservaciones de Habitantes O*

La aplicación permite insertar una serie de observaciones asociadas a algún habitante. Para ello seguiremos los siguientes pasos:

- 1. Seleccionar un habitante en la rejilla superior y pulsar el botón  $\sigma$ .
- 2. Aparecerá una ventana en la cual podremos incluir las observaciones hasta un total de 255 caracteres:

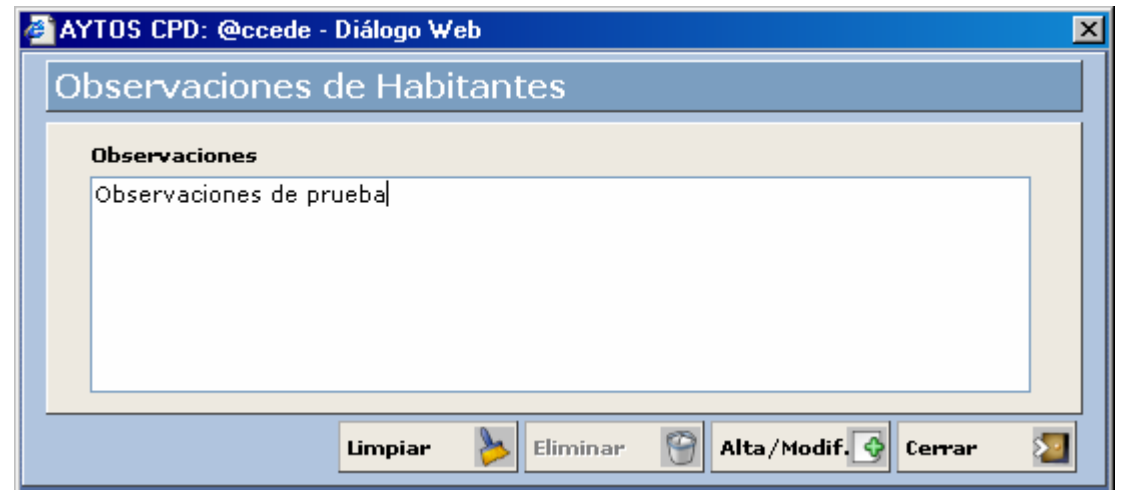

- 3. Ahora pulsaremos el botón Alta / Modificar y ya tendremos asociadas estas observaciones al habitante seleccionado. Estas observaciones sólo podremos modificarlas desde la ventana de Gestión / Diaria, pero podremos visualizarlas desde la ventana de consulta de habitantes y consulta de direcciones postales.
- 4. En el caso que deseemos eliminar estas observaciones tendremos que pulsar el botón eliminar y tras esto la aplicación generará una ventana de información como la siguiente:

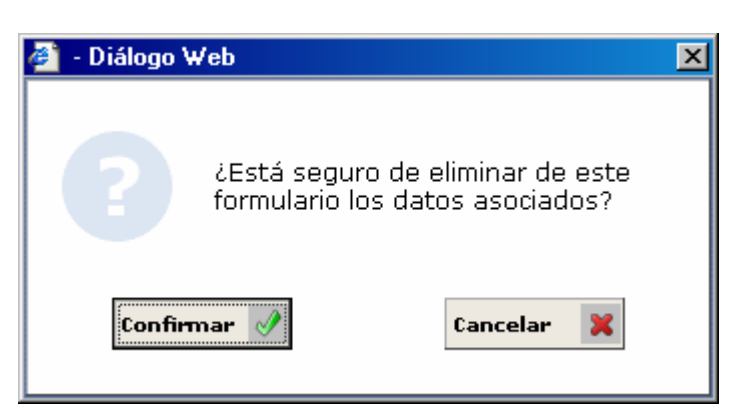

Pulsaremos Confirmar y se procederá a la eliminación de las observaciones.

Para poder identificar cuando un habitante tiene o no observaciones en sus datos, el botón cambiará de color en función de que las contenga o no, teniendo este aspecto cuando no tiene ninguna observación Y este otro cuando el habitante tiene alguna observación

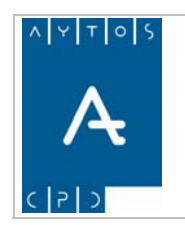

**Versión 1.7 11/09/2007** 

### *ambio del orden de los habitantes dentro de la Hoja C*

La a plicación permite cambiar el orden en el que aparecen los habitantes inscritos en nuestra hoja padronal. Para ello seguiremos los siguientes pasos:

- 1. Pulsar el botón **Ordenar**
- 2. Observar que aparece una ventana en la que podremos modificar dicho orden. Veamos la captura y el procedimiento:

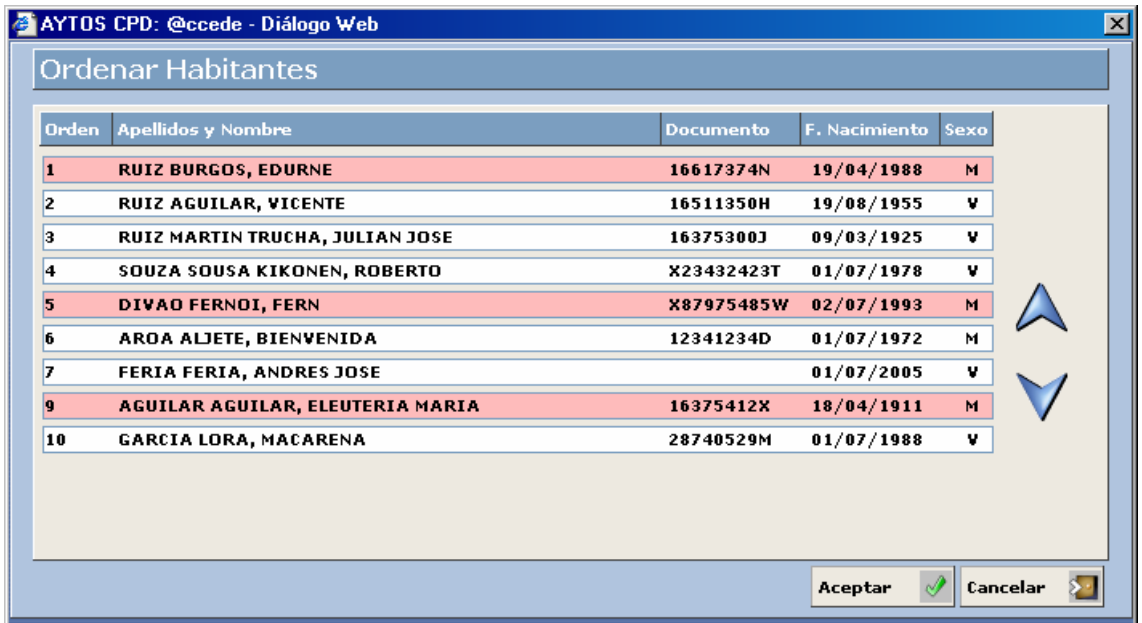

El procedimiento que tenemos que seguir para modificar el orden de los habitantes es muy simple, lo único que tenemos que hacer es seleccionar un habitante y utilizar los botones  $\bigwedge y \bigvee$  que tenemos a la derecha para situarlo en el orden que queramos.

3. Una vez realizados los cambios pulsaremos

*Tenemos que tener en cuenta que modificar el orden de los habitantes no sólo produce cambios a la hora de visualizar la hoja, sino que esto puede influir en otros aspectos, ya que la aplicación considera como cabeza de familia a la persona que está inscrita en situación de alta en primer lugar, pero esto lo veremos en otros apartados.* 

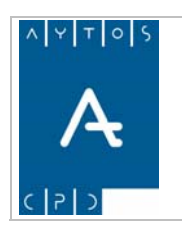

PADRÓN MUNICIPAL DE HABITANTES acced-e

**Versión 1.7 11/09/2007** 

### *Bloquear Hoja*

Como podemos observar en la ventana de Gestión Diaria aparece un check denominado Bloquear Hoja, cuya función es evitar que los usuarios del software que tengan acceso solo a la consulta de habitantes y a la impresión de certificados puedan acceder a estas hojas bloqueadas. Esta es una medida de seguridad de la aplicación para habitantes en situaciones especiales, tales como violencia de género, testigos en procesos judiciales, etc.

La forma de bloquear una hoja es la siguiente:

1. Una vez que tenemos la hoja padronal en pantalla pulsaremos el check  $\Box$  Bloquear Hoja tras lo cual se generarla la ventana siguiente:

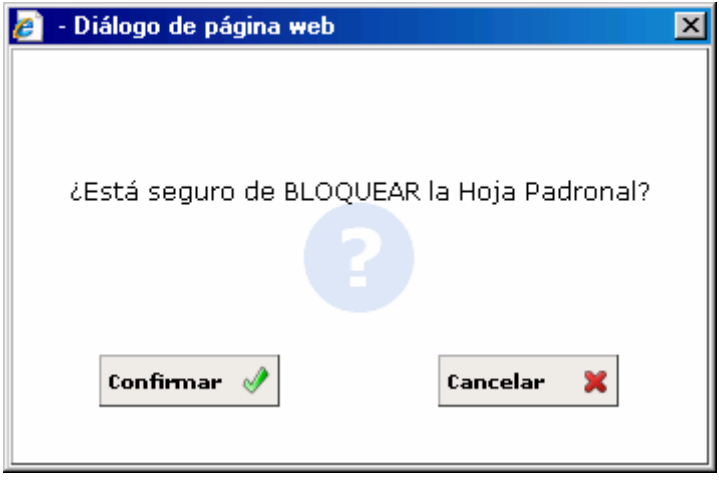

2. Ahora pulsaremos el botón  $\begin{array}{c|c}\n\hline\n\text{Confirmar}\n\end{array}$  tras lo cual la hoja quedará bloqueada tal y como hemos comentado anteriormente. Además de esto la etiqueta *Bloquear Hoja* cambiará de descripción y de color, tal y como podemos observar en la siguiente captura:

3. Para realizar proceder a desbloquear la hoja padronal solo tendremos que desmarcar el check correspondiente, tras lo cual tendremos que pulsar el botón Confirmar

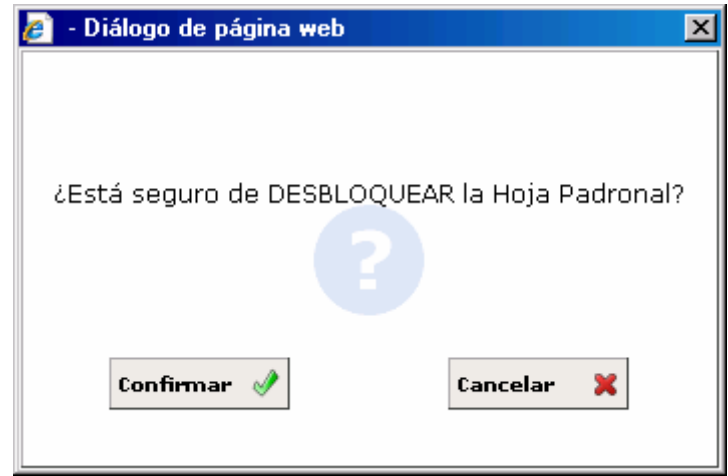

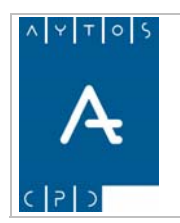

PADRÓN MUNICIPAL DE HABITANTES acced-e

**Versión 1.7 11/09/2007** 

### **a de una Hoja 3.1.2 Búsqued**

En este apartado vamos a poder ver como se realiza la búsqueda de una Hoja Padronal que tengamos registrada en nuestra base de datos. Para obtener una mejor comprensión de esta funcionalidad vamos a diferenciar entre criterios de búsqueda por **Datos de Habitantes** y criterios de búsqueda por **Datos Poblacionales**, ya que aunque se trata de la misma ventana de búsqueda, los resultados que se obtienen cambian en función del tipo de datos introducidos. Para entrar en la ventana de criterios de búsqueda tendremos que pulsar el botón Localizar Hoja, situado en la parte superior derecha de la ventana de Gestión / Operaciones:

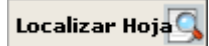

Tras pulsar este botón nos aparecerá una nueva ventana denominada *Criterios de Selección*, en la que aparecen todos los campos sin cumplimentar a excepción del campo ordenación, ya que este campo no es un criterio de selección en sí mismo, sino lo que determina es el orden en el que van a aparecer ordenados los datos. Veamos la ventana de Criterios de Selección:

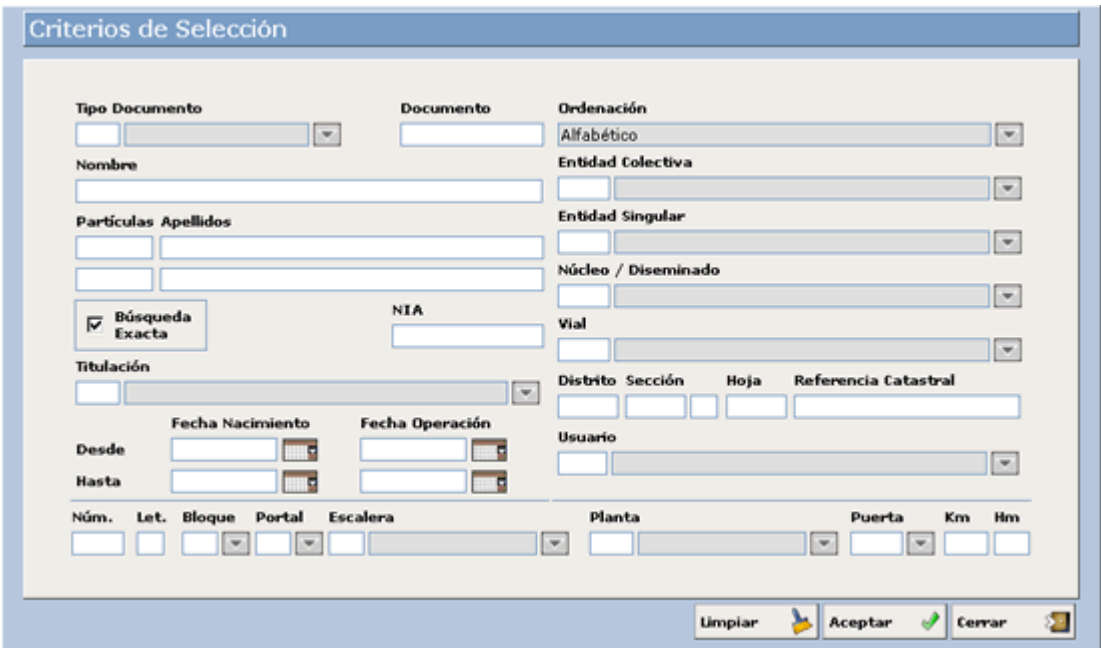

Esta ord enación puede ser de tres tipos:

- 1. Alfabético
- 2. Domicilio
- 3. Hoja Padronal

Podremos elegir una u otra opción desplegando la ayuda que se encuentra a la derecha de este campo. Veamos la captura:

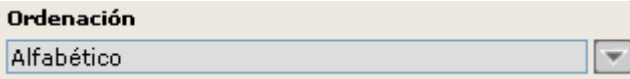

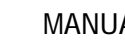

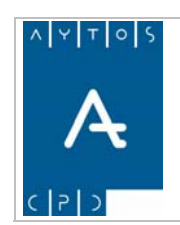

### PADRÓN MUNICIPAL DE HABITANTES acced-e

**Versión 1.7 11/09/2007** 

Tras desplegar esta ayuda aparecerá una ventana como la de la captura siguiente, en la cual podremos elegir un tipo de orden ación u otra haciendo doble clic con el puntero.

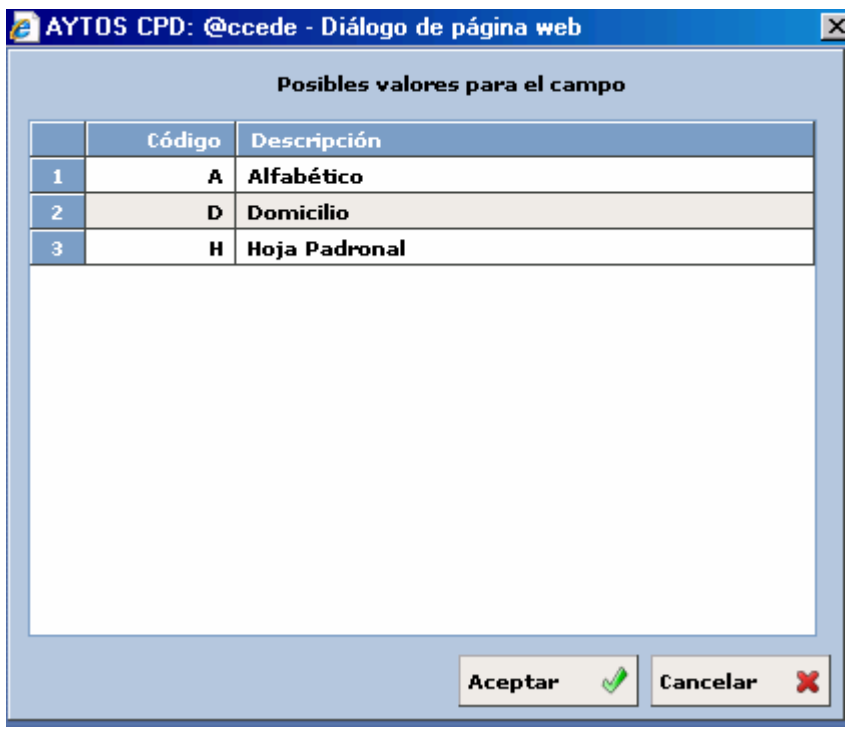

### *3.1.2.1 Búsqueda por Datos de Habitantes*

Tras haber pulsado el botón **Localizar Hoja C**hemos accedido a la ventana en la que podremos introducir los criterios de selección que queramos utilizar para realizar nuestra búsqueda de habitantes, teniendo en cuenta que mientras mayor número de criterios de selección utilicemos, más específicos serán los resultados, es decir, a mayor número de criterios menor número de resultados, siendo obligatorio introducir al menos un criterio de selección, ya que en caso contrario la aplicación generará una ventana de aviso y no realizará ninguna búsqueda:

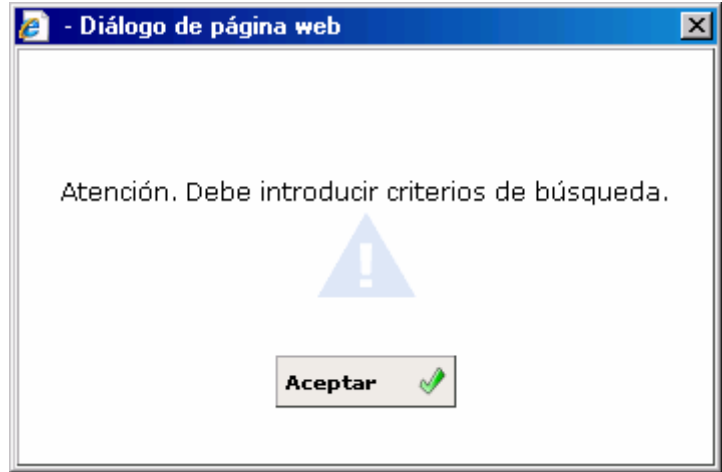

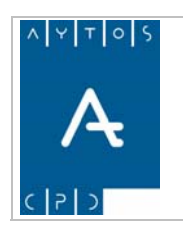

En cuanto a los criterios de Selección según **Datos de Habitantes**, podremos realizar búsquedas según:

- Tipo de Documento y Número de documento
- Nombre, Apellidos y Partículas.
- NIA
- Titulación
- Fecha de Nacimiento y Fecha de Operación

Estos campos están situados en la parte derecha de la ventana, y el formato de los resultados es diferente al de los datos de tipo territorial.

Vamos a realizar una serie de búsquedas para poder adquirir un mejor conocimiento de estas funcionalidades.

Para empezar vamos a visualizar los campos de este tipo de criterios de selección:

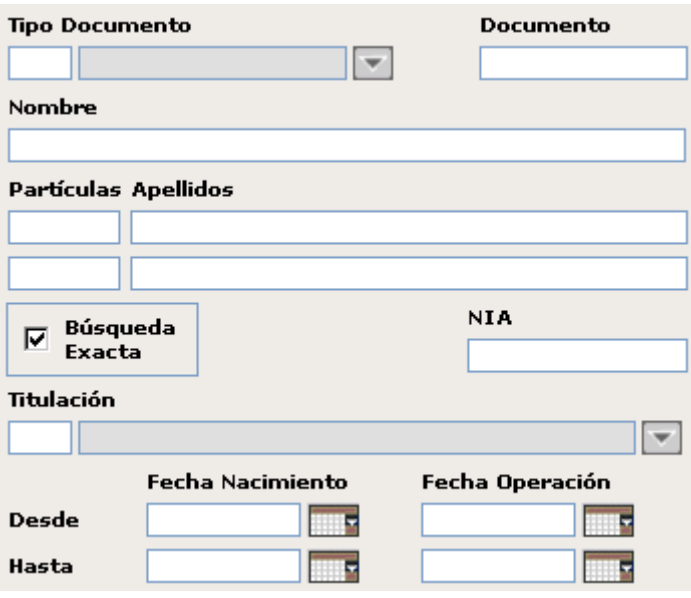

Pod emos observar que algunos campos tienen a su derecha un botón para desplegar una ayuda, en concreto de T ipo de Documento, Titulación y Fechas.

A conti nuación vamos a realizar una serie de consultas según cada uno de los criterios para poder adquirir un poco de práctica sobre esta ventana.

#### **úsque B da por Tipo de Documento**

Como Tipo de Documento la aplicación permite introducir 5 tipos, cada uno de ellos con un código que podremos introducir en el campo correspondiente, ya sea de forma manual o bien con la ayuda de documento. Veamos que aspecto tiene la ayuda de documento, para ello sólo tendremos que pulsar el botón que se encuentra justo a la derecha del campo  $\boxed{\phantom{1}}$ .

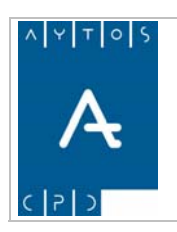

#### PADRÓN MUNICIPAL DE HABITANTES acced-e

**Versión 1.7 11/09/2007** 

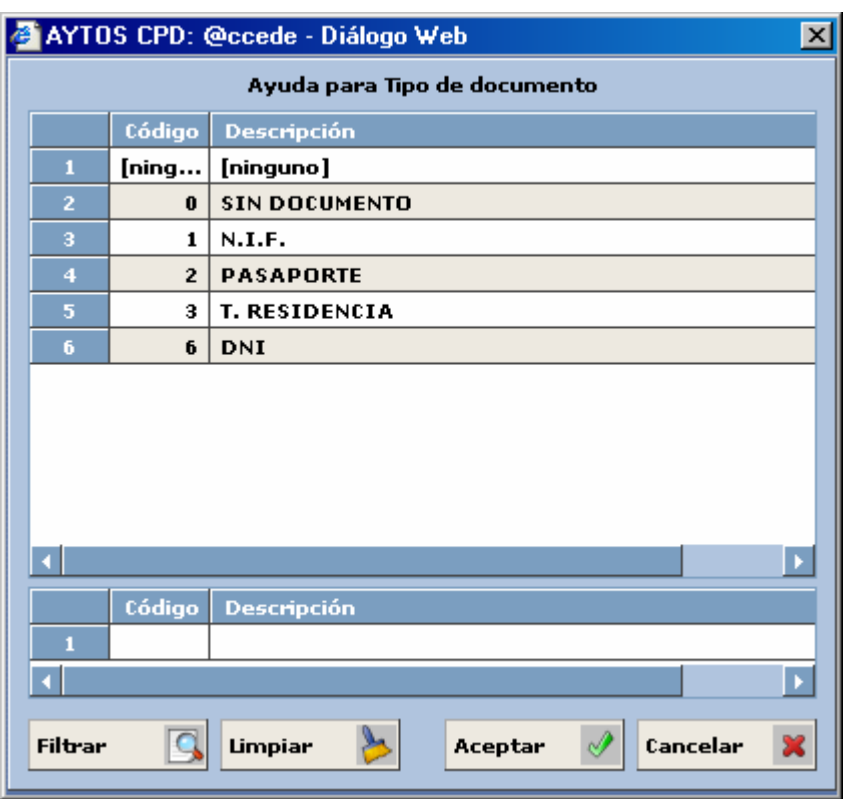

Vemos que en esta ventana tenemos una serie de botones y campos que nos serán de gran utilidad para seleccionar los diferentes criterios de búsqueda. Sin embargo no explicaremos las funcionalidades de estos botones en este punto, sino que lo haremos cuando expliquemos la **Ayuda de Titulación**, ya que las aracterísticas de esta ayuda son más propicias para explicar las ventajas que nos proporciona esta ventana. c

de documento deseado. Nosotros para practicar esta búsqueda vamos a utilizar como tipo de documento el .I.F., pero antes vamos a comentar las características de estos documentos: N Para realizar esta búsqueda desde la ayuda de documento sólo tendremos que hacer doble clic sobre el tipo

**0 Sin Documento:** Normalmente los resultados que obtengamos serán de personas que no tienen documento identificativo, tales como recién nacidos.

**1 N.I.F.:** Está compuesto por 9 caracteres, 8 de ellos numéricos y uno alfabético. La aplicación nos permite la posibilidad de poder introducir el número del documento sin la letra, ya que este nos la genera de forma automática. Probemos introduciendo el siguiente conjunto de números *89579458*, tras pulsar tabulador la aplicación nos habrá generado la letra correspondiente, que en este caso es **R,** es decir, el documento es **89579458R**.

2 Pasaporte: Está compuesto por un conjunto de caracteres alfanuméricos y de cualquier otro tipo (/, -, \ , etc.) hasta un total de 25. En el pasaporte la aplicación es bastante flexible, ya que cada país tiene sus propias normas de codificación en este tipo de documento.

**3 Tarjeta de Residencia:** En este caso el documento está compuesto por 10 caracteres, 8 de ellos numéricos y dos, uno en cada extremo, de tipo alfabético. El primer carácter de la tarjeta de residencia siempre debe ser una X, para así poder diferenciarlo del N.I.F.

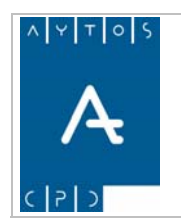

PADRÓN MUNICIPAL DE HABITANTES acced-e

**6 DNI.:** Compuesto por 8 caracteres de tipo numérico

#### **úsqueda por Nombre, Apellidos y Partículas B**

olvidar que mientras mayor sea el número de criterios de búsqueda menos numerosos serán los resultados obtenidos, y que podremos realizar una búsqueda tanto por el nombre y apellidos como solamente por nombre o apellido, o incluso por partícula. Con este tipo de criterios también podemos realizar búsquedas exactas o por similitud, recordando que en este último caso siempre tendremos que tener *desmarcado* el check de **Búsqueda Exacta**. No debemos

Para adquirir una mejor comprensión de este procedimiento vamos a realizar tanto una búsqueda exacta como una búsqueda por similitu d:

#### **úsqueda Exacta B**

- 1. Introducir e l apellido *LOPEZ* en el campo segundo apellido
- 2. Pulsar el bo tón Aceptar

Tras realizar estas operaciones la aplicación nos generará una ventana de resultados con todos los habitantes que tengan como segundo apellido *LOPEZ*. Ver captura:

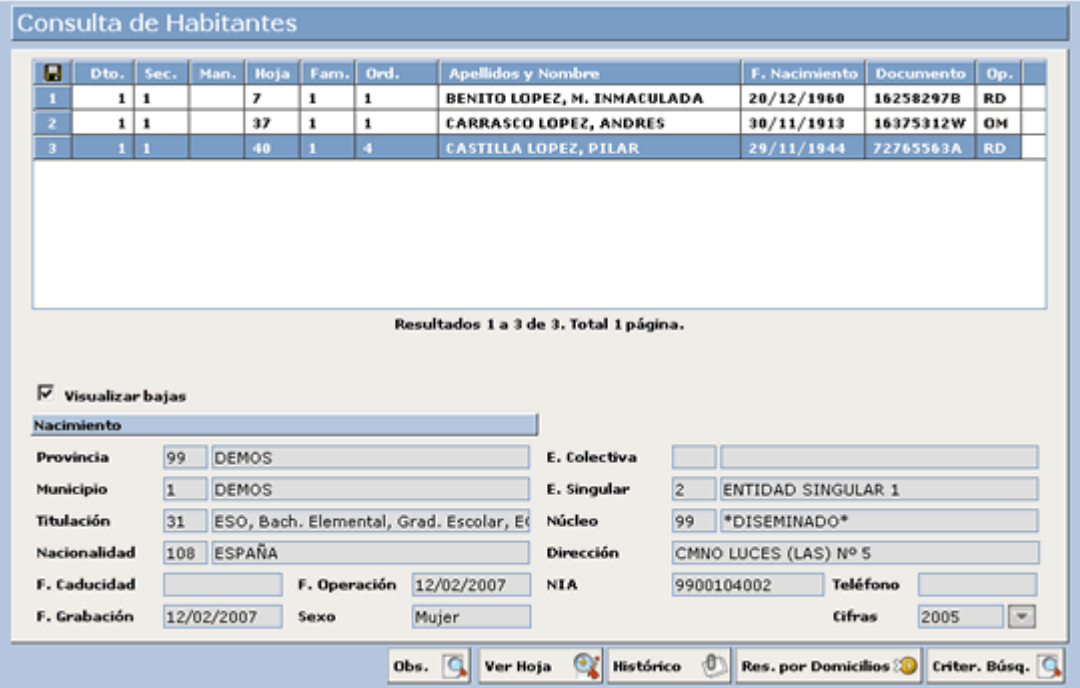

Como podemos observar en la captura en este caso hemos obtenido 3 resultados sin embargo en el caso de que hubiéramos realizado una consulta por similitud los resultados hubieran sido mayores.

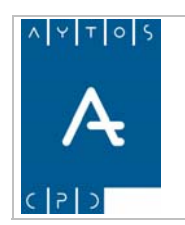

PADRÓN MUNICIPAL DE HABITANTES acced-e

**Versión 1.7 11/09/2007** 

#### **Búsqueda por Similitud**

Ahora vamos a realizar una búsqueda por similitud para poder ver la diferencia entre el número de resultados en comparación con la búsqueda exacta.

- 1. Desmarcar el check de búsqueda exacta
- 2. Introducir en el campo segundo apellido la cadena *LO*
- 3. Pulsar el botón Aceptar

Tras realizar estas operaciones la aplicación nos generará una ventana de resultados con todos los habitantes que contengan esta cadena, independientemente del lugar que ocupen en el segundo apellido. Ver captura:

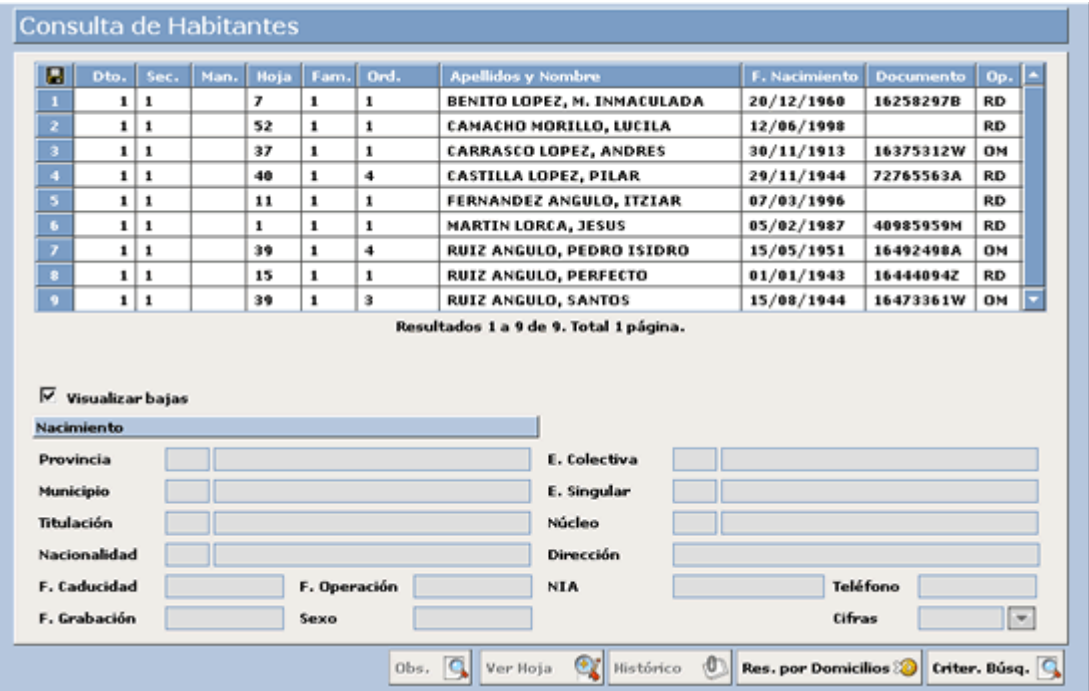

Como podemos observar la aplicación nos ha traído a aquellos habitantes cuyo segundo apellido comienza por LO (Lopez, Lorca), como aquellos otros que contienen dicha cadena en otra posición del apellido NGU*LO* Y MORIL*LO***.** A

#### **Búsqueda por T itulación**

Como comentamo s anteriormente ahora vamos a proceder a explicar los botones de la ventana de ayuda, ya que en este caso nos puede resultar de bastante utilidad.

Esta ventana contiene aquellas titulaciones que reconoce el INE, y nos las encontramos agrupadas por familias. Ver captura:

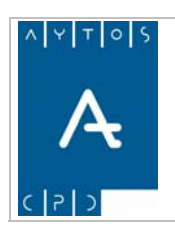

#### PADRÓN MUNICIPAL DE HABITANTES acced-e

**Versión 1.7 11/09/2007** 

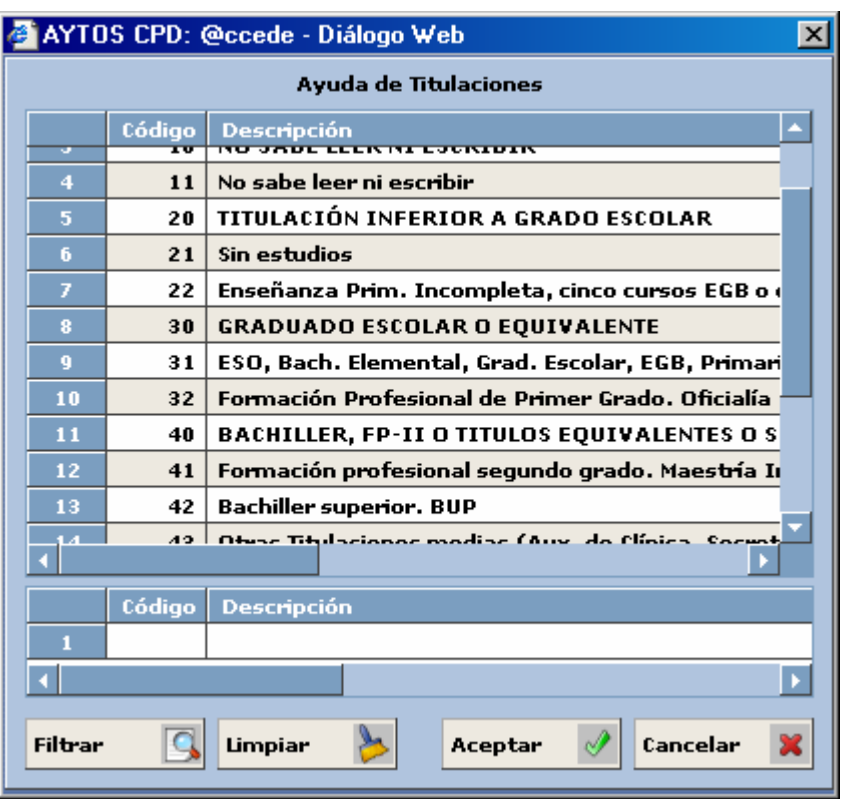

Como podemos observar al inicio de cada decena comienza una nueva familia de titulaciones, como por jemplo, en el número **20** comienzan las **Titulaciones Inferiores a Grado Escolar**, las cuales engloban la e número 21 Sin estudios y la número 22 Enseñanza Primaria Incompleta, cinco cursos EGB o equivalente.

Pasemos ahora a explicar los botones de esta ventana de ayuda:

Filtrar ℐ Mediante este botón podemos filtrar mediante código y / o mediante descripción, teniendo la posibilidad de poder realizar un filtrado por cadenas o similitud, sin ser necesario en este caso marcar ningún check. Vamos a ver el procedimiento con un ejemplo:

- 1. Introducimos el código o descripción que deseemos buscar en el campo correspondiente, en esta ocasión vamos a introducir la cadena de letras *BAC* en el campo **Descripción**.
- 2. Pulsamos el botón *Filtrar.*
- 3. Nos aparecen todas las titulaciones que contengan esa cadena. Ver captura:

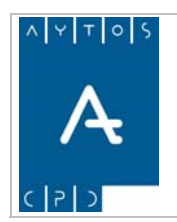

#### PADRÓN MUNICIPAL DE HABITANTES acced-e

**Versión 1.7 11/09/2007** 

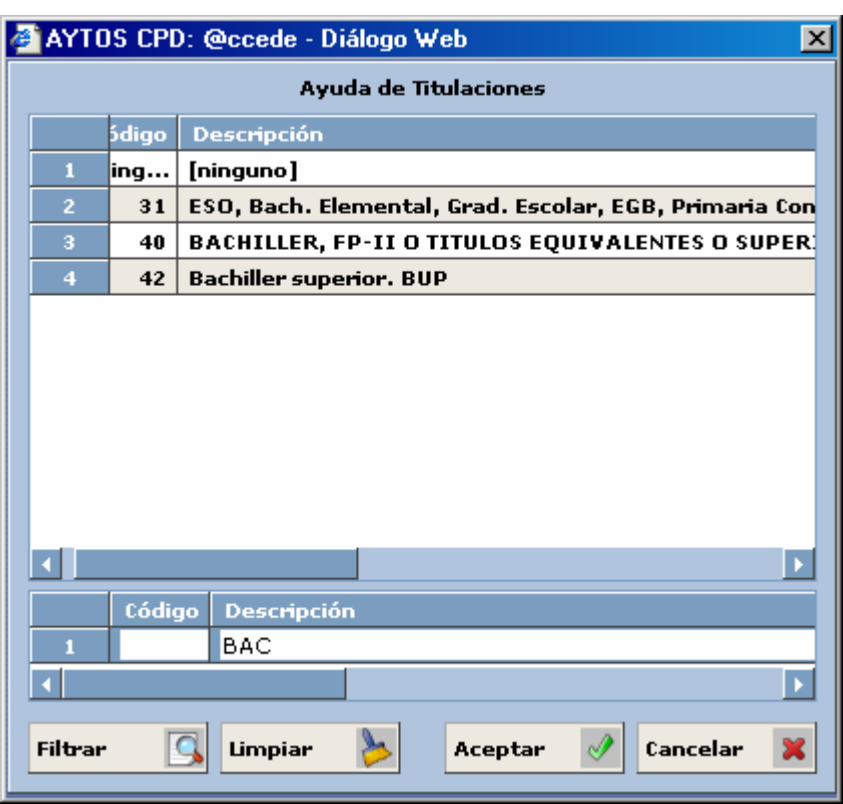

\*\* Como podemos observar de un total de 19 titulaciones, tras realizar el filtrado sólo tenemos 3 que oincidan con el criterio introducido, facilitándonos de esta forma el trabajo. c

4. Para elegir la titulación deseada sólo tendremos que hacer doble clic con el puntero o bien un sólo clic y pulsar el botón  $_{\text{Acentar}}$ 

Limpiar Cancelar

selección, aunque no es la única forma si es la más recomendable, ya que otra opción es pulsar el aspa,  $\overline{\mathbf{x}}$  situada en la parte superior derecha, sin embargo utilizando este aspa no se libera memoria caché. Este aspecto podemos extrapolarlo a todas las ventanas de la La única función de este botón es salir de la ventana de ayuda para volver a la de criterios de

La funcionalidad de este botón es limpiar los datos introducidos en los campos Código y /o Descripción para poder realizar un nuevo filtrado, es decir, nos devolvería la ventana de

#### **Búsqueda por Fecha de Nacimiento y Fecha de Operación**

. ayuda a su estado inicial

aplicación.

**Fecha de Nacimiento:** Con esta opción podemos obtener un listado con todos los habitantes de nuestro padrón cuya fecha de nacimiento esté dentro del intervalo de fechas que nosotros pongamos en el campo correspondiente.

Tenemos la posibilidad de dejar el intervalo abierto, es decir, no es necesario que cumplimentemos el campo de Fecha Hasta y el de Fecha Desde, sino que bastaría con uno de los dos. Así si introducimos en el campo Fecha Desde el *24/07/2006* la aplicación generaría un listado con todas aquellas personas que hubieran nacido desde esa fecha, hasta la **fecha actual del sistema**, ambas incluidas.

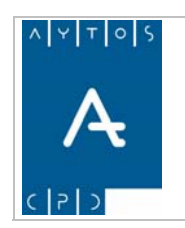

#### PADRÓN MUNICIPAL DE HABITANTES acced-e

**Versión 1.7 11/09/2007** 

El formato de la fecha, en todas las ventanas de la aplicación, es dd/mm/aaaa, y podemos introducirla bien sea de forma manual o bien con la ayuda de calendario que tenemos justo a la derecha, y que se despliega pulsando el botón  $\blacksquare$ . tras lo cual aparecerá el siguiente calendario. Ver captura:

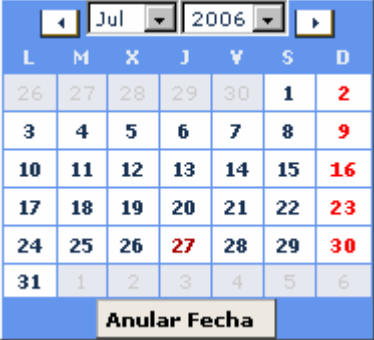

Para elegir una fecha determinada sólo tendremos que pulsar con el puntero el día deseado, lo cual hará que se cumplimente el campo de forma automática.

A continuación vamos a explicar los botones de esta ayuda:

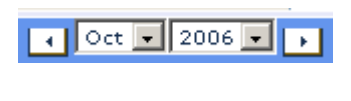

Anular Fecha

Las flechas laterales tienen la función de desplazarnos al mes anterior y posterior del que tenemos en pantalla. Mientras que las dos flechas centrales despliegan un listado de meses y de años.

Este botón nos sirve para salir del calendario de ayuda o bien para eliminar una fecha que ya tengamos cumplimentada en el campo correspondiente.

Fecha de Operación: Con esta opción podemos obtener un listado con todos los habitantes de nuestro pad rón cuya fecha de última operación esté dentro del intervalo de fechas que nosotros pongamos en el campo c orrespondiente.

### *3.1.2. 2 Búsqueda por Datos Poblacionales*

Los cam pos referidos a este tipo de criterios están situados en la parte derecha y en la inferior de la ventana de Criterios de Selección, y si realizamos consultas mediante ellos obtendremos una ventana similar a la que obteníamos en las consultas de habitantes, sin embargo en esta ocasión los datos hacen referencia a viales y dom icilios, y no a habitantes.

Veamos dos capturas sobre los criterios de selección de datos poblacionales:

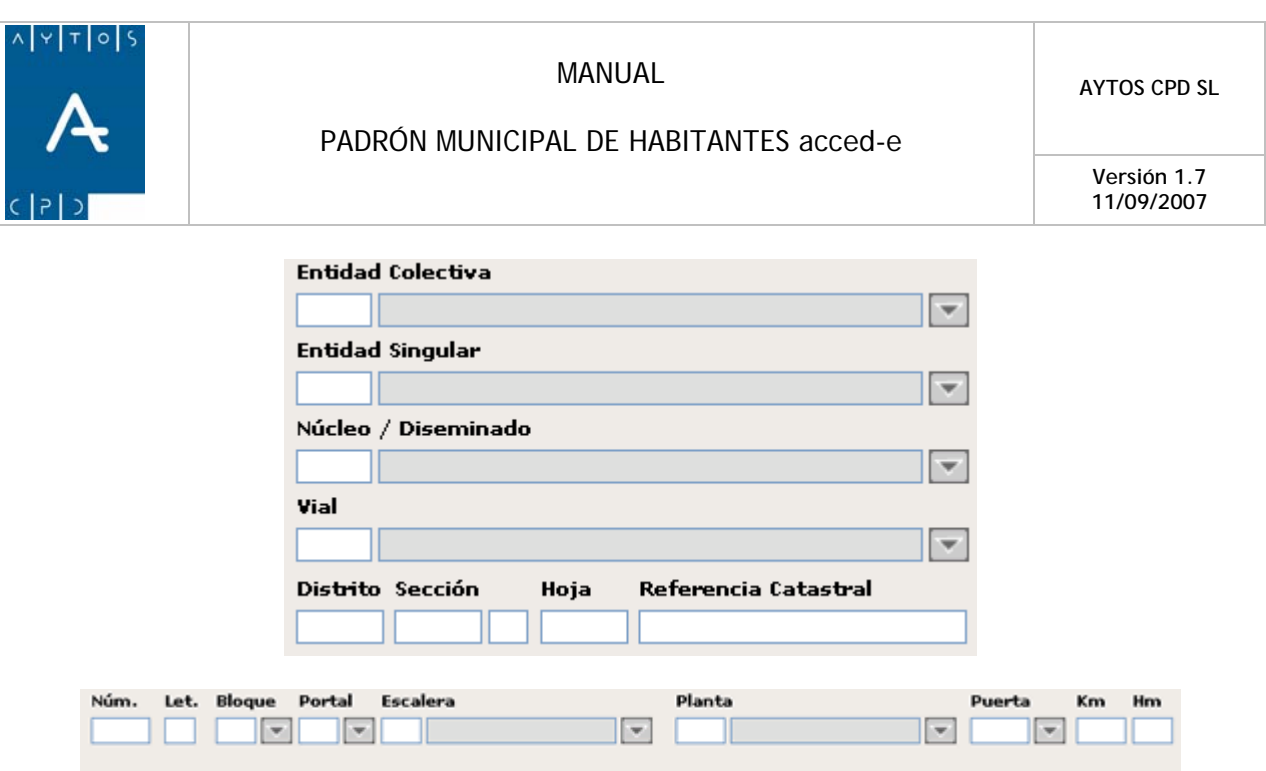

A continuación vamos a proceder a explicar cada uno de los campos de las dos capturas anteriores, y posteriormente realizaremos un ejemplo práctico sobre una búsqueda por Datos Poblacionales.

En cuanto a las características de la primera captura podemos decir lo siguiente:

- 1. Estos campos tienen carácter incluyente en sentido descendente, es decir, lo que pongamos en un campo determinará lo que podamos poner en el siguiente campo. Por ejemplo si en el campo entidad colectiva ponemos como entidad colectiva *LAS ACEÑUELAS*, en el campo entidad singular sólo podremos poner aquellas entidades singulares que pertenezcan a esta entidad colectiva, ya que sino la aplicación no nos la reconocerá.
- 2. Lo anteriormente comentado también se puede aplicar a los campos Núcleo / Diseminado y Vial.
- 3. En cuanto a los campos Distrito, Sección, Hoja y Referencia Catastral podemos cumplimentarlos de forma conjunta o bien de forma independiente, así si cumplimentamos el campo Sección con el pertenezcan a la Sección 1, independientemente del distrito al que esta pertenezca. número 1, la aplicación nos traerá como resultados todos aquellos viales y domicilios que
- utilizar esta ayuda, la cual tiene el formato visto anteriormente en la Búsqueda por Titulación, a excepción de la ayuda de viales que genera una ventana que nos permite realizar una búsqueda de forma diferente a las anteriores. Veamos una captura en la que podremos observar que aspecto tiene la venta na de **Ayuda de Viales.**4. Como en todos los campos de la aplicación que observemos el botón  $\Box$ , podremos desplegar una ventana de ayuda para facilitarnos el trabajo. Por tanto en estos campos territoriales podremos

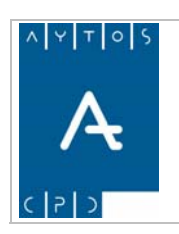

#### PADRÓN MUNICIPAL DE HABITANTES acced-e

**Versión 1.7 11/09/2007** 

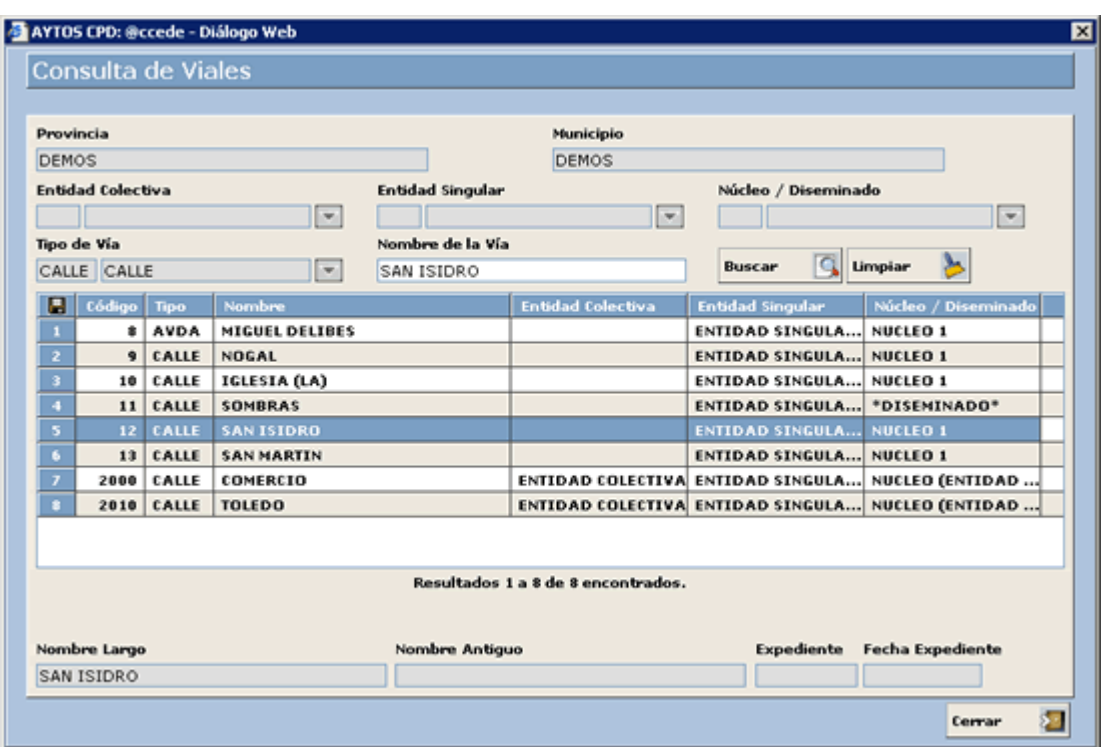

A continuación vamos a pasar a explicar las características de la ventana de **Consulta de Viales** ya que consideramos que esta ventana tiene múltiples aspectos que merecen la pena explicar.

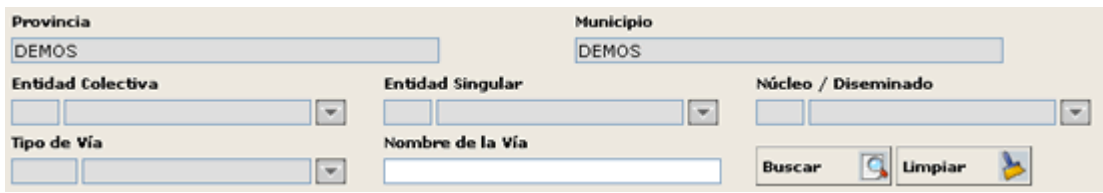

La anterior captura de la parte superior de la ventana contiene el campo Nombre de la Vía, en el cuál podremos introducir el nombre de la vía que deseemos buscar ya sea de forma completa o no, ya que esta ventana permite realizar búsqueda por similitud sin necesidad de marcar ningún check, así por ejemplo si introducimos en este campo los caracteres *SAN* y pulsamos el botón BUSCAR la aplicación nos traerá todos los viales que tengan en su descripción esa cadena, tales como SAN Martín, SAN Lorenzo, SANturce, etc.

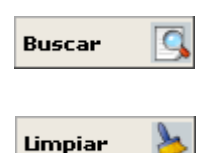

Su función es realizar una búsqueda de acuerdo a los criterios que hayamos introducido en el campo Nombre de la Vía, o bien traernos todas las vías en el caso de que no hayamos introducido ningún criterio en este campo.

Limpia los campos de todas las ventanas.

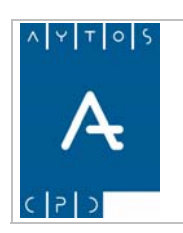

**Versión 1.7 11/09/2007** 

Veamos ahora que aspecto tiene la ventana de Consulta de Direcciones Postales:

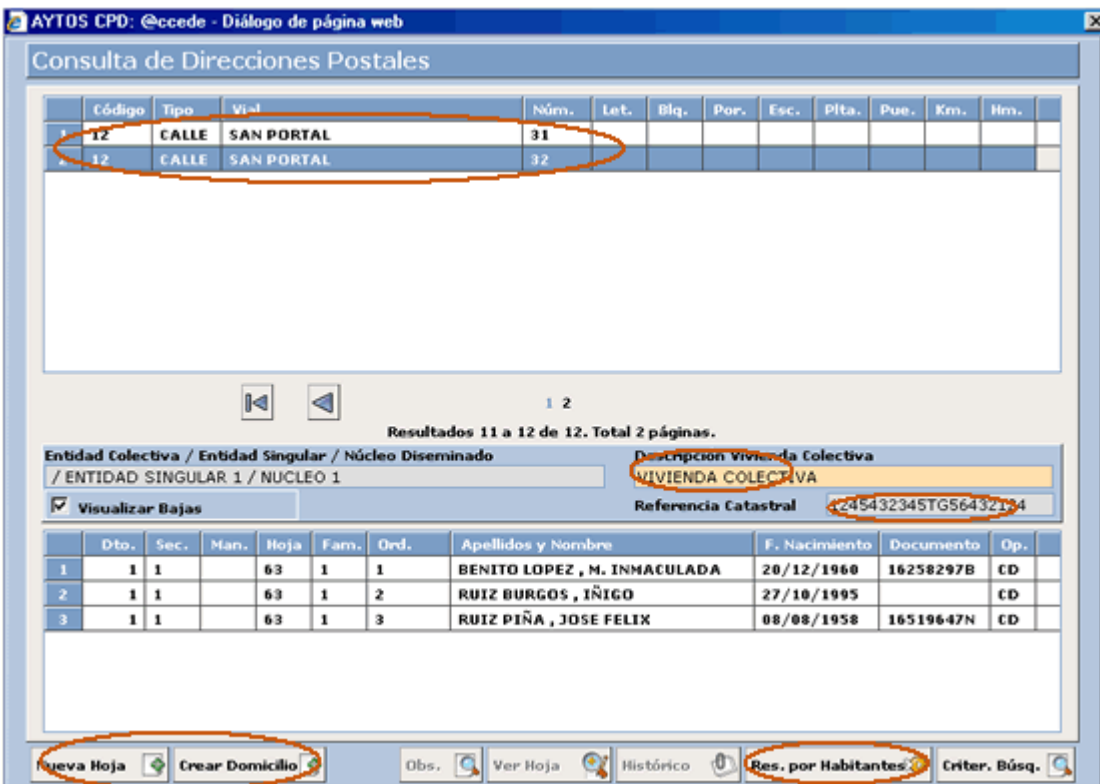

Podemos observar en la captura anterior, rodeados por una elipse, los puntos diferenciales que tiene la ventana de **Búsqueda por Datos Poblacionales** respecto a la ventana de **Búsqueda por Datos de Habitantes**. Veamos de forma más específica estas diferencias:

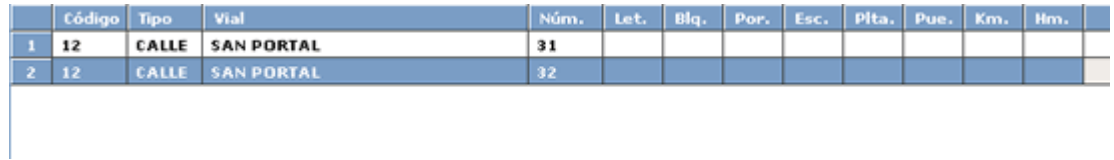

En la parte superior de la ventana podemos observar que lo que aparece es un listado con todos los domicilios que coinciden con nuestros criterios de selección. Estos datos aparecen bastante desglosados, ya que incluyen número, letra, bloque, portal, etc.

Si seleccionamos con el puntero uno de los domicilios podremos ver en la rejilla inferior las hojas y habitantes que hay inscritos en él.

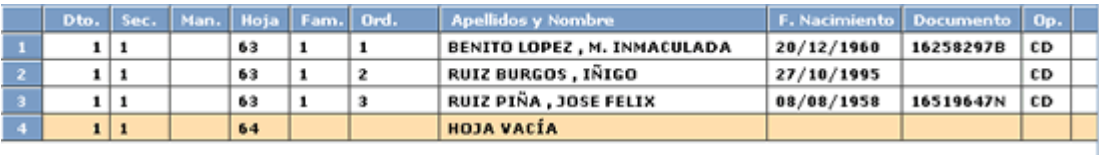

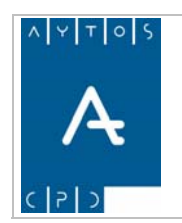

En la captura anterior, correspondiente a la parte inferior de la ventana, se encuentran todas las hojas y abitantes inscritos en el domicilio seleccionado en la rejilla de arriba. h

Podemos observar que la aplicación diferencia unas hojas de otras mediante el color blanco y ocre, permitiendo de esta forma ver cuantas hojas hay en un domicilio con un simple vistazo.

Por último, otra de las diferencias es el campo Entidad Colectiva, Entidad Singular, Núcleo/Diseminado, en el cual aparecen las entidades a las que pertenece el domicilio seleccionado, y el campo Descripción de Vivienda Colectiva, en el cual sólo se reflejará en esta ventana en el caso de que la vivienda seleccionada sea de tipo colectiva, así mismo también podemos observar el campo *Referencia Catastral* con el número correspondiente a la referencia catastral del domicilio que tengamos seleccionado.

En esta ventana cuando marquemos alguno de los habitantes que componen un domicilio se generarán, en el caso de que el habitante cumpla las condiciones, los avisos que hemos configurado en módulo de Instalación. (*Ver Punto 2.5 Parámetros).*

#### **Botones de la ventana**

 $\nabla$  Visualizar Bajas

Si lo tenemos marcado nos permite visualizar los habitantes que se encuentran en situación de baja.

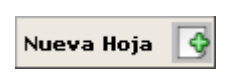

Este botón nos permite crear una nueva hoja padronal en el domicilio que tengamos seleccionado. Tras pulsar el botón la hoja se dará de alta de forma automática y aparecerá en la ventana de Gestión Diaria junto a una ventana de información. Ver captura.

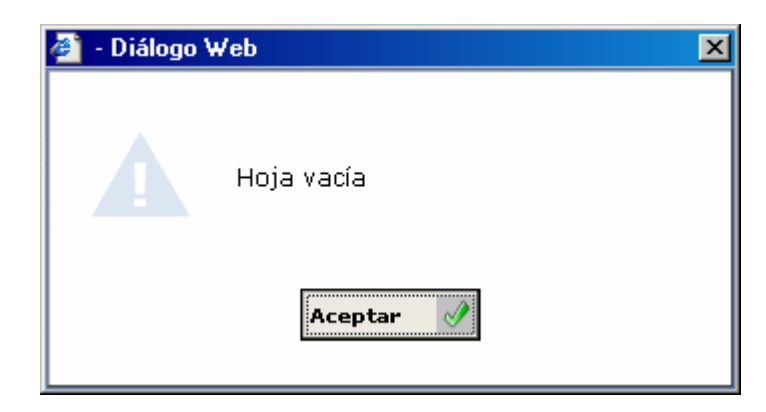

Una vez que pulsemos el botón Aceptar podremos comenzar a realizar operaciones en esta nueva hoja.

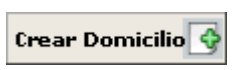

Este botón nos permite dar de alta un nuevo domicilio en el vial que nosotros deseemos, así como crear una nueva vía. Para ello, tras pulsarlo, nos saldrá la ventana de Domicilios Normalizados (ver captura).

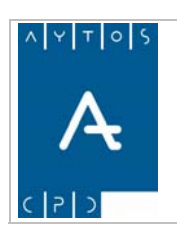

#### PADRÓN MUNICIPAL DE HABITANTES acced-e

**Versión 1.7 11/09/2007** 

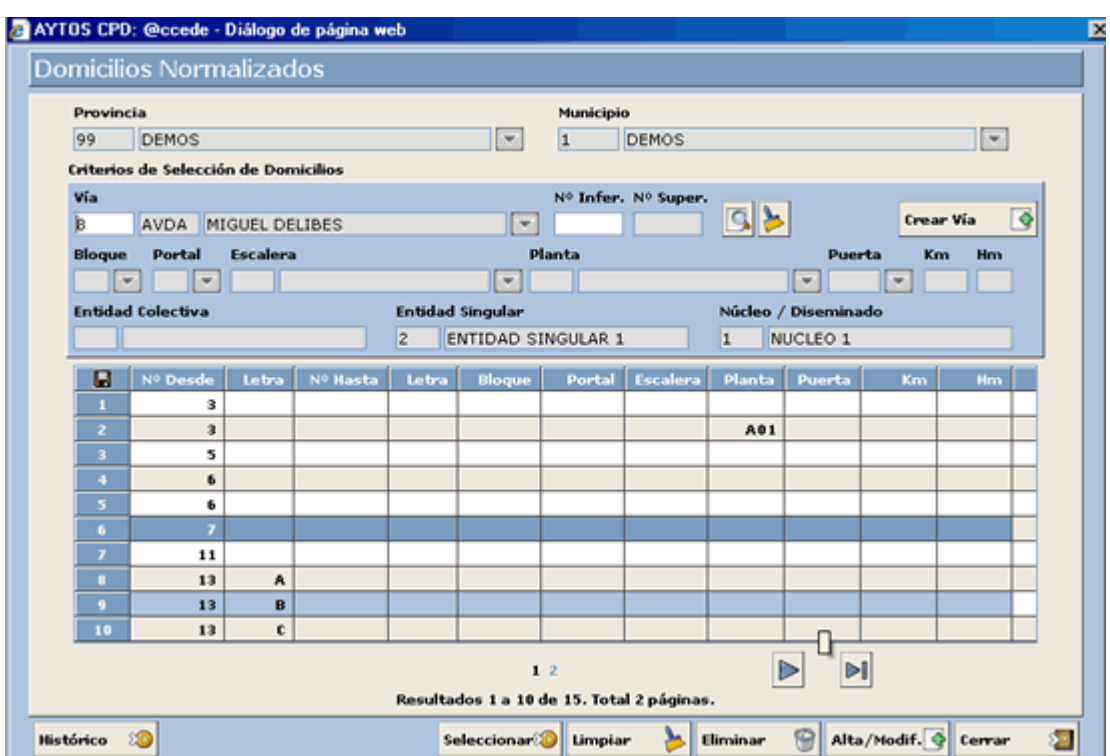

Veamos uno a uno los botones y funcionalidades propias de esta ventana.

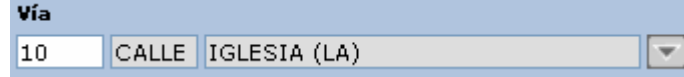

En este campo tendremos que introducir el código de la vía en la que queremos crear el nuevo domicilio. En el caso que desconozcamos dicho código podemos consultarlo en la ventana de consulta de domicilios que se despliega en la ayuda .

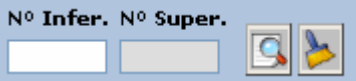

En estos campos podemos acotar algo más la búsqueda, ya que en ellos podemos incluir los números de los domicilios cuyo intervalo queramos que aparezca en la rejilla inferior.

Q

Tras pulsarlo nos realiza la búsqueda de los domicilios que hayamos incluido en los campos de acotación anteriormente mencionados.

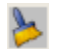

Limpia los campos de Número Inferior y Número Superior.

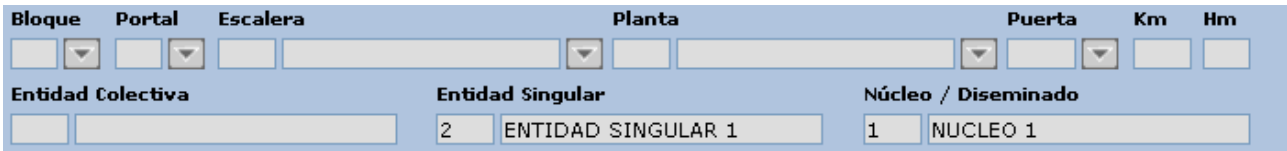

Estos son campos de lectura que reflejan las entidades a las que pertenecen los domicilios seleccionados.

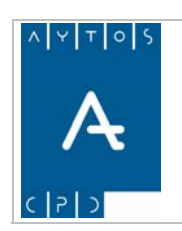

**Versión 1.7 11/09/2007** 

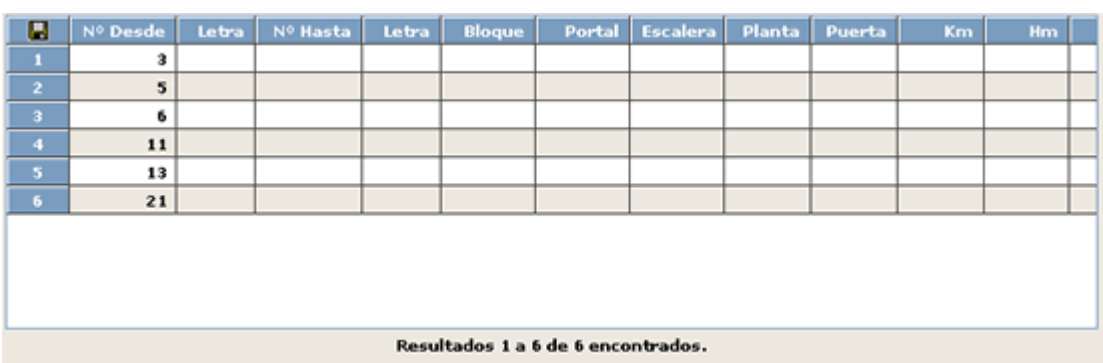

En esta rejilla aparece un listado con todos los domicilios que se encuentren en el rango de valores incluidos en la búsqueda.

Histórico ාව Mediante este botón se accede a una ventana de histórico de territorio en la cual podemos visualizar las modificaciones que se hayan realizado en ese domicilio. Este histórico sólo se recoge cuando el domicilio ha tenido renumeraciones. Veamos el histórico de un domicilio que ha sufrido alguna renumeración:

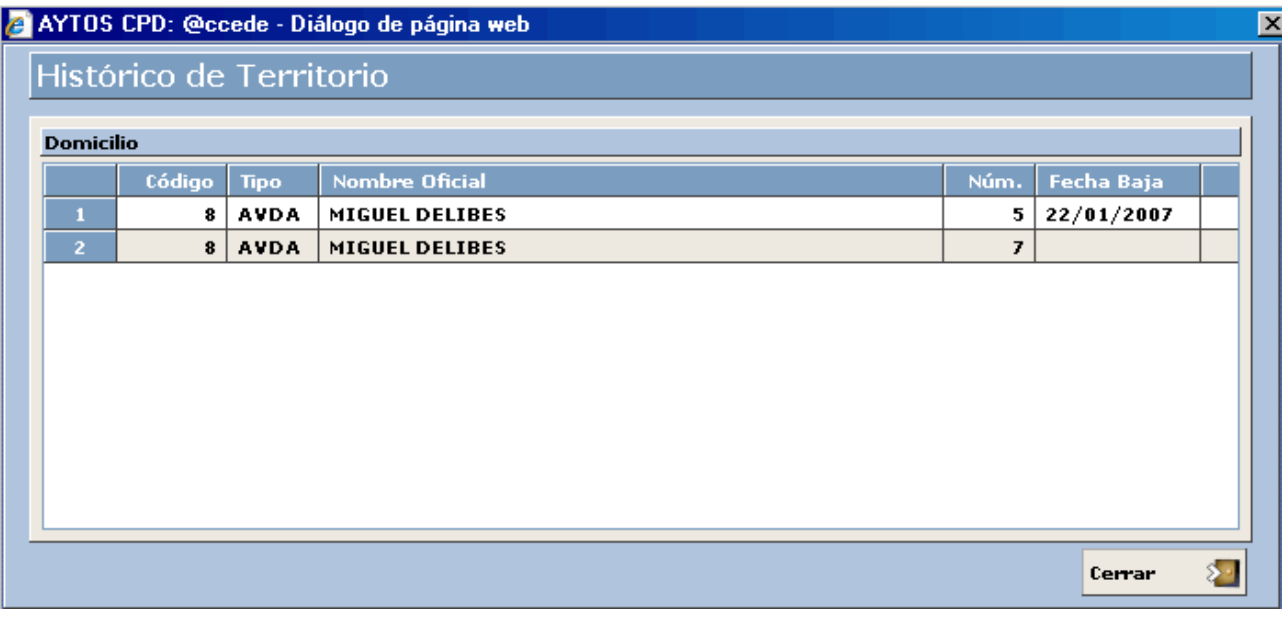

Eliminar G Mediante este botón podremos eliminar un domicilio que previamente tendremos que tener seleccionado con el puntero. En el caso de que el domicilio que eliminemos esté situado en el extremo superior o inferior del tramero, este se auto ajusta a la numeración actual.

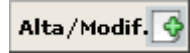

ventana en la que podremos realizar estas operaciones de Alta o Modificación. (Ver captura). Este botón es el que nos permitirá realizar el Alta de un nuevo domicilio o bien la modificación de uno ya existente. Al pulsarlo la aplicación nos generará una nueva

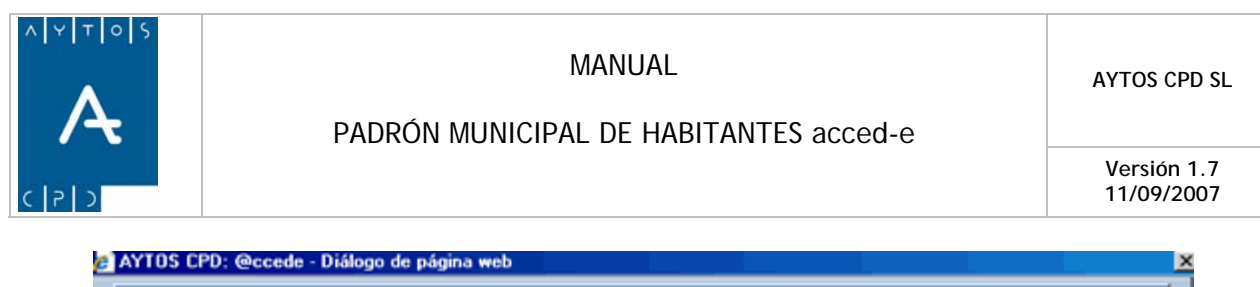

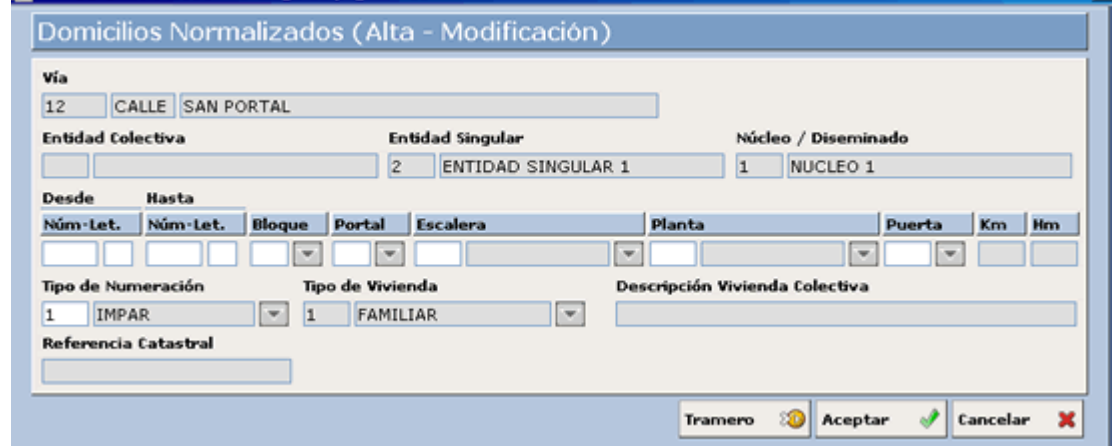

Esta ventana tiene como obligatorios los campos Tipo de Numeración y Tipo de Vivienda, en los cuales tendremos que introducir, manualmente o mediante la ayuda desplegable, uno de los siguientes datos:

#### **Tipo de Numeración:**

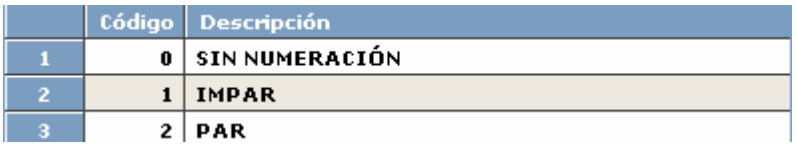

#### **Tipo de Vivienda:**

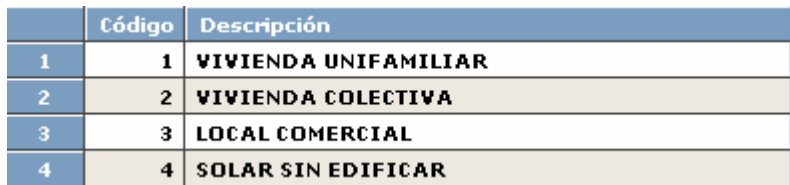

En el caso de que el tipo de vivienda seleccionado sea "Colectiva" se habilitará el campo *Descripción Vivienda Colectiva* para poder introducir la descripción que estimemos oportuna, y en el caso de que no introduzcamos ninguna se cumplimentará por defecto con la descripción: *'COLECTIVA'.*

Otro campo que también podemos considerar obligatorio es el de '*número desde*', ya que si no lo incluimos la aplicación nos generará la ventana siguiente, la cual es la misma que se genera en el caso de que la numeración Desde y/o Hasta no coincida con el Tipo de Numeración incluida.

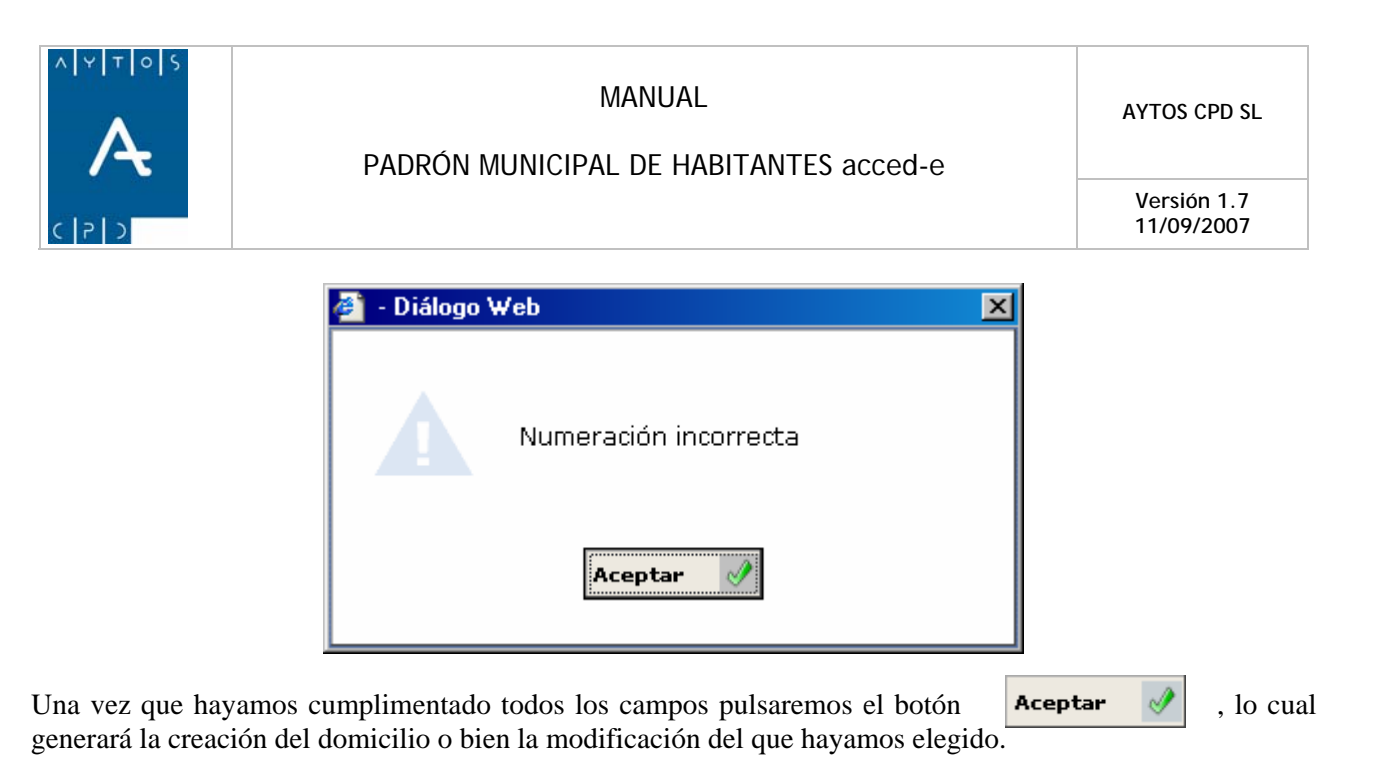

Como bien sabemos todo domicilio ha de estar incluido en un tramo, por lo que en el caso de que el domicilio que queramos dar de alta no lo incluya ningún tramo, la aplicación nos generará la siguiente ventana de información:

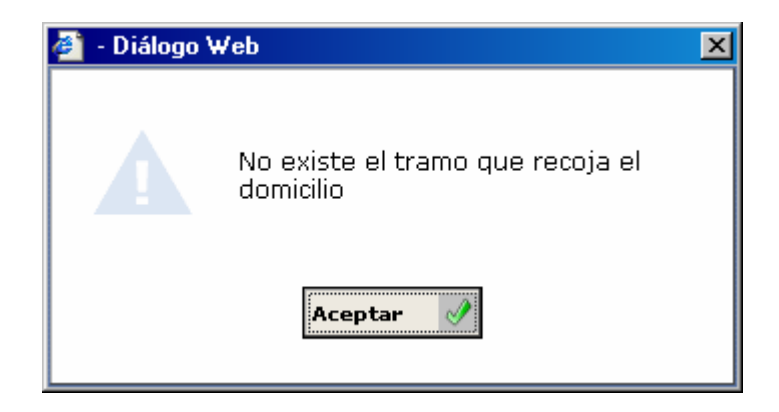

En esta situación tendremos que dar de alta un nuevo tramo o bien modificar alguno ya existente. Esto lo haremos accediendo a la ventana de mantenimiento de tramos pulsando el botón **Framero** 80 En la ventana de mantenimiento de tramos tenemos como obligatorios los siguientes campos:

- 1. Tipo de Numeración
- 2. Número
- 3. Distrito
- 4. Sección
- 5. Código Postal

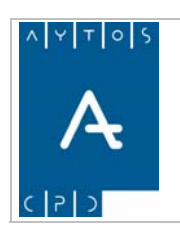

#### PADRÓN MUNICIPAL DE HABITANTES acced-e

**Versión 1.7 11/09/2007** 

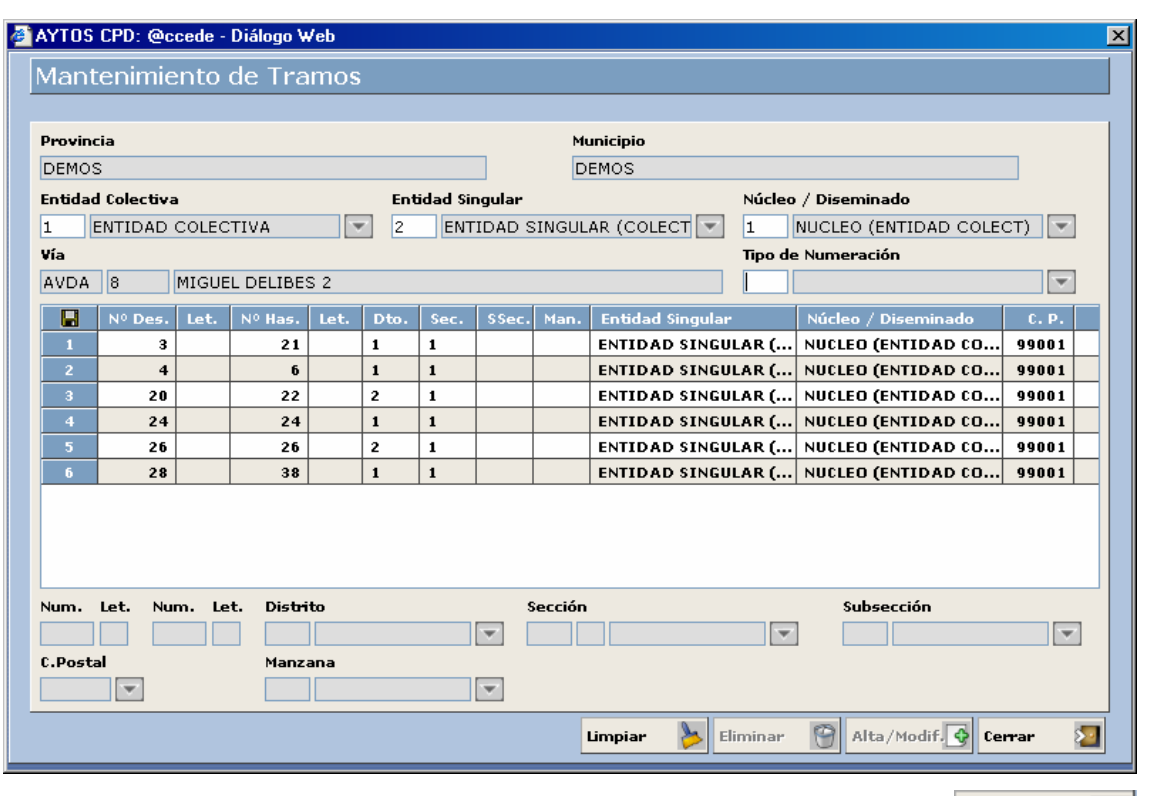

Una vez que hayamos cumplimentado estos campos obligatorios pulsaremos el botón **Alta/Modif.** S<sup>or</sup>, y ya tendremos dado de alta este nuevo tramero, con lo cual podremos dar de alta el nuevo domicilio.

Anteriormente hemos visto como dar de alta un nuevo domicilio y un nuevo tramero, sin embargo desde la aplicación de padrón también podremos dar de alta un nuevo vial. Esto lo haremos desde la ventana de Domicilios Normalizados en el botón 7

Al pulsar este botón la aplicación nos generará una nueva ventana denominada Mantenimiento de Viales. Ver captura.

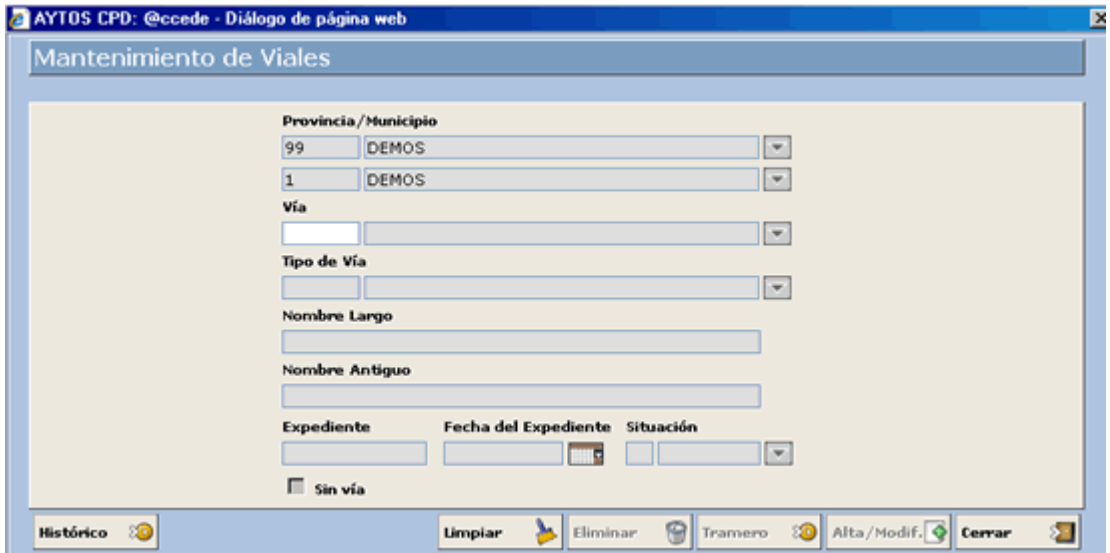
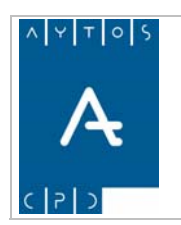

GARRIGUES. Vamos a ver el procedimiento para dar de alta una nueva vía. En este caso vamos a dar de alta la CALLE

- 1. **Vía:** Aquí pondremos el código de la nueva vía y su descripción. Introducir *1 GARRIGUES.*
- **Vía:** En este campo pondremos el tipo de vía que vamos a dar de alta. Introducir *CALLE.* 2. **Tipo de**
- 3. **Nombre Largo:** Hace referencia al conjunto de la descripción de la vía y del tipo de vía. Introducir *CALLE GARRIGUES*
- 4. **Nombre Antiguo** se cumplimenta de forma automática cuando la operación que realizamos es una modificación en la descripción de la vía, y nos sirve de referencia para saber qué nombre (descripción) tenía la vía antes de su modificación.
- 5. **Expediente y Fecha del Expediente:** no son necesarios cumplimentarlos para dar de alta una vía, pero en el caso de que decidiéramos hacerlo, su función sería dejar constancia del número de expediente y la fecha correspondiente en la que fue aprobada por el Ayuntamiento la Creación /Modificación de la vía.
- 6. **Situación:** Mediante este campo hacemos referencia a la situación en la que se va a encontrar el territorio, pudiendo obtener dos valores:
	- **No Vigente:** Esto no significa que el territorio este en baja, sino que es un estatus algo diferente, ya que en territorios que tengan este estado podrán existir habitantes, solo que con la particularidad de que a estos habitantes no se les podrá realizar operaciones, excepto operaciones de cambio de domicilio a territorio que se encuentre en situación de alta. Los territorios que se encuentren en situación de baja podremos identificarlo mediante el siguiente color:

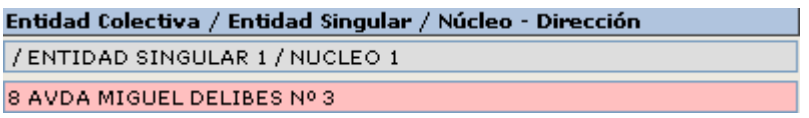

- **Alta:** Este estatus del territorio indica que el mismo se encuentra en situación de alta, no teniendo esto ninguna implicación especial.
- 7. El check **le sin via** lo utilizaremos para aquellos domicilios que no pertenezcan a ninguna vía. Sin embargo nosotros tendremos que asociar esos domicilios a una vía 'ficticia' e incluso tendremos que asociarlo a un tramero como si se tratara de un domicilio con vía. Esto es así para facilitarnos el trabajo y poder tener englobados todos los domicilios sin vía en un mismo vial. Sin embargo si marcamos este check cuando enviemos algún tipo de fichero al INE este no contendrá los datos de la vía 'ficticia' que habíamos creado sino sólo los correspondientes a las entidades y núcleos a los que pertenezca.

Veamos qué aspecto tiene la ventana después de haber cumplimentado los datos. Ver captura.

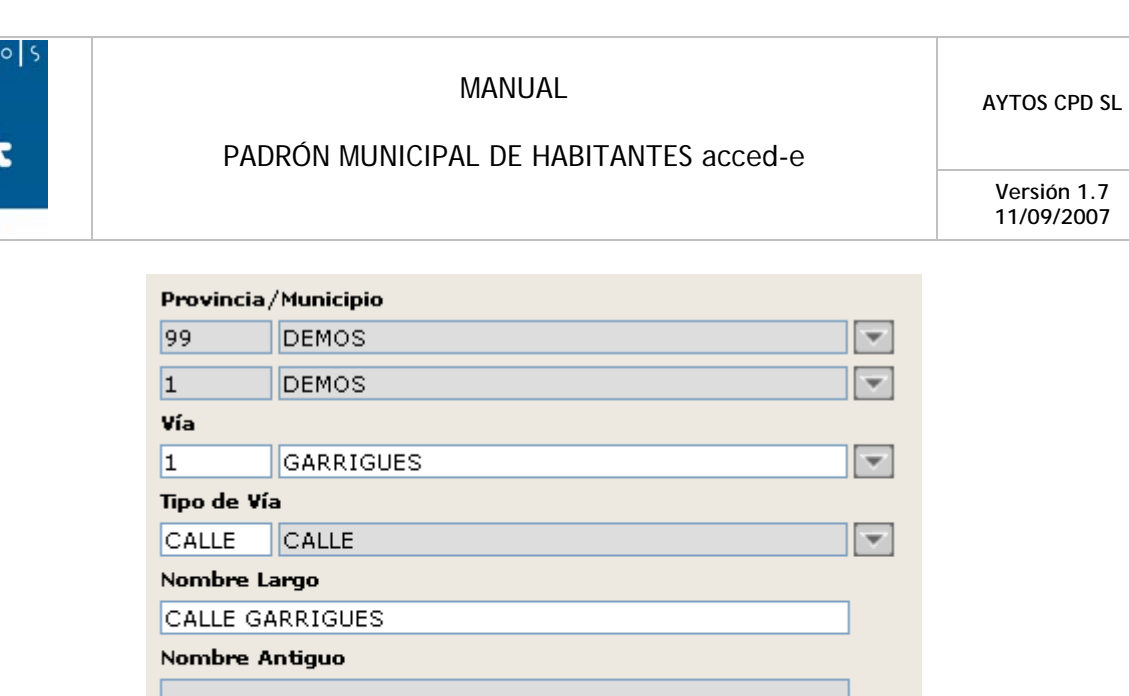

 $\Box$  Sin vía

Expediente

8. Una vez que lo hayamos cumplimentado tendremos que pulsar el botón tendremos dada de alta una nueva vía.

Alta/Modif.  $\left|\bigcirc\right|$  y ya

9. Ahora lo que tendríamos que hacer es dar de alta trameros en esta vía, para que de esta forma podamos crear domicilios en la nueva vía. Esto lo haremos pulsando el botón **Tramero** 80, el cual nos permitirá acceder a la ventana de mantenimiento de tramos vista anteriormente.

Fecha del Expediente

Situación

 $\overline{\mathbf{v}}$ 

İΑ. - ||Alta

ņ.

Histórico ක Mediante este botón podremos acceder a un histórico de la vía, el cual nos mostrará las distintas modificaciones producidas en el vial seleccionado. Ver captura:

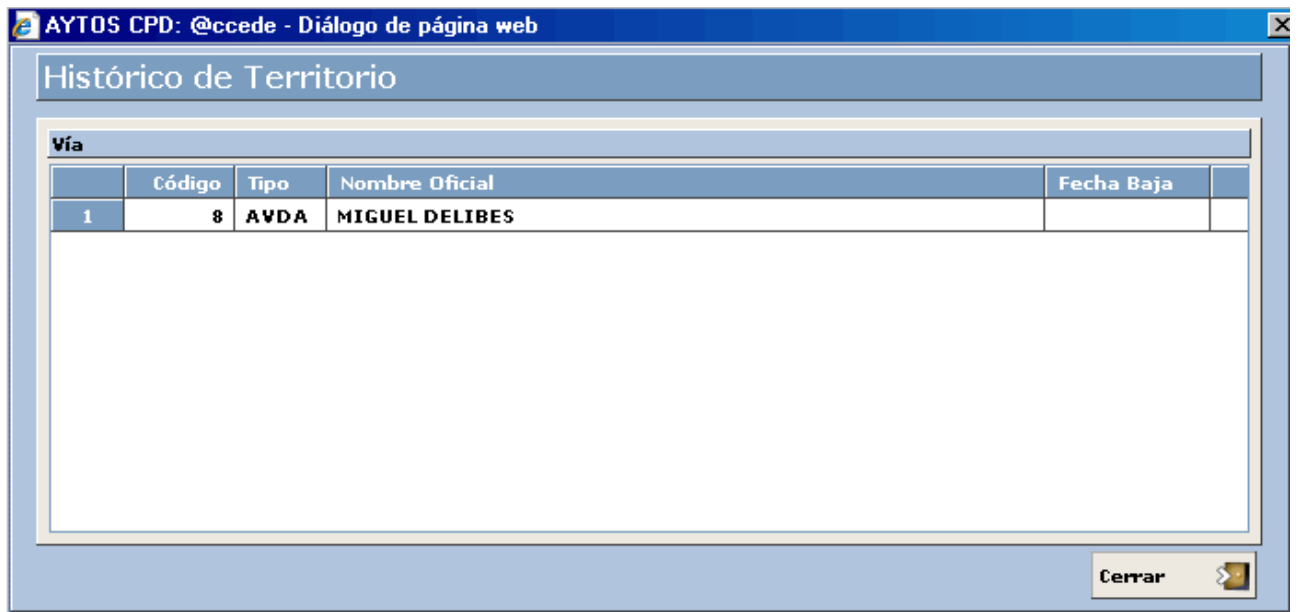

Para terminar con el apartado 3.1.2 Búsqueda de una Hoja vamos a explicar las funcionalidades de **cinco botones** propios de las ventanas de **Consulta de Habitantes y de Consulta de Direcciones Postales.** 

<span id="page-74-0"></span>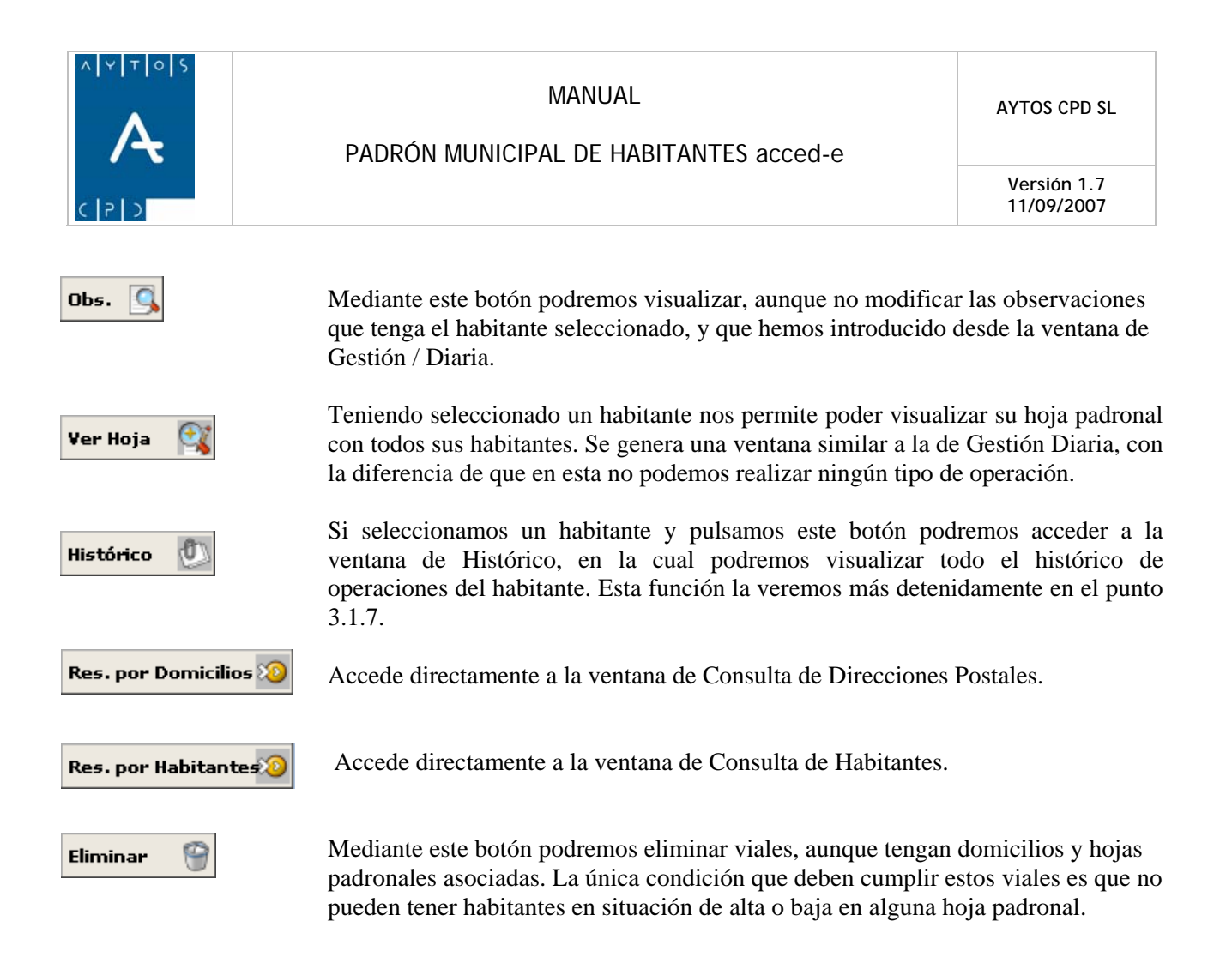

\*\* Respecto a la consulta de habitantes hemos de tener en cuenta que en el caso de que hayamos establecido reglas de consulta, se hubieran generado los mensajes correspondientes en el caso de que usemos reglas que no estén dadas de alta. *Ver punto 2.5.5 Criterios de Consulta de Habitantes.*

# **3.1.3 Operaciones de Alta**

En este apartado vamos a poder ver cómo se realizan las diferentes operaciones de alta de habitantes desde la ventana de Gestión / Operaciones. Pero antes recordemos que para acceder a esta ventana desde el menú de la interfaz principal teníamos que seguir los siguientes pasos: GESTIÓN DIARIA > GESTIÓN / OPERACIONES.

Las operaciones de alta que vamos a poder realizar son las siguientes. Ver captura:

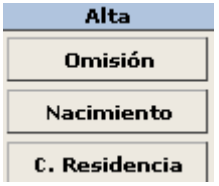

Recordemos que antes de realizar cualquier tipo de operación es necesario tener en la ventana de Gestión / Operaciones una hoja padronal, ya que será en esta hoja donde inscribamos a los habitantes. Sin embargo esto no será prerrequisito en el caso de que tengamos marcado el parámetro *'Altas Simplificadas'.*

<span id="page-75-0"></span>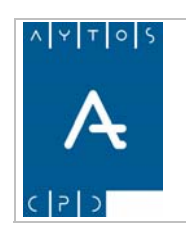

## PADRÓN MUNICIPAL DE HABITANTES acced-e

**Versión 1.7 11/09/2007** 

# *Altas por Omisión*

Para realizar esta operación seguiremos los siguientes pasos:

- 1. Pulsaremos el botón **... Omisión**
- 2. Esto nos generará una nueva ventana en la que tendremos que introducir los datos del habitante a dar de alta. Ver captura:

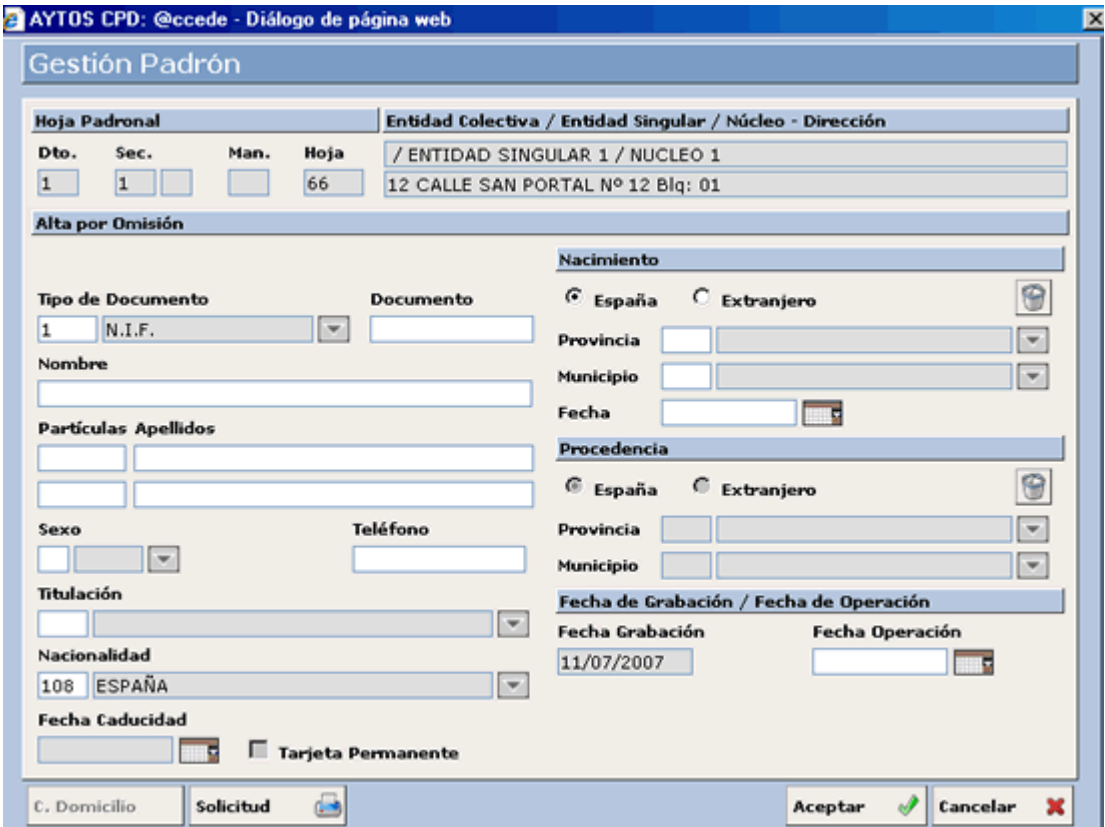

3. Introducir los datos del habitante empezando por documento y terminando por Fecha de Operación.

Recordemos que para pasar de un campo a otro podemos utilizar la tecla tabulador o intro.

queremos realizar la operación. Tras pulsar el botón Aceptar la aplicación nos generará una serie de ventanas de verificación para poder completar la operación. Esto lo veremos a continuación en la realización de un ejemplo práctico. 4. Pulsar el botón Aceptar si estamos de acuerdo con los datos o bien el botón Cancelar si no

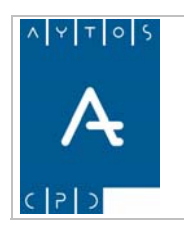

PADRÓN MUNICIPAL DE HABITANTES acced-e

**Versión 1.7 11/09/2007** 

## **Ejemplo de Alta por Omisión**

En este ejemplo vamos a poder ver todas las posibilidades que nos ofrece esta ventana, así como una explicación de cada uno de los campos que la componen, todo ello mediante la utilización de una serie de capturas.

## **Cabecera**

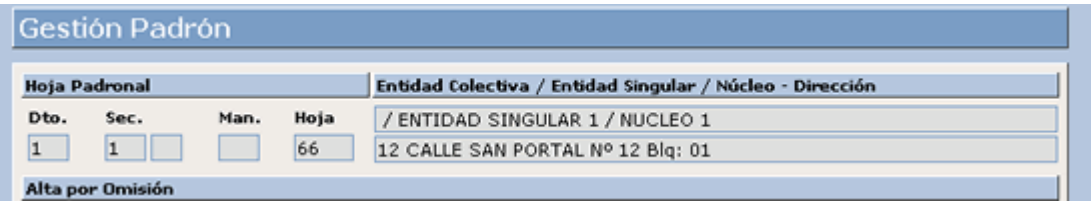

En la parte superior de la ventana podemos observar que aparecen una serie de campos inhabilitados, cuya información corresponde a los datos poblacionales que va a tener el habitante que demos de alta, y que son Hoja Padronal, Entidad Colectiva, Entidad Singular, Núcleo y Dirección.

Justo debajo de estos datos podemos observar el nombre de la ventana y que corresponde al tipo de operación que estemos realizando en este momento. Alta por Omisión

Comencemos ahora a realizar el ejemplo práctico. Esto lo haremos explicando los campos uno a uno ayudándonos de una serie de capturas:

Los primeros campos que tendremos que cumplimentar son:

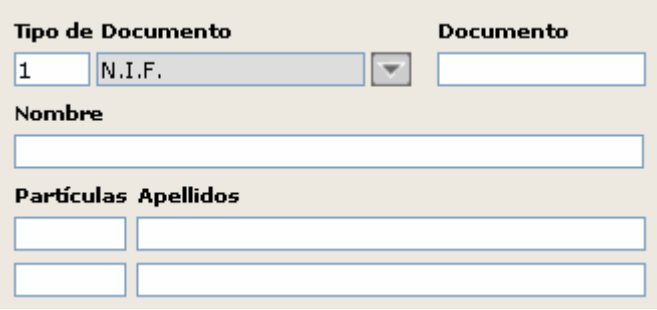

- 1. **Tipo de Documento:** El campo tipo de documento aparece cumplimentado por defecto con tipo N.I.F., para facilitarnos de esta manera el trabajo. Sin embargo si queremos modificar el tipo de documento que aparece por defecto tendríamos que ir al módulo de **Instalación**, donde podremos establecer el que nosotros deseemos. Los tipos de documentos son N.I.F., Pasaporte, Tarjeta de Residencia, DNI y Sin Documento. Campo Obligatorio. Introducir *23123123.*
- 2. **Nombre:** Este campo admite sólo caracteres alfabéticos hasta un total de 20, además de los siguientes: (Campo Obligatorio). Introducir *ALBERTO***.**
	- a. Apóstrofe
	- b. Cedilla
	- c. Guión alto

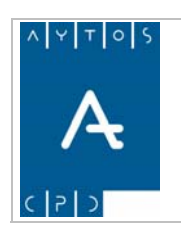

**Versión 1.7 11/09/2007** 

En el caso de que cumplimentáramos este, o cualquier otro campo con un carácter que no reconozca la aplicación, esta generará una ventana de información avisándonos de este hecho. Ver captura:

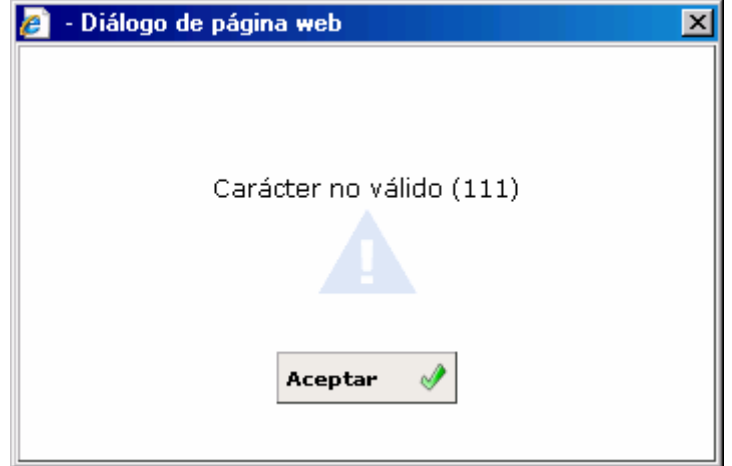

que si introducimos alguna que no tengamos en nuestro mantenimiento, la aplicación nos generará la siguiente ventana. (Campo NO Obligatorio).Ver Captura. 3. **Partículas:** Este campo sólo permite introducir aquellas partículas de apellidos que hayamos establecido en el mantenimiento y que por defecto aparece con aquellas que reconoce el INE, por lo

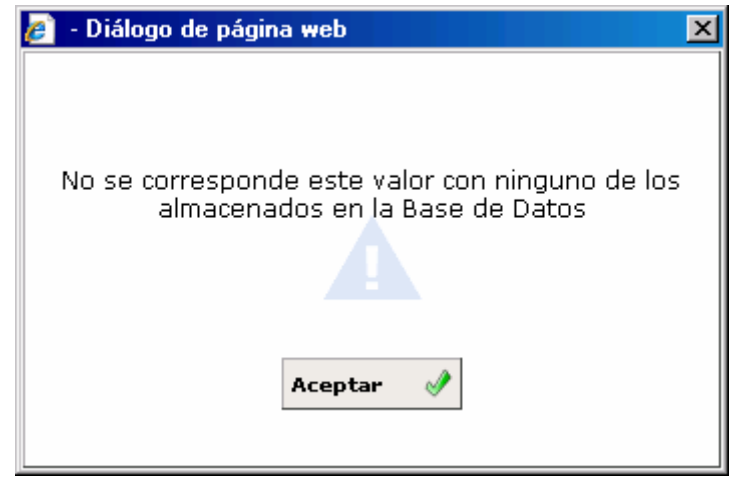

4. **Apellidos:** Estos campos admiten los mismos tipos de caracteres que el campo nombre, hasta un total de 25. Sólo siendo obligatorio cumplimentar el campo del primer apellido. Para seguir con nuestro ejemplo vamos a cumplimentar los campos de los dos apellidos. Introducir *GARCIA LOSADA.*

Ahora pasaremos a explicar otros campos de la ventana. Ver Captura.

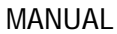

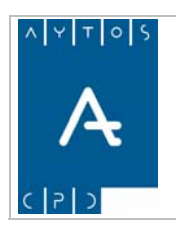

PADRÓN MUNICIPAL DE HABITANTES acced-e

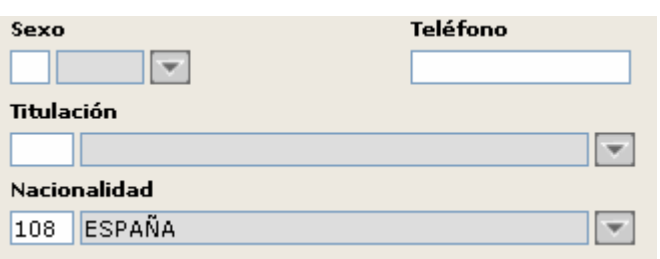

- 5. **Sexo:** Admite sólo dos valores V: Varón y M: Mujer. Campo Obligatorio. Introducir *V.*
- 6. **Teléfono:** En este campo podremos incluir el teléfono del habitante admitiendo hasta un total de 12 caracteres. Campo NO Obligatorio
- 7. **Titulación:** Como ya comentamos en el punto **3.1.2 Buscar Hoja**, este campo contiene agrupadas por 'familias' los tipos de titulaciones que reconoce el INE, y para cumplimentarlo podemos hacerlo mediante la ayuda desplegable o manualmente introduciendo el código correspondiente. Campo Obligatorio. Introducir *45 ARQUITECTO O INGENIERO TÉCNICO.*
- 8. Nacionalidad: Aparece por defecto el tipo de nacionalidad española pudiendo, sin embargo, poner el tipo de nacionalidad que deseemos, ya sea introduciendo el código correspondiente o bien ya que la aplicación valida que para tipo de documento N.I.F. sólo sea posible introducir esta nacionalidad. Si pusiéramos otra la aplicación generaría la ventana de aviso que vemos en la captura. mediante la ayuda desplegable. En nuestro ejemplo sólo podremos poner la nacionalidad española, Campo Obligatorio. Introducir *108 ESPAÑOLA.*

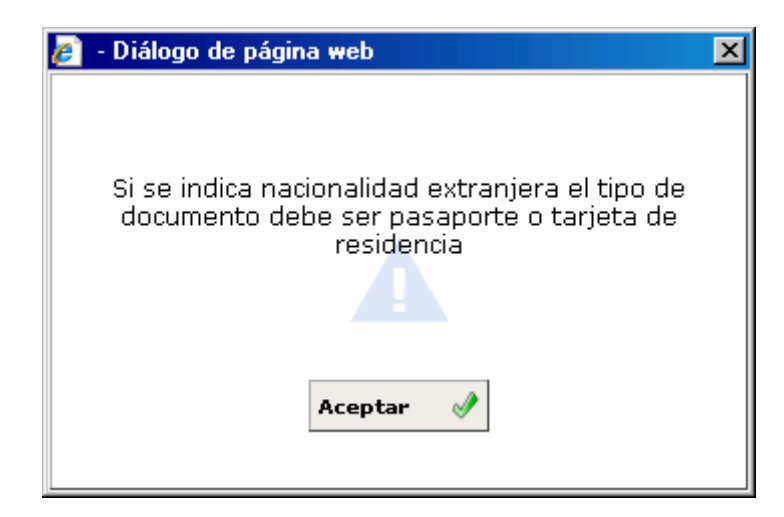

Sigamos viendo más campos de esta ventana:

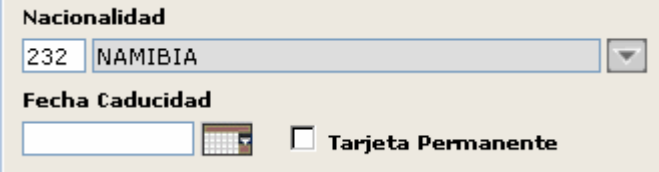

9. **Fecha de Caducidad:** Este campo sólo se activa en el caso de que hayamos indicado como nacionalidad alguna diferente a la española. No es un campo obligatorio, pero en el caso de que no lo

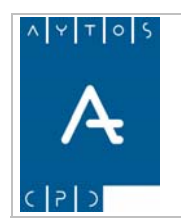

**Versión 1.7 11/09/2007** 

cumplimentemos, cuando pulsemos el botón Aceptar se le asignará automáticamente como fecha de caducidad dos años posteriores a la fecha de grabación de la operación.

10. **Check de Tarjeta Permanente:** Este check sólo se habilita cuando en el campo tipo de documento hemos puesto Tarjeta de Residencia, y su función es poder registrar como residentes permanentes a toda aquella persona de nacionalidad NO española a la cual el Ministerio del Interior le haya otorgado esta condición. Campo NO Obligatorio.

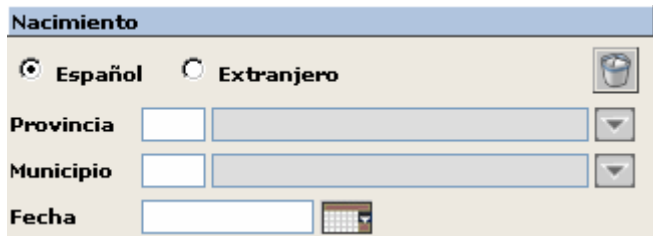

En los campos relacionados con el Nacimiento tenemos que tener en cuenta si el habitante ha nacido en España o en el Extranjero, ya que como podemos observar en la captura anterior tendremos que marcar uno u otro check en función de esto, lo cual ocasionará que cambien dichos campos. Antes de introducir ningún dato veamos como quedarían estos campos en el caso de que marquemos el check de extranjero. Ver captura.

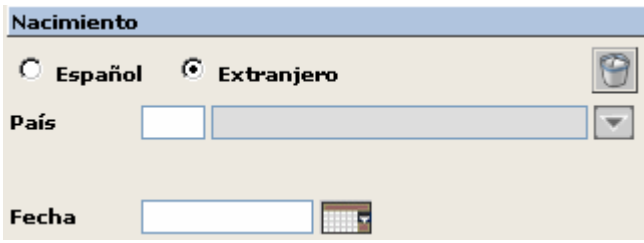

Vemos que al marcar el check Extranjero, los campos se han modificado, ya que en este caso sólo tendremos que introducir el País de Nacimiento.

- 11. **Provincia:** Ya que en nuestro ejemplo práctico estamos dando de alta un habitante con nacionalidad española, vamos a considerar también que su lugar de nacimiento ha sido España, por lo que vamos a introducir el código de la provincia de nacimiento. Campo Obligatorio. Introducir *41 SEVILLA.*
- 2. **Municipio:** En la ayuda correspondiente a este campo sólo nos aparecerán los municipios que 1 pertenezcan a la provincia anteriormente introducida. Campo Obligatorio. Introducir *39 ÉCIJA.*
- 3. **Fecha:** Hace referencia a la fecha de nacimiento, cuyo formato, al igual que en todos los campos de 1 Fecha de la aplicación es dd/mm/aaaa. Podremos cumplimentarlo manualmente o bien con el calendario desplegable. Campo Obligatorio. Introducir *01/08/1970.*
- 14. **Nos permite eliminar los datos de los campos Provincia y Municipio sin afectar a ningún otro campo** de la ventana.

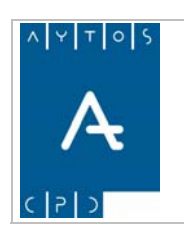

## PADRÓN MUNICIPAL DE HABITANTES acced-e

**Versión 1.7 11/09/2007** 

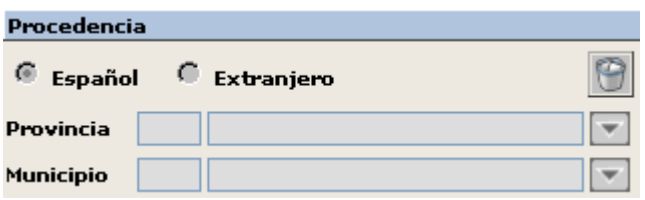

En las Altas por **Omisión** los campos de Procedencia aparecen deshabilitados, ya que estos sólo se habilitan en las Altas por Cambio de Residencia. Por lo que comentaremos estos campos cuando expliquemos este tipo de altas.

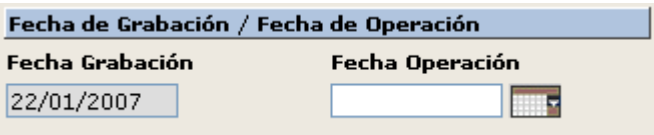

**Fecha de Grabación:** Hace referencia a la fecha en la que se produce la grabación de la operación que coincide con la fecha del sistema.

**Fecha de Operación:** En este campo tendremos que introducir la fecha en la que se produjo la Operación. Normalmente suele coincidir con la fecha de grabación, pero en el caso de que no coincida hemos de tener en c uenta que no puede ser superior a la fecha del sistema ya que en ese caso la aplicación nos generará una ventana de información. Ver captura de ventana de información. Campo Obligatorio. Introducir *22/01/2007.*

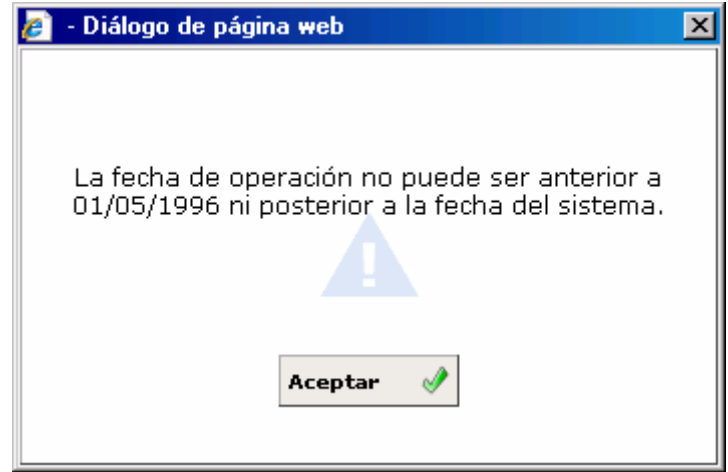

Una vez que hemos cumplimentado todos los campos obligatorios de la ventana sólo nos quedará pulsar el

botó ACEPT AR, la aplicación nos generará una serie de ventanas que tendremos que ir confirmando o cancelando para com pletar o cancelar el proceso. Veamos las capturas. **Aceptar**  $\mathcal{P}_{\text{para}}$  completar el proceso, o bien el botón **Cancelar**  $\mathcal{R}$  para cancelarlo. Si pulsamos

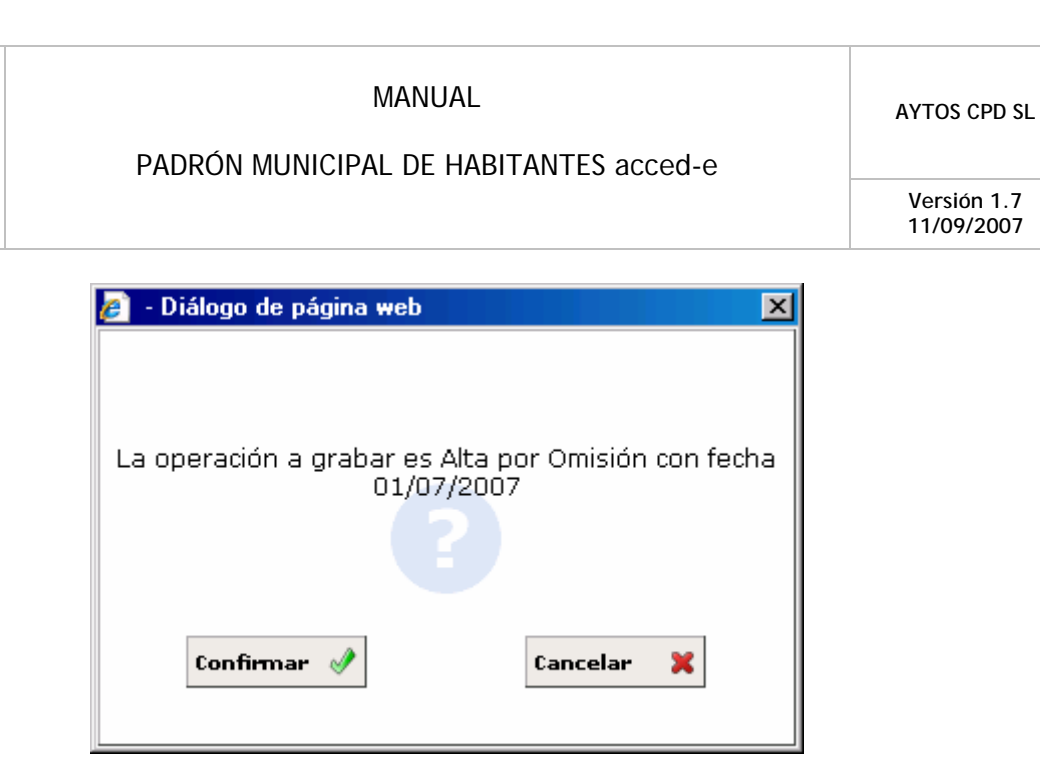

Pulsaremos CONFIRMAR si estamos de acuerdo y CANCELAR en el caso contrario. Si pulsamos confirmar la aplicación nos generará una nueva ventana de información que podemos observar en la captura siguiente:

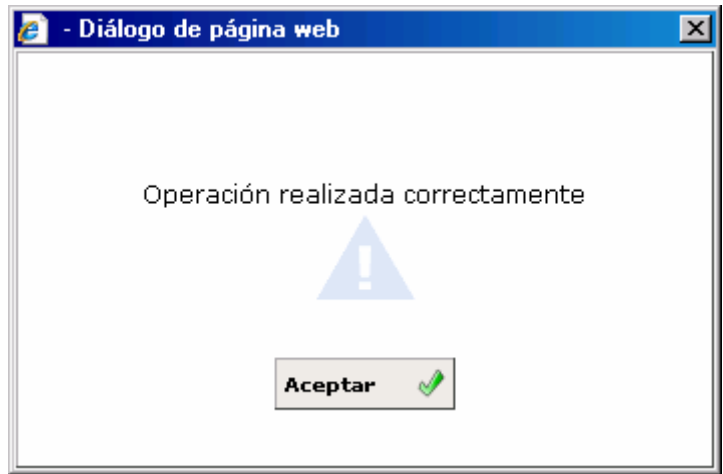

Tras pulsar el botón ACEPTAR podremos proceder a la impresión del justificante de inscripción mediante la ventana de la siguiente captura, aunque si no queremos que aparezca esta ventana de impresión podremos **desmarcar el check de Imprimir Hoja de Inscripción** que se encuentra en el módulo de Instalación.

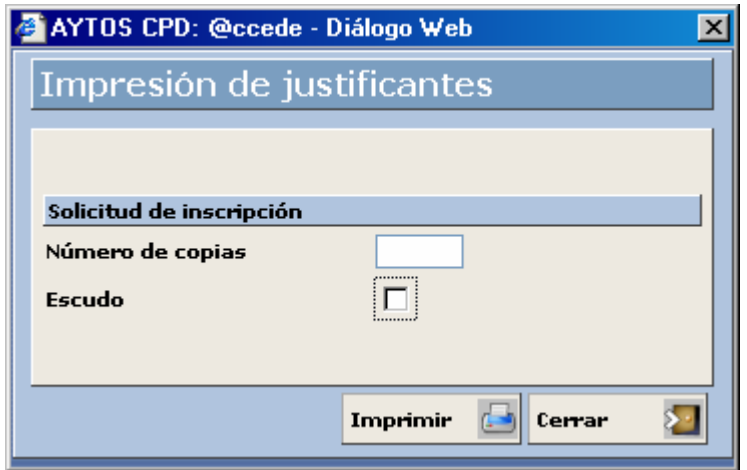

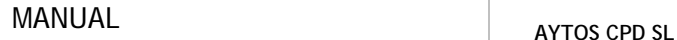

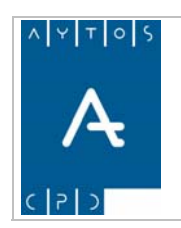

**11/09/2007** 

En esta ventana podremos elegir si deseamos que este justificante lleve impreso el Escudo de la entidad. Para ello sólo tendremos que marcar el check correspondiente y pulsar el botón  $\sqrt{\mathbf{I}_{\text{morphism}}}$ 

También tenemos la posibilidad de realizar la impresión de la solicitud de alta sin necesidad de completar esta, para ello tendríamos que cumplimentar todos los campos obligatorios y posteriormente pulsar el botón de impresión de la solicitud que se encuentra en la parte inferior izquierda solicitud ÷

Una vez llegados a este punto ya tendremos dado de alta a nuestro habitante, por lo que la aplicación volverá a la ventana de Gestión / Operaciones en la cual podremos visualizar al habitante dado de alta en su Hoja Padronal correspondiente. Ver justificante:

Padrón Municipal - DEMOS (DEMOS)

SOLICITUD DE INSCRIPCIÓN

En virtud del artículo 15 de la Ley 7/1985, de 2 de Abril, Reguladora de las Bases del Régimen Local, en su nueva redacción dada por Ley 4/1996, de 10 de Enero, y de acuerdo con lo establecido en los artículos 54 y 70 del Reglamento de Población y Demarcación Territorial de las Entidades Locales, el abajo firmante solicita su inscripción en el Padrón Municipal de este Municipio en el domicilio abajo indicado, y para tal fin firma la siguiente solicitud.

DATOS DEL PADRÓN MUNICIPAL

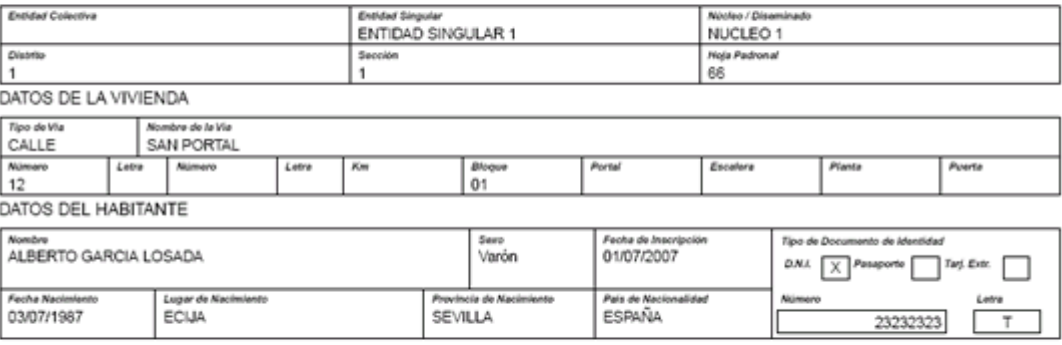

DECLARACIÓN: El firmante de la presente declaración afirma no figurar o desconocer figurar inscrito en el Padrón de ningún otro Municipio o en el Padrón de los españoles residentes en el extranjero y manifiesta su conformidad para que se proceda de oficio a la anulación en el Padrón y en el Censo Electoral de cualquier inscripción, en el caso de que exista, anterior a la fecha de esta solicitud.

> DEMOS a 12 de julio de 2007 Firma del declarante

## *Altas por Nacimiento*

Para realizar esta operación seguiremos los siguientes pasos:

1. Pulsaremos el botón de Altas por Nacimiento:

**Nacimiento** 

2. Esto nos generará una nueva ventana en la que tendremos que introducir los datos del habitante a dar de alta. Ver captura:

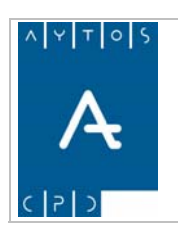

## PADRÓN MUNICIPAL DE HABITANTES acced-e

**Versión 1.7 11/09/2007** 

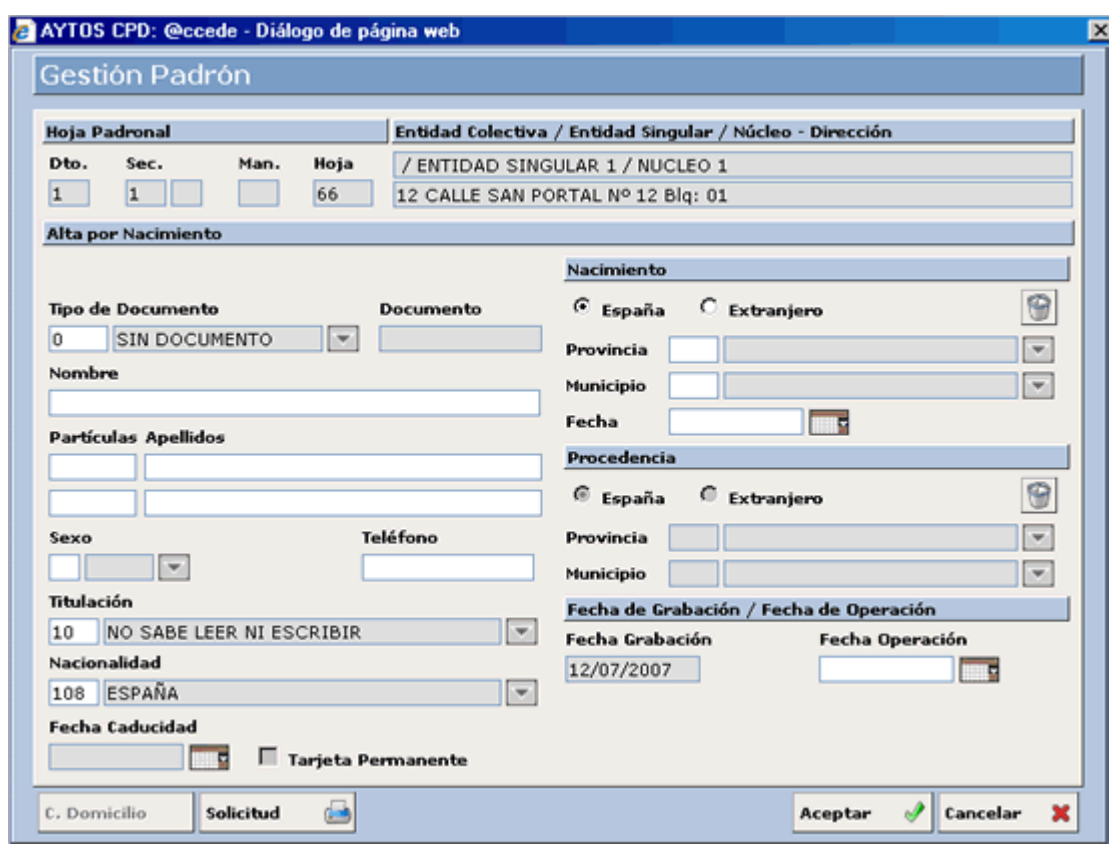

- 3. Introducir los datos del habitante empezando por nombre y terminando por Fecha de Operación. Recordemos que para pasar de un campo a otro podemos utilizar la tecla tabulador o intro.
- 4. Pulsar el botón Aceptar **Aceptar**  $\mathbb{I}$  si estamos de acuerdo con los datos o bien **Cancelar**  $\mathbb{I}$  si 4. Pulsar el botón Aceptar  $\frac{A\text{ceptar}}{B}$ si estamos de acuerdo con los datos o bien  $\frac{\text{Cancellation}}{\text{cancellation}}$  si no queremos realizar la operación. Tras pulsar el botón Aceptar la aplicación nos generará una serie de ventanas de verificación para poder completar la operación. Esto lo veremos a continuación en la realización de un ejemplo práctico.

## **Ejemplo de Alta por Nacimiento**

En este ejemplo vamos a poder ver todas las posibilidades que nos ofrece esta ventana, así como una explicación de cada uno de los campos que la componen, todo ello mediante la utilización de una serie de cap turas.

En primer lugar hemos de tener en cuenta que para realizar un alta por nacimiento es necesario que en la Hoja Padronal haya alguna **persona inscrita**, ya que la aplicación no permite realizar un alta por nacimiento en hojas vacías.

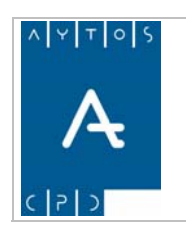

#### **Cabecera**

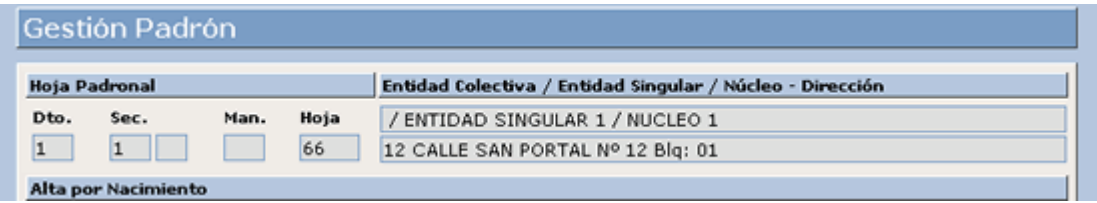

En la parte superior de la ventana podemos observar que aparecen una serie de campos inhabilitados, cuya información corresponde a los datos poblacionales que va a tener el habitante que demos de alta, y que son Hoja Padronal, Entidad Colectiva, Entidad Singular, Núcleo y Dirección.

Justo debajo de estos datos podemos observar el nombre de la ventana y que corresponde al tipo de operación que estemos realizando en este momento. Alta por Nacimiento

Comencemos ahora a realizar el ejemplo práctico. Esto lo haremos explicando los campos uno a uno ayudándonos de una serie de capturas de ventanas.

Los primeros campos que tendremos que cumplimentar son:

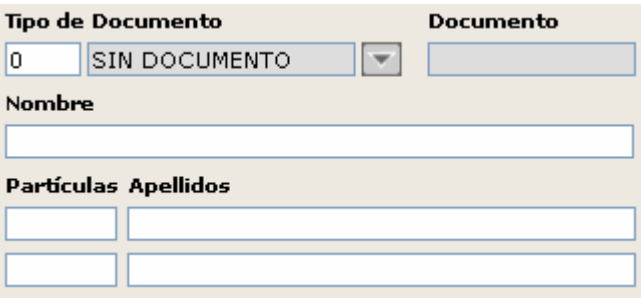

- 1. **Tipo de Documento:** En las operaciones de Alta por Nacimiento este campo aparece cumplimentado por defecto con tipo de documento **0) Sin Documento,** para así facilitarnos el trabajo, sin embargo nosotros podemos cambiar este tipo de documento en cualquier momento.
- *.* **Nombre:** Recordemos que este campo admite sólo caracteres alfabéticos hasta un total de 20, *2* además de los que vemos a continuación. Campo Obligatorio. Introducir *ALMUDENA.* 
	- a. Apóstrofe
	- b. Cedilla
	- c. Guión Alto
- 3. Partículas y Apellidos: En esta ocasión vamos a utilizar las partículas para dar de alta a este habitante, por ello vamos a cumplimentar estos campos. Campo Obligatorio. Introducir *DE LA ROSA MENDIZÁBAL***.**

Pasemos a continuación a ver los siguientes campos y observemos que en este caso también existe alguna diferencia respecto a la ventana de Alta por Omisión.

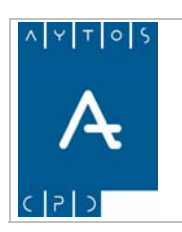

## PADRÓN MUNICIPAL DE HABITANTES acced-e

**Versión 1.7 11/09/2007** 

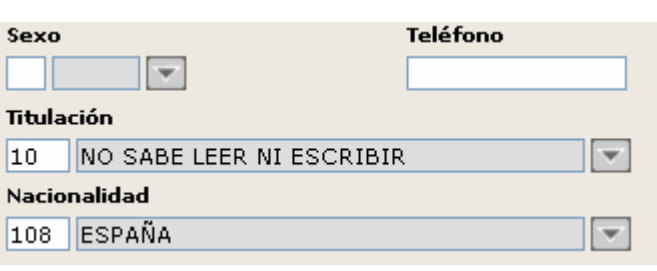

En este caso vemos que el campo titulación aparece cumplimentado con tipo de Titulación 10 NO SABE *LEER NI ESCRIBIR*, para así facilitarnos el trabajo, al igual que el campo Nacionalidad. Respecto al campo Titulación podremos modificar cual debe aparecer por defecto en el módulo de *INSTALACIÓN*.

Sexo: Este campo es igual para todos los tipos de operaciones, ya que sólo permite varón o mujer. Campo Obl igatorio. Introducir *M.*

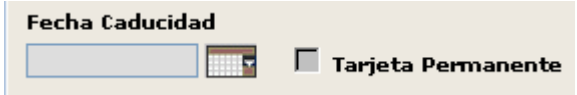

**Fecha de Caducidad y Tarjeta Permanente:** Estos campos aparecen deshabilitados debido a que el tipo de documento es diferente a Tarjeta de Residencia y la nacionalidad es española, sin embargo nosotros podemos activarlos si introducimos otro tipo de documento y nacionalidad. En nuestro ejemplo no lo modificaremos, por lo que dejaremos estos campos en blanco. Campo NO obligatorio.

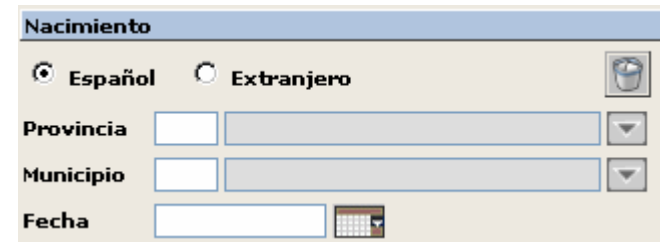

**Provincia y Municipio de Nacimiento:** Los campos relacionados con el Nacimiento son similares a los de la Operación de Alta por Omisión, es decir, cambian en función de si está o no marcado el check Extranjero. En nuestro ejemplo vamos a considerar que la persona ha nacido en España. Campos Obligatorios. Introducir *41 SEVILLA* y *39 ÉCIJA.*

**Fecha de Nacimiento:** Este campo también es similar al de tipo de Operación Alta por Omisión, sin embargo tiene una particularidad, y es que la fecha que introduzcamos en este campo será la que genere la aplicación de forma automática para cumplimentar el campo F**echa de Operación**. Campo Obligatorio. Introducir *01/01/2007.*

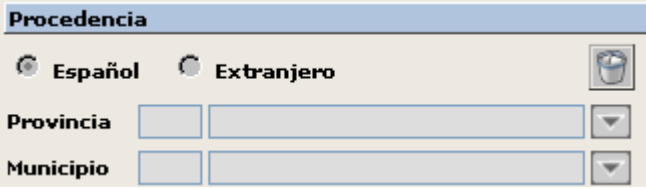

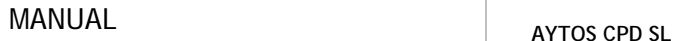

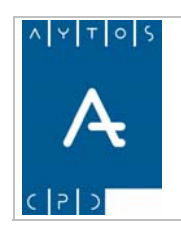

**Versión 1.7 11/09/2007** 

En este tipo de operación los campos de Procedencia aparecen deshabilitados, ya que estos campos sólo se hab ilitan en las Altas por Cambio de residencia.

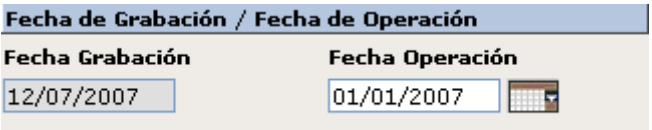

Fecha de Grabación: Este campo que aparece deshabilitado hace referencia a la fecha de grabación de la operación a realizar, que corresponde a la fecha del sistema.

Fecha de Operación: En esta ocasión la fecha de operación coincide con la fecha de nacimiento y es generada automáticamente por la aplicación, en función de los datos que hayamos introducido en el campo *'Fecha de Nacimiento'.*

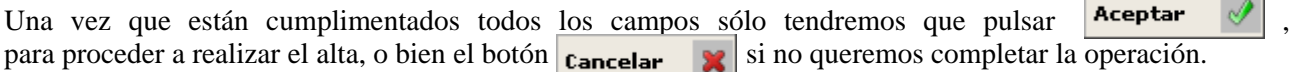

confirmar o cancelar la operación. Ver captura. En el caso de que hayamos pulsado Aceptar la aplicación nos generará una ventana de información para

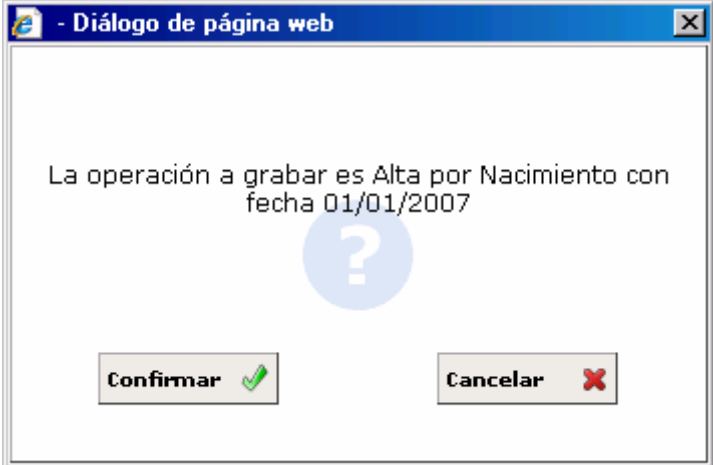

Si pulsamos el botón Confirmar la operación se completará mientras que si pulsamos el botón Cancelar la operación se cancelará. En esta ocasión vamos a confirmar la operación, tras lo cual la aplicación nos generará una nueva ventana de información. Ver captura:

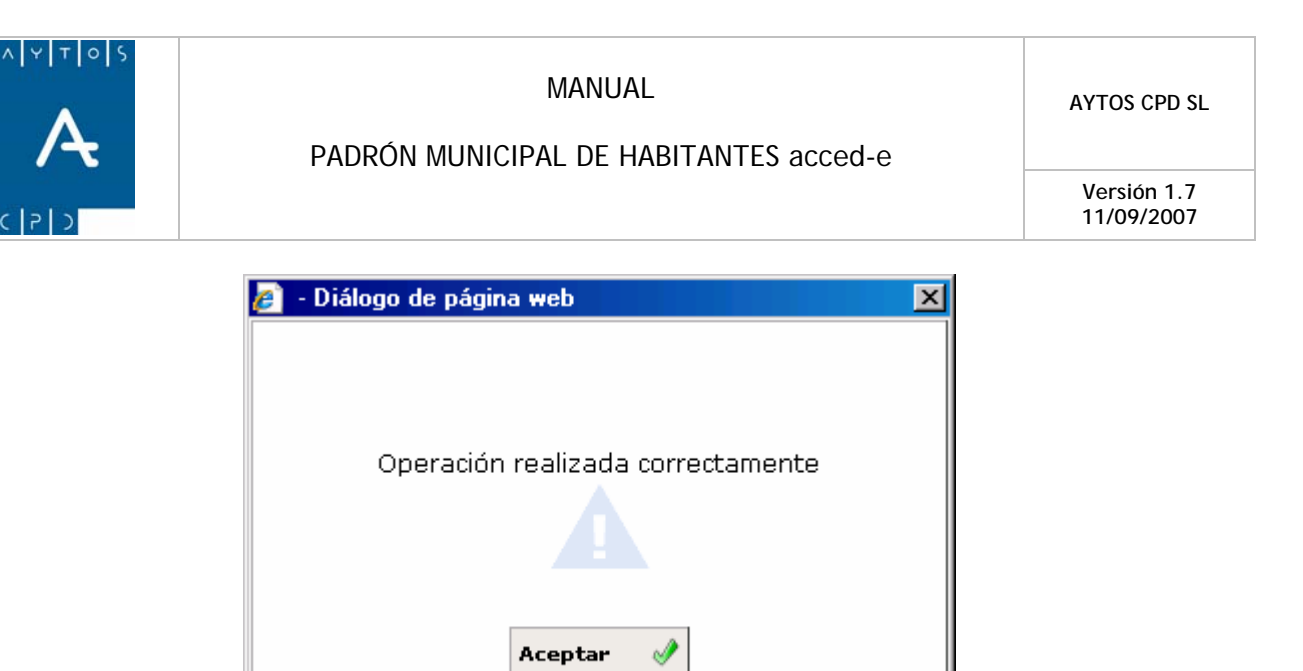

Tras pulsar el botón ACEPTAR podremos proceder a la impresión del justificante de inscripción mediante la ventana de la siguiente captura, aunque si no queremos que aparezca esta ventana podremos desmarcar el check Imprimir Hoja de Inscripción que se encuentra en el módulo de Instalación.

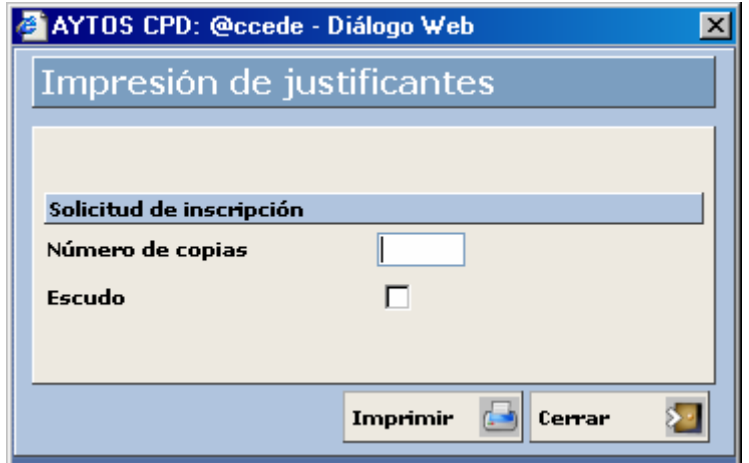

En esta ventana podremos elegir si deseamos que este justificante lleve impreso el Escudo de la entidad. Para ello sólo tendremos que marcar el check correspondiente y pulsar el botó n

También tenemos la posibilidad de realizar la impresión de la solicitud de alta sin necesidad de completar esta, para ello tendríamos que cumplimentar todos los campos obligatorios y posteriormente pulsar el botón de impresión de la solicitud que se encuentra en la parte inferior izquierda solicitud d and

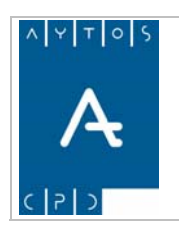

### PADRÓN MUNICIPAL DE HABITANTES acced-e

**Versión 1.7 11/09/2007** 

#### Padrón Municipal - DEMOS (DEMOS)

SOLICITUD DE INSCRIPCIÓN

En virtud del artículo 15 de la Ley 7/1985, de 2 de Abril, Reguladora de las Bases del Régimen Local, en su nueva redacción dada por Ley 4/1996, de 10 de Enero, y de acuerdo con lo establecido en los artículos 54 y 70 del Regiamento de Población y Demarcación Territorial de las Entidades Locales, el abajo firmante solicita su inscripción en el Padrón Municipal de este Municipio en el domicilio abajo indicado, y para tal fin firma la siguiente solicitud.

DATOS DEL PADRÓN MUNICIPAL

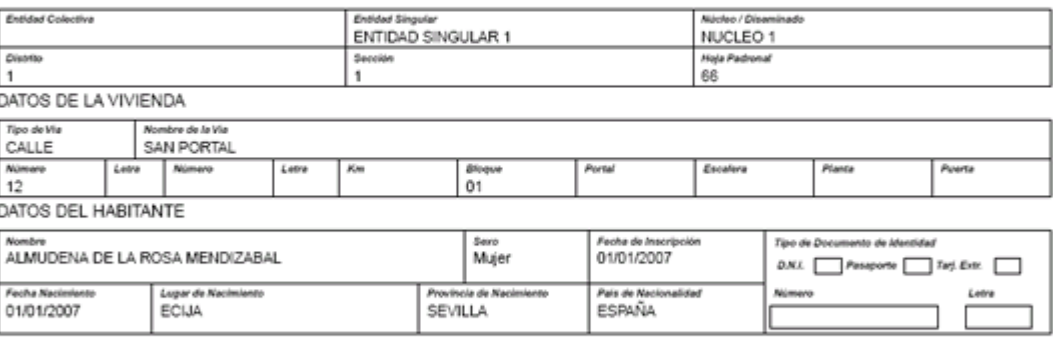

DECLARACIÓN: El firmante de la presente declaración afirma no figurar o desconocer figurar inscrito en el Padrón de ningún otro Municipio<br>o en el Padrón de los españoles residentes en el extranjero y manifiesta su conformi Padrón y en el Censo Electoral de cualquier inscripción, en el caso de que exista, anterior a la fecha de esta solicitud.

> DEMOS a 12 de julio de 2007 Firma del declarante

Una vez llegados a este punto ya tendremos dado de alta a nuestro habitante, por lo que la aplicación volverá a la ventana de Gestión / Operaciones en la cual podremos visualizar al habitante dado de alta en su Hoja Padronal correspondiente.

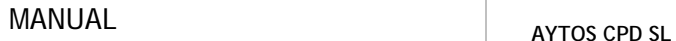

**Versión 1.7 11/09/2007** 

# Alta por Cambio de Residencia

Para realizar este tipo de operación seguiremos los siguientes pasos:

- 1. Pulsaremos el botón de Altas por Cambio de Residencia: C. Residencia
- 2. Esto nos generará una nueva ventana en la que tendremos que introducir los datos del habitante a dar de alta. Ver captura:

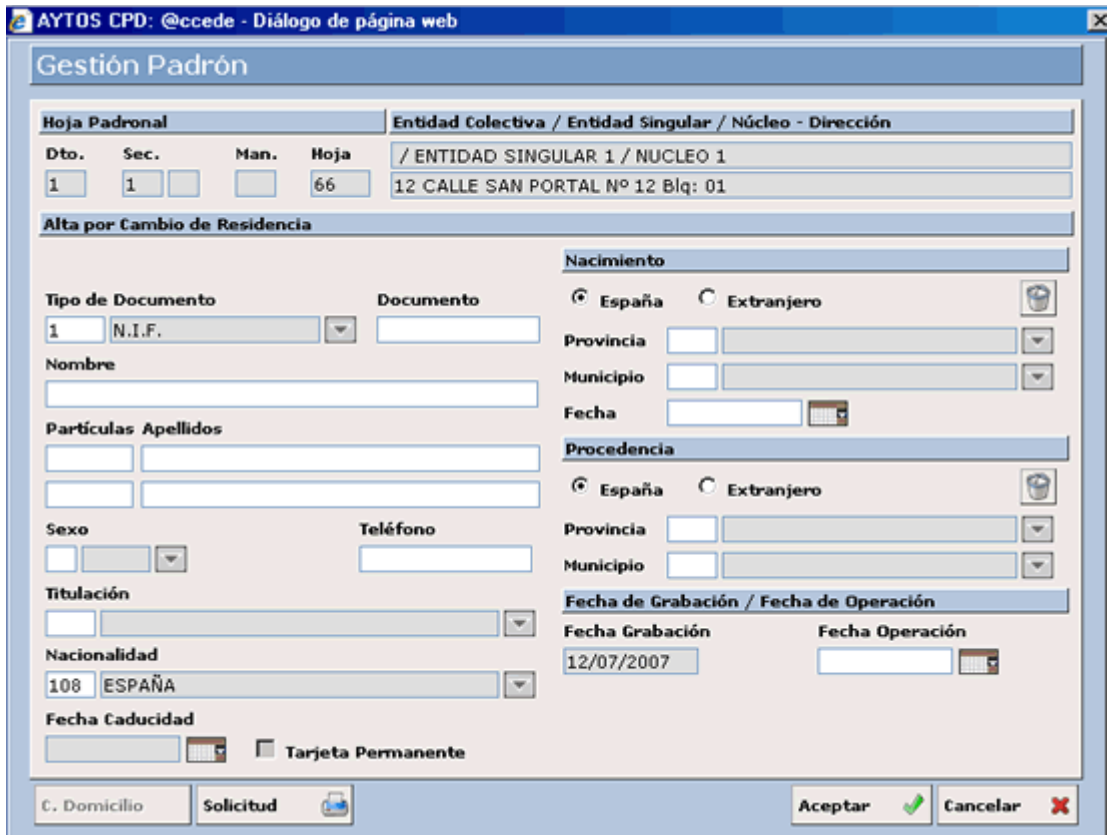

- 3. Introducir los datos del habitante empezando por documento y terminando por Fecha de Operación. Recordemos que para pasar de un campo a otro podemos utilizar la tecla tabulador o intro.
- 4. Pulsar el botón Aceptar  $\left|\mathbf{A}\right|$  si estamos de acuerdo con los datos o bien Cancelar × si no queremos realizar la operación. Tras pulsar el botón Aceptar la aplicación nos generará una serie de ventanas de verificación para poder completar la operación. Esto lo veremos a continuación en la realización de un ejemplo práctico.

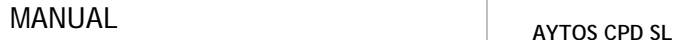

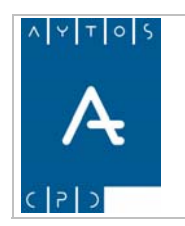

**Versión 1.7 11/09/2007** 

## **jemplo de Alta por Cambio de Residencia E**

En este ejemplo vamos a poder ver todas las posibilidades que nos ofrece esta ventana, así como una explicación de cada uno de los campos que la componen, todo ello mediante la utilización de una serie de capturas.

## **Cabecera**

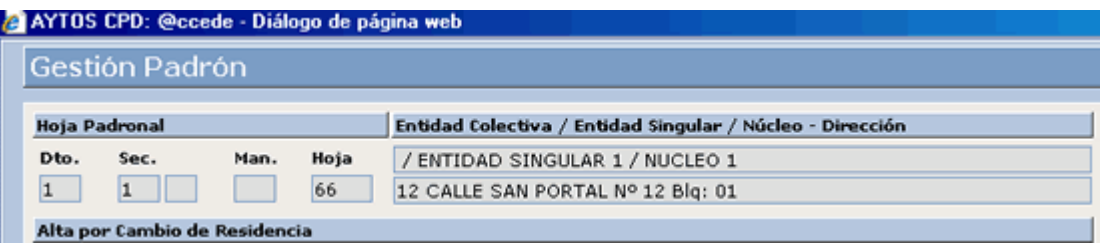

En la parte superior de la ventana podemos observar que aparecen una serie de campos inhabilitados, cuya información corresponde a los datos poblacionales que va a tener el habitante que demos de alta, y que son Hoja Padronal, Entidad Colectiva, Entidad Singular, Núcleo y Dirección.

Justo debajo de estos datos podemos observar el nombre de la ventana y que corresponde al tipo de ope ración que estemos realizando en este momento.

Comencemos ahora a realizar el ejemplo práctico. Esto lo haremos explicando los campos uno a uno ayudándonos de una serie de capturas de ventanas.

Los primeros campos que tendremos que cumplimentar son:

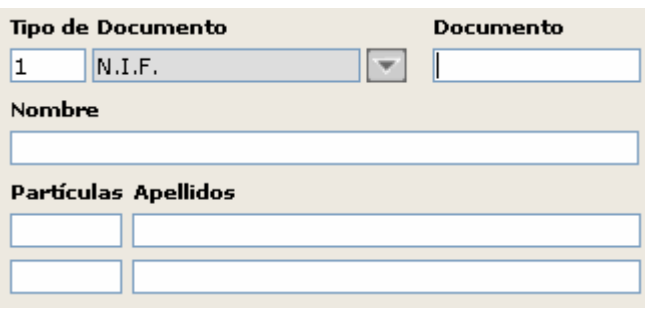

- 1. **Tipo de Documento:** En este tipo de Operación, al igual que en las altas por omisión, aparece cumplimentado este campo con tipo de documento 1 N.I.F., aunque recordemos que esta opción podremos modificarla en la opción de Parámetros en el módulo de Instalación. Para nuestro ejemplo vamos a utilizar la Tarjeta de Residencia. Campo Obligatorio. Introducir *X98239832R.*
- 2. **Nombre:** Este campo admite sólo caracteres alfabéticos hasta un total de 20, además de los especificados más abajo. Campo Obligatorio. Introducir *OSVALDO.*
	- a. Apóstrofe
	- b. Cedilla
	- c. Guión Alto

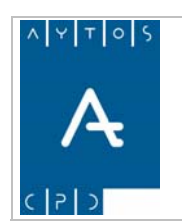

PADRÓN MUNICIPAL DE HABITANTES acced-e

3. **Apellidos:** Estos campos admiten los mismos tipos de caracteres que el campo nombre hasta un total de 25. Sólo siendo obligatorio cumplimentar el campo del primer apellido. Para seguir con nuestro ejemplo vamos a cumplimentar los campos de los dos apellidos. Campo Obligatorio. Introducir *CARDONA FOX.* 

Ahora pasaremos a explicar otros campos de la ventana. Ver captura:

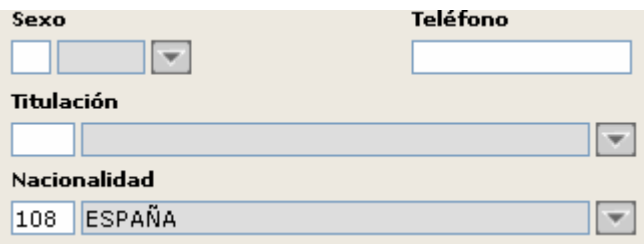

- 4. **Sexo:** Sólo admite dos valores V: Varón y M: Mujer. Campo Obligatorio. Introducir *V.*
- 5. **Teléfono:** Teléfono del habitante. Campo NO Obligatorio.
- 6. **Titulación:** En esta ocasión vamos a utilizar la ayuda de Titulación, para ello pulsemos el botón  $\blacksquare$ . En el desplegable que aparece elijamos la opción *SIN ESTUDIOS***.**
- 7. **Nacionalidad:** En este campo aparece por defecto la nacionalidad española, sin embargo la aplicación no nos permite dar de alta un habitante con esta nacionalidad y con tipo de documento Tarjeta de Residencia. Ya que si hacemos esto el programa nos generará una ventana de información. Ver captura. Campo Obligatorio. Introducir *343 COLOMBIA.*

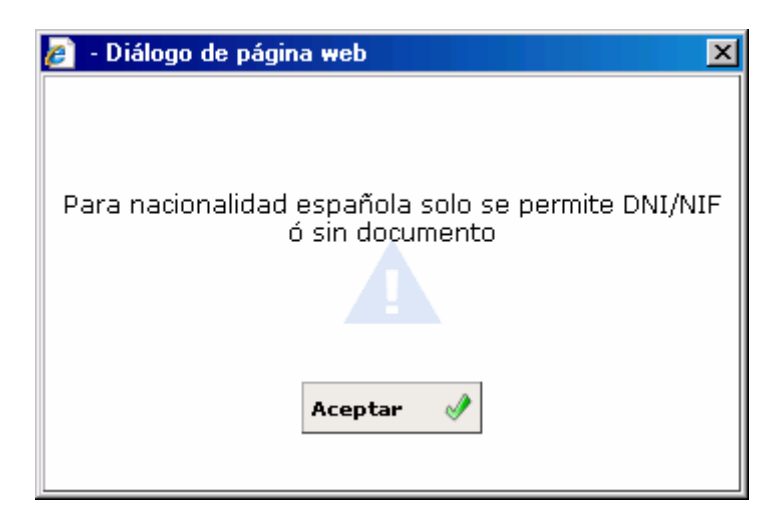

8. Fecha de Caducidad y Tarjeta Permanente: Estos campos suelen aparecer deshabilitados, sin fecha de caducidad dos años posteriores a la fecha de operación. En nuestro caso vamos a marcar el check de *Tarjeta Permanente*. embargo tras introducir una nacionalidad extranjera se activan automáticamente. Ver captura. Este es un campo no obligatorio y si no lo cumplimentamos la aplicación otorgará a esta persona como

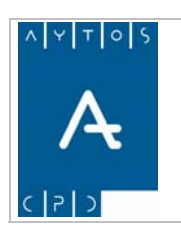

## PADRÓN MUNICIPAL DE HABITANTES acced-e

**Versión 1.7 11/09/2007** 

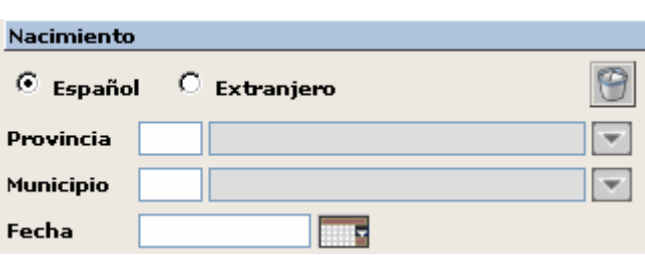

Recordemos que estos campos se modifican si marcamos el check de Español o el de Extranjero, en nuestro caso vamos a marcar el check Extranjero. Campo Obligatorio. Introducir *343 COLOMBIA.*

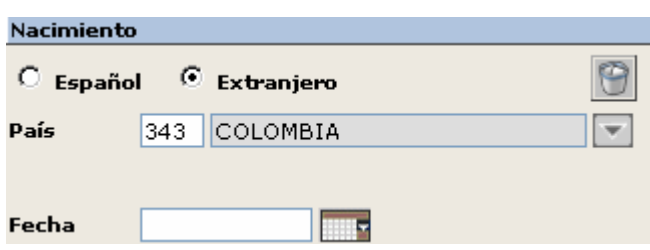

- 9. **Fecha de Nacimiento:** Recordemos que su formato es dd/mm/aaaa. Introducir *01/01/1975.*
- continuación lo vamos a explicar detenidamente. 10. **Procedencia:** Recordemos que estos campos sólo se activan en este tipo de operación, por lo que a

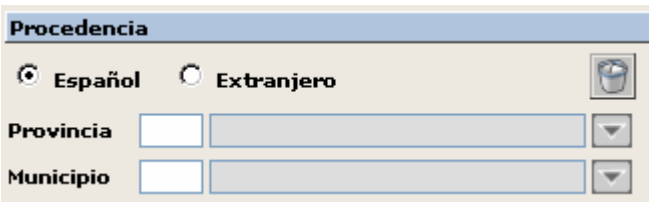

En procedencia podemos tener dos opciones:

- Español
- Extranjero

En el caso de *Español* tendremos que cumplimentar tanto la Provincia como el Municipio de procedencia. Campos obligatorios.

Si marcamos el check de Extranjero cambiarán los campos de procedencia, ya que en este caso harán referencia a País y Consulado. Ver captura.

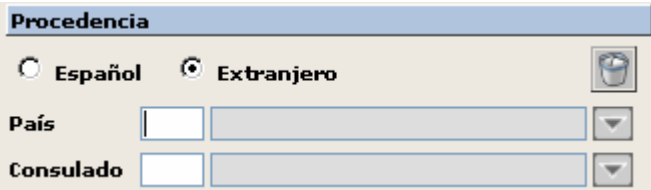

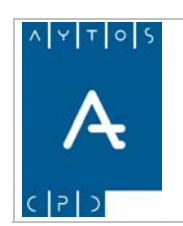

PADRÓN MUNICIPAL DE HABITANTES acced-e

**Versión 1.7 11/09/2007** 

- 11. **País:** Aquí introduciremos el país del cual procede la persona. Tenemos que tener en cuenta que este país puede coincidir con el país de nacimiento o no. En nuestro caso no va a coincidir. Campo Obligatorio. Introducir *123 PORTUGAL.*
- 12. **Consulado:** En este campo introduciremos el consulado del país de procedencia en el cual estuviera inscrito la persona. Hemos de tener en cuenta que este campo sólo se podrá cumplimentar en el caso nuestro caso vamos a cumplimentarlo, para ello despleguemos la ventana de ayuda y hagamos doble clic en el consulado *152 OPORTO* **.**  de **españoles procedentes del extranjero** y a pesar de esto es un **campo NO obligatorio**. En

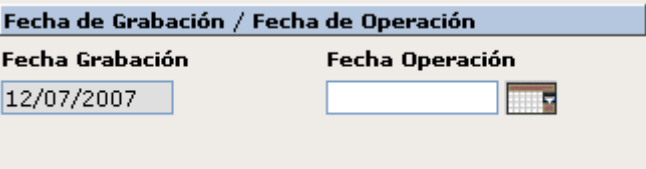

- 13. **Fecha de Grabación:** Hace referencia a la fecha en la que se produce la grabación de la operación que coincide con la fecha del sistema.
- 14. **Fecha de Operación:** En este campo tendremos que introducir la fecha en la que se produjo la Operación. Normalmente suele coincidir con la fecha de grabación, pero en el caso de que no coincida hemos de tener en cuenta que no puede ser superior a la fecha del sistema ya que en ese caso la aplicación nos generará una ventana de información. Campo Obligatorio. Introducir *04/07/2007.*

A continuación, y al igual que en todas las operaciones de altas tendremos que pulsar el botón Aceptar  $\theta$  ó **Cancelar**  $\theta$  en función de que estemos o no de acuerdo con la operación. Cancelar

Tras pulsar aceptar nos aparecerán las ventanas de información a las que ya estamos acostumbrados. Ver cap turas:

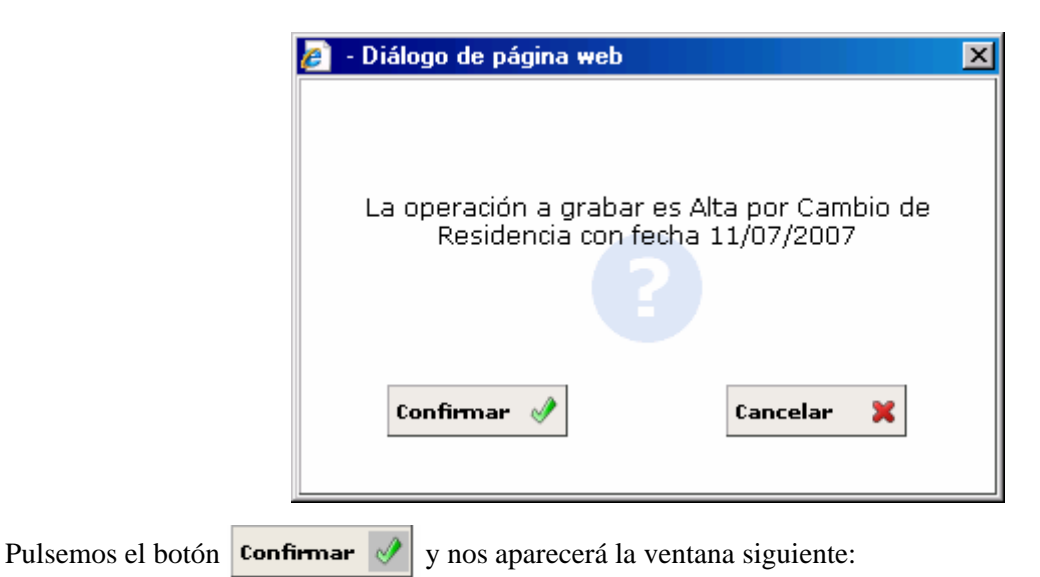

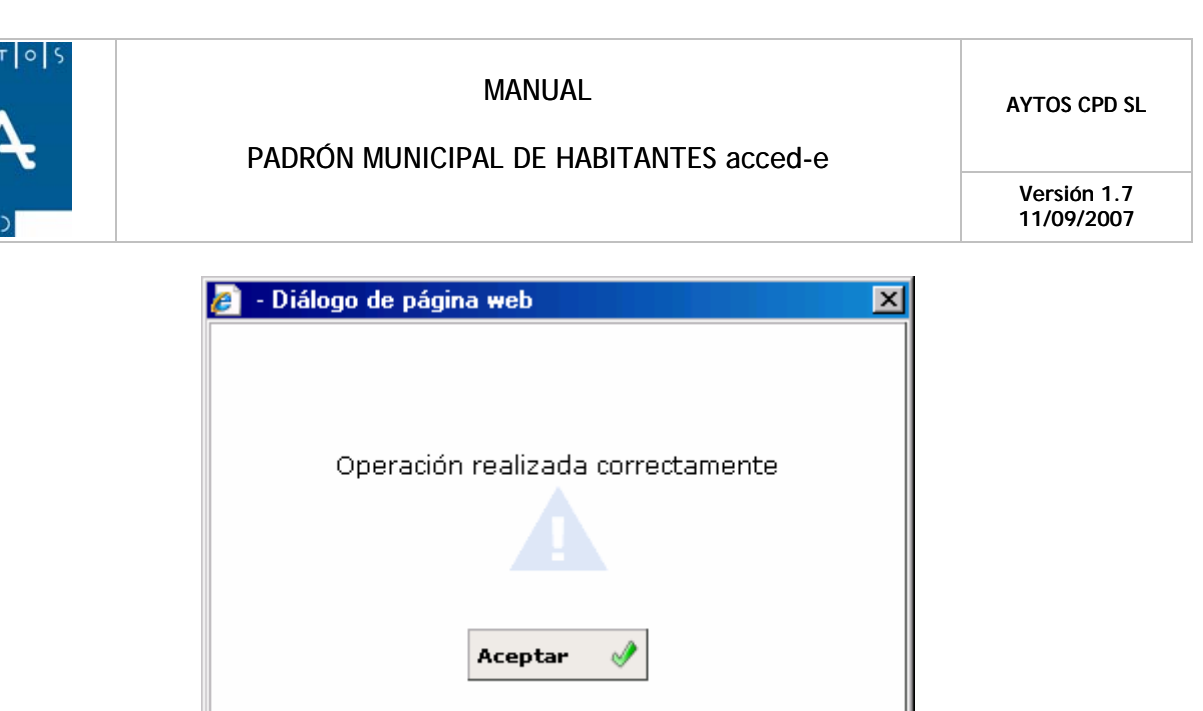

Ahora tras cerrar esta ventana pulsando el botón **Aceptar** V podremos imprimir el justificante de inscripción en la ventana en la que ya estamos acostumbrados. Si no deseamos que aparezca esta ventana cada vez que realizamos un alta, podremos desmarcar el check Imprimir Hoja de Inscripción que se encuentra en el módulo de instalación.

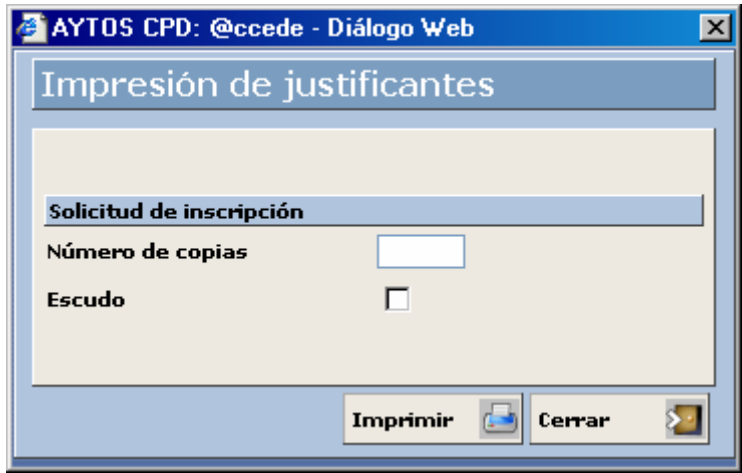

También tenemos la posibilidad de realizar la impresión de la solicitud de alta sin necesidad de completar esta, para ello tendríamos que cumplimentar todos los campos obligatorios y posteriormente pulsar el botón de impresión de la solicitud que se encuentra en la parte inferior izquierda  $\sqrt{\frac{1}{\text{Solicitud}}}$ d.

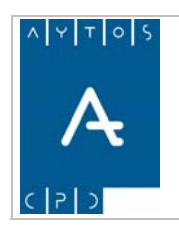

## PADRÓN MUNICIPAL DE HABITANTES acced-e

**Versión 1.7 11/09/2007** 

#### Padrón Municipal - DEMOS (DEMOS)

#### SOLICITUD DE INSCRIPCIÓN

En virtud del artículo 15 de la Ley 7/1985, de 2 de Abril, Reguladora de las Bases del Régimen Local, en su nueva redacción dada por Ley<br>4/1996, de 10 de Enero, y de acuerdo con lo establecido en los artículos 54 y 70 del tal fin firma la siguiente solicitud.

DATOS DEL PADRÓN MUNICIPAL

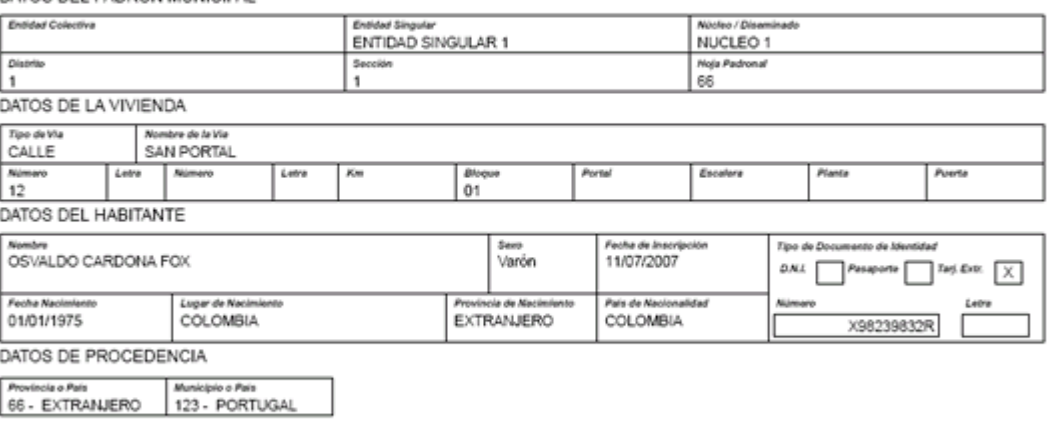

DECLARACIÓN: El firmante de la presente declaración afirma no figurar o desconocer figurar inscrito en el Padrón de ningún otro Municipio o en el Padrón de los españoles residentes en el extranjero y manifiesta su conformidad para que se proceda de oficio a la anulación en el<br>Padrón y en el Censo Electoral de cualquier inscripción, en el caso de que exista,

DEMOS a 12 de julio de 2007

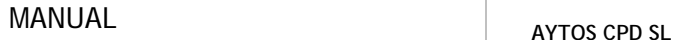

<span id="page-96-0"></span>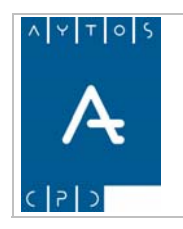

**Versión 1.7 11/09/2007** 

# *Alt as Simplificadas*

Tal y como comentamos en el módulo de *PARÁMETROS* la aplicación de *PMH acced-e* permite llevar a cabo las operaciones de alta mediante dos variantes, una ya comentada anteriormente y lo otra que hemos denominado *ALTAS SIMPLIFICADAS*, para ello sería necesario tener marcado el check *'Gestión de Altas im S plificadas'*.

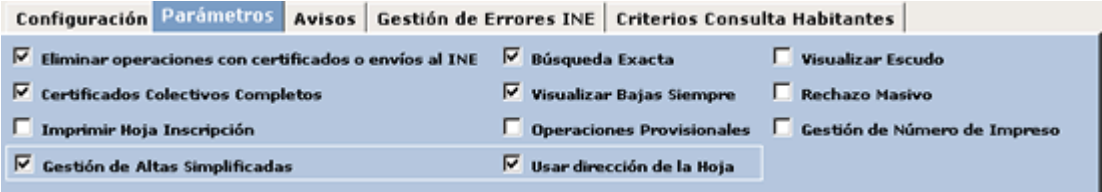

Relacionado con esto tenemos dos posibilidades que pasamos a describir:

• Utilizar la dirección de la Hoja: Mediante las altas simplificadas podemos proceder a realizar un alta y posteriormente indicar en qué dirección queremos proceder a completar el alta, sin embargo en el caso de que tengamos marcado el check *'Usar dirección de la Hoja'*, la aplicación en las ventanas de altas cogerá por defecto la Hoja Padronal que tengamos en la ventana de Gestión/Operaciones, que recordemos se cumplimentaban en la parte superior izquierda:

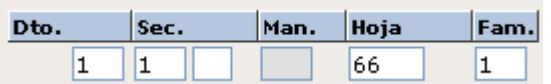

• **Alta sin Utilizar la dirección de la Hoja:** En el caso de que no tengamos cumplimentado los ningún problema, con la única diferencia que en este caso tendremos que introducir manualmente los datos postales de la persona a la cual vamos a dar de alta en nuestro padrón. datos de la Hoja Padronal en la ventana de Gestión/Operaciones podremos realizar el alta sin

## **Ejemplo de Alta Simplificada**

En este punto vamos a proceder a realizar un alta simplificada utilizando la dirección de la hoja padronal, en oncreto vamos a realizar un alta por Omisión, aunque hemos de tener en cuenta que este tipo de altas c simplificadas es válido para todas las altas en Padrón.

Veamos el procedimiento:

- 1. Nos situaremos en la opción de menú Gestión Operaciones
- 2. Introduciremos los datos de la Hoja Padronal en los campos correspondientes. Introducir 1 1 66 1

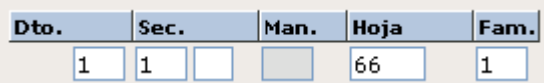

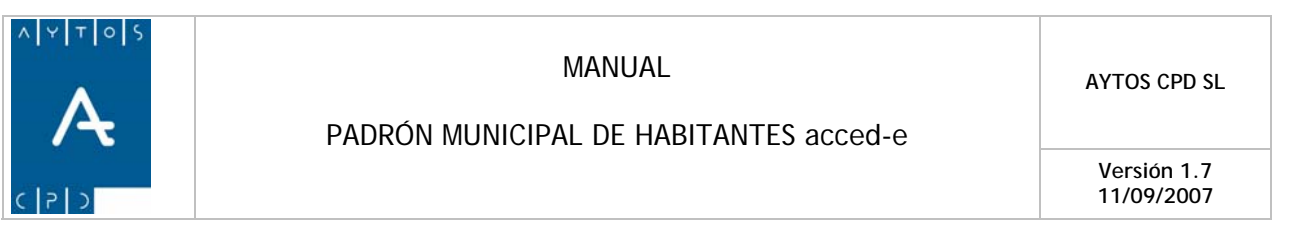

3. Pulsar el botón del tipo de alta que vamos a llevar a cabo, en esta ocasión

Omisión

4. Una vez pulsado el botón mencionado se generaría una ventana para realizar el alta, la cual tiene una interfaz diferente a la que hemos visto hasta ahora. Veamos una captura de esta ventana:

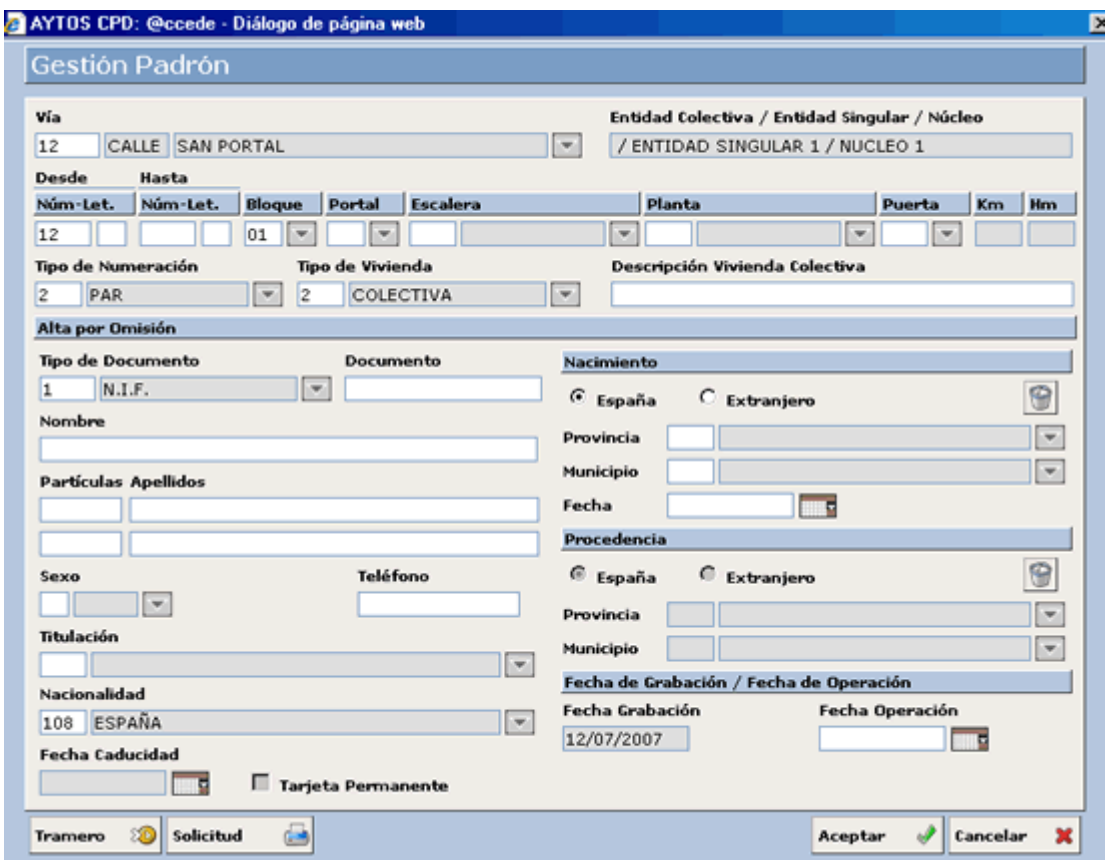

Como podemos observar en la imagen, esta ventana aparece en su zona superior con todos los datos territoriales cumplimentados, esto se debe a que tenemos marcado el check **Usar Dirección de la Hoja**, en los parámetros de la aplicación. No obstante estos datos podremos modificarlos en cualquier momento, en concreto los datos que podremos modificar son vía, datos del domicilio, tipo de numeración, tipo de vivienda y descripción de la vivienda colectiva cuyo campo aparecerá activo sólo en el caso de que el tipo de vivienda que tengamos seleccionado sea *'COLECTIVA'*.

Otra opción que tenemos en esta ventana es la posibilidad de acceder la ventana de mantenimiento de tramos mediante el botón **Tramero** 

Este botón tiene el objetivo de poder modificar tramos ya que las altas simplificadas nos permiten dar de altas nuevos domicilios y estos puede que queden fuera de los tramos de ese vial, no obstante en estos casos la aplicación nos avisará cuando vayamos a completar el alta mediante el mensaje:

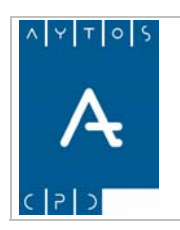

**Versión 1.7 11/09/2007** 

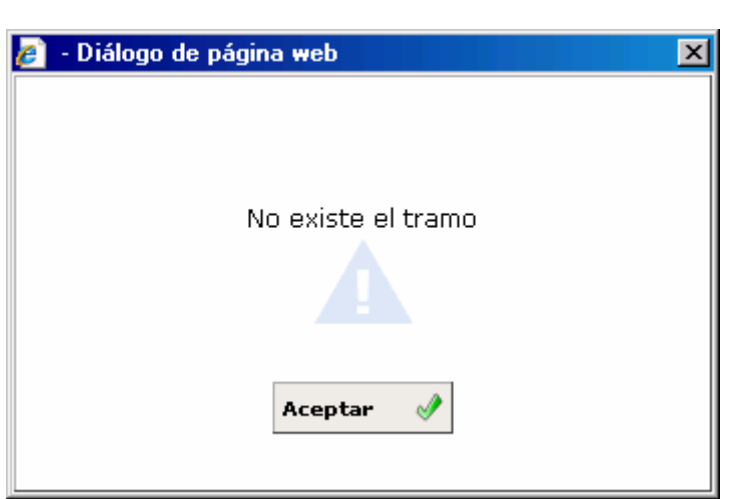

- 5. Campo **Documento**. Introducir *. 41234322Z*
- 6. Nombre y Apellidos. Campos obligatorios. Introducir *JESÚS MARIN MOLINA*
- 7. **Sexo:** Campo obligatorio. Introducir *'V'* Varón
- 8. **Titulación:** Campo obligatorio. Introducir *41 Arquitecto o Ingeniero Técnico.*
- 9. **Nacionalidad.** Campo obligatorio. En este campo vamos a dejar la nacionalidad que aparece por defecto y que es *108 ESPAÑA.*
- 10. **Provincia y Municipio de Nacimiento:** Campos obligatorios. Introducir *41 SEVILLA y 39 ECIJA*, respectivamente.
- 11. **Fecha de Nacimiento:** Campo Obligatorio. Introducir *01/07/1998.*
- 12. Fecha de Operación: Campo Obligatorio. Introducir 12/07/2007.

Llegados a este punto podremos imprimir la solicitud de Inscripción antes de completarla, esto lo haremos mediante el botón  $solicitud$   $\Box$  tras esto se generará la impresión de la solicitud de inscripción:  $\overline{\phantom{a}}$ 

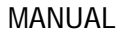

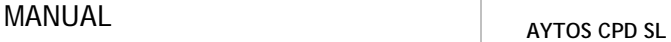

**Versión 1.7 11/09/2007** 

#### Padrón Municipal - DEMOS (DEMOS)

SOLICITUD DE INSCRIPCIÓN

En virtud del artículo 15 de la Ley 7/1985, de 2 de Abril, Reguladora de las Bases del Régimen Local, en su nueva redacción dada por Ley 4/1996, de 10 de Enero, y de acuerdo con lo establecido en los artículos 54 y 70 del Regiamento de Población y Demarcación Territorial de las Entidades Locales, el abajo firmante solicita su inscripción en el Padrón Municipal de este Municipio en el domicilio abajo indicado, y para tal fin firma la siguiente solicitud.

DATOS DEL PADRÓN MUNICIPAL

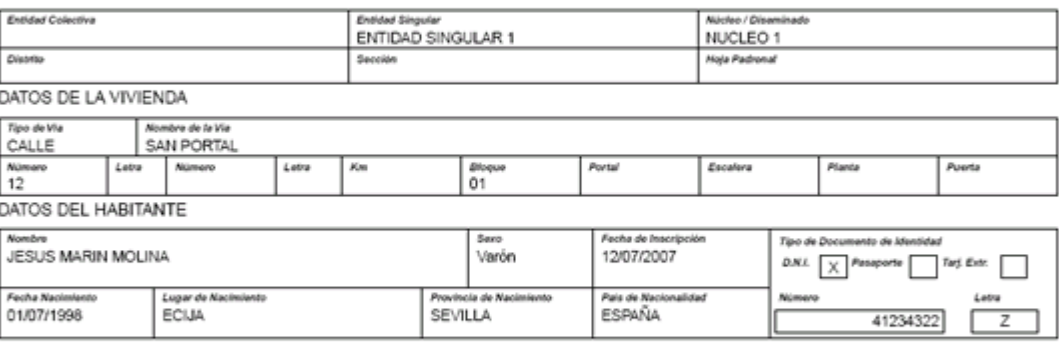

DECLARACIÓN: El firmante de la presente declaración afirma no figurar o desconocer figurar inscrito en el Padrón de ningún otro Municipio o en el Padrón de los españoles residentes en el extranjero y manifiesta su conformidad para que se proceda de oficio a la anulación en el Padrón y en el Censo Electoral de cualquier inscripción, en el caso de que exista, anterior a la fecha de esta solicitud.

> DEMOS a 12 de julio de 2007 Firma del declarante

Aun no hemos completado el alta, ya que para ello necesitamos pulsar el botón  $\alpha$  eptar  $\alpha$ , tras lo cual se generará la ventana de la imagen siguiente:

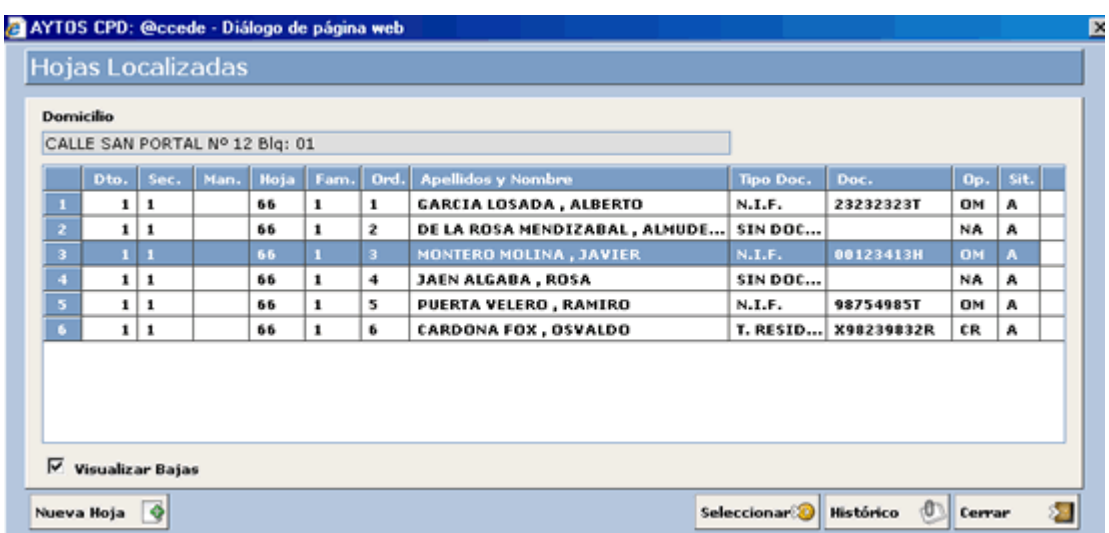

En esta ventana aparecerán reflejadas todas la hojas padronales que haya en el domicilio que tengamos seleccionado, para que podamos seleccionar la estimemos conveniente. Además de esto otras funciones que podremos hacer son:

 $\ddot{q}$ Nueva Hoja

Crear un a nueva hoja padronal para ese domicilio y que una vez que pulsemos este botón será donde se complete el alta que estábamos realizando.

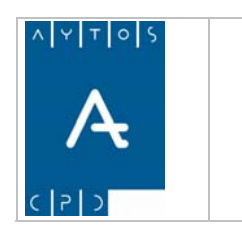

**Versión 1.7 11/09/2007** 

**Seleccionar<sup>8</sup>** 

Si queremos completar el alta del habitante en cualquiera de las hojas que aparece en al rejilla de la imagen anterior tendremos que seleccionar con el puntero a uno de los integrantes de esta hoja y pulsar el botón seleccionar o bien hacer doble clic sobre alguno de los integrantes.

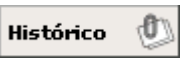

Visualizar el histórico de cada uno de los integrantes del domicilio, para lo cual tendremos que seleccionar al habitante y pulsar el botón histórico, tras lo cual se generará una nueva ventana en la que veremos el histórico de operaciones de ese empadronado.

Una vez que hemos completado el alta se generará la ventana de confirmación a la cual ya estamos acostumbrados:

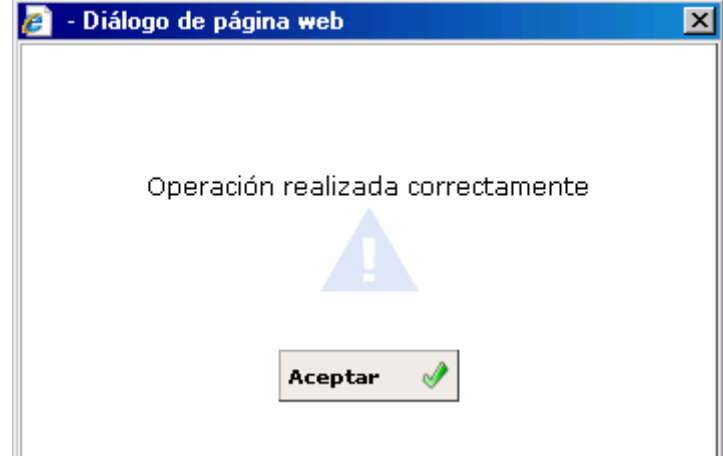

Llegados a este punto hemos terminado de explicar las operaciones de alta y por tanto vamos a pasar a explicar las Operaciones de Baja que podemos realizar desde la ventana de GESTIÓN / OPERACIONES,

# **.1 3 .4 Operaciones de Baja**

A quí vamos a aprender a realizar todo el conjunto de operaciones de baja que nos ofrece la aplicación y cuyos botones podemos ver resumidos en la captura siguiente:

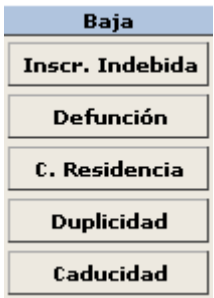

<span id="page-101-0"></span>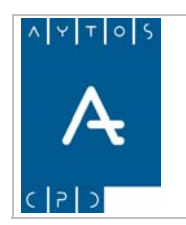

PADRÓN MUNICIPAL DE HABITANTES acced-e

**Versión 1.7 11/09/2007** 

# *Baja por Inscripción Indebida*

Llegados a este punto del manual ya sabemos que en el caso de que no tengamos marcado el parámetro de altas simplificadas, para poder llevar a cabo cualquier tipo de operación, ya sean altas, bajas o modificaciones es necesario tener alguna hoja padronal en pantalla. Recordemos que esto lo hacíamos cumplimentando los campos que están situados en la cabecera de la ventana de Gestión / Operaciones.

Ver captura:

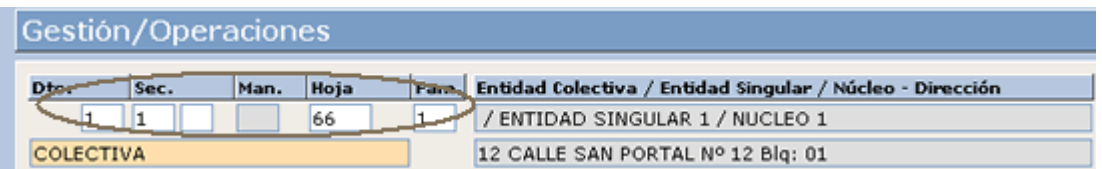

Tras cumplimentar estos campos ya sea de forma directa o bien seleccionando algún habitante desde la ventana de criterios de selección, la aplicación reflejará en pantalla todos los habitantes inscritos en esta hoja padronal. Ver captura:

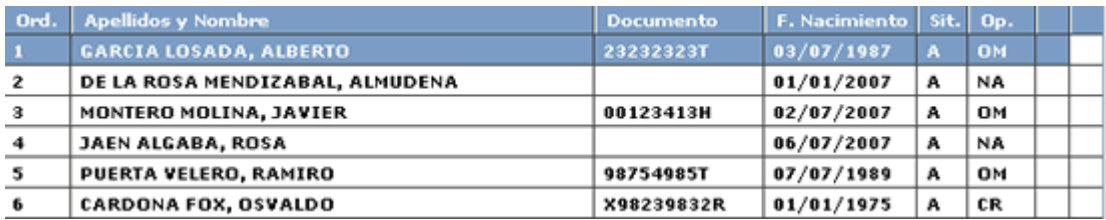

Una vez que tenemos en pantalla la hoja padronal podremos realizar la operación de baja que deseemos. En este caso vamos a realizar una baja por Inscripción Indebida, para ello vamos a seguir los siguientes pasos:

- 1. Seleccionaremos con el puntero un habitante de la rejilla que tenemos en pantalla. En este caso vamos a seleccionar a *GARCÍA LOSADA, ALBERTO*.
- 2. Pulsaremos el botón de Inscripción Indebida **Inscr. Indebida**
- 3. Tras realizar el punto anterior se generará la ventana de la captura siguiente:

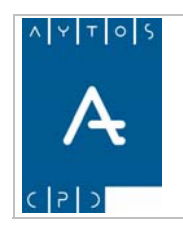

### PADRÓN MUNICIPAL DE HABITANTES acced-e

**Versión 1.7 11/09/2007** 

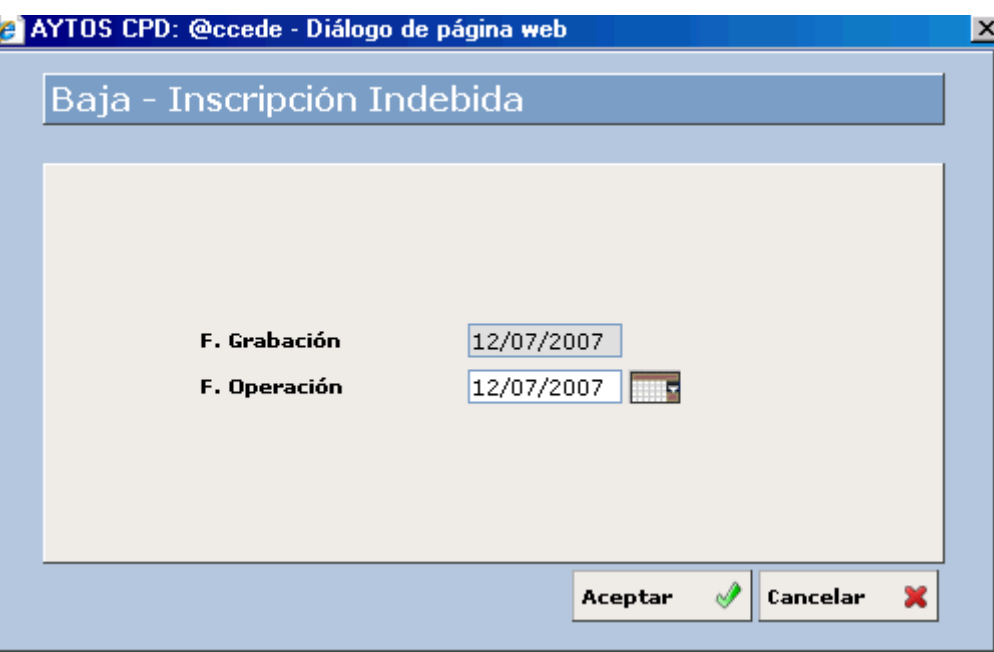

En esta ventana sólo tendremos que cumplimentar el campo fecha de operación, ya sea manualmente o bien con el calendario de ayuda. Introducir 12/07/2007.

Podemos observar que justo encima de este campo se encuentra el de Fecha de Grabación que como bien sabemos hace referencia a la fecha del sistema, y es un campo en el que no podemos escribir nada.

**Aceptar**  $\mathcal{P}$  el cual nos generará una ventana de verificación. Ver captura: 4. Pulsaremos el b

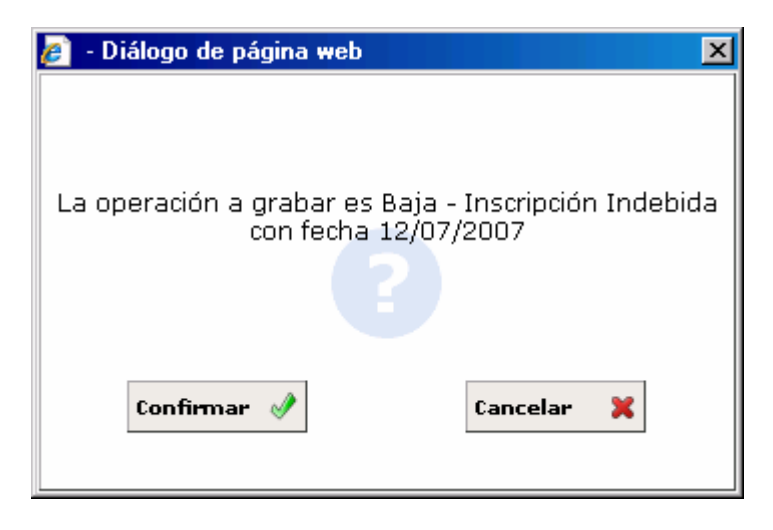

- 5. Pulsaremos el botón Confirmar  $\cos$  si estamos de acuerdo con los datos de la operación o bien el botón Cancelar  $\int_{\text{Cancellar}}$   $\int_{\mathbb{R}}$  en el caso contrario.
- 6. Si hemos pulsado el botón Confirmar se generará una ventana de verificación informándonos del proceso. En esta ocasión sólo tendremos que pulsar el botón Aceptar y el habitante ya estará dado de baja. Ver captura.

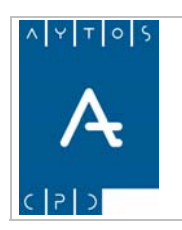

## PADRÓN MUNICIPAL DE HABITANTES acced-e

**Versión 1.7 11/09/2007** 

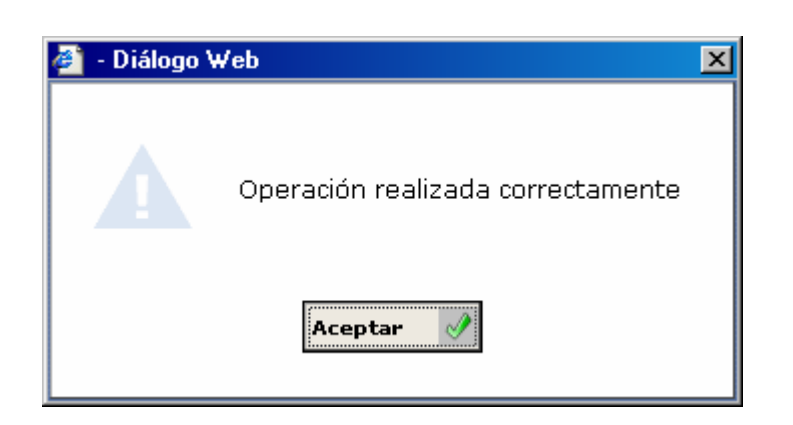

Tras pulsar el botón aceptar de la ventana anterior la aplicación volverá a la ventana de Gestión / Operaciones en la cual podremos observar que el habitante **GARCÍA LOSADA, ALBERTO** ya se encuentra en situación de baja por **Inscripción Indebida (II)**. Hemos de tener en cuenta que para ello es necesario tener marcado el check de Visualizar Bajas. Ver captura:

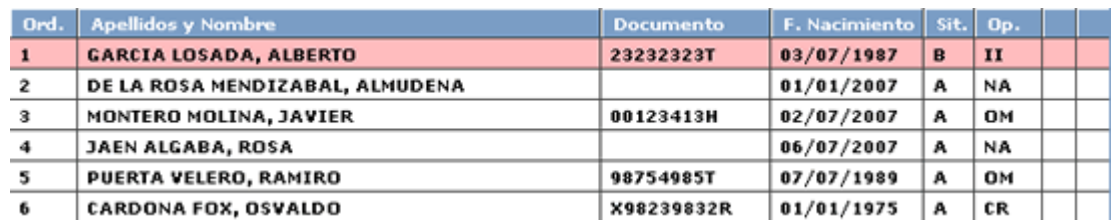

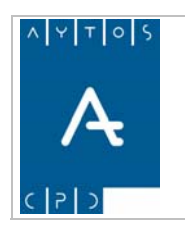

# *aja por Defunción B*

Con este tipo de operación podremos dar de baja por defunción a un habitante que tengamos inscrito en nuestro Padrón Municipal de Habitantes. Para ello sólo tendremos que seguir los pasos siguientes:

1. Cumplimentaremos los campos de Hoja Padronal. Ver captura:

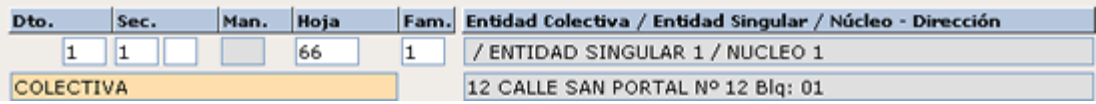

- 2. Seleccionaremos mediante el cursor al habitante deseado. En este caso vamos a marcar a *MONTERO MOLINA, JAVIER.*
- Defunción 3. Pulsaremos el botón de Baja por Defunción
- 4. Tras pulsar este botón se generará la ventana de la siguiente captura:

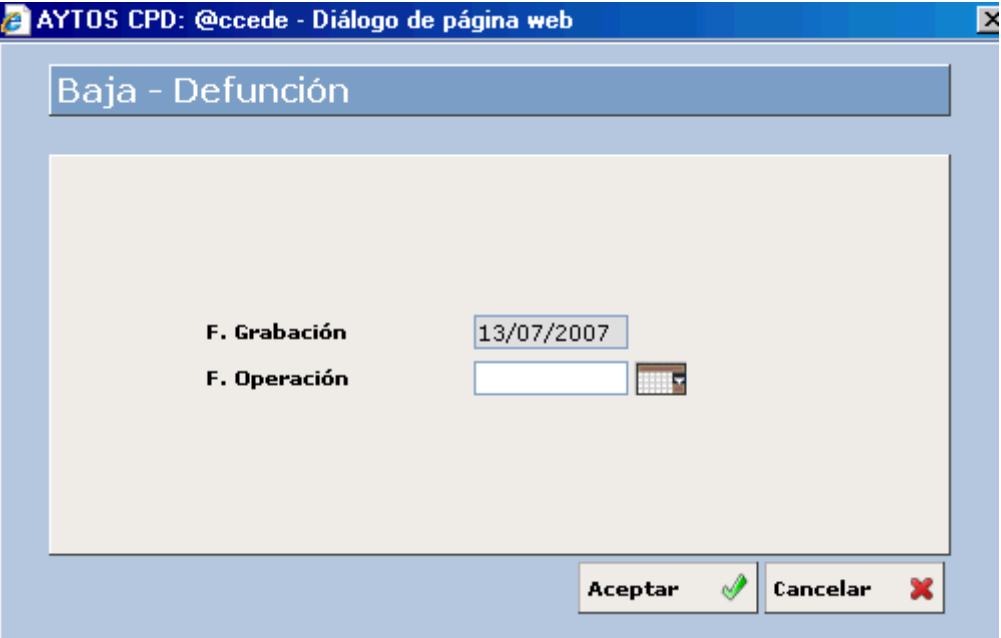

En esta ventana sólo tendremos que cumplimentar el campo fecha de operación, ya sea manualmente o bien con el calendario de ayuda. Introducir 12/07/2007.

5. Una vez que hemos introducido la fecha de operación pulsaremos el botón Aceptar tras lo cual se generará una ventana de verificación. Ver captura:

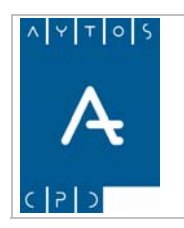

**Versión 1.7 11/09/2007** 

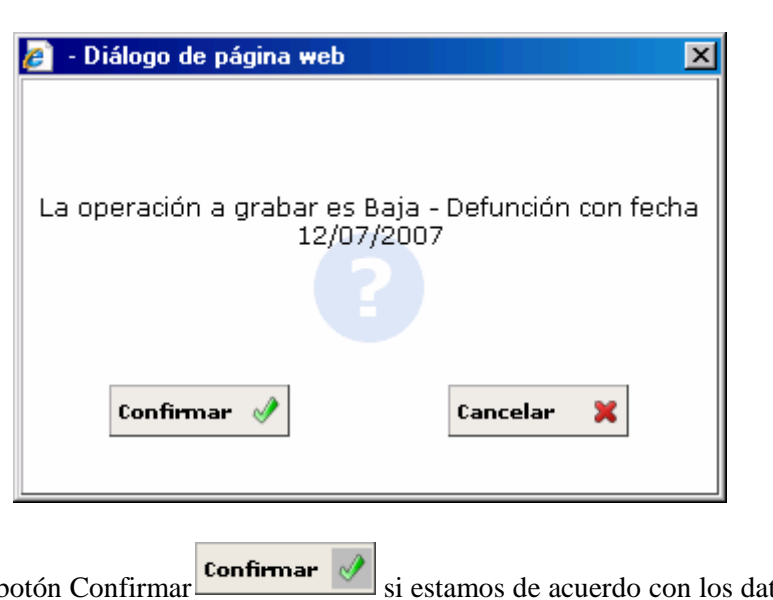

- 6. Pulsaremos el b bien el botón Cancelar tos de la operación o  $\begin{array}{|c|c|c|c|c|c|c|c|c|} \hline \textbf{c} \textbf{a} \textbf{n} \textbf{c} \textbf{e} \textbf{l} \textbf{a} \textbf{r} & \textbf{e} \textbf{l} \textbf{c} \textbf{a} \textbf{s} \textbf{o} \textbf{c} \textbf{o} \textbf{n} \textbf{t} \textbf{r} \textbf{a} \textbf{i} \textbf{o}. \hline \end{array}$
- 7 Si hemos pulsado el botón Confirmar se generará una ventana de verificación informándonos del proceso. En esta ocasión sólo tendremos que pulsar el botón Aceptar y el habitante ya estará dado de baja. Ver captura.

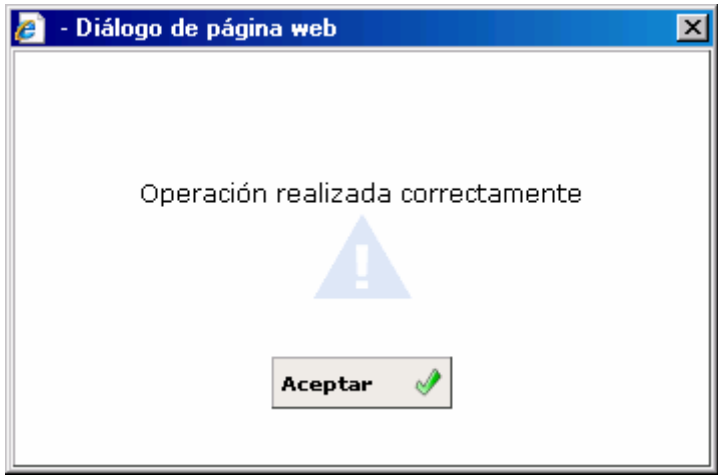

Tra s pulsar [el botón aceptar de la ventana anterior la aplicación volverá a la ventana de Gestión /](#page-10-0) [O](#page-12-0)peraciones [en la cual podremos](#page-10-0) observar que el habitante MONTERO MOLINA, JAVIER ya se [e](#page-12-0)ncuentra en situación de baja por **Defunción (DE).** Hemos de tener en cuenta que para ello es necesario tener marcado el check de Visualizar Bajas. Ver captura:

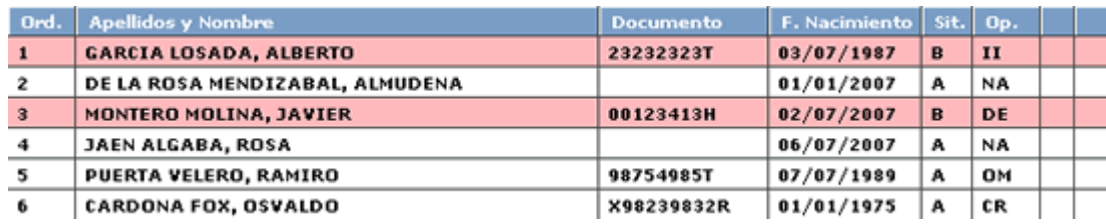

<span id="page-106-0"></span>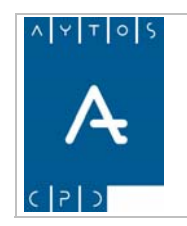

**Versión 1.7 11/09/2007** 

# *Baja por Cambio de Residencia*

Con este tipo de operación podremos dar de baja a todos aquellos habitantes que trasladen su residencia habitual a otro municipio, es decir, podremos realizar una Baja por Cambio de Residencia. Para ello sólo tendremos que seguir los pasos siguientes:

1. Cumplimentaremos los campos de Hoja Padronal. Ver Captura:

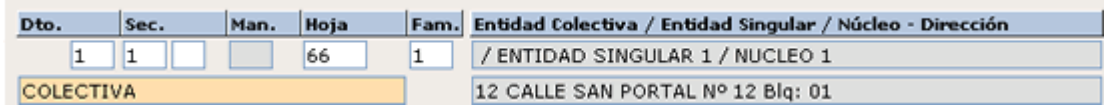

- 2. Seleccionaremos mediante el puntero al habitante deseado. En este caso vamos a marcar a *JAEN [ALGABA, ROSA](#page-17-0)*.
- 3. Pulsaremos el botón de Baja por Cambio de Residencia C. Residencia
- 4. Tras pulsar este botón se generará la ventana de la siguiente captura:

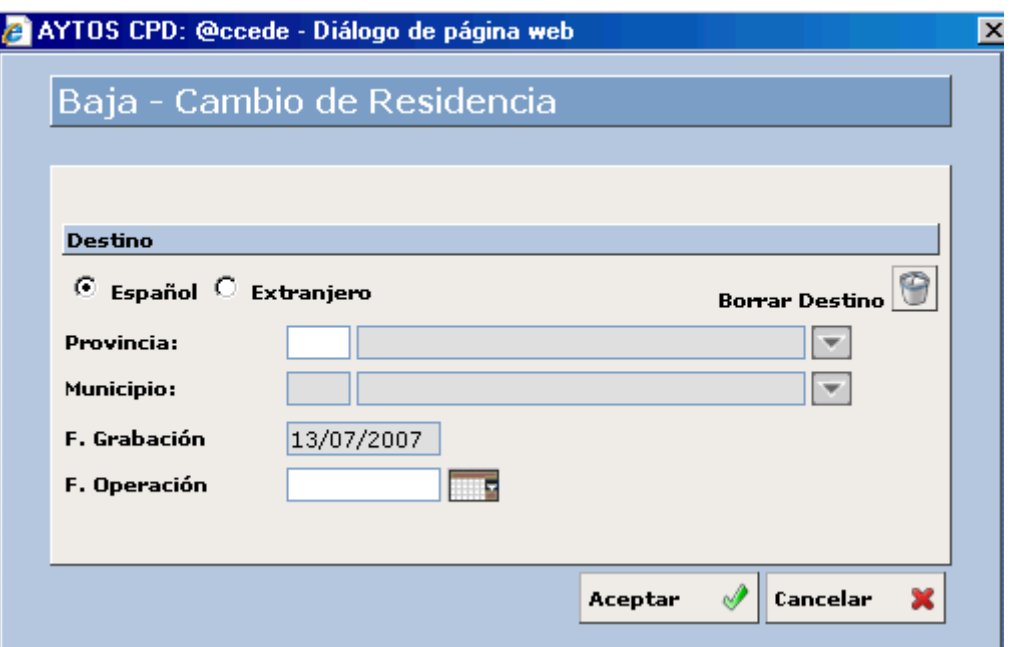

Podemos observar que esta ventana contiene campos diferentes a los que aparecen en las anteriores operaciones de baja. [Veamos en una captura cuáles son estos campos:](#page-49-0) 

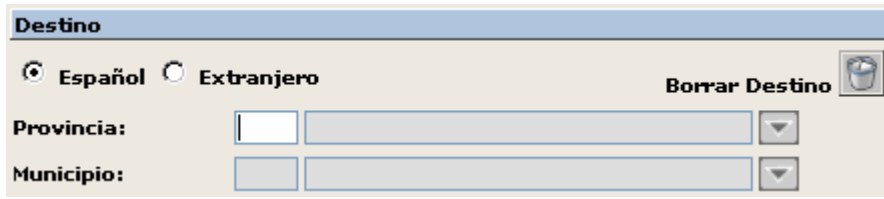

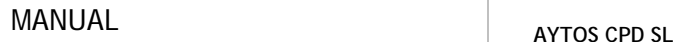

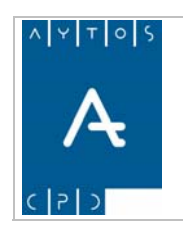

**Versión 1.7 11/09/2007** 

[E](#page-55-0)sta diferencia de campos respecto a los otros tipos de bajas se debe a que los Cambios de Residencia [p](#page-62-0)ueden ser hacia otro municipio del territorio español o bien a un país extranjero.

[Vamos a](#page-74-0) explicar estos campos, empezando por los que aparecen cuando esta marcado el check español, que [e](#page-75-0)s el que aparece por defecto.

- **Provincia** tendremos que introducir, ya sea manualmente o mediante la ayuda desplegable, la provincia a la que pertenece el municipio al cual se traslada el habitante. Introducir *1 ÁLAVA.*
- **Municipio** pondremos el municipio al cual se traslada el habitante. Introducir *2 AMURRIO.*
- [in](#page-96-0)troducido para que podamos cumplimentar estos campos con otros datos. **Borrar Destino**  $\Box$  Este botón tiene la funcionalidad de borrar los datos que hayamos
- [Ahora cumplimentaremos el campo Fecha de Operación. Introducir](#page-101-0) *12/07/2007.*

Veamos una captura para observar como han quedado estos campos una vez que los hemos cumplimentado [t](#page-110-0)odo [s.](#page-106-0)

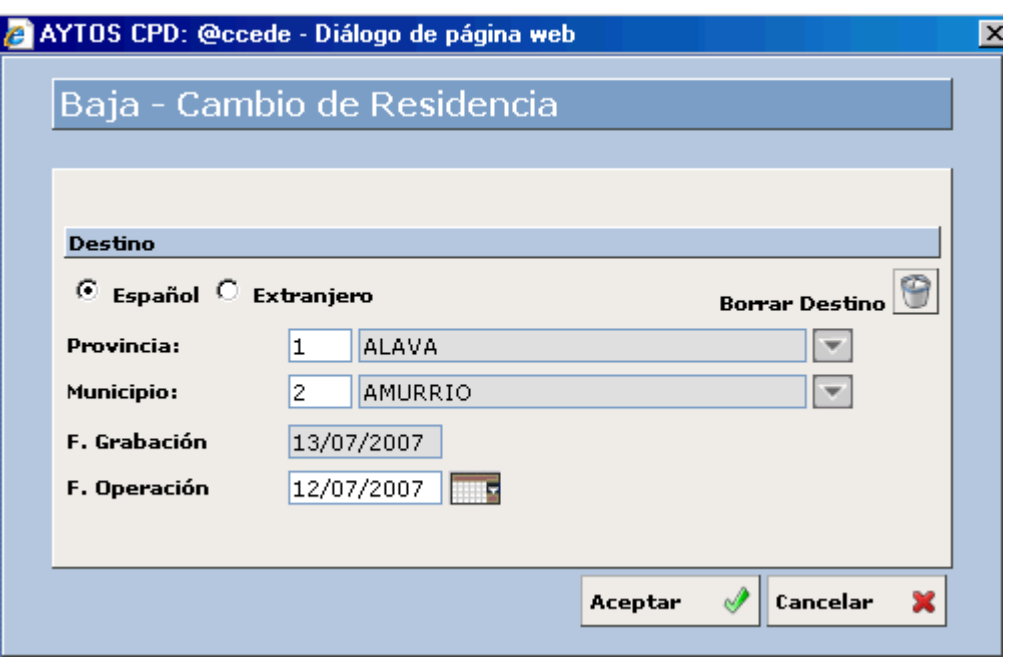

Ahora vamos a pasar a explicar cómo cumplimentar los campos en el caso de que el check marcado sea el de **[Extranjero](#page-183-0)**. Ver captura.
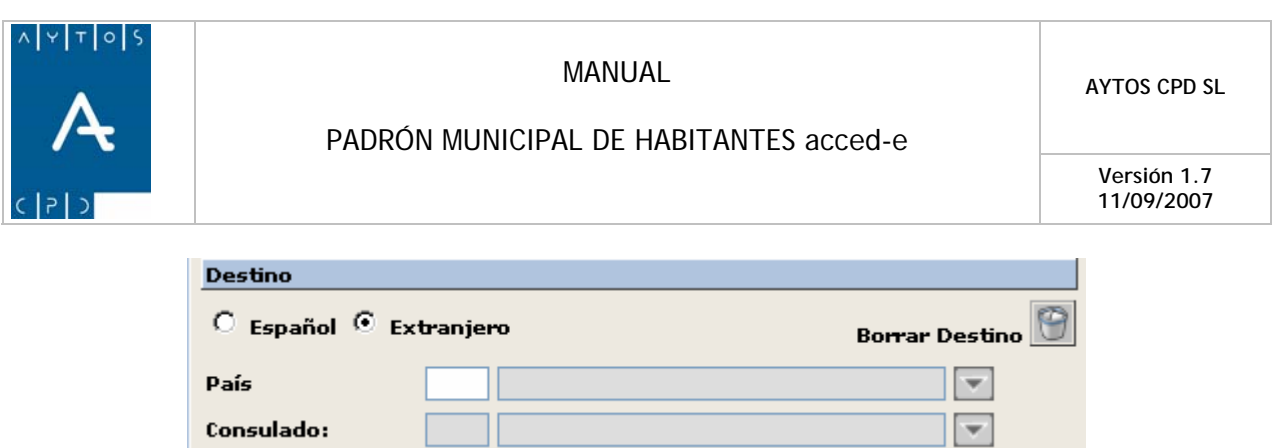

[Podemos](#page-207-0) observar en la anterior captura, que tras marcar el check Extranjero se ha producido una variación en los campos, en concreto [se han generado los campos de](#page-211-0) **País** y de **Consulado**, que han sustituido a los de **Provincia** y **[M](#page-215-0)u[nicipio](#page-211-0)**.

- **País:**  [Pondremos, ya sea de forma manual o mediante la ayuda desplegable el país de destino del](#page-220-0)  hab itante. [Campo Obligatorio. Introducir](#page-230-0) *126 ALEMANIA.*
- [podremos ver en la siguiente captura. Cam](#page-238-0)po NO Obligatorio. Introducir 166 BERLIN. • **Consulado:** [Tendremos la posibilidad de elegir de entre un listado de consulados que será más o](#page-238-0) menos amplio en función del país de [destino, en este caso tenemos un total de 7 consulados que](#page-238-0)

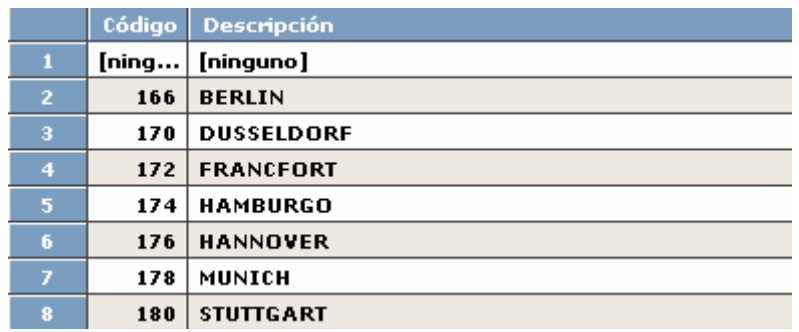

• [Ahora cumplimentaremos el campo Fecha de Operación. Campo](#page-259-0) Obligatorio. Introducir 12/07*/2007.*

[V](#page-273-0)eamos una captura para observar como han quedado estos campos una vez que los hemos cumplimentado [t](#page-282-0)odo [s:](#page-280-0)

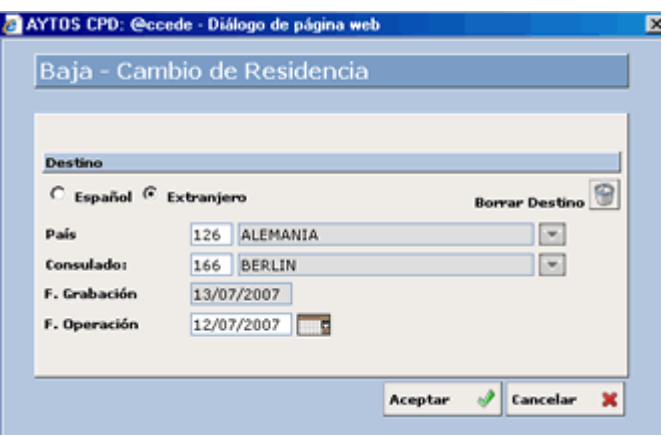

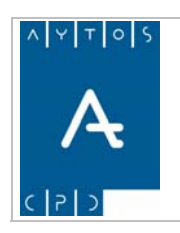

j

### PADRÓN MUNICIPAL DE HABITANTES acced-e

**Versión 1.7 11/09/2007** 

Independientemente del tipo de destino (Español o Extranjero) que hayamos elegido para realizar esta operación, los pasos que hay que seguir en adelante son similares.

- Aceptar 5. Pulsaremos el botón Aceptar  $\mathbb{R}^{\mathsf{Refer}}$  si estamos de acuerdo con los datos o bien Cancelar en caso contrario. Cancelar
- 6. Si hemos pulsado el botón Aceptar se generará una ventana de verificación informándonos del proceso. En esta ocasión sólo tendremos que pulsar el botón Aceptar y el habitante ya estará dado de baja. Ver captura.

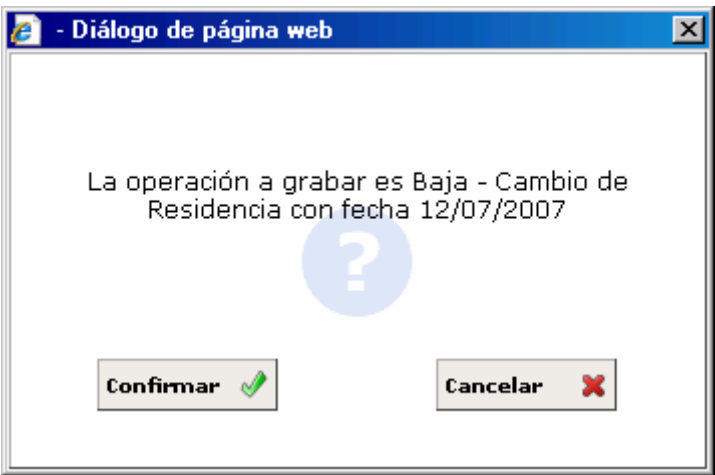

7. Si estamos de acuerdo con los datos de la ventana de verificación pulsaremos el botón Confirmar, y en caso contrario el botón Cancelar. Si pulsamos Confirmar aparecerá una nueva ventana de verificación. Ver captura:

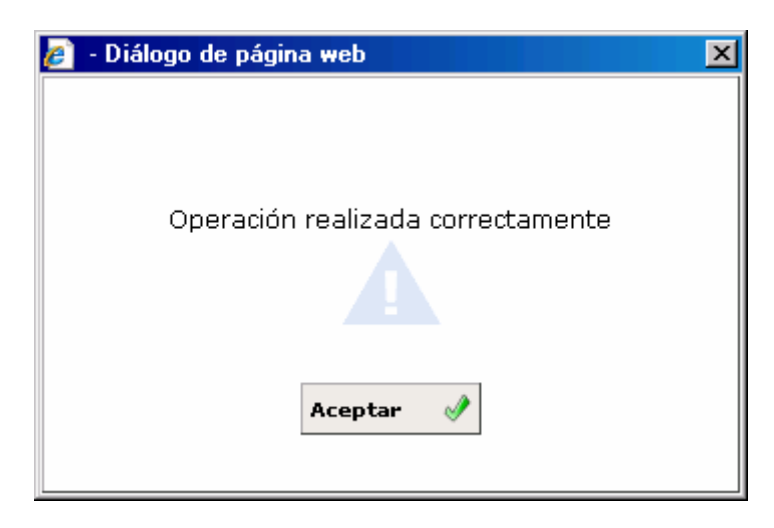

Llegados a este punto sólo tendremos que pulsar el botón Aceptar para completar la operación, en cuyo caso la aplicación volverá de forma automática a la ventana de Gestión / Operaciones, en la cual podremos observar que el habitante **JAEN ALGABA, ROSA**, ya se encuentra en situación de baja por **Cambio de Residencia**. Ver captura:

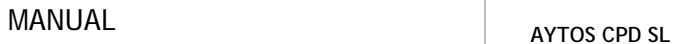

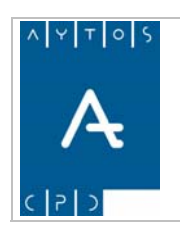

**Versión 1.7 11/09/2007** 

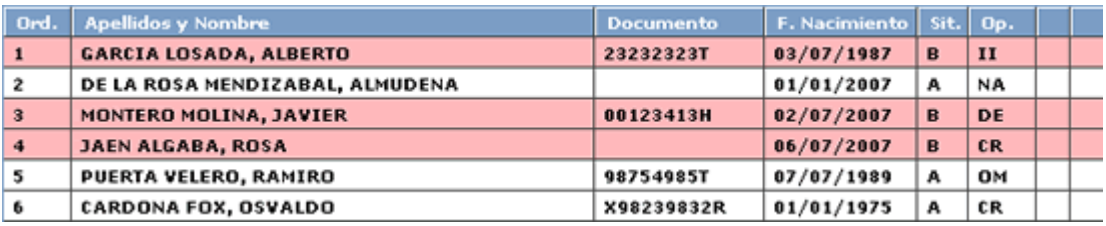

## *[Baja por Duplicidad](#page-331-0)*

[En este tipo de](#page-331-0) bajas hemos de tener en cuenta que existen dos opciones:

- Baja por Duplicidad Intramunicipal
- Baja por Duplicidad Intermunicipal

[Veamos estos dos tipos de forma separada:](#page-353-0) 

### **aja por Duplicidad Intramunicipal [B](#page-353-0)**

[Este tipo de bajas se produce cuando el habitante está inscrito en más de una ocasión en el mismo Padrón](#page-366-0) [Municipal. Para poder realizar esta operación seguiremos los siguientes pasos:](#page-366-0) 

[1](#page-378-0). [Cumplimentaremos los campos de Hoja Padronal. Ver Captura:](#page-378-0) 

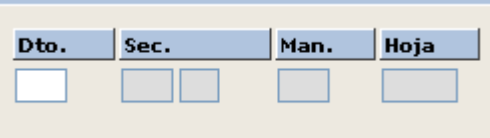

- *2.* Seleccionaremos con el puntero la inscripción que queramos dar de baja, en nuestro ejemplo vamos a dar de baja a *PUERTA VELERO, RAMIRO.*
- **Duplicidad** 3. Pulsemos con el puntero el botón
- 4. Tras pulsar el botón anterior se generará la ventana de la siguiente captura:

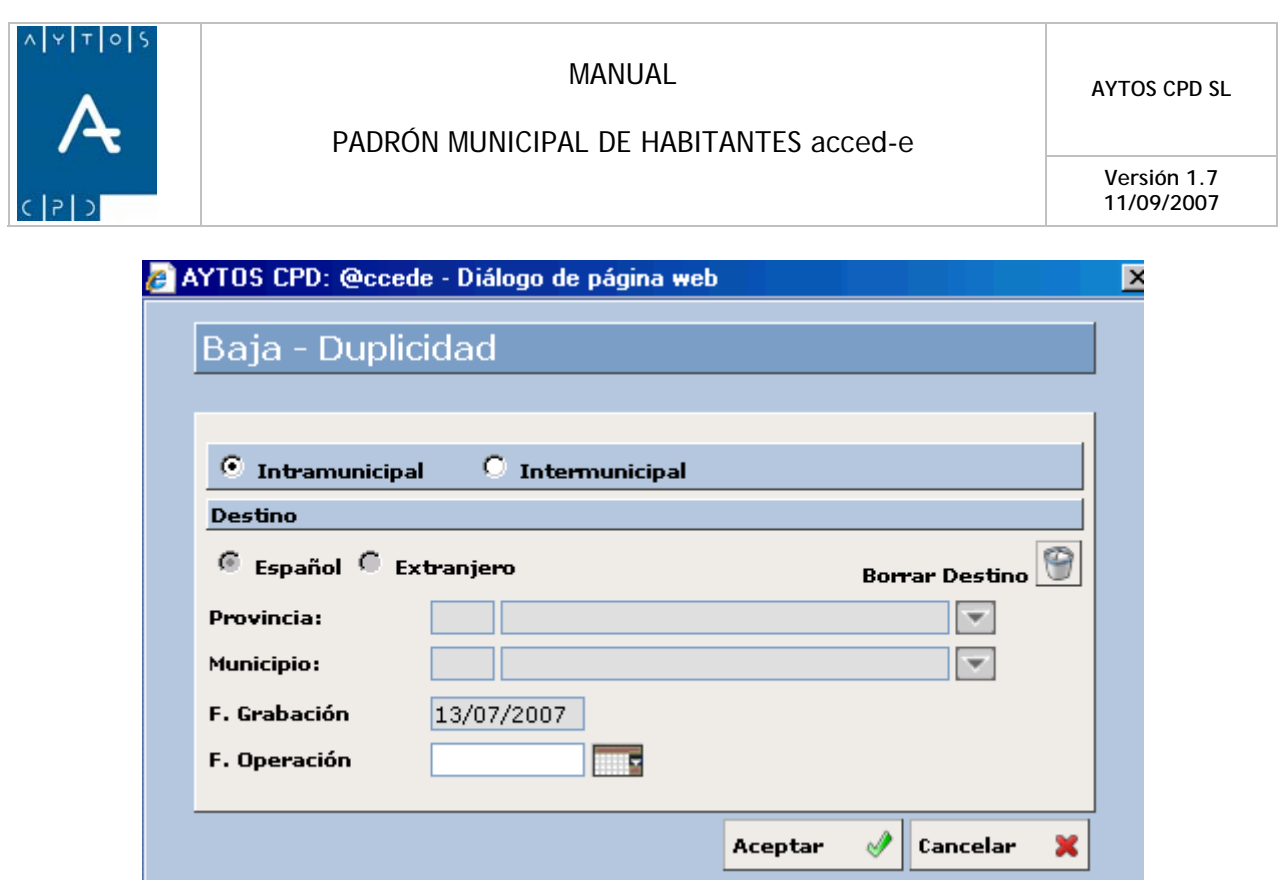

Podemos observar en la captura que en las Bajas de carácter Intramunicipal aparecen inhabilitados todos los campos excepto el de Fecha de Operación, por tanto este será el único campo que cumplimentemos.

- *5.* Cumplimentaremos el campo Fecha de Operación. Campo Obligatorio. Introducir *12/07/2007.*
- *6.* Pulsaremos el botón Aceptar  $\left|\mathbf{A}\right|$  si estamos de acuerdo con los datos o bien Cancelar
- 7. Tras pulsar Aceptar nos aparecerá una ventana de información en la que tendremos que pulsar el [botón Confirmar en el caso de que estemos de acuerdo con los datos. Ver captura:](#page-408-0)

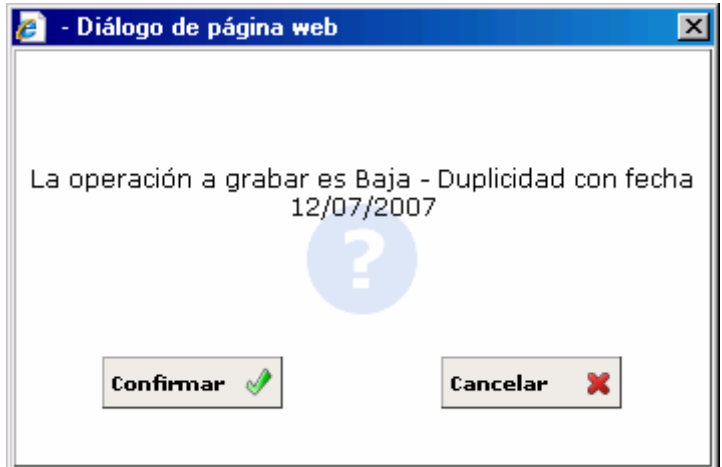

8. [Una vez que Confirmemos la operación, la aplicación generará una nueva ventana informándonos](#page-424-0) [del proceso. Ver captura:](#page-424-0) 

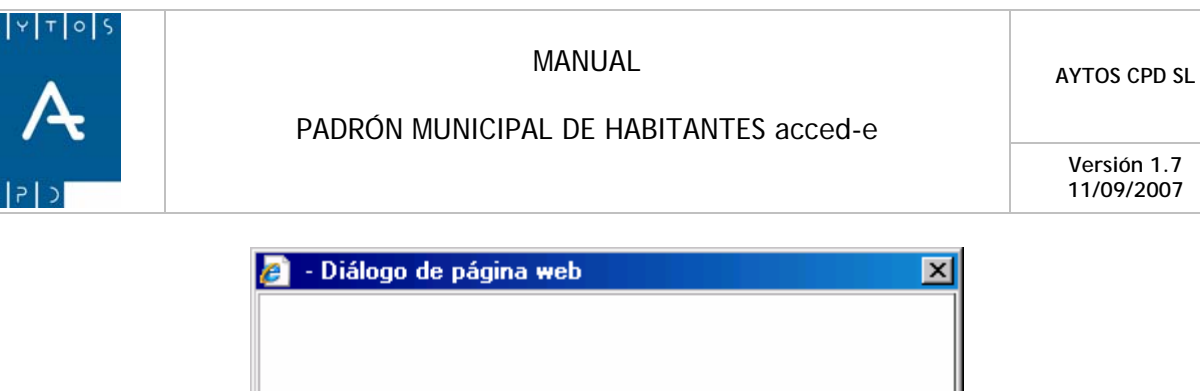

**Versión 1.7 11/09/2007** 

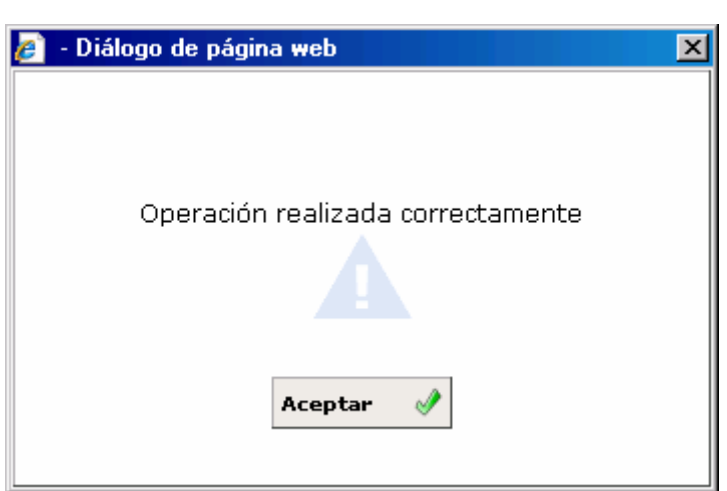

9. Por último sólo tendremos que pulsar el botón aceptar y la aplicación generará de nuevo la ventana de Gestión / Operaciones en la que podremos observar como **PUERTA VELERO, RAMIRO** se encuentra en situación de Baja por Duplicidad. Ver captura:

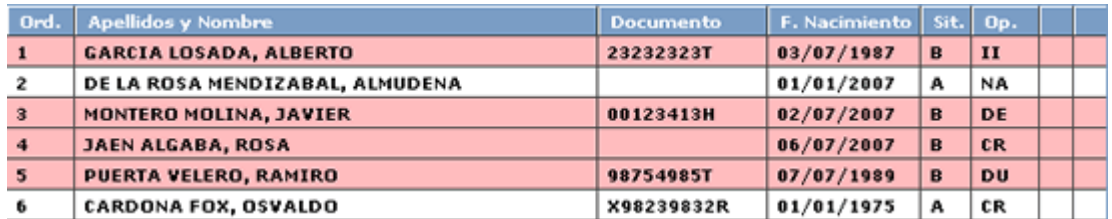

### **a [B](#page-443-0) ja por Duplicidad [Intermunicipal](#page-446-0)**

[E](#page-449-0)ste tipo de bajas se [produ](#page-448-0)ce cuando el habitante está inscrito de forma simultánea en más de un municipio. [Pa](#page-451-0)ra realizar esta operación seguiremos los siguientes pasos:

1. [Cumplimentaremos los campos de Hoja Padronal. Ver Captura:](#page-452-0) 

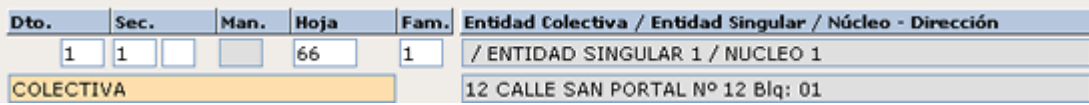

- 2. [Seleccionaremos con el puntero el habitante que](#page-459-0) queremos dar de baja. En este caso vamos a [seleccionar a](#page-459-0)  *DE LA ROSA MENDIZÁBAL, ALMUDENA.*
- **Duplicidad** 3. Pulsamos con el puntero el botón
- 4. Tras pulsar el botón anterior la aplicación nos generará la ventana de la captura siguiente:

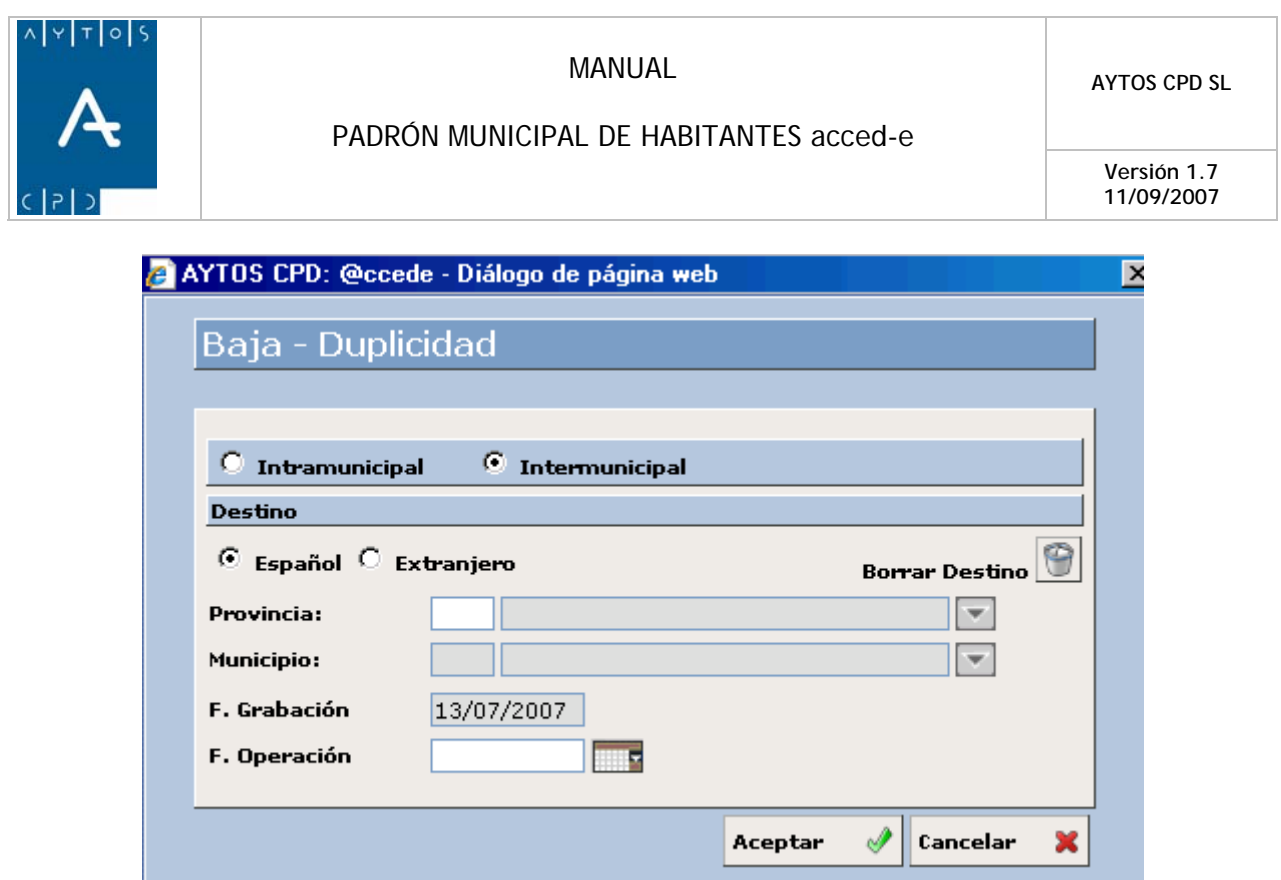

[Podemos observar en la ventana anterior que tras haber marcado el check](#page-469-0) **INTERMUNICIPAL** se han [habilitado algunos campos de la ventana, ya que las bajas intermunicipales pueden ser porque el habitante](#page-469-0)  [esté inscrito en un municipio español o en el extranjero. Debido a esta doble posibilidad vamos a pasar a](#page-469-0)  [describir el proceso a seguir en función de ambas posibilidades.](#page-469-0) 

### **[B](#page-470-0)aja por Duplicidad en otro municipio español**

1. En primer lugar marcaremos el check Español. Ver captura:

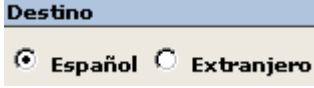

- 2. **Provincia:** Introduciremos la provincia a la que pertenece el municipio en el que el habitante está inscrito. Esto lo haremos de forma manual o mediante la ayuda desplegable. Campo Obligatorio. Introducir *5 ÁVILA.*
- 3. **Municipio**: Introduciremos el municipio en cuyo Padrón esté inscrito el habitante. Campo Obligatorio. Introducir *49 CARDEÑOSA.*
- 4. **Fecha de Operación**: Fecha en la cual se realiza la operación**.** Campo Obligatorio. Introducir *12/07/2007.*
- 5. **Borrar Destino.** Podremos borrar el contenido de los campos Provincia y Municipio.

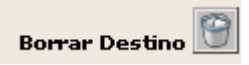

Veamos una captura para observar como queda esta ventana una vez que hemos cumplimentado todos los campos:

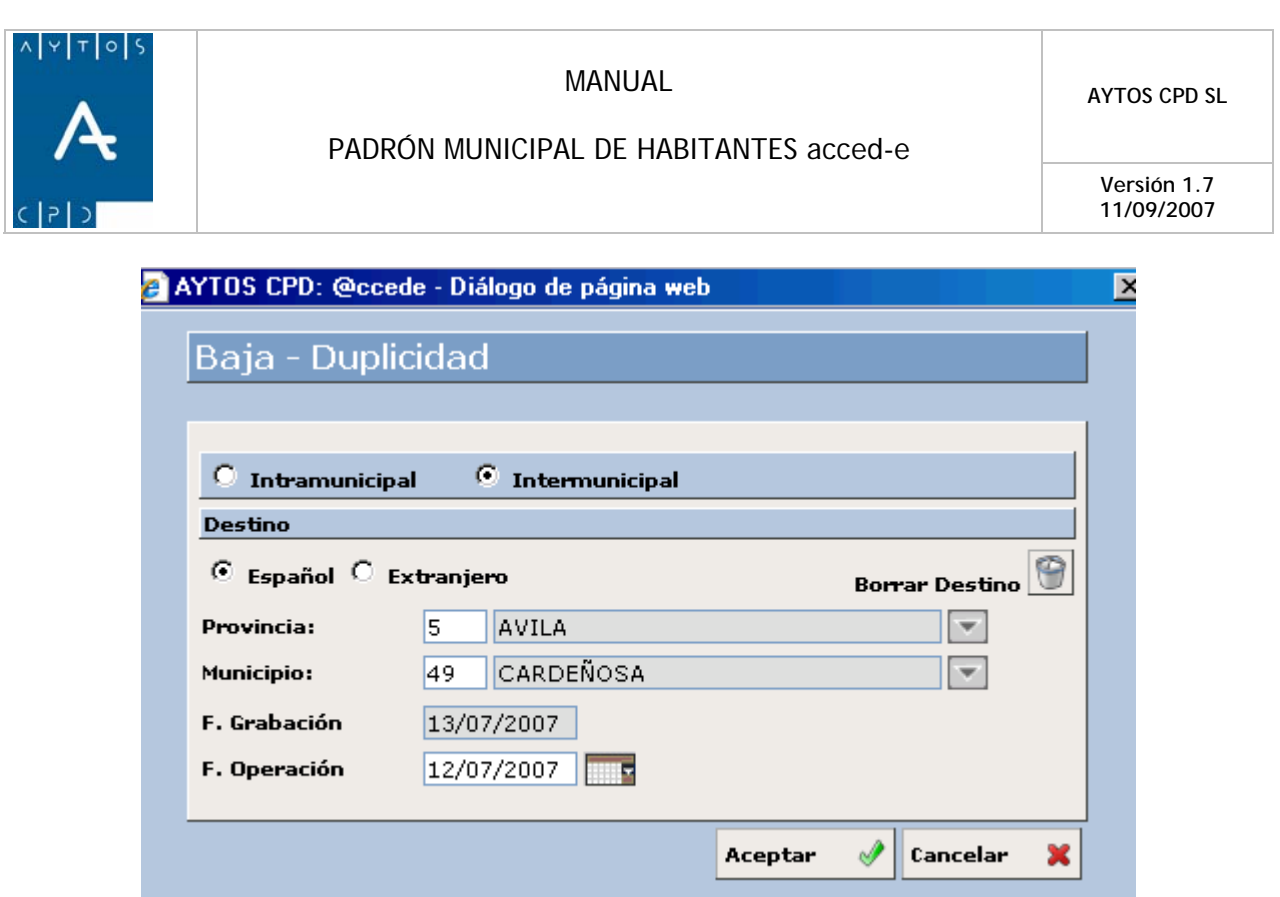

- 6. Si estamos de acuerdo con l<u>os datos pulsar</u>emos el botón Aceptar **Aceptar**  $\mathcal{P}$  y en el caso contrario el botón Cancelar **Cancelar** Aceptar
- 7. Una vez que pulsemos el botón Aceptar nos aparecerá la siguiente ventana de información:

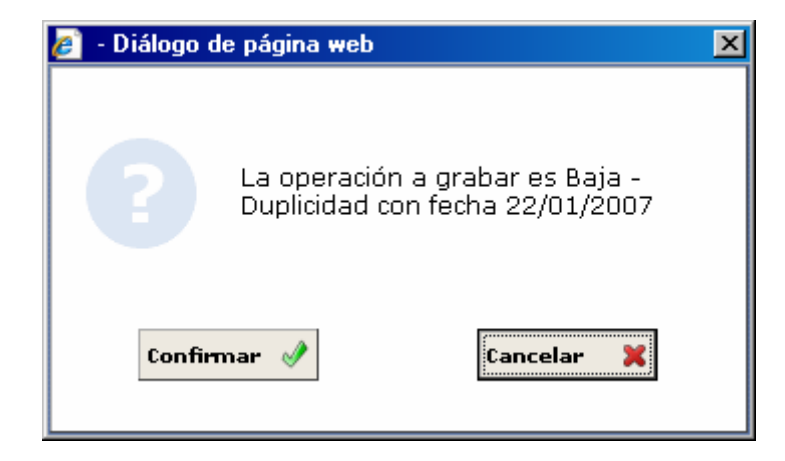

- 8. Ahora pulsaremos el botón Confirmar si estamos de acuerdo con los datos o bien Cancelar en caso [contrario.](#page-561-0)
- 9. Tras pulsar el botón Confirmar nos aparecerá otra ventana de información. Ver Captura:

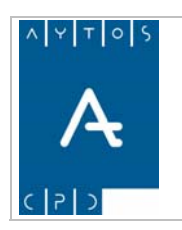

### PADRÓN MUNICIPAL DE HABITANTES acced-e

**Versión 1.7 11/09/2007** 

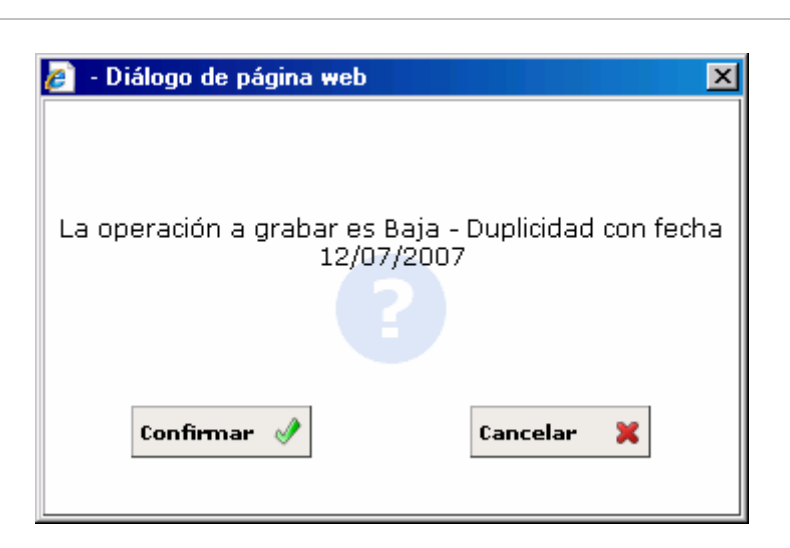

Por último sólo nos quedaría pulsar el botón Aceptar para completar la operación, y la aplicación volverá a la ventana de Gestión / Operaciones, en la cual podremos observar como el habitante **DE LA ROSA ENDIZÁBAL, ALMUDENA**, se encuentra en situación de baja por **DUPLICIDAD.** Ver captura. **M**

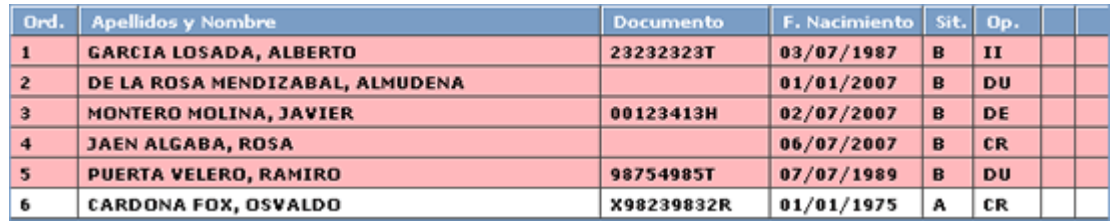

### **Baja por Duplicidad en el Extranjero**

En este caso vamos a seleccionar el habitante *CARDONA FOX, OSVALDO***.**

1. En primer lugar marcaremos el check Extranjero. Ver captura:

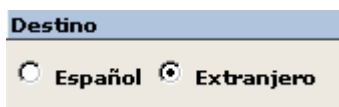

- 2. **País**: Introduciremos el país en el cuál se encuentra inscrito el habitante. Campo Obligatorio. Introducir *110 FRANCIA.*
- 3. **Consulado:** Introduciremos la oficina consular en la que se encuentre inscrito el habitante. Campo NO Obligatorio. Introducir *110 BURDEOS.*
- 4. Fecha de Operación: Pondremos la fecha de la operación. Campo Obligatorio. Introducir 1*2/07/2007*.
- 5. Borrar destino: Podremos borrar el contenido de los campos Provincia y Municipio.

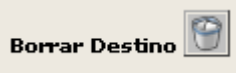

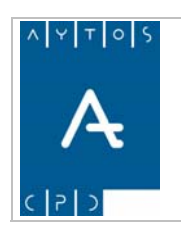

Veamos una captura para observar como queda esta ventana una vez que hemos cumplimentado todos los campos:

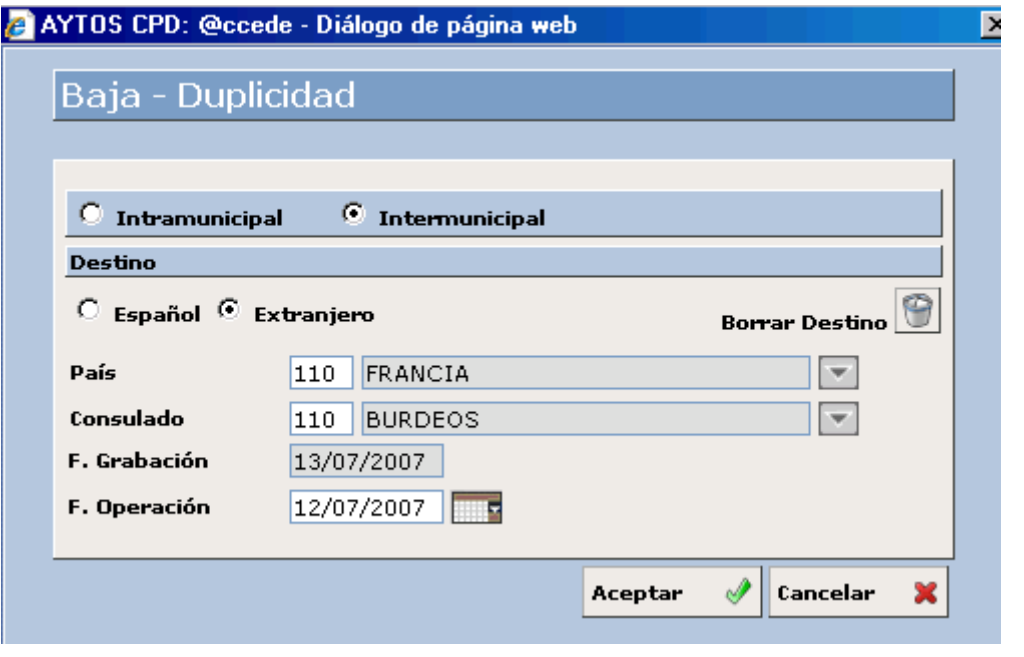

- Aceptar 6. Si estamos de acuerdo con <u>los datos pulsa</u>remos el botón Aceptar **Aceptar**  $\mathscr{A}$  y en el caso contrario el botón Cancelar **Cancelar**  $\overline{\mathbf{x}}$
- 7. Una vez que pulsemos el botón Aceptar nos aparecerá la siguiente ventana de información:

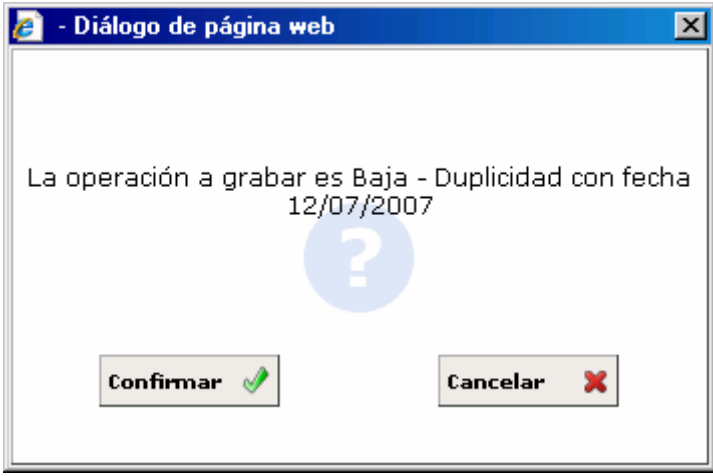

8. Ahora pulsaremos el botón Confirmar si estamos de acuerdo con los datos o bien Cancelar en caso contrario.

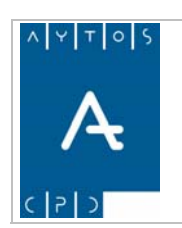

9. Tras pulsar el botón Confirmar nos aparecerá otra ventana de información. Ver Captura:

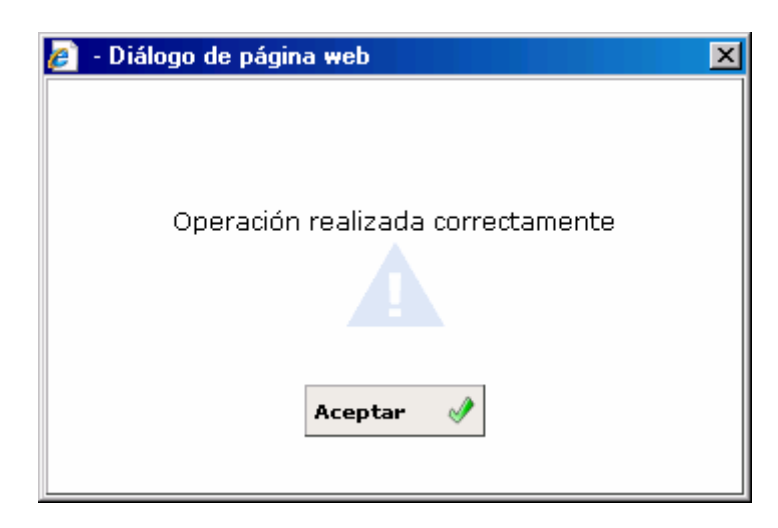

Por último sólo nos quedaría pulsar el botón Aceptar para completar la operación, y la aplicación volverá a la ventana de Gestión / Operaciones, en la cual podremos observar como el habitante **CARDONA FOX, OSVALDO** se encuentra en situación de baja por **DUPLICIDAD.** Ver captura.

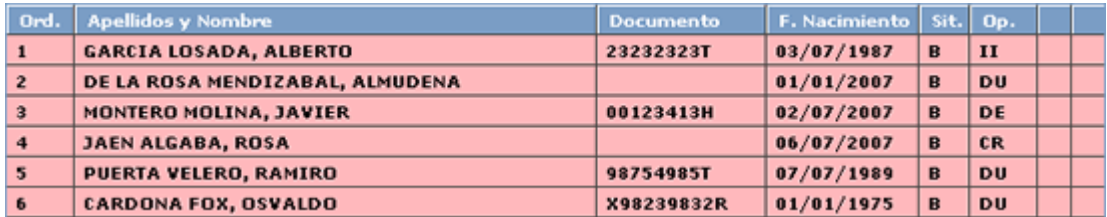

## *Baja por Caducidad*

Quizás el lector haya observado que hasta el momento cuando seleccionábamos algún habitante para darlo de baja, el botón de Baja por Caducidad permanecía inactivo. Esto se debe a que para que este botón se active es necesario que el habitante cumpla dos requisitos:

- Tenga nacionalidad de un país extranjero que no sea de la Unión Europea.
- No tenga Permiso de Residencia Permanente

Para poder realizar esta baja seguiremos el siguiente procedimiento:

1. Cumplimentaremos los campos de Hoja Padronal. Ver captura:

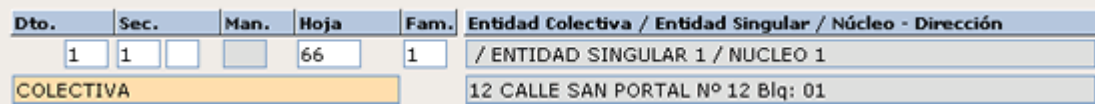

- 2. Seleccionaremos el habitante objeto de la baja mediante el puntero. En este caso vamos a seleccionar a *KAPARSKY BLAINZY, ANDREA*.
- 3. Pulsaremos el botón de Baja por Caducidad Caducidad

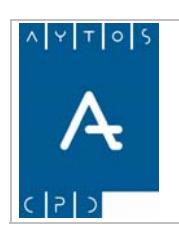

4. Tras pulsar el botón anterior se generará la ventana de la captura siguiente:

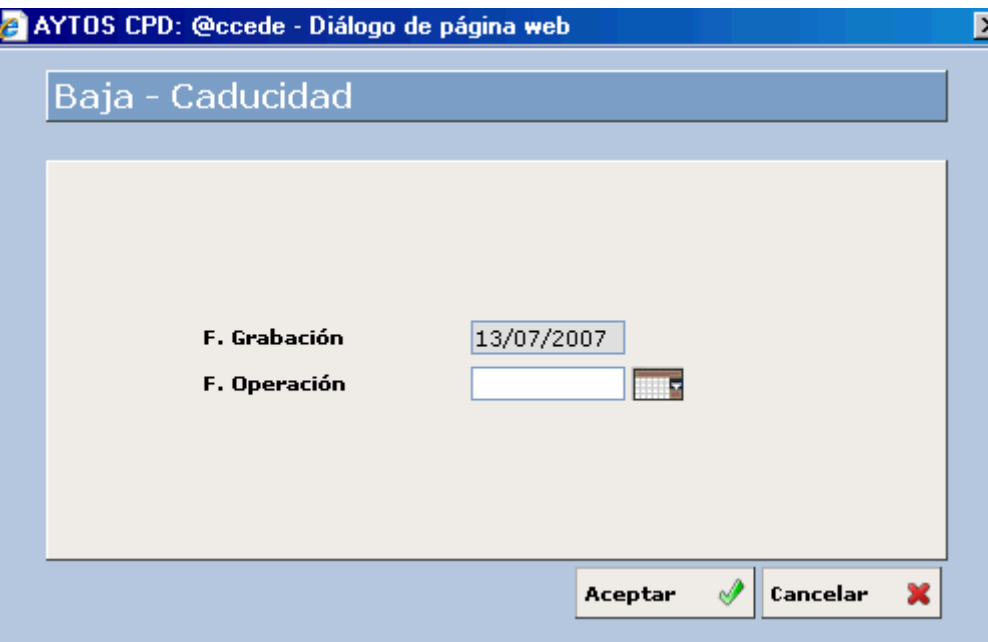

- 5. **Fecha de Operación:** Hace referencia a la fecha en la que se produce la operación. Campo Obligatorio. Introducir 12*/07/2007.*
- 6. Ahora pulsaremos el botón Aceptar **Aceptar**  $\mathcal{P}$  para realizar la baja o bien **Cancelar**  $\mathcal{R}$  en el para realizar la baja o bien cancelar caso contrario.
- 7. Tras pulsar el botón Aceptar se generará una ventana de verificación. Ver captura:

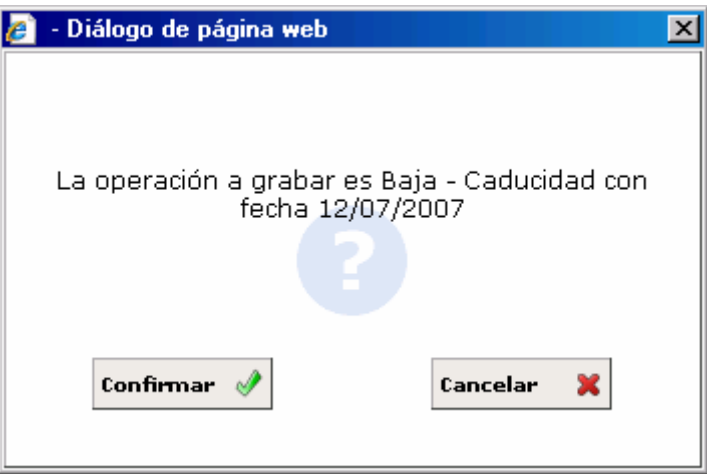

- 8. Ahora pulsaremos el botón Confirmar si estamos de acuerdo con los datos o bien Cancelar en caso contrario. Pulsemos Confirmar.
- 9. Tras pulsar Confirmar nos aparecerá otra ventana de verificación. Ver captura:

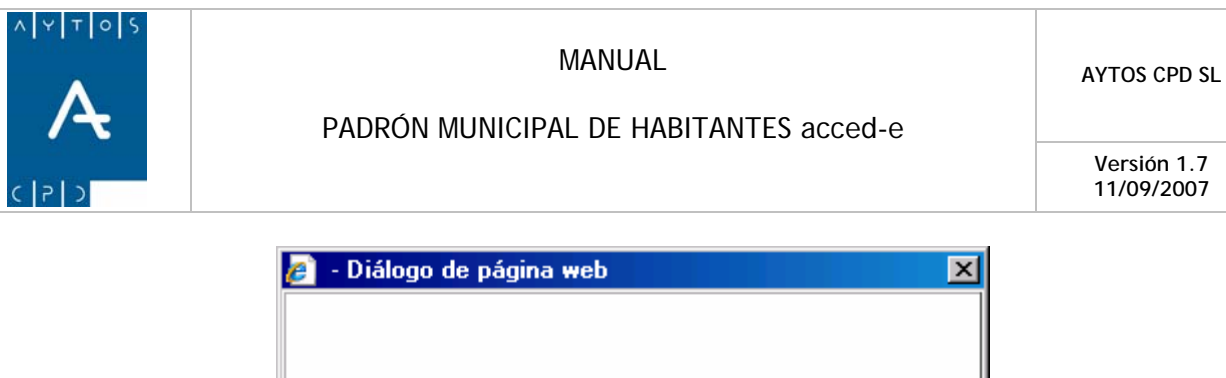

Operación realizada correctamente Aceptar

P or último sólo nos quedaría pulsar el botón Aceptar para completar la operación, y la aplicación volverá a la v entana de Gestión / Operaciones, en la cual podremos observar como el habitante **KAPARSKY BLAINZY, ANDREA** se encuentra en situación de baja por **CADUCIDAD.** Ver captura.

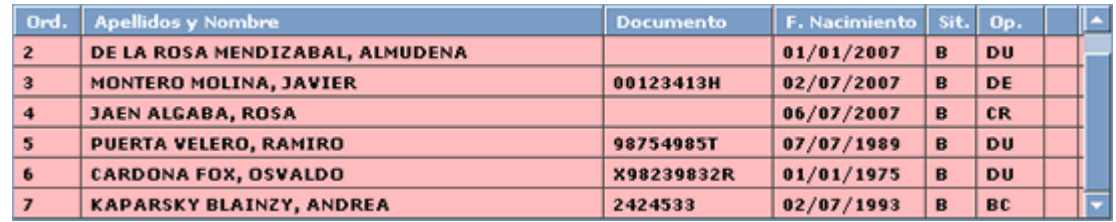

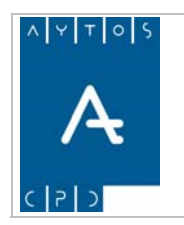

PADRÓN MUNICIPAL DE HABITANTES acced-e

**Versión 1.7 11/09/2007** 

# **Modificación 3.1.5 Operaciones de**

En este punto vamos a aprender a realizar todo el conjunto de operaciones de modificación que nos ofrece la aplicación. Estas modificaciones pueden ser de datos **personales**, tales como Nombre, Apellidos, Titulación, etc. así como de datos territoriales, como por ejemplo Cambios de Domicilio o Rectificaciones de Domicilio, etc.

Veamos en una captura el conjunto de botones que nos permiten acceder a este tipo de Operaciones:

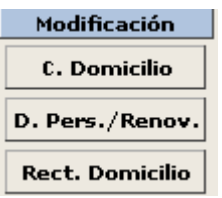

## *Modificación por Cambio de Domicilio*

Recordemos que para poder realizar cualquier tipo de operación, es necesario tener en pantalla alguna Hoja Padronal, y para ello tendremos que cumplimentar los campos correspondientes en la ventana de Gestión / Operaciones. Ver Captura:

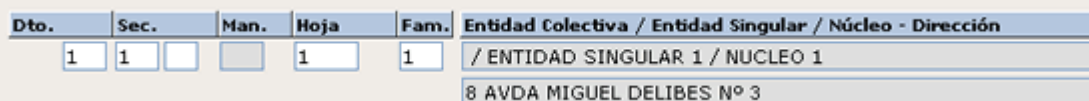

Tras cumplimentar estos campos la aplicación reflejará en pantalla todos los habitantes inscritos en esta hoja padronal. Ver captura:

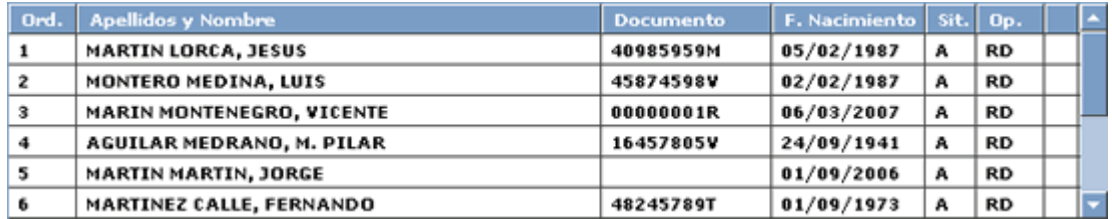

Una vez que tenemos en pantalla la hoja padronal podremos realizar la operación de modificación que deseemos. En este caso vamos a realizar una modificación por **Cambio de Domicilio**, para ello vamos a seguir los pasos del siguiente punto:

### **Ejemplo de Cambio de Domicilio**

Pulsaremos el botón de Cambio de Domicilio  $\|\cdot\|^2$ . En este caso no es necesario seleccionar ningún habitante, ya que cuando realizamos un cambio de domicilio el procedimiento que tenemos que seguir es, de forma resumida: buscar un habitante y realizarle a este habitante la operación, siendo el domicilio de destino el que tenemos en pantalla y que en esta ocasión corresponde a la Hoja Padronal 1 1 1 1.

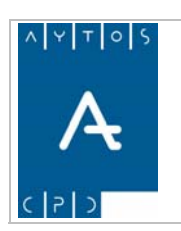

**Versión 1.7** 

1. Tras pulsar el botón de Cambio de Domicilio se generará la ventana de Criterios de Selección. Ver captura:

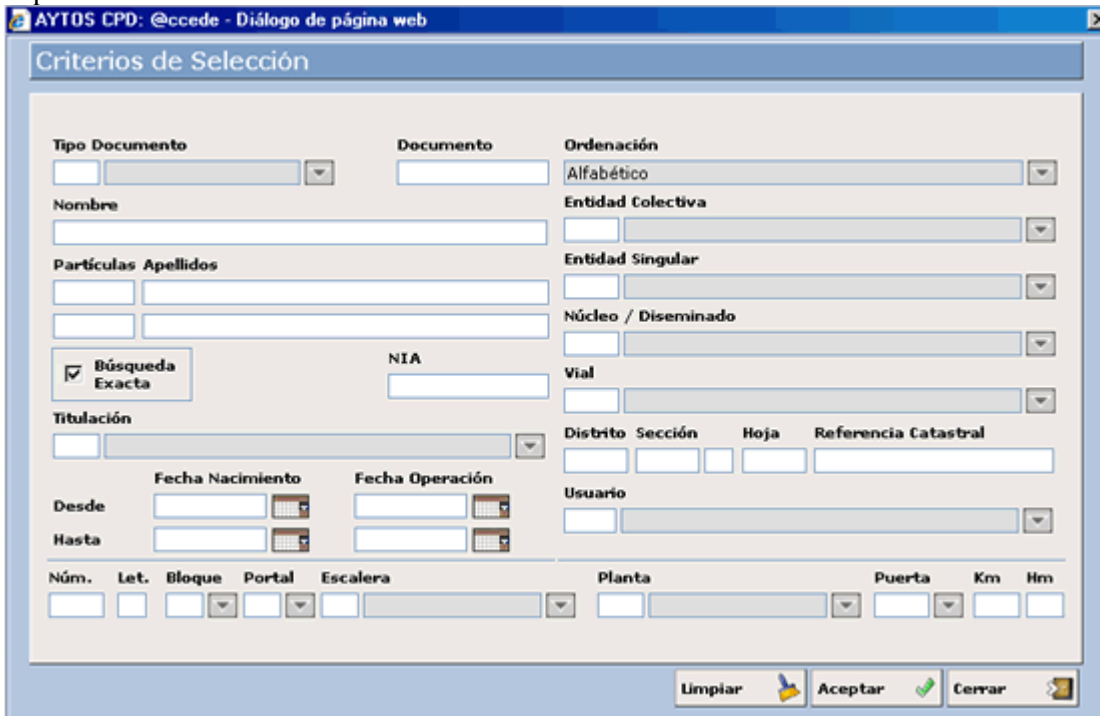

Podemos observar que esta ventana de CRITERIOS DE SELECCIÓN es similar a la que aparecía en el punto **3.1.2 Búsqueda de una Hoja** por lo que vamos a obviar su explicación, pudiendo recurrir el lector al punto mencionado en el caso de necesitar alguna aclaración.

- 2. Podremos realizar una búsqueda exacta del habitante objeto de interés introduciendo datos particulares de este habitante o bien una búsqueda más genérica. Nosotros vamos a introducir como dato de búsqueda la vía en la que está inscrito el habitante al que queremos realizar el cambio de domicilio, así por tanto en el campo **vial** introducir *13 SAN MARTÍN.*
- 3. Los resultados que obtenemos con estos criterios los podemos observar en la siguiente captura:

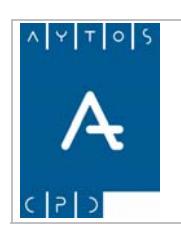

### PADRÓN MUNICIPAL DE HABITANTES acced-e

**Versión 1.7 11/09/2007** 

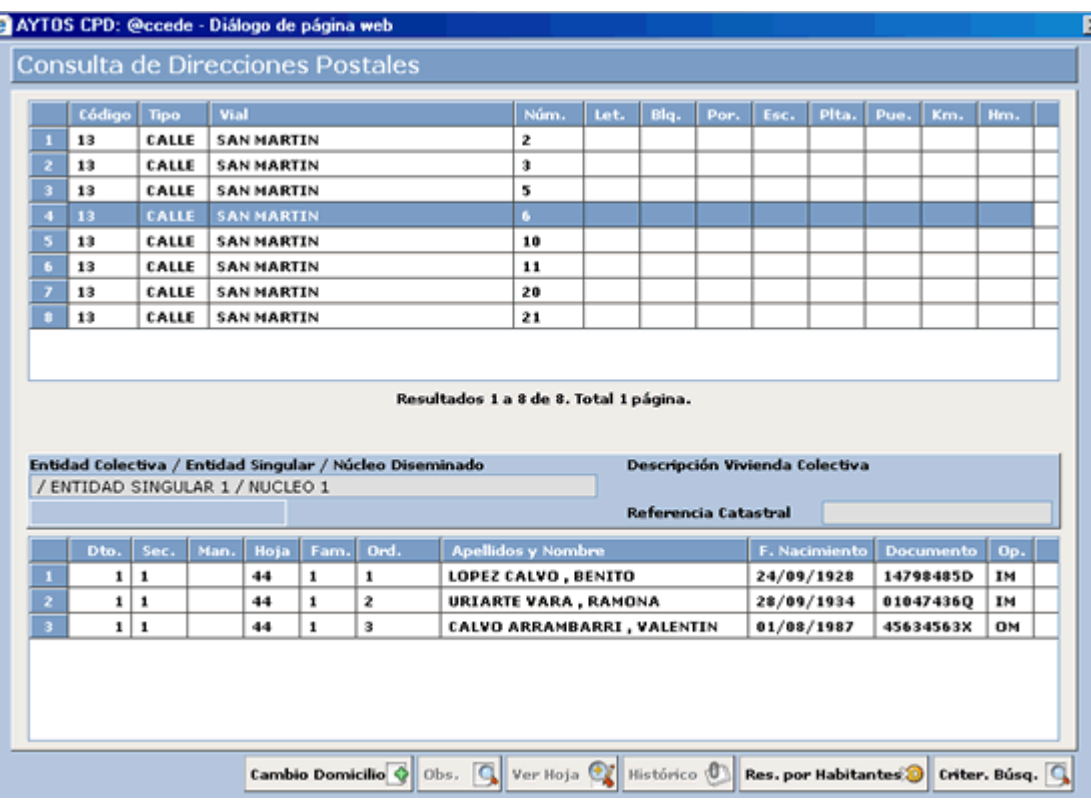

- 4. Como sabemos que el/los habitantes al que queremos realizar el cambio de domicilio está inscrito en el número 6 de la CALLE SAN MARTÍN vamos a marcar este domicilio con el puntero en la rejilla superior, tras lo cual podremos observar los habitantes que están inscritos en este domicilio. Ver imagen anterior.
- 5. Vemos en la rejilla inferior los habitantes que están inscritos en este domicilio. En esta ventana ya podremos proceder a realizar el **cambio de domicilio**, operación que podemos realizar de forma **individual** a cada uno de los habitantes o bien de forma **colectiva** a todos los que tenemos en pantalla.

Vamos a realizar un cambio colectivo, para ello mantendremos pulsada la tecla Control mientras que con el pun tero vamos a seleccionar dos habitantes, en concreto *LOPEZ CALVO BENITO Y URIARTE VARA, RAMON A.*

6. Una vez que tenemos seleccionado estas dos personas la ventana tendrá el aspecto de la siguiente captura, en la cual aparecen de color azul las personas seleccionadas. Ver captura:

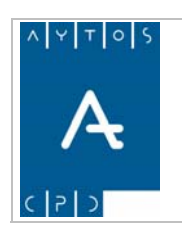

### PADRÓN MUNICIPAL DE HABITANTES acced-e

**Versión 1.7 11/09/2007** 

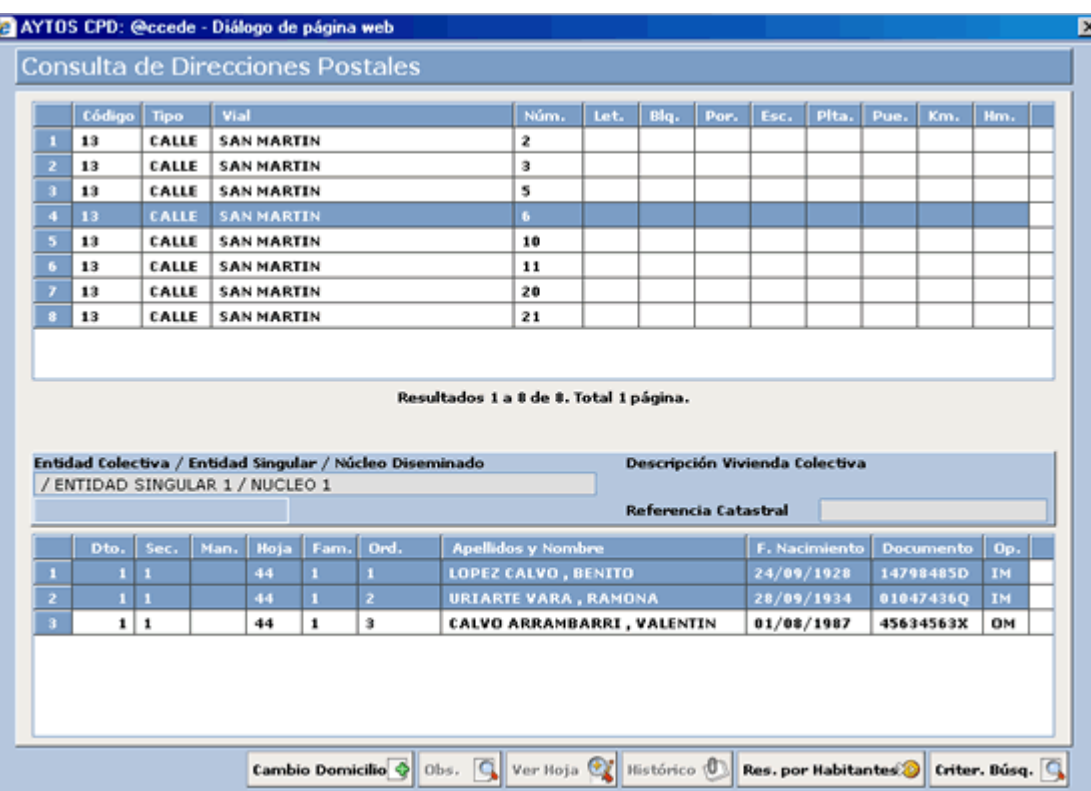

7. Ahora vamos a pulsar el botón Cambio de Domicilio, tras pulsar este botón la aplicación nos generará una nueva ventana que podemos observar en la captura siguiente:

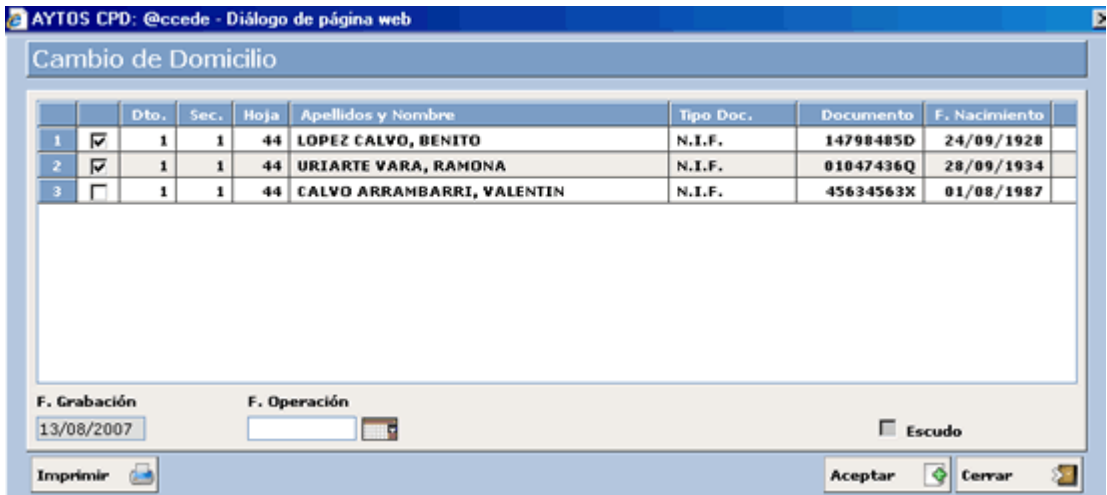

En esta ventana aparecen reflejados todos los habitantes que están inscritos en la misma Hoja Padronal que aquellos que hemos seleccionado. Podemos observar que aquellos que tienen el check marcado a su izquierda serán a los que se les realice el cambio de domicilio, pudiendo por tanto nosotros modificar este cambio marcando o desmarcando el check correspondiente.

Vamos a marcar el check de *CALVO ARAMBARRI*, VALENTÍN para realizarle también el cambio de dom icilio. Ver captura.

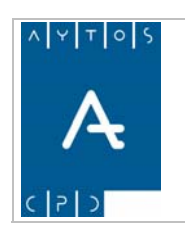

### PADRÓN MUNICIPAL DE HABITANTES acced-e

**Versión 1.7** 

**11/09/2007** 

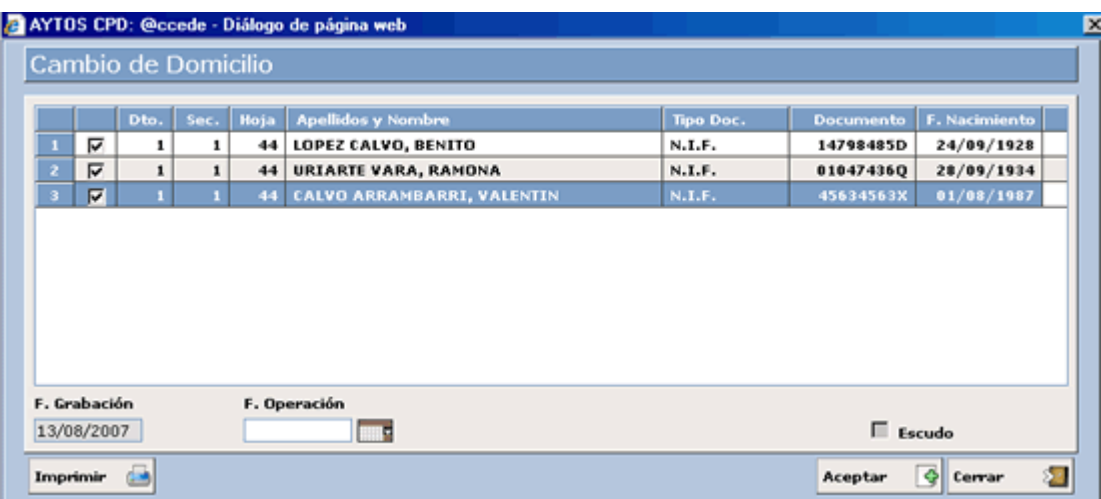

En esta ventana tenemos la posibilidad de imprimir un justificante de Solicitud de Cambio de Domicilio, esto lo haremos pulsando el botón **Imprimir de la**, tras lo cual se generará un documento PDF en el que quedará reflejado el domicilio en el cual van a causar ALTA y aquel en el que van a causar BAJA. En esta impresión podemos incluir que aparezca el escudo de la entidad, esto lo haremos marcando el check Escudo que aparecerá marcado o non, en función de cómo hayamos establecido el parámetro correspondiente. Ver captura:

 $\Box$  Escudo

Después de realizar estas aclaraciones vamos a continuar con el procedimiento de Cambio de Domicilio.

- 8. **Fecha de Operación:** Pondremos la fecha en la que se realiza la operación. Campo Obligatorio. Introducir *13/08/2007.*
- 9. Ahora pulsaremos el botón si estamos de acuerdo con los datos o bien el botón en caso contrario. Pulsemos Aceptar. Cerrar
- 10. En el momento de pulsar este botón la aplicación realiza una serie de validaciones para informarnos cómo quedarían las hojas de destino y de procedencia en el caso de que completáramos el cambio de domicilio. Estas validaciones se generan independientemente de los avisos que tengamos marcados en los parámetros de la instalación. Las validaciones y ventanas correspondientes son las siguientes:
	- situación de alta se genera la siguiente ventana: • Cuando la hoja padronal de origen va a quedar sólo con habitantes menores de edad en

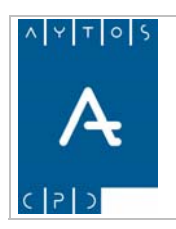

### PADRÓN MUNICIPAL DE HABITANTES acced-e

**Versión 1.7 11/09/2007** 

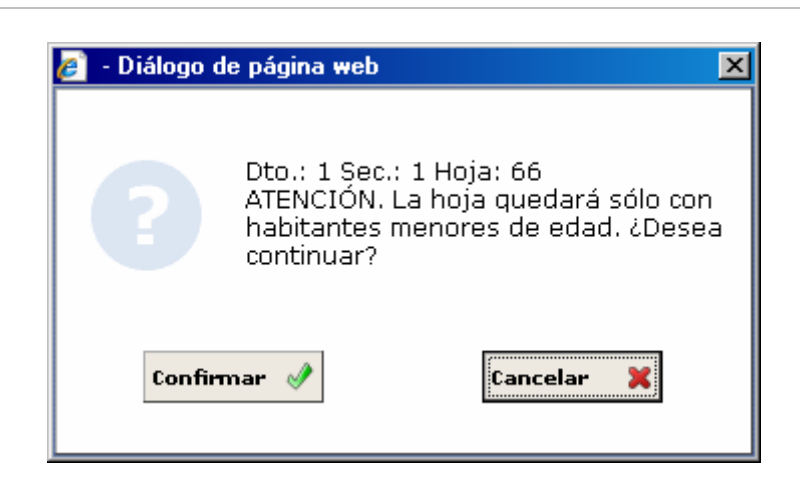

• de edad, y en la hoja de destino vaya a haber sólo menores de edad en situación de alta se generaría la siguiente ventana: En el caso de que a la persona que le vamos a realizar el cambio de domicilio sea un menor

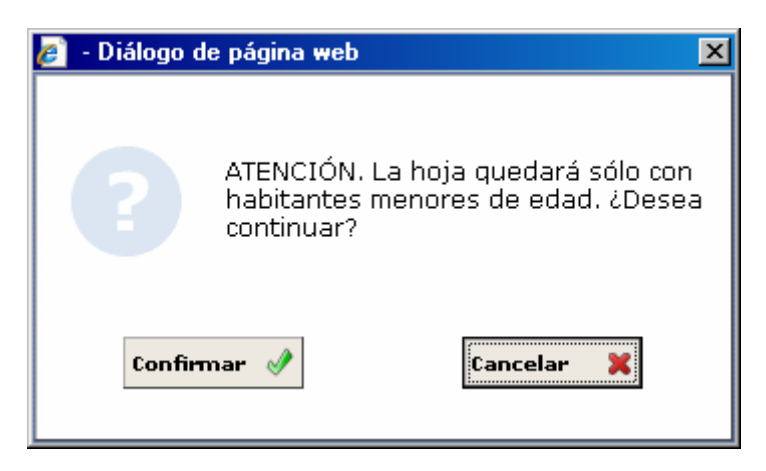

• En el caso de que la hoja de destino vaya a superar el número máximo de habitantes en situación de alta se generará la siguiente ventana:

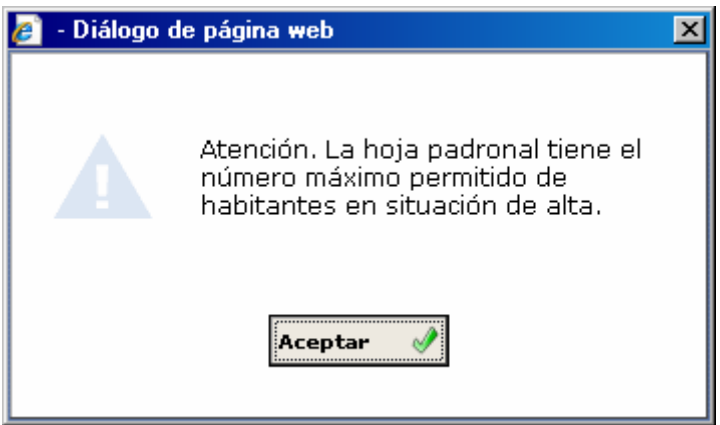

11. Tras pulsar el botón Aceptar la aplicación generará una ventana de información para que confirmemos la operación. Ver captura:

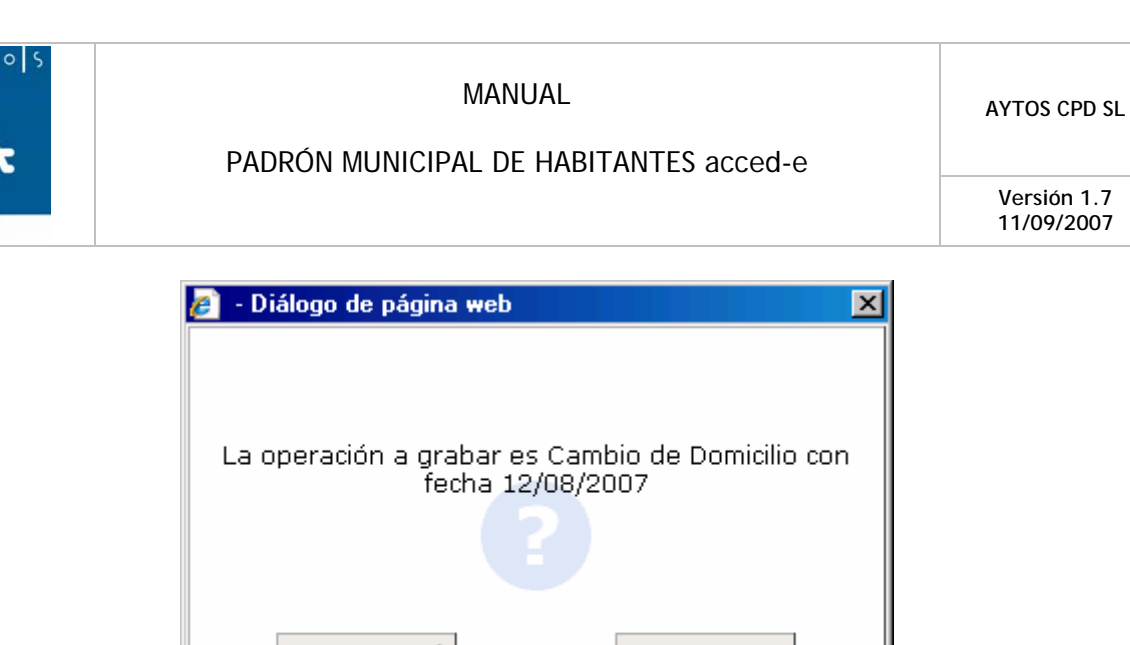

Confirmar

12. Tras pulsar el botón Confirmar aparecerá una nueva ventana de información en la que tendremos que pulsar el botón Aceptar. Ver captura:

Cancelar

×

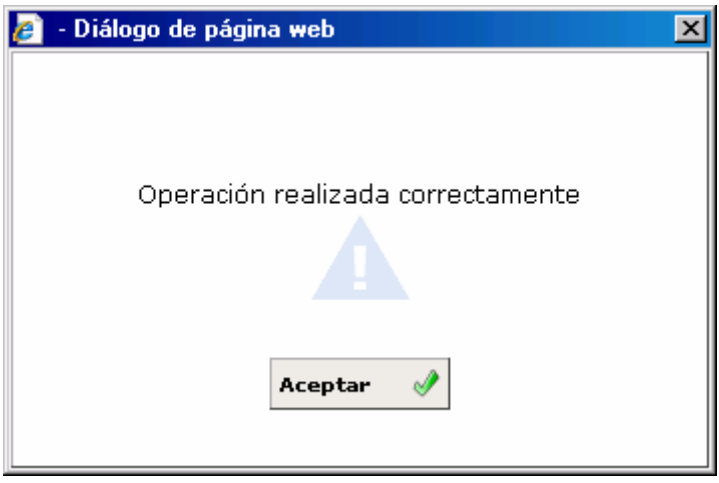

13. Tras pulsar el botón Aceptar vemos que la aplicación volverá a la ventana de Gestión / Operaciones en la que podremos observar que los habitantes anteriormente seleccionados se encuentran ya inscritos en la Hoja Padronal **1 1 1** en situación de **Alta** y con la operación **Cambio de Domicilio**. Ver Captura:

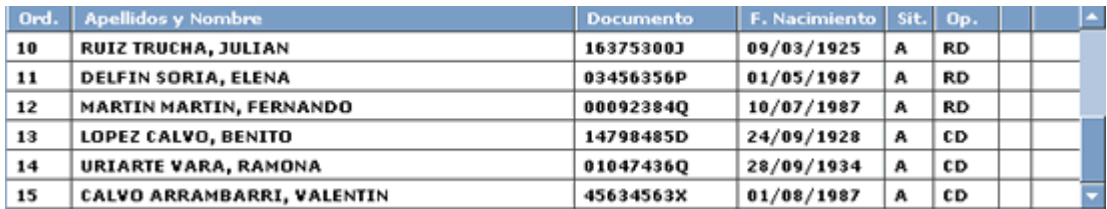

**Versión 1.7 11/09/2007** 

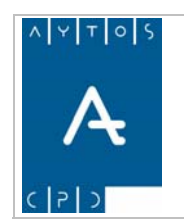

## Modificación de Datos Personales / Renovación

Con este tipo de operación podemos realizar lo siguiente:

- Modificar los Datos Personales de algún habitante
- Renovar la inscripción de los ENCSARP (Extranjero no Comunitario sin Autorización de Residencia Permanente)

## *Modificar Datos Personales*

Para realizar este tipo de operación al igual que para cualquier otro tipo de operación lo primero que tenemos que realizar es cumplimentar los campos correspondientes a la Hoja padronal. Ver captura:

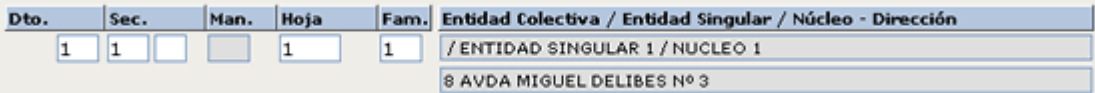

Tras cumplimentar estos campos la aplicación reflejará en pantalla todos los habitantes inscritos en esta hoja padronal. Ver captura:

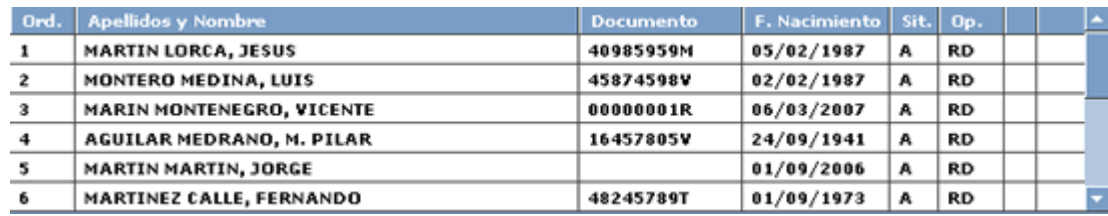

Una vez que tenemos en pantalla la hoja padronal podremos realizar la operación de modificación que deseemos. En este caso vamos a realizar una modificación de datos personales, para ello vamos a seguir los siguientes pasos :

- 1. Seleccionaremos con el puntero un habitante de la rejilla que tenemos en pantalla. En este caso vamos a seleccionar a MARTINEZ CALLE, FERNANDO.
- 2. Pulsaremos el botón de **D. Pers./Renov.**
- 3. Tras reali zar el punto anterior se generará la ventana de la captura siguiente:

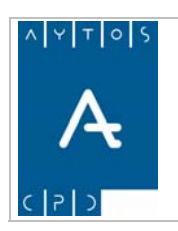

### PADRÓN MUNICIPAL DE HABITANTES acced-e

**Versión 1.7 11/09/2007** 

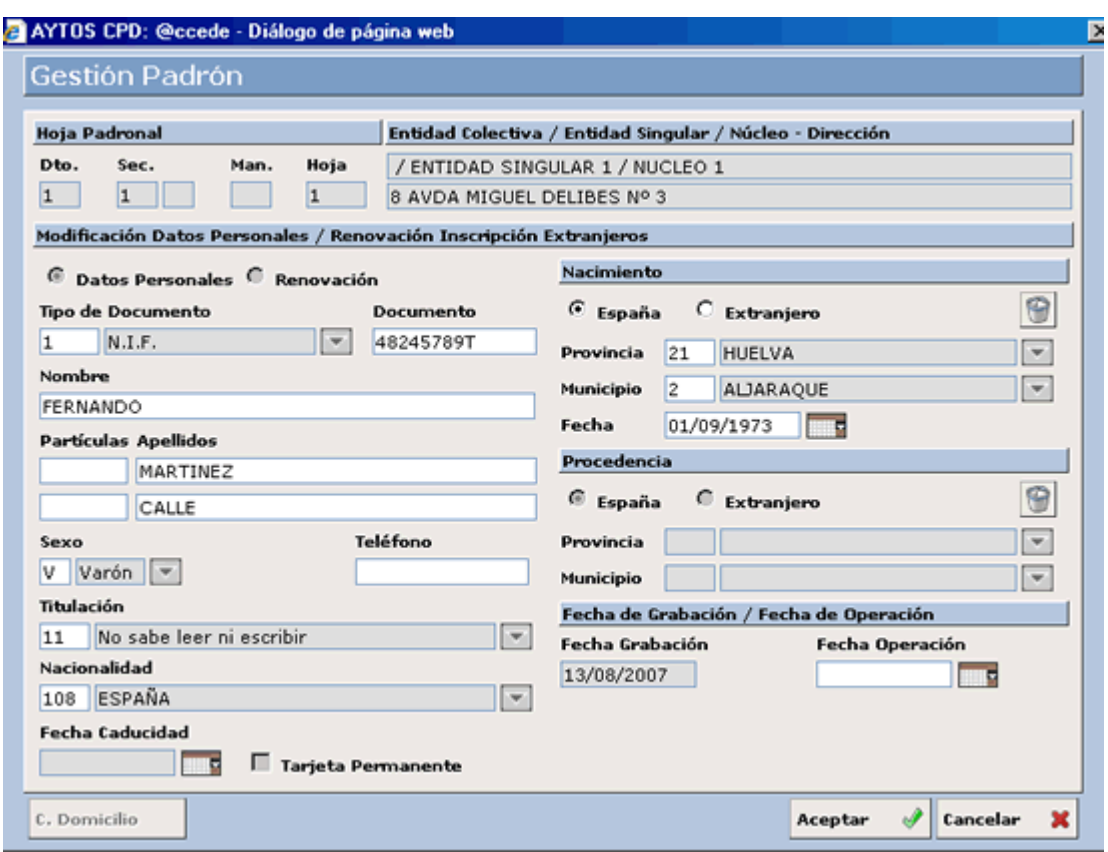

Como podemos observar esta ventana es 'similar' a las que se generan en las operaciones de **ALTA**, por lo que vamos a obviar la explicación pormenorizada de sus campos y nos vamos a centrar en los puntos diferenciales y en el procedimiento a seguir para realizar la modificación.

### **Puntos Diferenciales**

- La primera diferencia en comparación con las ventanas de Altas es que, como es lógico, en las operaciones de modificación aparecen los campos cumplimentados con los datos del habitante seleccionado.
- bién lógica es en el nombre de la ventana, que aparece en la parte Otra diferencia tam superior derecha de la misma. Ver captura:

Modificación Datos Personales / Renovación Inscripción Extranjeros

• La última diferencia que nos encontramos en esta ventana respecto a las de Alta son los ventana. Hay que decir que por defecto aparece marcado el check de Datos Personales y que **check** de Datos Personales y de Renovación que tendremos que marcar en función de la operación que vayamos a realizar. Estos check se encuentran justo debajo del nombre de la aparecen inhabilitados, ya que sólo se habilitan cuando el habitante seleccionado es un **ENCSARP**. Ver Captura:

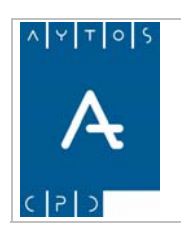

Modificación Datos Personales / Renovación Inscripción Extranjeros

 $\textcolor{green}\blacksquare$  Datos Personales  $\textcolor{green}\square$  Renovación

Una vez que hemos comentado los puntos diferenciales en comparación con las ventanas de Altas vamos reanudar el procedimiento de modificación de datos personales.

- 4. Las modificaciones que vamos a realizar son las siguientes:
	- **Documento**: Introduciremos *23432343N* en lugar de **48245789T**.
	- **Nombre:** Pondremos *FEDERICO* en lugar de **FERNANDO.**
	- Municipio de Nacimiento: Pondremos 5) ALMONTE en lugar de 2) ALJARAQUE.

Para realizar estas modificaciones lo único que tendremos que hacer es situar el cursor en los campos correspondientes y escribir los nuevos datos.

5. **Fecha de operación**: Introducir en este campo *13/08/2007.* Ver captura.

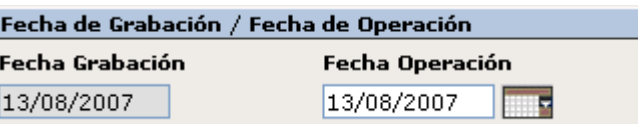

- 6. Una vez que tenemos todos los campos cumplimentados pulsaremos el botón Ac eptar si estamos de acuerdo con los datos o bien  $\left| \mathbf{c} \right|$  en caso contrario.
- 7. Una vez que hemos pulsado el botón Aceptar la aplicación generará una ventana para que verifiquemos la operación. Ver captura:

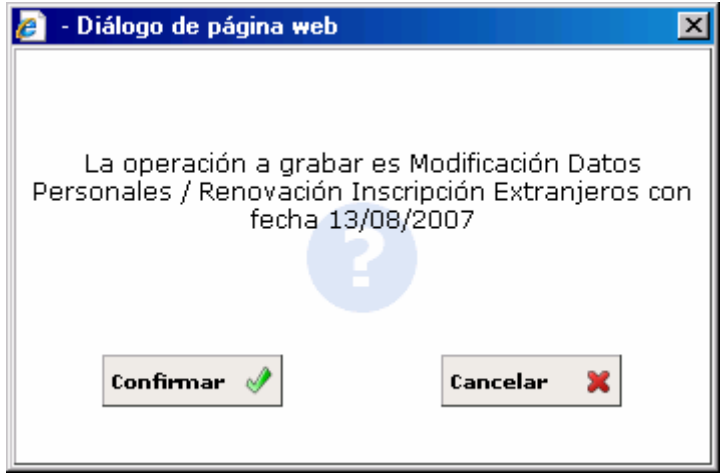

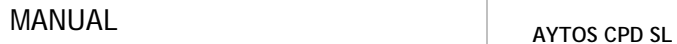

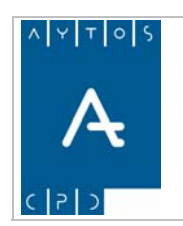

- 8. Si estamos de acuerdo con los datos de la operación pulsaremos el botón Confirmar o bien el botón Cancelar en caso contrario.
- . Si hemos pulsado Confirmar la aplicación nos generará una nueva ventana de confirmación. Ver 9 captura:

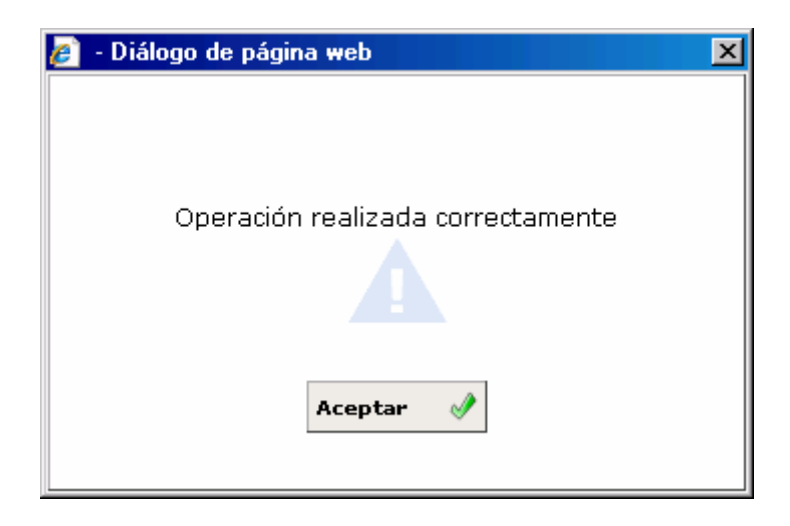

10. Lo único que tendremos que hacer ahora es pulsar el botón Aceptar y la aplicación volverá a la ventana de Gestión / Operaciones donde podremos observar las modificaciones que se han producido en el habitante que habíamos seleccionado.

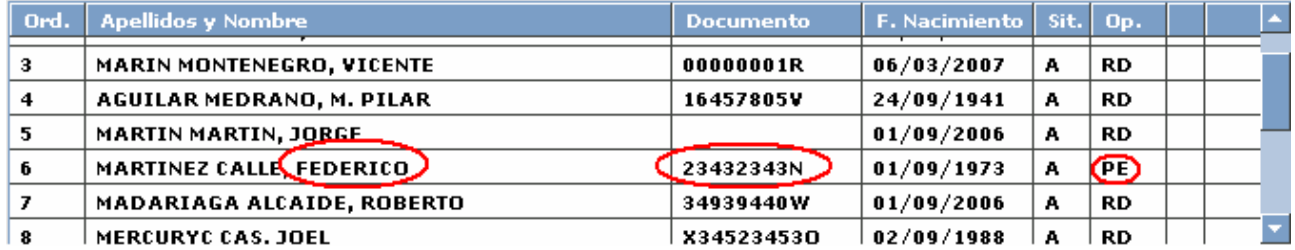

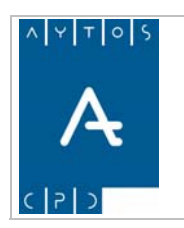

PADRÓN MUNICIPAL DE HABITANTES acced-e

**Versión 1.7 11/09/2007** 

## *Renovación*

sean ENCSARP, ya que lo que vamos a hacer en esta operación es renovar el permiso de residencia de estos habitantes, ya sea hasta una fecha dada o bien de forma permanente, aunque no sólo podremos hacer esto, sino que también podremos modificar los datos personales de estos habitantes. Como hemos comentado anteriormente, esta operación sólo se puede llevar a cabo en aquellos habitantes que

Recordemos que lo primero que tenemos que hacer es cumplimentar los campos correspondientes a la Hoja Padronal. Ver captura:

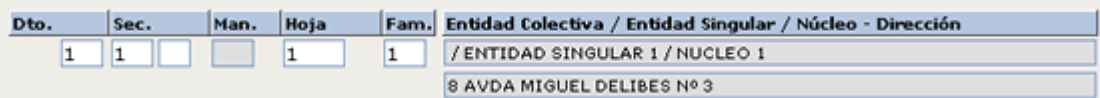

Una vez cumplimentados estos campos podremos ver en pantalla todos los habitantes que están inscritos en esa Hoja Padronal. Ver captura:

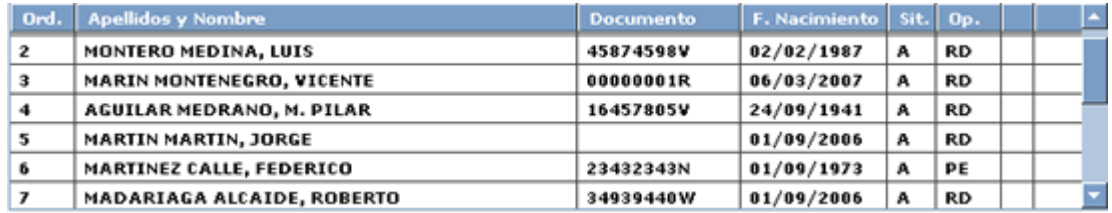

Una vez que ya tenemos los habitantes en pantalla podemos proceder a realizar la operación de renovación que queremos llevar a cabo. Seguiremos los siguientes pasos:

- 1. Seleccionaremos con el puntero un habitante de la rejilla que tenemos en pantalla. En este caso vamos a seleccionar a *MONTERO MEDINA, LUIS.*
- 2. Pulsaremos el botón de **D. Pers./Renov.**
- 3. Tras realizar el punto anterior se generará la ventana de la captura siguiente:

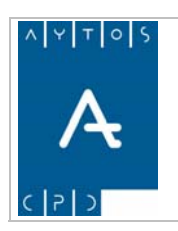

### PADRÓN MUNICIPAL DE HABITANTES acced-e

**Versión 1.7 11/09/2007** 

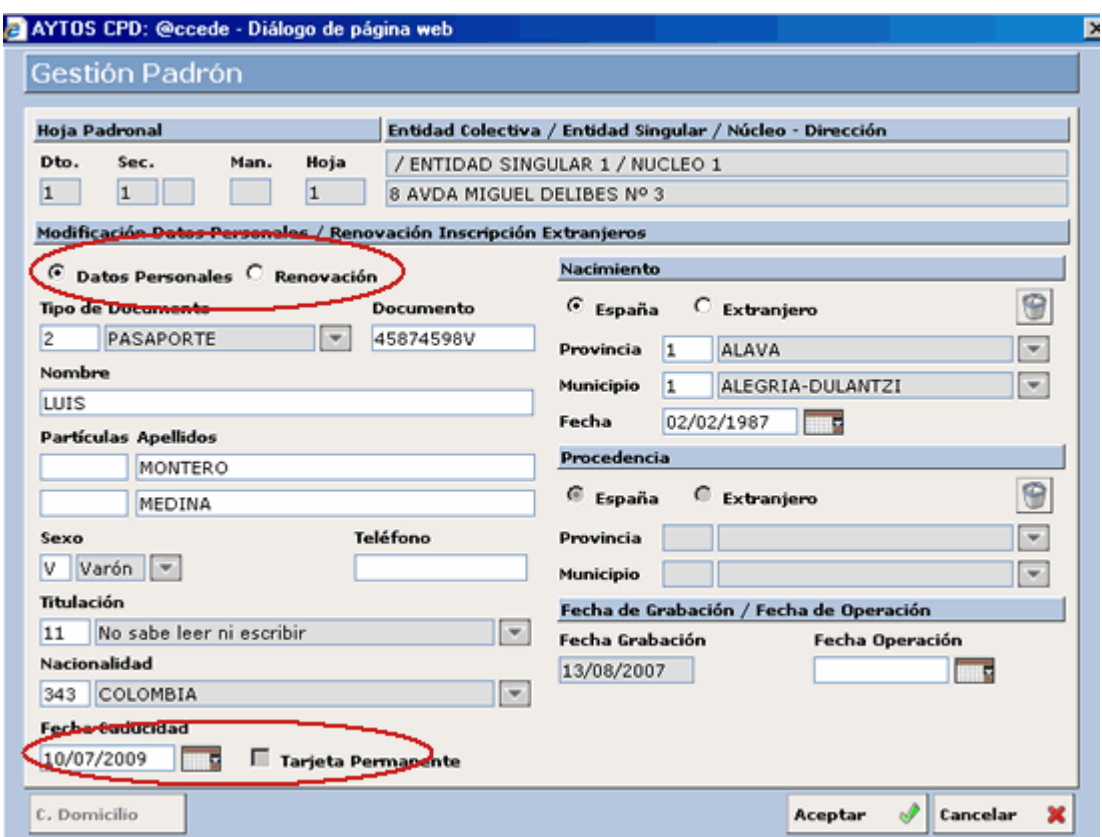

Podemos observar que esta ventana es igual a la que se generaba cuando lo que queríamos realizar era una operación de Modificación de Datos Personales. Sin embargo, debido a que el habitante elegido es un ENCSARP se han habilitado algunos campos que antes aparecían desactivados. En concreto estos campos son:

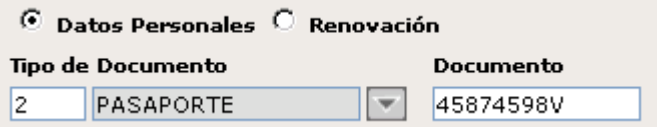

• En este caso los check aparecen habilitados ya que como el habitante es un ENCSARP la aplicación nos proporciona la posibilidad de realizar la operación de Modificación de Datos Personales y/o la de Renovación.

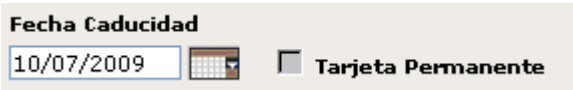

• Mediante estos campos podremos realizar la renovación de los habitantes, ya sea hasta una fecha dada de caducidad o bien con Tarjeta de Residencia Permanente.

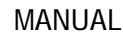

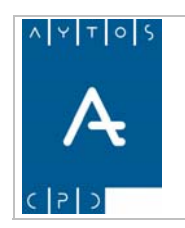

- 4. Nosotros vamos a realizar una operación de **Renovación**, por tanto vamos a *marcar el check* que corresponde a esta operación.
- 5. Ahora situaremos el cursor en el campo de Fecha de Caducidad y pondremos como fecha el **31/08/2009.** También podríamos renovar a este habitante con Tarjeta de Residencia Permanente. Para esto simplemente tendríamos que marcar el check correspondiente, tras lo cual el campo Fecha de Caducidad aparecerá desactivado. Ver captura:

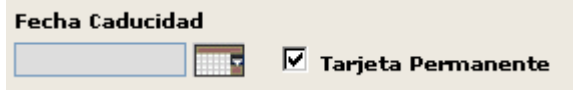

- 6. **Fecha de Operación:** Introducir *13/08/2007.*
- 7. Pulsaremos el botón Aceptar para completar la operación. Esto nos generará una ventana de información. Ver captura:

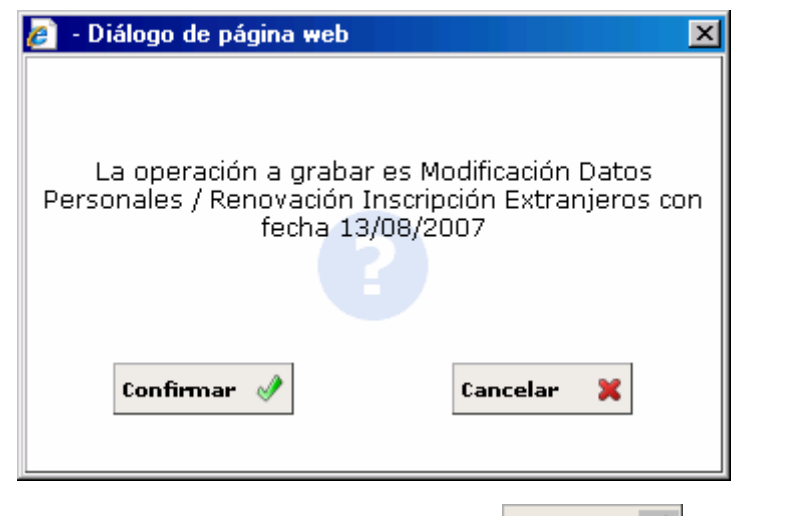

- 8. Si estamos de acuerdo con los datos pulsaremos el botón  $\circ$  confirmar  $\circ$  o bien el botón  $\circ$  cancelar en caso contrario.
- 9. Una vez que hemos pulsado el botón Confirmar se generará otra ventana de información. Ver captura:

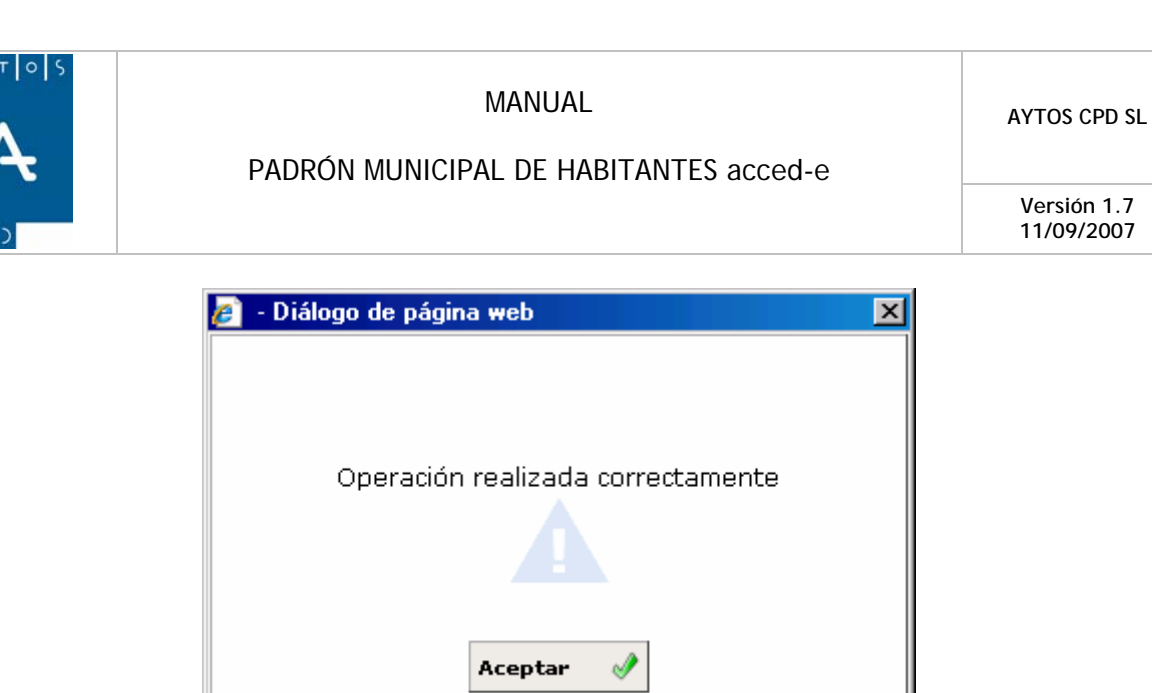

10. Ahora sólo nos quedaría pulsar el botón Aceptar para completar la operación, tras lo cual la aplicación volverá a la ventana de Gestión / operaciones en la que podremos observar cómo el habitante **MONTERO MEDINA, LUIS,** tiene ampliada su fecha de caducidad hasta **31/08/2009.**  Ver captura:

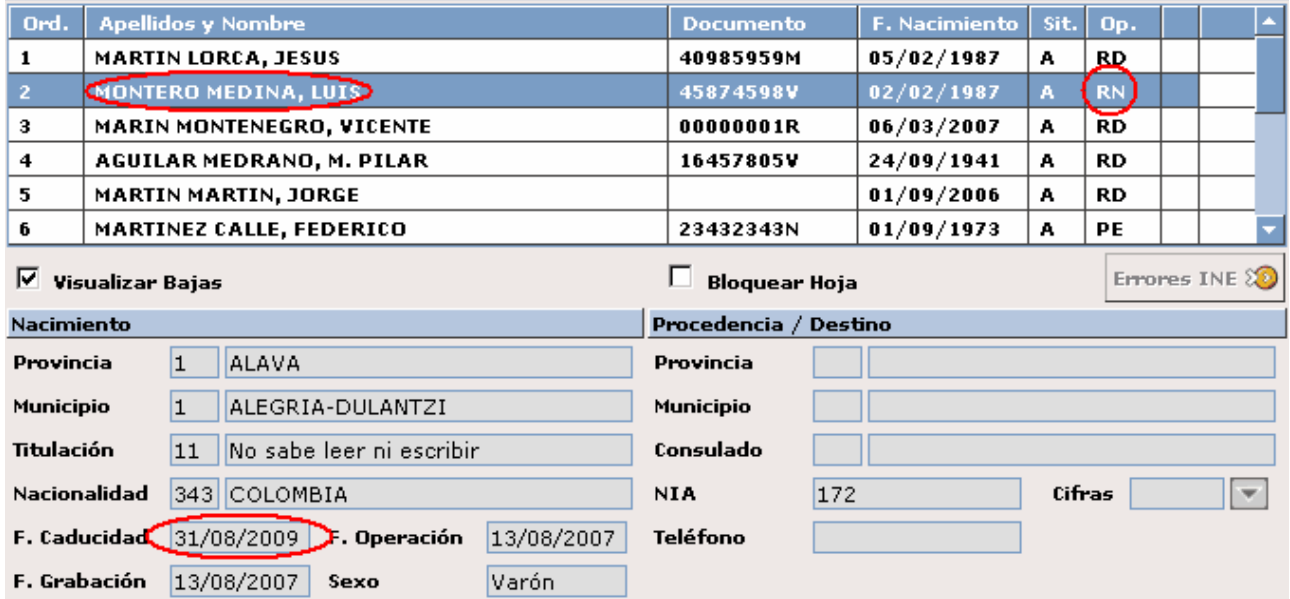

Si observamos la parte inferior de la ventana de renovación podremos observar que tras marcar el check de Renovación se ha activado el botón Cambio de Domicilio **c. Domicilio** . Esto es así ya que la aplicación nos permite realizar un cambio de domicilio a la vez que realizamos una operación de **Renovación de Extranjeros**. El procedimiento a seguir sería el mismo que seguíamos en este mismo punto en el apartado de Modificación por Cambio de Domicilio, con la única excepción de que cuando se realice esta operación la aplicación la registrará como una **Renovación de Extranjeros**. Ver captura: C. Domicilio

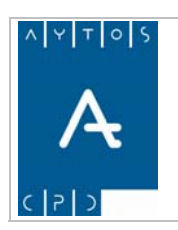

### PADRÓN MUNICIPAL DE HABITANTES acced-e

**Versión 1.7 11/09/2007** 

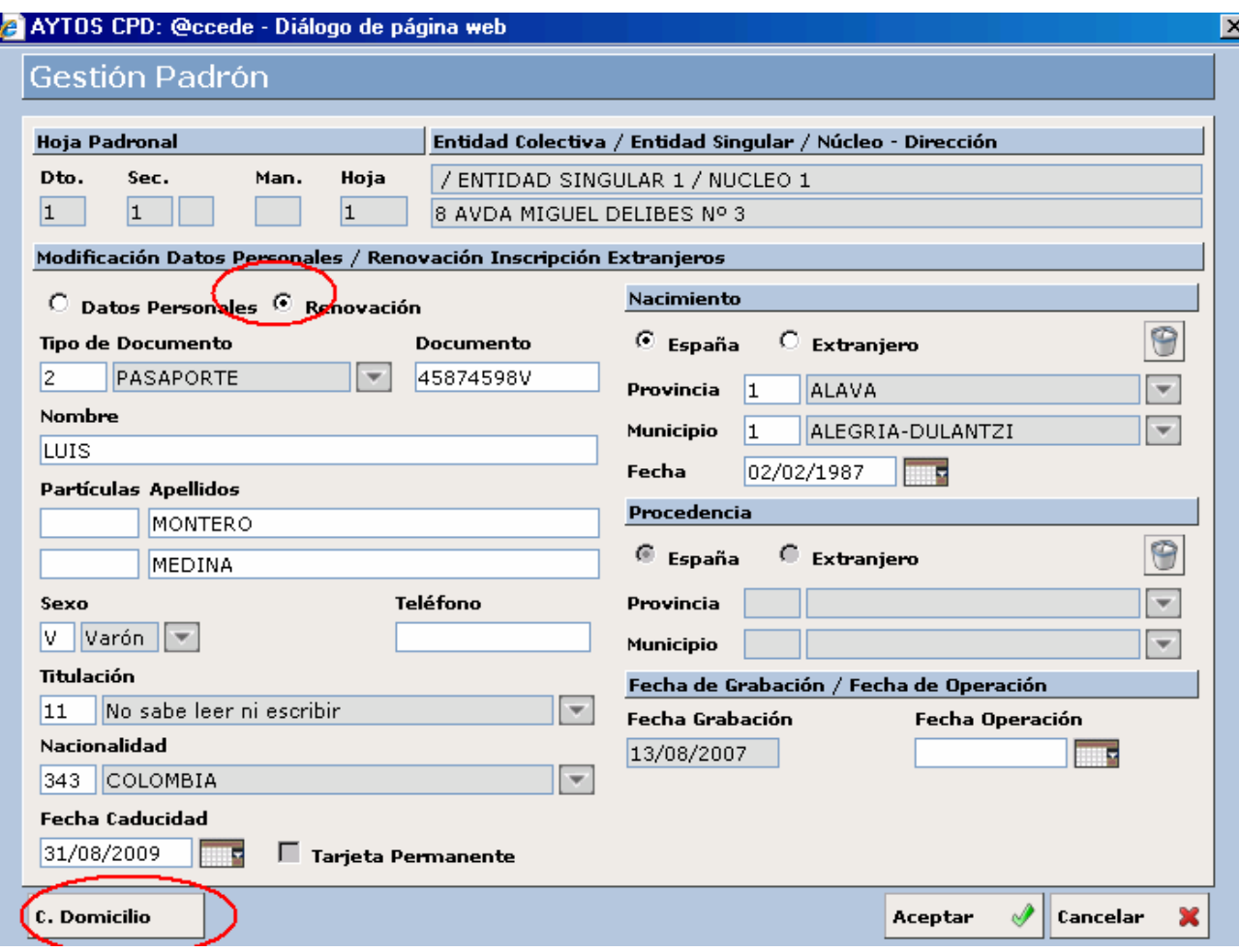

Respecto a la Renovación Padronal de Extranjeros hemos de comentar que esta se puede realizar de forma automática en el caso de que tengamos marcado el parámetro *Renovación Automática* que se encuentra en el módulo de *Instalación*.

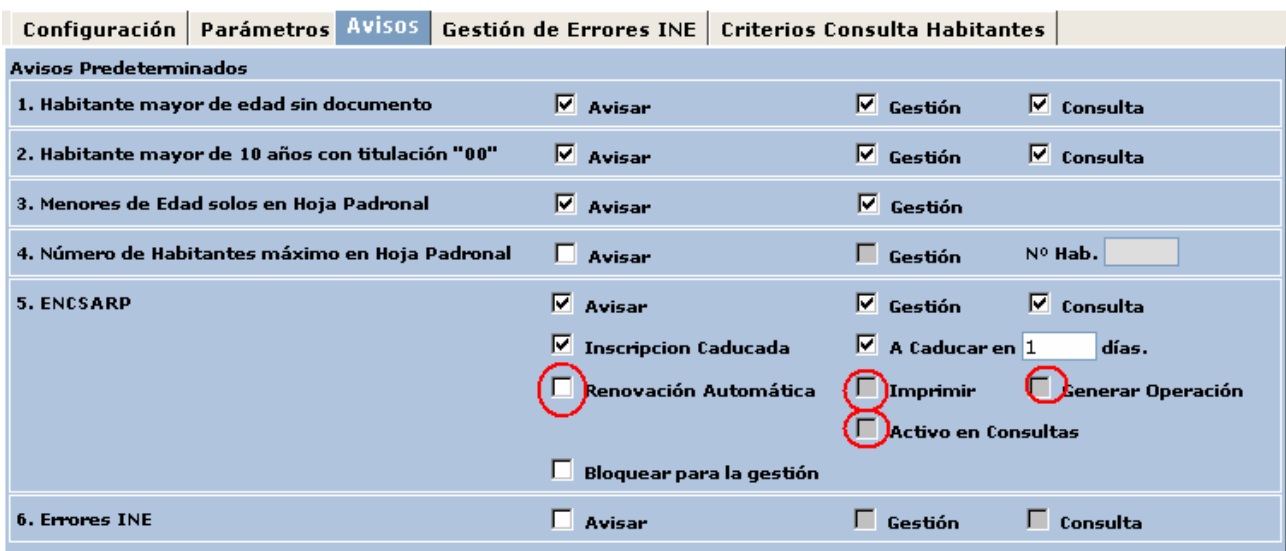

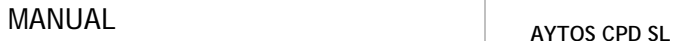

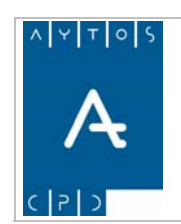

**Versión 1.7 11/09/2007** 

Este parámetro esta estrechamente relacionado con otros tres parámetros que se habilitan cuando marcamos la renovación automática. Estos parámetros son:

- Imprimir
- Generar Operación
- Activo en Consultas

En el caso de que tengamos marcado el parámetro Imprimir, cuando seleccionemos un habitante que tenga su fecha de caducidad expirada se generará la siguiente ventana de aviso:

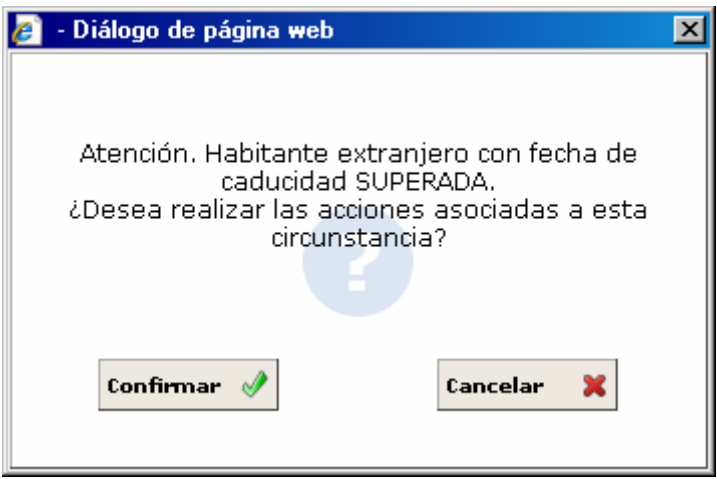

En este caso la descripción *Acciones Asociadas a esta circunstancias* hacen referencia a la impresión del certificado de renovación de extranjeros. Si pulsamos el botón **CONFIRMAR** se generará la impresión del certificado correspondiente.

En el caso de que además del parámetro impresión hubiéramos marcado el parámetro de *Renovación* también se hubiera generado la ventana anterior, pero una vez que pulsemos el botón aceptar se generará esta otra ventana:

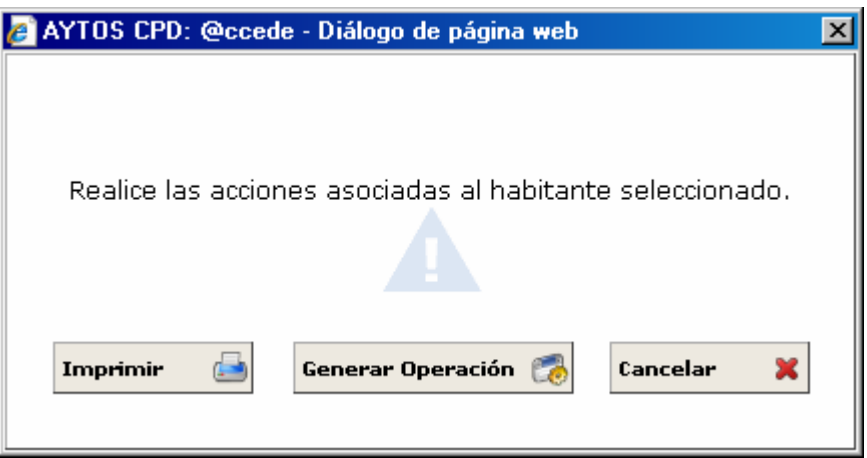

Aquí podremos seleccionar qué acciones queremos realizar, ya que al tener marcado los dos parámetros la aplicación NO realiza automáticamente las acciones asociadas, sino que nos permite seleccionar cuales queremos llevar a cabo, es decir, realizar la renovación padronal mediante el botón Generar Operación

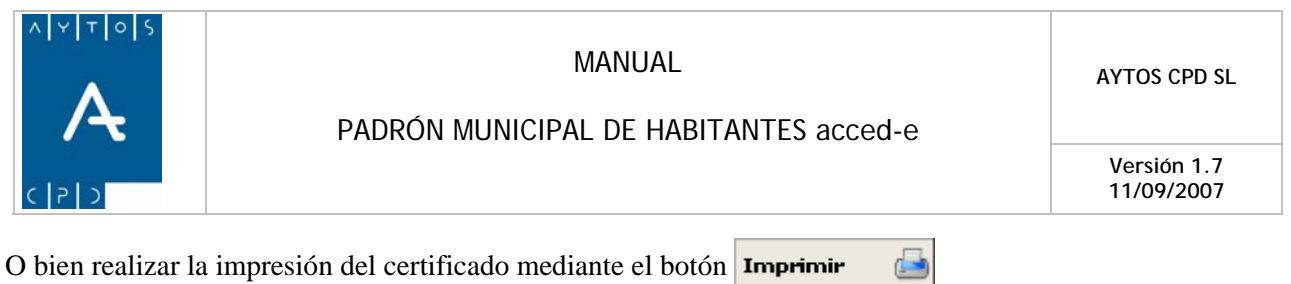

Respecto al parámetro de *Activo en Consultas* hemos de decir que si lo tenemos marcado esta funcionalidad aparecerá también en el módulo de consultas de habitantes.

Es importante decir que en el caso de que el habitante seleccionado no tenga permisos de operación y/o de impresión no se le podrá realizar la operación de renovación y/o de impresión en función de los permisos que se les haya quitado, así por tanto los mensajes que se generarán serán los siguientes:

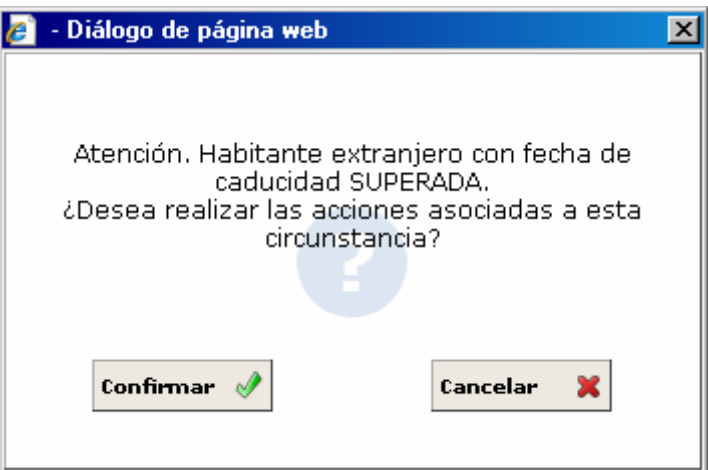

Y en función de si de los permisos que tenga este habitante se generará alguna de las siguientes ventanas:

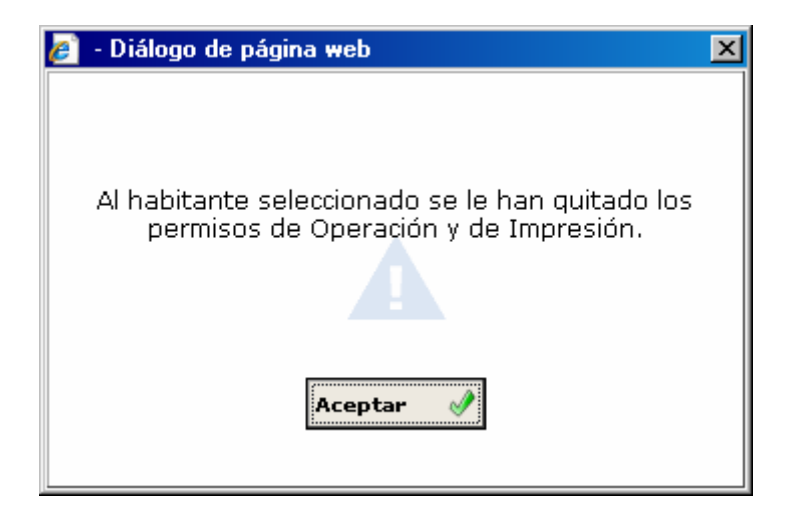

En el caso de que no tenga ninguno de los dos permisos, o bien:

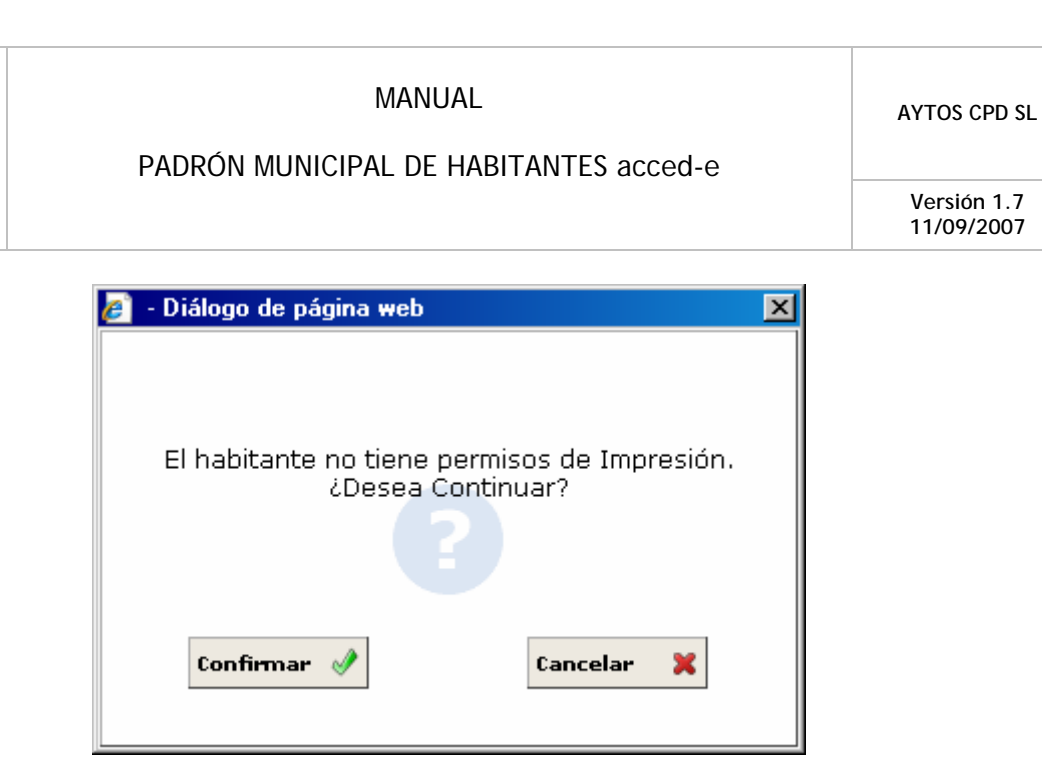

En el caso de que el habitante no tenga permisos de impresión, en este caso si pulsamos el botón **CONFIRMAR** se generará la *Operación de Renovación* pero sin generar la impresión del justificante. Otra circunstancia que podemos tener es que el habitante tenga permisos de Impresión pero *NO de Operación*, en este caso el mensaje que ofrecería la aplicación sería:

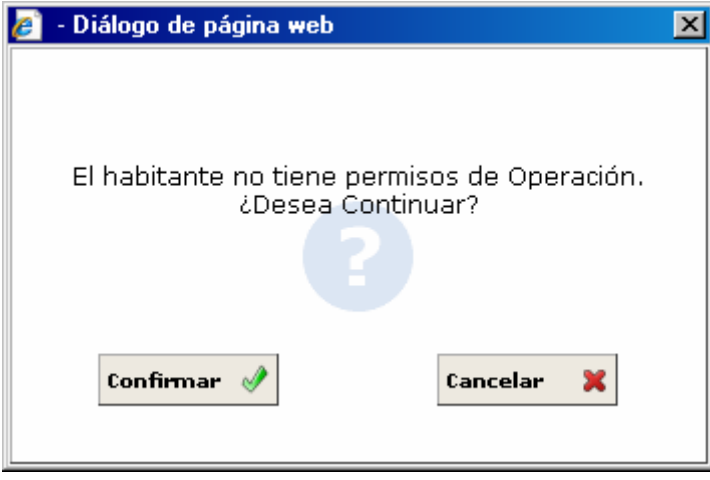

En este caso al pulsar el botón **CONFIRMAR** se generaría la impresión del certificado de renovación de extranjeros, pero sin realizar la operación de renovación padronal de extranjeros.

## *Rectificación de Domicilio*

La Rectificación de Domicilio (RD) hace referencia a una modificación territorial sin intervención del habitante, es decir, lo único que se modifican son datos territoriales.

Para realizar esta operación empecemos como siempre cumplimentando los campos de Hoja Padronal. En esta ocasión vamos a fijarnos también en el domicilio al que pertenece dicha Hoja. Ver captura:

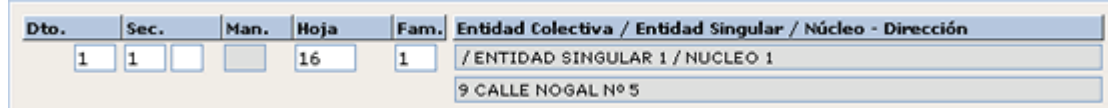

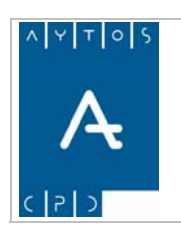

PADRÓN MUNICIPAL DE HABITANTES acced-e

**Versión 1.7 11/09/2007** 

1. En este tipo de Operación no es necesario seleccionar ningún habitante, ya que la operación afecta a todas las Hojas Padronales del domicilio, así que pulsaremos el botón de Rectificación de Rect. Domicilio tras lo cual se generará la ventana de la siguiente captura: Domicilio

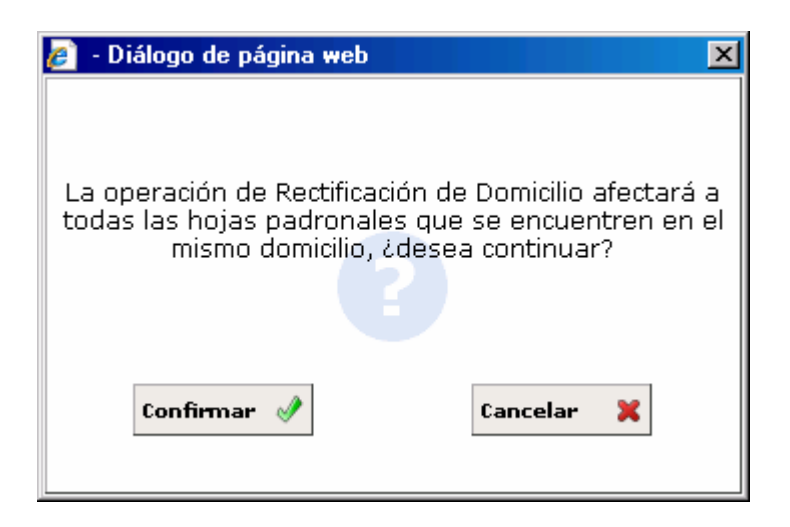

- 2. Pulsaremos el botón Confirmar si estamos de acuerdo con el mensaje de la ventana o bien Cancelar en caso contrario.
- 3. Tras pulsar confirmar se generará una nueva ventana en la que podremos localizar el domicilio al cual vamos a trasladar la Hoja Padronal. Ver captura:

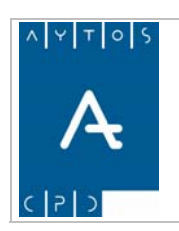

### PADRÓN MUNICIPAL DE HABITANTES acced-e

**Versión 1.7 11/09/2007** 

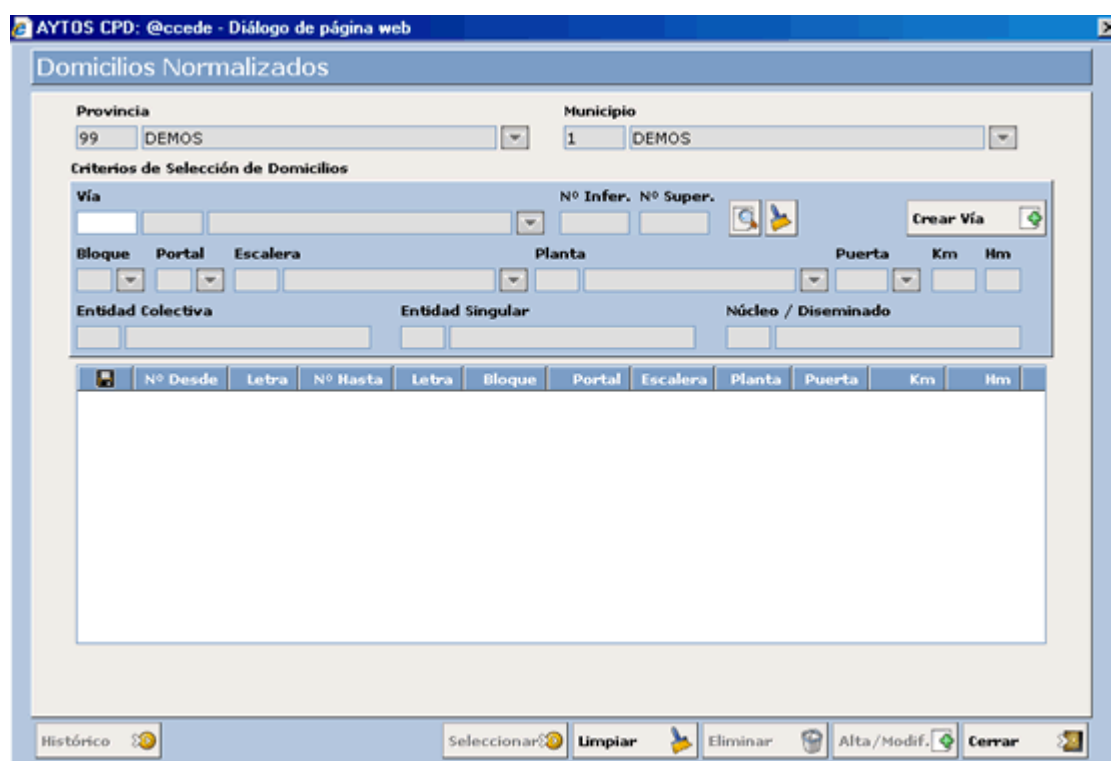

4. **Vía:** Introduciremos la vía en la que esté inscrito el domicilio de destino, que recordemos tiene que ser del mismo Distrito y Sección que el de origen. Ver captura. Introducir *13 SAN MARTÍN*.

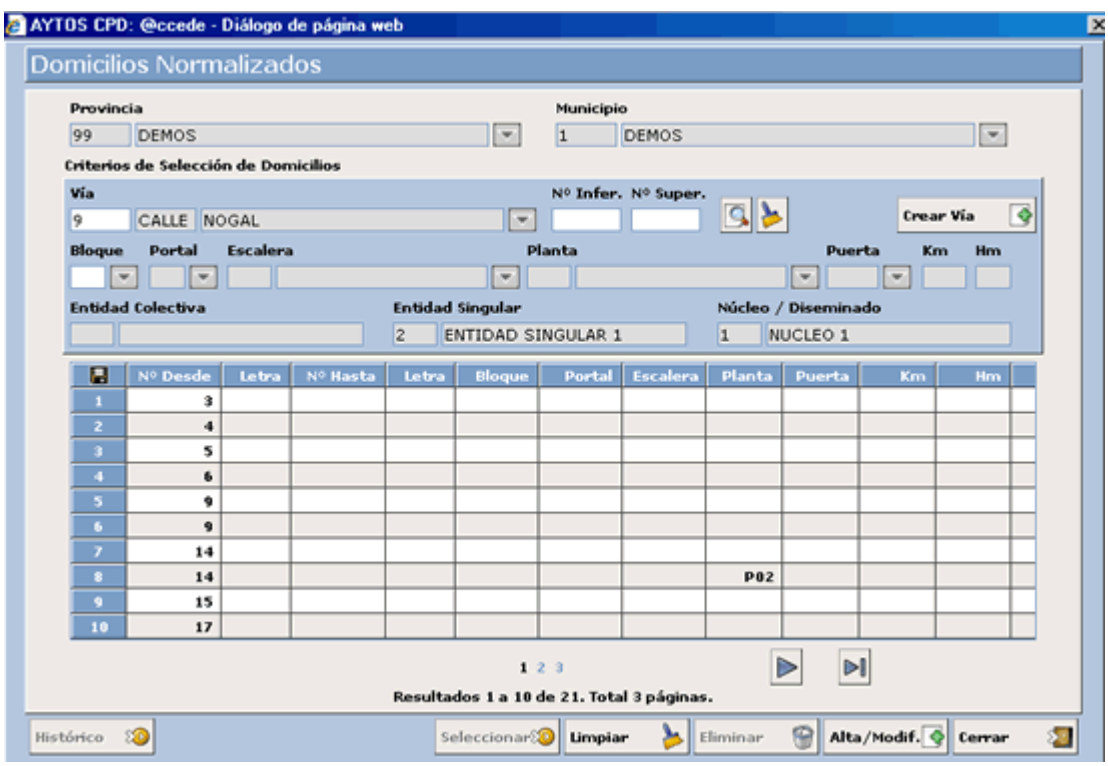

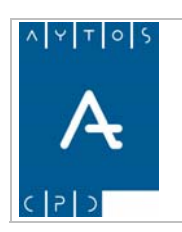

**Versión 1.7 11/09/2007** 

5. Ahora mediante el puntero seleccionaremos el domicilio Nº 17 y posteriormente pulsaremos el botón Seleccionar, seleccionar $\Omega$  tras lo cual se generará una nueva ventana. Ver captura:

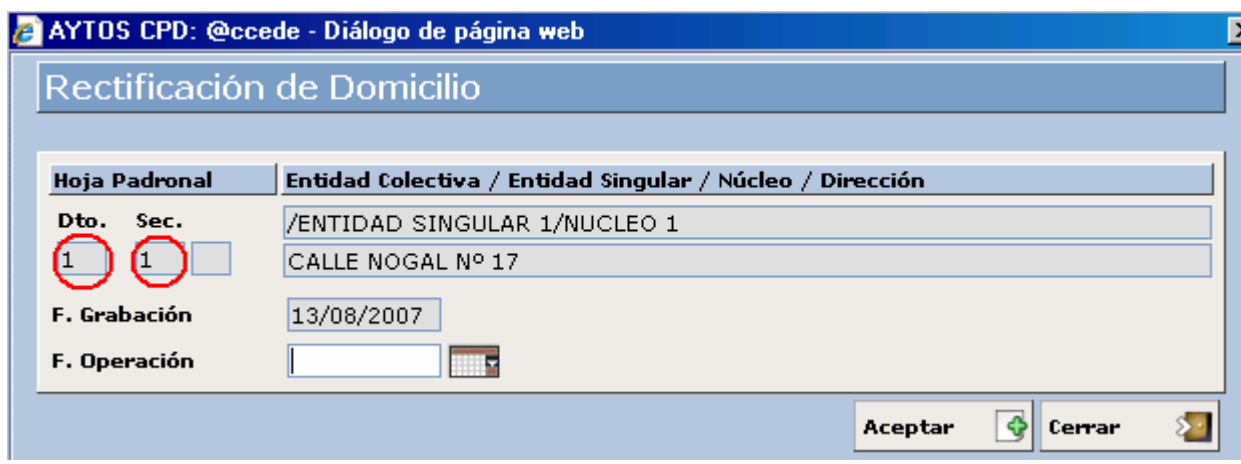

En esta ventana podemos observar los datos del nuevo domicilio, y cómo el Distrito y Sección coinciden con el del domicilio original.

6. **Fecha de Operación:** Introducir *13/08/2007.*

Tras realizar esto pulsaremos el botón Aceptar para realizar la operación o bien el botón cerrar en caso ontrario. c

7. Tras pulsar el botón Aceptar se generará una nueva ventana de información para que verifiquemos los datos de la operación. Ver captura:

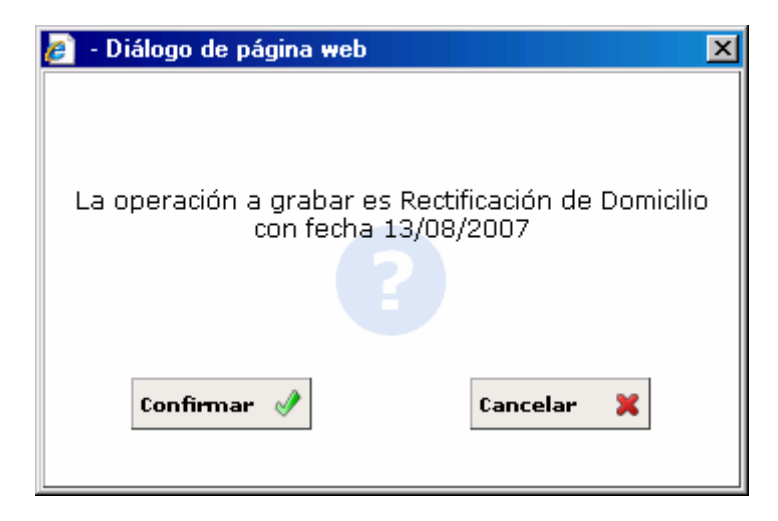

- 8. Pulsaremos el botón Confirmar si estamos de acuerdo con los datos de la ventana o bien cancelar en caso contrario.
- 9. Tras pulsar el botón confirmar se generará una nueva ventana de información para completar la operación. Ver captura:

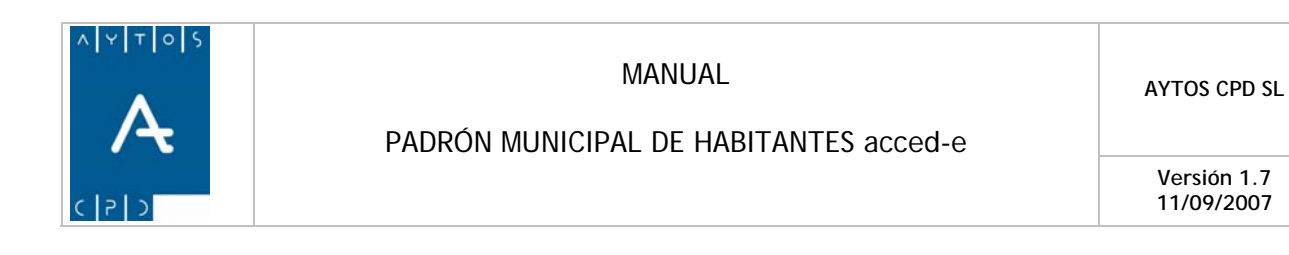

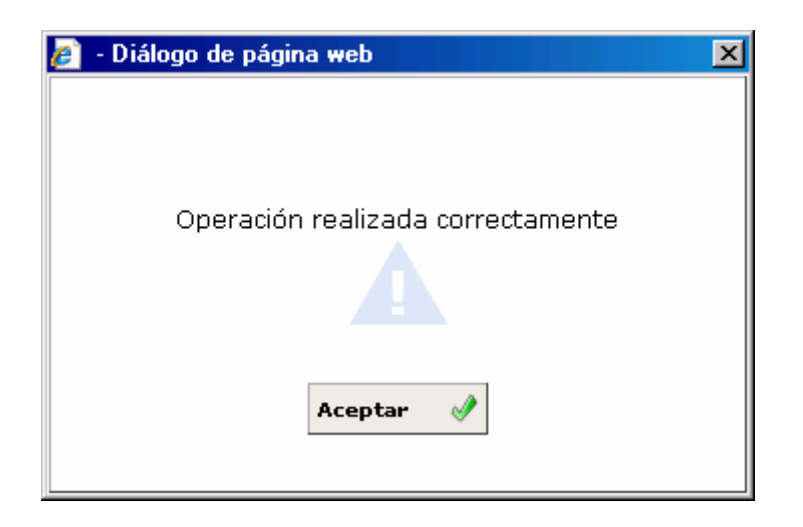

10. Una vez que pulsemos el botón Aceptar la aplicación volverá de nuevo a la ventana de Gestión / Operaciones en la cual podremos ver cómo todos los habitantes han cambiado su domicilio de inscripción, pero conservando el número de Hoja Padronal. Ver captura:

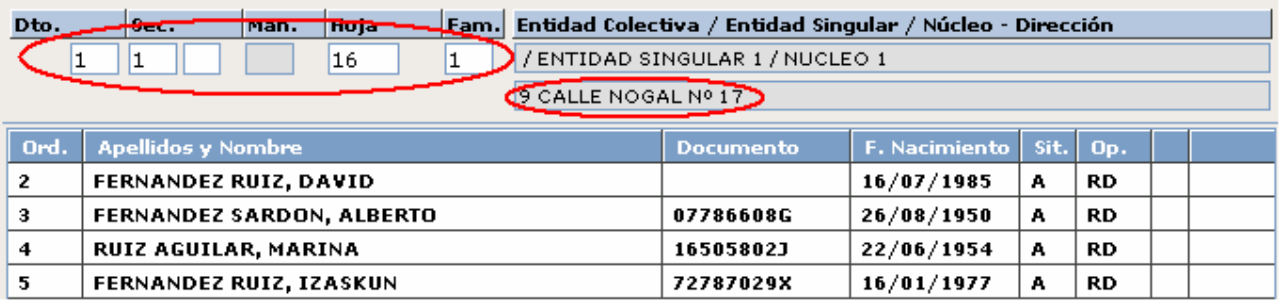

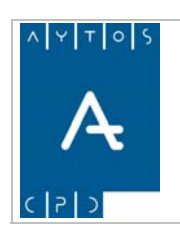

**Versión 1.7 11/09/2007** 

# **3.1.6 Impresión de Hoja Padronal y Solicitud de Inscripción**

Imprimir se generará la ventana de Impresión que veremos en el capítulo **5. Certificados y Volantes** y que podemos observar en la siguiente captura. Si pulsamos el botón IMPRIMIR

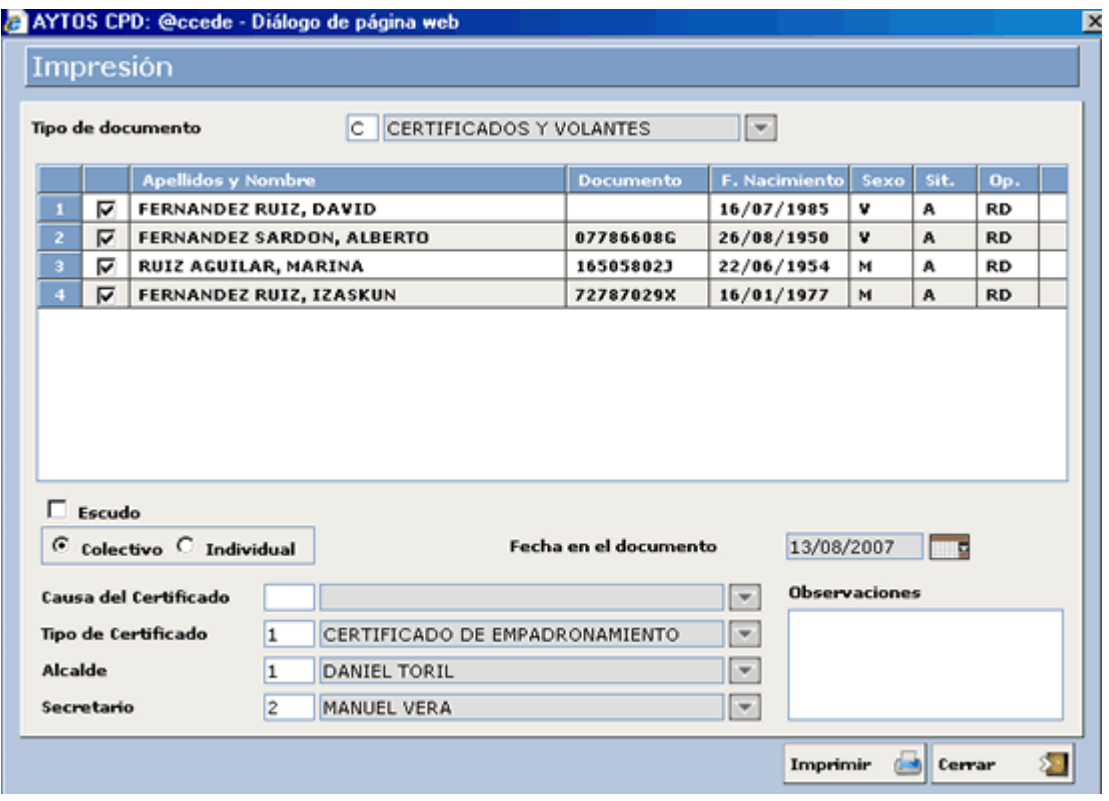

Desde esta ventana también podrem os realizar la impresión de certificados negativos, de empadronamiento, solicitud de i nscripció n, hoja padronal, etc.

Veamos las opcione s de Hoja Padronal y Solicitud de Inscripción, ya que las relacionadas con los certificados la veremo s en el punto *5.1 Impresión.*

## *lmpresión de Hoja Padronal*

En el campo Tipo de Documento desplegaremos la ayuda y se generará la ventana de la siguiente captura:
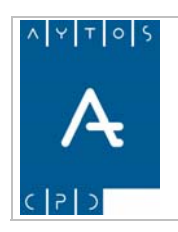

## PADRÓN MUNICIPAL DE HABITANTES acced-e

**Versión 1.7 11/09/2007** 

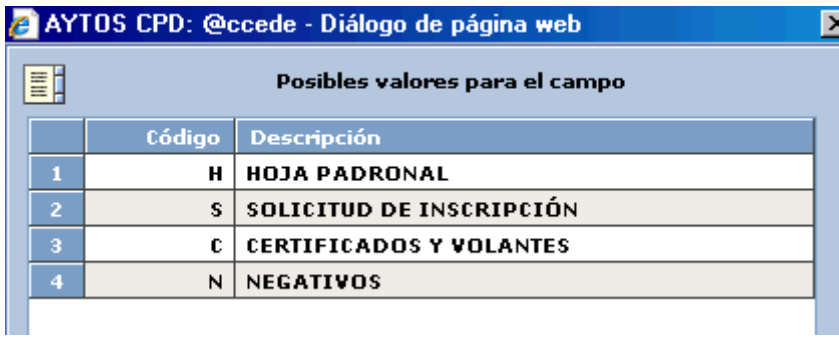

Haremos doble clic sobre la opción Hoja Padronal y se generará la siguiente ventana:

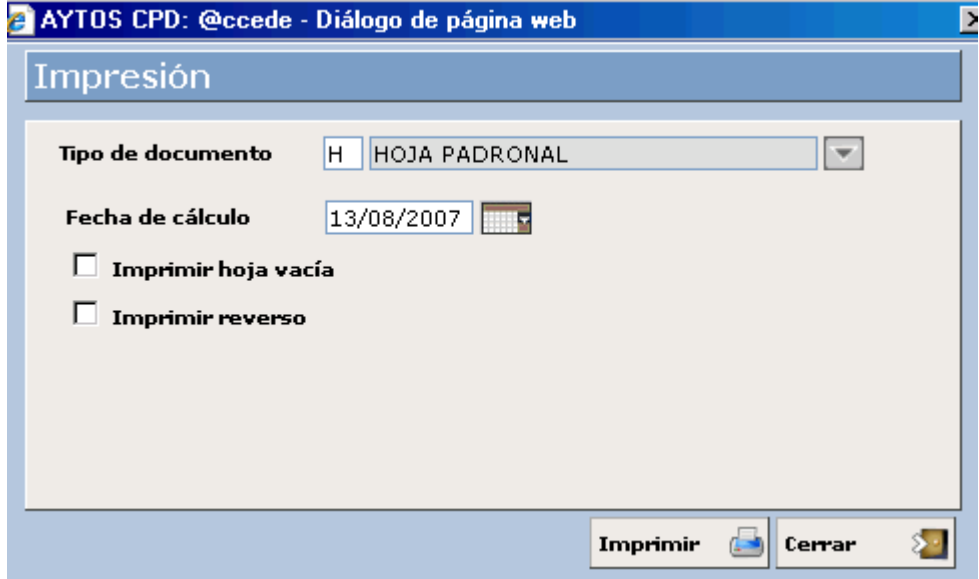

Veamos uno a uno los campos que componen esta ventana:

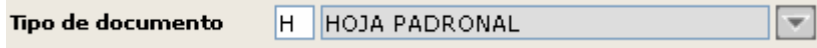

En este campo podemos observar el tipo de documento a imprimir y podremos acceder a otros tipos de documentos desplegando la ayuda.

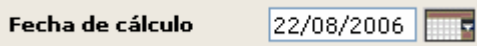

**Fecha de Cálculo:** Hacemos referencia a la fecha en la que queramos que haga referencia la impresión de dicha Hoja Padronal. Por defecto aparece la fecha actual pero podremos modificarla a otra fecha apareciendo en este caso la Hoja con las personas que tuviera inscrita en ese momento. Veamos en la siguiente captura el aspecto que tiene la Hoja Padronal:

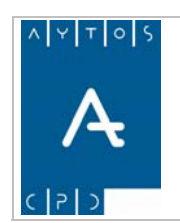

## PADRÓN MUNICIPAL DE HABITANTES acced-e

**Versión 1.7 11/09/2007** 

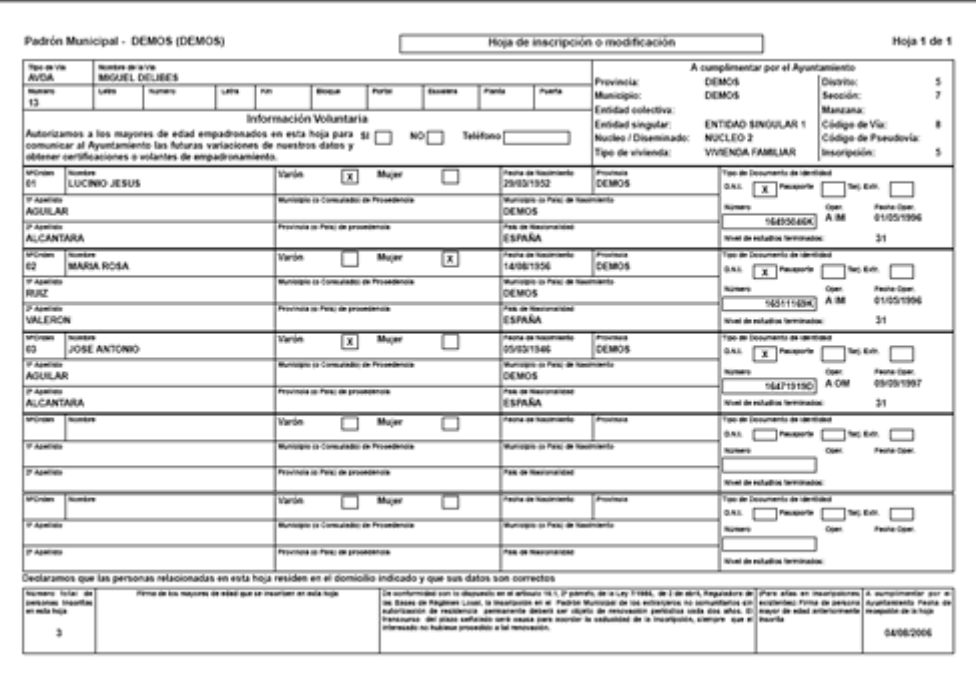

#### $\Box$  Imprimir hoja vacía

Si marcamos este check tendremos la posibilidad de imprimir la hoja padronal con todos sus campos vacíos.

# $\Box$  Imprimir reverso

Si marcamos este check tendremos la posibilidad de imprimir el reverso de la hoja padronal, en el cual viene una explicación de los campos del anverso.

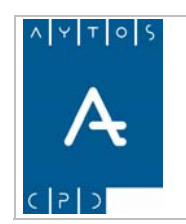

**Versión 1.7 11/09/2007** 

# **Impresión de Solicitud de Inscripción**

En la ayuda desplegable haremos doble clic sobre la opción Solicitud de Inscripción y se generará la siguiente ventana:

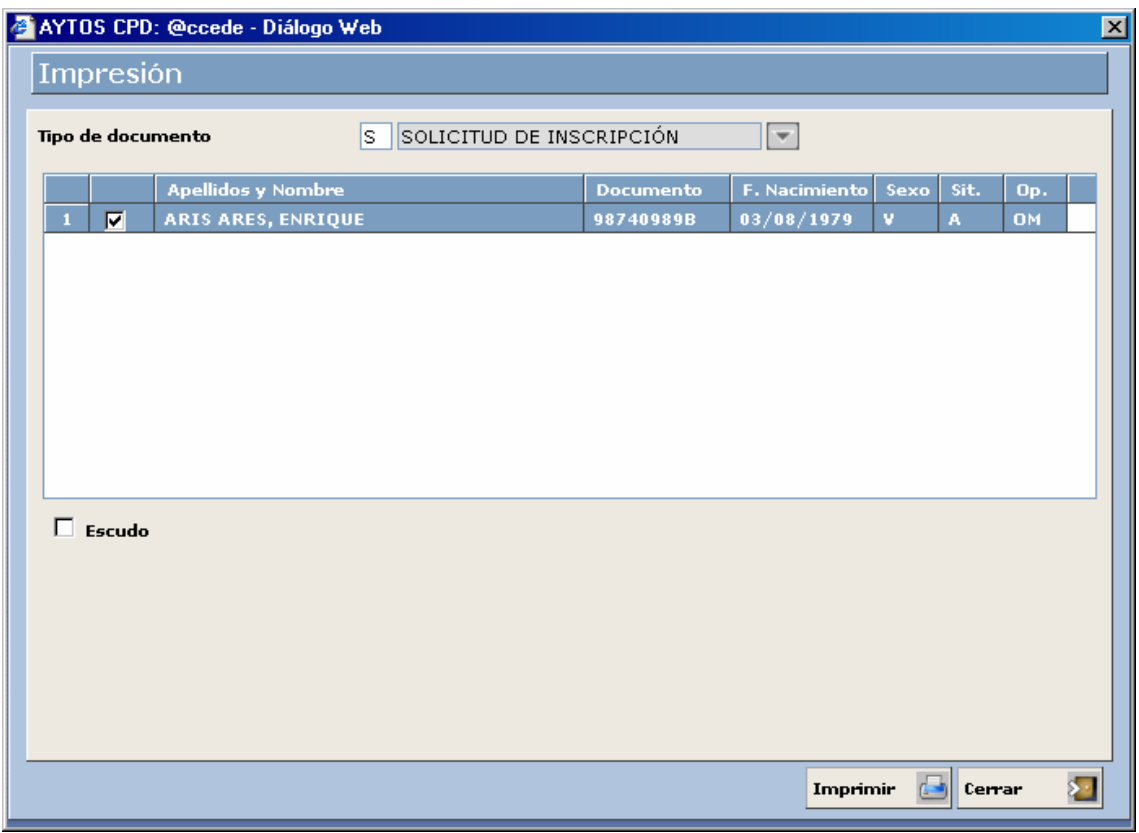

Una vez aquí pulsaremos el botón imprimir y ya tendremos impreso el justificante. Veamos una captura:

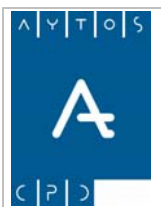

# PADRÓN MUNICIPAL DE HABITANTES acced-e

**Versión 1.7 11/09/2007** 

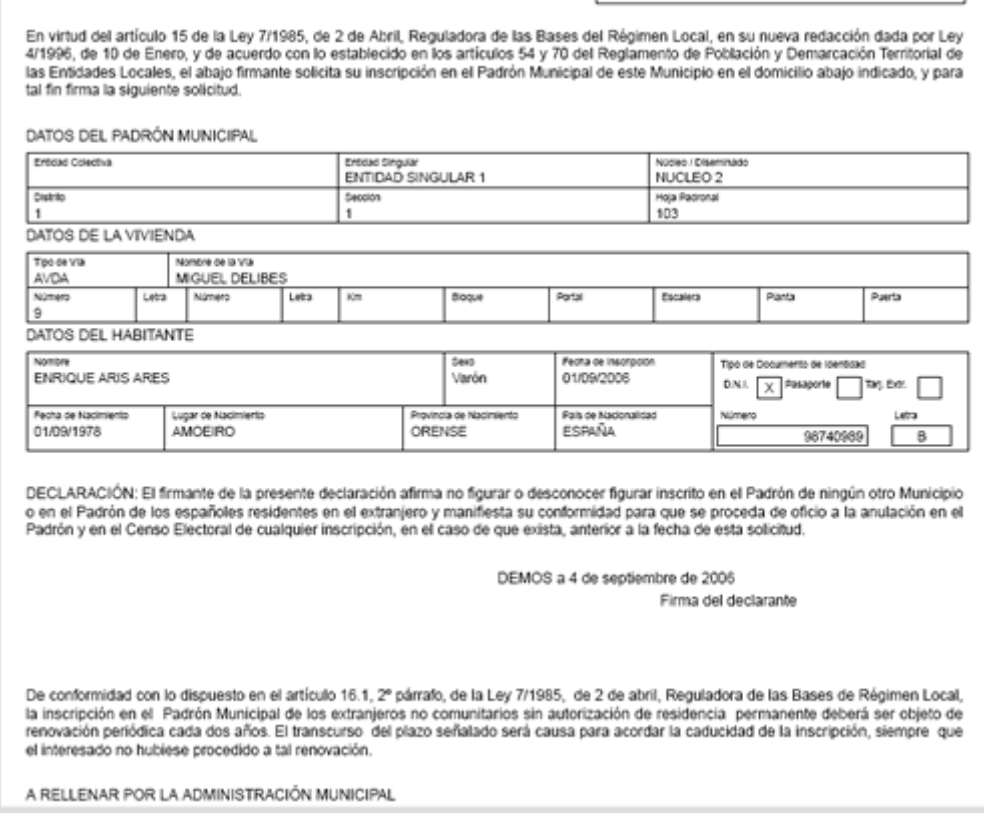

\* Para ver el procedimiento de impresión de Certificados y Volantes consultaremos el punto **5. Certificados y Volantes.**

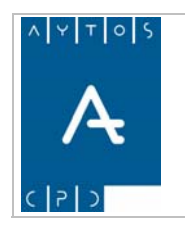

**Versión 1.7 11/09/2007** 

# **3.1.7 Histórico de Operaciones**

Con este botón vamos a poder visualizar todas las Operaciones INE que tiene un habitante en su histórico. Esta es una ventana de visualización y no podremos realizar ninguna modificación en los campos que aparecen en ella.

Hay varios sitios desde donde podemos acceder a la ventana de histórico, en concreto estos son:

- Desde la ventana de Gestión / Operaciones
- Desde la ventana de Consulta de Habitantes
- Desde la ventana de Consulta de Direcciones Postales
- Desde el módulo de Gestión INE

Vamos a ver mediante una serie de capturas qué funcionalidades tiene esta ventana independientemente desde el lugar que accedamos, aunque nosotros vamos a acceder desde la ventana de Gestión / Operaciones.

#### **Procedimiento**:

1. Desde la Interfaz principal pulsamos el módulo de Gestión Diaria, y dentro de este en la opción Gestión / Operaciones. Ver Captura:

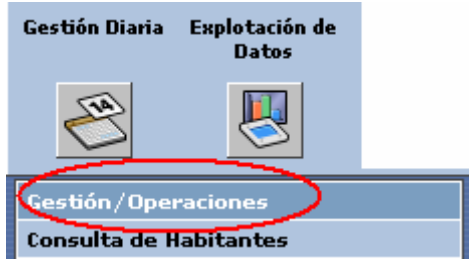

2. Una vez dentro de la ventana de Gestión / Operaciones introduciremos los campos correspondientes a la Hoja Padronal. Ver captura:

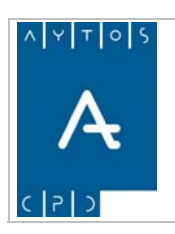

### PADRÓN MUNICIPAL DE HABITANTES acced-e

**Versión 1.7 11/09/2007** 

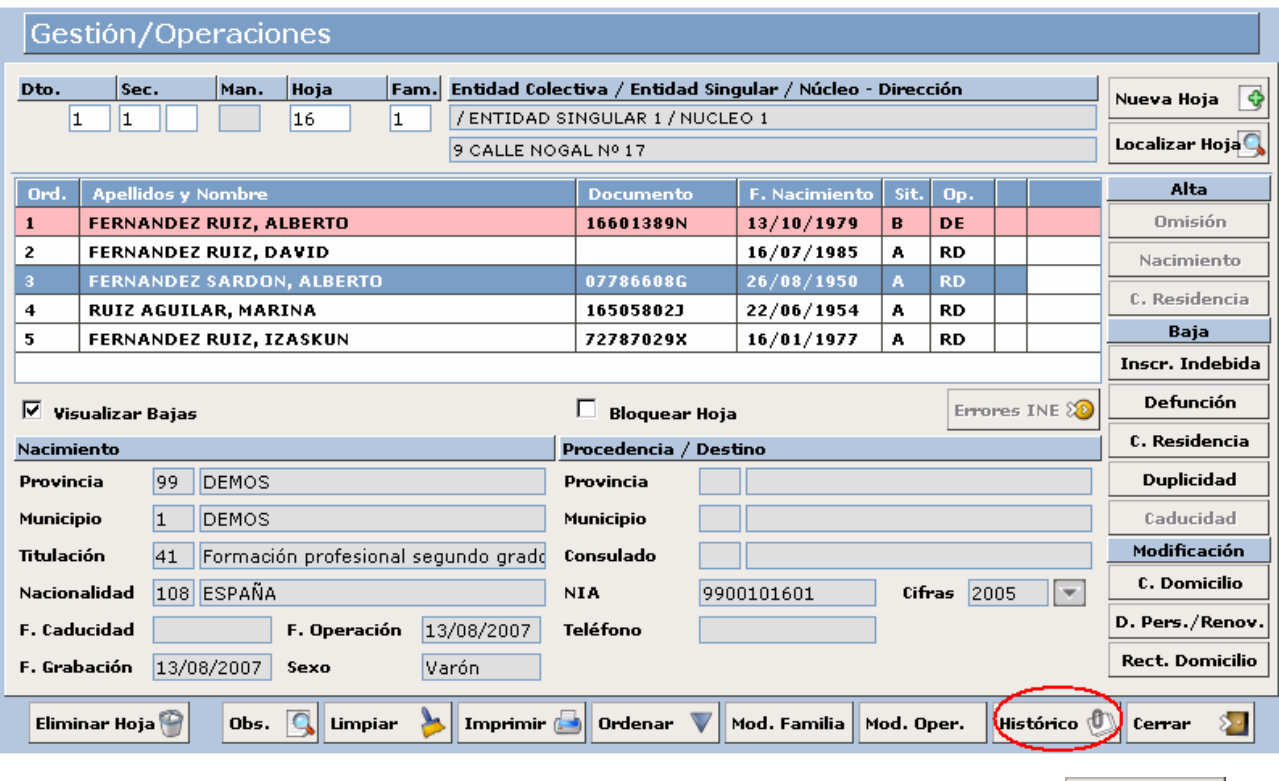

En la captura anterior podemos observar donde se encuentra situado el Botón de Histórico Histórico

3. Ahora seleccionaremos un habitante mediante el puntero y pulsaremos el botón Histórico. En esta ocasión vamos a seleccionar a *FERNÁNDEZ SARDON, ALBERTO***.** Tras pulsar este botón se generará la ventana de la siguiente captura, y que corresponde a la ventana de **HISTÓRICO DE OPERACIONES.** Ver captura:

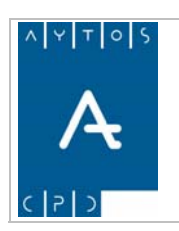

#### PADRÓN MUNICIPAL DE HABITANTES acced-e

**Versión 1.7 11/09/2007** 

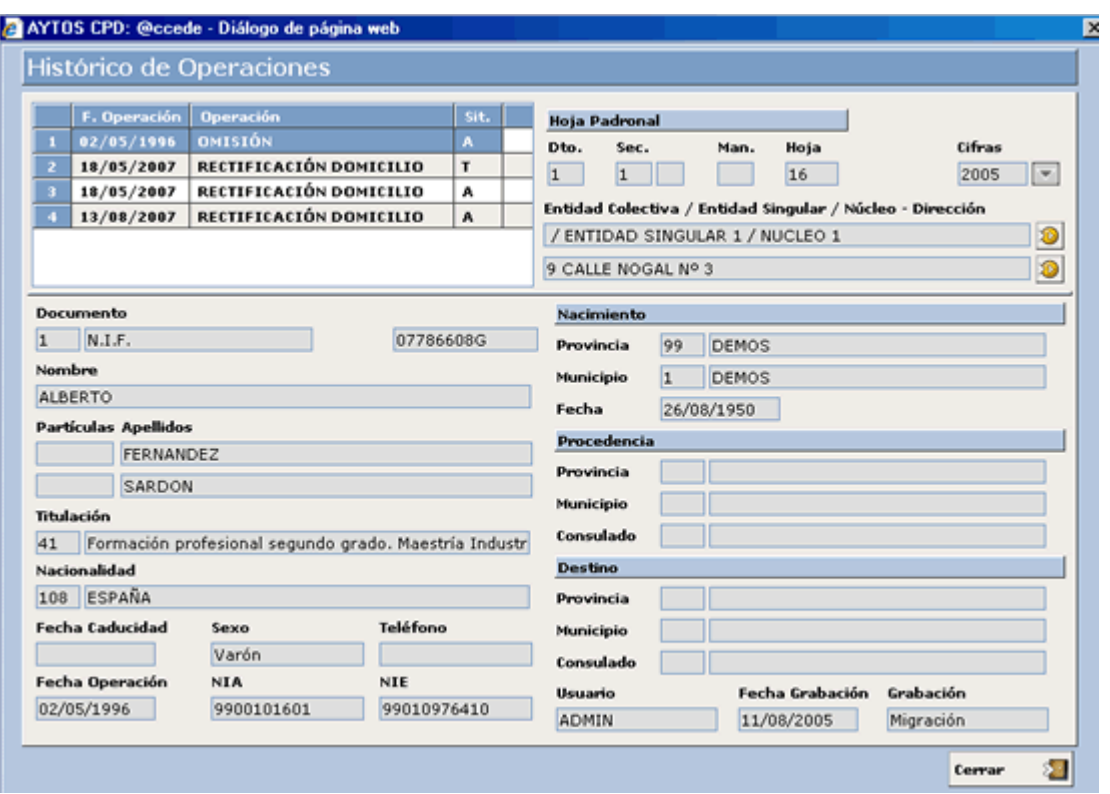

A continuación vamos a explicar cada uno de los campos de esta ventana para poder comprender todas las posibilidades que nos ofrece.

4. **Listado de Operaciones:** Aquí podemos observar todo el histórico de operaciones que tiene el habitante y que aparecen ordenados por orden cronológico. Ver captura:

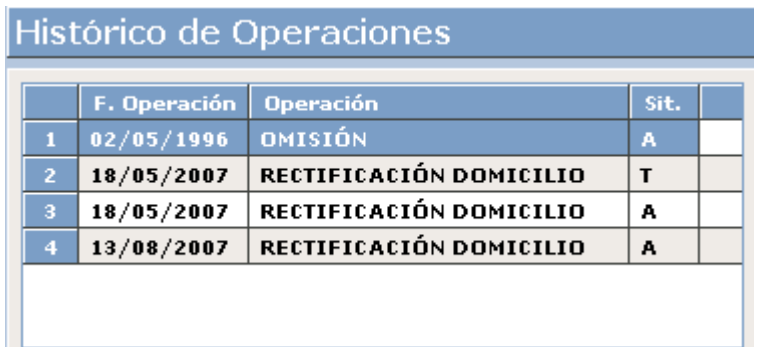

Como podemos observar este habitante tiene cuatro operaciones, en concreto estas son:

- Alta por Omisión el 02/05/1996
- Rectificación de Domicilio (T) el 18/05/2007. Respecto a esta operación hemos de decir que hace referencia a operaciones de rectificación de domicilio sin generar operaciones INE, pero esto lo veremos más detalladamente en el módulo de TERRITORIO.
- Rectificación de Domicilio el 18/05/2007

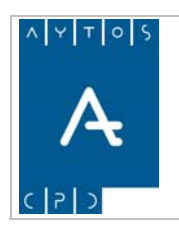

**Versión 1.7 11/09/2007** 

• Rectificación de Domicilio el 13/08/2007

podemos visualizar los datos de las otras operaciones marcándolas con el puntero. Cuando entramos en esta ventana aparece por defecto marcada la primera operación del habitante, por lo que los datos que hay en los otros campos corresponden a esta primera operación. Sin embargo nosotros

5. Vamos a marcar la primera operación de Rectificación de Domicilio para observar los cambios que se producen en la ventana. Ver captura:

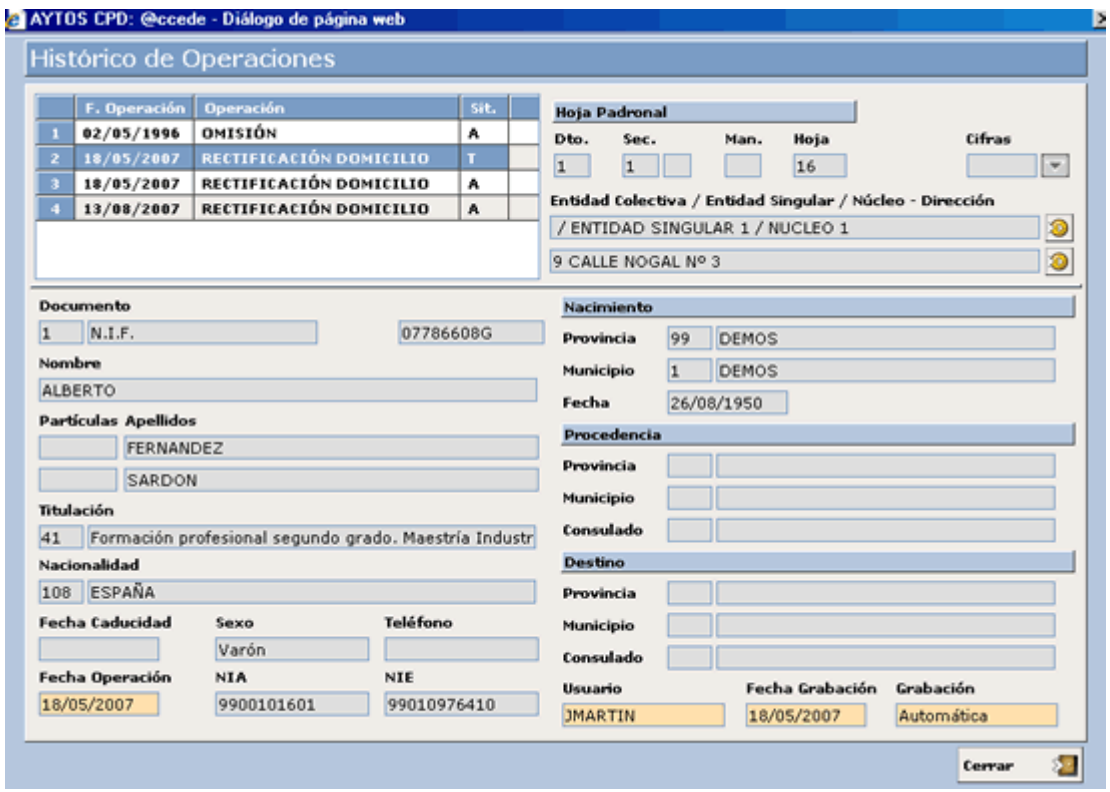

En la anterior captura podemos observar que para poder diferenciar fácilmente los campos que han sufrido alguna modificación de una a otra operación, la aplicación genera estos campos con un color diferente. Así podemos observar que los campos que han sufrido cambios han sido:

- Fecha de Operación
- Usuario
- Tipo de Grabación
- Fecha de Grabación

A continuación vamos a desglosar esta ventana para poder comentar las peculiaridades de sus campos.

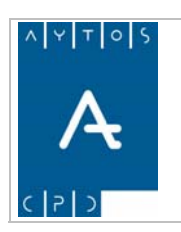

**Versión 1.7 11/09/2007** 

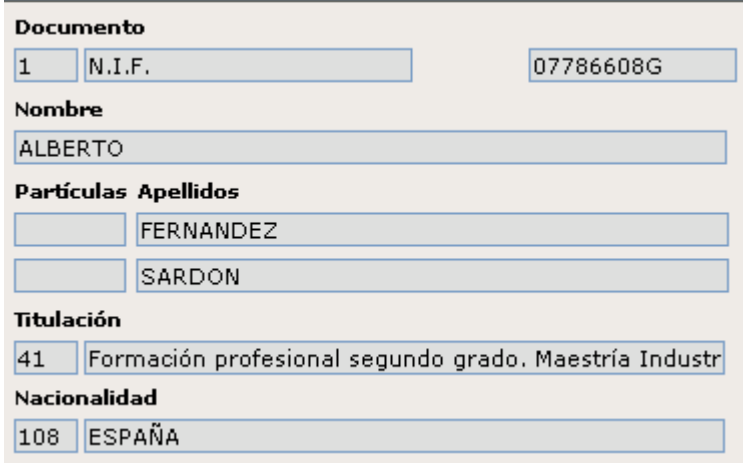

E stos campos hacen referencia a datos personales del habitante y no tienen ninguna peculiaridad específica d e esta ventana, sino que cumplen los mismos criterios que cuando aparecen en otras ventanas.

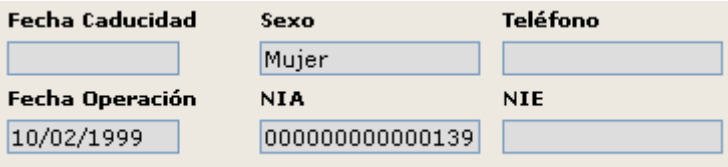

- **Fecha de Caducidad:** Este campo sólo se cumplimentará en el caso de habitantes con tarjeta de residencia, y en él aparecerá la fecha de caducidad que tenga el habitante o bien la descripción **Permanente** en el caso de que se trate de una persona con Tarjeta de Residencia Permanente.
- **Sexo:** Aparecerá la descripción del sexo del habitante, es decir, Mujer o Varón.
- **Teléfono:** Al no ser un campo obligatorio a cumplimentar cuando realizamos un alta, este campo aparecerá en la mayor parte de los habitantes sin cumplimentar.
- **Fecha de Operación:** Refleja la fecha en la que se realizó la operación que tengamos marcada en el listado de operaciones.
- **N.I.A.:** Refleja el Número de Identificación del Ayuntamiento que tiene asignado el habitante.
- **N.I.E.:** En este campo aparece el Número de Identificación Electoral del Habitante.

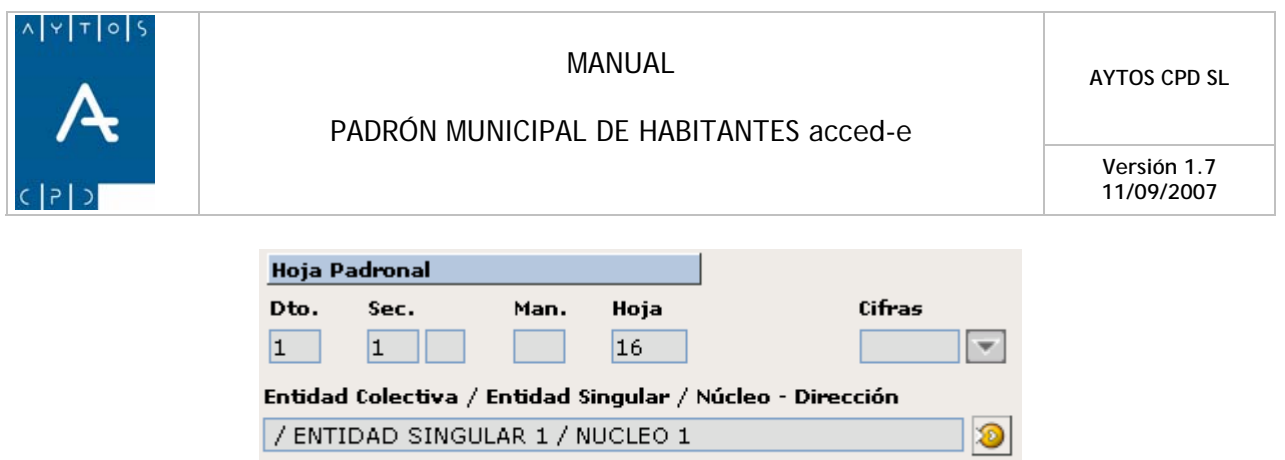

En estos campos aparecen los datos de la **Hoja Padronal** del habitante así como los datos del domicilio en el que aparece inscrito. También podemos observar a la derecha dos botones que nos permiten acceder al histórico de territorio de las entidades y de la vía que tenemos en pantalla. Ver capturas:

 $\circledcirc$ 

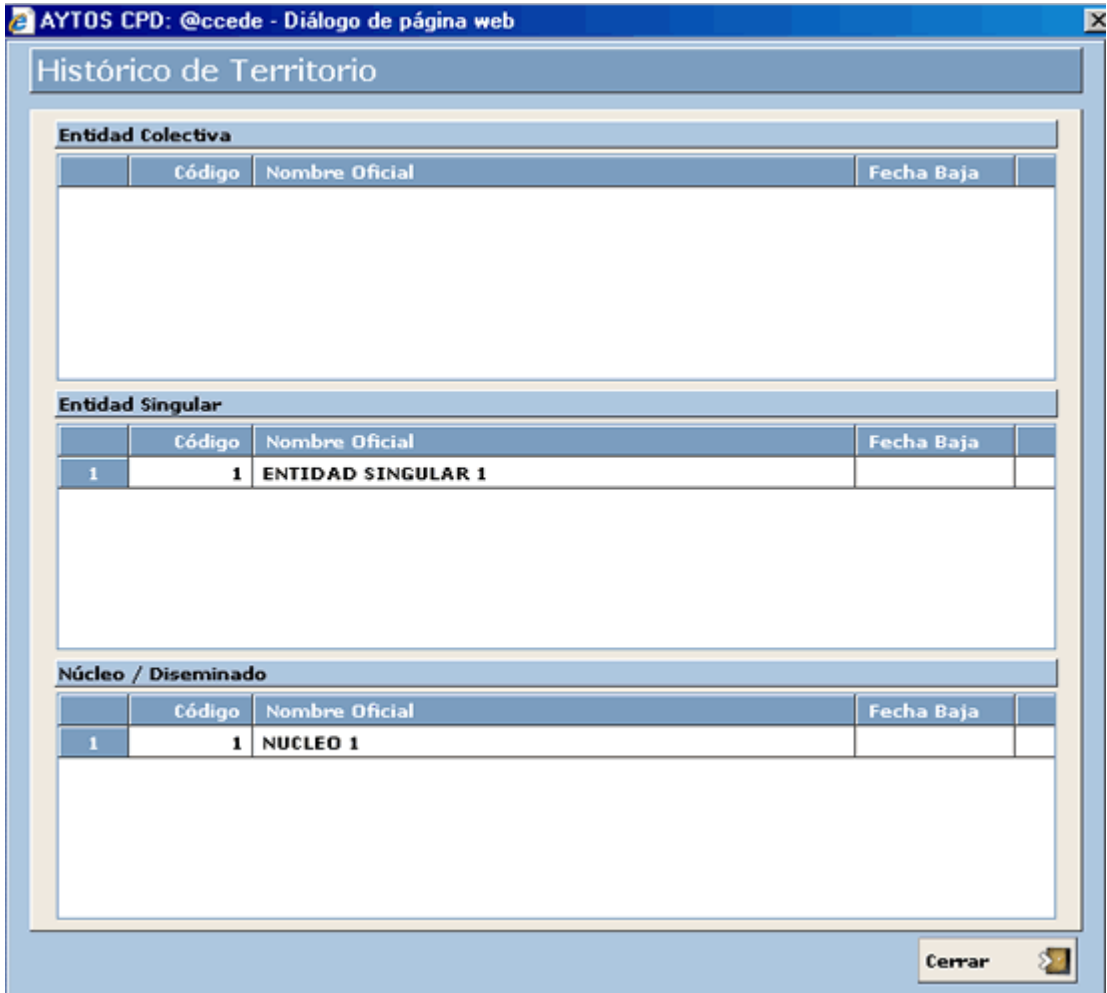

• **Histórico de Entidades:** 

9 CALLE NOGAL Nº 3

En esta ventana podemos visualizar, aunque no modificar el histórico de todas las entidades y núcleo a los que pertenece la vía que tenemos en la ventana de histórico.

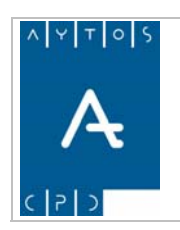

### PADRÓN MUNICIPAL DE HABITANTES acced-e

**Versión 1.7 11/09/2007** 

#### • **Histórico de Vía:**

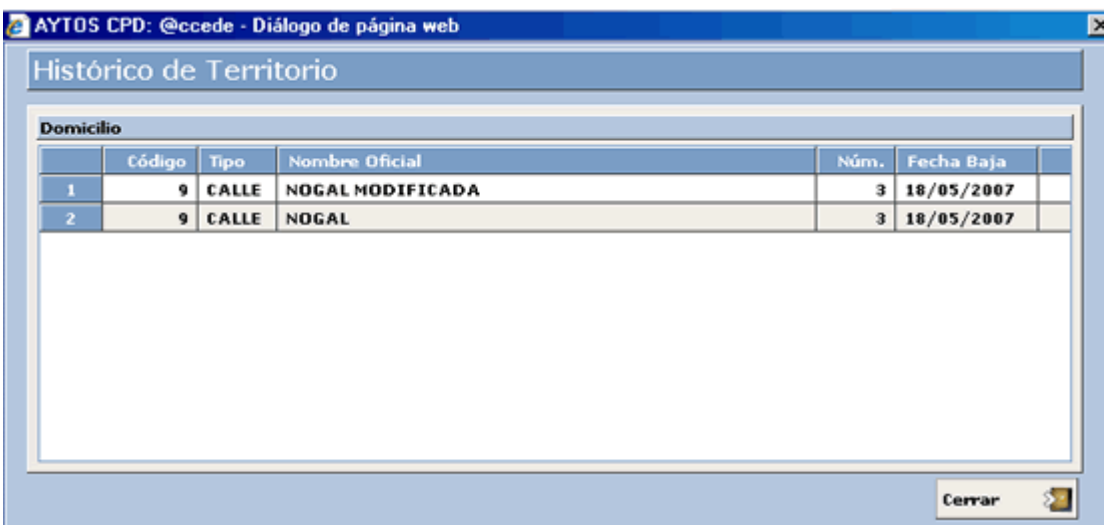

En esta ventana podemos visualizar, aunque no modificar todo el histórico de la vía que tenemos en la ventana de histórico.

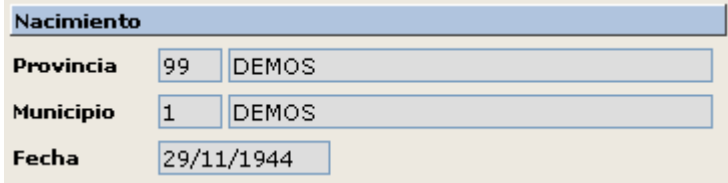

En estos campos aparecerán los datos de **nacimiento** del habitante, y debido a que son campos obligatorios en las operaciones de alta, siempre aparecerán cumplimentados en el histórico de operaciones.

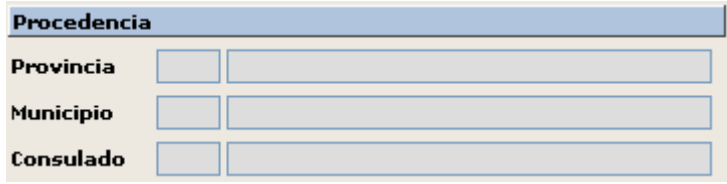

Los campos de **Procedencia** sólo aparecerán cumplimentados en el caso de las operaciones de **Alta por Cambio de Residencia**, ya que reflejan la procedencia del habitante.

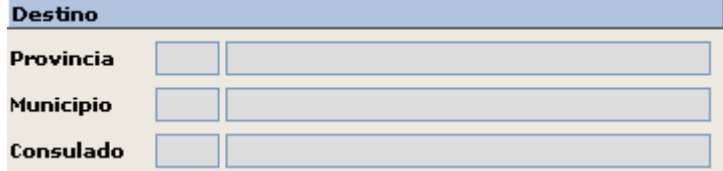

Estos campos sólo aparecerán cumplimentados en el caso de que la operación que tengamos seleccionada sea una **Baja por Cambio de Residencia**, ya que lo que reflejan es el destino del habitante en este tipo de operaciones.

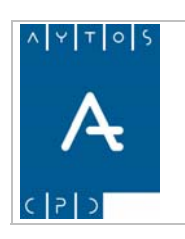

**Versión 1.7 11/09/2007** 

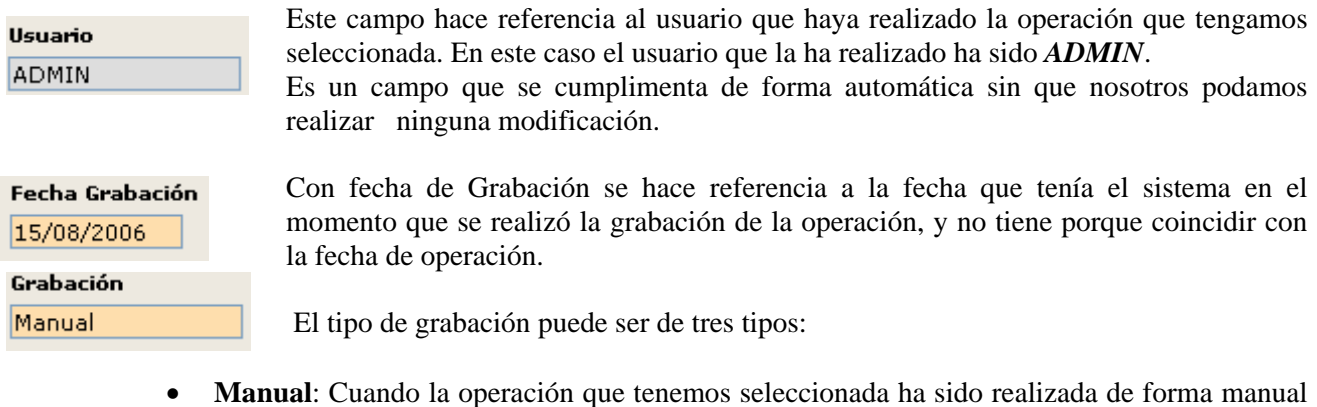

- por el usuario.
- **Migración:** Cuando los datos de la operación seleccionada provienen de una migración de datos debido al paso de los datos de un programa de Gestión de PMH a otro que en este caso sería la aplicación de Gestión de PMH de **AYTOS C.P.D.**
- **Automática:** Este tipo de grabación se produce cuando los datos se han grabado de forma automática, como por ejemplo en el caso de las Rectificaciones de Domicilios.

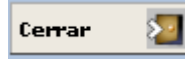

Este botón sirve para salir de la ventana de Histórico de Operaciones y volver a la ventana desde la cual hayamos accedido al histórico, en este caso a la ventana de Gestión / Operaciones.

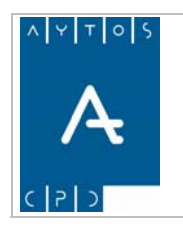

**Versión 1.7 11/09/2007** 

# **3.1.8 Modificar Operaciones**

El b otón de Modificar Operaciones nos va a permitir realizar una amplia variedad de modificaciones en las ope raciones y datos de los habitantes sin tener que comunicarlas al INE, aunque si el usuario lo desea también tendrá la posibilidad de comunicar los cambios que realice.

Debido a la gran variedad de modificaciones que podemos realizar en esta ventana, para su explicación la vamos a dividir en varios apartados y vamos a utilizar gran cantidad de ejemplos y capturas para poder explicar todo el abanico de posibilidades que nos ofrece el botón de *Modificar Operaciones.*

En primer lugar para poder entrar en la ventana es necesario seleccionar con el puntero algún habitante de la Hoja Padronal que tengamos en la ventana de Gestión / Operaciones, y a continuación pulsar el botón Modificar Operaciones. Mod. Oper.

Tras seguir estos pasos se generará la ventana de modificar operaciones. Esta ventana está compuesta por 3 pestañas, cada una de las cuales tienen unas funciones concretas, por lo que vamos a aprovechar esta división para explicar las funcionalidades de la ventana.

# *Pestaña de Datos del Habitante*

Esta pestaña es la que aparece marcada por defecto cuando entramos en la ventana de Modificar Ope raciones, y cómo su nombre indica está compuesta por campos relacionados con los datos del habitante. A continuación podremos ver una captura en la que aparecerá rodeada por una elipse de color rojo la pestaña en la que nos encontramos y por una elipse de color negro aquellos campos / botones que son comunes a las tres pestañas. Los campos que no están rodeados son los específicos de esta pestaña. Ver captura:

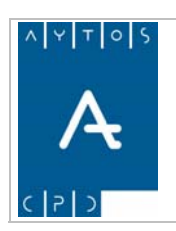

#### PADRÓN MUNICIPAL DE HABITANTES acced-e

**Versión 1.7 11/09/2007** 

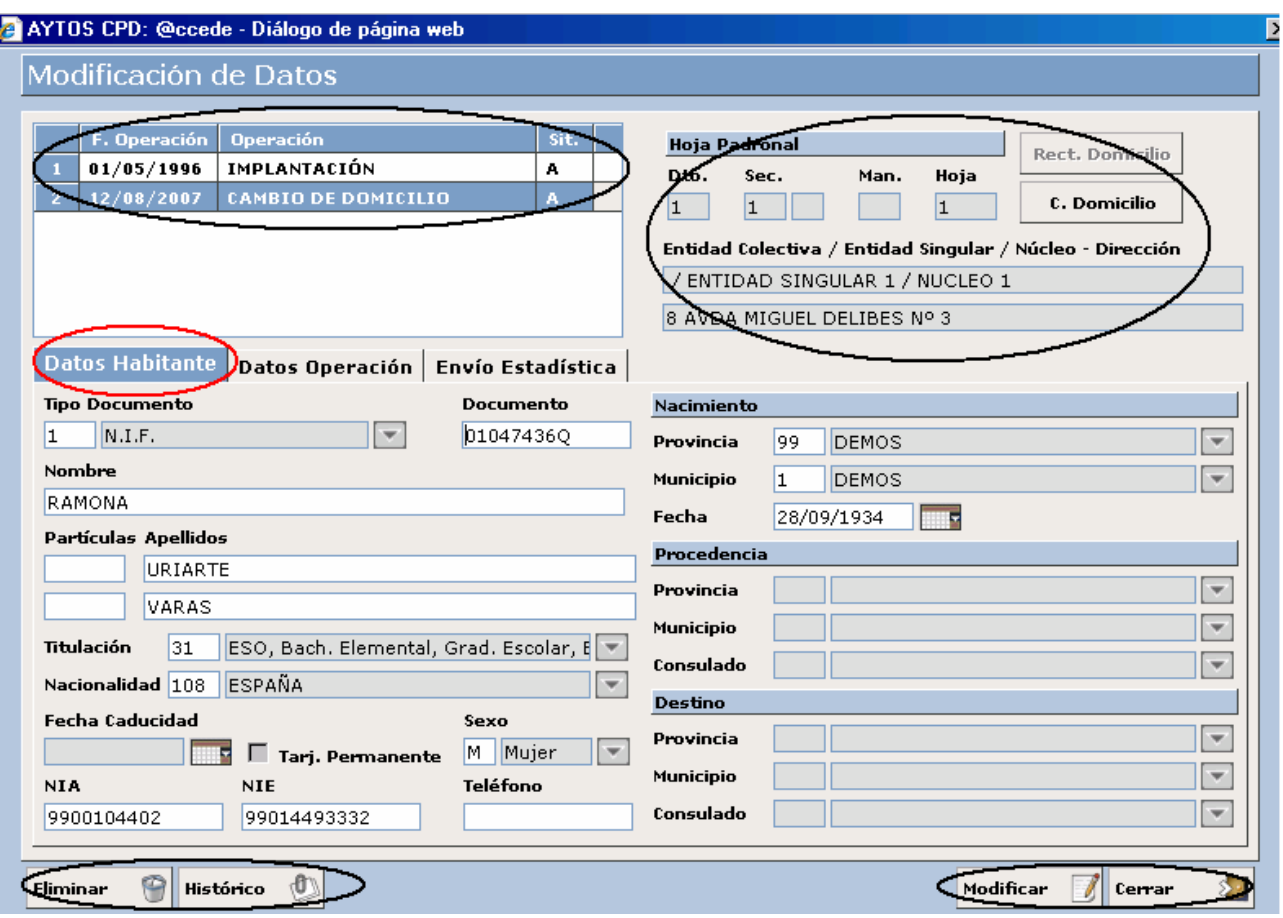

En esta pestaña vamos a poder modificar cualquier dato del habitante, ya sea Documento, Nombre, Apellidos o cualquier otro campo de los que aparezcan habilitados, es decir, si nos fijamos en la captura anterior no podremos modificar los datos de procedencia ni de destino, ya que la operación del habitante no es ni un alta ni una baja por cambio de residencia y por tanto estos campos no aparecen habilitados. Lo mismo ocurre con el campo Fecha de Caducidad, ya que este habitante tiene nacionalidad española, y por tanto la aplicación no nos dejará modificar este dato.

Para comprender de forma adecuada el procedimiento vamos a realizar un ejemplo práctico modificando algunos datos del habitante.

- 1. Nos situaremos en el campo Nombre para realizar una modificación, en concreto vamos a poner *RAMON* en lugar de **RAMONA.**
- 2. Otra modificación que vamos a realizar va a ser el sexo, es decir, vamos a cambiar *MUJER* por **VARÓN.**
- 3. Una vez que hemos realizado esta modificación tendremos que pulsar el botón **Modificar**  $\Box$  para que se lleve a efecto este cambio. Modificar
- 4. Tras pulsar el botón modificar la aplicación generará una ventana para que confirmemos los cambios. Ver captura:

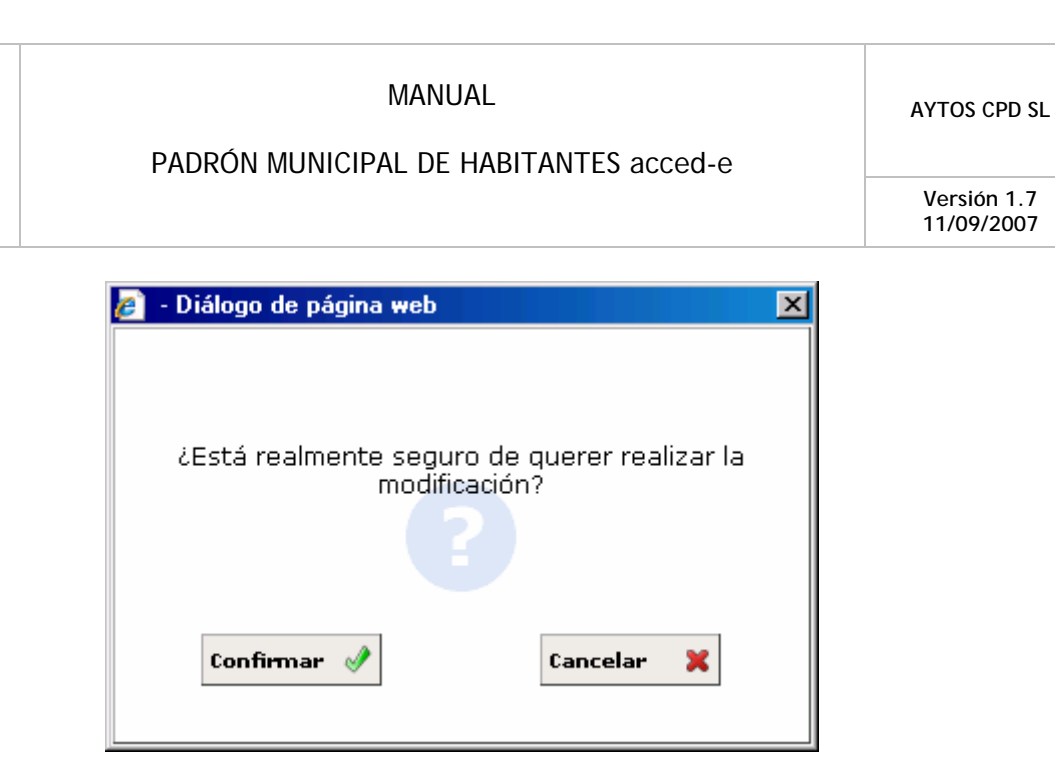

- 5. Aquí pulsaremos Confirmar si estamos de acuerdo o bien Cancelar en caso contrario.
- 6. Una vez que pulsemos el botón Confirmar se generará una nueva ventana que nos informa que para ese habitante se han emitido en alguna ocasión algún tipo de certificado, por lo que la aplicación nos preguntará si deseamos continuar con la modificación. Ver captura:

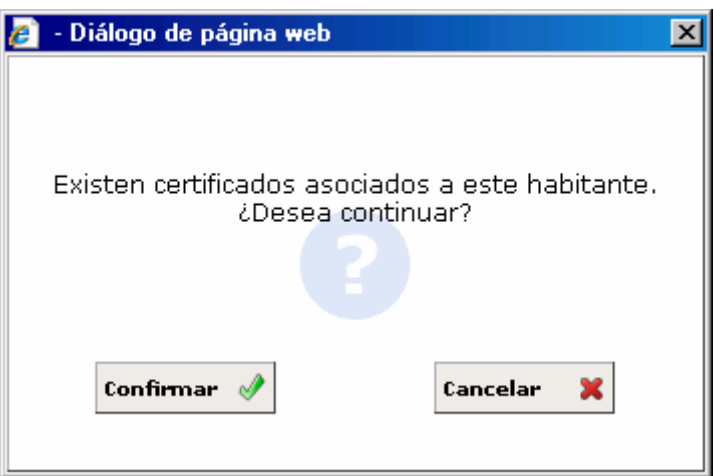

7. Pulsaremos el botón Confirmar, tras lo cual la aplicación generará una nueva ventana informándonos del proceso. Ver captura.

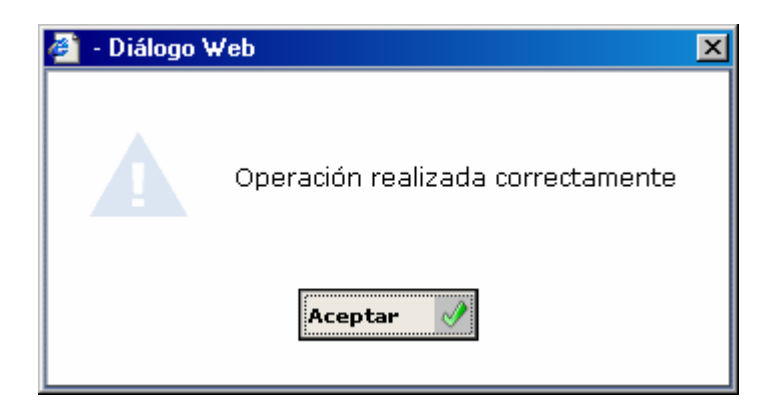

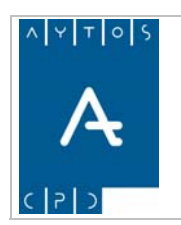

## PADRÓN MUNICIPAL DE HABITANTES acced-e

**Versión 1.7 11/09/2007** 

8. Una vez que pulsemos el botón Aceptar la aplicación ya habrá generado los cambios introducidos, sin embargo aún no habrá acabado el proceso, ya que ahora tendremos que tener en cuenta si los cambios realizados es necesario comunicárselos al INE, por lo que tendremos que acceder a la pestaña de Envío a Estadística para comunicar este cambio. Debido a que el cambio que hemos realizado es el nombre de la persona es necesario que informemos de este hecho al INE, sin embargo este proceso lo explicaremos más adelante cuando expliquemos la pestaña de **ENVÍO** A **ESTADÍSTICA.**  Envío Estadística

Hemos de tener en cuenta que el procedimiento para realizar la modificación de cualquier campo es el mismo, sólo variará la opción de comunicar dicho cambio al INE en función del tipo de modificación que hayamos realizado.

9. Otra validación que realiza al programa en esta ventana de modificar operaciones es que si no realizamos ninguna modificación y pulsamos el botón modificar la aplicación generará una ventana informándonos de este hecho. Este hecho es común a las tres pestañas. Ver captura:

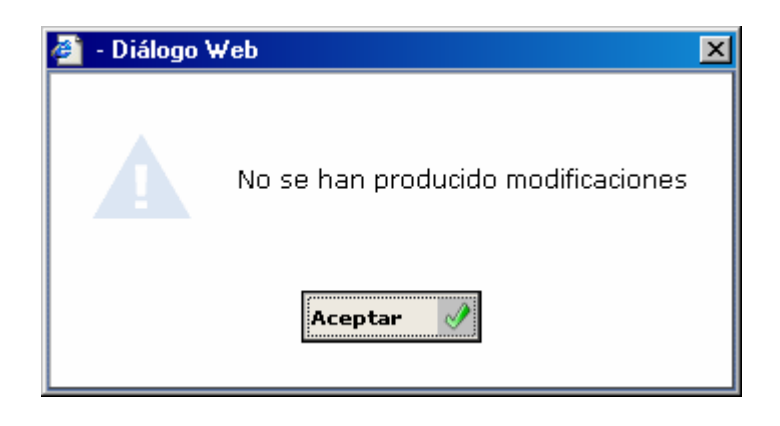

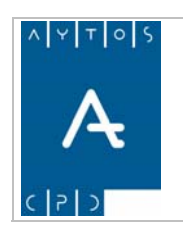

PADRÓN MUNICIPAL DE HABITANTES acced-e

**Versión 1.7 11/09/2007** 

# *Pestaña de Datos de la Operación*

Como podemos observar en la captura, en esta pestaña los campos que aparecen están relacionados con la operación que tengamos seleccionada.

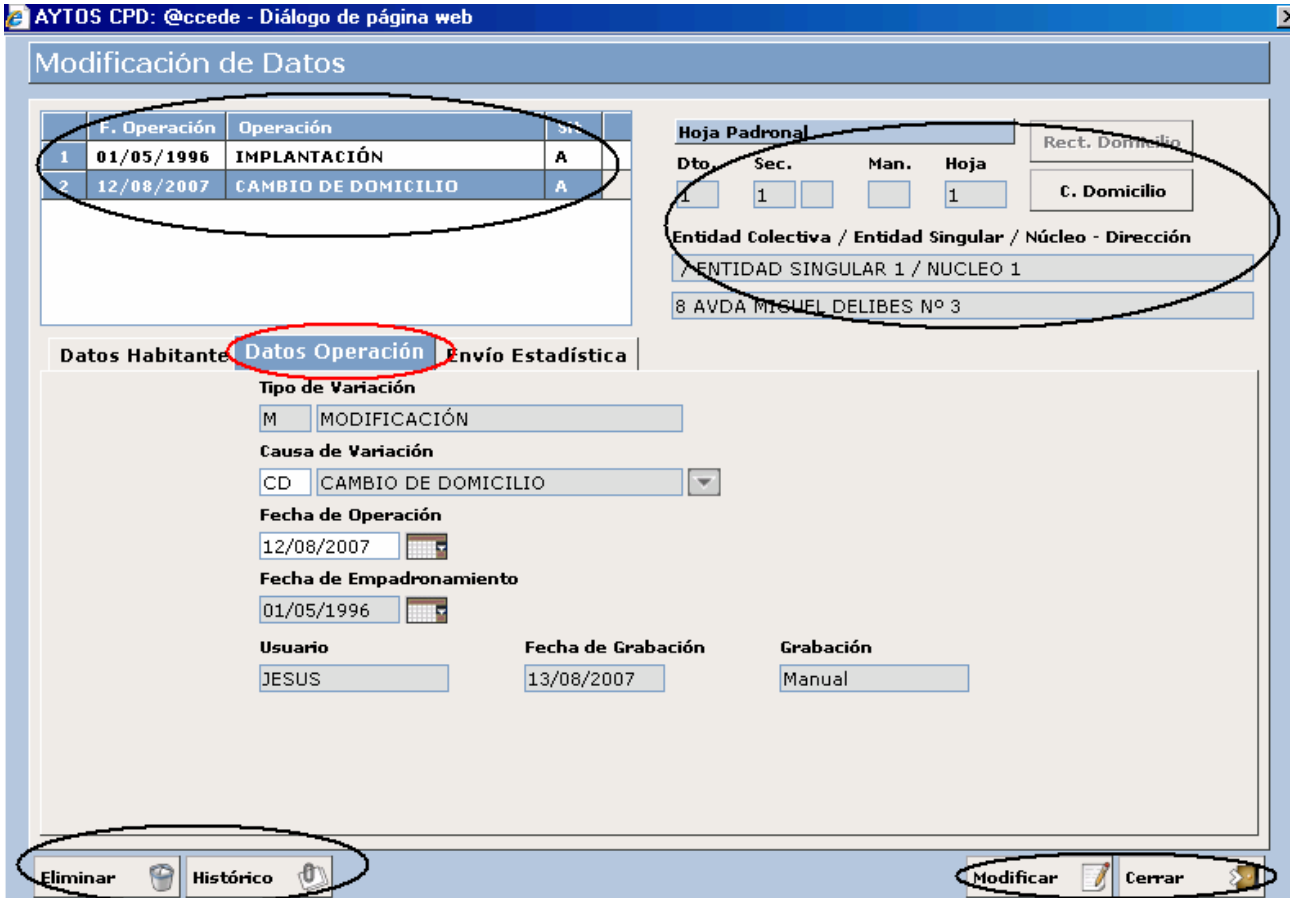

En esta pestaña podremos modificar los siguientes campos:

- Causa de Variación
- Fecha de Operación

Para modificar la CAUSA DE VARIACIÓN tendremos que seguir los siguientes pasos:

1. Nos situaremos en el campo causa de Variación y cumplimentaremos de forma manual o mediante la ayuda desplegable la nueva causa que queramos establecer. Pero hemos de tener en cuenta que las causas están en función del Tipo de Variación, es decir, que si en el campo tipo de variación tenemos una modificación, en el campo causa de variación sólo podremos poner modificaciones y no Altas y Bajas.

Veamos unas capturas para aclarar este punto.

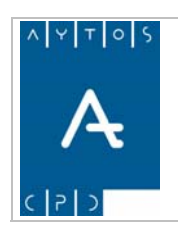

#### PADRÓN MUNICIPAL DE HABITANTES acced-e

**Versión 1.7 11/09/2007** 

Si en el campo Tipo de Variación tenemos un ALTA. Ver captura:

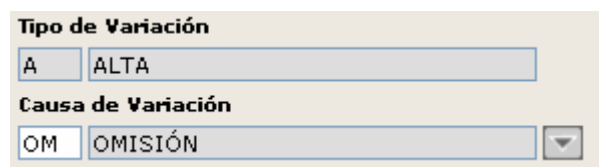

En el campo Causa de Variación solo podremos poner causas relacionadas con altas. Ver captura de ayuda desplegable:

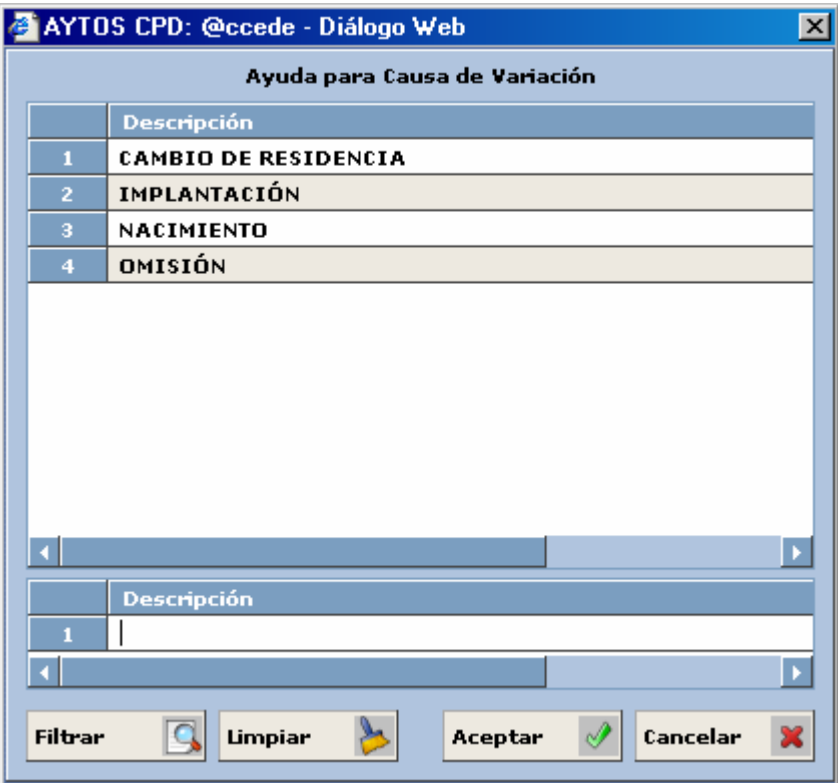

Si en el campo **Tipo de Variación** tenemos una **BAJA**. Ver captura:

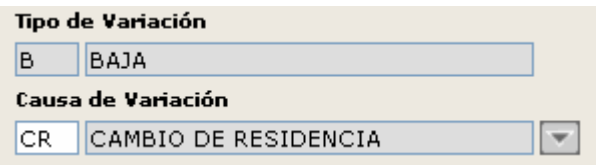

En el campo **Causa de Variación** sólo podremos poner causas relacionadas con **BAJAS**. Ver captura de ayuda desplegable:

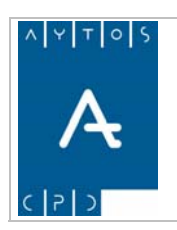

**Versión 1.7 11/09/2007** 

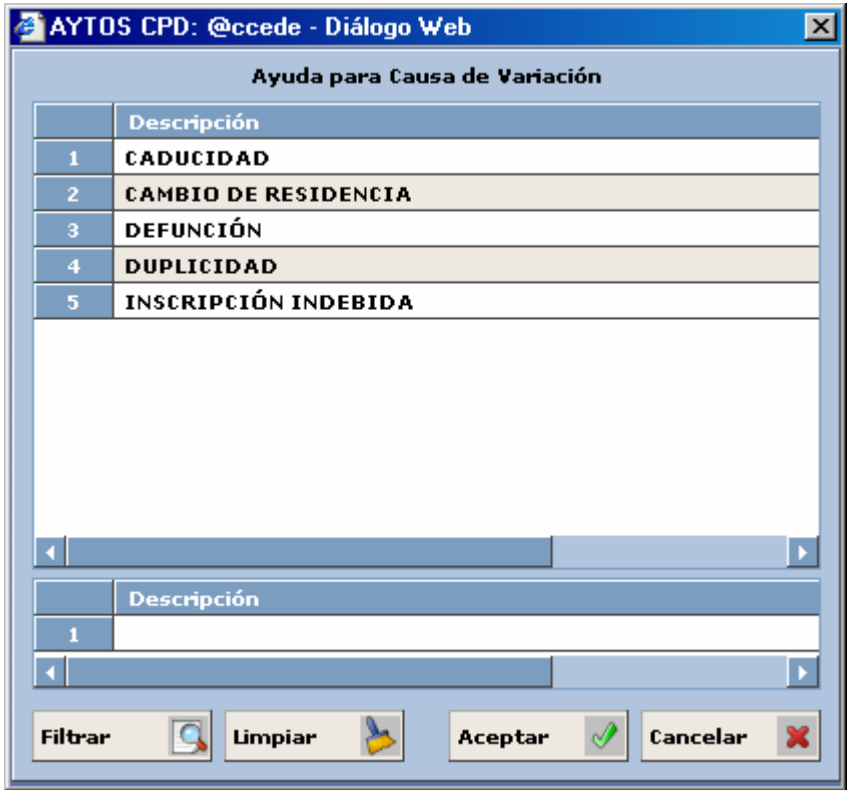

Si en el campo **Tipo de Variación** tenemos una **MODIFICACIÓN**. Ver captura:

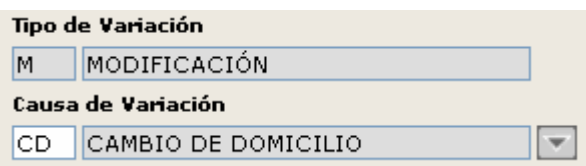

n el campo **Causa de Variación** sólo podremos poner una causa relacionada con **MODIFICACIONES**. E Ver captura de ayuda desplegable:

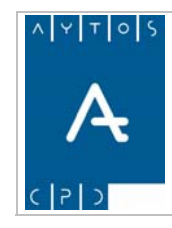

# PADRÓN MUNICIPAL DE HABITANTES acced-e

**Versión 1.7 11/09/2007** 

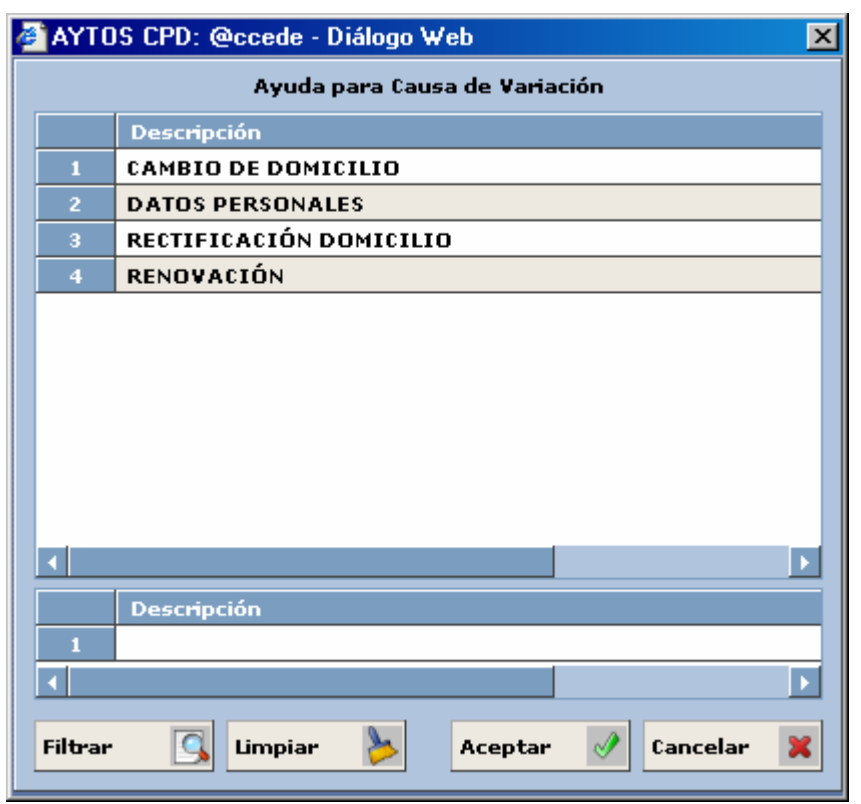

Respecto a la modificación de la causa de variación hemos de decir que si la que queremos poner es una **RD) Rectificación de Domicilio**, la aplicación generará una ventana para informarnos que también tenemos que modificar el domicilio asociado a esta Hoja. Para realizar esta modificación del domicilio asociado a la hoja tendremos que hacerlo pulsando el botón  $\kappa_{\text{ect. Domicilio}}$ , y tras lo cual seguiremos el procedimiento que

podemos ver en este mismo punto en el apartado '*Funciones Comunes*' a las Tres Pestañas. El motivo de tener que realizar esta RD es porque sino lo hiciéramos el habitante aparecería en su histórico con una RD en su última operación pero en el mismo domicilio que en la anterior operación.

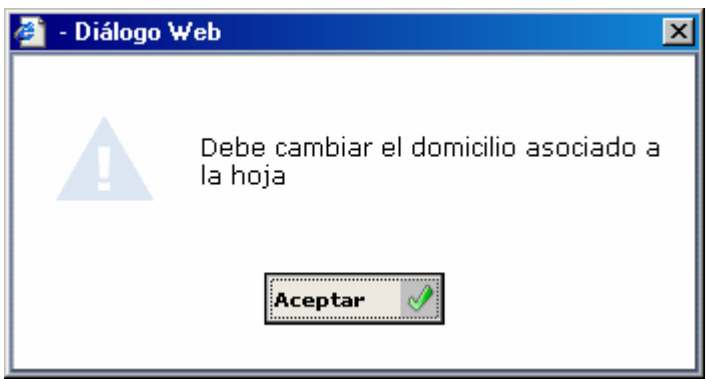

En el resto de causas de Variación no existe ninguna validación adicional, a excepción de la que se produce cuando introducimos una causa que no se corresponde con el tipo de Variación, es decir, si en Tipo de Variación tenemos un **ALTA** y en causa intentamos poner una **BAJA** o una **MODIFICACIÓN**, la aplicación generará la siguiente ventana:

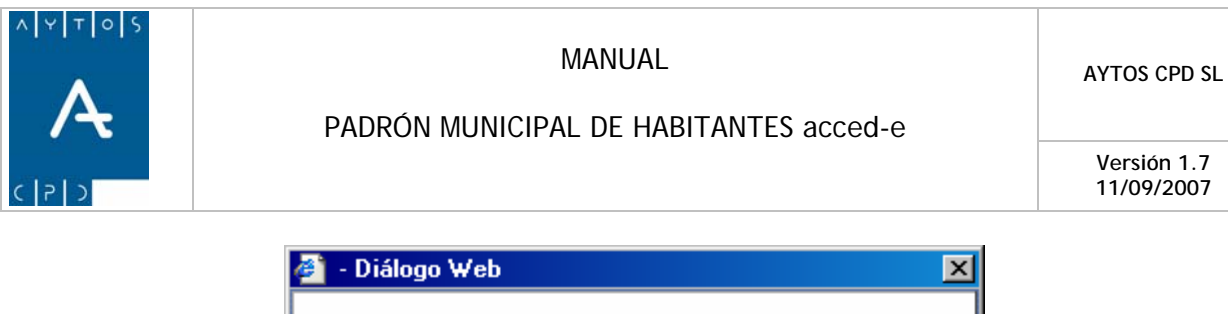

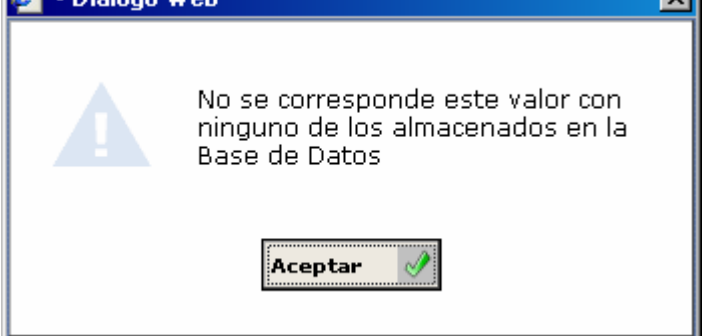

- 1. Una vez que hemos introducido la nueva Causa de Variación, ya sólo nos quedaría pulsar el botón correspondiente para realizar las modificaciones. Pulsar Modificar
- 2. En esta pestaña también hemos de tener en cuenta si deseamos enviar los cambios al INE, pero cómo ya comentamos cuando explicamos la pestaña anterior, esto lo comentaremos en la pestaña de ENVÍO A ESTADÍSTICA.

Para modificar la **Fecha de Operación** tendremos que seguir los siguientes pasos:

- 1. Situarnos en el campo Fecha de Operación
- 2. Modificar manualmente o bien con el calendario desplegable la fecha, cumpliendo el formato dd/mm/aaaa.
- 3. Pulsar el botón Modificar
- 4. Tras pulsar el botón Modificar se generarán una serie de ventanas de información / confirmación en las que tendremos que ir pulsando el botón Confirmar o Cancelar a medida que aparezcan.
- 5. Tras pulsar Confirmar la aplicación generará una nueva ventana. Ver captura.

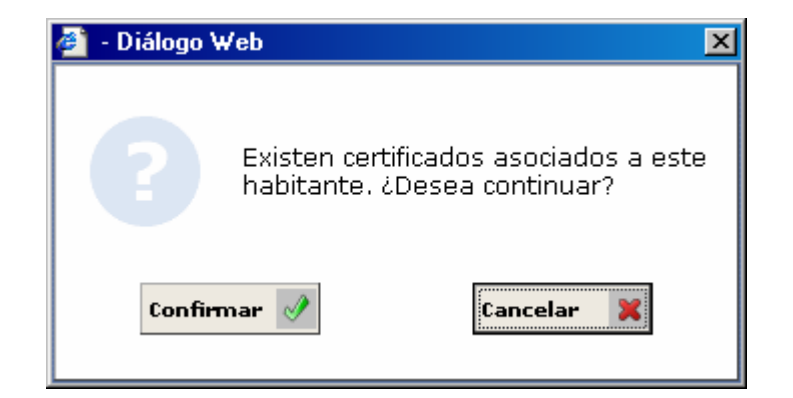

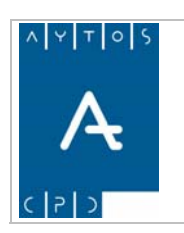

**Versión 1.7 11/09/2007** 

6. De nuevo tendremos que pulsar el botón confirmar si estamos de acuerdo con los datos o bien Cancelar en caso contrario. Si pulsamos Confirmar aparecerá una nueva ventana. Ver captura:

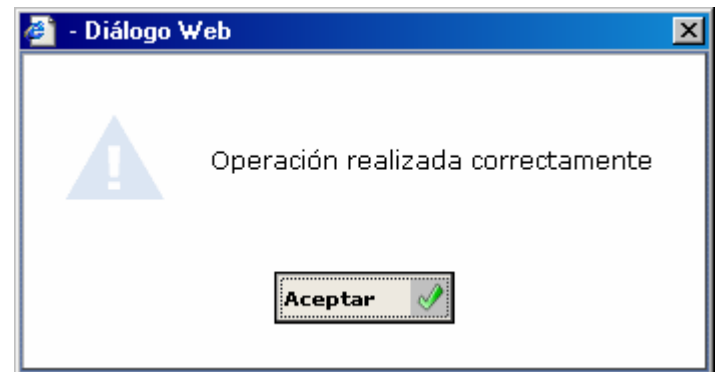

- 7. Por último pulsaremos Aceptar y ya tendremos realizada la modificación.
- 8. Hemos de tener en cuenta si esta modificación queremos enviarla al INE, pero esto lo veremos en la siguiente Pestaña.

Otros campos que aparecen en esta ventana y que son específicos de ella son los que vamos a ver en las siguientes capturas. Sin embargo estos campos son sólo de lectura, ya que no podremos realizar ninguna modificación en ellos.

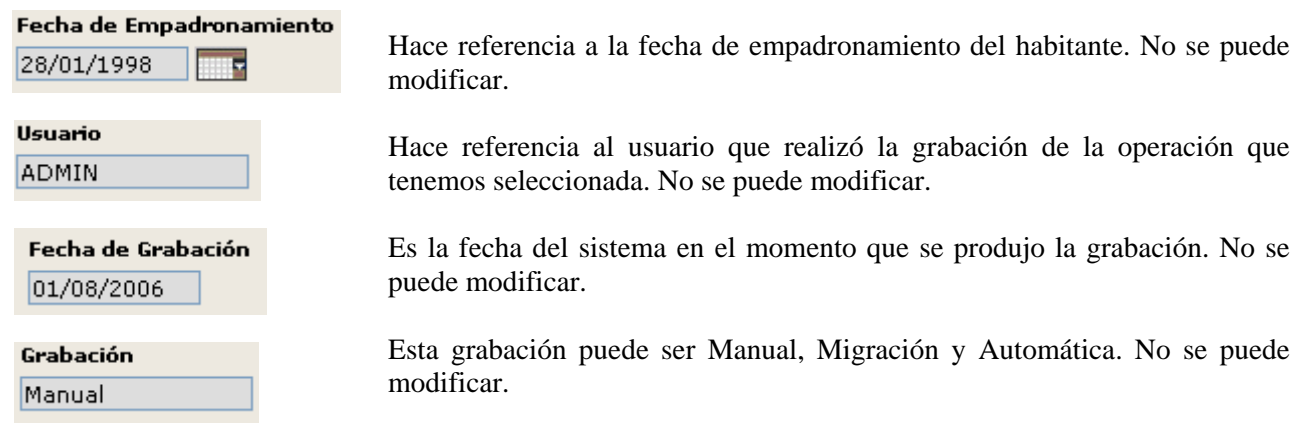

# *estaña de Envío a Estadística P*

Ya hemos comentado anteriormente en la explicación de las otras pestañas que una vez que hemos realizado alguna modificación, tendremos que considerar si este cambio es necesario comunicárselo al INE. Por tanto, no siempre que pulsemos el botón Modificar se habrá terminado el proceso, pues tal vez necesitemos realizar la comunicación al INE.

pestaña de ENVÍO A ESTADÍSTICA. Ver captura: Antes de explicar el procedimiento de comunicación al INE vamos a ver una captura de la ventana de la

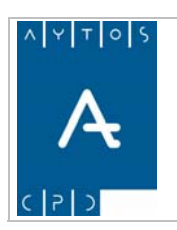

# PADRÓN MUNICIPAL DE HABITANTES acced-e

**Versión 1.7 11/09/2007** 

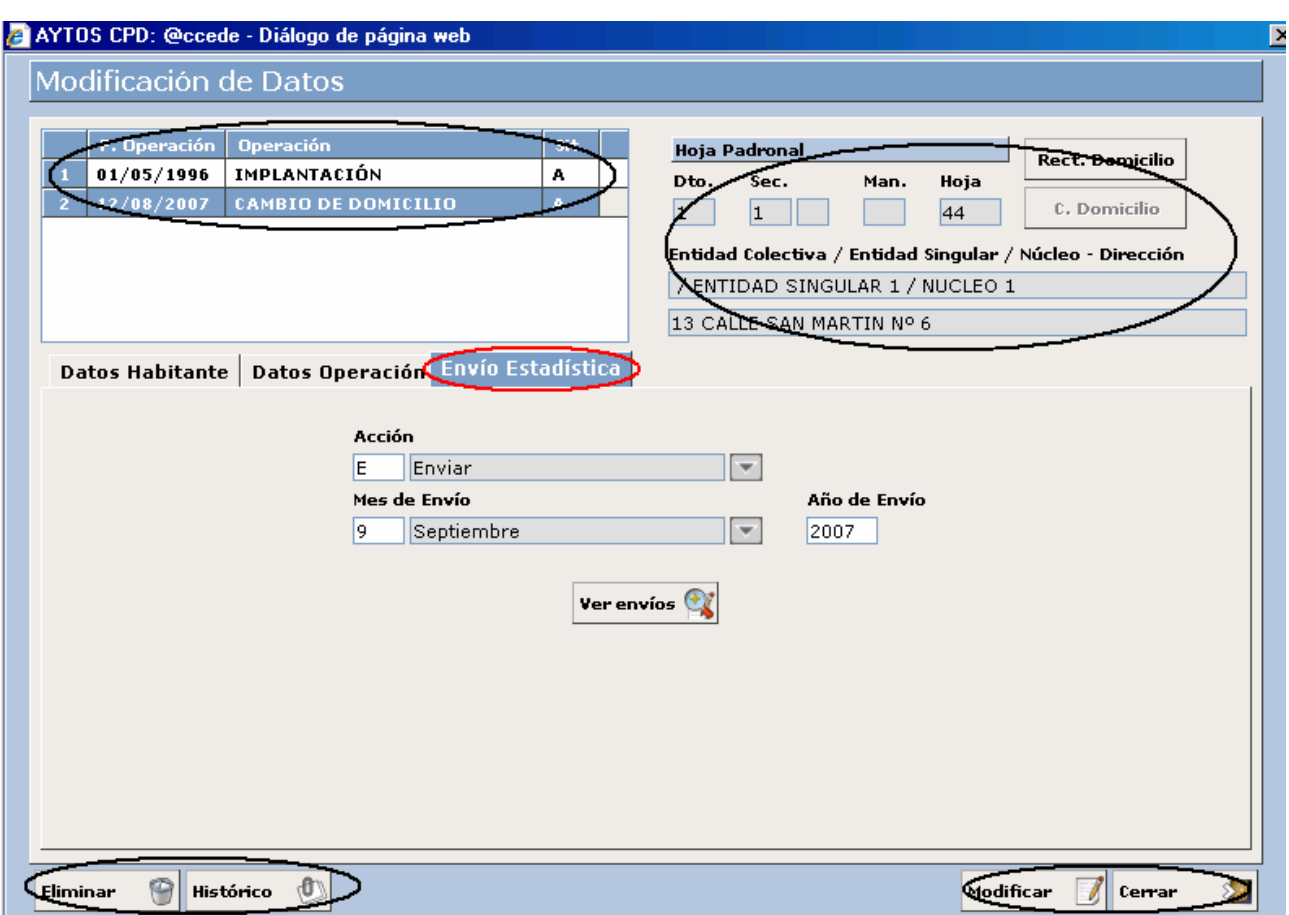

Veamos cómo se realiza este envío a estadística:

1. Tras realizar la modificación tendremos que situarnos en el campo **Acción.** Ver captura:

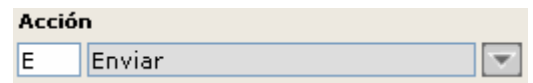

Este campo es el que tendremos que cumplimentar ya sea para comunicar o bien para no comunicar el cambio al INE. Para ello tendremos que introducir el tipo de Acción a llevar a cabo, ya sea de forma manual o mediante la ayuda desplegable. Veamos las opciones que nos proporciona esta ayuda. Ver captura:

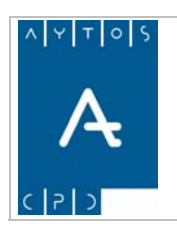

# PADRÓN MUNICIPAL DE HABITANTES acced-e

**Versión 1.7 11/09/2007** 

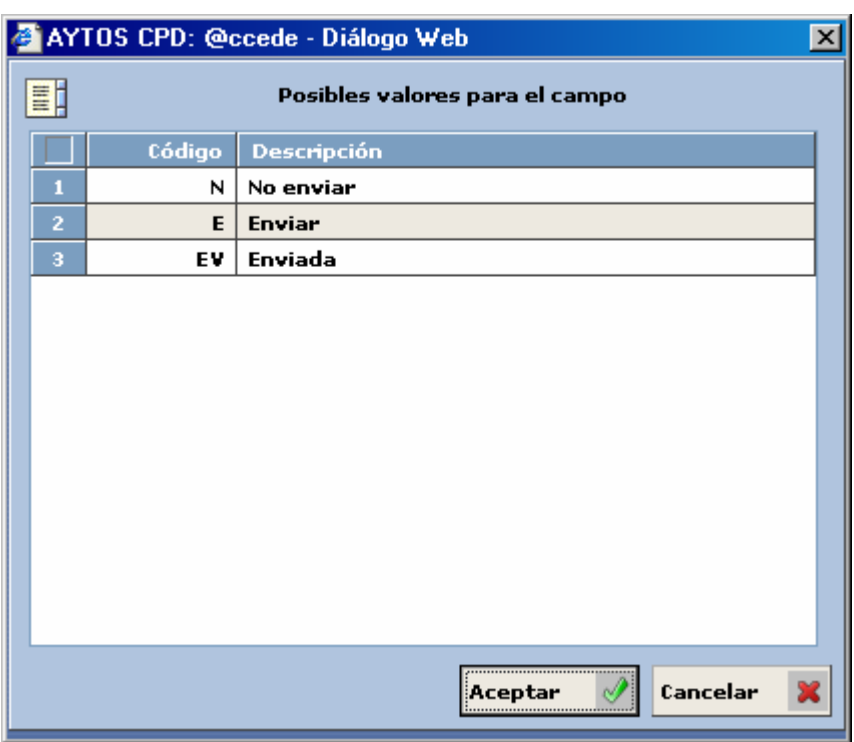

- **No enviar:** Pondremos esta acción cuando no queramos comunicar los cambios al INE.
- **Enviar:** Cuando queramos comunicar la modificación realizada tendremos que cumplimentar el campo con *Enviar*, y además tendremos que establecer el mes y el año de envío. Para establecer el mes y año tendremos que situarnos en los campos correspondientes. Ver captura:

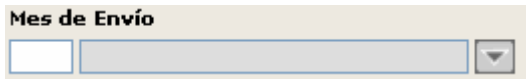

En este campo pondremos ya sea de forma manual o mediante la ayuda correspondiente el mes en el que queremos comunicar los cambios. Hemos de tener en cuenta que no podemos comunicar estos cambios en el mismo mes que se realizan, ya que la gestión del Padrón Municipal de Habitantes establece que los cambios que se comunican en los **Ficheros de Variaciones Mensuales** hacen referencia al mes anterior al del Fichero, es decir, en Mayo comunicaremos los cambios realizados en Abril, en Julio los realizados en Junio, etc.

Por tanto si el cambio que queremos comunicar lo hemos realizado en Agosto, nosotros tendremos que poner como mes de Envío Septiembre. Ver ayuda de mes:

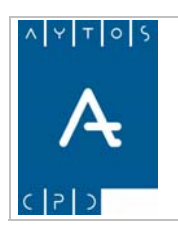

## PADRÓN MUNICIPAL DE HABITANTES acced-e

**Versión 1.7 11/09/2007** 

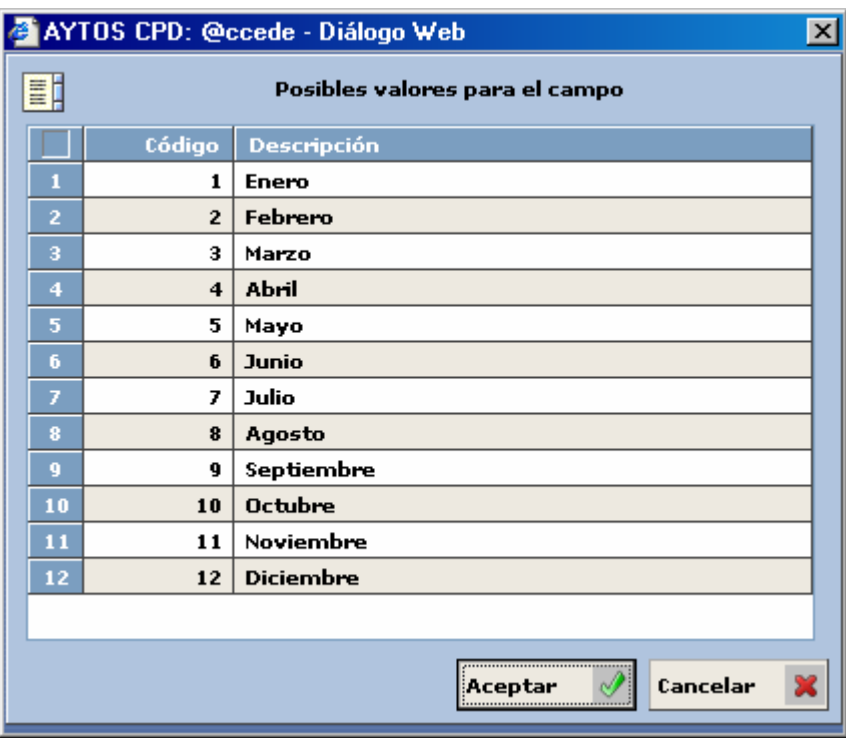

El año de envío si hará referencia al año actual, a excepción de cuando los cambios se producen en el mes de Diciembre, ya que en este caso tendremos que poner como mes de envío enero del año siguiente. Veamos una captura, para ver cómo se realiza el proceso:

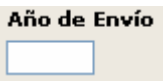

En este campo es donde pondremos el año de envío del fichero de variación mensual. Esto lo haremos de forma manual, ya que en este campo no disponemos de ayuda desplegable.

- **Enviada:** Pondremos esta opción cuando queramos poner que la operación ya ha sido enviada al INE. El procedimiento a seguir es el mismo que para la acción Enviar.
- 2. Tras cumplimentar los campos de Acción, mes y año de envío tendremos que pulsar el botón Modificar, tras lo cual aparecerán una serie de ventanas de Información. Ver captura:

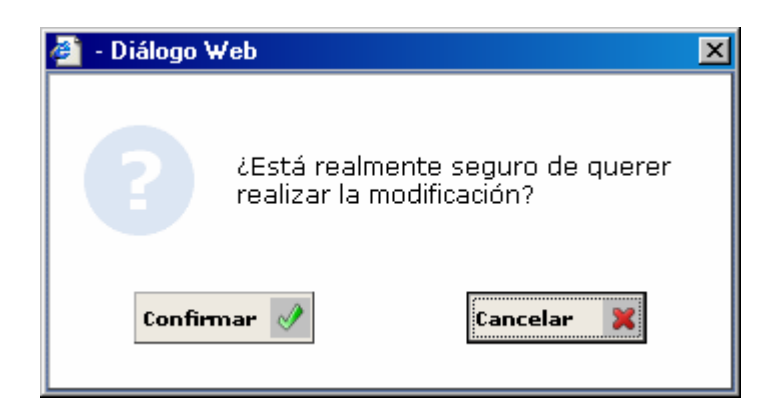

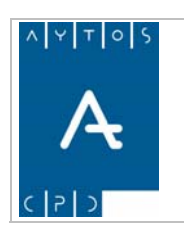

**Versión 1.7** 

**11/09/2007** 

3. Pulsaremos el botón Confirmar si estamos de acuerdo o bien el botón Cancelar en caso contrario. Tras pulsar el botón Confirmar se generará una nueva ventana. Ver captura:

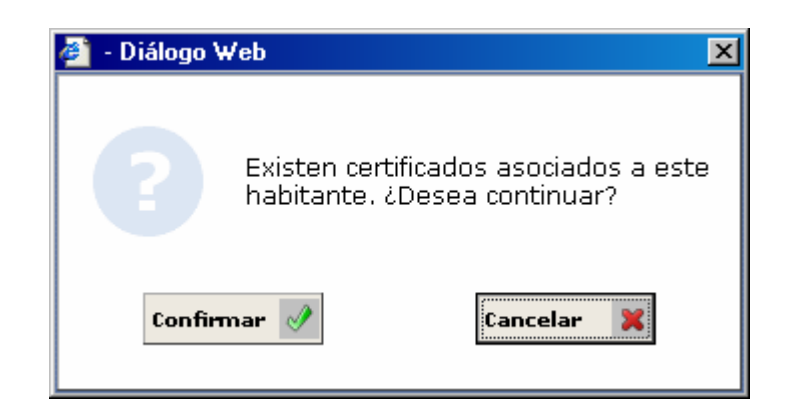

4. Ahora tendremos que pulsar el botón Confirmar de nuevo, tras lo cual se volverá a generar otra nueva ventana. Ver captura:

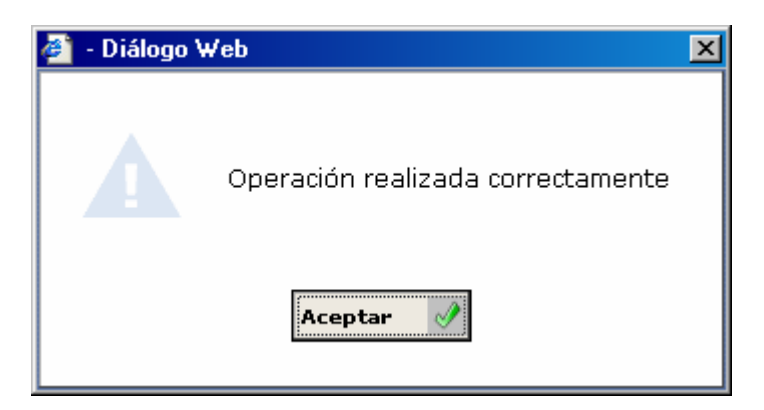

5. Tras pulsar el botón Aceptar ya tendremos completado el proceso de todas las modificaciones que ayamos realizado en la ventana de **MODIFICAR OPERACIONES.** h

Podemos observar que en la pestaña de ENVÍO A ESTADÍSTICA aparece un botón de Ver Envíos, cuya funcionalidad es poder ver los envíos que se han realizado al INE para ese habitante. Para ello haremos lo siguiente:

- 1. Pulsaremos el botón Ver envíos ver envíos
- 2. Tras pulsar este botón se generará una ventana en la que podremos ver los envíos realizados. Ver captura:

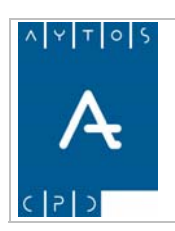

## PADRÓN MUNICIPAL DE HABITANTES acced-e

**Versión 1.7 11/09/2007** 

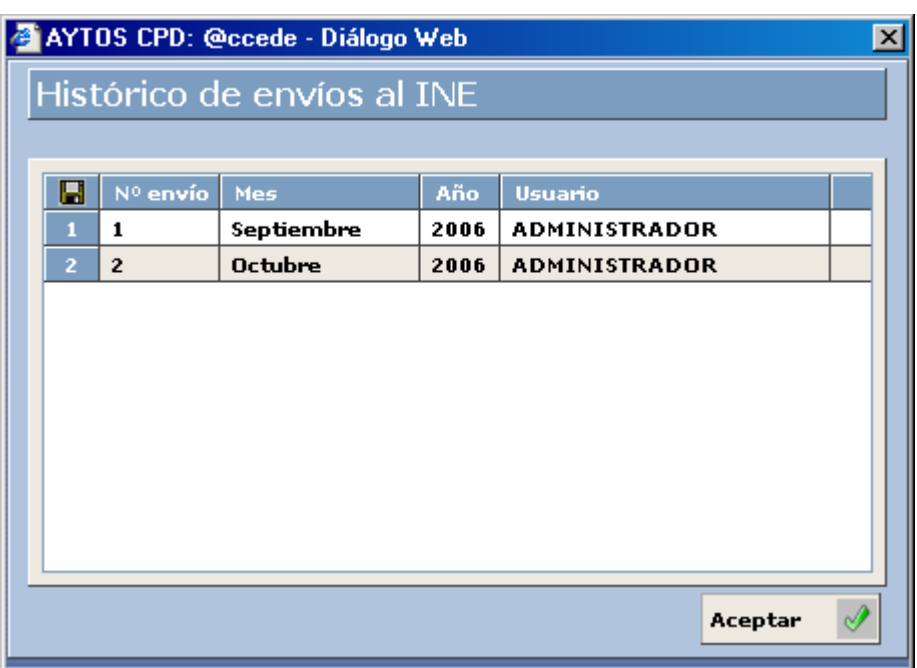

3. Para salir de esta ventana sólo tendremos que pulsar el botón Aceptar.

# *Funciones comunes a las tres pestañas*

Anteriormente hemos visto los campos y funcionalidades específicas de cada pestaña de la ventana de modificar operaciones, sin embargo ya comentamos que estas pestañas también tenían una serie de campos / botones comunes. A continuación veremos cuales son y como se utilizan estos campos comunes.

## **Listado de Operaciones**

Este campo representa todas aquellas operaciones que tiene el habitante en su historial. Como podemos observar este listado es similar al que aparecía en la ventana de HISTÓRICO. Ver captura:

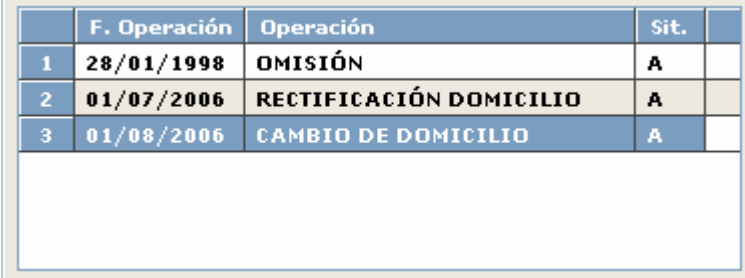

Recordemos que cuando estábamos situados en la pestaña de Datos de Operación y queríamos realizar alguna modificación teníamos que haber seleccionado previamente la operación que queríamos modificar.

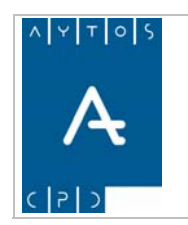

#### PADRÓN MUNICIPAL DE HABITANTES acced-e

**Versión 1.7 11/09/2007** 

### **Botón Eliminar**

Este botón tiene la funcionalidad de eliminar operaciones ya realizadas. Hemos de tener en cuenta que sólo es posible eliminar la última operación del habitante, haya sido o no enviada al INE. Sin embargo para eliminar operaciones que hayan sido enviadas al INE es necesario tener marcado el check de eliminar operaciones con certificados o envíos al INE que se encuentra en el módulo de **INSTALACIÓN** dentro de la opción de **PARÁMETROS**.

Veamos un ejemplo con el check marcado y otro con este check desmarcado.

- Estando situados en la ventana de Modificar Operaciones y tras marcar con el puntero la última 1. operación de cualquier habitante pulsaremos el botón ELIMINAR Eliminar
- 2. Como en este caso **no tenemos marcado el check,** la aplicación no nos dejará eliminar esta operación, ya que para la misma ya ha sido emitido algún certificado o bien ha sido enviada al INE. Veamos la ventana que se genera cuando no podemos eliminar la operación. Ver captura.

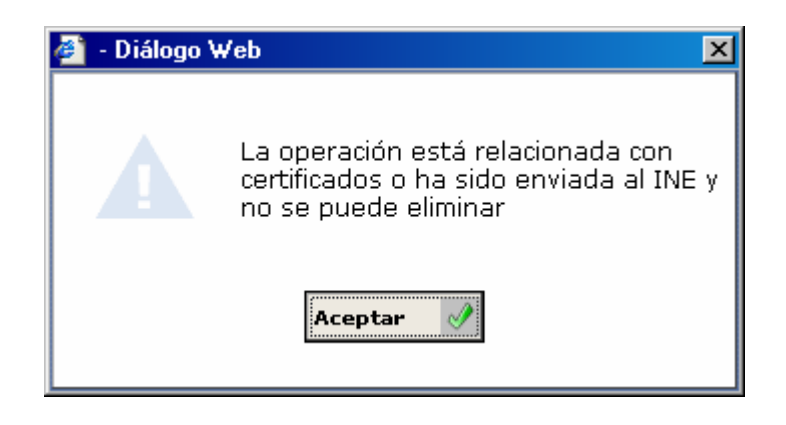

Ahora vamos a realizar un ejemplo marcando el check de eliminar operaciones. Procedimiento:

1. Nos situaremos en el módulo de **INSTALACIÓN** de la interfaz principal en la opción de Parámetros. Ver captura:

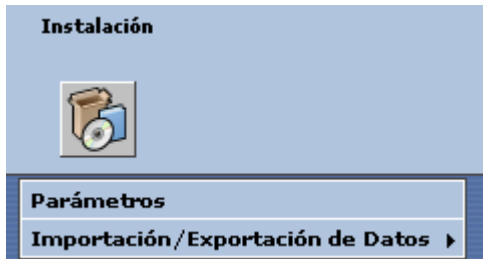

2. Esto nos generará la ventana de la siguiente captura:

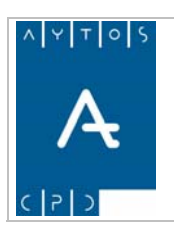

## PADRÓN MUNICIPAL DE HABITANTES acced-e

**Versión 1.7 11/09/2007** 

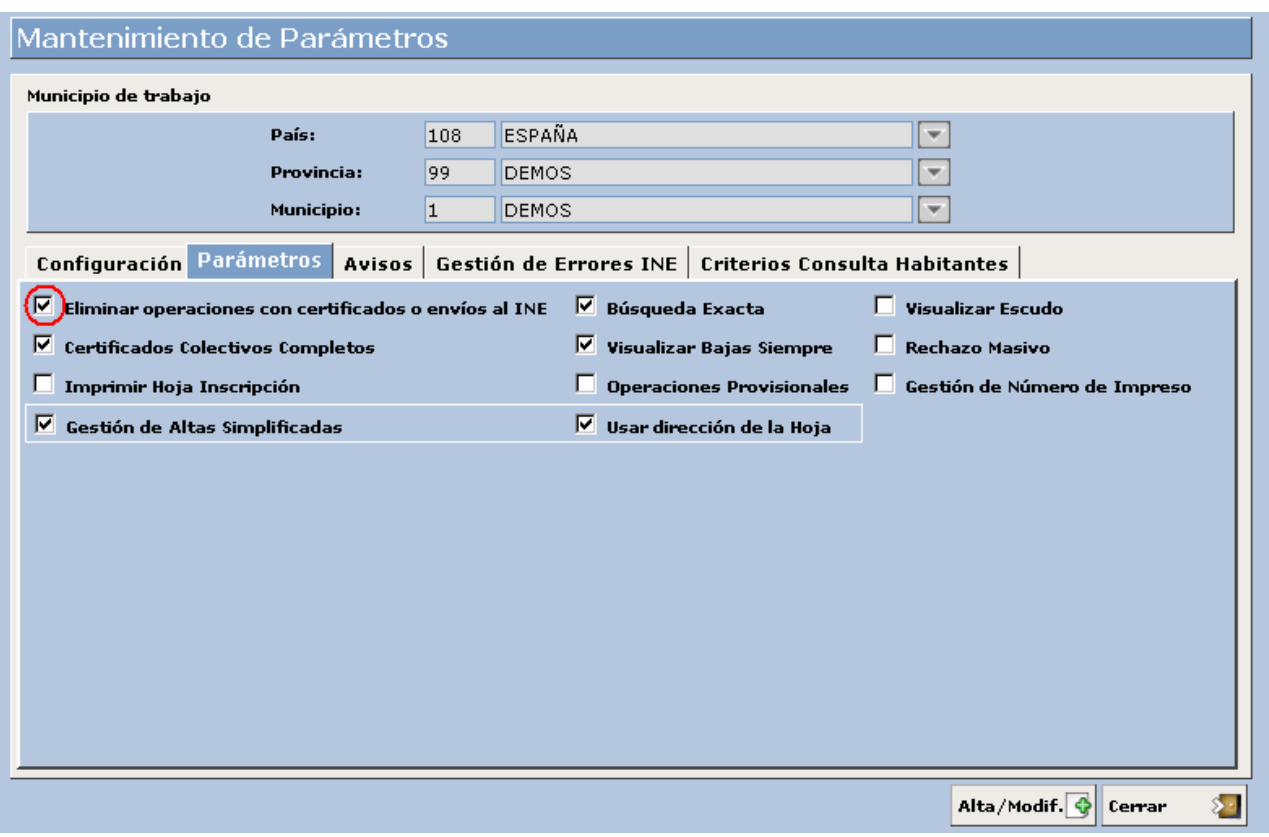

- 3. Marcaremos el check de Eliminar operaciones con certificados o envíos al INE, que tenemos rodeado por una elipse en la captura.
- 4. Pulsaremos el botón Alta / Modificar **Alta / Modif.**
- 5. Volveremos a la ventana de Modificar operaciones y tras seleccionar la operación que deseamos eliminar pulsaremos el botón **Eliminar**
- 6. Se generará la siguiente ventana de información. Ver captura.

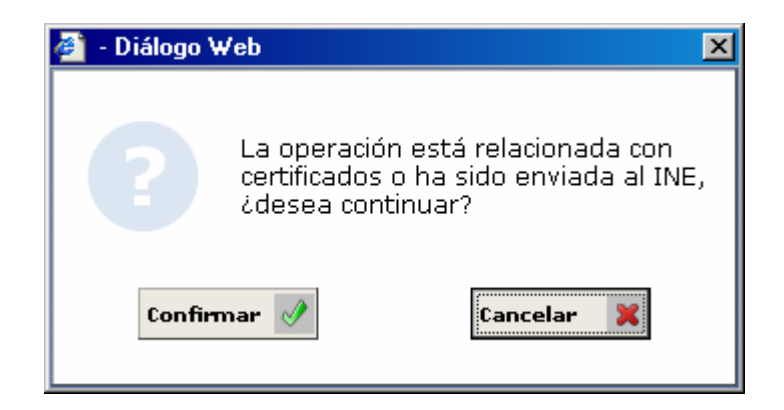

7. Tras pulsar el botón Confirmar se generará una nueva ventana. Ver captura:

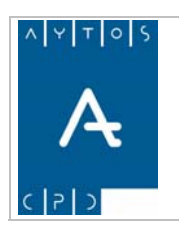

### PADRÓN MUNICIPAL DE HABITANTES acced-e

**Versión 1.7 11/09/2007** 

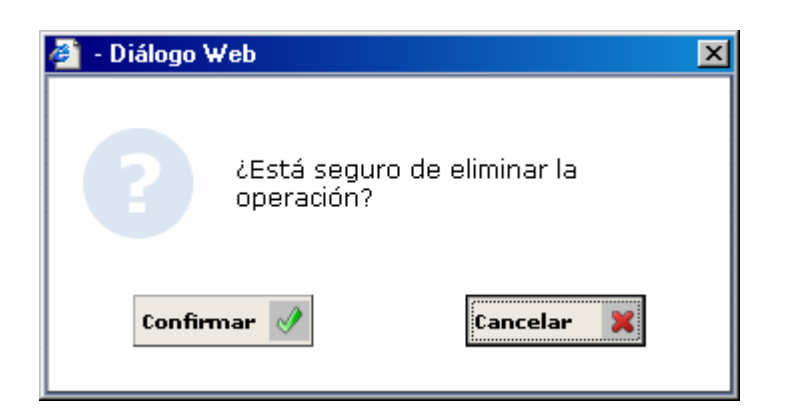

8. De nuevo pulsaremos el botón Confirmar, tras lo cual se volverá a generar una nueva ventana en la que tendremos que pulsar el botón Aceptar. Ver captura.

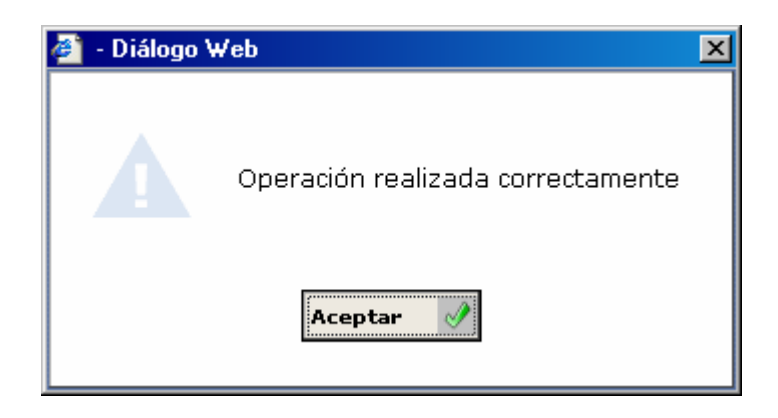

En este punto ya habremos eliminado la operación seleccionada.

Hay que aclarar dos casos en los que no es posible eliminar operaciones:

- Cuando la última operación es una RD
- Cuando la operación que queremos eliminar, tiene una operación anterior en la cual el territorio se encuentra en baja, entendiendo por territorio: Entidad Colectiva, Entidad Singular, Núcleo y Domicilio.

#### **Histórico**

Con *HISTÓRICO* hacemos referencia a las modificaciones que se han realizado en una determinada operación, los cuales los podremos visualizar si pulsamos el botón  $\mathbf{H}_{\text{left of } \mathbb{R}}$  ya que este nos generará una nueva ventana que podemos observar a continuación:

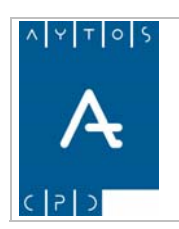

### PADRÓN MUNICIPAL DE HABITANTES acced-e

**Versión 1.7 11/09/2007** 

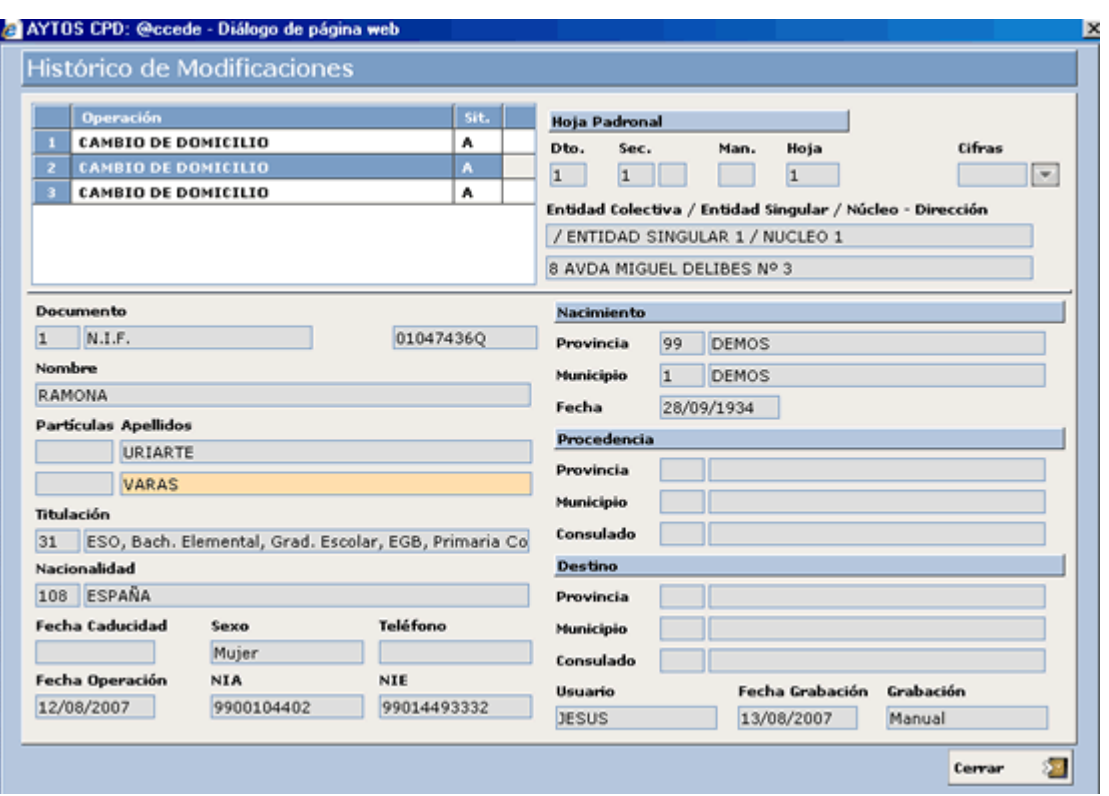

En la imagen anterior podemos ver que en la operación de *CAMBIO DE DOMICILIO* se han realizado dos una primera que corresponde a los datos originales, y otras dos que corresponden a las ocasiones en las que a esta operación se le ha realizado alguna modificación. modificaciones, ya que al observar la rejilla de *Operaciones* vemos que esta está compuesta por tres líneas,

#### **Rectificación de Domicilio**

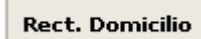

El procedimiento para realizar la Rectificación de Domicilios desde la ventana de Modificar Operaciones es similar al que se realiza desde la ventana de Gestión / Operaciones, por lo que vamos a obviar su explicación, centrándonos sólo en los puntos específicos que posee esta operación en la ventana de Modificar Operaciones. Tras pulsar el botón Rectificación de Domicilio se generará la ventana de domicilios normalizados para que podamos realizar la búsqueda del domicilio hacia el cual vamos a realizar la Rectificación de Domicilio. Ver captura.

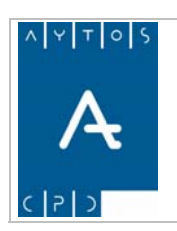

# PADRÓN MUNICIPAL DE HABITANTES acced-e

**Versión 1.7 11/09/2007** 

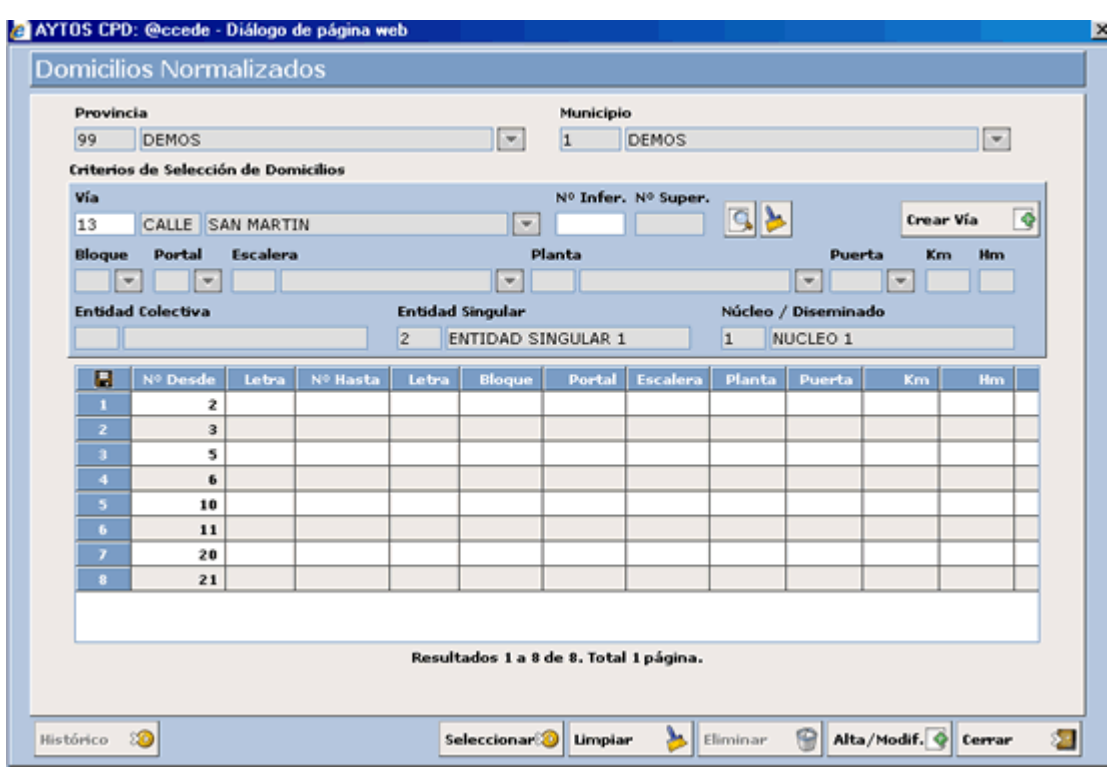

1. Una vez aquí seleccionaremos el domicilio de destino y pulsaremos el botón seleccionar<sup>os</sup> Seleccionar *10.*

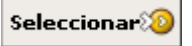

2. Esto generará de nuevo la ventana de Modificación de Datos donde ya aparecerá reflejada la nueva dirección del habitante. Ver captura:

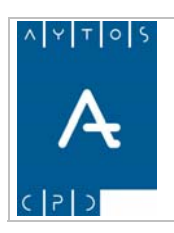

#### PADRÓN MUNICIPAL DE HABITANTES acced-e

**Versión 1.7 11/09/2007** 

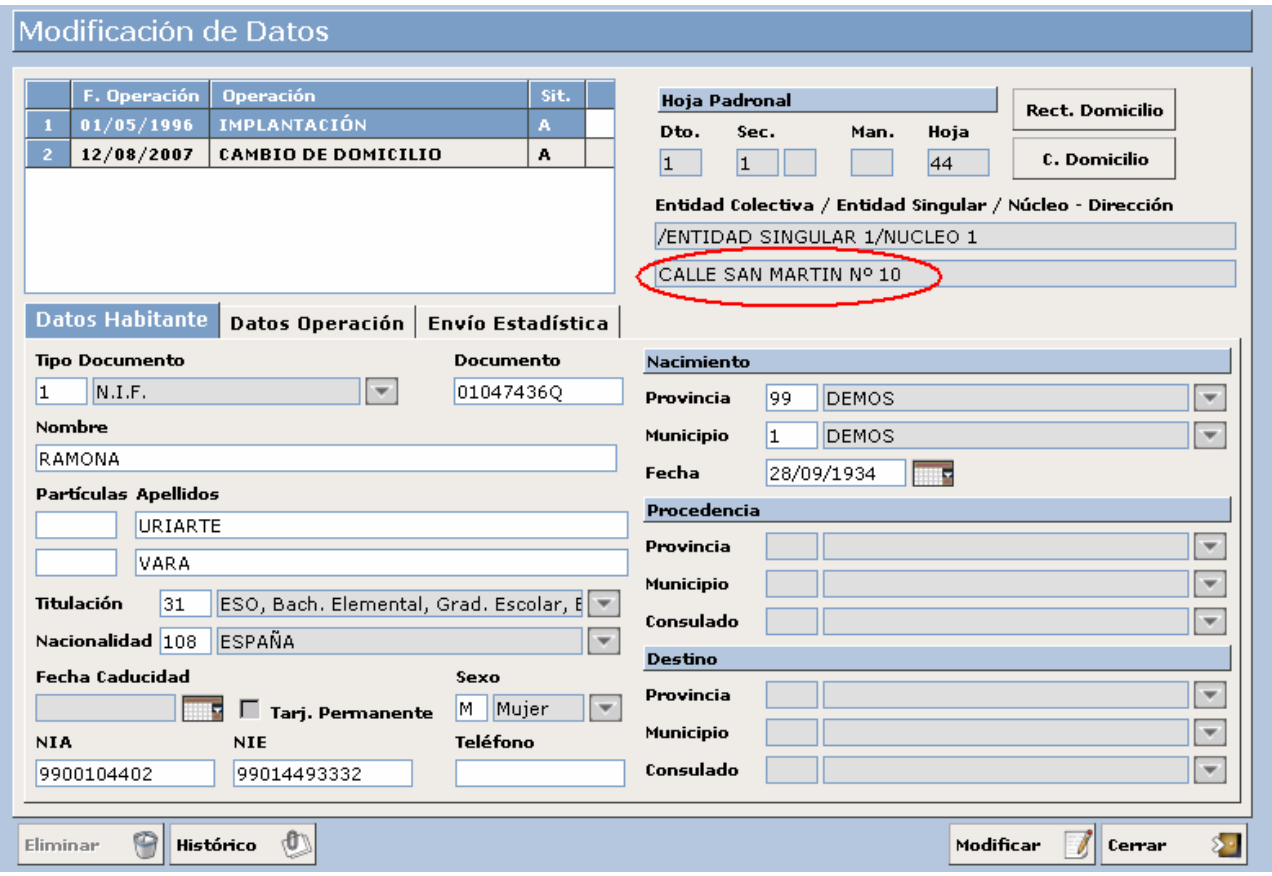

3. Ahora pulsaremos el botón Modificar y se generarán una serie de ventanas de información, que podremos ver a continuación:

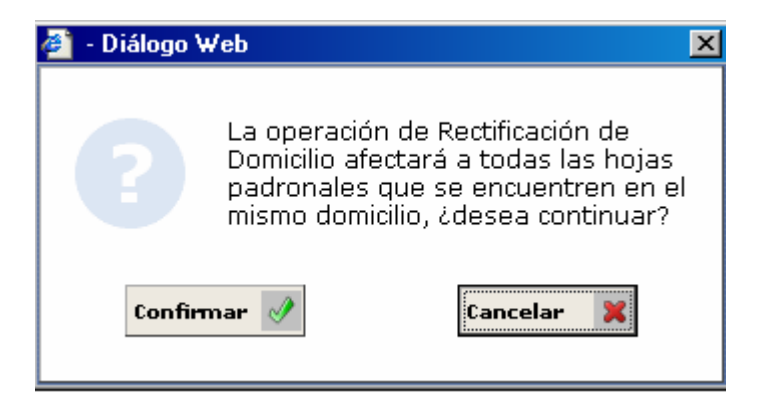

4. Ahora pulsaremos el botón Confirmar si estamos de acuerdo con los datos o bien cancelar en el caso contrario.

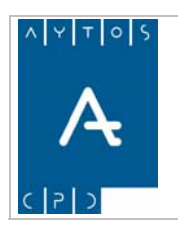

**Versión 1.7 11/09/2007** 

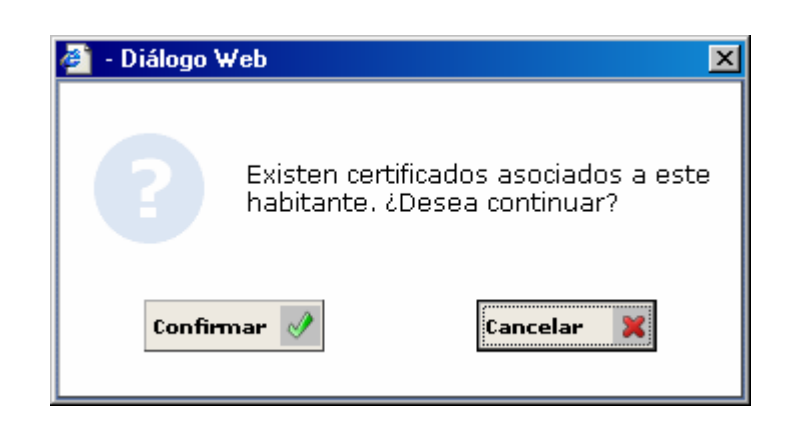

5. Una vez que pulsemos el botón Confirmar ya se habrá realizado la Rectificación de Domicilio mediante la ventana de Gestión Operaciones.

Hay que tener en cuenta que al no haber generado operación INE, en la ventana de Gestión/ Operaciones no quedará reflejada dicha operación, por lo que para ver si se ha realizado dicha modificación tendremos que fijarnos en el campo de dirección o bien acceder a la ventana de histórico de *Modificar Operaciones.* 

#### **Cambio de Domicilio**

#### C. Domicilio

Esta operación de Cambio de Domicilio sin originar Operación INE se realiza de forma inversa a la que realizamos desde la ventana de Gestión / Operaciones, ya que desde la ventana de Modificar Operaciones lo que hacemos es realizar una búsqueda de domicilio y no del habitante. Veamos cómo es el procedimiento:

1. Tras pulsar el botón de Cambio de Domicilio se generará la ventana de criterios de selección para poder realizar la búsqueda del domicilio de destino. Ver captura:

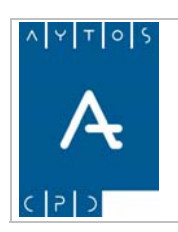

# PADRÓN MUNICIPAL DE HABITANTES acced-e

**Versión 1.7 11/09/2007** 

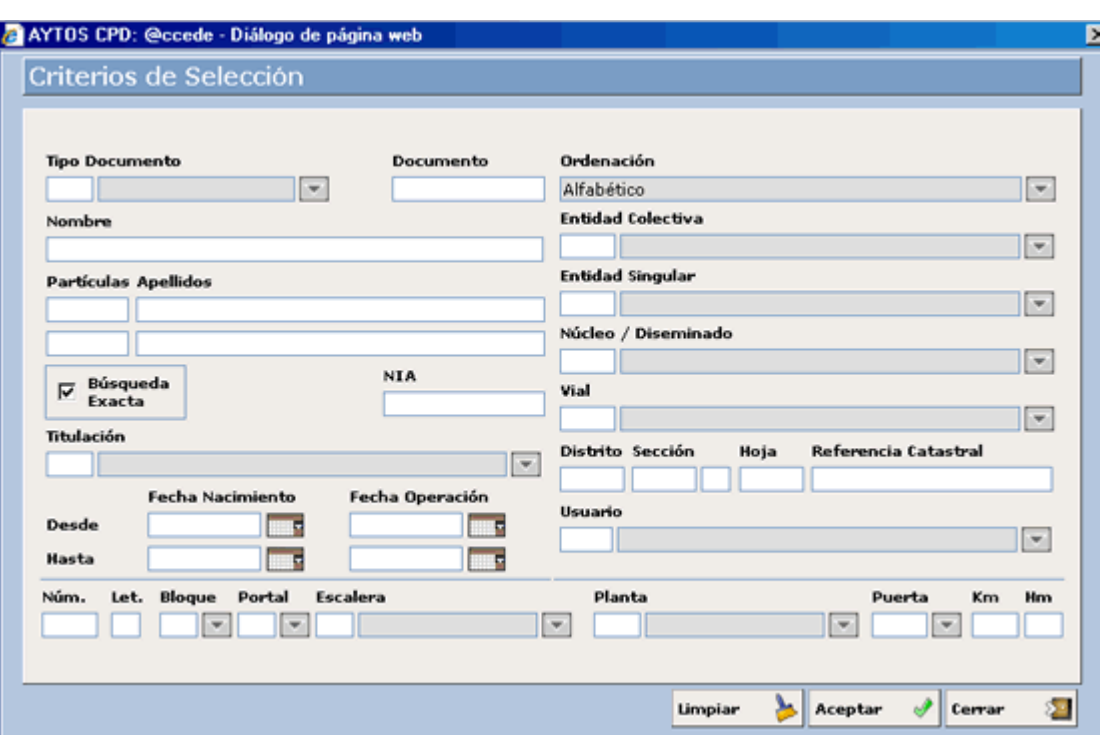

- 2. En esta ventana introduciremos los criterios de búsqueda. Introducir en el campo vial el código de la vía y pulsar el botón Aceptar.
- 3. Esto nos generará la ventana de Consulta de Direcciones Postales donde podremos seleccionar el domicilio de destino. Ver captura.

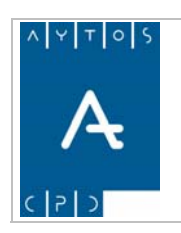

### PADRÓN MUNICIPAL DE HABITANTES acced-e

**Versión 1.7 11/09/2007** 

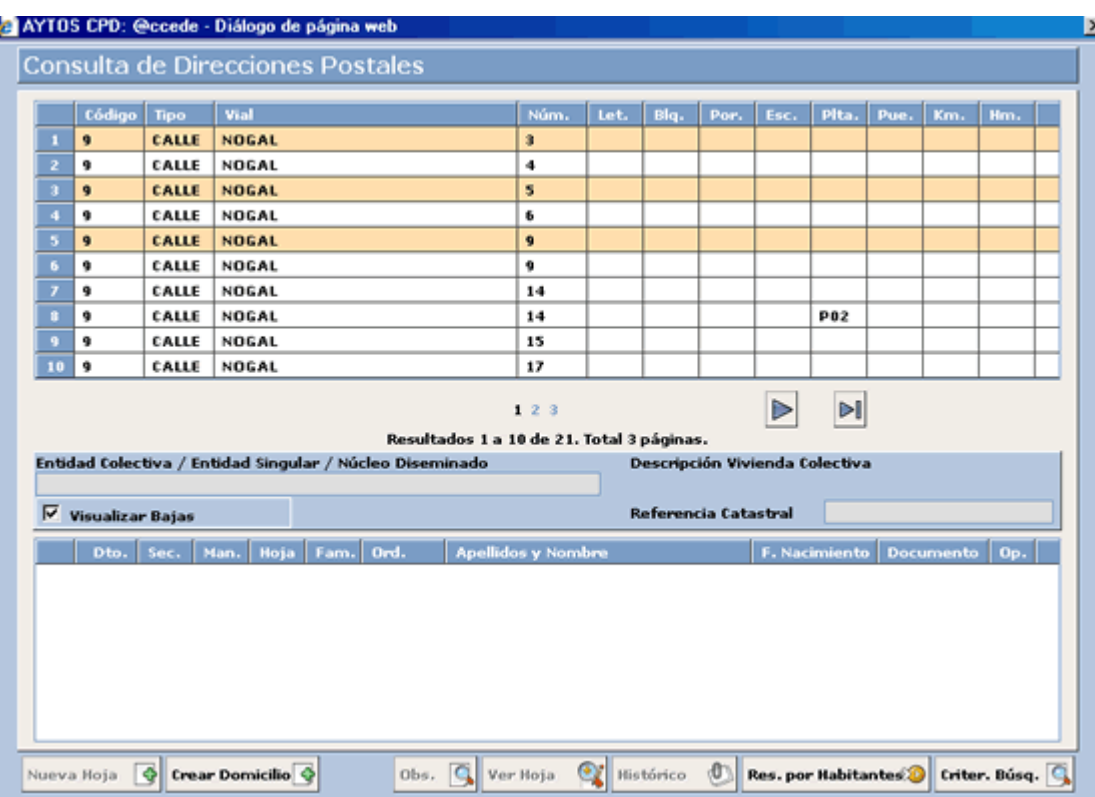

- 4. Una vez aquí haremos doble clic sobre uno de los habitantes, para ello tendremos que tener en cuenta en qué hoja está inscrita la persona. Una vez que hagamos esto la aplicación nos llevará hasta la ventana de Gestión Operaciones.
- 5. Estando situados en la ventana de Gestión / Operaciones pulsaremos el botón MODIFICAR y tras aceptar una serie de ventanas que nos van apareciendo ya tendremos realizado el Cambio de Domicilio sin generar Operación INE, por tanto tampoco aparecerá reflejada dicha operación en la ventana.

Respecto al **Cambio de Domicilio** tenemos que decir que no se puede realizar desde la ventana de Modificar Operaciones cuando la última operación del habitante es una RECTIFICACIÓN DE DOMICILIO, ya que si hiciéramos esto el habitante aparecería en su histórico con una RD pero en diferente domicilio que el resto de los componentes de su hoja padronal.
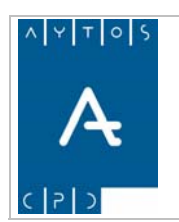

PADRÓN MUNICIPAL DE HABITANTES acced-e

**Versión 1.7 11/09/2007** 

# **3.1.9 Gestión de Familias**

La aplicación nos permite trabajar con familias a nivel de Hoja Padronal, con esto queremos decir que podremos tener inscritas en una misma hoja a más de una familia. Para esto tendremos que tener en cuenta si en el módulo de INSTALACIÓN tenemos configurada esta opción, para ello tendremos que visualizar esta ventana. Esto lo haremos siguiendo los siguientes pasos: En la interfaz principal pulsaremos el módulo Instalación y posteriormente la opción parámetros, tal y como vemos en la captura siguiente:

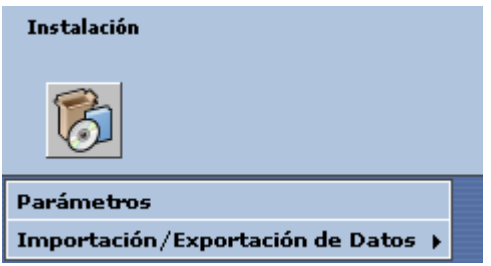

Tras esto la aplicación generará una ventana que podemos observar en la captura siguiente, donde podremos ver a qué nivel de familias podemos trabajar con nuestra configuración. Ver captura:

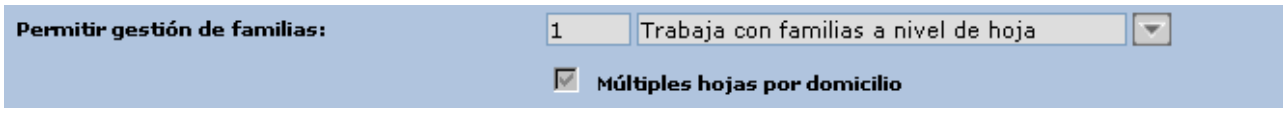

Existen tres formas de configurar la aplicación en cuanto a la gestión de familias, y son las siguientes:

- 0 No trabaja con familias
- 1 Trabaja con familias a Nivel de Hoja
- 2 Trabaja con familias a Nivel de Habitante

Una vez que ya hemos comprobado que nuestra configuración nos permite trabajar con familias a nivel de Hoja Padronal vamos a observar cómo podemos utilizar esta funcionalidad en la ventana de Gestión / Operaciones. Para ello nos dirigiremos a esta opción dentro del módulo de Gestión Diaria, tal y como vemos en la ca ptura:

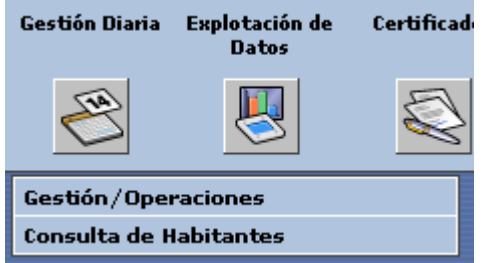

Una vez que estamos dentro de la ventana de Gestión / Operaciones tendremos que cumplimentar los campos rela tivos a Hoja Padronal tal y como vemos en la captura:

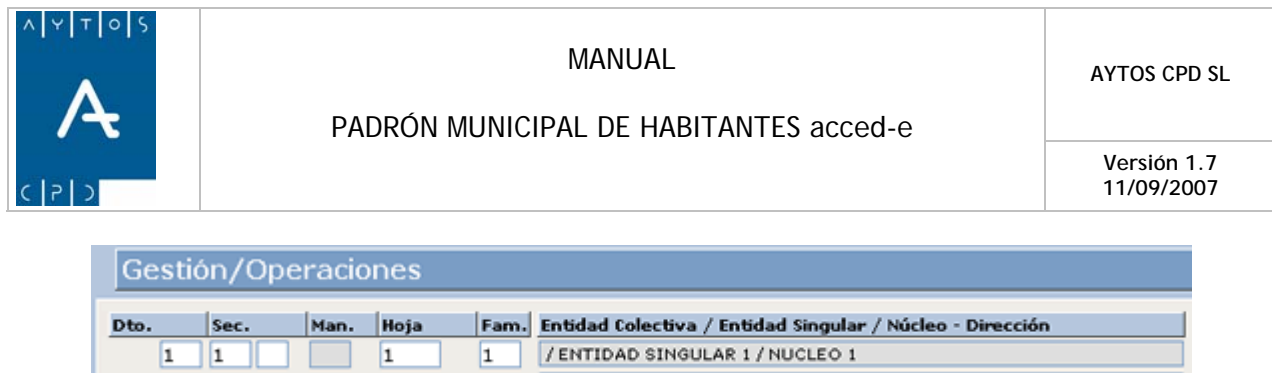

Tal y como observamos en la anterior captura, tras introducir los datos de Distrito, Sección y Hoja, la plicación ha cumplimentado de forma automática el campo correspondiente a familia, esto es así porque en a esta hoja padronal sólo tenemos una familia, ya que en el caso de que tuviéramos más de una ese campo lo tendríamos que cumplimentar nosotros.

8 AVDA MIGUEL DELIBES Nº 3

Veamos un ejemplo práctico para ver como se realiza la creación de una nueva familia en una hoja padronal.

1. En primer lugar hemos de seleccionar el/los habitantes que queremos que compongan la nueva familia. Esto lo haremos mediante el cursor teniendo pulsada la tecla control. Nosotros vamos a seleccionar dos habitantes. Ver captura:

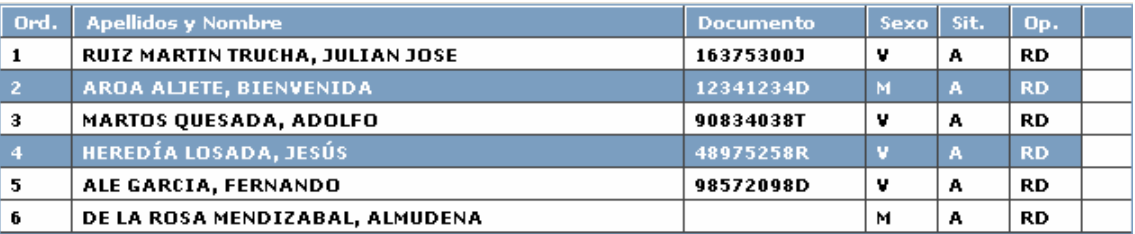

Tras seleccionar a los habitantes *AROA ALJETE, BIENVENIDA y HEREDIA LOSADA, JESÚS* tendremos que pulsar el botón Modificar Familia. Mod. Familia

2. Esto nos generará una nueva ventana que podemos ver en la captura siguiente:

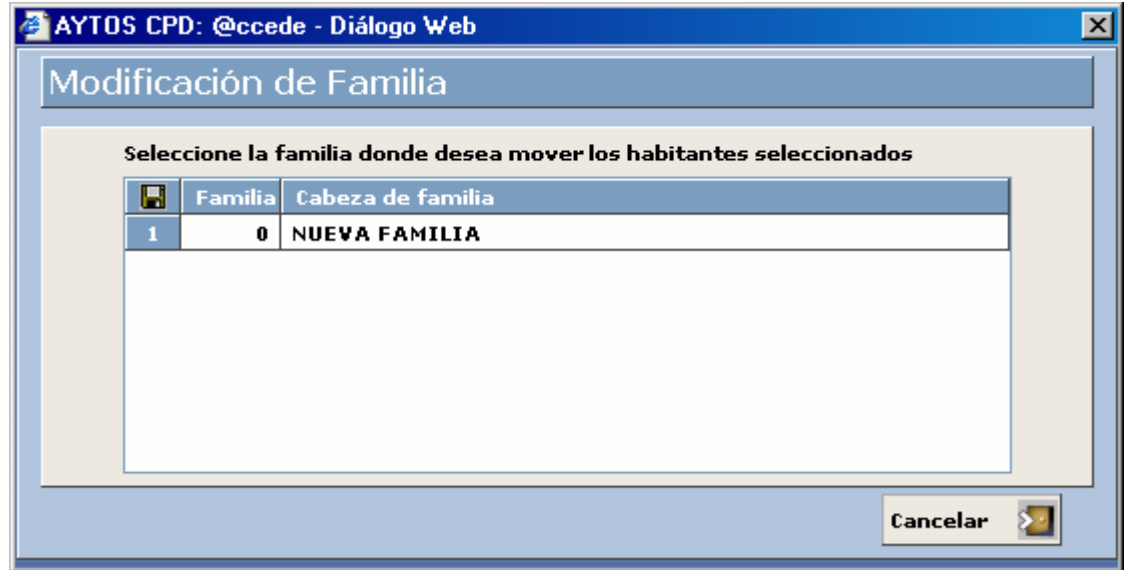

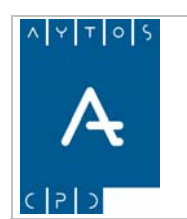

#### PADRÓN MUNICIPAL DE HABITANTES acced-e

**Versión 1.7 11/09/2007** 

3. Como lo que queremos hacer es crear una nueva familia tendremos que pulsar dos veces en NUEVA FAMILIA, tras lo cual la aplicación registrará automáticamente a los dos habitantes seleccionados en una nueva familia.

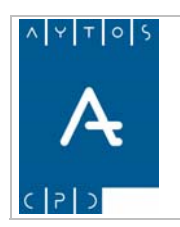

PADRÓN MUNICIPAL DE HABITANTES acced-e

**Versión 1.7 11/09/2007** 

# **3.1.10 Nueva Hoja Padronal**

En la parte superior derecha de la ventana de Gestión / Operaciones podemos observar que hay un botón denominado NUEVA HOJA, cuya funcionalidad es crear una nueva Hoja Padronal en cualquier domicilio que tengamos en nuestra base de datos.

Veamos cual es el procedimiento para crear esta hoja:

1. Estando en la ventana de Gestión / Operaciones pulsaremos el botón **Nueva Hoja** las lo cual se generará una nueva ventana que podemos observar en la siguiente captura y que posiblemente ya nos resulte familiar. Ver captura:

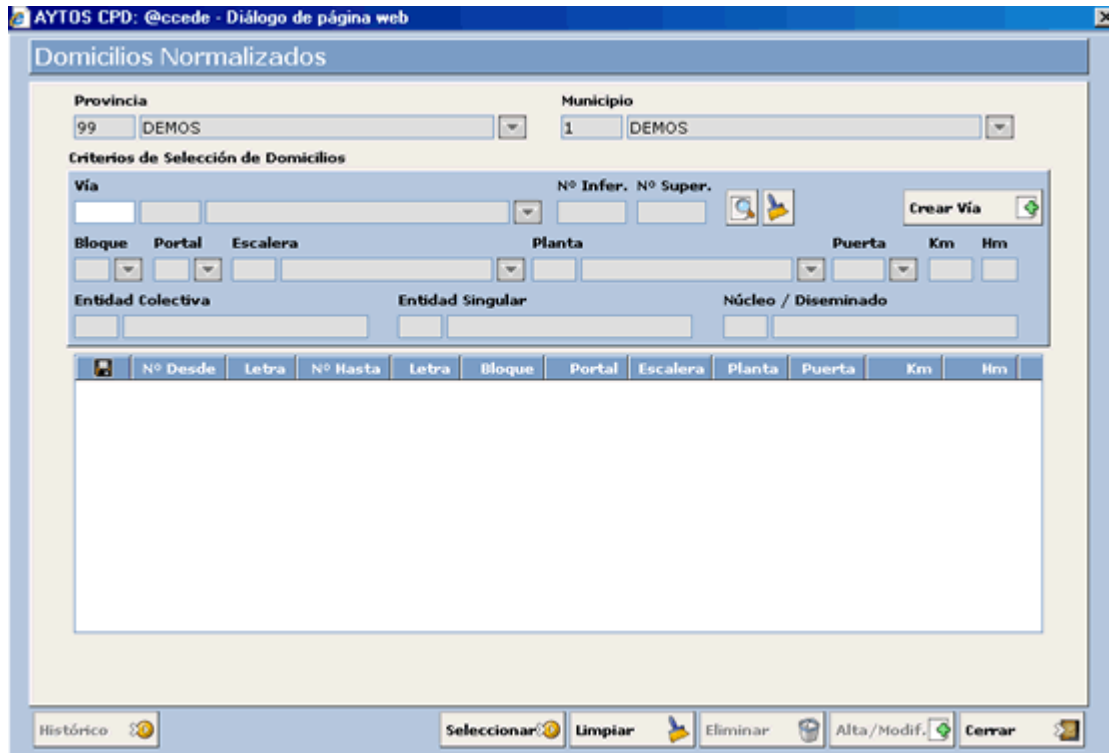

- . Una vez aquí tendremos que indicar en qué domicilio queremos crear la nueva hoja, para ello 2 tenemos dos opciones:
	- Cumplimentar el campo de Vía en el caso que conozcamos el código de la vía en la que se encuentra el domicilio.
	- Desplegar la ayuda de Búsqueda de domicilios. Ver captura:

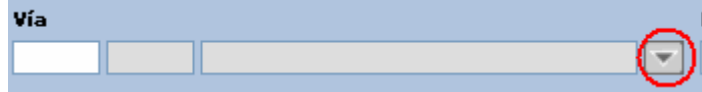

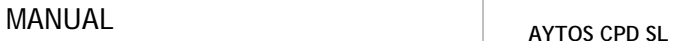

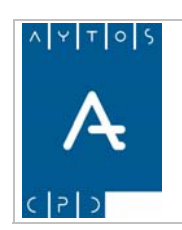

**Versión 1.7 11/09/2007** 

3. En nuestro ejemplo vamos a suponer que conocemos el código de la vía en la que se encuentra el domicilio, por tanto vamos a introducir el código 13 que corresponde a la Calle San Martín. Tras esto el aspecto de la ventana será el siguiente:

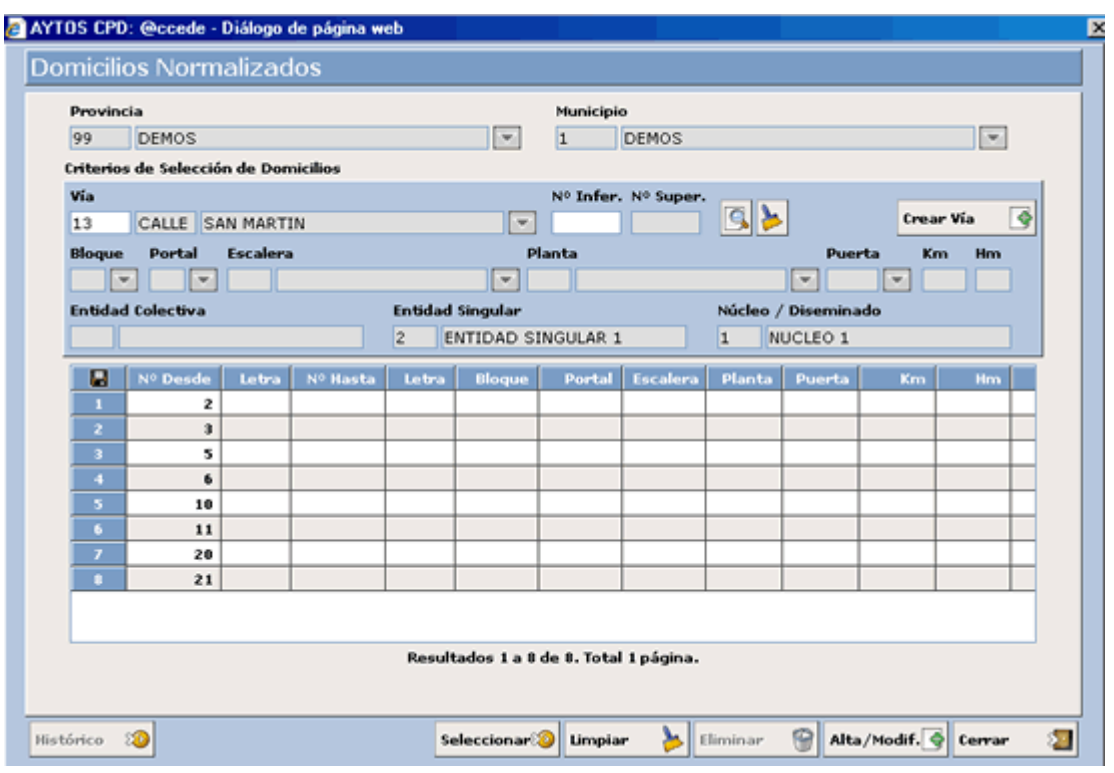

- 4. Ahora seleccionaremos con el puntero el domicilio en el que queremos crear la nueva hoja. En nuestro caso seleccionaremos el domicilio 10 y tras esto tendremos que pulsar el botón seleccionar. **Seleccionar<sup>99</sup>**
- 5. Tras esto, y en el caso de que el domicilio tenga ya alguna hoja padronal, la aplicación generará la ventana de la siguiente captura:

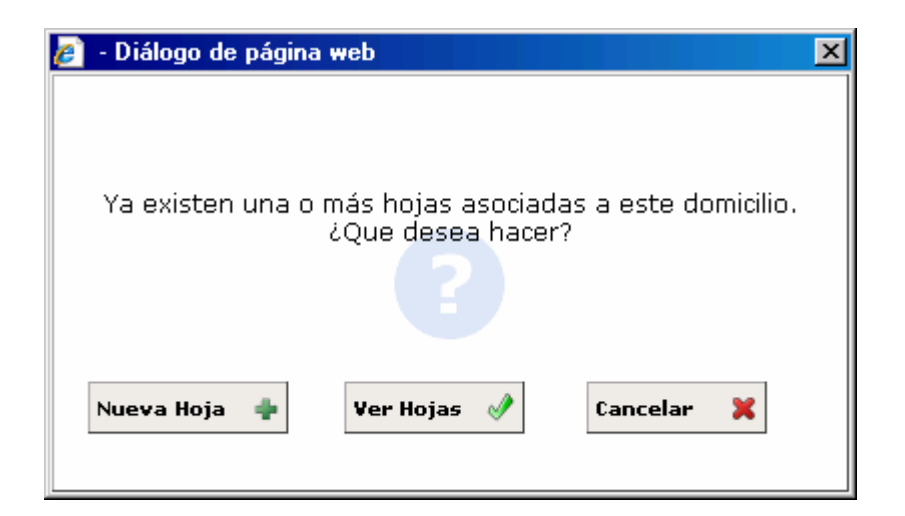

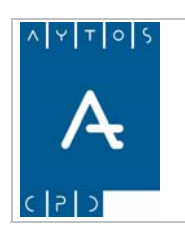

6. Aquí tenemos la opción de crear la nueva hoja o visualizar las ya existentes. Veamos lo que ocurre en cada caso:

Nueva Hoja  $\left| \cdot \right|$ Si pulsamos este botón la aplicación creará la nueva hoja y generará la siguiente ventana:

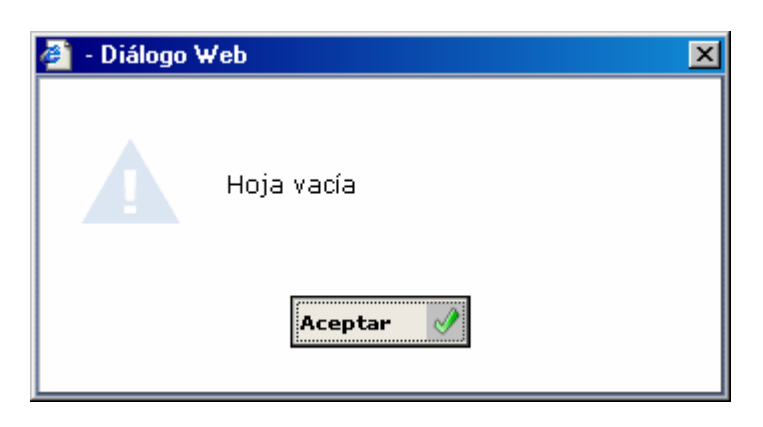

Podremos visualizar las hojas que ya existen en este domicilio. Ver captura.

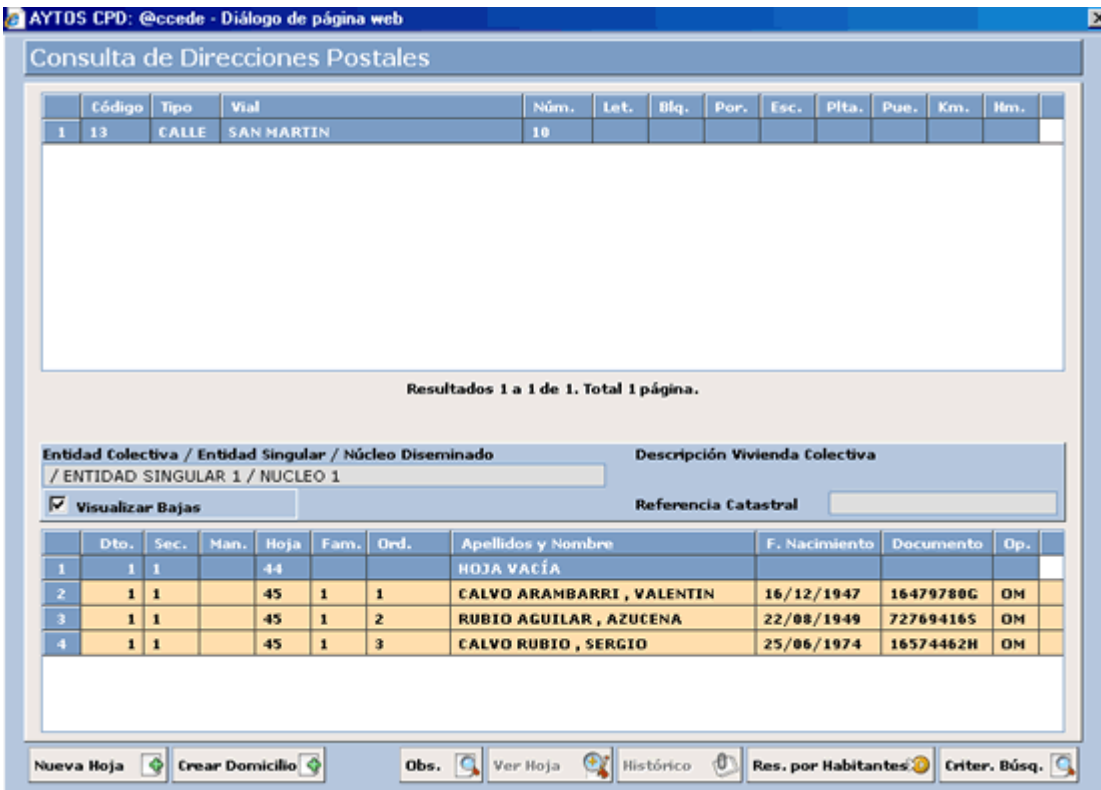

Podemos observar que en el domicilio ya existen dos hojas padronales que además están vacías, pero si aún deseamos crear la nueva hoja pulsaremos el botón Nueva Hoja, y ya tendremos creada nuestra nueva hoja.

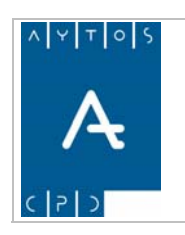

**Versión 1.7 11/09/2007** 

Anteriormente comentamos que también podemos crear una nueva hoja aunque desconozcamos el código de la vía donde se encuentra el domicilio. Esto lo podremos hacer pulsando la ayuda desplegable que se encuentra a la derecha del campo vía. Ver captura:

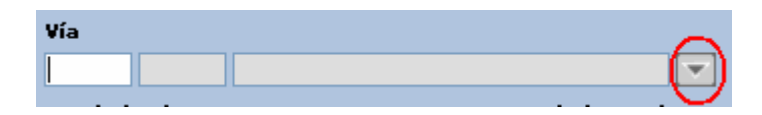

Tras esto se generará una ventana que ya nos resultará familiar. Ver captura:

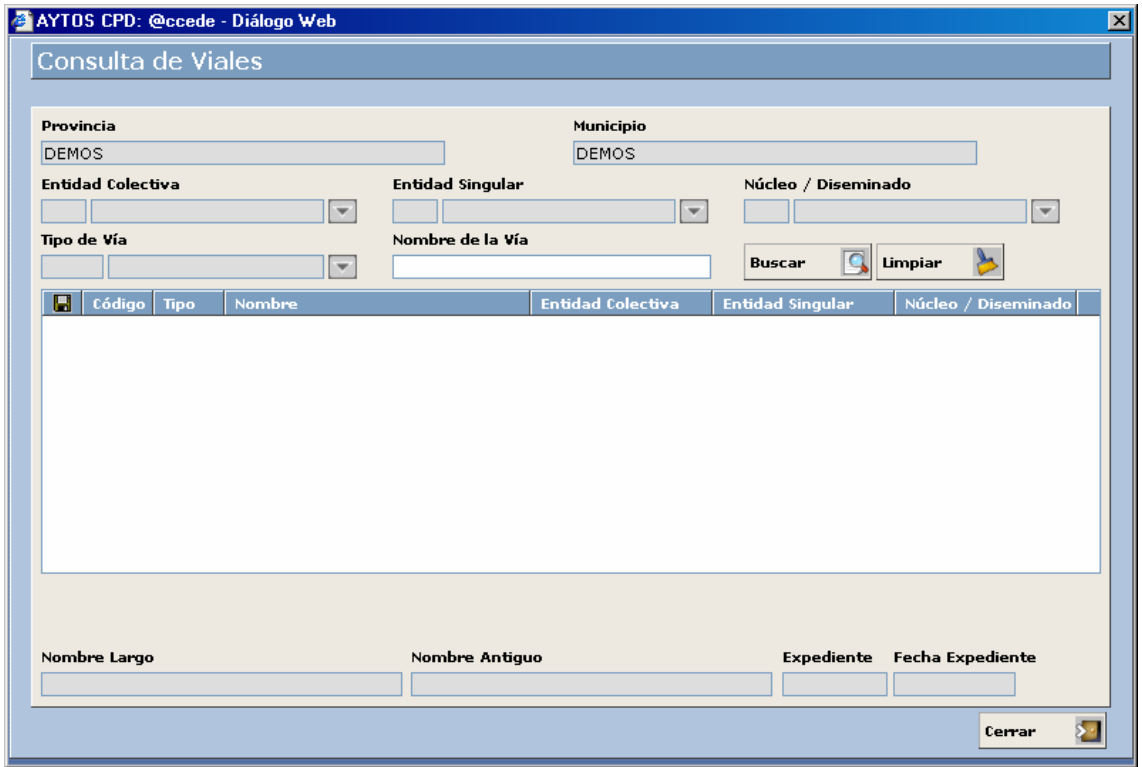

Para realizar la búsqueda del vial sólo tendremos que seguir los pasos que ya comentamos en el punto **3.1.2.2 Búsqueda por Datos Poblacionales.** Y una vez que hayamos localizado el domicilio seguiremos el procedimiento explicado anteriormente para crear la nueva hoja padronal.

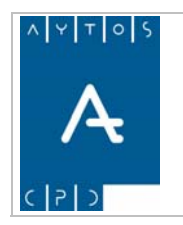

PADRÓN MUNICIPAL DE HABITANTES acced-e

**Versión 1.7 11/09/2007** 

# **3.1.11 Avisos y Bloqueos de Errores Ine**

La aplicación de Padrón permite identificar aquellos habitantes que tengan errores comunicados por el INE en los ficheros correspondientes. Esta identificación se realiza mediante una marca que se sitúa en la ventana de Gestión Diaria junto al registro del habitante. Veamos el procedimiento a realizar para poder gestionar estos avisos:

> 1. En primer lugar hemos de seleccionar qué errores queremos que nos avise la aplicación. Para ello tendremos que marcarlos en la ventana de parámetros. Veamos una captura de esto:

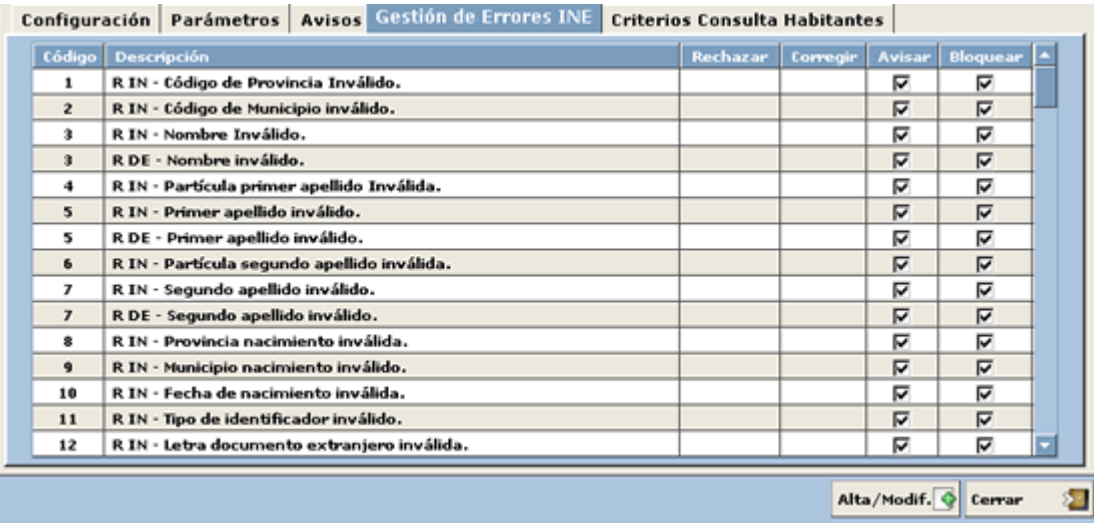

nos avise de los habitantes que tengan esos errores. Una vez que los marquemos pulsaremos el botón En la imagen vemos en la columna avisar todos los errores que podremos seleccionar para que la aplicación

Alta/Modif.

- 2. A continuación debemos cargar un fichero de errores desde el módulo de Gestión INE
- 3. Llegados a este punto al dirigirnos al módulo de Gestión Diaria, si alguno de los habitantes que pertenezca a la hoja padronal tiene alguno de los errores marcados para avisar aparecerá junto a su registro un asterisco. Ver captura:

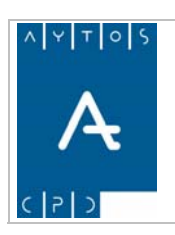

#### PADRÓN MUNICIPAL DE HABITANTES acced-e

**Versión 1.7 11/09/2007** 

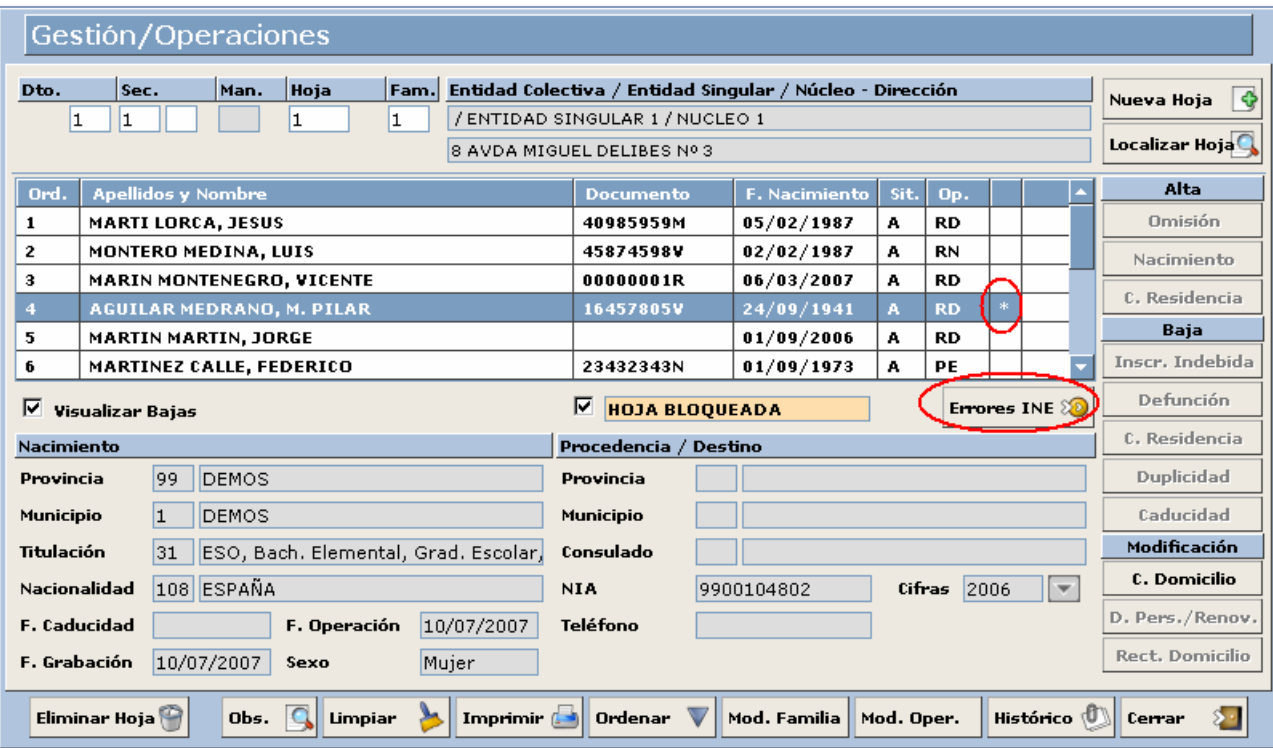

Observamos en la imagen que al situarnos con el puntero sobre el habitante que tiene este aviso se activa el botón **Efforma INE 20** para proceder a tratar este error. Si pulsamos este botón se generará la ventana:

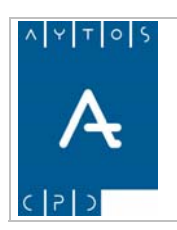

#### PADRÓN MUNICIPAL DE HABITANTES acced-e

**Versión 1.7 11/09/2007** 

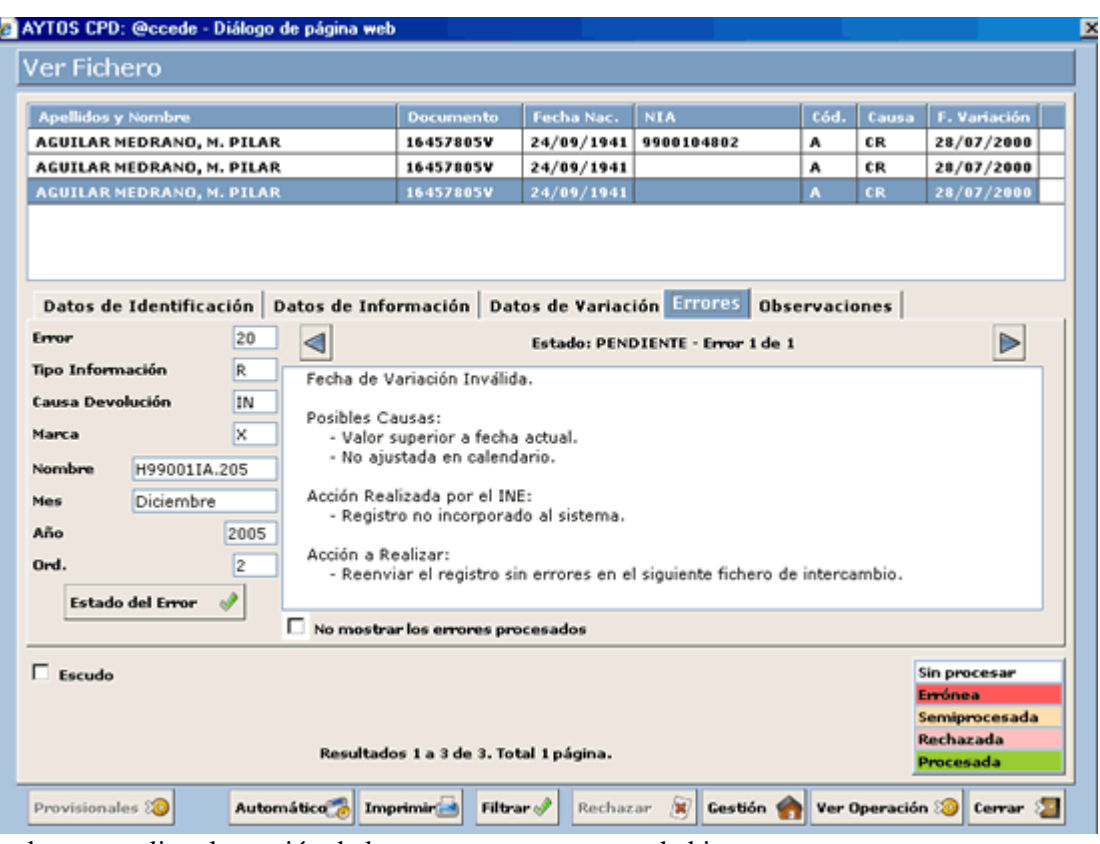

Donde podremos realizar la gestión de los errores que tenga ese habitante.

Si observamos la captura de la ventana de Gestión Diaria podremos observar que todos los botones de operaciones aparecen deshabilitados, esto es así, por que también tenemos marcados que la aplicación bloquee a los habitantes que tengan errores INE para evitar que se realicen operaciones sobre ellos.

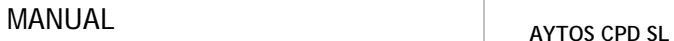

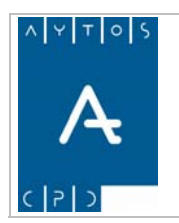

**Versión 1.7 11/09/2007** 

# *3.2 Consulta de Habitantes*

Para entrar en este submódulo tendremos que pulsar en el módulo de Gestión Diaria y dentro de este en la opción de Consulta de Habitantes, tal y como podemos ver en la siguiente captura.

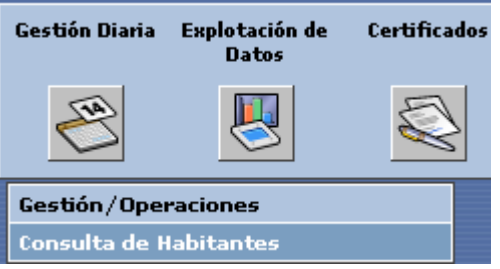

Una vez aquí se generará la ventana de Criterios de Selección, que es similar a la que vimos anteriormente en para usuarios que no puedan realizar ningún tipo de operación ni modificación, pero que necesiten realizar el punto **3.1.2.1 Búsqueda de una Hoja**, con la única diferencia de que mediante esta opción de Consulta de Habitantes no podremos acceder a la ventana de Gestión / Operaciones, ya que este módulo está pensado consultas de habitantes. Para realizar alguna consulta es necesario introducir algún criterio de búsqueda. Ver captura.

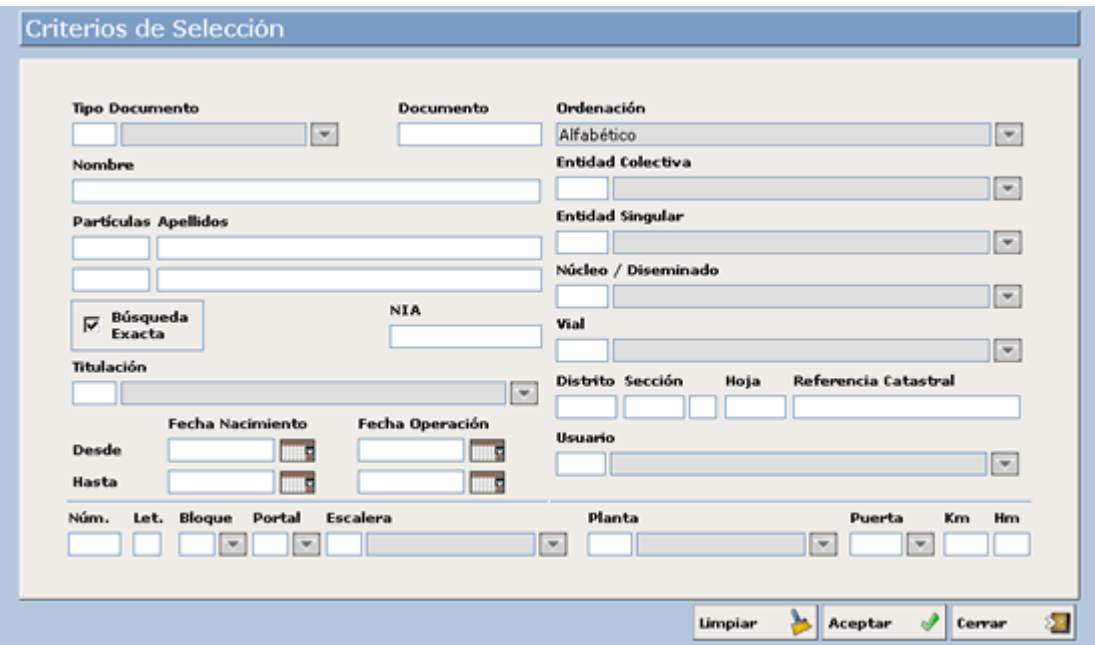

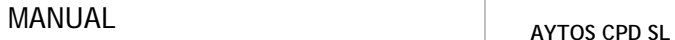

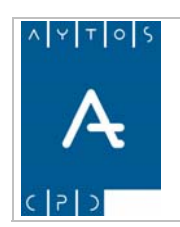

**Versión 1.7 11/09/2007** 

# *3.3 Permisos de Habitantes*

Para acceder a esta opción nos situaremos en el módulo de *Gestión Diaria* del menú principal, en la opción Permisos de Habitantes, tal y como observamos en la captura:

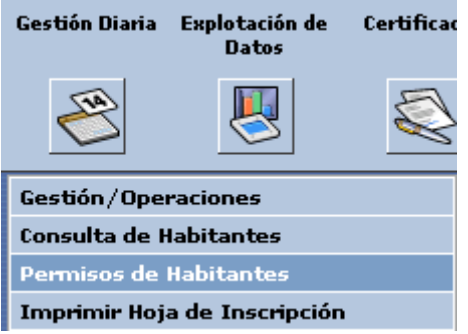

Una vez que pulsemos esta opción se generará la ventana de consulta de habitantes solapará a la propia ventana de Permisos de Habitantes.

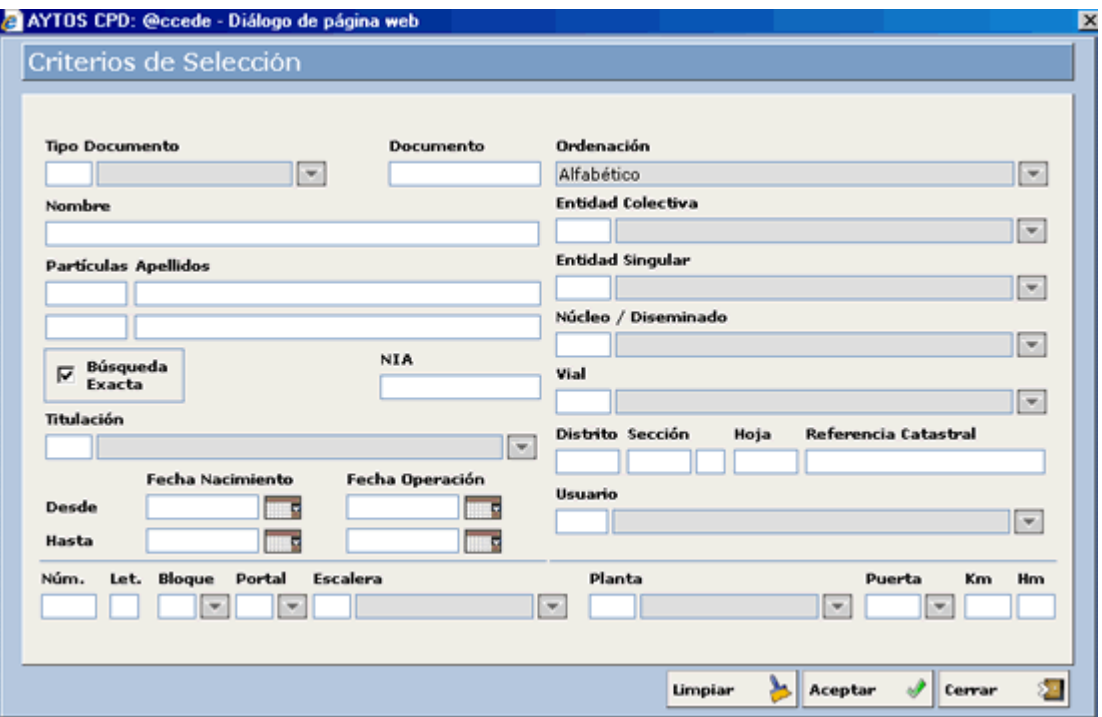

En esta ventana incluiremos los criterios que queremos utilizar para localizar los habitantes a los cuales queremos asignarle/quitarle determinados permisos. Veamos un ejemplo:

- **1.** Vamos a introducir en el campo apellido *MARTIN*, y pulsaremos el botón
- **2.** Tras realizar esto se generará la ventana de Permisos de Habitante con todos los resultados obtenidos. Ver captura:

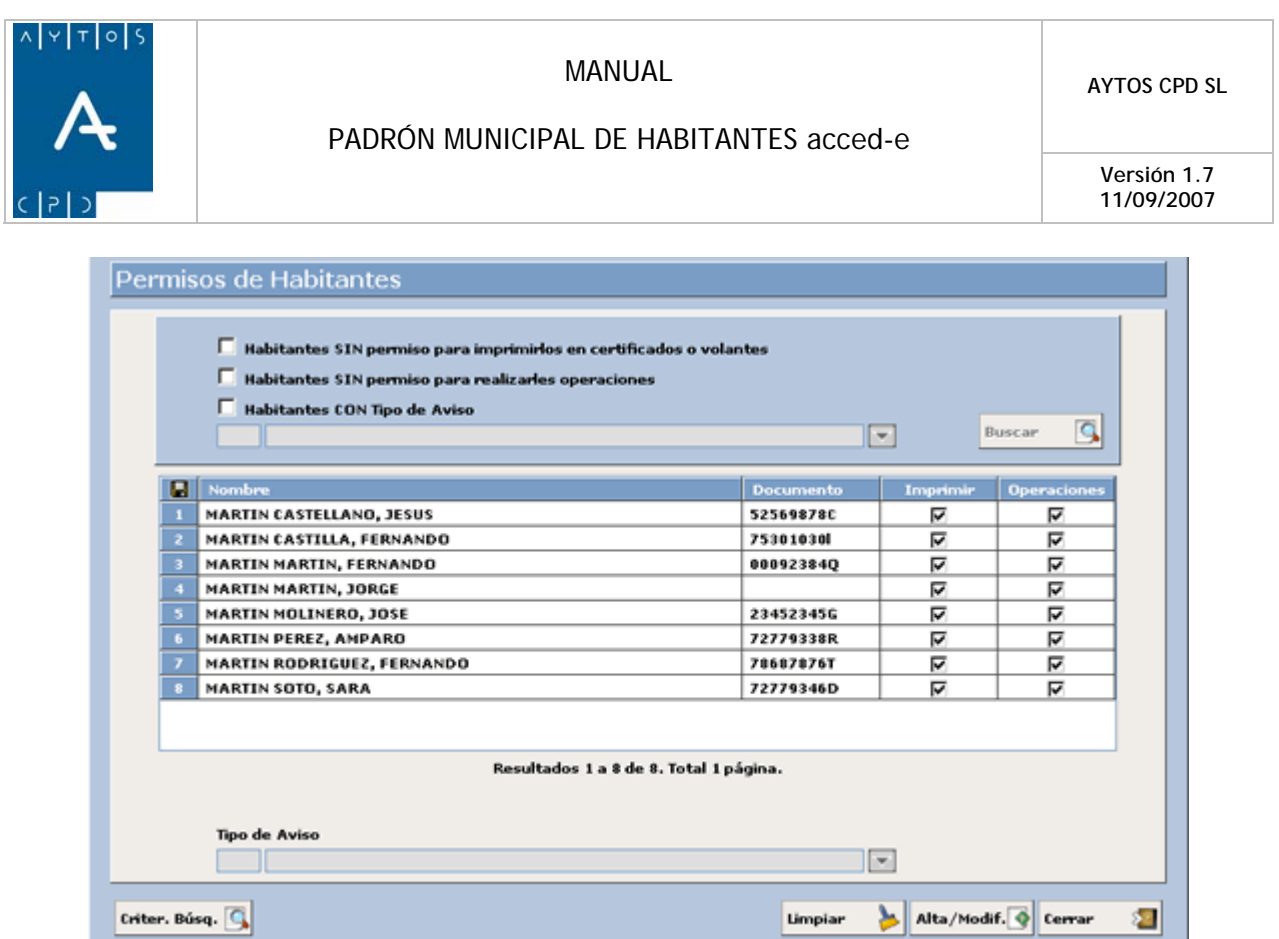

En esta ventana podemos observar los resultados obtenidos, así como los permisos que tienen cada uno de estos habitantes, si observamos la imagen podemos ver que todos los habitantes poseen tanto permiso para realizarl e impresiones como para realizarle operaciones.

A continuación vamos a ver cómo podemos quitar permisos a determinados habitantes:

#### **Permisos de Impresión**

Para evitar que a determinados habitantes se le puedan realizar impresiones de certificados y volantes tendremos que quitarle esos permisos desde esta ventana, para ello sigamos los siguientes pasos:

1. Una vez que tengamos los habitantes el habitante objetivo en esta ventana desmarcaremos el check Imprimir. Nosotros vamos a quitar el permiso a *MARTIN SOTO, SARA.*

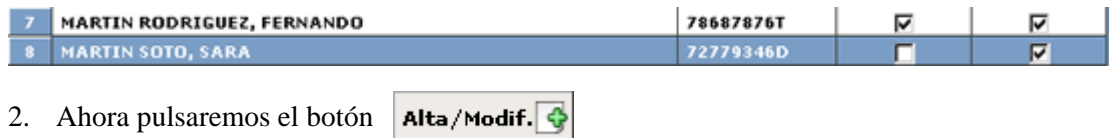

3. A continuación nos iremos a la opción de certificados, donde si intentamos realizar la impresión de algún volante o certificado a Martin Soto, Sara, se generará la ventana de aviso:

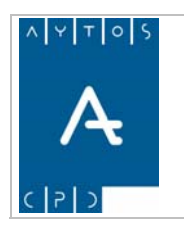

#### PADRÓN MUNICIPAL DE HABITANTES acced-e

**Versión 1.7 11/09/2007** 

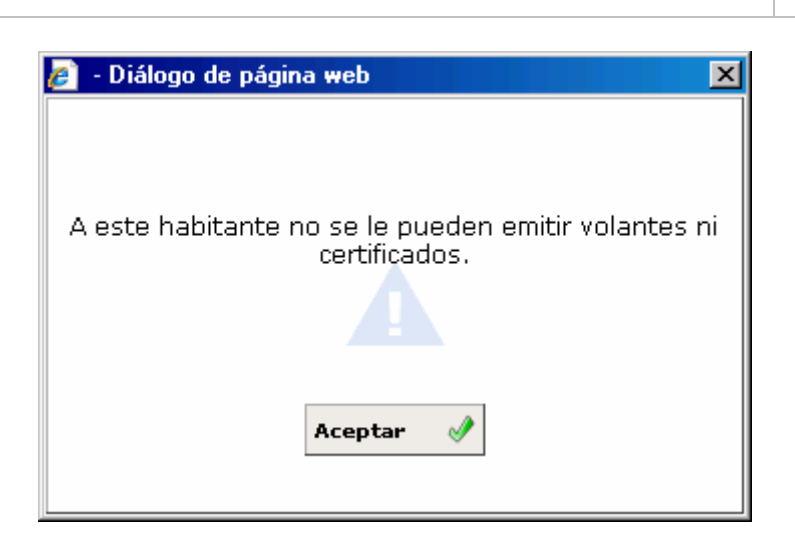

Si intentáramos emitir algún volante o certificado colectivo y alguno de estos habitantes no tuviera permisos de impresión se generaría la ventana de aviso:

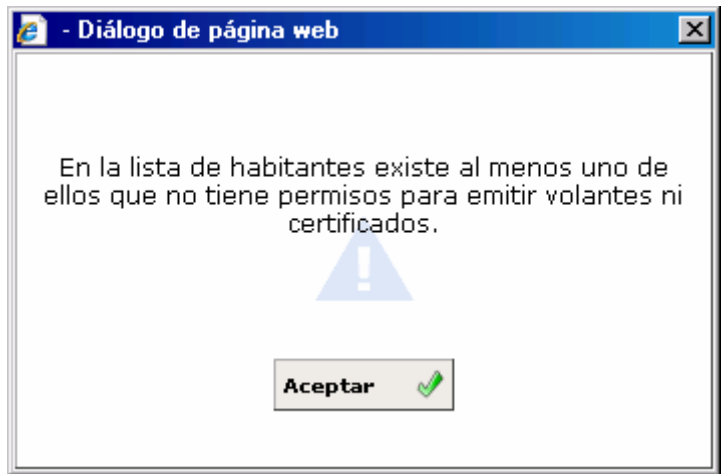

No siendo posible por tanto realizar la impresión a no ser que le volviéramos a dar los permisos de impresión correspondientes.

#### **Permisos de Operación**

Al quitarle los permisos de operación a un habitante, la aplicación no nos permitirá realizar ningún tipo de operación INE al mismo, a no ser que le volvamos a dar los permisos nuevamente. Veamos el procedimiento para quitar los permisos de operación:

1. En primer lugar hemos de realizar una búsqueda del habitante objetivo, y posteriormente trasladarlo a la ventana de permisos. Nosotros le vamos a quitar el permiso de operaciones a *MARTIN PEREZ*, *AMPARO*.

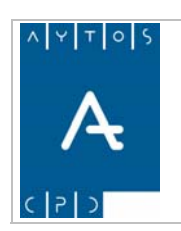

**Versión 1.7 11/09/2007** 

2. Desmarcaremos el check operaciones:

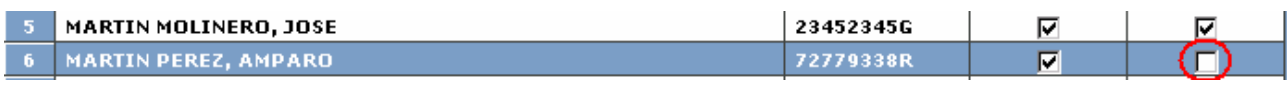

- 3. Ahora pulsaremos el botón Alta/Modif.
- 4. Ahora nos iremos a la ventana de Gestión Diaria y localizaremos al habitante.
- 5. Si intentamos realizar alguna operación sobre este habitante se generará la ventana de información:

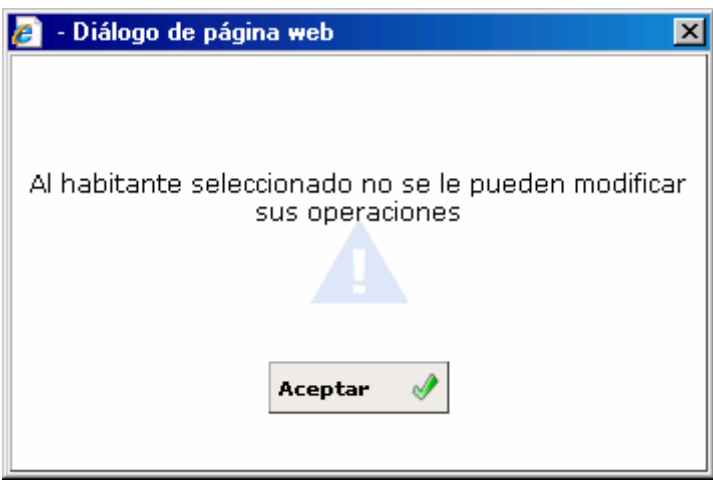

Además de esto el botón Rect. Domicilio aparecerá deshabilitado para evitar que se realicen operaciones sobre este habitante.

#### **Avisos Personalizados**

Además de los permisos de impresión y de operación, otro mantenimiento que podremos realizar en esta ventana se trata de los avisos personalizados. Veamos el procedimiento a seguir:

- 1. En primer lugar hemos de realizar una búsqueda de habitantes y seleccionar al que queremos asignarle algún aviso.
- 2. Ahora tendremos que seleccionar el tipo de aviso que queremos asignarla al habitante. Esto lo haremos desplegando la ayuda de Tipo de aviso, que se encuentra rodeada por la elipse en la captura siguiente:

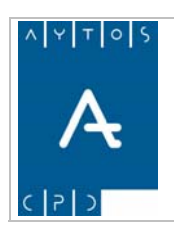

#### PADRÓN MUNICIPAL DE HABITANTES acced-e

**Versión 1.7 11/09/2007** 

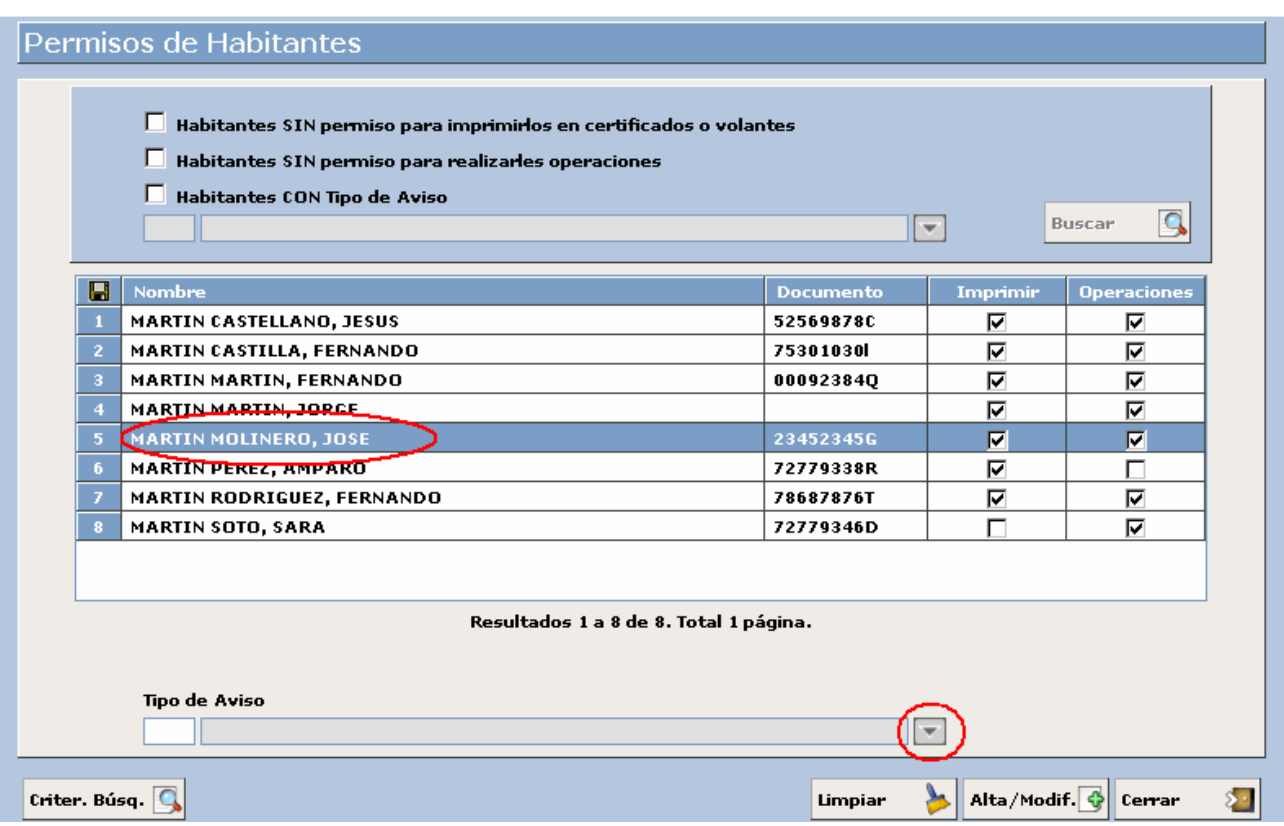

Al desplegar la ayuda podremos observar que aparecerán todos los avisos que tengamos dados de alta. Ver imagen:

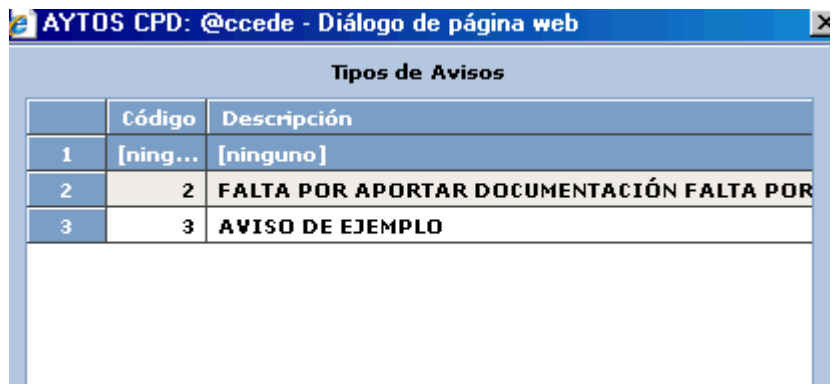

- 3. Pulsaremos con un doble clic sobre el aviso deseado y este se reflejara en el campo *Tipo de Aviso*. Nosotros vamos a seleccionar el aviso *2 FALTA POR APORTAR DOCUMENTACIÓN.*
- 4. Ahora pulsaremos el botón **Alta/Modif.**
- 5. Si ahora seleccionamos el habitante MARTIN MOLINERO, JOSE, se generará el mensaje correspondiente:

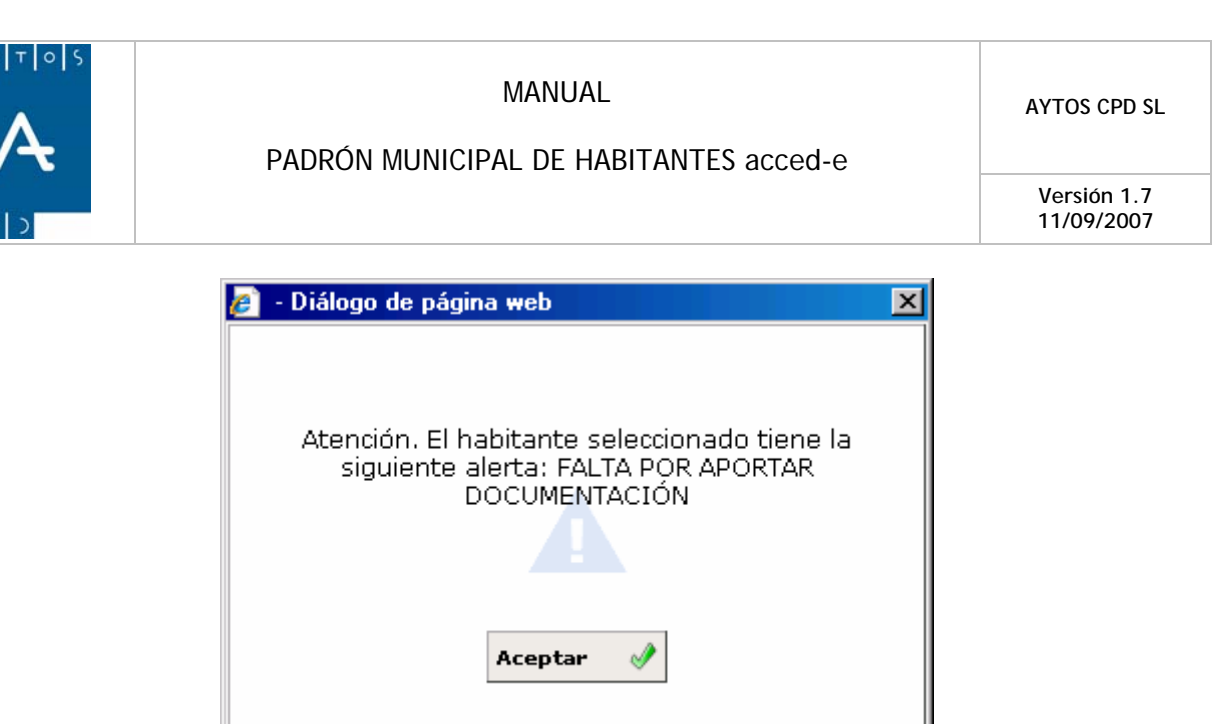

Si observamos la captura de la ventana de permisos podemos observar que en la parte superior existen una serie de campos para poder realizar búsquedas de habitantes a los que se les haya quitado alguno de los permisos, o bien que tengan algún aviso personalizado. Veamos una imagen de esos campos:

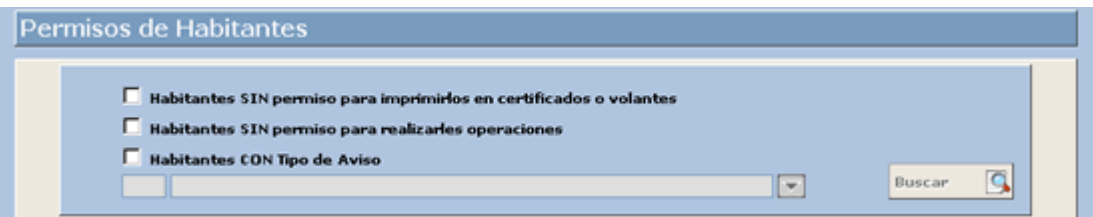

Para realizar la búsqueda de los habitantes que NO tengan permisos de Impresión o de Operaciones, tendremos que marcar los checks correspondientes y pulsar el botón  $\left| \mathbf{g}_{\text{user}} \right|$  tras lo cual aparecerán los resultados en la rejilla inferior. Buscar

Respecto a los habitantes con tipos de avisos podemos realizar la búsqueda marcando el check correspondiente y seleccionando el tipo de mensaje en el combo que se encuentra justo debajo, tal y como observamos en la imagen:

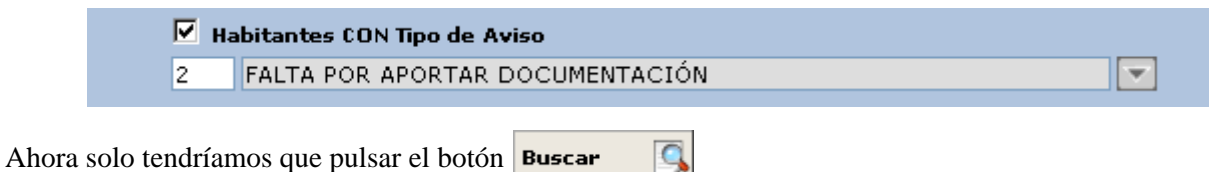

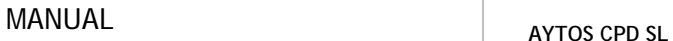

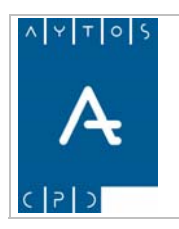

**Versión 1.7 11/09/2007** 

# *3.4 Impresión de Hoja de Inscripción*

Mediante esta opción podremos realizar la impresión de la *Hoja Padronal de Inscripción* en nuestro padrón municipal de habitantes, para ello tendremos que entrar en la opción de menú *Imprimir Hoja de Inscripción*, que se encuentra en el módulo de *GESTIÓN DIARIA* de la interfaz principal. Ver captura:

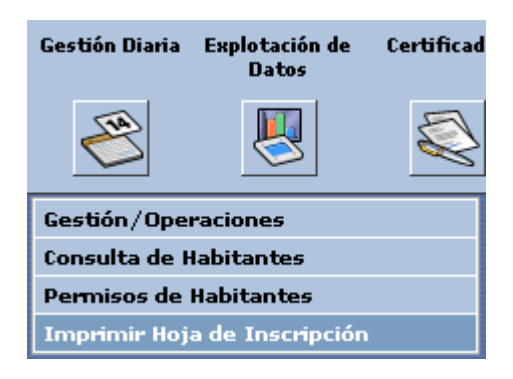

Tras pulsar en esta opción se generará la siguiente ventana:

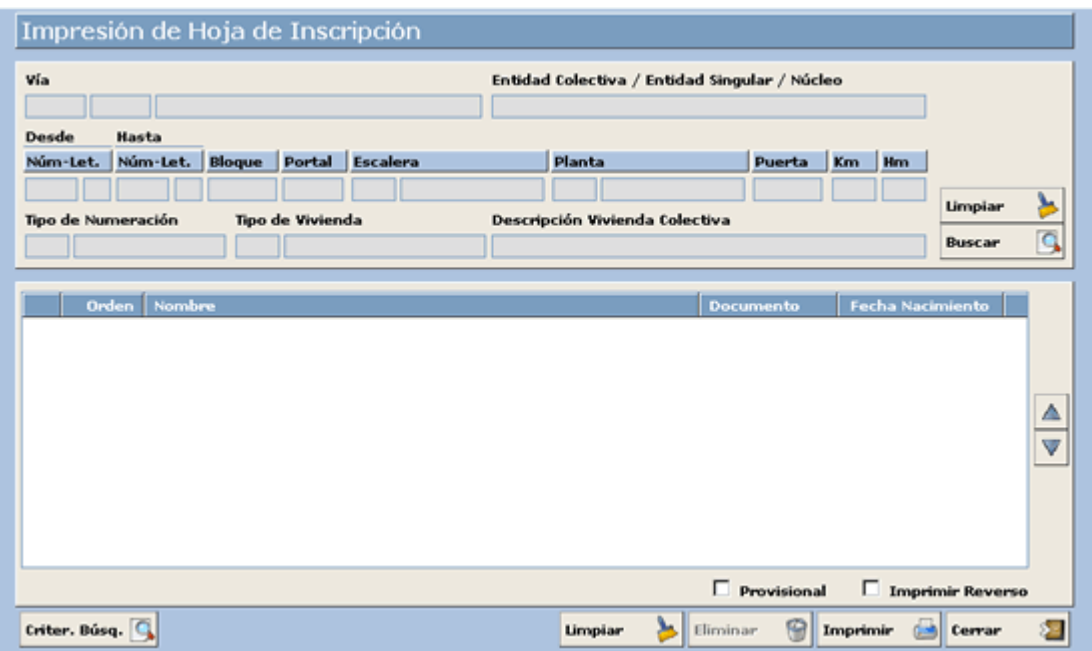

Veamos el procedimiento a seguir para realizar la impresión de una hoja padronal:

- . En primer lugar hemos de seleccionar el domicilio en el cual vamos a dar de alta la nueva hoja 1 Buscar **Q**. Este botón accederá a la ventana de Domicilios Normalizados. padronal. Esto lo haremos pulsando el botó
- 2. Una vez que hemos seleccionado el domicilio se cumplimentaran los campos superiores de la ventana

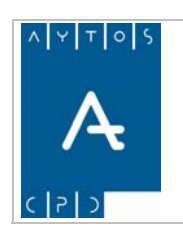

PADRÓN MUNICIPAL DE HABITANTES acced-e

**Versión 1.7 11/09/2007** 

3. Ahora tendremos que seleccionar los habitantes que queremos dar de alta en esa hoja padronal. Para ello hemos de pulsar el botón **criter. Búsq.** Q tras lo cual se generará la ventana de criterios de selección donde buscaremos a los habitantes. Una vez seleccionados los habitantes estos pasarán a la ventana de Imprimir Hoja de Inscripción. Veamos como quedaría la ventana en este momento:

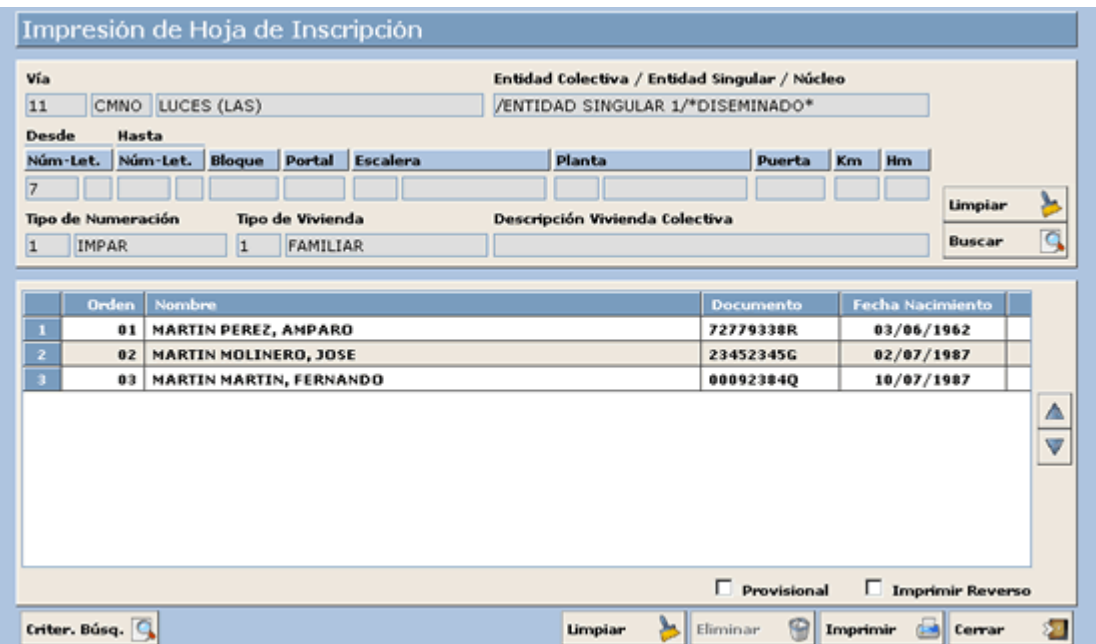

En la imagen vemos todos los habitantes que comprenderán la hoja padronal, si consideramos que alguno de ellos no debe formar parte de ella, lo seleccionaremos y pulsaremos el botón Eliminar e

Para proceder a la impresión de la hoja padronal sólo nos quedaría pulsar el botón **Imprimir** ک

Veamos otros botones de la ventana:

Si marcamos este check y pulsamos el botón imprimir, en la hoja padronal aparecerá la  $\Box$  Provisional descripción *PROVISIONAL.* Ver captura:

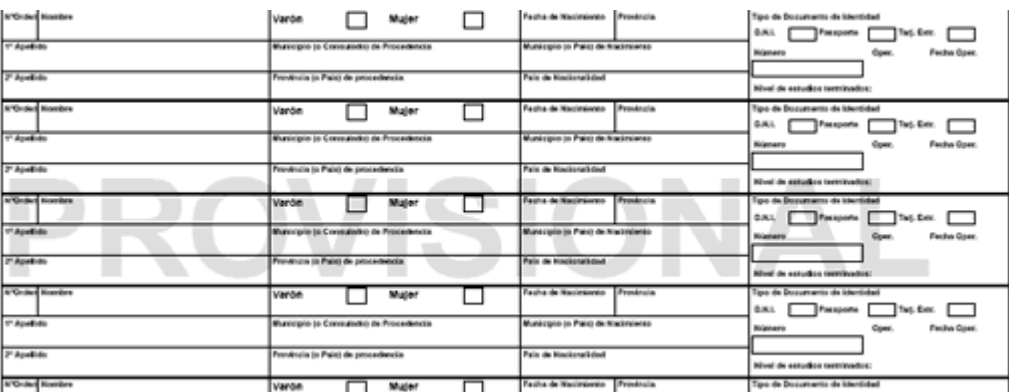

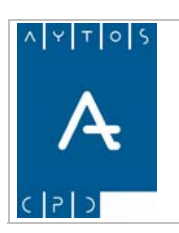

**Versión 1.7 11/09/2007** 

## $\Box$  Imprimir Reverso

Al marcar este check, además de imprimir la hoja padronal imprimirá los datos del reverso.

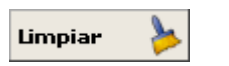

En esta ventana obtenemos dos botones de limpiar, una de en la zona superior que limpia los datos de viales y otro en la zona superior que limpia los datos de habitantes.

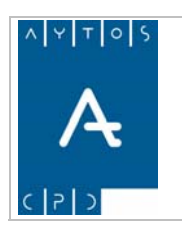

### PADRÓN MUNICIPAL DE HABITANTES acced-e

**Versión 1.7 11/09/2007** 

# **4. EXPLOTACIÓN DE DATOS**

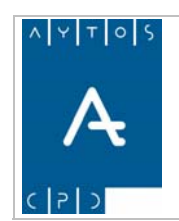

PADRÓN MUNICIPAL DE HABITANTES acced-e

**Versión 1.7 11/09/2007** 

En este capítulo veremos como a partir de unos criterios de selección podremos visualizar e imprimir una gran variedad de listados y resúmenes, necesarios y útiles para la gestión diaria del padrón municipal.

Los apartados que veremos en este capítulo son los siguientes:

- 4.1 Generalidades
- 4.2 Resumen Distrito / Sección / Vial
- 4.3 Resumen por Unidad Poblacional.
- 4.4 Pirámide de Población.
- 4.5 Cálculo de Población.
- 4.6 Resumen / Listado de Extranjeros.
- 4.7 Listado de Operaciones.
- 4.8 Listado Padrón de Habitantes.
- 4.9 Listado Cabezas de Familia
- 4.10 Etiquetas.
- 4.11 Resumen Distrito / Sección / Titulación
- 4.12 Resumen de Inmigrantes / Emigrantes.
- 4.13 Comunicación de Altas por Cambio de Residencia.
- 4.14 Resumen / Listado Domicilios

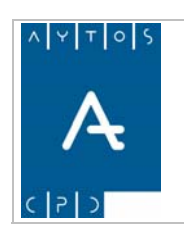

**Versión 1.7 11/09/2007** 

# *4.1 Generalidades*

Para acceder al módulo de Consultas y Explotación tendremos que ir a la siguiente opción de menú: **Explotación de Datos > Consultas e Informes:**

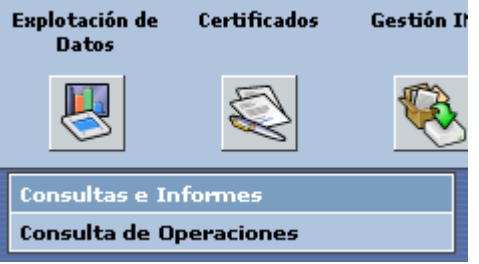

picando con el ratón accederemos a la siguiente ventana:

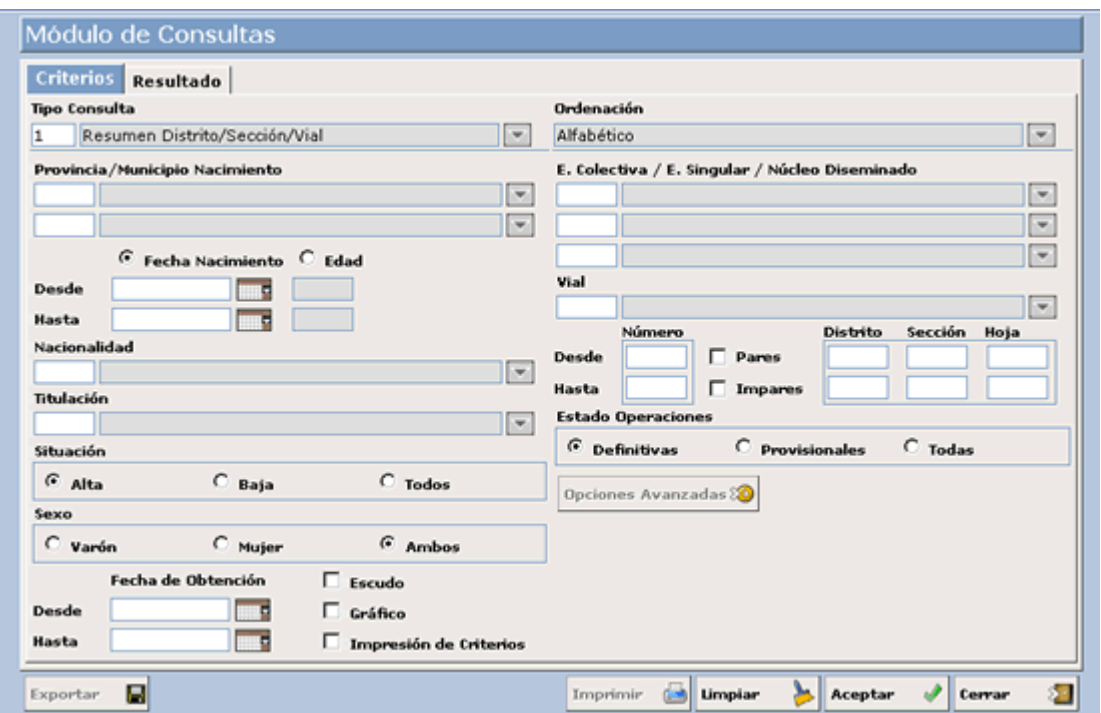

La pestaña **Criterios** está formada por una serie de campos, el primero de ellos llamado **Tipo de Consulta,**  que nos servirá para seleccionar el tipo de listado o resumen que queremos expedir.

Si desplegamos este campo podremos observar las diferentes consultas o listados:

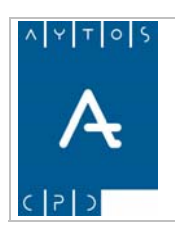

#### PADRÓN MUNICIPAL DE HABITANTES acced-e

**Versión 1.7 11/09/2007** 

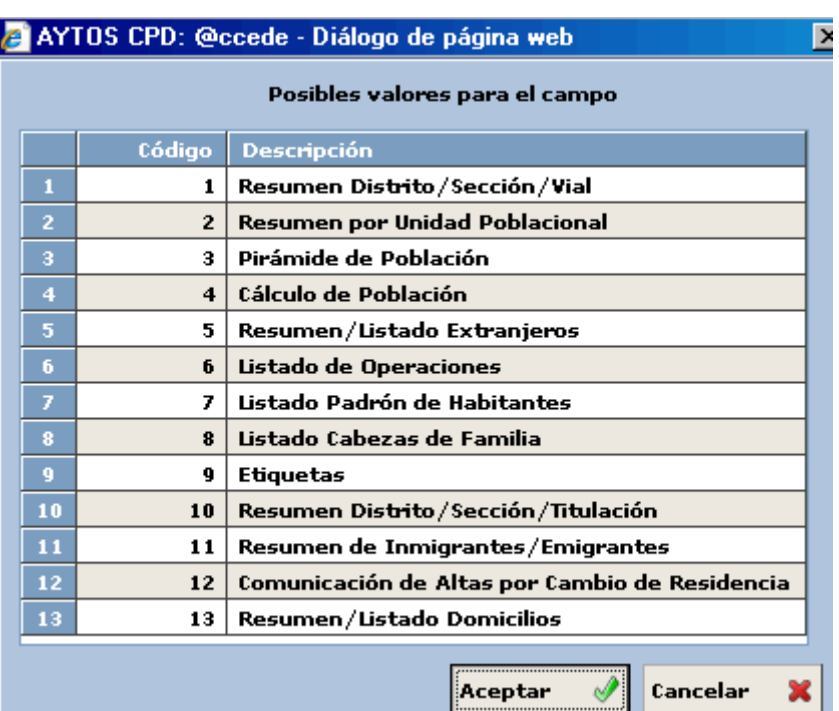

## **4.1.1 Criterios de Selección**

Todos los campos de la pestaña Criterios excepto el campo Tipo de Consulta son criterios de selección, mediante los cuales se podrá filtrar la consulta en función de las necesidades del usuario, a continuación pasaremos a comentar algunos de ellos:

Fecha de Obtención: Corresponde a la 'Fecha de Operación', de manera que podemos obtener el resultado de nuestra consulta a una 'Fecha de Operación' determinada:

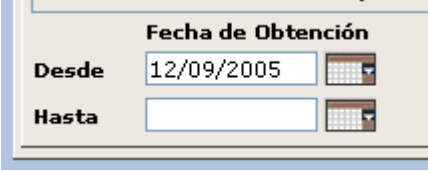

**Escudo:** Si marcamos este check aparecerá el escudo de la entidad en la parte superior izquierda de cada página:

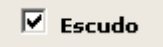

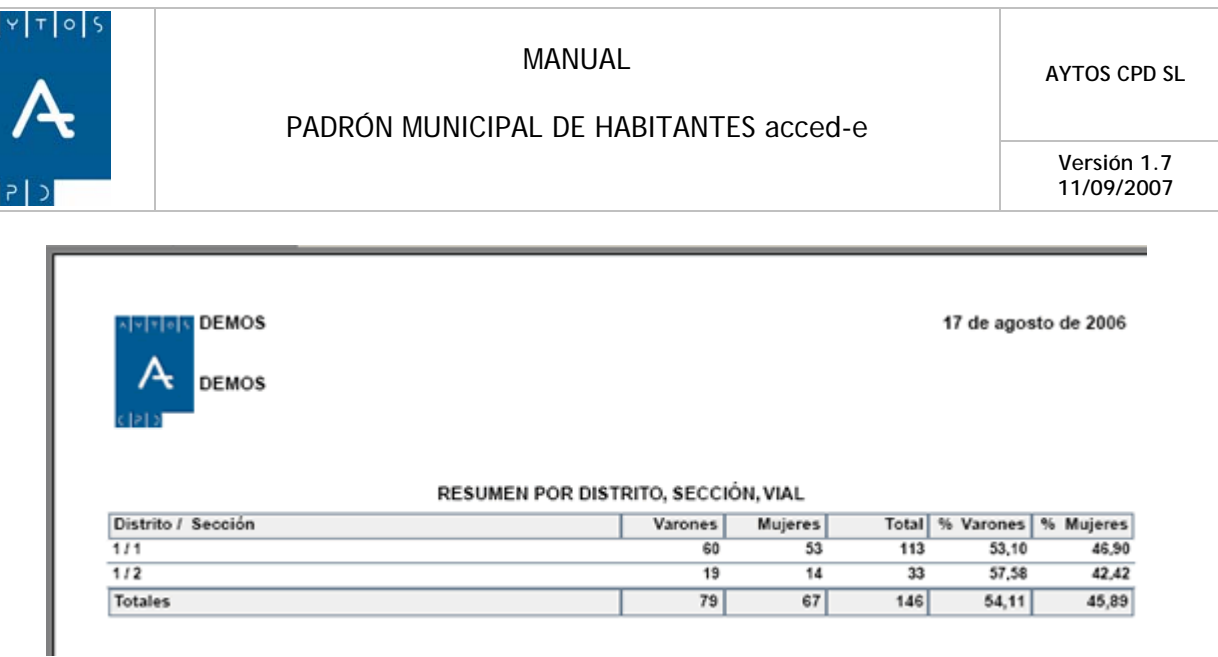

**Gráficos:** Si marcamos este check aparecerán en el listado unos gráficos, los cuales irán variando en función del tipo de consulta que tengamos seleccionado.

**Impresión de Criterios:** Al marcar este check y tras pulsar el botón **Aceptar**  $\mathscr{P}$  se generará un documento PDF con los resultados obtenidos en la consulta, además de los criterios utilizados para la misma, apareciendo estos criterios en la primera de las páginas que se van a generar.

**Ordenación:** Ofrece la posibilidad de ordenar el resultado de nuestra consulta por un campo u otro:

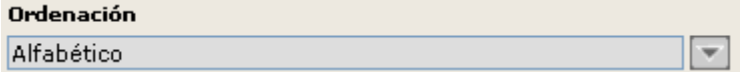

**Números de direcciones suelo y Hojas Padronales:** Mediante estos campos podremos filtrar nuestra consulta para un intervalo de números de direcciones suelos u hojas padronales determinados. Hay que tener en cuenta que los campos **Distrito, Sección, y Hoja** son correlativamente obligatorios, es decir, si relleno el campo sección tengo que tener rellenado el campo **Distrito** y si relleno el campo **Hoja** tengo que tener rellenos los campos **Distrito** y **Sección**:

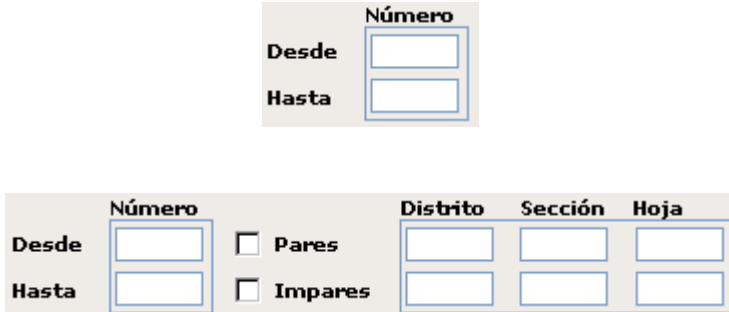

Mediante los checks **Pares e Impares** podremos especificar si los resultados que obtengamos harán referencia a domicilios con numeración par o impar, pudiendo establecer esta distinción también en el caso de búsquedas por intervalos de numeración, es decir, podríamos por ejemplo establecer una búsqueda desde el número *1* al *99* y al mismo tiempo marcar el check **Pares**, obteniendo de este modo los resultados de todos los domicilios *pares* que se encuentran en este intervalo, es decir, del 2 al 98.

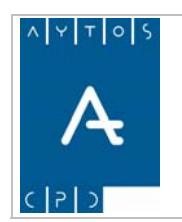

Estado de las Operaciones: Mediante estos criterios podremos establecer el estado de las operaciones que queremos tener en cuenta a la hora de realizar la consulta, teniendo tres posibilidades:

- se han incluido como definitivas, es decir, que no son provisionales. - *Definitivas*: Si marcamos esta opción en los resultados aparecerán todas las operaciones que
- *Provisionales:* Mediante esta opción determinaremos que aparezcan solo resultados relacionados con operaciones de tipo provisional, que nosotros mismos hayamos establecido al realizar la carga de algún fichero.
- *Todas:* En los resultados aparecerán tanto las operaciones definitivas como las provisionales.

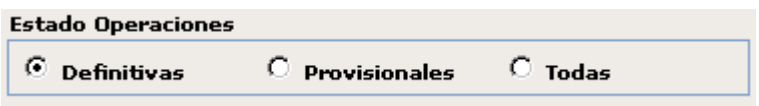

Observaremos a lo largo de los siguientes apartados que estos criterios variarán en función del tipo de consulta que se tenga elegida en cada momento, apareciendo nuevos criterios u opciones para cada uno de los listados que podremos observar mediante el botón

Las particularidades de cada listado las iremos viendo en los siguientes apartados.

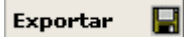

Mediante este botón que está situado en la parte inferior izquierda de la ventana de consultas podremos exportar los resultados obtenidos, aunque no sus gráficos, en la consulta a 4 tipos de formatos. Para ello, tras realizar la consulta sólo tendremos que pulsar este botón y se generará una ventana en la que seleccionaremos el formato que más nos interese. Veamos una captura de esta ventana:

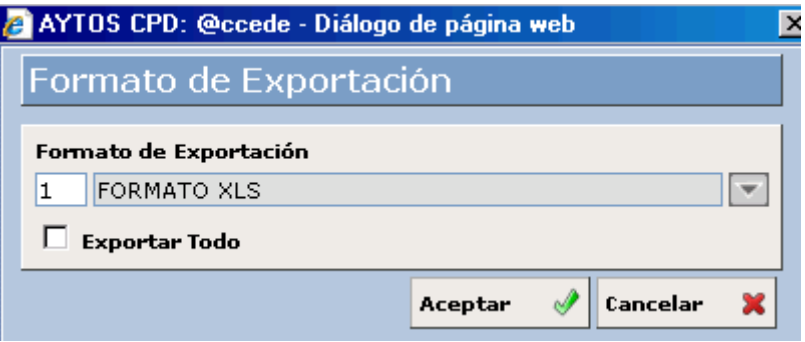

Ahora seleccionaremos el formato deseado y pulsaremos el botón ACEPTAR. Los formatos a los que podemos exportar son:

- XLS (Excel)
- TXT (Texto)
- HTML
- RTF (Word)

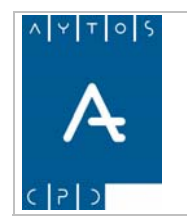

**Versión 1.7 11/09/2007** 

Esta función puede resultar de mucha ayuda, ya que cuando realicemos una búsqueda podremos exportar los datos e introducir en el documento alguna observación que creamos conveniente.

Debido a que no todas las consultas tienen la misma naturaleza no se podrán exportar algunas, por lo que el botón *'Exportar'* aparecerá inactivo en estos casos.

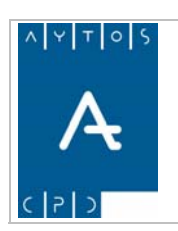

# *4.2 Resumen Distrito / Sección / Vial*

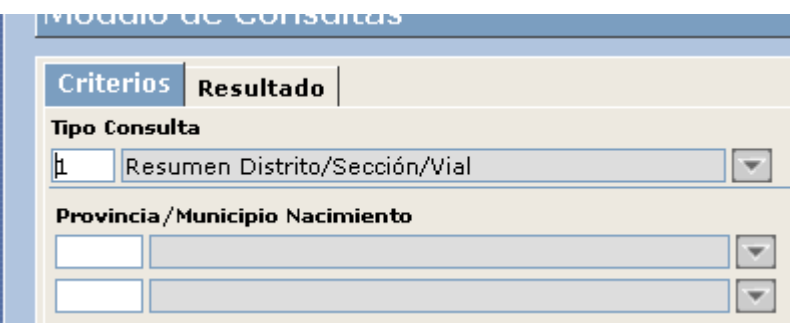

Es ta consulta nos muestra un resumen del número de habitantes agrupados por distrito, sección y vial, dif erenciado por sexo y con sus totales correspondientes (totales por vial, totales por distrito/sección y totales po r sexo).

Para ver un ejemplo del funcionamiento de esta consulta vamos a sacar este resumen para todos los bitantes que tengan nacionalidad española, para ello seguiremos los siguientes pasos: ha

- 1. Teniendo seleccionado en el campo **Tipo de Consulta** *Resumen Distrito/Sección/Vial*  seleccionaremos en el campo **Nacionalidad** el valor *108* que corresponde a la nacionalidad Española.
- 2. Pulsar el botón **Aceptar**
- 3. Seguidamente pasaremos a la pestaña **Resultado** donde aparecerá el resultado de la consulta:

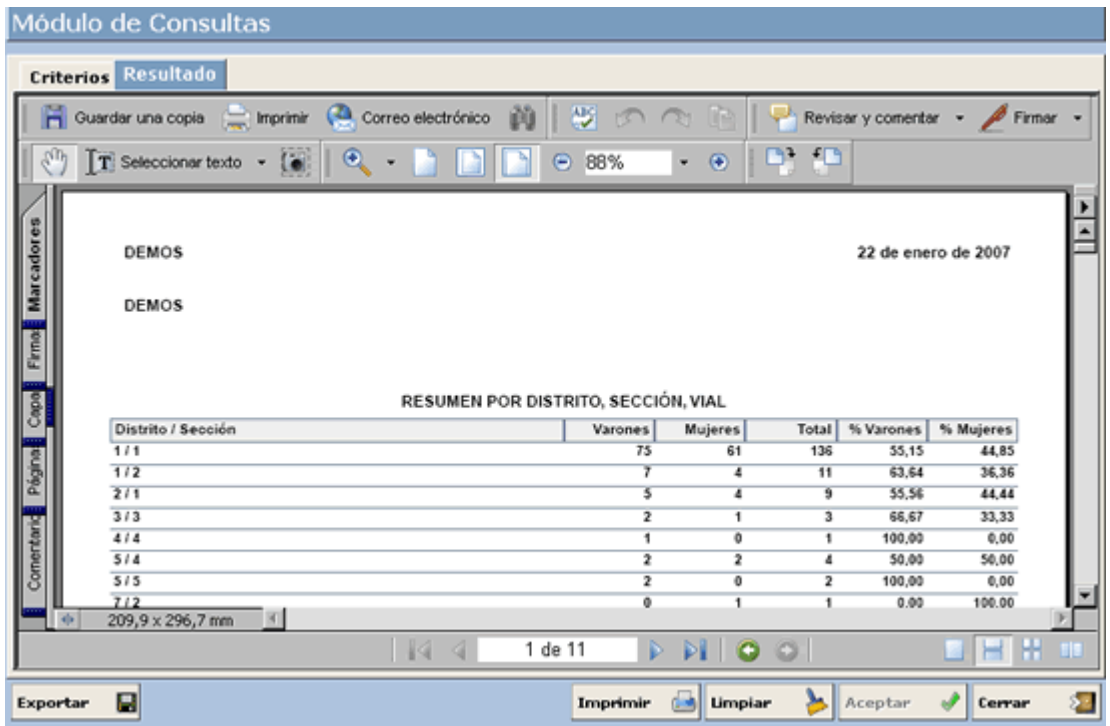

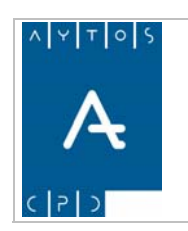

**Versión 1.7 11/09/2007** 

y Mujeres con sus correspondientes totales y porcentajes. Recordemos que si hubiéramos marcado el check El resultado muestra al principio un resumen general agrupado por Distrito y Sección del número de Varones *Impresión de Criterios* en la primera hoja lo que nos aparecería sería un resumen de los criterios utilizados en la consulta.

Seguidamente aparecerá un resumen agrupado por Distrito, Sección y Vial. El resumen por cada distrito/sección aparecerá siempre en una nueva hoja:

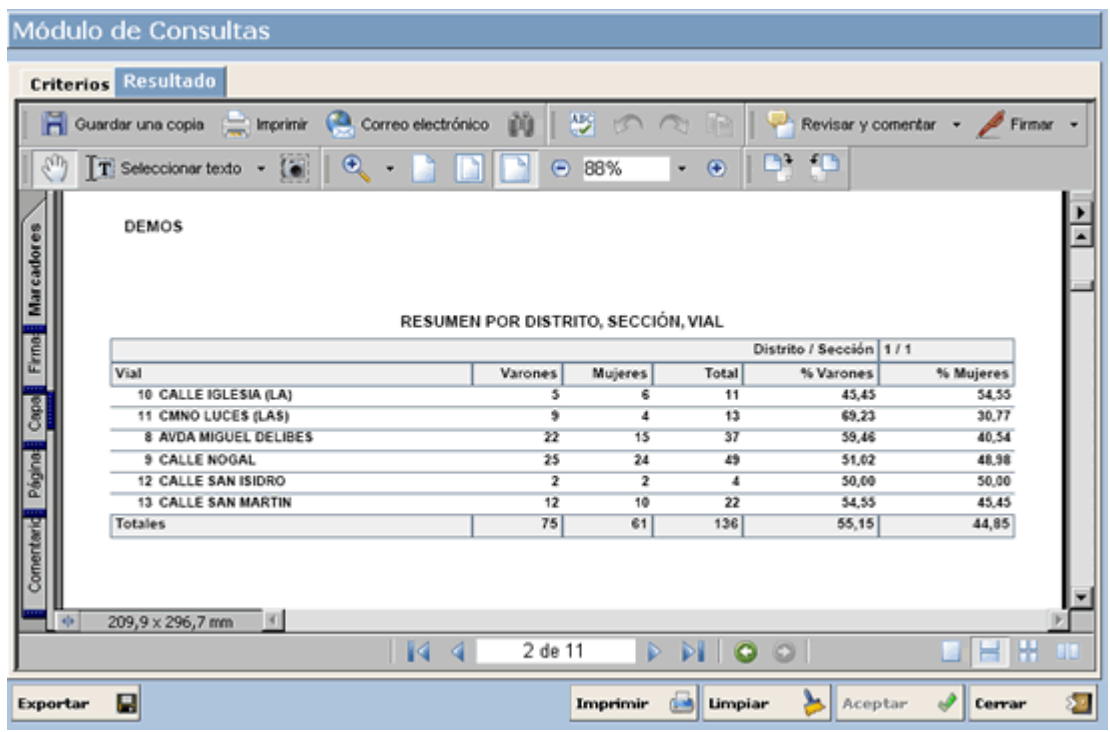

4. Para imprimir este documento pulsaremos el botón situado en la barra de herramientas que aparece en la parte superior, y para exportarlo pulsaremos el botón **Exportar** H

#### **ráficos G**

Los gráficos que aparecen en este tipo de consulta son los siguientes:

Después del Resumen General por Distrito/Sección aparecerá un Gráfico con formato de diagrama de barras que recoge toda esta información:

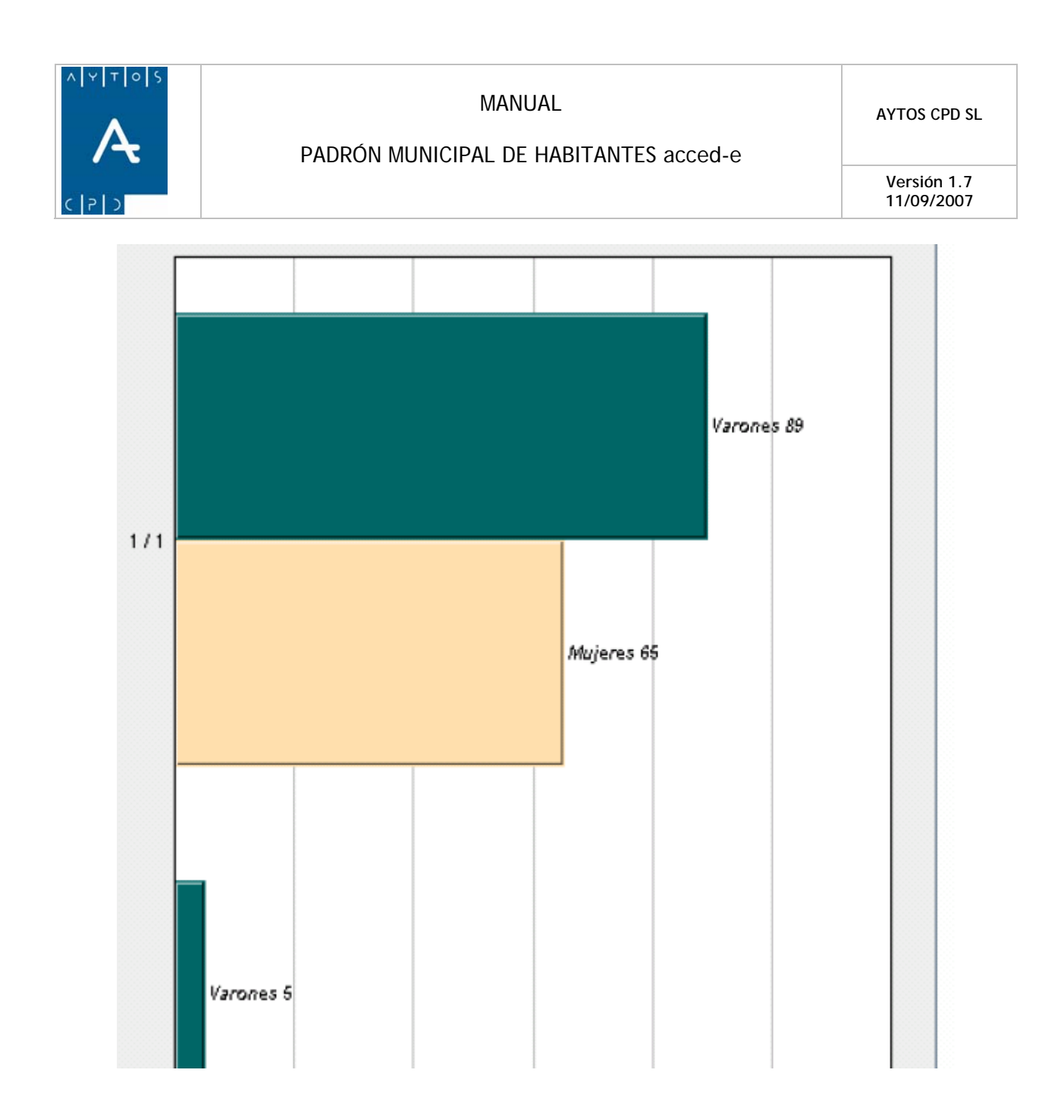

Después de cada resumen por distrito/sección aparecerá su correspondiente diagrama de barras:

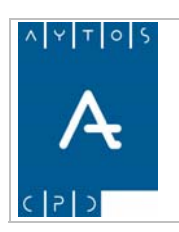

**Versión 1.7 11/09/2007** 

RESUMEN POR DISTRITO, SECCIÓN, VIAL

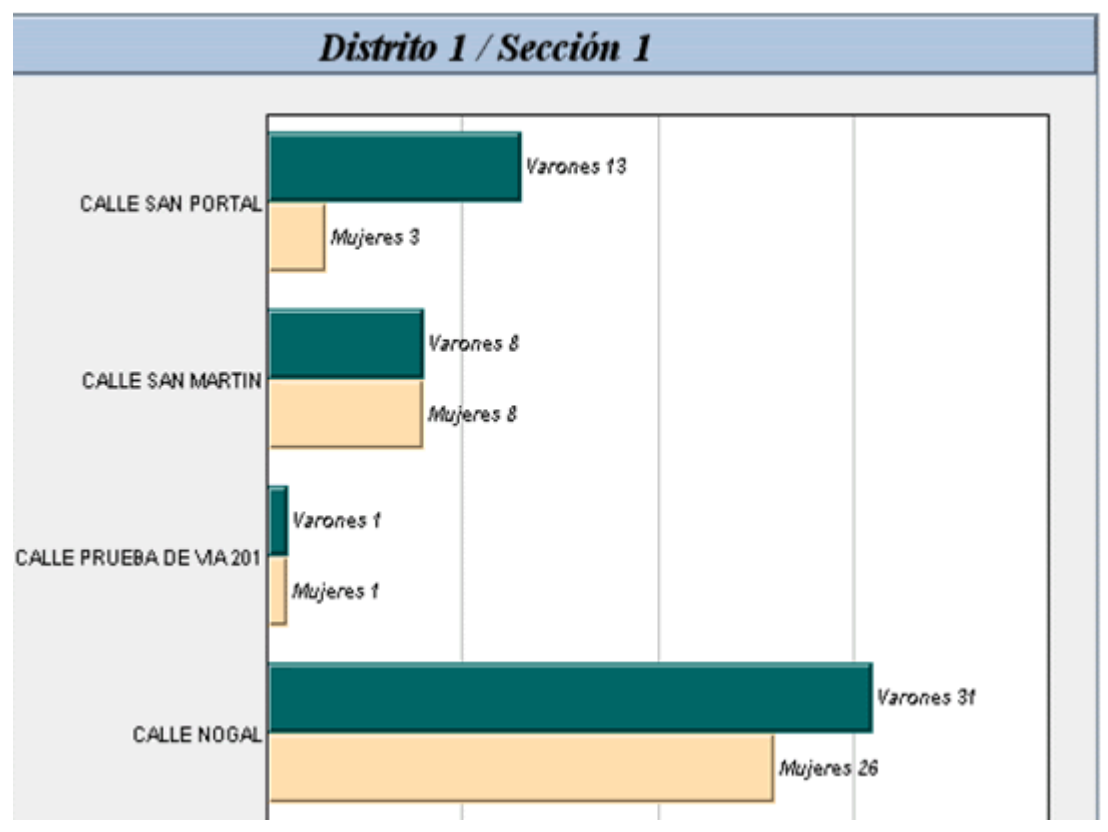

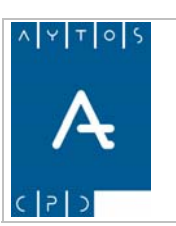

**11/09/2007** 

# *4.3 Resumen por Unidad Poblacional*

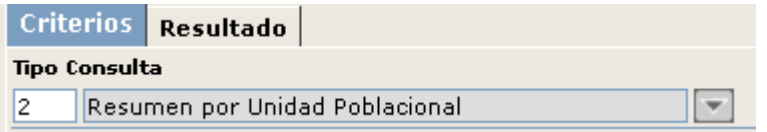

Esta consulta nos muestra un resumen del número de habitantes y hojas padr onales agrupados por Unidad Poblacional (Entidad Colectiva, Entidad Singular y Núcleo o Diseminado), diferenciado por sexo y con sus totales correspondientes (totales por Núcleo/Diseminado, totales por E. Colectiva - E. Singular y totales por Sexo).

Para ver un ejemplo del funcionamiento de esta consulta vamos a sacar este resumen para todos los habitantes que tengan entre 15 y 45 años, para ello seguiremos los siguientes pasos:

1. Teniendo seleccionado en el campo **Tipo de Consulta** *Resumen por Unidad Poblacional*  marcaremos el check **Edad** e introduciremos en las casillas desde y hasta los valores *15* y *45* respectivamente:

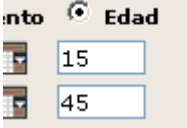

2. Pulsar el botón **Aceptar** 

3. Seguidamente pasaremos a la pestaña **Resultado** donde aparecerá el resultado de la consulta:

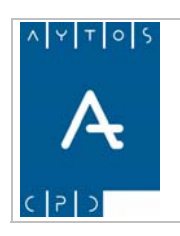

#### PADRÓN MUNICIPAL DE HABITANTES acced-e

**Versión 1.7 11/09/2007** 

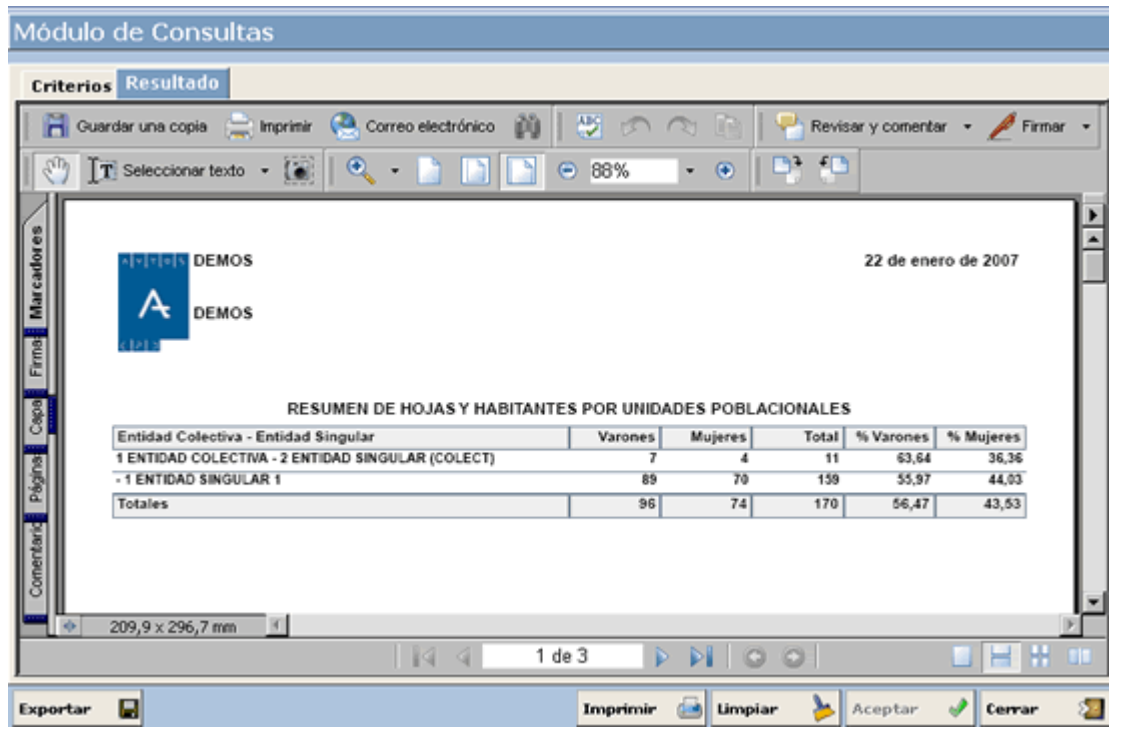

El resultado muestra al principio un resumen general agrupado por E. Colectiva – E. Singular del número de Varones y Mujeres con sus correspondientes totales y porcentajes.

Seguidamente aparecerá un resumen del número de hojas padronales y habitantes agrupado por E. Colectiva – E. Singular y Núcleo/Diseminado. El resumen por cada E. Colectiva – E. Singular aparecerá siempre en una nueva hoja:

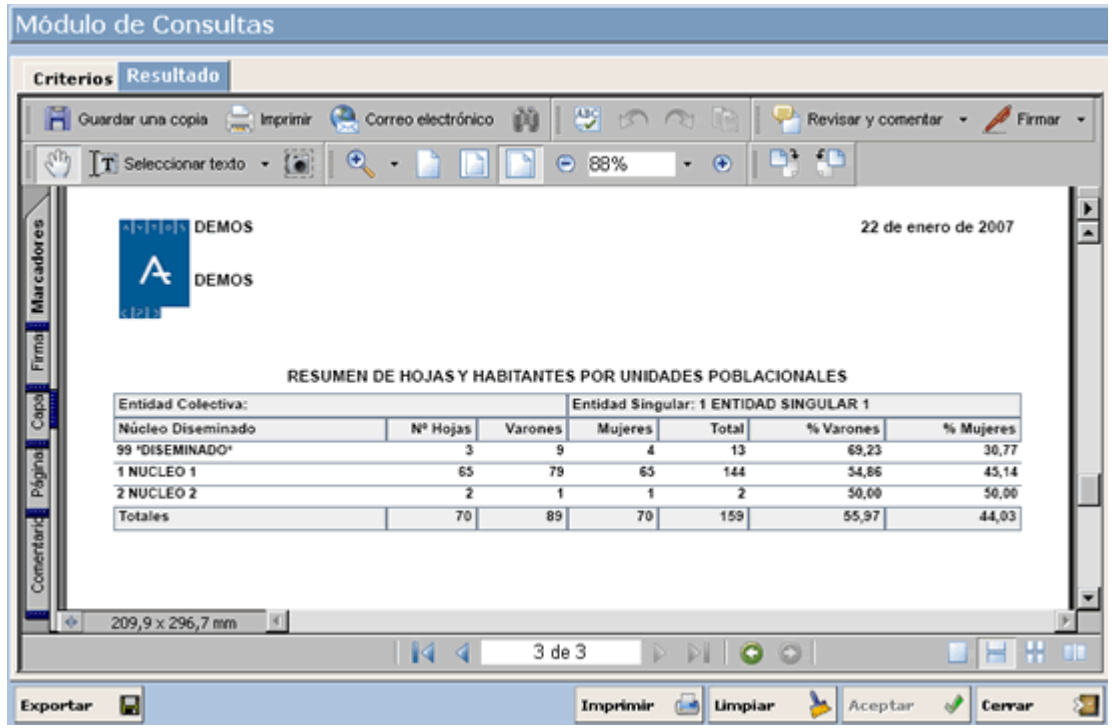

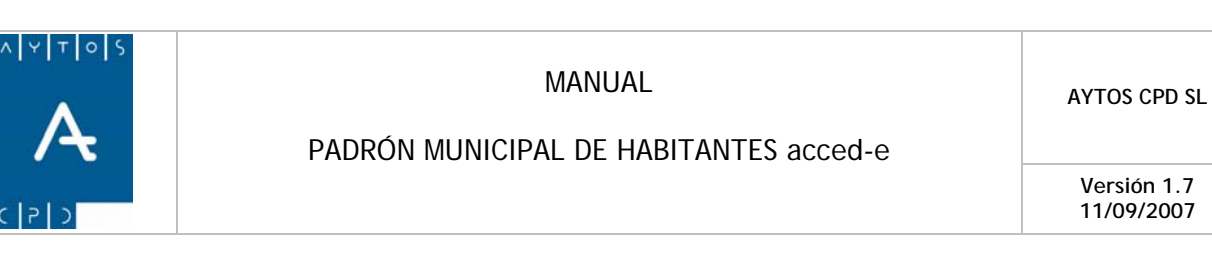

4. Para imprimir este documento pulsaremos el botón situado en la barra de herramientas que aparece en la parte superior, y para exportarlo tendremos que pulsar el botón primir este documento pulsaremos el b tarlo tendremos que pulsar

#### **ráficos G**

Los gráficos que ap arecen en este tipo de consulta son los siguientes:

Después del Resum en General agrupado por E. Colectiva – E. Singular aparecerá un Gráfico con formato de diagrama de barras que recoge toda esta información:

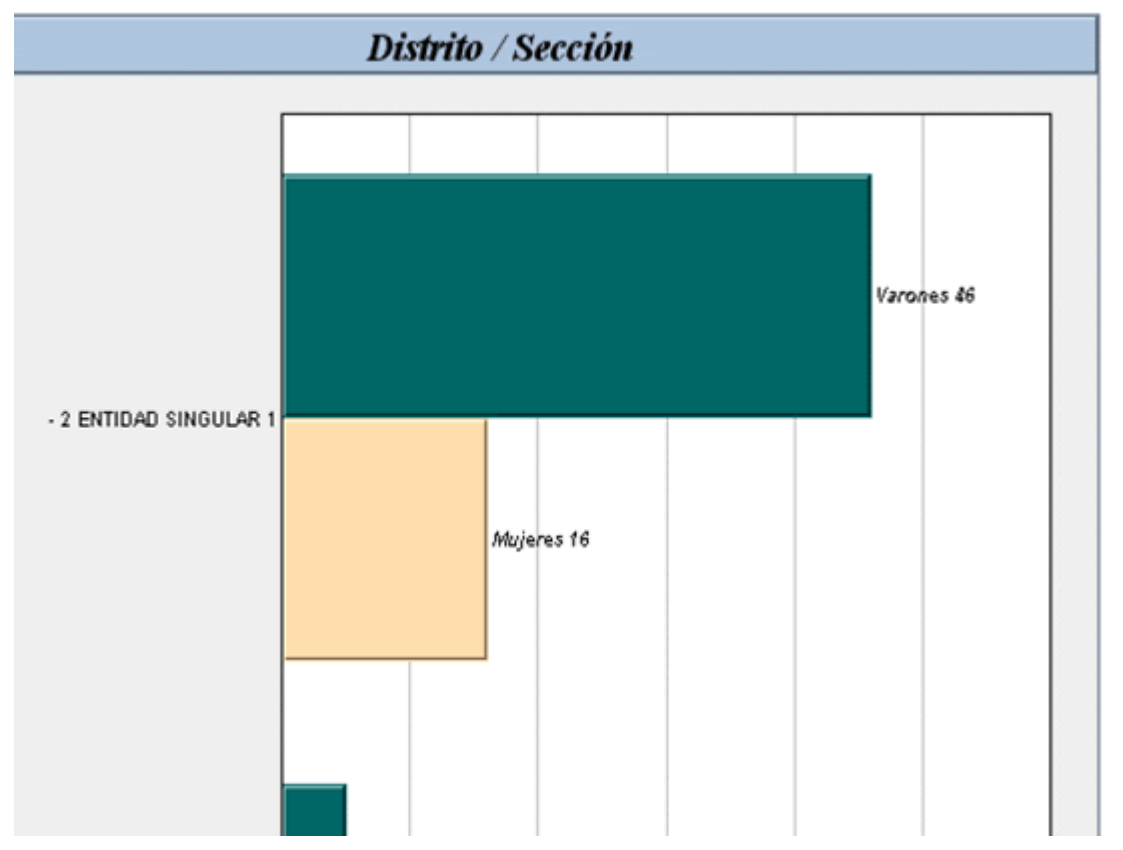

RESUMEN DE HOJAS Y HABITANTES POR UNIDADES POBLACIONALES

Después de cada resumen por E. Colectiva – E. Singular aparecerá su correspondiente diagrama de barras:

**Versión 1.7 11/09/2007** 

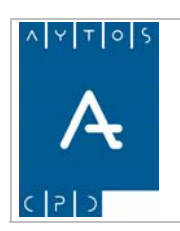

**Versión 1.7 11/09/2007** 

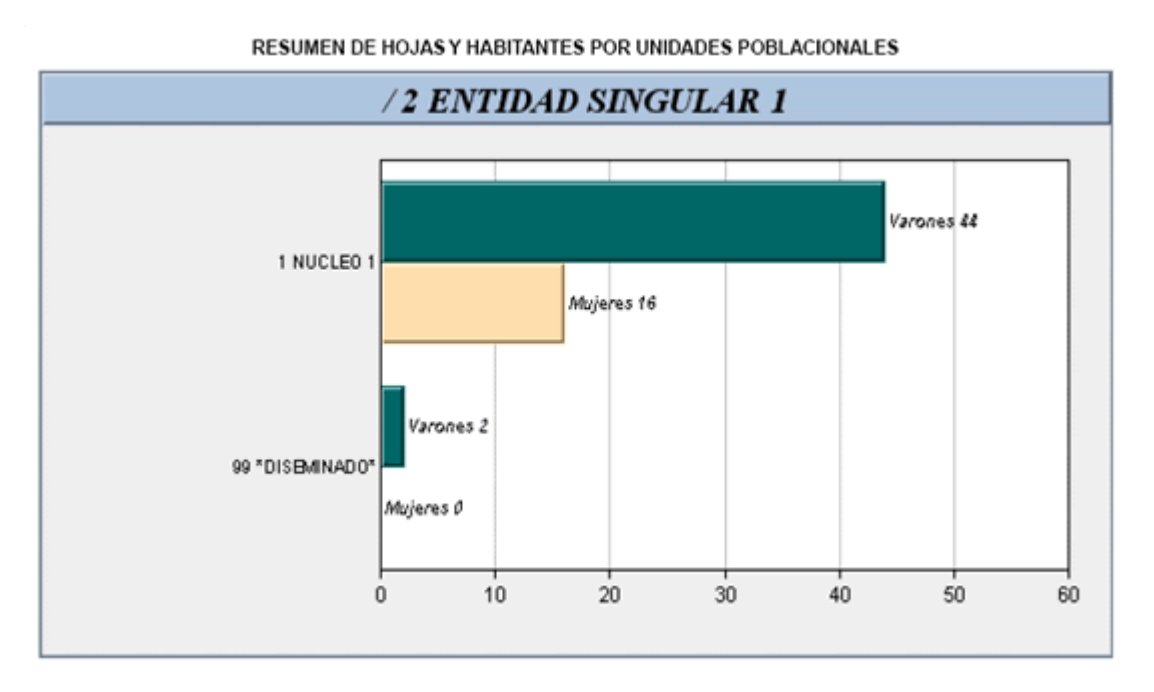

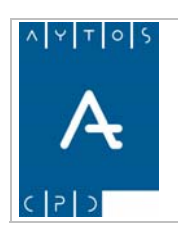

PADRÓN MUNICIPAL DE HABITANTES acced-e

# *4.4 Pirámide de Población*

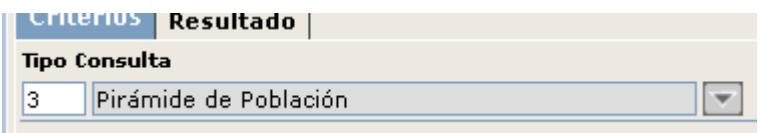

En este Tipo de Consulta se podrán configurar pirámides de población en función de las necesidades del usuario. En concreto se pueden obtener 4 tipos de pirámides que las podremos seleccionar mediante la ventana de opciones avanzadas:

- **Relacionar por Entidades:** Marcando este check obtendremos los resultados de la consulta agrupado por las entidades que comprenden nuestro municipio, por lo que tendremos tantas pirámides como entidades. En el caso de que no lo hubiéramos marcado obtendríamos una pirámide de toda la población sin discriminar por entidades.
- **Relacionar por Distrito/Sección:** Mediante esta opción podremos obtener tantas pirámides de población como secciones tengamos en nuestro municipio.
- **Extranjeros Comunitarios:** Si marcamos este check la pirámide que obtengamos estará sólo compuesta por aquellos habitantes cuyo país este dentro de la Unión Europea.
- **Extranjeros NO Comunitarios:** En este caso, en los resultados que obtengamos sólo aparecerán aquellos habitantes cuya nacionalidad no sea igual a la de un país de la Unión Europea.

Vamos a realizar un ejemplo en el cual vamos a sacar una pirámide de población de todo el municipio entre 0 y 110 años con intervalos de 10 en 10:

 $\theta$  ones Avanzadas  $\Omega$ , tras lo cual se generará la ventana que podemos observar a continuación: 1. Teniendo seleccionado en el campo **Tipo de Consulta** *Pirámide de Población* pulsaremos el botón

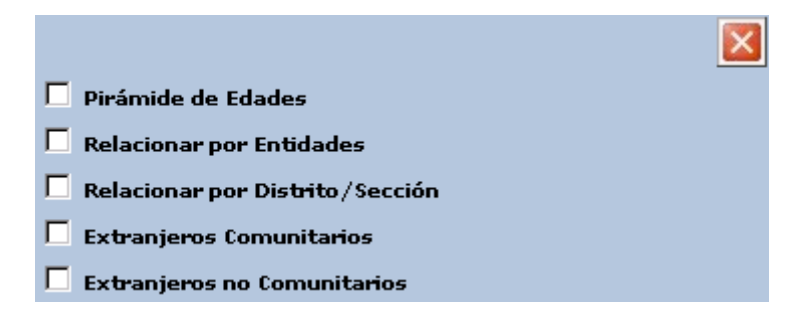

En esta ventana marcaremos el check **Pirámide de Edades**, tras lo cual se generará una nueva ventana:
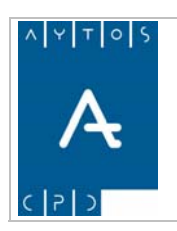

# PADRÓN MUNICIPAL DE HABITANTES acced-e

**Versión 1.7 11/09/2007** 

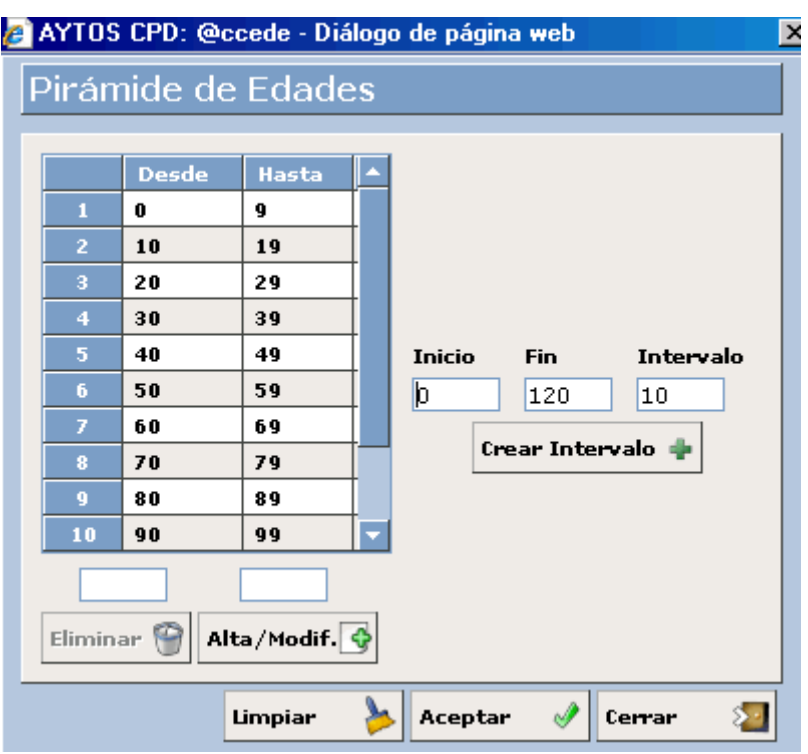

2. En esta ventana observamos que los campos Inicio, Fin e Intervalo se encuentran rellenos con sus correspondientes valores por defecto, es decir, si no accedemos a esta ventana y pulsamos directamente el botón aceptar en la ventana de consulta se generará una pirámide de edades entre 0 y 120 años con intervalos de 10 en 10.

Como nuestra intención es sacar una pirámide entre 0 y 110 años con intervalos de 10 en 10 cambiaremos estos valores:

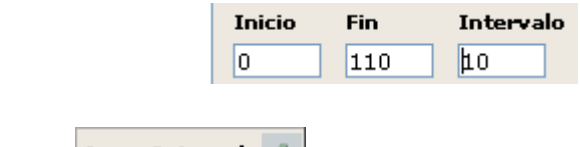

y pulsaremos el botón **Crear Intervalo** 

3. Observaremos que se nos rellena la tabla de la izquierda con los valores para la pirámide a crear:

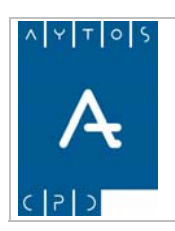

# PADRÓN MUNICIPAL DE HABITANTES acced-e

**Versión 1.7 11/09/2007** 

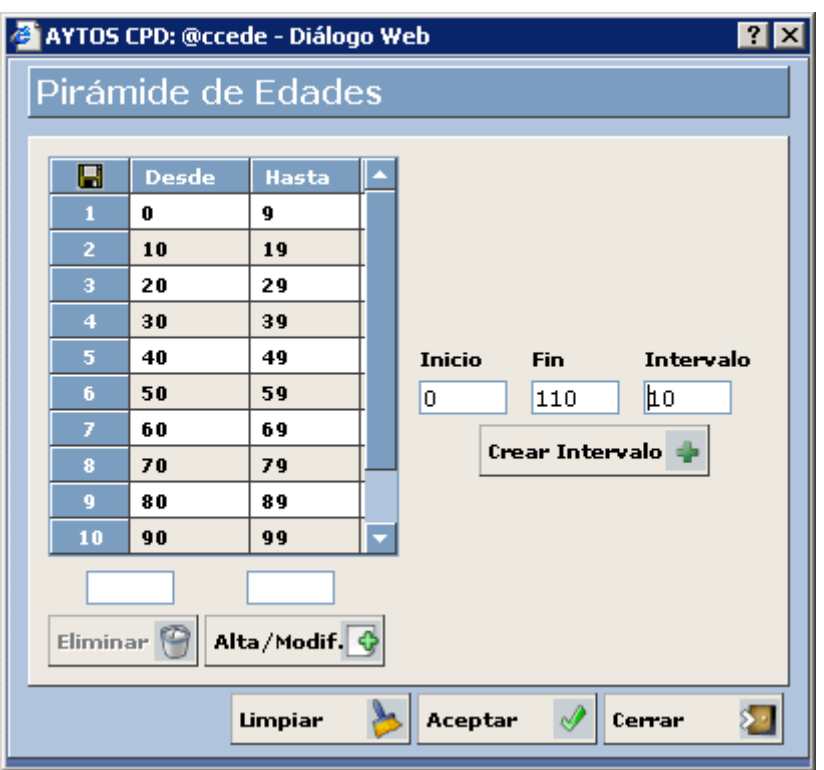

Si lo que queremos es modificar la pirámide creada podremos:

- Eliminar • Eliminar un intervalo en concreto, seleccionándolo y pulsando después el botón
- Modificar en un intervalo sus valores *Desde* y *Hasta*, seleccionándolo, modificando sus valores en las casillas correspondientes y pulsando el botón **Alta/Modif.**

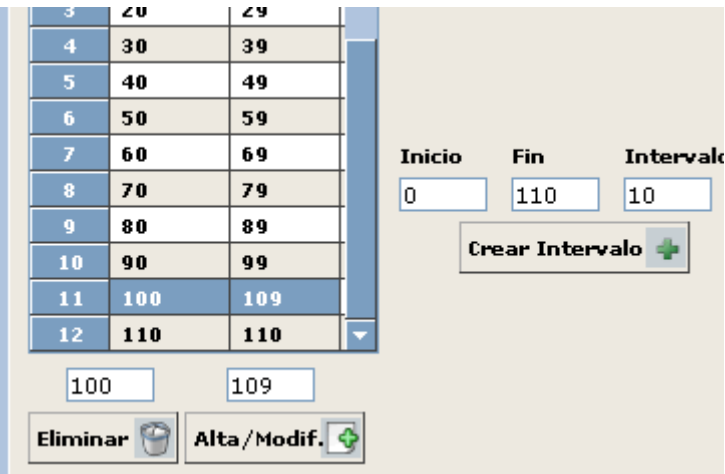

- 4. Pulsar el botón  $\frac{\text{Acceptar}}{\text{para}}$  guardar estos cambios.
- 5. Observar que se cierra esta ventana y volvemos a la ventana anterior, donde pulsaremos de nuevo el botón  $\alpha$ ceptar  $\sqrt{\alpha}$  para que nos muestre el resultado.

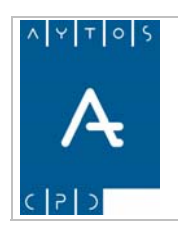

6. Pasaremos a la pestaña resultado donde tendremos el resultado de nuestra consulta:

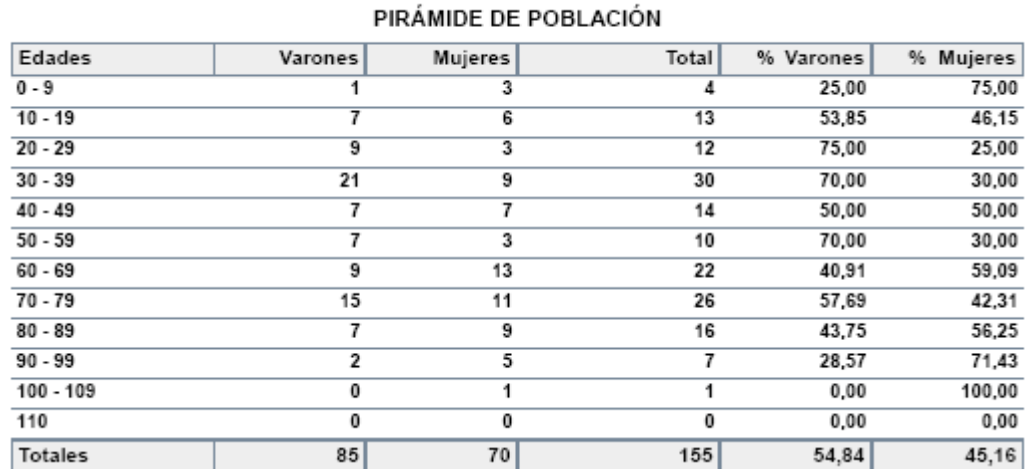

7. Para imprimir este documento pulsaremos el botón situado en la barra de herramientas que aparece en la parte superior, y para exportar pulsaremos el botón  $\blacksquare$ 

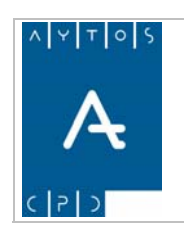

**Versión 1.7 11/09/2007** 

# **Gráficos**

El gráfico que aparece en este tipo de consulta es una pirámide de edades de la consulta seleccionada:

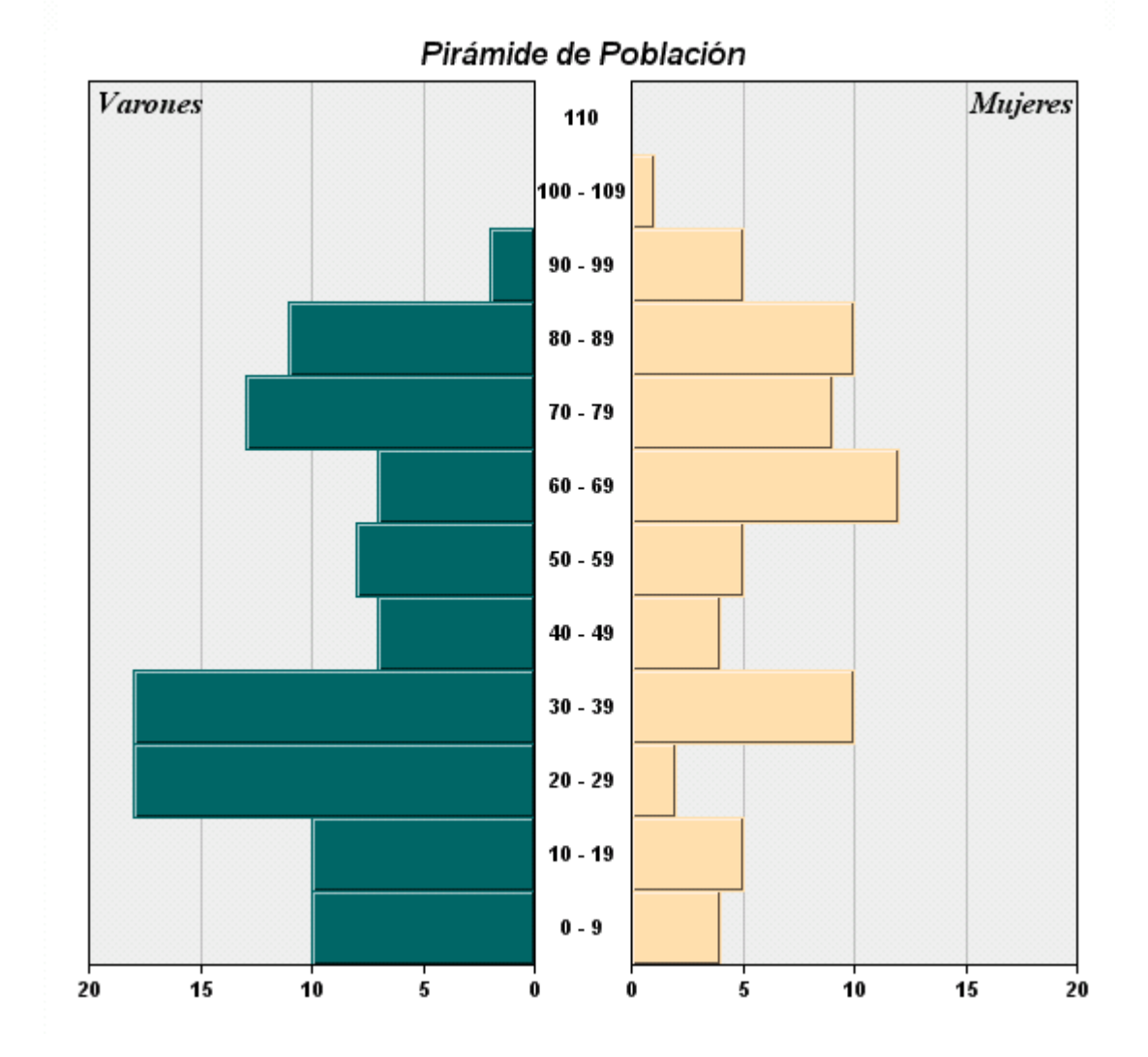

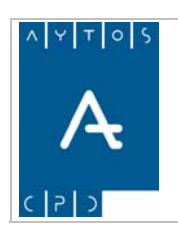

# *4.5 Cálculo de Población*

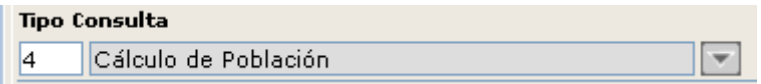

En este tipo de consulta podremos obtener un resumen del cálculo de la población total del municipio a una fecha determinada, por lo que el único criterio de búsqueda que aparece activo en esta consulta es la fecha de obtención hasta.

Este resumen incluye la siguiente información: Total de varones y porcentaje sobre el total, Total de mujeres y porcentaje sobre el total y Número de Altas, Bajas y Modificaciones desglosado por sexo y por sus correspondientes causas de operación.

Vamos a realizar el cálculo de población a la fecha actual:

- 1. Teniendo seleccionado en el campo **Tipo de Consulta** *Cálculo de Población* pulsar el botón Aceptar
- 2. Accederemos a la pestaña **Resultado** donde aparecerá el resultado de nuestra consulta:

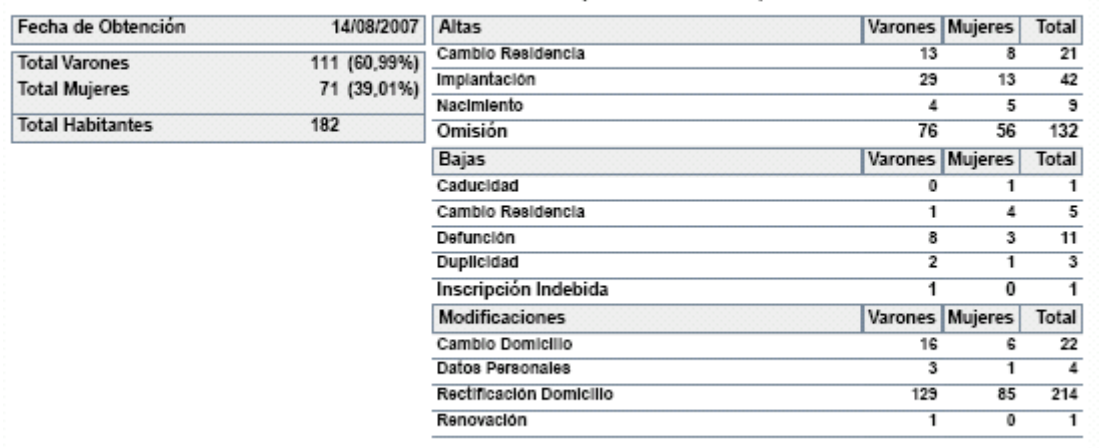

### CÁLCULO DE POBLACIÓN (HASTA: 14/08/2007)

3. Para imprimir este documento pulsaremos el botón situado en la barra de herramientas que aparece en la parte superior. Este tipo de consultas no es posible exportarlas, por lo que el botón **Exportar**  $\Box$  aparecerá inactivo.

El gráfico que obtenemos mediante esta consulta es un diagrama de sectores en el que podemos visualizar el número total de varones y mujeres, así como varios diagramas de barra en los que aparecerán reflejadas las altas, bajas y modificaciones que existen en la entidad.

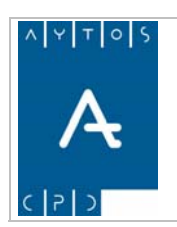

# PADRÓN MUNICIPAL DE HABITANTES acced-e

**Versión 1.7 11/09/2007** 

# CÁLCULO DE POBLACIÓN (HASTA: 14/08/2007)

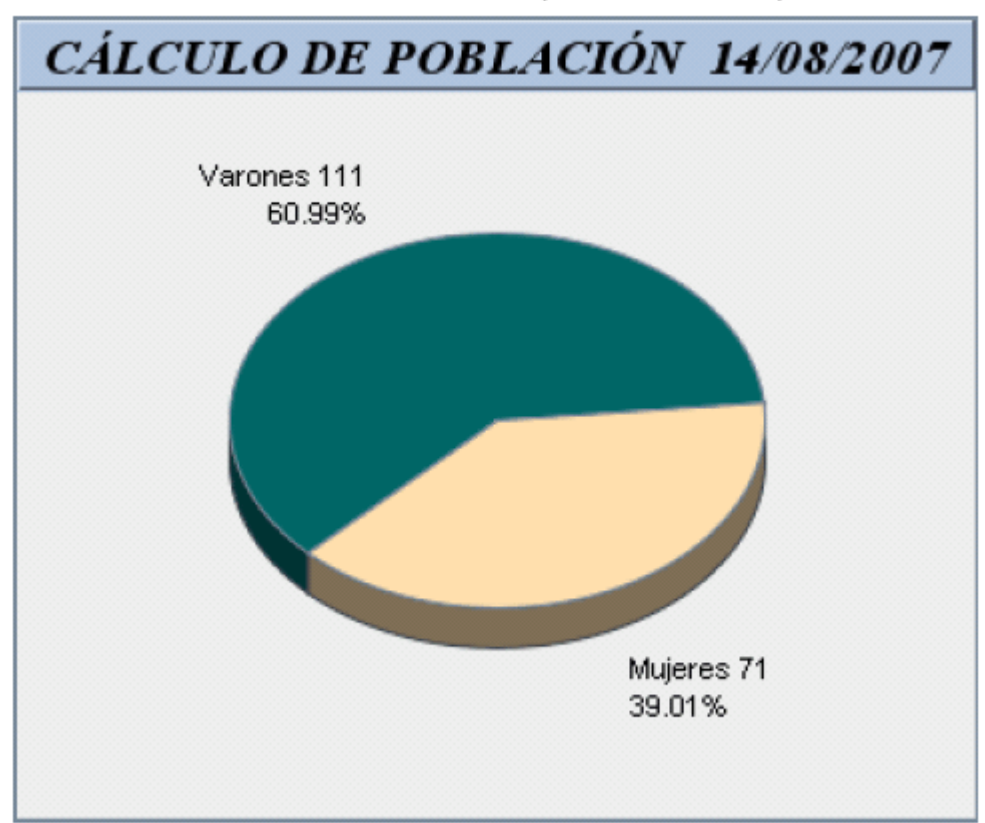

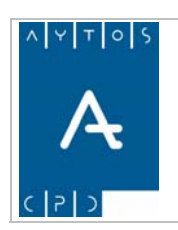

PADRÓN MUNICIPAL DE HABITANTES acced-e

**Versión 1.7 11/09/2007** 

# *4.6 Resumen / Listado de Extranjeros*

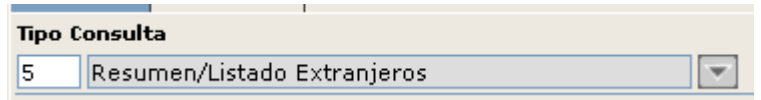

En este tipo de consulta podremos obtener los diferentes resúmenes y listados referentes a aquellos habitantes con nacionalidad distinta a la española. Podremos obtener varios tipos de resúmenes/listados que tendremos que seleccionarlos desde el botón  $\log$ ventana:

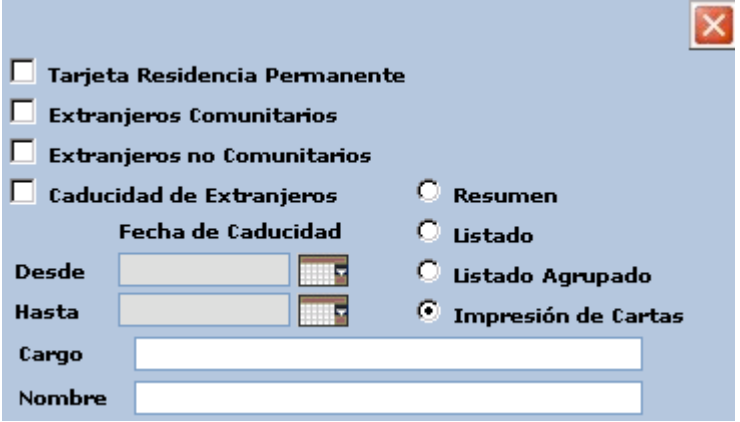

Como podemos observar en la captura anterior podremos conjugar varios criterios como por ejemplo obtener listados ya sean agrupados por nacionalidades o no, de extranjeros comunitarios, extranjeros no comunitarios, y/o extranjeros con fecha de caducidad entre un intervalo que nosotros establezcamos. Así como la impresión de cartas personalizadas.

Vamos a realizar un ejemplo en el cual vamos a sacar un Resumen de Extranjeros NO Comunitarios que sean mujeres:

1. Teniendo seleccionado en el campo **Tipo de Consulta** *Resumen/Listado de Extranjeros*, marcar el check *Resumen* y el *Extranjeros NO Comunitarios,* además marcaremos el check *Mujer* en el campo **Sexo**.

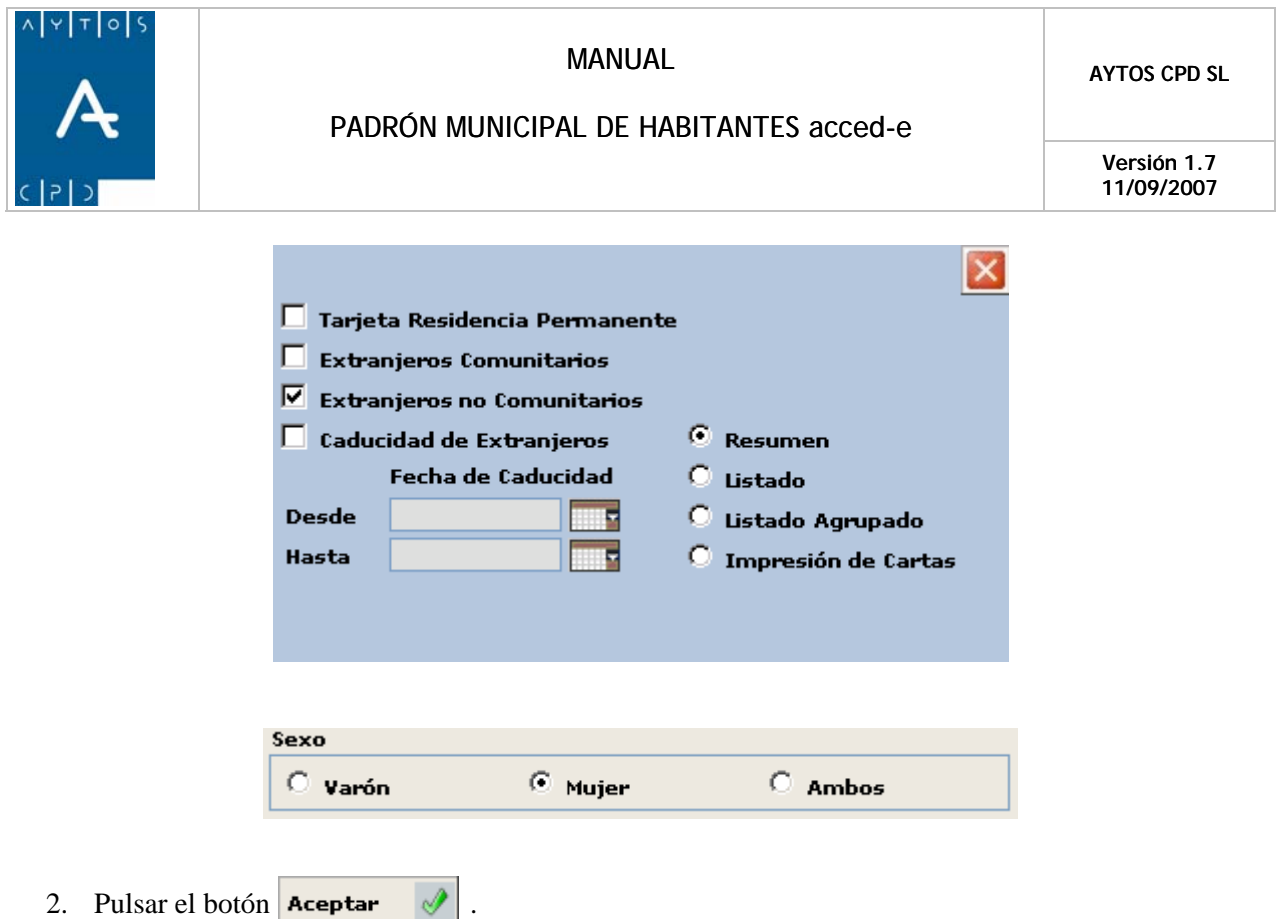

3. Seguidamente pasaremos a la pestaña **Resultado** donde aparecerá el resultado de la consulta:

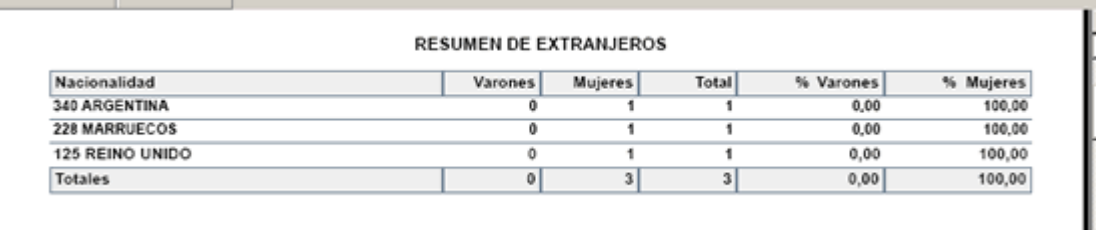

4. Para imprimir este documento pulsaremos el botón situado en la barra de herramientas que  $\blacksquare$ aparece en la parte superior, y para exportarlo pulsaremos el botón

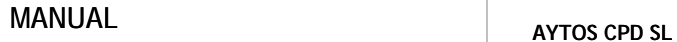

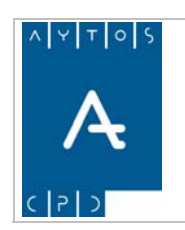

**Versión 1.7 11/09/2007** 

## **Listado de Extranjeros**

El Listado de Extranjeros incluye la siguiente información: Apellidos y Nombre, Documento, Domicilio, Sexo, Fecha de Nacimiento, Nacionalidad y Fecha de Caducidad.

Vamos a realizar un ejemplo en el cual vamos a sacar un Listado de Extranjeros Comunitarios de entre 20 y 45 años:

1. Teniendo seleccionado en el campo **Tipo de Consulta** *Resumen/Listado de Extranjeros*, marcar el check *Listado* e introducir en los campos **Edad-desde** y **Edad-hasta** los valores *20* y *45* respectivamente.

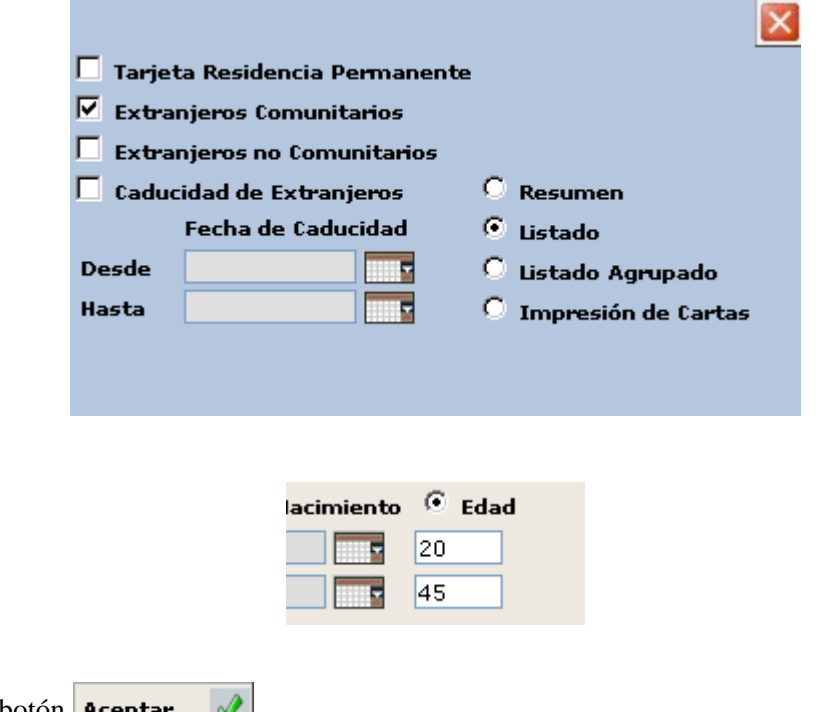

- 2. Pulsar el botón  $\overline{\text{Acceptar}}$ .
- 3. Seguidamente pasaremos a la pestaña **Resultado** donde aparecerá el resultado de la consulta:

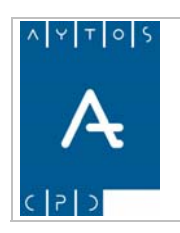

# PADRÓN MUNICIPAL DE HABITANTES acced-e

**Versión 1.7 11/09/2007** 

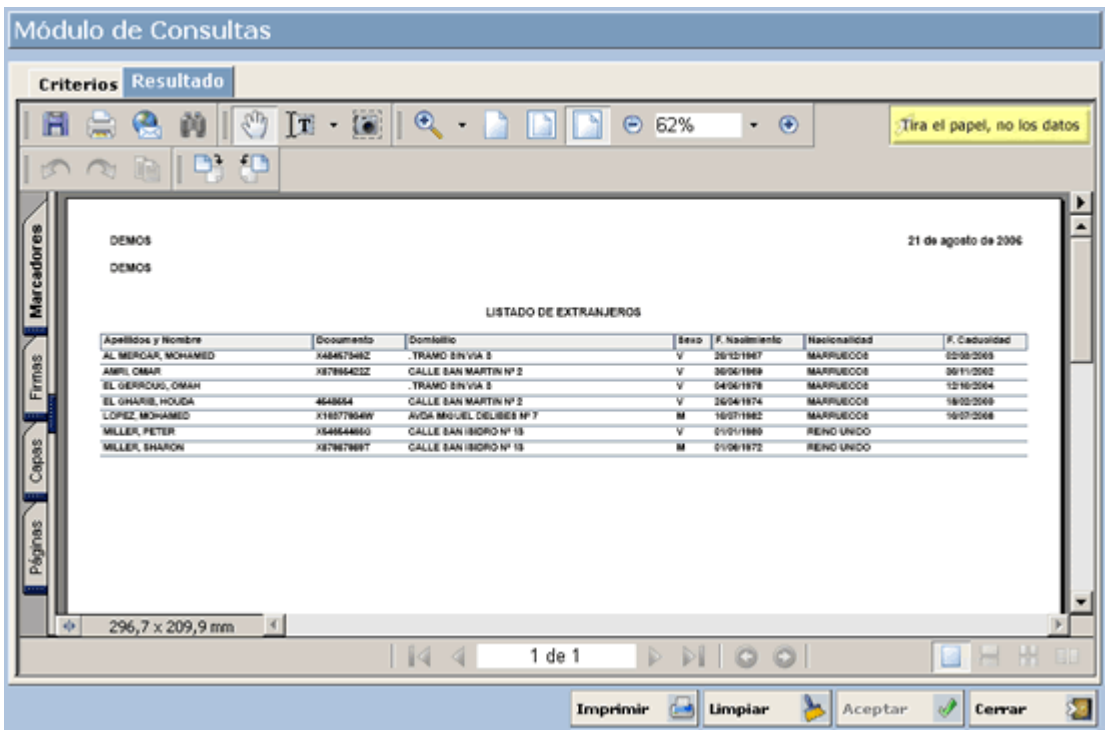

4. Para imprimir este documento pulsaremos el botón situado en la barra de herramientas que aparece en la parte superior, y para exportarlo pulsaremos el botón **Exportar** Π

### **Listado Agrupado**

El Listado Agrupado incluye la misma información que el listado normal (Apellidos y Nombre, Documento, Domicilio, Sexo, Fecha de Nacimiento, Nacionalidad y Fecha de Caducidad) pero agrupando sus datos por acionalidad. n

Vamos a realizar un ejemplo en el cual vamos a sacar este Listado para extranjeros nacidos entre el 01/01/1970 y 01/01/2000:

1. Teniendo seleccionado en el campo **Tipo de Consulta** *Resumen/Listado de Extranjeros*, marcar el check *Listado Agrupado* e introducir en los campos **Fecha Nacimiento-Desde** y **Fecha Nacimiento-Hasta** los valores *01/01/1970* y *01/01/2000* respectivamente.

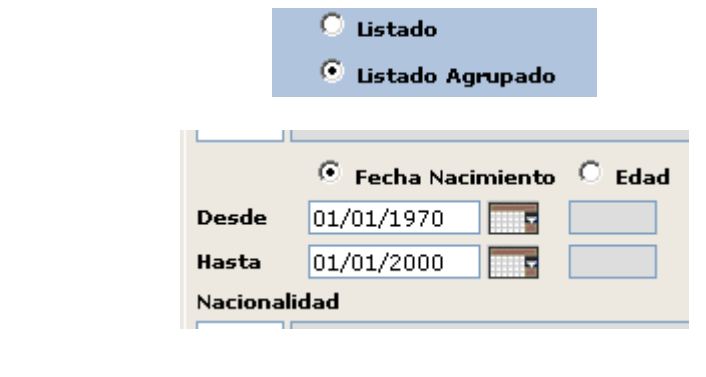

2. Pulsar el botón **Aceptar** 

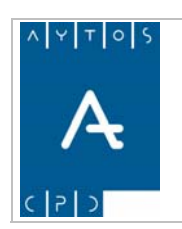

3. Seguidamente pasaremos a la pestaña **Resultado** donde aparecerá el resultado de la consulta:

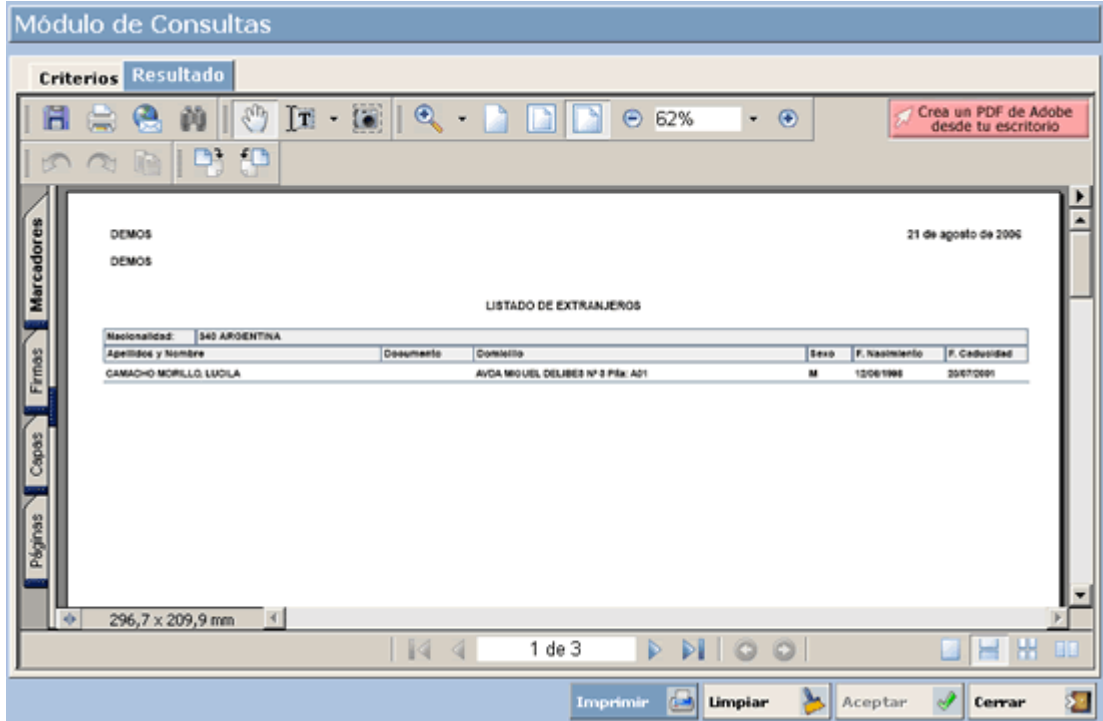

Como podemos observar los habitantes aparecen agrupados por nacionalidad, cambiando de página cada vez que se empieza una nueva nacionalidad.

4. Para imprimir este documento pulsaremos el botón situado en la barra de herramientas que aparece en la parte superior, y para exportarlo pulsaremos el botón  $\frac{1}{\text{Example 2}}$ 圓

### **Tarjeta de Residencia Permanente**

Si marcamos este check solamente aparecerán en el resumen, listado y cartas aquellos habitantes extranjeros que tengan tarjeta de residencia permanente.

### **Caducidad de Extranjeros**

Si marcamos este check solamente aparecerán en los listados y resúmenes aquellos habitantes extranjeros no comunitarios sin autorización de residencia permanente (ENCSARP), es decir, aquellos que tengan fecha de caducidad.

Al marcar este check se habilitarán los campos Fecha de Caducidad- Desde y Fecha de Caducidad- Hasta, si no introducimos nada en estos campos solamente aparecerán aquellos habitantes ENCSARP que a la fecha actual tengan caducada su inscripción padronal.

Vamos a realizar un ejemplo en el cual vamos a sacar un listado de aquellos habitantes ENCSARP de nacionalidad marroquí que a la fecha actual tengan caducada su inscripción padronal.

1. Teniendo seleccionado en el campo **Tipo de Consulta** *Resumen/Listado de Extranjeros*, escoger nacionalidad marroquí en el campo **Nacionalidad**, marcar el check *Caducidad de Extranjeros* y marcar el check *Listado*.

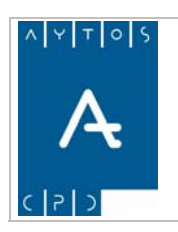

**Versión 1.7 11/09/2007** 

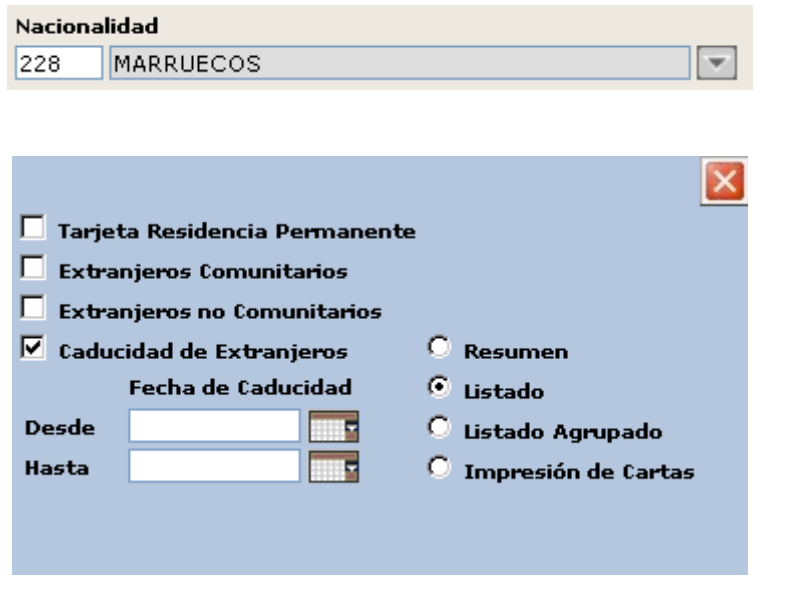

- 2. Pulsar el botón **Aceptar**  $\mathcal A$
- 3. Seguidamente pasaremos a la pestaña **Resultado** donde aparecerá el resultado de la consulta:

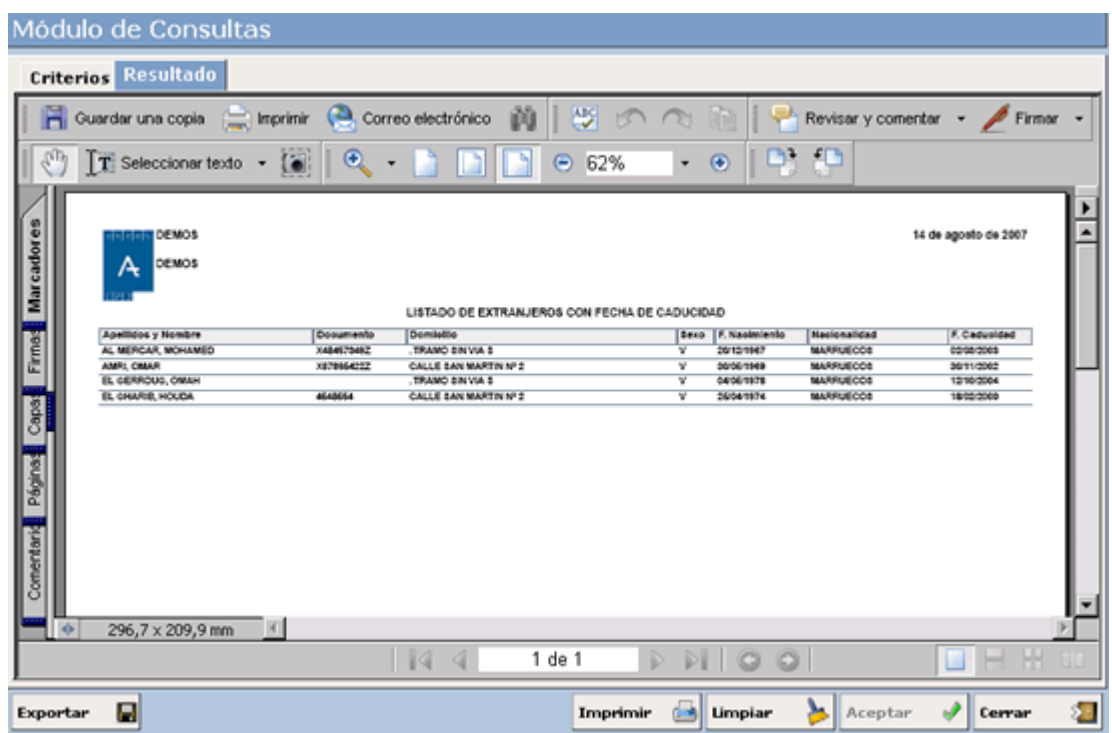

Como podemos observar sólo aparecen habitantes en los que ya ha caducado su inscripción padronal.

4. Para imprimir este documento pulsaremos el botón situado en la barra de herramientas que aparece en la parte superior, y para exportarlo pulsaremos el botón  $\blacksquare$ 

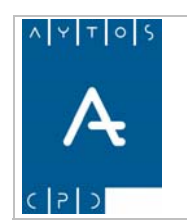

### PADRÓN MUNICIPAL DE HABITANTES acced-e

### **Impresión de Cartas**

Si marcamos este check podremos emitir cartas personalizadas para todos aquellos habitantes extranjeros que cumplan los criterios de búsqueda que hayamos establecido, así por tanto podríamos marcar el check 'Caducidad de Extranjeros' y establecer un intervalo de caducidad, para el cual se emitiría una carta para cada habitante que se encontrará en esa condición.

Podemos observar que cuando se marca el check *'Impresión de Cartas'* se activan dos nuevos campos en los cuales podemos poner el nombre y cargo que queremos que aparezca en la carta que vamos a emitir. Ver captura:

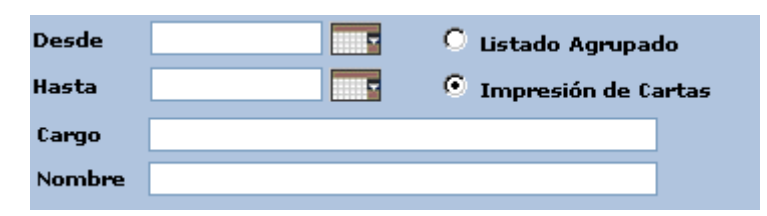

Una vez que pulsemos el botón Aceptar se generarán todas las cartas individualizadas, que tienen el formato que podemos ver en la siguiente captura:

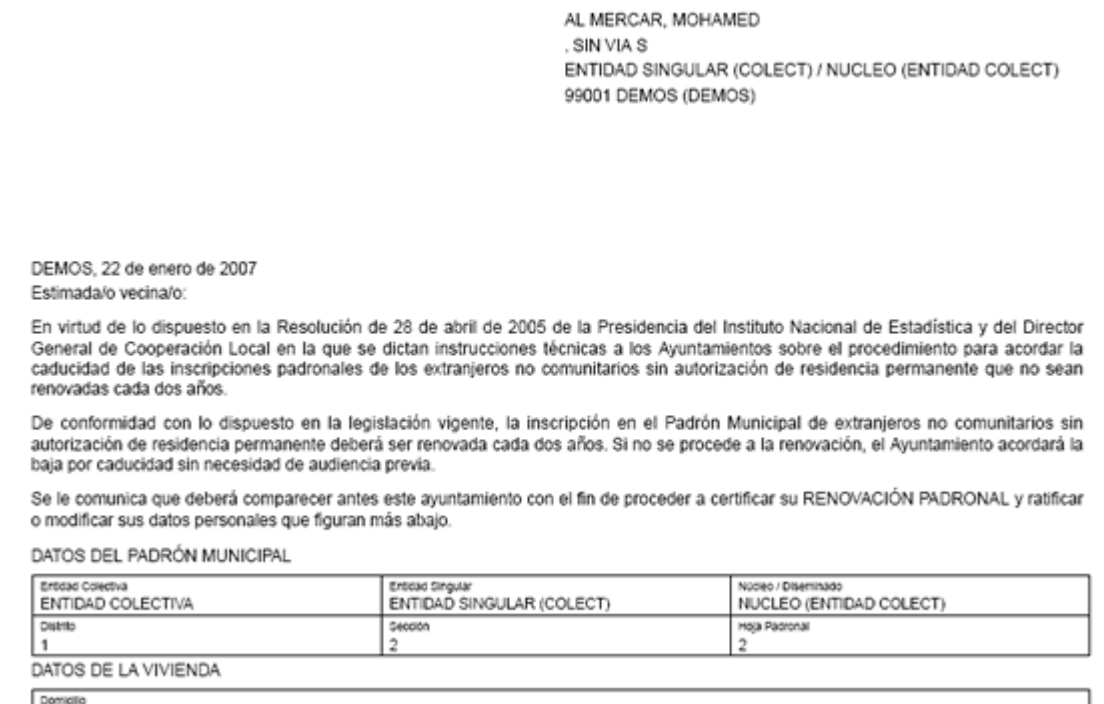

### **Gráficos**

En este tipo de consulta sólo aparecerán gráficos para los resúmenes, estos gráficos serán diagramas de barras de hombres y mujeres agrupados por nacionalidad:

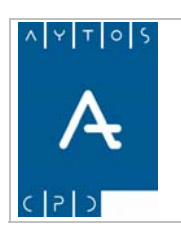

# PADRÓN MUNICIPAL DE HABITANTES acced-e

**Versión 1.7 11/09/2007** 

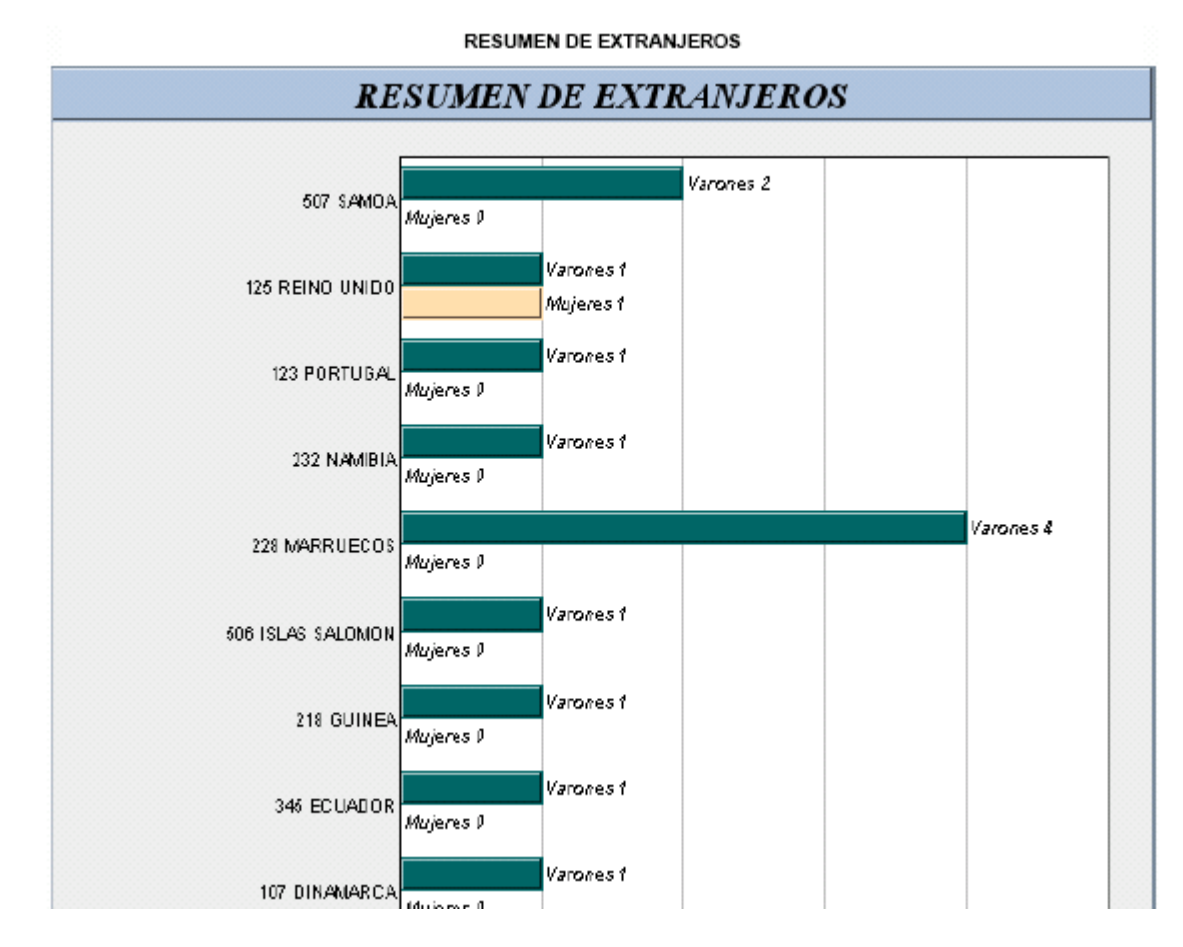

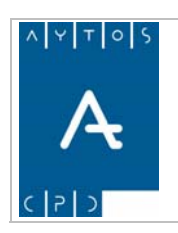

**Versión 1.7 11/09/2007** 

# *4.7 Listado de Operaciones*

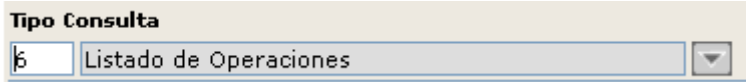

En este tipo de consulta podemos sacar listados y resúmenes de operaciones de habitantes según diferentes criterios, los cuales los podemos observar si pulsamos el botón  $\log$  **Operiones Avanzadas** 20 . Veamos una aptura de los distintos criterios que podemos utilizar: c

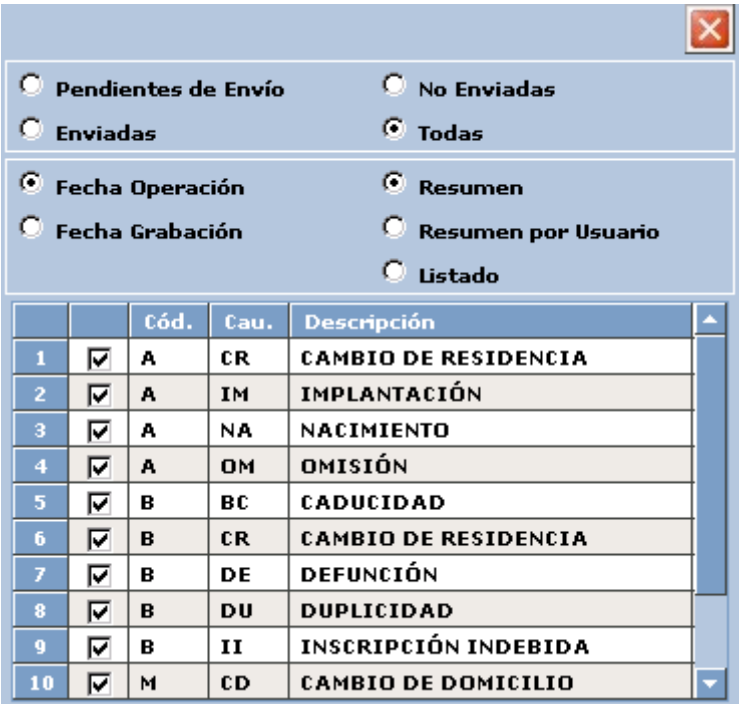

En primer lugar podemos observar que el filtro se puede realizar en función del estatus de las operaciones, pudiendo seleccionar de entre 4 posibles estados:

- *Pendientes de Envío*: Refleja aquellas que no han sido aun enviadas al INE pero que están marcadas para su posterior envío.
- *No Enviadas*: Hace referencia a aquellas operaciones que están marcadas como *No Enviar* al INE.
- *Enviadas:* Con esta opción obtendremos aquellas operaciones que ya han sido enviadas al INE.
- *Todas:* Englobaría a todas las operaciones, es decir, *Pendientes de Envío, No Enviadas y Enviadas.*

Quizás sea importante mencionar que no nos debemos olvidar que en la ventana principal de explotación existe la posibilidad de filtrar por el **estado** de las operaciones, ya sean *Definitivas, Provisionales o Todas:*

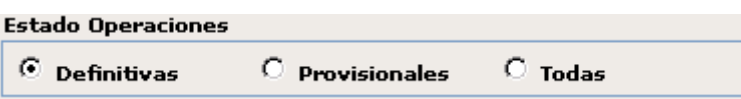

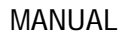

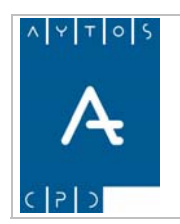

Observemos también que otros criterios por los que podemos filtrar desde OPCIONES AVANZADAS son *Fecha de Operación, Fecha de Grabación, Resumen, Resumen por Usuario y Listado.* 

**Resumen:** En los resúmenes podemos obtener resultados en función de la fecha de operación y fecha de grabación.

Para ver un ejemplo vamos a sacar un resumen de todas las operaciones de alta.

Resumen y marcar en las distintas operaciones sólo las operaciones de Alta: 1. Teniendo seleccionado en el campo **Tipo de Consulta** *Listado de Operaciones*, marcar el check

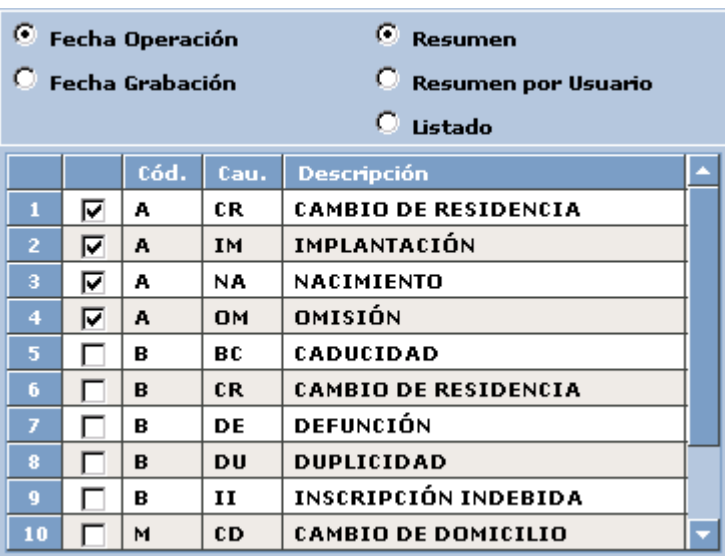

- 2. Pulsar el botón **Aceptar**
- 3. Seguidamente pasaremos a la pestaña **Resultado** donde aparecerá el resultado de la consulta:

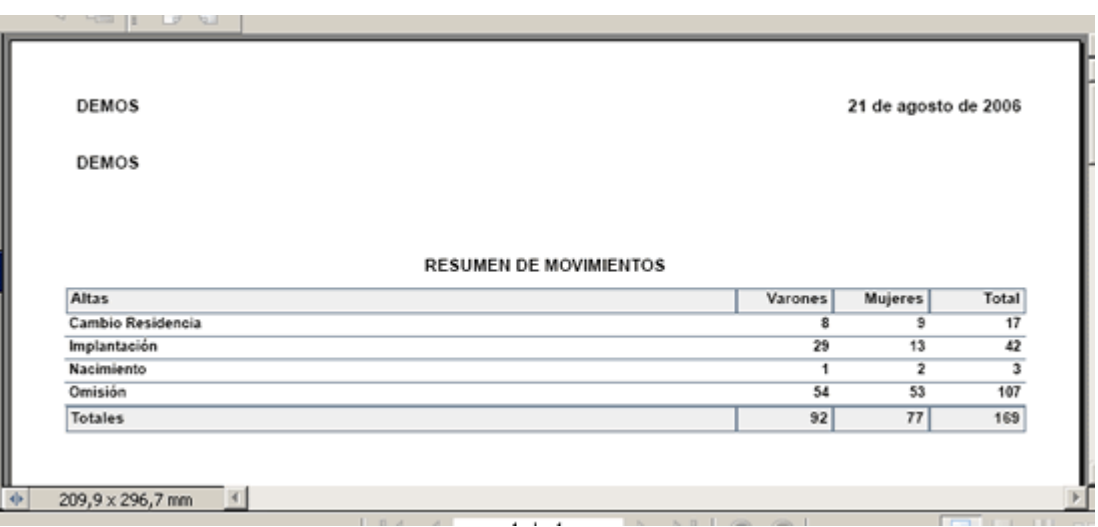

4. Para imprimir este documento pulsaremos el botón situado en la barra de herramientas que aparece en la parte superior, y para exportarlo pulsaremos el botón П

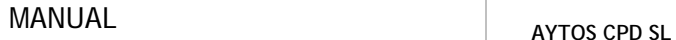

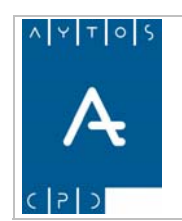

**Versión 1.7 11/09/2007** 

Resumen por Usuario: Mediante esta opción podremos obtener un resumen de todos los movimientos que ha realizado cada usuario de la aplicación, para ello marcaremos el check *Resumen por Usuario* y  $\sqrt{\frac{g}{\sqrt{2}}}$  tras lo cual en la pestaña de Resultado aparecerá un posteriormente pulsaremos el botón **Aceptar** resumen de las operaciones realizadas por cada usuario:

### RESUMEN DE MOVIMIENTOS POR USUARIO

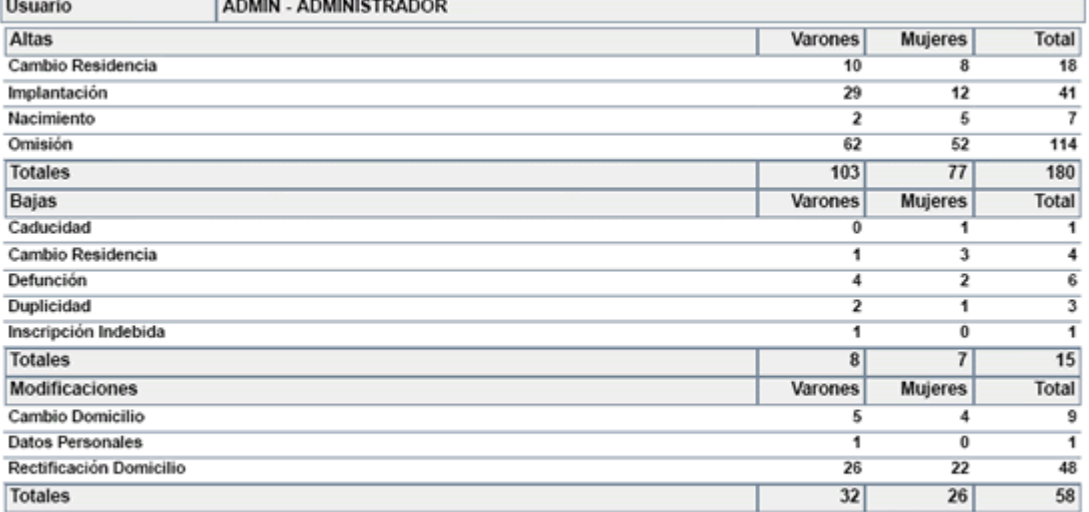

Listado de Operaciones. El listado de operaciones nos muestra un listado de las distintas operaciones que hayamo s seleccionado en los criterios de selección. Los datos que aparecerán para cada operación son: Distrito, Sección, Hoja, Orden del Habitante dentro de la hoja, Apellidos y Nombre, Documento, Domicilio, Fecha de Operación, Operación y Causa de Variación.

Para ve r un ejemplo vamos a ver todas las operaciones de renovación de extranjeros realizadas a habitantes marroqu íes.

1. Teniendo seleccionado en el campo **Tipo de Consulta** *Listado de Operaciones*, escoger nacionalidad marroquí en el campo **Nacionalidad**, marcar el check *Listado* y marcar solamente la operación *Renovación*:

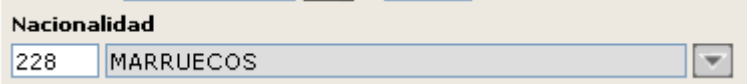

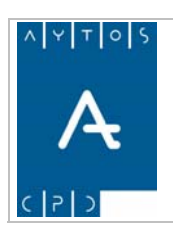

## PADRÓN MUNICIPAL DE HABITANTES acced-e

**Versión 1.7 11/09/2007** 

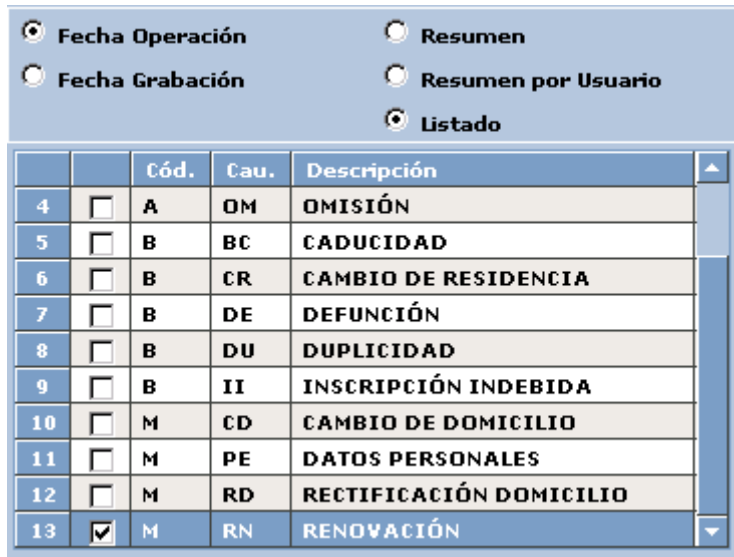

- 2. Pulsar el botón **Aceptar**
- 3. Seguidamente pasaremos a la pestaña **Resultado** donde aparecerá el resultado de la consulta:

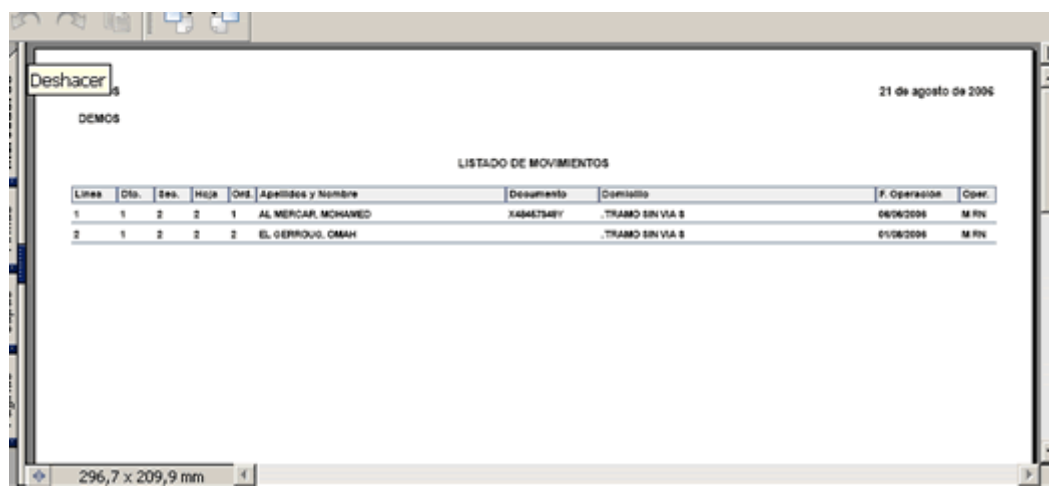

4. Para imprimir este documento pulsaremos el botón situado en la barra de herramientas que aparece en la parte superior, y para exportarlo pulsaremos el botón  $\blacksquare$ 

## **Gráficos**

En este tipo de consulta sólo aparecerán gráficos para los resúmenes, estos gráficos serán diagramas de barras de hombres y mujeres agrupados por operación y causa de variación:

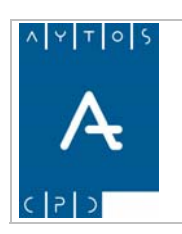

# PADRÓN MUNICIPAL DE HABITANTES acced-e

**Versión 1.7 11/09/2007** 

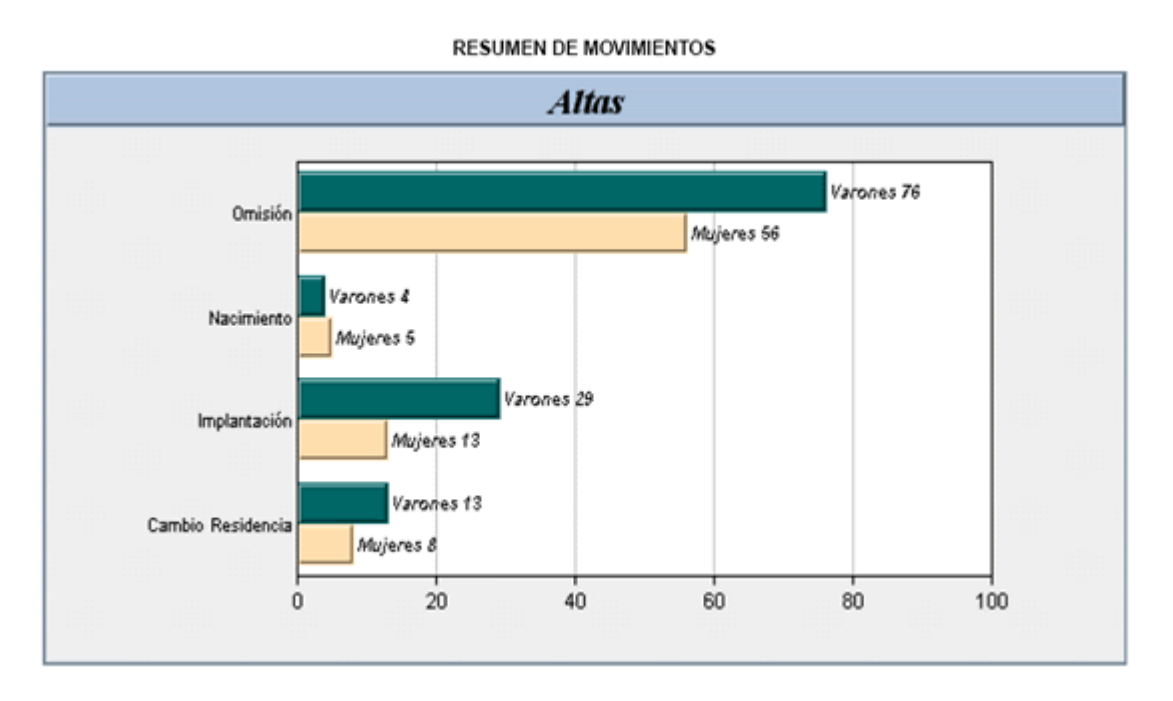

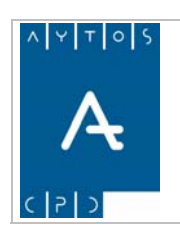

**Versión 1.7 11/09/2007** 

# *4.8 Listado Padrón de Habitantes*

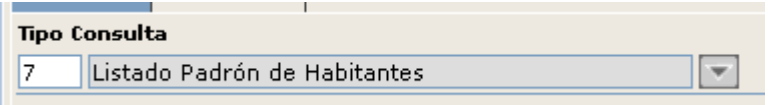

En este tipo de consulta se podrá sacar un listado de habitantes del padrón municipal, este listado podrá ser:

- Documento, Documento, Hoja Padronal, Domicilio, Fecha Nacimiento, Municipio y Provincia de Nacimiento, Nacionalidad, Teléfono, Sexo, Entidad Singular y Núcleo/Diseminado. • **Listado Detallado:** Este listado incluirá los siguientes campos: Apellidos y Nombre, Tipo de
- **Listado Simple:** Este listado incluirá los siguientes campos: Apellidos y Nombre, Tipo de Documento, Documento, Domicilio y Fecha de Nacimiento.

Hay que tener en cuenta que este listado se sacará únicamente para la fecha actual, por este motivo se encuentran deshabilitados los campos Fecha de Obtención-Desde y Fecha de Obtención-Hasta.

Para ver un ejemplo vamos a sacar un listado detallado de todos aquellos habitantes de nacionalidad española.

1. Teniendo seleccionado en el campo **Tipo de Consulta** *Listado Padrón de Habitantes*, seleccionar nacionalidad española en el campo **Nacionalidad**:

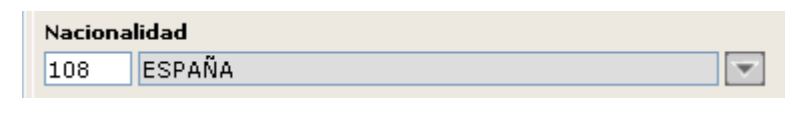

- 2. Pulsar el botón **Aceptar**
- 3. Aparecerá la siguiente ventana para elegir el *Listado Detallado* o el *Listado Simple*, elegiremos el listado detallado y pulsaremos el botón **Aceptar**

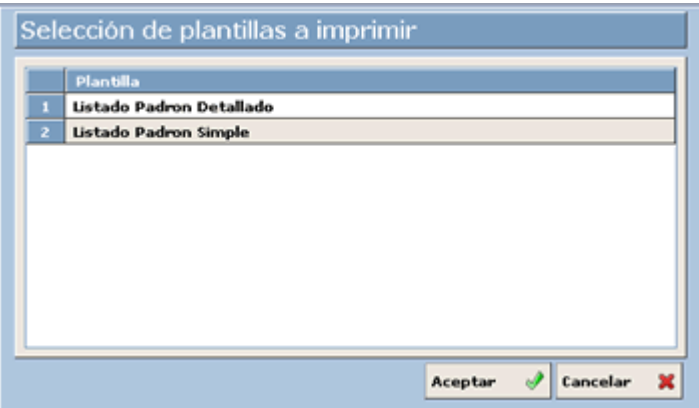

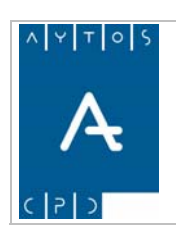

**Versión 1.7** 

**11/09/2007** 

4. Seguidamente pasaremos a la pestaña **Resultado** donde aparecerá el resultado de la consulta:

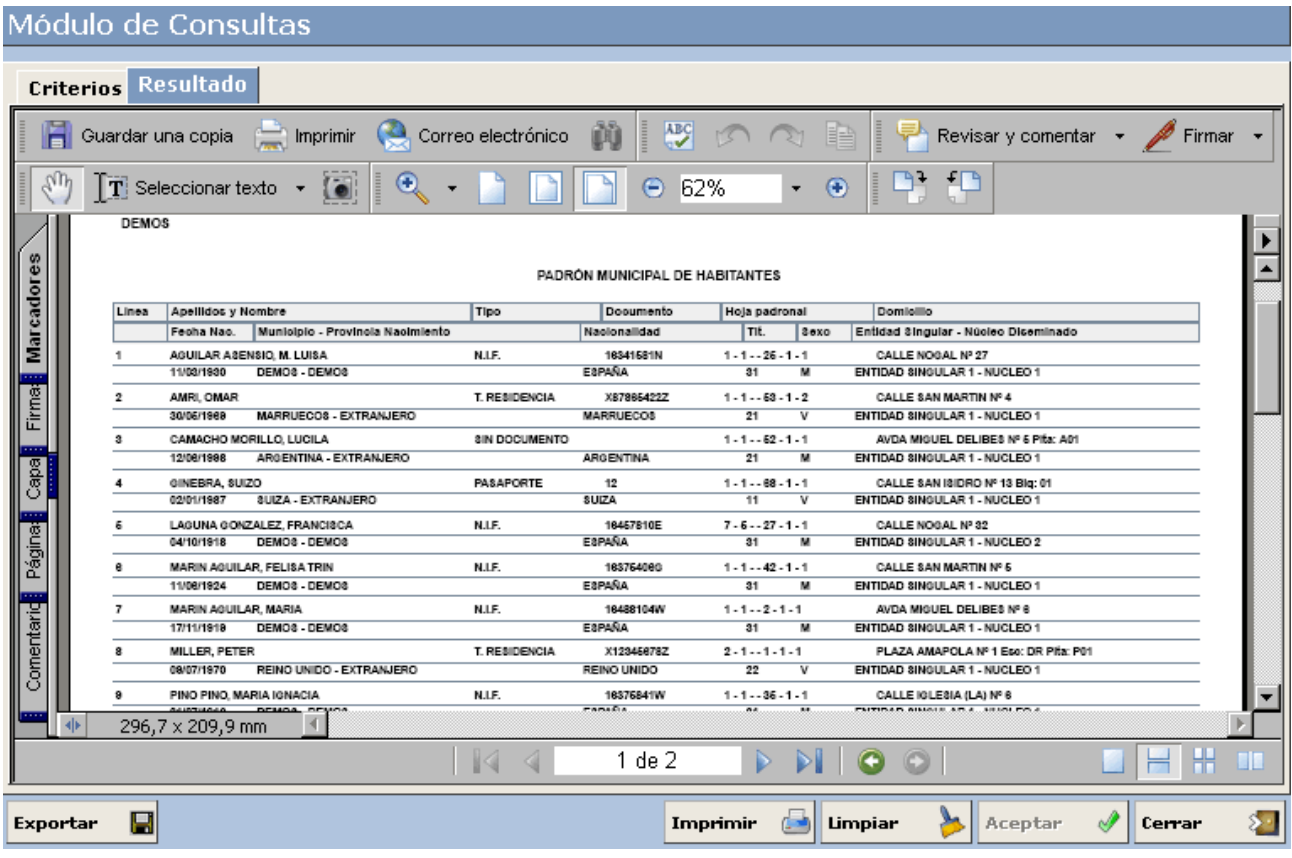

5. Para imprimir este documento pulsaremos el botón situado en la barra de herramientas que aparece en la parte superior, y para exportar pulsaremos el botón Ū

### **Hab itantes solos en Hoja Padronal**

Si se marca este check solamente aparecerán aquellos habitantes que se encuentren en situación de alta solos en su hoja padronal.

### **Impres ión de Cartas**

Si se marca este check podremos realizar la impresión de cartas para la comunicación de datos padronales a los habitantes. Podemos observar que cuando lo marcamos se activan dos nuevos campos en los que podemos introducir el cargo y nombre de la persona que aparece como firmante. Ver captura:

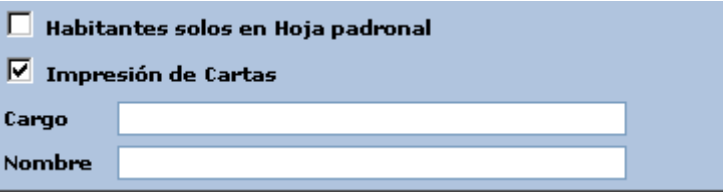

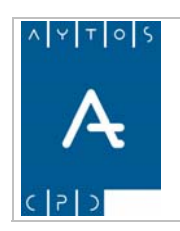

# PADRÓN MUNICIPAL DE HABITANTES acced-e

**Versión 1.7 11/09/2007** 

Las cartas que se emiten tienen el siguiente formato:

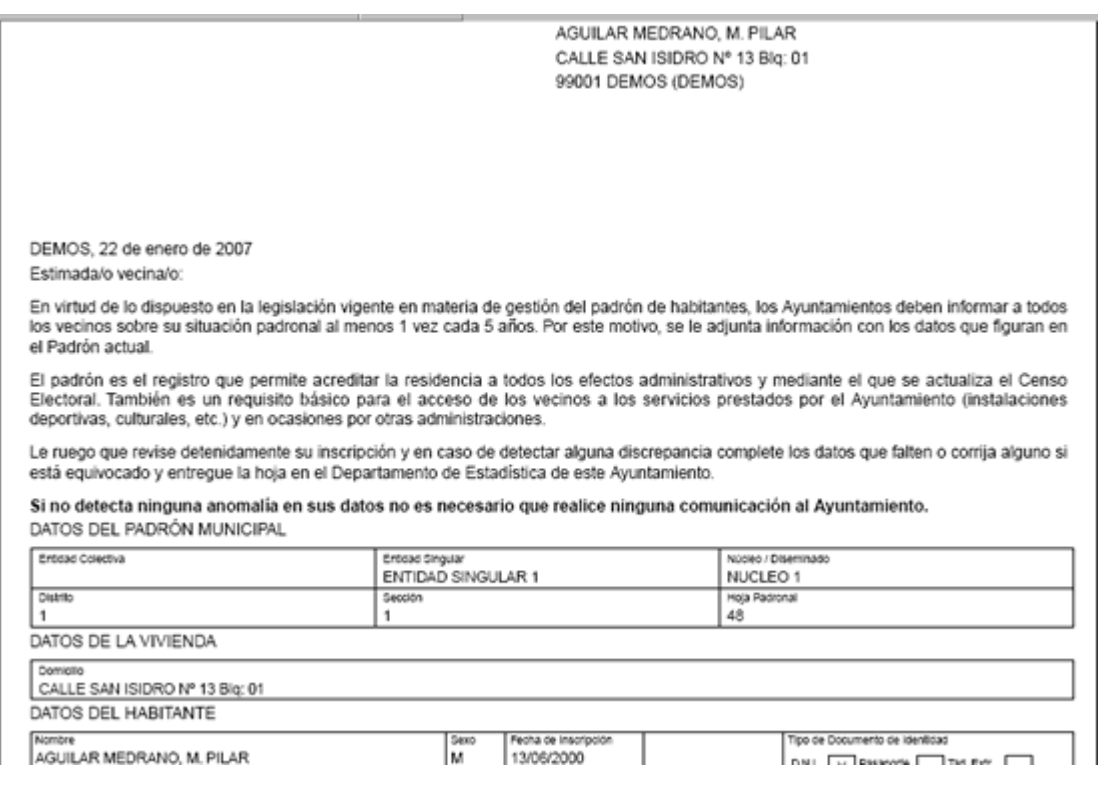

Para imprimir estas cartas pulsaremos el botón situado en la barra de herramientas de la parte superior. Estas cartas no es posible exportarlas, por lo que el botón  $\mathbf{E}_{\text{exportar}}$   $\mathbf{E}$  aparecerá inactivo. <mark>. Si</mark>

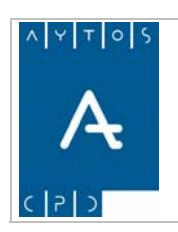

# *4.9 Listado Cabezas de Familia*

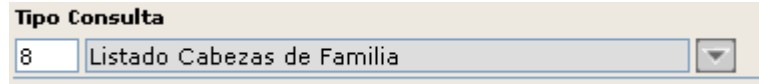

Mediante este listado, como su propio nombre indica, obtendremos un listado de los cabezas de familia que coincidan con los criterios de selección.

El cabeza de familia de una hoja padronal será aquel que se encuentre en situación de alta y tenga el menor orden dentro de la hoja.

El listado incluirá los siguientes campos: Distrito, Sección, Hoja, Familia, Orden dentro de la Hoja, Apellidos y Nombre, Documento y Domicilio.

Para ver un ejemplo vamos a sacar un listado de los cabezas de familia menores de 30 años:

1. Teniendo seleccionado en el campo **Tipo de Consulta** *Listado Cabezas de Familia*, introducir el valor *30* en el campo **Edad-Hasta**.

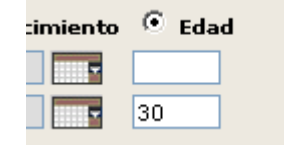

- 2. Pulsar el botón **Aceptar**
- 3. Seguidamente pasaremos a la pestaña **Resultado** donde aparecerá el resultado de la consulta:

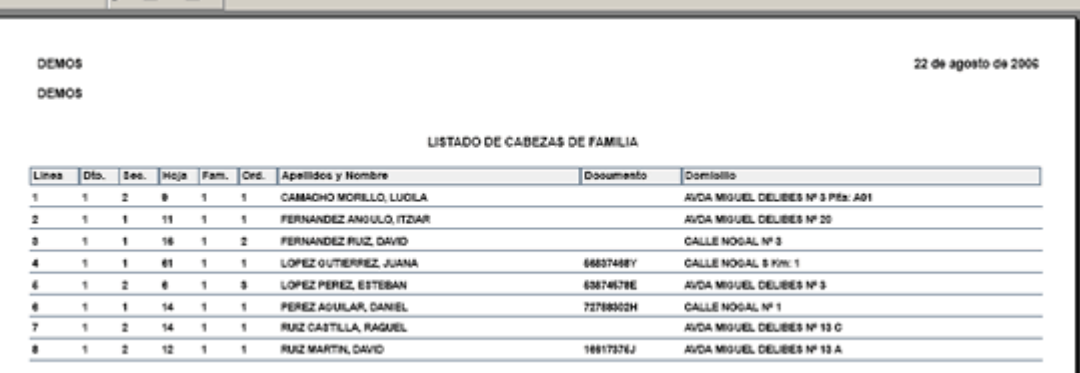

4. Para imprimir este documento pulsaremos el botón situado en la barra de herramientas que aparece en la parte superior, y para exportarlo pulsaremos el botón **Exportar** 圓

Como podemos observar el listado aparece ordenado por defecto por el campo **Apellidos y Nombre** si queremos que se ordene por hoja padronal tendremos que cambiarlo en los criterios de selección en el campo **Ordenación** y elegir la opción *Hoja Padronal.*

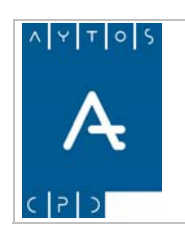

PADRÓN MUNICIPAL DE HABITANTES acced-e

# *4.10 Etiquetas*

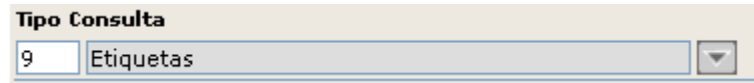

Mediante este tipo de consulta podremos imprimir etiquetas con medidas de 105 x 35 mm. para su posterior uso pegadas en sobres para correspondencia.

Cada etiqueta tendrá la siguiente información y estructura:

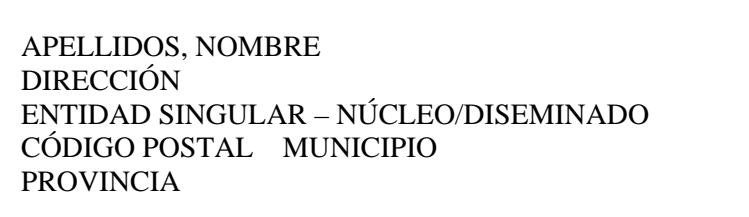

Par a ver un ejemplo vamos a sacar etiquetas para todos los habitantes mayores de 45 años.

1. Teniendo seleccionado en el campo Tipo de Consulta *Etiquetas*, introducir el valor 45 en el campo **Edad-Desde**.

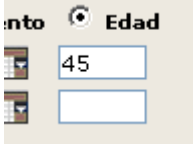

- 2. Pulsar el botón **Aceptar**
- 3. Seguidamente pasaremos a la pestaña **Resultado** donde aparecerá el resultado de la consulta:

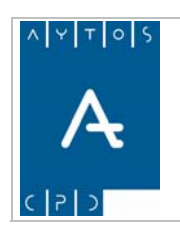

# PADRÓN MUNICIPAL DE HABITANTES acced-e

**Versión 1.7 11/09/2007** 

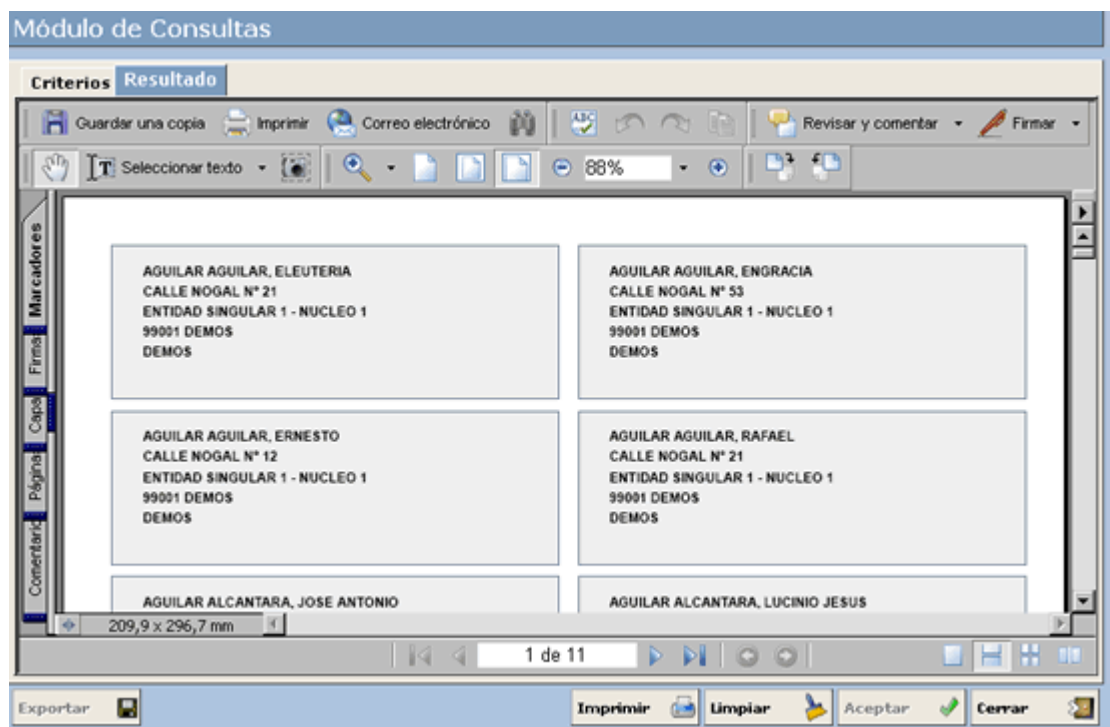

4. Para imprimir este documento pulsaremos el botón situado en la barra de herramientas que aparece en la parte superior, esta consulta no se puede exportar por lo que este botón aparecerá inactivo.

## **Hoja Padronal Sólo un habitante por**

Si marcamos este check solamente saldrá la etiqueta del cabeza de familia de cada hoja padronal.

### **Ext ranjeros Comunitarios**

Al marc ar este check las etiquetas solo aparecerán para aquellos habitantes cuya nacionalidad sea de países integran tes de la Unión Europea.

### **xtranjeros No Comunitarios E**

Si marcamos este check en los resultados nos aparecerán todos aquellos habitantes cuya nacionalidad no pert enezca a países de la Unión Europea.

### **Caducidad de Extranjeros**

Si marcamos el check Caducidad de Extranjeros solamente aparecerán etiquetas para aquellos habitantes extranjeros no comunitarios sin autorización de residencia permanente (ENCSARP), es decir, aquellos que tengan fecha de caducidad.

Al marcar este check se habilitarán los campos Fecha de Caducidad- Desde y Fecha de Caducidad- Hasta, si no introducimos nada en estos campos solamente aparecerán aquellos habitantes ENCSARP que a la fecha actual tengan caducada su inscripción padronal.

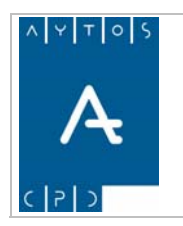

# *4.11 Resumen Distrito/Sección/Titulación*

Esta consulta nos muestra un resumen del número de habitantes agrupados por distrito, sección y titulación, diferenciado por sexo y con sus totales correspondientes (totales por titulación, totales por distrito/sección y totales por sexo).

Para ver un ejemplo del funcionamiento de esta consulta vamos a sacar este resumen para todos los habitantes que tengan nacionalidad española, para ello seguiremos los siguientes pasos:

- 1. Teniendo seleccionado en el campo **Tipo de Consulta** *Resumen Distrito/Sección/Titulación*  seleccionaremos en el campo **Nacionalidad** el valor *108* que corresponde a la nacionalidad Española.
- 2. Pulsar el botón **Aceptar**  $\mathcal{P}$ .
- 3. Seguidamente pasaremos a la pestaña Resultado donde aparecerá el resultado de la consulta:

El resultado muestra al principio un resumen general agrupado por Distrito y Sección del número de Varones y Mujeres con sus correspondientes totales y porcentajes.

Seg uidamente aparecerá un resumen agrupado por Distrito, Sección y Titulación. El resumen por cada distrito/ sección aparecerá siempre en una nueva hoja:

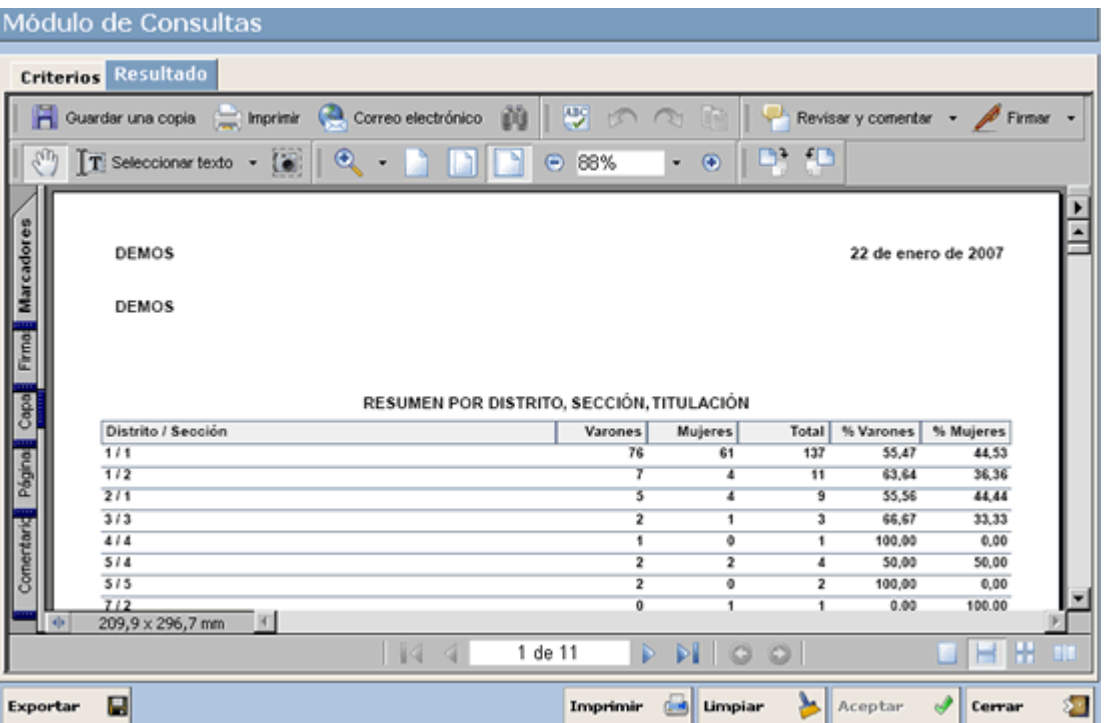

4. Para imprimir este documento pulsaremos el botón situado en la barra de herramientas que aparece en la parte superior, y para exportarlo pulsaremos el botón  $\frac{1}{\text{Exportar}}$ П

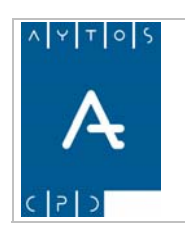

PADRÓN MUNICIPAL DE HABITANTES acced-e

**Versión 1.7 11/09/2007** 

# **Gráficos**

Los gráficos que aparecen en este tipo de consulta son los siguientes:

Después del Resumen General por Distrito/Sección aparecerá un Gráfico con formato de diagrama de barras que recoge toda esta información:

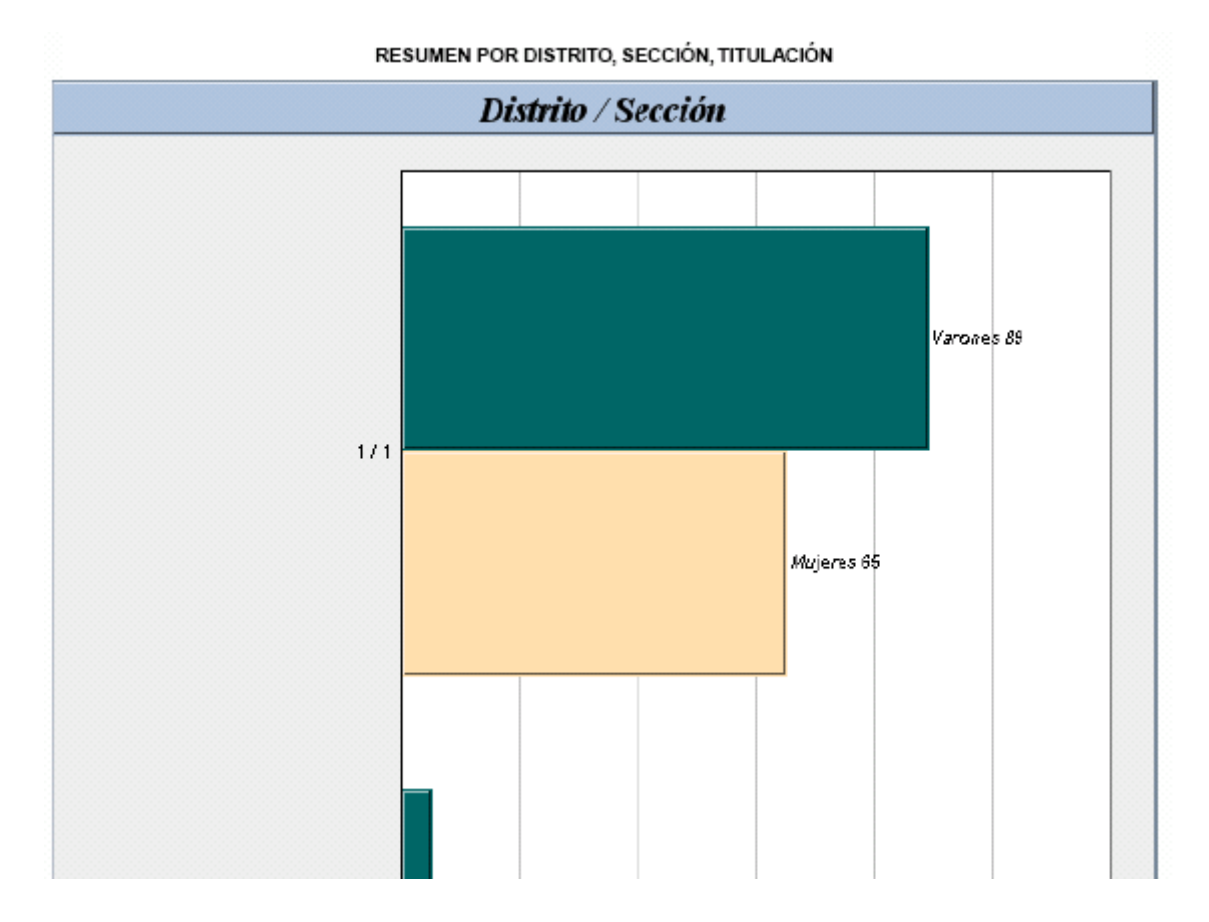

Después de cada resumen por distrito/sección aparecerá su correspondiente diagrama de barras:

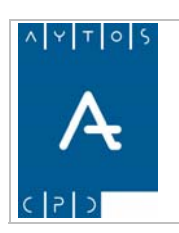

# PADRÓN MUNICIPAL DE HABITANTES acced-e

**Versión 1.7 11/09/2007** 

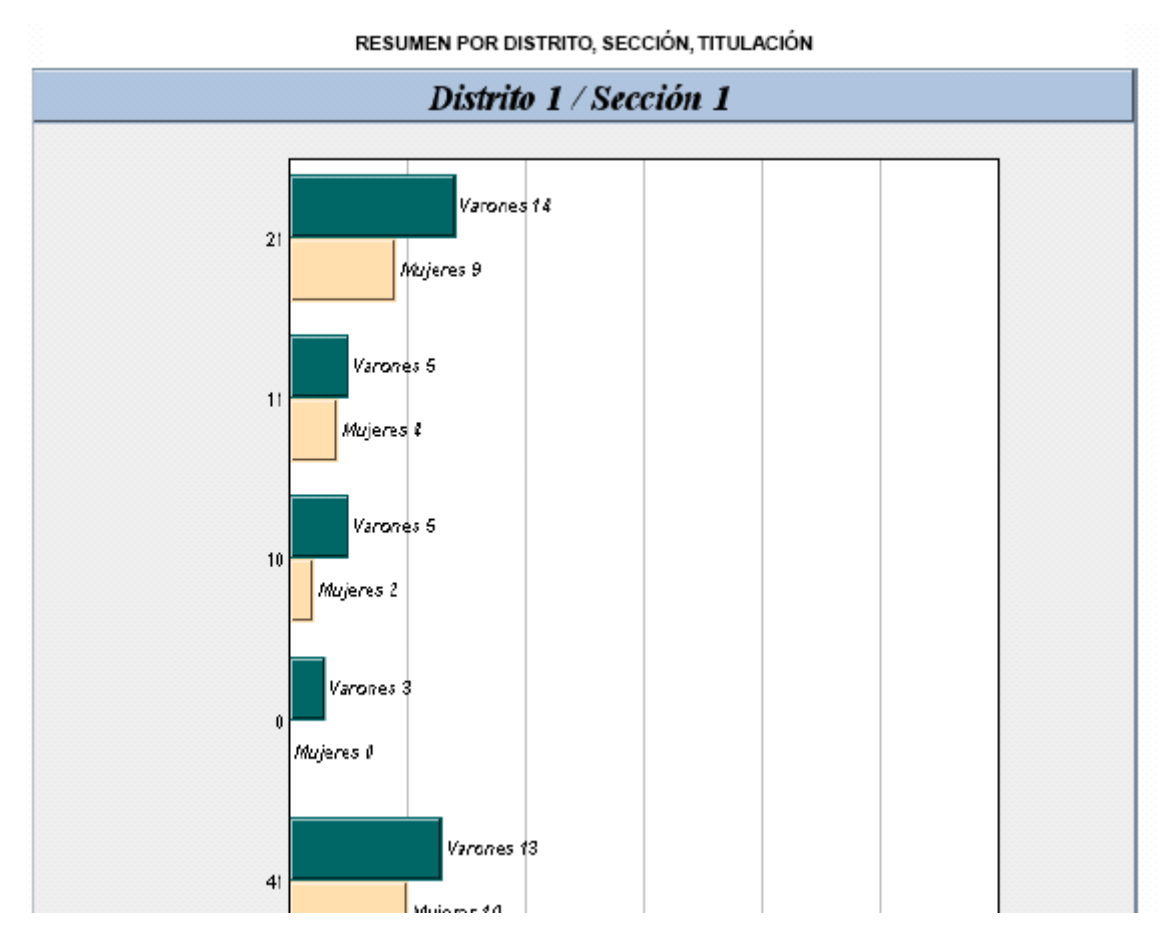

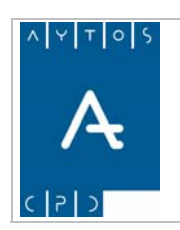

**Versión 1.7 11/09/2007** 

# *4.12 Resumen de Inmigrantes / Emigrantes*

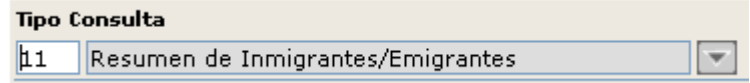

Mediante este tipo de consulta podremos sacar resúmenes numéricos referentes a los movimientos migratorios que se producen en el municipio.

Estos resúmenes mostrarán el número de habitantes agrupados por distrito, sección y Provincia-Municipio ò País de Destino/Procedencia, diferenciado por sexo y con sus totales correspondientes (Totales por Destino/Procedencia, Totales por Distrito/Sección y Totales por Sexo).

Para ello disponemos de los check **Inmigrantes, Emigrantes, Nacional** y **Extranjeros Comunitarios y NO Comunitarios**, para sacar la información que necesitemos:

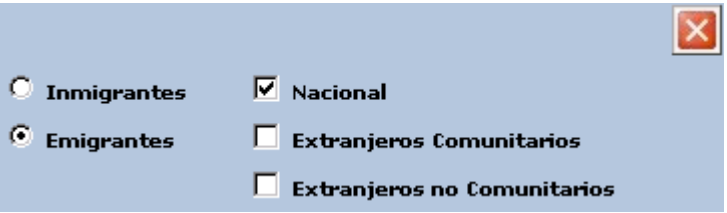

**Inmigrantes:** Se refiere a los habitantes que se han dado de alta en el padrón del municipio procedentes de otro municipio del territorio nacional (Nacional) o del extranjero (Extranjeros Comunitarios o NO **Comunitarios)**.

**migrantes:** Se refiere a los habitantes que han causado baja en el padrón del municipio con destino a otro **E NO** municipio del territorio nacional (**Nacional**) o del extranjero (**Extranjeros Comunitarios o Comunitarios**).

Para ver un ejemplo de su uso vamos a sacar un resumen de inmigrantes nacionales entre el 01/01/1995 y el 31/12/2000.

1. Teniendo seleccionado en el campo **Tipo de Consulta** *Resumen de Inmigrantes/Emigrantes*  introduciremos en los campos **Fecha Obtención Desde y Hasta** los valores *01/01/1995* y *31/12/2000* respectivamente.

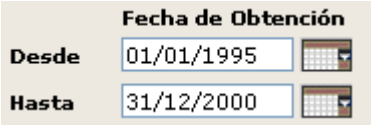

2. Marcar los check *Inmigrantes* y *Nacional*.

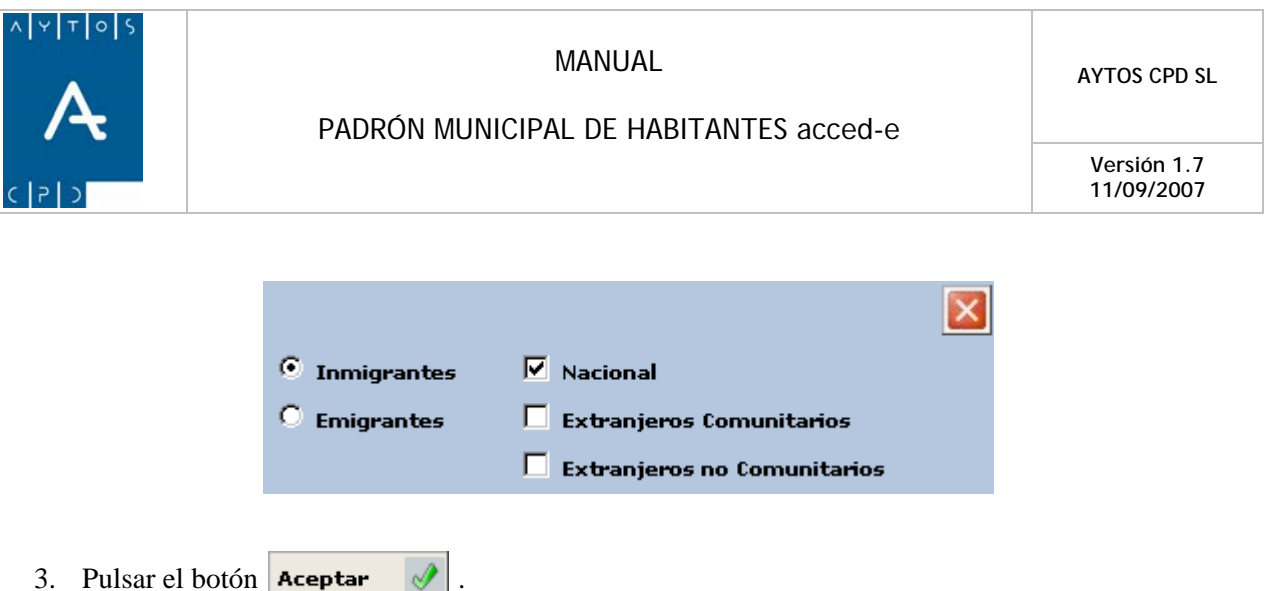

4. Seguidamente pasaremos a la pestaña **Resultado** donde aparecerá el resultado de la consulta:

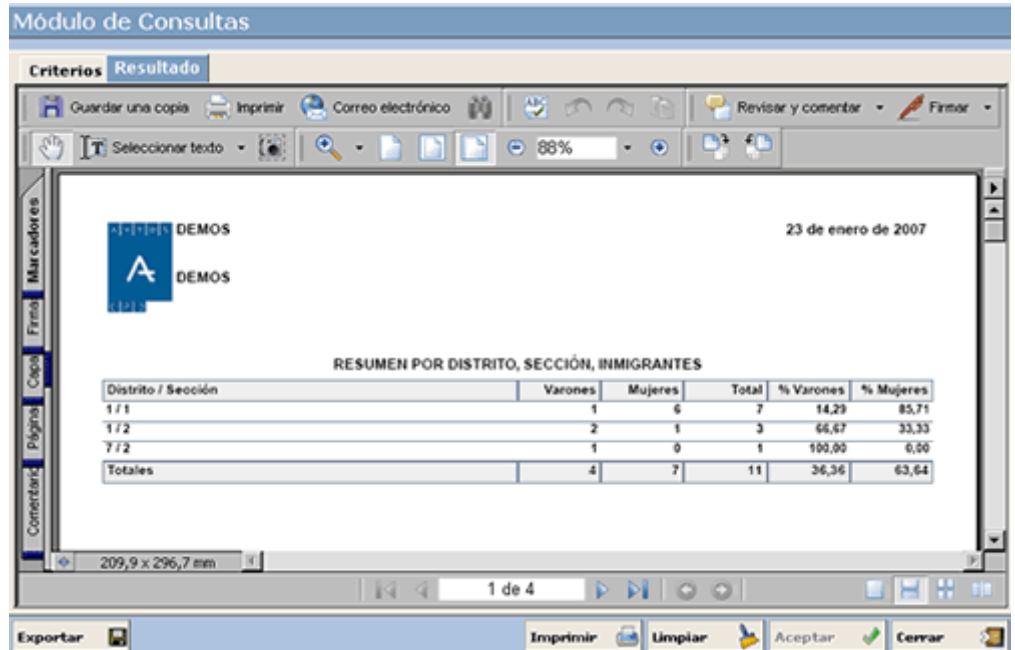

El resultado muestra al principio un resumen general agrupado por Distrito y Sección del número de Varones y Mujeres con sus correspondientes totales y porcentajes.

Seguidamente aparecerá un resumen agrupado por Distrito, Sección y Procedencia (Provincia – Municipio). El resumen por cada distrito/sección aparecerá siempre en una nueva hoja:

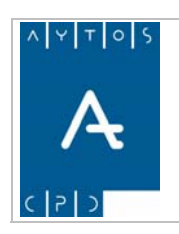

# PADRÓN MUNICIPAL DE HABITANTES acced-e

**Versión 1.7 11/09/2007** 

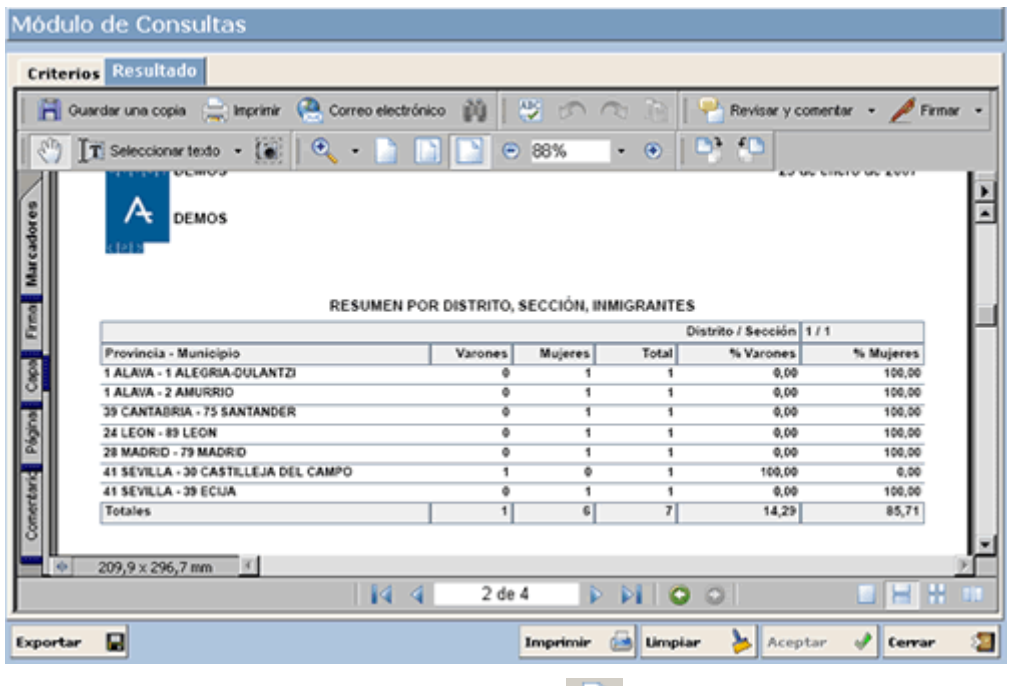

5. Para imprimir este documento pulsaremos el botón situado en la barra de herramientas que aparece en la parte superior, y para exportar pulsaremos el botón  $\overline{\mathbf{g}_{\text{exportar}}}$  $\blacksquare$ 

## **Gráficos**

Los gráficos que aparecen en este tipo de consulta son los siguientes:

Después del Resumen General por Distrito/Sección aparecerá un Gráfico con formato de diagrama de barras que recoge toda esta información:

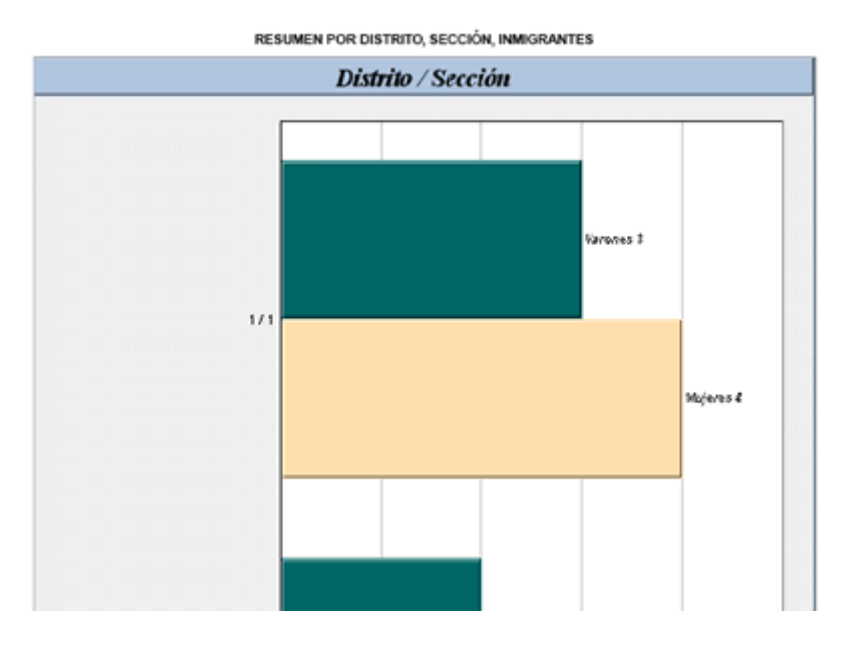

Después de cada resumen por distrito/sección aparecerá su correspondiente diagrama de barras:

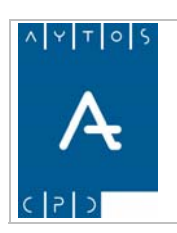

# PADRÓN MUNICIPAL DE HABITANTES acced-e

**Versión 1.7 11/09/2007** 

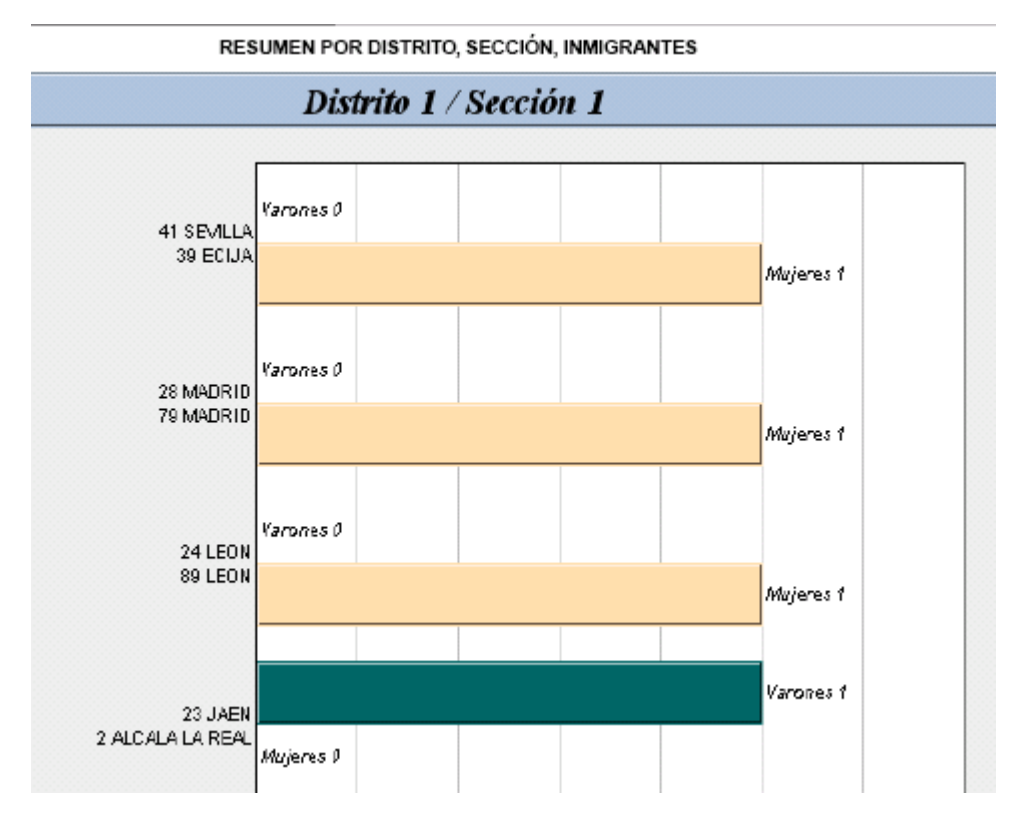

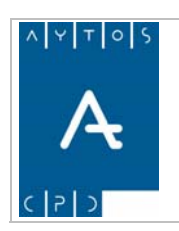

# *4.13 Comunicación de Altas por Cambio de Residencia*

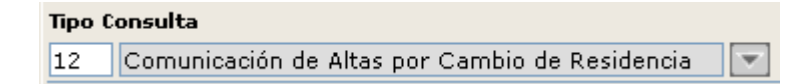

Mediante este tipo de consulta podremos sacar las comunicaciones de Altas por Cambio de Residencia, las cuales podrán ser enviadas al municipio de procedencia para que cursen las correspondientes Bajas por Cambio de Residencia.

En este tipo de consulta hay que tener en cuenta que:

- El campo **Fecha de Grabación Desde-Hasta** es obligatorio, y filtrará por la fecha en que se graba la operación.
- campo **Provincia / Municipio de Nacimiento** pasa a llamarse **Provincia / Municipio de** El **Procedencia**, ya que lo que vamos a buscar son operaciones de Altas por Cambio de Residencia.
- Se incluyen los criterios **Datos de Envío** y **Dirigido a**, los cuales se utilizan para informar en la comunicación de quién es la persona que remite la información y a quién va dirigida respectivamente. Estos dos nuevos criterios no son obligatorios y para acceder a ellos tendremos que pulsar el botón **Opciones Avanzadas & D**

Para ver un ejemplo de su uso vamos a sacar las comunicaciones de Altas por Cambio de Residencia de todas aquellas Altas que se grabaron en el mes de mayo de 2006, enviadas por el Teniente Alcalde D. Felipe Reyes Vázquez.

- 1. Teniendo seleccionado en el campo **Tipo de Consulta** *Comunicación de Altas por Cambio de Residencia* introduciremos en los campos **Fecha Grabación Desde y Hasta** los valores *01/05/2006* y *31/08/2006* respectivamente.
- 2. En el campo **Cargo** de **Datos de Envío** introduciremos *Teniente Alcalde* y en el campo **Nombre** *D. Felipe Reyes Vázquez*.

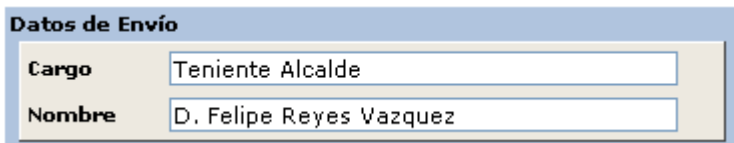

- 3. Pulsar el botón **Aceptar**
- 4. Seguidamente pasaremos a la pestaña **Resultado** donde aparecerá el resultado de la consulta:

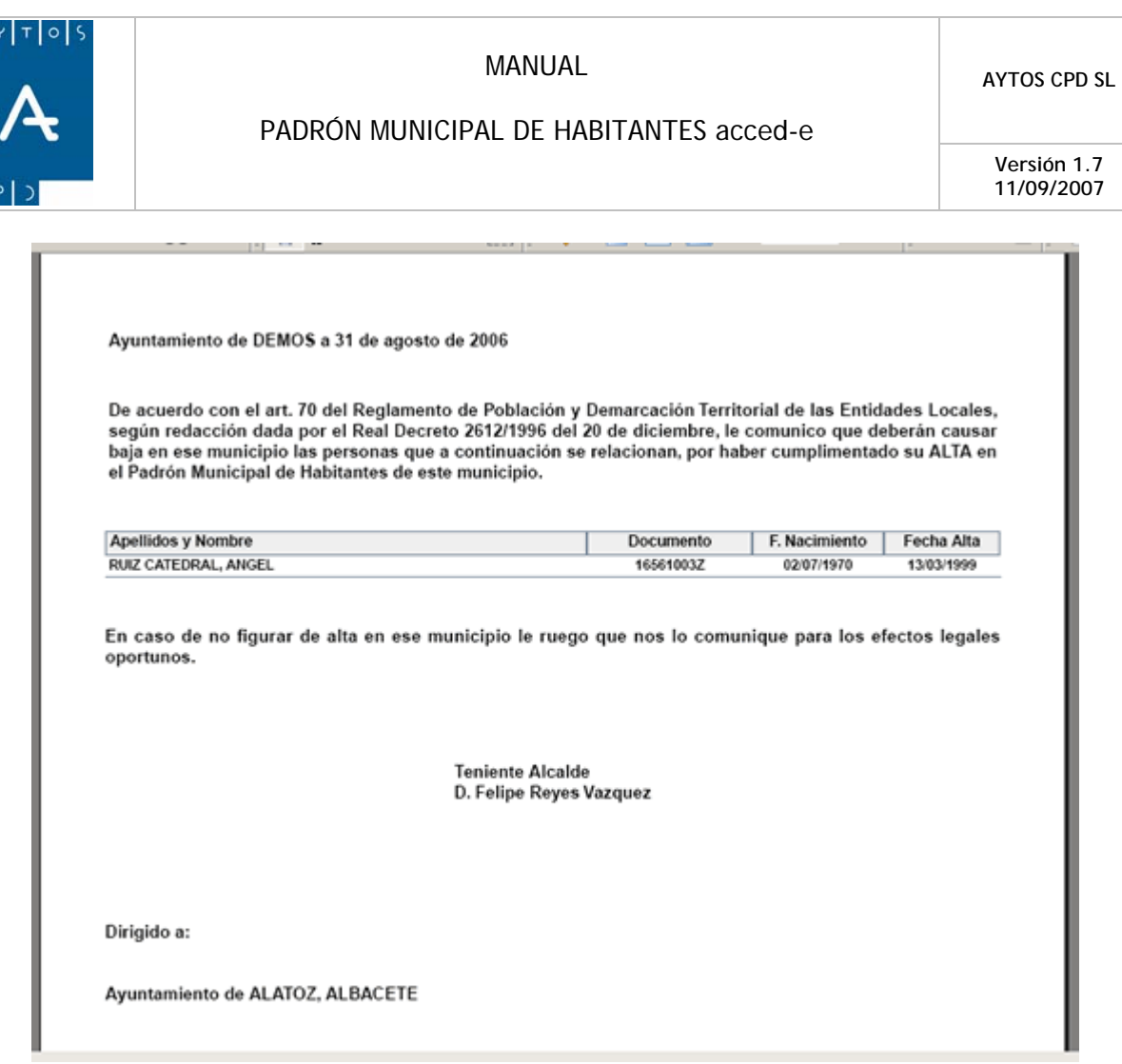

- 5. Como podemos observar se creará una comunicación para cada municipio de procedencia, donde se incluirán las Altas provenientes de ese municipio.
- 6. Para imprimir este documento pulsaremos el botón situado en la barra de herramientas que aparece en la parte superior.

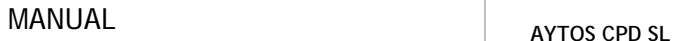

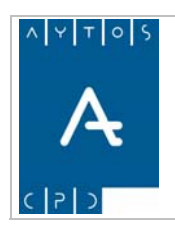

# *4.14 Resumen / Listado de Domicilios*

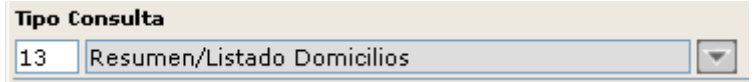

Mediante este Tipo de Consulta podremos sacar resúmenes y listados referentes a los Domicilios Vacíos y a los Domicilios con Hojas Vacías, donde:

Se consideran **Domicilios Vacíos** aquellos en los que no hay ningún habitante en situación de Alta, es decir, no vive nadie. Aunque si pueden contener hojas padronales en las que sus habitantes estén en situación de Baja.

Se consideran **Domicilios con Hojas Vacías** aquellos que tienen alguna hoja vacía, aunque tengan alguna otra hoja con habitantes en situación de Alta o en situación de Baja.

El resumen mostrará el número de domicilios agrupados por distrito, sección y vía.

**Desglose:** Estos campos sólo se activarán en el caso de que tengamos seleccionado la opción de **Listado**, permitiendo mostrar la información más detallada, desglosando la información por Entidad Colectiva, Entidad Singular y Núcleo o Diseminado.

## **Listados**

Para ver un ejemplo de su uso vamos a sacar un listado de domicilios con hojas vacías desglosado por Entidad Colectiva y Entidad Singular de todo el municipio.

1. Teniendo seleccionado en el campo **Tipo de Consulta** *Resumen/Listado Domicilios* marcaremos los check **Listado**, **Domicilios con Hojas Vacías** y en **Desglose** marcaremos **Entidad Colectiva** y **Entidad Singular**.

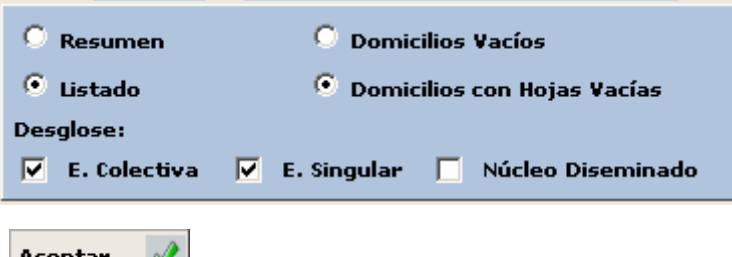

- 2. Pulsar el botón **Aceptar**
- 3. Seguidamente pasaremos a la pestaña **Resultado** donde aparecerá el resultado de la consulta:

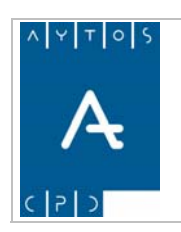

## PADRÓN MUNICIPAL DE HABITANTES acced-e

**Versión 1.7 11/09/2007** 

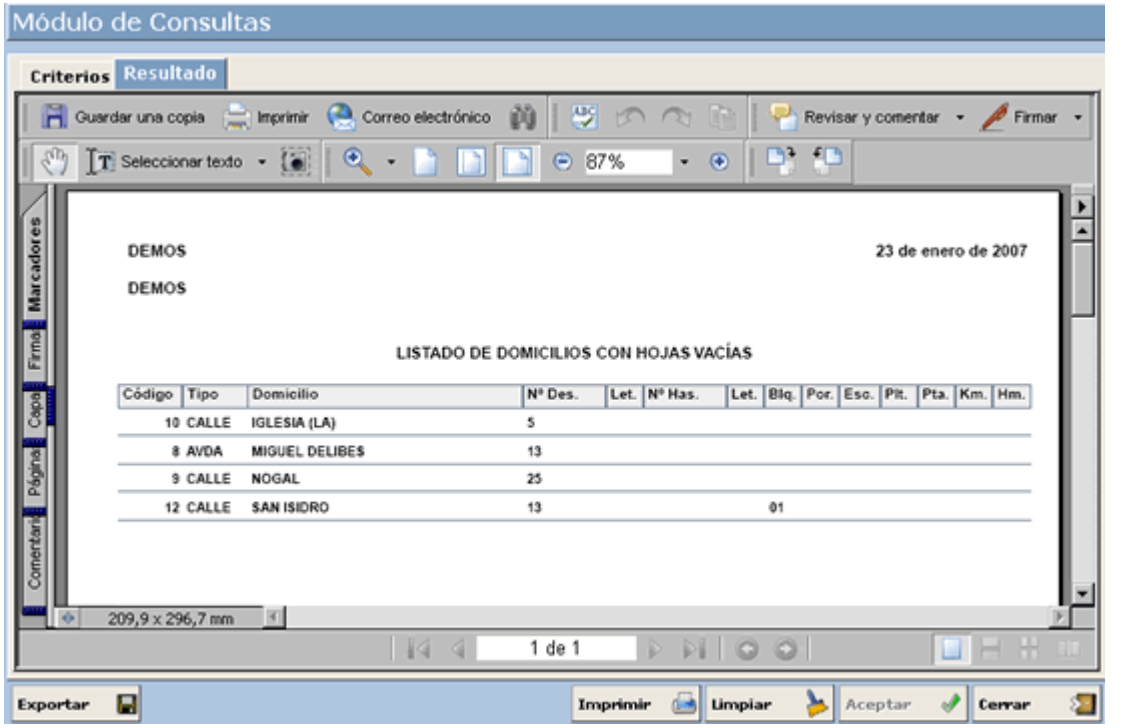

4. Para imprimir este documento pulsaremos el botón **interval en la barra de herramientas** que aparece en la parte superior, y para exportarlo pulsaremos el botón **Exportar**  $\blacksquare$ 

### **Resúmenes**

Para ver un ejemplo de su uso vamos a sacar un resumen de los domicilios vacíos que hay actualmente en el municipio.

- 1. Teniendo seleccionado en el campo Tipo de Consulta Resumen/Listado Domicilios marcaremos los check **Resumen** y **Domicilios Vacíos**.
- 2. Pulsar el botón **Aceptar**
- 3. Seguidamente pasaremos a la pestaña **Resultado** donde aparecerá el resultado de la consulta:
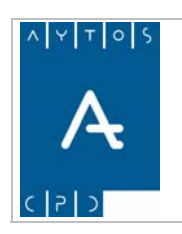

#### PADRÓN MUNICIPAL DE HABITANTES acced-e

**Versión 1.7 11/09/2007** 

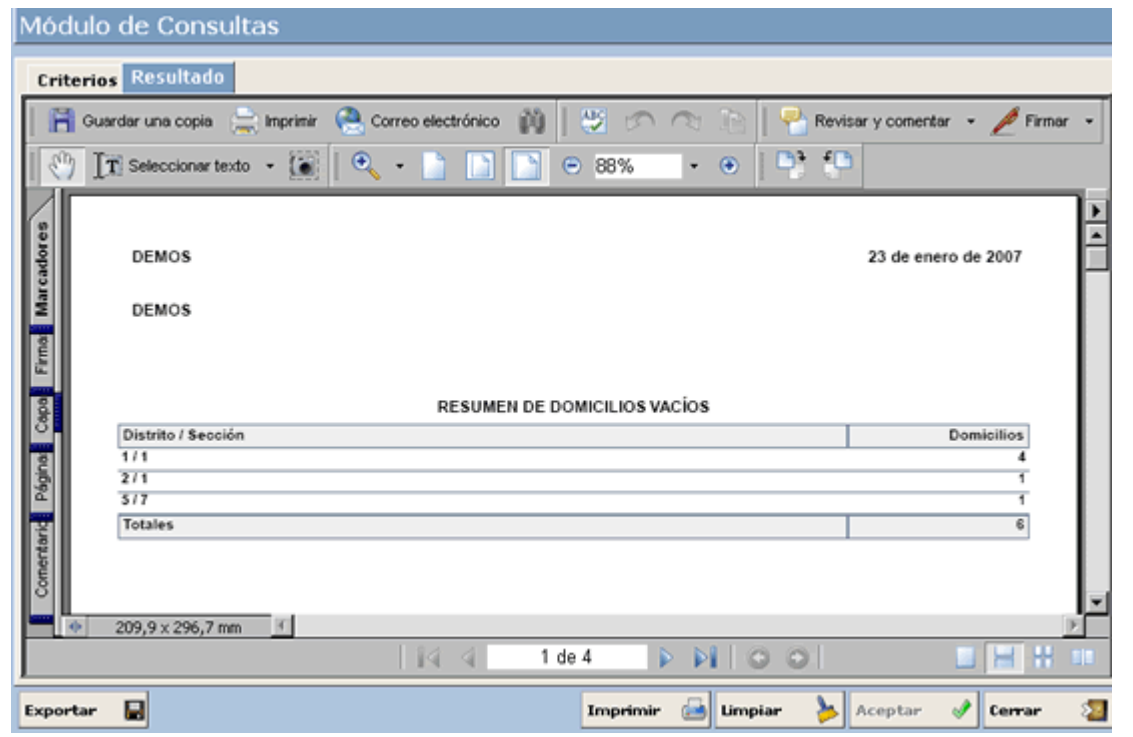

El resultado muestra al principio un resumen general agrupado por Distrito y Sección del número de domicilios vacíos.

Seguidamente aparecerá un resumen agrupado por Distrito, Sección y vial del número de domicilios vacíos. El resumen por cada distrito/sección aparecerá siempre en una nueva hoja:

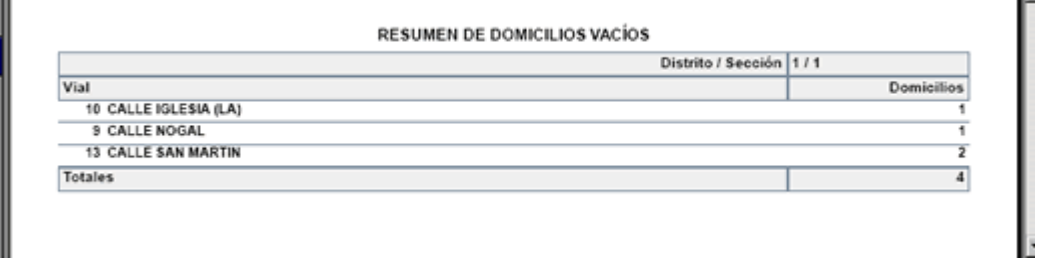

4. Para imprimir este documento pulsaremos el botón situado en la barra de herramientas que aparece en la parte superior, y para exportarlo pulsaremos el botón

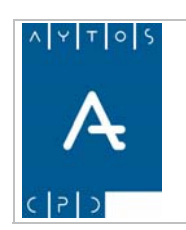

**Versión 1.7 11/09/2007** 

#### **Gráficos**

En este tipo de c onsulta sólo hay gráficos para los resúmenes. Los gráficos que aparecen son los siguientes:

Después del Resumen General por Distrito/Sección aparecerá un Gráfico con formato de diagrama de barras que recoge toda esta información:

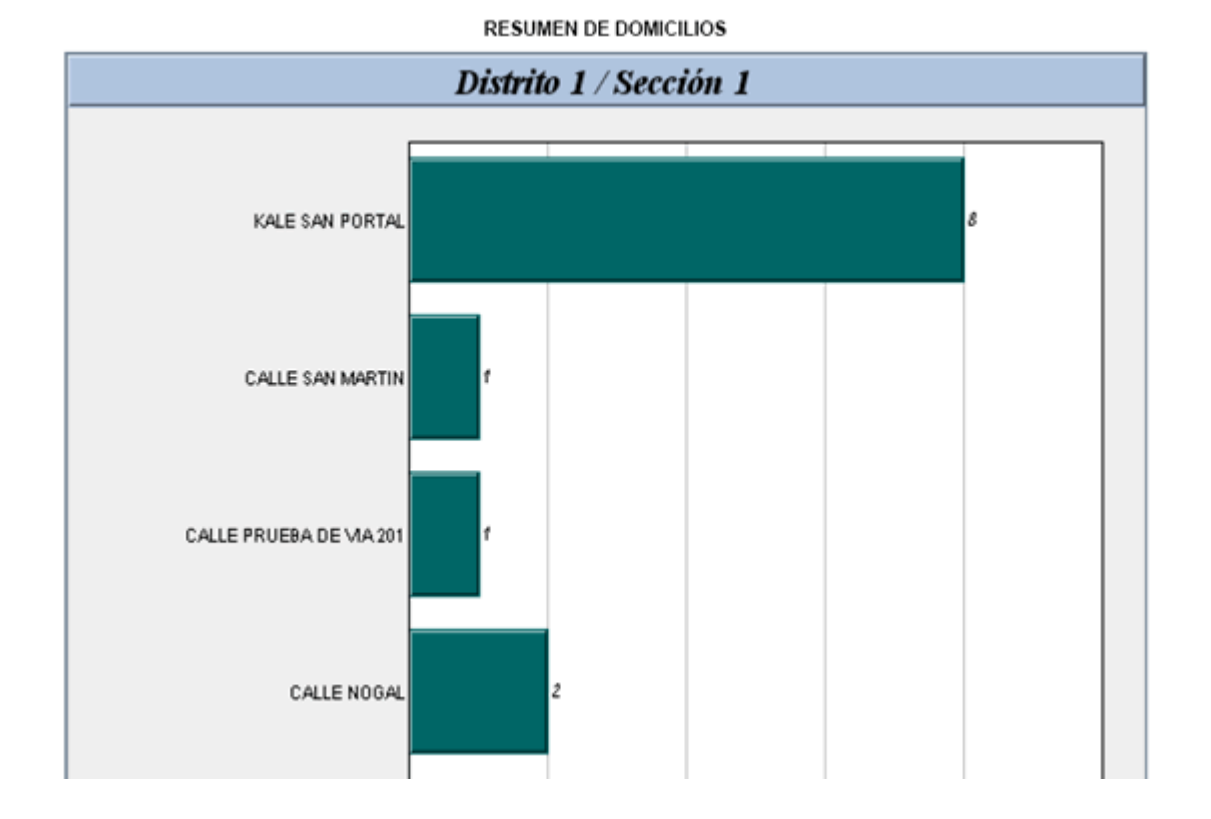

Después de cada resumen por distrito/sección aparecerá su correspondiente diagrama de barras:

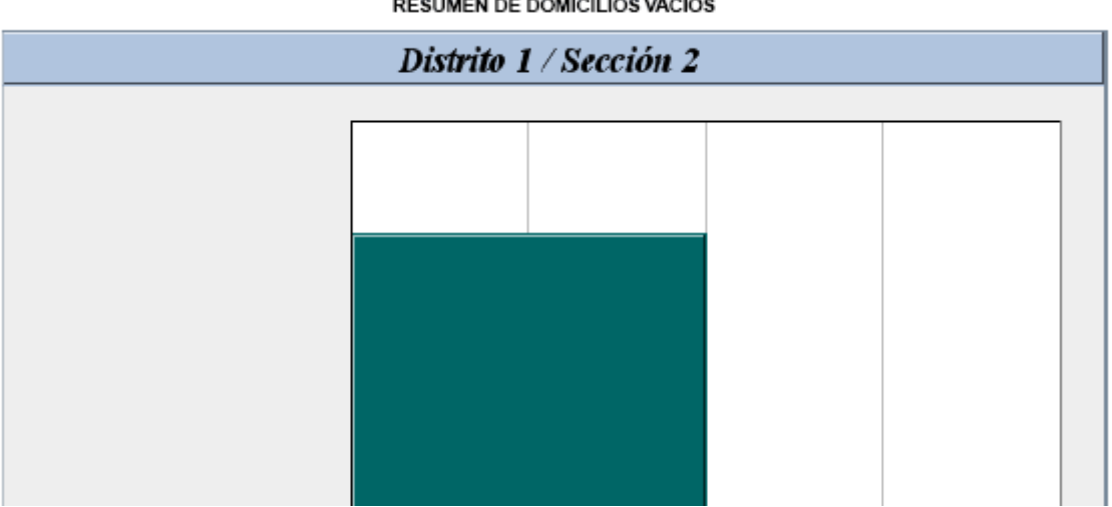

**RESUMEN DE DOMICILIOS VACÍOS** 

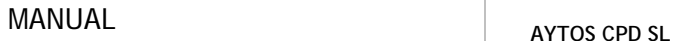

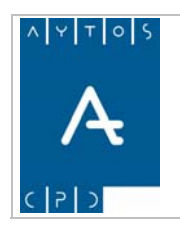

**Versión 1.7 11/09/2007** 

## *4.15 Control de Actuaciones*

Mediante esta opción de menú que se encuentra en el módulo de *EXPLOTACIÓN DE DATOS* de la interfaz rincipal podremos visualizar todos los movimientos que se han realizado en nuestra base de datos de PMH. p Los criterios de búsqueda que podemos utilizar pueden estar relacionados por habitante, usuario, fecha e IP. Veamos una captura de la ventana:

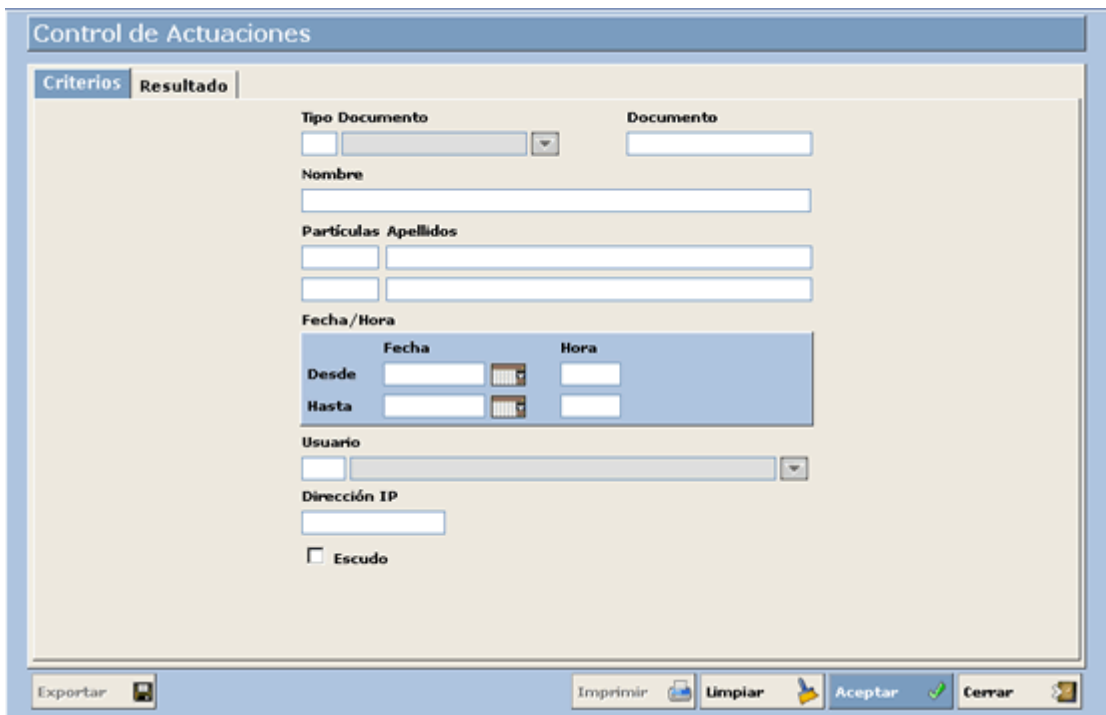

Los campos superiores hacen referencia al habitante para el cual queremos ver qué usuario ha realizado sus movimientos, por tanto los campos relacionados con el son:

- Tipo de Documento
- Documento
- Nombre
- Partículas
- Apellidos

Los campos centrales hacen referencia al intervalo de tiempo en el cual se realizaron las modificaciones. Estos campos son:

- Fecha Desde y Fecha Hasta
- Hora Desde y Hora Hasta

Los campos inferiores están relacionados con el usuario de la aplicación de PMH que llevo a cabo los movimientos. Para seleccionar un usuario podremos hacerlo mediante la ayuda desplegable. Podemos observar también un campo denominado *Dirección IP* mediante el cual podremos saber desde qué ordenador se realizaron los movimientos.

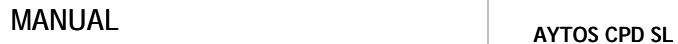

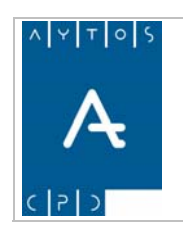

**Versión 1.7** 

**11/09/2007** 

Nosotros vamos a realizar una consulta para un habitante en concreto, para lo cual vamos a utilizar como criterios de búsquedas los siguientes:

- Tipo de documento: *1 NIF*
- Documento: *01047436Q*
- Primer Apellido: *Uriarte*
- Fecha Desde Hasta: *10/08/2007 a 17/08/2007* **(campos obligatorios).**

Una vez que pulsemos el botón **Aceptar**  $\mathcal{I}$  la ventana pasará a la pestaña resultado, en la cual podremos visualizar el los movimientos realizados. Ver captura:

#### LISTADO DE ACTUACIONES (DESDE: 10/08/2007 00:00:00 HASTA: 17/08/2007 23:59:59)

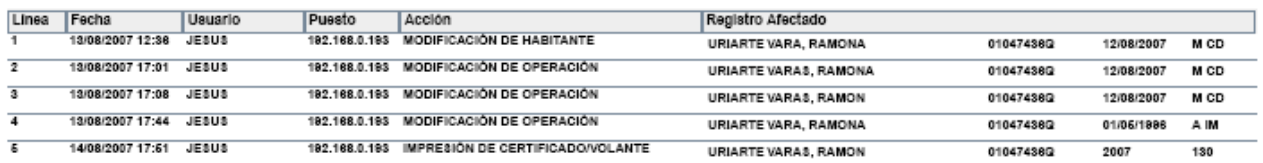

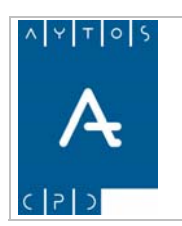

#### PADRÓN MUNICIPAL DE HABITANTES acced-e

**Versión 1.7 11/09/2007** 

# **5. CERTIFICADOS Y VOLANTES**

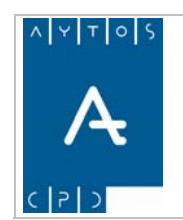

#### PADRÓN MUNICIPAL DE HABITANTES acced-e

**Versión 1.7 11/09/2007** 

En este capítulo vamos a poder aprender cómo imprimir todo tipo de certificados y volantes, ya sea de forma individual o colectiva, así mismo también podremos realizar la impresión de certificados negativos. Otro aspecto que vamos a poder realizar en este punto es dar de alta representantes de extranjeros y por

último podremos ver cómo se realizan consultas de los certificados emitidos desde la entidad. En concreto los aspectos que vamos a poder ver son los siguientes puntos:

- 5.1 Impresión
- 5.2 Certificados Masivos
- 5.3 Certificados Negativos
- 5.4 Certificados ENCSARP
- 5.5 Consulta de Certificados
- 5.6 Mantenimiento de Tasas

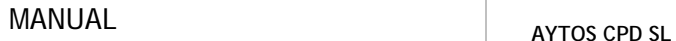

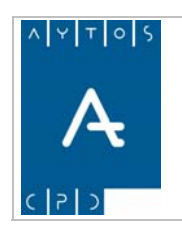

**Versión 1.7 11/09/2007** 

## *5.1 Impresión*

En este apartado vamos a ver cómo se realiza la impresión de gran cantidad de certificados y volantes, ya sea de forma colectiva o individual.

Para poder acceder a esta ventana pulsaremos el módulo de CERTIFICADOS de la interfaz principal y seguidamente en el desplegable pulsaremos la opción de Impresión, tal y como podemos ver en la captura:

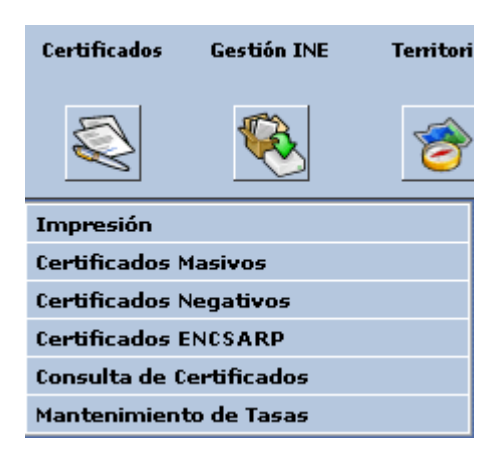

Tras pulsar con el puntero nos aparecerá la ventana de impresión solapada por la de Criterios de Selección, ya que antes de realizar cualquier impresión hemos de seleccionar los habitantes para los cuáles vamos a emitir dichos certificados. Ver captura:

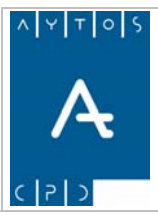

#### PADRÓN MUNICIPAL DE HABITANTES acced-e

**Versión 1.7 11/09/2007** 

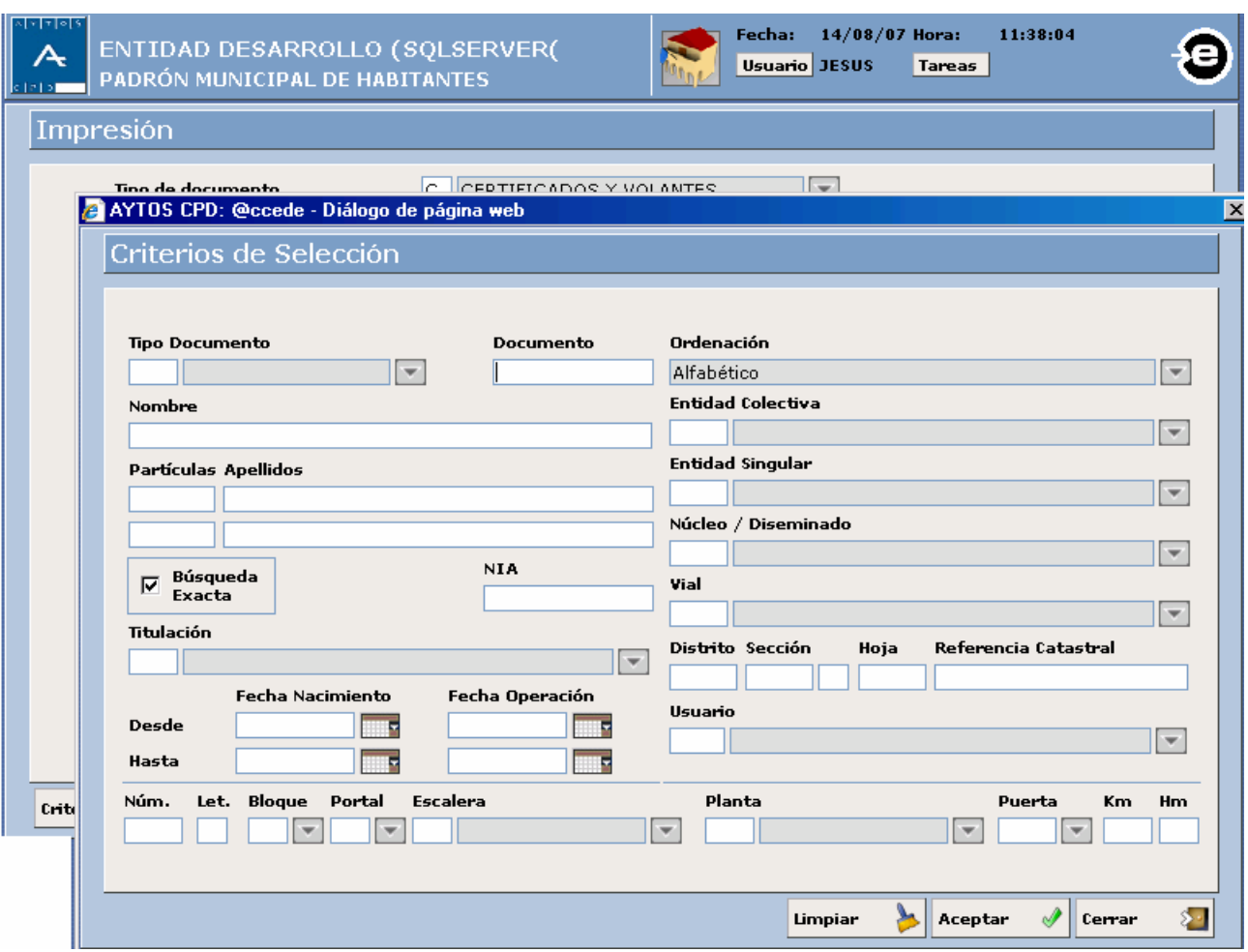

Como podemos observar esta ventana de Criterios de selección es la misma que aparecía en el punto **3.1.2 Búsqueda de una Hoja** en el capítulo de **Gestión Diaria,** por lo que no entraremos en profundidad en su explicación, sino que realizaremos una búsqueda de habitantes para recordar el formato de este tipo de búsqueda, y posteriormente veremos cómo se realiza la impresión de los certificados y volantes de forma individual y colectiva.

## **.1.1 Impresión de Certificados Individuales 5**

Para poder imprimir cualquier tipo de certificados tendremos que realizar con anterioridad una búsqueda mediante la ventana de Criterios de Selección, para ello sólo tendremos que introducir el criterio elegido en el campo correspondiente. Veamos el procedimiento a seguir:

1. Vamos a introducir *AGUILAR* en el campo del primer apellido, seguidamente pulsaremos el botón ACEPTAR tras lo cual nos aparecerá la ventana de CONSULTA DE HABITANTES con todas aquellas personas cuyo primer apellido sea AGUILAR. Pulsar  $\alpha$  **Aceptar**  $\mathcal{N}$  Ver captura:

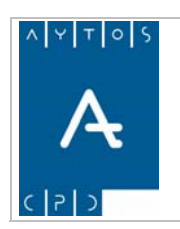

#### PADRÓN MUNICIPAL DE HABITANTES acced-e

**Versión 1.7 11/09/2007** 

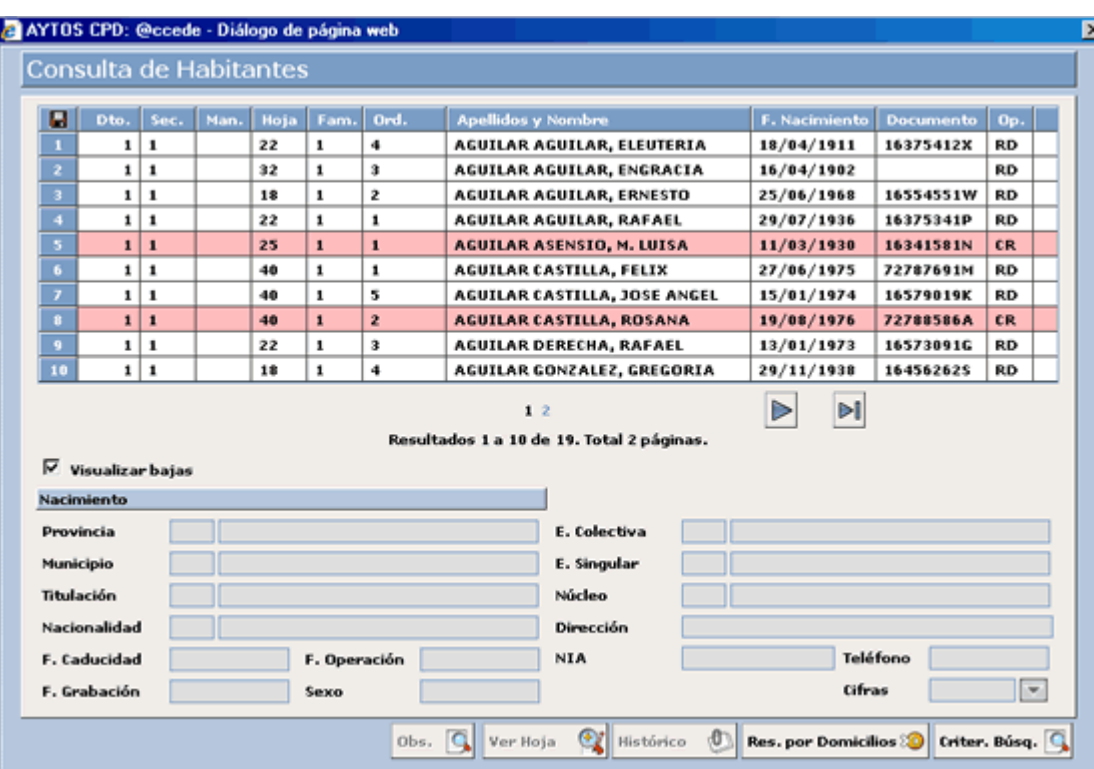

Vamos a seleccionar el habitante *AGUILAR CASTILLA, FELIX*. Esto lo haremos pulsando con un 2. doble clic sobre este registro, lo cual nos generará la ventana de IMPRESIÓN. Ver captura:

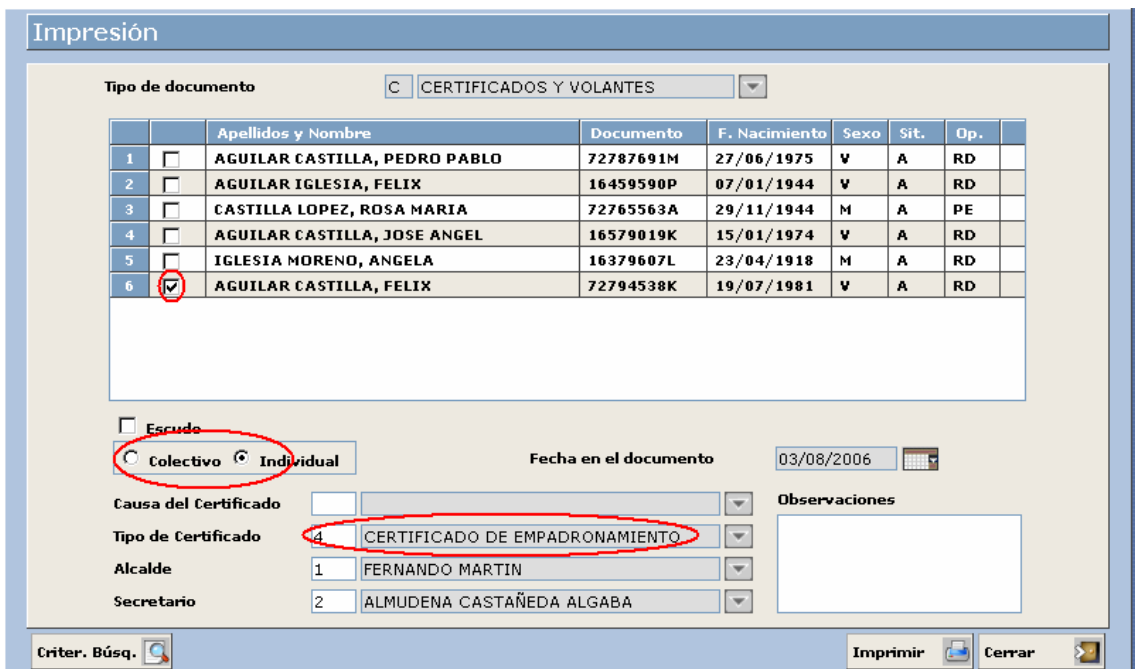

En esta ventana podemos observar que junto al habitante seleccionado aparece otro conjunto de personas, ya que cuando lo hem os pulsado para seleccionarlo la aplicación lo que ha hecho es traer a la ventana de

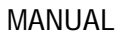

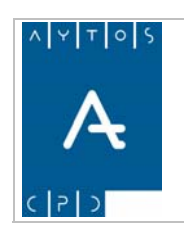

**Versión 1.7 11/09/2007** 

impresión todos aquellos habitantes que están inscritos en la misma **Hoja Padronal** que el habitante seleccionado. Antes de seguir con el procedimiento de impresión vamos a observar otros aspectos de la ventana:

- Vemos que sólo aparece con el check marcado el habitante que habíamos seleccionado en la ventana de Consulta de Habitantes, ya que será para el que realicemos la emisión del certificado o volante.
- Siempre que entremos en esta ventana aparecerá marcado por defecto el tipo de certificado **4) Certificado de Empadronamiento**, aunque esto lo podemos modificar en el módulo de Instalación en la opción parámetros, en la pestaña Configuración. Esto mismo también ocurre con los cargos **ALCALDE** y **SECRETARIO**.
- El carácter de individual en el tipo de certificado es otro aspecto que también aparece marcado por defecto siempre que entremos en la ventana de IMPRESIÓN.

Veamos esta ventana desglosada en una serie de capturas:

Tipo de documento C CERTIFICADOS Y VOLANTES

En este campo tendremos que seleccionar el tipo de documento que queremos emitir, es decir, *HOJA PADRONAL, SOLICITUD DE INSCRIPCIÓN, CERTIFICADOS Y VOLANTES O NEGATIVOS*. En este caso hemos seleccionado como tipo de documento C) Certificados y Volantes, que es el que aparece por defecto.

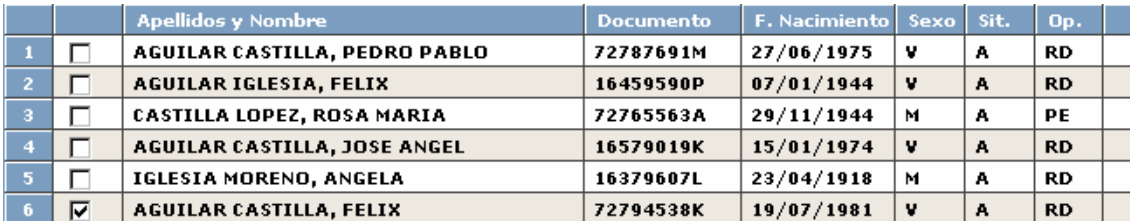

En esta rejilla aparecen reflejados todos los habitantes que pertenecen a la misma hoja padronal que el habitante seleccionado, aunque sólo aparece con el check marcado el habitante que hemos seleccionado, nosotros podremos seleccionar mediante el puntero a cualquier otro habitante.

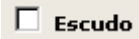

Nos da la posibilidad de emitir el certificado con el escudo de la entidad impreso, para ello sólo tendremos que marcarlo o desmarcarlo en función de nuestras preferencias.

 $\odot$  colectivo  $\odot$  Individual

Nos indica el carácter del o de los certificados que vamos a emitir. Como hemos comentado anteriormente aparece marcado por defecto el tipo individual, pero podremos marcar el colectivo cuando lo deseemos sin necesidad de salir de la ventana.

Tenemos que aclarar que con **COLECTIVO** hacemos referencia a que para todos los habitantes se emitirá un único certificado en el cual aparecerán todos en la misma hoja, mientras que con **INDIVIDUAL**, que para cada uno de los habitantes que hayamos marcado se emitirá un certificado independiente del resto de habitantes seleccionados.

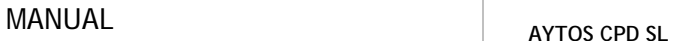

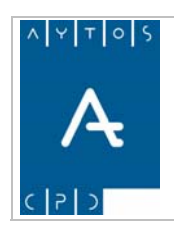

**Versión 1.7 11/09/2007** 

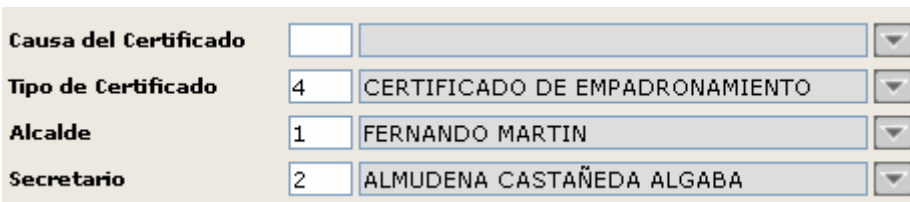

- **Causa del Certificado:** Aparece en blanco por defecto, ya que no es un campo obligatorio, y hace referencia a la causa por la cuál vamos emitir el certificado. Los tipos de causas los podemos establecer nosotros desde el módulo de TABLAS AUXILIARES en la opción TIPOS DE CAUSAS.
- **Tipo de Certificado:** Como ya hemos comentado anteriormente aparece por defecto el CERTIFICADO DE EMPADRONAMIENTO, aunque podremos modificar este hecho en el módulo de INSTALACIÓN en la opción de PARÁMETROS. Es un campo obligatorio. Si desplegamos la ayuda que tenemos en este campo podremos observar todos los tipos de certificados individuales que podemos emitir. Ver captura:

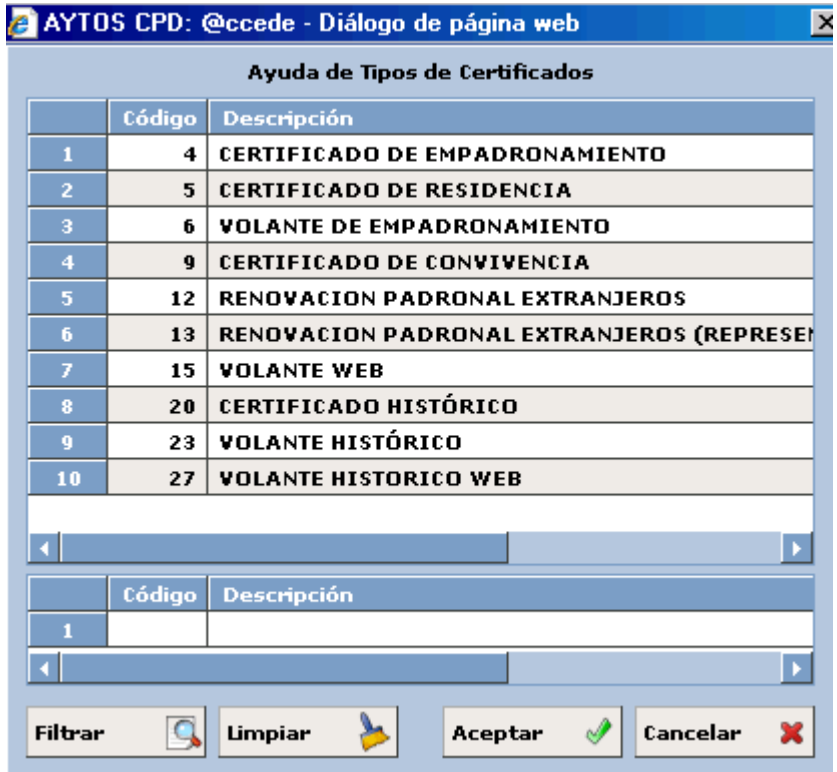

• **Alcalde y Secretario:** Estos campos hacen referencia a los cargos que aparecerán como firmantes en el certificado. Nosotros podremos dar de alta en el módulo de TABLAS AUXILIARES en la opción de CARGOS, los cargos que queramos que aparezcan como firmantes. También podremos modificar aquel que va a aparecer por defecto en la ventana, accediendo al módulo de INSTALACIÓN en la opción de PARÁMETROS. Son campos obligatorios.

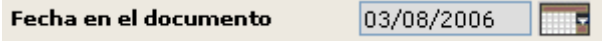

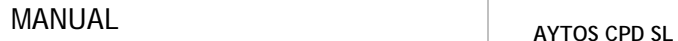

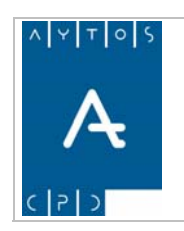

Representa la fecha que aparecerá impresa en el documento emitido, no es posible su modificación y hace referencia a la fecha del sistema.

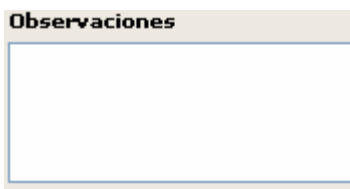

En el campo de observaciones podremos incluir cualquier tipo de observación que consideremos necesaria a la hora de emitir el certificado, teniendo en cuenta que dichas observaciones aparecerán reflejadas en el documento en un apartado denominado observaciones. Es un campo NO obligatorio.

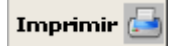

Tras pulsar este botón se realizará la impresión del documento con todos los datos que hayamos seleccionado previamente.

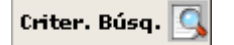

Con este botón tenemos la posibilidad de volver a la ventana de criterios de selección para realizar una nueva búsqueda.

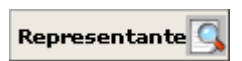

Este botón sólo aparece en la ventana cuando en tipo de certificado ponemos el certificado **13) RENOVACIÓN PADRONAL DE EXTRANJEROS (REPRESENTANTE),** y hemos de tener en cuenta que para este tipo de certificado sólo existe la posibilidad de impresión Individual. Más adelante comentaremos cómo dar de alta un representante.

- 3. Continuando con el procedimiento de impresión, ahora vamos a seleccionar cualquier otro habitante de los que aparecen en la rejilla, recordemos que esto lo haremos marcando con el puntero el check de su izquierda.
- 4. En el campo observaciones pondremos *CERTIFICADO DE PRUEBA* y pulsaremos el botón IMPRIMIR. Esto generará dos PDF en los que aparecerán impresos los certificados para los habitantes seleccionados.

Este procedimiento que hemos descrito es válido para todos los tipos de certificados individuales a excepción del tipo de certificado 13) RENOVACIÓN PADRONAL DE EXTRANJEROS (REPRESENTANTE), ya que en este caso tendremos que dar de alta o seleccionar al representante antes de emitir el certificado. A continuación vamos a ver varios ejemplos de los certificados que podemos imprimir desde esta ventana:

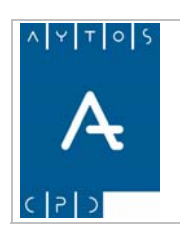

PADRÓN MUNICIPAL DE HABITANTES acced-e

**Versión 1.7 11/09/2007** 

#### **CERTIFICADOS INDIVIDUALES:**

#### **CERTIFICADO DE EMPADRONAMIENTO INDIVIDUAL**

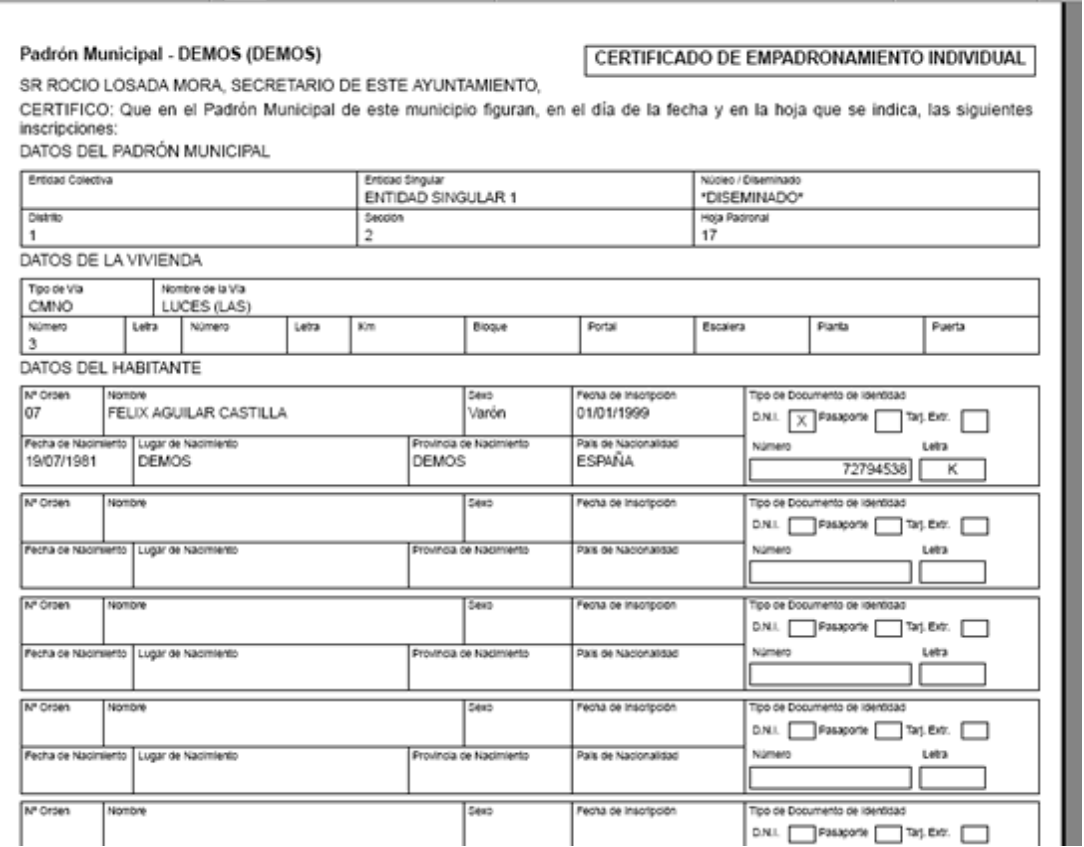

El certificado de empadronamiento tiene las mismas características y formato que el Certificado de Residencia y que el Volante de Empadronamiento, siendo lo único que cambia el nombre del documento y los cargos que aparecen como firmantes en el volante de empadronamiento.

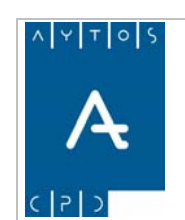

PADRÓN MUNICIPAL DE HABITANTES acced-e

**Versión 1.7 11/09/2007** 

#### **CERTIFICADO DE CONVIVENCIA INDIVIDUAL**

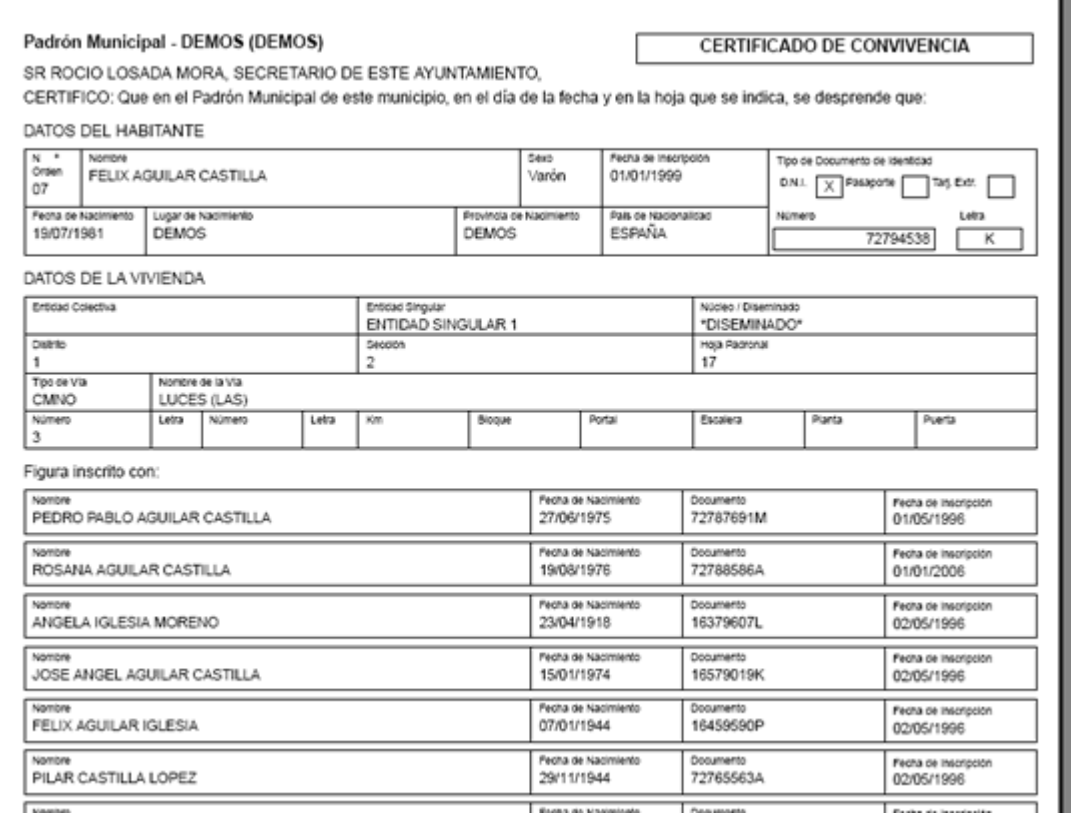

Como podemos observar en el Certificado de Convivencia aparecerán reflejados todos los habitantes que estén inscritos en la misma Hoja Padronal que el habitante seleccionado, independientemente de que haya más hojas en el mismo domicilio. La diferencia de este certificado respecto al colectivo radica en que en el individual aparecerá en primer lugar el habitante seleccionado, y posteriormente todos los demás integrantes de la hoja.

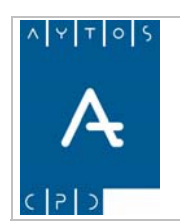

PADRÓN MUNICIPAL DE HABITANTES acced-e

**Versión 1.7 11/09/2007** 

#### **RENOVACIÓN PADRONAL DE EXTRANJEROS INDIVIDUAL**

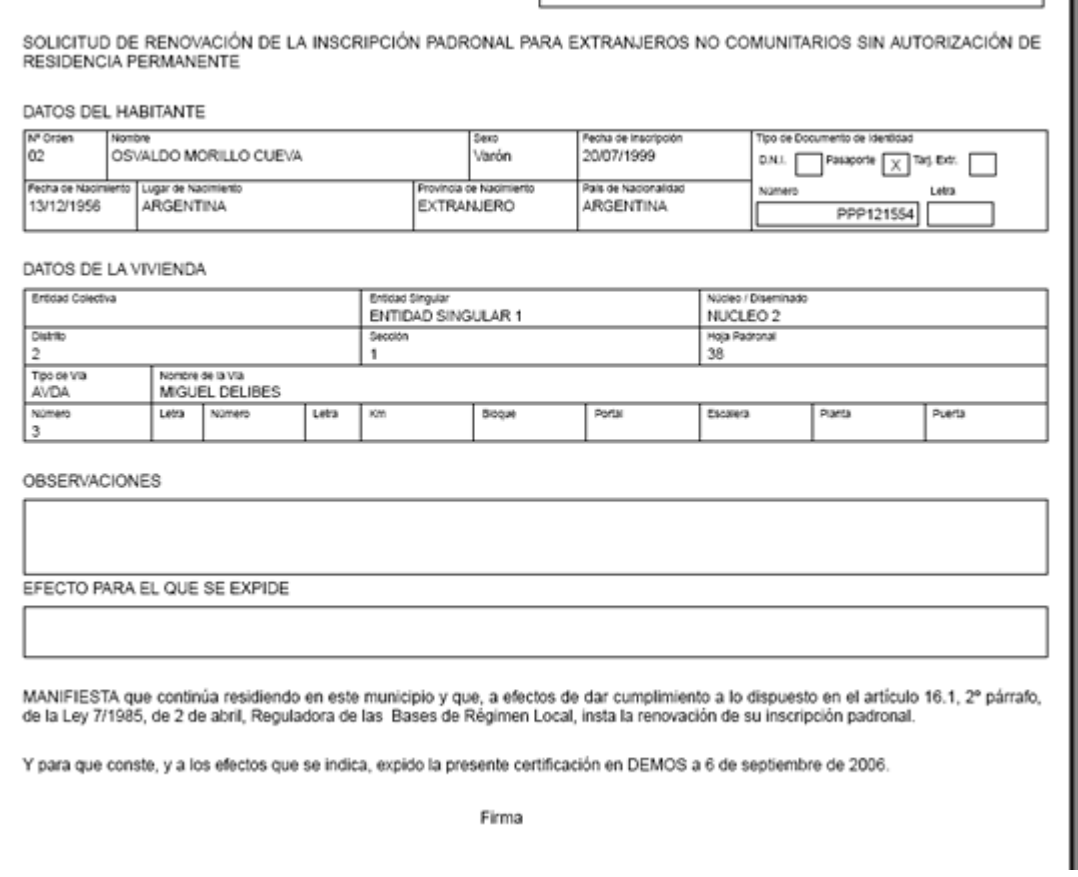

La Solicitud de Renovación Padronal de Extranjeros sólo podremos imprimirla en el caso de que los habitantes sean extranjeros, ya que en caso contrario la aplicación generaría una ventana de aviso y no nos permitiría realizar dicha impresión.

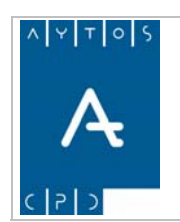

**Versión 1.7 11/09/2007** 

#### **RENOVACIÓN PADRONAL DE EXTRANJEROS CON REPRESENTANTE**

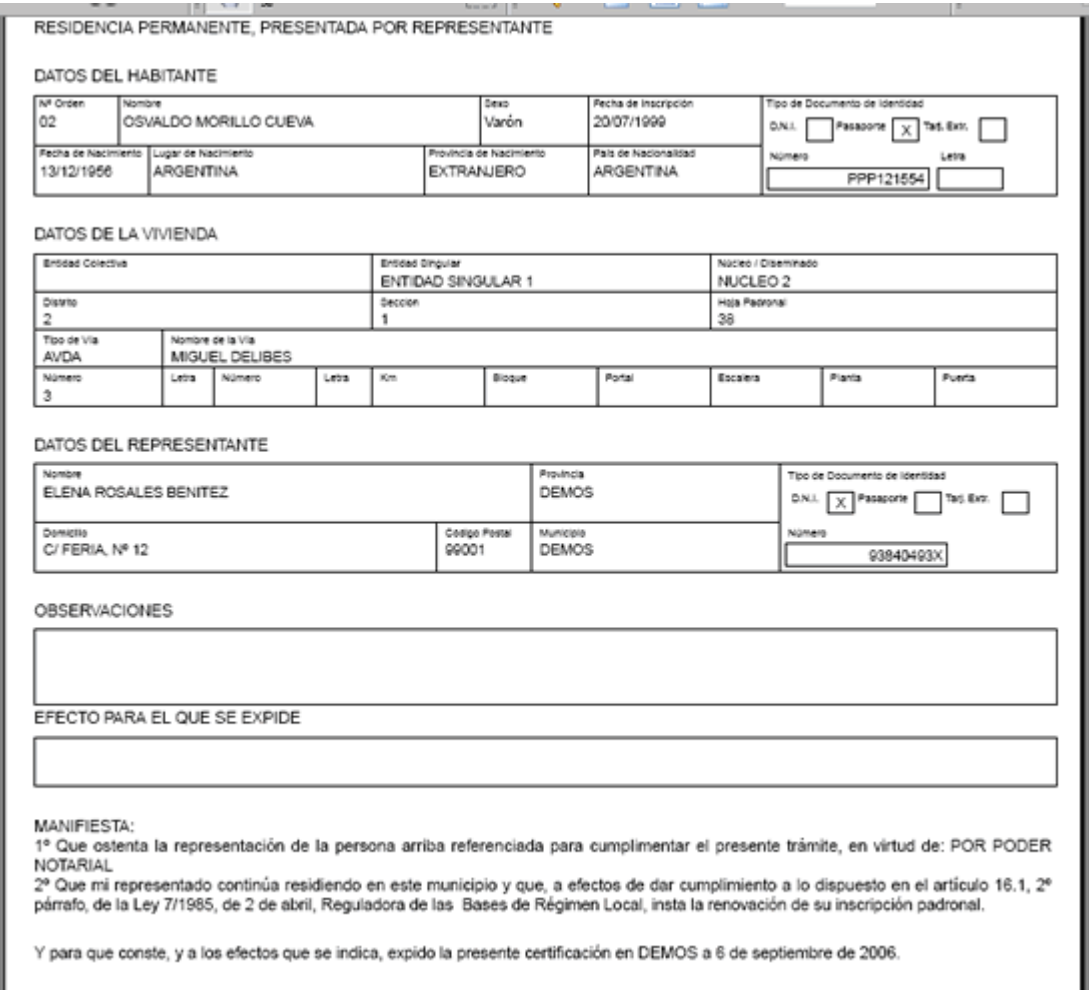

En la renovación padronal de extranjeros podemos observar que aparecen en primer lugar los datos personales del habitante y posteriormente los datos de su representante, el cual tuvimos que darlo de alta previamente en nuestra base de datos. El procedimiento para dar de alta representantes de extranjeros lo xplicaremos en el siguiente apartado. e

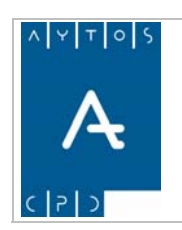

PADRÓN MUNICIPAL DE HABITANTES acced-e

**Versión 1.7 11/09/2007** 

### **CERTIFICADO HISTÓRICO INDIVIDUAL**

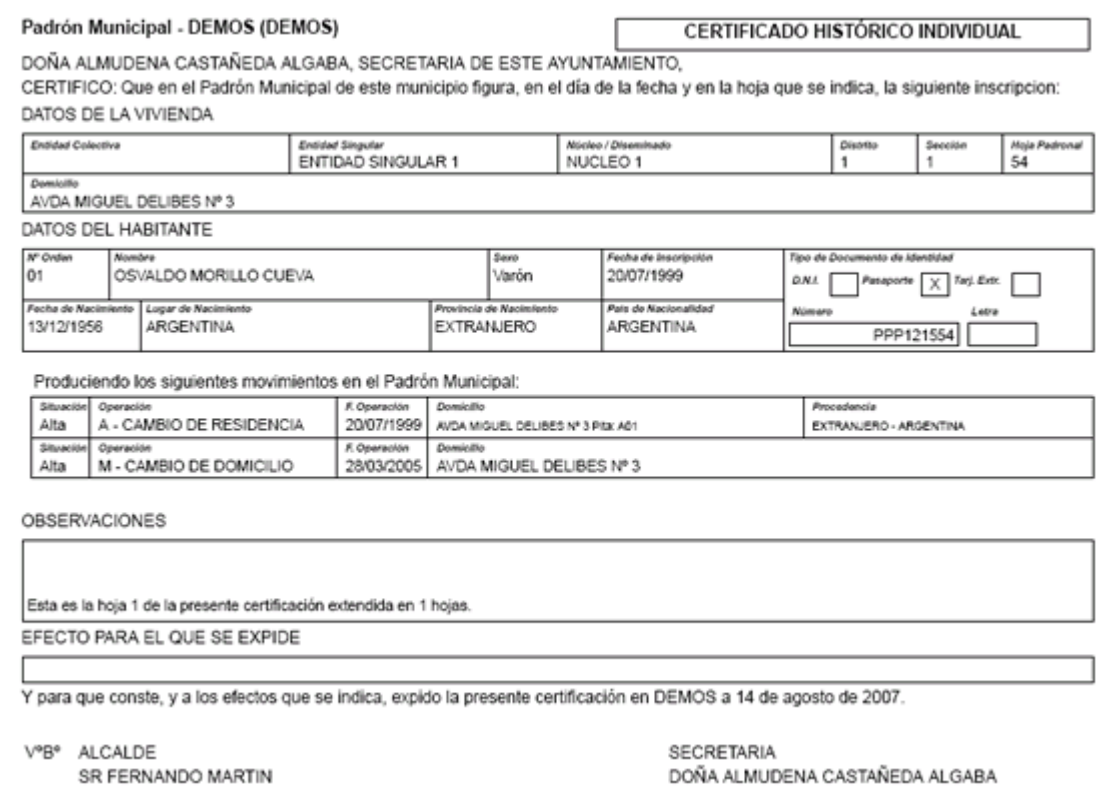

En este certificado podremos obtener un histórico de las operaciones del habitante que constan en nuestra base de datos del padrón municipal de habitantes.

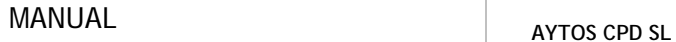

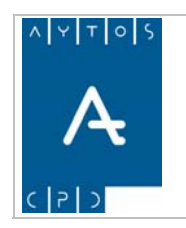

**Versión 1.7 11/09/2007** 

## *Búsqueda y Alta de Representantes*

- 1. En primer lugar tendremos que hacer una búsqueda de habitantes en la ventana de criterios de selección.
- 2. Cumplimentaremos el campo de Tipo de Certificado con el tipo *13) RENOVACIÓN PADRONAL DE EXTRANJEROS (REPRESENTANTE)*. Esto ocasionará que aparezca el botón **Representante** en la ventana de impresión.
- 3. Para buscar o dar de alta el representante pulsaremos este botón y se generará la ventana de la siguiente captura:

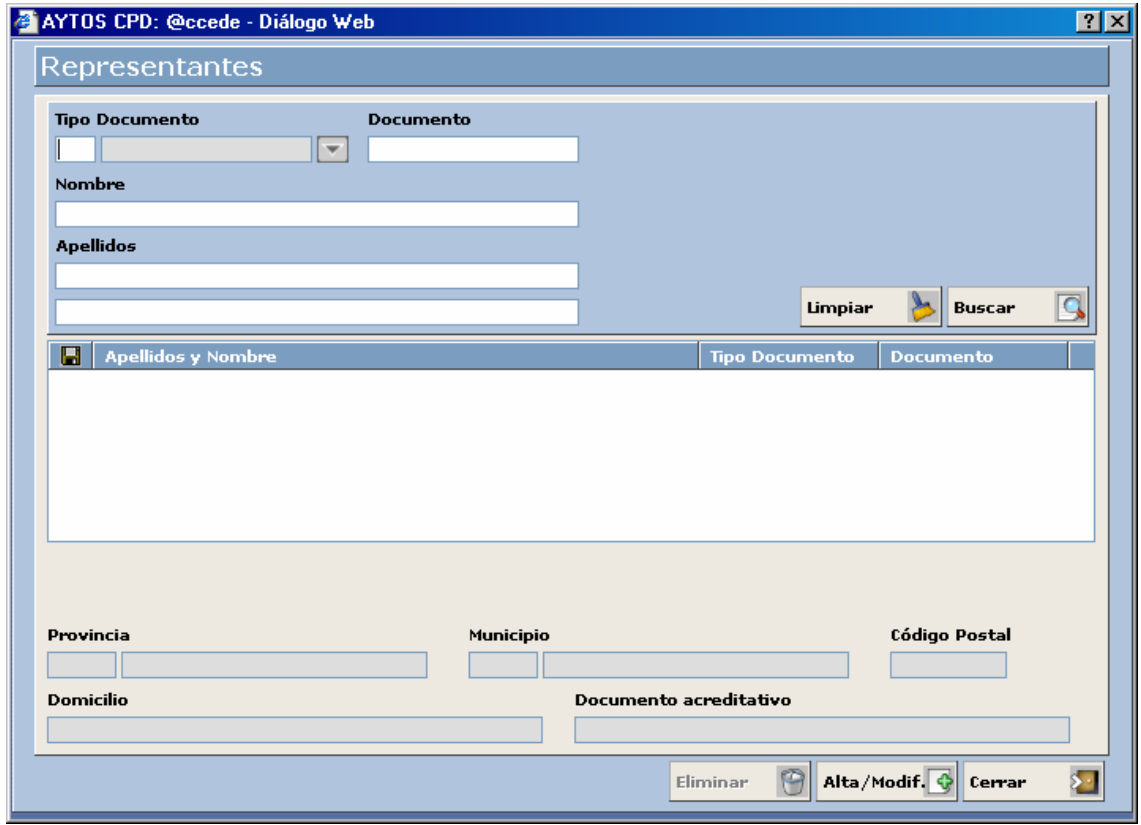

#### *Búsqueda de Representante*

Para realizar una búsqueda de representantes que ya tengamos dados de alta en nuestra base de datos tendremos que utilizar los campos de la zona superior de la ventana de Representantes. Ver captura:

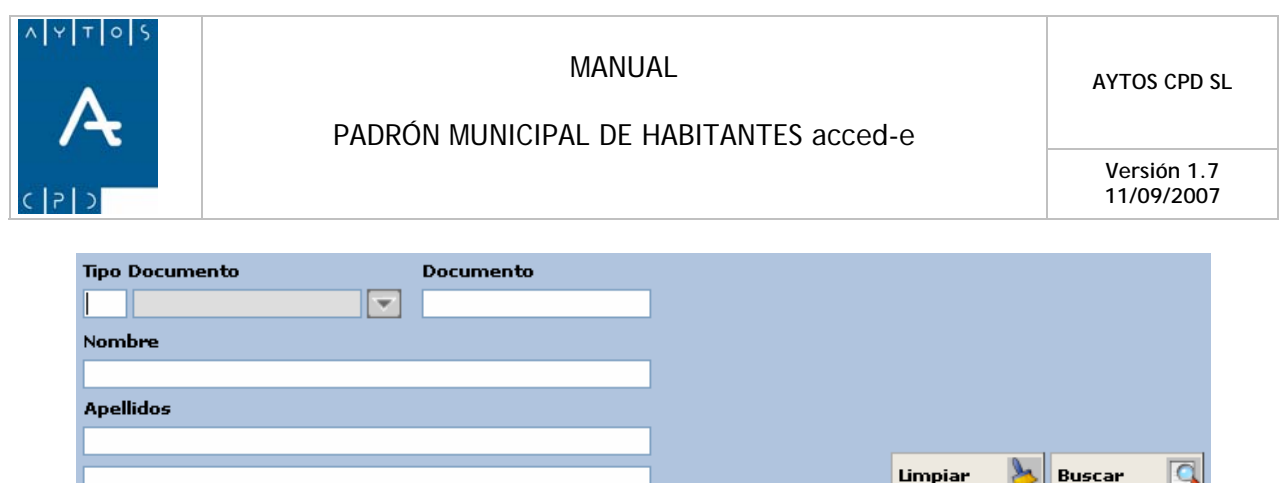

Vamos a ver el procedimiento para realizar la búsqueda de representantes:

- 1. Tipo de Documento: En este campo introduciremos el tipo de documento con el que tengamos inscrito el representante, que normalmente es N.I.F. Introducir *1 N.I.F.*
- 2. **Documento:** Aquí pondremos el número del documento del representante. Introducir *89475294G.*
- 3. **Nombre:** Este campo lo cumplimentaremos con el nombre del representante que estamos buscando. Introducir *FERNANDO.*
- 4. **Apellidos:** Pondremos los apellidos del representante. Introducir *HERAS CABALLERO.*
- 5. Una vez que hemos cumplimentado los campos de selección ya podremos realizar la búsqueda, para lo cual sólo tendremos que pulsar el botón a
- 6. Tras realizar la búsqueda el representante quedará reflejado en la rejilla de la zona media de la ventana.

Si desconocemos los datos del representante también es posible realizar la búsqueda, ya que para ello sólo tendremos que pulsar el botón BUSCAR y aparecerán reflejados en la rejilla todos los representantes que tenemos dados de alta. Ver captura:

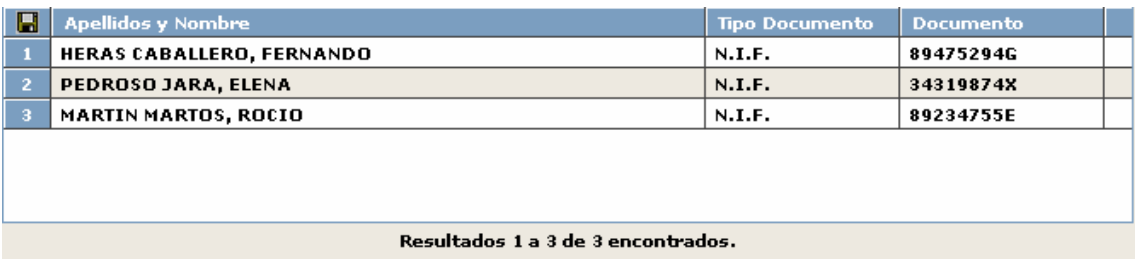

En esta rejilla aparecerán todos los representantes que coincidan con nuestros criterios de búsqueda, en este caso como no hemos introducido ningún criterio aparecen todos los representantes.

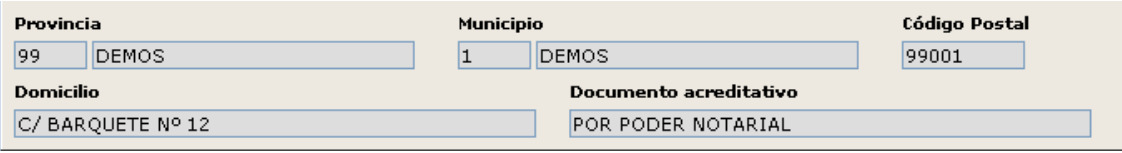

 $\rightarrow$ 

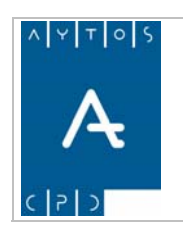

**Versión 1.7 11/09/2007** 

Estos campos se cumplimentan al seleccionar algún representante mediante el puntero y hacen referencia a los datos postales de dicho representante, a excepción del campo **Documento Acreditativo** que se refiere al tipo de documento que tiene que presentar el representante para cumplir su función.

Limpiar

Una vez que hayamos realizado la búsqueda si queremos realizar otra nueva búsqueda podremos limpiar los campos mediante el botón LIMPIAR.

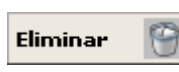

Este botón situado en la zona inferior derecha de la ventana nos permitirá eliminar la inscripción de representantes, aunque hemos de tener en cuenta que para poder eliminarlo es necesario que nunca hayan sido utilizados en ningún certificado.

Este botón lo utilizaremos para acceder a una nueva ventana en la cual podremos dar de alta Alta/Modif. o modificar representantes. Lo veremos en el siguiente apartado.

#### *Alta de Representante*

Para dar de alta un nuevo representante tendremos que situarnos en la ventana de la siguiente captura, a la cual hemos accedido pulsando el botón **Alta/Modif.** 

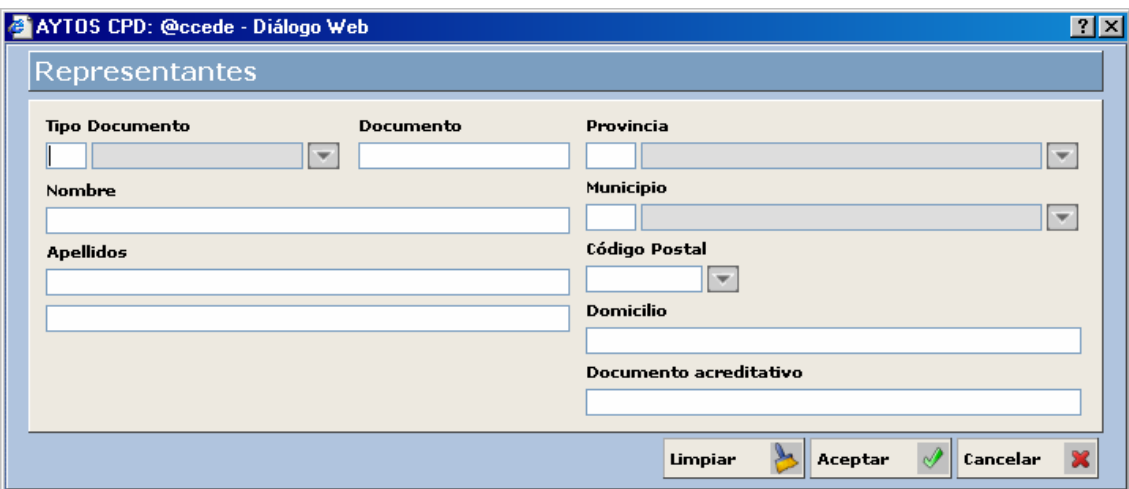

Vamos a ver el procedimiento para llevar a cabo el alta:

- 1. **Tipo de Documento:** Cumplimentaremos este campo con el código del documento con el que vamos a inscribir al representante. Introducir *1 N.I.F.*
- 2. **Documento:** Aquí vamos a poner el N.I.F del representante. Introducir *34319874X.*
- 3. **Nombre:** Pongamos el nombre del representante. Introducir *ROCIO.*
- 4. **Apellidos:** En estos campos hemos de poner los apellidos del representante. Introducir *MARTIN MARTOS.*
- 5. Provincia: Aquí tendremos que poner la provincia en la cual se encuentra el domicilio del representante. Introducir 99 DEMOS.

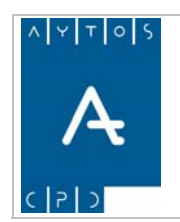

- 6. **Municipio:** Este campo corresponde al municipio en el cual se encuentra el domicilio de dicho representante. Introducir *1 DEMOS.*
- 7. **Código Postal:** Pondremos el código postal del domicilio del representante. Introducir *99001.*
- 8. **Domicilio:** Este campo no tiene un formato específico a cumplir, sino que podremos cumplimentarlo con los datos que creamos necesarios. Introducir *C/ BARQUETE, Nº 12.*
- 9. **Documento Acreditativo:** En este campo tendremos que poner el documento que acredita que esta persona puede realizar las funciones de representante. Introducir *POR PODER NOTARIAL.*
- 10. Una vez que hemos cumplimentado todos los campos, para llevar a cabo el alta sólo tendremos que pulsar el botón Aceptar

Una vez que hemos buscado o dado de alta a nuestro representante pulsaremos con un doble clic sobre él, tras lo cual aparecerá de nuevo la ventana de impresión con este representante asociado, por lo que ya podremos emitir el certificado de Renovación Padronal de Extranjeros.

Hemos de tener en cuenta que si alguno de los habitantes seleccionados no son extranjeros la aplicación no emitirá este tipo de certificado para esa persona en concreto. En nuestro caso todos los habitantes que habíamos seleccionado tenían nacionalidad española por lo que una vez que pulsemos el botón IMPRIMIR la aplicación generará la siguiente ventana de información:

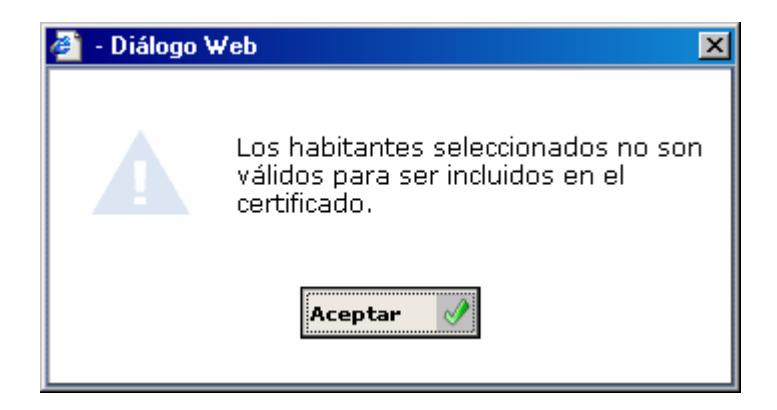

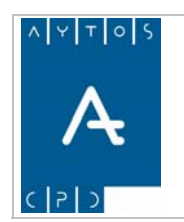

**Versión 1.7 11/09/2007** 

## **5.1.2 Impresión de Certificados Colectivos**

El procedimiento a seguir para este tipo de certificados es muy similar al empleado para los certificados individuales, sin embargo posee algunos aspectos particulares que iremos viendo a medida que avancemos en el proceso de impresión.

1. En primer lugar tendremos que realizar una búsqueda de habitantes en la ventana de Criterios de Selección. Ver captura:

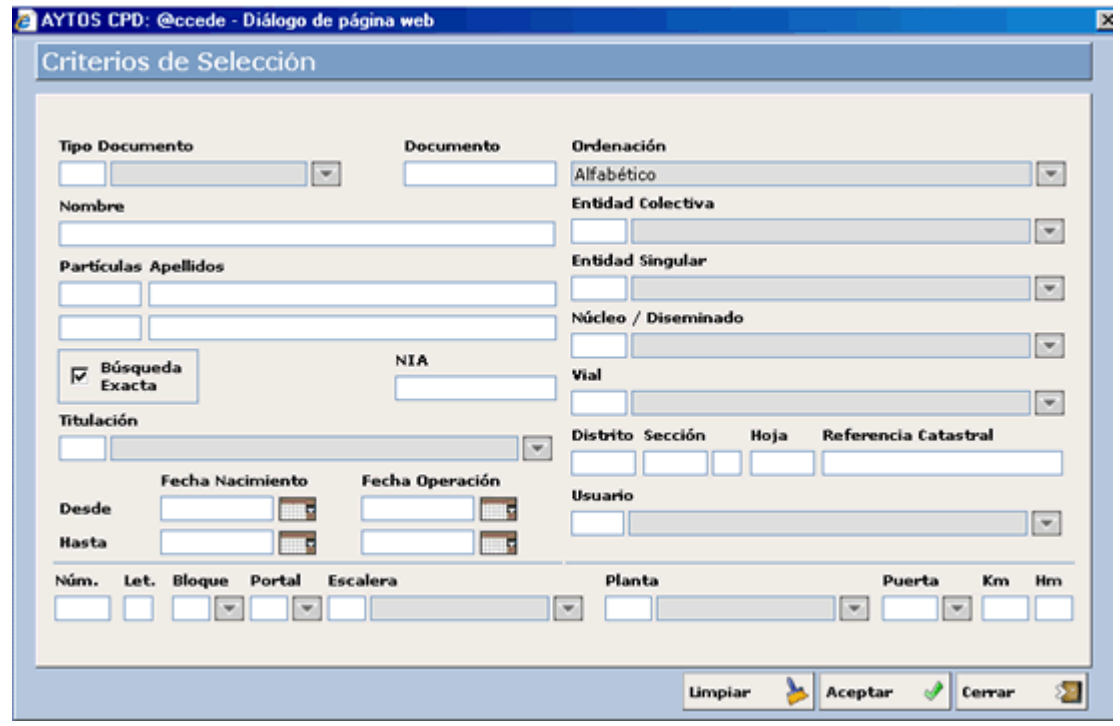

2. Una vez que introduzcamos los criterios de selección y pulsemos el botón Aceptar se generará una ventana con todos los resultados obtenidos. Ver captura:

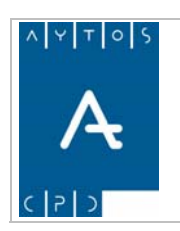

#### PADRÓN MUNICIPAL DE HABITANTES acced-e

**Versión 1.7 11/09/2007** 

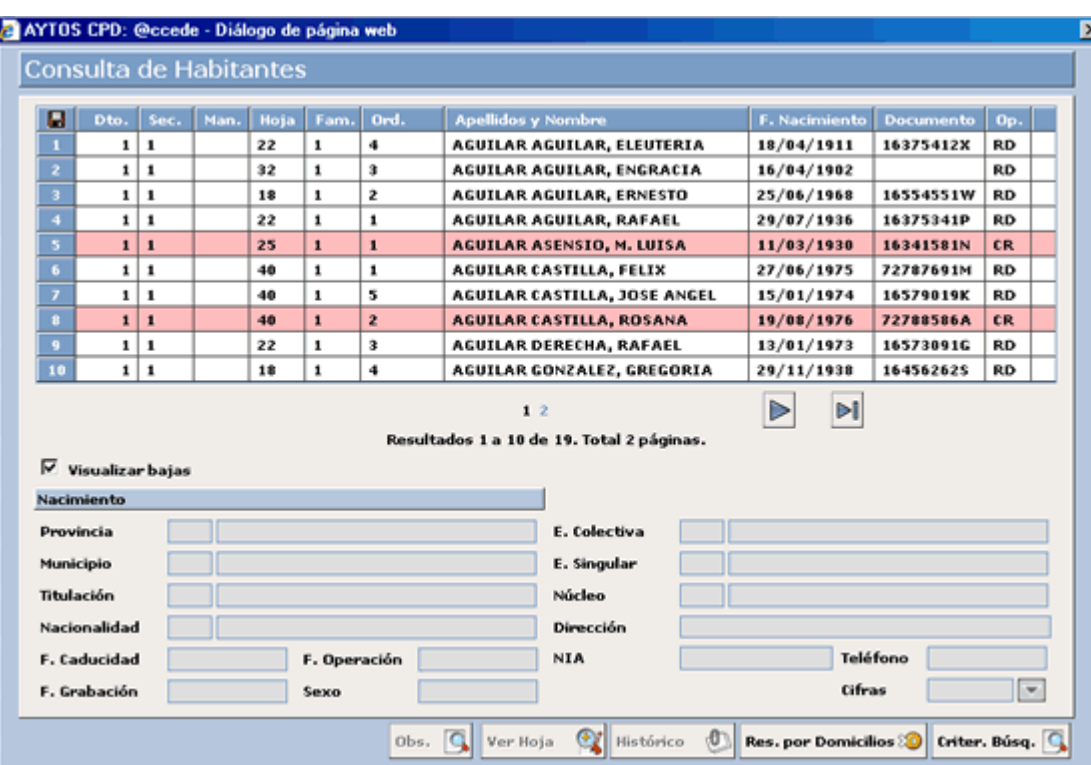

3. Ahora seleccionaremos un habitante del listado que nos aparece, en este caso vamos a seleccionar al mismo habitante que utilizamos para la impresión individual, recordemos que era *AGUILAR CASTILLA, FELIX*. Esto nos generará la ventana de impresión. Ver captura:

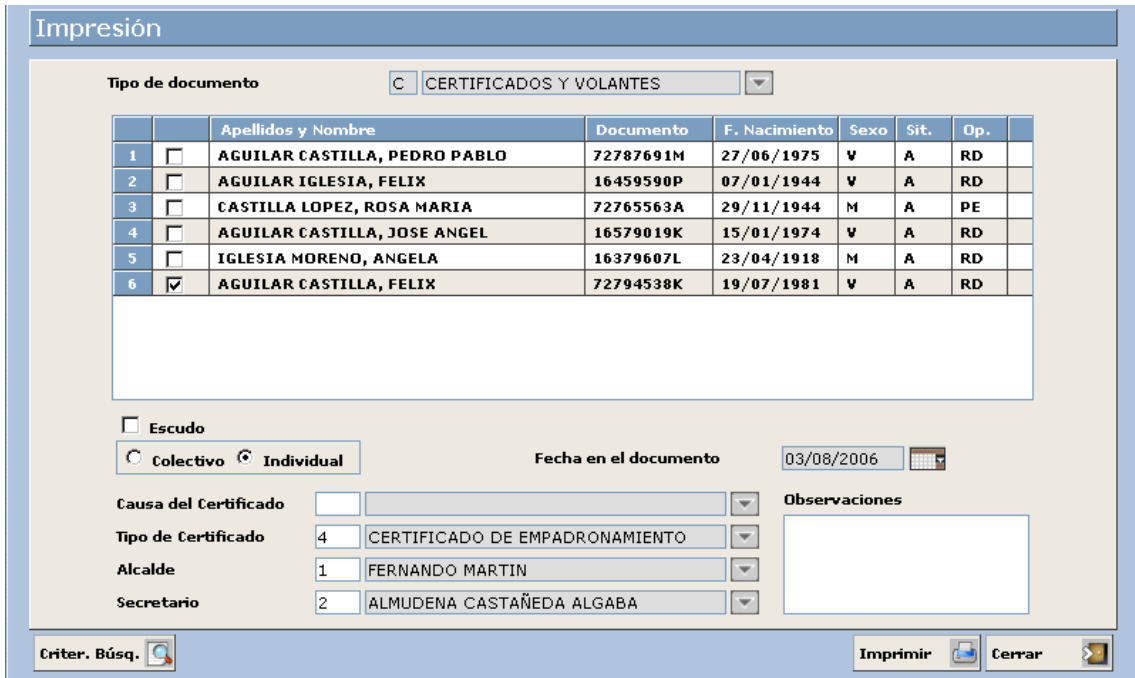

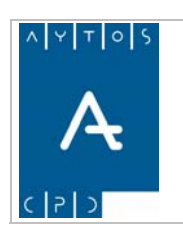

**Versión 1.7 11/09/2007** 

4. Hasta este punto los pasos a seguir son los mismos que para los certificados individuales, sin embargo ahora marcaremos el check de Colectivo. Ver captura:

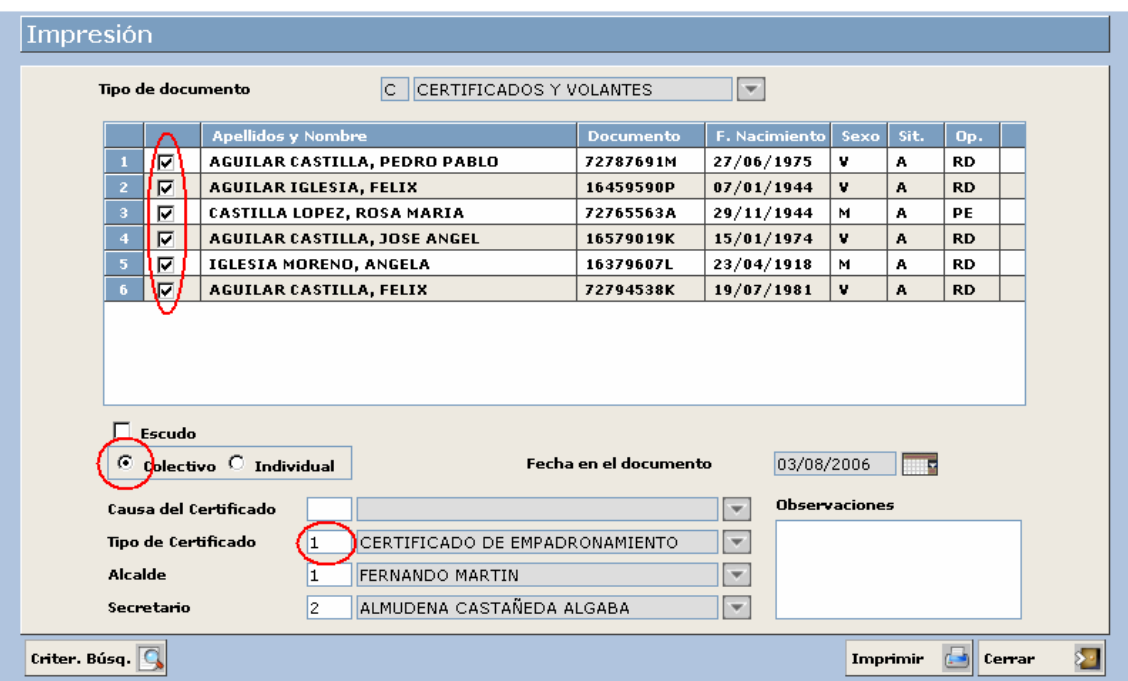

Podemos observar que tras marcar el check de Colectivo se han producido una serie de cambios en la ventana de impresión:

- Podemos observar que los check de todos los habitantes aparecen marcados
- El código del Tipo de Certificado ha cambiado aunque el tipo de certificado que aparece sigue siendo el mismo, esto ocurre porque según sea el carácter de la impresión (individual o colectiva) cambiarán los códigos de los certificados aunque el certificado sea el mismo.
- Un aspecto diferencial respecto a los certificados individuales es que cuando emitamos el certificado todos los habitantes aparecerán en un mismo certificado.

Hemos de tener en cuenta que al igual que ocurría con los certificados individuales, nosotros podremos modificar el tipo de certificado que aparece por defecto. Recordemos que esto lo hacíamos en el módulo de INSTALACIÓN en la opción de PARÁMETROS.

Otro aspecto que también podemos modificar en este módulo hace referencia a los **Certificados Colectivos Completos**, con esto hacemos referencia que siempre que pulsemos el botón IMPRIMIR se emitirá el certificado para todas las personas que aparezcan en la ventana, independientemente de que nosotros desmarquemos su check.

5. A continuación todos los pasos a seguir son similares a los realizados para los certificados individuales, por lo que vamos a obviar su explicación. Lo único que vamos a hacer es ver los tipos de certificados colectivos que se pueden expedir, ya que no son los mismos que teníamos en el

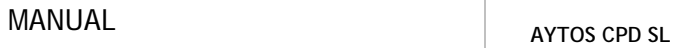

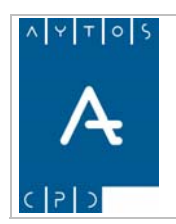

**Versión 1.7 11/09/2007** 

apartado de individuales. Esto lo veremos desplegando la ayuda del campo Tipo de Certificado. Ver captura:

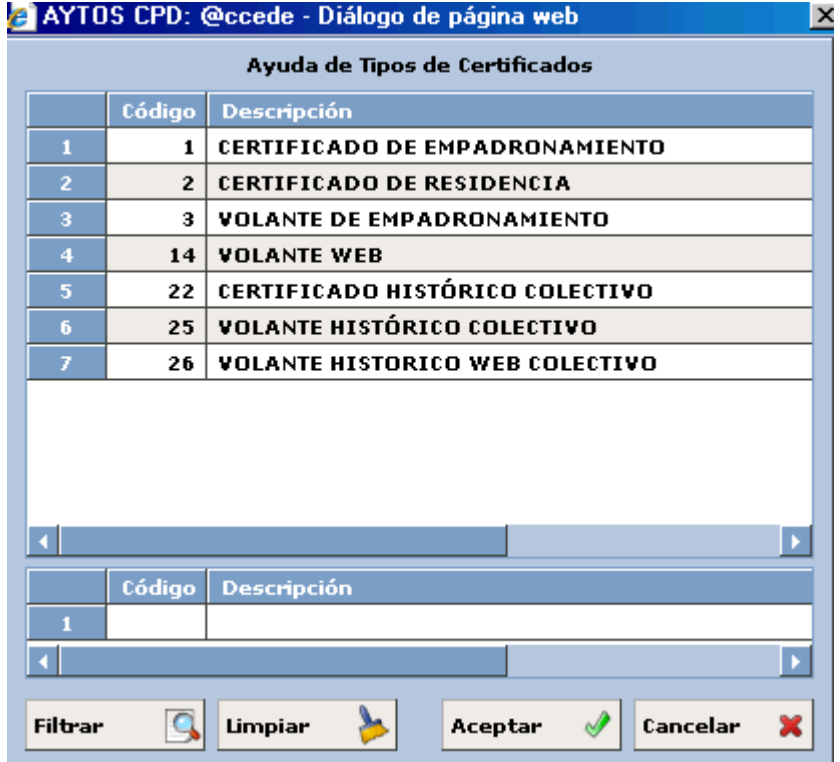

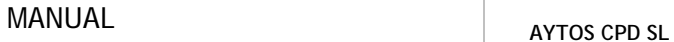

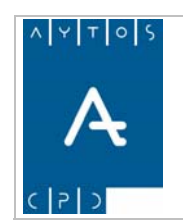

**Versión 1.7 11/09/2007** 

A continuación vamos a ver qué aspecto tienen los diferentes CERTIFICADOS COLECTIVOS que podemos emitir desde la aplicación:

#### **CERTIFICADO DE EMPADRONAMIENTO**

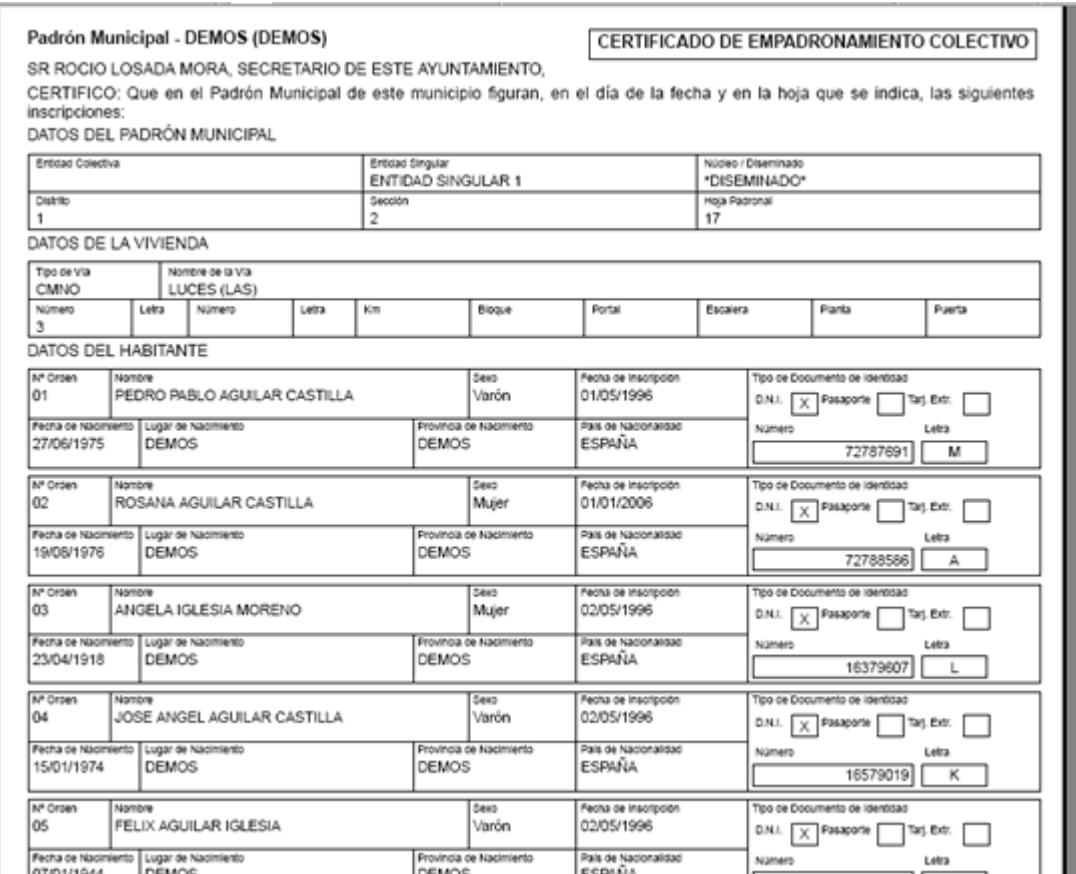

Podemos observar que la plantilla de este certificado tiene las mismas características que el Certificado de Empadronamiento Individual con la única diferencia que en este caso aparecen en un mismo certificado todos los habitantes que hayamos seleccionado.

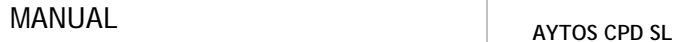

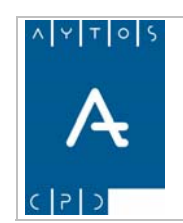

**Versión 1.7 11/09/2007** 

#### **VOLANTE DE EMPADRONAMIENTO**

#### Padrón Municipal - DEMOS (DEMOS)

VOLANTE DE EMPADRONAMIENTO COLECTIVO

En el Padrón Municipal de este municipio aparecen, en el día de la fecha y en la hoja que se indica, las inscripciones cuyos datos se recogen en este volante.

DATOS DEL PADRÓN MUNICIPAL

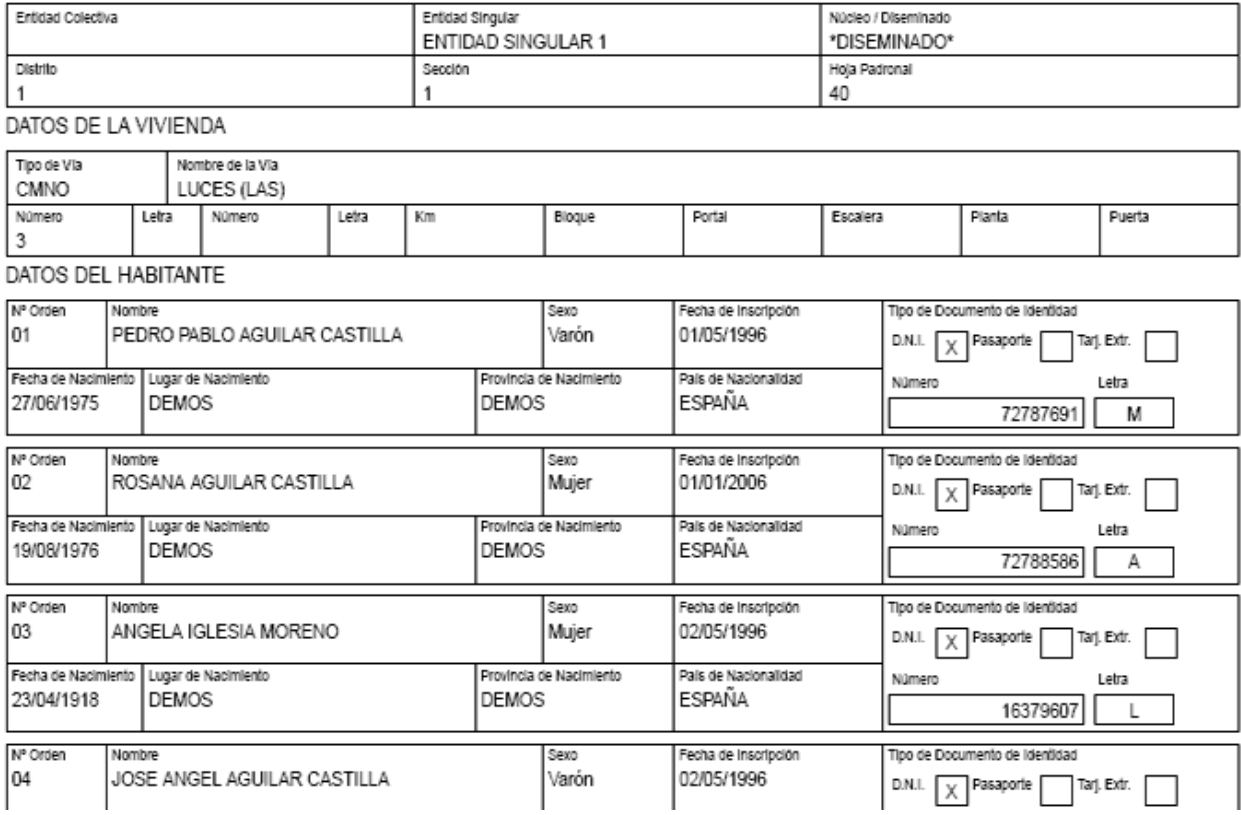

Podemos observar que el formato del Volante Colectivo es similar al del certificado de empadronamiento, con la única diferencia de que, en el caso del Volante de Empadronamiento no aparecen como firmantes los cargos de Secretario y Alcalde.

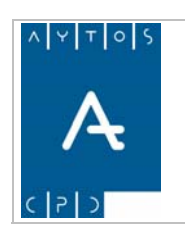

**Versión 1.7 11/09/2007** 

### **CERTIFICADO HISTÓRICO COLECTIVO**

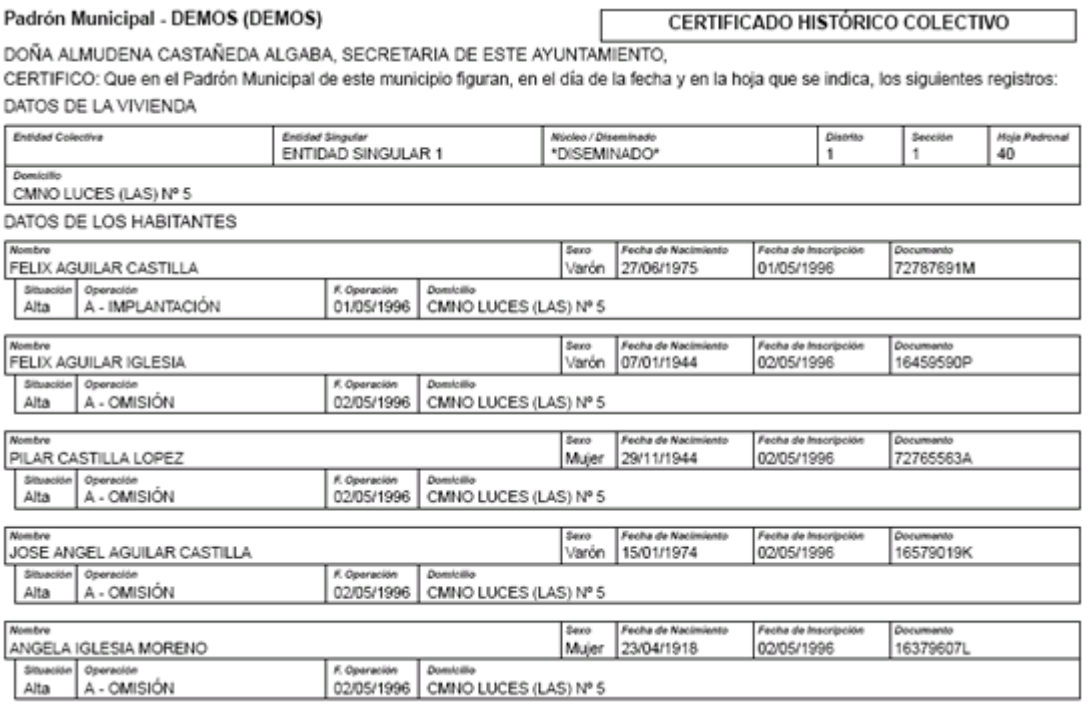

Como podemos observar en este certificado en el aparecen todos los habitantes que teníamos seleccionados, así como las operaciones que en nuestra base de datos constan referidas a estos habitantes.

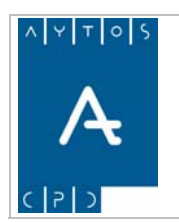

PADRÓN MUNICIPAL DE HABITANTES acced-e

**Versión 1.7 11/09/2007** 

## *5.2 Certificados Masivos*

Con este tipo de impresión de certificados, vamos a tener la posibilidad de realizar la impresión de una gran cantidad de certificados que nos puede resultar de mucha ayuda y facilitarnos en gran medida nuestro trabajo en la gestión del Padrón Municipal de Habitantes.

Supongamos por ejemplo que tengamos que emitir el certificado de residencia a todos las personas que vivan en un determinado vial de nuestro municipio. Si no utilizáramos esta opción de impresión tendríamos que ir imprimiendo certificados de todas y cada una de las hojas padronales de ese vial, sin embargo con esta opción de CERTIFICADOS MASIVOS el procedimiento se facilita mucho más. Veamos los pasos a seguir:

1. Una vez que pulsamos la opción Certificados Masivos en el módulo de Certificados aparecerá la ventana de Criterios de Selección. Ver captura:

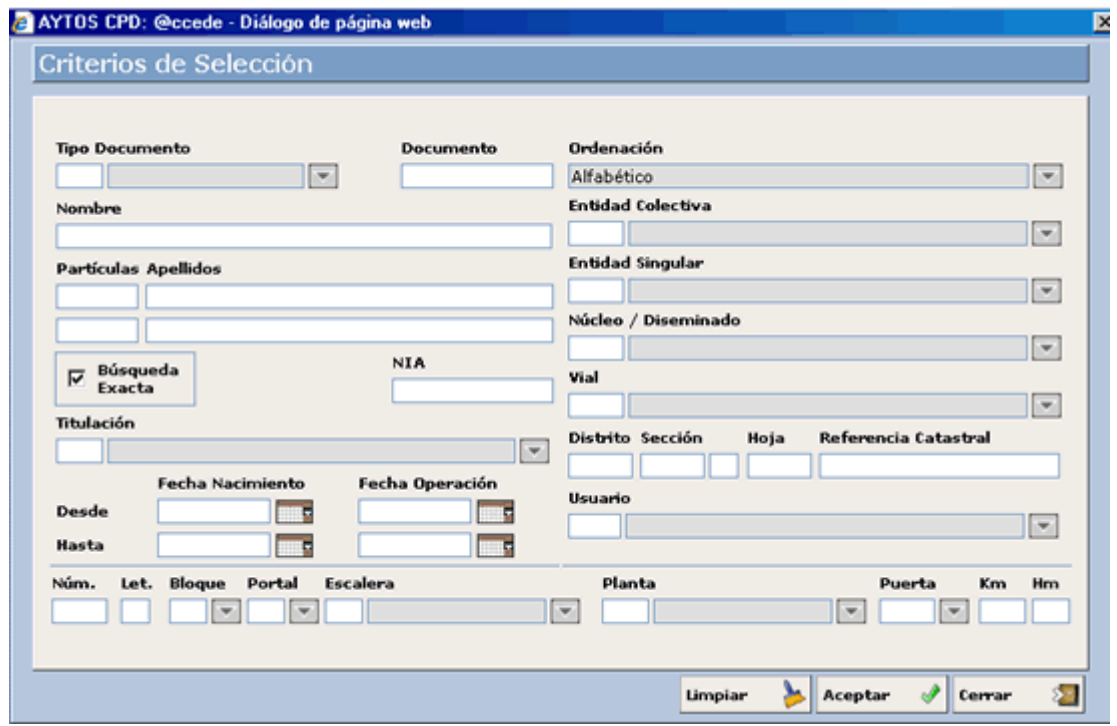

2. Siguiendo nuestro ejemplo, introduciremos en el campo vial el código *13* que corresponde a la calle *San Martín.* Tras pulsar el botón Aceptar se generará directamente la ventana de Certificados Masivos en la que aparecerán todos los habitantes que cumplen con los criterios de búsqueda. Ver captura:

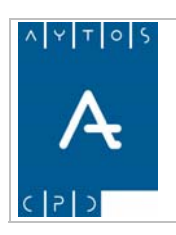

#### PADRÓN MUNICIPAL DE HABITANTES acced-e

**Versión 1.7 11/09/2007** 

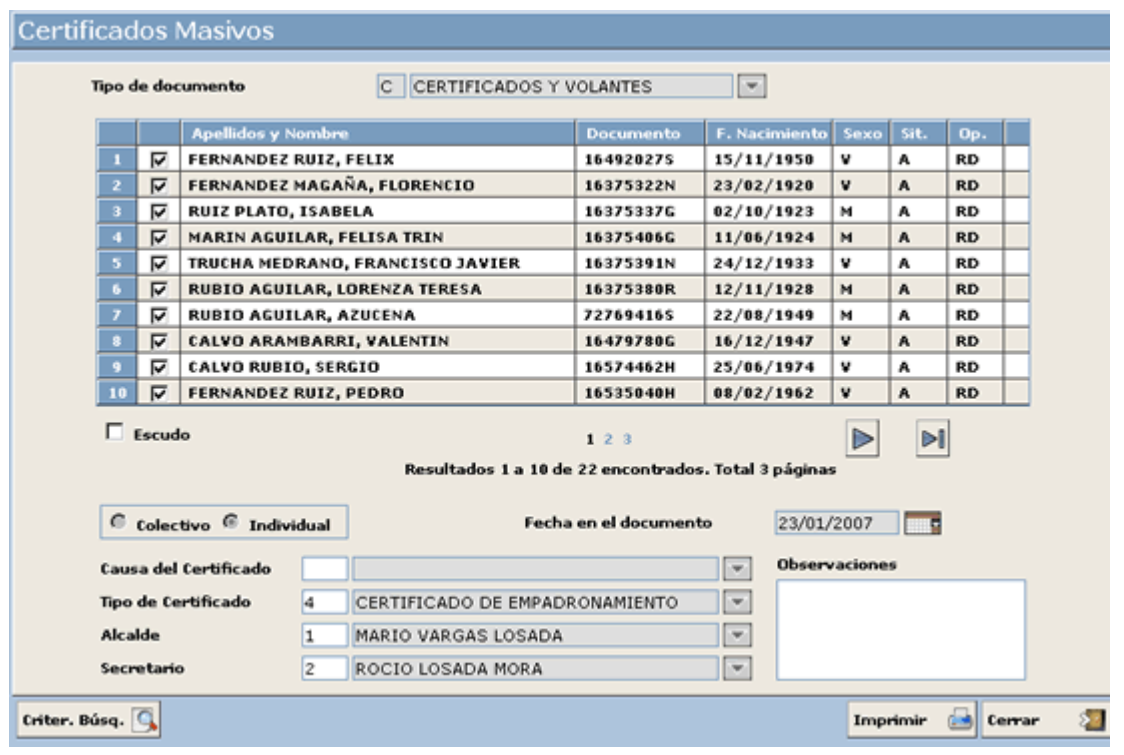

3. Tras elegir el tipo de certificado pulsaremos el botón Imprimir y la aplicación generará los certificados con formato PDF.

\*\* Debido a que el formato de los Certificados Masivos es el mismo que el de los certificados individuales y colectivos, consultaremos el apartado 5.1.1 para observar que aspecto tienen estos certificados.

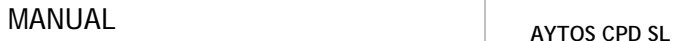

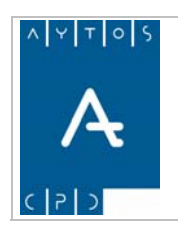

**Versión 1.7 11/09/2007** 

## *5.3 Certificados Negativos*

En este punto vamos a poder ver cómo se emiten certificados negativos, teniendo en cuenta que tenemos dos posibilidades:

- Emitir certificados de negativos de nuestro padrón.
- Dar de alta a negativos que no hayan estado nunca inscritos en nuestro padrón.

Para entrar en esta opción nos situaremos en la interfaz principal donde tendremos que pulsar el módulo de Certificados y dentro de este la opción Certificados Negativos, tal y como podemos ver en la captura siguiente, aunque recordemos que también podremos entrar en esta opción de certificados negativos desde el módulo de impresión.

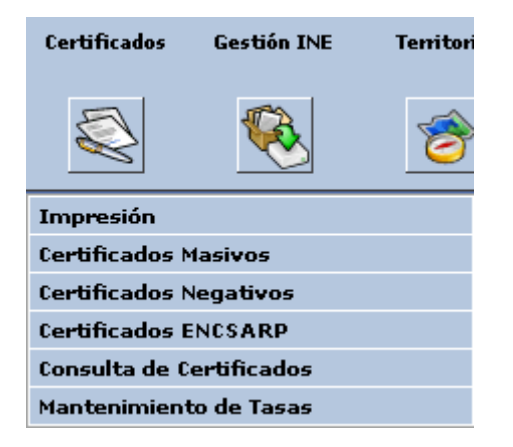

Una vez que pulsemos esta opción se generará la ventana de Gestión de Negativos. Ver captura:

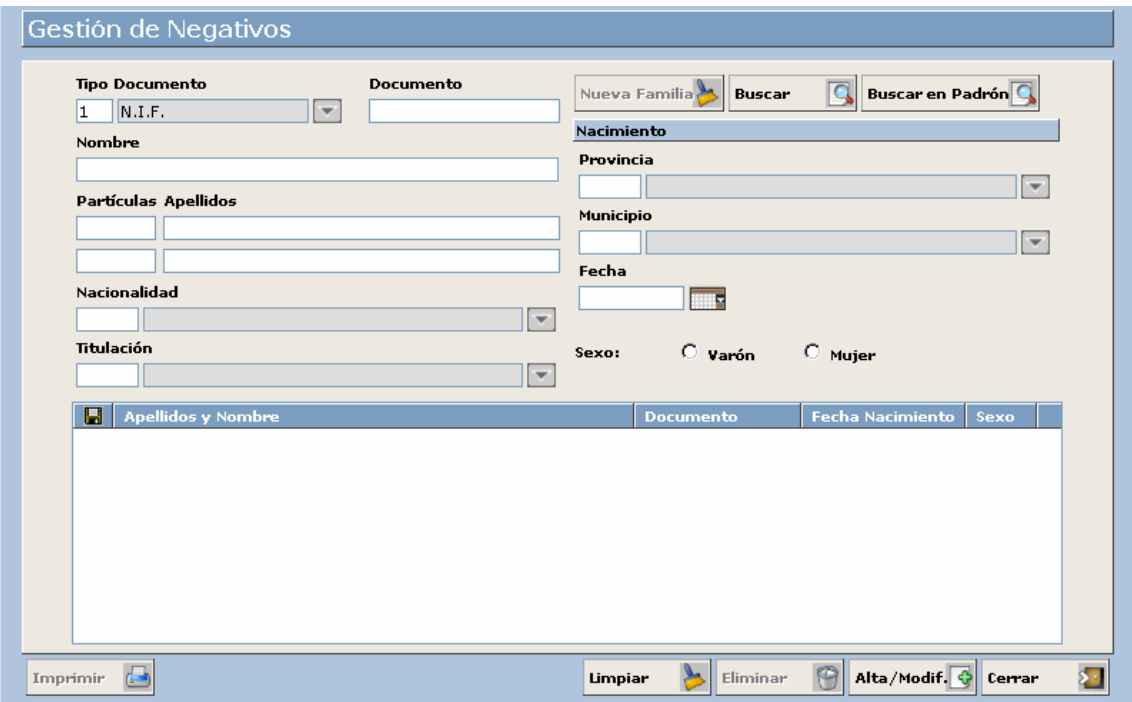

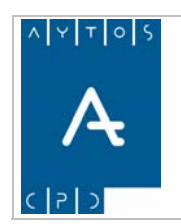

PADRÓN MUNICIPAL DE HABITANTES acced-e

**Versión 1.7 11/09/2007** 

## **5.3.1 Alta de Negativos**

Para realizar un alta de negativos tendremos que cumplimentar los campos que aparecen en la ventana de Gestión de Negativos y posteriormente pulsar el botón ALTA / MODIFICAR. Veamos un ejemplo de cómo realizaremos este procedimiento:

1. En primer lugar cumplimentemos los campos de datos personales que podemos ver en la siguiente captura, y cuyo procedimiento es el mismo que hemos utilizado en la ventana de Gestión / Operaciones para realizar cualquier alta. Veamos los campos.

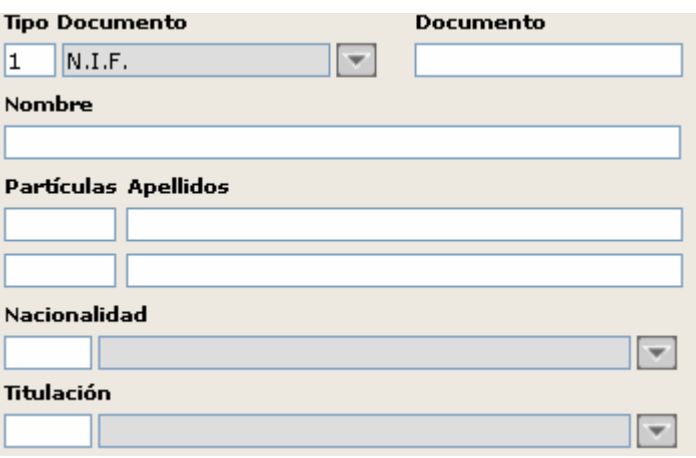

Podemos observar que el campo Tipo de Documento aparece cumplimentado por defecto con N.I.F., ya que este es el tipo de documento que tenemos marcado para altas en el módulo de INSTALACIÓN en la opción PARÁMETROS y que podremos modificar en cualquier momento. Vamos a cumplimentar los campos con los siguientes datos:

- 1. **Documento**. Campo Obligatorio. Introducir *39049850J*
- 2. **Nombre**: Campo Obligatorio. Introducir *ALBERTO*
- . **Partículas:** Campos NO Obligatorios. 3
- 4. **Apellidos:** Obligatorio el primer Apellido. Introducir *GARCIA LOSADA*
- 5. **Nacionalidad:** Campo NO Obligatorio. Introducir *108 ESPAÑOLA.*
- 6. **Titulación:** Campo NO Obligatorio. Introducir *11 NO SABE LEER NI ESCRIBIR.*
- 2. Ahora pasaremos a cumplimentar los campos relacionados con el Nacimiento y Sexo del Habitante. Ver captura:

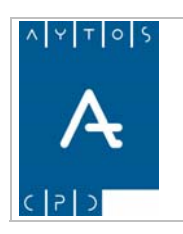

**Versión 1.7 11/09/2007** 

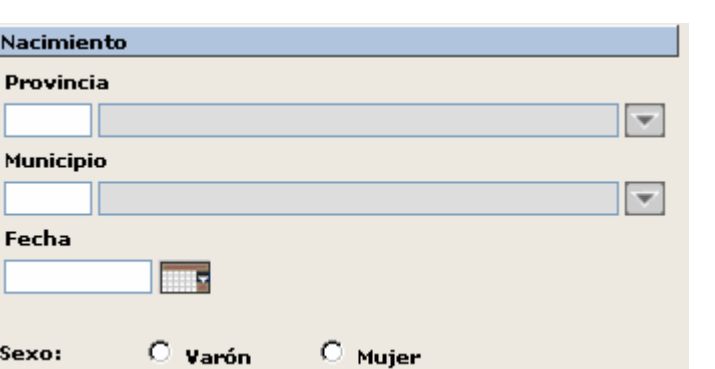

Vamos a cumplimentar los campos con los siguientes Datos:

- 1. **Provincia:** Campo NO Obligatorio. Introducir *99 DEMOS.*
- 2. **Municipio:** Campo NO Obligatorio. Introducir *1 DEMOS.*
- 3. **Fecha:** Campo NO Obligatorio. Introducir *11/11/1975.*
- 4. **Sexo:** Campo Obligatorio. Marquemos el check de *Varón*.
- 3. Ahora pulsaremos el botón ALTA / MODIFICAR y ya tendremos dado de alta el negativo, que aparecerá en la rejilla de abajo. Ver captura:

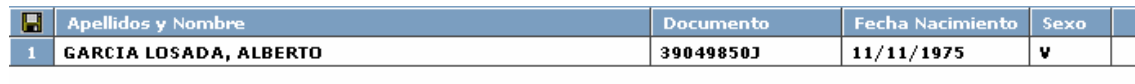

- . Ahora podremos dar de alta otro negativo, teniendo dos opciones para ello, que son darlo de alta en 4 la misma familia de negativos que el anterior o bien en una familia independiente. Veamos como lo haríamos:
- Para darlo de alta en la **MISMA FAMILIA** tendríamos que realizar el mismo procedimiento que hemos llevado a cabo anteriormente, siempre y cuando el negativo anterior aún lo tengamos en la rejilla.
- Para darlo de alta en una **Nueva Familia** tendremos que pulsar este botón, lo cual limpiará la ventana de Gestión de Negativos y por lo tanto no será incluido junto al anterior negativo que habíamos dado de alta.

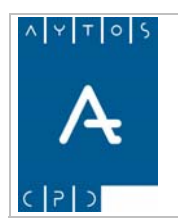

PADRÓN MUNICIPAL DE HABITANTES acced-e

**Versión 1.7 11/09/2007** 

## **5.3.2 Búsqueda de Negativos**

Como ya comentamos anteriormente a la hora de realizar una búsqueda de negativos teníamos dos opciones, que son las que vamos a ver en los siguientes puntos.

## *Búsqueda de Negativos en Padrón*

Si realizamos una búsqueda de Negativos en nuestro Padrón, la aplicación lo que hará será traernos a todos aquellos habitantes que están en situación de BAJA y que coinciden con los criterios de búsqueda que le hemos introducido. Veamos como es el procedimiento:

- 1. Estando en la ventana de Gestión de Negativos pulsaremos el botón Buscar en Padrón Buscar en Padrón $\bigcirc$
- 2. Esto nos generará la ventana de criterios de selección que ya hemos utilizado en más de una ocasión. Ver captura:

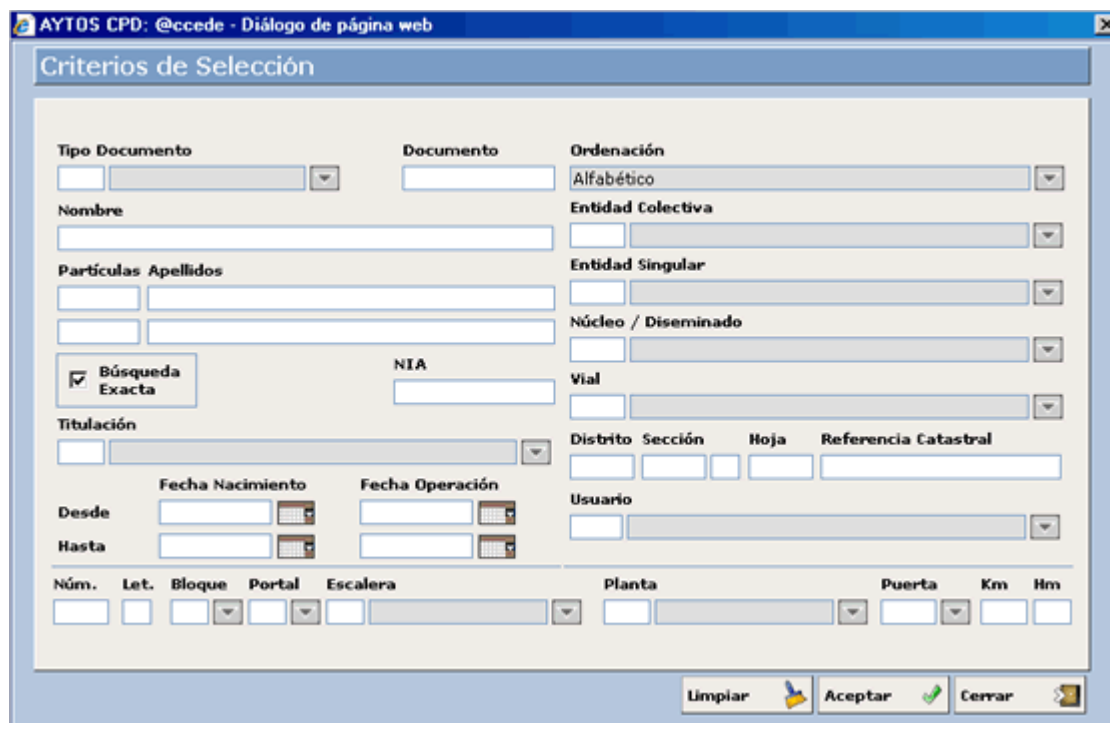

3. En esta ventana tendremos que introducir los criterios de selección que deseemos. Nosotros vamos a introducir *AGUILAR* en el campo primer apellido. Pulsemos Aceptar

Esto nos generará la ventana de consulta de habitantes con todos los datos obtenidos. Ver captura:

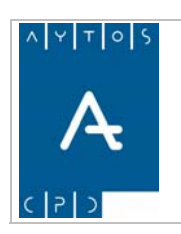

#### PADRÓN MUNICIPAL DE HABITANTES acced-e

**Versión 1.7 11/09/2007** 

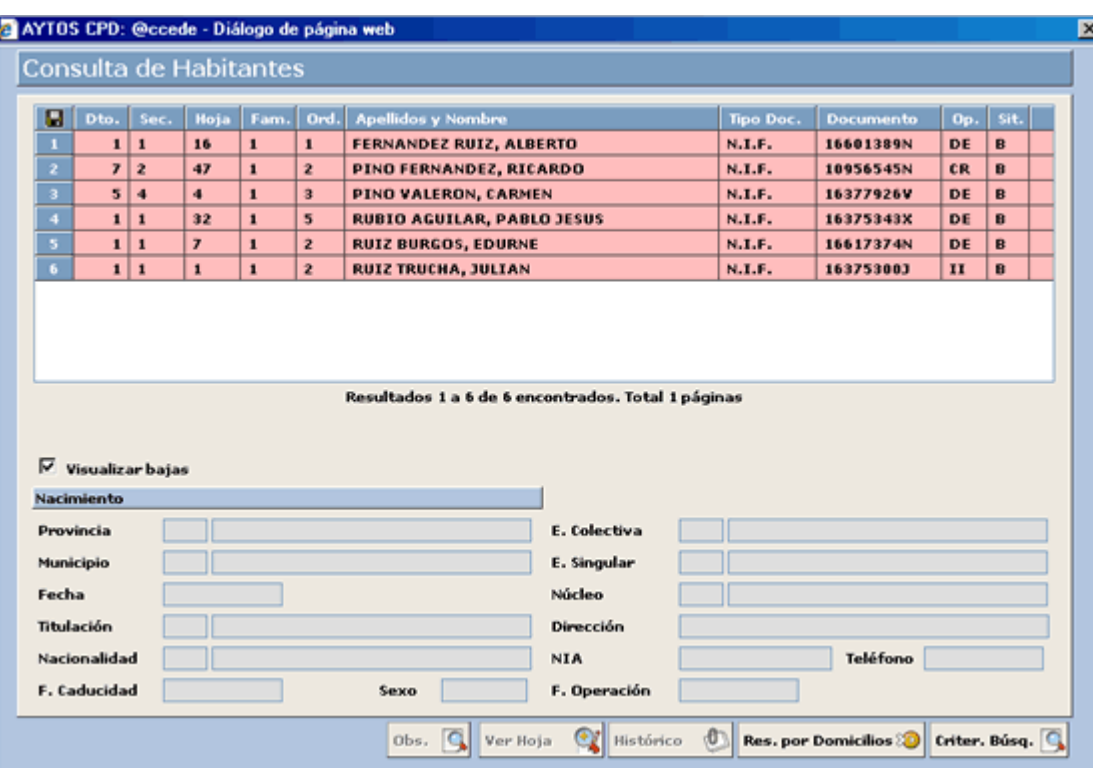

Como podemos observar en esta ventana todos los habitantes que aparecen se encuentran en situación de baja.

negativo y esto hará que este habitante se traslade a la ventana de Gestión de Negativos. Vamos a seleccionar a *RUIZ BURGOS, EDURNE*. Ver captura: 4. Ahora haremos doble clic con el puntero sobre el habitante para el que queramos emitir el certificado

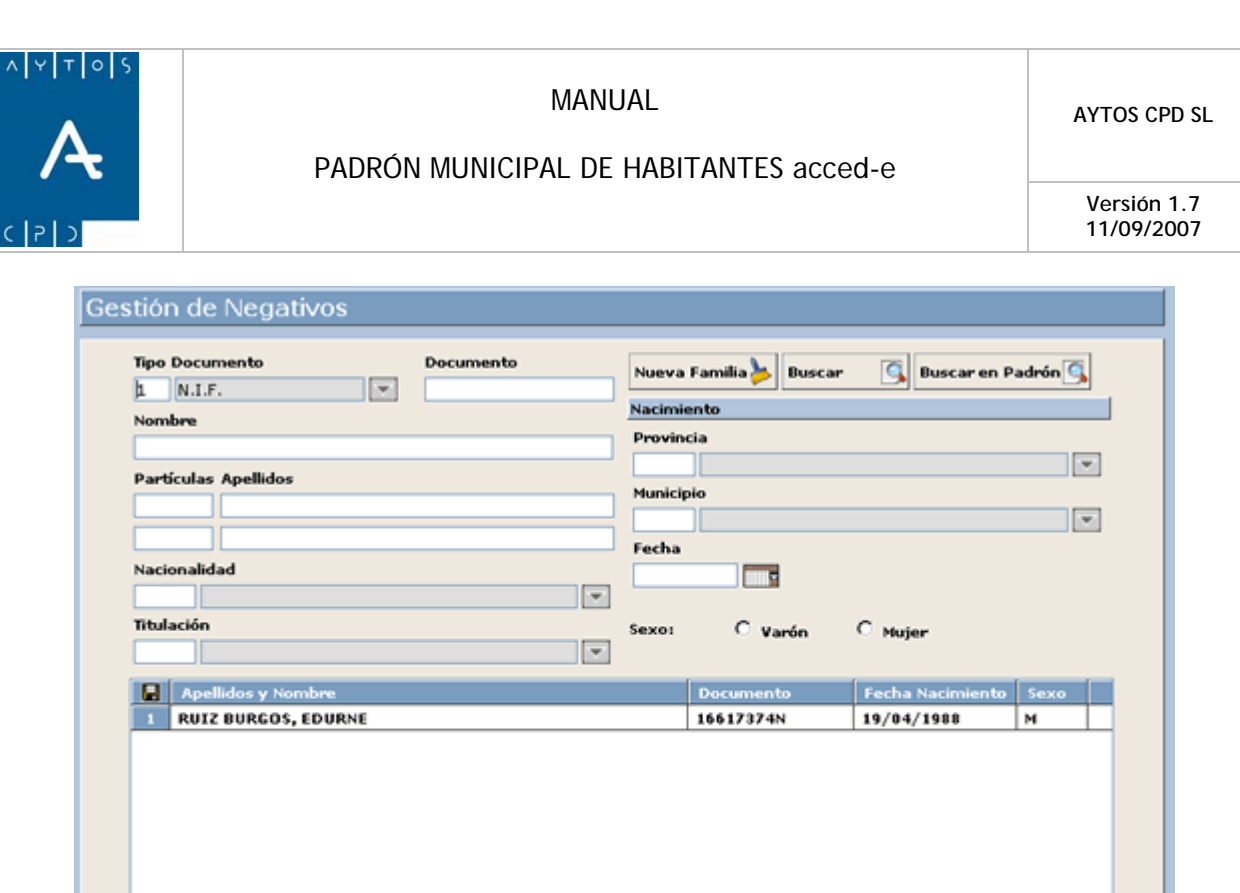

5. Una vez que ya hemos traído este habitante a la ventana de Gestión de Negativos quedará incluido en nuestra Base de Datos de negativos, no teniendo que recurrir al Padrón si lo queremos buscar en ocasiones posteriores.

Limpian

Eliminar

Alta/Modif. 9

Я

Cerva

6. Otra forma de traernos negativos desde padrón es introduciendo el documento de este negativo en el campo *Documento*, tras lo cual la aplicación rescatará los datos de este habitante para la impresión del certificado.

Con los habitantes de padrón también podremos crear familias esto lo haremos trayéndonos uno a uno estos habitantes.

### **Búsqueda de Negativos**

Imprimir

G

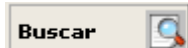

Para realizar una búsqueda de negativos tendremos que pulsar el botón **lo cuál de la cuál nos generará** la ventana de la captura siguiente. Hemos de tener en cuenta que estos negativos hacen referencia a aquellos que dimos de alta como tal en nuestra base de datos, aunque esta búsqueda de negativos también incluirá a aquellos negativos procedentes de Padrón que hayamos utilizado en alguna ocasión. Veamos la ventana de Con sulta de Negativos:
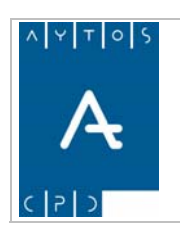

#### PADRÓN MUNICIPAL DE HABITANTES acced-e

**Versión 1.7 11/09/2007** 

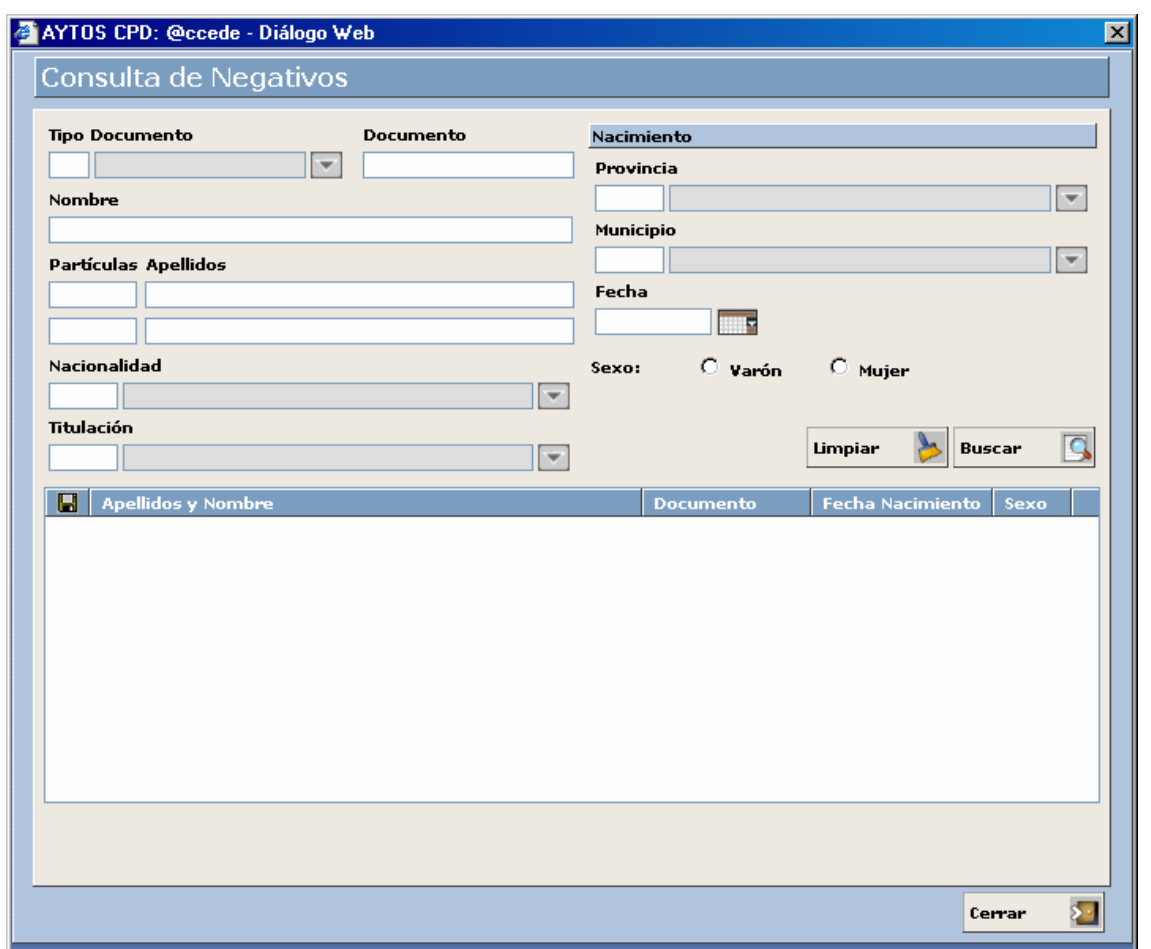

Para realizar una búsqueda tendremos que cumplimentar algunos de los campos de búsqueda y pulsar el botón.<br>botón. Veamos el procedimiento:

- 1. Nosotros vamos a introducir en los campos apellidos los correspondientes al negativo que dimos de alta anteriormente. Introducir *GARCIA LOSADA*.
- . Ahora pulsaremos el botón BUSCAR y aparecerá este negativo en la rejilla de la ventana de 2 Consulta de Negativos. Ver captura:

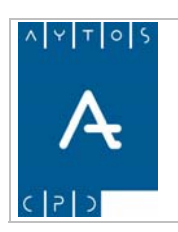

#### PADRÓN MUNICIPAL DE HABITANTES acced-e

**Versión 1.7 11/09/2007** 

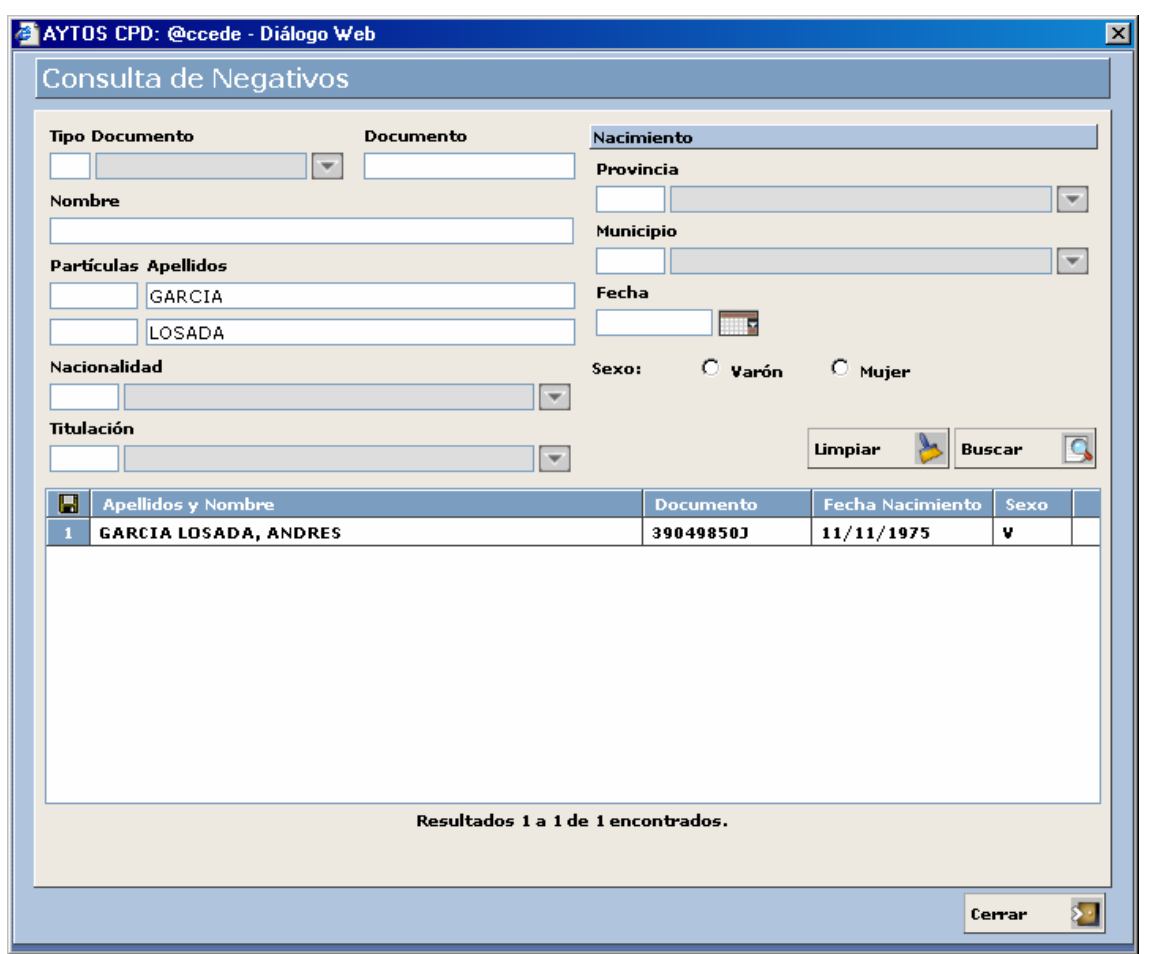

Si quisiéramos realizar una nueva búsqueda tendríamos que pulsar en primer lugar el botón LIMPIAR y posteriormente volver a introducir nuevos criterios de búsqueda.

- 3. Si hacemos doble clic sobre este negativo, la aplicación lo trasladará hacia la ventana de Gestión de Negativos para proceder a su eliminación, impresión, modificación, etc.
- 4. Si hubiéramos dado de alta este negativo dentro de alguna familia, tras pulsar doble clic sobre él en la ventana de consulta de negativos la aplicación hubiera trasladado a todos los componentes de la familia a la ventana de Gestión de Negativos, evitándonos así tener que buscar a todos los componentes de la familia uno a uno.

Una vez que ya hemos aprendido ha dar de alta negativos, buscar desde padrón y buscar desde la propia base de datos de negativos vamos a explicar las funcionalidades de varios botones de la ventana de Gestión de negativos.

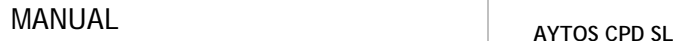

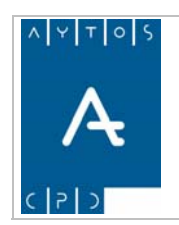

#### *Modificar Negativos*

Para modificar los datos de algún negativo tendremos que seguir los siguientes pasos:

- 1. Realizar su búsqueda y llevárnoslo a la ventana de Gestión de Negativos
- 2. Marcarlo con el puntero lo cual hará que se cumplimenten todos los campos de la ventana. Ver captura:

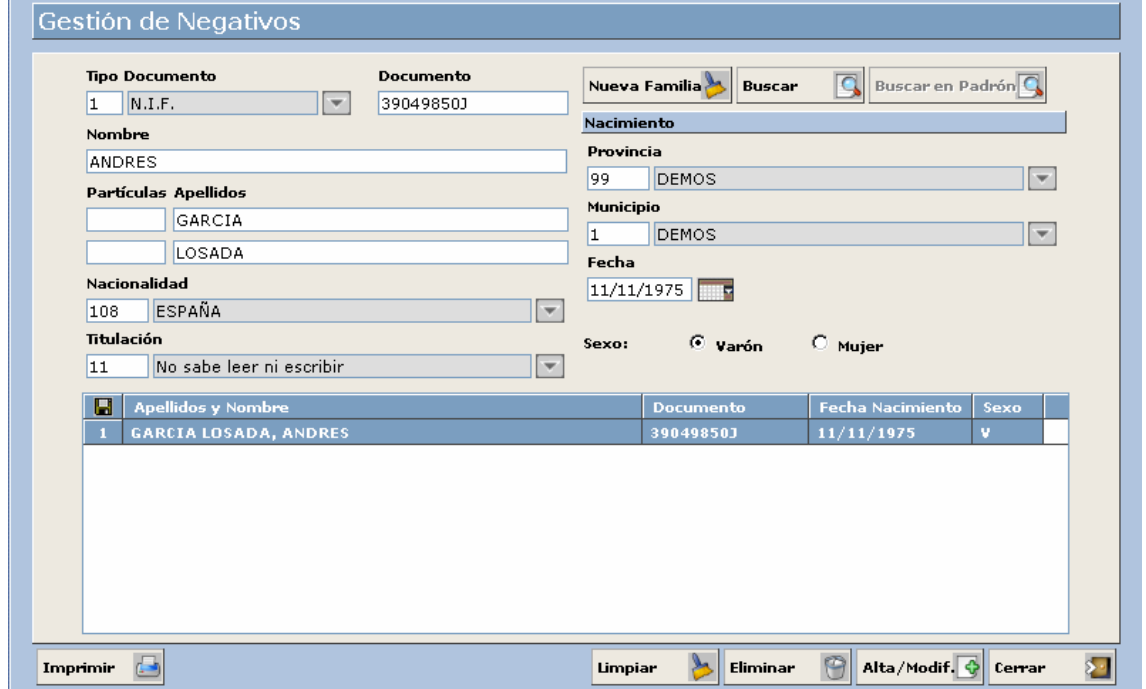

- 3. Situaremos el cursor en el campo que queramos modificar y procederemos a su modificación.
- 4. Pulsaremos el botón ALTA/MODIFICAR **Alta/Modif.**  $\left\{\}$  y ya tendremos modificado nuestro negativo.

Alta/Modif.

Podemos observar en la zona inferior derecha hay un botón denominado **currente de la cu** cuya función es limpiar los campos para poder dar de altas nuevos negativos o modificar los ya existentes.

#### *Eliminar Negativos*

bien un negativo que nos hayamos traído desde padrón, aunque en este último caso lo que haremos será eliminarlo desde nuestra base de datos de negativos aunque no lo eliminaremos de nuestro padrón, estando por tanto disponible en el momento que queramos realizar una nueva búsqueda. Veamos el procedimiento: Vamos a ver cómo podremos eliminar un negativo ya sea un negativo que hayamos dado de alta nosotros o

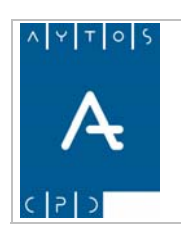

A

- 1. En primer lugar tendremos que tener el negativo en la ventana de Gestión de Negativos.
- 2. Lo seleccionaremos con el puntero y pulsaremos el botón ELIMINAR.
- 3. Si ya hemos emitido algún certificado la aplicación nos informará de este hecho mediante la siguiente ventana:

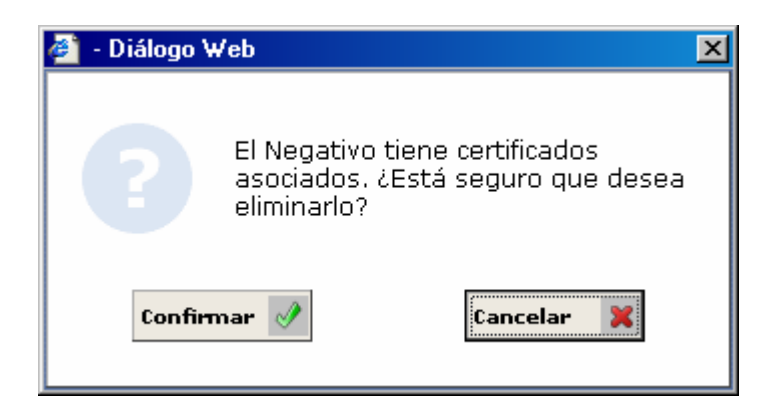

4. Pulsaremos el botón Confirmar y ya habremos eliminado nuestro negativo.

#### *Impresión de Certificados Negativos*

Una vez que hemos visto el procedimiento a seguir para dar de alta un negativo y para realizar búsquedas de negativos, vamos a proceder a realizar la impresión de certificados para estos negativos. Ver procedimiento:

1. Estando situados en la ventana de Gestión de Negativos seleccionaremos alguno de nuestros Esto nos generará la ventana de la siguiente captura: negativos y pulsaremos el botón IMPRIMIR. **Imprimir** 

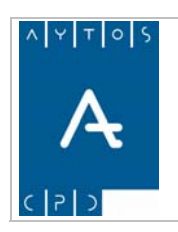

#### PADRÓN MUNICIPAL DE HABITANTES acced-e

**Versión 1.7 11/09/2007** 

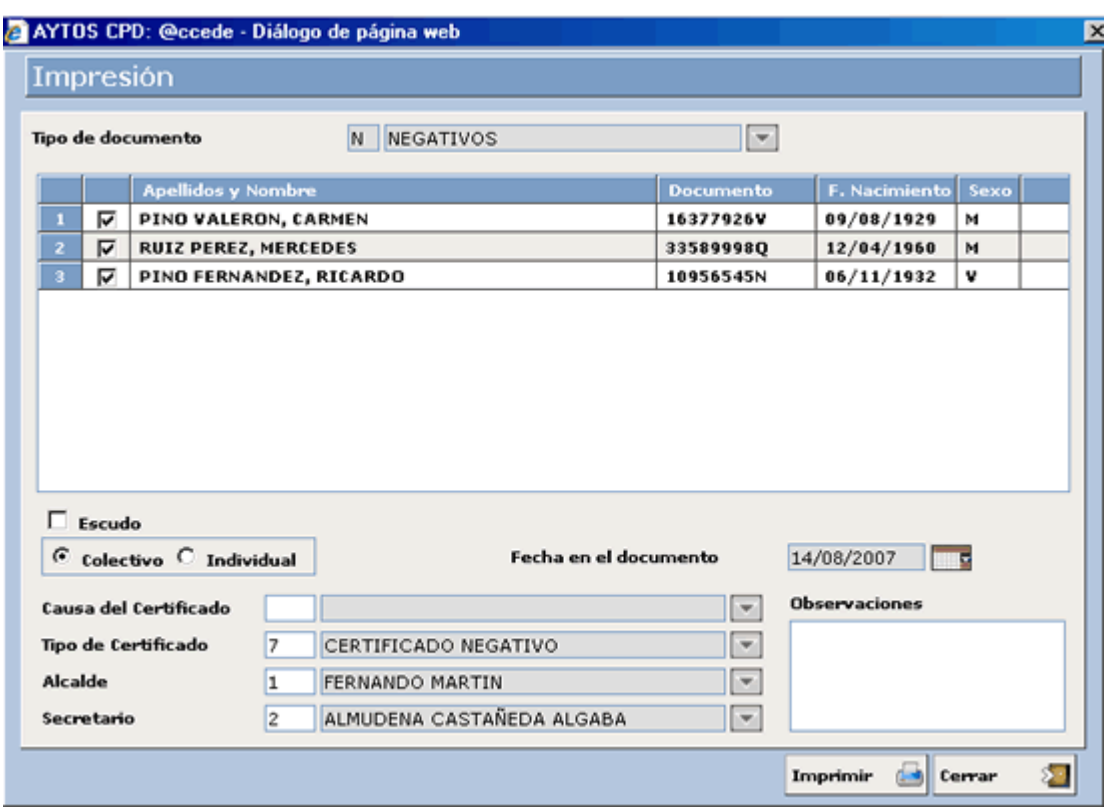

Podemos observar que esta ventana es similar a la que vimos en el punto **5.1 IMPRESIÓN DE CERTIFICADOS**, por lo que vamos a explicar sólo sus puntos diferenciales a medida que avancemos en el proceso de impresión.

- 2. Podemos observar en la captura que aunque sólo habíamos seleccionado un habitante en la ventana de Gestión de Negativos, la aplicación ha traído dos hacia esta ventana de impresión, ya que pertenecen a la misma familia, aunque para realizar la impresión nosotros podremos desmarcar el check de aquel que no nos interese. En nuestro ejemplo vamos a dejar marcados los dos.
- 3. Ahora elegiremos la opción de impresión Individual. Ver captura:

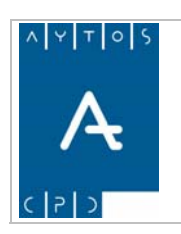

#### PADRÓN MUNICIPAL DE HABITANTES acced-e

**Versión 1.7 11/09/2007** 

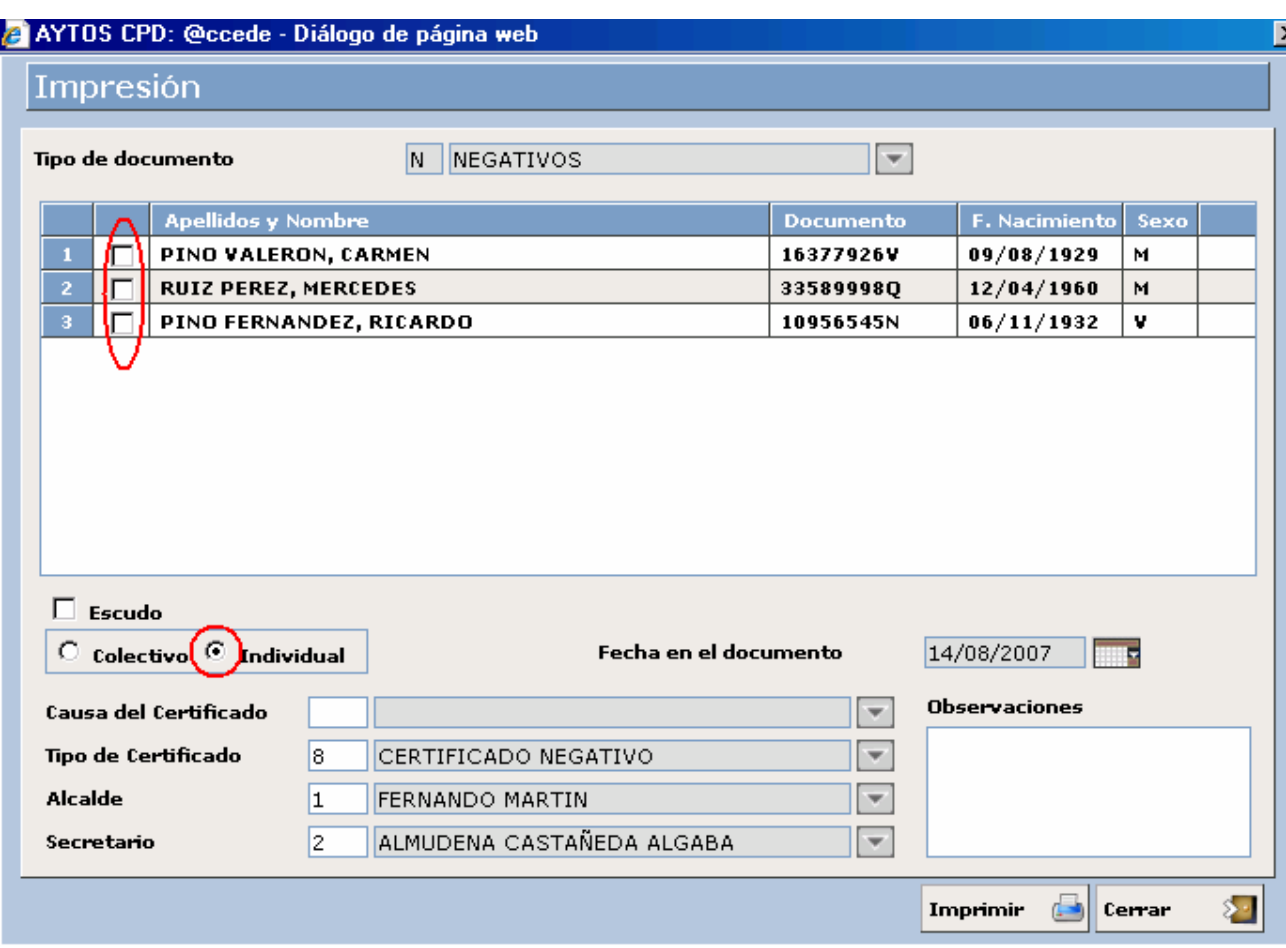

Podemos observar que tras elegir la opción de individual se han desmarcado los check de los tres habitantes, por lo que tendremos que marcarlo de nuevo.

4. Ahora tendremos que elegir el tipo de certificado que queremos emitir. Este es el único punto diferencial que tiene la ventana de impresión de negativos respecto a la ventana de impresión del punto 5.1.

Veamos los tipos de Certificados que existen tanto para colectivo como para individual.

#### **COLECTIVO**

Si marcamos el check colectivo podremos imprimir los certificados que aparecen al desplegar la ventana de ayuda. Ver captura:

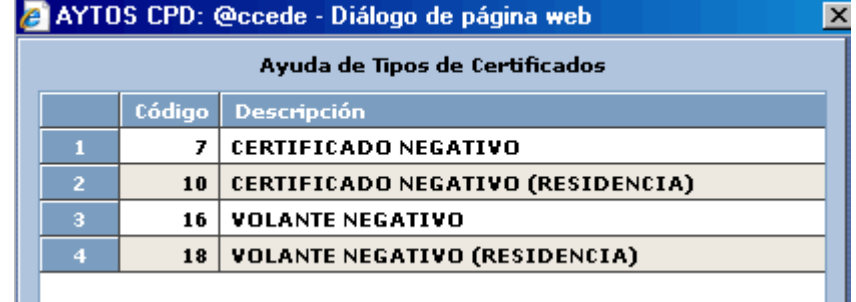

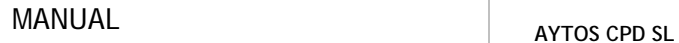

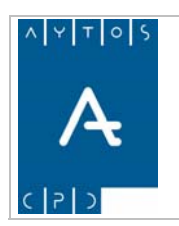

#### **INDIVIDUAL**

Para este tipo de impresión tendremos algunos más certificados que para colectivo, que lo podremos observar en la captura siguiente:

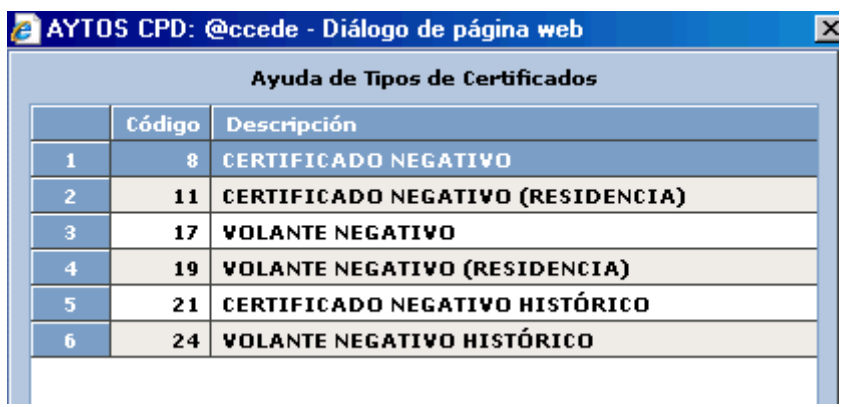

5. Una vez que hemos elegido el tipo de certificado a emitir sólo nos quedaría pulsar el botón IMPRIMIR  $\boxed{\text{Imprimi}}$  y ya tendríamos impreso nuestro certificado negativo.

Veamos qué aspecto tienen los certificados negativos que podemos emitir desde la aplicación:

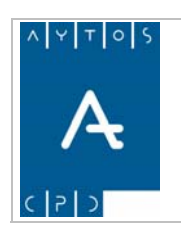

#### PADRÓN MUNICIPAL DE HABITANTES acced-e

**Versión 1.7 11/09/2007** 

#### **CERTIFICADO NEGATIVO INDIVIDUAL**

#### Padrón Municipal - DEMOS (DEMOS)

CERTIFICADO NEGATIVO INDIVIDUAL

DOÑA ALMUDENA CASTAÑEDA ALGABA, SECRETARIA DE ESTE AYUNTAMIENTO, CERTIFICO: Que examinando el vigente Padrón Municipal de Habitantes y sus rectificaciones, en el mismo no aparece al día de la fecha el siguiente:

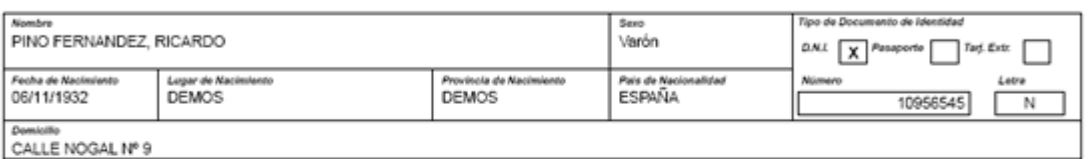

#### OBSERVACIONES

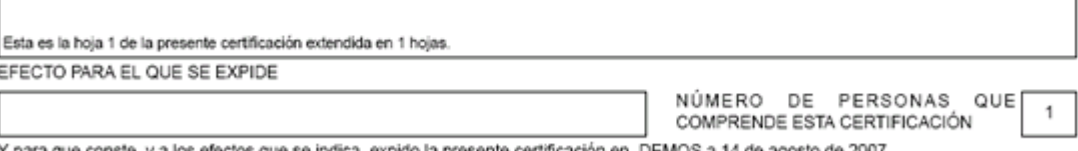

Y para que conste, y a los efectos que se indica, expido la presente certificación en DEMOS a 14 de agosto de 2007.

VºBº ALCALDE

SR FERNANDO MARTIN

SECRETARIA DOÑA ALMUDENA CASTAÑEDA ALGABA

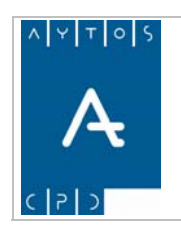

**Versión 1.7 11/09/2007** 

٦

#### **CERTIFICADO NEGATIVO (RESIDENCIA) INDIVIDUAL**

#### Padrón Municipal - DEMOS (DEMOS)

CERTIFICADO NEGATIVO (RESIDENCIA) INDIVIDUAL

DOÑA ALMUDENA CASTAÑEDA ALGABA, SECRETARIA DE ESTE AYUNTAMIENTO, CERTIFICO: Que examinando el vigente Padrón Municipal de Habitantes y sus rectificaciones, se indica el periodo de empadronamiento del siguiente:

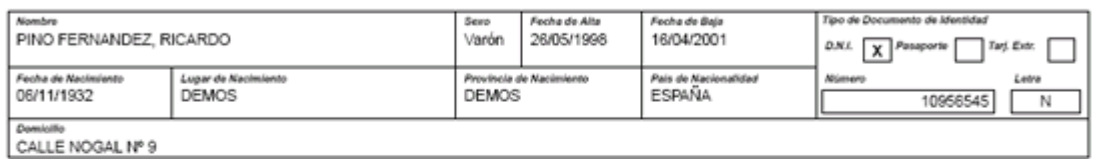

#### OBSERVACIONES

 $\mathbf{f}$ 

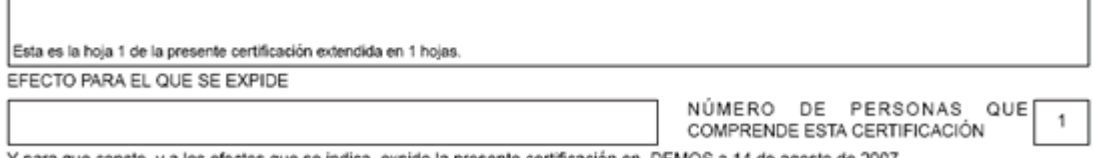

Y para que conste, y a los efectos que se indica, expido la presente certificación en DEMOS a 14 de agosto de 2007.

VºBº ALCALDE

SR FERNANDO MARTIN

SECRETARIA DOÑA ALMUDENA CASTAÑEDA ALGABA

**AYTOS CPD SL** MANUAL

**Versión 1.7 11/09/2007** 

#### **CERTIFICADO NEGATIVO HISTÓRICO INDIVIDUAL**

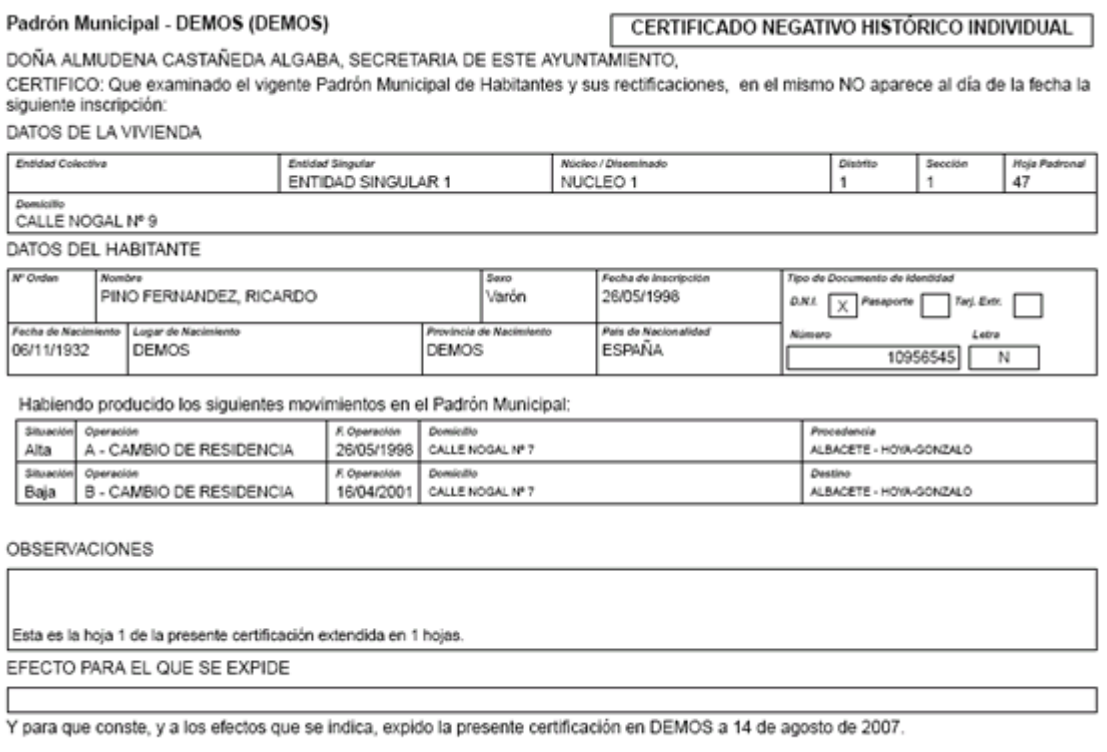

VºBº ALCALDE

SECRETARIA

\*\* Los Certificados Negativos Colectivos utilizan la misma plantilla que los individuales, con la única diferencia que en estos últimos aparecen todos los negativos que hayamos seleccionado.

\*\* Recordemos que los certificados negativos también podemos emitirlos desde la opción de *Impresión*

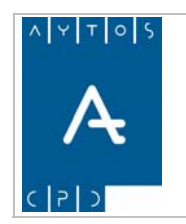

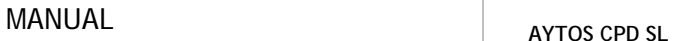

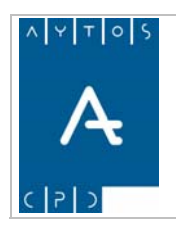

**Versión 1.7 11/09/2007** 

# *5.4 Certificados ENCSARP*

En esta opción de menú sólo podremos realizar la impresión de ENCSARP, ya que en la ventana de criterios de selección sólo podremos filtrar por habitantes que no tengan tarjeta de residencia permanente. Así por ejemplo si para realizar una búsqueda introducimos como criterio de selección el tipo de documento *1 NIF* y pulsamos el botón ACEPTAR la aplicación generará la ventana siguiente:

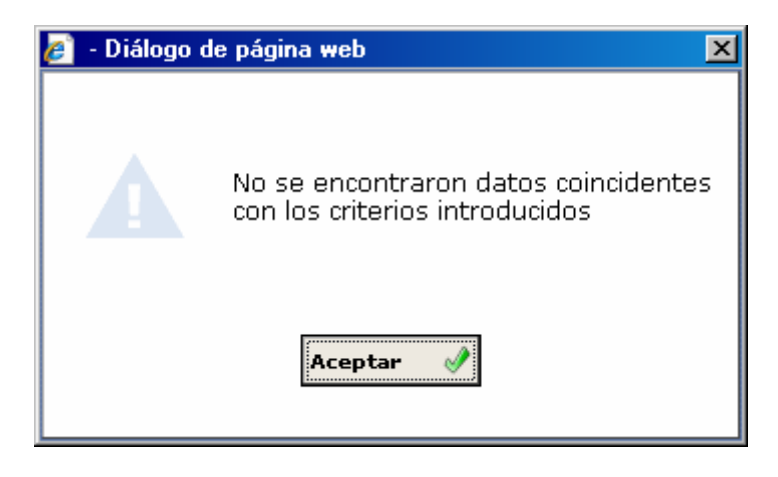

En el caso de que hubiéramos introducido como criterios de selección alguno que corresponda a habitantes ENCSARP, estos aparecerían todos en la ventana de impresión, pudiendo imprimir sólo certificados de tipo individual.

Para los habitantes ENCSARP sólo podremos emitir dos tipos de certificados, que son: *12 Certificado de Extranjeros y Renovación Padronal de Extranjeros con Representante*, en el caso *Renovación Padronal de*  de que introduzcamos el código de algún otro tipo de certificado la aplicación emitirá una ventana de aviso indicándonos que no es posible emitir este certificado. Ver captura:

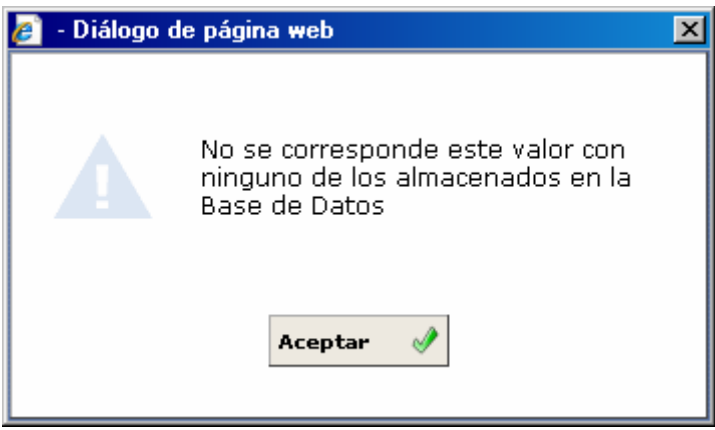

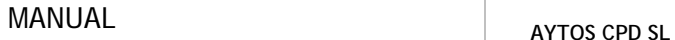

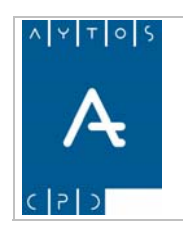

**Versión 1.7 11/09/2007** 

# *5.5 Consulta de Certificados*

En este punto vamos a poder ver cómo podemos consultar todo el conjunto de certificados que han sido emitidos desde nuestra aplicación de padrón. Para entrar en esta ventana tendremos que pulsar la opción CONSULTA DE CERTIFICADOS dentro del módulo de CERTIFICADOS de la interfaz principal. Ver captura:

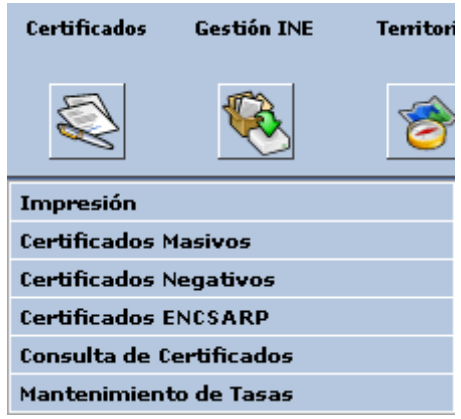

Tras realizar esto se generará la ventana de la siguiente captura:

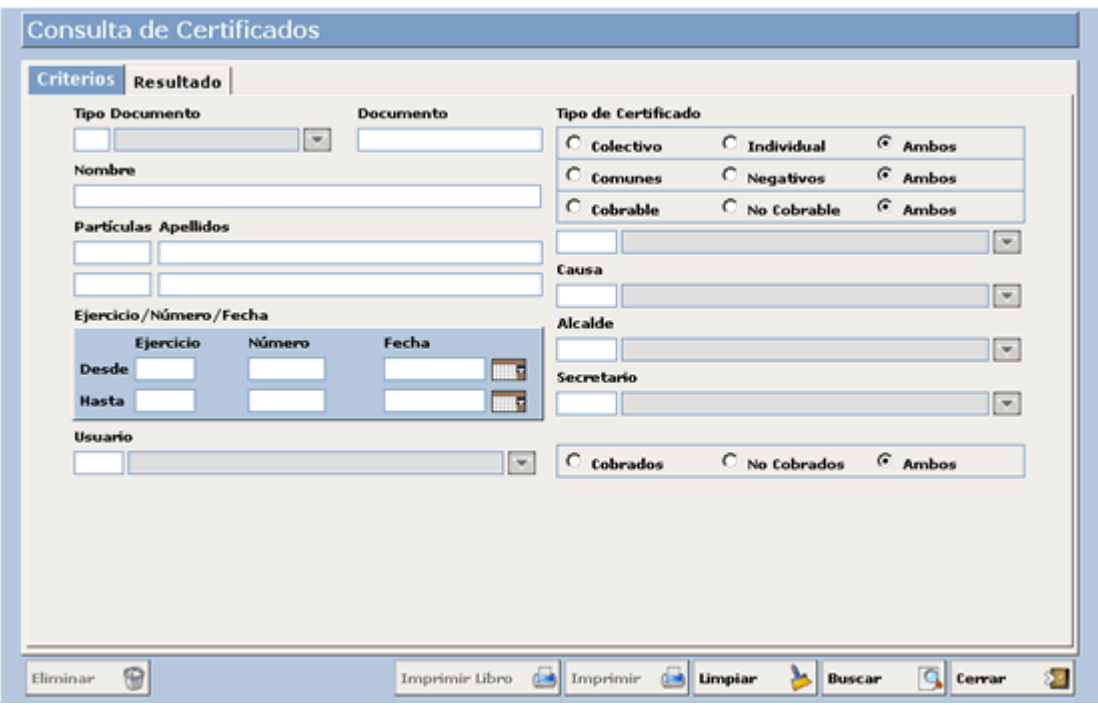

Vamos a proceder a desglosar esta ventana mediante una serie de capturas para poder comprender mejor sus funcionalidades, para ello vamos a dividir la ventana en dos partes cada una de las cuales va a corresponder a las dos pestañas que la componen.

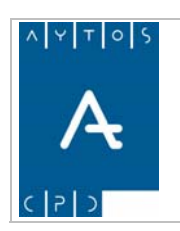

PADRÓN MUNICIPAL DE HABITANTES acced-e

**Versión 1.7 11/09/2007** 

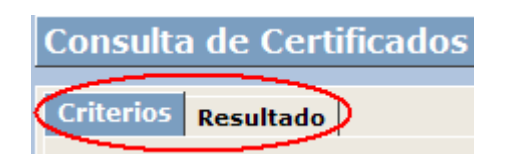

En la parte superior podemos observar que esta ventana está compuesta por dos pestañas, cuyos nombres son CRITERIOS y RESULTADOS. Veamos que es lo que implican cada una de estas pestañas:

# **Criterios**

Si pulsamos esta pestaña podremos visualizar los campos de criterios de búsqueda que tendremos que umplimentar para poder realizar una consulta de certificados. Esta es la pestaña que aparece marcada por c defecto y cuyo aspecto ya hemos visto anteriormente en una captura. Veamos cuales son los campos que la componen:

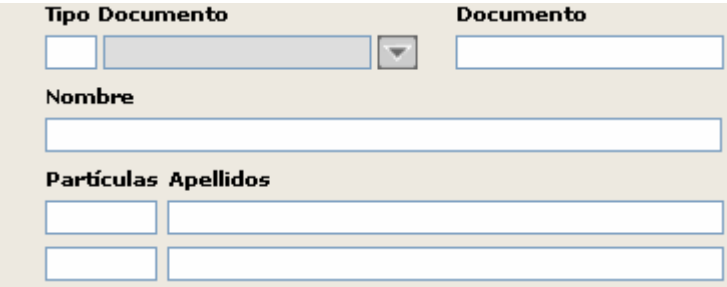

En estos campos incluiremos los datos personales del habitante o de los habitantes de los cuales queremos hacer la consulta.

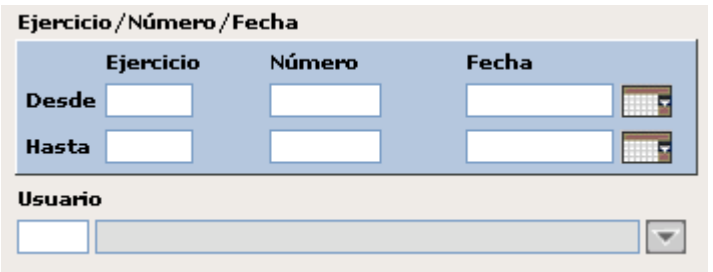

Estos campos hacen referencia al certificado que estamos buscando, en concreto al Ejercicio, Fecha en los cuales fueron emitidos y al Número que posee dicho certificado, este número hace referencia a cuestiones de carácter ordinal.

También podremos filtrar por el usuario de programa de Gestión de Padrón Municipal de habitantes que emitió el certificado los certificados.

Tenemos la posibilidad de introducir un rango de valores cumplimentando los campos Desde y Hasta, nosotros para realizar la búsqueda vamos a poner sólo los criterios de fecha. Introducir *DESDE 01/01/2006 HASTA 05/08/2006.* 

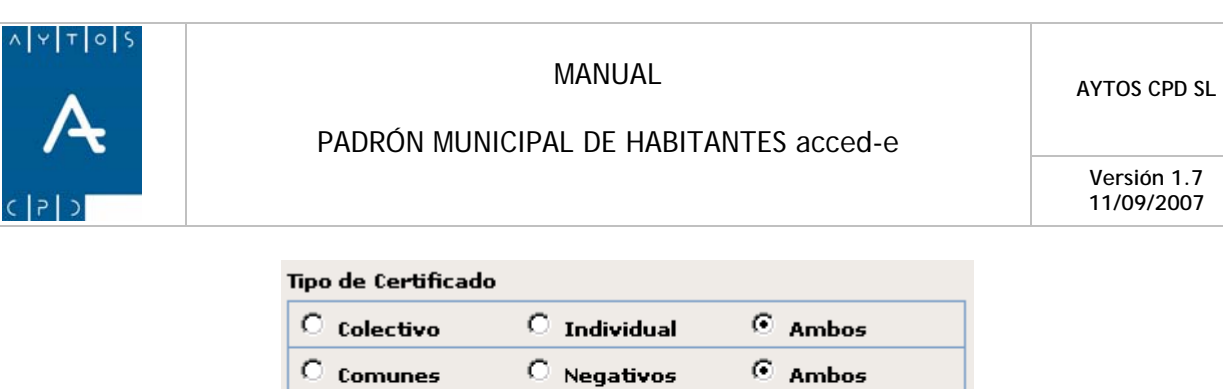

 $\circledcirc$  No Cobrable

<sup>©</sup> Ambos

 $\circ$  Cobrable

En estos campos podremos marcar el check de Certificado Colectivo, Individual o Ambos, para así poder hacer una consulta más exacta de los certificados que estamos buscando. También podremos filtrar en función de si el tipo de certificado es común o negativo. Por último determinaremos si en nuestra consulta queremos que aparezcan aquellos certificados que son **Cobrables** (independientemente de que hayan sido contendrá uno u otros tipos de certificados. Nosotros para nuestro ejemplo vamos a marcar los checks ambos. cobrados o no) o **NO Cobrables.** En función de los checks que hayamos marcado, la ayuda desplegable

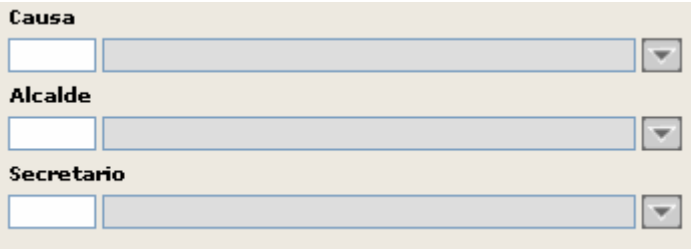

En estos campos podremos concretar aún más la búsqueda introduciendo la CAUSA, ALCALDE Y SECRETARIO que aparecen en el certificado. En nuestro ejemplo lo vamos a dejar en blanco.

Por último también podremos definir si queremos que en la consulta se muestren aquellos certificados/volantes que fueron cobrados cuando se emitieron, para ello seleccionaremos los checks *Cobrados, No Cobrados o Ambos* en función de nuestras necesidades:

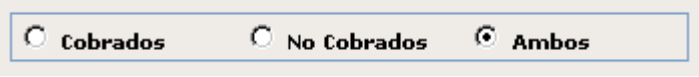

Ahora sólo tendremos que pulsar el botón BUSCAR **Buscar** | Segunda en percentiva del provincio en la consulta en base a los criterios que hayamos introducido, una vez que haya concluido dicha búsqueda se situará en la pestaña de resultados donde quedarán reflejados todos los resultados obtenidos. Esto lo veremos más detenid amente en el siguiente punto.

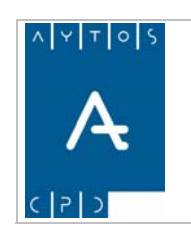

PADRÓN MUNICIPAL DE HABITANTES acced-e

**Versión 1.7 11/09/2007** 

# **Resu ltado**

Si pulsamos esta pestaña podremos visualizar los resultados que hemos obtenido tras realizar una búsqueda. Veamos su aspecto:

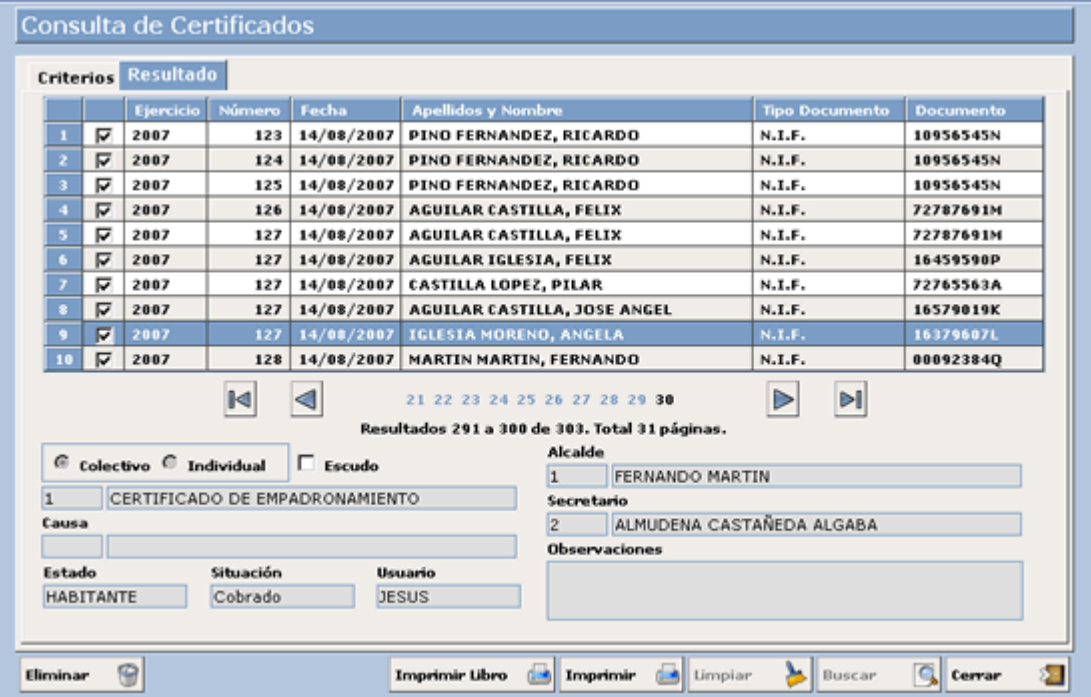

Podemos observar en la zona inferior de la ventana que los botones IMPRIMIR e IMPRIMIR LIBRO se han activado al entrar en esta pestaña, pues desde aquí será desde donde podremos proceder a la impresión de los resultados obtenidos. Veamos la diferencia que existen entre uno y otro tipo de impresión:

**IMPRIMIR LIBRO**: Si pulsamos este botón la aplicación lo que hará será imprimir un resumen con todos los resultados obtenidos, independientemente de que desmarquemos el check que tienen a su izquierda. Ver impresión:

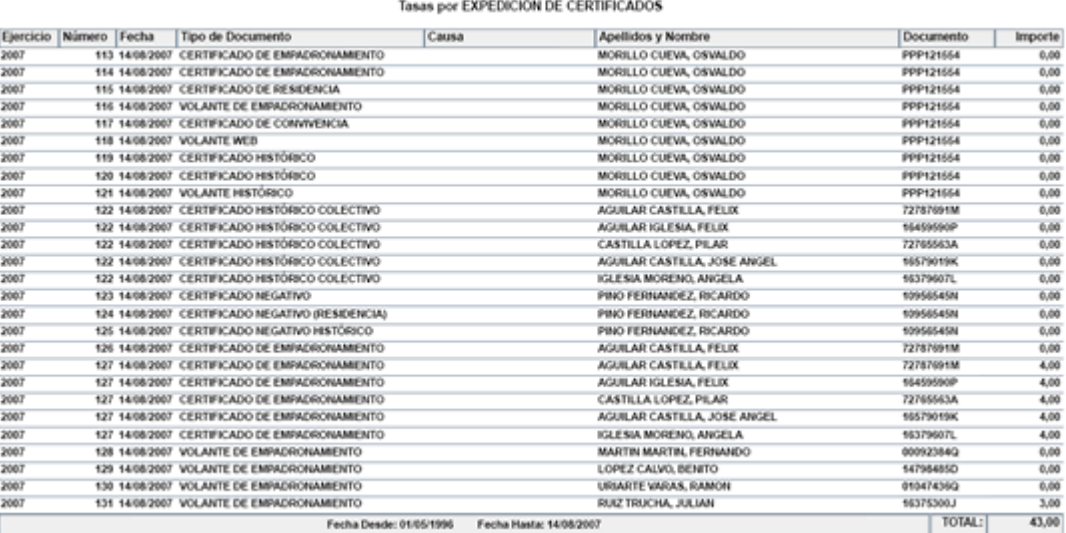

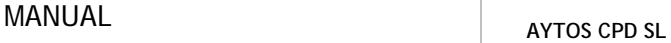

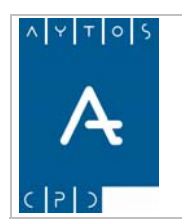

**Versión 1.7 11/09/2007** 

**IMPRIMIR**: Aquí la aplicación lo que hará será imprimir todos los certificados que hemos obtenido en la onsulta, sin embargo si no deseamos imprimirlos todos podremos desmarcar el check de aquellos que no c nos interesen imprimir.

Veamos a continuación los campos de esta pestaña de resultados:

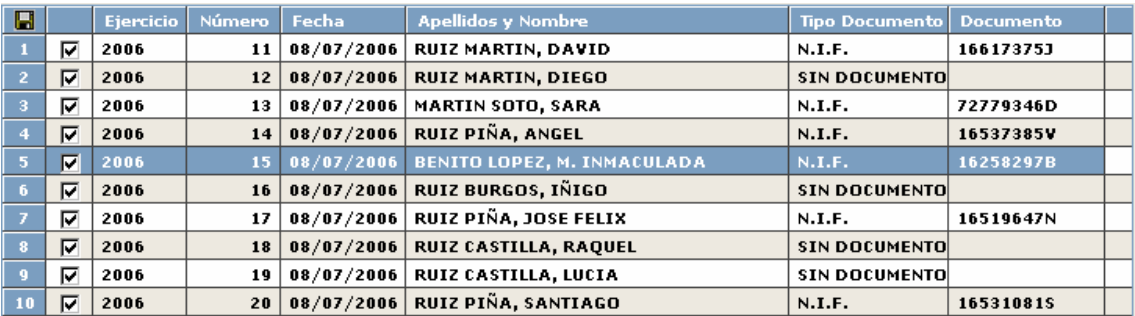

Aquí podemos observar los resultados que hemos obtenido en la búsqueda y es donde tendremos que desmarcar el check de aquellos certificados que no queramos imprimir.

Podemos observar que tenemos seleccionado el certificado número 15 para poder visualizar todos los datos asociados a este certificado en los campos que están situados en la parte inferior de la ventana.

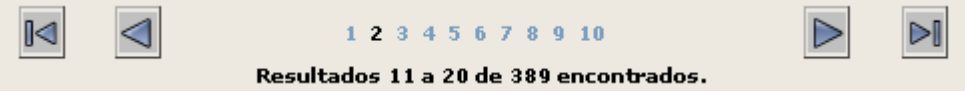

Aquí aparece el total de registros obtenidos así como unos botones para poder desplazarnos hacia delante y hacia atrás para visualizar el resto de resultados.

En la zona inferior de la ventana aparecerán los datos de la línea que tengamos marcada en la rejilla. Ver captura:

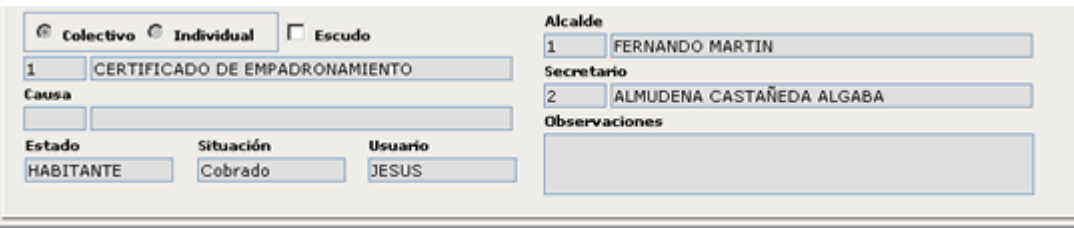

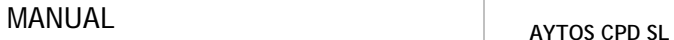

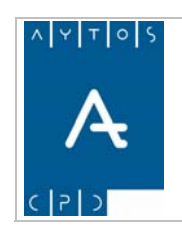

**Versión 1.7 11/09/2007** 

# *5.6 Mantenimiento de Tasas*

Mediante esta opción de menú podremos realizar el mantenimiento de las tasas que deseamos que se cobren a la hora de emitir cualquier certificado o volante. Para acceder a este mantenimiento tendremos que hacerlo desde la opción de menú que vemos en la imagen:

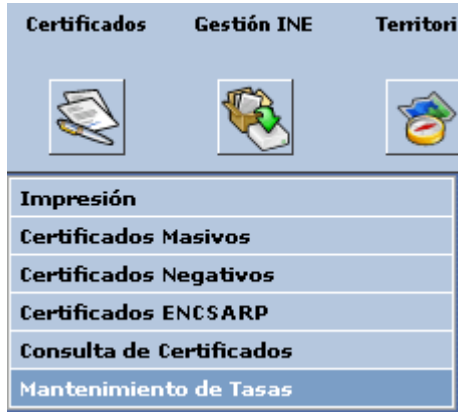

Una vez que pulsemos esta opción de menú se abrirá la ventana de la siguiente imagen:

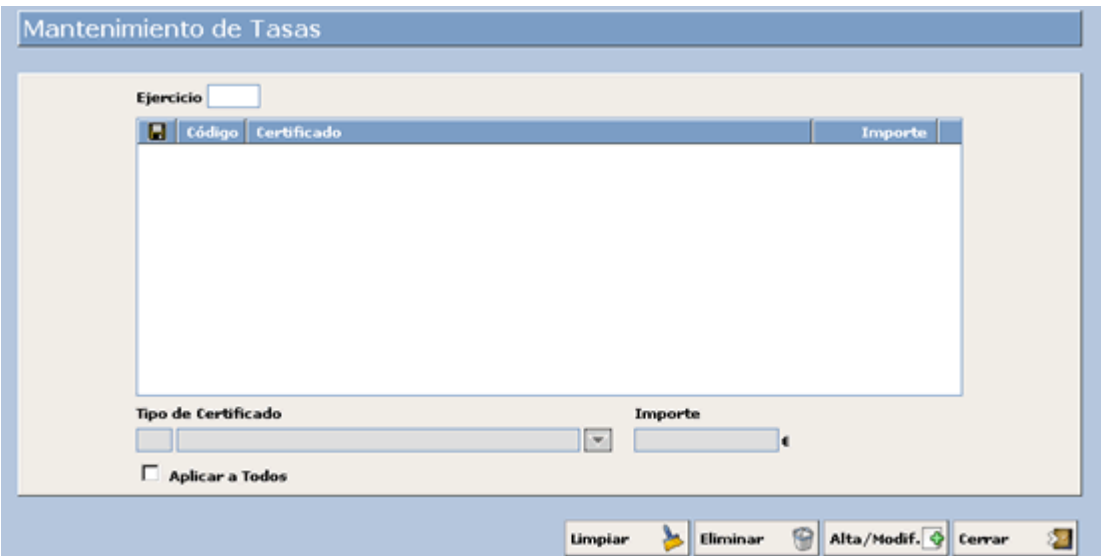

Pero antes de esto es necesario que activemos el parámetro de cobro de certificados. Veamos todos los pasos necesarios para realizar el mantenimiento y cobro de tasas por certificados:

1. Nos situaremos en la ventana de parámetros y marcaremos el check **Cobrar Certificados**, tal y como observamos en la captura siguiente:

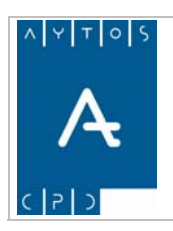

#### PADRÓN MUNICIPAL DE HABITANTES acced-e

**Versión 1.7 11/09/2007** 

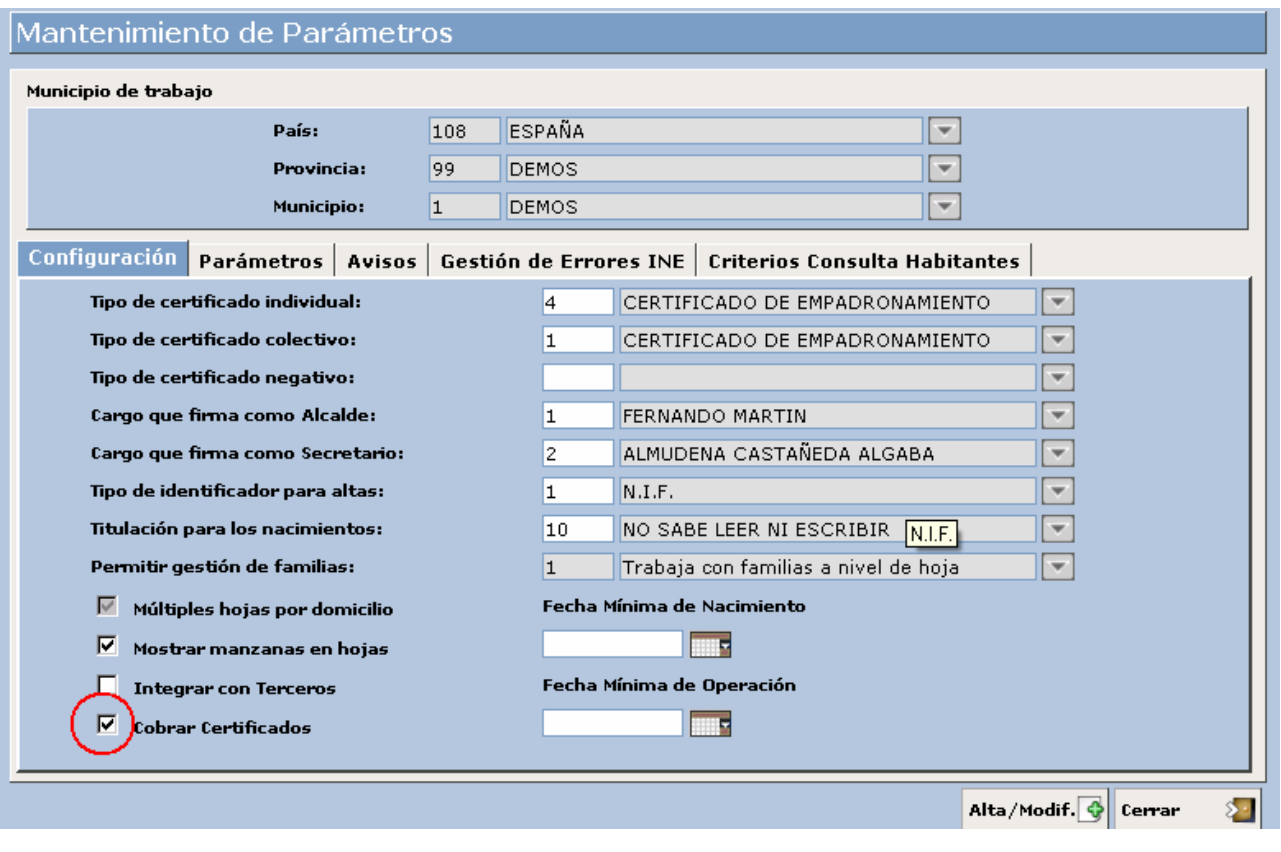

- 2. Ahora pulsaremos el botón **Alta/Modif.**  $\left|\Phi\right|$  para guardar los cambios.
- 3. Seguidamente nos situaremos en la ventana de tipos de certificados para poder determinar qué tipos de certificados/volantes son susceptibles de ser cobrados. Esta opción de menú se encuentra en el módulo de *TABLAS AUXILIARES* de la interfaz principal:

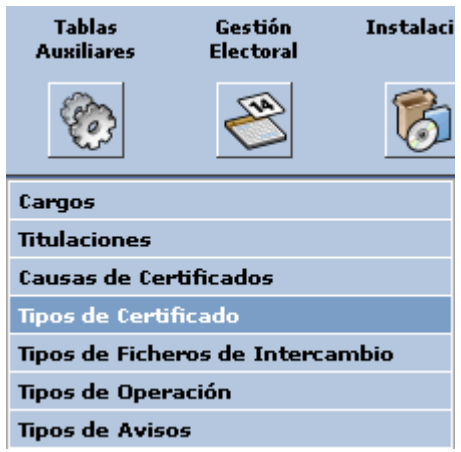

4. Al pulsar esta opción de menú se abrirá una nueva ventana en la cual marcaremos los certificados susceptibles de ser cobrados. Ver captura:

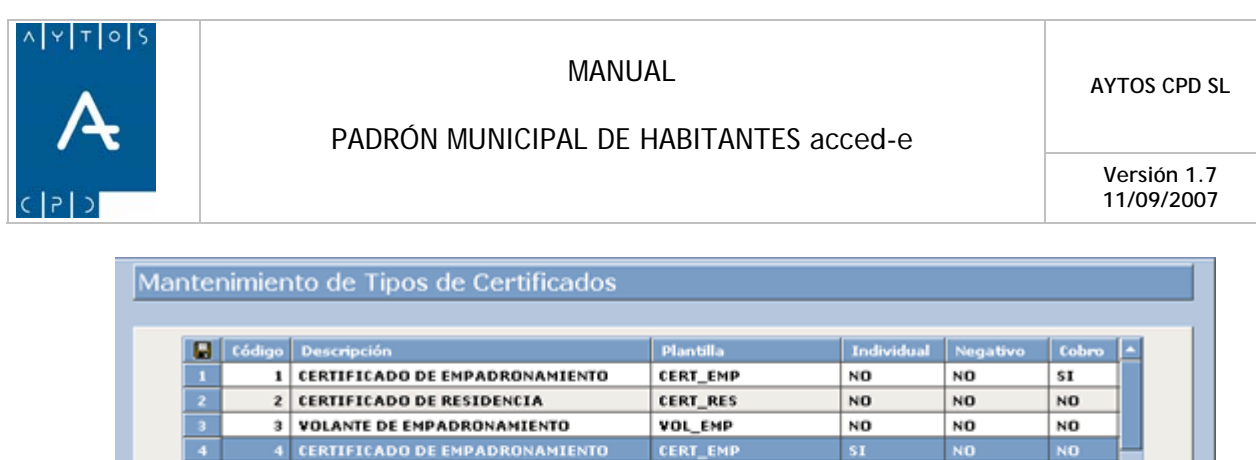

Para poder determinar si un certificado es o no cobrable seguiremos los siguientes pasos:

Plantilla

Imprimir

o Nos situaremos con el puntero el tipo de certificado que queremos establecer para el cobro

**Umpiar** 

**CERT RES** 

VOL\_EMP

**CERT NEG** 

CERT\_NEG

CERT\_CONVIVENCIA

Ы Eliminar

CERT\_NEG\_RES

**SI** 

sI.

NO

SI.

\$I

NO<sub></sub>

 $\overline{\mathbf{v}}$ 

NO.

NO.

\$I

sI

NO

 $S_{I}$ 

**Individual Negativo Cobro** 

Alta/Modif. O Cerrar

п

NO.

 $s_{I}$ 

NO

NO<sub>1</sub>

NO

NO

г

看

- Cobro o Marcaremos el check П
- o Ahora pulsaremos el botón **Alta/Modif.**

5 CERTIFICADO DE RESIDENCIA

CERTIFICADO NEGATIVO

8 CERTIFICADO NEGATIVO

 $\overline{\mathbf{z}}$ 

Descripción

9

 $\overline{10}$ 

Código

 $\overline{4}$ 

**6 VOLANTE DE EMPADRONAMIENTO** 

9 CERTIFICADO DE CONVIVENCIA

10 CERTIFICADO NEGATIVO (RESIDENCIA)

CERTIFICADO DE EMPADRONAMIENTO CERT\_EMP

Una vez llegados a este punto ya tendremos establecido como cobrable un tipo de certificado, nosotros en este caso hemos establecido el *certificado de empadronamiento individual.*

Aún nos quedaría establecer la tasa correspondiente a cada uno de los certificados que hayamos establecido en la anterior ventana. Para ello nos situaremos en la opción de menú *MANTENIMIENTO DE TASAS.* Una vez que pulsemos esta opción de menú se generará la ventana que vimos anteriormente. Ver captura:

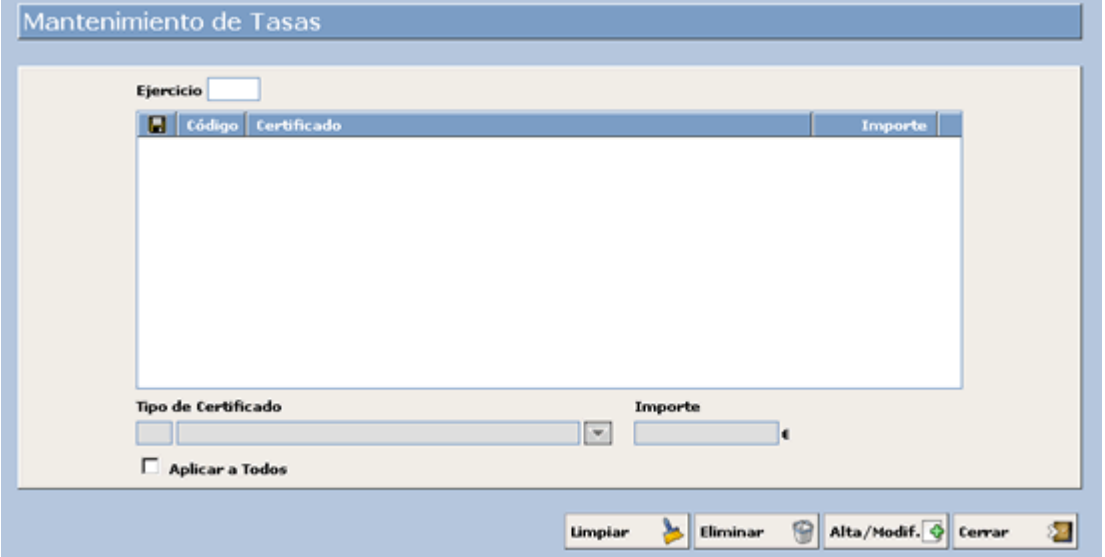

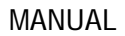

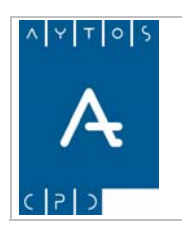

Los pasos a seguir para realizar el mantenimiento de las tasas son los siguientes:

3. Es necesario establecer el año para el cual se van a establecer las tasas. Esto lo haremos en el campo ejercicio. Nosotros lo vamos a establecer para el año 2007.

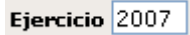

4. A continuación estableceremos el tipo de certificado al cual le vamos a asignar un importe. Esto lo haremos mediante la ayuda desplegable *tipo de certificado*, en la cual aparecerán todos los tipos de certificados que son susceptibles de ser cobrados, y que previamente hemos definido en el módulo de tablas auxiliares. Nosotros vamos a seleccionar el *Certificado de Empadronamiento.* Veamos una captura de esta ayuda:

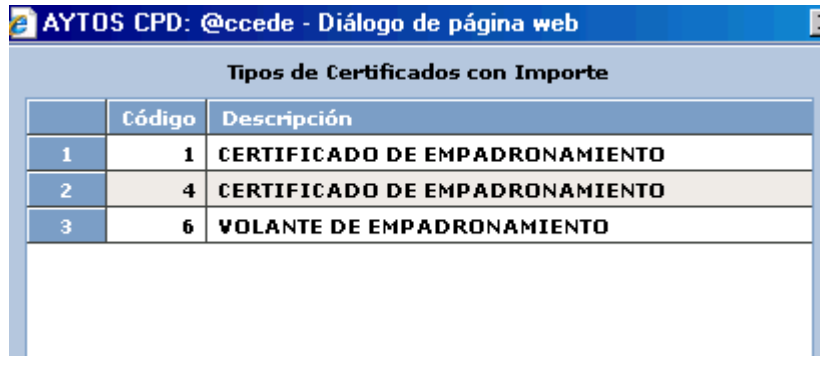

- 5. Una vez que hemos seleccionado el tipo de certificado, teclearemos el importe en el campo denominado con este nombre. Nosotros vamos a poner un importe de 3,00  $\in$
- 6. Ahora solo nos quedaría pulsar el botón **Alta/Modif.** O y el *Certificado de Empadronamiento* pasará a la rejilla central con el importe que le hemos indicado. Ver captura:

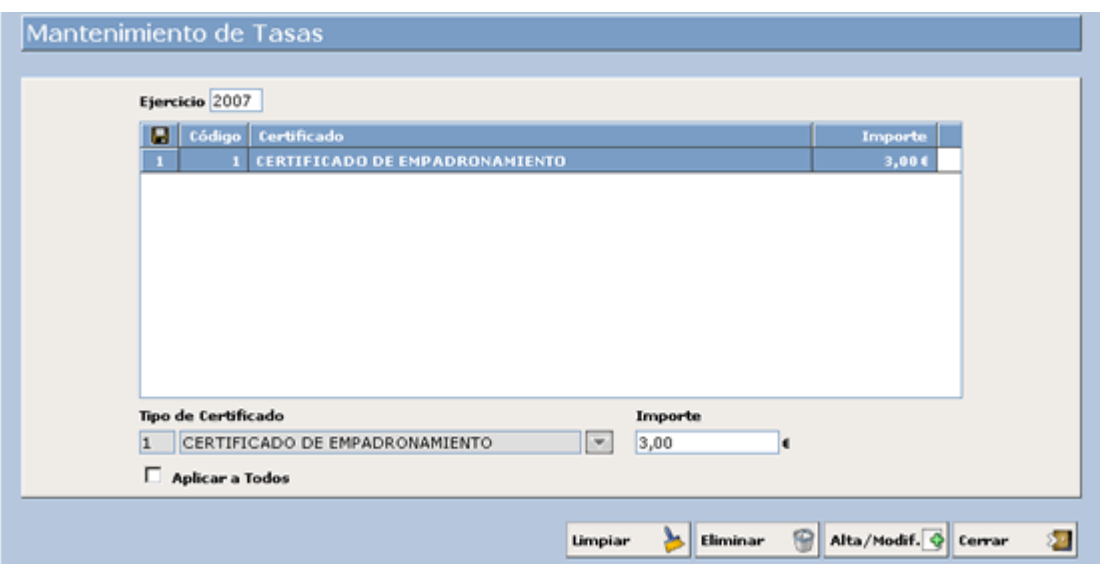

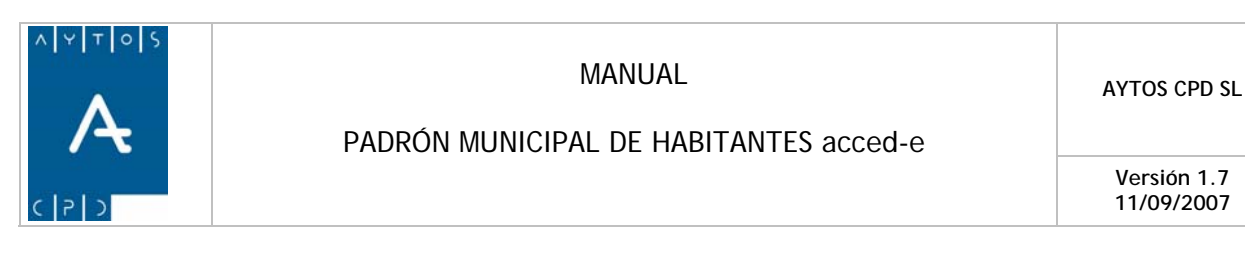

Si observam os la captura podemos ver que existe un check denominado *Aplicar a Todos*, mediante el cual podemos aplicar el mismo importe a todos los certificados que tengamos definidos como cobrables. Una vez llegados a este punto ya podremos proceder a realizar el cobro de certificados y volantes, generándose un pequeño recibo cada vez que procedemos a la impresión de un certificado cobrable. Veamos cómo sería la ventana que se genera cuando queremos imprimir el certificado de empadronamiento:

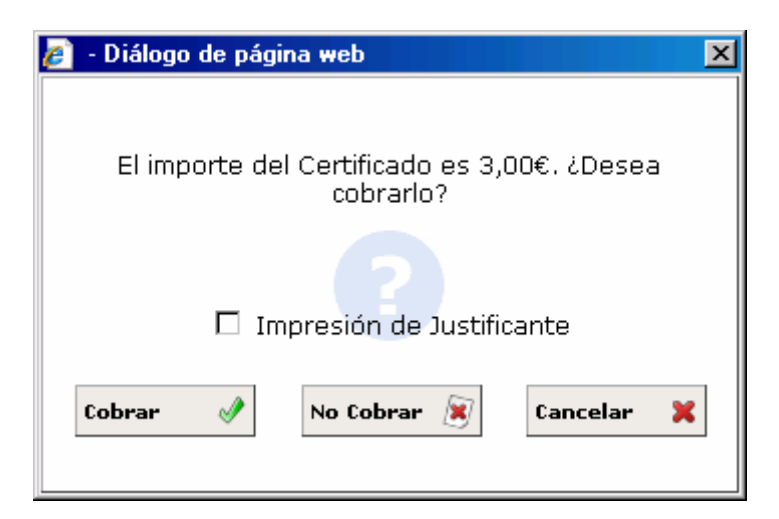

 $\Box$  Impresión de Justificante

Si marco este check, cuando proceda a la impresión del certificado se imprimirá un recibo con el importe del mismo. Ver captura:

#### CARTA DE PAGO

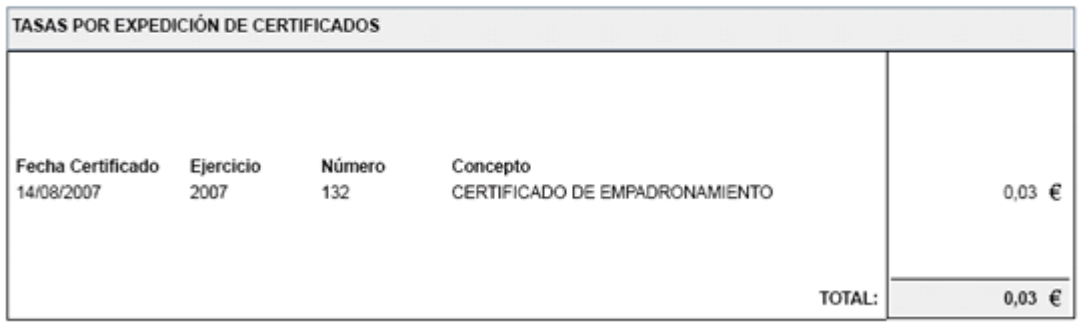

Í Cobrar

Mediante este botón se procederá a la impresión del certificado y al cobro del mismo, pasando por tanto a nuestras bases de datos como un certificado cobrado, independientemente de que hayamos marcado o no el check de imprimir justificante.

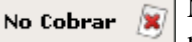

Mediante este botón se procederá a la impresión del certificado y quedará registrado en nuestra base de datos como *certificado cobrable* pero *No Cobrado.*

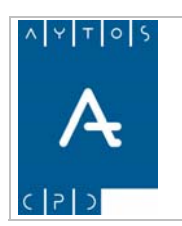

#### PADRÓN MUNICIPAL DE HABITANTES acced-e

**Versión 1.7 11/09/2007** 

# **6. GESTIÓN INE**

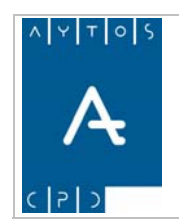

PADRÓN MUNICIPAL DE HABITANTES acced-e

**Versión 1.7 11/09/2007** 

En este capítulo vamos a ver como realizar desde la aplicación el intercambio de ficheros con el INE así como la gestión de estos.

Los apartados que veremos en este capítulo serán los siguientes:

- 6.1 Generación de Soportes.
	- 6.1.1 Fichero de Variaciones Mensuales.
	- 6.1.2 Fichero de Variaciones entre Fechas.
	- 6.1.3 Padrón a una Fecha.
	- 6.1.4 Alta de Menores.
	- 6.1.5 Ventana de Generación de Soportes de Intercambio
- 6.2 Carga de Soportes.
	- 6.2.1 Fichero de Nacimientos.
	- 6.2.2 Fichero de Defunciones.
	- 6.2.3 Fichero de Variaciones Residenciales.
	- 6.2.4 Fichero de NIE's
	- 6.2.5 Fichero de DNI's
	- 6.2.6 Ventana de Carga de Soportes de Intercambio
- 6.3 Gestión de Errores.
	- 6.3.1 Fichero de Errores de Variaciones Mensuales.
	- 6.3.2 Fichero de Duplicados.
	- 6.3.3 Ventana Gestión de Errores
- 6.4 Cifras de Población.
	- 6.4.1 Generación de Cifras.
	- 6.4.2 Carga de Soportes
	- 6.4.2.1 Carga y Gestión del Fichero de Reparos
	- 6.4.2.2 Generación del Fichero de Alegaciones
	- 6.4.2.3 Carga y Gestión del Fichero de Equivalencias
	- 6.4.2.4 Generación del Fichero de Respuestas de Equivalencias
	- 6.4.2.5 Carga y Gestión del Fichero de Discrepancias
	- 6.4.2.6 Fichero de Respuestas de Reparos
	- 6.4.2.7 Fichero de Respuestas de Equivalencias
	- 6.4.2.8 Ventana Cifras de Población (Carga y Gestión de Soportes)

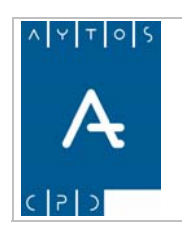

**Versión 1.7 11/09/2007** 

# *6.1 Generación de Soportes*

En este apartado veremos como generar ficheros con formato de intercambio con el INE (554 posiciones).

Para acceder a este apartado iremos a la siguiente opción de menú **Gestión INE > Generación de Soportes:** 

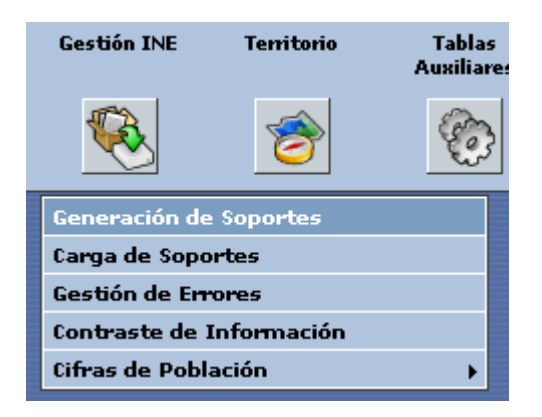

Picando con el ratón accederemos a la ventana **Generación de Soportes de Intercambio**.

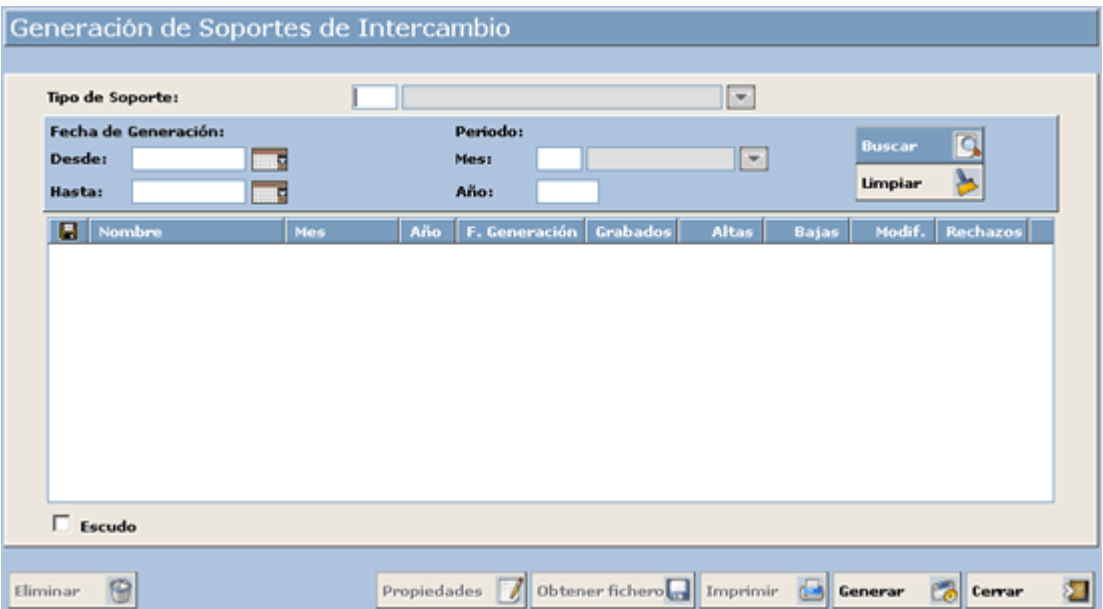

Lo primero que hay que hacer en esta ventana es seleccionar el tipo de soporte que queremos generar en el campo **Tipo de Soporte**, el cual contiene las siguientes opciones:

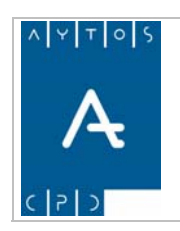

**Versión 1.7 11/09/2007** 

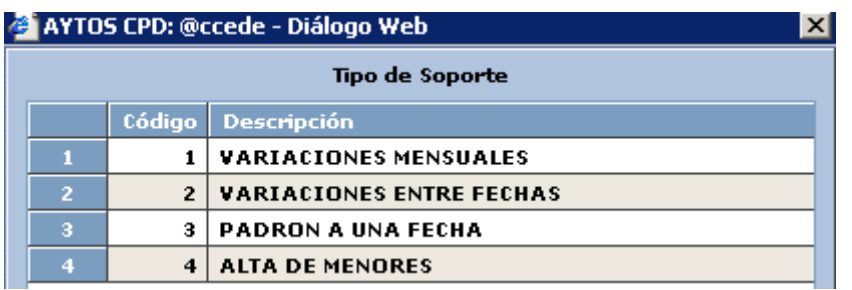

A continuación vamos a ver como generar cada uno de estos ficheros así como sus características principales, para seguidamente ver las características y funcionalidades principales de la ventana **Generación de Soportes de Intercambio**.

# **6.1.1 Fichero de Variaciones Mensuales**

Este es el fichero que hay que enviar obligatoriamente al INE antes del día 10 de cada mes, para informar de las operaciones realizadas en el ayuntamiento en el mes anterior.

Como ejemplo vamos a generar el fichero de variaciones mensuales correspondiente al mes actual.

- 1. Teniendo seleccionado en el campo **Tipo de Soporte** *VARIACIONES MENSUALES* pulsaremos en Generar
- 2. Apareciendo la siguiente ventana:

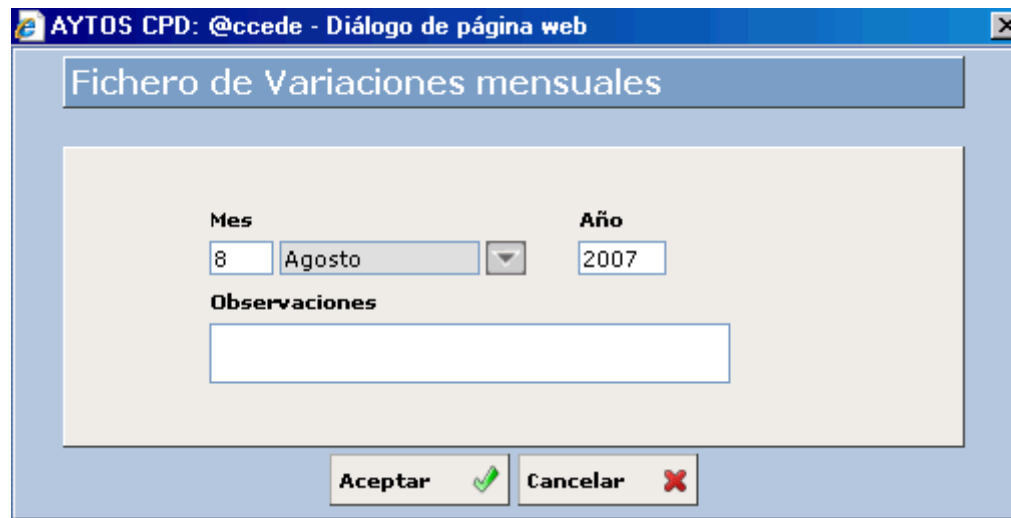

Los valores de los campos **mes** y **año** aparecerán rellenos en función de la fecha del sistema, de manera que se podrán calcular los ficheros de meses anteriores al actual pero nunca de meses superiores. Pulsar el botón  $\sqrt{\text{Aceptar}}$ 

3. Aparecerá la siguiente ventana:

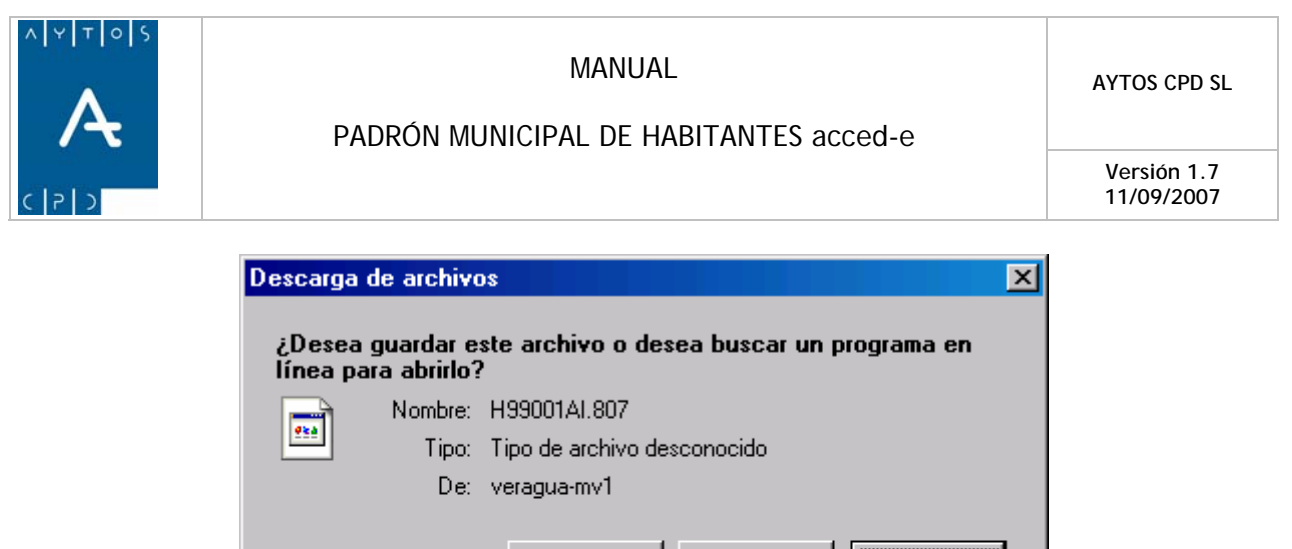

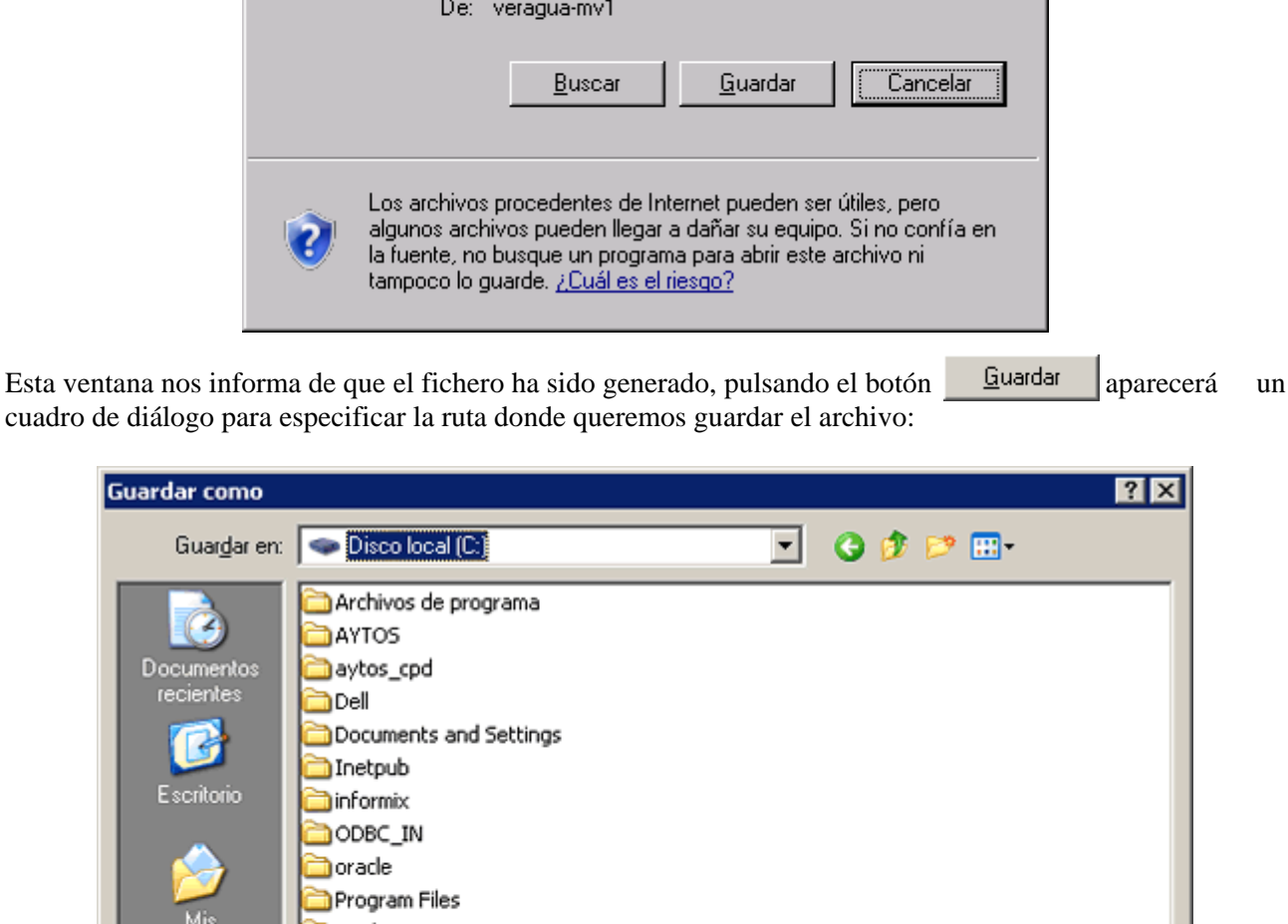

- Mis SicalWin documentos SQL2KSP4 SQLServer2000 temp **NWINDOWS** Mis sitios de red H99001AI.806  $\blacktriangledown$ Guardar Nombre: Cancelar  $\overline{\phantom{a}}$ Documento .806 Tipo:
- Guardar

4. Pulsar el botón  $\frac{Quardar}{\text{e}u}$  en esta ventana para guardar el archivo.

5. Tanto si el fichero lo guardamos como sino volveremos a la ventana **Generación de Soportes de Intercambio** (*Ver Apartado 6.1.5 Ventana Generación de Soportes de Intercambio*) donde aparecerá un registro correspondiente al fichero que se acaba de generar.

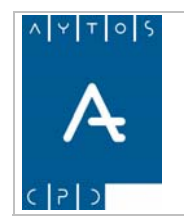

# **6.1.2 Fichero de Variaciones entre Fechas.**

Mediante esta opción podremos generar un fichero con formato de intercambio con el INE, el cual incluirá todas las operaciones cuya fecha de Operación se encuentre entre dos fechas determinadas.

Como ejemplo vamos a generar un fichero de variaciones entre el 01/07/2006 y el 15/08/2006

- 1. Teniendo seleccionado en el campo Tipo de Soporte *VARIACIONES ENTRE FECHAS* pulsaremos en el botón
- 2. Aparecerá la siguiente ventana donde en los campos **Fecha-Desde** y **Fecha-Hasta** introduciremos los valores *01/07/2006* y *15/08/2006* respectivamente:

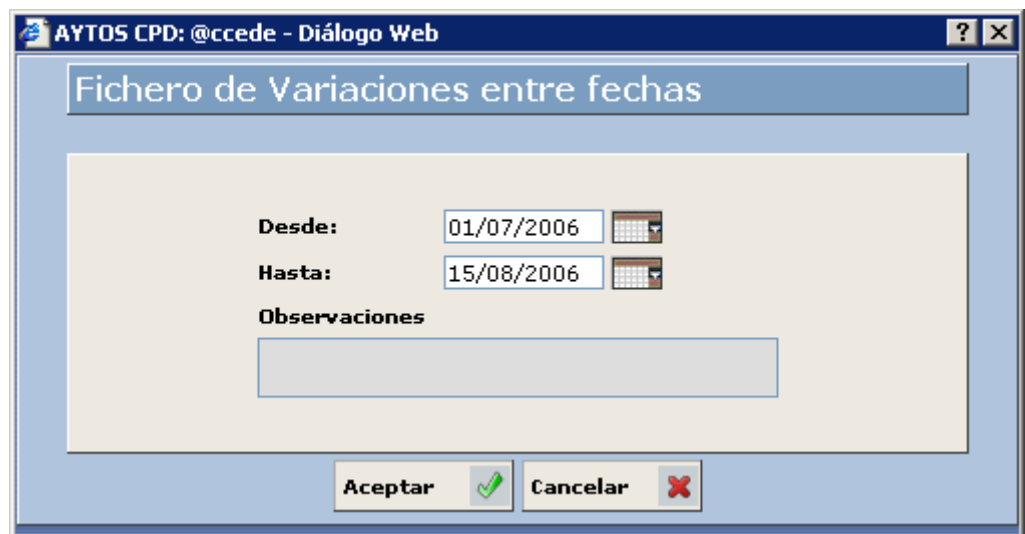

3. Pulsar el botón  $\alpha$  **Aceptar**  $\Diamond$  y aparecerá a siguiente ventana:

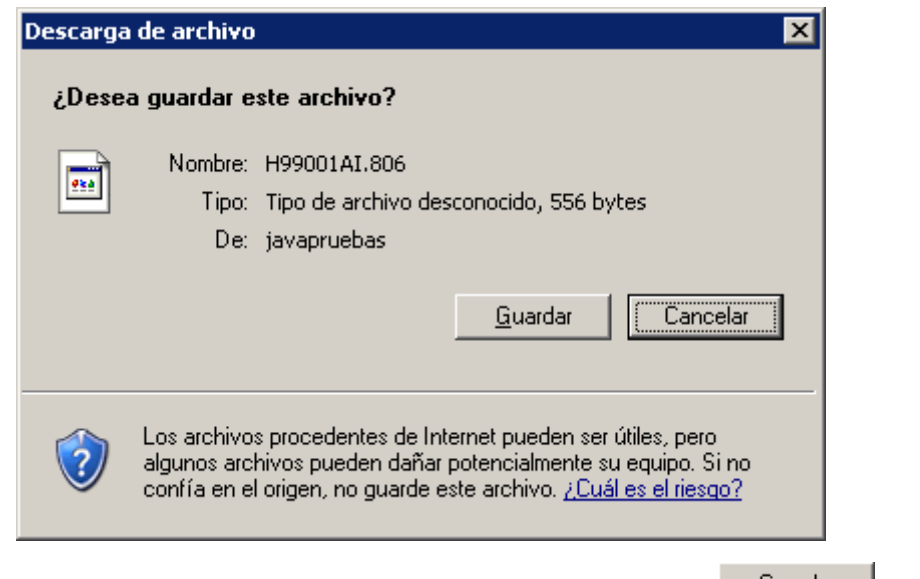

Esta ventana nos informa de que el fichero ha sido generado, pulsando el botón  $\Box$  aparecerá un cuadro de diálogo para especificar la ruta donde queremos guardar el archivo: Guardar

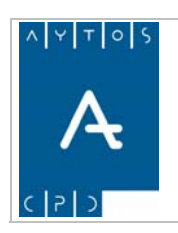

#### PADRÓN MUNICIPAL DE HABITANTES acced-e

**Versión 1.7 11/09/2007** 

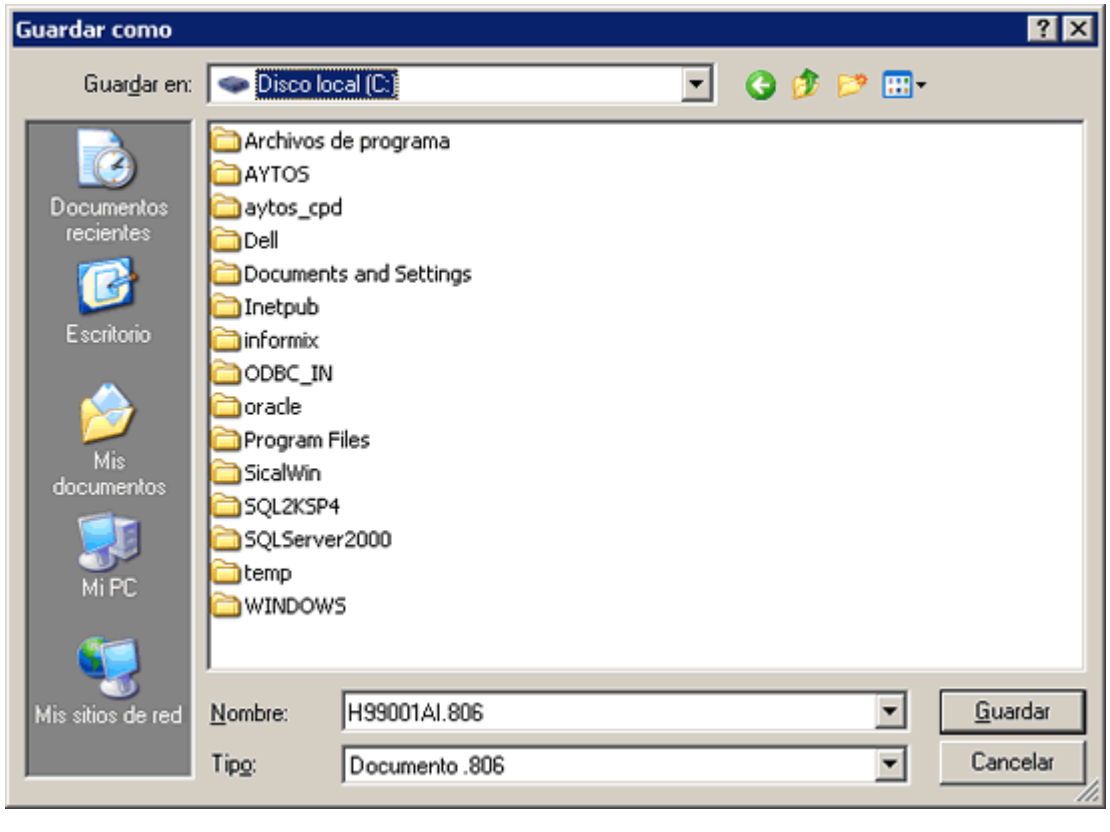

- 6. Pulsar el botón  $\frac{Gu}{du}$  en esta ventana para guardar el archivo. Guardar
- 7. Tanto si el fichero lo guardamos como sino volveremos a la ventana **Generación de Soportes de Intercambio** (*Ver Apartado 6.1.5 Ventana Generación de Soportes de Intercambio*), donde aparecerá un registro correspondiente al fichero que se acaba de generar.

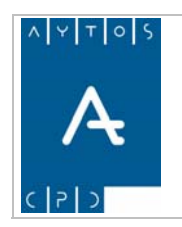

# **6.1.3 Padrón a una Fecha**

Mediante esta opción podremos generar un fichero con formato de intercambio con el INE, el cual incluirá todos los habitantes del municipio con la operación que tienen a una fecha determinada.

Como ejemplo vamos a generar un fichero de padrón a fecha 01/01/2006.

- *ECHA* pulsaremos en el 1. Teniendo seleccionado en el campo **Tipo de Soporte** *PADRÓN A UNA F* botón Generar C.
- 2. Accederemos a la siguiente ventana, donde en el campo **Hasta** introduciremos *01/01/2006*:

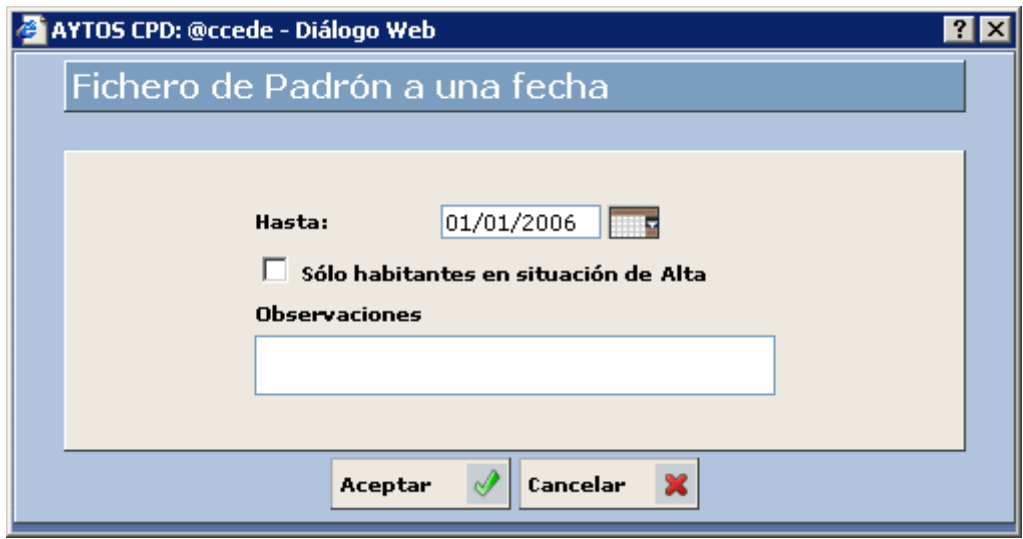

#### **Sólo habitantes en situación de Alta**

Si marcamos este check solamente se incluirán en el fichero aquellos habitantes que a la fecha introducida se encuentren en situación de Alta.

3. Pulsar el botón  $\lambda$ ceptar  $\forall$  y aparecerá la siguiente ventana:

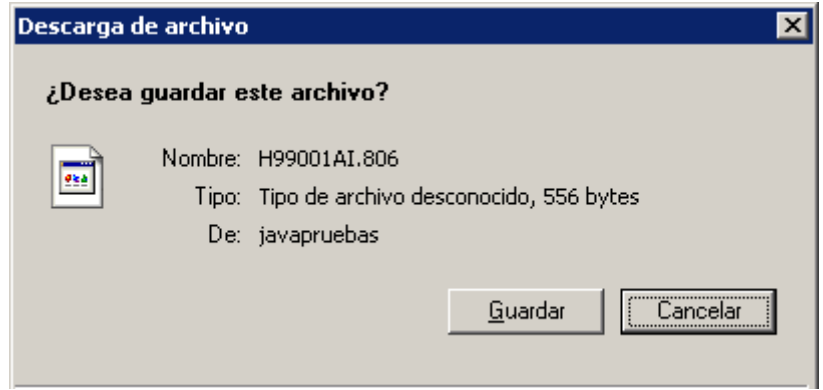

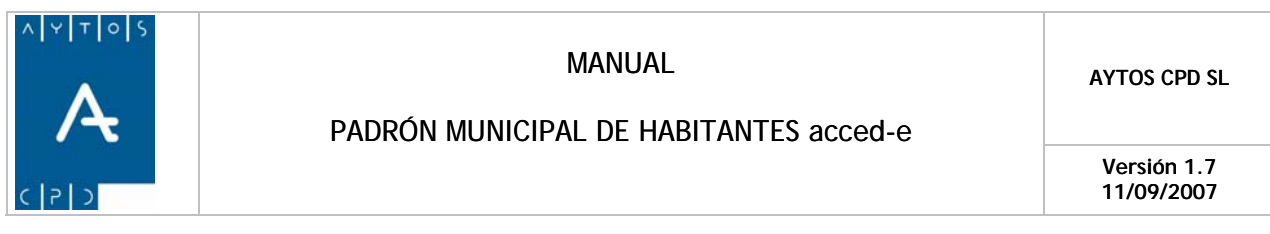

Esta ventana nos informa de que el fichero ha sido generado, pulsando el botón  $\Box$  aparecerá un cuadro de diálogo para especificar la ruta donde queremos guardar el archivo: Guardar

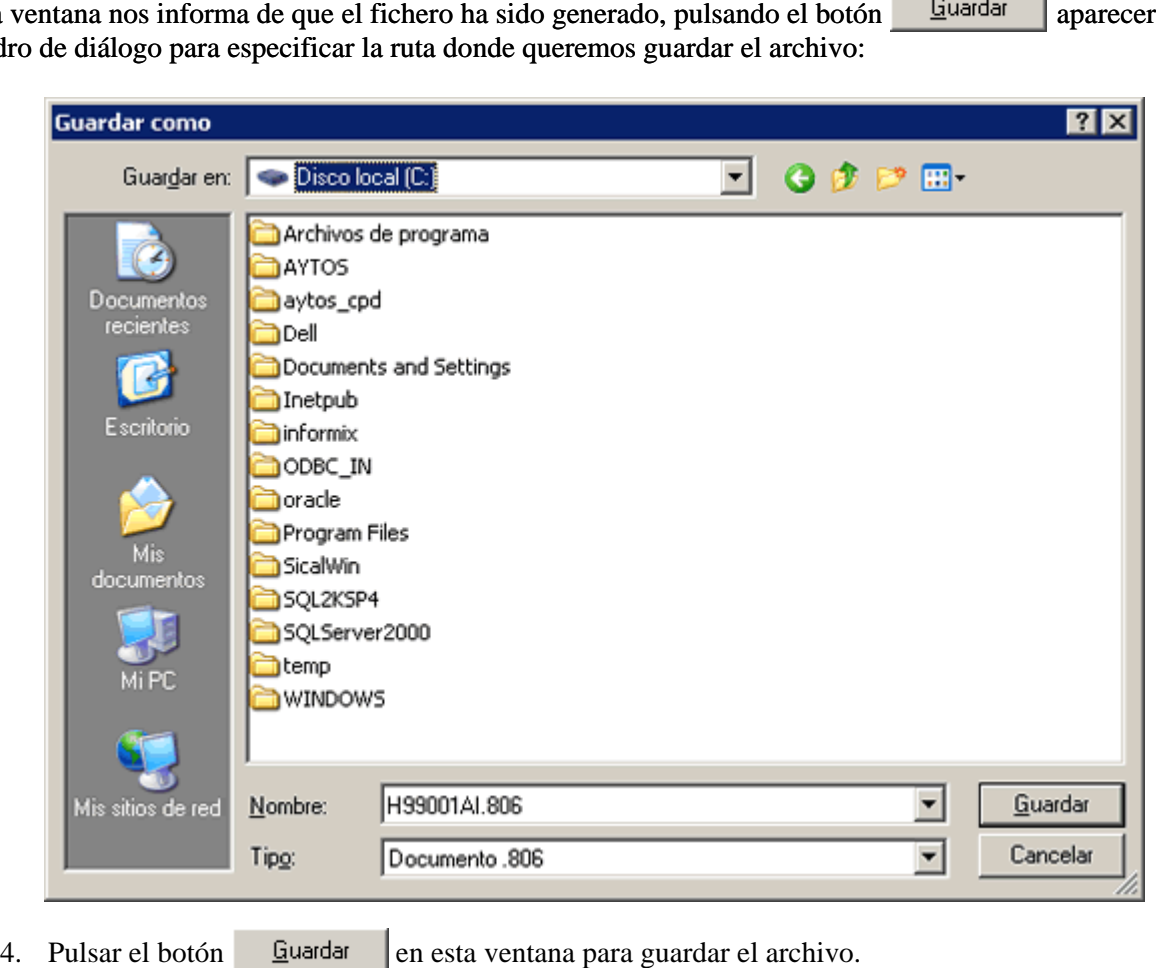

Guardar

Tanto si el fichero lo guardamos como sino, volveremos a la ventana **Generación de Soportes de Intercambio** (*Ver Apartado 6.1.5 Ventana Generación de Soportes de Intercambio*) donde aparecerá un registro correspondiente al fichero que se acaba de generar.

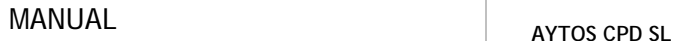

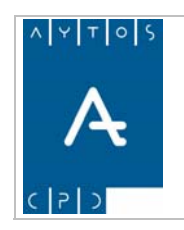

**Versión 1.7 11/09/2007** 

# **6.1.4 Alta de Menores**

Mediante esta opción podremos generar un fichero con formato de intercambio con el INE, el cual incluirá todos los habitantes que a una fecha determinada tienen exactamente 16 años.

Como ejemplo vamos a generar un fichero de Alta de Menores a fecha 01/01/2006.

- 1. Teniendo seleccionado en el campo Tipo de Soporte *ALTA DE MENORES* pulsaremos en el botón Generar
- 2. Accederemos a la siguiente ventana, donde en el campo **Hasta** introduciremos *01/01/2006*:

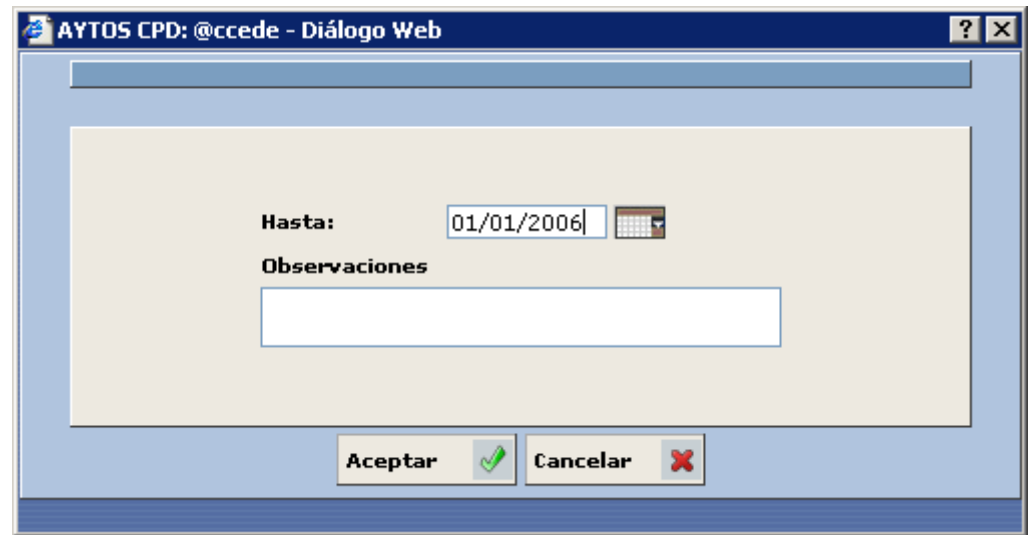

3. Pulsar el botón  $\begin{array}{c} \text{Accept} \\ \text{Refer} \end{array}$  y aparecerá la siguiente ventana:

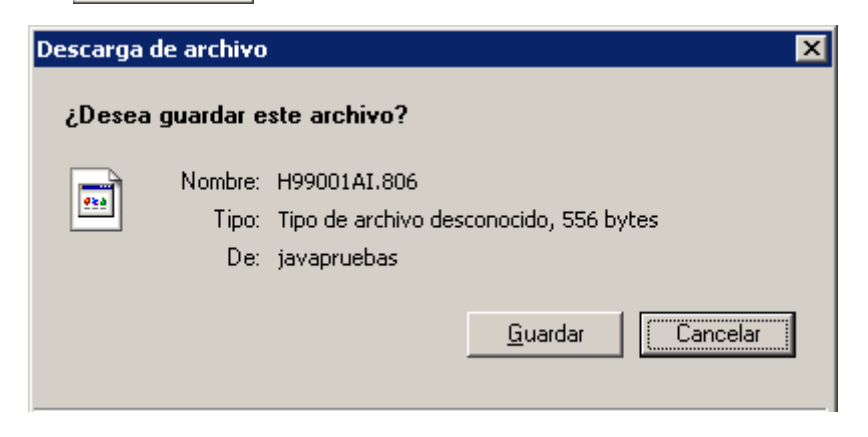

Esta ventana nos informa de que el fichero ha sido generado, pulsando el botón **en aparecerá** un cuadro de diálogo para especificar la ruta donde queremos guardar el archivo:

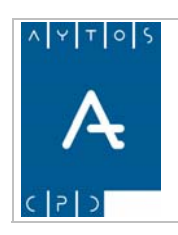

#### PADRÓN MUNICIPAL DE HABITANTES acced-e

**Versión 1.7 11/09/2007** 

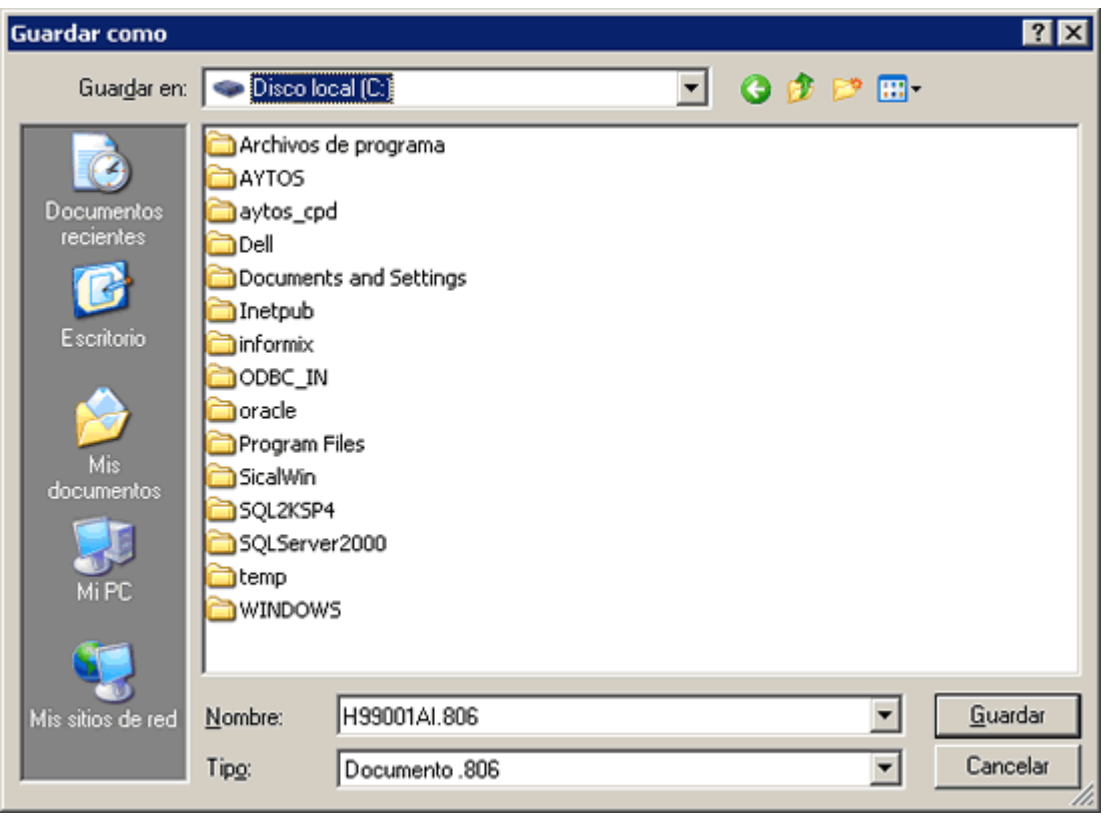

- 4. Pulsar el botón  $\frac{Quardar}{}$  en esta ventana para guardar el archivo. Guardar
- 5. Tanto si el fichero lo guardamos como sino volveremos a la ventana **Generación de Soportes de Intercambio** (*Ver Apartado 6.1.5 Ventana Generación de Soportes de Intercambio*), donde aparecerá un registro correspondiente al fichero que se acaba de generar.

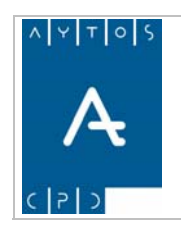

**11/09/2007** 

# **6.1.5 Ventana Generación de Soportes de Intercambio**

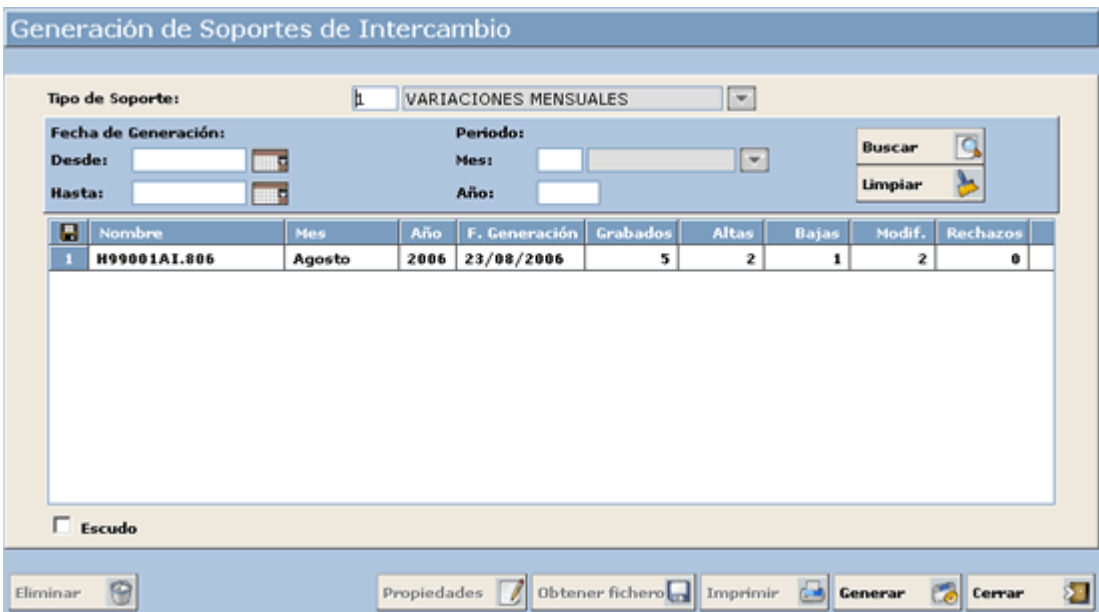

En esta ventana lo primero que debemos hacer es escoger el tipo de fichero con el que vamos a trabajar, una vez escogido podremos usar los campos situados más abajo para utilizar como criterios de búsqueda aquellos ficheros ya generados anteriormente que cumplan unas condiciones determinadas:

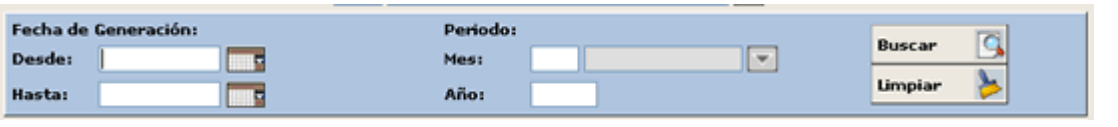

Una vez que introduzcamos los criterios de búsqueda pulsaremos el botón **Buscar**  $\Box$  apareciendo en la rejilla inferior aquellos ficheros que cumplan los criterios de búsqueda:

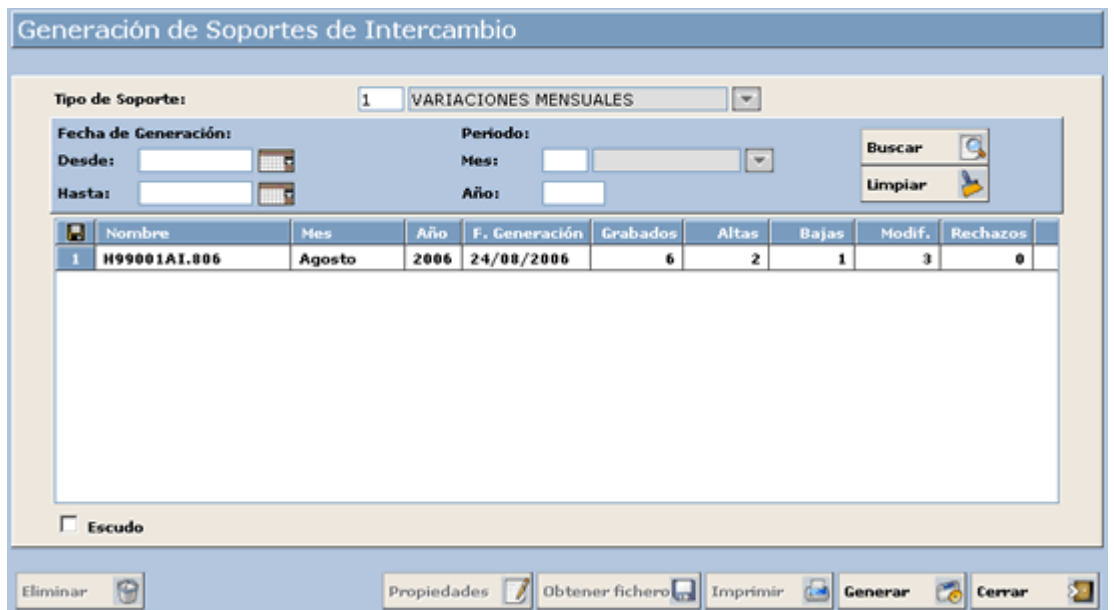

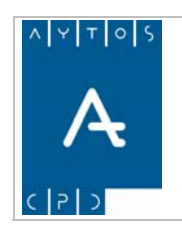

#### PADRÓN MUNICIPAL DE HABITANTES acced-e

**Versión 1.7 11/09/2007** 

Cada registro de la rejilla contendrá la siguiente información referente al fichero físico (nombre, mes y año al que corresponde y fecha de generación) y a su contenido (registros grabados, nº de altas, nº de bajas, nº de modificaciones y nº de rechazos).

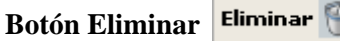

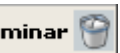

Mediante este botón podremos eliminar un fichero generado anteriormente.

Hay que tener en cuenta que cuando generamos un fichero de variaciones mensuales ocurre que en todas las operaciones incluidas en el fichero su situación de 'Envío a Estadística' en 'Modificar Operaciones' pasa de 'Enviar' a 'Enviado', pues bien, cuando eliminamos un fichero de variaciones mensuales todas las operaciones que se encuentran incluidas dentro del fichero su situación de 'Envío a Estadística' vuelve a pasar de 'Enviado' a 'Enviar'. Ver punto *3.1.8 Modificar Operaciones (Pestaña de Envío a Estadística).*

#### **Botón Propiedades**

Al pulsar sobre este botón aparecerá una ventana con el nombre del fichero y sus observaciones:

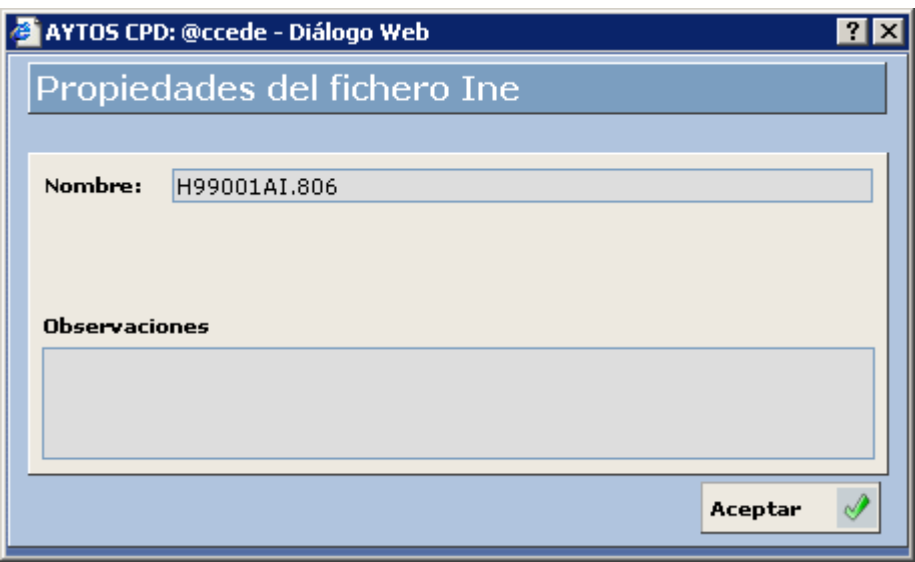

# **Botón Obtener Fichero**

Este botón lo usaremos para obtener el fichero físico, al pulsarlo accederemos a la siguiente ventana para poder guardar el fichero:

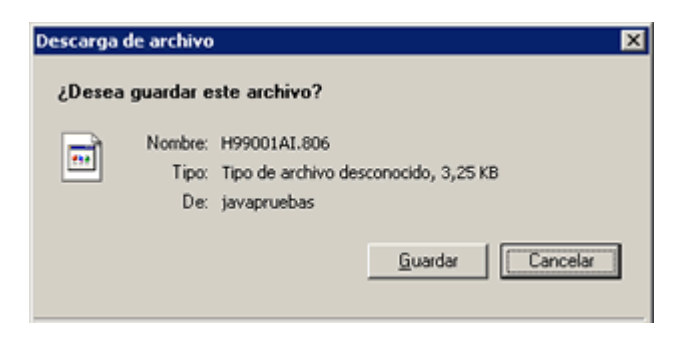

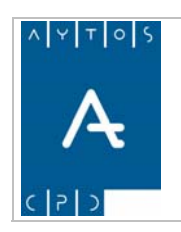

#### PADRÓN MUNICIPAL DE HABITANTES acced-e

**Versión 1.7 11/09/2007** 

#### **Botón Imprimir**  G

Si pulsamos sobre este botón podremos imprimir los datos que aparecen en la rejilla para el fichero seleccionado:

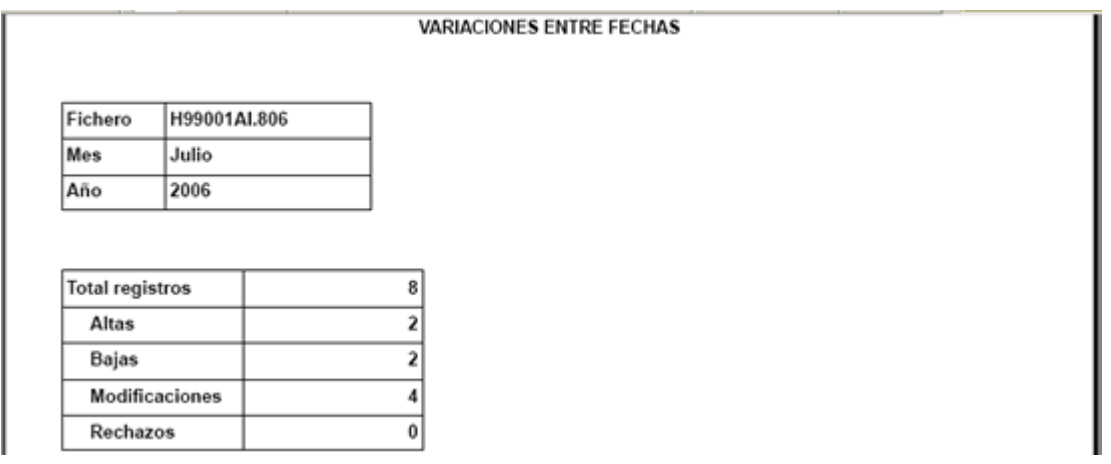

## *Consulta de las operaciones incluidas en el fichero*

Hay que tener en cuenta que esta opción sólo está permitida para los 'Ficheros de Variaciones Mensuales', 'Fichero de Variaciones Entre Fechas' y para los 'Ficheros de Altas de Menores'.

Para consultar las operaciones incluidas en el fichero haremos doble clic sobre el registro de la tabla, después de lo cual accederemos a la siguiente ventana:

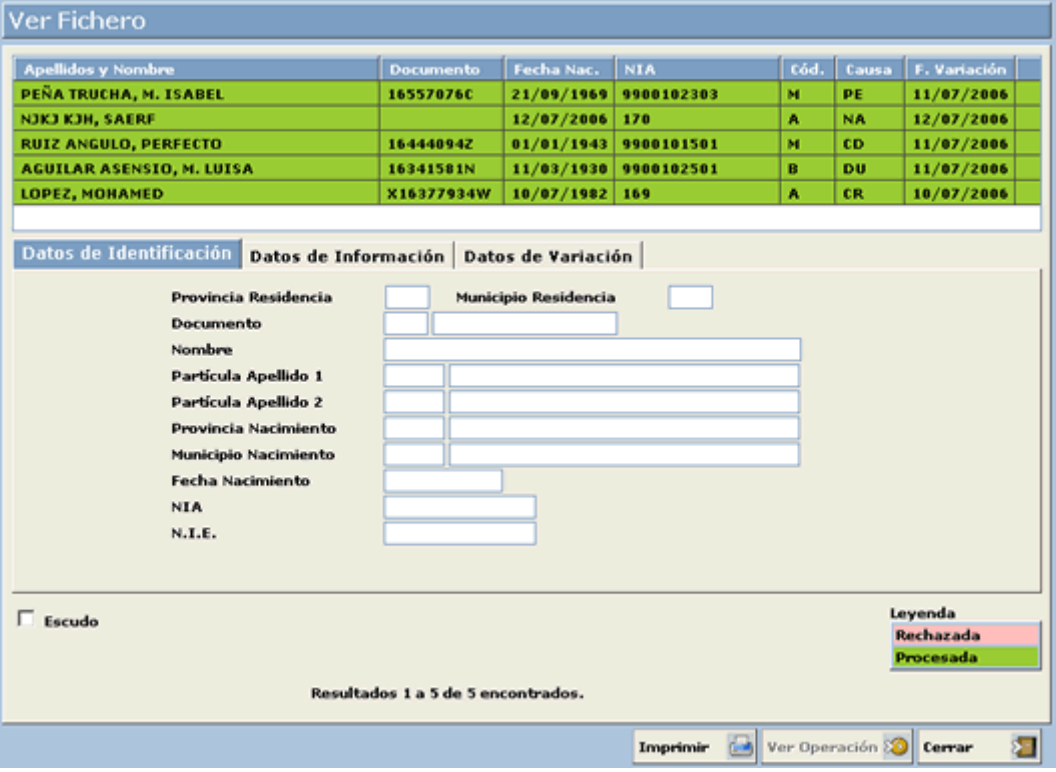

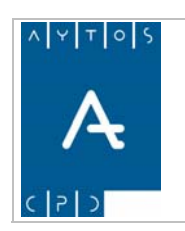

**Versión 1.7 11/09/2007** 

En esta ventana disponemos en la parte superior de una rejilla donde se muestran una serie de registros que corresponden a las operaciones incluidas en el fichero. El color de fondo de estos registros tiene la siguiente leyenda:

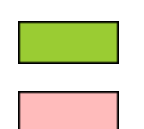

Corresponde a Operaciones Procesadas.

Corresponde a Operaciones que se han Rechazado en otros ficheros.

En este rejilla aparecen los datos más importantes de cada operación (Apellidos y Nombre, Documento, Fecha Nacimiento, N.I.A., Código de Variación, Causa de Variación y Fecha de Variación)

Cuando seleccionamos un registro en la rejilla de la parte superior se cargarán los datos de identificación en los campos pertenecientes a la pestaña situada más abajo:

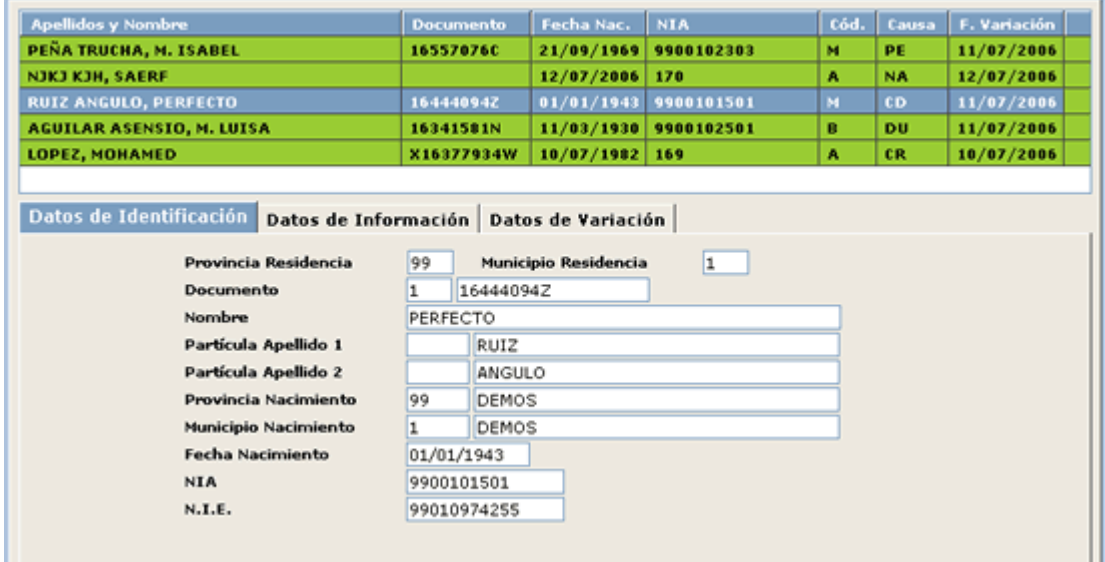

Para ver más datos referentes a los registros picaremos en las pestañas **Datos de Información:**

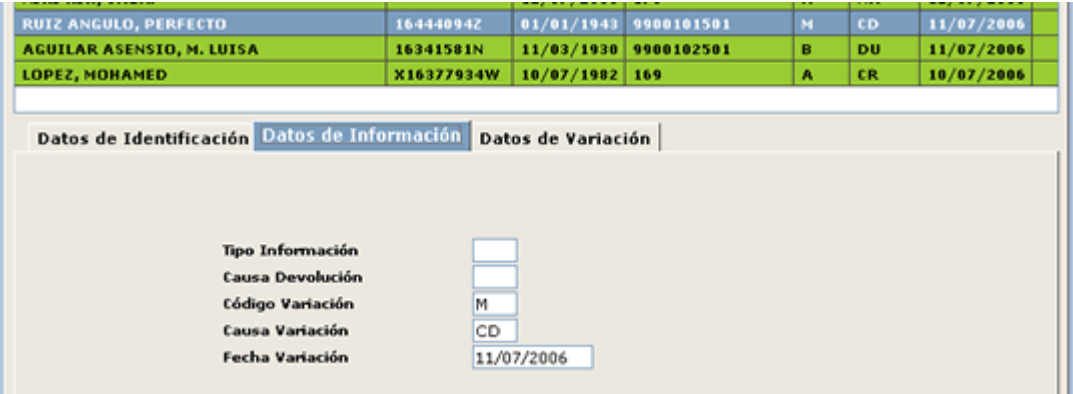
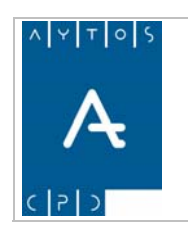

### PADRÓN MUNICIPAL DE HABITANTES acced-e

**Versión 1.7 11/09/2007** 

### y **Datos de Variación**:

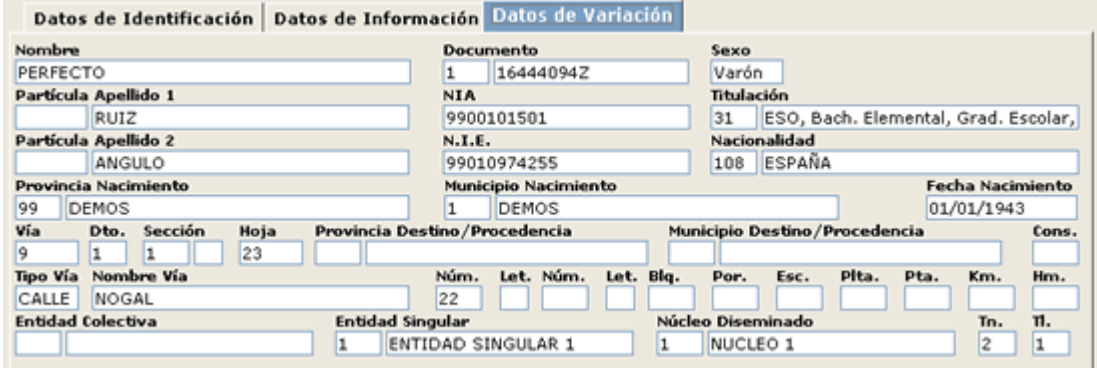

### **Ver las operaciones**

Teniendo seleccionado un registro en la rejilla superior si pulsamos el botón **Ver Operación**  $\infty$  accederemos al módulo de 'Modificar Operaciones' de ese habitante, donde podremos ver la operación a la que se hace referencia en el fichero:

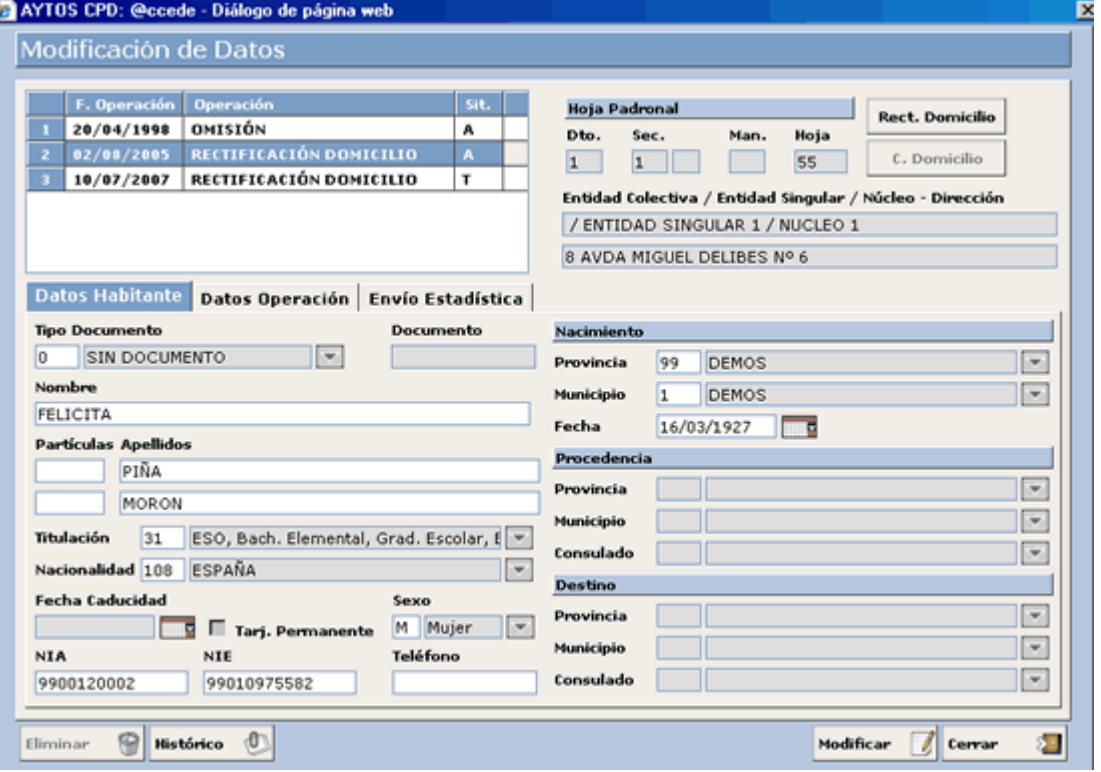

### **Imprimir el Fichero**

Si lo que queremos es imprimir el fichero generado, pulsaremos el botón **Imprimir entre la pareciendo** el siguiente listado:

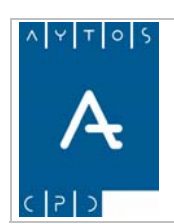

**Versión 1.7 11/09/2007** 

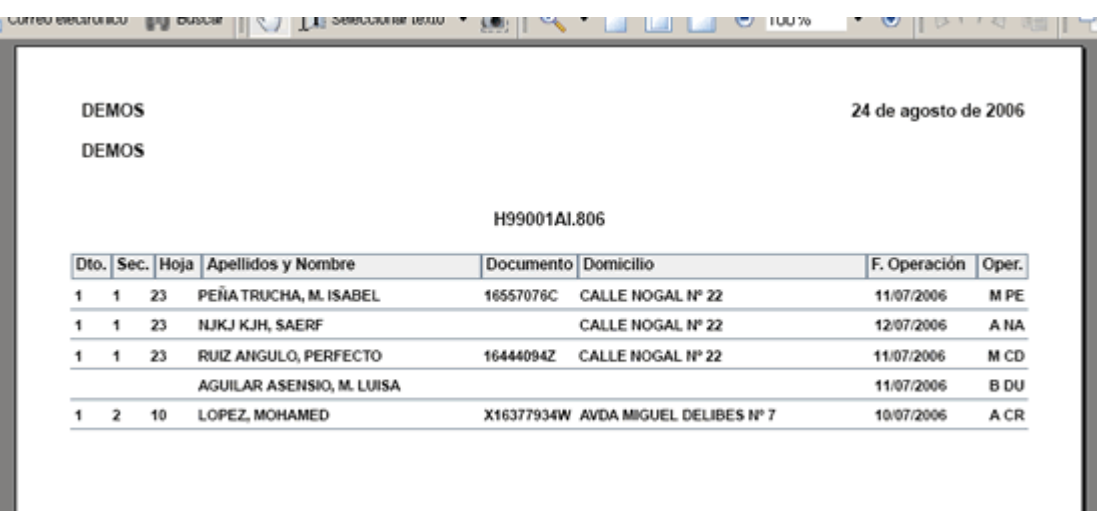

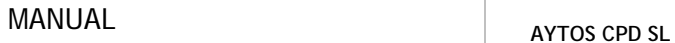

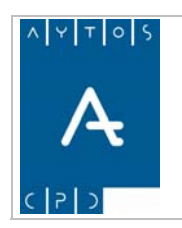

# *6.2 Carga de Soportes*

En este apartado veremos como cargar algunos tipos de ficheros enviados por el INE (Ficheros de Nacimientos, de Defunciones, de Variaciones Residenciales,...) en la aplicación y su posterior gestión.

Para acceder a este módulo iremos a la siguiente opción de menú: **Gestión INE > Carga de Soportes**:

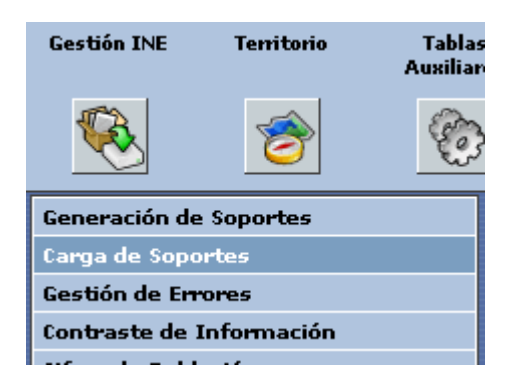

picando con el ratón accederemos a la ventana **Carga de Soportes de Intercambio**.

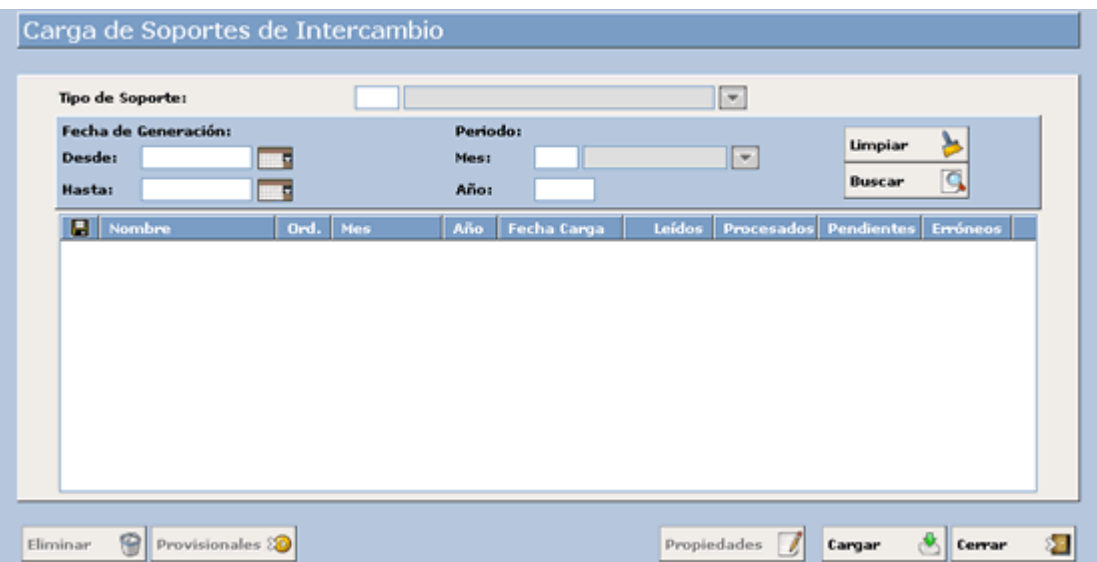

Lo primero que hay que hacer en esta ventana es seleccionar el tipo de soporte que queremos cargar en el campo **Tipo de Soporte**, el cual contiene las siguientes opciones:

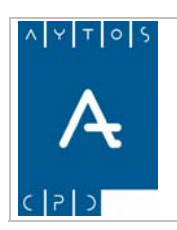

**Versión 1.7 11/09/2007** 

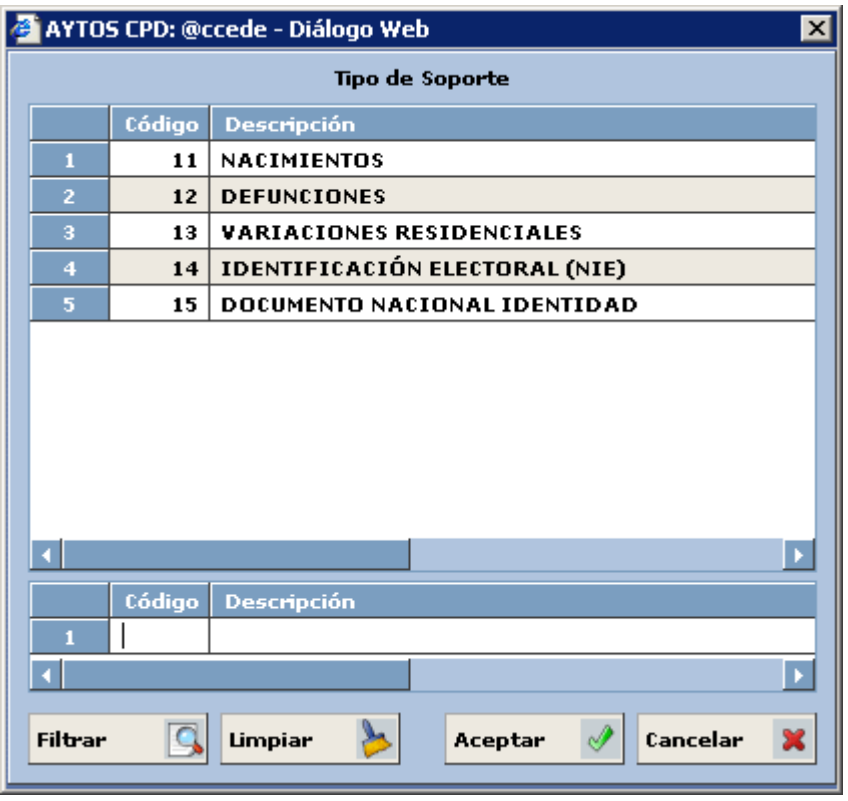

A continuación vamos a ver como cargar cada uno de estos ficheros así como sus características principales, para seguidamente ver las características y funcionalidades principales de la ventana **Carga de Soportes de Intercambio.**

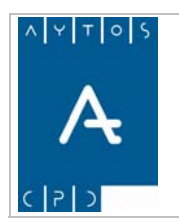

PADRÓN MUNICIPAL DE HABITANTES acced-e

# **6.2.1 Fichero de Nacimientos**

Periódicamente el INE envía a los ayuntamientos, previa solicitud de estos, ficheros de nacimientos, para realizar las Altas por Nacimiento.

En estos ficheros viene: Información de la Inscripción del Nacido en el Registro Civil, Datos identificativos del Nacido, Datos identificativos de la Madre y Datos identificativos del Padre.

# *Carga del Fichero de Nacimientos*

Como ejemplo vamos a cargar un fichero de nacimientos.

1. Teniendo seleccionado en el campo **Tipo de Soporte** *NACIMIENTOS* pulsaremos en el botón **A** apareciendo la siguiente ventana: Cargar

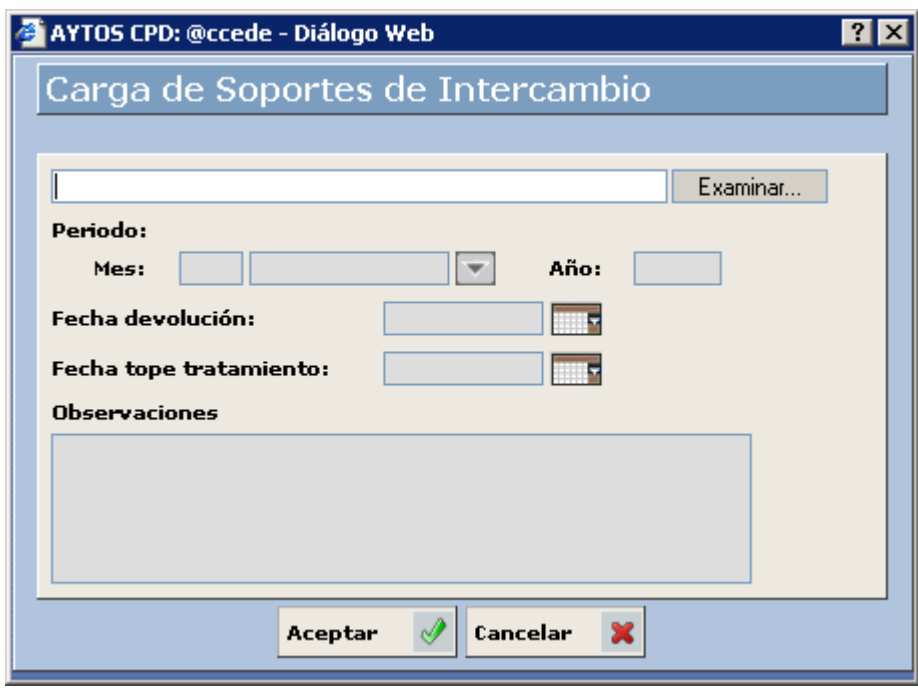

2. Pulsar el botón Examinar... para buscar el fichero que deseamos cargar:

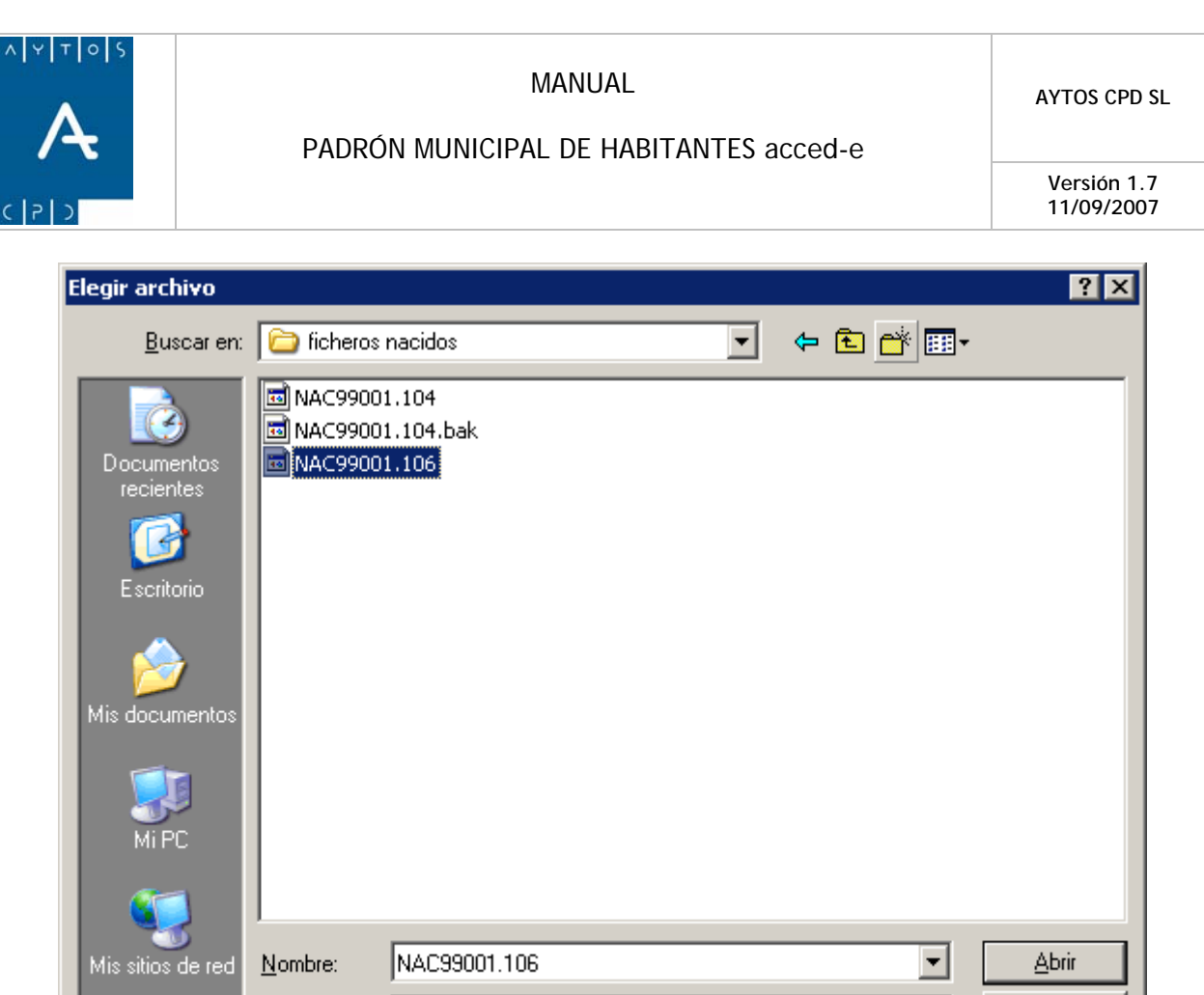

3. Una vez seleccionado el fichero pulsar el botón **del para seleccionar el fichero** a cargar. Además cumplimentaremos los campos Mes y Año con los valores *Enero* y 2006 respectivamente:

Todos los archivos (".")

Tipo:

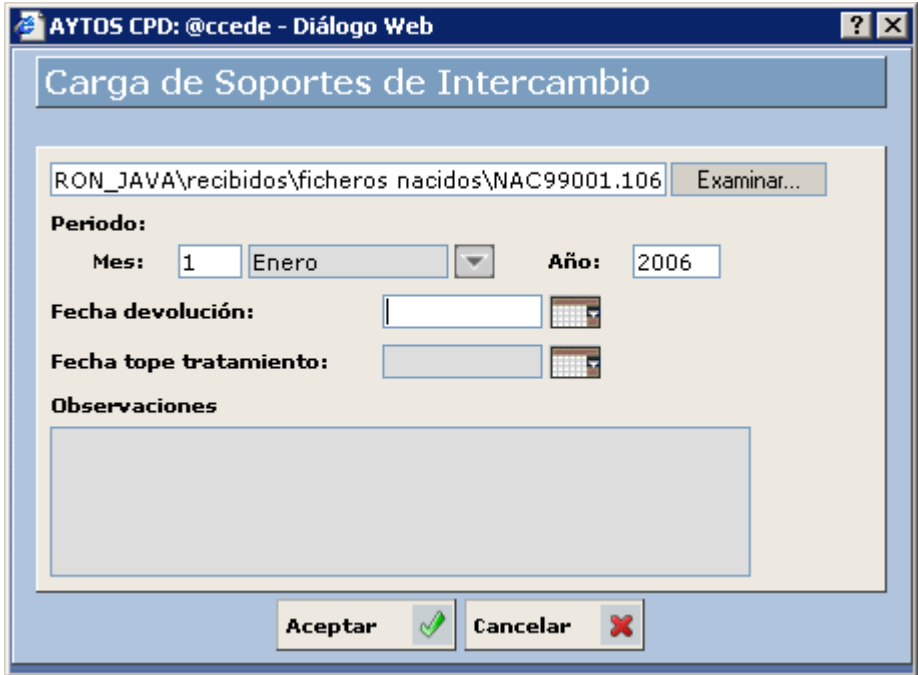

Cancelar

 $\blacktriangledown$ 

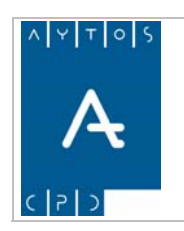

**Versión 1.7 11/09/2007** 

Podemos cumplimentar otros datos como son la Fecha de Devolución, Fecha Tope de Tratamiento y **Observaciones**

4. Pulsar el botón **Aceptar** .

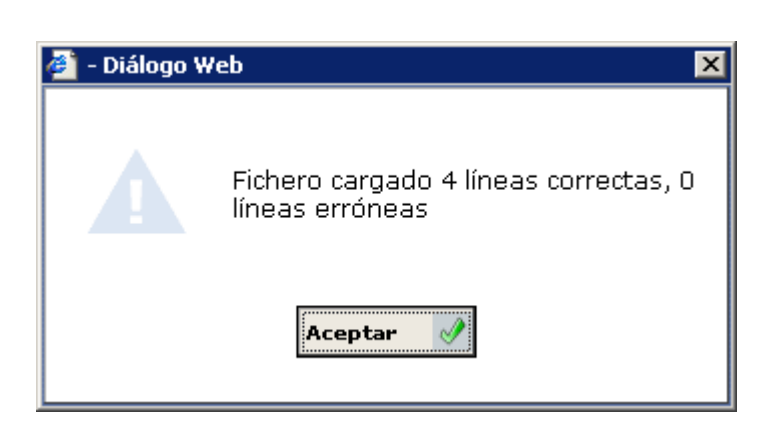

Nos aparecerá una ventana informativa de las líneas que se han cargado correctamente. Pulsar de nuevo el botón **Aceptar** 

5. Volveremos a la ventana **Carga de Soportes de Intercambio** (*Ver Capítulo 6.2.6 Ventana Carga de Soportes de Intercambio*) donde aparecerá un registro correspondiente al fichero que se acaba de generar.

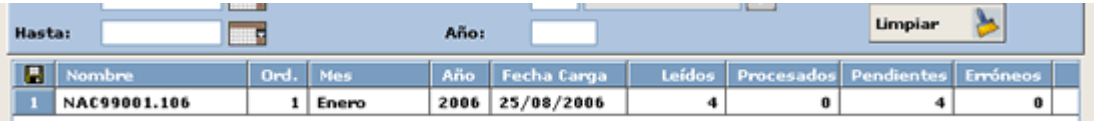

- 6. Este registro contiene los siguientes campos:
	- Nombre Físico del Fichero.
	- Orden: Si un mismo fichero lo cargamos más de una vez tendrá ordenes correlativos: 1, 2,...y así sucesivamente.
	- Mes y Año al que corresponden el fichero.
	- Fecha de Carga.
	- Leídos: Nº de registros cargados.
	- Procesados: Nº de registros que se han procesado hasta el momento.
	- Pendientes: N° de registros que quedan pendientes por procesar.
	- Erróneos: Nº de registros que no se han podido procesar por cualquier motivo (no se ha encontrado a alguno de los padres, los valores se encuentran erróneos,...).

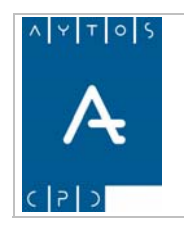

# *Procesamiento del Fichero de Nacimientos*

Con este proceso lo que haremos será generar las operaciones de Altas por Nacimiento que vienen en el fichero.

La aplicación para generar cada una de las operaciones de Alta por Nacimiento realiza lo siguiente:

- 1. Buscar en el padrón de habitantes algún habitante cuyos datos identificativos coincidan con los datos identificativos de la madre que viene en el fichero. En caso de que lo encuentre, da de alta al nacido en la hoja padronal donde se encuentre empadronada la madre.
- 2. En caso de que no encuentre a la madre busca al padre mediante el mismo procedimiento. En caso de que lo encuentre, da de alta al nacido en la hoja padronal donde se encuentre empadronado el padre.
- 3. En el caso de que no se encuentre ni a la madre ni al padre no se procederá a dar de alta al habitante.

También hay que destacar que en el caso de que el habitante que se coja como referencia para dar de alta al nacido (la madre o el padre) tenga una operación que genere una modificación de su domicilio, con fecha superior a la del alta por nacimiento, se generará el alta por nacimiento en el domicilio antiguo y posteriormente se le generará la operación que implica el cambio del domicilio al nacido.

Como ejemplo vamos a procesar el fichero cargado anteriormente:

1. Situados en la ventana **Carga de Soportes de Intercambios** haremos doble clic sobre el fichero que queramos procesar.

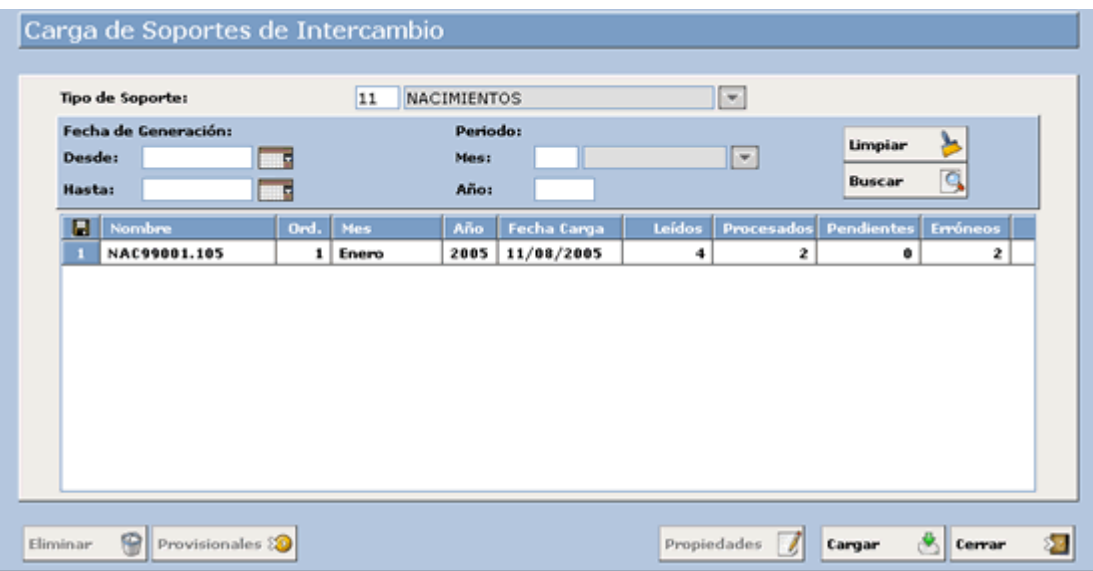

2. Accediendo a la siguiente ventana:

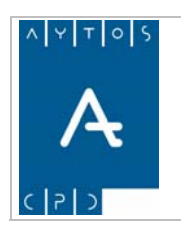

### PADRÓN MUNICIPAL DE HABITANTES acced-e

**Versión 1.7 11/09/2007** 

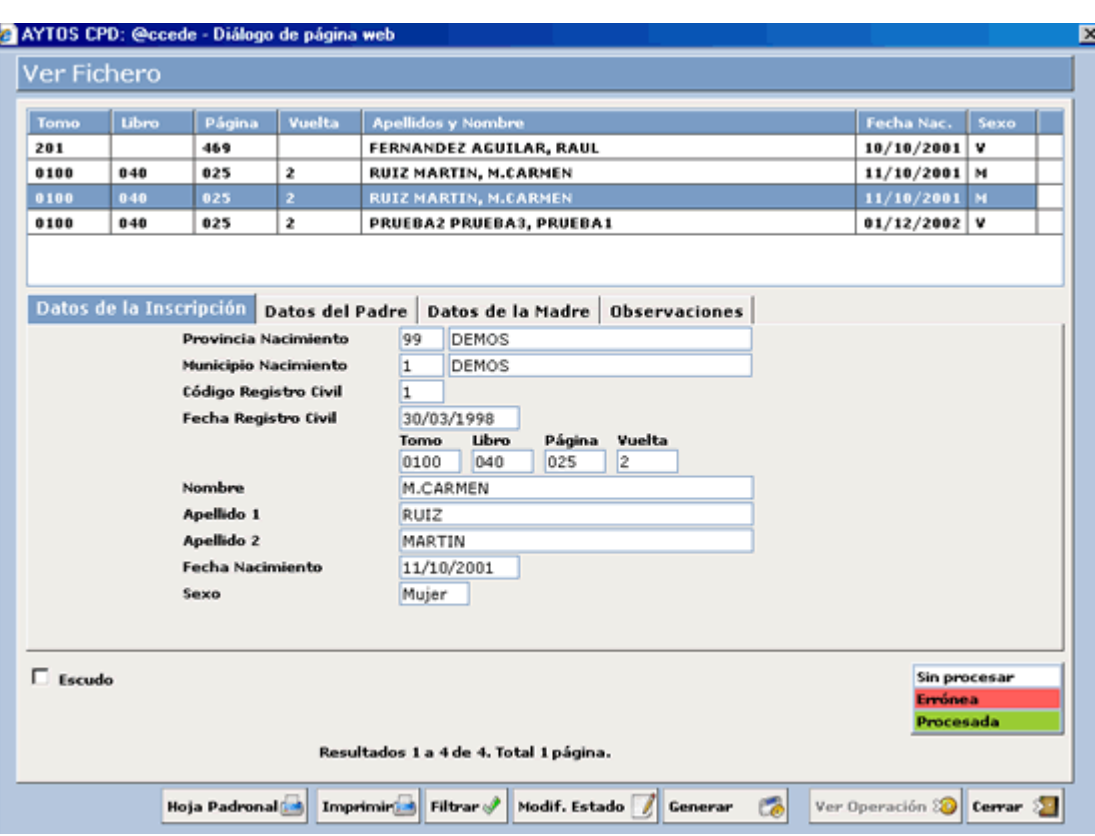

En esta ventana disponemos en la parte superior de una rejilla donde se muestran una serie de registros que corresponden a las operaciones incluidas en el fichero. El color de fondo de estos registros tiene la siguiente leyenda:

Corresponde a Operaciones Procesadas.

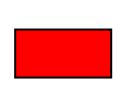

Corresponde a Operaciones erróneas, es decir, no se ha generado la operación de **ANA** por cualquier motivo: Porque ya está generada y podría crear una operación duplicada, porque no se encuentra a ninguno de los padres,...

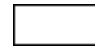

Corresponde a Operaciones Sin Procesar.

En esta rejilla aparecen los datos referentes a la inscripción en el registro civil (Tomo, Libro, Página, Vuelta, Fecha de Nacimiento y Sexo)

Cuando seleccionamos un registro en la rejilla de la parte superior se cargarán los datos de la inscripción en los campos pertenecientes a la pestaña situada más abajo:

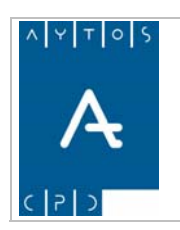

## PADRÓN MUNICIPAL DE HABITANTES acced-e

**Versión 1.7 11/09/2007** 

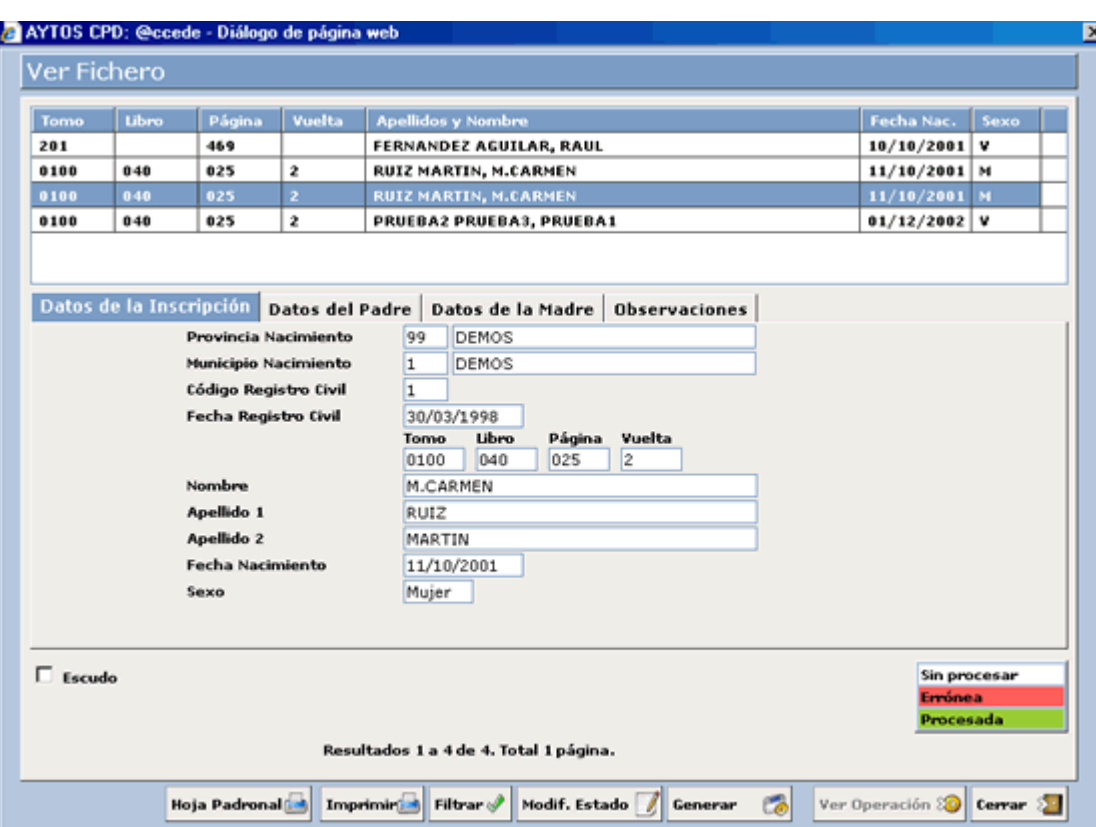

Para ver más datos referentes a los registros que vienen en el fichero picaremos en las pestañas:

### **Datos del Padre:**

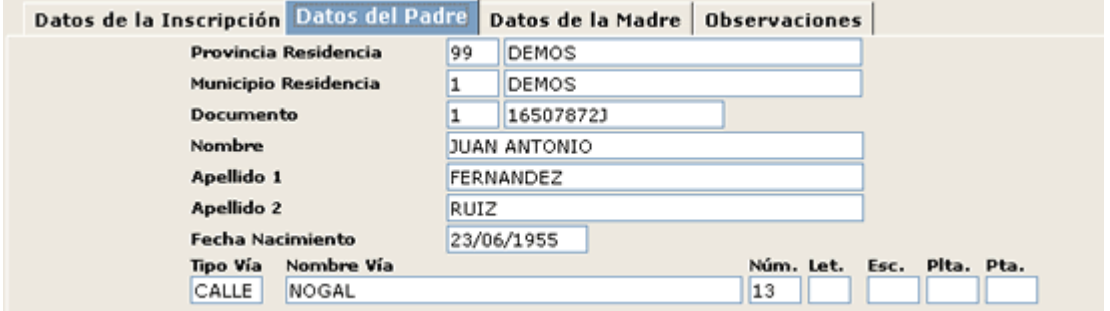

### **Datos de la Madre:**

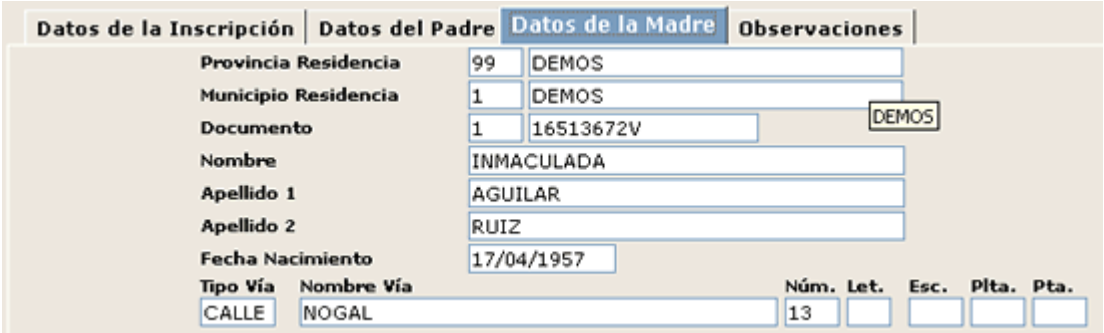

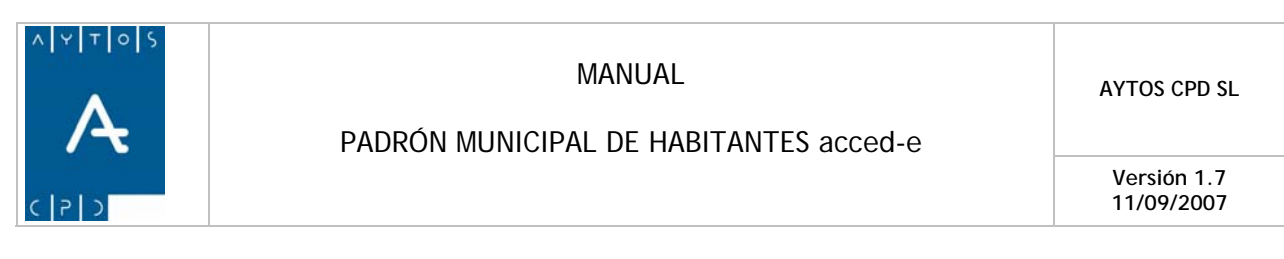

La pestaña **Observaciones** puede contener cualquier información complementaria, como puede ser el motivo por el cual no se ha generado la operación.

3. Para generar las operaciones de ANA pulsaremos sobre el botón **Generar (Es)**, apareciendo la siguiente ventana:

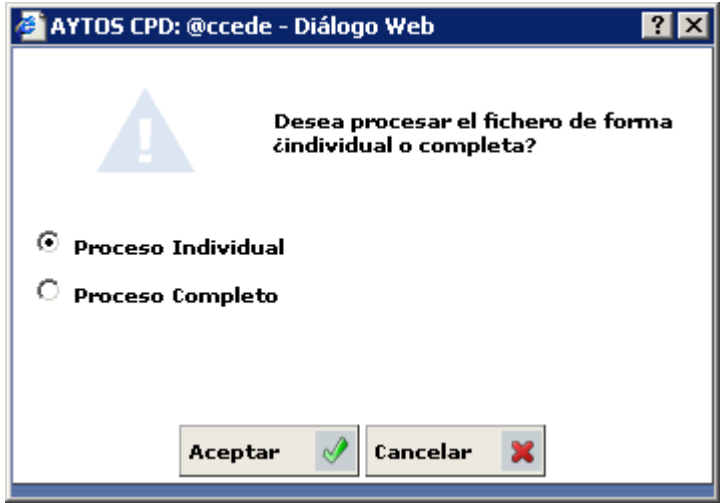

4. En esta ventana tenemos dos opciones para generar el fichero:

**Proceso Individual:** Si marcamos esta opción iremos realizando las operaciones de ANA una a una.

Proceso Completo: Si marcamos esta opción realizaremos todas las operaciones de una vez.

En función de si tenemos o no marcado el parámetro de *'OPERACIONES PROVISIONALES'* el aspecto de la ventana cambiará, siendo el que aparece en la siguiente imagen el que tendrá en caso de que ese parámetro esté marcado:

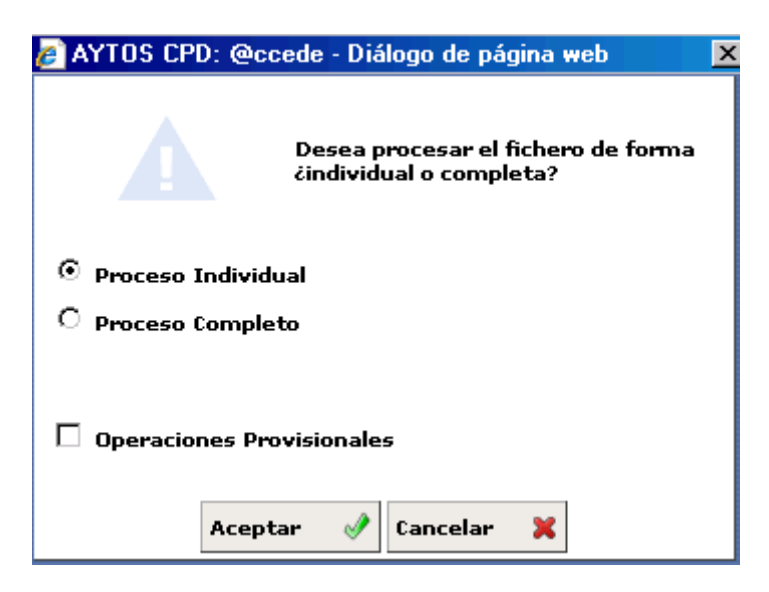

El procedimiento para realizar la carga de operaciones provisionales lo veremos en el punto *6.27 Carga de Soportes Provisionales.* 

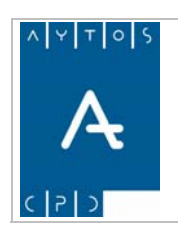

**Versión 1.7 11/09/2007** 

Marcaremos la opción *Proceso Individual* y pulsaremos **Aceptar**  $\mathcal{P}$  accediendo a la siguiente ventana:

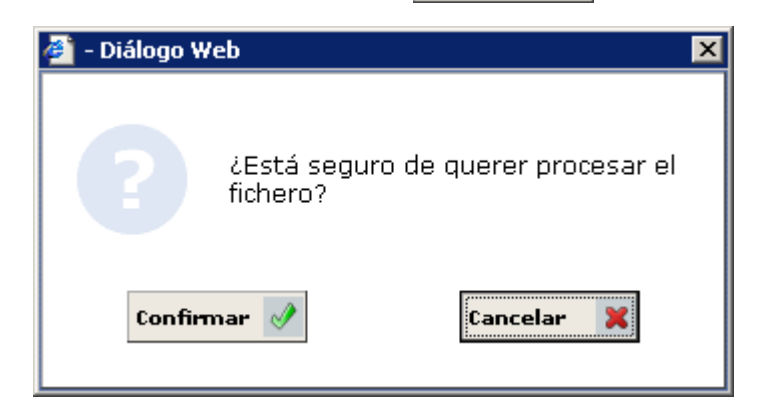

5. Pulsar el botón  $\frac{\text{Confirmar}}{\text{?}}$ , accediendo a la siguiente ventana:

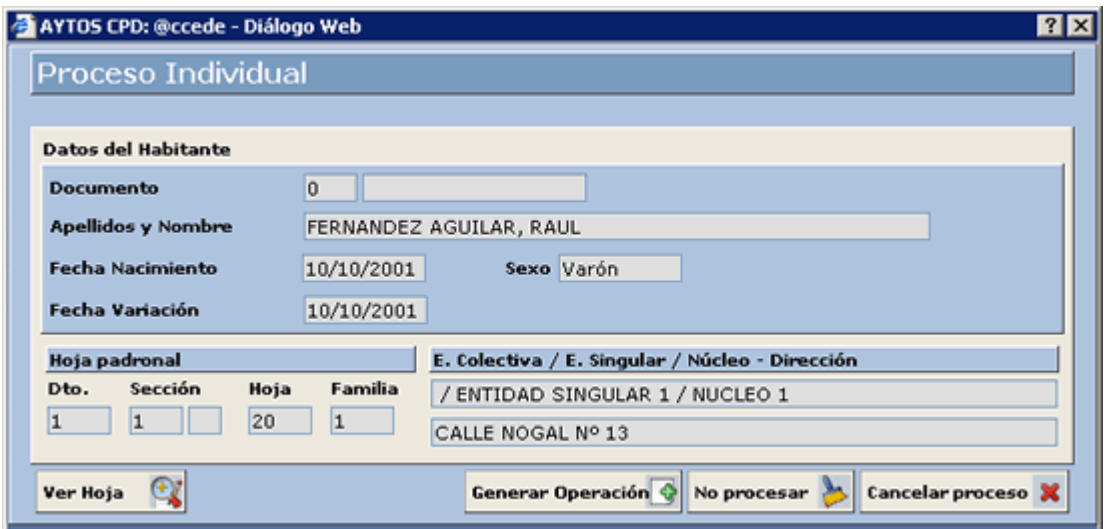

- 6. En esta ventana disponemos de la siguiente información:
	- Datos del Habitante que vamos a dar de alta: Apellidos y Nombre, Fecha de Nacimiento, Fecha de Variación y Sexo.
	- Datos de la Hoja Padronal.
	- Datos Poblacionales: Entidad Colectiva, Entidad Singular, Núcleo/Diseminado y Dirección.
- 7. También se puede acceder a visualizar la hoja padronal, donde se va a dar de alta al habitante, pulsando el botón ver Hoja

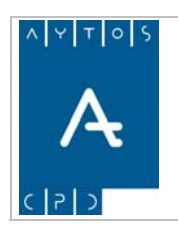

**Versión 1.7 11/09/2007** 

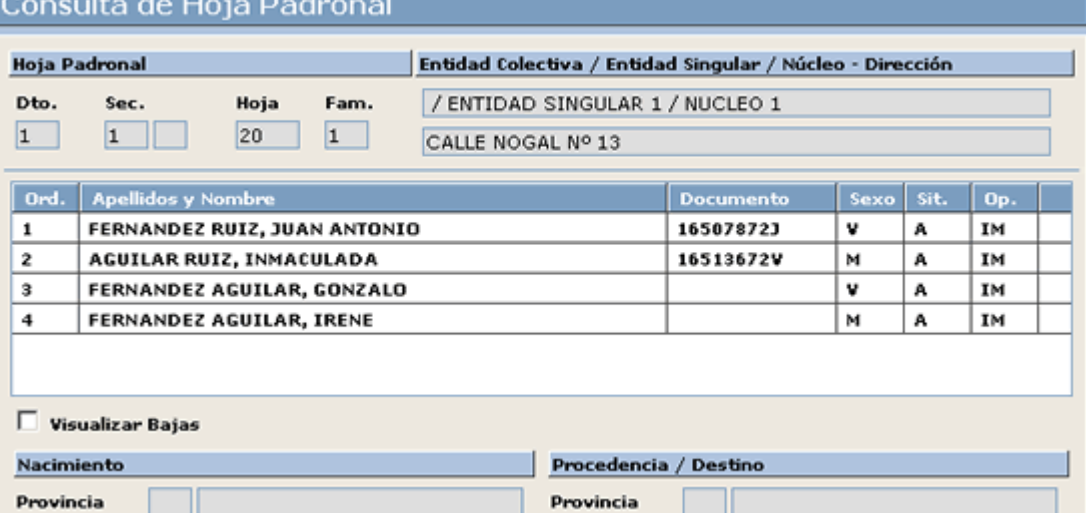

8. Para generar la operación de alta pulsaremos el botón **Generar Operación G**, pasando al siguiente registro del fichero para proceder a realizar su operación:

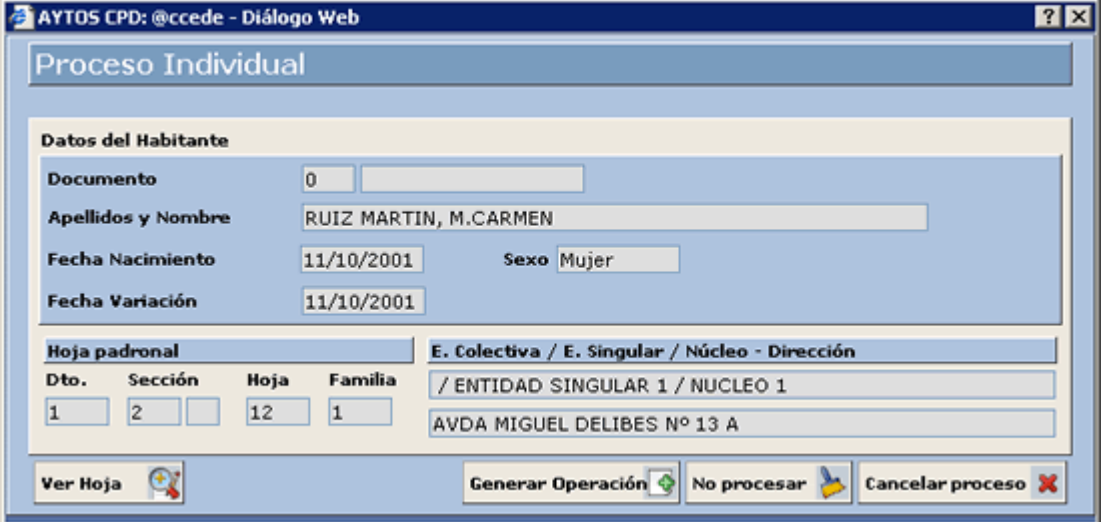

Se seguirá de esta manera hasta que acabe el fichero.

Situados en esta ventana también podremos:

No procesar

Si pulsamos este botón no realizará la operación del habitante seleccionado y pasará al siguiente.

Cancelar proceso

Si pulsamos este botón cancelará el proceso de generación de las operaciones, y lo dejará tal y como está en este momento.

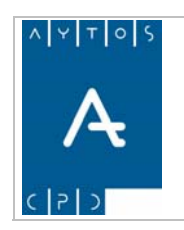

Desde la ventana **Ver Fichero** también podremos:

### **Imprimir el Fichero**

Si lo que queremos es imprimir el fichero pulsaremos el botón  $\Box$  apareciendo la siguiente ventana:

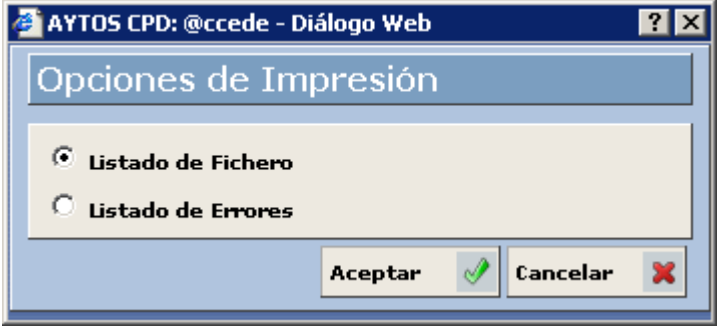

En esta ventana podremos elegir alguna de las siguientes opciones:

**Listado de Fichero:** Si elegimos esta opción aparecerá un listado con toda la información de los registros del fichero:

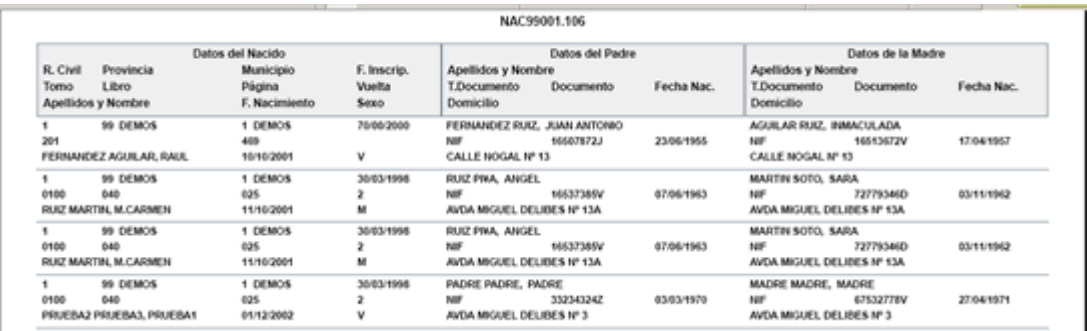

**Listado de Errores:** Si elegimos esta opción sólo aparecerán en el listado aquellos registros del fichero que han provocado algún error al cargarlo, con su correspondiente error:

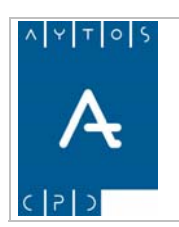

**Versión 1.7 11/09/2007** 

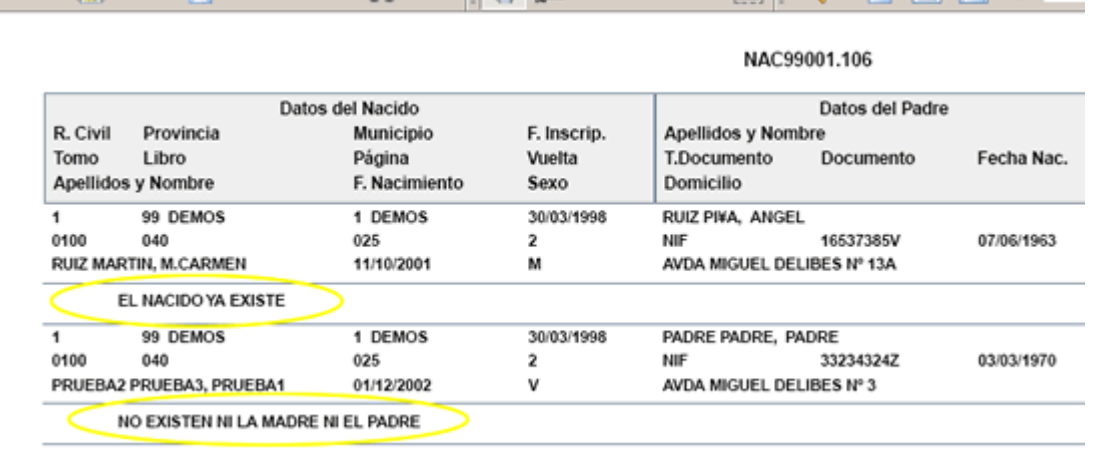

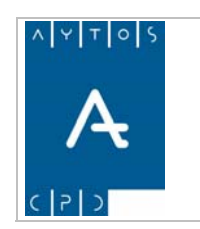

**Versión 1.7 11/09/2007** 

### **Visualizar la Operación Generada**

Si queremos visualizar la operación generada pulsaremos sobre el botón **Ver Operación <sup>80</sup>,** para acceder a la ventana **Modificar Operaciones**:

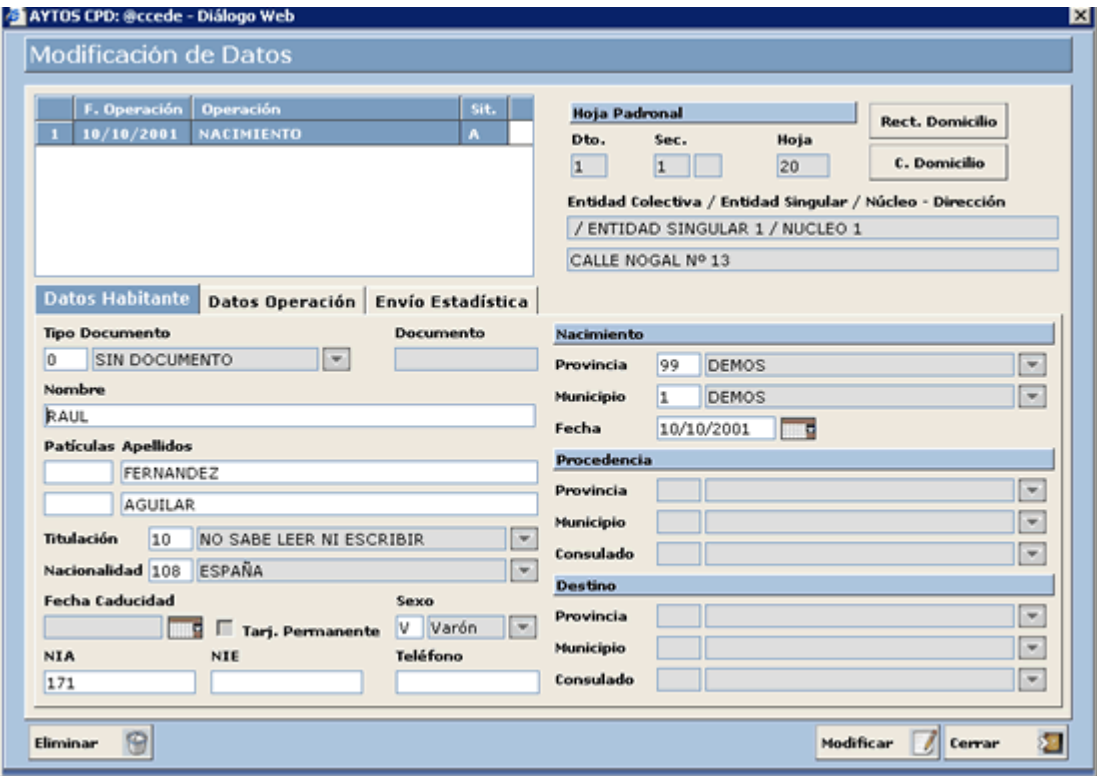

### **Cambiar el Estado de un Registro**

Para cambiar el estado de un registro (procesado o sin procesar) pulsaremos el botón Modif. Estado apareciendo la siguiente ventana:

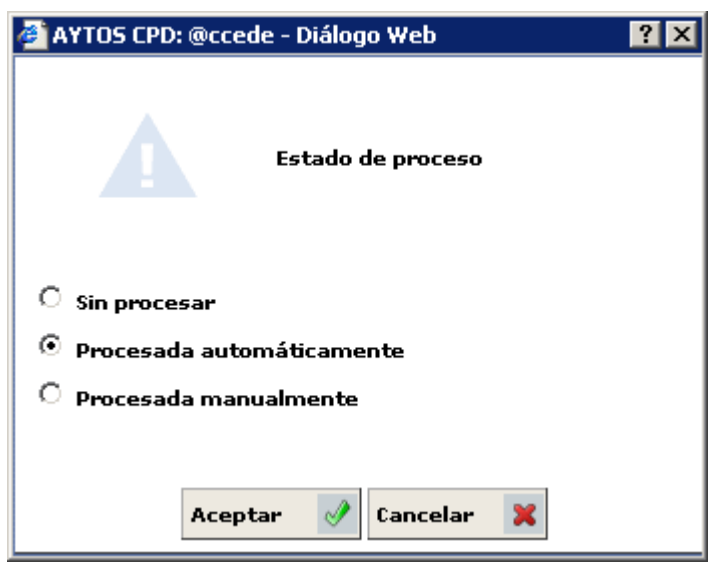

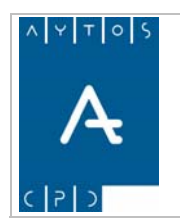

## PADRÓN MUNICIPAL DE HABITANTES acced-e

Donde elegiremos el estado en el cual queremos poner el registro.

Hay que tener en cuenta que este cambio no genera modificación en las operaciones del habitante, es decir, si un registro está marcado como *Procesado*, teniendo realizada su operación de alta, al cambiar el estado y ponerla *Sin Procesar* la operación de Alta va a seguir existiendo, y no se eliminará hasta que no se elimine desde 'Modificar Operaciones'.

### **Imprimir Hoja Padronal**

Proceder a realizar la impresión de la hoja padronal de cada una de las líneas del fichero, para ello seleccionaremos cualquiera de los registros del fichero y pulsaremos el botón **Hoja Padronal Talenta** tras lo cual se generará un documento PDF con todos los integrantes de la hoja padronal.

### **Filtrar Registros**

 $H = H + \text{mod}$  podremos realizar la búsqueda de determinadas registros para facilitar el tratamiento o bien la obtención de información de algún fichero. Tras pulsar este botón se generará la ventana de la siguiente imagen: Mediante el botón

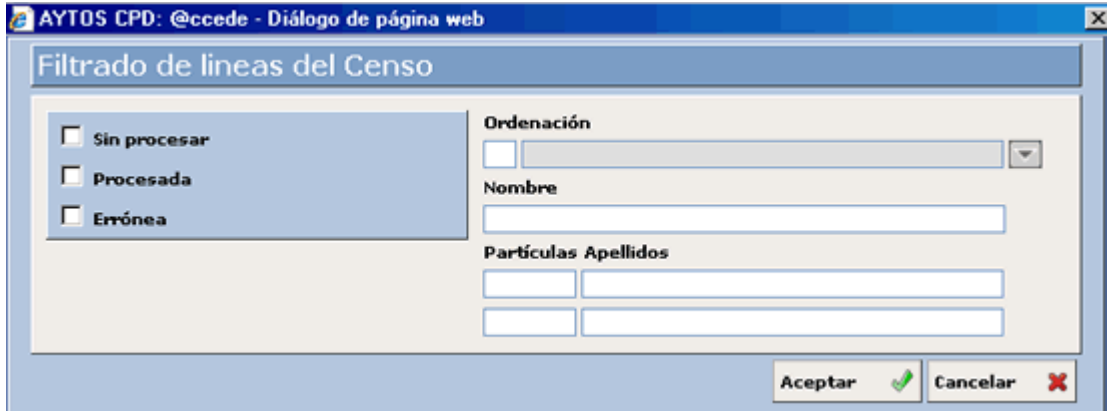

Tal y como podemos observar en la captura, podremos filtrar según diferentes criterios, tales como el estado de la línea (sin procesar, procesada o errónea), ordenación, nombre y apellidos.

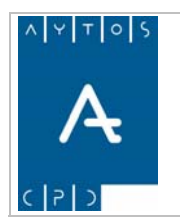

PADRÓN MUNICIPAL DE HABITANTES acced-e

**Versión 1.7 11/09/2007** 

# **6.2.2 Fichero de Defunciones**

Periódicamente el INE envía a los ayuntamientos, previa solicitud de estos, Ficheros de Defunciones, para realizar las Bajas por Defunción.

En estos ficheros viene: Información de la Inscripción de la Defunción en el Registro Civil y Datos identificativos del Fallecido.

# *Carga del Fichero de Defunciones*

Como ejemplo vamos a cargar un Fichero de Defunciones.

1. Teniendo seleccionado en el campo **Tipo de Soporte** *DEFUNCIONES* pulsaremos en el botón apareciendo la siguiente ventana: Cargar  $\overline{a}$ 

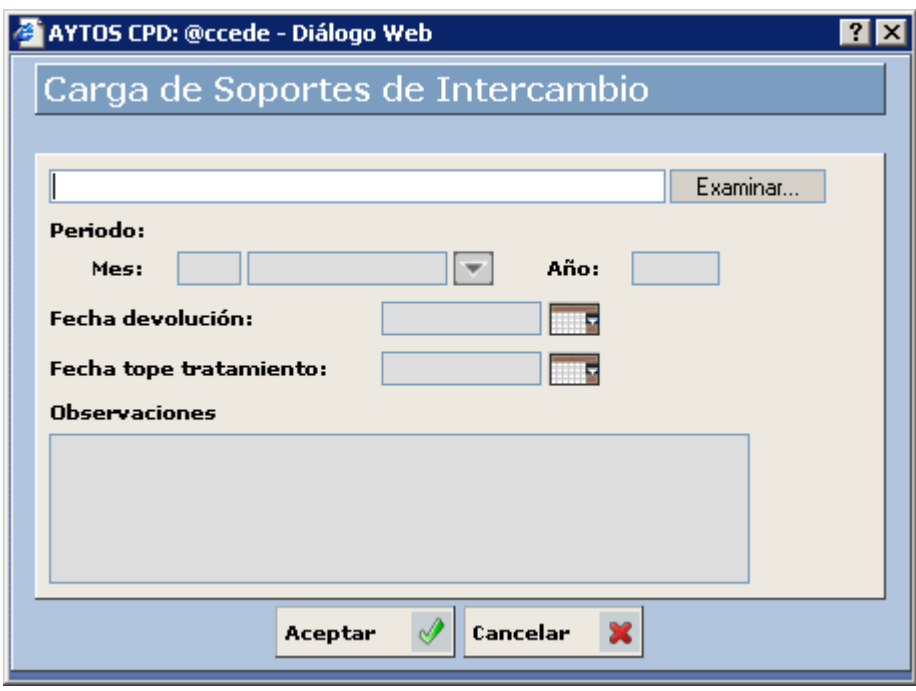

2. Pulsar el botón Examinar... para buscar el fichero que deseamos cargar:

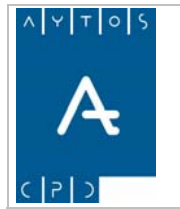

### PADRÓN MUNICIPAL DE HABITANTES acced-e

**Versión 1.7 11/09/2007** 

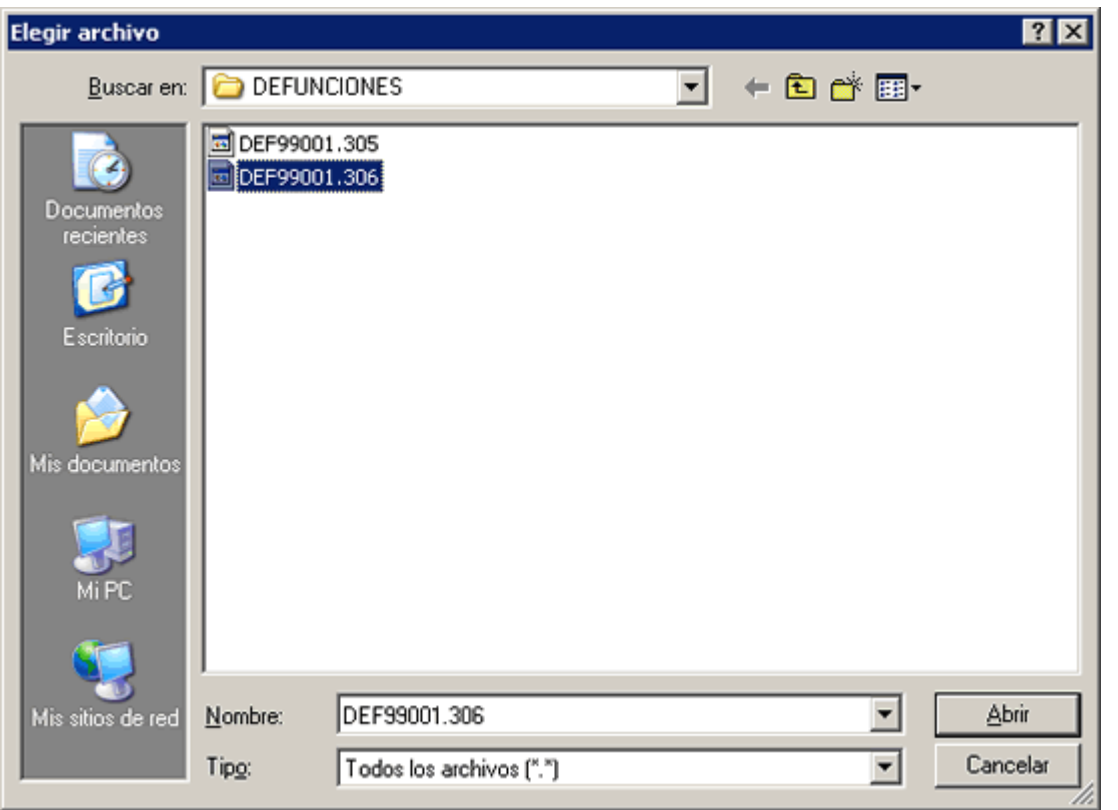

3. Una vez seleccionado el fichero pulsar el botón **para seleccionar el fichero** a cargar. Además cumplimentaremos los campos **Mes** y **Año** con los valores M*arzo* y *2006* respectivamente:  $\mathsf{I}$ 

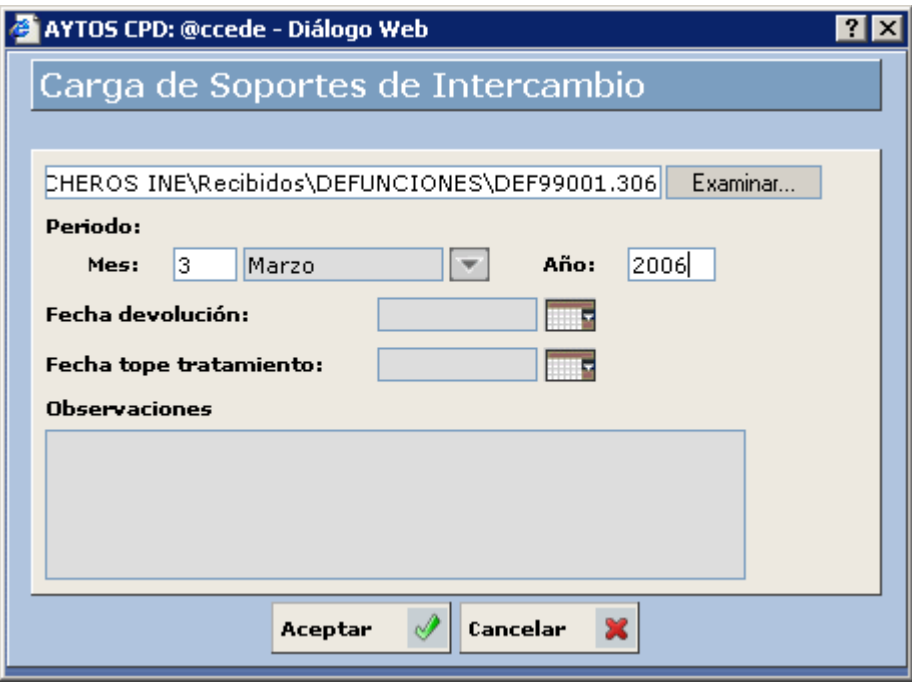

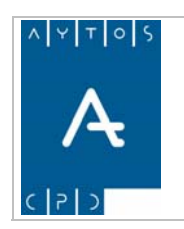

**Versión 1.7 11/09/2007** 

Podemos cumplimentar otros datos como son la **Fecha de Devolución**, **Fecha Tope de Tratamiento** y **Observaciones**

4. Pulsar el botón **Aceptar** 

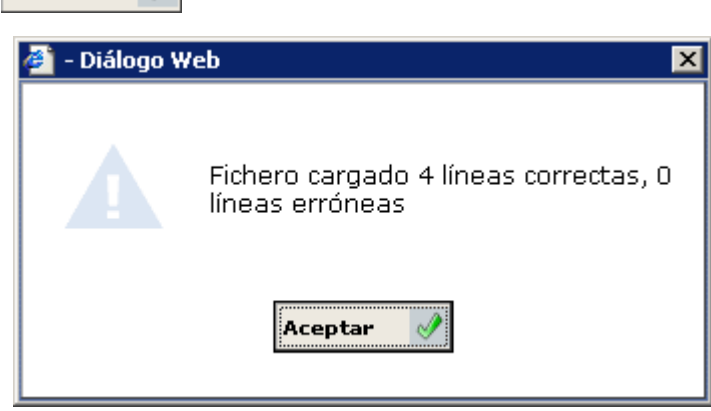

Nos aparecerá una ventana informativa de las líneas que se han cargado correctamente. Pulsar de nuevo el botón **Aceptar**  $\mathscr{P}$ .

Soportes de Intercambio) donde aparecerá un registro correspondiente al fichero que se acaba de generar. 5. Volveremos a la ventana **Carga de Soportes de Intercambio** (*Ver Capítulo 6.2.6 Ventana Carga de* 

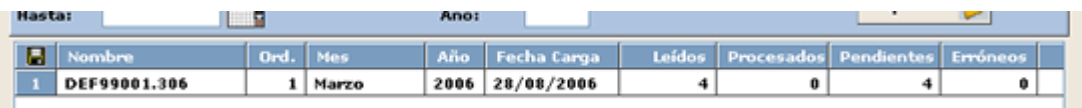

- 6. Este registro contiene los siguientes campos:
	- a. Nombre Físico del Fichero.
	- b. Orden: Si un mismo fichero lo cargamos más de una vez tendrá ordenes correlativos: 1, 2,...y así sucesivamente.
	- c. Mes y Año al que corresponden el fichero.
	- d. Fecha de Carga.
	- e. Leídos: Nº de registros cargados.
	- f. Procesados: Nº de registros que se han procesado hasta el momento.
	- g. Pendientes: Nº de registros que quedan pendientes por procesar.
	- h. Erróneos: N° de registros que no se han podido procesar por cualquier motivo (no se encuentra al habitante a dar de Baja por Defunción, los valores se encuentran erróneos,...).

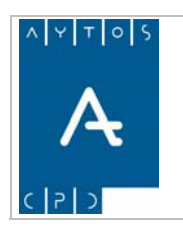

**Versión 1.7 11/09/2007** 

# *Procesamiento del Fichero de Defunciones*

Con este proceso lo que haremos será generar las operaciones de Bajas por Defunción que vienen en el fichero.

La aplicación para generar cada una de las operaciones de Baja por Defunción lo que hace es buscar en el padrón al habitante cuyos datos coincidan con los datos identificativos y lo da de Baja por Defunción a la fecha de operación que venga en el fichero. En el caso de que no lo encuentre no realizará la operación.

Como ejemplo vamos a procesar el fichero cargado anteriormente.

1. Situados en la ventana **Carga de Soportes de Intercambios** haremos doble clic sobre el fichero que queramos procesar.

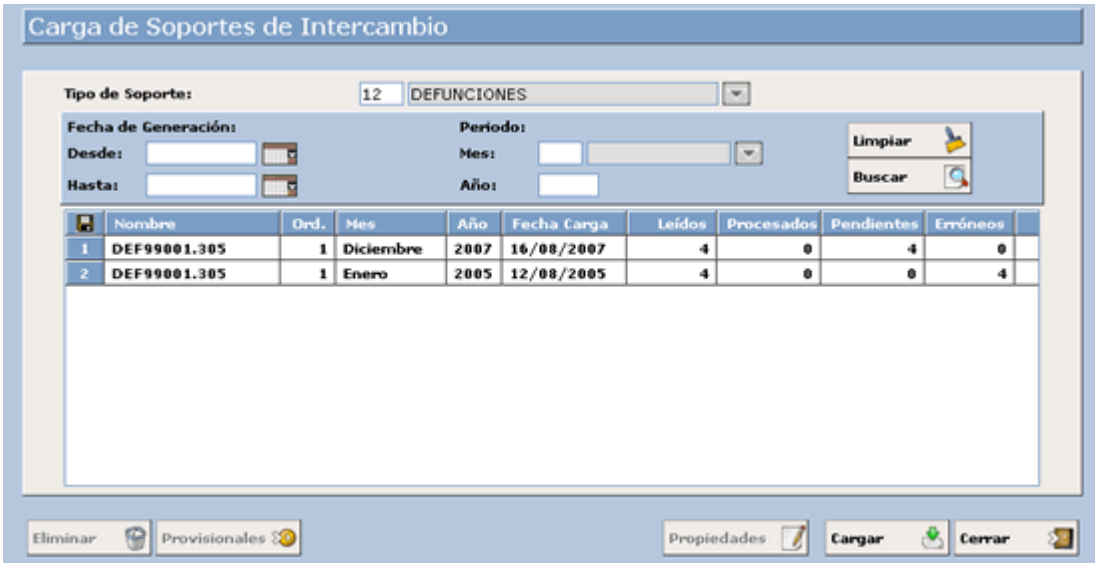

2. Accediendo a la siguiente ventana:

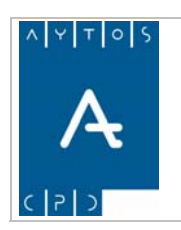

### PADRÓN MUNICIPAL DE HABITANTES acced-e

**Versión 1.7 11/09/2007** 

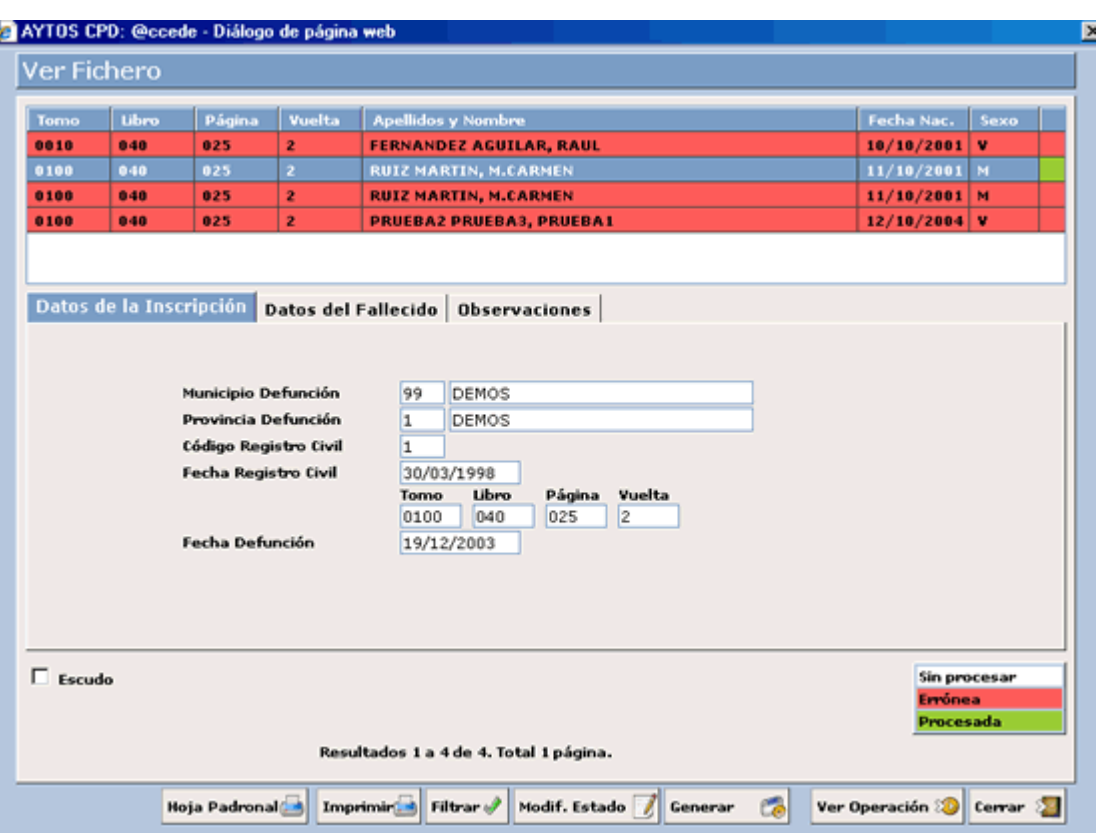

En esta ventana disponemos en la parte superior de una rejilla donde se muestran una serie de registros que corresponden a las operaciones incluidas en el fichero. El color de fondo de estos registros tiene la siguiente leyenda:

> Corresponde a Operaciones erróneas, es decir, no se ha generado la operación de **BDE** por cualquier motivo: Porque ya está generada y podría crear una operación

Corresponde a Operaciones Procesadas.

Corresponde a Operaciones Sin Procesar.

duplicada, por que no se encuentra al habitante,...

En este rejilla aparecen los datos referentes a la inscripción en el registro civil (Código de Registro Civil, Fecha de Registro Civil, Tomo, Libro, Página, Vuelta y Fecha de Defunción)

Cuando seleccionamos un registro en la rejilla de la parte superior se cargarán los datos en los campos pertenecientes a la pestaña situada más abajo:

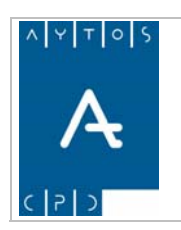

## PADRÓN MUNICIPAL DE HABITANTES acced-e

**Versión 1.7 11/09/2007** 

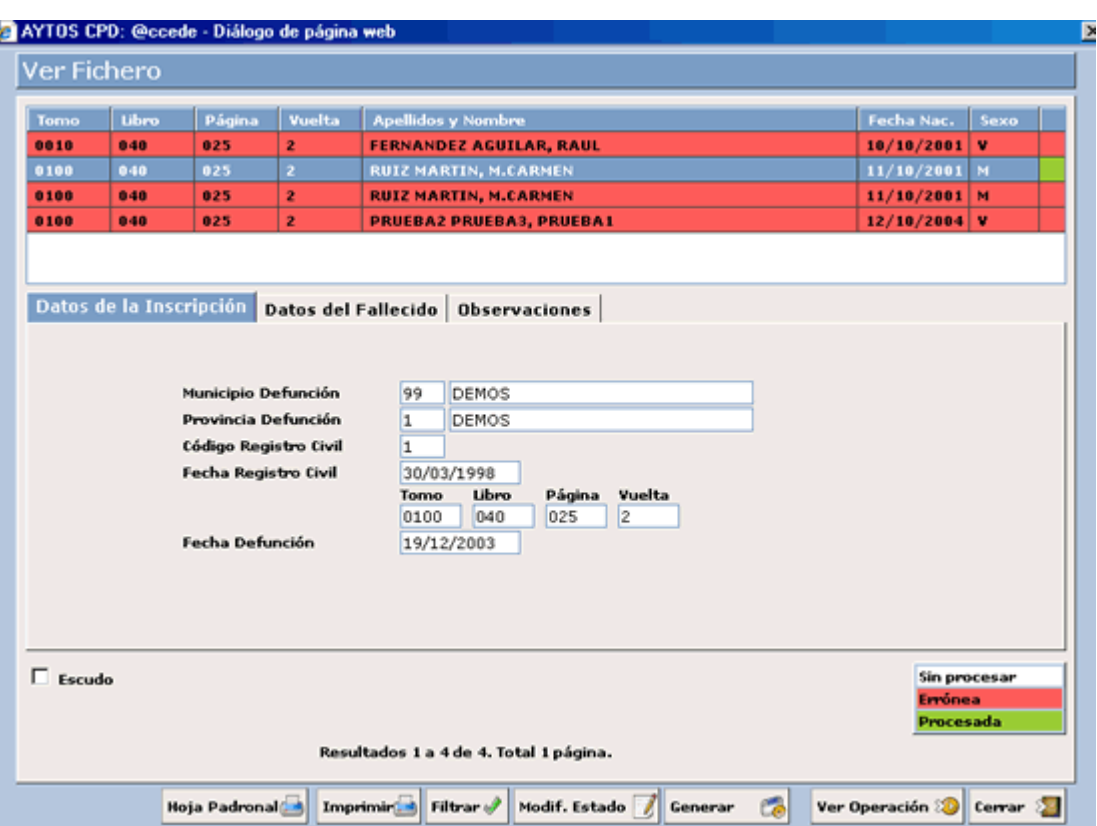

Para ver más datos referentes a los registros que vienen en el fichero picaremos en las pestañas **Datos del Fallecido:**

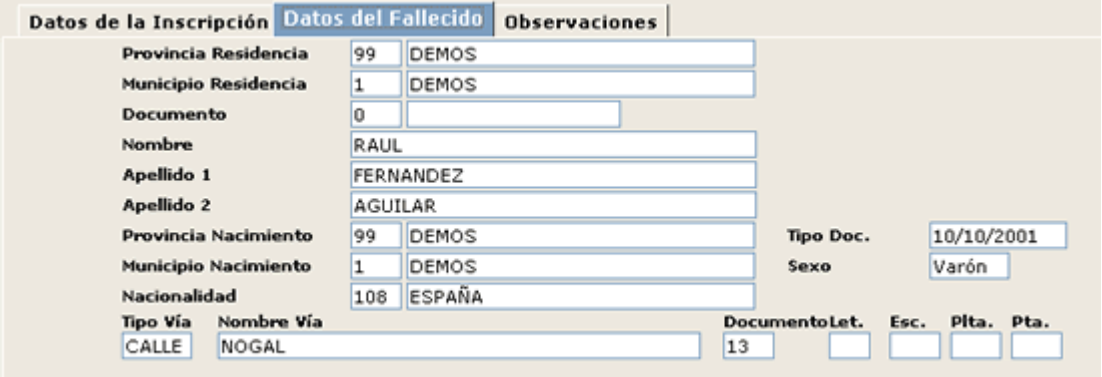

La pestaña **Observaciones** puede contener cualquier información complementaria, como puede ser el motivo por el cual no se ha generado la operación.

3. Para generar las operaciones de BDE pulsaremos sobre el botón  $\boxed{\text{Generator}$ , apareciendo la siguiente ventana: ,

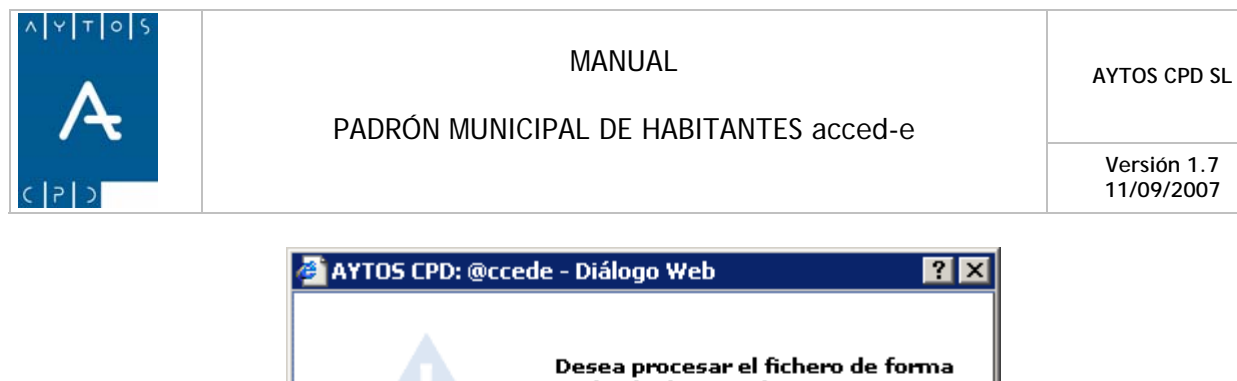

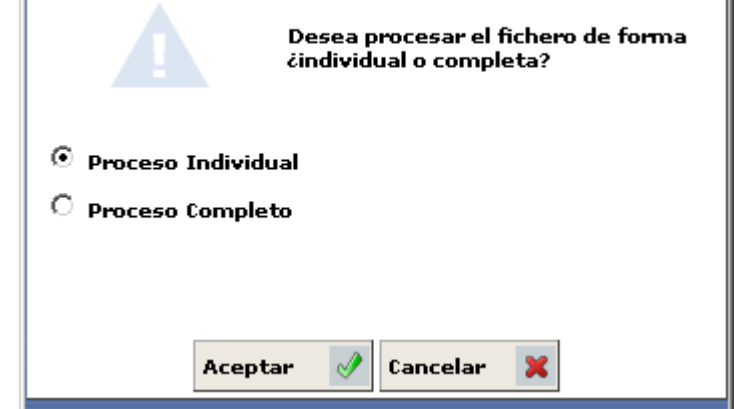

En función de si tenemos o no marcado el parámetro de *'OPERACIONES PROVISIONALES'* el aspecto de la ventana cambiará, siendo el que aparece en la siguiente imagen el que tendrá en caso de que ese parámetro esté marcado:

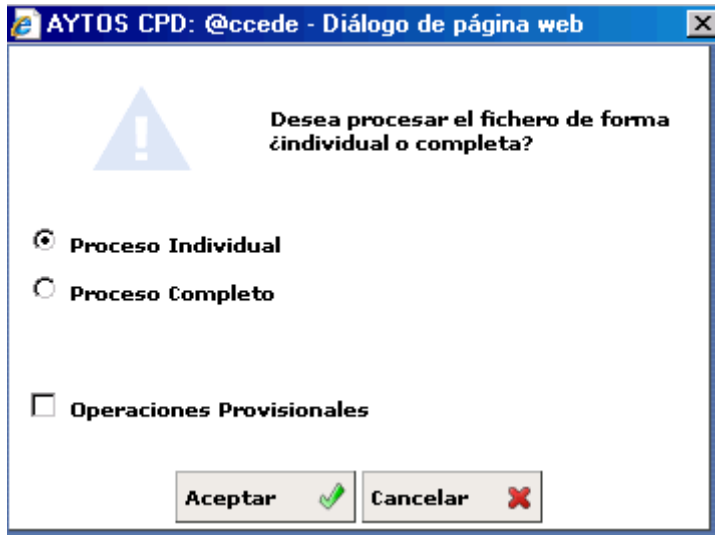

El procedimiento para realizar la carga de operaciones provisionales lo veremos en el punto. *6.27 Carga de Soportes Provisionales.*

4. En esta ventana tenemos dos opciones para generar el fichero:

**Proceso Individual:** Si marcamos esta opción iremos realizando las operaciones de BDE una a una.

Proceso Completo: Si marcamos esta opción realizaremos todas las operaciones de una vez.

5. Marcaremos la opción *Proceso Individual* y pulsaremos **Aceptar**  $\mathcal{A}$  accediendo a la siguiente ventana:

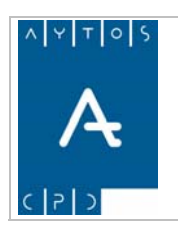

### PADRÓN MUNICIPAL DE HABITANTES acced-e

**Versión 1.7 11/09/2007** 

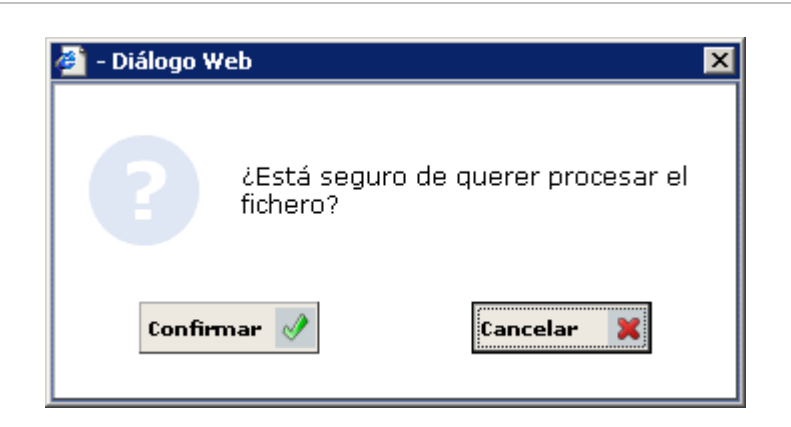

6. Pulsar el botón **confirmar**  $\mathcal{P}$ , accediendo a la siguiente ventana:

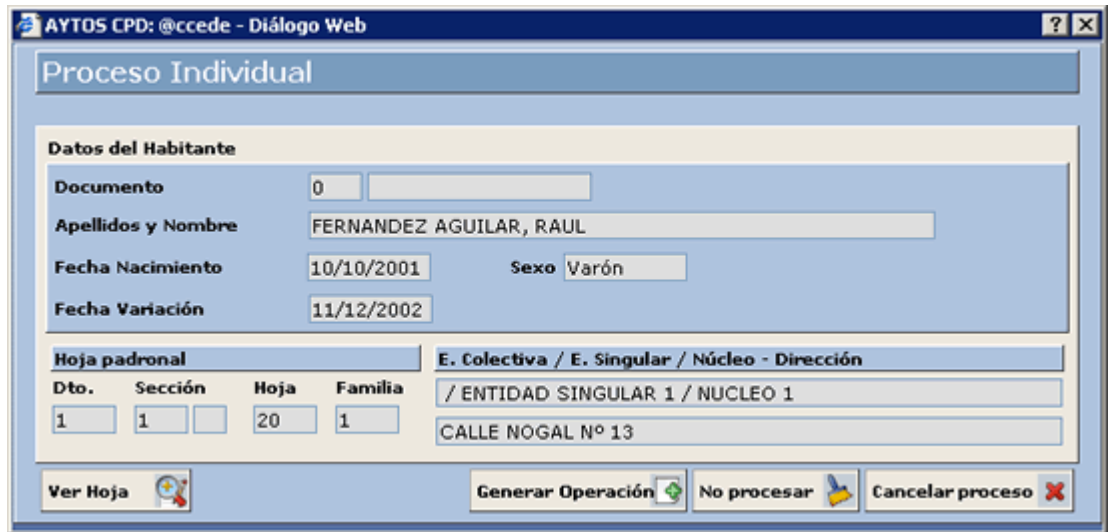

- 7. En esta ventana disponemos de la siguiente información:
	- a. Datos del Habitante que vamos a dar de baja: Apellidos y Nombre, Fecha de Nacimiento, Fecha de Variación y Sexo.
	- b. Datos de la Hoja Padronal.
	- c. Datos Poblacionales: Entidad Colectiva, Entidad Singular, Núcleo/Diseminado y Dirección.
- 8. También se puede acceder a visualizar la hoja padronal, donde se va a dar de baja al habitante, pulsando el botón **Ver Hoja**  $\mathbf{e}$

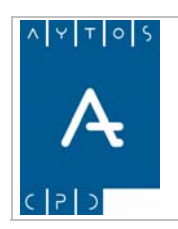

### PADRÓN MUNICIPAL DE HABITANTES acced-e

**Versión 1.7 11/09/2007** 

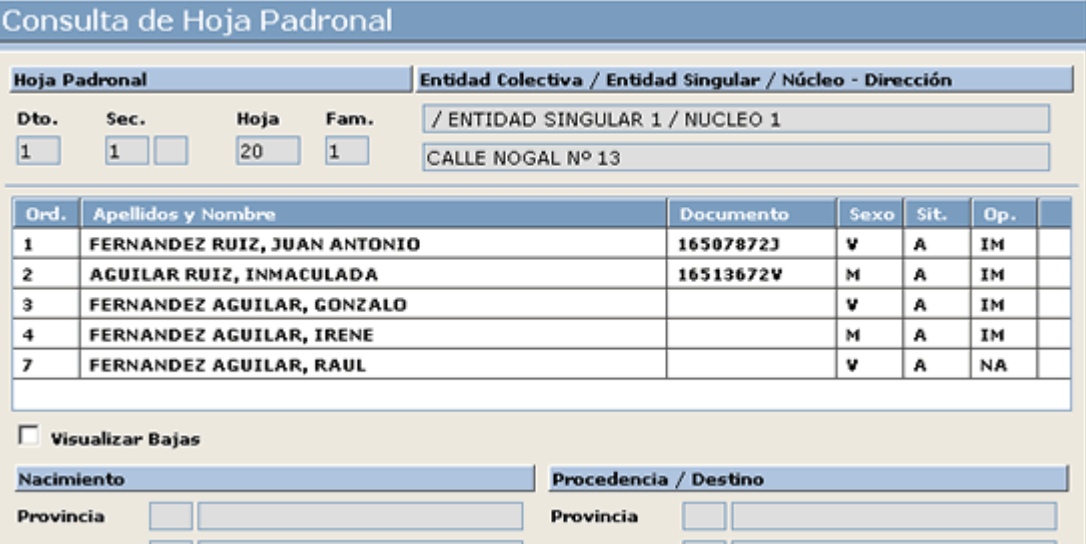

9. Para generar la operación de alta pulsaremos el botón **Generar Operación**  $\hat{\mathbf{S}}$ , pasando al siguiente registro del fichero para proceder a realizar su operación:

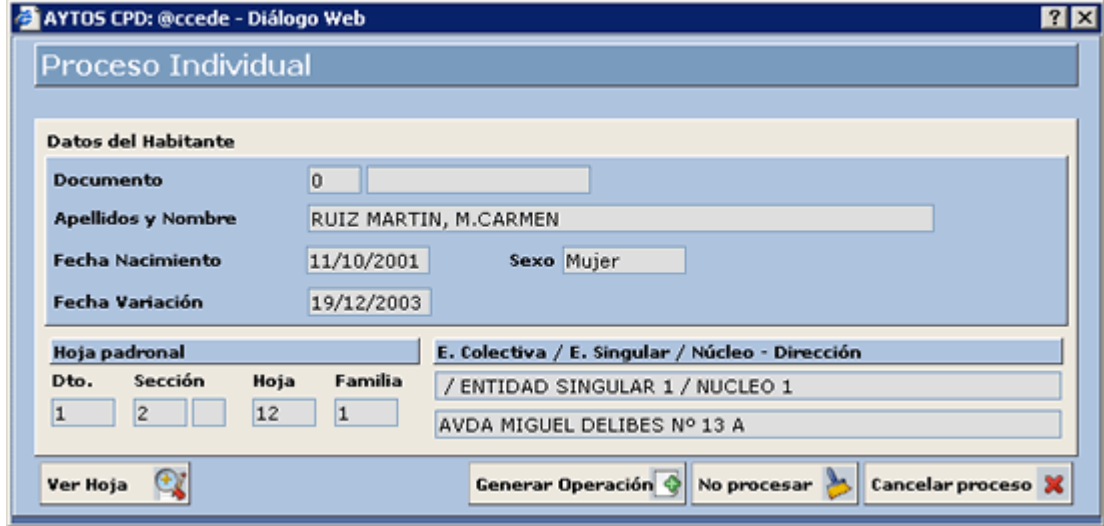

Se seguirá de esta manera hasta que acabe el fichero.

Situados en esta ventana también podremos:

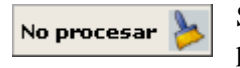

Si pulsamos este botón no realizará la operación del habitante seleccionado y pasará al siguiente.

Cancelar proceso

Si pulsamos este botón cancelará el proceso de generación de las operaciones, y lo dejará tal y como está en este momento.

Desde la ventana **Ver Fichero** también podremos:

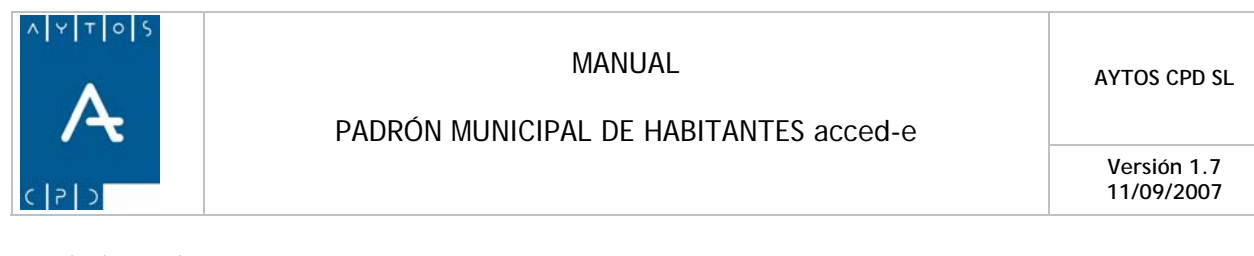

### **Imprimir el Fichero**

Si lo que queremos es imprimir el fichero pulsaremos el botón **Imprimir contra la siguiente** siguiente ventana:

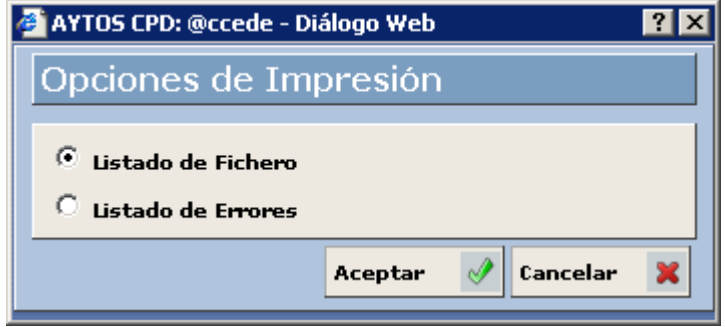

En esta ventana podremos elegir alguna de las siguientes opciones:

**Listado de Fichero:** Si elegimos esta opción aparecerá un listado con toda la información de los registros del fichero:

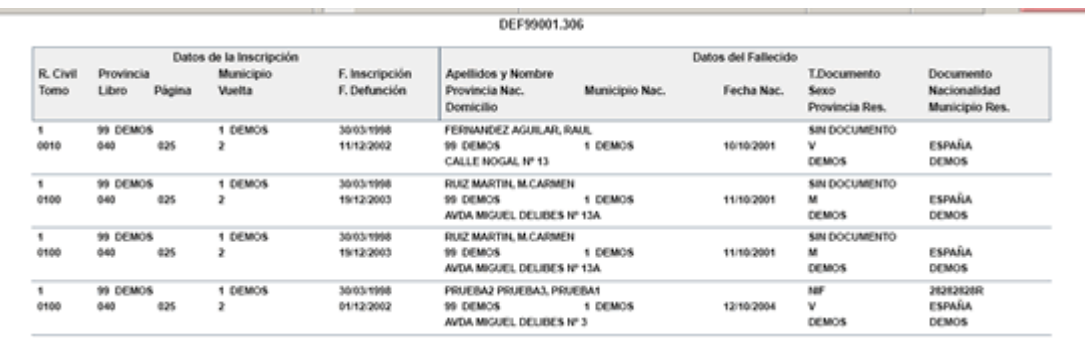

Listado de Errores: Si elegimos esta opción solo aparecerán en el listado aquellos registros del fichero que han provocado algún error al cargarlo, con su correspondiente error:

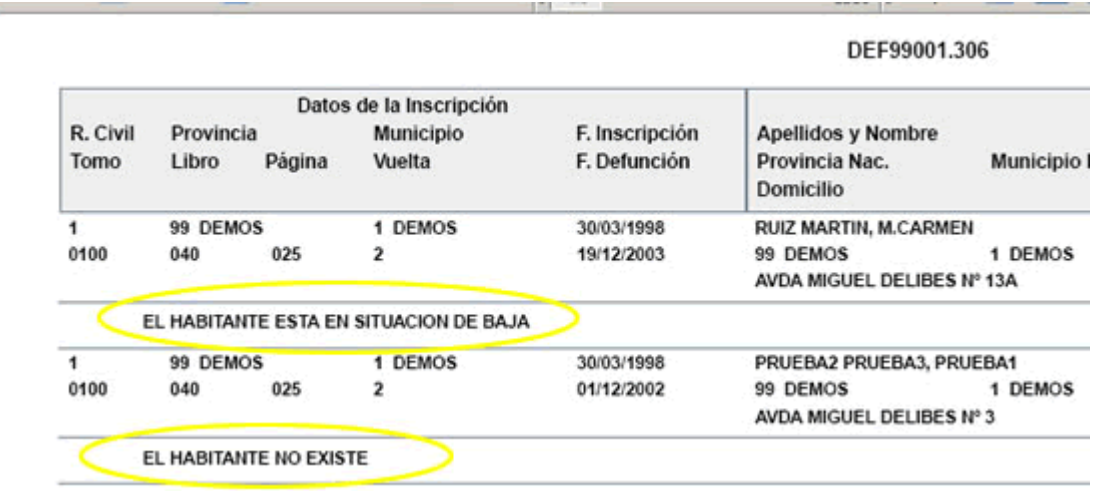

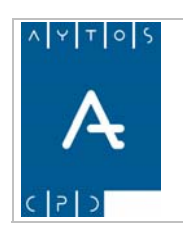

**Versión 1.7 11/09/2007** 

### **Visualizar la Operación Generada**

Si queremos visualizar la operación generada pulsaremos sobre el botón **Ver Operación <sup>869</sup>,** para acceder a la ventana **Modificar Operaciones**:

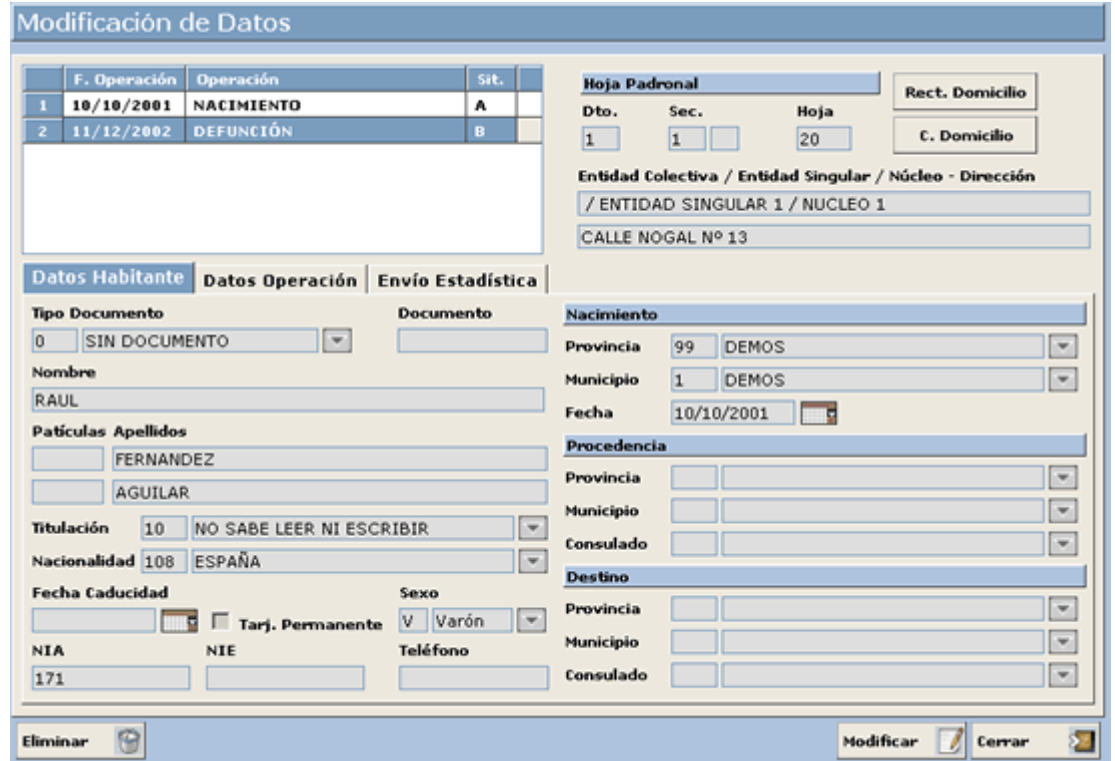

### **Cambiar el Estado de un Registro**

Para cambiar el estado de un registro (procesado o sin procesar) pulsaremos el botón Modif. Estado apareciendo la siguiente ventana:

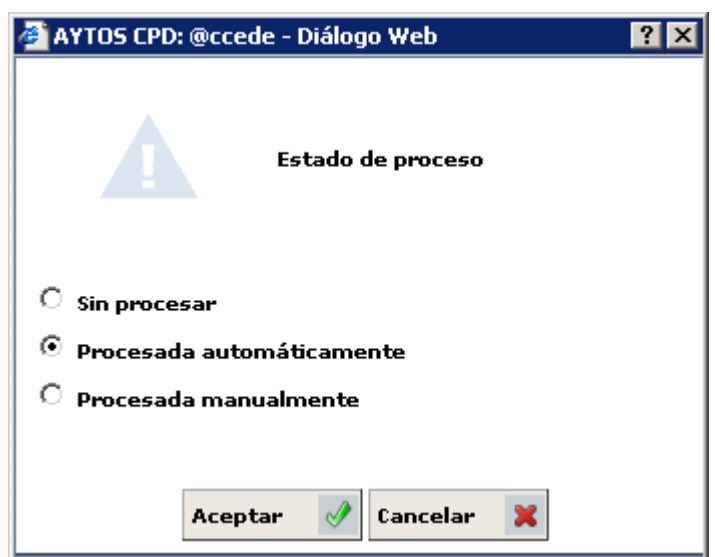

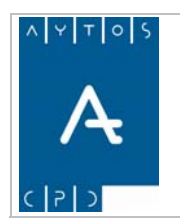

PADRÓN MUNICIPAL DE HABITANTES acced-e

Donde elegiremos el estado en el cual queremos poner el registro.

Hay que tener en cuenta que este cambio no genera modificación en las operaciones del habitante, es decir, si un registro está marcado como *Procesado*, teniendo realizada su operación de Baja, al cambiar el estado y ponerla *Sin Procesar* la operación de Baja va a seguir existiendo, y no se eliminará hasta que no se elimine desde 'Modificar Operaciones'.

### **Imprimir Hoja Padronal**

Proceder a realizar la impresión de la hoja padronal de cada una de las líneas del fichero, para ello seleccionaremos cualquiera de los registros del fichero y pulsaremos el botón **Hoja Padronal Tal** tras lo cual se generará un documento PDF con todos los integrantes de la hoja padronal.

### **Filtrar Registros**

 $H = \text{H}$  podremos realizar la búsqueda de determinadas registros para facilitar el tratamiento o bien la obtención de información de algún fichero. Tras pulsar este botón se generará la ventana de la siguiente imagen: Mediante el botón

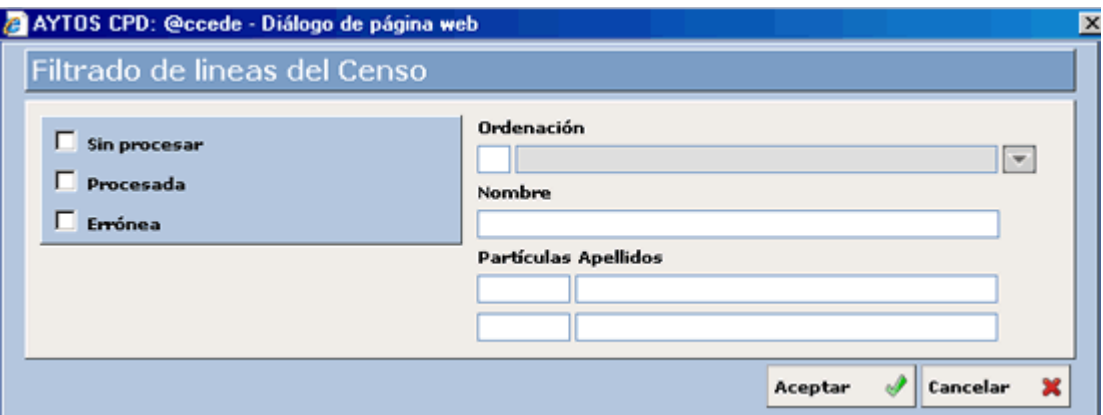

Tal y como podemos observar en la captura, podremos filtrar según diferentes criterios, tales como el estado de la línea (sin procesar, procesada o errónea), ordenación, nombre y apellidos.

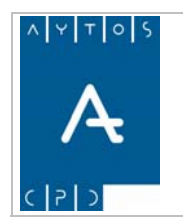

**Versión 1.7 11/09/2007** 

# **6.2.3 Fichero de Variaciones Residenciales**

Periódicamente el INE envía a los ayuntamientos, previa solicitud de estos, Ficheros de Variaciones Residenciales, para realizar las Bajas por Cambio de Residencia a aquellos habitantes que se han dado de Alta por Cambio de Residencia en otro municipio.

En estos ficheros viene: Datos identificativos del habitante que causa baja, Datos de la Operación y Datos del Destino del habitante.

# *Carga del Fichero de Variaciones Residenciales*

Como ejemplo vamos a cargar un Fichero de Variaciones Residenciales.

1. Teniendo seleccionado en el campo **Tipo de Soporte** *VARIACIONES RESIDENCIALES* pulsaremos en el botón  $\frac{c_{\text{argar}}}{\sqrt{c_{\text{argar}}}}$  apareciendo la siguiente ventana:

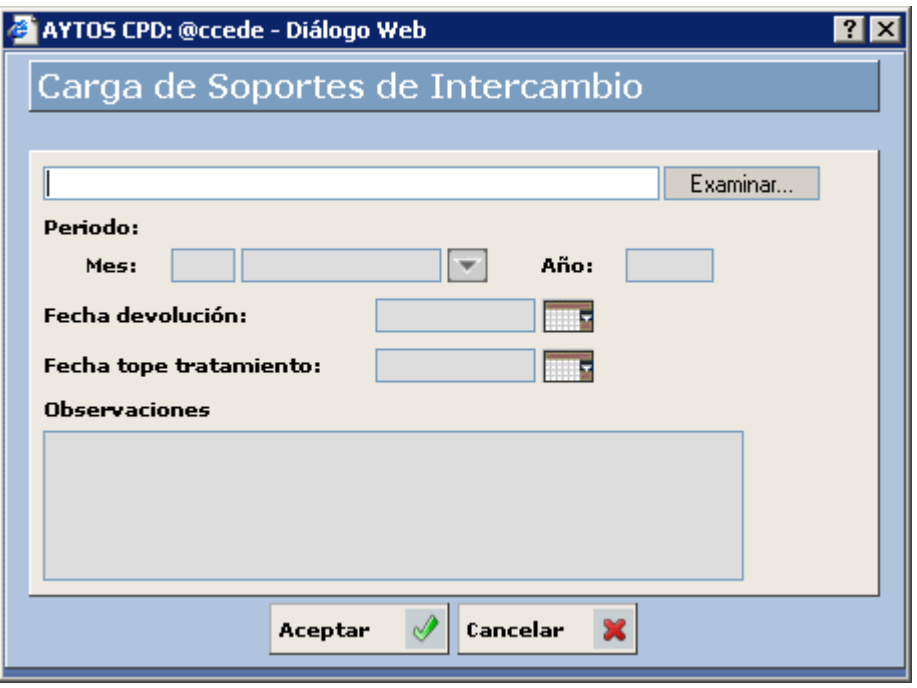

2. Pulsar el botón Examinar... para buscar el fichero que deseamos cargar:

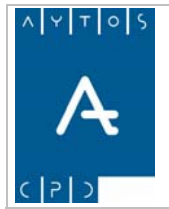

### PADRÓN MUNICIPAL DE HABITANTES acced-e

**Versión 1.7 11/09/2007** 

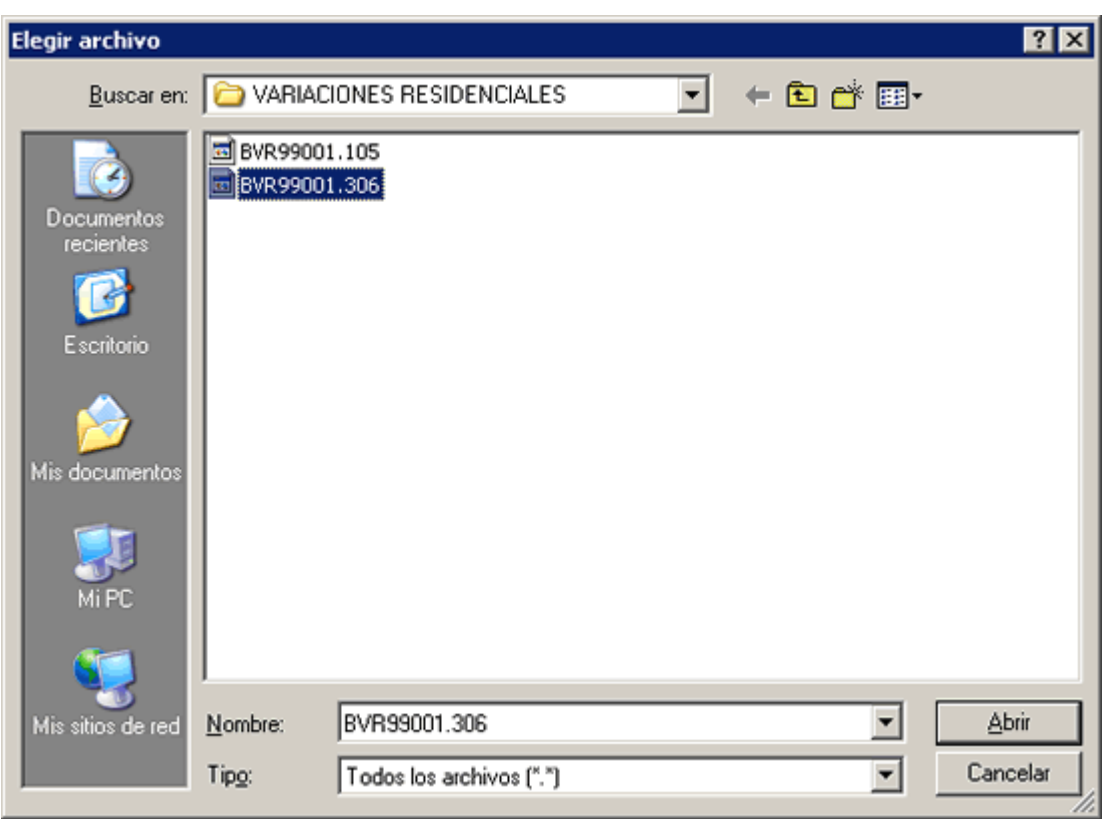

3. Una vez seleccionado el fichero, pulsar el botón  $\Box$   $\Box$  para seleccionar el fichero a cargar. Además cumplimentaremos los campos **Mes** y **Año** con los valores M*arzo* y *2006* respectivamente:

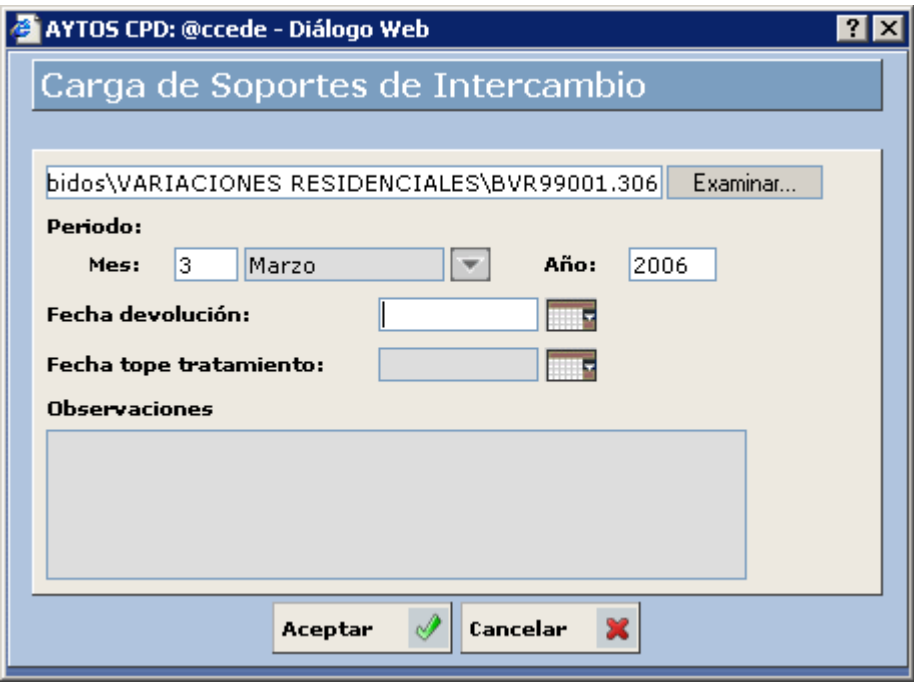

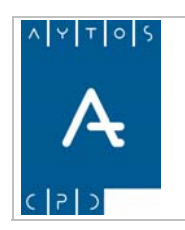

**Versión 1.7 11/09/2007** 

Podemos cumplimentar otros datos como son la **Fecha de Devolución**, **Fecha Tope de Tratamiento** y **Observaciones**

4. Pulsar el botón **Aceptar** 

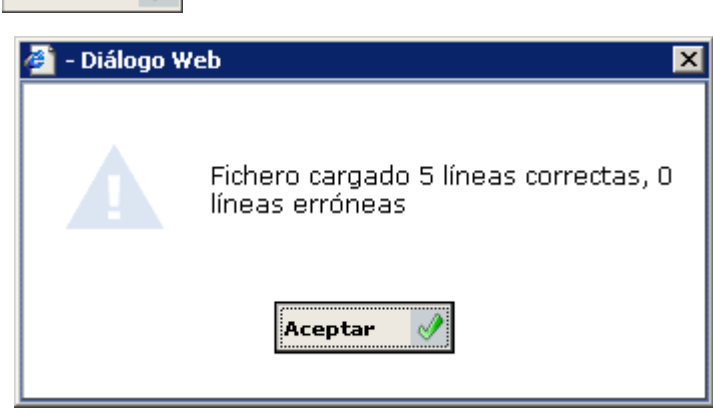

Nos aparecerá una ventana informativa de las líneas que se han cargado correctamente. Pulsar de nuevo el botón **Aceptar** 

5. Volveremos a la ventana **Carga de Soportes de Intercambio** (*Ver Capítulo 6.2.6 Ventana Carga de Soportes de Intercambio*) donde aparecerá un registro correspondiente al fichero que se acaba de generar.

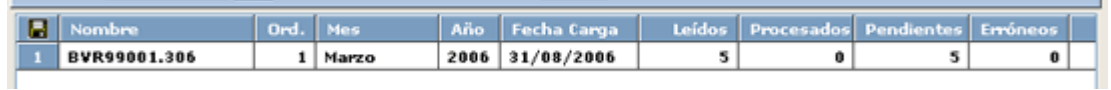

- 6. Este registro contiene los siguientes campos:
	- 1. Nombre Físico del Fichero.
	- 2. Orden: Si un mismo fichero lo cargamos más de una vez tendrá ordenes correlativos: 1, 2,...y así sucesivamente.
	- 3. Mes y Año al que corresponden el fichero.
	- 4. Fecha de Carga.
	- 5. Leídos: Nº de registros cargados.
	- 6. Procesados: Nº de registros que se han procesado hasta el momento.
	- 7. Pendientes: Nº de registros que quedan pendientes por procesar.
	- 8. Erróneos: Nº de registros que no se han podido procesar por cualquier motivo (no se encuentra al habitante a dar de baja, los valores se encuentran erróneos,...).

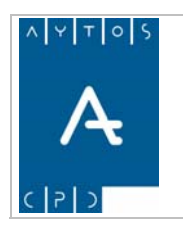

PADRÓN MUNICIPAL DE HABITANTES acced-e

**11/09/2007** 

# *Procesamiento del Fichero de Variaciones Residenciales*

Con este proceso lo que haremos será generar las operaciones de Bajas por Cambio de Residencia que vienen en el fichero.

La aplicación para generar cada una de las operaciones de Baja por Cambio de Residencia lo que hace es buscar en el padrón al habitante cuyos datos coincidan con los datos identificativos y lo da de Baja por Cambio de Residencia a la fecha de operación que venga en el fichero. En el caso de que no lo encuentre no realizará la operación.

Como ejemplo vamos a procesar el fichero cargado anteriormente:

1. Situados en la ventana **Carga de Soportes de Intercambios** haremos doble clic sobre el fichero que queramos procesar.

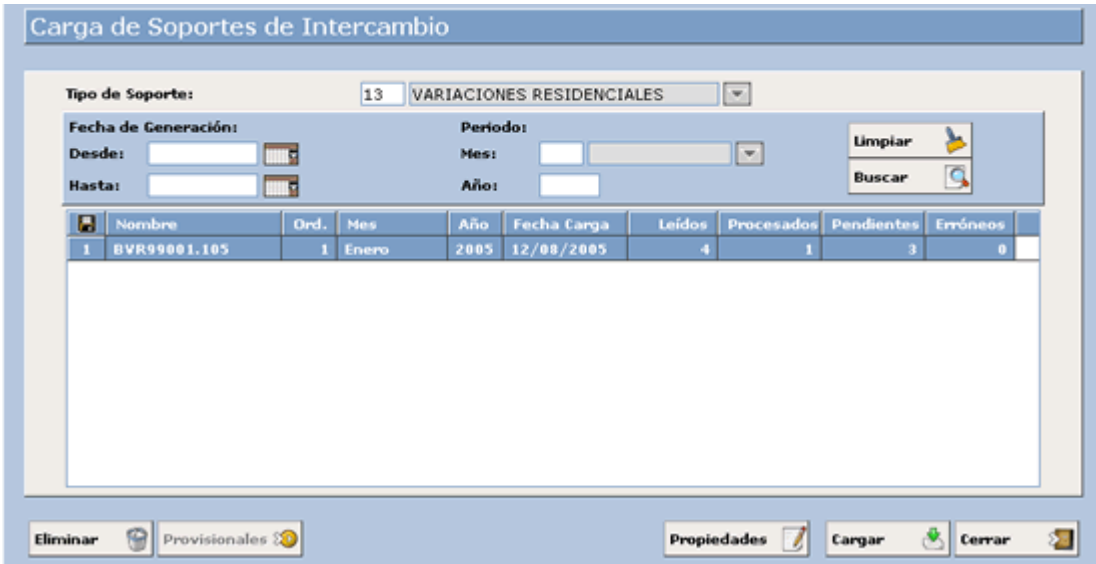

2. Accediendo a la siguiente ventana:

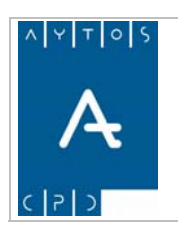

### PADRÓN MUNICIPAL DE HABITANTES acced-e

**Versión 1.7 11/09/2007** 

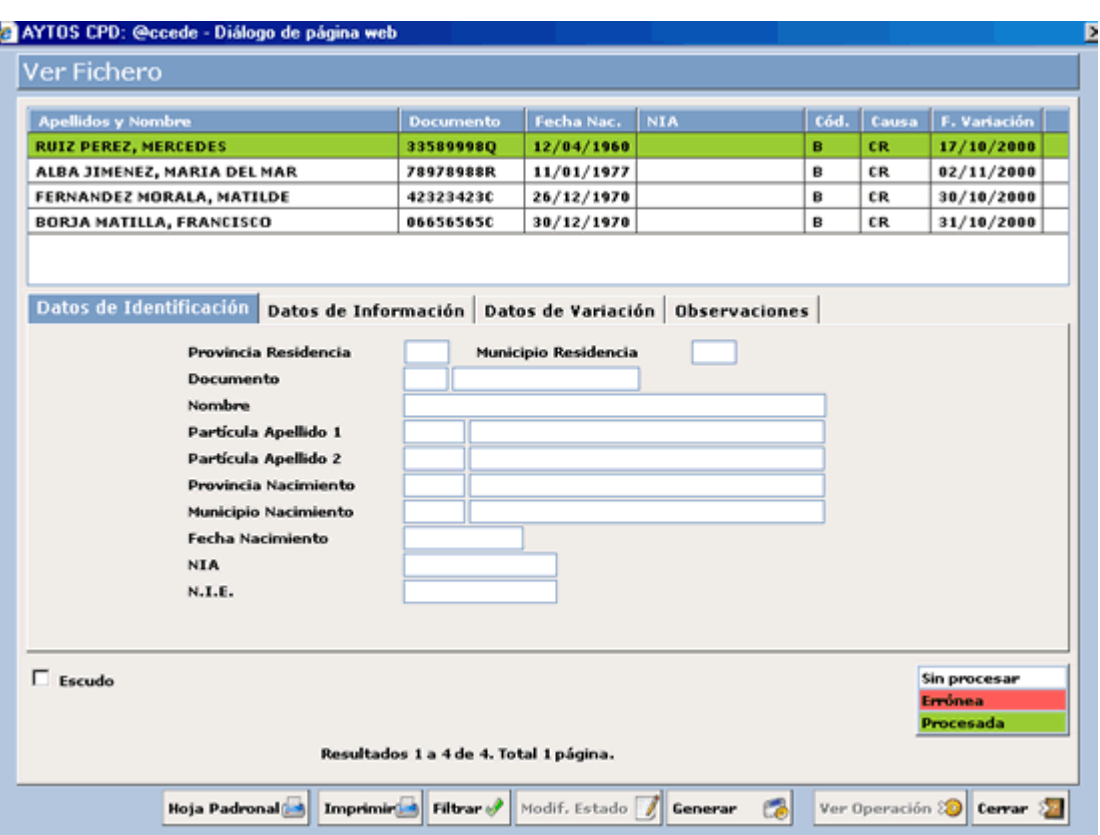

En esta ventana disponemos en la parte superior de una rejilla donde se muestran una serie de registros que corresponden a las operaciones incluidas en el fichero. El color de fondo de estos registros tiene la siguiente leyenda:

Corresponde a Operaciones Procesadas.

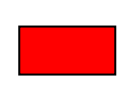

Corresponde a Operaciones erróneas, es decir, no se ha generado la operación de **BCR** por cualquier motivo: Porque ya está generada y podría crear una operación duplicada, por que no se encuentra al habitante,...

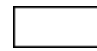

Corresponde a Operaciones Sin Procesar.

En este rejilla aparecen los datos referentes a la identificación del habitante (Provincia / Municipio de Residencia, Documento, Nombre y Apellidos, Provincia / Municipio de Nacimiento, N.I.A. y N.I.E.)

Cuando seleccionamos un registro en la rejilla de la parte superior se cargarán los datos en los campos pertenecientes a la pestaña situada más abajo:

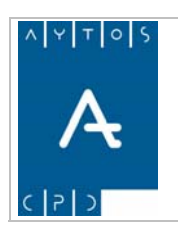

### PADRÓN MUNICIPAL DE HABITANTES acced-e

**Versión 1.7 11/09/2007** 

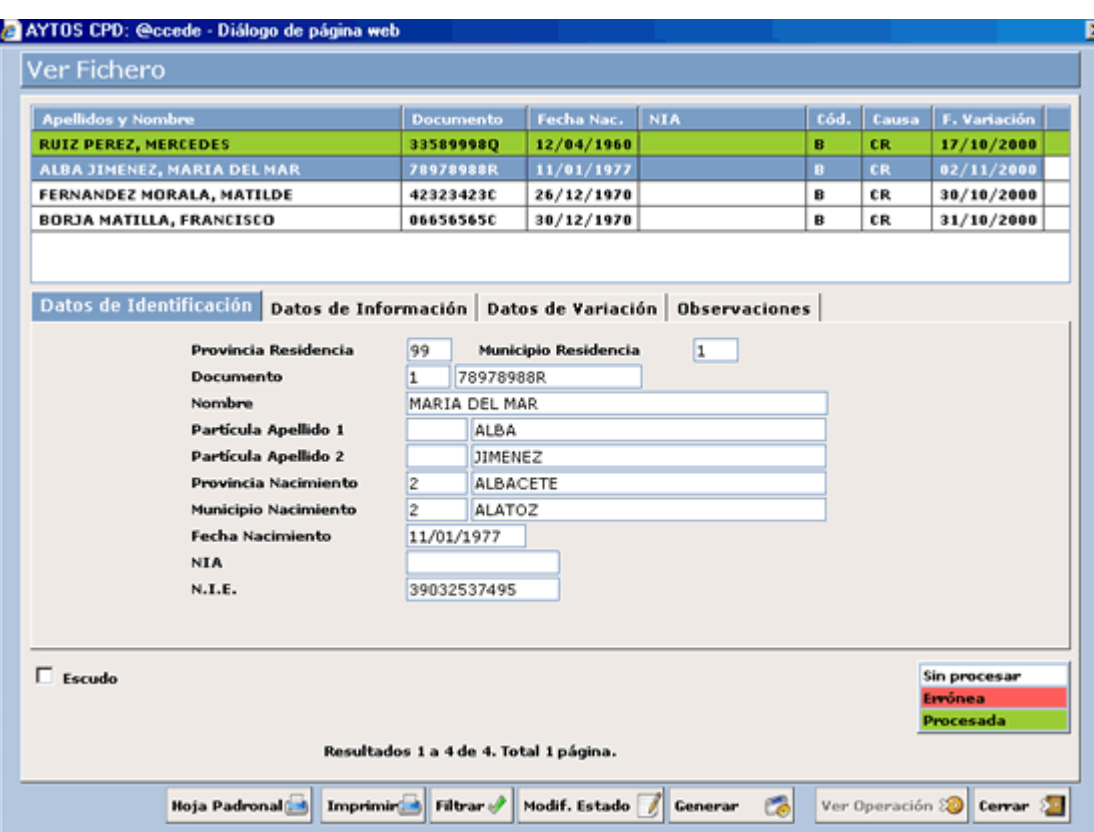

### **Datos de Información:**

Donde veremos la operación a realizar (BCR) y la Fecha de Operación a la que se generará:

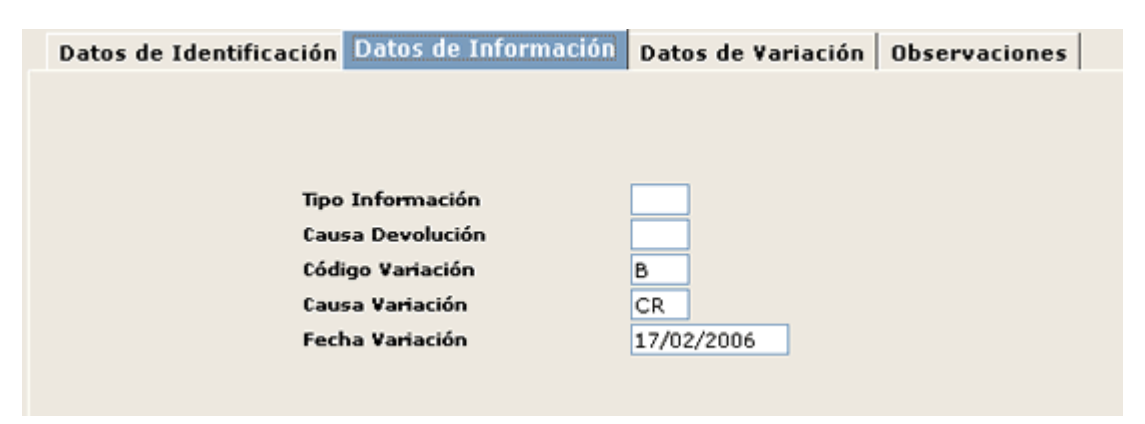

### **Datos de Variación:**

Donde veremos el destino (Provincia / Municipio) del habitante tras la operación de BCR:

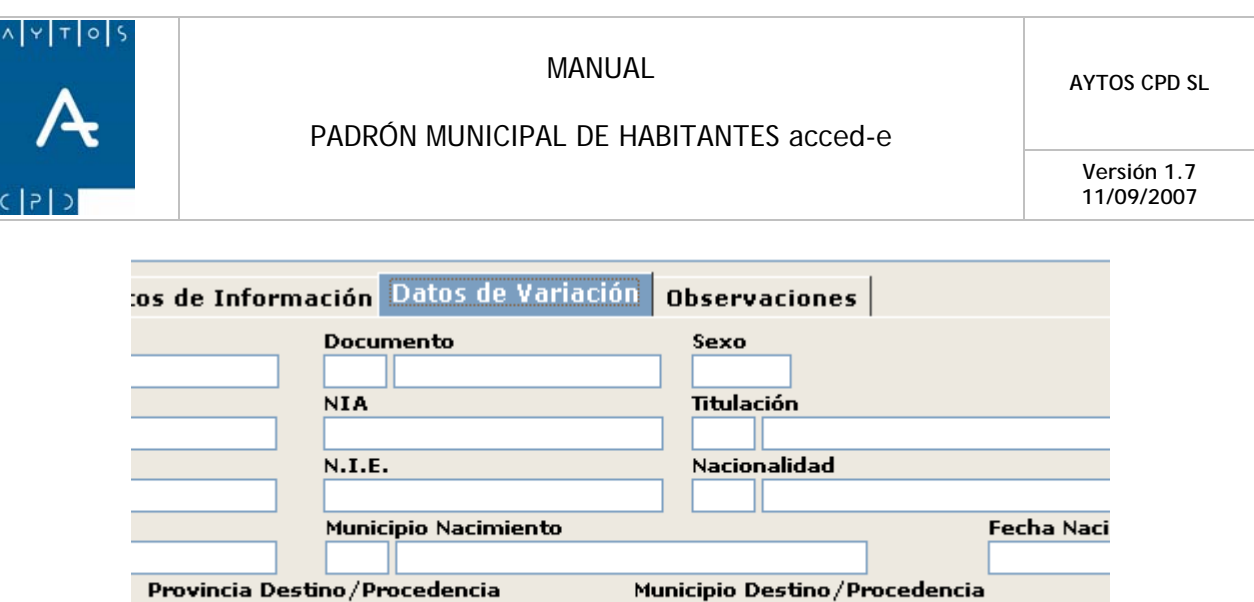

La pestaña **Observaciones** puede contener cualquier información complementaria, como puede ser el motivo por el cual no se ha generado la operación.

Let. Blq.

89

LEON

Esc.

Por.

Plta.

Pta.

Km.

3. Para generar las operaciones de BCR pulsaremos sobre el botón  $\begin{bmatrix} \text{Generator} \\ \text{Generator} \end{bmatrix}$ , apareciendo la siguiente ventana:

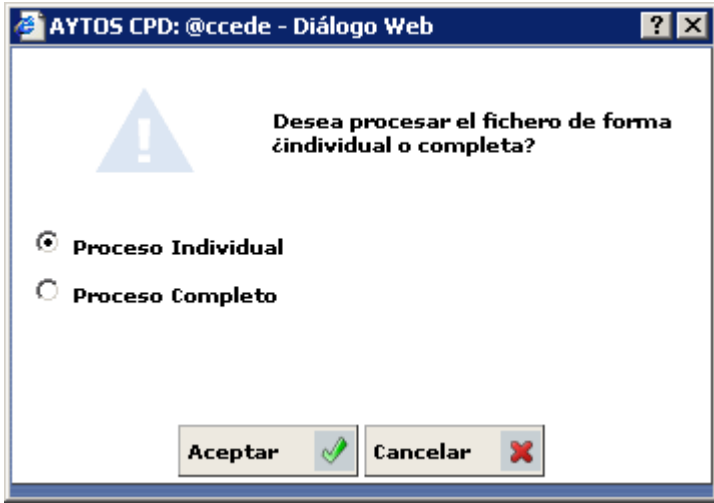

4. En esta ventana tenemos dos opciones para generar el fichero:

24

**LEON** 

Núm.

Let. Núm.

Proceso Individual: Si marcamos esta opción iremos realizando las operaciones de BCR una a una.

**Proceso Completo:** Si marcamos esta opción realizaremos todas las operaciones de una vez.

En función de si tenemos o no marcado el parámetro de *'OPERACIONES PROVISIONALES'* el aspecto de la ventana cambiará, siendo el que aparece en la siguiente imagen el que tendrá en caso de que ese parámetro esté marcado:
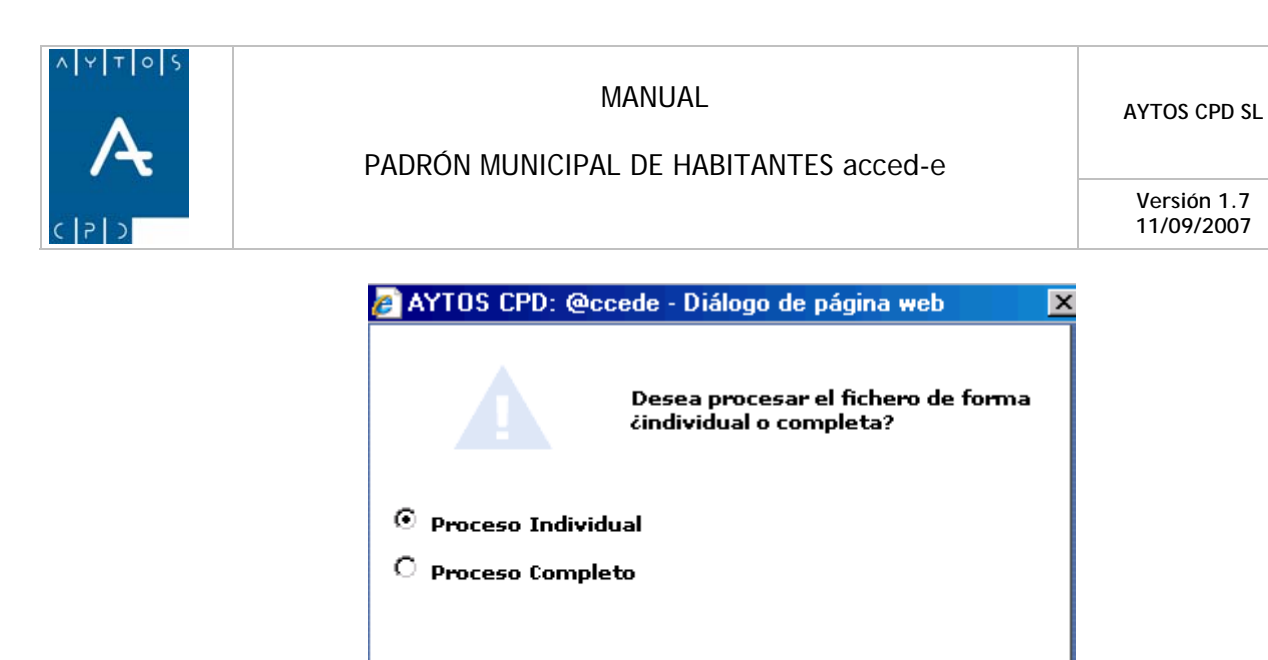

El procedimiento para realizar la carga de operaciones provisionales lo veremos en el punto. *6.27 Carga de* 

Í

Cancelar

×

⊠

 $\Box$  Operaciones Provisionales

Aceptar

fichero?

5. Marcaremos la opción *Proceso Individual* y pulsaremos **Aceptar**  $\mathcal{P}$  accediendo a la siguiente

¿Está seguro de querer procesar el

.<br>Cancelar

×

6. Pulsar el botón  $\text{Confimar } \mathcal{P}$ , accediendo a la siguiente ventana:

Confirmar

<sup>3</sup> - Diálogo Web

*Soportes Provisionales.*

ventana:

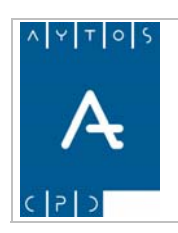

### PADRÓN MUNICIPAL DE HABITANTES acced-e

**Versión 1.7 11/09/2007** 

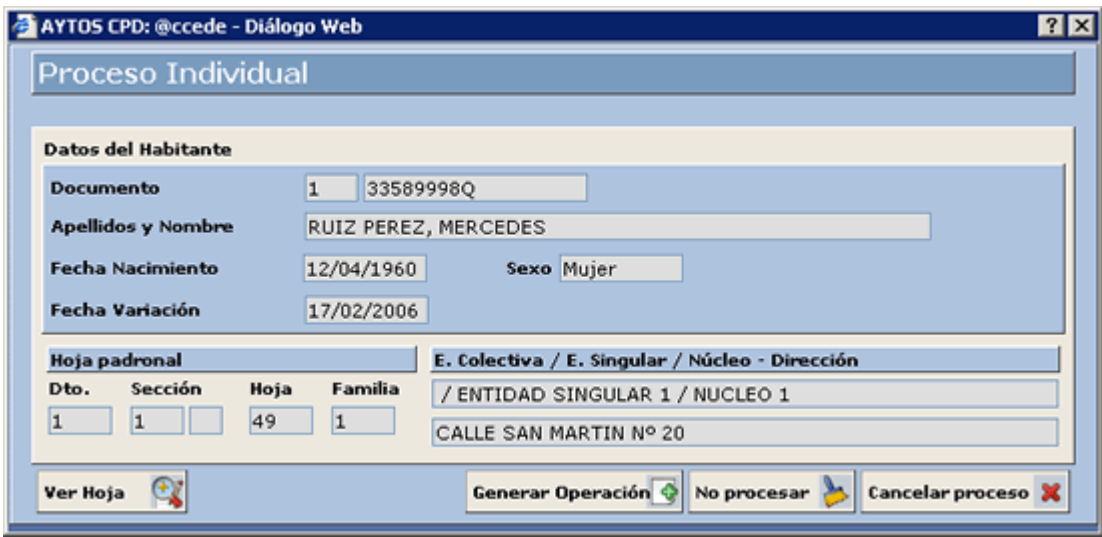

- 7. En esta ventana disponemos de la siguiente información:
	- a. Datos del Habitante que vamos a dar de baja: Apellidos y Nombre, Fecha de Nacimiento, Fecha de Variación y Sexo.
	- b. Datos de la Hoja Padronal.
	- c. Datos Poblacionales: E ntidad Colectiva, Entidad Singular, Núcleo/Diseminado y Dirección.
- 8. También se puede acceder a visualizar la hoja padronal, donde se va a dar de baja al habitante, pulsando el botón ver Hoja

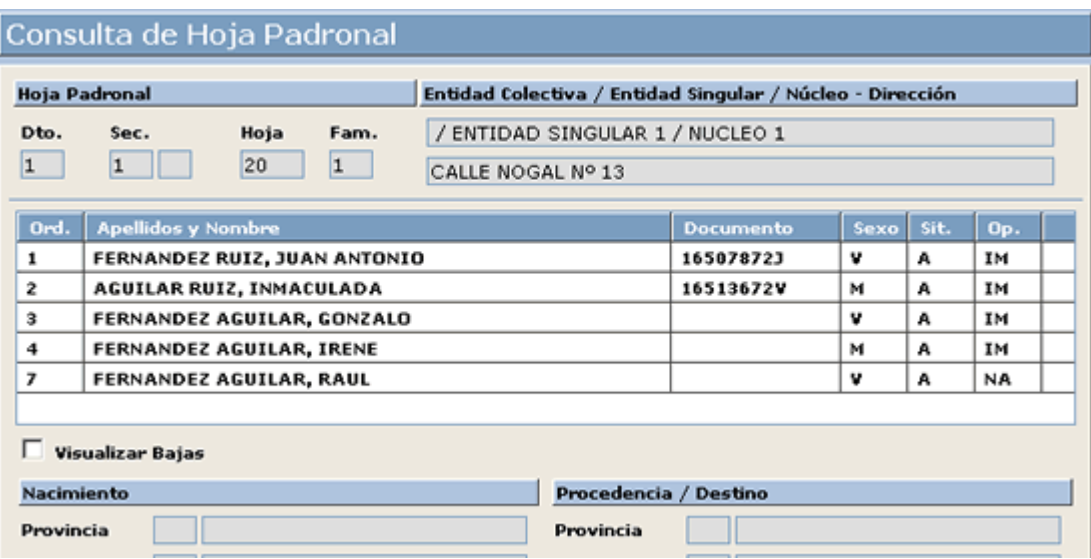

9. Para generar la operación de alta pulsaremos el botón **Generar Operación**  $\hat{\boldsymbol{\phi}}$ , pasando al siguiente registro del fichero para proceder a realizar su operación:

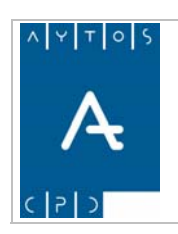

### PADRÓN MUNICIPAL DE HABITANTES acced-e

**Versión 1.7 11/09/2007** 

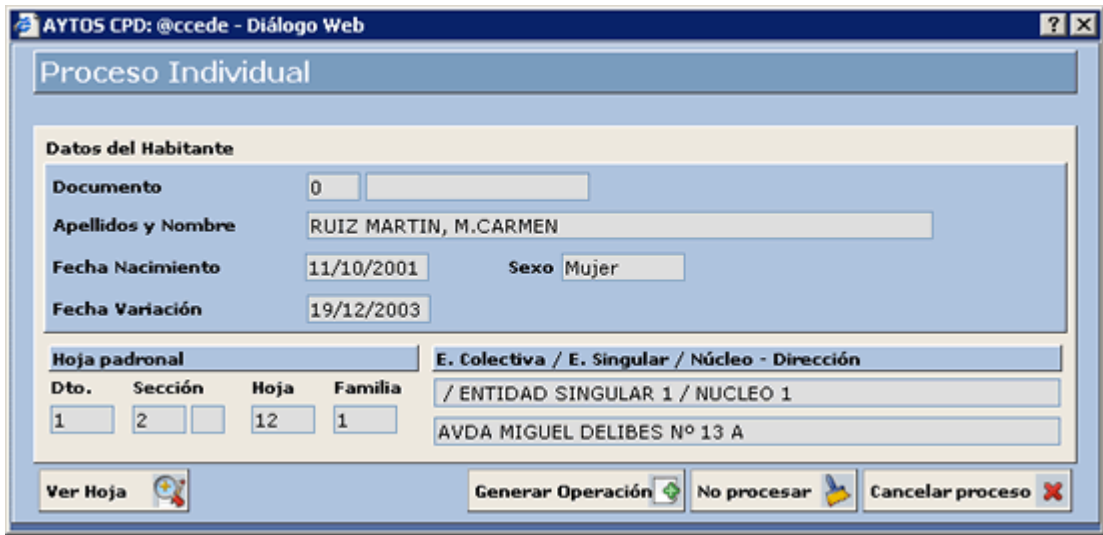

Se seguirá de esta manera hasta que acabe el fichero.

Situados en esta ventana también podremos:

No procesar

Si pulsamos este botón no realizará la operación del habitante seleccionado y pasará al siguiente.

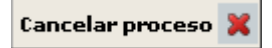

Si pulsamos este botón cancelará el proceso de generación de las operaciones, y lo dejará tal y como está en este momento.

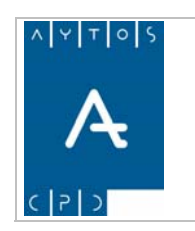

**Versión 1.7 11/09/2007** 

Desde la ventana **Ver Fichero** también podremos:

### **Impresión**

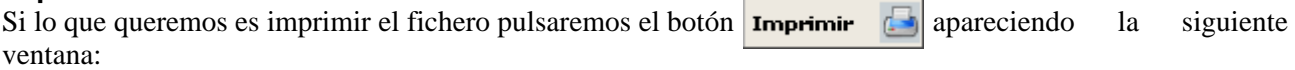

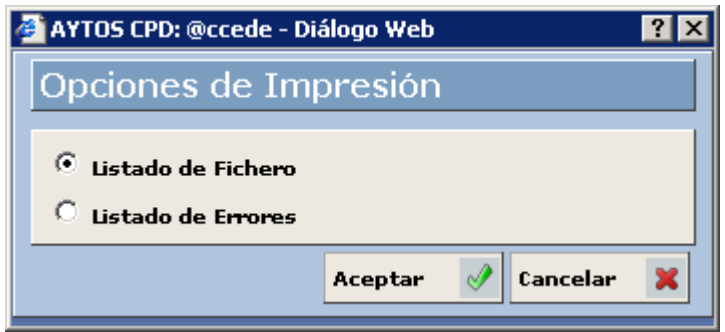

En esta ventana podremos elegir alguna de las siguientes opciones:

Listado de Fichero: Si elegimos esta opción aparecerá un listado con toda la información de los registros del fichero:

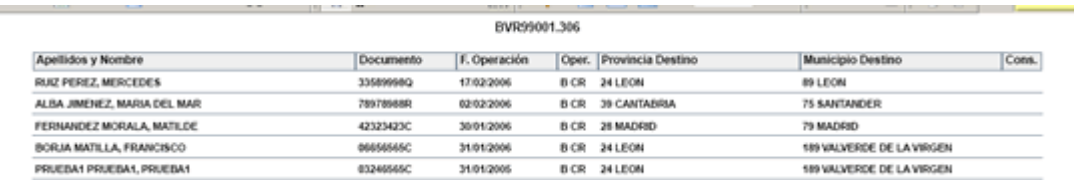

Listado de Errores: Si elegimos esta opción sólo aparecerán en el listado aquellos registros del fichero que han provocado algún error al cargarlo, con su correspondiente error:

### BVR99001.105

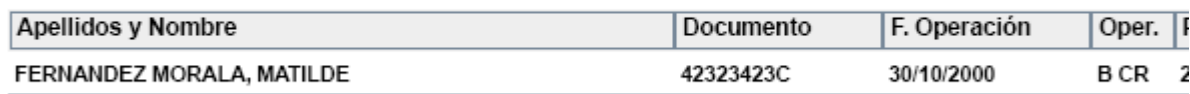

La fecha de operación es anterior o igual a la última introducida

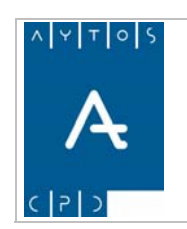

**Versión 1.7 11/09/2007** 

### **Visualizar la Operación Generada**

Si queremos visualizar la operación generada pulsaremos sobre el botón  $\frac{\text{ver operation}}{\text{ver operation}}$ , para acceder a la ventana **Modificar Operaciones**:

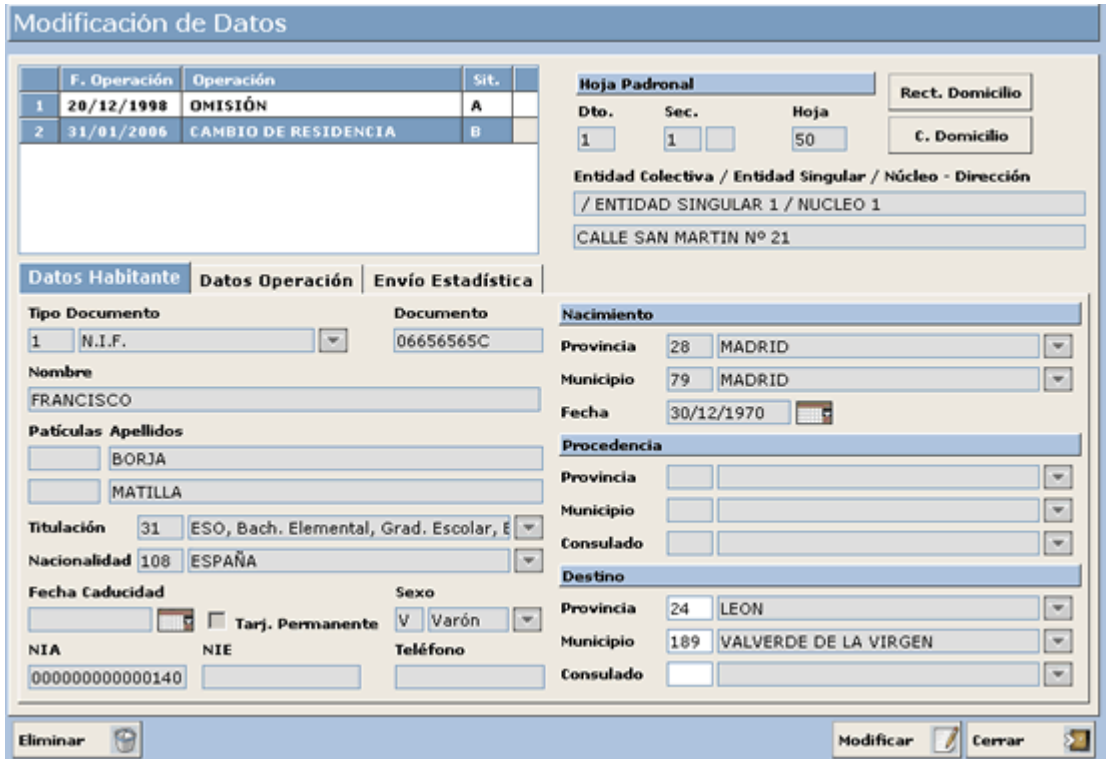

### **Cambiar el Estado de un Registro**

Modif. Estado Para cambiar el estado de un registro (procesado o sin procesar) pulsaremos el botón apareciendo la siguiente ventana:

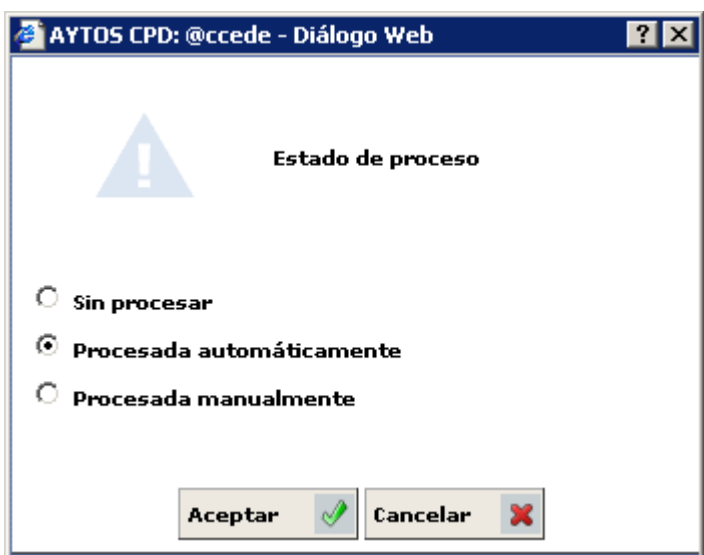

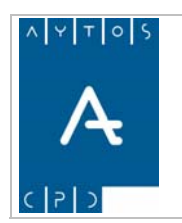

PADRÓN MUNICIPAL DE HABITANTES acced-e

**Versión 1.7 11/09/2007** 

Donde elegiremos el estado en el cual queremos poner el registro.

un registro está marcado como *Procesado*, teniendo realizada su operación de Baja, al cambiar el estado y ponerla *Sin Procesar* la operación de Baja va a seguir existiendo, y no se eliminará hasta que no se elimine desde 'Modificar Operaciones'. Hay que tener en cuenta que este cambio no genera modificación en las operaciones del habitante, es decir, si

### **Imprimir Hoja Padronal**

Proceder a realizar la impresión de la hoja padronal de cada una de las líneas del fichero, para ello sele contra cualquiera de los registros del fichero y pulsaremos el botón  $\mu_{\text{oia}$  padronalde tras lo cual se generará un documento PDF con todos los integrantes de la hoja padronal.

### **Filtrar Registros**

 $H = H + \text{mod}$  podremos realizar la búsqueda de determinadas registros para facilitar el tratamiento o bien la obtención de información de algún fichero. Tras pulsar este botón se generará la ventana de la siguiente imagen: Mediante el botón

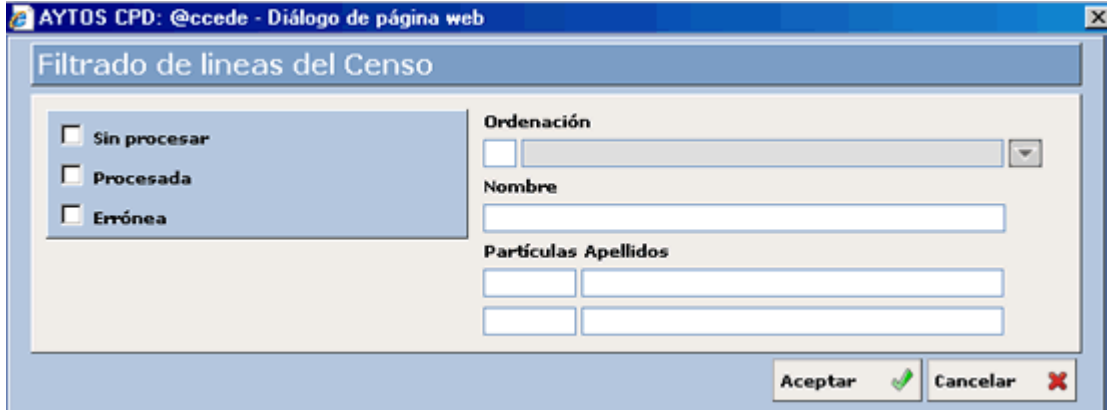

Tal y como podemos observar en la captura, podremos filtrar según diferentes criterios, tales como el estado de la línea (sin procesar, procesada o errónea), ordenación, nombre y apellidos.

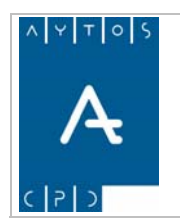

PADRÓN MUNICIPAL DE HABITANTES acced-e

**Versión 1.7 11/09/2007** 

# **6.2.4 Fichero de NIE's**

Periódicamente el INE envía a los ayuntamientos Ficheros de NIE's, con el objeto de modificar o asignar nuevos Números de Identificación Electoral (NIE) a los habitantes.

# *Carga del Fichero de NIE's*

Como ejemplo vamos a cargar un Fichero de NIE's.

1. Teniendo seleccionado en el campo **Tipo de Soporte** *IDENTIFICACIÓN ELECTORAL (NIE)*  pulsaremos en el botón  $\begin{array}{|c|c|}\n\hline\n\text{&} & \text{a} \\
\hline\n\text{a} & \text{a} \\
\hline\n\end{array}$  apareciendo la siguiente ventana:

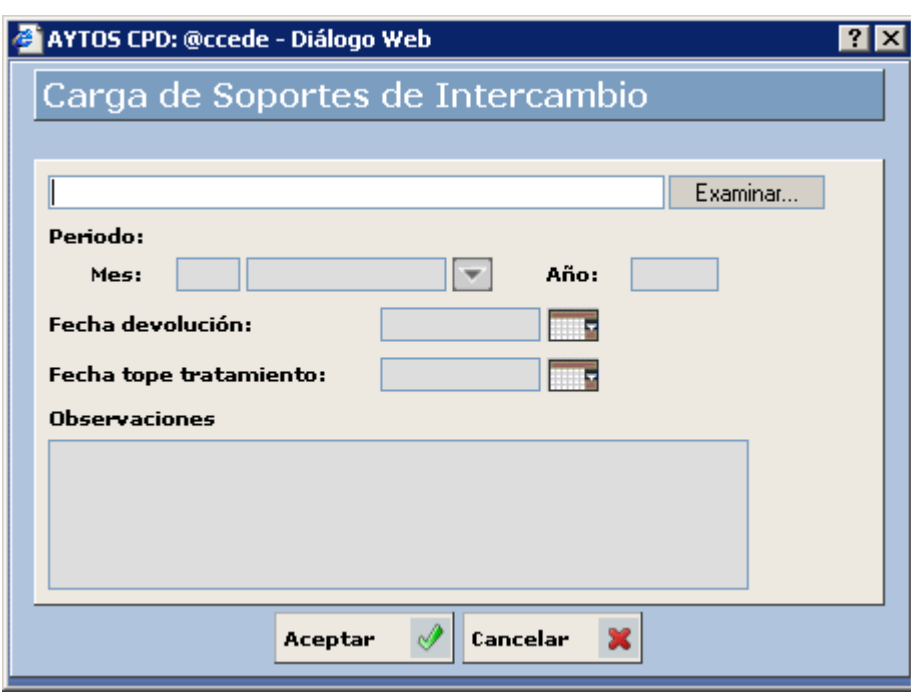

2. Pulsar el botón Examina... para buscar el fichero que deseamos cargar:

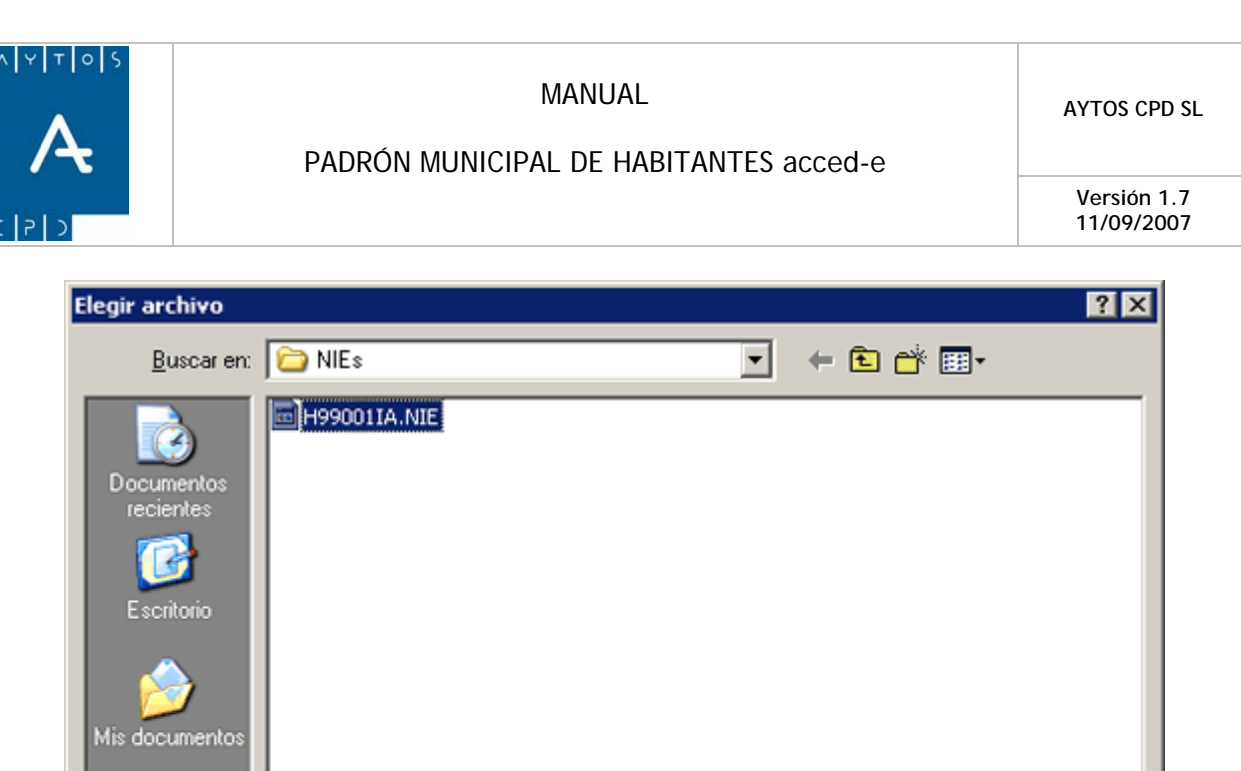

3. Una vez seleccionado el fichero pulsar el botón  $\Box$   $\triangle$ brir para seleccionar el fichero a cargar. Además cumplimentaremos los campos **Mes** y **Año** con los valores M*arzo* y *2006* respectivamente:

⊻

 $\blacktriangledown$ 

**Abrir** 

Cancelar

H99001IA.NIE

Todos los archivos (".")

Mis sitios de red

Nombre:

Tipo:

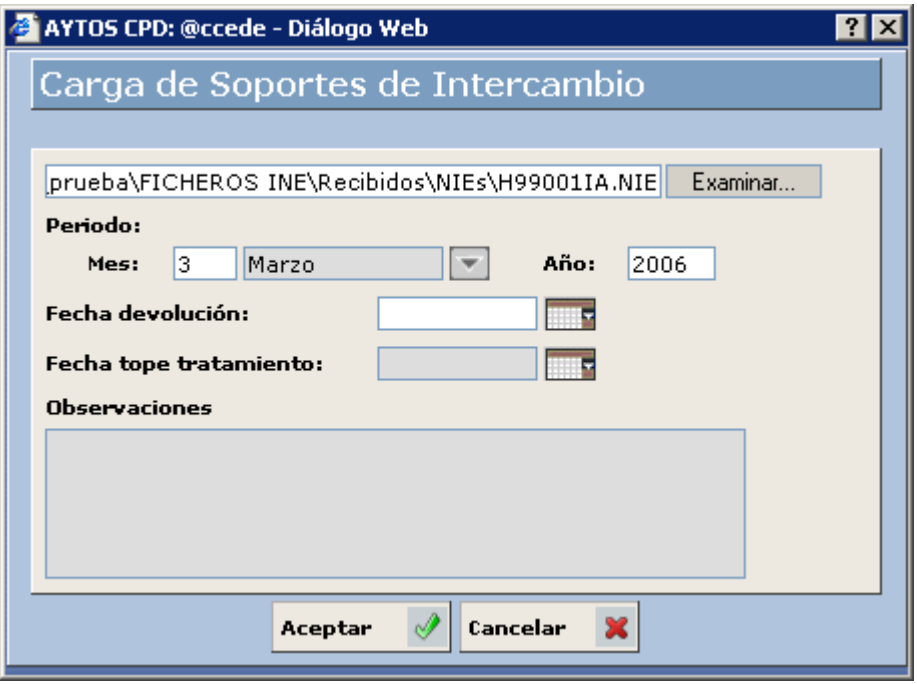

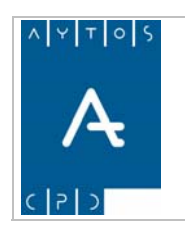

**Versión 1.7 11/09/2007** 

Podemos cumplimentar otros datos como son la **Fecha de Devolución**, **Fecha Tope de Tratamiento** y **Observaciones**

4. Pulsar el botón **Aceptar** 

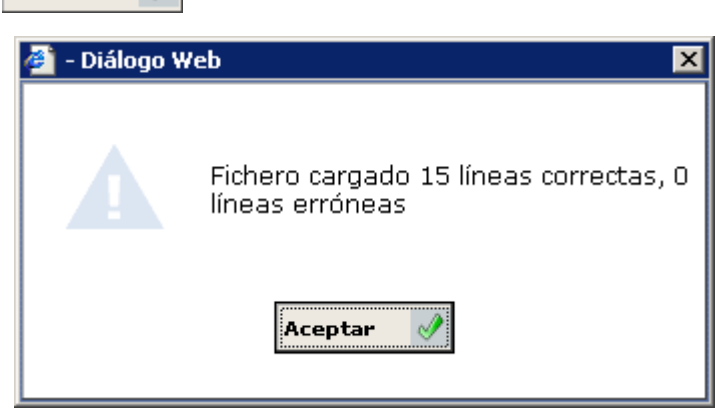

Nos aparecerá una ventana informativa de las líneas que se han cargado correctamente. Pulsar de nuevo el botón **Aceptar** 

5. Volveremos a la ventana **Carga de Soportes de Intercambio** (*Ver Capítulo 6.2.6 Ventana Carga de Soportes de Intercambio*) donde aparecerá un registro correspondiente al fichero que se acaba de generar.

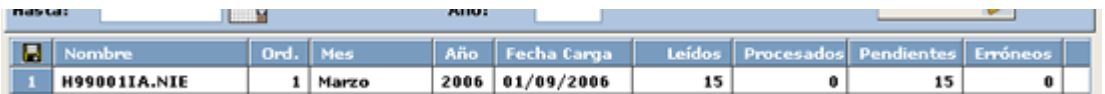

- 6. Este registro contiene los siguientes campos:
	- 1. Nombre Físico del Fichero.
	- 2. Orden: Si un mismo fichero lo cargamos más de una vez tendrá ordenes correlativos: 1, 2,...y así sucesivamente.
	- 3. Mes y Año al que corresponden el fichero.
	- 4. Fecha de Carga.
	- 5. Leídos: Nº de registros cargados.
	- 6. Procesados:  $N<sup>o</sup>$  de registros que se han procesado hasta el momento.
	- 7. Pendientes: Nº de registros que quedan pendientes por procesar.
	- 8. Erróneos: Nº de registros que no se han podido procesar por cualquier motivo (no se encuentra al habitante a dar de baja, los valores se encuentran erróneos,...).

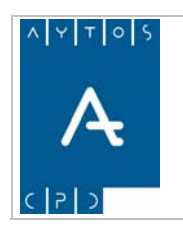

**Versión 1.7 11/09/2007** 

# *Procesamiento del Fichero de NIE's*

Con este proceso lo que haremos será a partir del fichero de NIE's asignar a cada uno de los habitantes el NIE que viene en el fichero

La aplicación para asignar a cada uno de los habitantes su correspondiente NIE lo que hace es buscar en el padrón al habitante cuyos datos coincidan con los datos identificativos que vienen en el fichero asignándole el NIE. En el caso de que no lo encuentre no realizará la operación.

Como ejemplo vamos a procesar el fichero cargado anteriormente.

1. Situados en la ventana **Carga de Soportes de Intercambios** haremos doble clic sobre el fichero que queramos procesar.

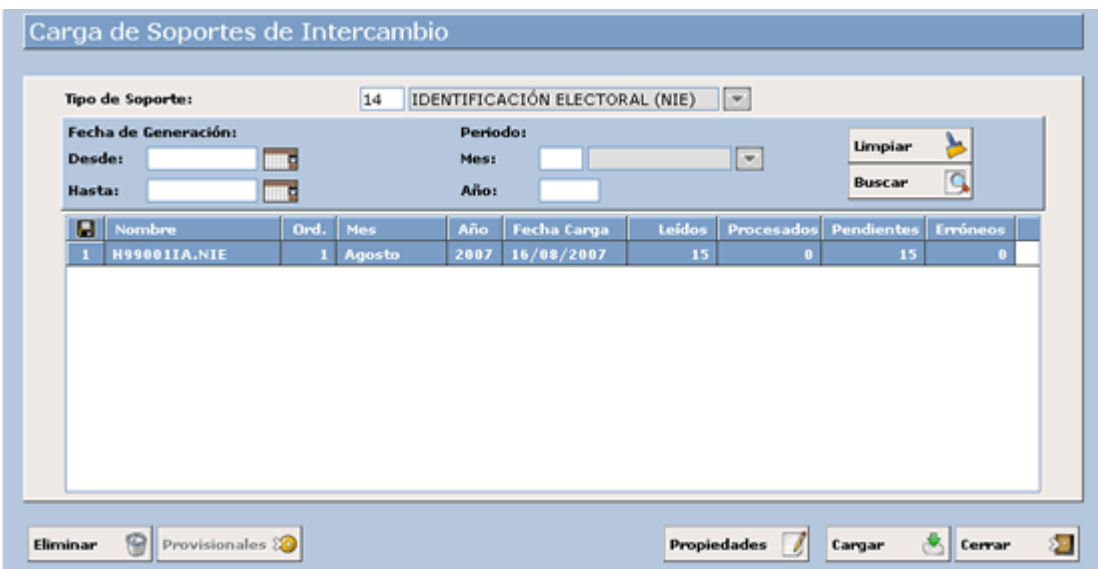

2. Accediendo a la siguiente ventana:

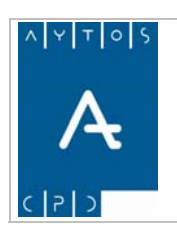

### PADRÓN MUNICIPAL DE HABITANTES acced-e

**Versión 1.7 11/09/2007** 

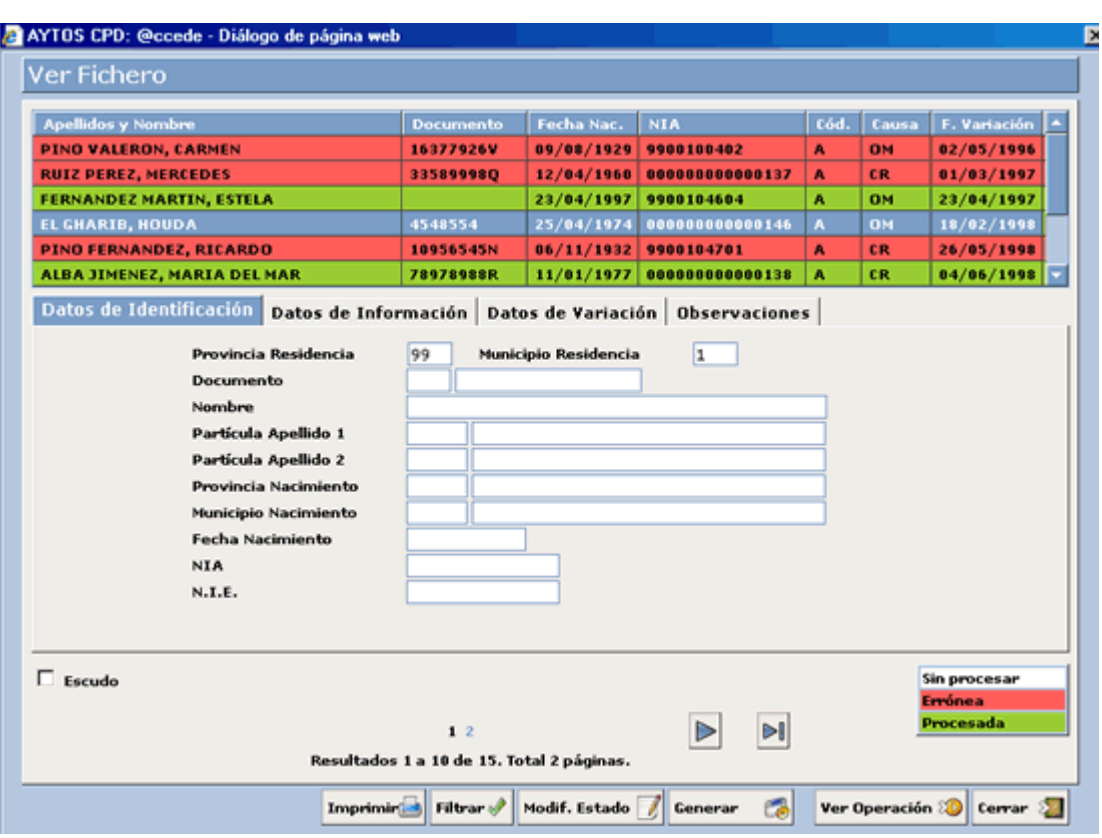

En esta ventana disponemos en la parte superior de una rejilla donde se muestran una serie de registros que corresponden a los habitantes que vienen en el fichero de NIE's. El color de fondo de estos registros tiene la siguiente leyenda:

Corresponde a Registros Procesados.

Corresponde a Registros Erróneos, es decir, no se ha asignado el NIE por cualquier motivo: Porque no se encuentra al habitante, porque el habitante se encuentra en situación de Baja,...

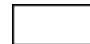

Corresponde a Registros Sin Procesar.

Para visualizar el NIE que le vamos a asignar al habitante iremos a la pestaña **Datos de Variación:**

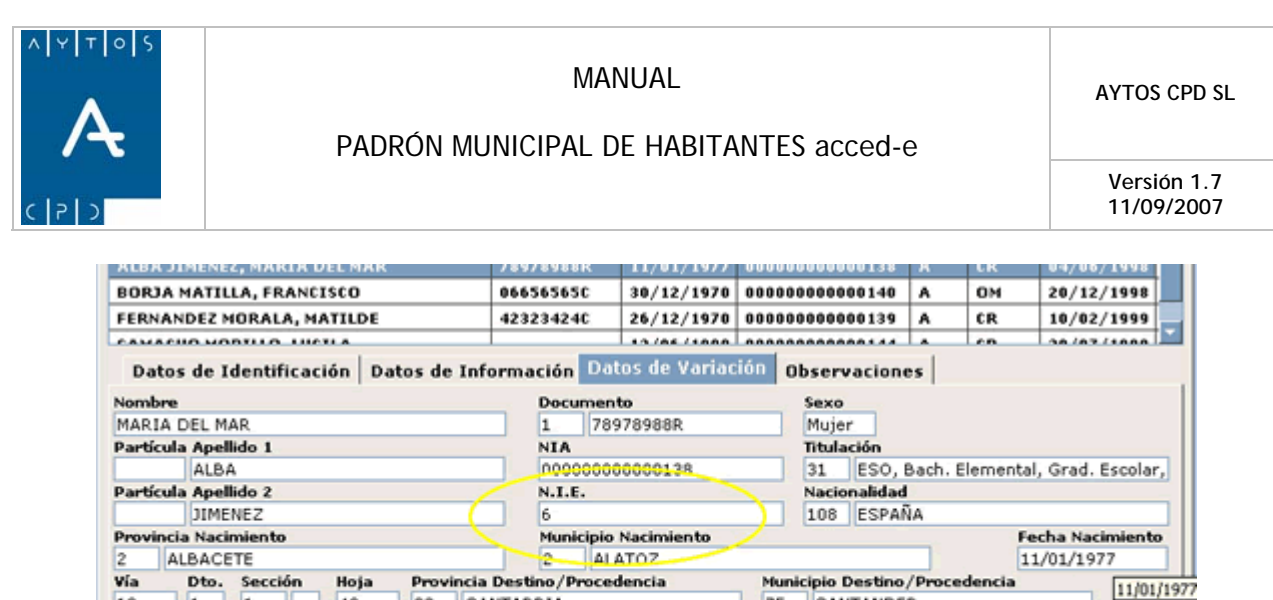

La pestaña **Observaciones** puede contener cualquier información complementaria, como puede ser el motivo por el cual no se ha asignado el NIE.

75

Blq.

Núcl o Dise

1

Let.

SANTANDER

Esc.

nado

Km.

 $\overline{c}$  $\overline{1}$ 

Tn.  $\overline{\mathfrak{n}}$ .

Hm.

Por.

NUCLEO<sub>1</sub>

3. Para asignar los NIE's pulsaremos sobre el botón  $\frac{1}{2}$  apareciendo la siguiente ventana:

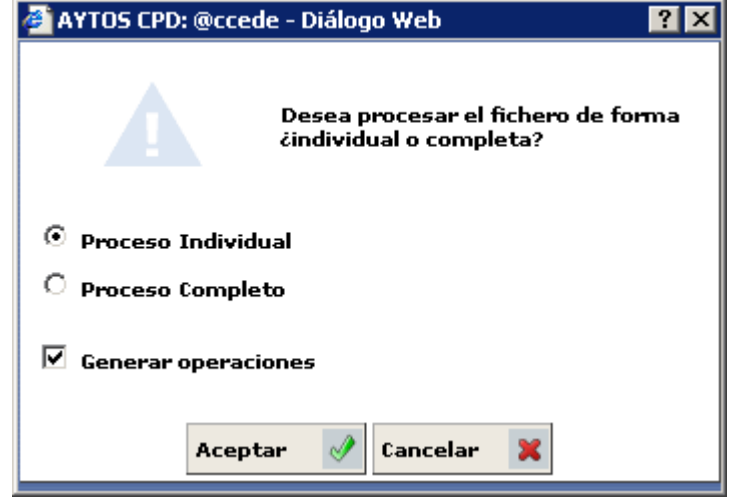

4. En esta ventana tenemos varias opciones para asignar los NIE's:

 $13$ 

CALLE

 $|1$  $|1$ Tipo Vía Nombre Vía

**Entidad Colectiva** 

SAN MARTIN

49

39

 $\vert$ 1

CANTABRIA

**Entidad Singular** 

Núm.

**ENTIDAD SINGULAR 1** 

20

Let. Núm.

Proceso Individual: Si marcamos esta opción iremos asignando los NIE's uno a uno.

**Proceso Completo:** Si marcamos esta opción se asignarán todos los NIE's de una vez.

**Generar Operaciones:** Si marcamos este check asignará los NIE's pero generando una operación de Modificación de Datos Personales a la fecha actual. En el caso de que no se encuentre marcado actualizará todas las operaciones del habitante incluyéndole el NIE.

En función de si tenemos o no marcado el parámetro de *'OPERACIONES PROVISIONALES'* el aspecto de la ventana cambiará, siendo el que aparece en la siguiente imagen el que tendrá en caso de que ese parámetro esté marcado:

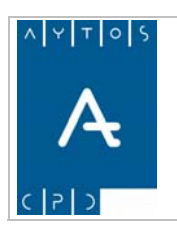

**Versión 1.7** 

**11/09/2007** 

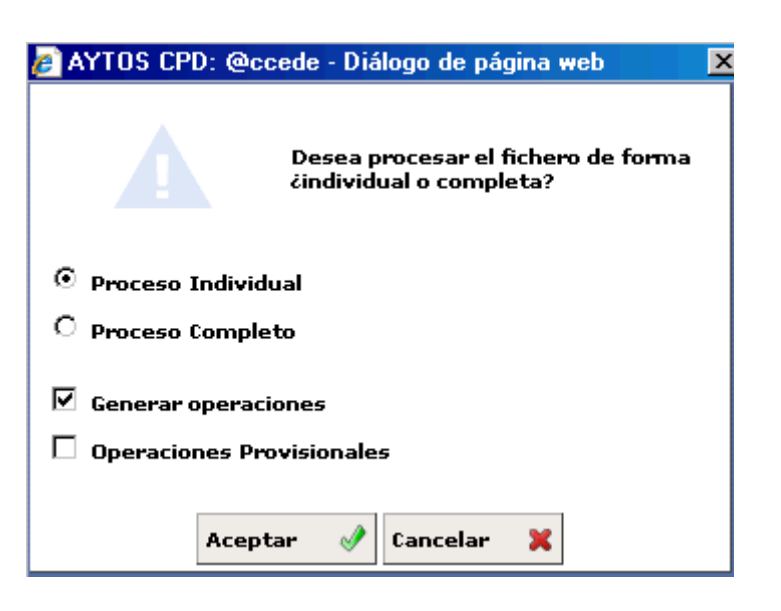

El procedimiento para realizar la carga de operaciones provisionales lo veremos en el punto. *6.27 Carga de Soportes Provisionales.*

5. Marcaremos *Proceso Individual*, *Generar Operaciones* y pulsaremos **Aceptar** (1), accediendo a la siguiente ventana:  $\mathscr{A}$ ,

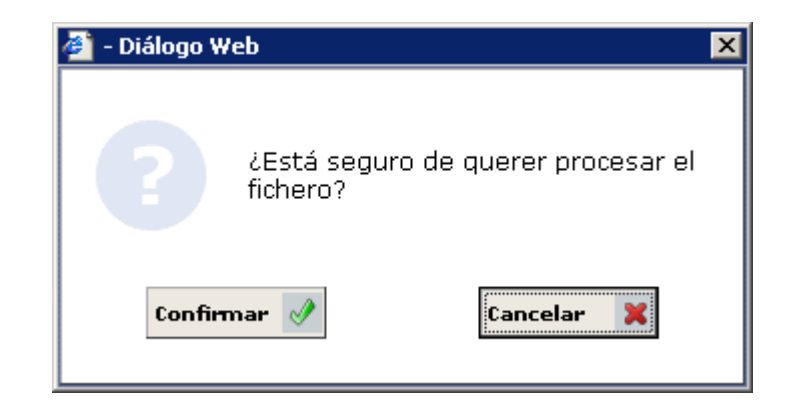

6. Pulsar el botón **confirmar**  $\mathcal{P}$ , accediendo a la siguiente ventana:

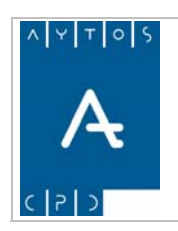

### PADRÓN MUNICIPAL DE HABITANTES acced-e

**Versión 1.7 11/09/2007** 

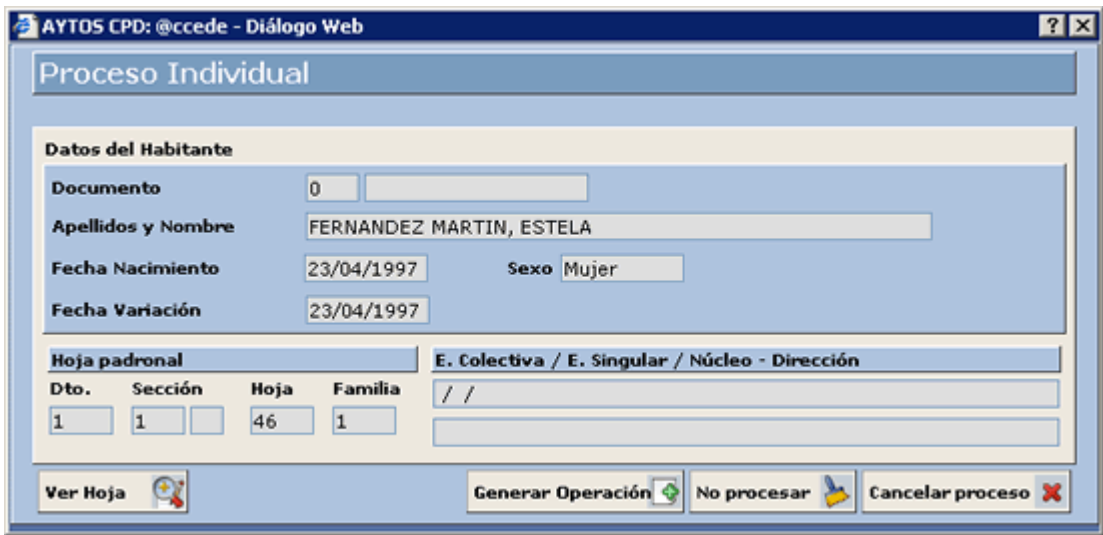

- 7. En esta ventana disponemos de la siguiente información:
	- a. Datos del Habitante al que se le va a asignar el NIE: Apellidos y Nombre, Fecha de Nacimiento, Fecha de Variación y Sexo.
	- b. Datos de la Hoja Padronal.
	- c. Datos Poblacionales: Entidad Colectiva, Entidad Singular, Núcleo/Diseminado y Dirección.
- 8. También se puede acceder a visualizar la hoja padronal, donde se va a dar de baja al habitante, pulsando el botón ver Hoja

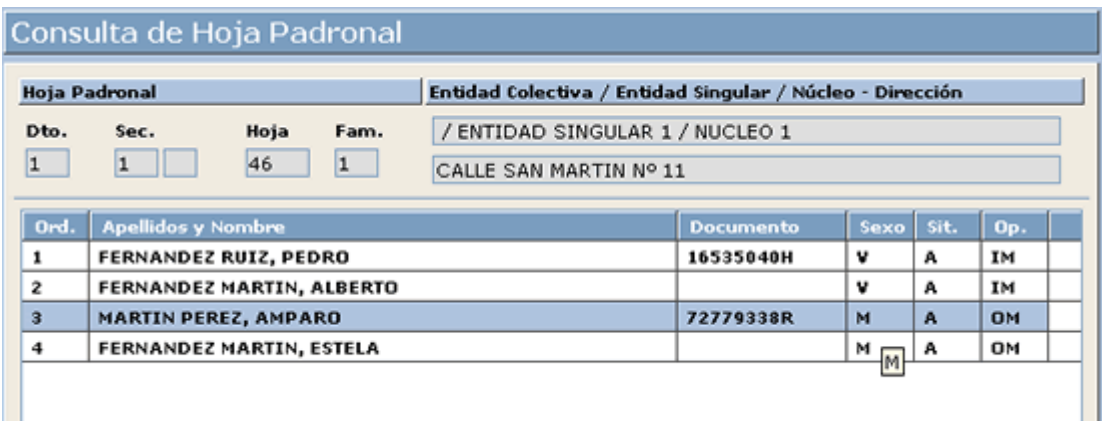

9. Para generar la operación de alta pulsaremos el botón **Generar Operación**  $\hat{\boldsymbol{\cdot}$ , pasando al siguiente registro del fichero:

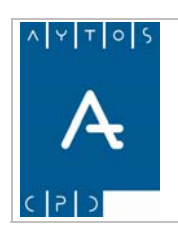

### PADRÓN MUNICIPAL DE HABITANTES acced-e

**Versión 1.7 11/09/2007** 

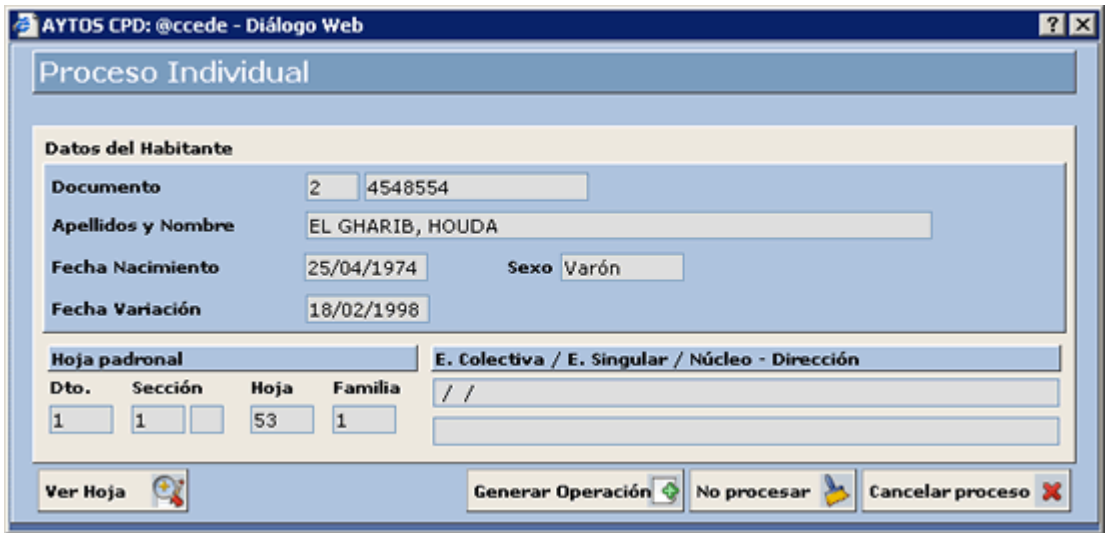

Se seguirá de esta manera hasta que acabe el fichero.

Situados en esta ventana también podremos:

No procesar

Si pulsamos este botón no asignará el NIE al habitante seleccionado y pasará al siguiente.

**Cancelar proceso**  $\mathbf x$  Si pulsamos este botón cancelará el proceso de asignación de NIE's, y lo dejará tal y como está en este momento.

Desde la ventana **Ver Fichero** también podremos:

### **Imprimir el Fichero**

Si lo que queremos es imprimir el fichero pulsaremos el botón **Imprimir como a la siguiente** siguiente ventana:

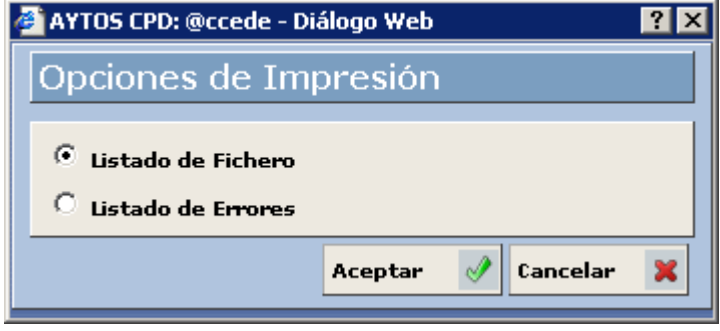

En esta ventana podremos elegir alguna de las siguientes opciones:

**Listado de Fichero:** Si elegimos esta opción aparecerá un listado con toda la información de los registros del fichero:

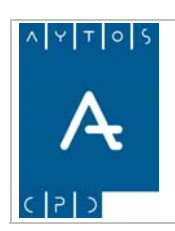

### PADRÓN MUNICIPAL DE HABITANTES acced-e

**Versión 1.7 11/09/2007** 

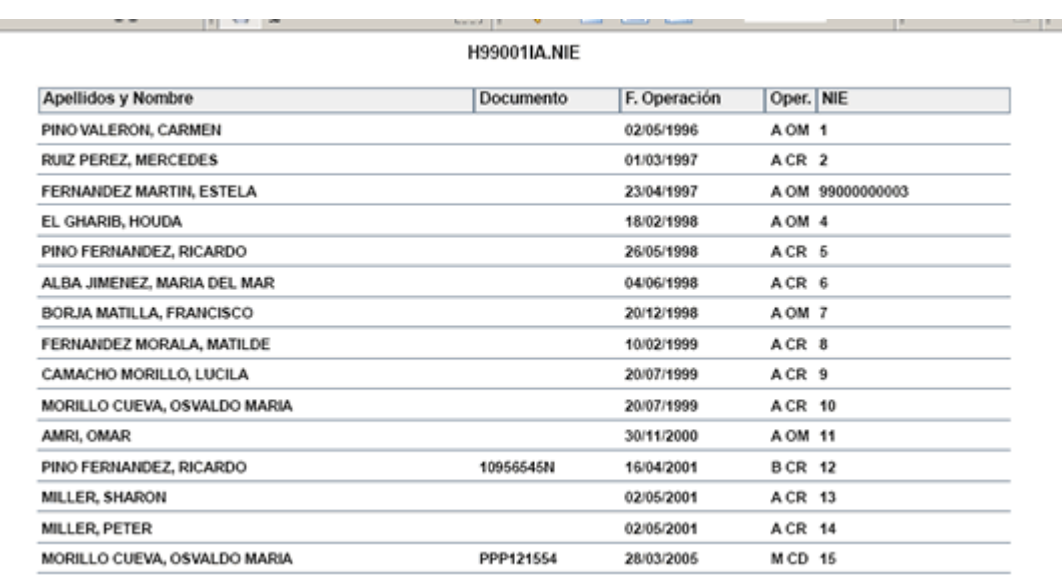

**Listado de Errores:** Si elegimos esta opción sólo aparecerán en el listado aquellos registros del fichero que han provocado algún error al cargarlo, con su correspondiente error:

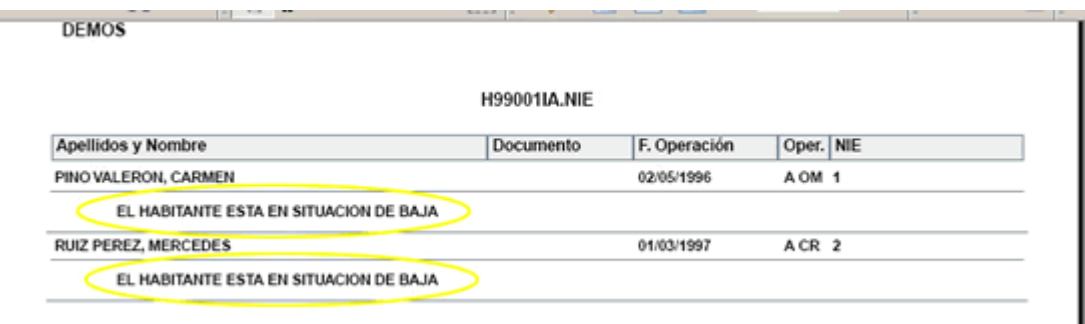

### **Visualizar la asignación del NIE**

Si queremos visualizar la asignación del NIE, ya sea modificando todas las operaciones del habitante o generando operación de **MPE** pulsaremos sobre el botón **ver operación**  $\infty$ , para acceder a la ventana

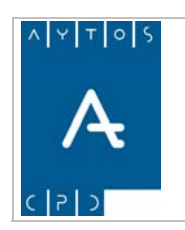

## PADRÓN MUNICIPAL DE HABITANTES acced-e

**Versión 1.7 11/09/2007** 

### **Modificar Operaciones**:

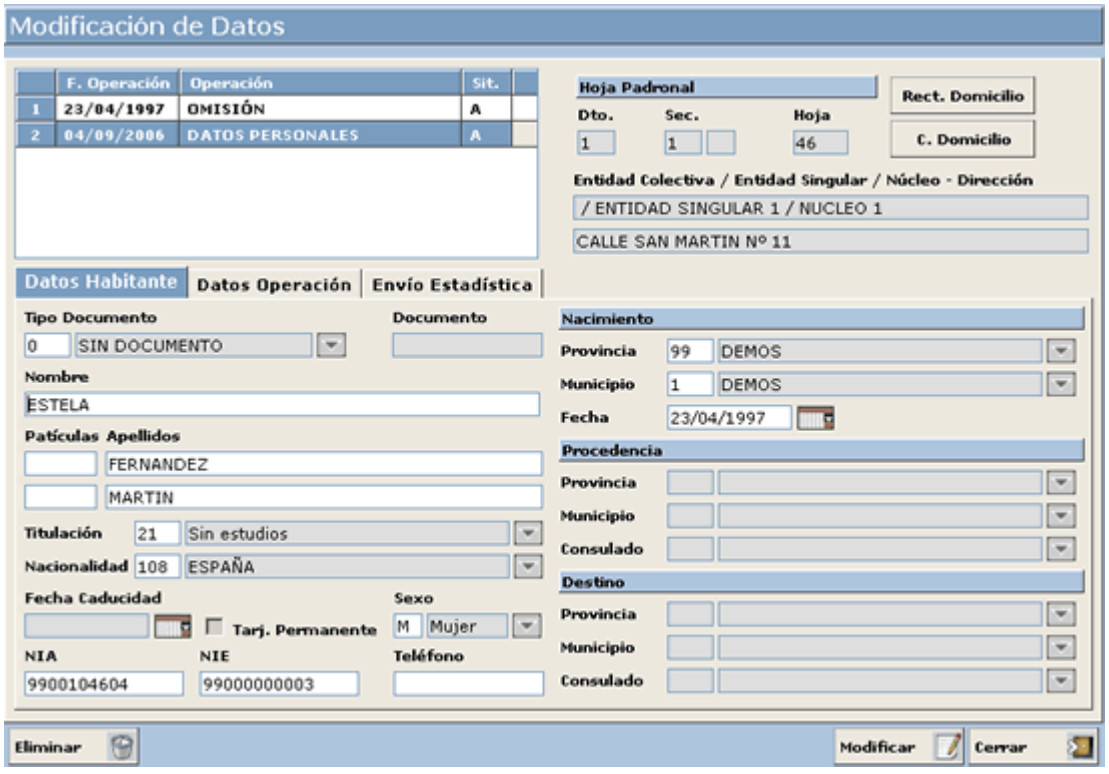

### **Cambiar el Estado de un Registro**

Para cambiar el estado de un registro (procesado o sin procesar) pulsaremos el botón Modif. Estado apareciendo la siguiente ventana:

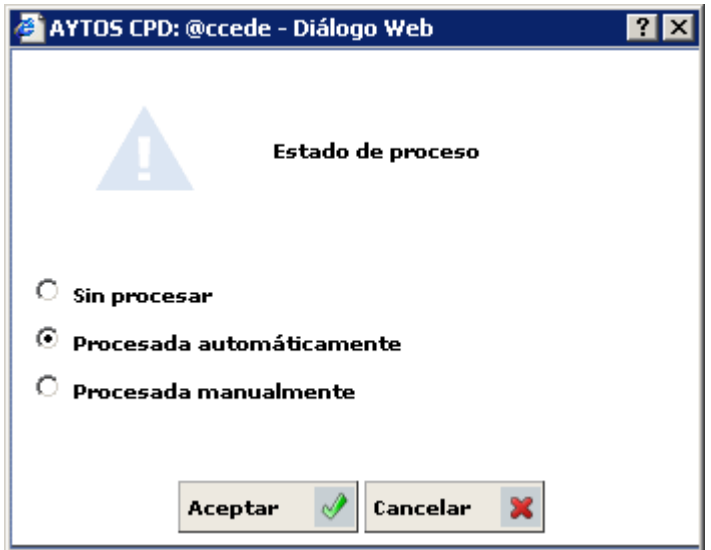

Donde elegiremos el estado en el cual queremos poner el registro.

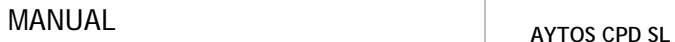

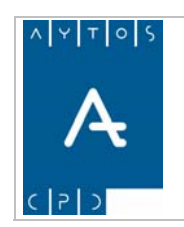

**Versión 1.7 11/09/2007** 

Hay que tener en cuenta que este cambio no genera modificación en las operaciones del habitante, es decir, si un registro está marcado como *Procesado*, teniendo asignado el NIE, al cambiar el estado y ponerlo Sin *Procesar* va a seguir teniendo asignado dicho NIE, y no se cambiará hasta que se haga desde 'Modificar Operaciones'.

### **Filtrar Registros**

Filtrar el podremos realizar la búsqueda de determinadas registros para facilitar el tratamiento o bien la obtención de información de algún fichero. Tras pulsar este botón se generará la ventana de la siguiente imagen: Mediante el botón

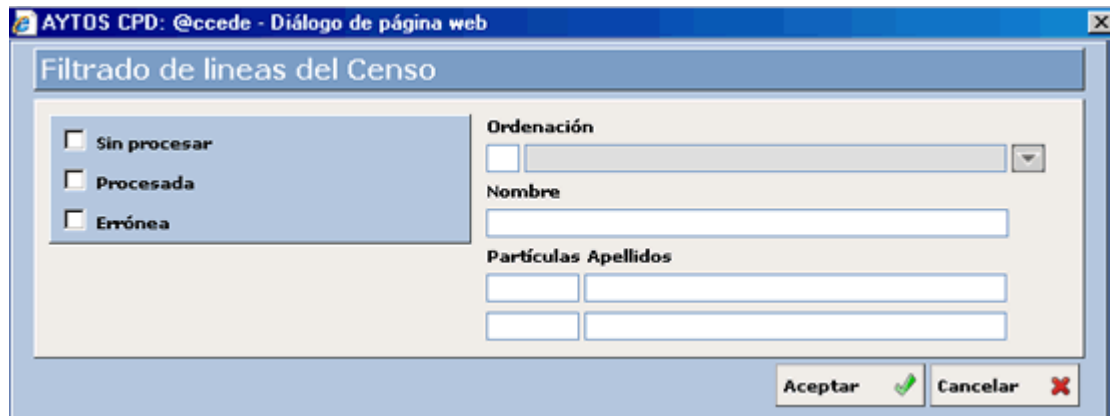

Tal y como podemos observar en la captura, podremos filtrar según diferentes criterios, tales como el estado de la línea (sin procesar, procesada o errónea), ordenación, nombre y apellidos.

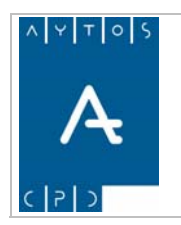

PADRÓN MUNICIPAL DE HABITANTES acced-e

**Versión 1.7 11/09/2007** 

# **6.2.5 Fichero de DNI's**

Periódicamente el INE envía a los ayuntamientos Ficheros de DNI's, con el objeto de asignar el Documento Nacional de Identidad mediante una operación de MPE a aquellos habitantes que vayan alcanzando la mayoría de edad.

# *Carga del Fichero de DNI's*

Como ejemplo vamos a cargar un Fichero de DNI's.

1. Teniendo seleccionado en el campo **Tipo de Soporte** *DOCUMENTO NACIONAL IDENTIDAD*  pulsaremos en el botón  $\begin{array}{c|c|c}\n\hline\n\end{array}$  apareciendo la siguiente ventana:

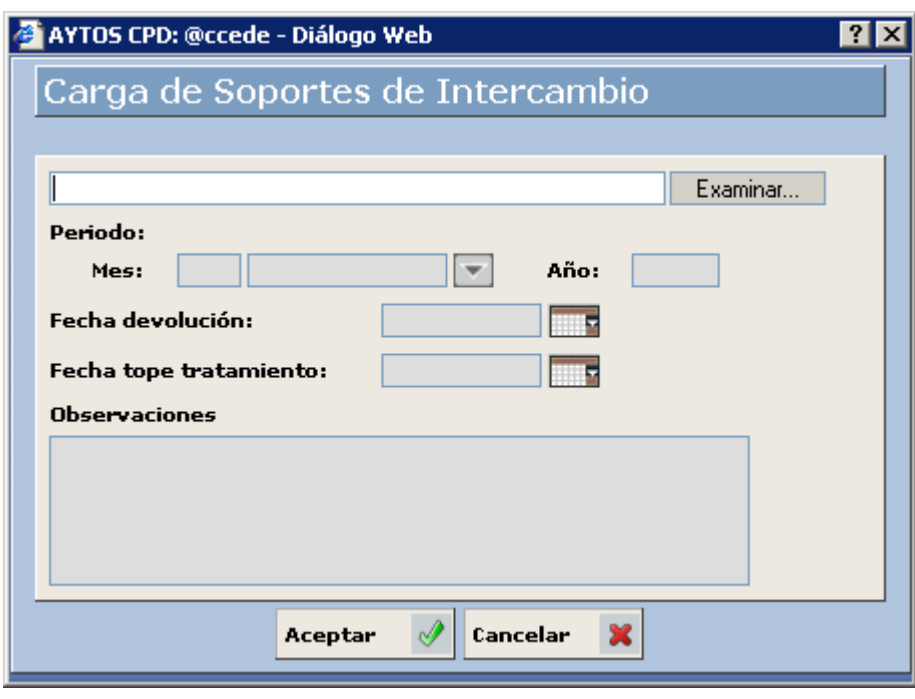

2. Pulsar el botón Examinar... para buscar el fichero que deseamos cargar:

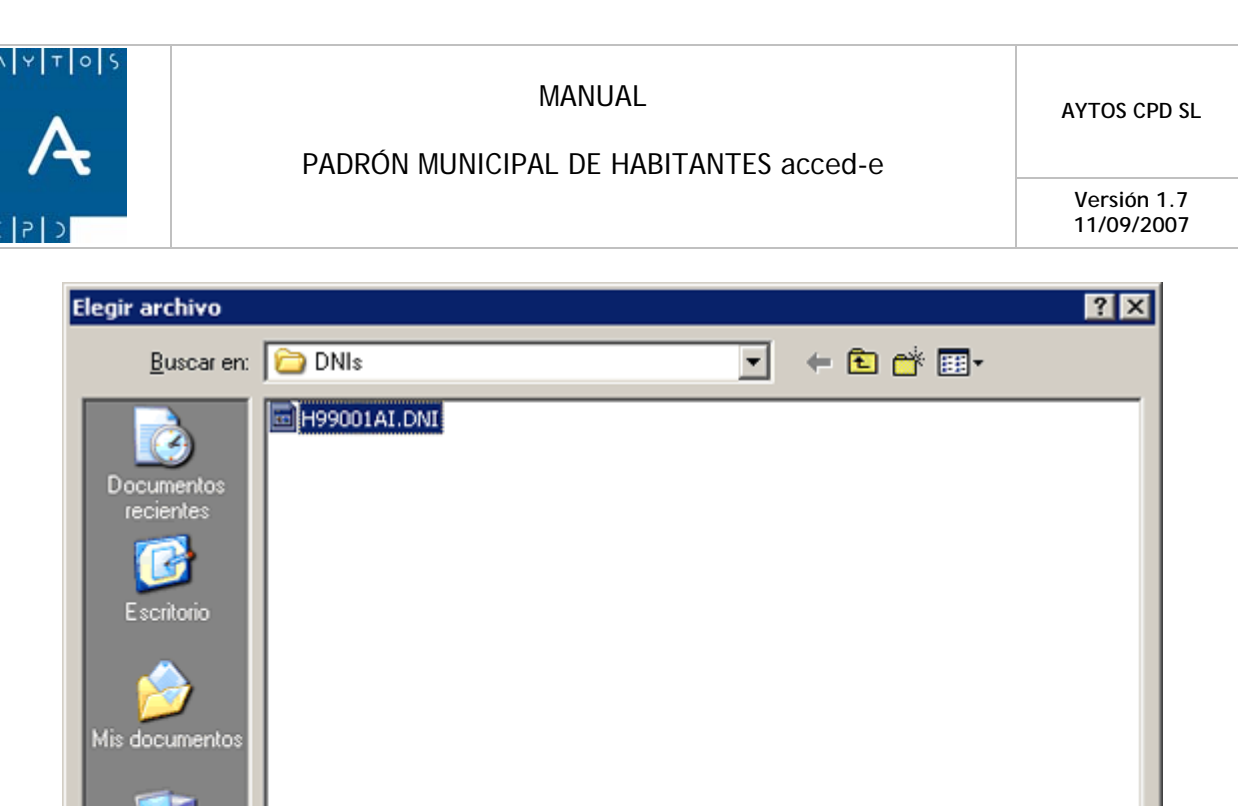

3. Una vez seleccionado el fichero pulsar el botón  $\Box$   $\triangle$ bii para seleccionar el fichero a cargar. Además cumplimentaremos los campos **Mes** y **Año** con los valores M*arzo* y *2006* respectivamente:  $\underline{\Delta}$ brir

H99001AI.DNI

Todos los archivos (".")

⊻

 $\blacktriangledown$ 

**Abrir** 

Cancelar

Mi F

Mis sitios de red

Nombre:

Tipo:

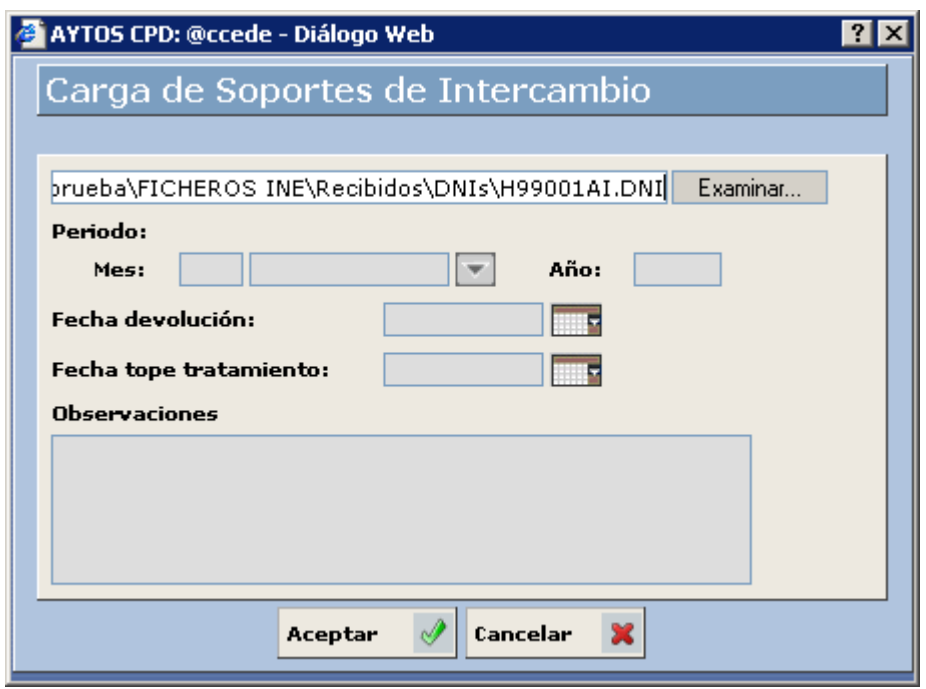

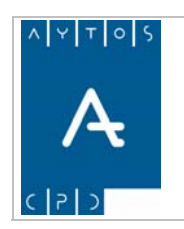

**Versión 1.7 11/09/2007** 

Podemos cumplimentar otros datos como son la **Fecha de Devolución**, **Fecha Tope de Tratamiento** y **Observaciones**

4. Pulsar el botón **Aceptar** 

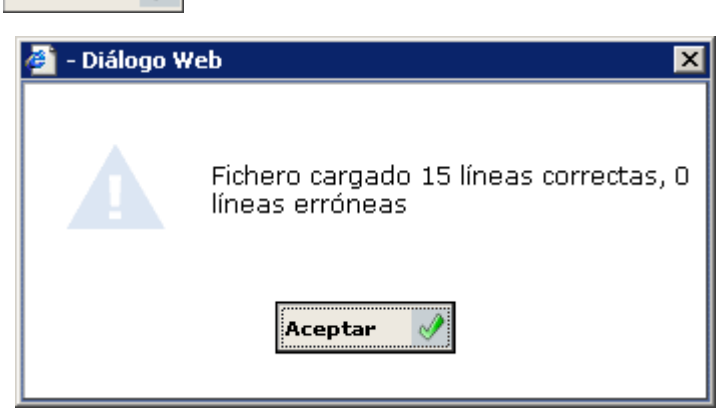

Nos aparecerá una ventana informativa de las líneas que se han cargado correctamente. Pulsar de nuevo el botón **Aceptar**  $\mathscr{P}$ .

5. Volveremos a la ventana **Carga de Soportes de Intercambio** (*Ver Capítulo 6.2.6 Ventana Carga de Soportes de Intercambio*) donde aparecerá un registro correspondiente al fichero que se acaba de generar.

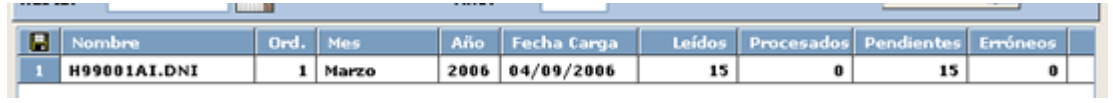

- 6. Este registro contiene los siguientes campos:
	- a. Nombre Físico del Fichero.
	- b. Orden: Si un mismo fichero lo cargamos más de una vez tendrá ordenes correlativos:1, 2,...y así sucesivamente.
	- c. Mes y Año al que corresponden el fichero.
	- d. Fecha de Carga.
	- e. Leídos: Nº de registros cargados.
	- f. Procesados: Nº de registros que se han procesado hasta el momento.
	- g. Pendientes: Nº de registros que quedan pendientes por procesar.
	- h. Erróneos: Nº de registros que no se han podido procesar por cualquier motivo (no se encuentra al habitante a dar de baja, los valores se encuentran erróneos,...).

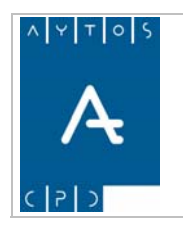

**Versión 1.7 11/09/2007** 

## *el Fichero de DNI's Procesamiento d*

Con este proceso lo que haremos será a partir del fichero de DNI's asignar a cada uno de los habitantes el DNI que viene en el fichero, generando una operación de Modificación de Datos Personales a la fecha actual.

La aplicación para asignar a cada uno de los habitantes su correspondiente DNI lo que hace es buscar en el padrón al habitante cuyos datos coincidan con los datos identificativos que vienen en el fichero, generando una operación de Modificación de Datos Personales para asignarle el DNI. En el caso de que no lo encuentre no realizará la operación.

Como ejemplo vamos a procesar el fichero cargado anteriormente.

1. Situados en la ventana **Carga de Soportes de Intercambios** haremos doble clic sobre el fichero que ueramos procesar. q

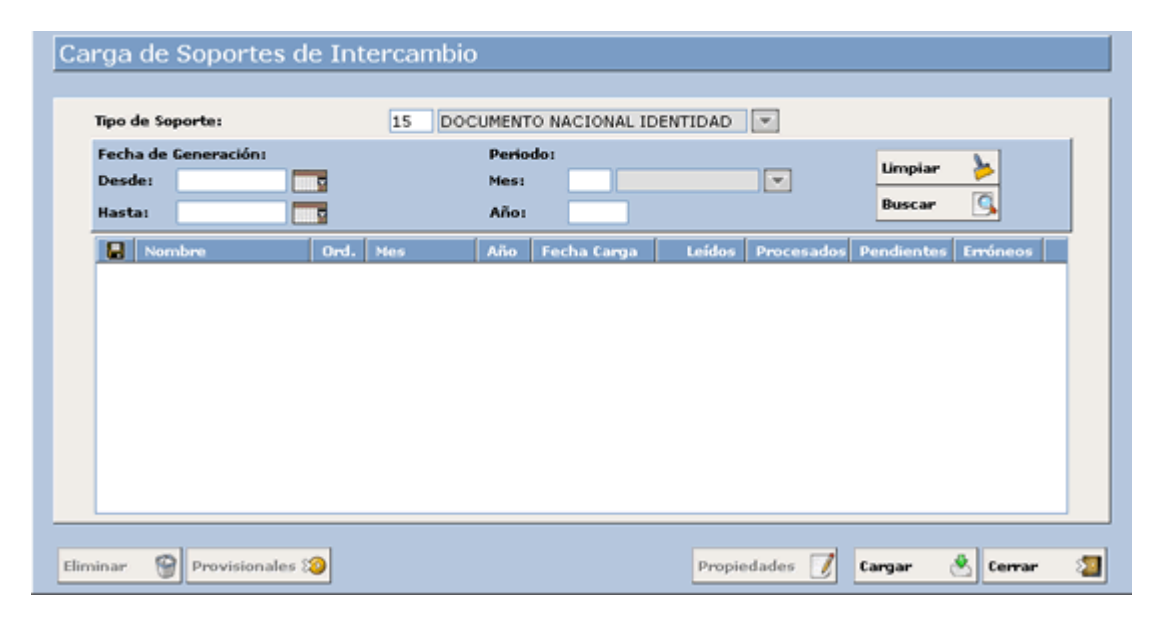

2. Accediendo a la siguiente ventana:

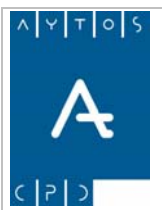

### PADRÓN MUNICIPAL DE HABITANTES acced-e

**Versión 1.7 11/09/2007** 

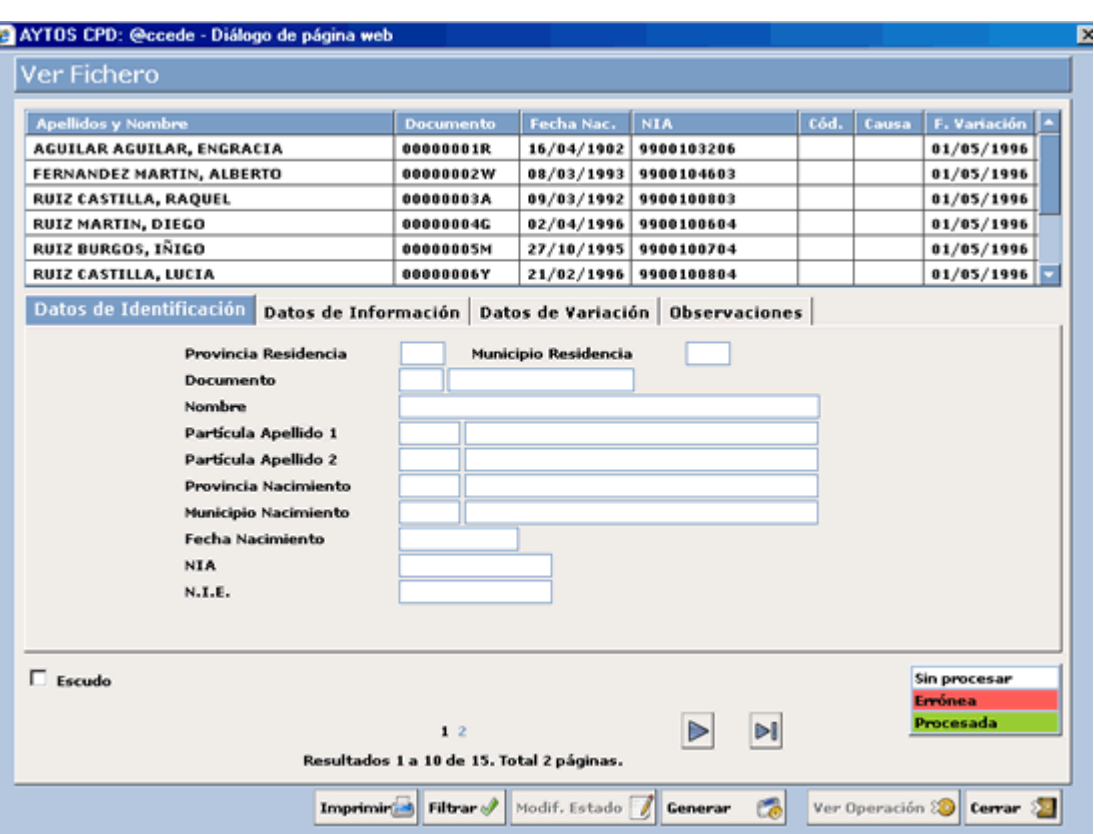

En esta ventana disponemos en la parte superior de una rejilla donde se muestran una serie de registros que corresponden a los habitantes que vienen en el fichero de DNI's. El color de fondo de estos registros tiene la siguiente leyenda:

> Corresponde a Registros Erróneos, es decir, no se ha asignado el DNI por cualquier motivo: Porque no se encuentra al habitante, porque el habitante se encuentra en

Corresponde a Registros Procesados.

Corresponde a Registros Sin Procesar.

situación de Baja,...

En este rejilla aparecen los datos referentes a la identificación del habitante (Provincia / Municipio de Residencia, Documento, Nombre y Apellidos, Provincia / Municipio de Nacimiento, Fecha de Nacimiento, y .I.A.) N

Cuando seleccionamos un registro en la rejilla de la parte superior se cargarán los datos en los campos ertenecientes a la pestaña situada más abajo: p

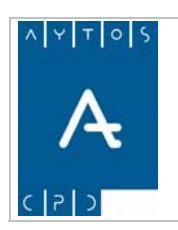

### PADRÓN MUNICIPAL DE HABITANTES acced-e

**Versión 1.7 11/09/2007** 

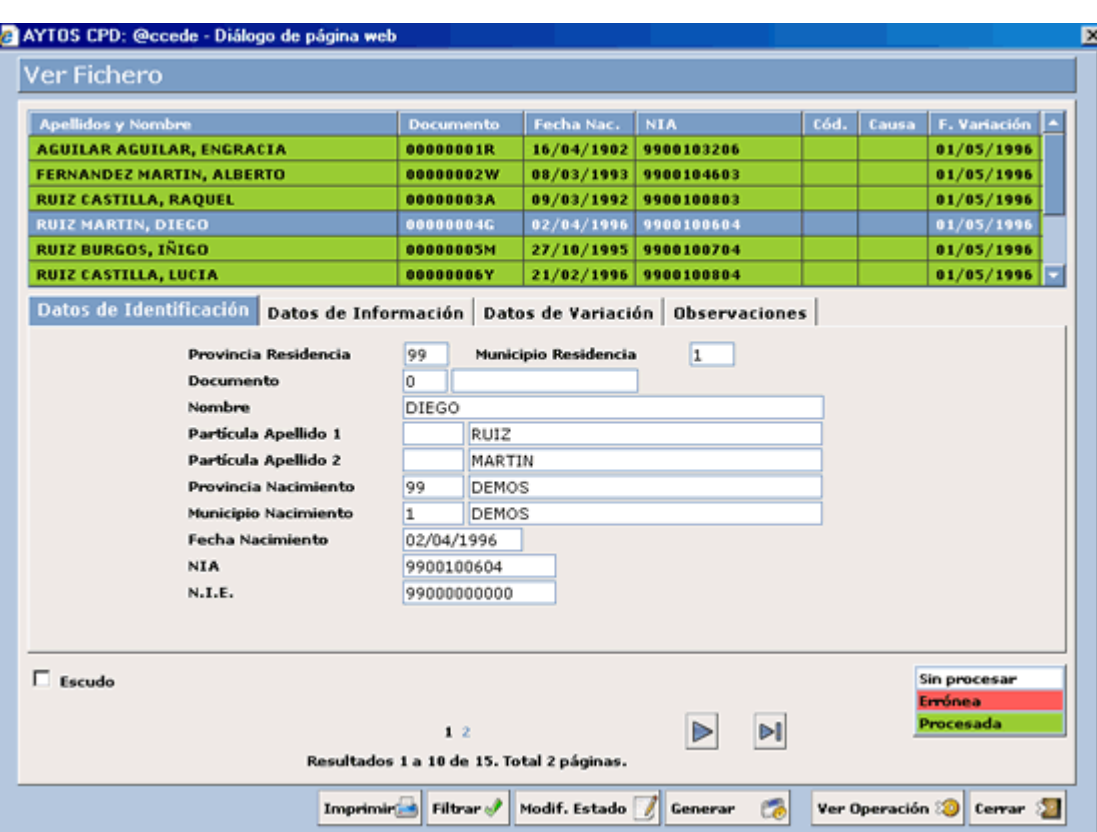

Para visualizar el DNI que se le va a asignar al habitante en la operación de Modificación de Datos Per sonales que se le va a realizar iremos a la pestaña **Datos de Variación:**

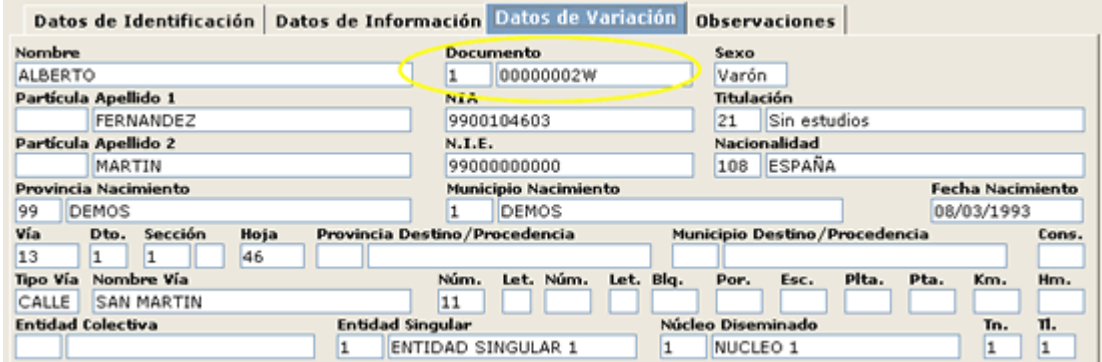

La pestaña **Observaciones** puede contener cualquier información complementaria, como puede ser el motivo por el cual no se ha generado la operación de Modificación de Datos Personales para asignar el DNI.

3. Para generar las operaciones para asignar los DNI's pulsaremos sobre el botón **Generar** apareciendo la siguiente ventana:

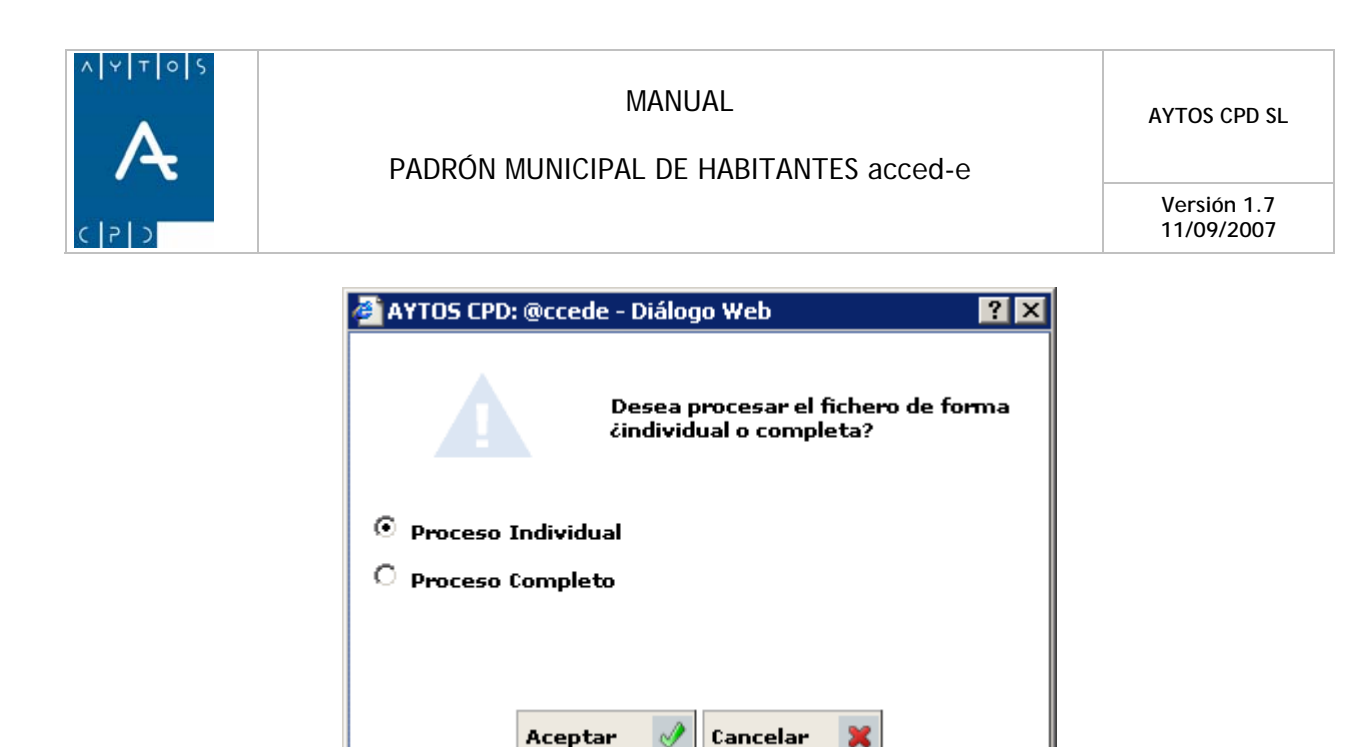

4. En esta ventana tenemos varias opciones para asignar los DNI's:

**Proceso Individual:** Si marcamos esta opción iremos generando las operaciones de Modificación de Datos Personales una a una para asignar los DNI's.

**Proceso Completo:** Si marcamos esta opción se generarán todas las operaciones de una vez.

En función de si tenemos o no marcado el parámetro de *'OPERACIONES PROVISIONALES'* el aspecto de la ventana cambiará, siendo el que aparece en la siguiente imagen el que tendrá en caso de que ese parámetro esté marcado:

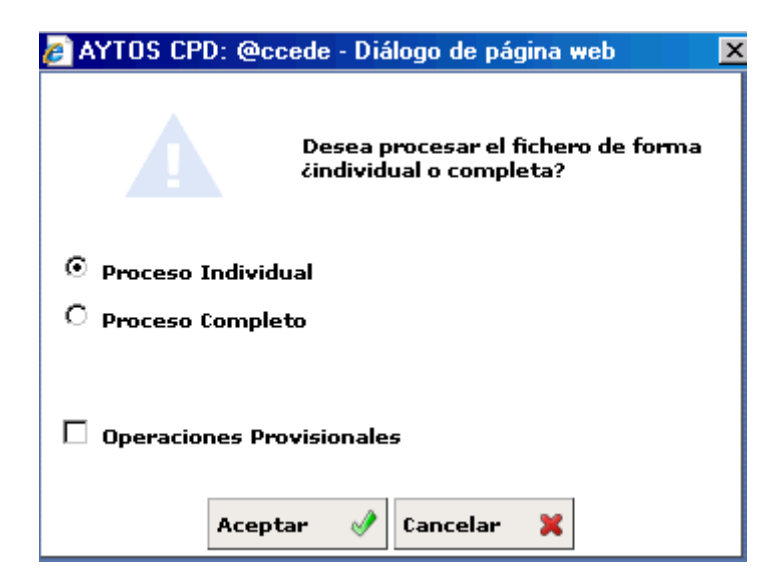

El procedimiento para realizar la carga de operaciones provisionales lo veremos en el punto. 6.27 Carga de *Soportes Provisionales.*

5. Marcaremos *Proceso Individual* y pulsaremos **Aceptar** (1), accediendo a la siguiente ventana:

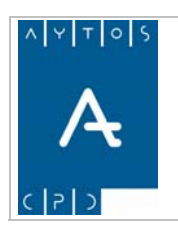

**Versión 1.7 11/09/2007** 

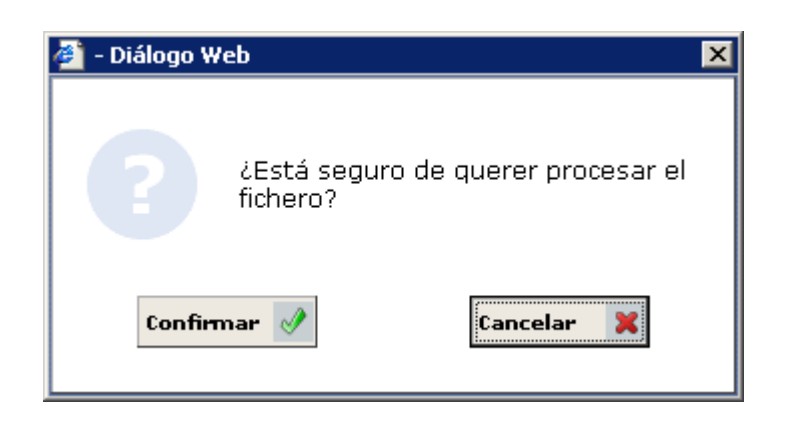

6. Pulsar el botón **confirmar**  $\mathcal{P}$ , accediendo a la siguiente ventana:

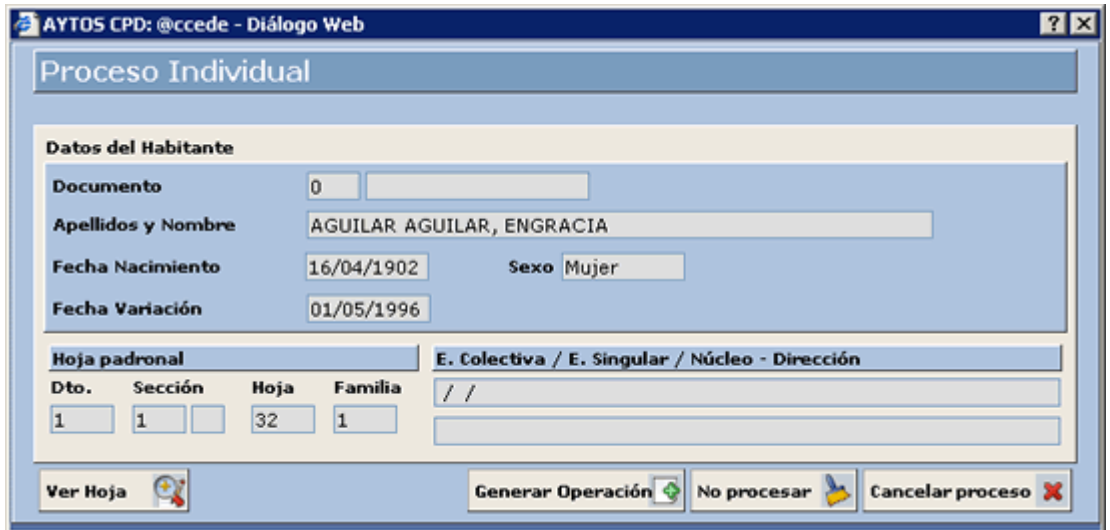

- 7. En esta ventana disponemos de la siguiente información:
	- a. Datos del Habitante al que se le va a asignar el DNI: Apellidos y Nombre, Fecha de Nacimiento, Fecha de Variación y Sexo.
	- b. Datos de la Hoja Padronal.
	- c. Datos Poblacionales: Entidad Colectiva, Entidad Singular, Núcleo/Diseminado y Dirección.
- 8. También se puede acceder a visualizar la hoja padronal, donde se encuentra el habitante al que le vamos a generar la operación de Modificación de Datos Personales, pulsando el botón ver Hoja

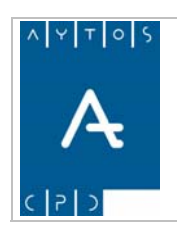

### PADRÓN MUNICIPAL DE HABITANTES acced-e

**Versión 1.7 11/09/2007** 

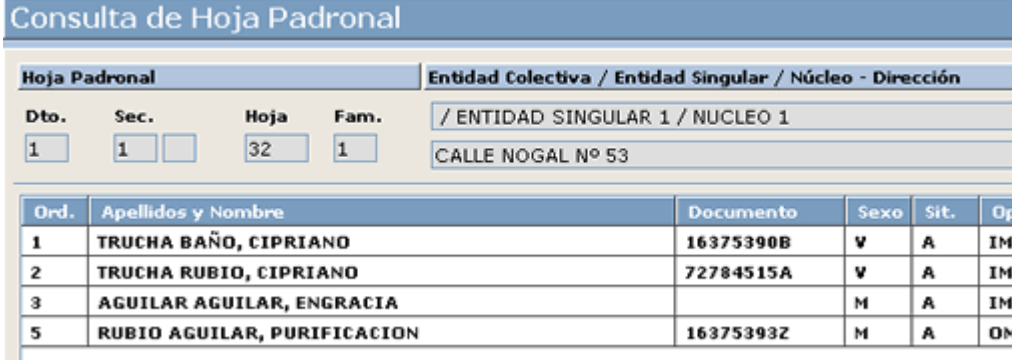

9. Para generar la operación de alta pulsaremos el botón **Generar Operación G**, pasando al siguiente registro del fichero:

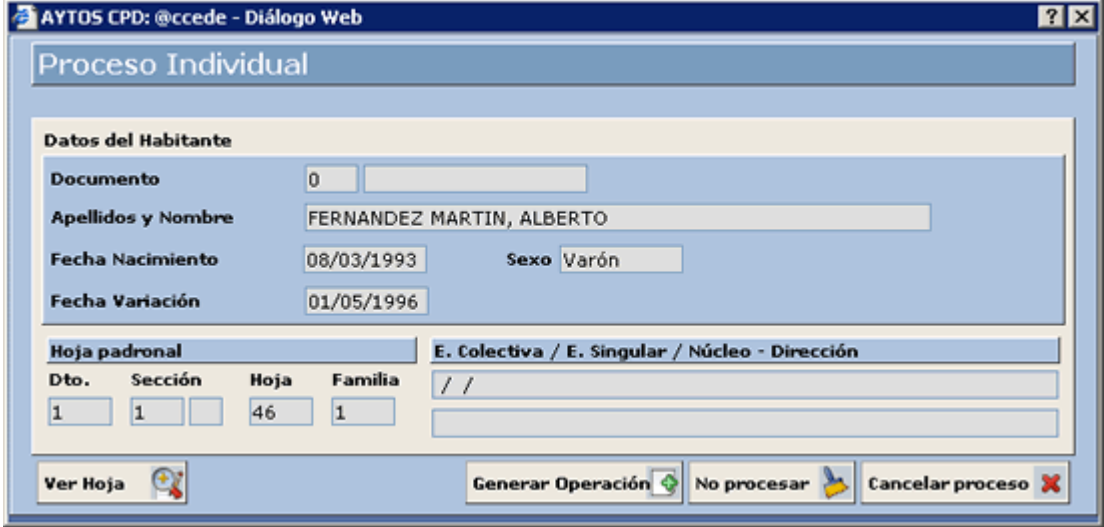

Se seguirá de esta manera hasta que acabe el fichero.

Situados en esta ventana también podremos:

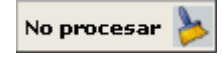

Si pulsamos este botón no asignará el DNI al habitante seleccionado y pasará al siguiente.

Cancelar proceso

Si pulsamos este botón cancelará el proceso de asignación de DNI's, y lo dejará tal y como está en este momento.

 $\sim$ 

Desde la ventana **Ver Fichero** también podremos:

### **Imprimir el Fichero**

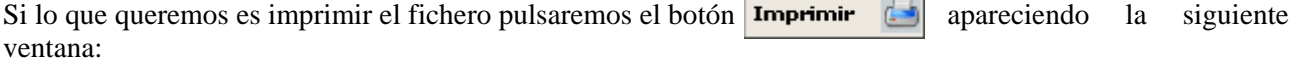

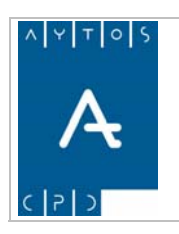

**Versión 1.7 11/09/2007** 

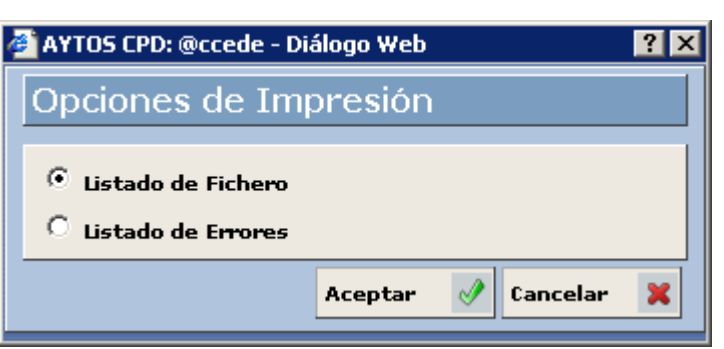

En esta ventana podremos elegir alguna de las siguientes opciones:

Listado de Fichero: Si elegimos esta opción aparecerá un listado con toda la información de los registros del fichero:

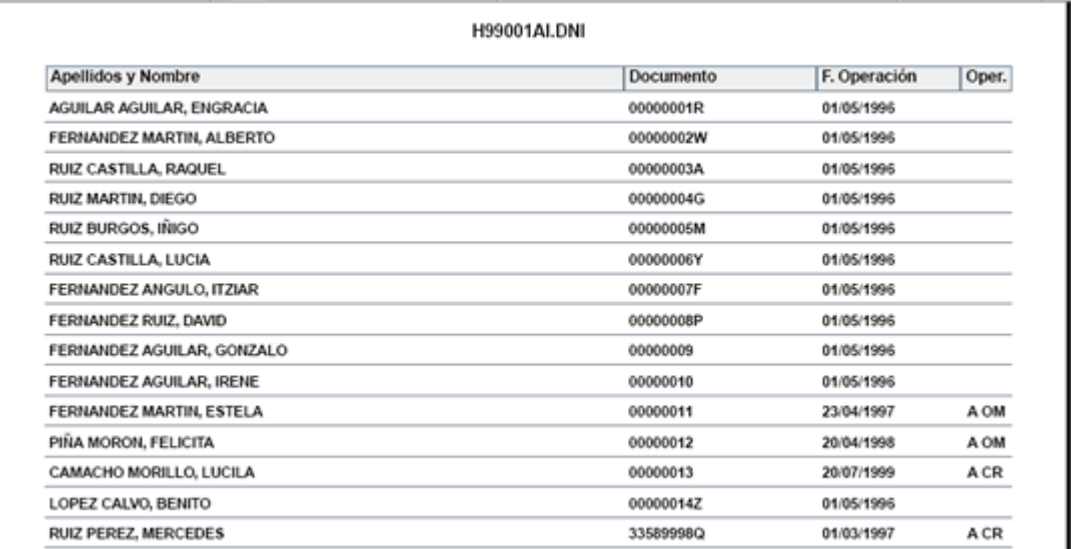

**Listado de Errores:** Si elegimos esta opción sólo aparecerán en el listado aquellos registros del fichero que han provocado algún error al cargarlo, con su correspondiente error:

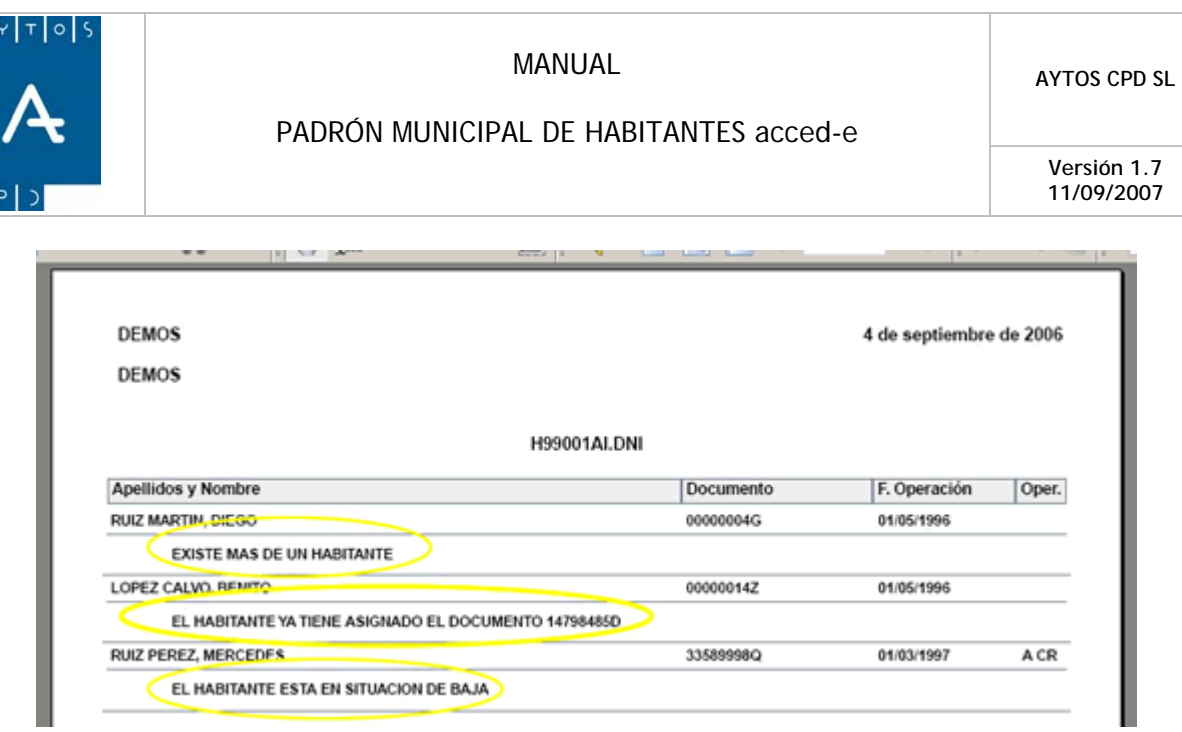

### **Visualizar la Operación**

Si queremos visualizar la operación de MPE en la que se le asigna el DNI pulsaremos sobre el botón , para acceder a la ventana **Modificar Operaciones**:

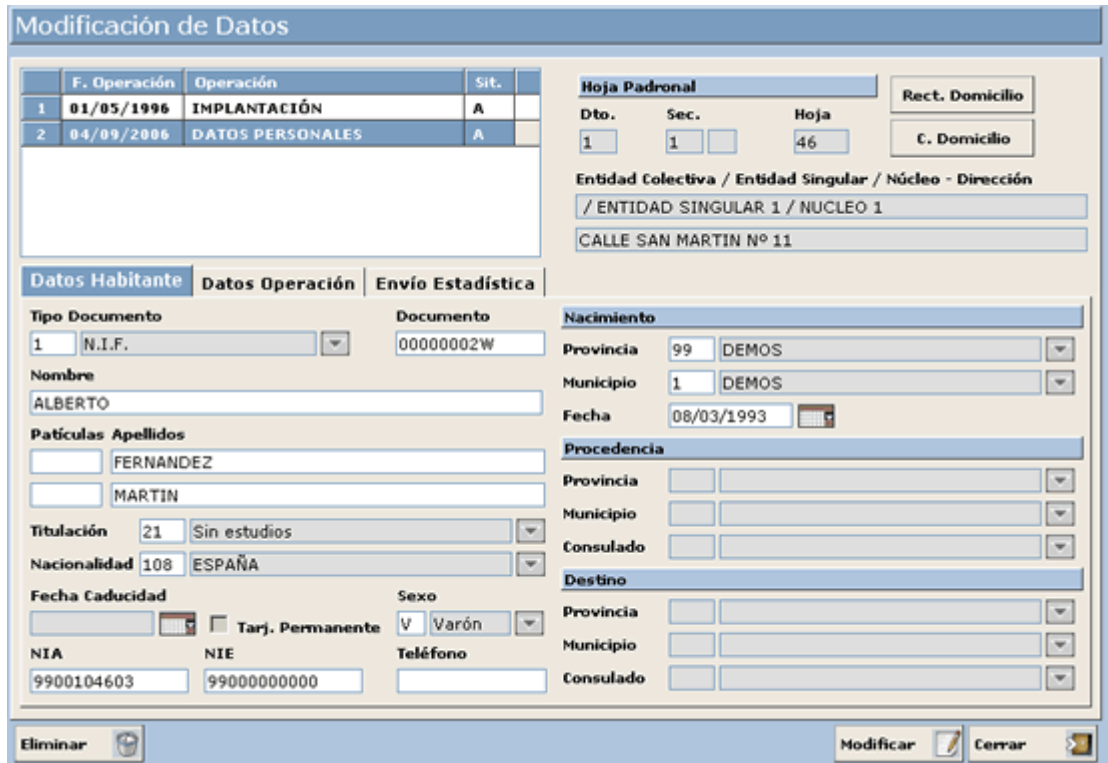

### **Cam a bi r el Estado de un Registro**

7 Para cambiar el estado de un registro (procesado o sin procesar) pulsaremos el botón apareciendo la siguiente ventana:

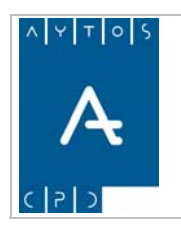

### PADRÓN MUNICIPAL DE HABITANTES acced-e

**Versión 1.7 11/09/2007** 

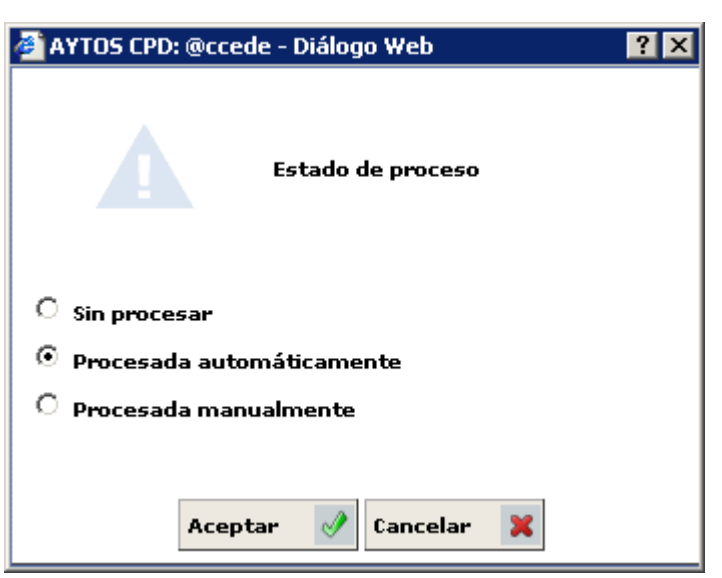

Donde elegiremos el estado en el cual queremos poner el registro.

Hay que tener en cuenta que este cambio no genera modificación en las operaciones del habitante, es decir, si un registro está marcado como *Procesado*, teniendo realizada su operación de MPE, al cambiar el estado y *Sin Procesar* la operación de MPE va a seguir existiendo, y no se eliminará hasta que no se elimine ponerla desde 'Modificar Operaciones'.

### **Filtrar Registros**

tratamiento o bien la obtención de información de algún fichero. Tras pulsar este botón se generará la ventana de la siguiente imagen: Mediante el botón  $\left| \frac{\text{Filter} \cdot \text{matrix}}{\text{podremos realizar la búsaueda de determinadas resistros para facilitar el }} \right|$ 

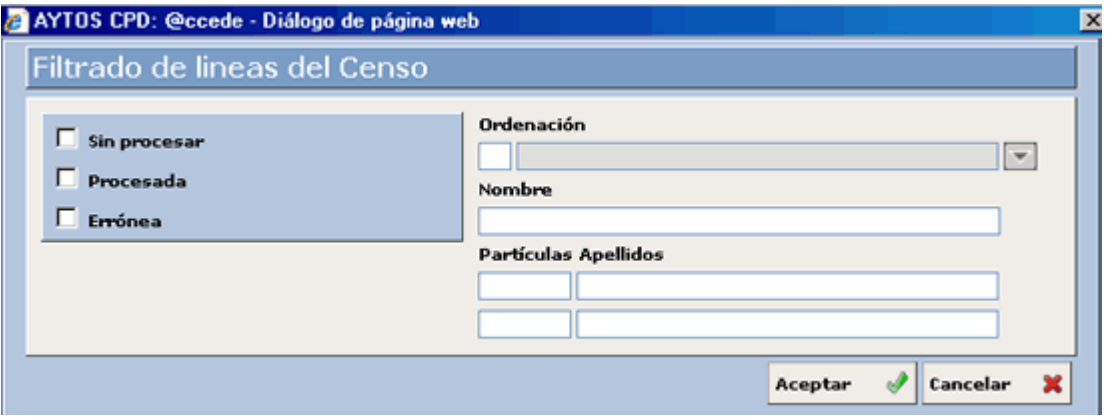

Tal y como podemos observar en la captura, podremos filtrar según diferentes criterios, tales como el estado de la línea (sin procesar, procesada o errónea), ordenación, nombre y apellidos.

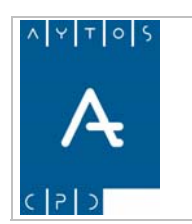

**Versión 1.7 11/09/2007** 

# **6.2.6 Ventana Carga de Soportes de Intercambio**

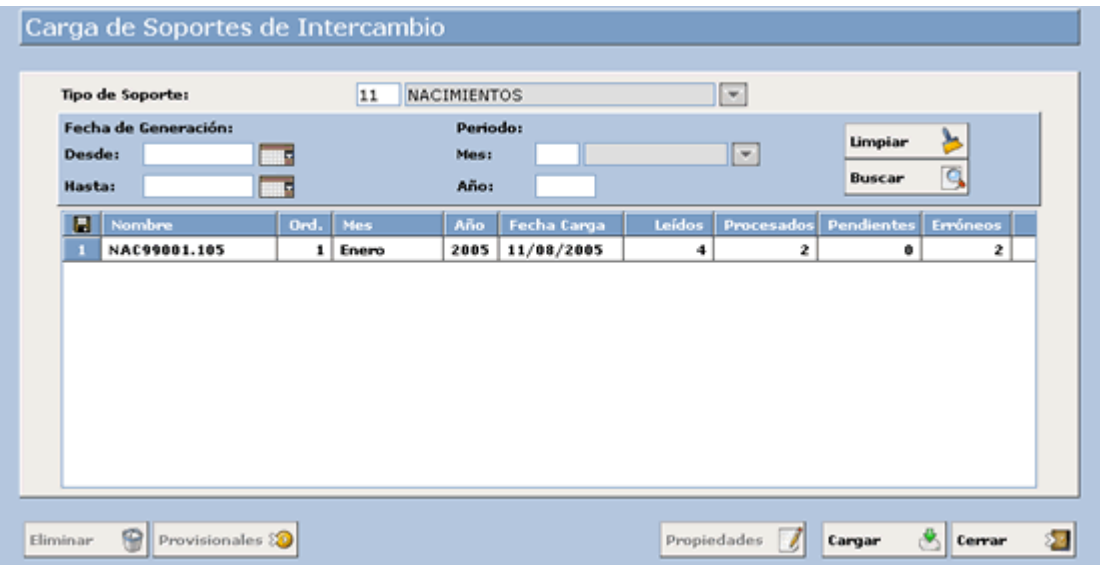

En esta ventana lo primero que debemos hacer es escoger el tipo de fichero con el que vamos a trabajar, una vez escogido podremos usar los campos situados más abajo para usar como criterios de búsqueda aquellos ficheros ya generados anteriormente que cumplan unas condiciones determinadas:

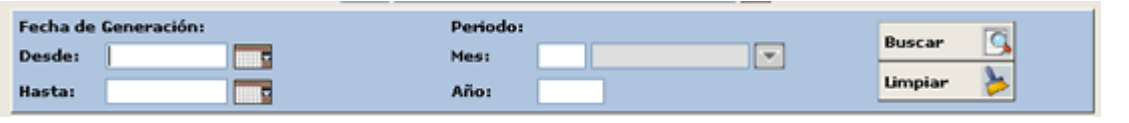

Una vez que introduzcamos los criterios de búsqueda pulsaremos el botón **Buscar**  $\Box$  apareciendo en la rejilla inferior aquellos ficheros que cumplan los criterios de búsqueda:

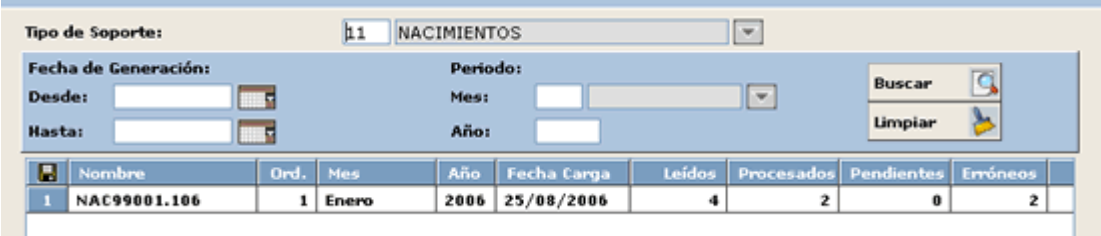

Cada registro de la rejilla contendrá la siguiente información referente al fichero físico (nombre, mes y año al que corresponde y Fecha de Carga) y a su contenido (registros leídos, procesados, pendientes y erróneos).

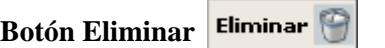

Mediante este botón podremos eliminar un fichero cargado anteriormente.

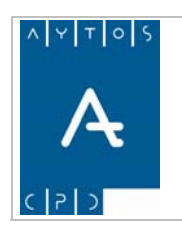

### PADRÓN MUNICIPAL DE HABITANTES acced-e

**Versión 1.7 11/09/2007** 

El borrado del fichero de esta pantalla no implica la eliminación de los cambios producidos por el fichero, es decir, si cargamos y procesamos un fichero de nacimientos generando sus correspondientes operaciones de Altas por Nacimiento, al eliminar el fichero no se eliminarán estas operaciones de alta.

# **Botón Propiedades**

Al pulsar sobre este botón aparecerá una ventana con el nombre físico del fichero y sus observaciones:

Л

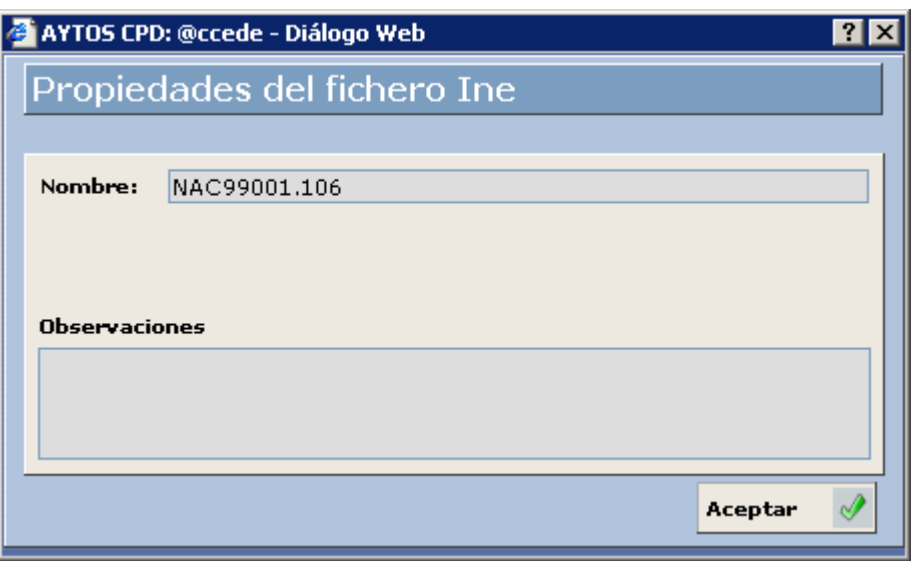

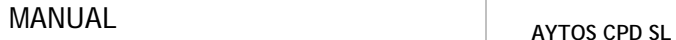

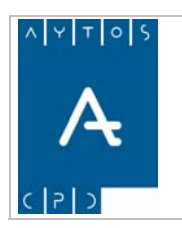

**Versión 1.7 11/09/2007** 

# **6.2.7 Carga de Soportes Provisionales**

la carga de ficheros de forma provisional, teniendo esto como resultado que dichas operaciones no creen modificaciones de form a definitiva hasta que el usuario de la aplicación no lo determine de este modo, por lo que estas operaciones aparecerán con el estado de provisionales en la ventana de Gestión Diaria: Como ya mencionamos anteriormente, la aplicación de Padrón Municipal de Habitantes nos permite realizar

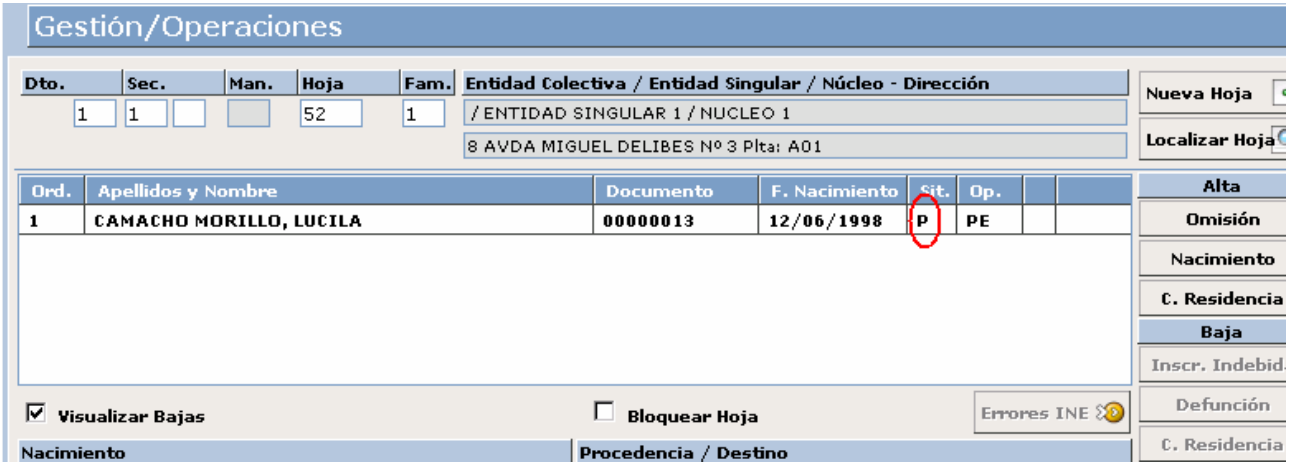

Estas operaciones por tanto no crearan modificaciones en los datos del habitante, ni serán enviadas mediante ficheros INE, tampoco aparecerán en los certificados que se emitan para los habitantes que tengan este estado en sus operaciones.

Si pulsamos el botón histórico las operaciones provisionales también aparecerán en el mismo con esta denominación. Veamos una captura:

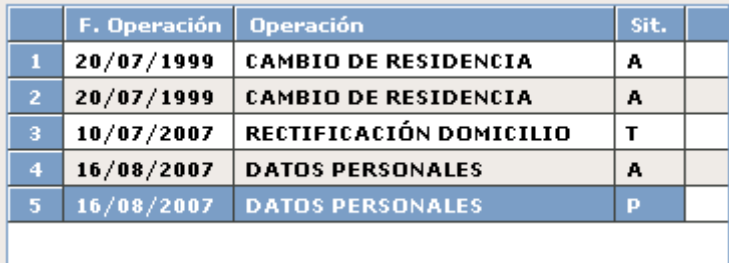

Es importante mencionar que mientras que un habitante tenga una operación en estado *Provisional* **(P)**, no será posible realizar operaciones sobre el, ya que todos los botones de la ventana de Gestión Diaria aparecerán deshabilitados.

Otro modulo de la aplicación en el que podemos visualizar el estado de las operaciones es en el de *Explotación de Datos*, en el cual recordemos que a la hora de realizar una búsqueda podíamos establecer el estado de las operaciones que queríamos que aparecieran en los resultados, es decir, definitivas, provisionales o todas. Ver captura:

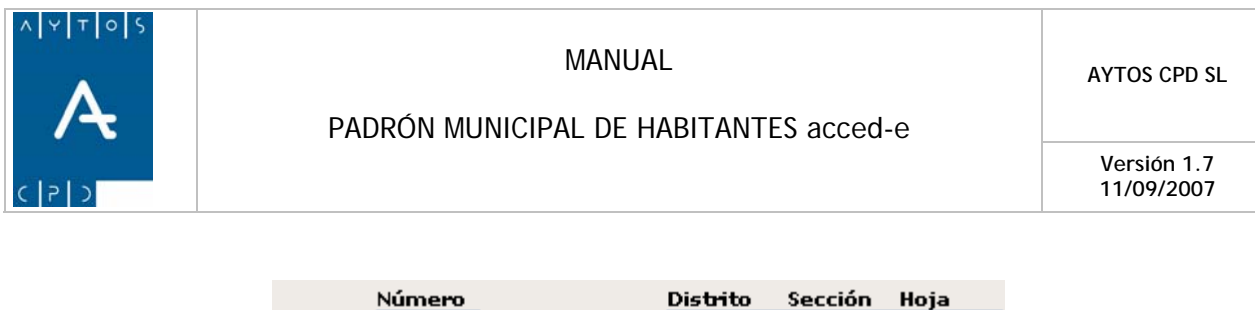

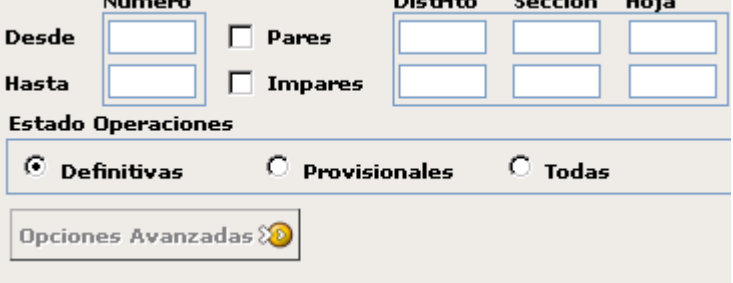

Para poder establecer una operación como definitiva hemos de dirigirnos a la ventana de carga de soportes y una vez en ella situarnos sobre el fichero cargado provisionalmente pulsaremos el botón **Provisionales** 

Una vez que pulsemos este botón se generará una ventana de información para que confirmemos el proceso. Ver imagen:

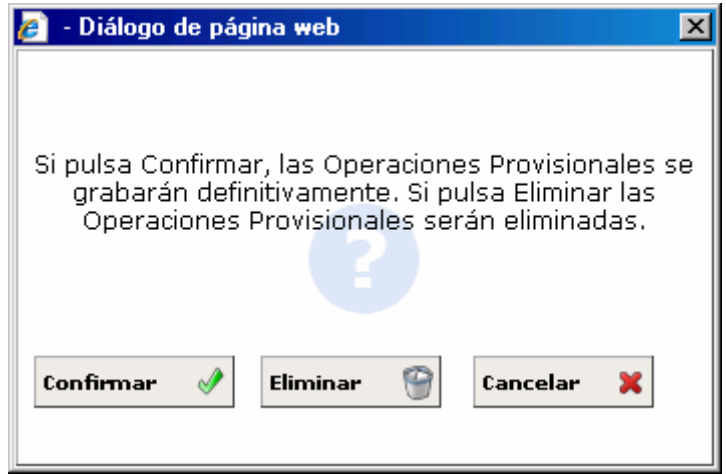

Hem os de tener en cuenta que todos aquellos ficheros que estén cargados de forma provisional aparecerán de color diferente en la ventana de *Carga de Soporte de Intercambios*. Ver captura:

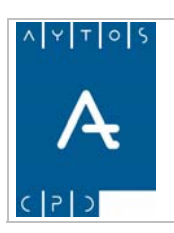

## PADRÓN MUNICIPAL DE HABITANTES acced-e

**Versión 1.7 11/09/2007** 

# Carga de Soportes de Intercambio

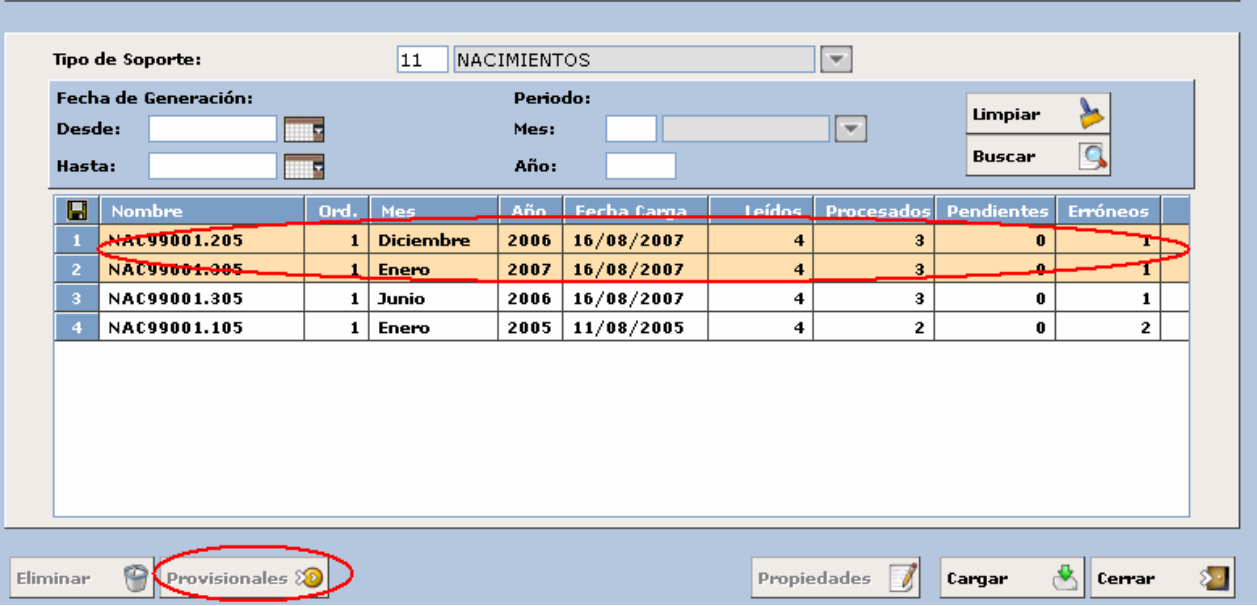

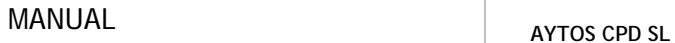

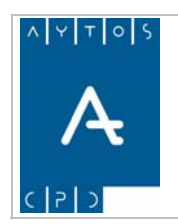

**Versión 1.7 11/09/2007** 

# *6.3 Gestión de Errores*

En este apartado veremos como realizar la carga y posterior gestión de los ficheros de errores y duplicados que envía el INE a los ayuntamientos.

Para acceder a este apartado iremos a la siguiente opción de menú: Gestión INE > Gestión de Errores:

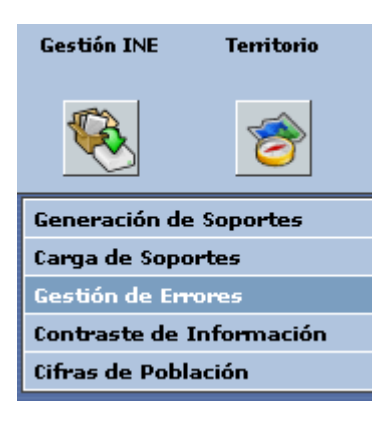

picando con el ratón accederemos a la ventana **Gestión de Errores**:

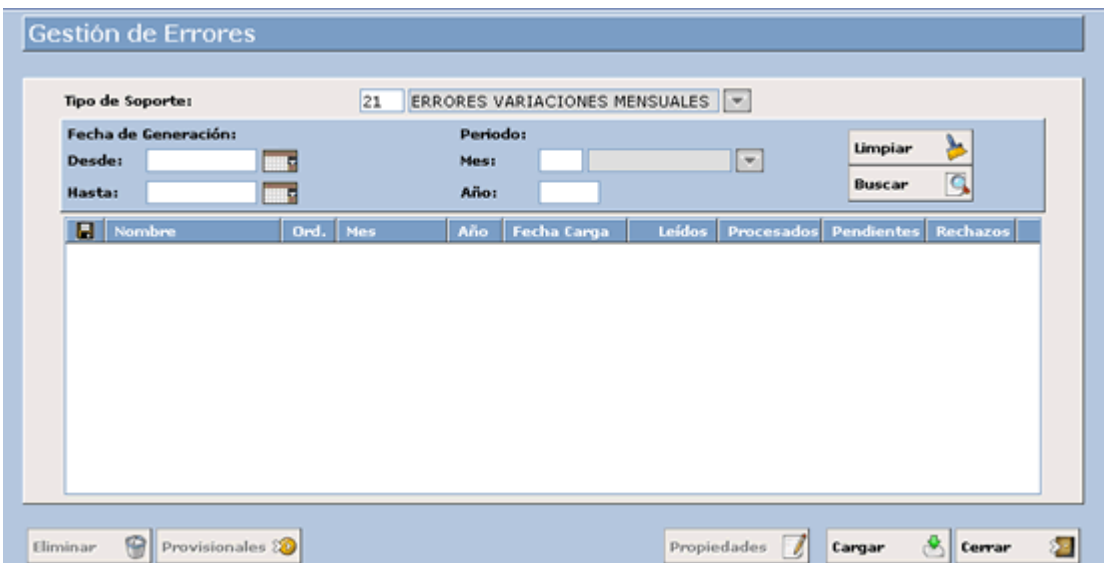

Lo primero que hay que hacer en esta ventana es seleccionar el tipo de soporte que queremos cargar en el campo **Tipo de Soporte**, el cual contiene las siguientes opciones:
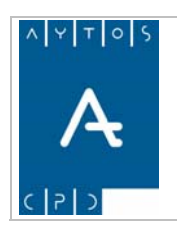

### PADRÓN MUNICIPAL DE HABITANTES acced-e

**Versión 1.7 11/09/2007** 

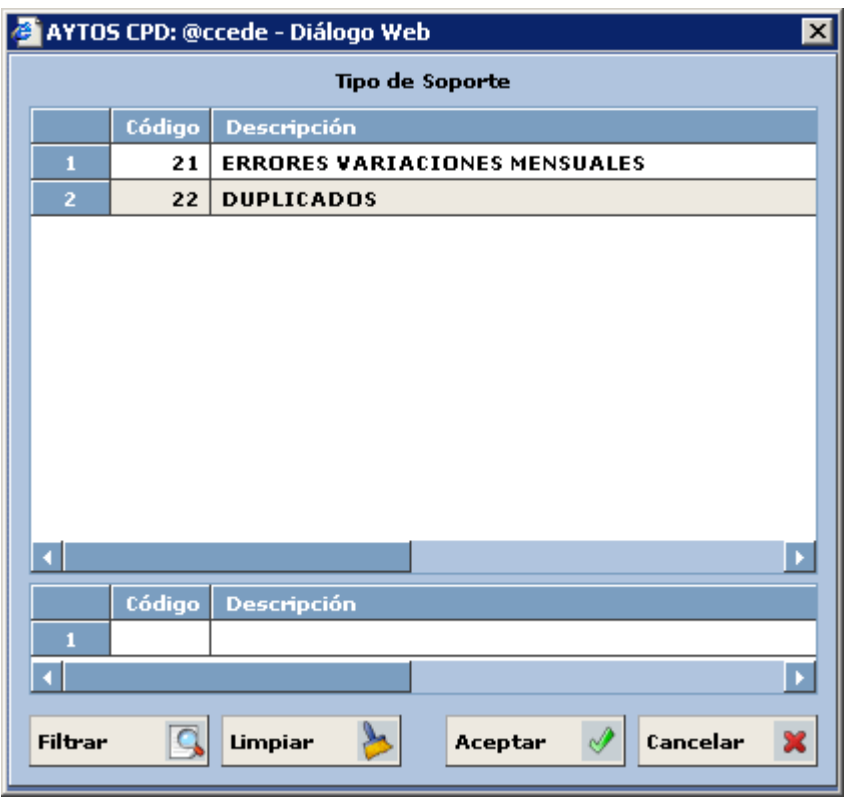

 ficheros así como sus características principales, ara seguidamente ver las características y funcionalidades principales de la ventana **Gestión de Errores**. A continuación vamos a ver como cargar cada uno de estos p

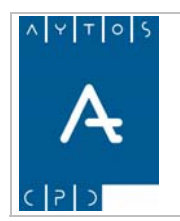

PADRÓN MUNICIPAL DE HABITANTES acced-e

# **6.3.1 Fichero de Errores de Variaciones Mensuales**

Periódicamente el INE envía a los ayuntamientos ficheros de errores donde se recogen aquellos movimientos provenientes de los ficheros de variaciones enviados por los ayuntamientos al INE en los que el INE ha detectado algún error. Este error irá marcado en su posición determinada en la cola de errores.

En el presente apartado detallaremos la carga y posterior procesamiento de estos ficheros

# *Carga del Fichero de Errores de Variaciones Mensuales*

Como ejemplo vamos cargar un fichero de errores de variaciones mensuales:

1. Teniendo seleccionado en el campo **Tipo de Soporte** *ERRORES VARIACIONES MENSUALES* pulsaremos en el botón  $\begin{bmatrix} \mathbf{c} \\ \mathbf{c} \end{bmatrix}$  apareciendo la siguiente ventana:  $\sqrt{\frac{1}{2}}$  apareciendo la siguiente ventana:

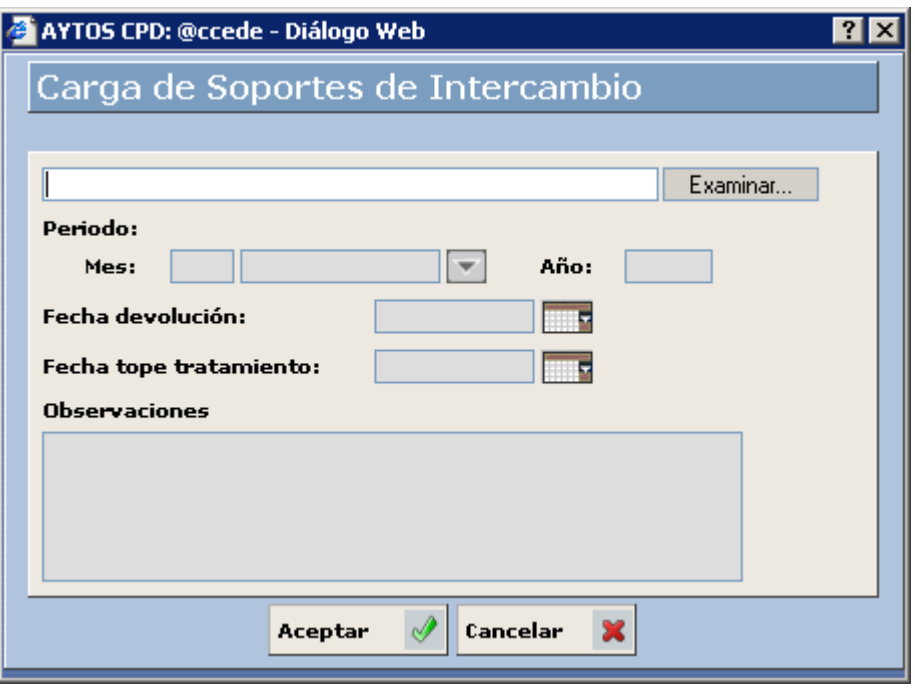

2. Pulsar el botón Examinar... para buscar el fichero que deseamos cargar:

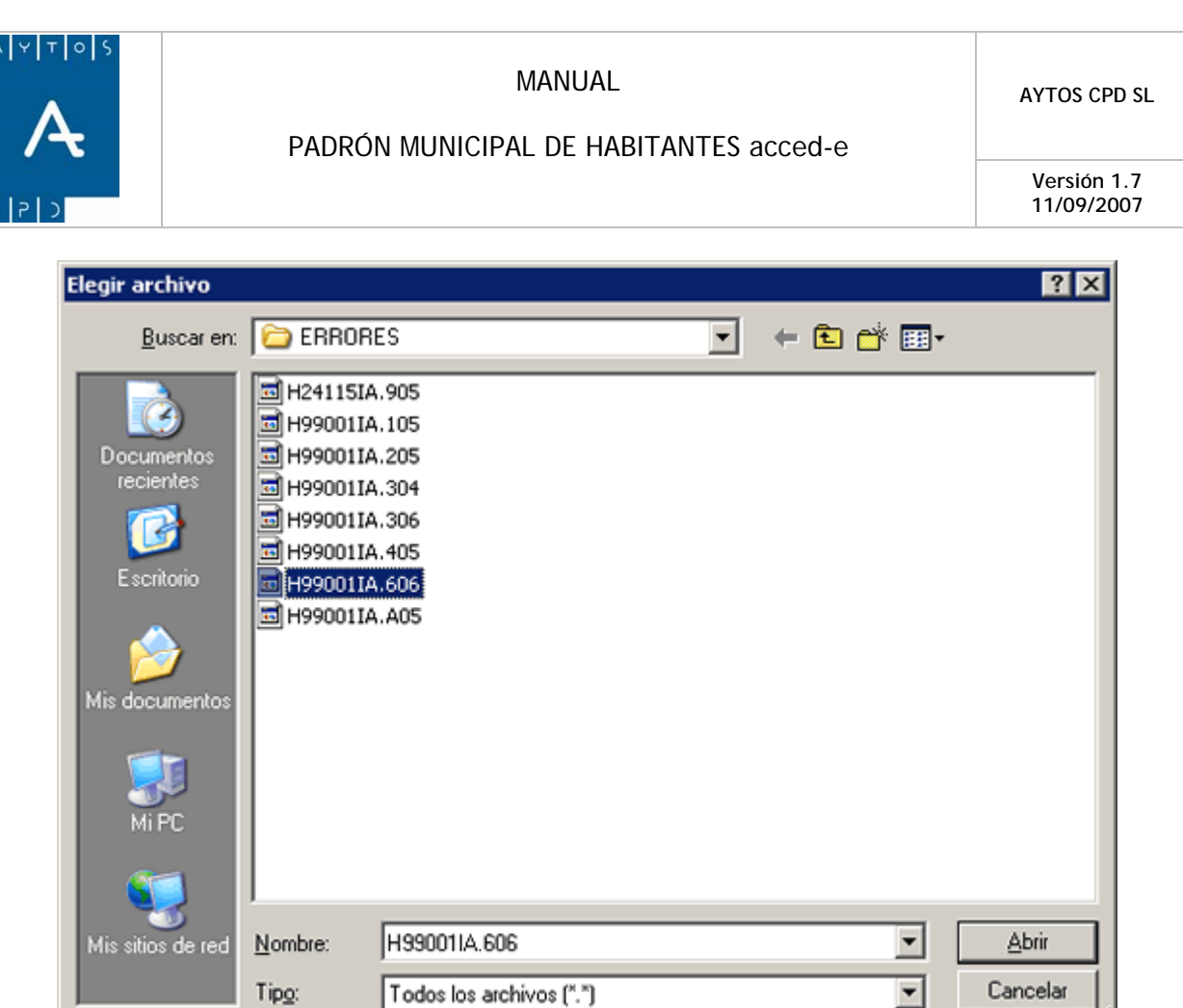

3. Una vez seleccionado el fichero pulsar el botón  $\Box$  Abrir para seleccionar el fichero a cargar. Además cumplimentaremos los campos **Mes** y **Año** con los valores Junio y *2006* respectivamente:  $\Delta$ brir

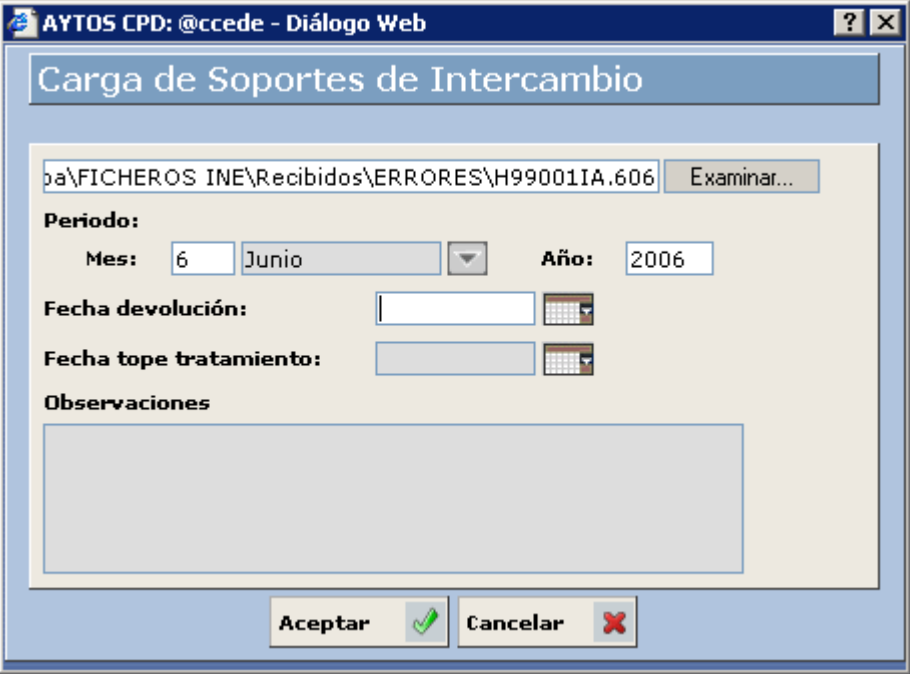

Podemos cumplimentar otros datos como son la **Fecha de Devolución**, **Fecha Tope de Tratamiento** y **Observaciones.**

 $\mathbb{Z}$ 

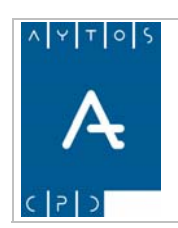

**11/09/2007** 

4. Pulsar el botón **Aceptar** 

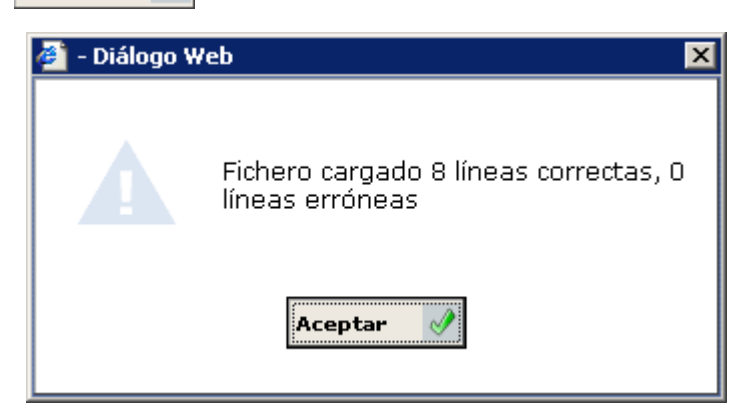

Nos aparecerá una ventana informativa de las líneas que se han cargado correctamente. Pulsar de nuevo el botón **Aceptar** 

5. Volveremos a la ventana **Gestión de Errores** (*Ver Capítulo 6.3.3 Ventana Gestión de Errores*) donde aparecerá un registro correspondiente al fichero que se acaba de generar.

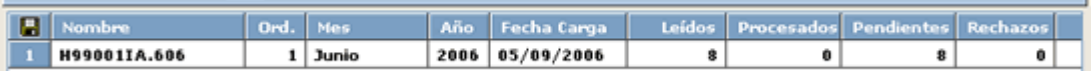

- 6. Este registro contiene los siguientes campos:
	- a. Nombre Físico del Fichero.
	- b. Orden: Si un mismo fichero lo cargamos más de una vez tendrá ordenes correlativos: 1, 2,...y así sucesivamente.
	- c. Mes y Año al que corresponden el fichero.
	- d. Fecha de Carga.
	- e. Leídos: Nº de registros cargados.
	- f. Procesados: Nº de registros procesados.
	- g. Pendientes: Nº de registros pendientes.
	- h. Rechazos: Nº de registros rechazados

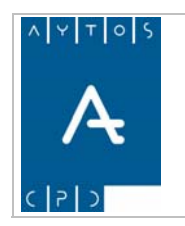

**Versión 1.7 11/09/2007** 

# *Procesamiento del Fichero de Errores de Variaciones Mensuales*

Con este proceso lo que haremos será a partir del fichero cargado corregir los errores que vienen para cada uno de los habitantes en el fichero.

Como ejemplo vamos a procesar el fichero cargado anteriormente.

1. Situados en la ventana **Gestión de Errores** haremos doble clic sobre el fichero que queramos procesar.

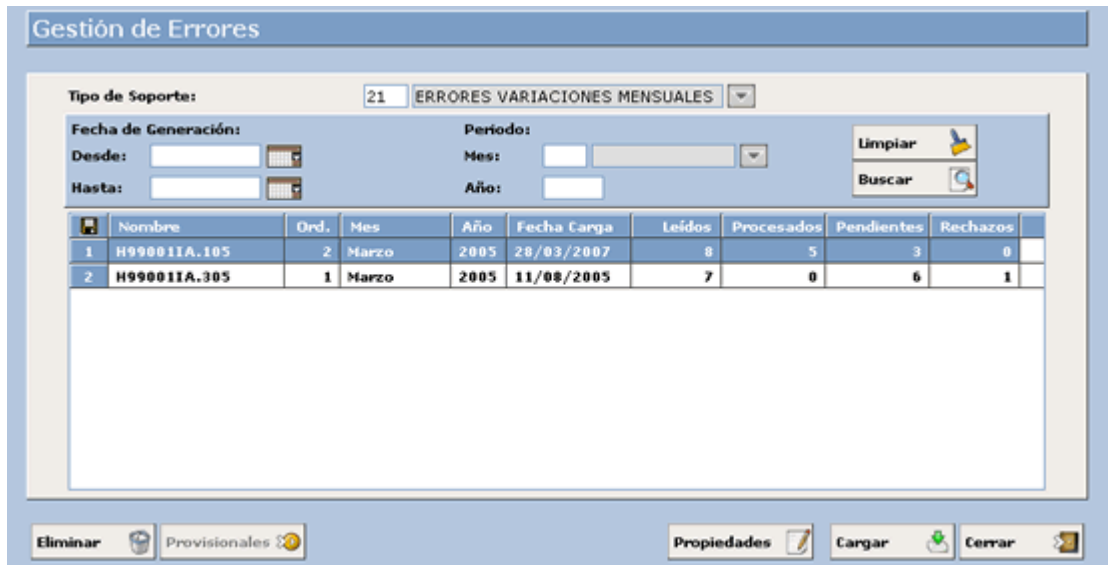

2. Accediendo a la siguiente ventana:

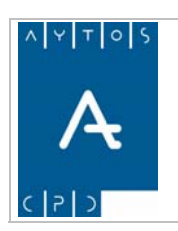

#### PADRÓN MUNICIPAL DE HABITANTES acced-e

**Versión 1.7 11/09/2007** 

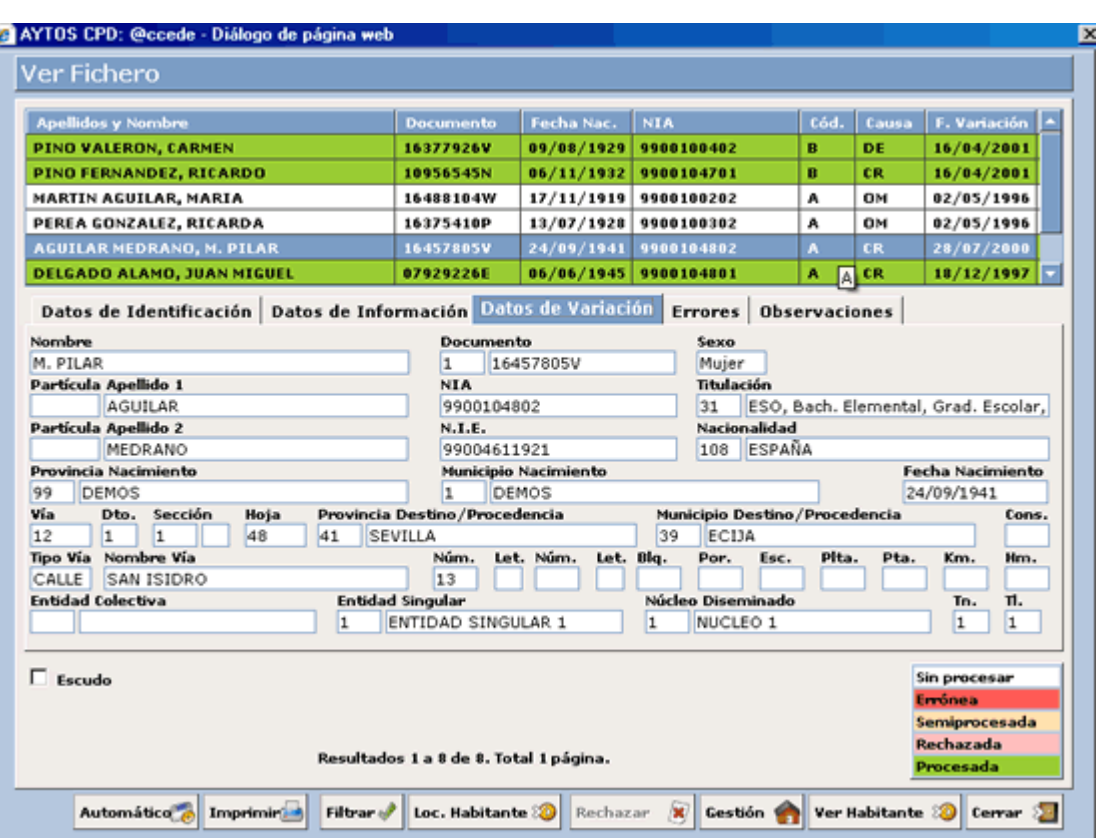

En esta ventana disponemos, en la parte superior, de una rejilla donde se muestran una serie de registros que corresponden a los habitantes que vienen en el fichero con errores. El color de fondo de estos registros tiene la siguiente leyenda:

Corresponde a Registros Sin Procesar.

Corresponde a Registros Semiprocesados, es decir, tienen más de un error y sólo se han procesado algunos de ellos, quedando pendientes por procesar.

Corresponde a Registros en los que todos sus errores se encuentran procesados.

Corresponde a Errores Rechazados.

Corresponde a líneas Erróneas

En esta rejilla aparecen los datos identificativos del habitante (Provincia / Municipio de Residencia, Documento, Nombre y Apellidos, Provincia / Municipio de Nacimiento, Fecha de Nacimiento, N.I.A. y  $N.I.E.$ )

Cuando seleccionamos un registro en la rejilla de la parte superior se cargarán los datos en los campos pertenecientes a la pestaña situada más abajo:

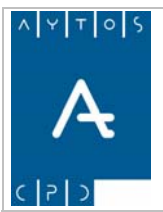

#### PADRÓN MUNICIPAL DE HABITANTES acced-e

**Versión 1.7 11/09/2007** 

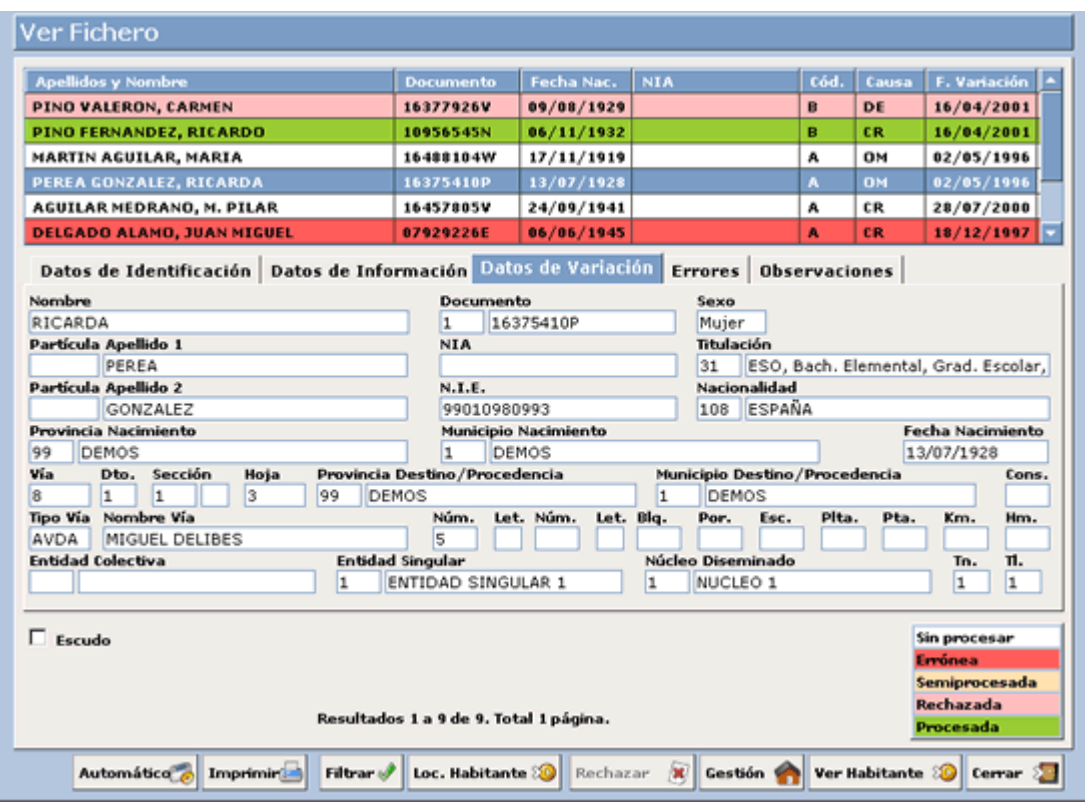

#### **Datos de Información**

Donde tendremos la siguiente información: Tipo de Información, Causa de Devolución, Código de Variación, Causa de Variación y Fecha de Variación.

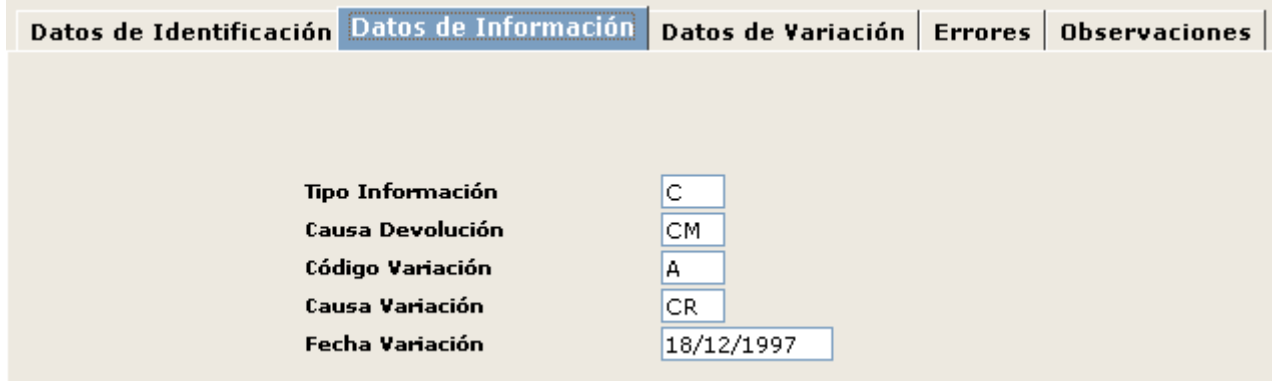

#### **atos de Variación: D**

Donde tendremos los datos del habitante tras la variación:

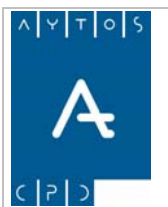

**Versión 1.7 11/09/2007** 

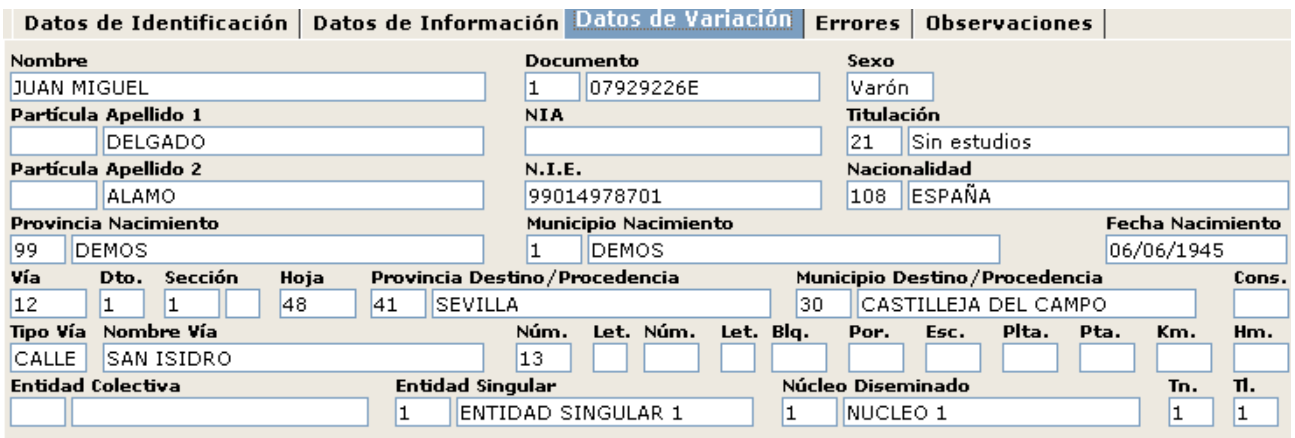

#### **Errores**

Esta pestaña contiene la siguiente información referente a los errores que vienen en el registro seleccionado:

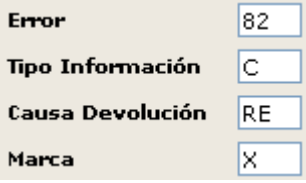

Número de Error INE, Tipo de Información, Posible Causa de devolución del Error y Marca en la cola del fichero de errores.

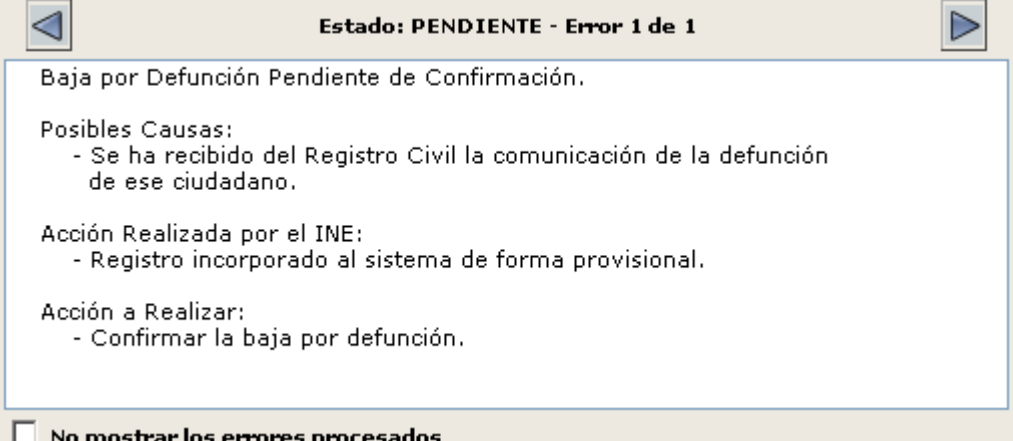

Para cada error tendremos los siguientes datos: Descripción del Error, Posibles Causas, Acción Realizada por el INE y Acción a Realizar por el Ayuntamiento.

En el caso de que haya más de un error podremos desplazarnos de uno a otro mediante los botones  $y \rightharpoonup$ ⋖

En el caso de que queramos visualizar solamente los errores pendientes para cada habitante marcaremos el heck **No mostrar los errores procesados**. c

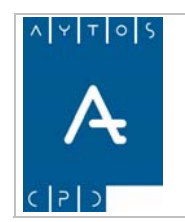

PADRÓN MUNICIPAL DE HABITANTES acced-e

# *Gestión de Errores*

Par a ver la gestión de los errores INE realizaremos el siguiente ejemplo:

1. Seleccionamos el primer registro del fichero cargado e iremos a la pestaña **Errores** donde veremos los errores que tiene el registro:

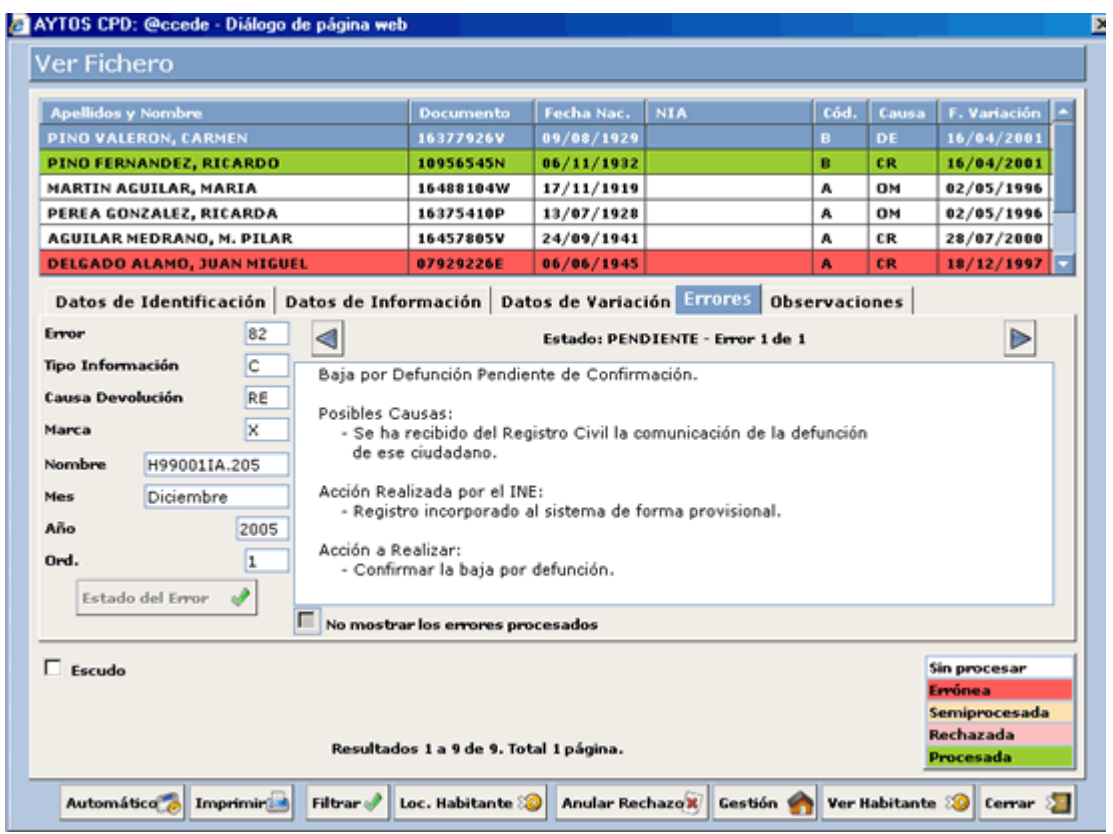

2. Para poder gestionar el error debemos de tener acceso a la ventana de gestión diaria, para ello pulsaremos el botón **Gestión** :

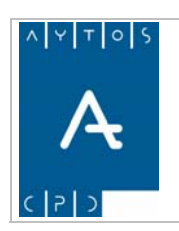

#### PADRÓN MUNICIPAL DE HABITANTES acced-e

**Versión 1.7 11/09/2007** 

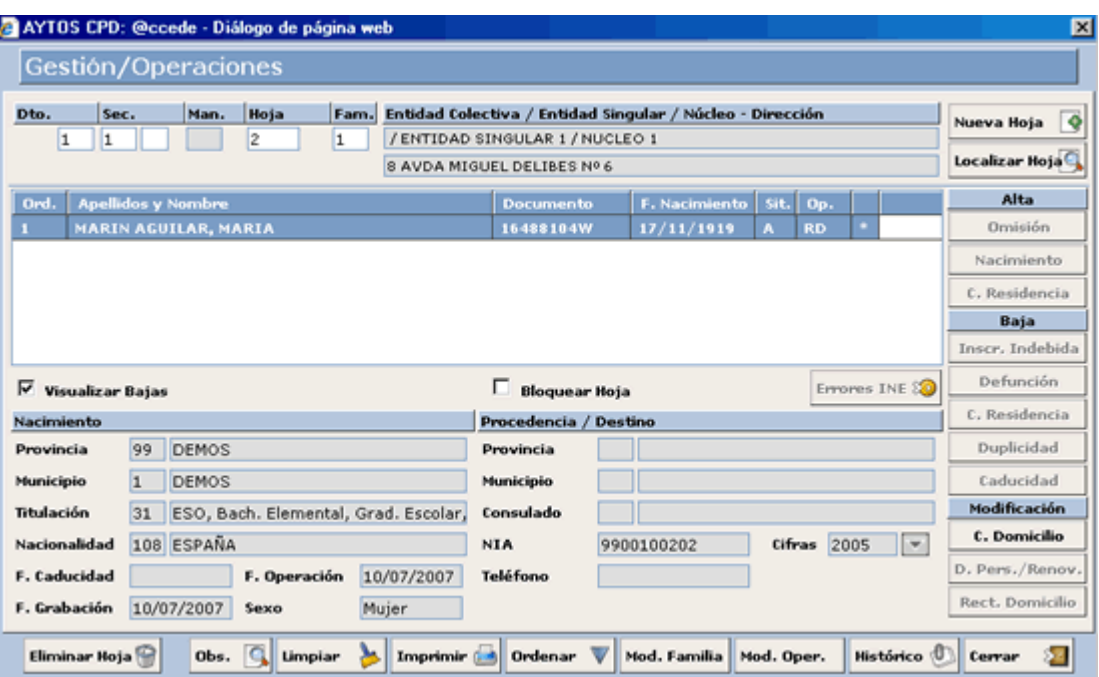

accediendo directamente a la hoja padronal donde se encuentra el habitante seleccionado.

3. También podremos acceder a la ventana de modificación de operaciones del habitante seleccionado pulsando el botón ver Habitante &

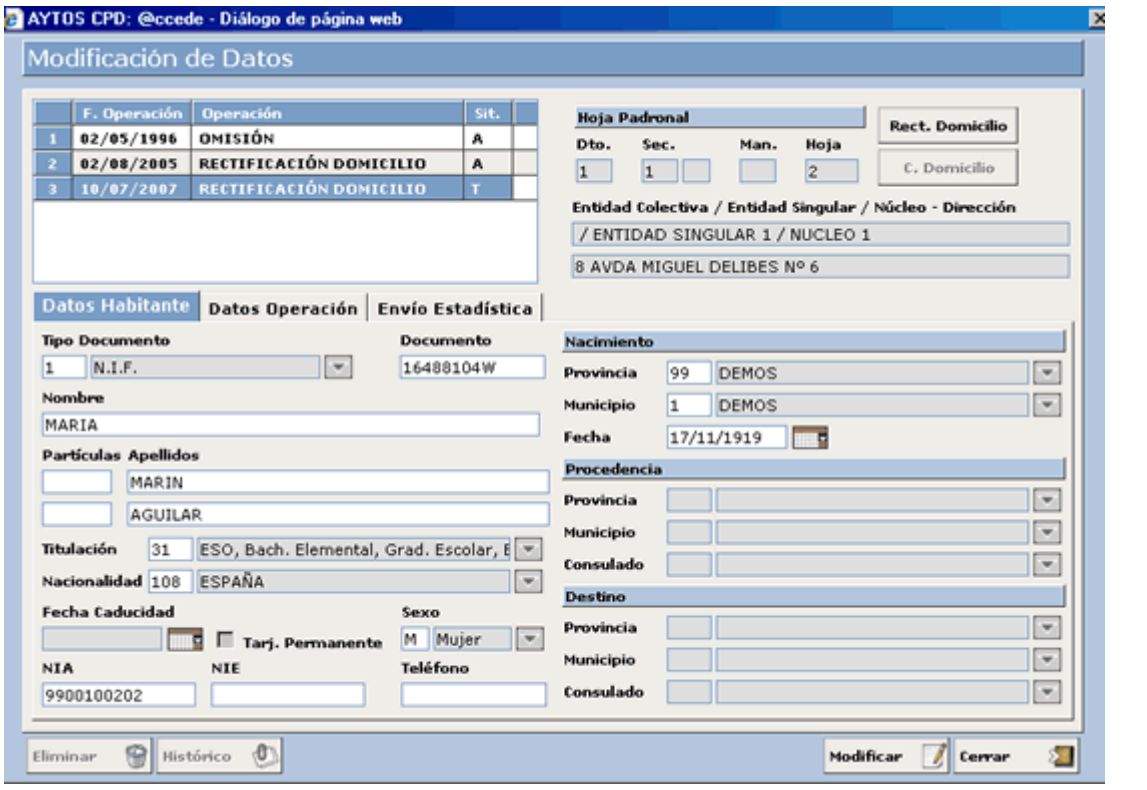

4. Una vez realizadas la acción solicitada al ayuntamiento pulsaremos el botón ver/cambiar sit. ℐ

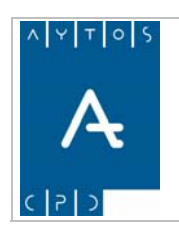

**Versión 1.7 11/09/2007** 

para cambiar la situación en la que se encuentra el error de ese registro:

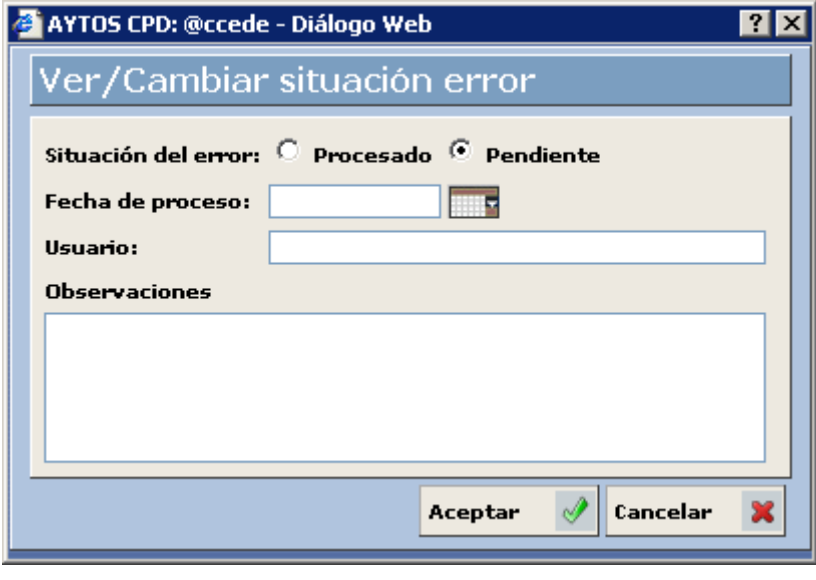

Marcaremos el check **Procesado** y pulsaremos el botón | **Aceptar** | | de manera que volveremos otra vez a la rejilla donde se encuentran todos los registros, donde podremos observar que el color de fondo del registro sobre el que estamos trabajando habrá cambiado al color de procesado:

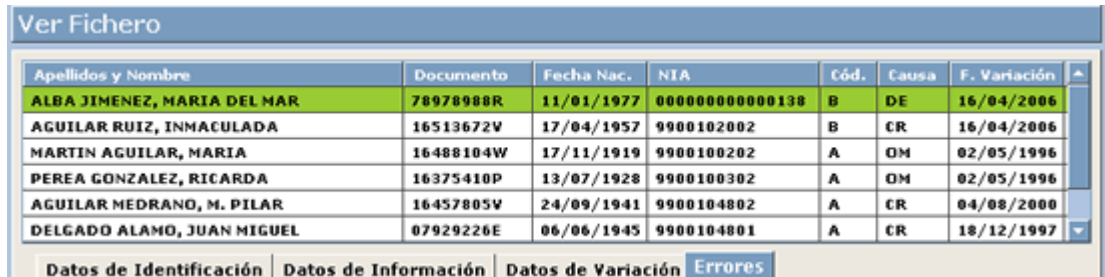

## *Co rrección Automática de Errores*

Tenemos la posibilidad de poder realizar una corrección automática de errores, para esto previamente tendremos que establecer esta opción en el módulo de *Instalación*, en concreto en la pestaña *Errores Automatizados*. Para ello tendremos que marcar los check de aquellos errores que queramos que se corrijan de forma automátic a.

Una vez que tengamos marcado los check correspondientes a los errores que queramos corregir, el procedimiento a seguir para la corrección de estos es el siguiente:

1. Nos situaremos en la ventana del fichero de errores que podemos ver en la captura siguiente:

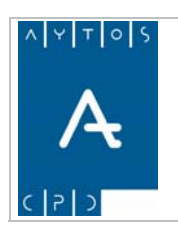

### PADRÓN MUNICIPAL DE HABITANTES acced-e

**Versión 1.7 11/09/2007** 

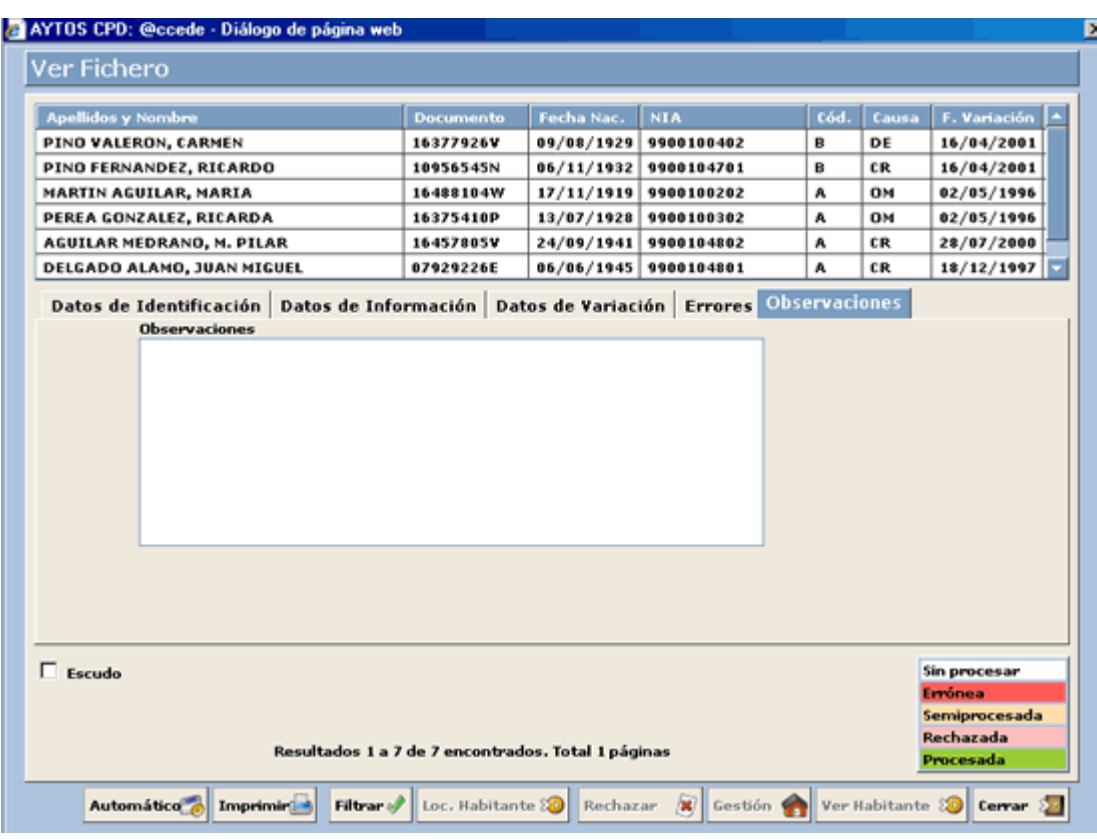

2. Ahora pulsaremos el botón y se generará la ventana de la siguiente captura:

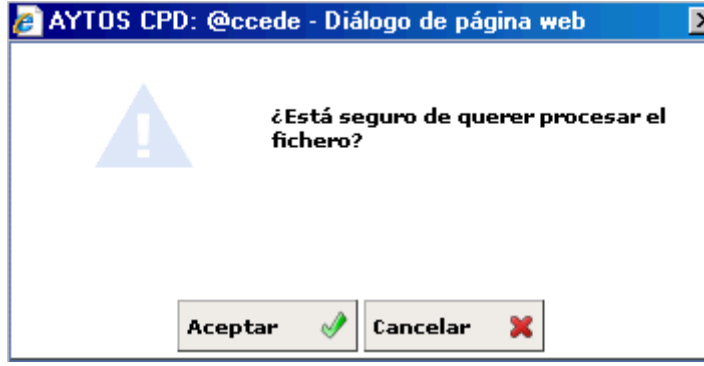

En función de si tenemos o no marcado el parámetro de *'OPERACIONES PROVISIONALES'* el aspecto de la ventana cambiará, siendo el que aparece en la siguiente imagen el que tendrá en caso de que ese parámetro esté marcado:

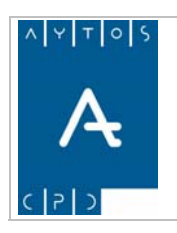

**11/09/2007** 

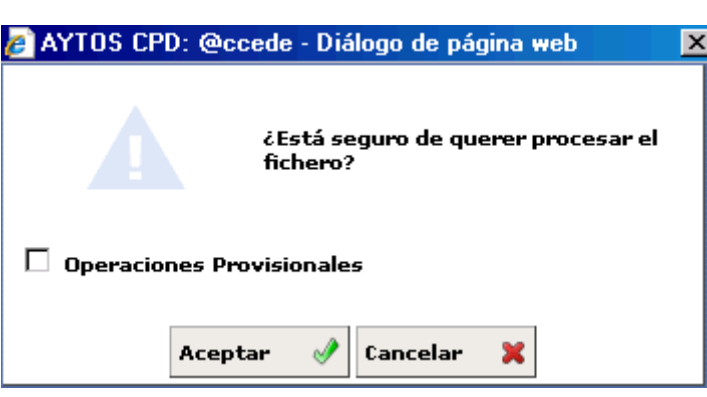

- 3. Si estamos de acuerdo con el mensaje pulsaremos el botón Confirmar o Cancelar en el caso contrario.
- 4. En el caso de que hayamos pulsado **confirmar**  $\mathcal{I}$  la aplicación comenzará a realizar la corrección automática de los errores que teníamos marcados en la configuración de la aplicación, generando una ventana de información cuando haya terminado el proceso. Ver captura:

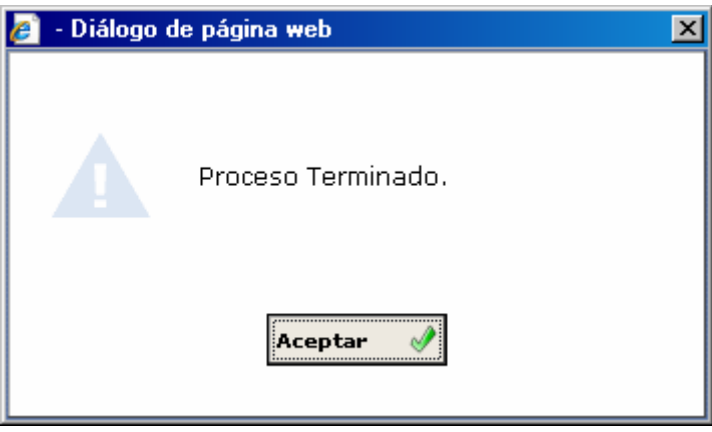

## *Rechazo de Errores*

Determinados errores los podremos rechazar para su posterior envío en el siguiente fichero de intercambio. Para rechazar un error nos situaremos sobre él y pulsaremos el botón  $\overline{\mathbf{Rechazar}}$ 

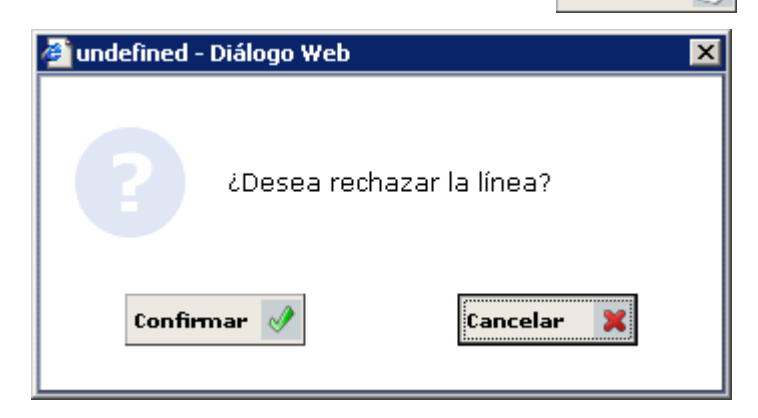

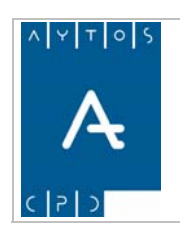

**Versión 1.7 11/09/2007** 

Al pulsar el botón **confirmar**  $\Diamond$  el registro pasará a color de rechazado:

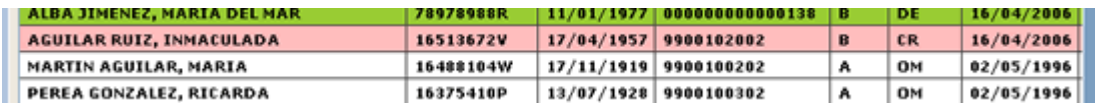

Observaremos que el botón pasará a llamarse **Anular RechazoX**, el cual usaremos cuando queramos anular un rechazo ya realizado.

El rechazo de errores también se puede realizar de forma masiva, para esto será necesario tener marcado el parámetro correspondiente en el módulo de instalación. El procedimiento de rechazo consiste en marcar una **Rechazar**  $\sqrt{2}$ , una vez que lo pulsemos se generará la siguiente ventana de confirmación: línea y pulsar el botón

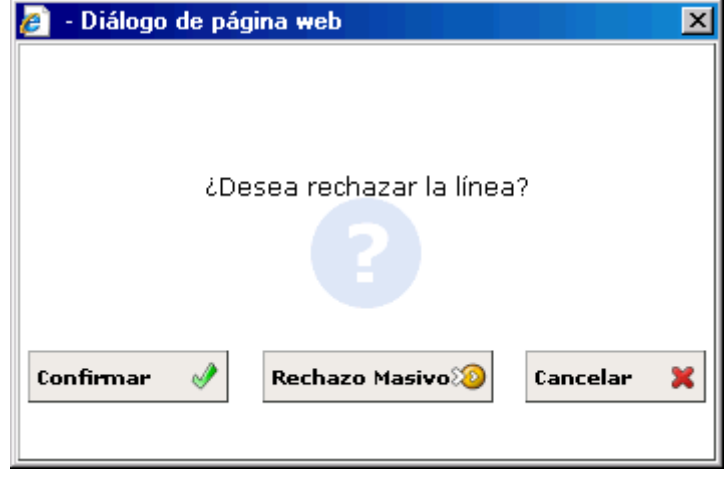

Si pulsamos el botón **Rechazo Masivo<sup>85</sup>** se procederá a rechazar todas las líneas que tengan el mismo error que la línea que teníamos marcada con el puntero, es decir, si teníamos marcada una línea con el *error 82*, se roceder á a rechazar todas las líneas de ese fichero que tengan ese mismo error. p

Al igual que existe la posibilidad de realizar un rechazo masivo, también existe la posibilidad de realizar una *ANULACIÓN MASIVA DE RECHAZOS,* para ello tendríamos que pulsar el botón **tras** rechazo**s** tras lo cual se generará la ventana:

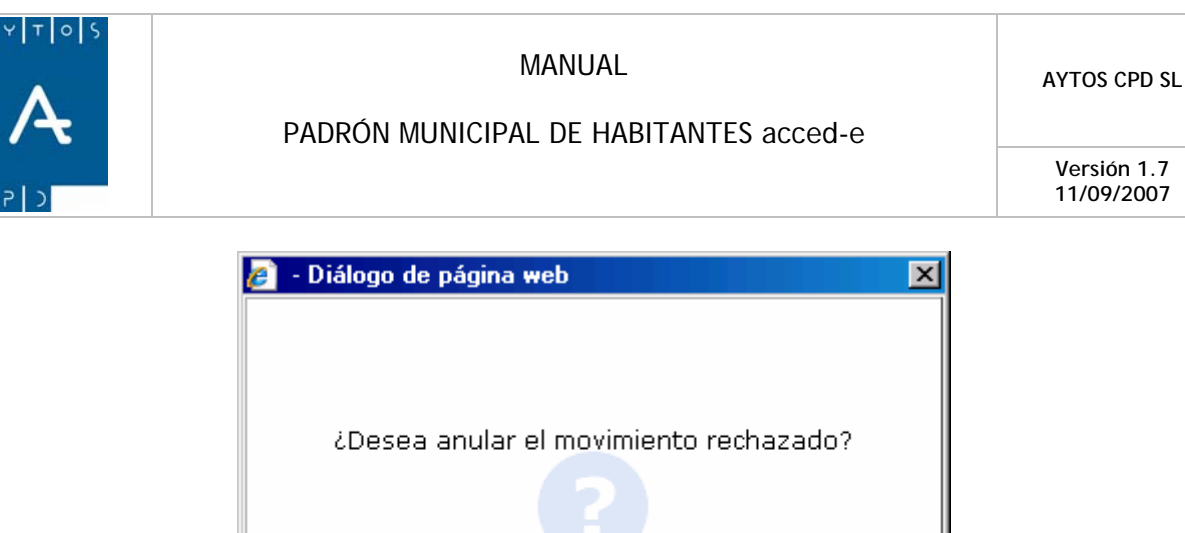

Confirmar Anulación Masiva<sup>6</sup> Cancelar ×

Anulación Masiva $\left| \mathcal{S} \right|$  se procederá a realizar la anulación masiva de todos los rechazos que cuyo número de error coincida con el de la línea que tengamos seleccionada en ese momento. Si pulsamos el botón

## *Localización de Habitantes*

Cuando cargamos un fichero de errores la aplicación intenta casar a los habitantes que vienen en el fichero con los existentes en el padrón del municipio mediante los datos identificativos, de manera que podamos acceder a sus hojas padronales y a la ventana de modificación de operaciones mediante los botones

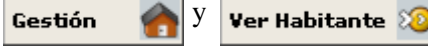

En el caso de que un habitante de los que vienen en el fichero no se pueda casar con los que existen en el padrón, los botones **Gestión** y **Ver Habitante** aparecerán deshabilitados:

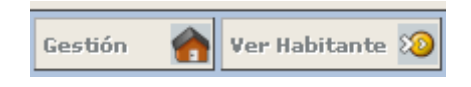

En este caso deberemos realizar lo siguiente: Pulsaremos el botón **Loc. Habitante <sup>80</sup> de** manera que se realizará de nuevo el proceso de intentar localizar al habitante.

Si lo localiza en este paso ya se habilitarán los botones Gestión y Ver Habitante, en caso contrario aparecerá la siguiente ventana:

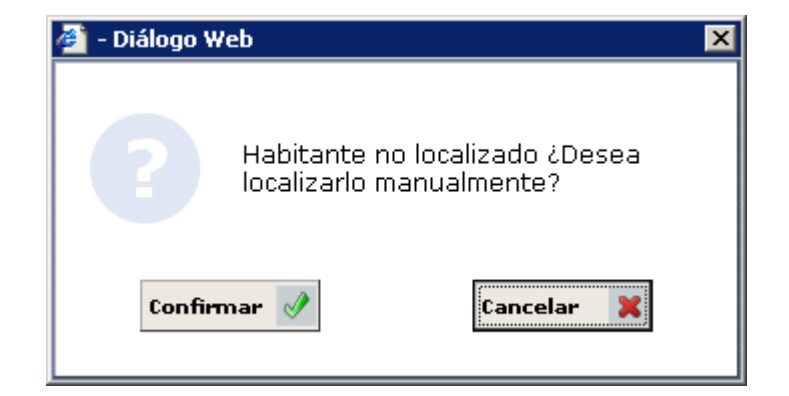

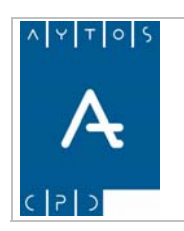

#### PADRÓN MUNICIPAL DE HABITANTES acced-e

**Versión 1.7 11/09/2007** 

Preguntándonos si queremos realizar la búsqueda del habitante de forma manual, para ello pulsaremos el botón **Confirmar** habitante: la apareciendo la ventana de los criterios de selección, donde intentaremos localizar al

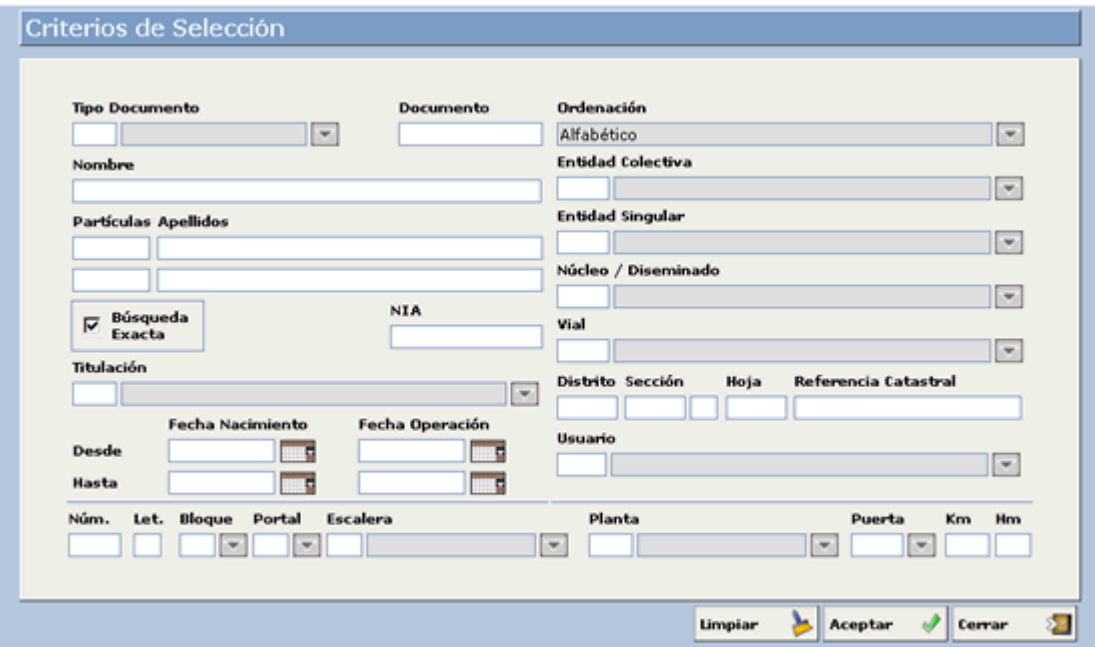

Una vez que lo localicemos ya aparecerán activos los botones Gestión y Ver Habitante, de manera que podremos acceder a su hoja padronal y ventana de modificación de operaciones directamente desde la ven tana de gestión de errores.

# *Filtro de Errores*

Para un procesamiento más ágil de la información podremos filtrar el contenido del fichero, para ello usaremos el botón Filtrar apareciendo la siguiente ventana:

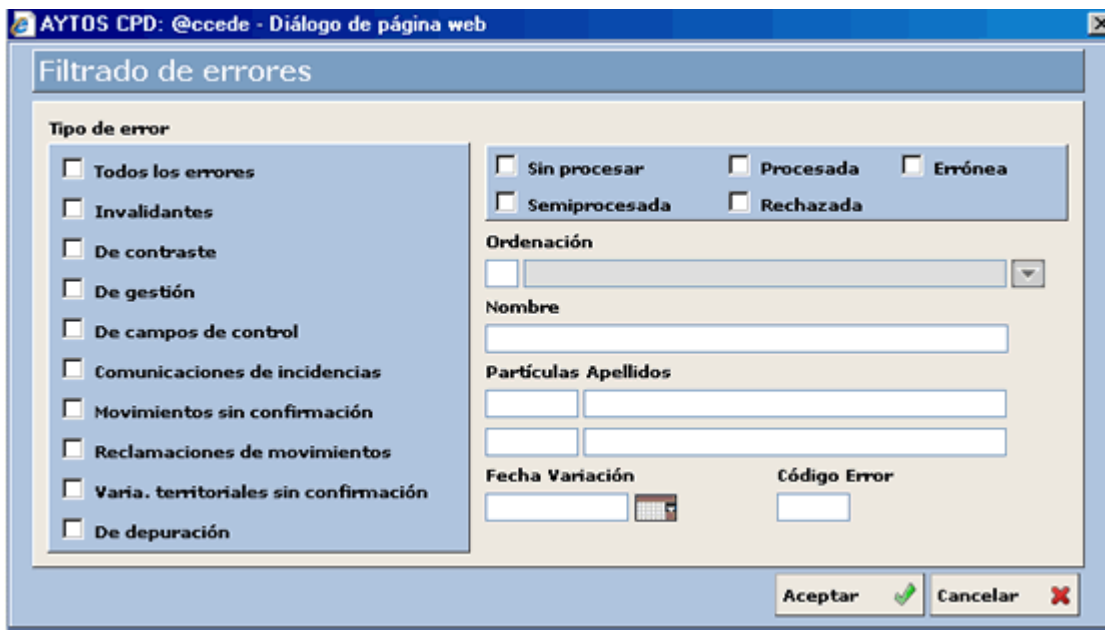

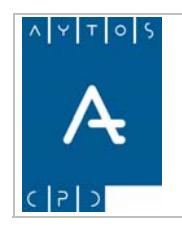

**AYTOS CPD SL** MANUAL

**Versión 1.7 11/09/2007** 

Podremos filtrar mediante **Tipo de Error** (Invalidantes, de contraste, de gestión, de campos de control,...), **Estado del Error** (Sin procesar, Procesada, Errónea, Semiprocesada y Rechazada), **Ordenación** (donde podremos establecer el orden del filtro, que será por Apellidos y Nombre o bien por Código de Error), **Nombre, Apellidos, Fecha de Variación** y **Código del Error**.

# *Impresión*

El contenido del fichero o el resultado de aplicar algún filtro lo podremos imprimir pulsando el botón **Imprimir <b>b** 

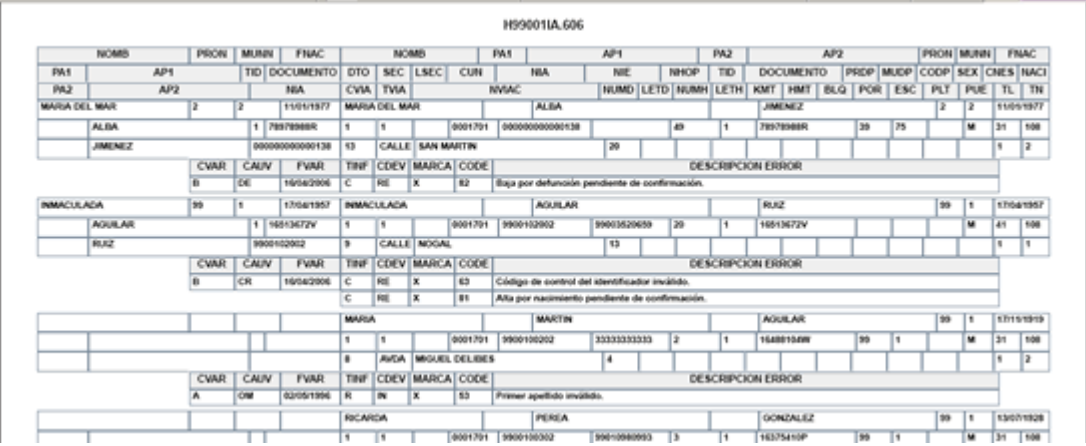

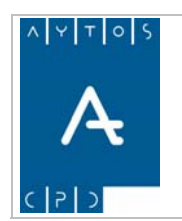

PADRÓN MUNICIPAL DE HABITANTES acced-e

**Versión 1.7 11/09/2007** 

# **6.3.2 Fichero de Duplicados**

La carga y gestión del fichero de duplicados se realizará igual que la carga y gestión del Fichero de Errores de Variaciones Mensuales (Ver apartado *6.3.1 Fichero de Errores de Variaciones Mensuales*).

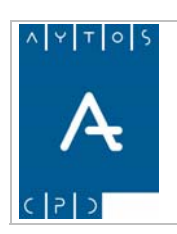

**Versión 1.7 11/09/2007** 

# **6.3.3 Ventana Gestión de Errores**

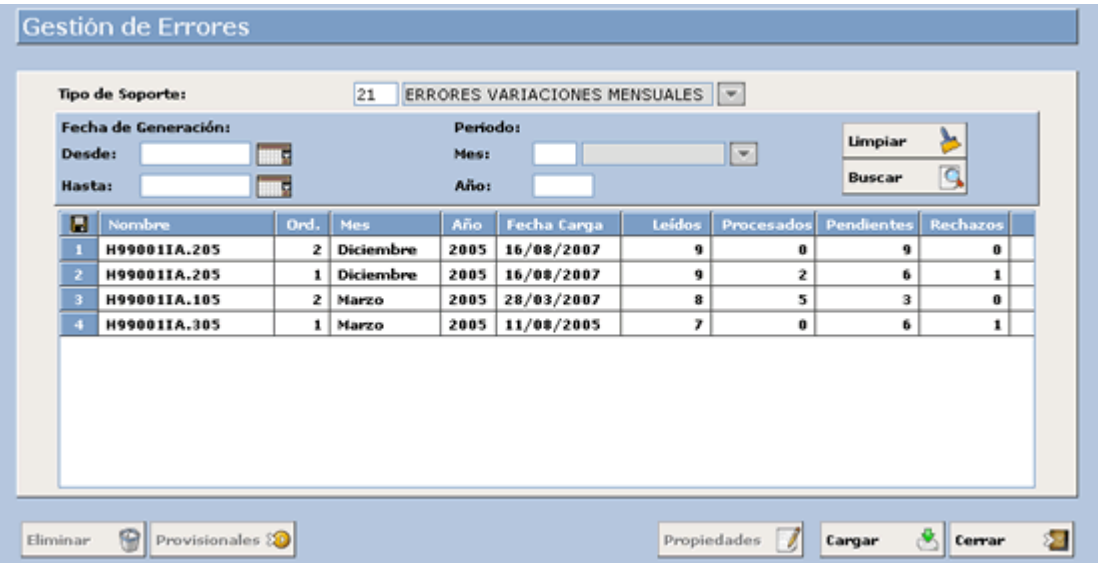

En esta ventana lo primero que debemos hacer es escoger el tipo de fichero con el que vamos a trabajar, una vez escogido podremos usar los campos situados más abajo para buscar aquellos ficheros ya generados anteriormente que cumplan unas condiciones determinadas:

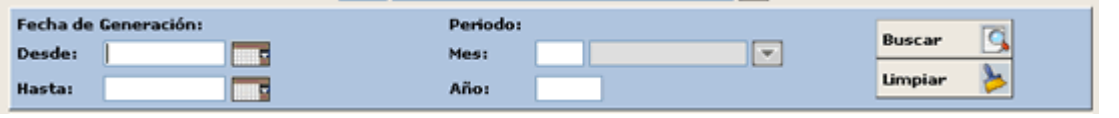

Una vez que introduzcamos los criterios de búsqueda pulsaremos el botón **Buscar**  $\Box$  apareciendo en la rejilla inferior aquellos ficheros que cumplan los criterios de búsqueda:

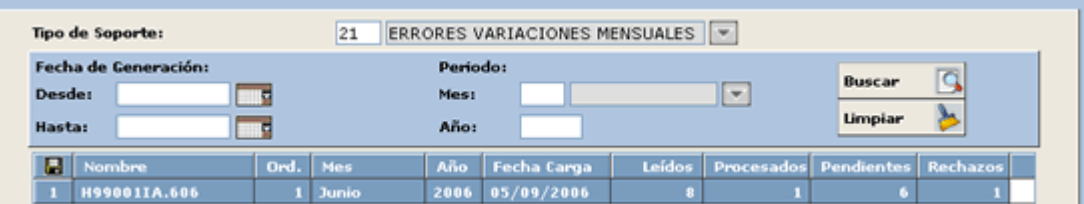

Cada registro de la rejilla contendrá la siguiente información referente al fichero físico (nombre, mes y año al que corresponde y Fecha de Carga) y a su contenido (registros Leídos, Procesados, Pendientes y Rechaz ados).

#### **otón Eliminar B**

Mediante este botón podremos eliminar un fichero cargado anteriormente.

El borrado del fichero de esta pantalla no implica la eliminación de los cambios producidos por el fichero, es decir, si cargamos y procesamos un fichero de errores, generando las correspondientes operaciones y

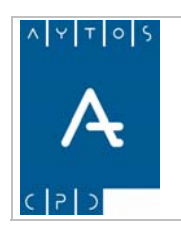

**Versión 1.7 11/09/2007** 

modificaciones, estas modificaciones y operaciones no se eliminarán al eliminar el fichero, sino que tendremos que realizarlas desde Gestión Diaria.

#### $\overline{\mathscr{E}}$ **Botón Propiedades**

Al pulsar sobre este botón aparecerá una ventana con el nombre físico del fichero y sus observaciones:

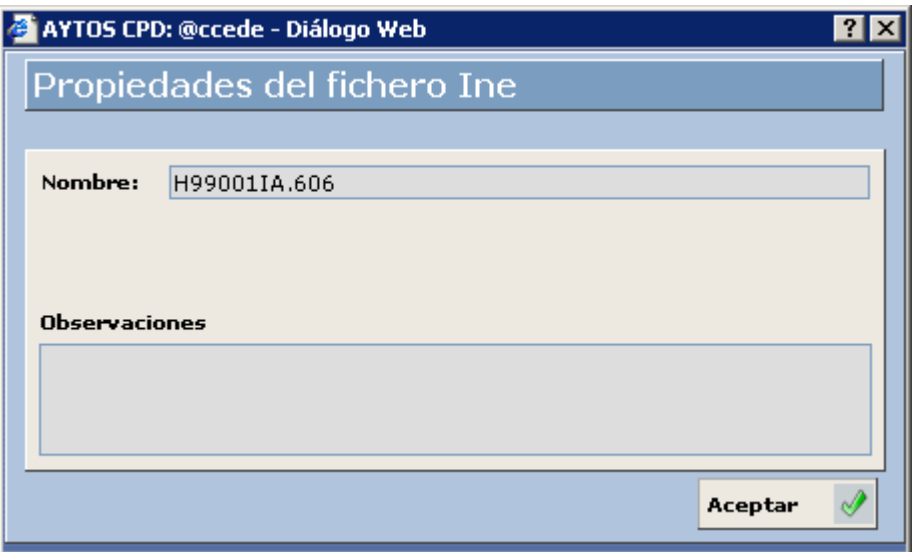

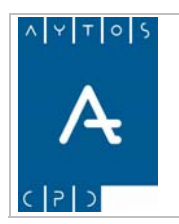

PADRÓN MUNICIPAL DE HABITANTES acced-e

**Versión 1.7 11/09/2007** 

# *6.4 Cifras de Población*

En el siguiente apartado veremos como generar el fichero C de cifras y los resúmenes de Altas, Bajas y Modificaciones Anuales. También veremos como gestionar los ficheros de Reparos, Equivalencias y Discrepancias, así como sus correspondientes ficheros de respuestas. Todo este procedimiento viene recogido en la Resolución de 17 de Noviembre de 2005 del Ministerio de la Presidencia por la que se dictan instrucciones técnicas a los Ayuntamientos sobre la revisión anual del Padrón Municipal y sobre el procedimiento de obtención de la propuesta de cifras oficiales de población.

# **6.4.1 Generación de Cifras**

Para acceder a este apartado iremos a la siguiente opción de menú: **Gestión INE > Cifras de Población > Generación de Cifras**:

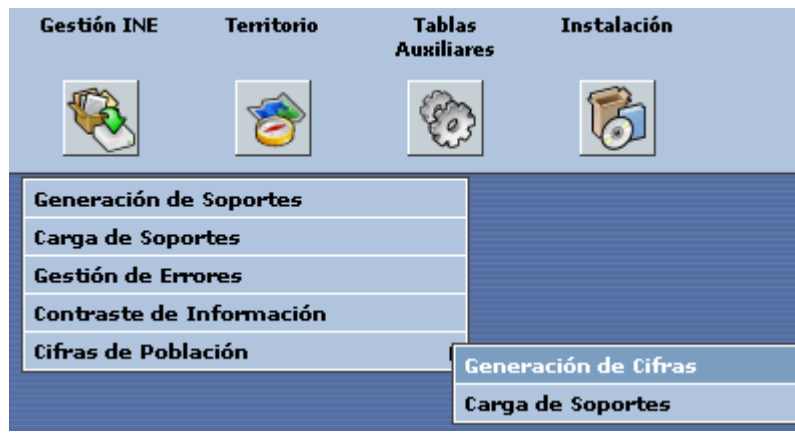

accediendo a la siguiente ventana:

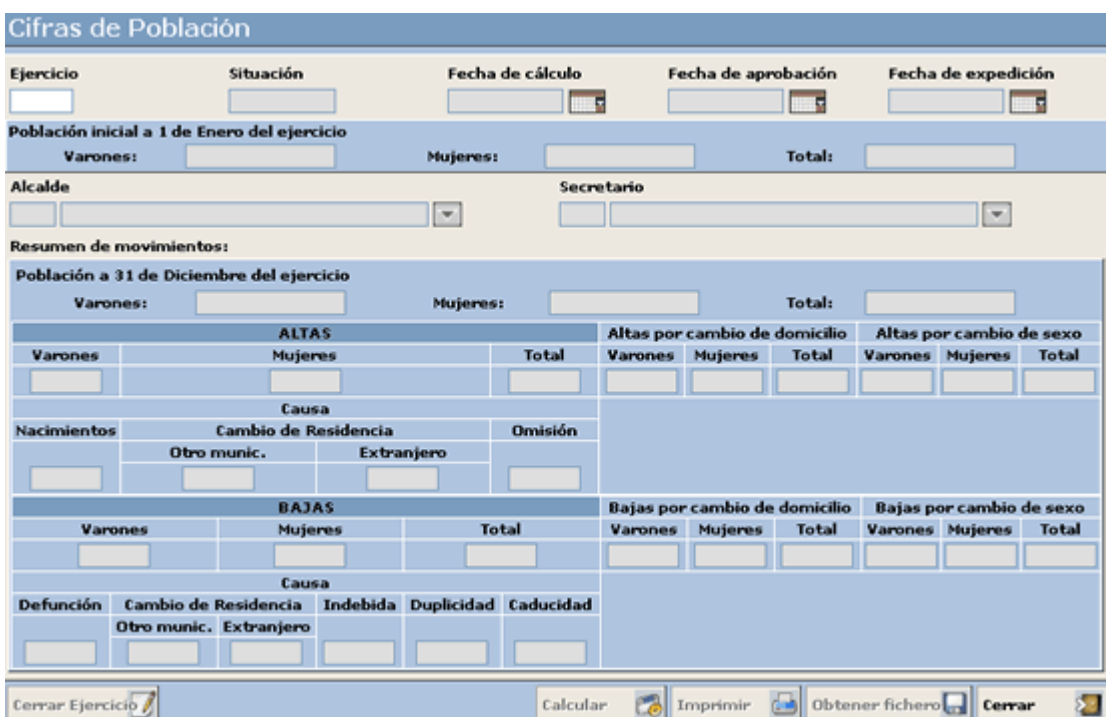

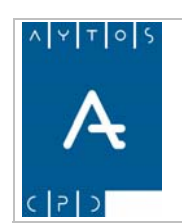

### PADRÓN MUNICIPAL DE HABITANTES acced-e

**Versión 1.7 11/09/2007** 

Vamos realizar un ejemplo de la generación de las cifras de población del año 2005, para ello seguiremos los siguientes pasos:

1. Introduciremos *2005* en el campo **Ejercicio**.

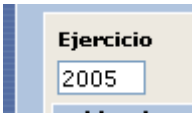

Al pulsar tabulador observar que nos pedirá que rellenemos los campos **Fecha de Cálculo**, **Fecha de** Aprobación y Fecha de Expedición, los cuales se rellenarán con la fecha actual en caso de que los dejemos vacíos.

Además aparecerá la población total de hombres y mujeres a 1 de Enero del ejercicio que vamos a calcular:

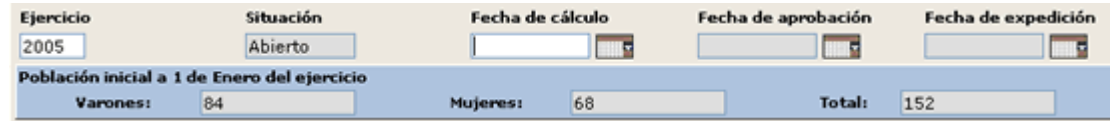

Otros datos que podemos incluir son el **Alcalde** y el **Secretario**:

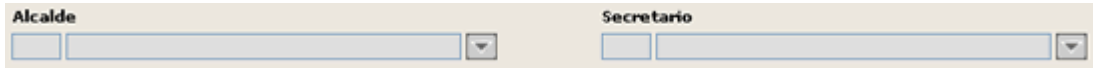

2. Pulsar el botón **calcular** y aparecerá la siguiente ventana:

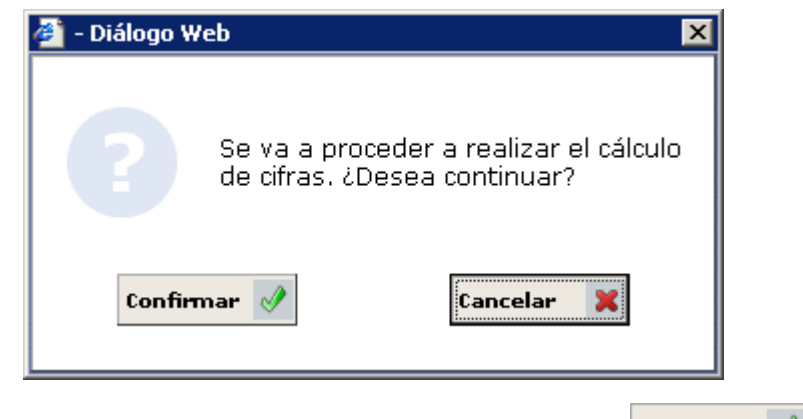

avisando del proceso que nos disponemos a realizar, pulsar el botón **Confirmar** 

3. Observar que cuando termine el proceso aparecerán rellenos los campos pertenecientes a la población a 31 de Diciembre del ejercicio que estamos calculando:

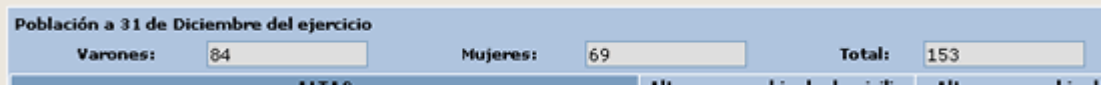

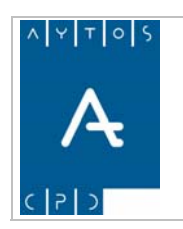

**Versión 1.7 11/09/2007** 

Además del resumen de Altas, Bajas y Modificaciones por Cambio de Domicilio que se han producido durante todo el ejercicio:

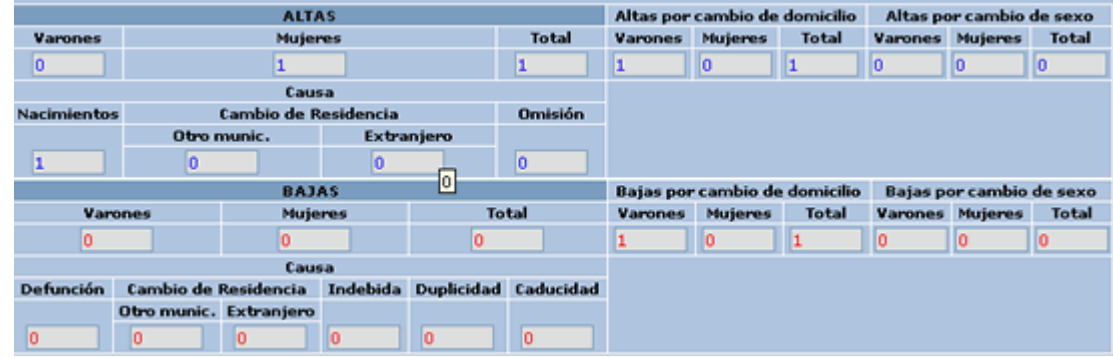

# *Obtención del Fichero de Cifras*

Para obtener el fichero de cifras pulsaremos sobre el botón **Obtener fichero de la secu**lo la siguiente ventana:

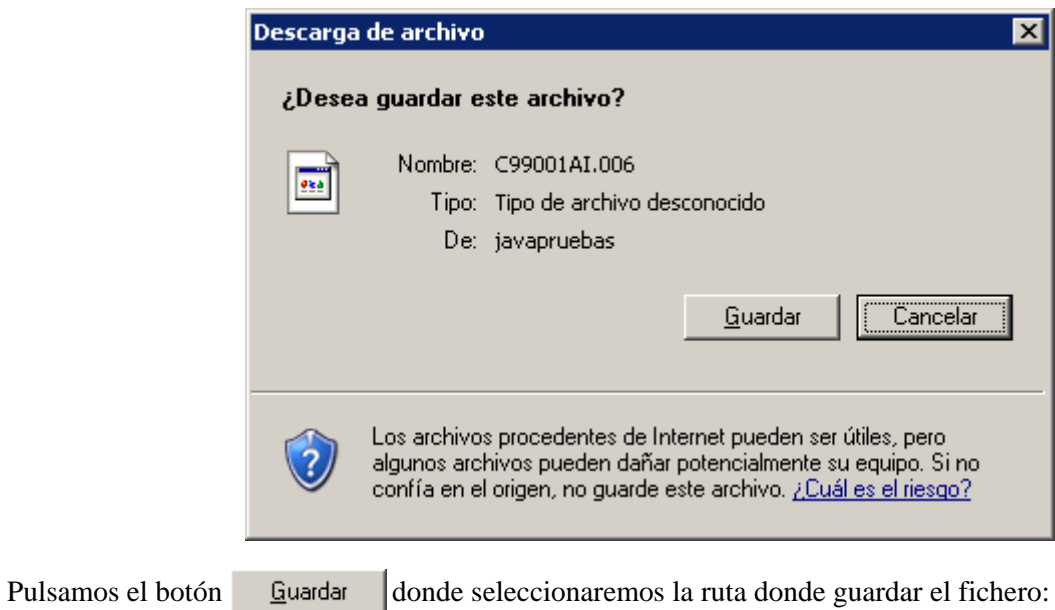

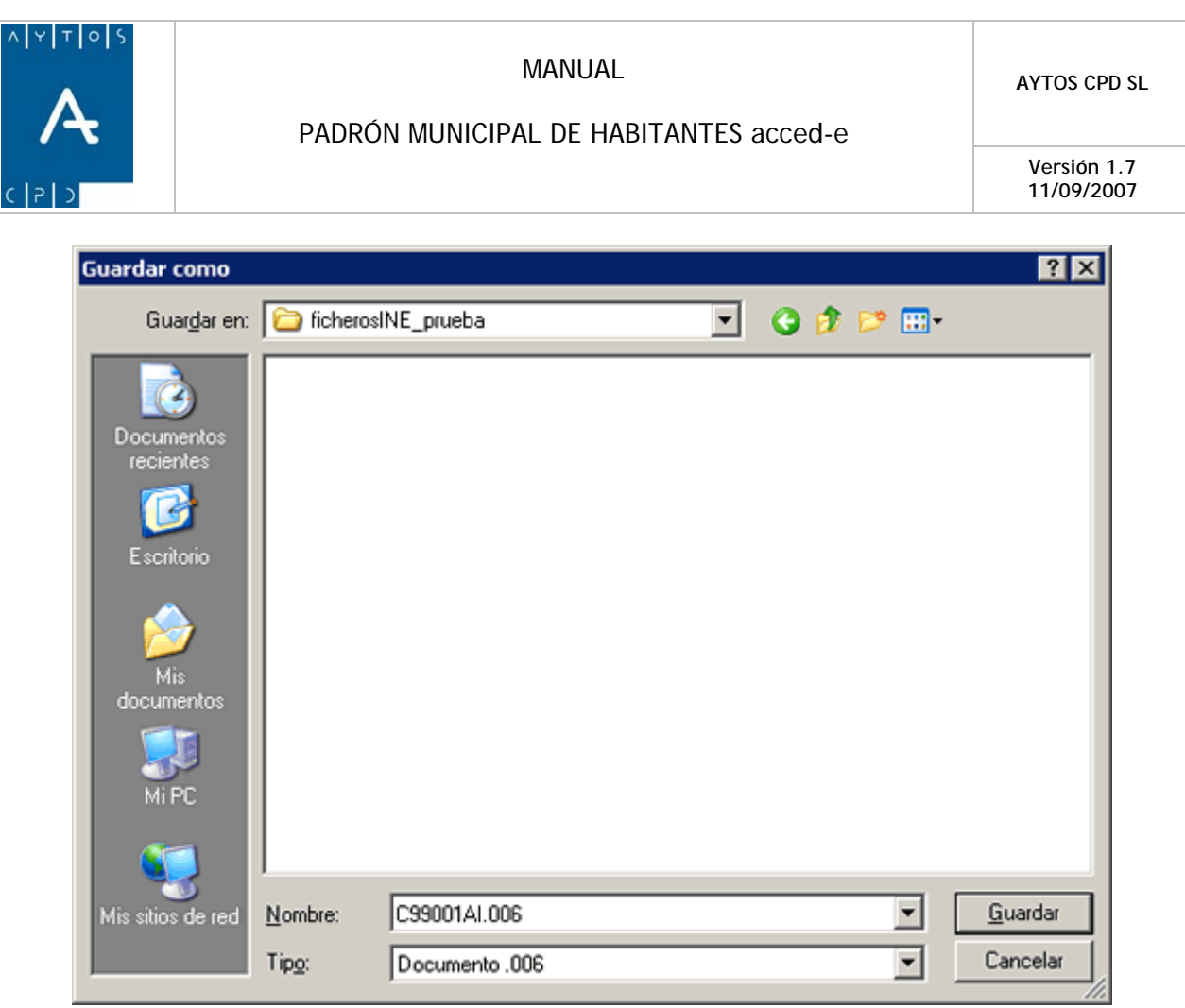

# *Impresión*

Para imprimir los distintos resúmenes pulsaremos sobre el botón  $\boxed{\text{Imprimir}}$ ventana: , apareciendo la siguiente

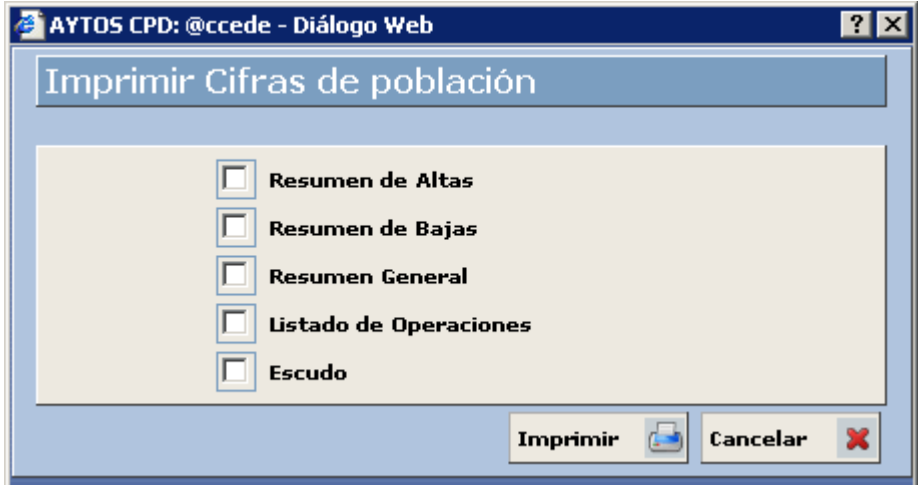

Para imprimir cualquiera de los resúmenes marcaremos el check correspondiente y pulsaremos el botón : Aceptar

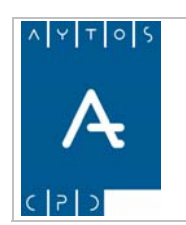

**Versión 1.7 11/09/2007** 

#### **Resumen de Altas**:

Resumen de Altas ALTAS Altas en la sección por Cambio de **This** Altas nor Cambio de sero Causa Varones Mujeres Total Nacimiento Omisión Cambio Residencia Otro Mun. | Extranjero Vard  $\overline{\mathbf{M}}$ Total  $\overline{\mathbf{v}}$ Mol Total  $\overline{\phantom{a}}$  $\overline{\bullet}$  $\overline{\bullet}$  $\overline{a}$  $\overline{0}$  $\overline{a}$  $\overline{\bullet}$  $\overline{\bullet}$  $\overline{a}$  $\overline{a}$  $\overline{\bullet}$  $\overline{\bullet}$ Ŧ  $\overline{1}$ T2  $\overline{1}$  $\overline{1}$  $\overline{a}$  $\overline{0}$  $\overline{a}$  $\overline{1}$ ö  $\overline{\bullet}$  $\overline{\bullet}$  $\overline{\bullet}$ ö Totales  $\overline{\bullet}$  $\overline{\bullet}$  $\overline{\bullet}$ del Ayuntamiento de DEMOS (DEMOS) CERTIFICO: Que las Altas reflejadas en los precedentes resúmenes, son las producidas en la población residente de<br>este Término Municipal desde 01/01/2005 al 31/12/2005, según se deduce de las alteraciones introducidas en e inscritas en el Libro correspondiente. Y para que así conste expido la presente en DEMOS a 7 de septiembre de 2006, de orden y con el visto bueno del Sr./Sra.  $\mathsf{V}^\circ\mathsf{B}^\circ \_\_$ Firma

#### **Resumen de Bajas**:

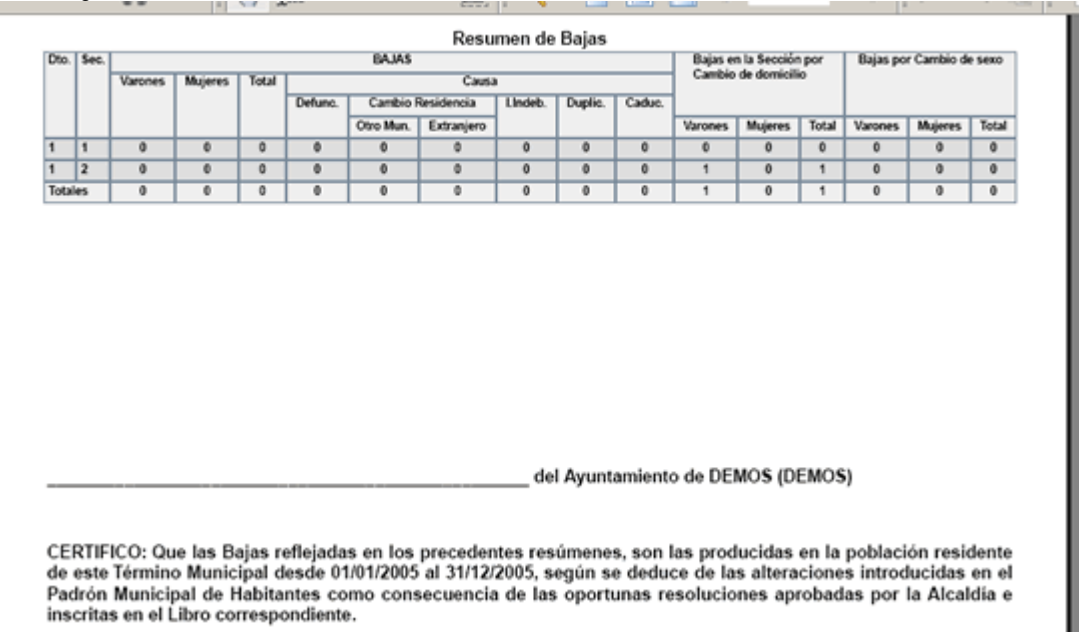

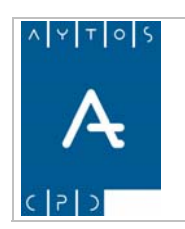

**Versión 1.7 11/09/2007** 

#### **Resumen General:**

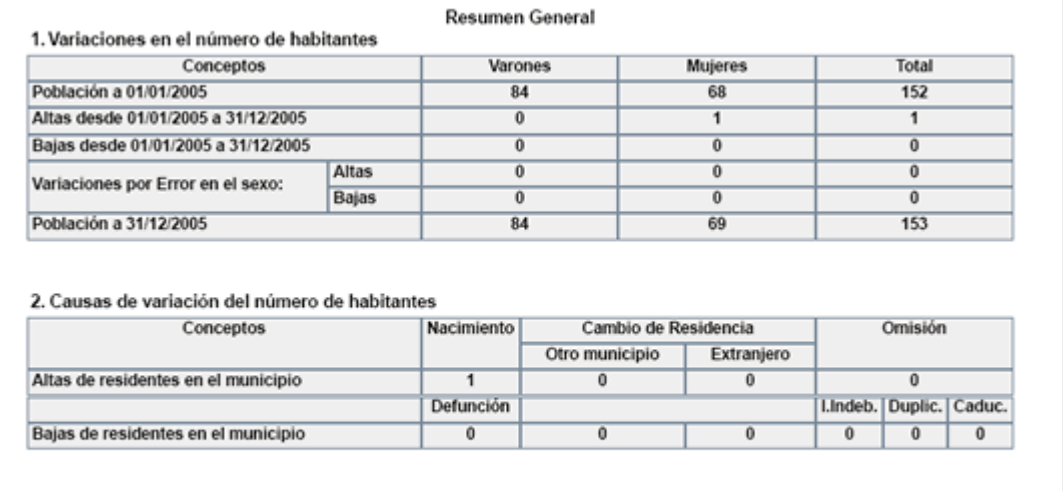

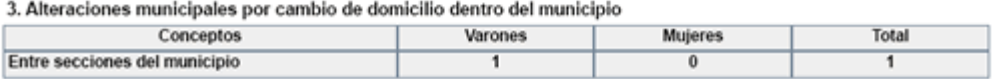

## **Listado de Operaciones:**

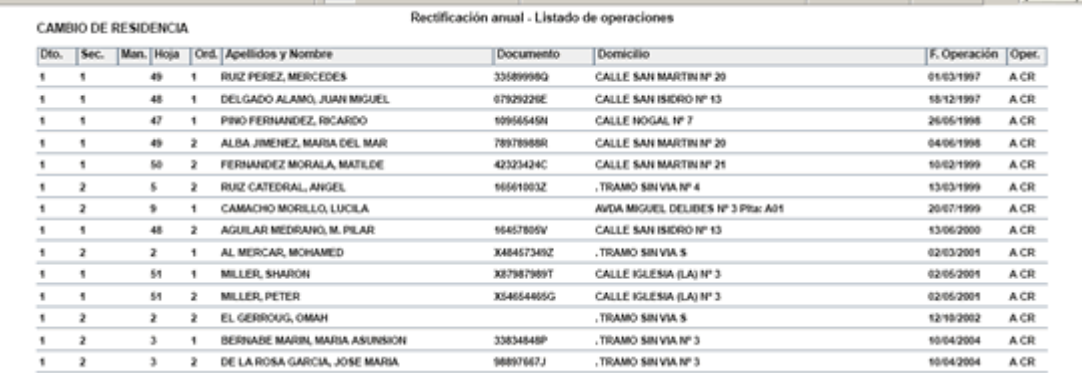

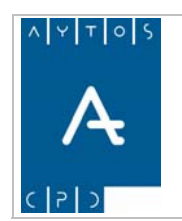

PADRÓN MUNICIPAL DE HABITANTES acced-e

**Versión 1.7 11/09/2007** 

# **6.4.2 Carga de Soportes**

En este apartado veremos como procesar los ficheros de reparos, equivalencias y discrepancias, generar los ficheros de respuestas del fichero de reparos y del de equivalencias y cargar los ficheros de respuesta de reparos y respuesta de equivalencias. Para acceder a este apartado iremos a la siguiente opción de menú: **Gestión INE > Cifras de Población > Carga de Soportes**:

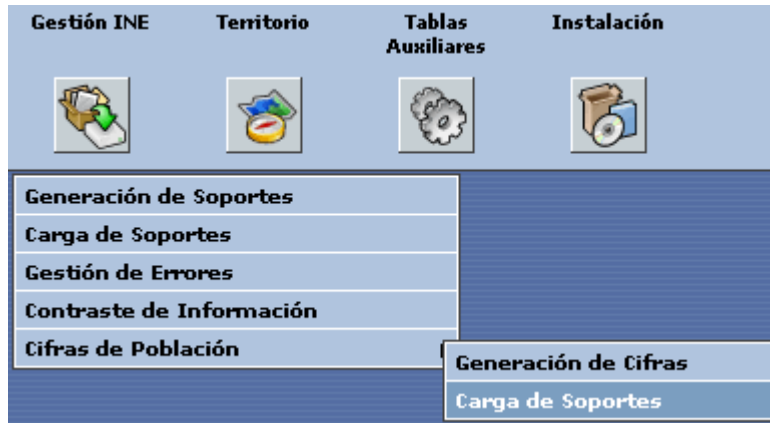

donde accederemos a la siguiente ventana: **Cifras de Población (Carga y Gestión de Soportes):**

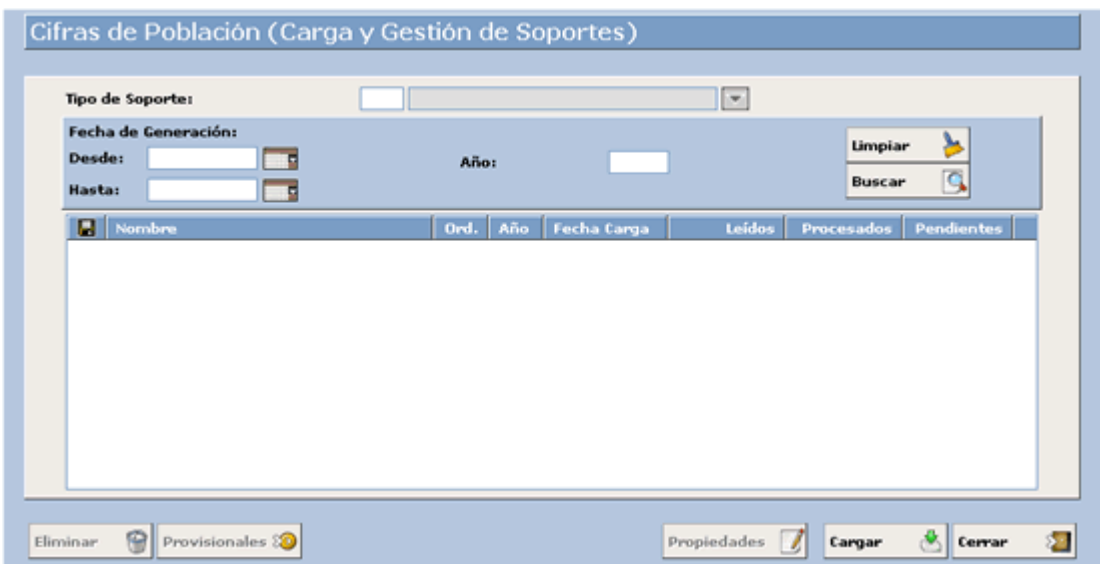

Lo primero que hay que hacer en esta ventana es seleccionar el tipo de soporte que queremos cargar en el campo **Tipo de Soporte**, el cual contiene las siguientes opciones:

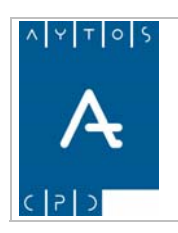

### PADRÓN MUNICIPAL DE HABITANTES acced-e

**Versión 1.7 11/09/2007** 

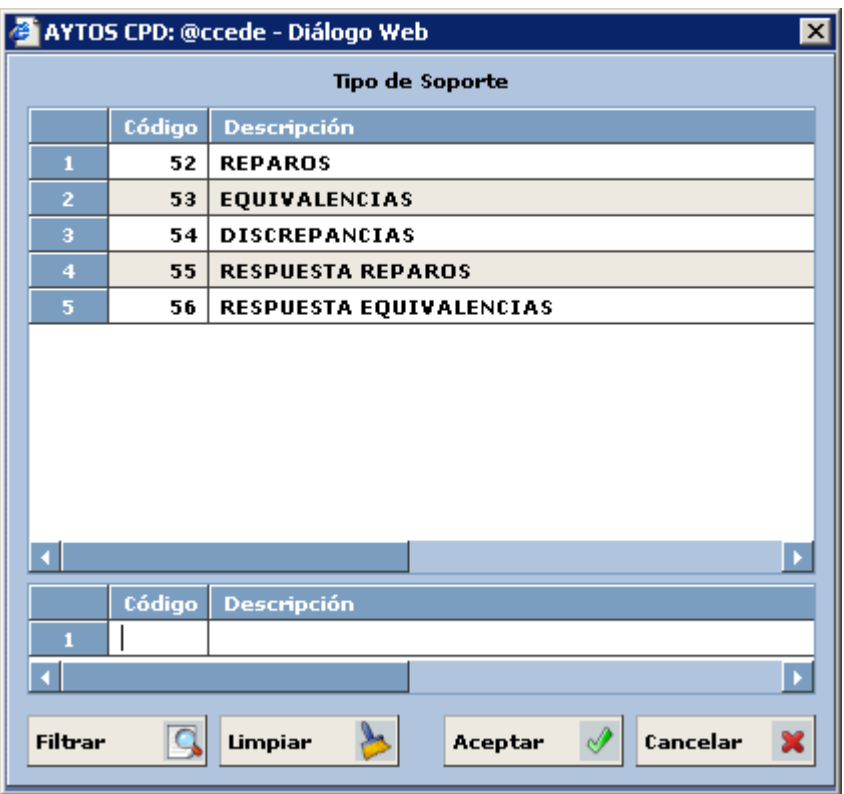

A continuación vamos a ver como cargar cada uno de estos ficheros así como sus características principales, para seguidamente ver las características y funcionalidades principales de la ventana **Cifras de Población (Carga y Gestión de Soportes)**.

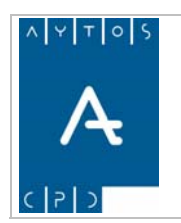

# **6.4.2.1 Carga y Gestión del Fichero de Reparos**

El INE una vez que recibe el fichero CppmmmAI.aaa comparará la información que viene en el fichero con la información que consta en sus bases de datos. Está comparación se realizará por coincidencia de los datos identificativos de los habitantes (nombre, apellidos, identificador, nº de documento, N.I.A., ...).

El fichero CppmmmAI.aaa podrá contener registros erróneos, entendiendo por tales las bajas, los registros con FVAR fuera de rango (<1-5-96 o >1 enero año revisión) o con CVAR+CAUV con valores distintos a los admitidos. Si el número de estos registros es menor o igual al 10% del total, estos no se compararán con los datos del ayuntamiento pero darán lugar a registros D.

La comparación dará lugar a registros S, contabilizados por el INE y no encontrados en el fichero del Ayuntamiento, y registros R, contabilizados por el Ayuntamiento y no por el INE, que este último intentará casar entre si (puede haber registros R y S que se refieran al mismo habitante pero que no se identifiquen por los campos de contraste del párrafo anterior).

El fichero de Reparos (RppmmmIA.aaa) contendrá los registros R y S no casados entre si y los registros D que no han superado la validación. Este fichero tendrá estructura de fichero de intercambio con cola de errores de 150 posiciones y un campo adicional para especificar el fichero en el que fue remitido al Ayuntamiento la comunicación del último error/incidencia de esa variación que impide su contabilización.

Una vez recibido el fichero de reparos procedente del INE se procesará este fichero, alegando lo que se crea conveniente en relación con el registro sobre el que presenta la alegación.

# *Carga del Fichero de Reparos*

Para cargar el fichero de reparos realizaremos los siguientes pasos:

1. Teniendo seleccionado en el campo **Tipo de Soporte** *REPAROS* en la ventana pulsaremos el botón , apareciendo la siguiente ventana: Cargar

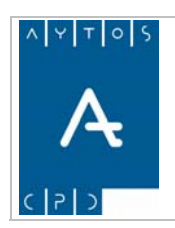

### PADRÓN MUNICIPAL DE HABITANTES acced-e

**Versión 1.7 11/09/2007** 

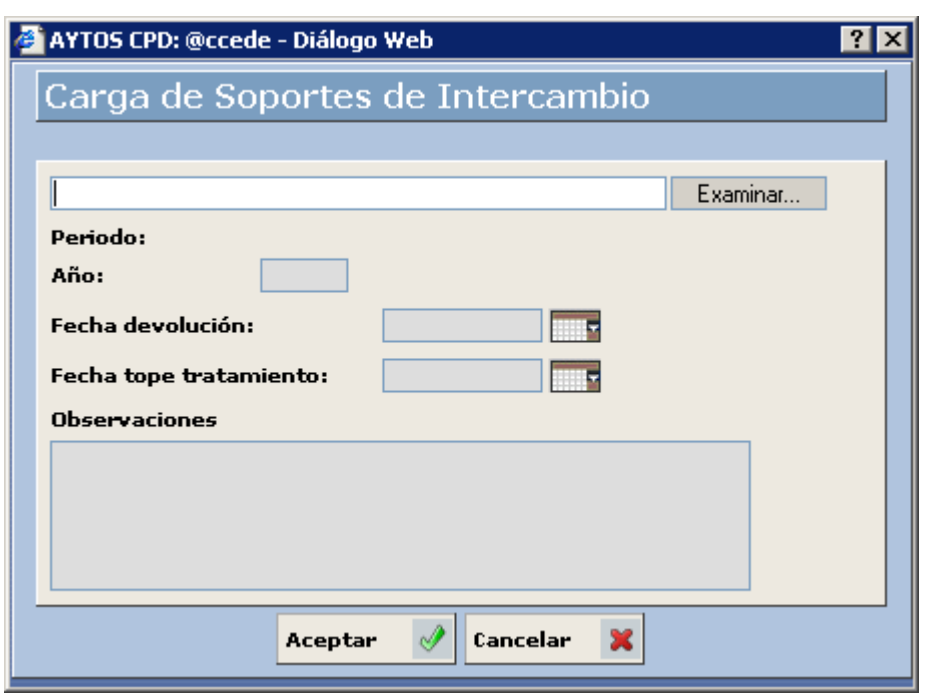

2. Pulsar el botón Examinar... para buscar el fichero que deseamos cargar:

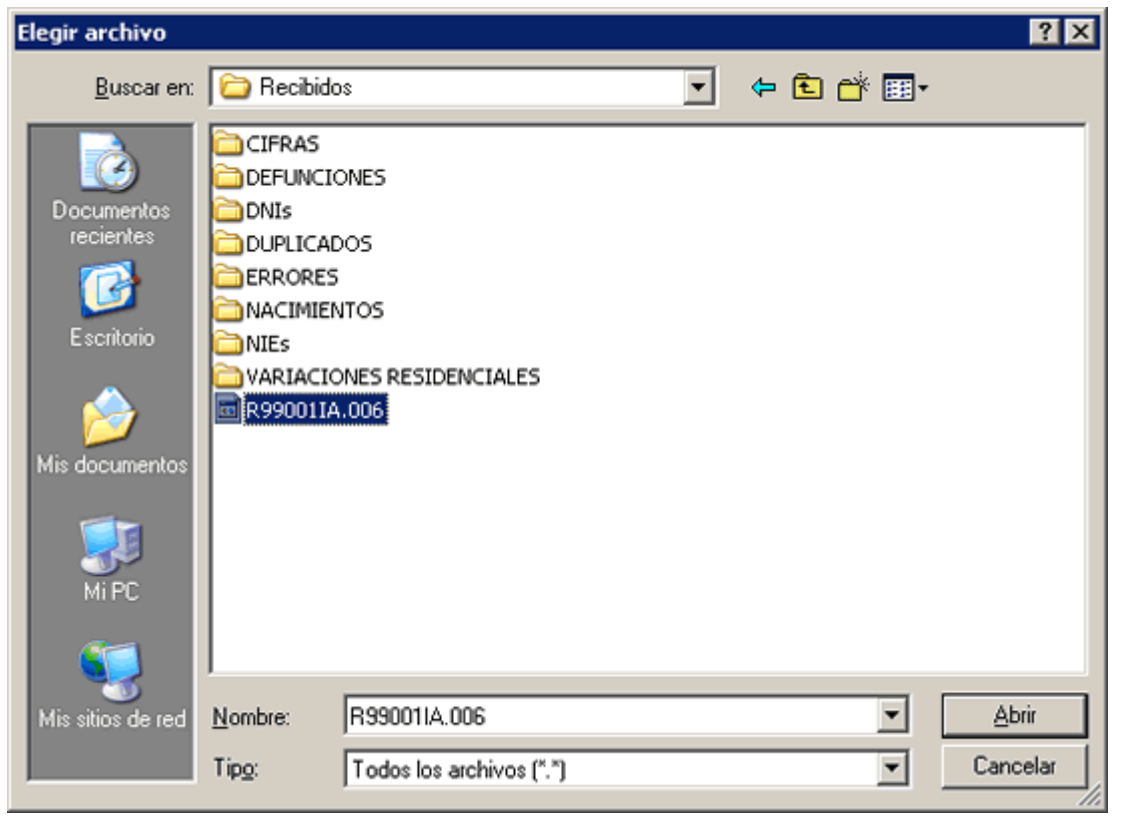

3. Una vez seleccionado el fichero pulsar el botón  $\Box$   $\triangle$ bii para seleccionar el fichero a cargar. Además rellenaremos el campo **Año** con el valor *2006*: Abrir

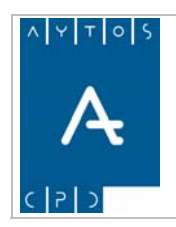

#### PADRÓN MUNICIPAL DE HABITANTES acced-e

**Versión 1.7 11/09/2007** 

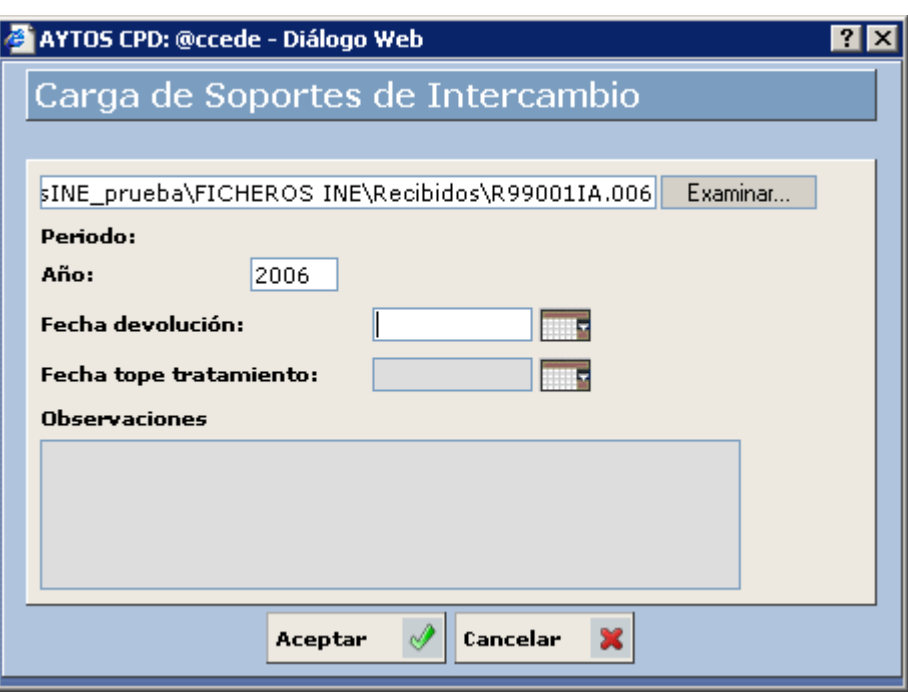

Podemos rellenar otros datos como son la Fecha de Devolución, Fecha Tope de Tratamiento y **Observaciones** 

4. Pulsar el botón **Aceptar**  $\mathscr{A}$  .

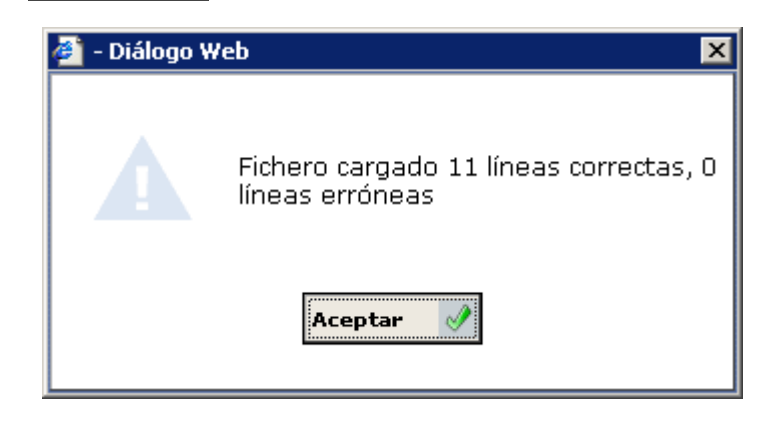

Nos aparecerá una ventana informativa de las líneas que se han cargado correctamente. Pulsar de nuevo el botón Aceptar  $\mathscr{P}$ .

5. Volveremos a la ventana **Cifras de Población (Carga y Gestión de Soportes)** (*Ver Capítulo 6.3.3 Ventana Gestión de Errores*) donde aparecerá un registro correspondiente al fichero que se acaba de generar:

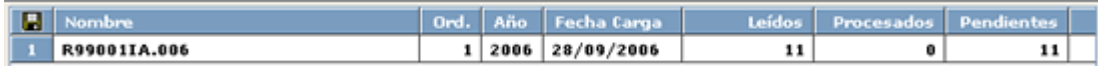

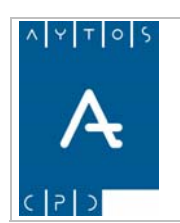

### PADRÓN MUNICIPAL DE HABITANTES acced-e

**Versión 1.7 11/09/2007** 

- 6. Este registro contiene los siguientes campos:
	- a. Nombre Físico del Fichero.
	- b. Orden: Si un mismo fichero lo cargamos más de una vez tendrá ordenes correlativos: 1, 2,...y así sucesivamente.
	- c. Año al que corresponden el fichero.
	- d. Fecha de Carga.
	- e. Leídos: Nº de registros cargados.
	- f. Procesados: Nº de registros procesados.
	- g. Pendientes: N° de registros pendientes.

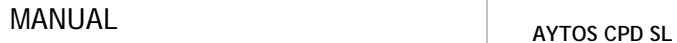

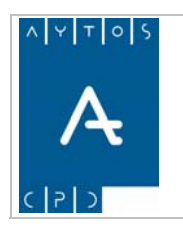

# *Procesamiento del Fichero de Reparos*

Una vez cargado el fichero pasaremos a alegar lo que se crea conveniente en relación con el registro sobre el que presenta la alegación.

Como ejemplo vamos a procesar el fichero cargado anteriormente.

1. Situados en la ventana **Cifras de Población (Carga y Gestión de Soportes)** haremos doble clic sobre el fichero que queramos procesar:

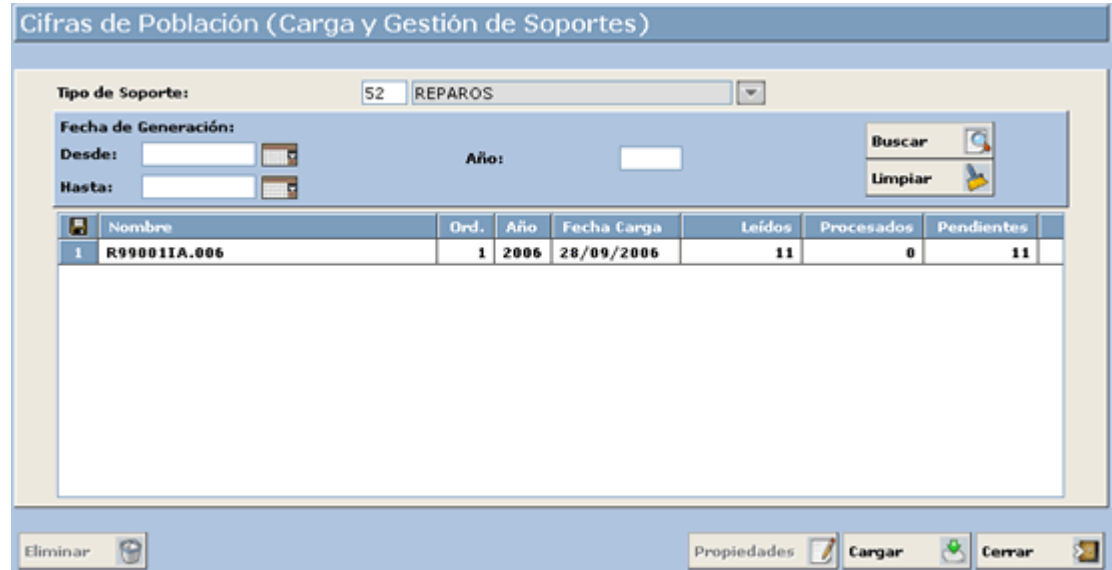

2. Accediendo a la siguiente ventana:

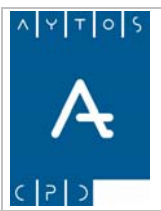

#### PADRÓN MUNICIPAL DE HABITANTES acced-e

**Versión 1.7 11/09/2007** 

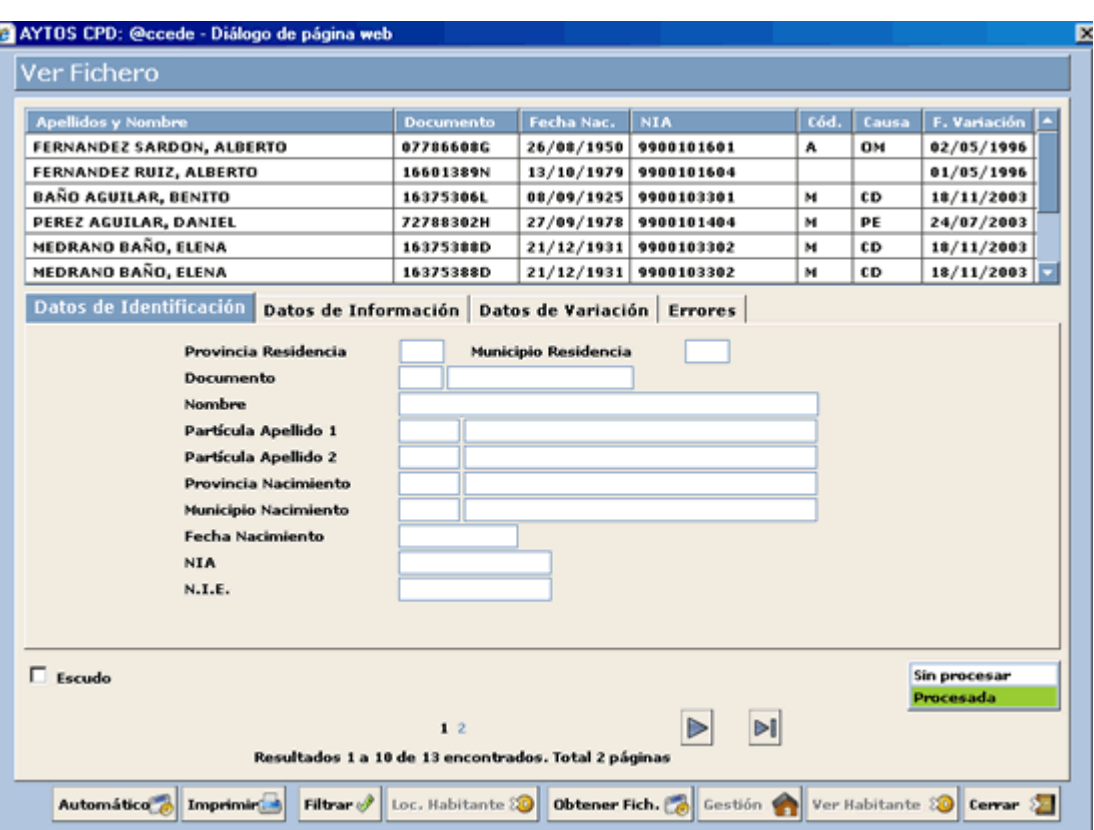

En esta ventana disponemos en la parte superior de una rejilla donde se muestran una serie de registros que corresponden a los registros que vienen en el fichero de reparos. El color de fondo de estos registros tiene la siguiente leyenda:

Corresponde a Registros Sin Procesar.

Corresponde a Registros sobre los que se ha realizado la alegación.

Al seleccionar un registro en la rejilla de la parte superior, se cargarán sus datos correspondientes dentro de la **pestaña Errores** situada más abajo:

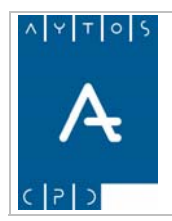

#### PADRÓN MUNICIPAL DE HABITANTES acced-e

**Versión 1.7 11/09/2007** 

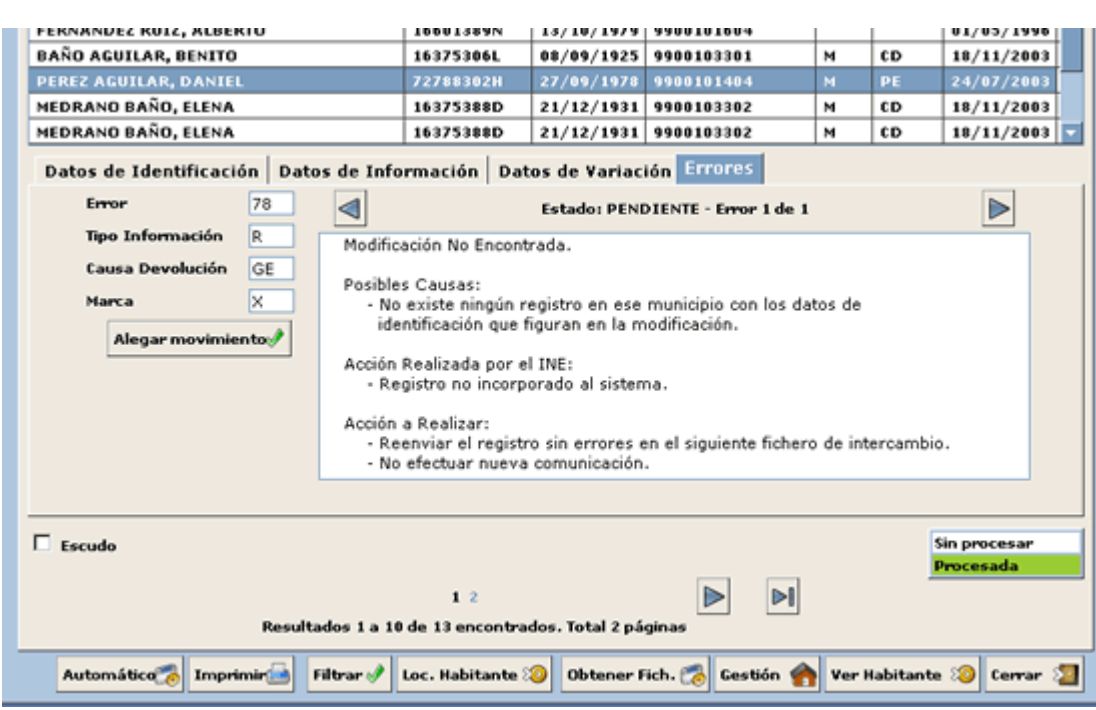

**Error:** Los registros del fichero de reparos pueden traer errores INE pendientes, estos errores se podrán solucionar realizando las modificaciones oportunas desde el botón  $\epsilon_{\text{e-stón}}$  enviándose al INE en el siguiente fichero de intercambio.

**T ipo de Información:** Corresponderá al valor del campo TIPOINF (R, S o D).

**Causa Devolución:** Indicará la causa de devolución del registro.

**Marca:** Indica la marca del error en la cola del fichero de errores.

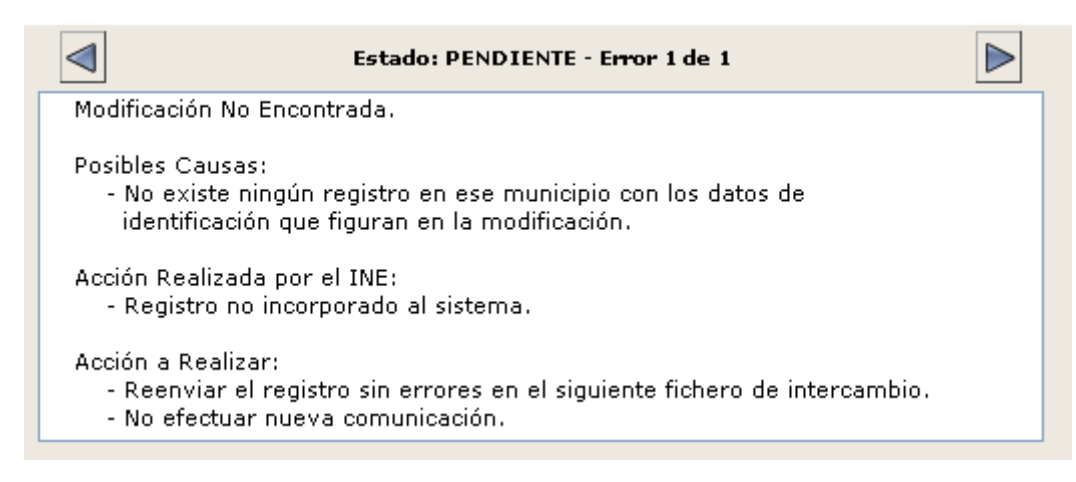

Para cada error tendremos los siguientes datos: Descripción del Error, Posibles Causas, Acción Realizada por el INE y Acción a Realizar por el Ayuntamiento.

En el caso de que haya más de un error podremos desplazarnos de uno a otro mediante los botones

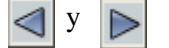

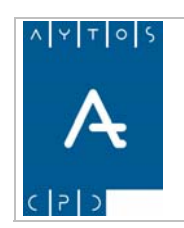

Podremos visualizar otros datos del registro del fichero accediendo a las siguientes pestañas:

#### **Datos** de Identificación

Donde podremos visualizar: Provincia/Municipio de Residencia, Documento, Nombre y Apellidos, Fecha de Nacimiento, N.I.A y N.I.E.

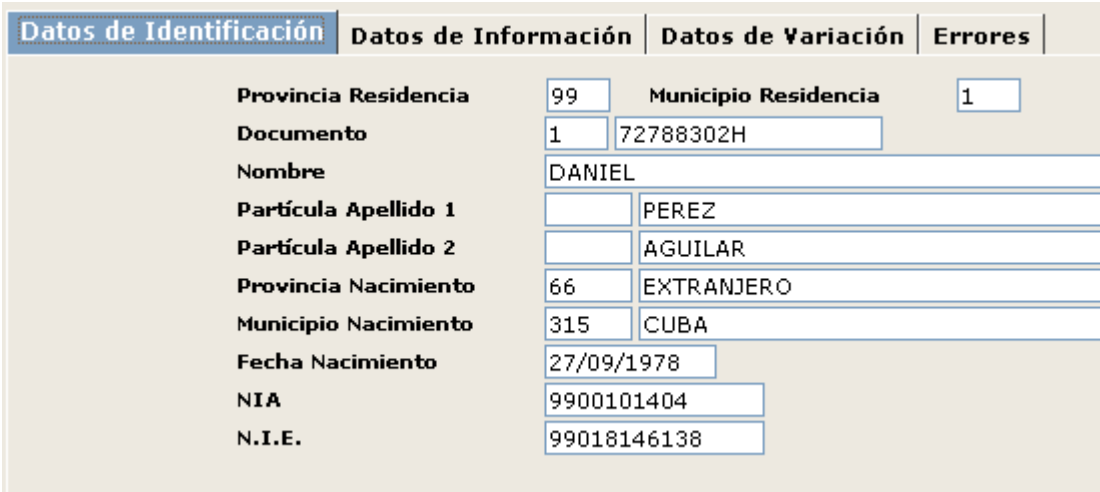

#### **Datos de Información**

Donde podremos visualizar el Tipo de Información, Causa de Devolución, Código de Variación, Causa de Variación, Fecha de Variación y Fichero donde se remitió el error.

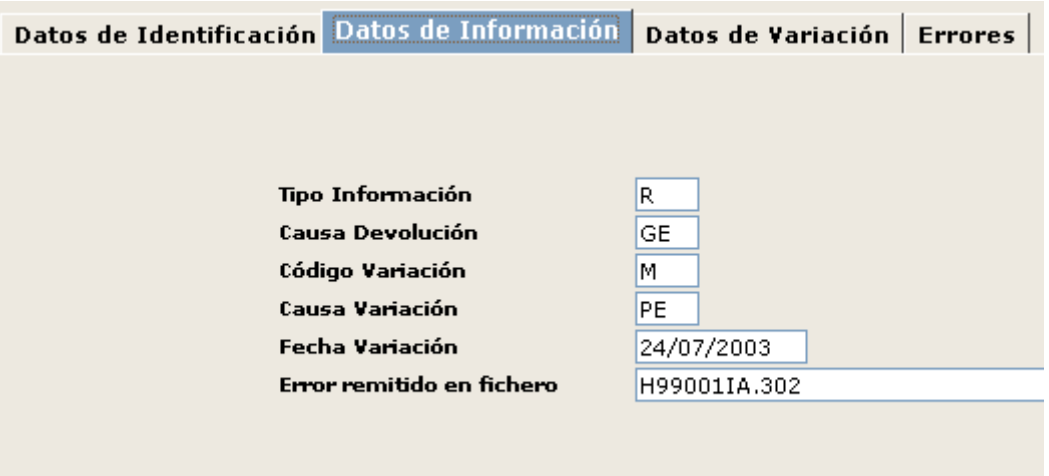
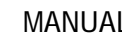

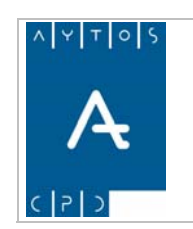

### **atos de Variación D**

Donde podremos visualizar todos los datos tras la variación: Nombre y Apellidos, Sexo, Documento, N.I.A., Titulación,...

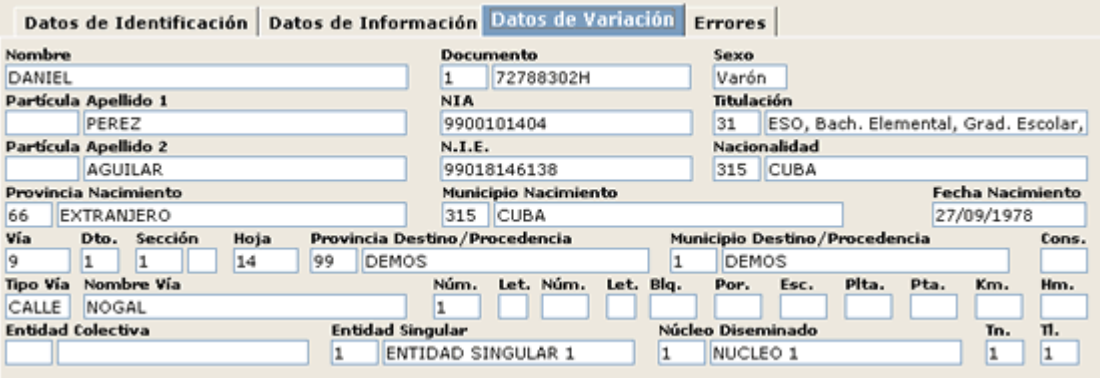

# *Alegación de Movimientos*

Para realizar alegaciones sobre los movimientos del fichero realizaremos los siguientes pasos:

- 1. Situados sobre un registro iremos a la pestaña **Errores** y pulsaremos sobre el botón Alegar movimiento
- 2. Aparecerá la siguiente ventana:

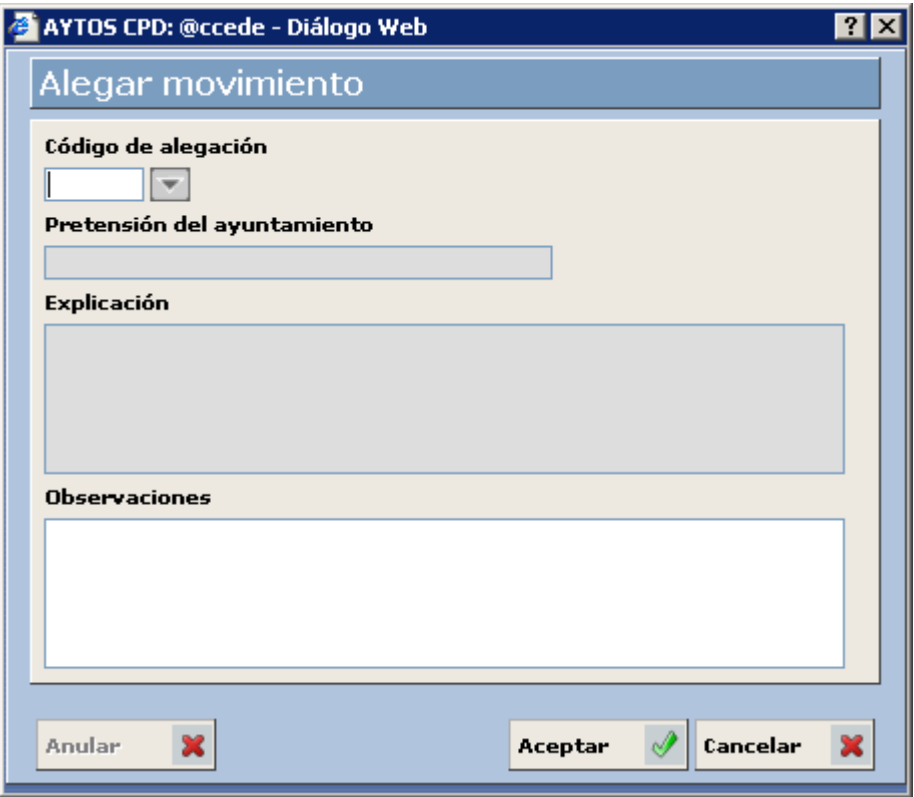

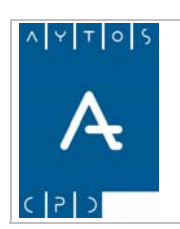

**Versión 1.7 11/09/2007** 

3. Donde seleccionaremos el **Código de Alegación**:

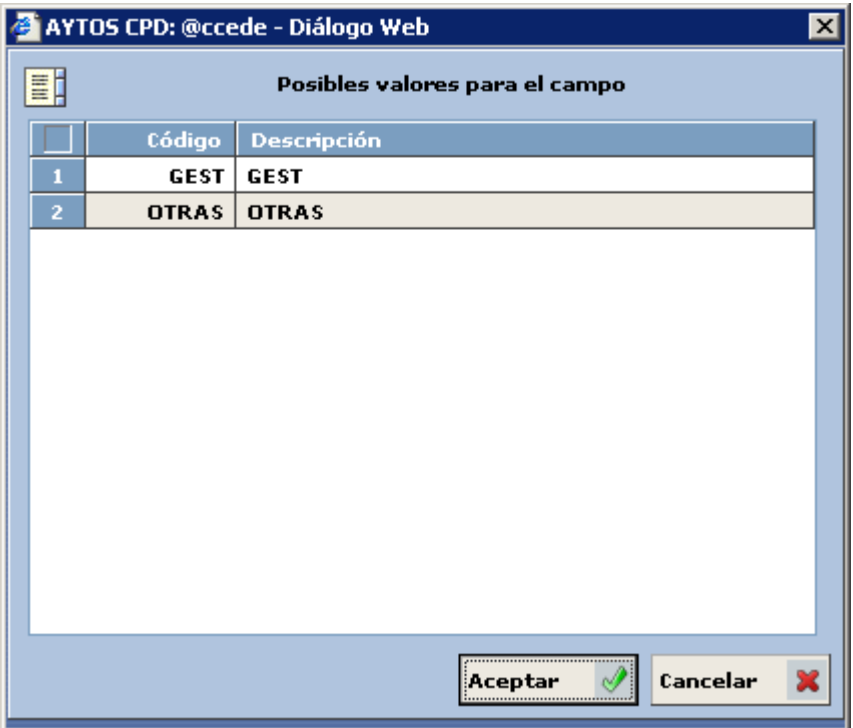

La aplicación filtrará los códigos de alegación a elegir en función de los campos TIPOINF, CVAR, CAUV y ERROR según aparece en la siguiente tabla.

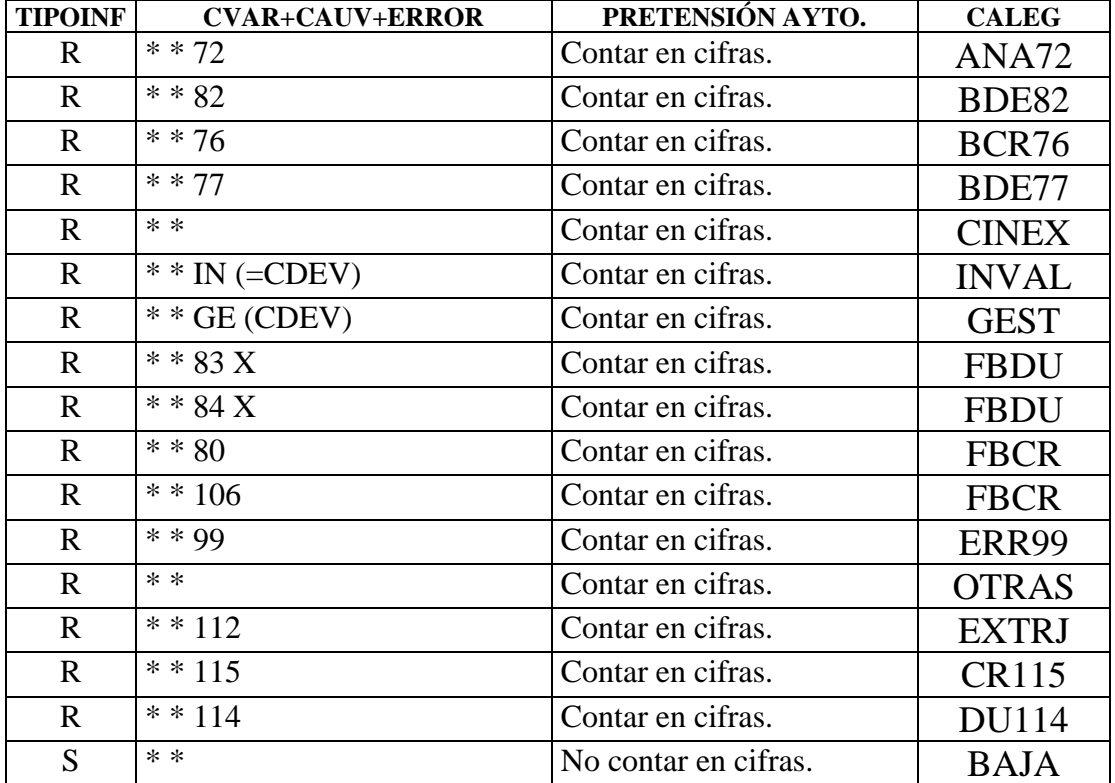

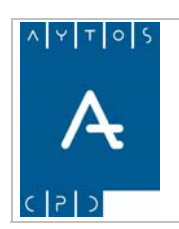

**Versión 1.7 11/09/2007** 

4. Elegiremos **GEST**:

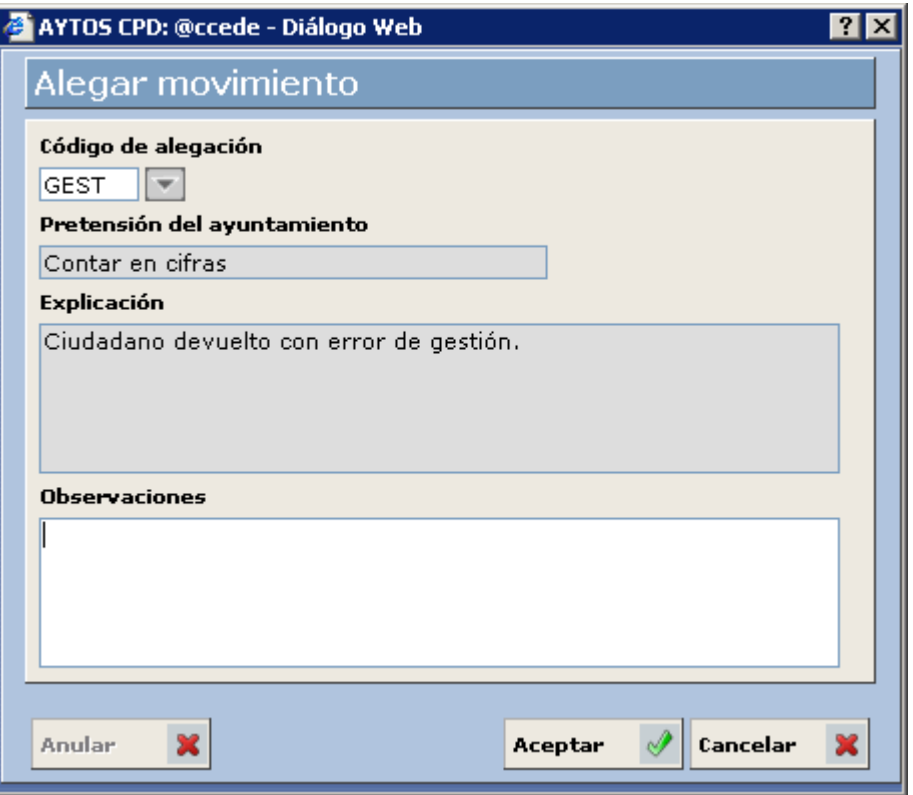

En el campo **Observaciones** se podrá especificar lo que considere conveniente, en relación con el registro sobre el que presenta la alegación.

5. Pulsaremos el botón **Aceptar** (1), y al volver sobre la rejilla anterior observaremos como el registro sobre el que hemos realizado la alegación ha cambiado al color de situación *Procesado*.  $\sim$ ,

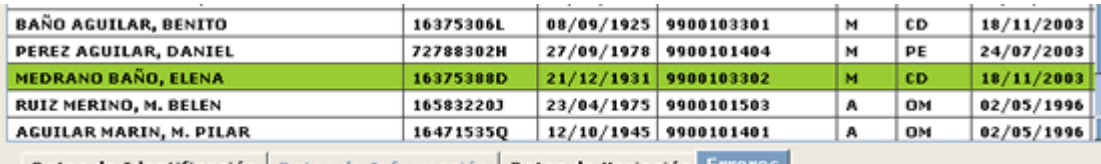

Datos de Identificación Datos de Información Datos de Variación Errores

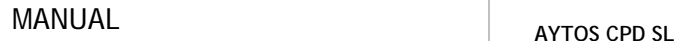

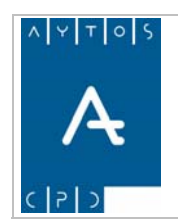

**Versión 1.7 11/09/2007** 

# *Corrección Automática*

Para la gestión de las alegaciones que nos envíe el INE en la coletilla de errores tenemos la posibilidad de hacerlo uno a uno, como ya hemos visto en el punto anterior, o bien podemos hacerlo de forma automática. Para realizar esto último tendremos que pulsar el botón **Automático** . Tras realizar esto se generará una ventana de aviso:

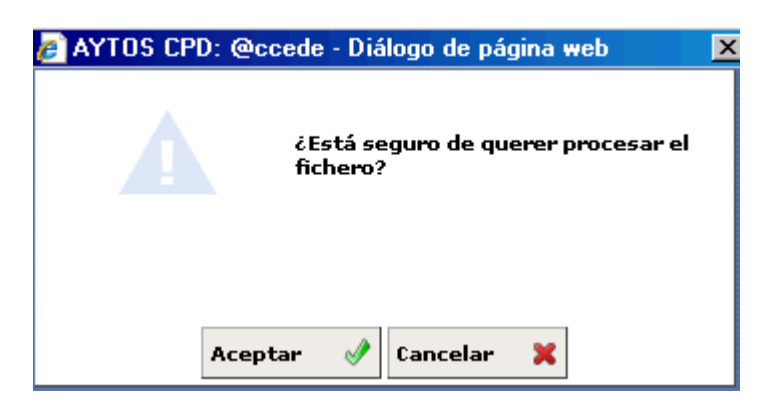

En función de si tenemos o no marcado el parámetro de *'OPERACIONES PROVISIONALES'* el aspecto de la ventana cambiará, siendo el que aparece en la siguiente imagen el que tendrá en caso de que ese parámetro esté marcado:

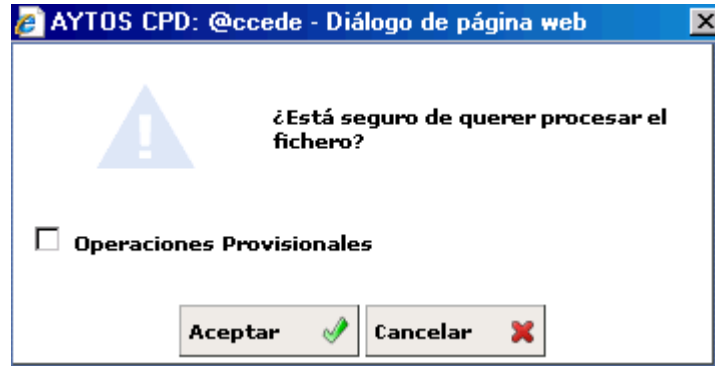

En cuanto a las operaciones provisionales podremos ver el proceso en el punto *6.27 Carga de Soportes rovisionales. P*

Pulsaremos el botón Confirmar si estamos de acuerdo con el proceso o bien Cancelar en caso contrario. Si hemos pulsado Confirmar, una vez que terminemos el proceso se generará la ventana siguiente:

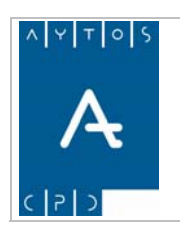

### PADRÓN MUNICIPAL DE HABITANTES acced-e

**Versión 1.7 11/09/2007** 

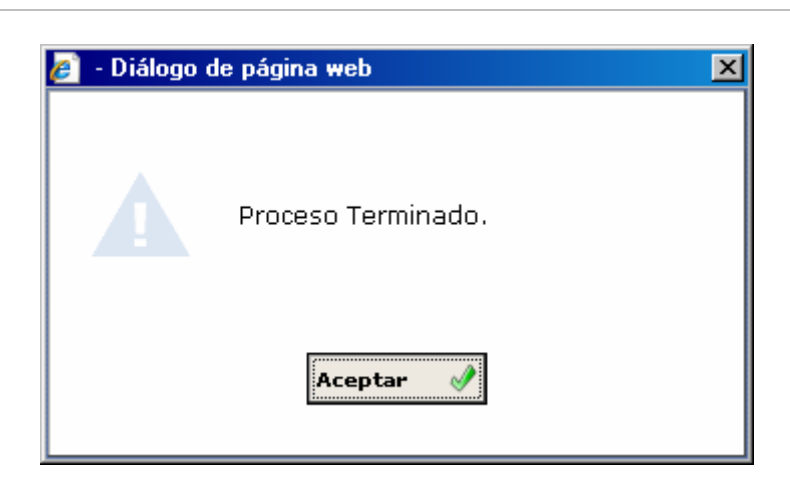

y aparecerán todos los registros que hayan sido procesados de color verde:

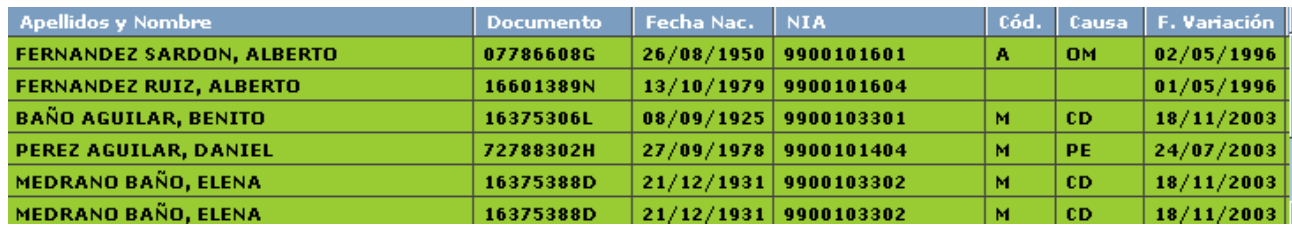

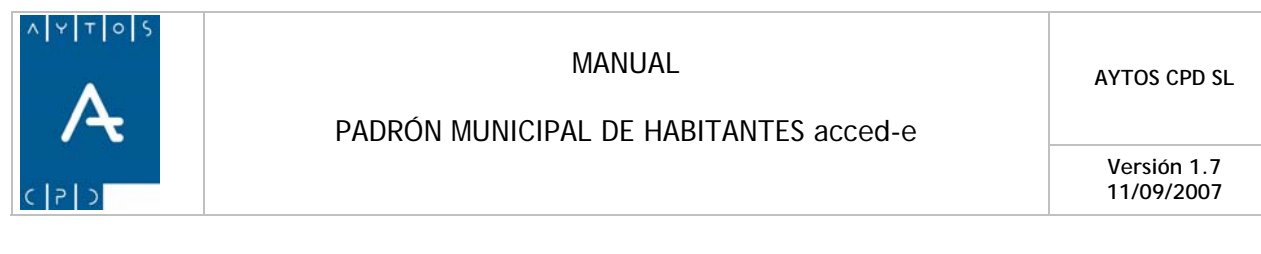

# *Anulación de Alegaciones*

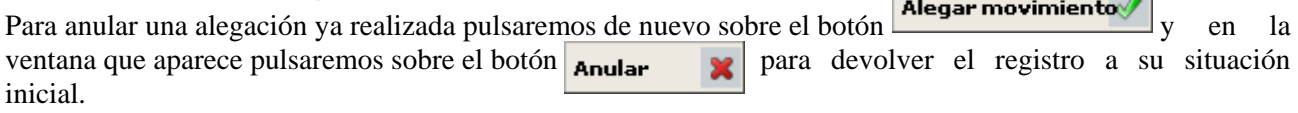

 $\mathcal{L}_{\mathcal{A}}$ 

 $\sim$ 

## **Localización de Habitantes**

Cuando cargamos un fichero de reparos la aplicación intenta casar a los habitantes que vienen en el fichero con los existentes en el padrón del municipio mediante los datos identificativos, de manera que podamos acceder a sus hojas padronales y a la ventana de modificación de operaciones mediante los botones

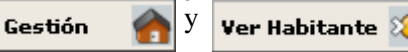

En el caso de que un habitante de los que vienen en el fichero no se pueda casar con los que existen en el padrón, los botones **Gestión** y **Ver Habitante** aparecerán deshabilitados:

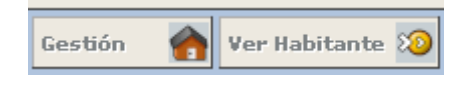

En este caso deberemos realizar lo siguiente: Pulsaremos el botón **Loc. Habitante <sup>83</sup> de** manera que se realizará de nuevo el proceso de intentar localizar al habitante.

Si lo localiza en este paso ya se habilitarán los botones **Gestión** y **Ver Habitante**, en caso contrario aparecerá la siguiente ventana:

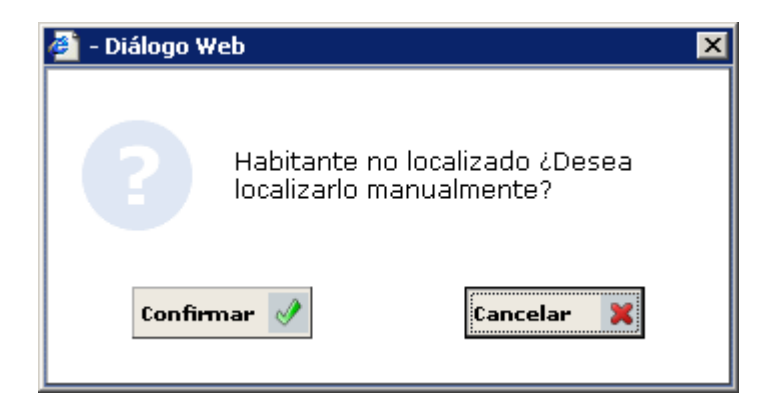

Preguntándonos si queremos realizar la búsqueda del habitante de forma manual, para ello pulsaremos el apareciendo la ventana de los criterios de selección, donde intentaremos localizar al habita<del>nte:</del> botón **Confirmar** 

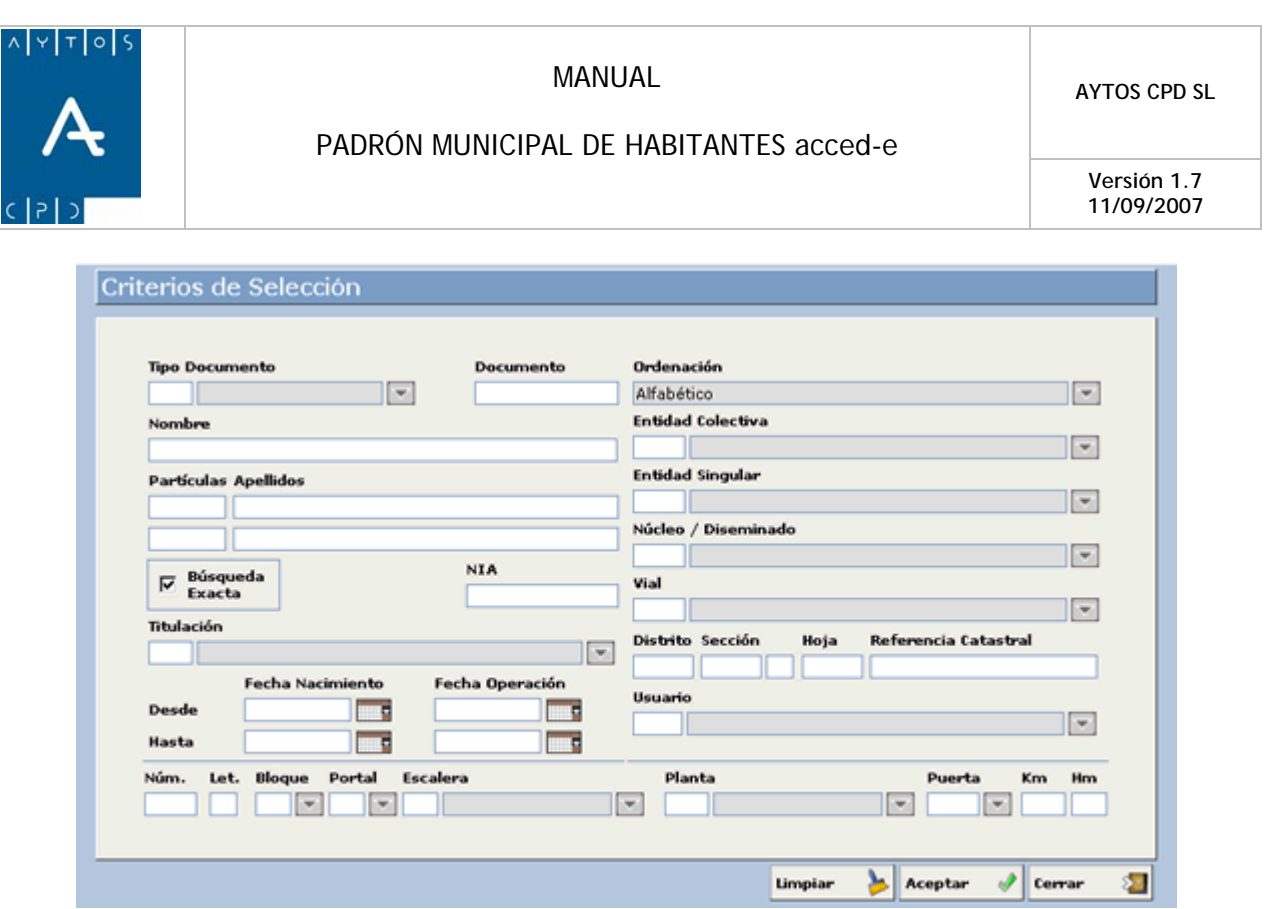

Una vez que lo localicemos ya aparecerán activos los botones **Gestión** y **Ver Habitante**, de manera que podremos acceder a su hoja padronal y ventana de modificación de operaciones directamente desde la ventana de gestión de errores.

## *Filtro de Errores*

Para un procesamiento más ágil de la información podremos filtrar el contenido del fichero, para ello usaremos el botón **Filtrar**  $\sqrt{\frac{2}{\pi}}$  apareciendo la siguiente ventana:  $\sqrt{\frac{1}{2}}$ apareciendo la siguiente ventana:

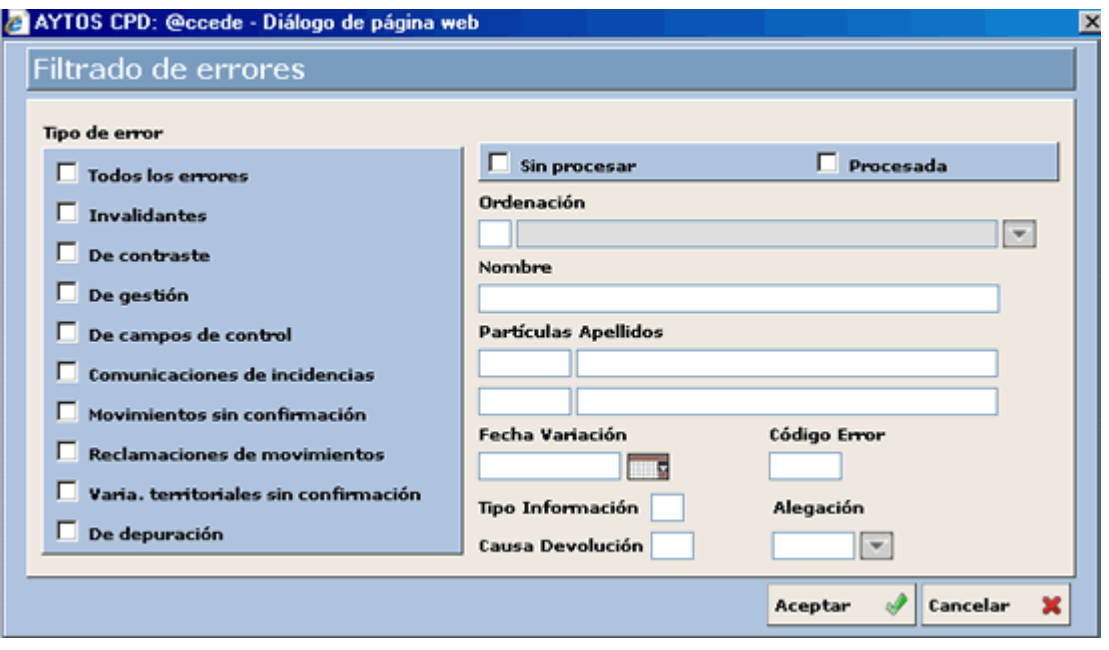

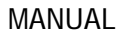

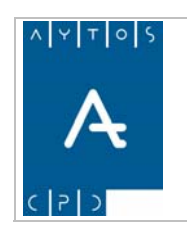

**11/09/2007** 

Podremos filtrar mediante Tipo de Error (Invalidantes, de contraste, de gestión, de campos de control...), **stado del Registro** (Procesado o Sin Procesar), **Ordenación** (Por Apellidos y Código de Error), **Fecha de E ariación, Código del Error**, **Tipo I V**

# *Impresión*

Si lo que queremos es imprimir el fichero pulsaremos el botón **Imprimir entre de la siguiente** de siguiente ventana:

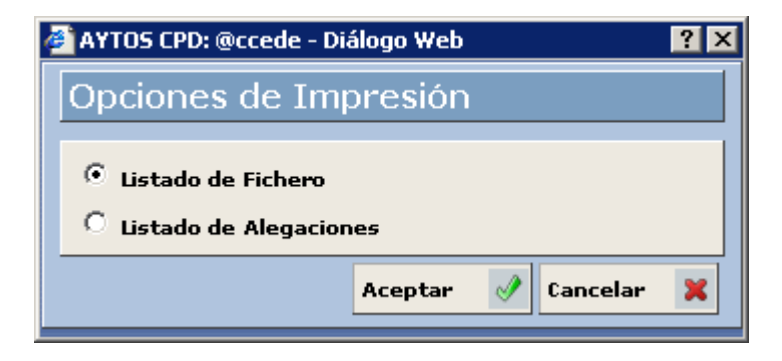

En esta ventana podremos elegir alguna de las siguientes opciones:

**Listado de Fichero:** Si elegimos esta opción aparecerá un listado con toda la información de los registros del fichero, en el estado de gestión en el que se encuentran actualmente:

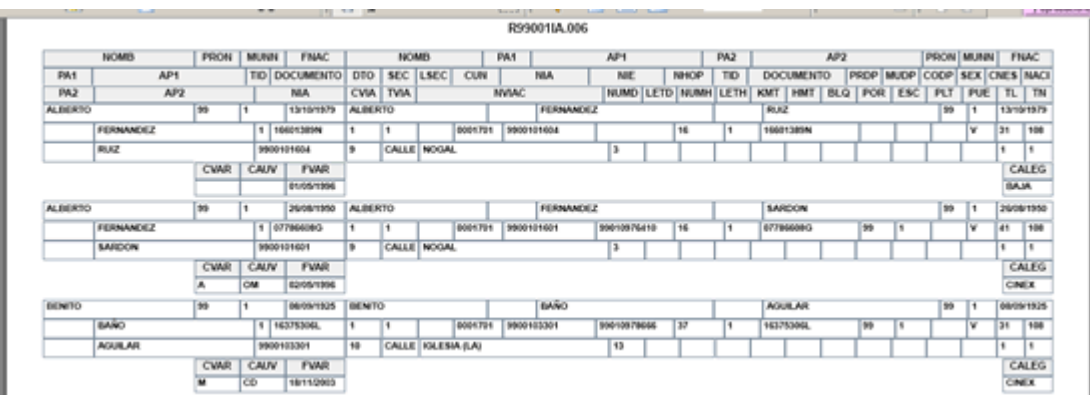

**Listado de Alegaciones:** Si elegimos esta opción sólo aparecerán en el listado aquellos registros del fichero sobre los que ya se ha alegado algo, con su correspondiente clave de alegación:

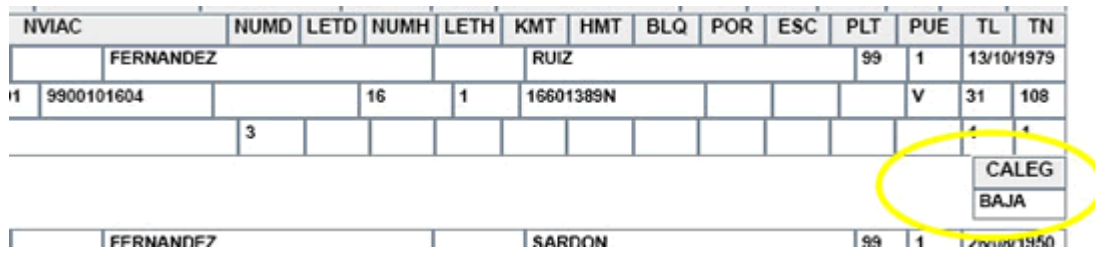

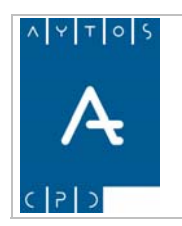

**Versión 1.7 11/09/2007** 

# **6.4.2.2 Generación del Fichero de Alegaciones.**

Una vez que hemos procesado un fichero de reparos y hemos alegado su correspondiente causa en cada uno de los registros podremos generar el fichero de Alegaciones que enviaremos al INE.

El Fichero de Alegaciones AppmmmAI.aaa tendrá la misma estructura y contenido que el fichero de reparos, RppmmmIA.aaa, con dos campos finales adicionales:

CALEG, Clave de Alegación. OBSVR, Observaciones.

En el campo CALEG se especificará la clave de alegación según la tabla anexa y en el campo OBSVR, el Ayuntamiento podrá especificar lo que considere conveniente, en relación con el registro sobre el que presenta la alegación.

Para generar el fichero seguiremos los siguientes pasos:

1. Ir a la siguiente opción de menú: **Gestión INE > Cifras de Población > Carga de Soportes**:

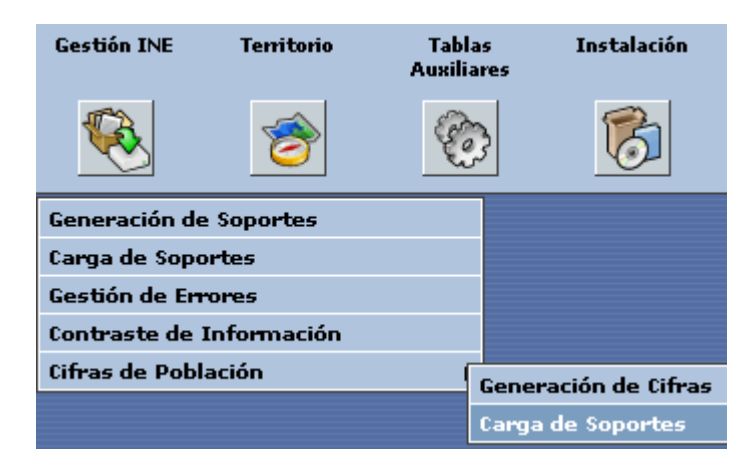

2. En la ventana que aparece seleccionar un Fichero de Reparos sobre el que queramos generar el fichero de alegaciones:

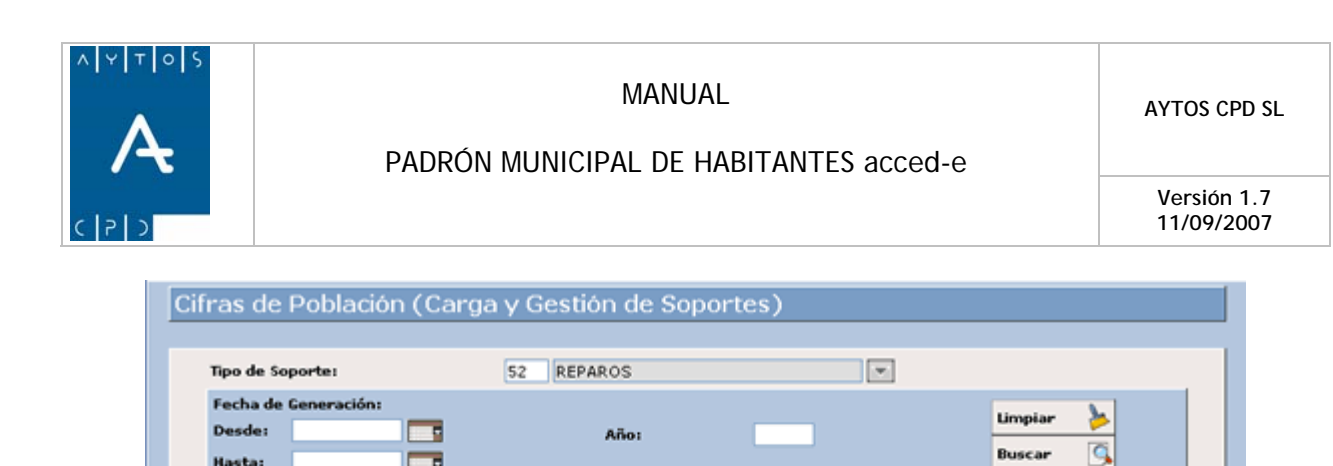

Ord. | Año | Fecha Carga

 $1 \overline{\smash{)}2006} \overline{\smash{)}11/09/2006}$ 

**Tables** 

Propiedades

 $\overline{11}$ 

 $\overline{ }$ 

Cargar

4

 $\frac{1}{\sqrt{2}}$  Cerrar

溷

3. Hacer doble clic el fichero para acceder a la ventana para ver el fichero:

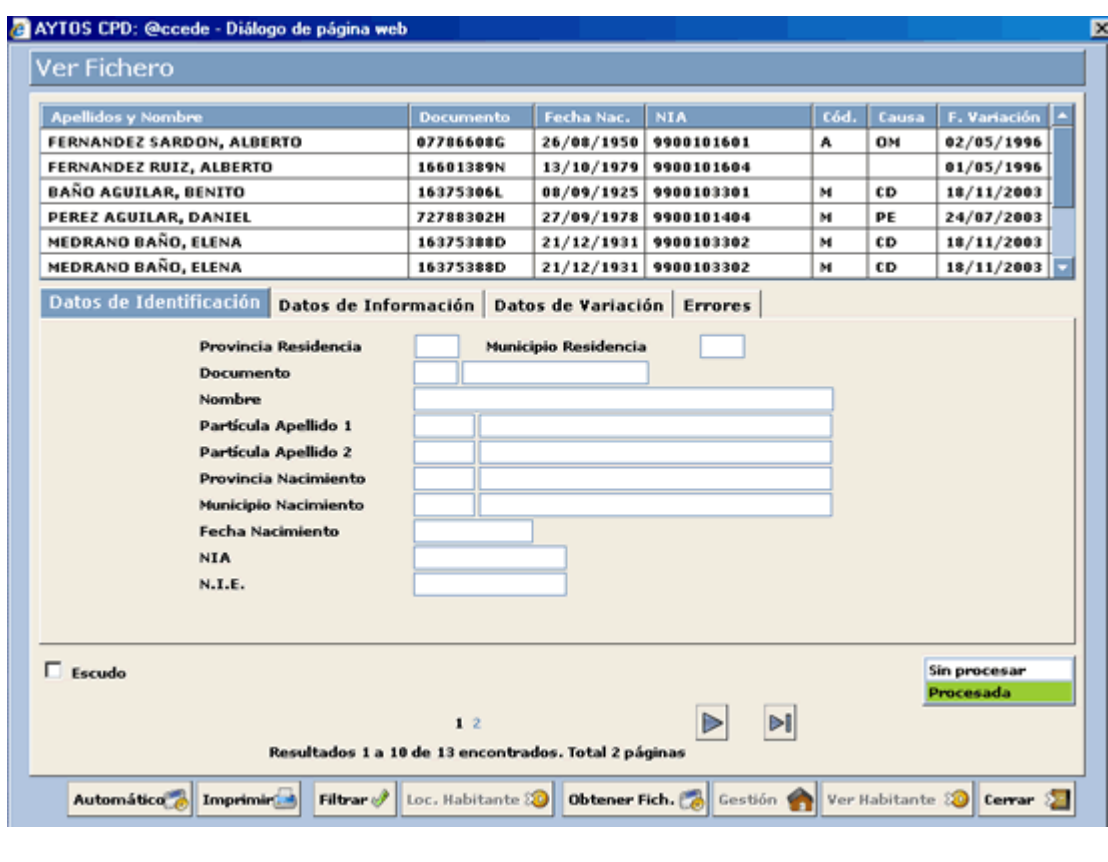

Hasta:

Eliminar

**B** Nomb 1 R99001IA.006  $\Box$ 

Provisionales 80

4. Pulsaremos sobre el botón **obtener Fich.** apareciendo la siguiente ventana:

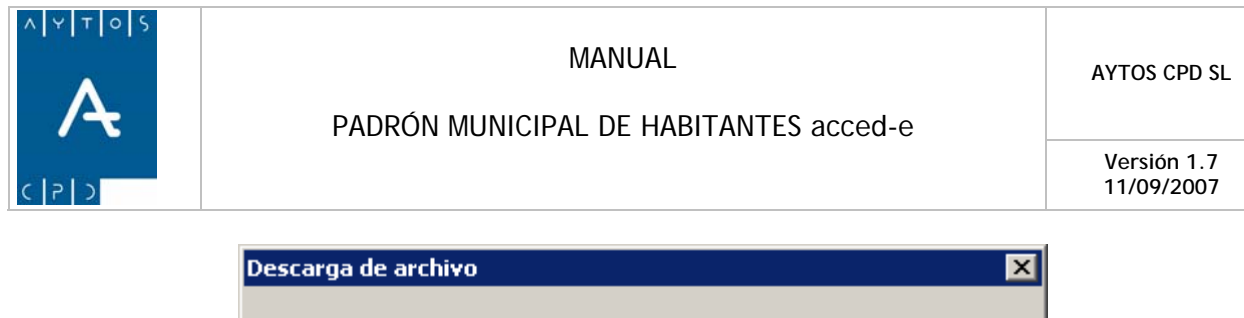

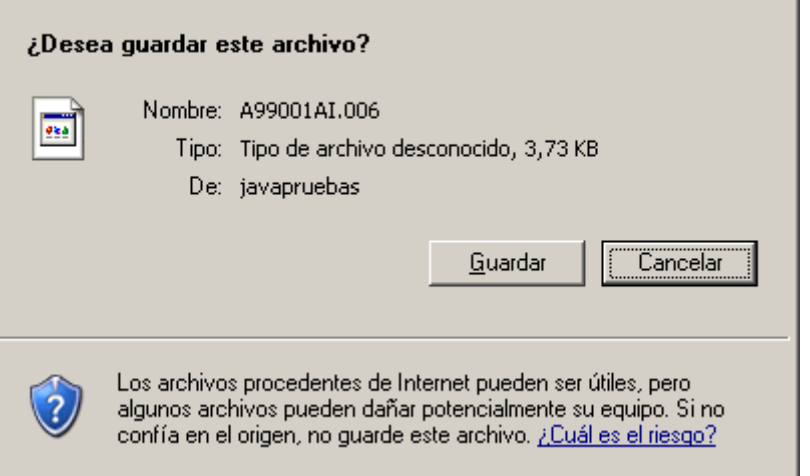

donde al pulsar sobre el botón **a**parecerá la siguiente ventana para guardar el fichero generado que posteriormente enviaremos al INE:

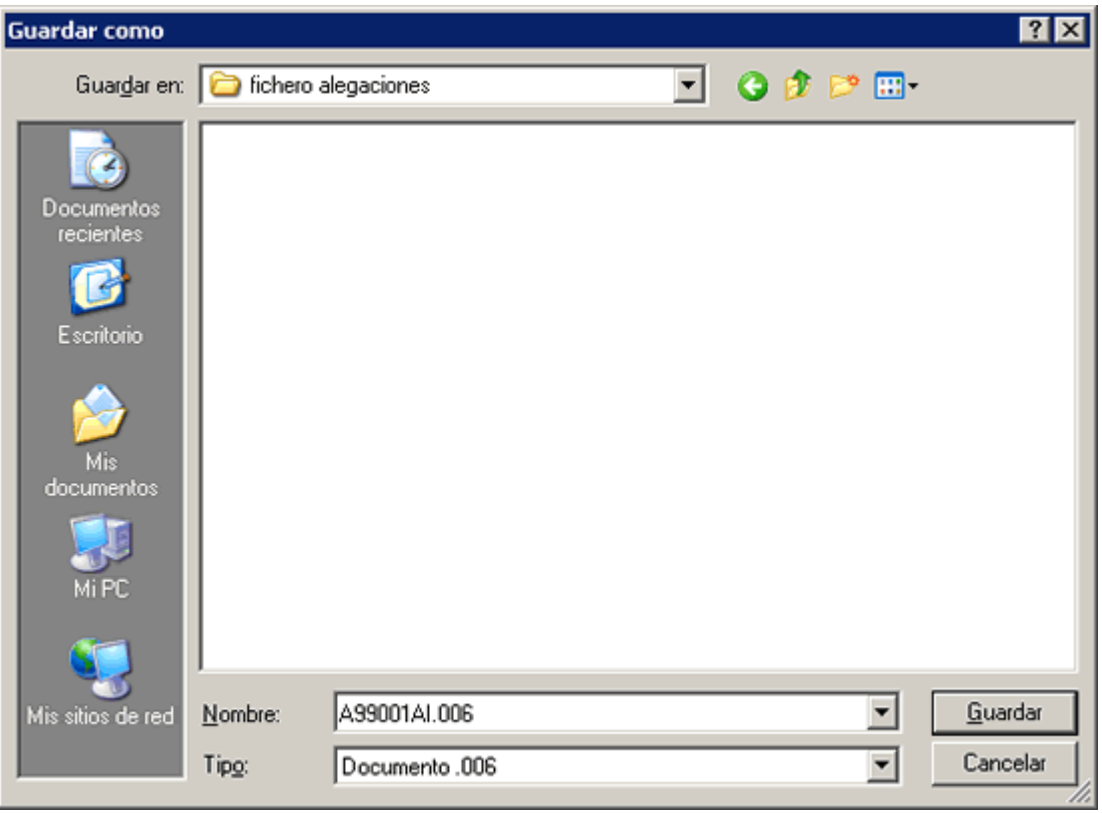

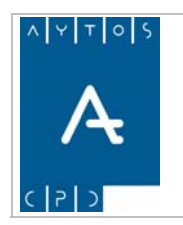

**11/09/2007** 

# **6.4.2.3 Carga y Gestión del Fichero de Equivalencias.**

En el fichero EppmmmIA.aaa se incluirán los registros R y S casados entre si, que supuestamente se refieren al mismo habitante.

Tendrá formato de intercambio mensual sin cola de errores. La parte de inicio se cumplimentará con los datos de identificación correspondientes al registro marcado con S (registro fichero INE) y en los datos tras variación se incluirán los datos correspondientes al registro marcado con R (registro fichero CppmmmAI.aaa del Ayuntamiento).

Este fichero tiene como fin corregir las diferencias de identificación que pudieran existir entre la base de datos que mantiene el INE y el Padrón de cada municipio.

# *Ca a rg del Fichero de Equivalencias*

Para cargar el Fichero de Equivalencias realizaremos los siguientes pasos:

1. Teniendo seleccionado en el campo **Tipo de Soporte** *EQUIVALENCIAS* pulsaremos en el botón apareciendo la siguiente ventana: Cargar

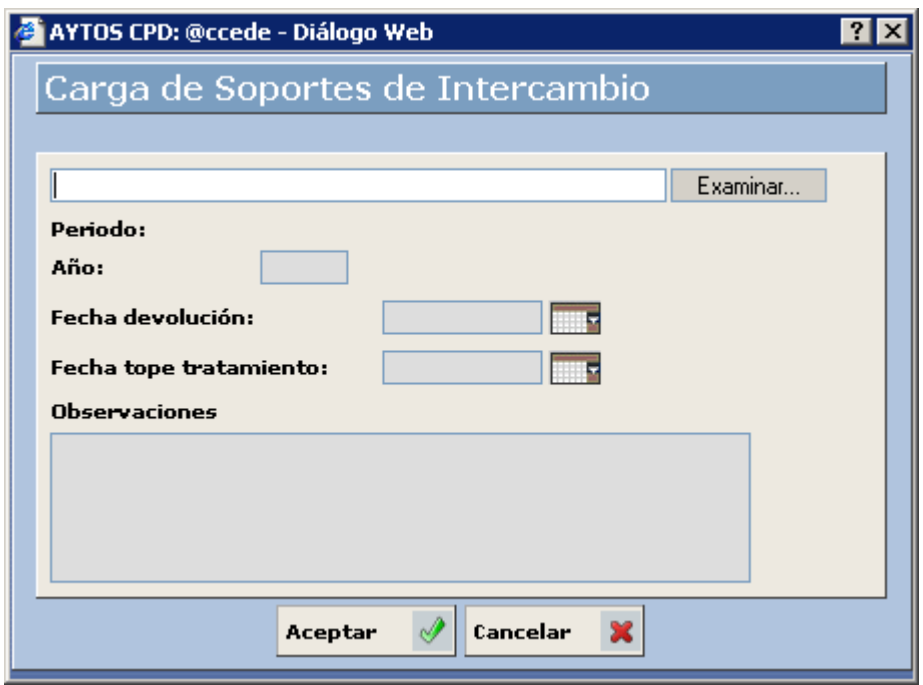

2. Pulsar el botón Examina... para buscar el fichero que deseamos cargar:

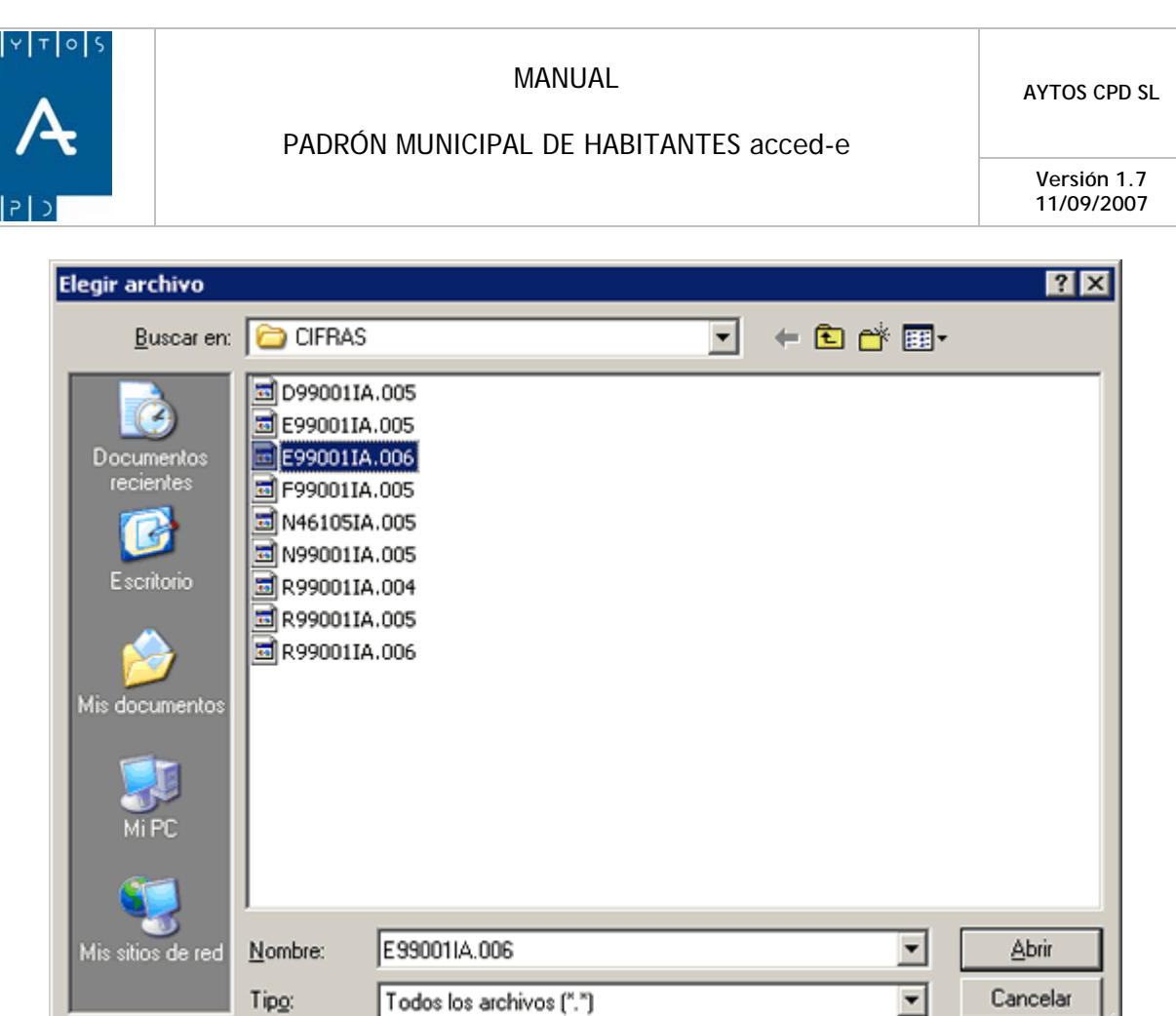

3. Una vez seleccionado el fichero pulsar el botón  $\Box$  Abrir para seleccionar el fichero a cargar. Además rellenaremos el campo **Año** con el valor *2006*:

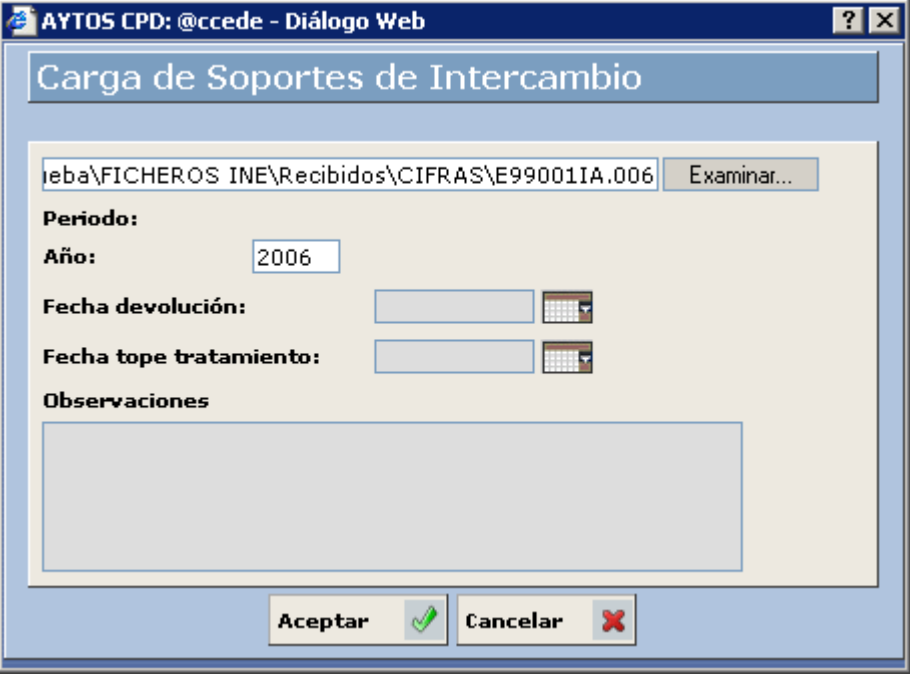

Podemos rellenar otros datos como son la **Fecha de Devolución**, **Fecha Tope de Tratamiento** y **Observaciones**

 $\mathbb{Z}$ 

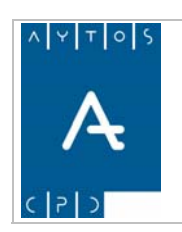

**Versión 1.7 11/09/2007** 

4. Pulsar el botón **Aceptar** 

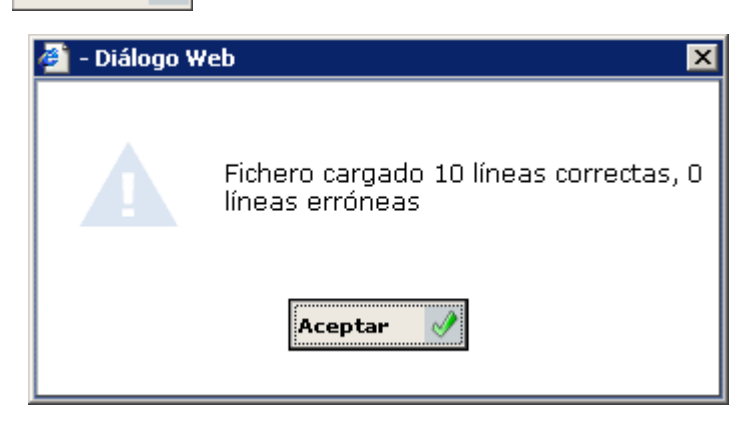

Nos aparecerá una ventana informativa de las líneas que se han cargado correctamente. Pulsar de nuevo el botón **Aceptar** 

**ión (Carga y Gestión de Soportes)** (*Ver Capítulo 6.4*  5. Volveremos a la ventana **Cifras de Poblac** Ventana Cifras de Población) donde aparecerá un registro correspondiente al fichero que se acaba de generar:

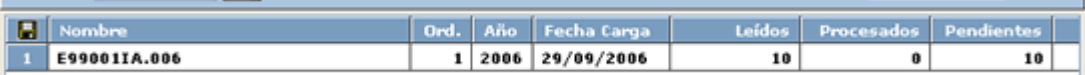

- 6. Este registro contiene los siguientes campos:
	- a. Nombre Físico del Fichero.
	- b. Orden: Si un mismo fichero lo cargamos más de una vez tendrá ordenes correlativos: 1, 2,...y así sucesivamente.
	- c. Año al que corresponde el fichero.
	- d. Fecha de Carga.
	- e. Leídos: Nº de registros cargados.
	- f. Procesados: Nº de registros procesados.
	- g. Pendientes: Nº de registros pendientes.

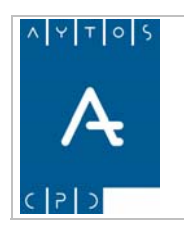

**11/09/2007** 

# *Procesamiento del Fichero de Equivalencias*

Una vez cargado el fichero pasaremos a corregir las diferencias de identificación que pudieran existir entre la base de datos que mantiene el INE y el Padrón del municipio, para ello seguiremos los siguientes pasos para procesar el fichero de equivalencias:

1. Situados en la ventana **Cifras de Población (Carga y Gestión de Soportes)** haremos doble clic sobre el fichero que queramos procesar:

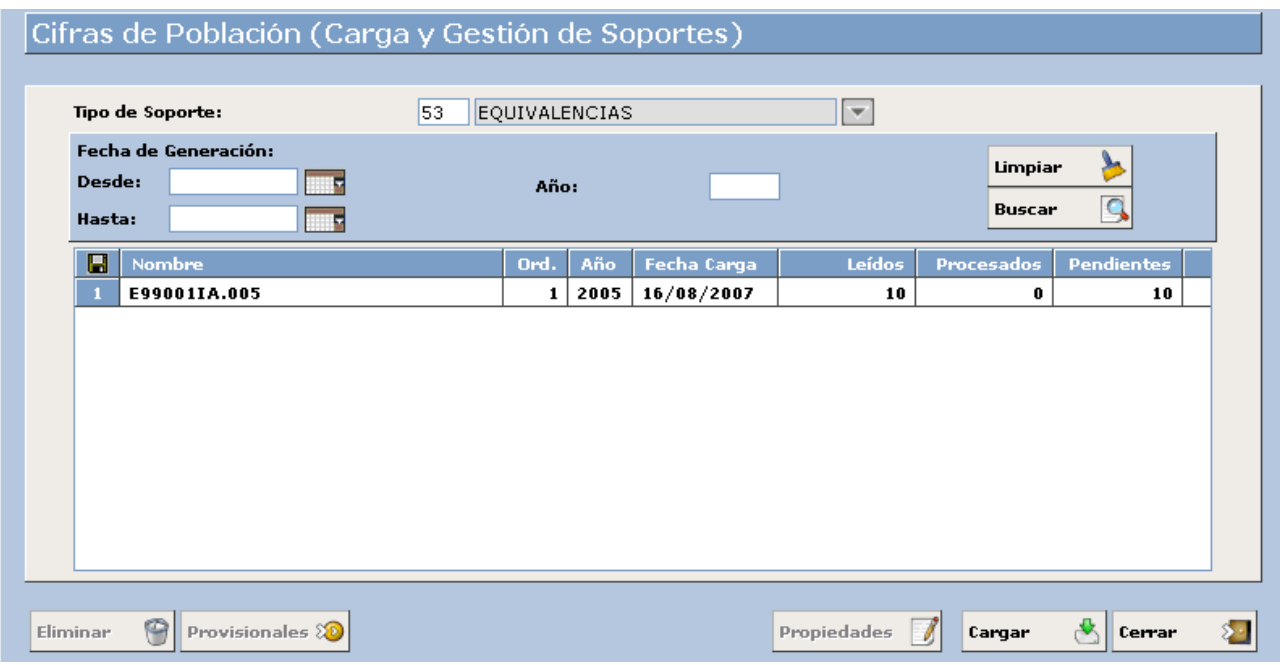

2. Accediendo a la siguiente ventana:

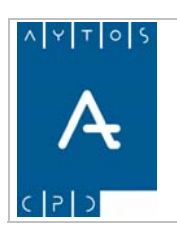

#### PADRÓN MUNICIPAL DE HABITANTES acced-e

**Versión 1.7 11/09/2007** 

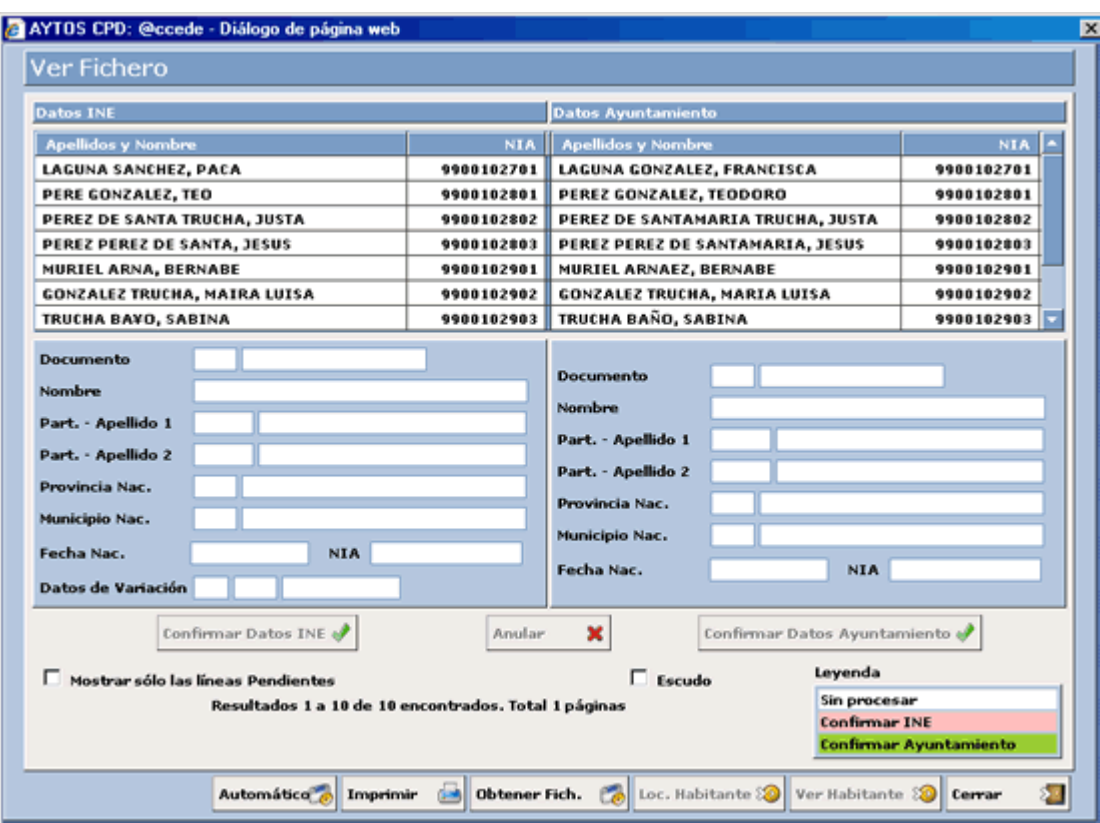

A conti nuación pasaremos a explicar cada una de las partes de esta ventana:

La rejilla superior muestra todos los habitantes contenidos en el fichero EppmmmIA.aaa, en la parte de la izquierda vienen los datos que constan en la base de datos del INE y en la parte derecha vienen los datos que constan en la base de datos del municipio.

Cuando seleccionamos uno de estos registros:

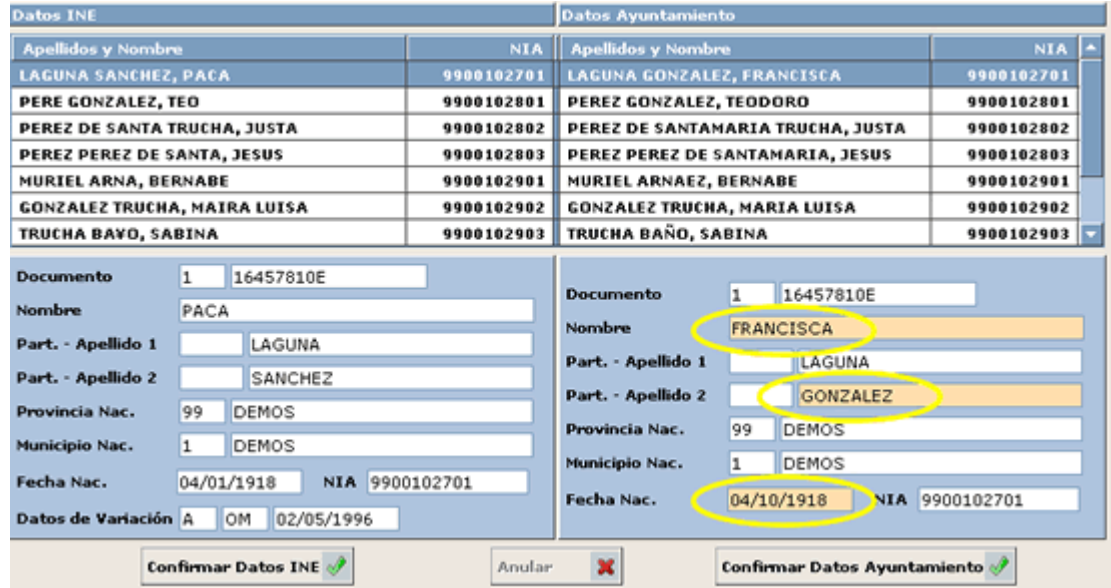

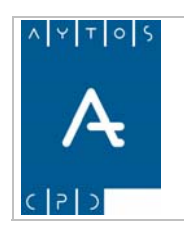

**11/09/2007** 

Observamos como aparecen marcados en un fondo de otro color aquellos valores que son distintos.

Ahora, para cada habitante, dependerá de lo que se quiera hacer:

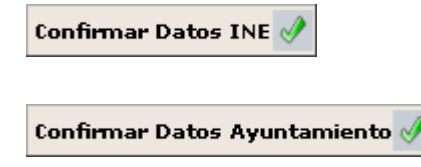

Pulsar este botón si se quieren modificar los datos del ayuntamiento con los que existen en la base de datos del INE.

Pulsar este botón si se le quiere comunicar al INE que los datos del Ayuntamiento son los correctos y hay que modificar los del INE.

A medida que vayamos procesando el fichero el color de fondo de los registros irá cambiando, adoptando la siguiente leyenda cada uno de ellos:

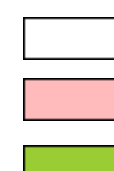

Corresponde a Registros Sin Procesar.

Corresponde a Registros que se han confirmado los datos del INE.

Corresponde a Registros que se han confirmado los datos del Ayuntamiento.

Cualquier acción que hayamos adoptado sobre un habitante la podremos anular, restaurando los datos a su situación inicial pulsando el botón  $\frac{1}{2}$  Anular

Podremos acceder a la ventana de Modificación de Operaciones de un habitante pulsando sobre el botón. Loc. Habitante

# *Corrección Automática*

Automático a y se generará una ventana de aviso. Ver captura: Otra opción que tenemos a la hora de gestionar el Fichero de Equivalencias es hacerlo de forma automática, para ello sólo tendremos que pulsar el botón

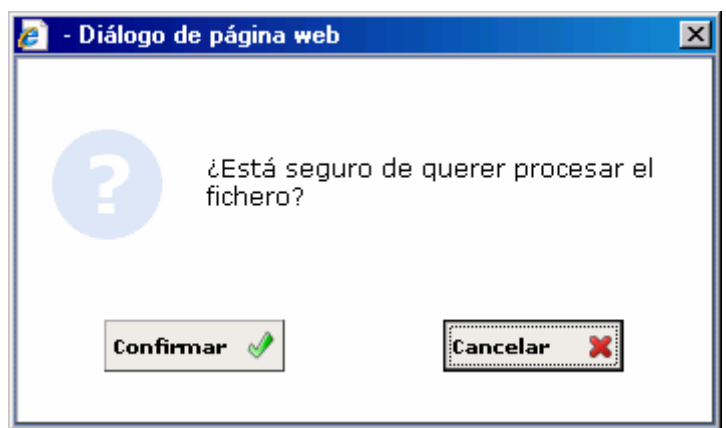

Si pulsamos el botón Confirmar se generará el proceso, mientras que si pulsamos Cancelar, este no se llevará a cabo. En el caso de que hayamos pulsado confirmar, una vez que haya concluido generará una nueva ventana de aviso:

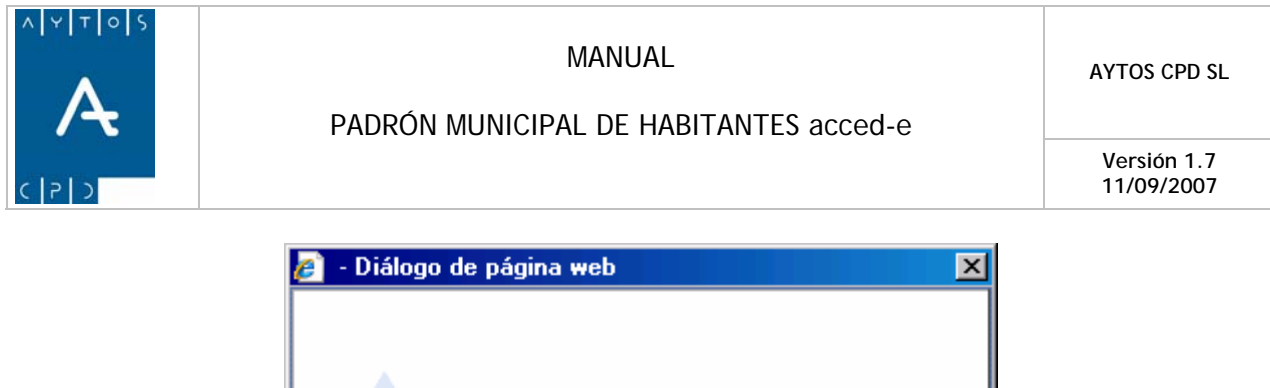

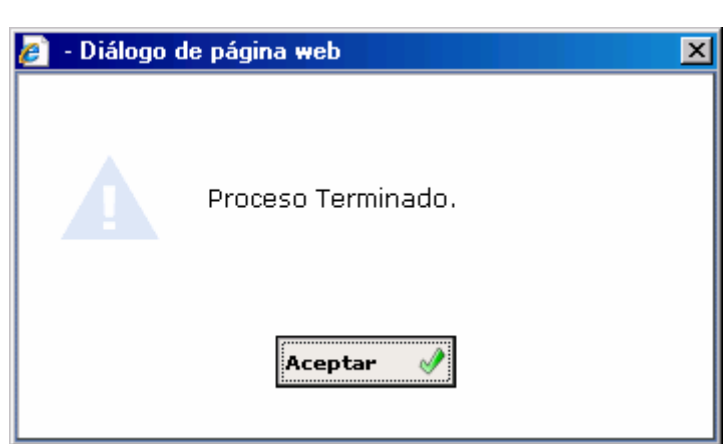

Los criterios que utiliza la aplicación para llevar a cabo la gestión del Fichero de Equivalencias, es decir, para comparar los datos del Ayuntamiento con los remitidos por el INE son los siguientes:

- Documento y Fecha de Nacimiento
- Documento y NIA
- Documento y Nombre Completo
- NIA y Fecha de Nacimiento

## *Localización de Habitantes*

Cuando cargamos un Fichero de Equivalencias la aplicación intenta casar a los habitantes que vienen en el fichero con los existentes en el padrón del municipio mediante los datos id entificativos, de manera que podamos procesarlos, ya sea usando los botones **Confirmar Datos INE** o accediendo a su ventana de *Modificar Operaciones* en Gestión Diaria mediante el botón

En el caso de que un habitante de los que vienen en el fichero no se pueda casar con los que existen en el padrón, los botones **Confirmar Datos INE**, **Confirmar Datos Ayuntamiento** y **Ver Habitante** aparecerán deshabilitados:

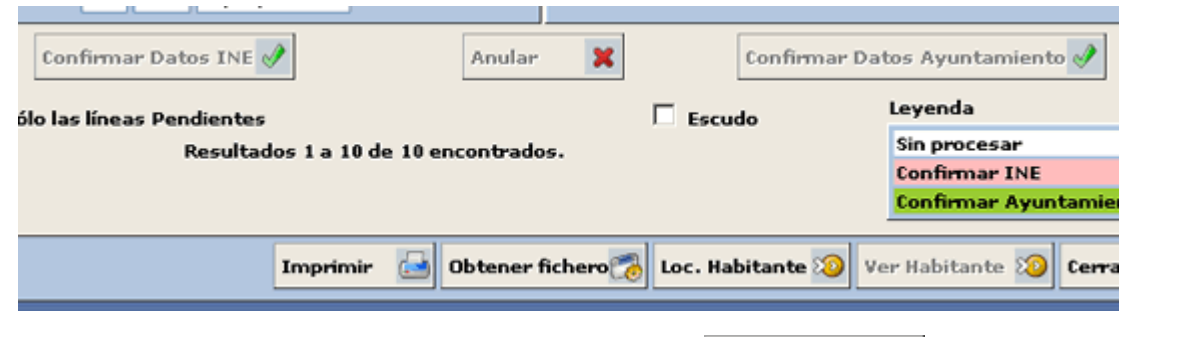

En este caso deberemos realizar lo siguiente: Pulsaremos el botón **Loc. Habitante & de** manera que se realizará de nuevo el proceso de intentar localizar al habitante.

Si lo localiza en este paso ya se habilitarán los botones **Confirmar Datos INE**, **Confirmar Datos Ayuntamiento** y **Ver Habitante**, en caso contrario aparecerá la siguiente ventana:

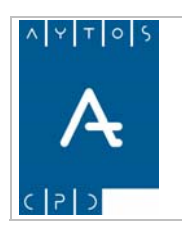

#### PADRÓN MUNICIPAL DE HABITANTES acced-e

**Versión 1.7 11/09/2007** 

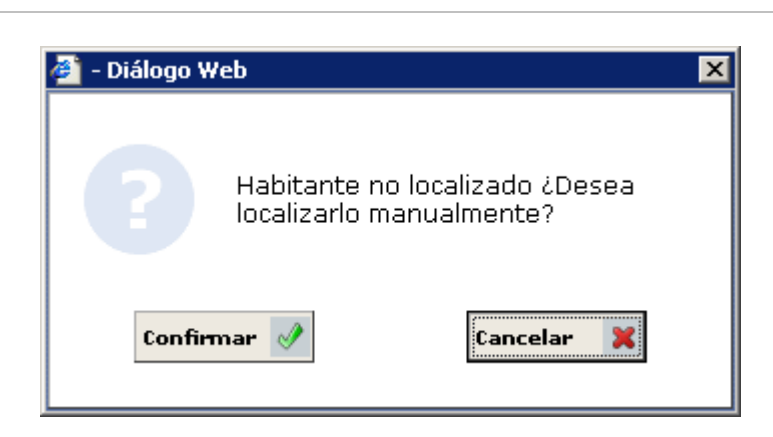

Preguntándonos si queremos realizar la búsqueda del habitante de forma manual, para ello pulsaremos el botón **confirmar** A apareciendo la ventana de los criterios de selección, donde intentaremos localizar al habitante:

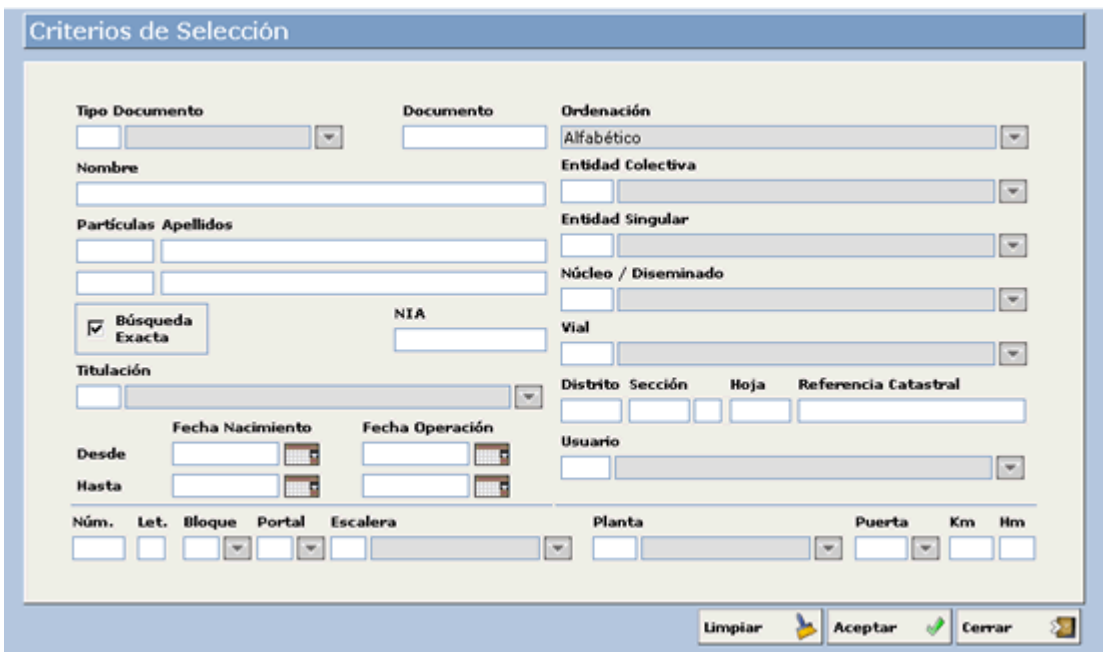

Una vez que lo localicemos ya aparecerán activos los botones **Confirmar Datos INE**, **Confirmar Datos Ayuntamiento** y **Ver Habitante**, de manera que ya se podrán procesar usando un botón u otro.

Hay que tener en cuenta que si la operación y la fecha de operación que vienen en el fichero no coinciden con la operación y fecha de operación que vienen en el padrón del municipio no se habilitará el botón **Confirmar Datos INE**, para confirmar los datos que vienen del INE.

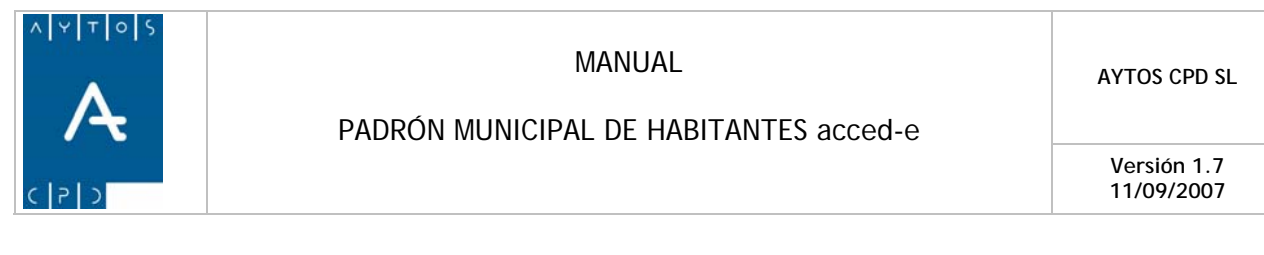

## *Impresión*

Si lo que queremos es imprimir el fichero pulsaremos el botón **Imprimir contra la siguiente** siguiente ventana:

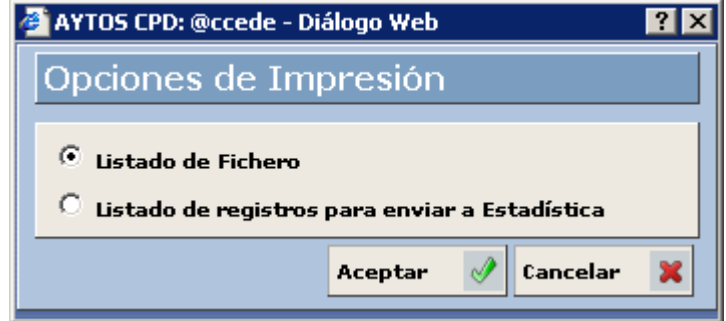

En esta ventana podremos elegir alguna de las siguientes opciones:

Listado de Fichero: Si elegimos esta opción aparecerá un listado con toda la información de los registros del fich ero:

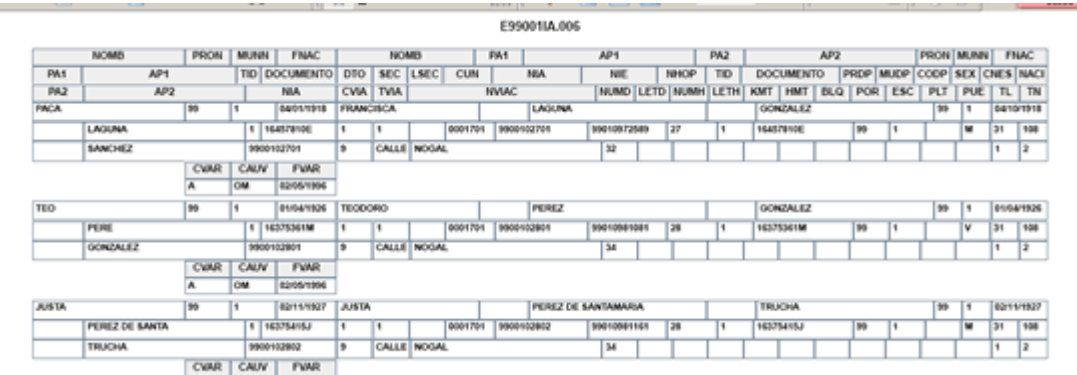

**Listado de registros para enviar a Estadística:** Si elegimos esta opción aparecerán solamente aquellos registros del fichero en los que se haya elegido la opción Confirmar Datos Ayuntamiento, que son los que se enviarán al INE en el fichero de respuesta de equivalencias:

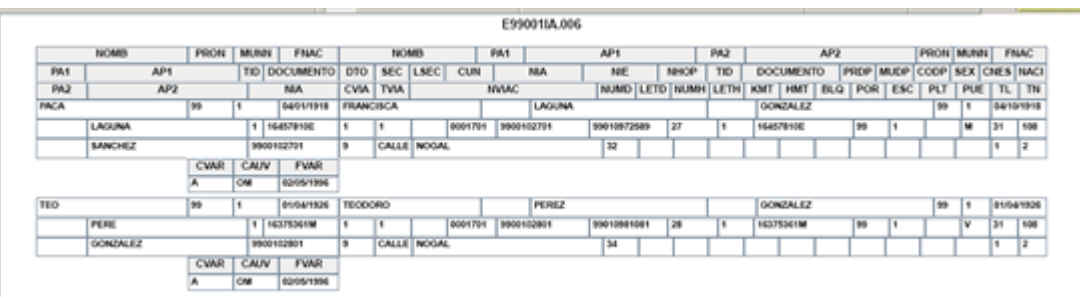

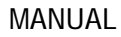

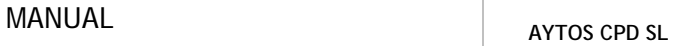

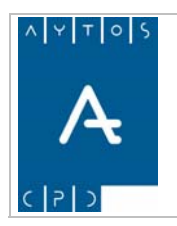

**Versión 1.7 11/09/2007** 

# **6.4.2.4 Generación del Fichero de Respuesta de Equivalencias.**

Para generar el fichero de respuesta de equivalencias EppmmmAI.aaa seguiremos los siguientes pasos:

1. En la ventana **Cifras de Población (Carga y Gestión de Soportes)** seleccionar un Fichero de Reparos sobre el que queramos generar el Fichero de Alegaciones:

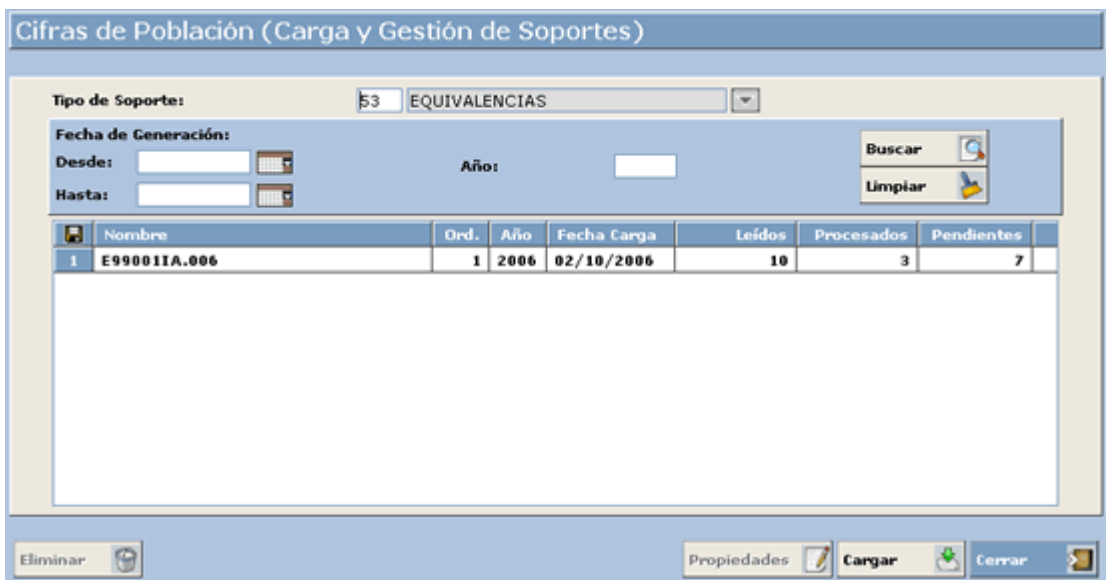

2. Hacer doble clic en el registro para acceder a la ventana para ver el fichero:

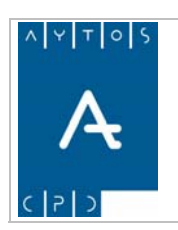

### PADRÓN MUNICIPAL DE HABITANTES acced-e

**Versión 1.7 11/09/2007** 

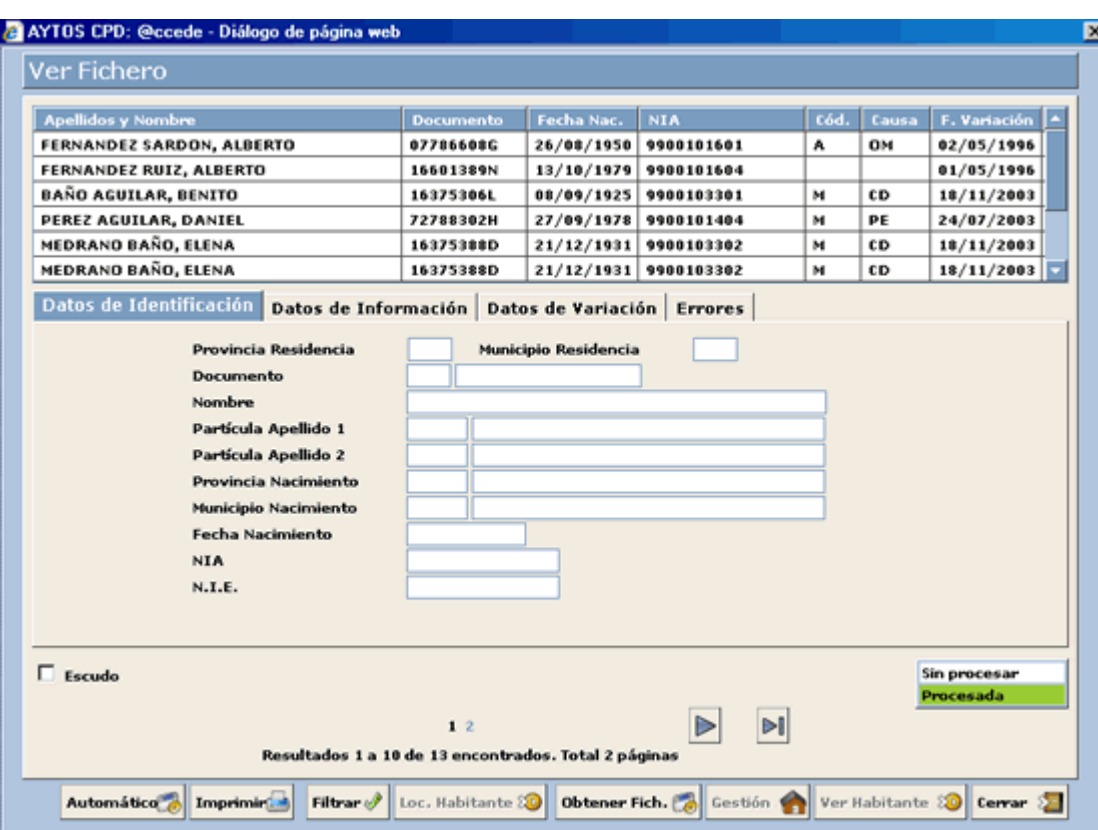

3. Pulsaremos sobre el botón **Obtener fichero** apareciendo la siguiente ventana:

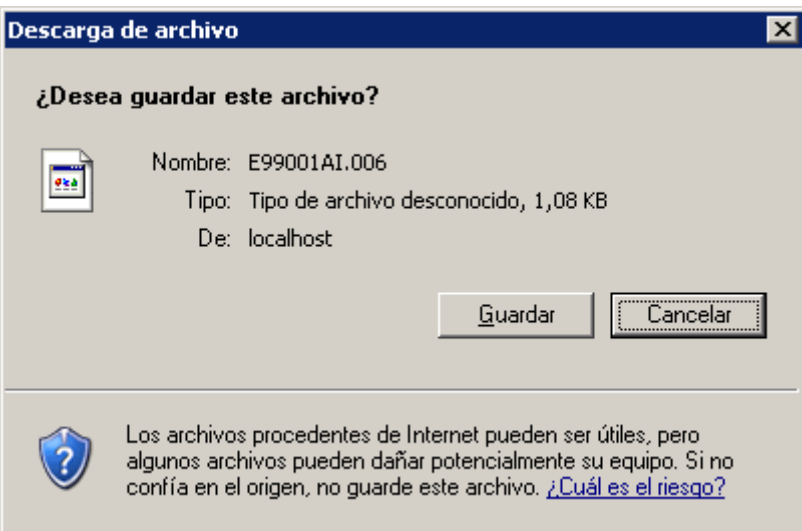

donde al pulsar sobre el botón Guardar aparecerá la siguiente ventana para guardar el fichero generado que posteriormente enviaremos al INE:

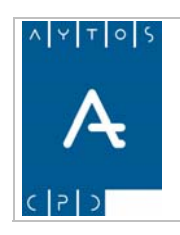

### PADRÓN MUNICIPAL DE HABITANTES acced-e

**Versión 1.7 11/09/2007** 

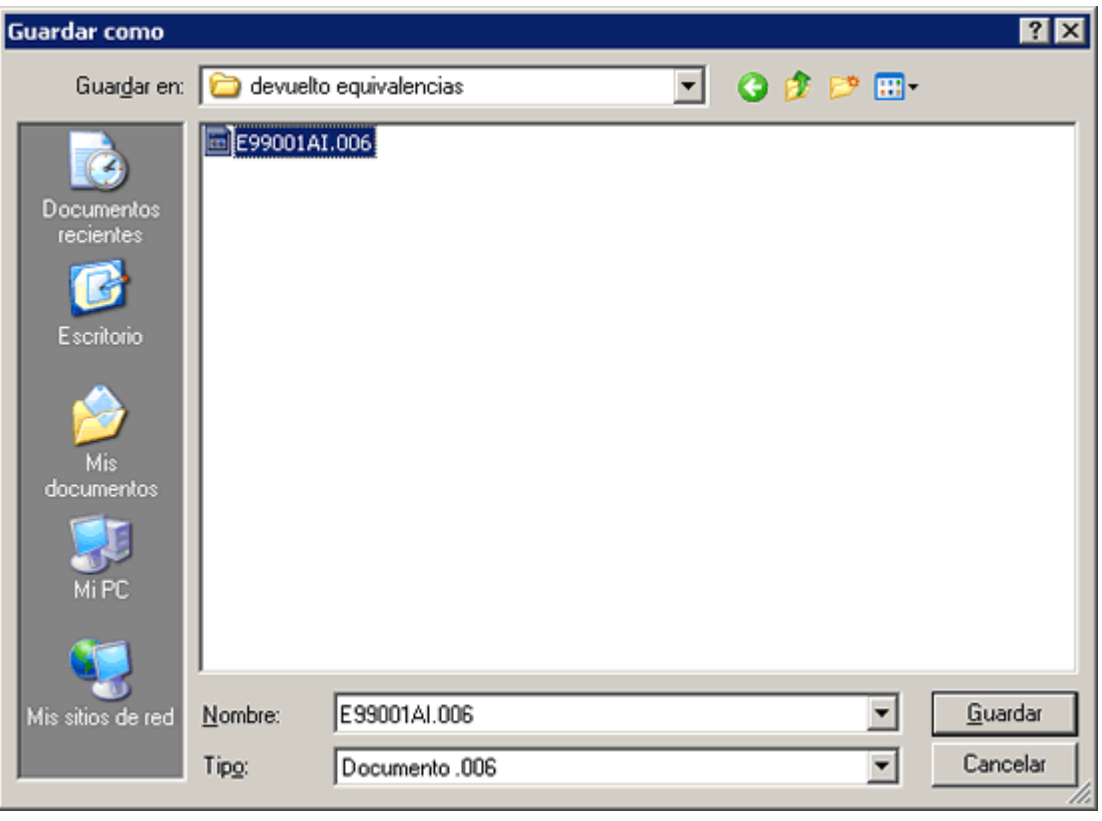

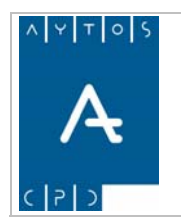

PADRÓN MUNICIPAL DE HABITANTES acced-e

# **6.4.2.5 Carga y Gestión del Fichero de Discrepancias.**

Cuando el ayuntamiento recibe un fichero **D** (DppmmmIA.aaa) en vez de un fichero **R** (RppmmmIA.aaa) no debe de presentar alegaciones, puesto que no tiene diferencia de cifras con el INE, es decir, el número de registros R es el mismo que el número de registros S.

El Ayuntamiento debe de analizar el contenido del mismo y, como resultado, remitir al INE, en fichero de intercambio mensual habitual, las variaciones pertinentes dirigidas a solucionar las diferencias entre la versión del INE y la del Ayuntamiento de los habitantes relacionados en el citado fichero.

# *Carga del Fichero de Discrepancias*

Para cargar el Fichero de Discrepancias realizaremos los siguientes pasos:

1. Teniendo seleccionado en el campo **Tipo de Soporte** *DISCREPANCIAS* pulsaremos en el botón apareciendo la siguiente ventana: Cargar

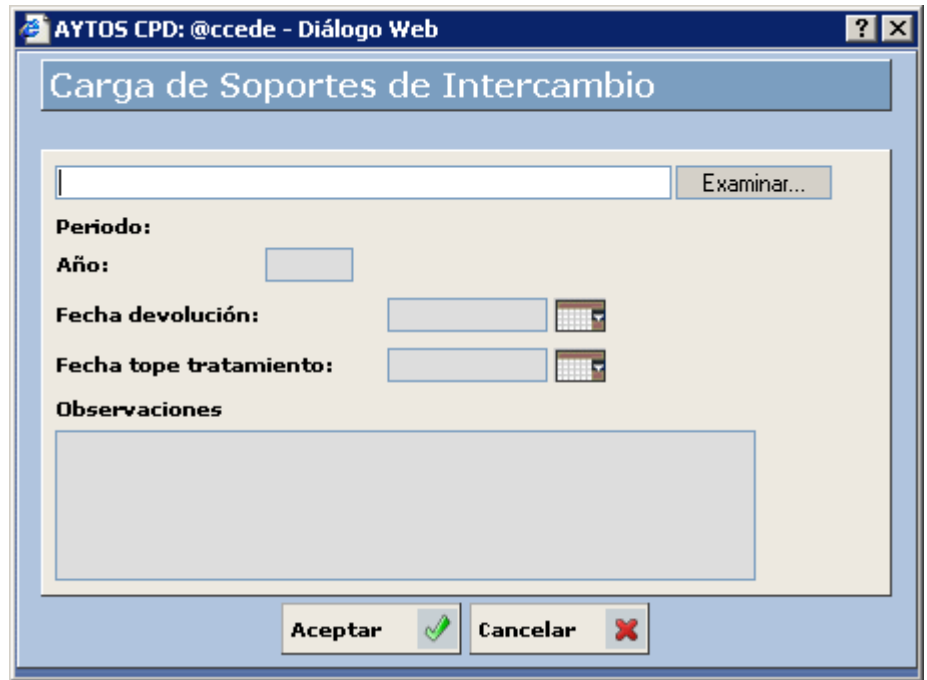

2. Pulsar el botón Examinar... para buscar el fichero que deseamos cargar:

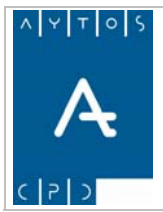

#### PADRÓN MUNICIPAL DE HABITANTES acced-e

**Versión 1.7 11/09/2007** 

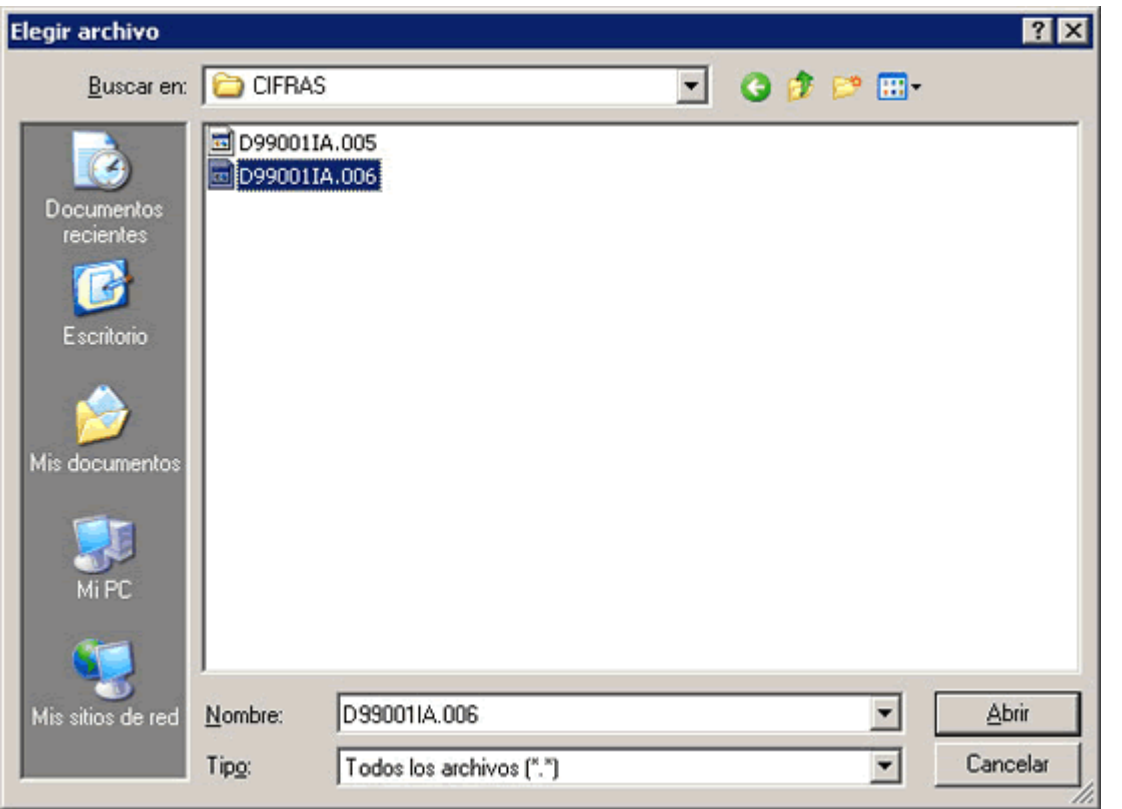

3. Una vez seleccionado el fichero pulsar el botón **para seleccionar el fichero** a cargar. Además rellenaremos el campo **Año** con el valor *2006*: **Abrir** 

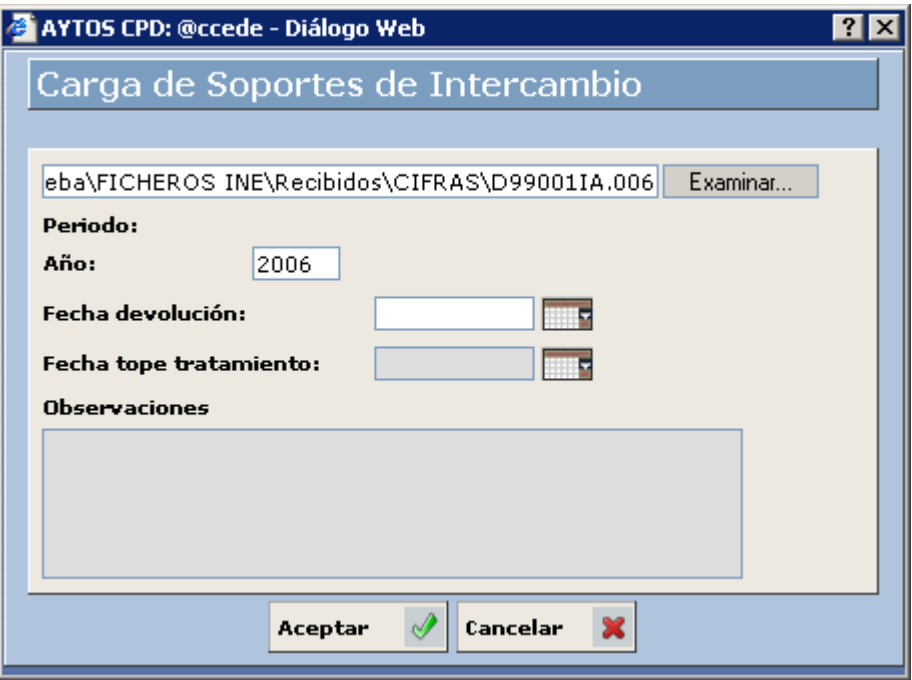

Podemos rellenar otros datos como son la **Fecha de Devolución**, **Fecha Tope de Tratamiento** y **Observaciones.**

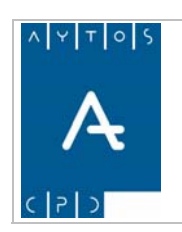

**Versión 1.7 11/09/2007** 

4. Pulsar el botón **Aceptar** 

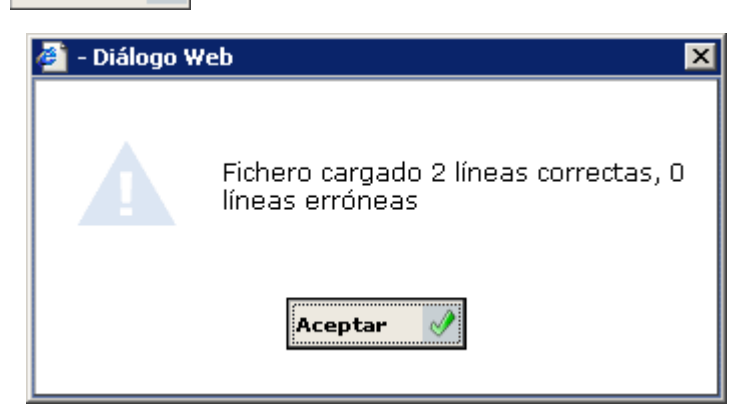

Nos aparecerá una ventana informativa de las líneas que se han cargado correctamente. Pulsar de nuevo el otón Aceptar  $\mathscr{P}$ 

Ventana Cifras de Población) donde aparecerá un registro correspondiente al fichero que se acaba de 5. Volveremos a la ventana **Cifras de Población (Carga y Gestión de Soportes)** (*Ver Capítulo 6.4*  generar:

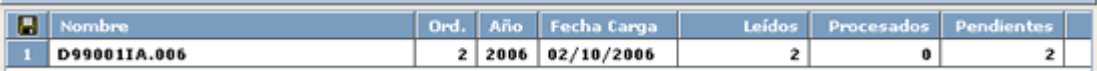

- 6. Este registro contiene los siguientes campos:
	- a. Nombre Físico del Fichero.
	- b. Orden: Si un mismo fichero lo cargamos más de una vez tendrá ordenes correlativos: 1, 2,...y así sucesivamente.
	- c. Año al que corresponde el fichero.
	- d. Fecha de Carga.
	- e. Leídos: Nº de registros cargados.
	- f. Procesados:  $N^{\circ}$  de registros procesados.
	- g. Pendientes: Nº de registros pendientes.

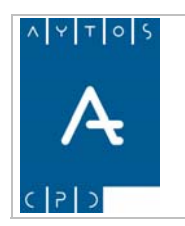

**Versión 1.7 11/09/2007** 

# *Proce samiento del Fichero de Discrepancias*

Una ve z cargado el fichero se procederá a realizar las correcciones que se deriven del mismo y que se remitirán al INE en los ficheros de variaciones mensuales.

Para poder realizar estas correcciones haremos doble clic sobre el registro en la ventana **Cifras de Población (Carga y Gestión de Soportes)** accediendo a la siguiente ventana:

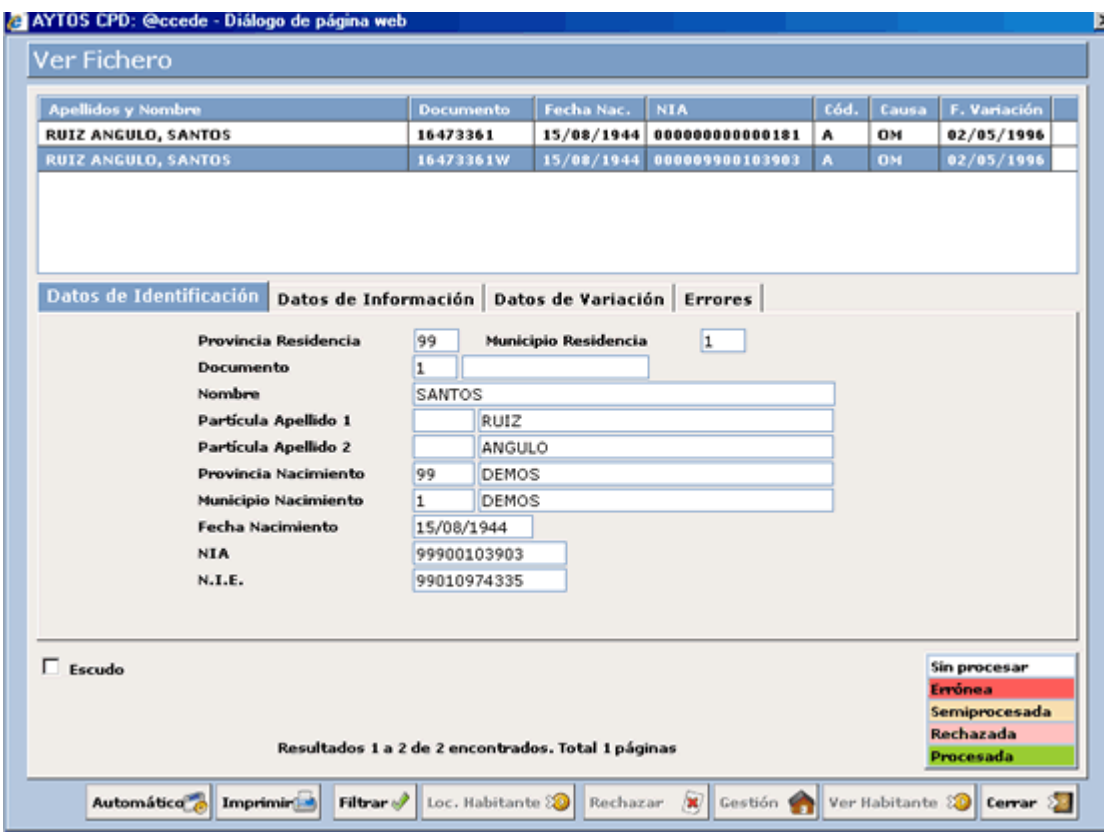

Desde esta ventana realizaremos las correcciones que creamos oportunas usando las mismas funcionalidades que aparecen en la ventana de procesamiento de los ficheros de errores que envía el INE a los ayuntamientos. (Ver Apartado *6.3.1 Fichero de Errores de Variaciones Mensuales*).

Podremos realizar el tratamiento de este fichero mediante operaciones provisionales, pero esto lo veremos en el punto *6.27 Carga de Soportes Provisionales.*

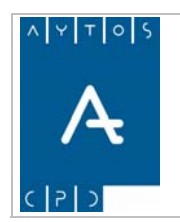

PADRÓN MUNICIPAL DE HABITANTES acced-e

**Versión 1.7 11/09/2007** 

# **6.4.2.6 Fichero de Respuesta de Reparos.**

El diseño de registro del fichero FppmmmAI.aaa tendrá la misma estructura y contenido que el fichero de legaciones AppmmmIA.aaa, con tres campos finales adicionales: a

```
 RESALEGINI (A2) 
RESALEG (A2) 
 OBSVINE (A200)
```
Donde se incluirán las claves y observaciones con el resultado de la estimación / desestimación de las alegaciones.

# *Carga del Fichero de Respuesta de Reparos*

Para cargar un Fichero de Respuesta de Reparos seguiremos los siguientes pasos:

1. Teniendo seleccionado en el campo Tipo de Soporte RESPUESTA REPAROS pulsaremos en el  $\mathbb{R}$  apareciendo la siguiente ventana: botón cargar

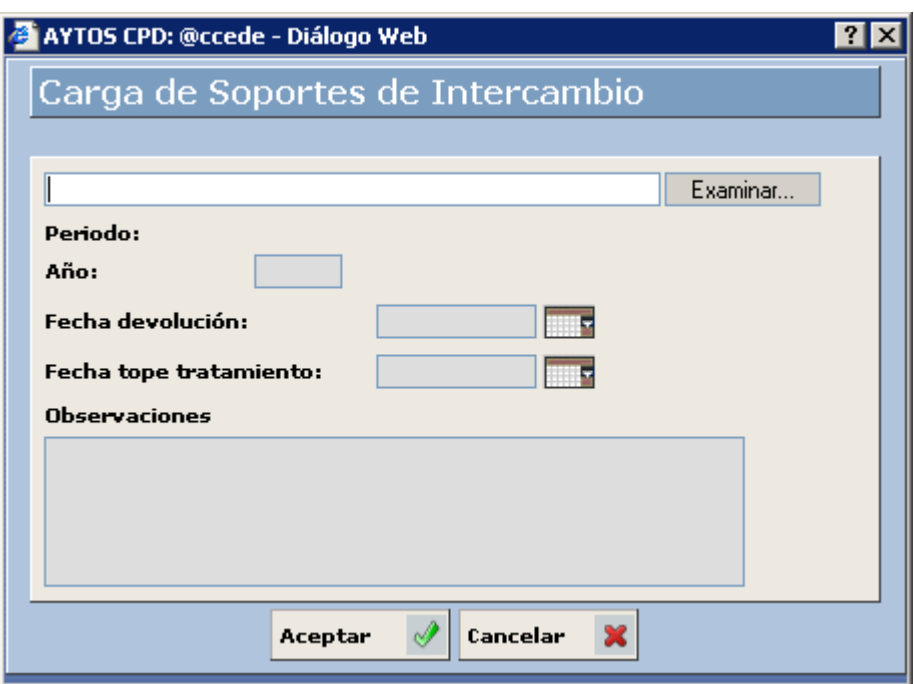

2. Pulsar el botón Examina para buscar el fichero que deseamos cargar:

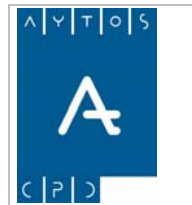

### PADRÓN MUNICIPAL DE HABITANTES acced-e

**Versión 1.7 11/09/2007** 

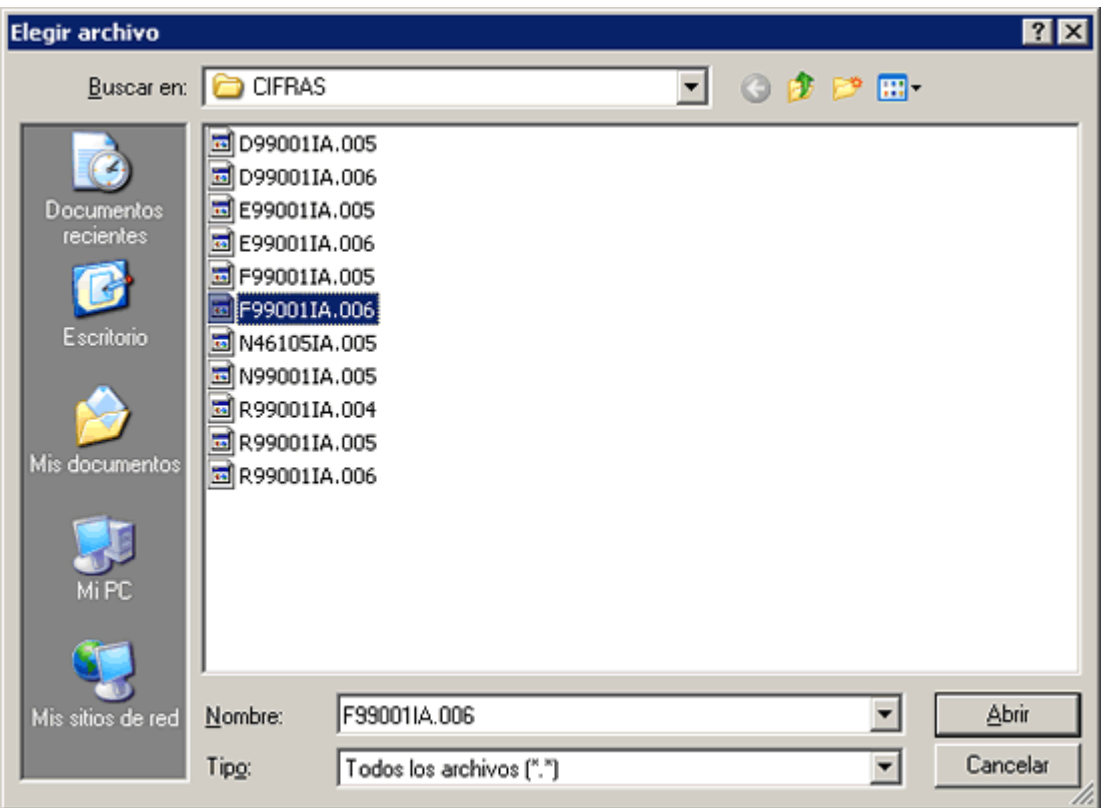

3. Una vez seleccionado el fichero pulsar el botón **para seleccionar el fichero** a cargar. Además cumplimentaremos el campo **Año** con el valor *2006*:  $\overline{\phantom{a}}$ 

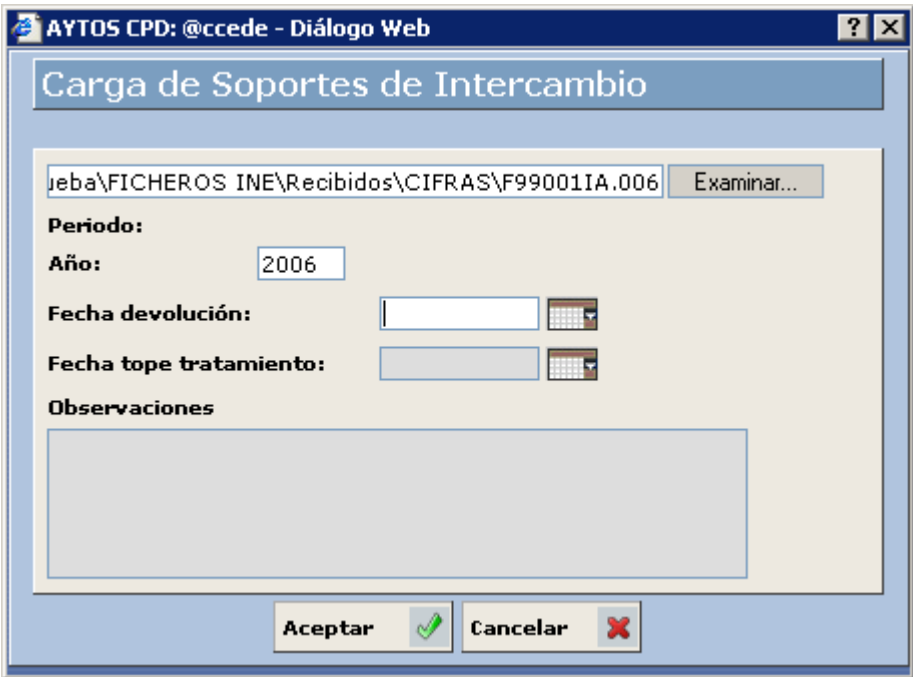

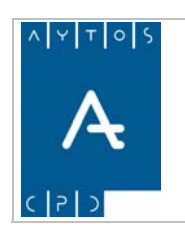

Podemos cumplimentar otros datos como son la Fecha de Devolución, Fecha Tope de Tratamiento y **bservaciones O**

4. Pulsar el botón **Aceptar**  $\mathcal{P}$ .

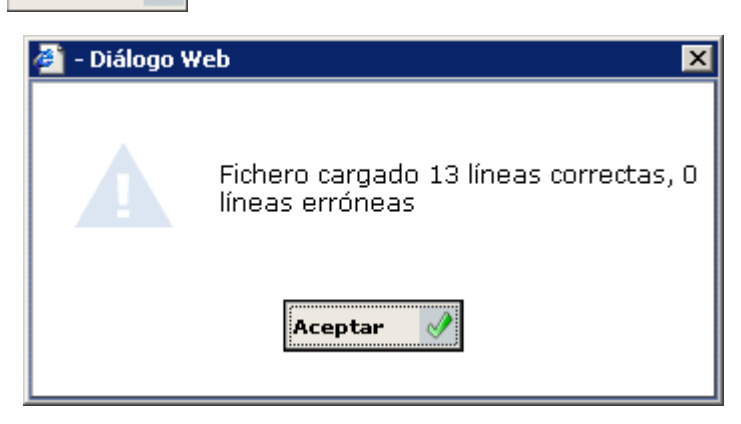

Nos aparecerá una ventana informativa de las líneas que se han cargado correctamente. Pulsar de nuevo el  $\text{botón}$  Aceptar

5. Volveremos a la ventana **Cifras de Población (Carga y Gestión de Soportes)** (*Ver Capítulo 6.4 Ventana Cifras de Población*) donde aparecerá un registro correspondiente al fichero que se acaba de generar:

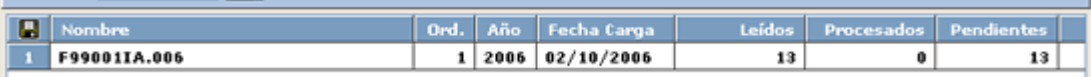

- 6. Este registro contiene los siguientes campos:
	- a. Nombre Físico del Fichero.
	- b. Orden: Si un mismo fichero lo cargamos más de una vez tendrá ordenes correlativos: 1, 2,...y así sucesivamente.
	- c. Año al que corresponde el fichero.
	- d. Fecha de Carga.
	- e. Leídos: Nº de registros cargados.
	- f. Procesados: Nº de registros procesados.
	- g. Pendientes: Nº de registros pendientes.

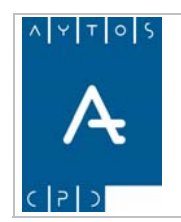

# *Acceso a la Información del Fichero de Respuesta de Reparos*

Una vez que carguemos el fichero podremos acceder a la información que nos puede suministrar, para ello realizar emos los siguientes pasos:

1. Situados en la ventana **Cifras de Población (Carga y Gestión de Soportes)** haremos doble clic sobre el fichero que queramos procesar:

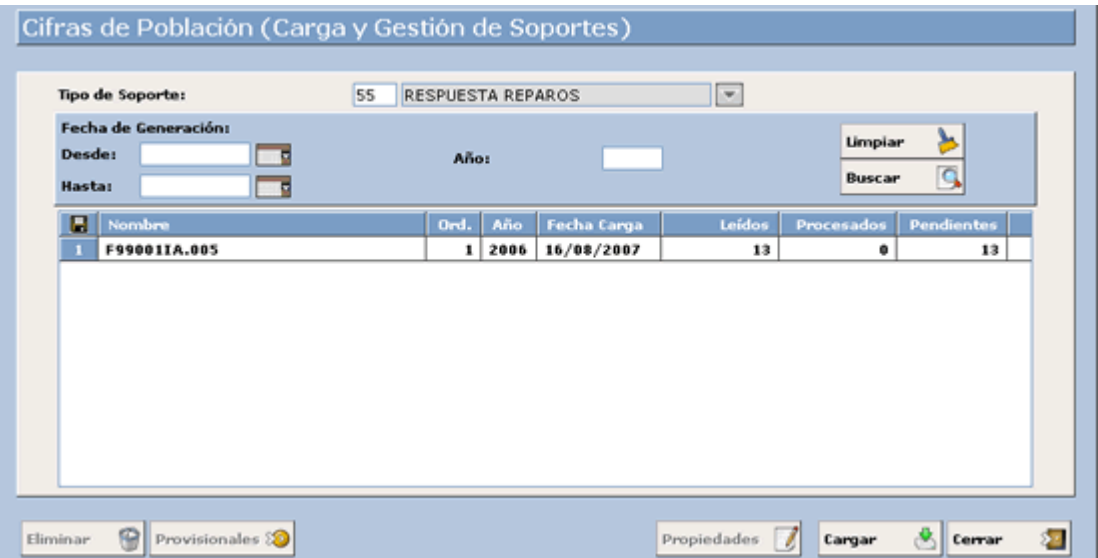

2. Accediendo a la siguiente ventana:

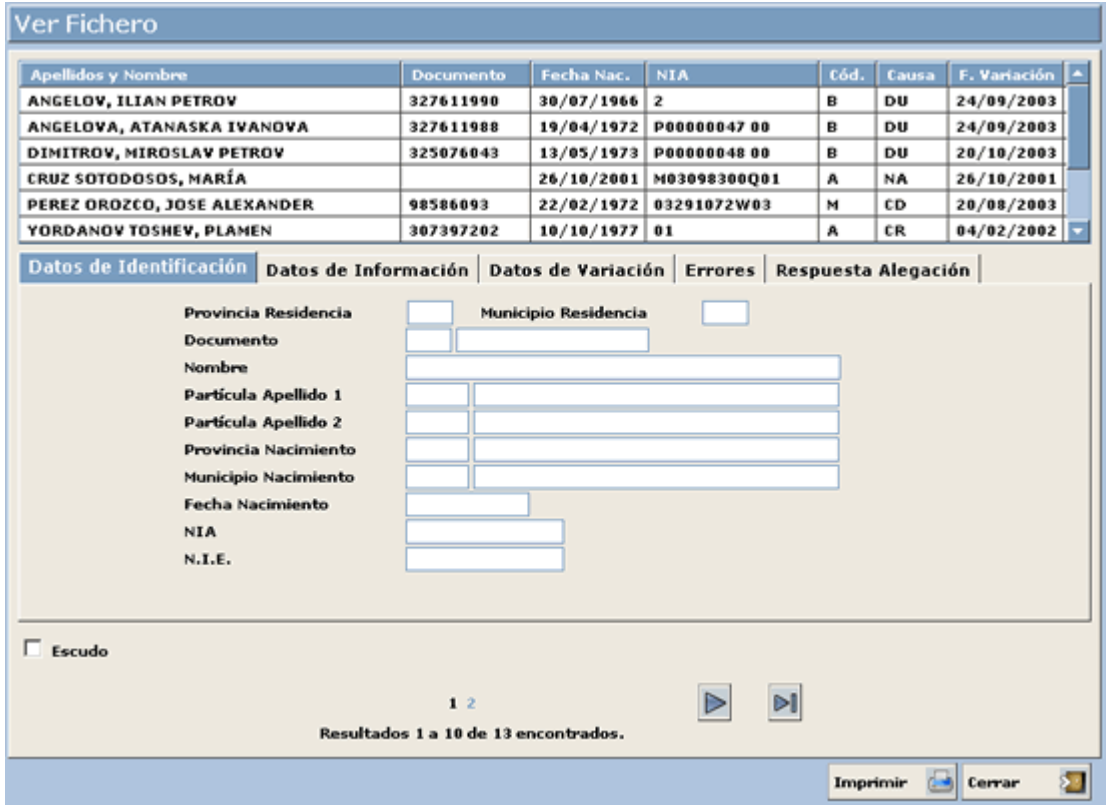

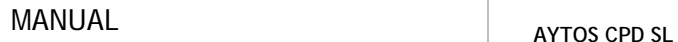

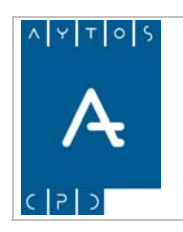

En esta ventana disponemos en la parte superior de una rejilla donde se muestran una serie de registros que corresponden a los registros que vienen en el fichero de respuesta de reparos.

Al seleccionar un registro en la rejilla de la parte superior, se cargarán sus datos correspondientes dentro de la pestaña **Datos de Identificación** situada más abajo, donde podremos visualizar: Código de Provincia/Municipio de Residencia, Documento, Nombre y Apellidos, Fecha de Nacimiento, N.I.A y N.I.E.

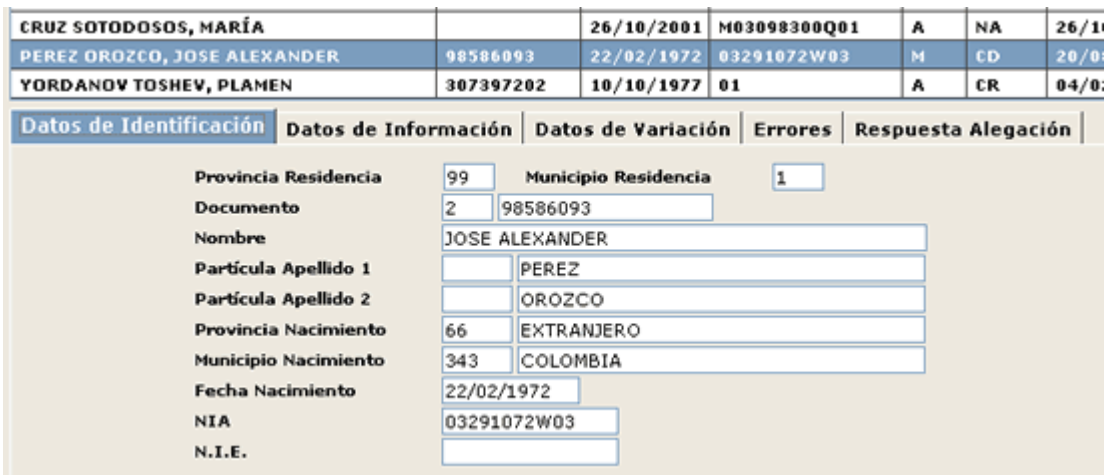

Las siguientes pestañas contienen la siguiente información:

#### **atos de Información D**

Donde podremos visualizar el Tipo de Información, Causa de Devolución, Código de Variación, Causa de Variación, Fecha de Variación y Fichero donde se remitió el error.

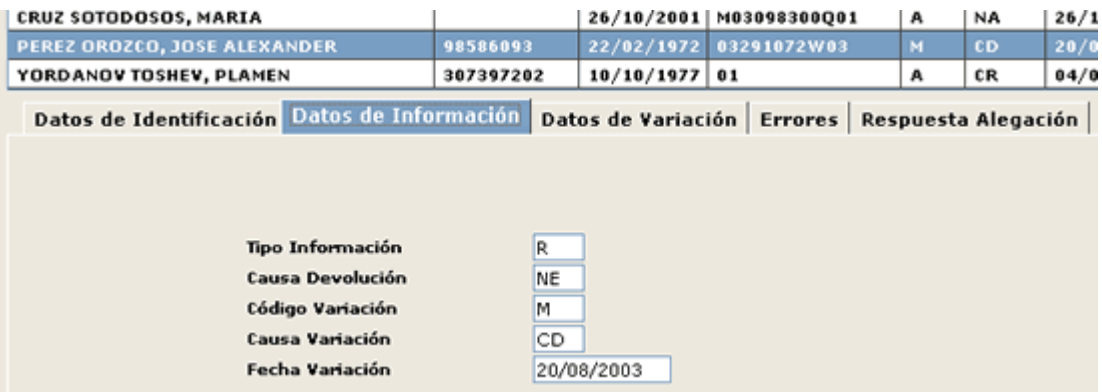

#### **Datos de Variación**

Donde podremos visualizar todos los datos tras la variación: Nombre y Apellidos, Docume nto, Sexo, Documento, N.I.A, Titulación,...

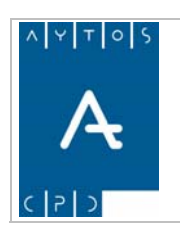

**Versión 1.7 11/09/2007** 

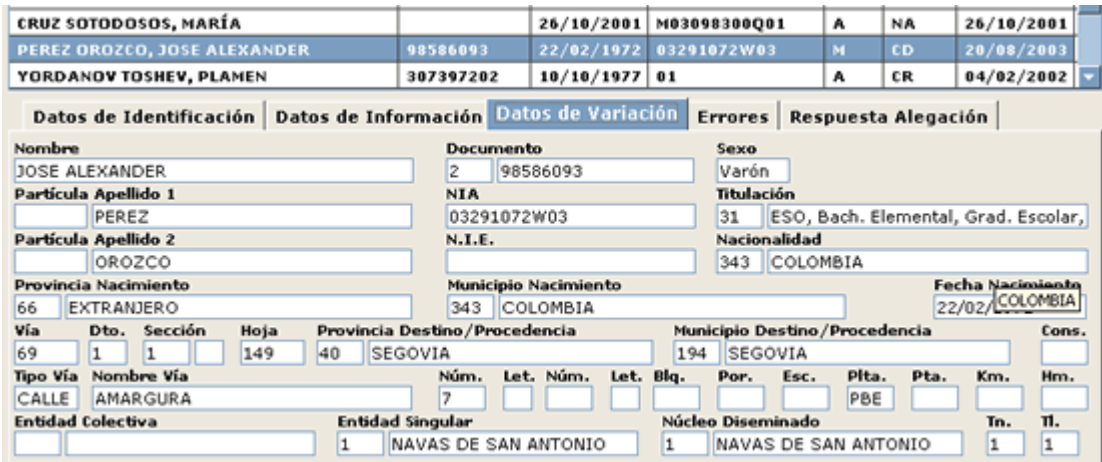

#### **Errores**

Desde esta ventana podremos visualizar los errores INE que tiene el registro:

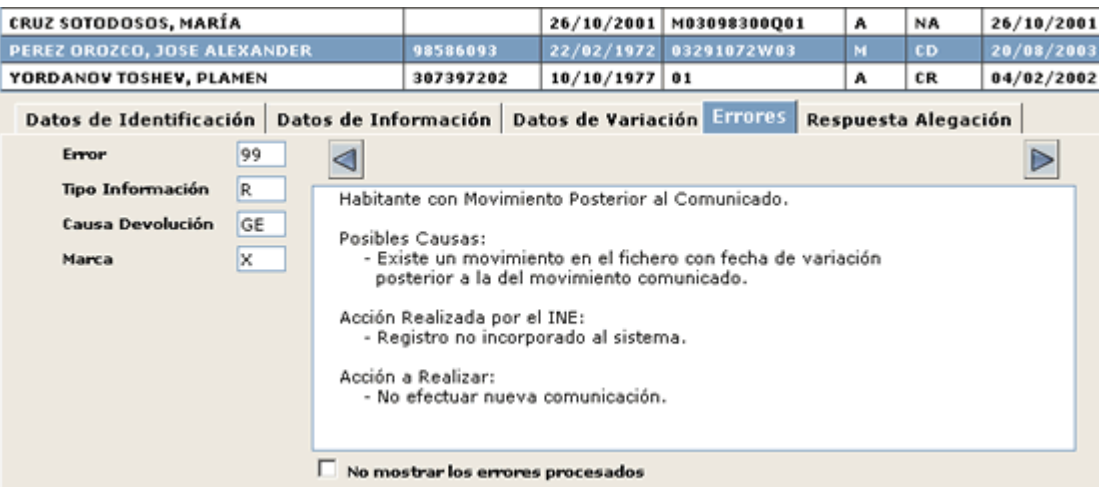

### **Respuesta Alegación**

En esta ventana podremos visualizar el resultado de la estimación / desestimación de las alegaciones:

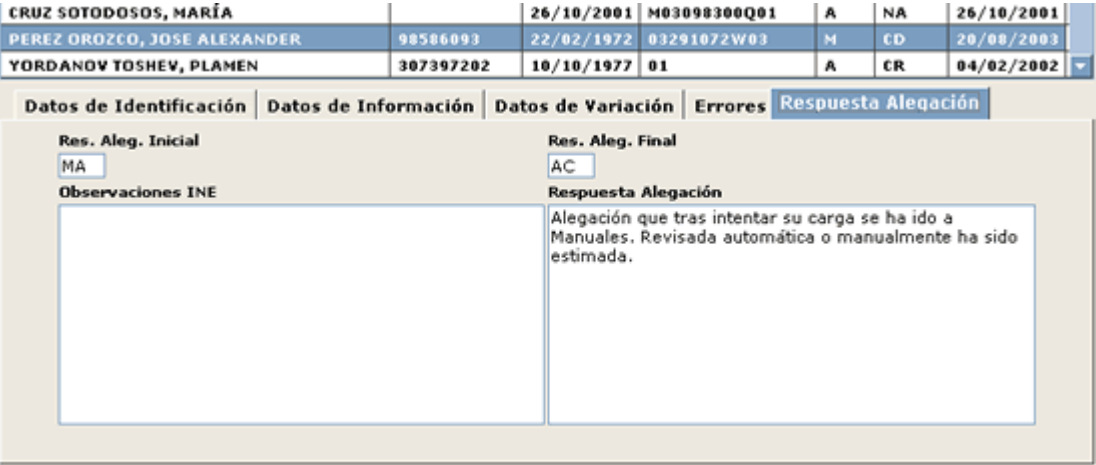

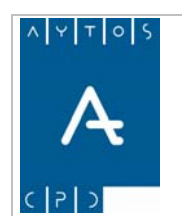

**Res. Aleg. Inicial:** Corresponde al campo RESALEGINI, resultado inicial tras el tratamiento automático del INE.

**Res. Aleg. Final:** Corresponde al campo RESALEG, resultado final coincidente con RESALEGINI, salvo cuando haya sido preciso revisión manual.

**Observaciones INE:** Observaciones del INE tras llevar a cabo el tratamiento automático.

**Respuesta Alegación:** Resultado en función de los valores de RESALEGINI y RESALEG, que dará lugar a la estimación / desestimación de la causa de alegación.

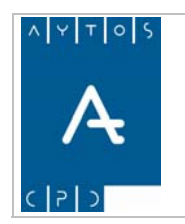

# **6.4.2.7 Fichero de Respuesta de Equivalencias**

El INE podrá enviar aquellos registros del fichero de Equivalencias que tienen errores invalidantes, para que sean tratados y enviadas las modificaciones correspondientes en los siguientes ficheros de variaciones mensuales al INE.

# *Carga del Fichero de Respuesta de Equivalencias*

Para cargar un Fichero de Respuesta de Equivalencias seguiremos los siguientes pasos:

1. Teniendo seleccionado en el campo **Tipo de Soporte** *RESPUESTA EQUIVALENCIAS* pulsaremos en el botón  $\begin{array}{|c|c|} \hline \mathbf{c} \end{array}$  apareciendo la siguiente ventana:

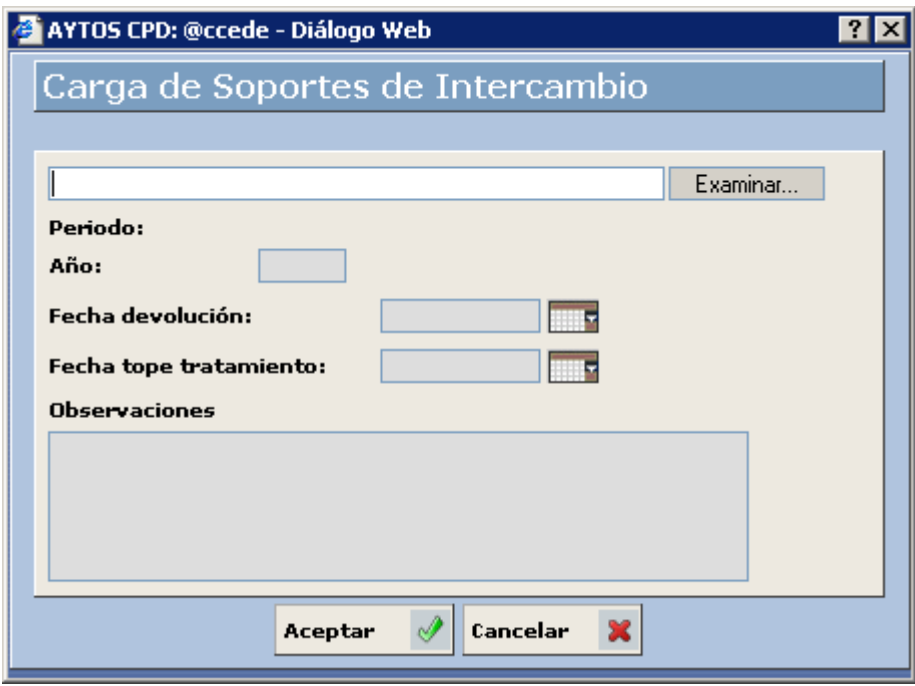

2. Pulsar el botón Examinar... para buscar el fichero que deseamos cargar:

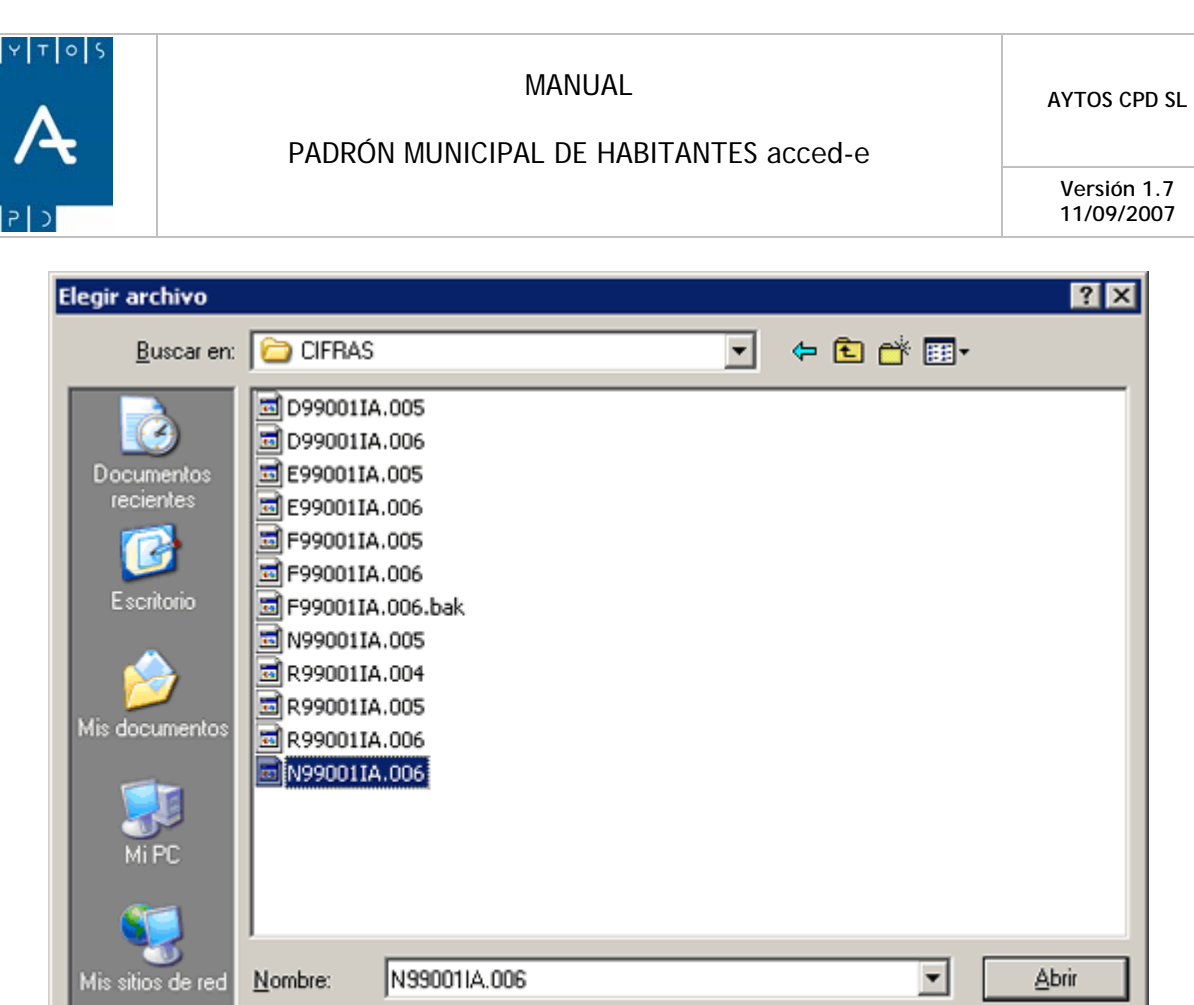

3. Una vez seleccionado el fichero pulsar el botón  $\Box$  Abrir para seleccionar el fichero a cargar. Además cumplimentaremos el campo **Año** con el valor *2006*:

Todos los archivos (".")

Tipo:

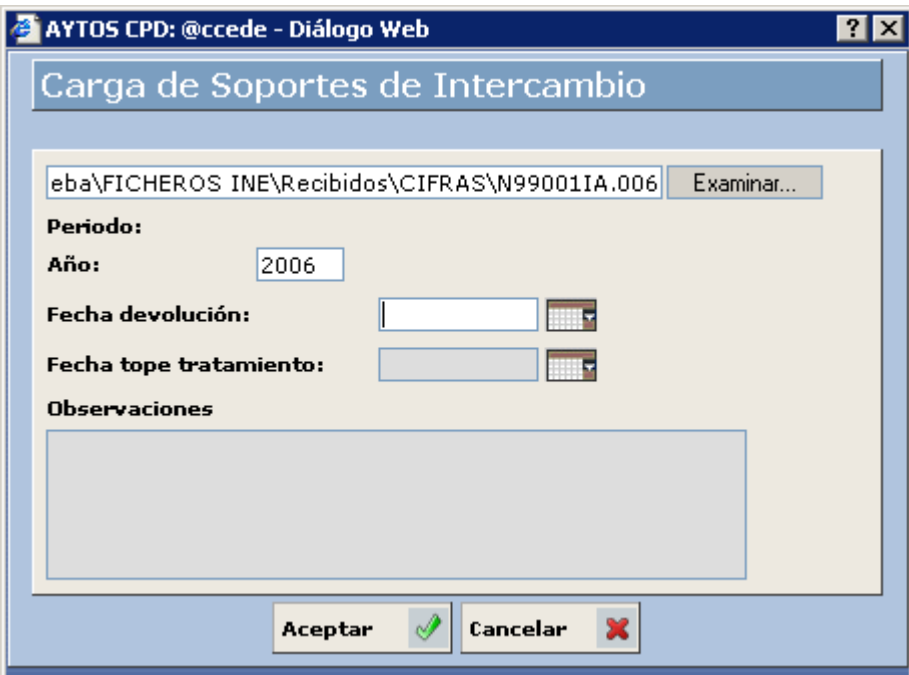

Cancelar

⊻
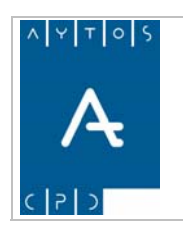

**Versión 1.7 11/09/2007** 

Podemos cumplimentar otros datos como son la **Fecha de Devolución**, **Fecha Tope de Tratamiento** y **Observaciones.** 

4. Pulsar el botón **Aceptar** 

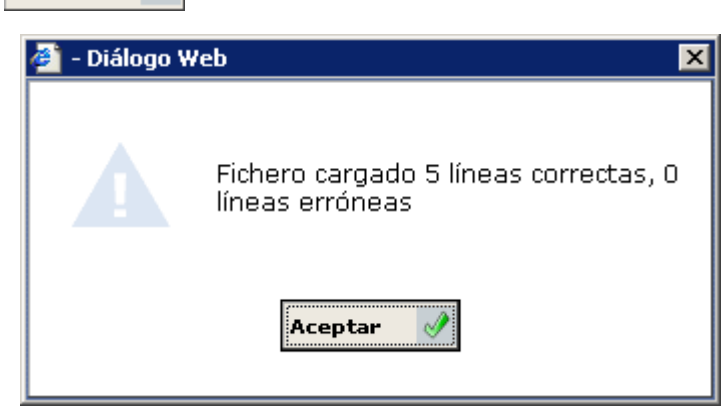

Nos aparecerá una ventana informativa de las líneas que se han cargado correctamente. Pulsar de nuevo el botón **Aceptar** 

5. Volveremos a la ventana **Cifras de Población (Carga y Gestión de Soportes)** (*Ver Capítulo 6.4 Ventana Cifras de Población*) donde aparecerá un registro correspondiente al fichero que se acaba de generar:

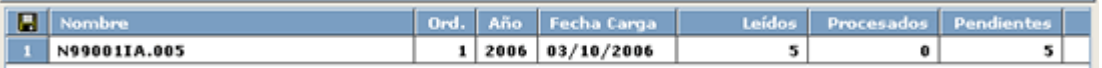

- 6. Este registro contiene los siguientes campos:
	- a. Nombre Físico del Fichero.
	- b. Orden: Si un mismo fichero lo cargamos más de una vez tendrá ordenes correlativos: 1, 2,...y así sucesivamente.
	- c. Año al que corresponde el fichero.
	- d. Fecha de Carga.
	- e. Leídos: Nº de registros cargados.
	- f. Procesados: Nº de registros procesados.
	- g. Pendientes: Nº de registros pendientes.

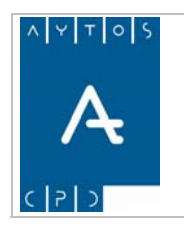

PADRÓN MUNICIPAL DE HABITANTES acced-e

**Versión 1.7 11/09/2007** 

### *Procesamiento del Fichero de Respuesta de Equivalencias*

Una vez cargado el fichero se procederá a realizar las correcciones que se deriven del mismo y que se remitirán al INE en los ficheros de variaciones mensuales.

Para poder realizar estas correcciones haremos doble clic sobre el registro en la ventana **Cifras de Población (Carga y Gestión de Soportes)** accediendo a la siguiente ventana:

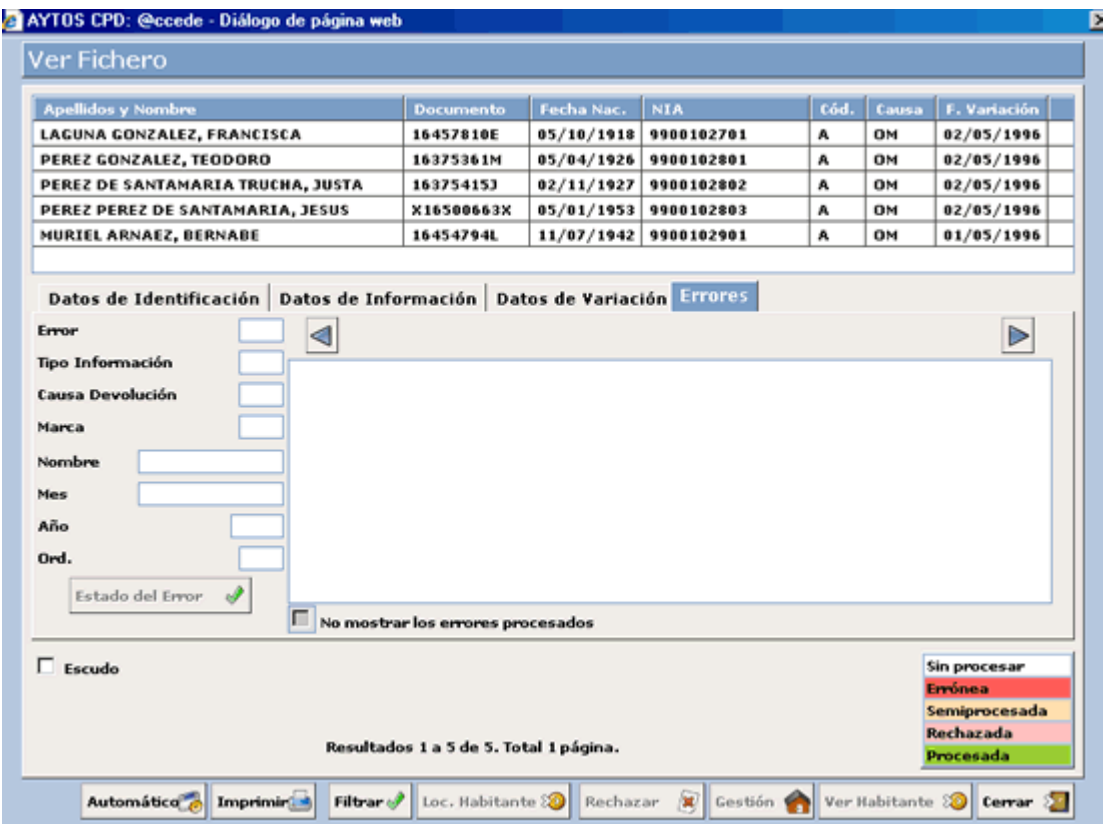

Desde esta ventana realizaremos las correcciones que creamos oportunas usando las mismas funcionalidades que aparecen en la ventana de procesamiento de los ficheros de errores que envía el INE a los ayuntamientos. (Ver Apartado *6.3.1 Fichero de Errores de Variaciones Mensuales*).

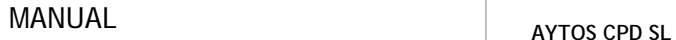

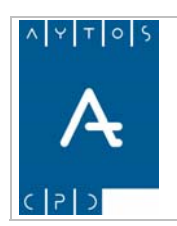

### **6.4.2.8 Ventana Cifras de Población (Carga y Gestión de Soportes)**

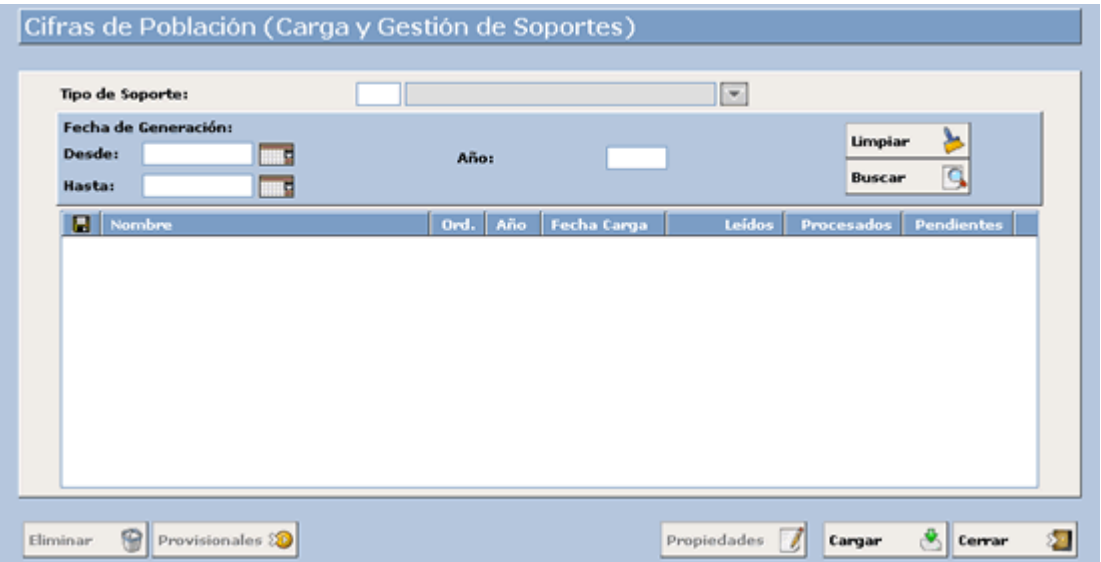

En esta ventana lo primero que debemos hacer es escoger el tipo de fichero con el que vamos a trabajar, una vez escogido podremos usar los campos situados más abajo para buscar como criterios de búsqueda aquellos ficheros ya generados anteriormente que cumplan unas condiciones determinadas:

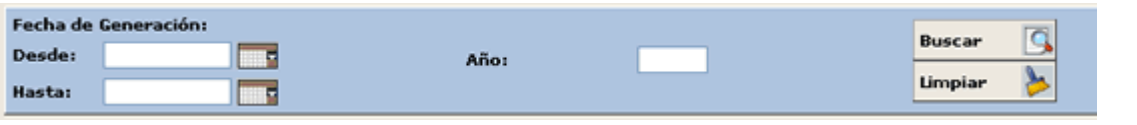

Una vez que introduzcamos los criterios de búsqueda pulsaremos el botón **Buscar**  $\Box$  apareciendo en la rejilla inferior aquellos ficheros que cumplan los criterios de búsqueda:

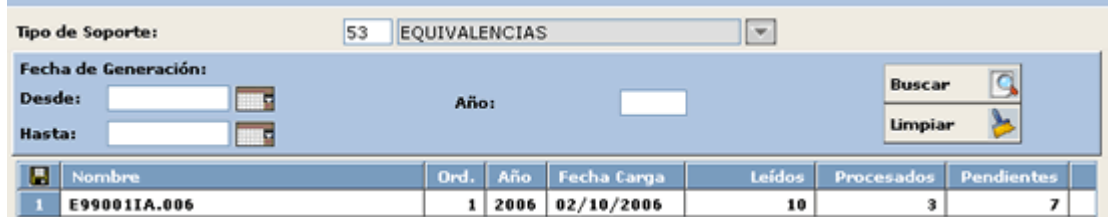

Cada registro de la rejilla contendrá la siguiente información referente al fichero físico (nombre, mes y año al que corresponde y Fecha de Carga) y a su contenido (registros Leídos, Procesados y Pendientes).

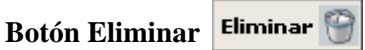

Mediante este botón podremos eliminar un fichero cargado anteriormente.

El borrado del fichero de esta pantalla no implica la eliminación de los cambios producidos por el fichero, es decir, si cargamos y procesamos un fichero de errores, generando las correspondientes operaciones y

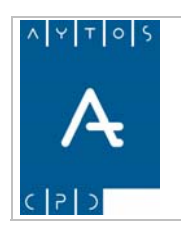

**Versión 1.7 11/09/2007** 

modificaciones, estas modificaciones y operaciones no se eliminarán al eliminar el fichero, sino que tendremos que realizarlas desde gestión diaria.

### **Botón Propiedades**

Al pulsar sobre este botón aparecerá una ventana con el nombre físico del fichero y sus observaciones:

 $\overline{\mathscr{E}}$ 

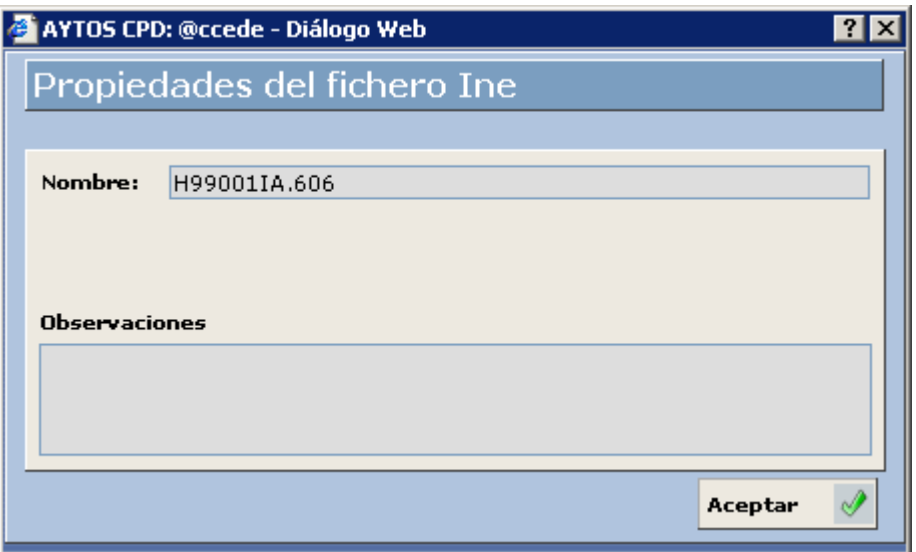

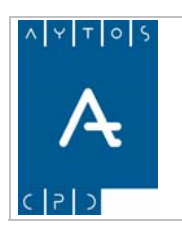

#### PADRÓN MUNICIPAL DE HABITANTES acced-e

**Versión 1.7 11/09/2007** 

# **7. TERRITORIO**

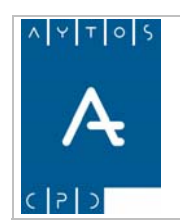

#### PADRÓN MUNICIPAL DE HABITANTES acced-e

**Versión 1.7 11/09/2007** 

En este apartado vamos a ver cómo se realizan una serie de operaciones de carácter territorial, en concreto vamos a poder realizar:

- 7.1 Fusión / División de Secciones
	- 7.1.1 Proceso de Fusión
- 7.1.2 Proceso de División
- 7.2 Modificación de Viales 7.2.1 Modificación de Datos Descriptivos 7.2.2 Renumeración de Domicilios
- 7.3 Modificación de Entidades Colectivas
- 7.4 Modificación de Entidades Singulares
- 7.5 Modificación de Núcleos / Diseminados

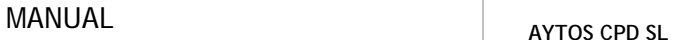

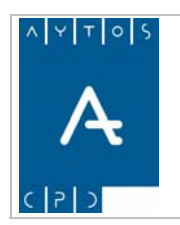

**Versión 1.7 11/09/2007** 

## *7.1 Fusión / División de Secciones*

Para entrar en este módulo pulsaremos la opción TERRITORIO de la interfaz principal y posteriormente el submódulo Fusión / División de Secciones, tal y como podemos observar en la captura:

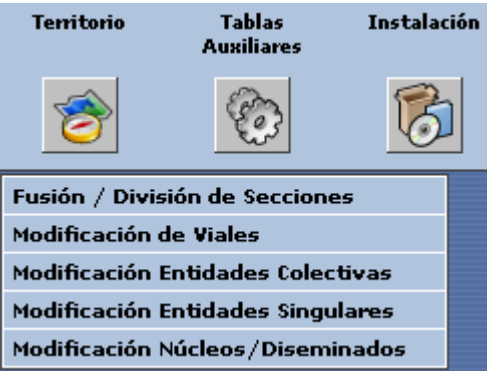

Tras realizar esto se generará la ventana que podemos observar en la siguiente captura:

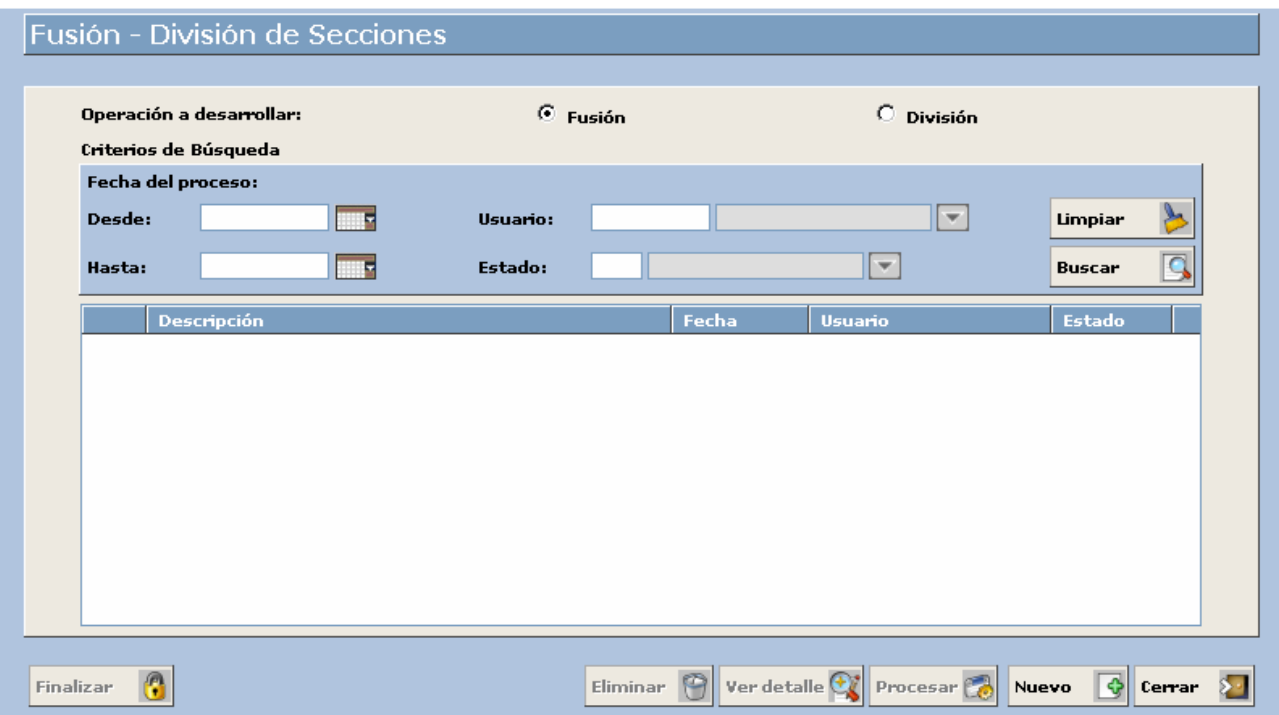

El procedimiento para llevar a cabo una Fusión y una División es el mismo, cambiando sólo el resultado de la operación. Con **Fusión** hacemos referencia a la unión de objetos territoriales (viales, tramos, etc.,) de dos Secciones, mientras que con **División** nos referimos, como su nombre indica a la división de un objeto territorial de una sección hacia otra.

Vamos a desglosar la ventana para obtener una mejor comprensión de la misma.

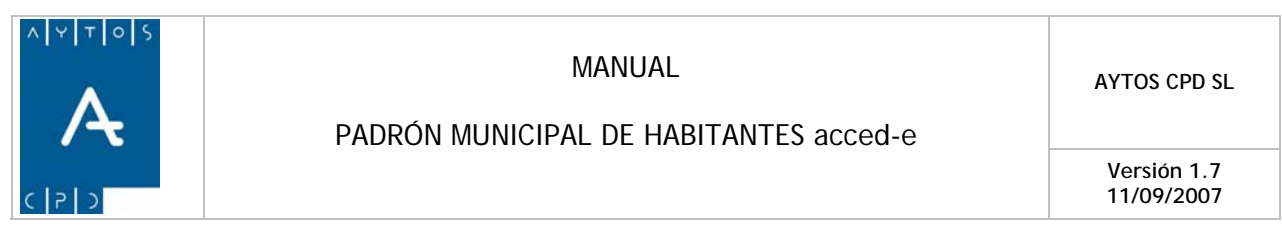

#### **CABECERA**

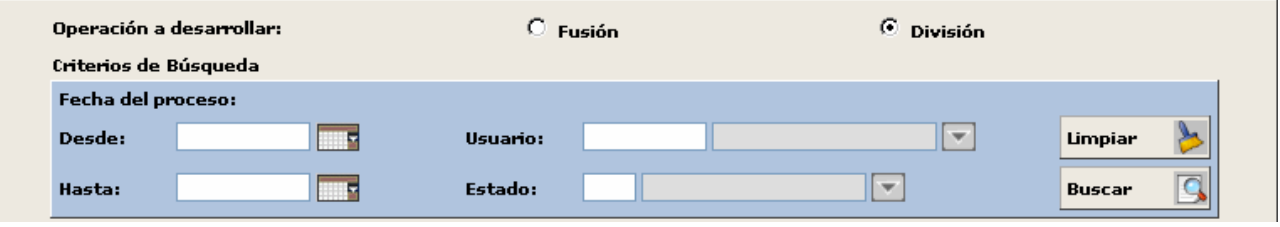

En la cabecera nos encontramos una serie de campos para realizar una búsqueda de procesos (fusiones y divisiones) que ya hayamos realizado con anterioridad. Veamos cómo sería el proceso de búsqueda:

- 1. **Fusión / División:** Tendremos que marcar uno u otro check en función del tipo de proceso que queramos buscar, nosotros vamos a buscar divisiones. Marcar *División.*
- 2. **Fecha del Proceso:** En estos campos podemos establecer un rango de búsqueda para así establecer una Fecha Desde y Hasta.
	- a. **Desde:** Estableceremos el límite temporal inferior de la búsqueda. Si sólo cumplimentamos este campo los procesos que obtendremos incluirán todos aquellos que se realizaron desde esa fecha hasta la fecha actual del sistema. Introducir *01/02/2006.*
	- b. **Hasta:** Mediante la fecha Hasta podremos establecer el límite temporal superior de la búsqueda. Si sólo cumplimentamos este campo los procesos que obtengamos incluirán todos aquellos que se realizaron hasta la fecha que hayamos marcado en este campo. Introducir *24/08/2006.*
- 3. **Usuario:** Mediante este campo podremos filtrar nuestra búsqueda para obtener sólo los procesos que haya realizado un usuario en concreto. Si lo dejamos en blanco obtendremos como resultado los procesos que hayan realizado todos los usuarios de la aplicación. Si desconocemos los usuarios de la aplicación podremos consultarlo mediante la ayuda desplegable que tenemos a la derecha del campo. Nosotros vamos a filtrar mediante el usuario ADMINISTRADOR. Introducir *ADMIN.*
- 4. **Estado:** Los procesos tienen dos estado posibles, que son P) Pendiente y F) Finalizado. Introducir *P) PENDIENTE.*
- 5. Una vez que hemos cumplimentado todos o algunos de los criterios de Búsqueda tendremos que pulsar el botón  $\mathbf{B}$ uscar  $\|\mathbf{C}\|$  para realizar la búsqueda.
- 6. Los datos obtenidos aparecerán en la rejilla central de la ventana.
- 7. **Limpiar** Mediante este botón limpiaremos los campos de criterios de búsqueda para poder realizar una nueva búsqueda.

Veamos qué aspecto tiene la rejilla una vez que hemos realizado una búsqueda de procesos:

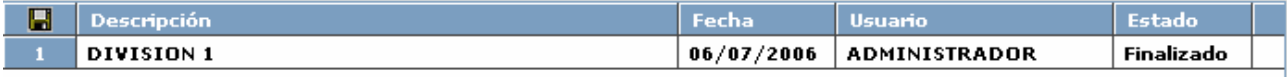

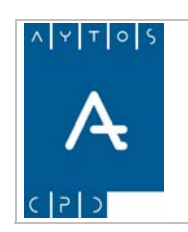

PADRÓN MUNICIPAL DE HABITANTES acced-e

**Versión 1.7 11/09/2007** 

### **7.1.1 Proceso de Fusión**

Para realizar un proceso de Fusión o División tendremos que utilizar los botones que están situados en la zona inferior de la ventana. Si observamos la captura vemos que sólo aparecen habilitados los botones:

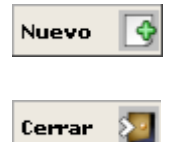

Veamos los pasos a seguir para realizar el proceso de Fusión:

- 1. Marcaremos el check Fusión
- 2. Pulsaremos el botón  $\frac{N_{\text{uevo}}}{N_{\text{trans}}}$  lo cual se generará la ventana en la que realizaremos el proceso. Ver Captura:

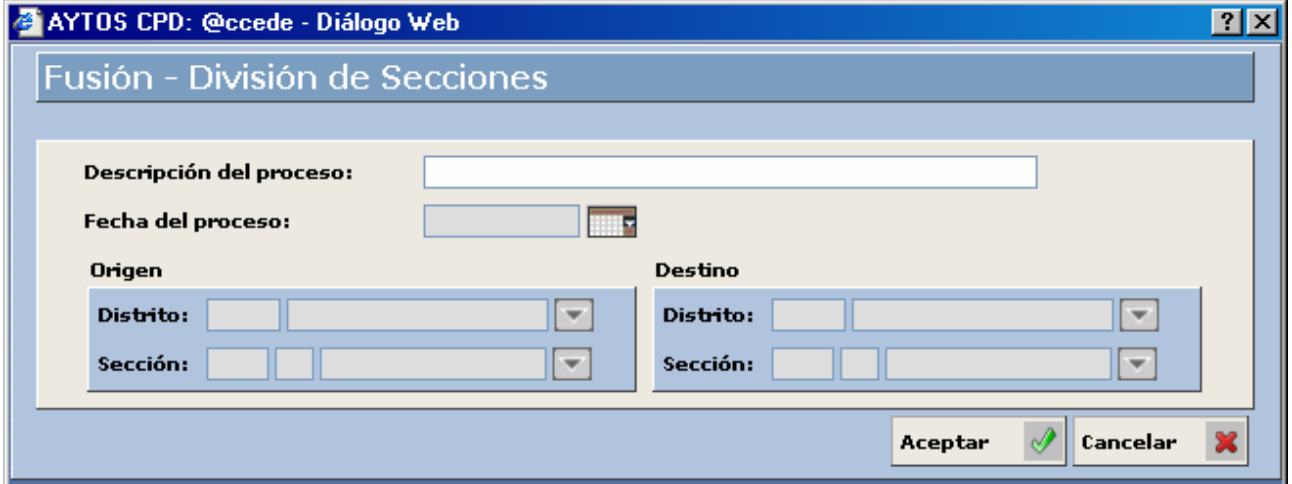

- 3. **Descripción del proceso:** En este campo pondremos la descripción que deseemos, es recomendable que sea una descripción orientativa. Campo Obligatorio. Introducir *Fusión Sección 11 – Sección 21.*
- 4. **Fecha del Proceso:** Aquí pondremos la fecha en la que vamos a realizar el proceso. Campo Obligatorio. Introducir *29/01/2007*.

#### 5. **Origen:**

**Distrito:** En este campo pondremos el distrito al cual pertenece la sección que vamos a fusionar con otra sección, siendo esta última la que finalmente tengamos en nuestra base de datos. Campo Obligatorio Introducir *1 DISTRITO 1.*

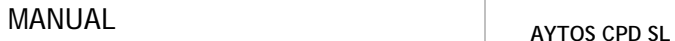

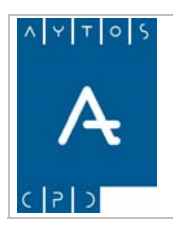

**Versión 1.7** 

**11/09/2007** 

**Sección:** Aquí pondremos la sección que vamos a fusionar con otra. Por ejemplo nosotros vamos a fusionar la sección 1 del distrito 1 con la sección 2 del distrito 1. Campo Obligatorio. Introducir *1 Sección 1.*

#### 6. **Destino:**

**Distrito:** Aquí pondremos el distrito en el cual se encuentra la sección con la cual vamos a fusionar la sección seleccionada. Campo Obligatorio. Introducir *2 DISTRITO 2.*

**Sección:** En este campo vamos a poner la sección que finalmente quedará registrada en nuestra base de datos, y que cuando realicemos el proceso de fusión será el resultado de la fusión de las dos secciones seleccionadas (en el caso de que hagamos una fusión completa de las secciones). Campo obligatorio. Introducir *1 SECCIÓN 1.*

Una vez que hemos cumplimentado todos los campos solo nos quedará pulsar el botón **Aceptar**  $\mathcal{U}$ , tras lo cual la aplicación trasladará el proceso a la ventana principal con el estado **Pendiente**:

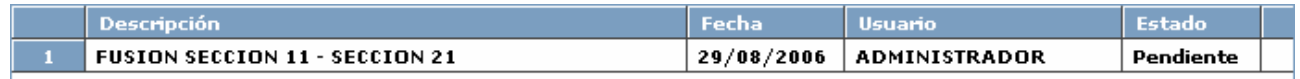

7. Ahora tendremos que procesar la operación, para ello tendremos que pulsar el botón **Procesar** tras lo cual se generará una ventana de información. Ver captura.

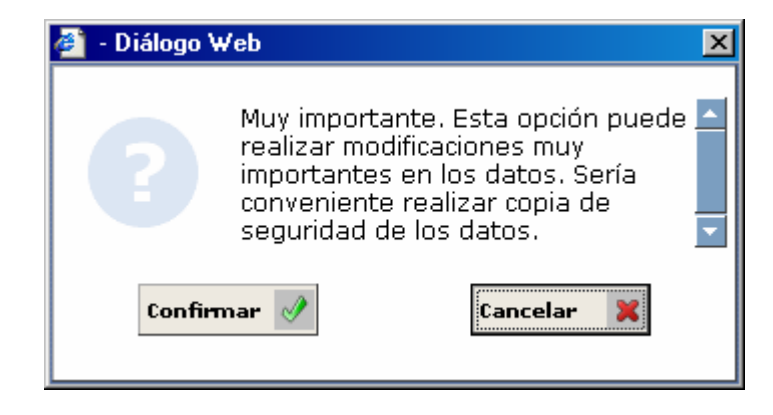

8. Pulsaremos el botón Confirmar y se generará una nueva ventana para que realicemos el proceso. Ver captura:

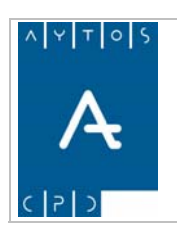

#### PADRÓN MUNICIPAL DE HABITANTES acced-e

**Versión 1.7 11/09/2007** 

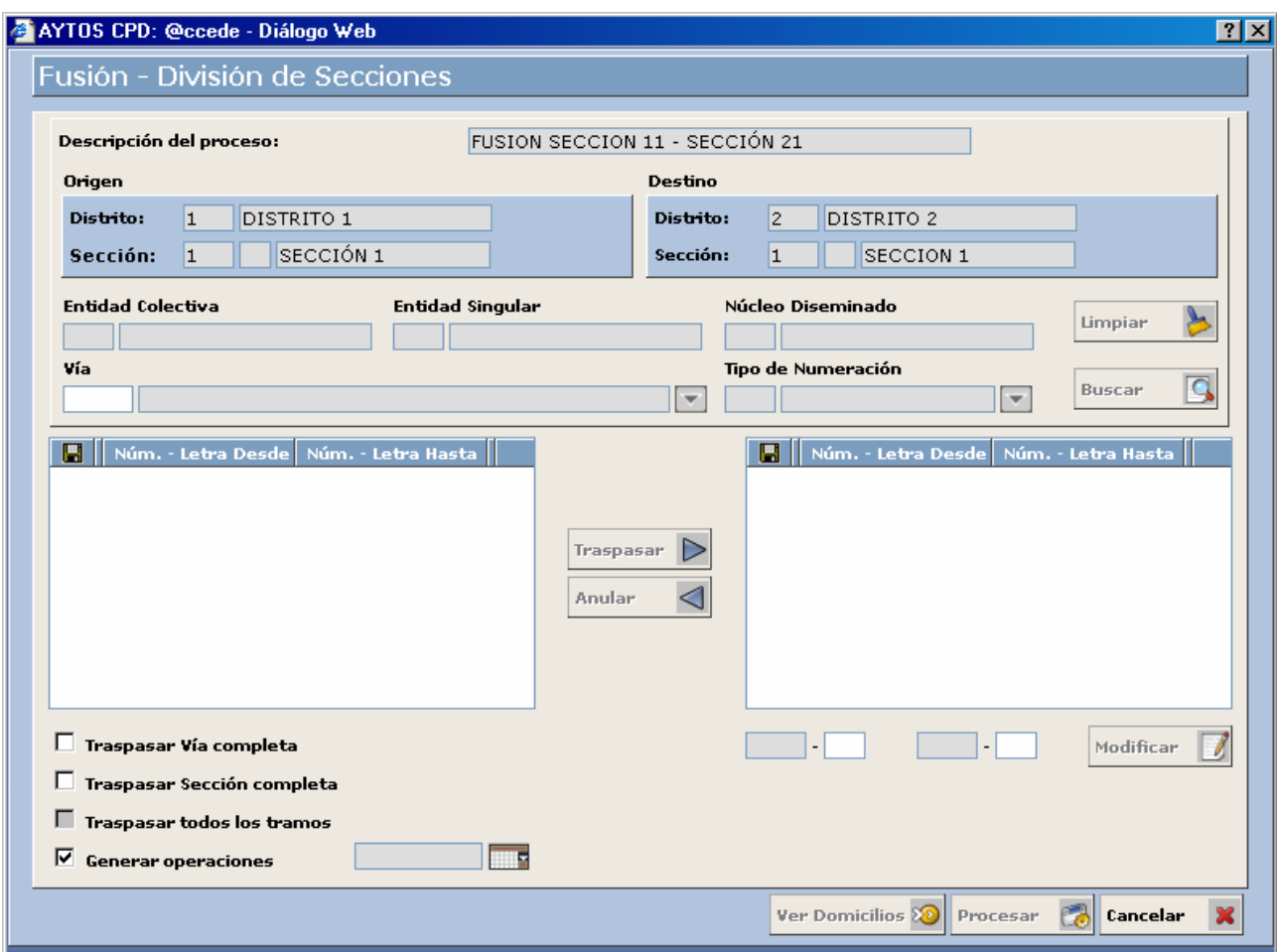

Vamos a desglosar la captura para tener una mejor comprensión de la ventana de Fusión – División de Secciones y del procedimiento que estamos llevando a cabo.

#### **Cabecera**

Todos los campos de la cabecera aparecen deshabilitados, ya que son campos de lectura y no podemos modificarlos.

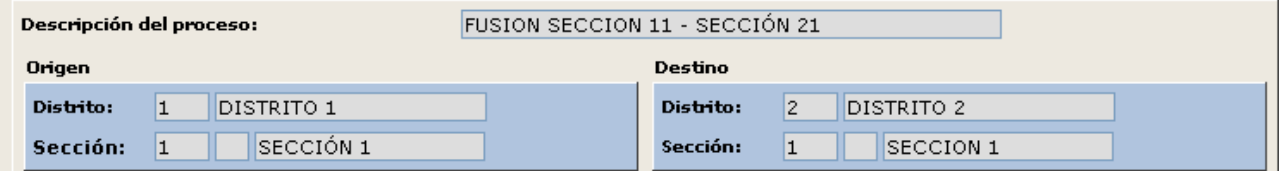

- 1. **Descripción del Proceso:** En este campo aparece el nombre del proceso que estamos llevando a cabo.
- 2. **Origen y Destino:** En estos campos aparecen los Distritos y Secciones de Origen y Destino que están interviniendo en el proceso.

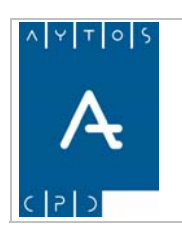

**Versión 1.7 11/09/2007** 

#### **Campos de Objetos Territoriales**

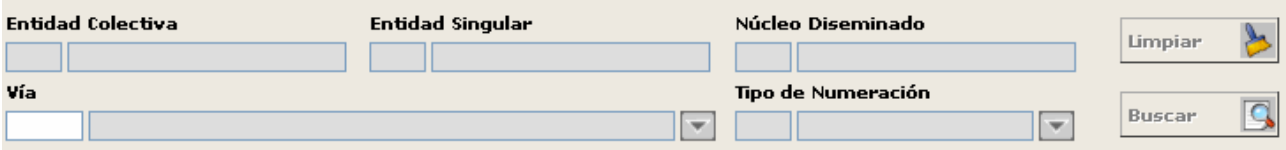

- 1. **Vía:** Aquí tendremos que poner el código de alguna vía que pertenezca al distrito y sección de origen del cual estamos realizando el proceso. Esto lo podemos hacer introduciendo directamente el código de la vía o si lo desconocemos podremos consultar las vías implicadas en el proceso mediante la ayuda desplegable. Hemos de tener en cuenta que en esta ayuda sólo aparecerán las vías que pertenecen al **Distrito** y **Sección** de **Origen.** Campo obligatorio. Introducir *13 CALLE SAN MARTÍN.*
- 2. **Entidad Colectiva, Entidad Singular y Núcleo / Diseminado:** Estos campos se cumplimentan de forma automática cuando introducimos el código de la vía en su campo correspondiente, y representan las entidades, núcleo o diseminado al cual pertenece la vía seleccionada.
- 3. **Tipo de Numeración:** En este campo introduciremos el tipo de numeración (par, impar o sin numeración) de los tramos con los que vamos a trabajar, es decir, aquellos de la vía seleccionada anteriormente y a los cuales vamos a realizar alguna fusión. Este campo **no** siempre es obligatorio, sino que su obligatoriedad estará en función del traspaso que vayamos a realizar (Vía completa, sección completa o todos los tramos). Introducir *2 PAR.*
- 4. Una vez cumplimentados los campos mencionados pulsaremos el botón **Buscar que esta el para ver los** tramos que componen la vía seleccionada, que quedarán reflejados en la rejilla central izquierda de la ventana. Ver captura:

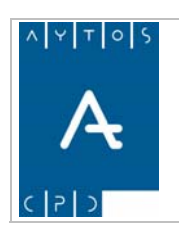

#### PADRÓN MUNICIPAL DE HABITANTES acced-e

**Versión 1.7 11/09/2007** 

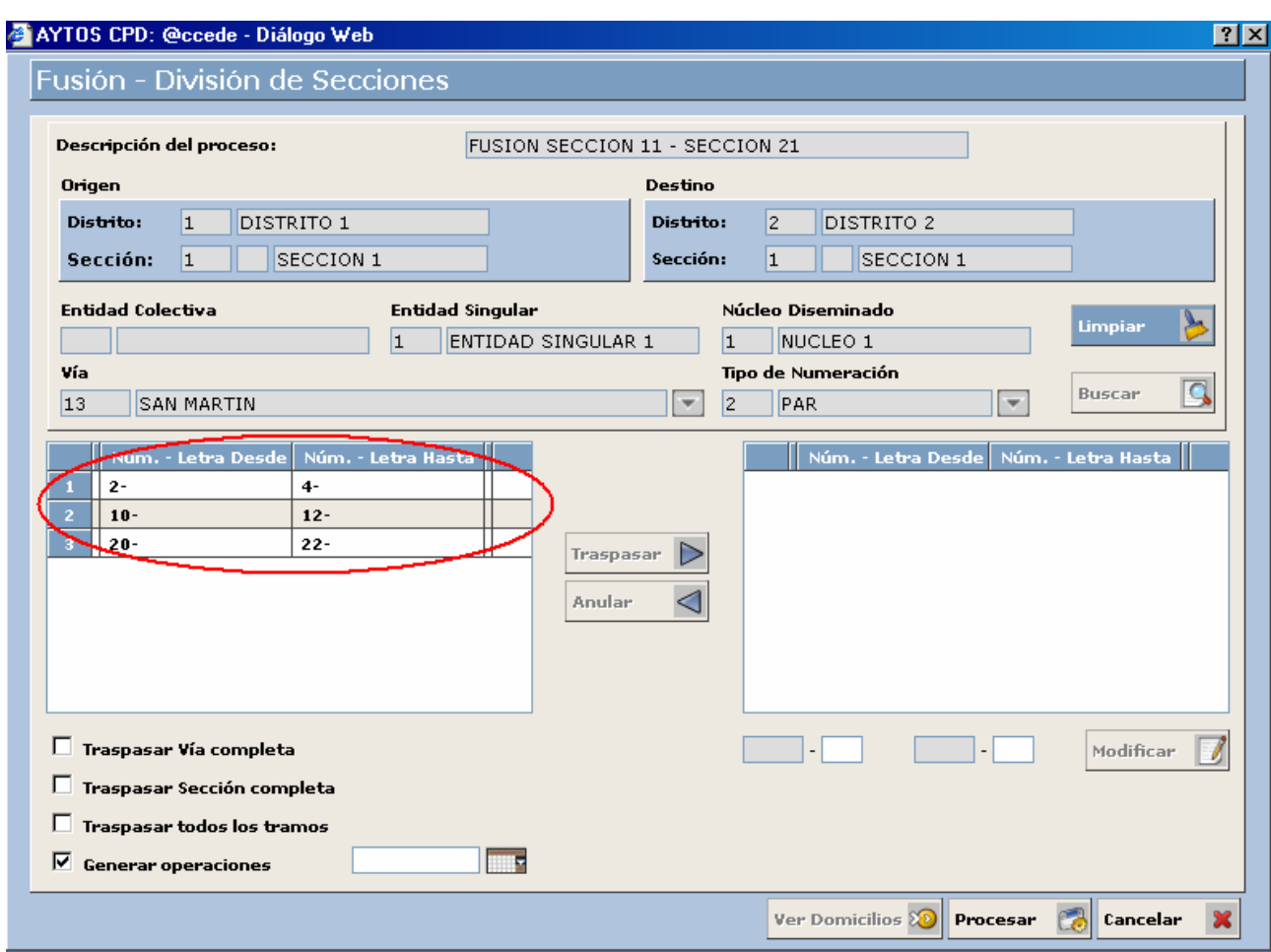

Si observamos la captura podemos ver que en la vía seleccionada tenemos tres tramos con numeración PAR. Es posible que la vía tenga más tramos con numeración par, sin embargo la aplicación sólo reflejará aquellos que pertenezcan a la sección de origen.

#### **TRASPASO Y MODIFICACIÓN DE UN TRAMO**

Ahora vamos a ver cómo se realiza el traspaso de un tramo en concreto, nosotros vamos a traspasar el tramo 10 – 12. Veamos como seguiría el procedimiento:

- 1. Seleccionaremos con el puntero el tramo que vamos a traspasar. Seleccionar *10-12*.
- 2. Una vez que lo hemos seleccionado pulsaremos el botón  $\Box$  Esto ocasionará que el tramo seleccionado se traspase a la ventana derecha, en la cual podremos modificar este tramo. Si nos hemos confundido al seleccionar el tramo podremos devolverlo a la rejilla de origen pulsando el botón Anular ⊲
- 3. Para modificar el tramo tendremos que seleccionarlo en la ventana de traspaso, lo que ocasionará que se cumplimenten los campos situados más abajo. Veamos la captura:

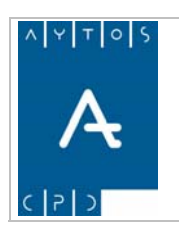

#### PADRÓN MUNICIPAL DE HABITANTES acced-e

**Versión 1.7 11/09/2007** 

J.

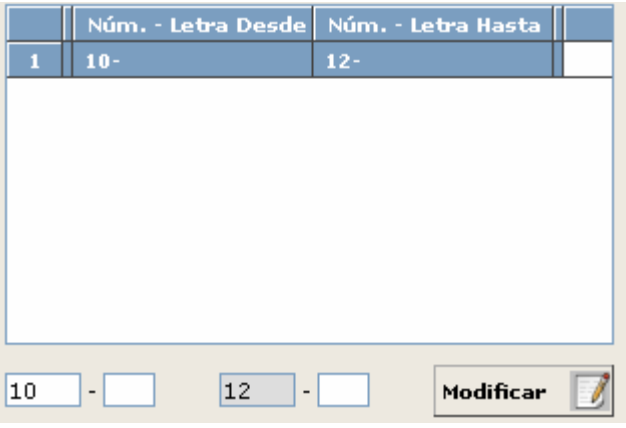

4. Tenemos la opción de visualizar los domicilios que componen el tramo seleccionado y por lo tanto los habitantes que están inscritos en él. Esto lo haremos pulsando el botón  $\frac{\nu_{\text{er}}}{\nu_{\text{er}}}$  pomicilios  $\Omega$  tras lo cual se generará la ventana de Consulta de Direcciones Postales.

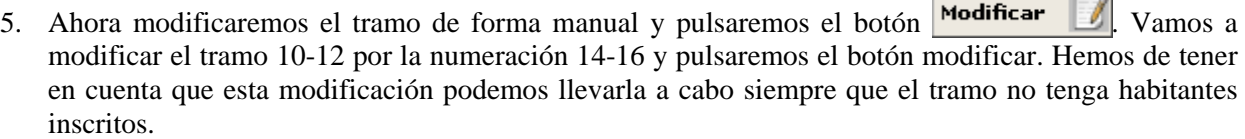

- 6. **Generar Operaciones:** Tenemos la opción de que el proceso genere operación INE o que se lleve a cabo sin generar dicha operación. Nosotros en nuestro ejemplo vamos a generar operación INE. Marcar el check generar operaciones.
- 7. **Fecha de Operación:** Este campo situado justo a la derecha del check Generar Operaciones lo cumplimentaremos en el caso de que hayamos marcado el check. Introducir *29/01/2007.*
- 8. Para realizar la modificación del tramo ya sólo nos quedaría llevar a cabo el proceso de traspaso. Esto lo haremos pulsando el botón **Procesar**
- 9. Tras pulsar este botón se generarán una serie de ventanas de información que iremos Confirmando. Ver captura:

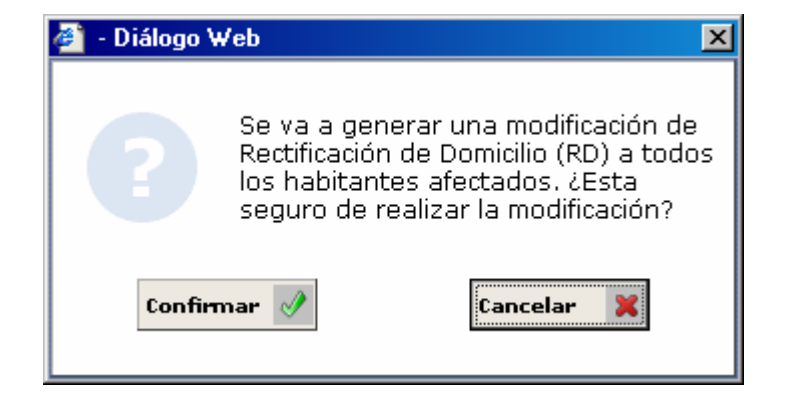

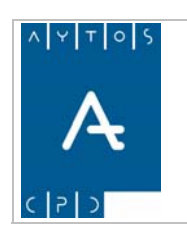

**Versión 1.7 11/09/2007** 

- 10. Si estamos de acuerdo con la ventana pulsaremos confirmar o bien cancelar en caso contrario. Pulsar Confirmar
- 11. Esto nos generará una nueva ventana para confirmar la operación. Ver captura:

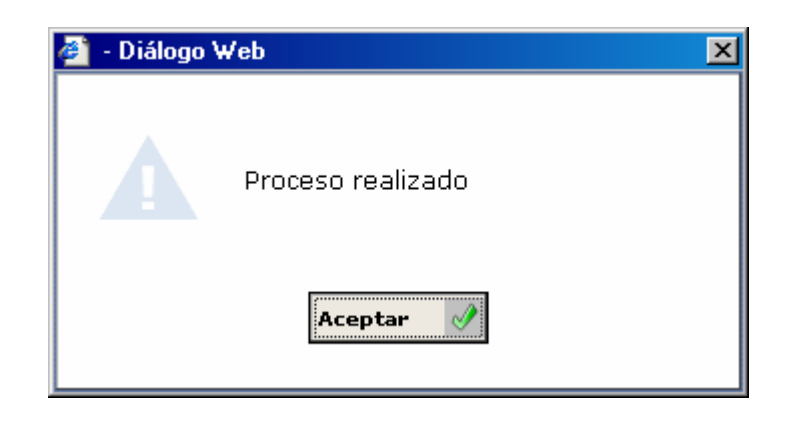

#### **TRASPASAR VÍA COMPLETA**

La aplicación nos permite traspasar una vía completa de una sección a otra. Hemos de tener en cuenta que si la vía pertenece a más de una sección, sólo traspasará los trameros de la vía que pertenezcan a la sección que nosotros hemos establecido como SECCIÓN ORIGEN, que en nuestro caso recordemos que era la SECCIÓN 1 del DISTRITO 1.

Veamos cómo se realiza el procedimiento de traspaso de una vía completa:

1. Vamos a partir del hecho que estamos situados en la ventana de FUSIÓN – DIVISIÓN DE SECCIONES. Recordemos que esto lo hacíamos pulsando el botón PROCESAR de la ventana inicial del módulo de Fusión – División de Secciones, lo que nos generará la ventana:

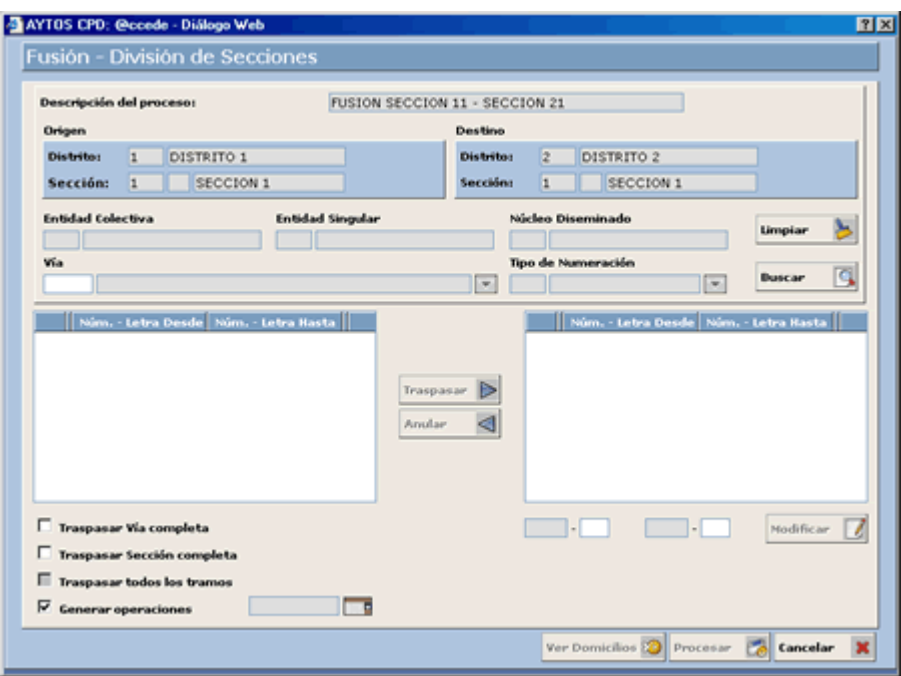

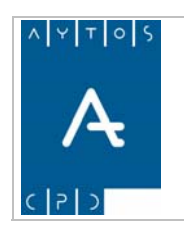

- 2. **Vía:** En este campo seleccionaremos la vía que queremos traspasar. Recordemos que esto lo hacíamos introduciendo el código del vial directamente o bien utilizando la ayuda desplegable mediante la cual accedemos a la ventana de consulta de viales. Introducir *8 MIGUEL DELIBES.*
- 3. **Check Traspasar Vía Completa:** Si marcamos este check la aplicación trasladará la vía que seleccionemos en la Sección de Origen hacia la sección de Destino. Observemos que en este caso se deshabilita el campo Tipo de Numeración, ya que al procesar la vía completa este proceso incluirá tanto los pares, los impares y sin numeración. *Marcar el check Traspasar Vía Completa.*
- 4. **Check Generar Operaciones:** Si tenemos marcado este check la aplicación generará una operación INE relacionada con el proceso que estamos realizando. *Marcar check Generar Operaciones.*
- 5. **Fecha de Operación:** Este campo tendremos que cumplimentarlo en el caso de que hayamos marcado el check generar operaciones. Introducir *29/02/2007.*
- 6. Una vez que hemos cumplimentado todos los campos necesarios pulsaremos el botón *Procesar* se generarán una serie de ventanas de información que tendremos que confirmar. Ver captura:

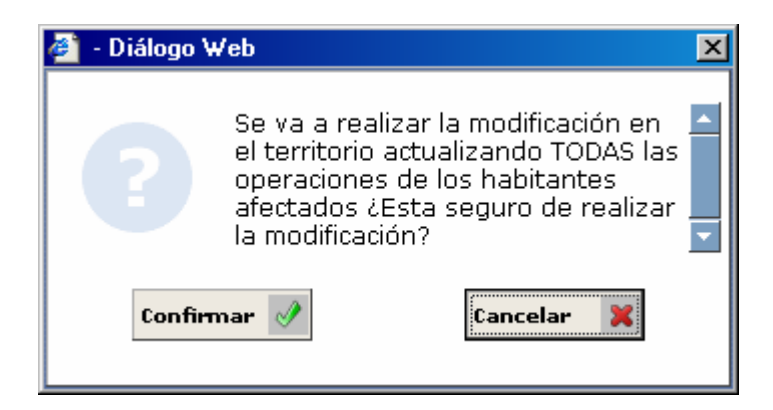

- 7. Pulsaremos el botón Confirmar si estamos de acuerdo con el mensaje de la ventana o bien Cancelar en caso contrario. Pulsar Confirmar
- 8. Esto nos generará una nueva ventana para confirmar la operación. Ver captura:

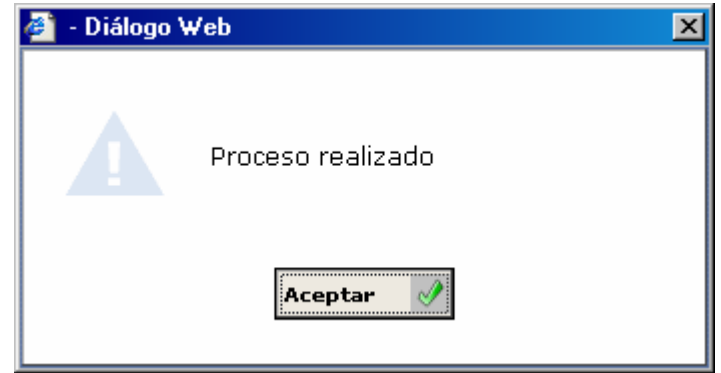

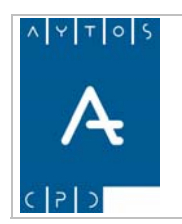

PADRÓN MUNICIPAL DE HABITANTES acced-e

**Versión 1.7 11/09/2007** 

#### **TRASPASAR SECCIÓN COMPLETA**

La aplicación nos permite traspasar una sección hacia otra, lo que tendrá como resultado que todos los viales de la **Sección de Origen** se incluyan en la **Sección de Destino.** Recordemos que nuestra sección de origen era la SECCIÓN 11 y la de destino era la SECCIÓN 21. Veamos cómo sería el procedimiento para llevar a cabo este proceso:

7. Vamos a partir del hecho que estamos situados en la ventana de FUSIÓN – DIVISIÓN DE SECCIONES. Recordemos que esto lo hacíamos pulsando el botón PROCESAR de la ventana inicial del módulo de Fusión – División de Secciones, lo que nos generará la ventana:

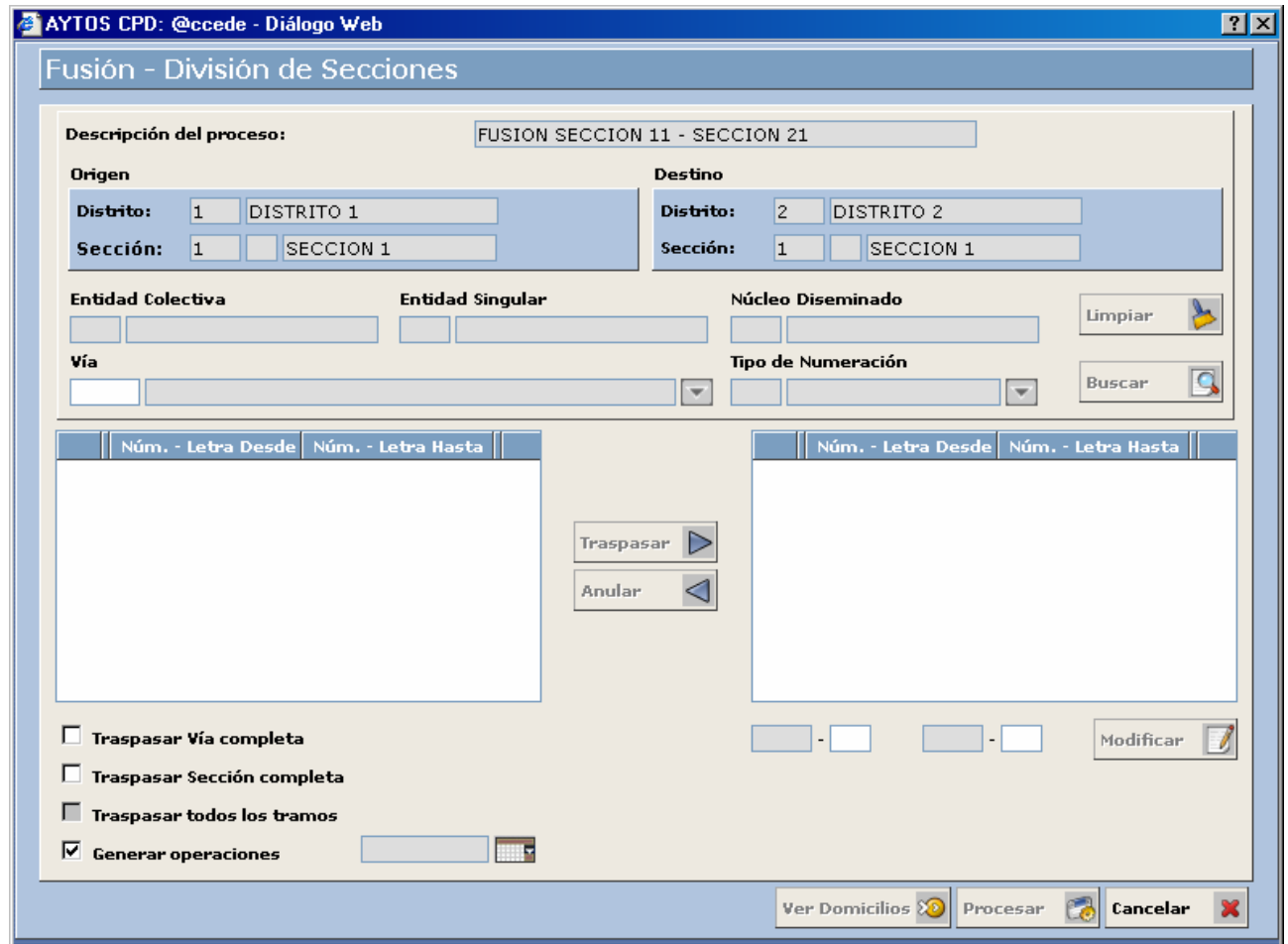

- 8. **Vía y Tipo de Numeración:** En estos campos no es necesario que seleccionemos ninguna vía ni ningún tipo de numeración, ya que como vamos a pasar la sección completa no es posible cumplimentar estos campos ya que al marcar el Check Traspasar Sección Completa estos campos aparecen deshabilitados.
- 3. **Check Traspasar Sección Completa:** Si marcamos este check la aplicación trasladará la sección que seleccionemos en el Distrito de Origen hacia el Distrito de Destino. Observemos que en este

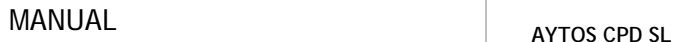

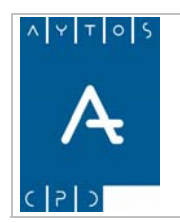

caso se deshabilita el campo Vía y Tipo de Numeración, ya que al procesar la sección completa este proceso incluirá todos los viales. *Marcar el check Traspasar Sección Completa.*

- 4. **Check Generar Operaciones:** Si tenemos marcado este check la aplicación generará una operación INE relacionada con el proceso que estamos realizando. *Marcar check Generar Operaciones.*
- 5. **Fecha de Operación:** Este campo tendremos que cumplimentarlo en el caso de que hayamos marcado el check generar operaciones. Introducir *29/02/2007.*
- 6. Una vez que hemos cumplimentado todos los campos necesarios pulsaremos el botón **Procesar** se generarán una serie de ventanas de información que tendremos que confirmar. Ver captura:

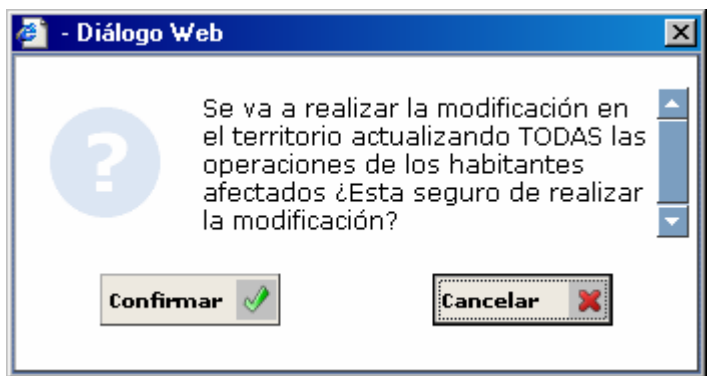

- 7. Pulsaremos el botón Confirmar si estamos de acuerdo con el mensaje de la ventana o bien cancelar en caso contrario. Pulsar confirmar
- 8. Esto nos generará una nueva ventana para confirmar la operación. Ver captura:

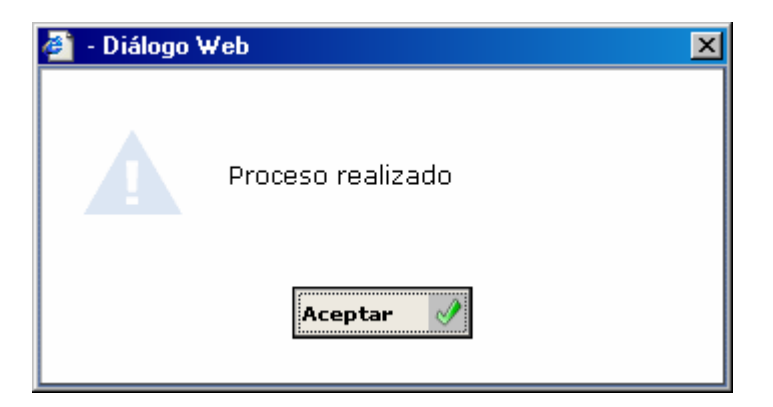

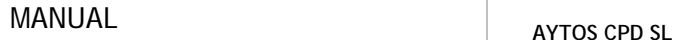

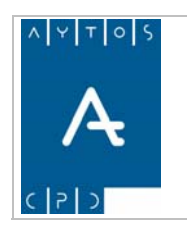

**Versión 1.7 11/09/2007** 

#### **TRASPASAR TODOS LOS TRAMOS**

Mediante este proceso vamos a poder traspasar todos los tramos de una vía, pero teniendo en cuenta el tipo de numeración, es decir, podremos traspasar a la vez los tramos pares, los impares o los tramos sin numeración. Veamos cómo es el procedimiento:

1. Vamos a partir del hecho que estamos situados en la ventana de FUSIÓN – DIVISIÓN DE SECCIONES. Recordemos que esto lo hacíamos pulsando el botón PROCESAR de la ventana inicial del módulo de Fusión – División de Secciones, lo que nos generará la ventana:

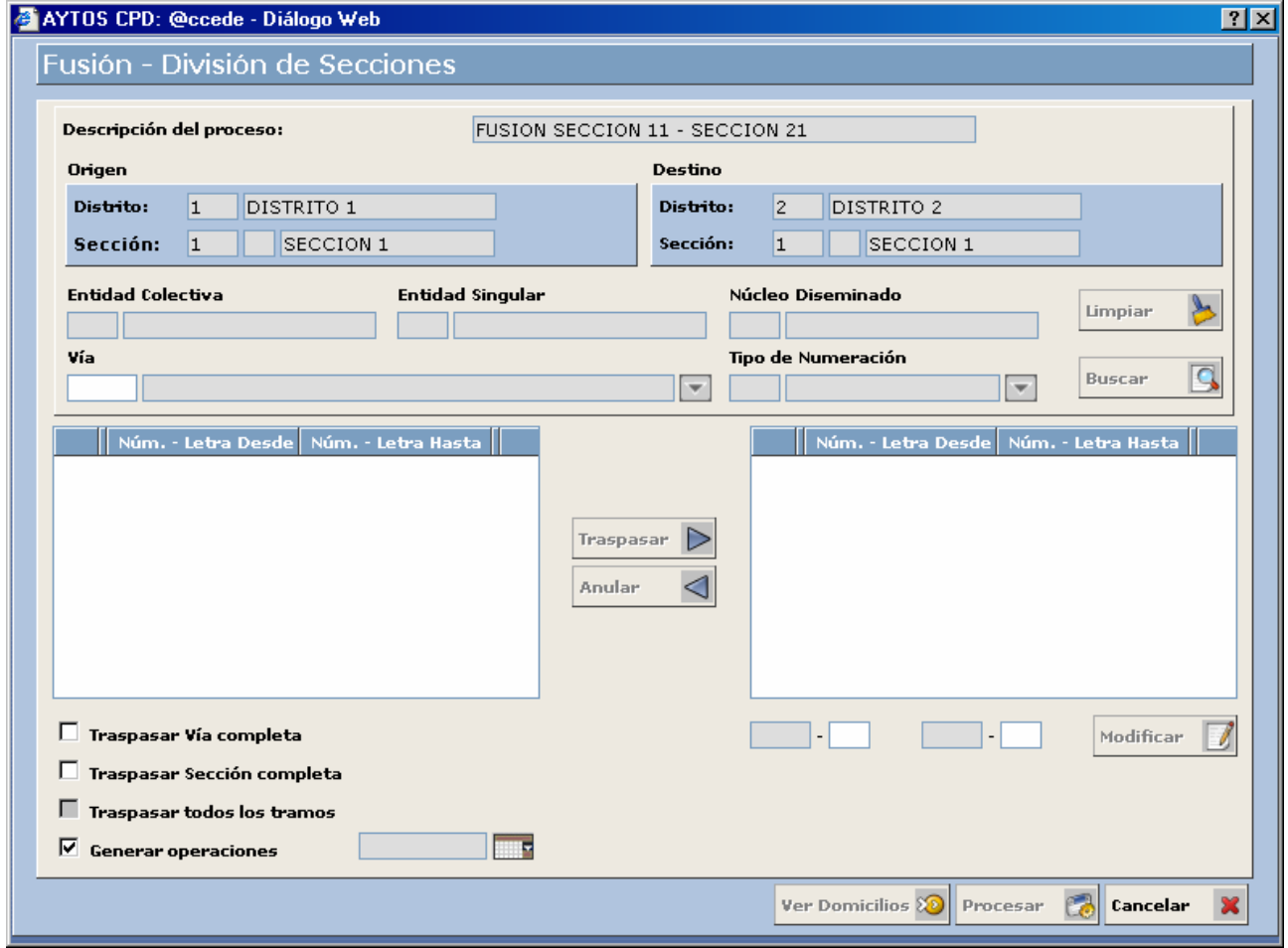

- 2. **Vía:** En este campo seleccionaremos la vía que queremos traspasar. Recordemos que esto lo hacíamos introduciendo el código del vial directamente o bien utilizando la ayuda desplegable mediante la cual accedemos a la ventana de consulta de viales. Introducir *13 CALLE SAN MARTÍN.*
- 3. **Tipo de Numeración:** En este campo introduciremos el tipo de numeración que tienen los tramos que queremos traspasar. Recordemos que los tipos de numeración que existen son 0 Sin Numeración, 1 Impar y 2 Par. Introducir *2 PAR.*

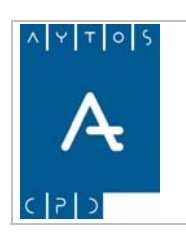

**Versión 1.7 11/09/2007** 

4. Una vez cumplimentados los campos mencionados pulsaremos el botón **Buscar que el para ver los** tramos que componen la vía seleccionada, que quedarán reflejados en la rejilla central izquierda de la ventana. Ver captura:

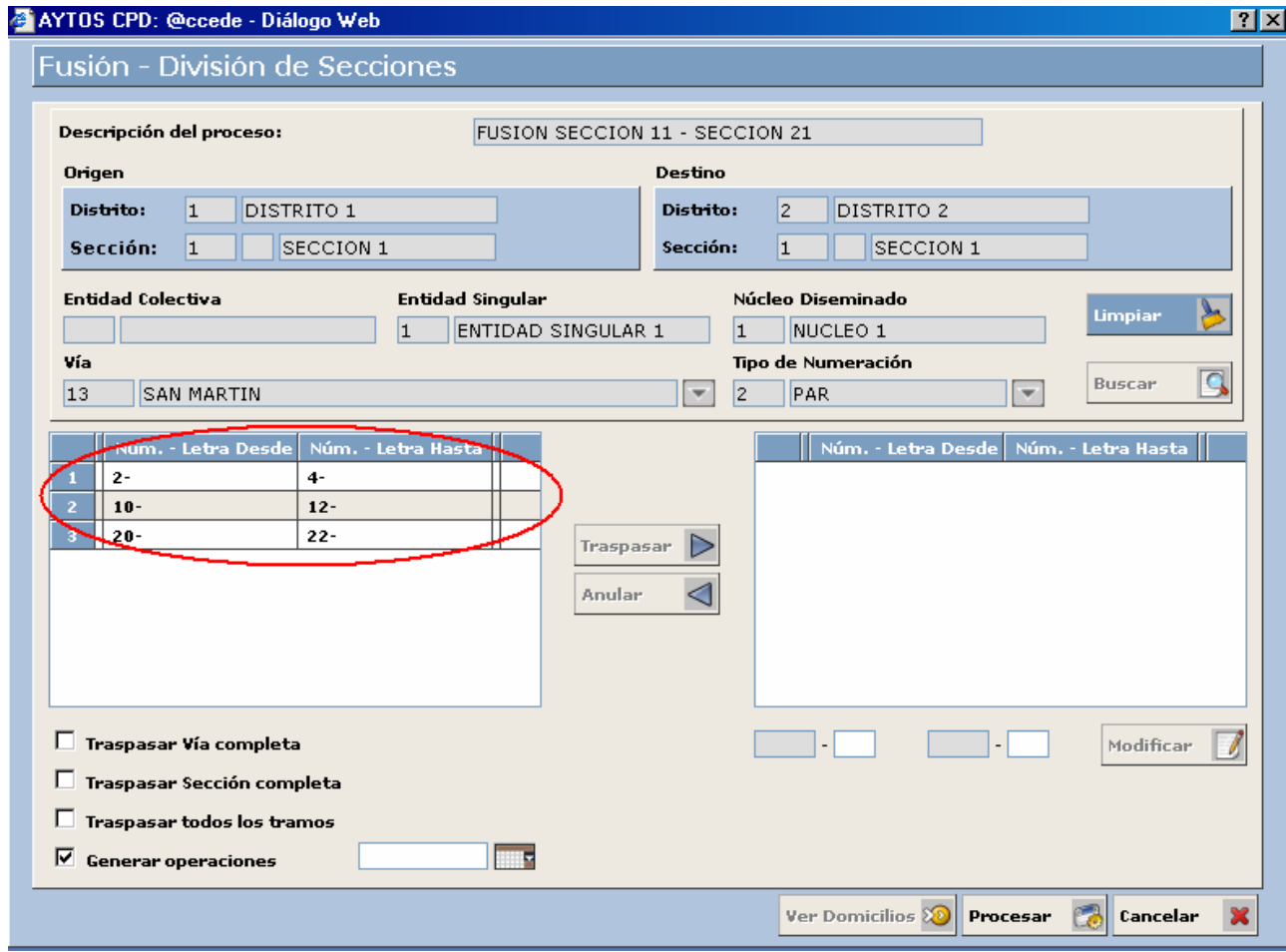

- 5. **Check Traspasar Todos los Tramos:** Si marcamos este check la aplicación trasladará todos los tramos que tenemos seleccionados, que en este caso son los tramos pares de la vía SAN MARTÍN en la Sección de Origen hacia la Sección de Destino.
- 6. **Check Generar Operaciones:** Si tenemos marcado este check la aplicación generará una operación INE relacionada con el proceso que estamos realizando. *Marcar check Generar Operaciones.*
- 7. **Fecha de Operación:** Este campo tendremos que cumplimentarlo en el caso de que hayamos marcado el check generar operaciones. Introducir *29/02/2007.*
- 8. Una vez que hemos cumplimentado todos los campos necesarios pulsaremos el botón **Procesar** se generarán una serie de ventanas de información que tendremos que confirmar. Ver capturas:

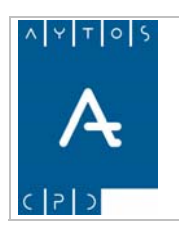

#### PADRÓN MUNICIPAL DE HABITANTES acced-e

**Versión 1.7 11/09/2007** 

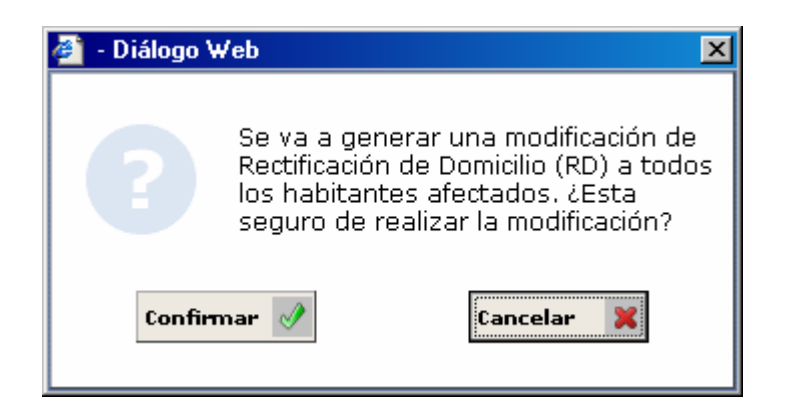

- 9. Ahora pulsaremos el botón Confirmar si estamos de acuerdo con los datos o bien el botón Cancelar en caso contrario. Pulsar confirmar
- 10. Esto nos generará una nueva ventana para confirmar la operación. Ver captura:

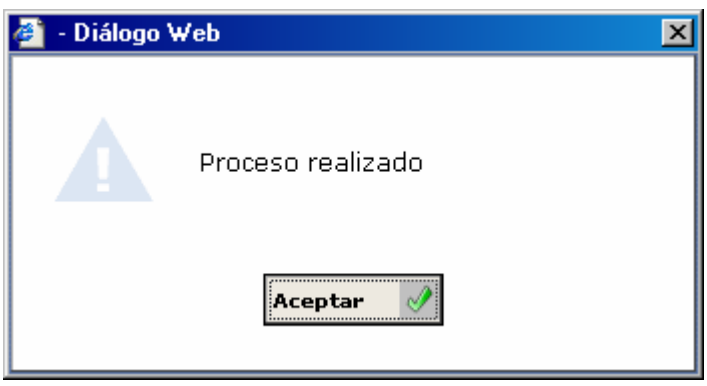

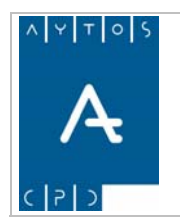

#### PADRÓN MUNICIPAL DE HABITANTES acced-e

**Versión 1.7 11/09/2007** 

#### **MODIFICAR ESTADO DEL PROCESO**

La aplicación permite poner los procesos en dos estados diferentes, estos son PENDIENTE Y FINALIZADO. Al mencionar proceso, en este caso hacemos referencia al Proceso de Fusión – División de Secciones, y no a los procesos de traspaso de vías, trameros y secciones comentados anteriormente. Veamos lo que significa cada uno de estos estados:

• **Pendiente**: Si dejamos el proceso en estado *Pendiente* tendremos la posibilidad de volver a acceder al mismo, es decir, si estamos realizando el traspaso de varias vías de una sección a otra podremos salir de la aplicación y volver a entrar en otro momento para seguir realizando traspasos. Para poner este estado no es necesario realizar ninguna acción ya que aparece por defecto en la ventana **inicial** de Fusión – División de Secciones tras pulsar el botón  $\epsilon_{\text{aprelar}}$   $\rightarrow$  de la ventana en la cual hemos realizado los traspasos.

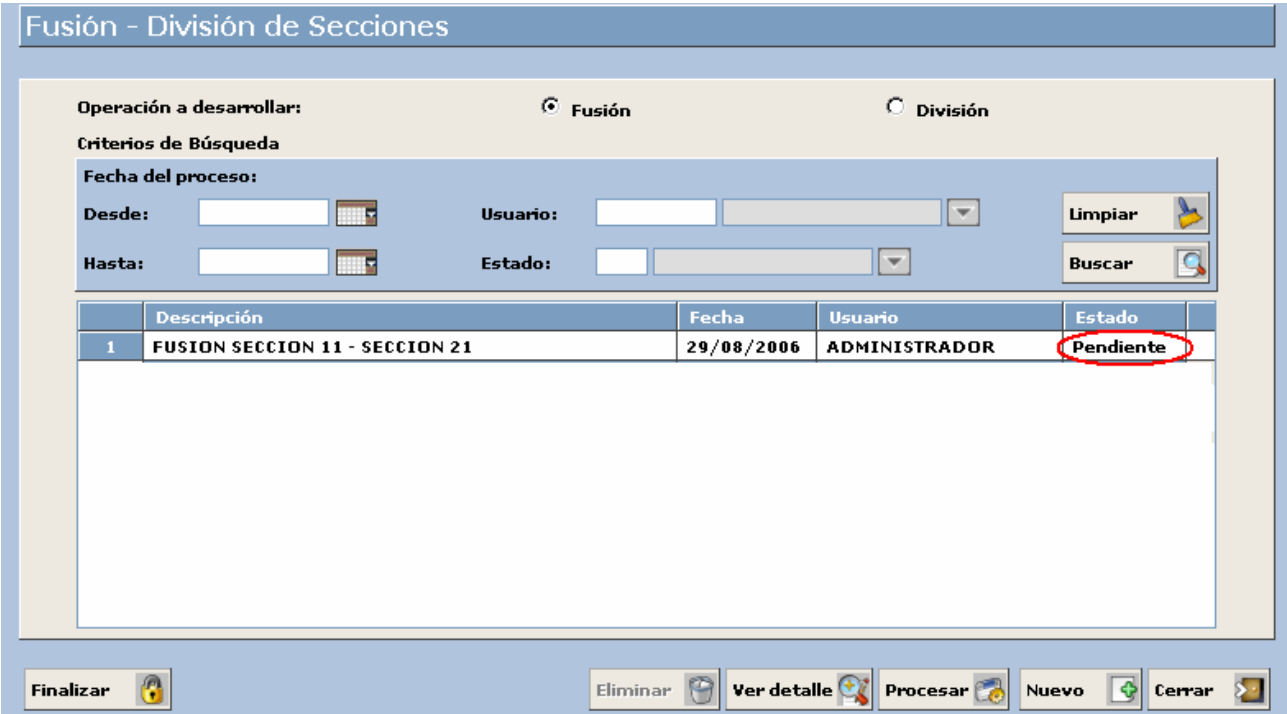

• **Finalizado:** Para poner el proceso en estado *Finalizado* tendremos que salir de la ventana de Fusión – División de Secciones donde hemos realizado los traspasos mediante el botón CANCELAR lo que generará la ventana inicial del módulo de Fusión – División de secciones. Ver captura:

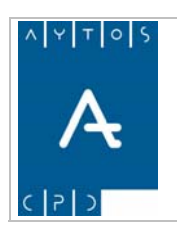

#### PADRÓN MUNICIPAL DE HABITANTES acced-e

**Versión 1.7 11/09/2007** 

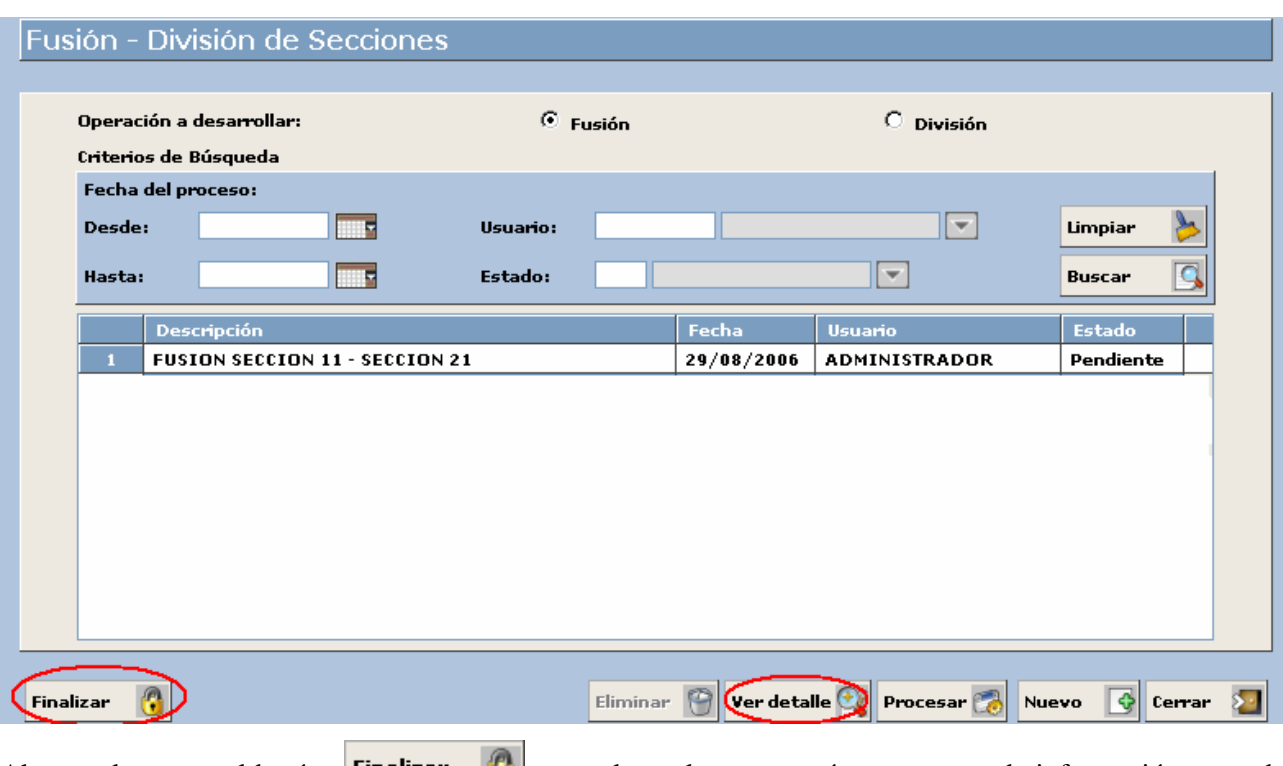

Ahora pulsaremos el botón **Finalizar tras** lo cual se generará una ventana de información antes de cerrar el proceso. Ver captura:

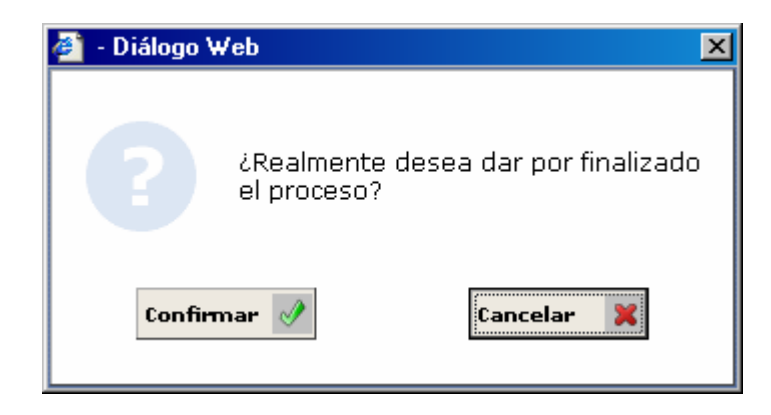

Tras pulsar el botón Confirmar, el proceso aparecerá con estado finalizado en la ventana Inicial del módulo Fusión – División de Secciones sin que ya tengamos la opción de recuperarlo para realizar nuevos traspasos. Ver captura:

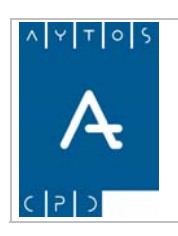

#### PADRÓN MUNICIPAL DE HABITANTES acced-e

**Versión 1.7 11/09/2007** 

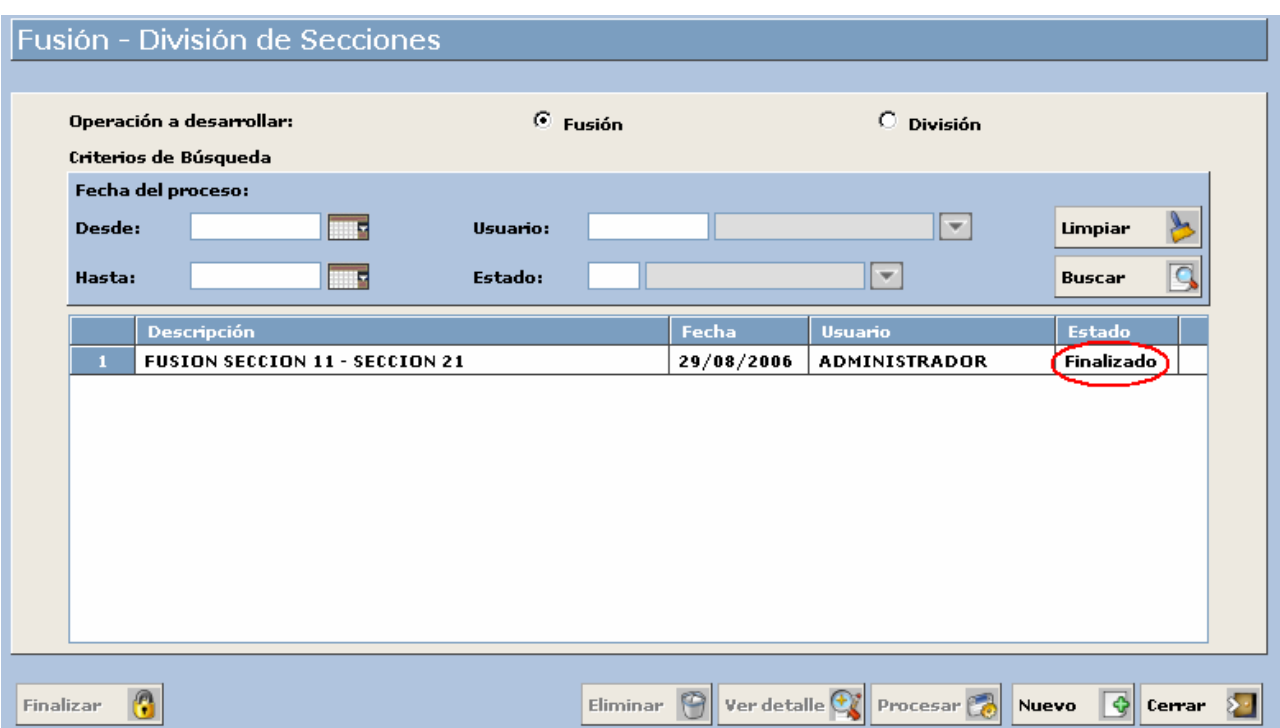

Independiente del estado del proceso (pendiente o finalizado) podremos visualizar los traspasos que tenemos realizados. Esto lo haremos marcando el proceso que queramos visualizar y pulsando el botón ver detalle  $\mathbb{C}$ Tras lo cual se generará la ventana de la captura siguiente:

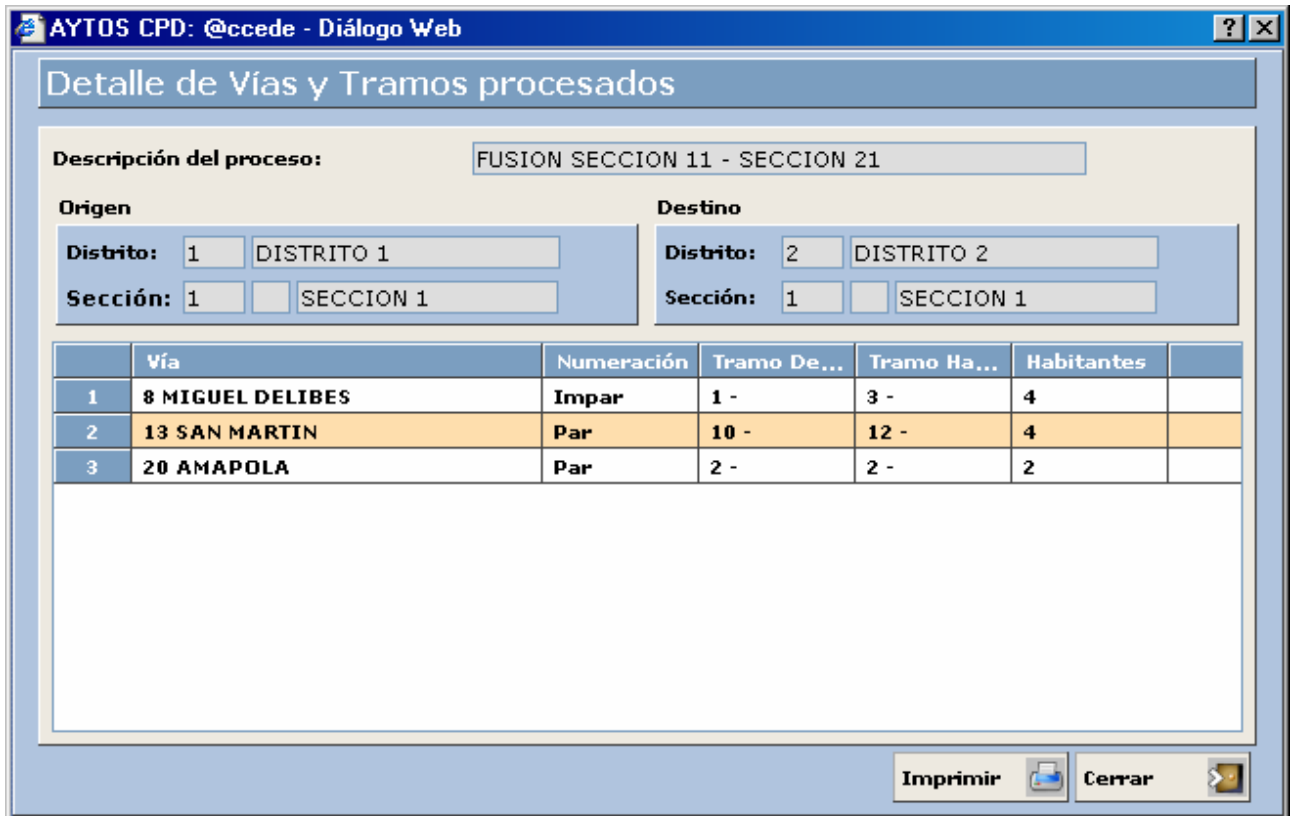

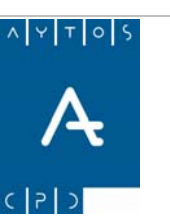

### **7.1.2 Proceso de División**

Para realizar el proceso de División tendremos que utilizar el botón **Nuevo** que está situado en la zona inferior de la ventana.

Veamos los pasos a seguir para realizar el proceso de División:

- 1. Marcaremos el check División
- proceso. Ver captura:

2. Pulsaremos el botón  $\left|\frac{\text{Nueva}}{\text{tras}}\right|$  tras lo cual se generará la ventana en la que realizaremos el

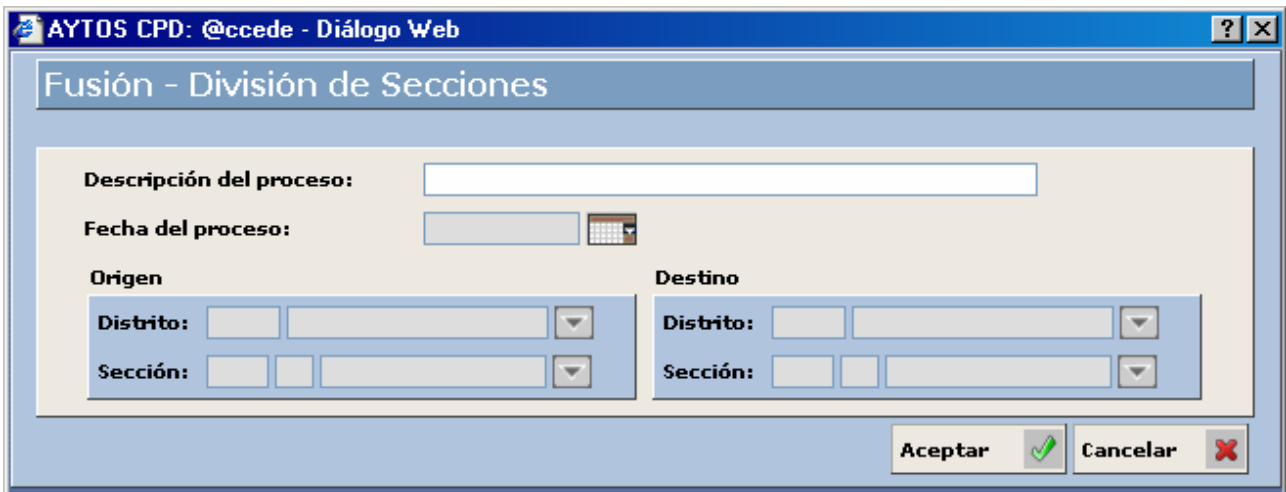

- 3. **Descripción del proceso:** En este campo pondremos la descripción que deseemos, es recomendable que sea una descripción orientativa. Campo Obligatorio. Introducir *División Sección 21 – Sección 13.*
- 4. **Fecha del Proceso:** Aquí pondremos la fecha en la que vamos a realizar el proceso. Campo Obligatorio. Introducir *29/02/2007*.

#### 5. **Origen**:

- **Distrito:** En este campo pondremos el distrito al cual pertenece la sección que vamos a dividir para crear una nueva sección. Campo Obligatorio Introducir *2 DISTRITO 2.*
- **Sección:** Aquí pondremos la sección que vamos a dividir. Por ejemplo nosotros vamos a dividir la sección 1 del distrito 1 y crearemos la sección 13. Campo Obligatorio. Introducir *1 Sección 1.*
- 6. **Destino**:
	- **Distrito:** Aquí pondremos el distrito en el cual se encuentra la nueva sección que vamos a crear. Campo Obligatorio. Introducir *1 DISTRITO 1.*

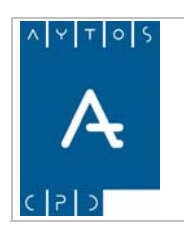

**Versión 1.7 11/09/2007** 

• **Sección:** En este campo vamos a poner la nueva sección, que contendrá los domicilios procedentes de la sección de origen. Introducir *1 SECCIÓN 3.*

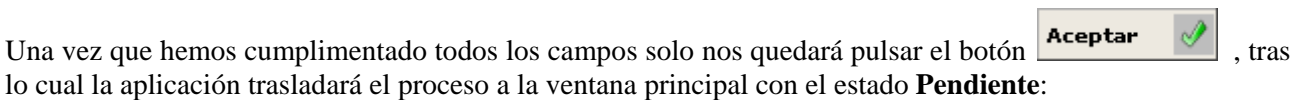

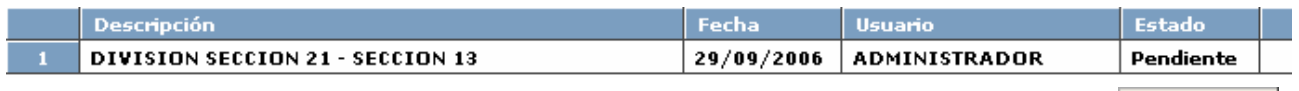

7. Ahora tendremos que procesar la operación, para ello tendremos que pulsar el botón **Procesar** tras lo cual se generará una ventana de información. Ver captura:

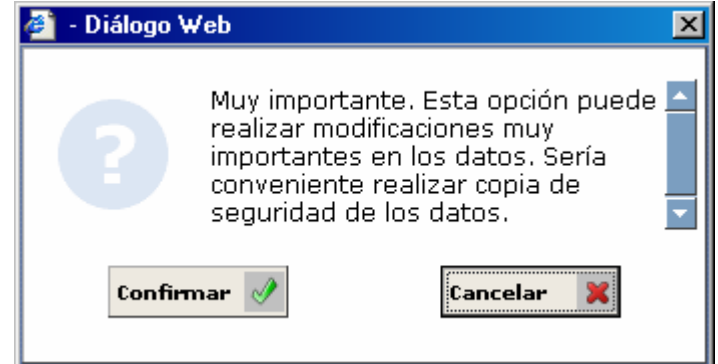

8. Pulsaremos el botón Confirmar y se generará una nueva ventana para que realicemos el proceso. Ver captura:

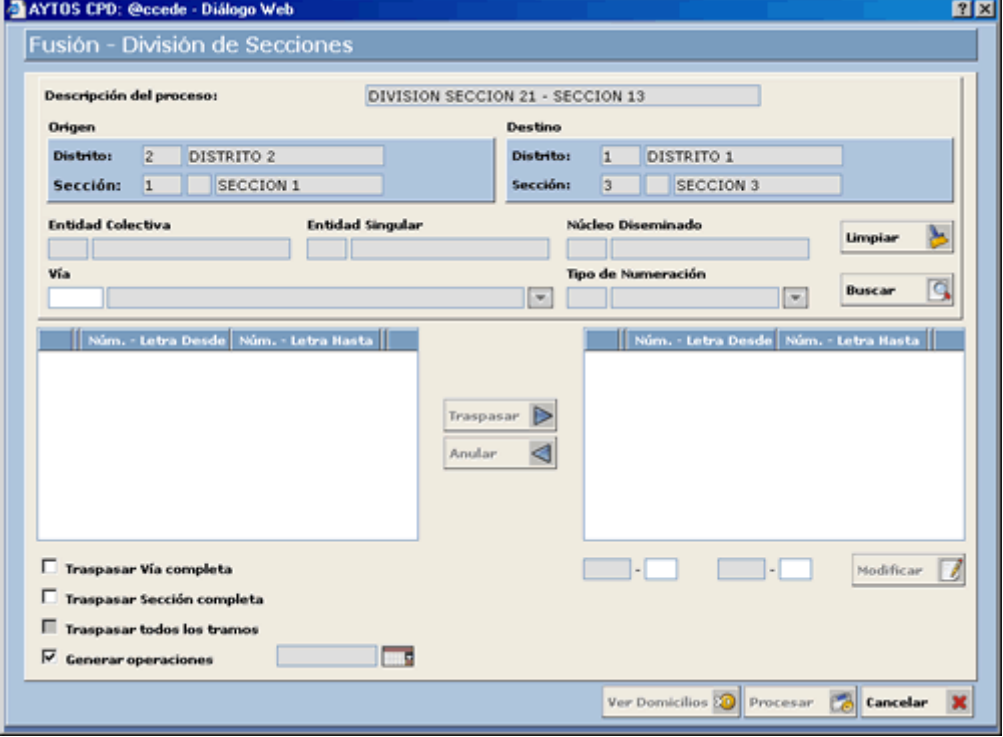

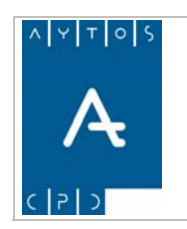

**Versión 1.7 11/09/2007** 

Vamos a desglosar la captura para tener una mejor comprensión de la ventana de Fusión – División de Secciones y del procedimiento que estamos llevando a cabo.

#### **Cabecera**

Todos los campos de la cabecera aparecen deshabilitados, ya que son campos de lectura y no podemos modificarlos.

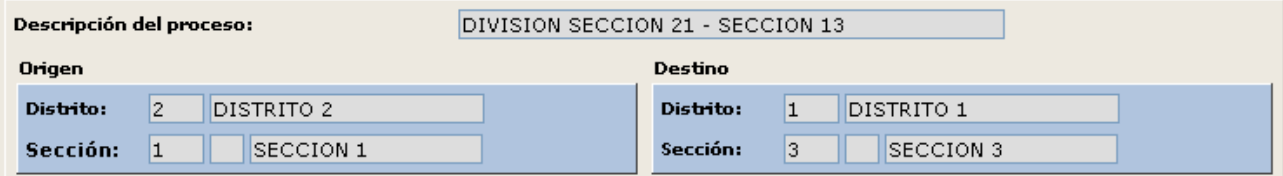

- 1. **Descripción del Proceso:** En este campo aparece el nombre del proceso que estamos llevando a cabo.
- 2. **Origen y Destino:** En estos campos aparecen los Distritos y Secciones de Origen y Destino que están interviniendo en el proceso.

#### **Campos de Objetos Territoriales**

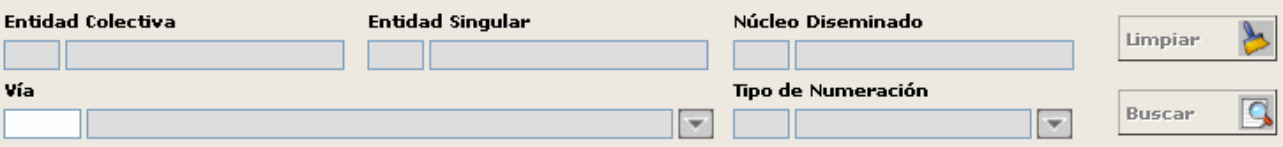

- *3.* **Vía:** Aquí tendremos que poner el código de alguna vía que pertenezca al distrito y sección de origen del cual estamos realizando el proceso. Esto lo podemos hacer introduciendo directamente el código de la vía o si lo desconocemos podremos consultar las vías implicadas en el proceso mediante la ayuda desplegable. Hemos de tener en cuenta que en esta ayuda sólo aparecerán las vías que pertenecen al **Distrito** y **Sección** de **Origen.** Campo obligatorio. Introducir *8 CALLE MIGUEL DELIBES.*
- 4. **Entidad Colectiva, Entidad Singular y Núcleo / Diseminado:** Estos campos se cumplimentan de forma automática cuando introducimos el código de la vía en su campo correspondiente, y representan las entidades, núcleo o diseminado al cual pertenece la vía seleccionada.
- 5. **Tipo de Numeración:** En este campo introduciremos el tipo de numeración (par, impar o sin numeración) de los tramos con los que vamos a trabajar, es decir, aquellos de la vía seleccionada anteriormente y a los cuales vamos a realizar alguna división. Este campo **no** siempre es obligatorio, sino que su obligatoriedad estará en función del traspaso que vayamos a realizar (Vía completa, sección completa o todos los tramos). Introducir *2 PAR.*
- 6. Una vez cumplimentados los campos mencionados pulsaremos el botón  $\frac{\text{Buscar}}{\text{Bular}}$  para ver los tramos que componen la vía seleccionada, que quedarán reflejados en la rejilla central de la ventana.

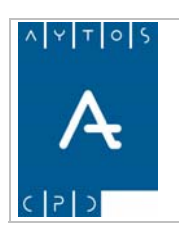

#### PADRÓN MUNICIPAL DE HABITANTES acced-e

**Versión 1.7 11/09/2007** 

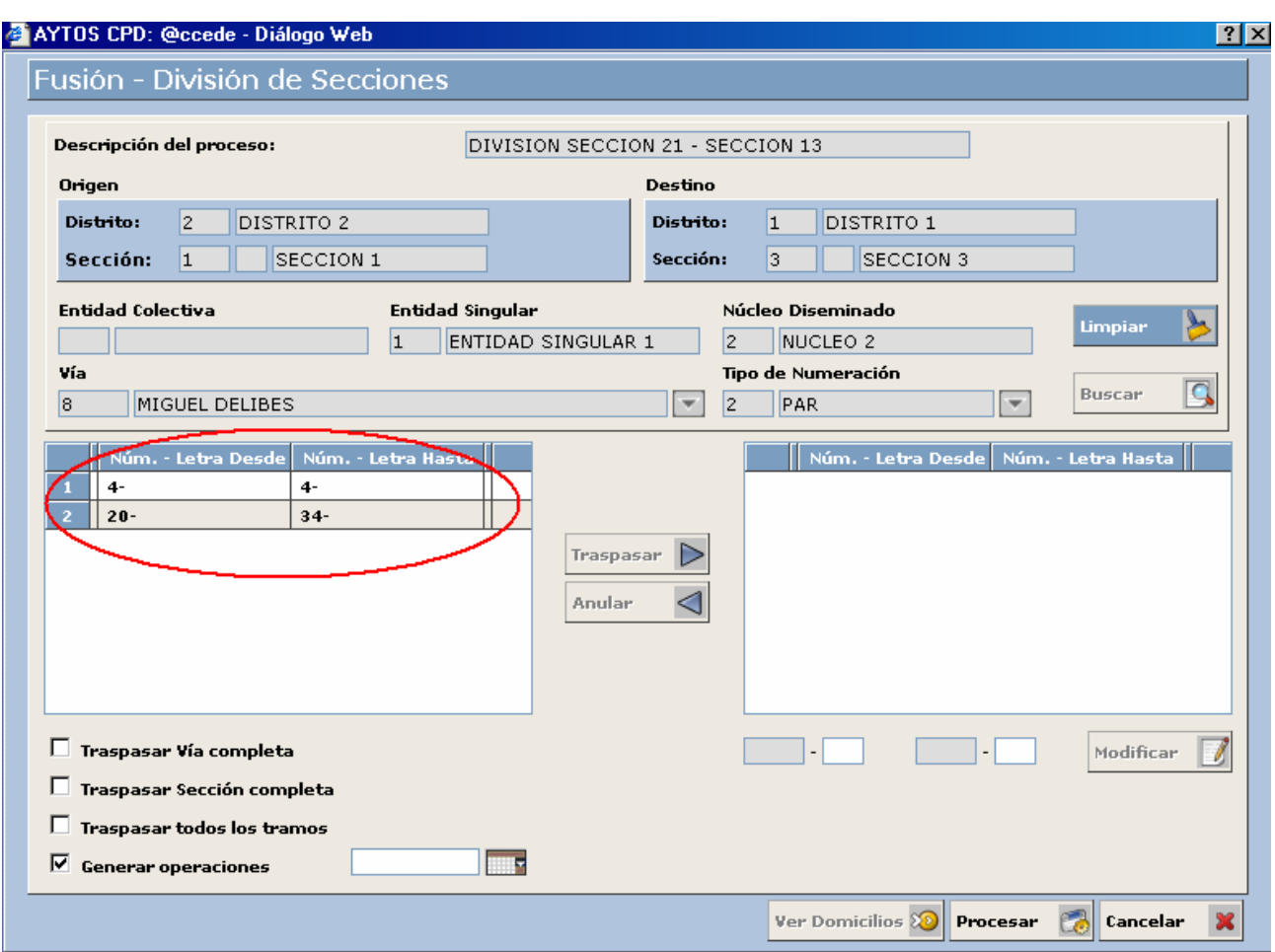

Si observamos la captura podemos ver que en la vía seleccionada tenemos dos tramos con numeración PAR. Es posible que la vía tenga más tramos con numeración par, sin embargo la aplicación sólo reflejará aquellos que pertenezcan a la sección de origen.

#### **TRASPASO Y MODIFICACIÓN DE UN TRAMO**

Ahora vamos a ver cómo se realiza el traspaso de un tramo en concreto, nosotros vamos a traspasar el tramo 20-34. Veamos como seguiría el procedimiento:

- 1. Seleccionaremos con el puntero el tramo que vamos a traspasar. Seleccionar 20-34.
- 2. Una vez que lo hemos seleccionado pulsaremos el botón  $\Box$ **Examples 2.** Esto ocasionará que el tramo se traspase a la ventana central derecha, en la cual podremos modificar este tramo. Si nos hemos confundido al seleccionar el tramo podremos devolverlo a la rejilla de origen pulsando el botón **Anular**

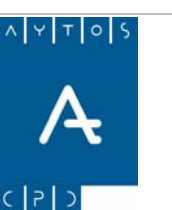

**Versión 1.7 11/09/2007** 

3. Para modificar el tramo tendremos que seleccionarlo en la ventana de traspaso, lo que ocasionará que se cumplimenten los campos situados más abajo. Veamos la captura:

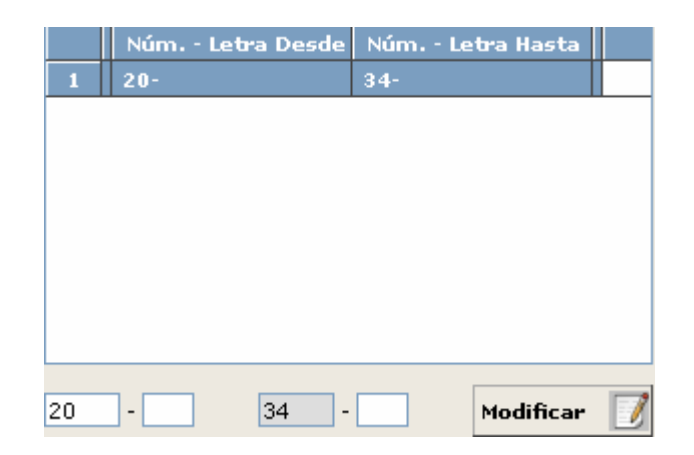

- 4. Tenemos la opción de visualizar los domicilios que componen el tramo seleccionado y por lo tanto los habitantes que están inscritos en él. Esto lo haremos Pulsando el botón  $\sqrt{\text{ver Domicilios}} \otimes \text{tras lo}$ cual se generará la ventana de Consulta de Direcciones Postales.
- 5. Ahora modificaremos el tramo de forma manual y pulsaremos el botón **Modificar** Modificar el tramo 20-34 por la numeración 22 – 34 y pulsar el botón modificar. Hemos de tener en cuenta que esta modificación podemos llevarla a cabo siempre que el tramo no tenga habitantes inscritos.
- 6. **Generar Operaciones:** Tenemos la opción de que el proceso genere operación INE o que se lleve a cabo sin generar dicha operación. Nosotros en nuestro ejemplo vamos a generar operación INE. Marcar el check generar operaciones.
- *7.* **Fecha de Operación:** Este campo situado justo a la derecha del check Generar Operaciones lo cumplimentaremos en el caso de que hayamos marcado el check. Introducir *29/02/2007.*
- 8. Para realizar la modificación del tramo ya sólo nos quedaría llevar a cabo el proceso de traspaso. Esto lo haremos pulsando el botón Procesar
- 9. Tras pulsar este botón se generarán una serie de ventanas de información que iremos Confirmando. Ver captura:

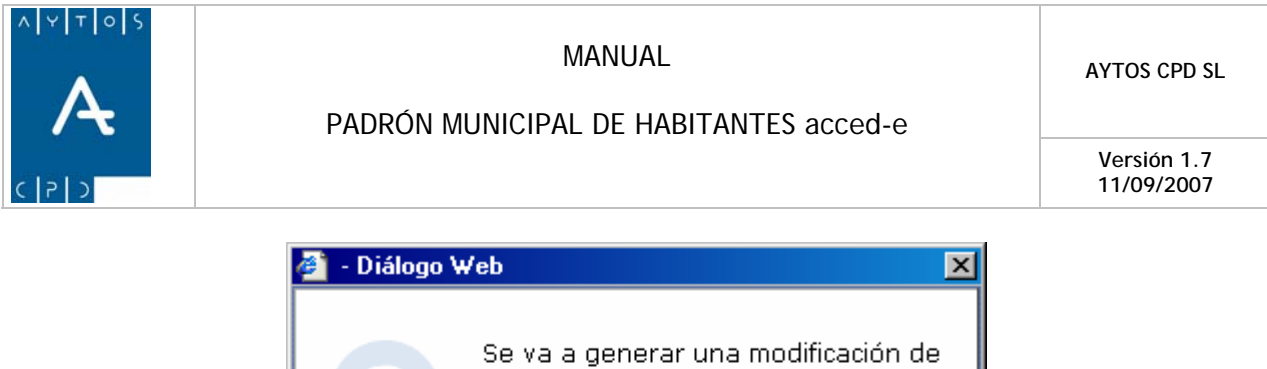

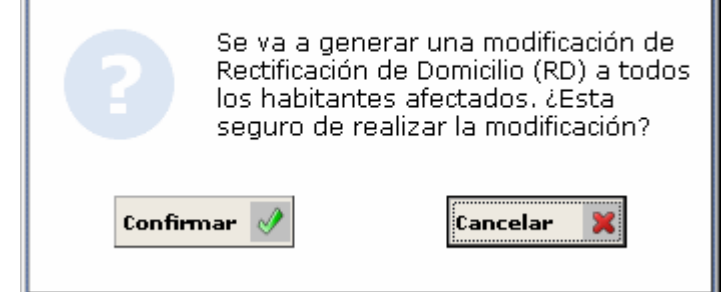

- 10. Si estamos de acuerdo con la ventana pulsaremos confirmar o bien cancelar en caso contrario. Pulsar Confirmar
- 11. Esto nos generará una nueva ventana para confirmar la operación. Ver captura:

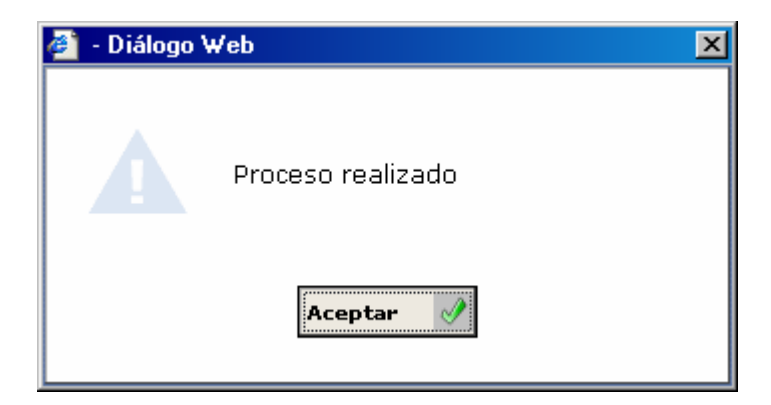

#### **TRASPASAR VÍA COMPLETA**

La aplicación nos permite traspasar una vía completa de una sección a otra. Hemos de tener en cuenta que si la vía pertenece a más de una sección, sólo traspasará los trameros de la vía que pertenezcan a la sección que nosotros hemos establecido como SECCIÓN ORIGEN, que en nuestro caso recordemos que era la SECCIÓN 1 del DISTRITO 2.

Veamos cómo se realiza el procedimiento de traspaso de una vía completa:

1. Vamos a partir del hecho que estamos situados en la ventana de FUSIÓN – DIVISIÓN DE SECCIONES. Recordemos que esto lo hacíamos pulsando el botón PROCESAR de la ventana inicial del módulo de Fusión – División de Secciones, lo que nos generará la ventana:

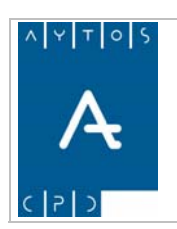

#### PADRÓN MUNICIPAL DE HABITANTES acced-e

**Versión 1.7 11/09/2007** 

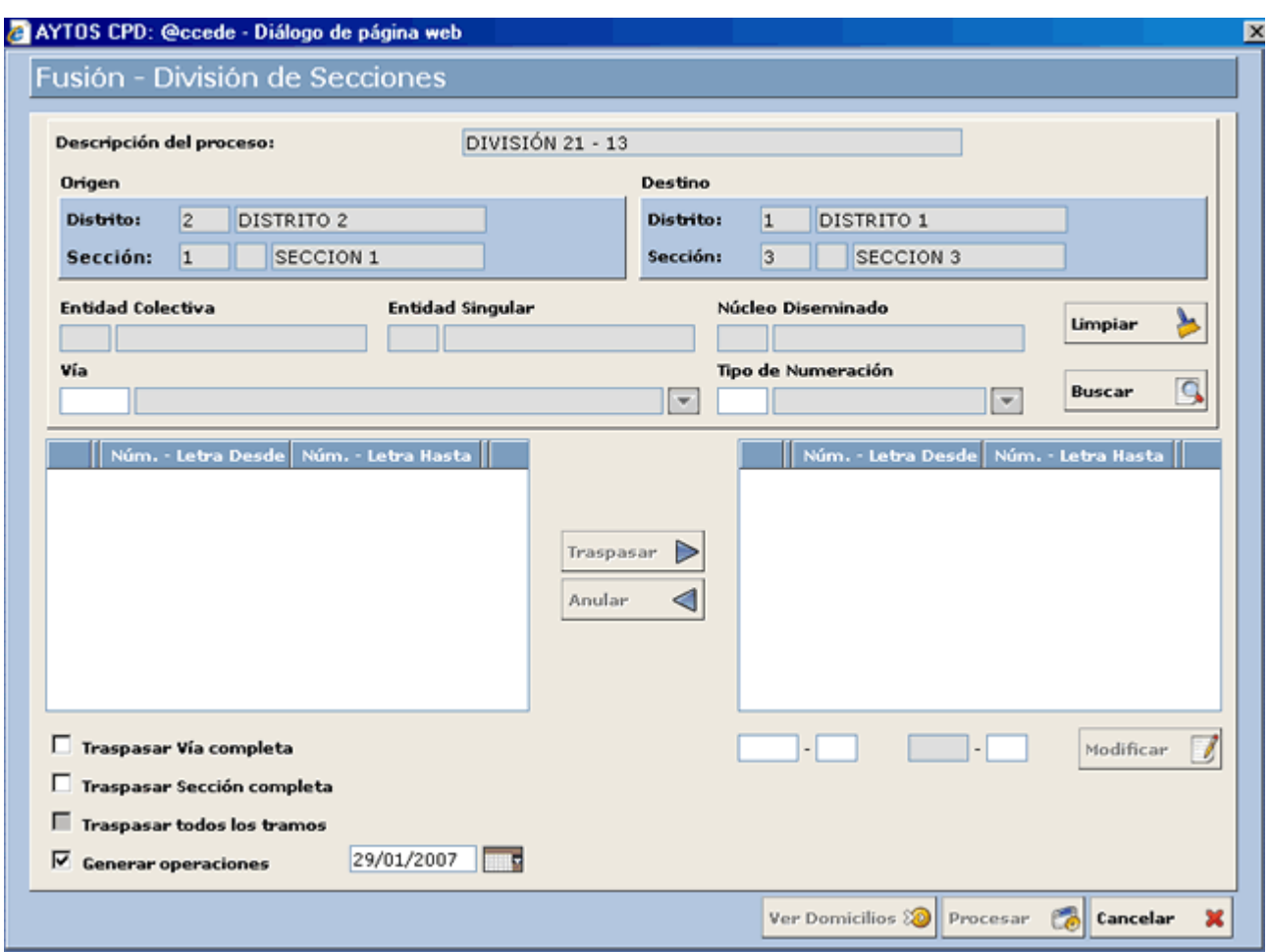

- 2. **Vía:** En este campo seleccionaremos la vía que queremos traspasar. Recordemos que esto lo hacíamos introduciendo el código del vial directamente o bien utilizando la ayuda desplegable mediante la cual accedemos a la ventana de consulta de viales. Introducir *8 MIGUEL DELIBES.*
- 3. **Check Traspasar Vía Completa:** Si marcamos este check la aplicación trasladará la vía que seleccionemos en la Sección de Origen hacia la sección de Destino. Observemos que en este caso se deshabilita el campo Tipo de Numeración, ya que al procesar la vía completa este proceso incluirá tanto los pares, los impares y sin numeración. *Marcar el check Traspasar Vía Completa.*
- 4. **Check Generar Operaciones:** Si tenemos marcado este check la aplicación generará una operación INE relacionada con el proceso que estamos realizando. *Marcar check Generar Operaciones.*
- 5. **Fecha de Operación:** Este campo tendremos que cumplimentarlo en el caso de que hayamos marcado el check generar operaciones. Introducir *29/01/2007.*
- 6. Una vez que hemos cumplimentado todos los campos necesarios pulsaremos el botón **Procesar** se generarán una serie de ventanas de información que tendremos que ir confirmando. Ver captura:

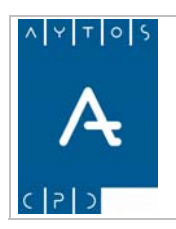

**11/09/2007** 

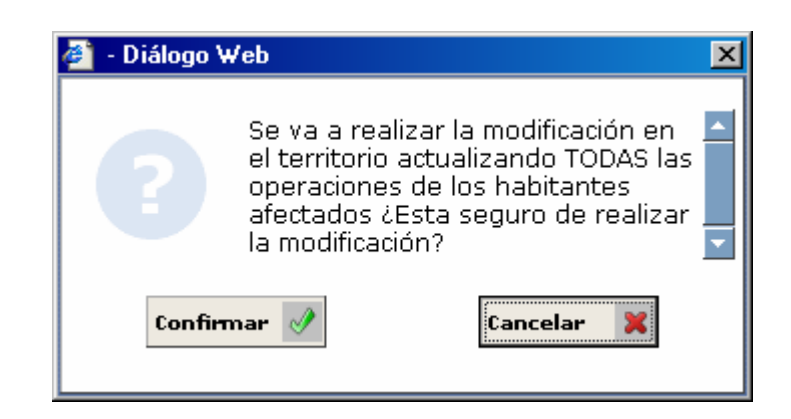

- 7. Pulsaremos el botón Confirmar si estamos de acuerdo con el mensaje de la ventana o bien cancelar en caso contrario. Pulsar Confirmar
- 8. Esto nos generará una nueva ventana para confirmar la operación. Ver captura:

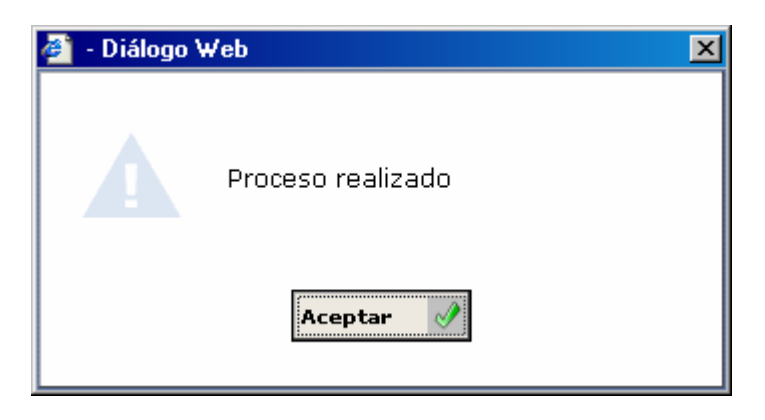

#### **TRASPASAR SECCIÓN COMPLETA**

La aplicación nos permite traspasar una sección hacia otra, lo que tendrá como resultado que todos los viales de la **Sección de Origen** se incluyan en la **Sección de Destino.** Recordemos que nuestra sección de origen era la SECCIÓN 21 y la de destino era la SECCIÓN 13. Veamos cómo sería el procedimiento para llevar a cabo este proceso:

1. Vamos a partir del hecho que estamos situados en la ventana de FUSIÓN – DIVISIÓN DE SECCIONES. Recordemos que esto lo hacíamos pulsando el botón PROCESAR de la ventana inicial del módulo de Fusión – División de Secciones, lo que nos generará la ventana:

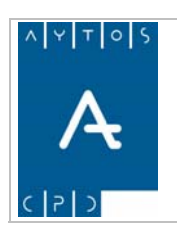

#### PADRÓN MUNICIPAL DE HABITANTES acced-e

**Versión 1.7 11/09/2007** 

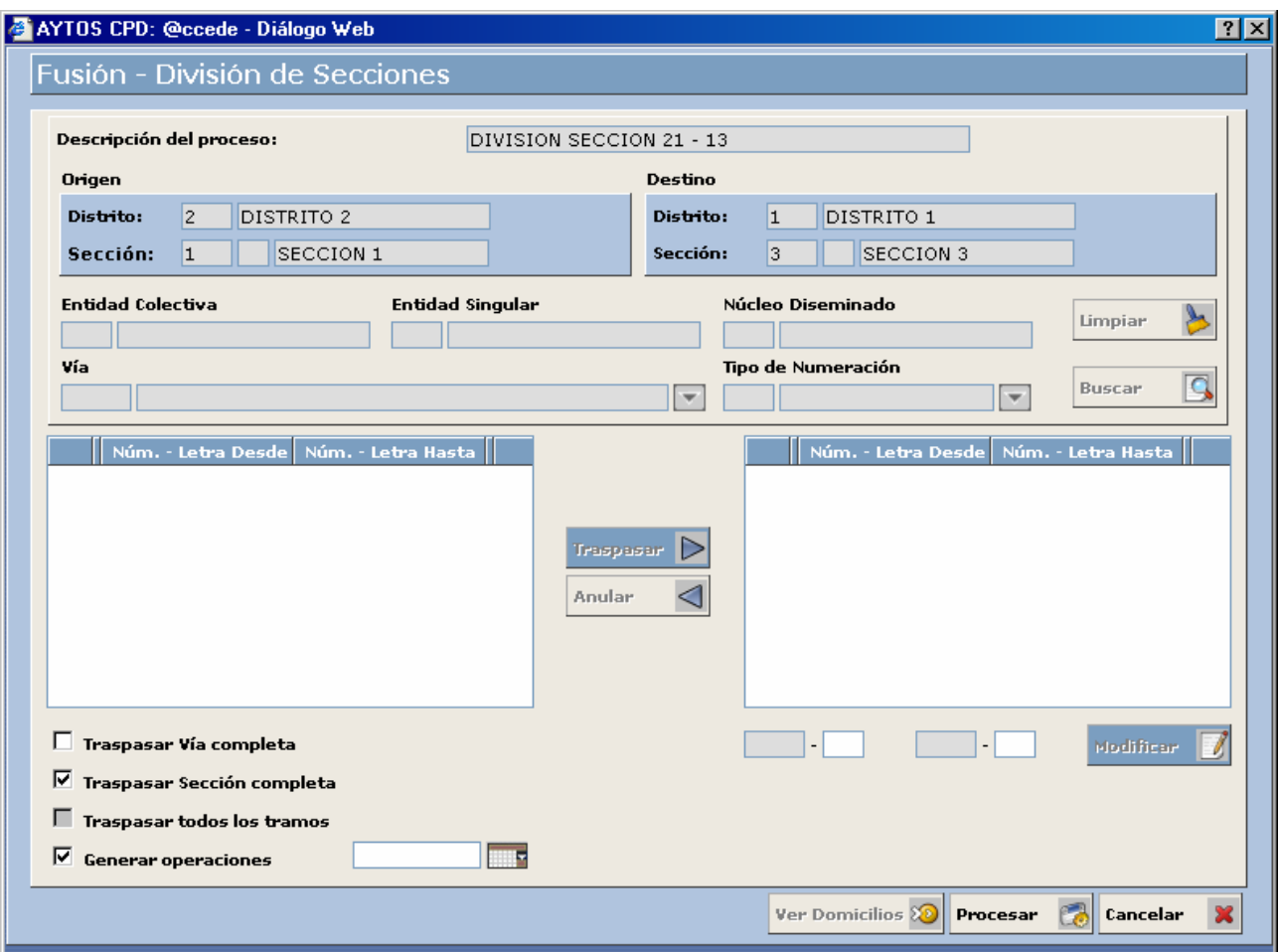

- 2. **Vía y Tipo de Numeración:** En estos campos no es necesario que seleccionemos ninguna vía ni ningún tipo de numeración, ya que como vamos a pasar la sección completa no es posible cumplimentar estos campos ya que al marcar el Check Traspasar Sección Completa aparecen deshabilitados.
- 3. **Check Traspasar Sección Completa:** Si marcamos este check la aplicación trasladará la sección que seleccionemos en el Distrito de Origen hacia el Distrito de Destino. Observemos que en este caso se deshabilita el campo Vía y Tipo de Numeración, ya que al procesar la sección completa este proceso incluirá todos los viales. *Marcar el check Traspasar Sección Completa.*
- 4. **Check Generar Operaciones:** Si tenemos marcado este check la aplicación generará una operación INE relacionada con el proceso que estamos realizando. *Marcar check Generar Operaciones.*
- 5. **Fecha de Operación:** Este campo tendremos que cumplimentarlo en el caso de que hayamos marcado el check generar operaciones. Introducir *29/02/2007.*
- 6. Una vez que hemos cumplimentado todos los campos necesarios pulsaremos el botón **Procesar** se generarán una serie de ventanas de información que tendremos que confirmar. Ver captura:

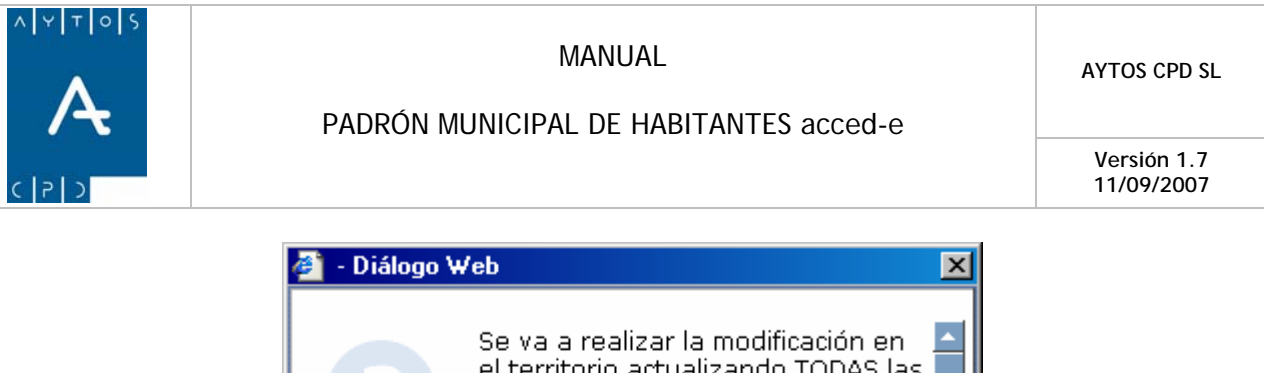

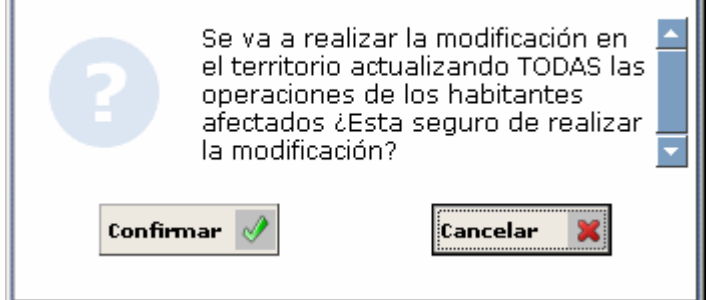

- 7. Pulsaremos el botón Confirmar si estamos de acuerdo con el mensaje de la ventana o bien Cancelar en caso contrario. Pulsar confirmar
- 8. Esto nos generará una nueva ventana para confirmar la operación. Ver captura:

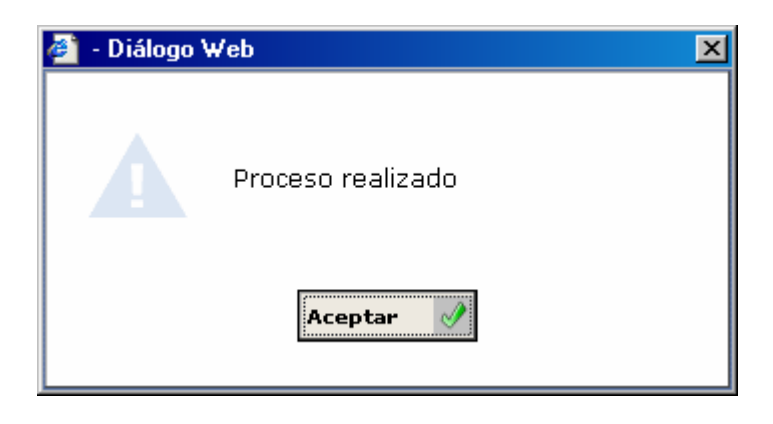

#### **TRASPASAR TODOS LOS TRAMOS**

Mediante este proceso vamos a poder traspasar todos los tramos de una vía, pero teniendo en cuenta el tipo de numeración, es decir, podremos traspasar a la vez los tramos pares, los impares o los tramos sin numeración. Veamos cómo es el procedimiento:

1. Vamos a partir del hecho que estamos situados en la ventana de FUSIÓN – DIVISIÓN DE SECCIONES. Recordemos que esto lo hacíamos pulsando el botón PROCESAR de la ventana inicial del módulo de Fusión – División de Secciones, lo que nos generará la ventana:

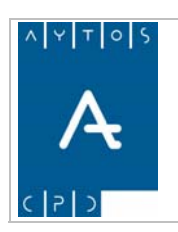

#### PADRÓN MUNICIPAL DE HABITANTES acced-e

**Versión 1.7 11/09/2007** 

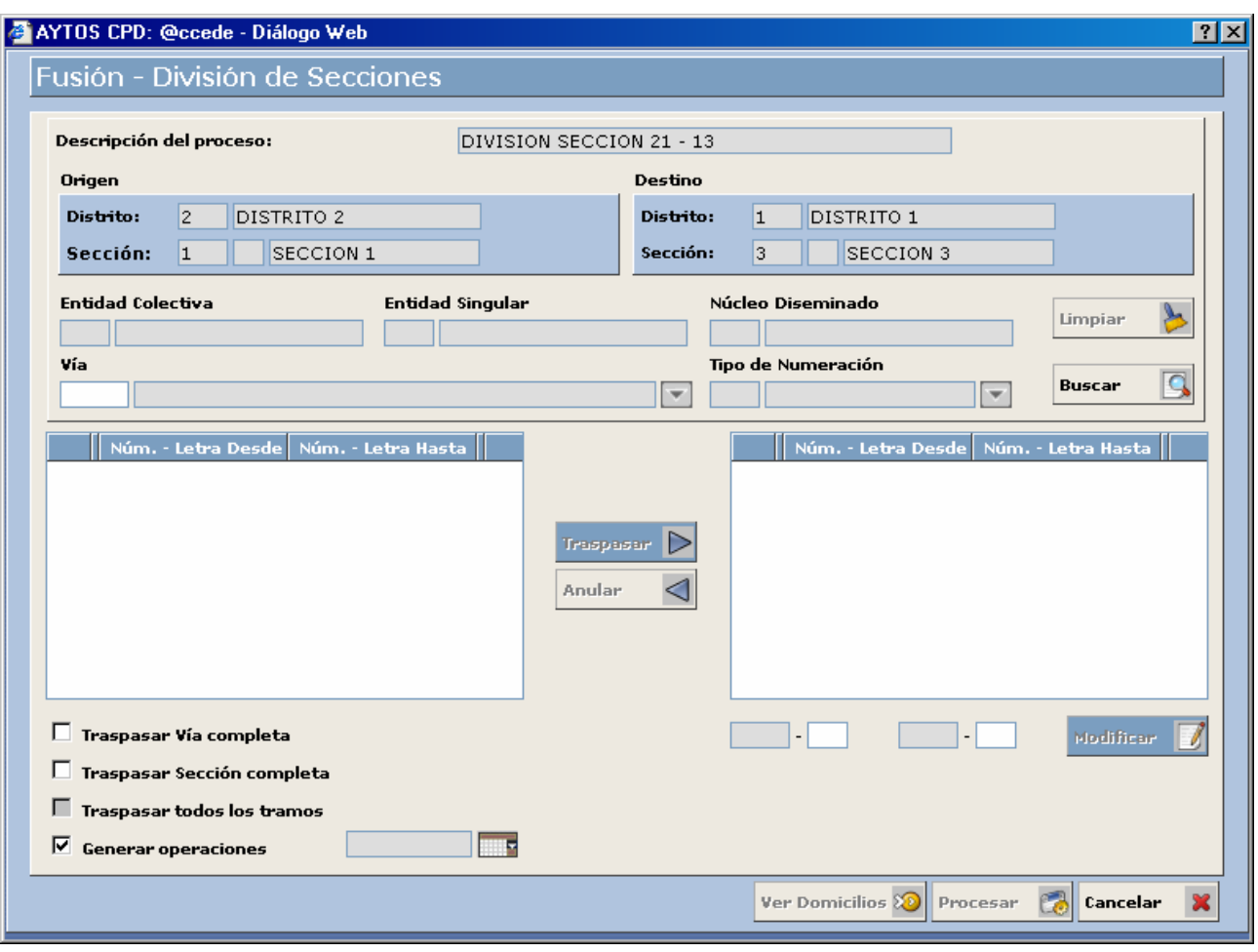

- 2. **Vía:** En este campo seleccionaremos la vía que queremos traspasar. Recordemos que esto lo hacíamos introduciendo el código del vial directamente o bien utilizando la ayuda desplegable mediante la cual accedemos a la ventana de consulta de viales. Introducir *8 CALLE MIGUEL DELIBES.*
- 3. **Tipo de Numeración:** En este campo introduciremos el tipo de numeración que tienen los tramos que queremos traspasar. Recordemos que los tipos de numeración que existen son 0 Sin Numeración, 1 Impar y 2 Par. Introducir *2 PAR.*
- 4. Una vez cumplimentados los campos mencionados pulsaremos el botón **Buscar q** para ver los tramos que componen la vía seleccionada, que quedarán reflejados en la rejilla central izquierda de la ventana. Ver captura:

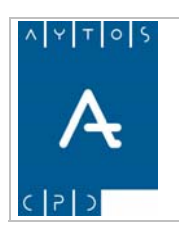

#### PADRÓN MUNICIPAL DE HABITANTES acced-e

**Versión 1.7 11/09/2007** 

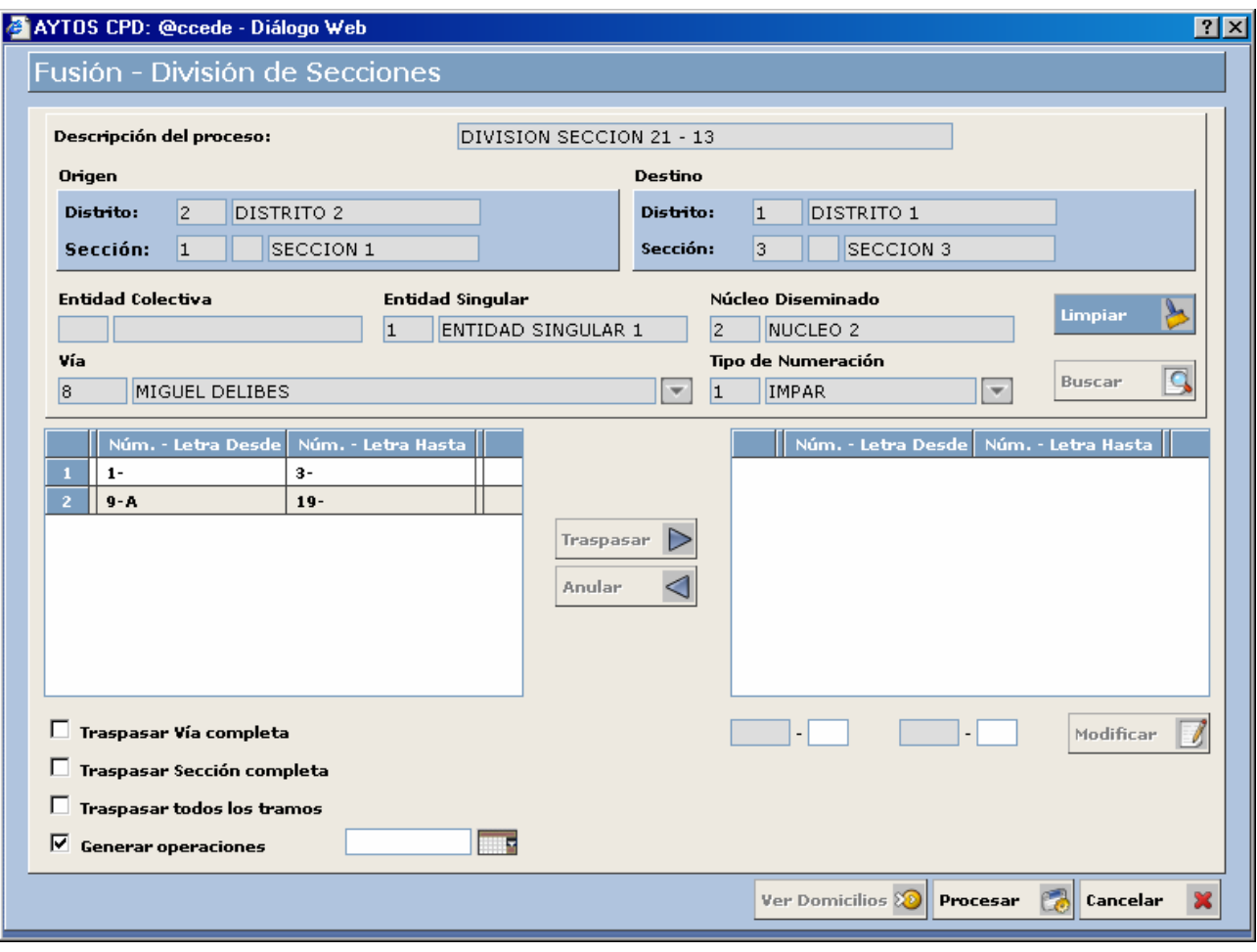

- 5. **Check Traspasar Todos los Tramos:** Si marcamos este check la aplicación trasladará todos los tramos que tenemos seleccionados, que en este caso son los tramos pares de la vía MIGUEL DELIBES en la Sección de Origen hacia la Sección de Destino.
- 6. **Check Generar Operaciones:** Si tenemos marcado este check la aplicación generará una operación INE relacionada con el proceso que estamos realizando. *Marcar check Generar Operaciones.*
- 7. **Fecha de Operación:** Este campo tendremos que cumplimentarlo en el caso de que hayamos marcado el check generar operaciones. Introducir *29/02/2007.*
- 8. Una vez que hemos cumplimentado todos los campos pulsaremos el botón procesar **Procesar** se generarán una serie de ventanas de información que tendremos que ir confirmando. Ver captura:
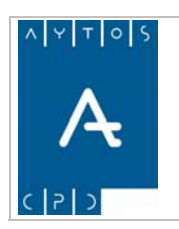

#### PADRÓN MUNICIPAL DE HABITANTES acced-e

**Versión 1.7 11/09/2007** 

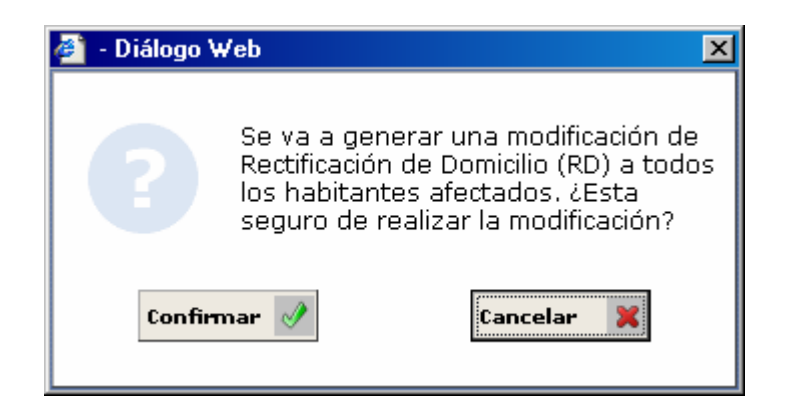

- 9. Ahora pulsaremos el botón Confirmar si estamos de acuerdo con los datos o bien el botón Cancelar en caso contrario. Pulsar Confirmar
- 10. Esto nos generará una nueva ventana para confirmar la operación. Ver captura:

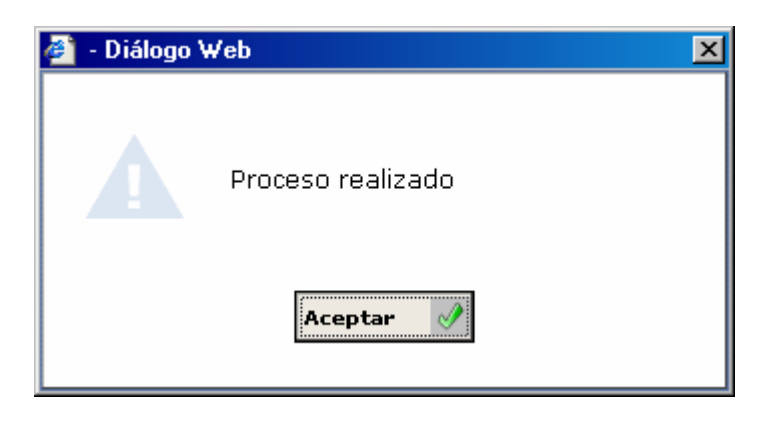

#### **MODIFICAR ESTADO DEL PROCESO**

La aplicación permite poner los procesos en dos estados diferentes, estos son PENDIENTE Y FINALIZADO. Al mencionar proceso, en este caso hacemos referencia al Proceso de Fusión – División de Secciones, y no a los procesos de traspaso de vías, trameros y secciones comentados anteriormente. Veamos lo que significa cada uno de estos estados:

• **Pendiente**: Si dejamos el proceso en estado *Pendiente* tendremos la posibilidad de volver a acceder al mismo, es decir, si estamos realizando el traspaso de varias vías de una sección a otra podremos salir de la aplicación y volver a entrar en otro momento para seguir realizando traspasos. Para poner este estado no es necesario realizar ninguna acción ya que aparece por defecto en la ventana **inicial** de Fusión – División de Secciones tras pulsar el botón  $\frac{1}{\text{Cancellation}}$  de la ventana en la cual hemos realizado los traspasos. Ver captura:

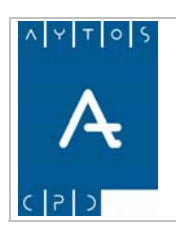

#### PADRÓN MUNICIPAL DE HABITANTES acced-e

**Versión 1.7 11/09/2007** 

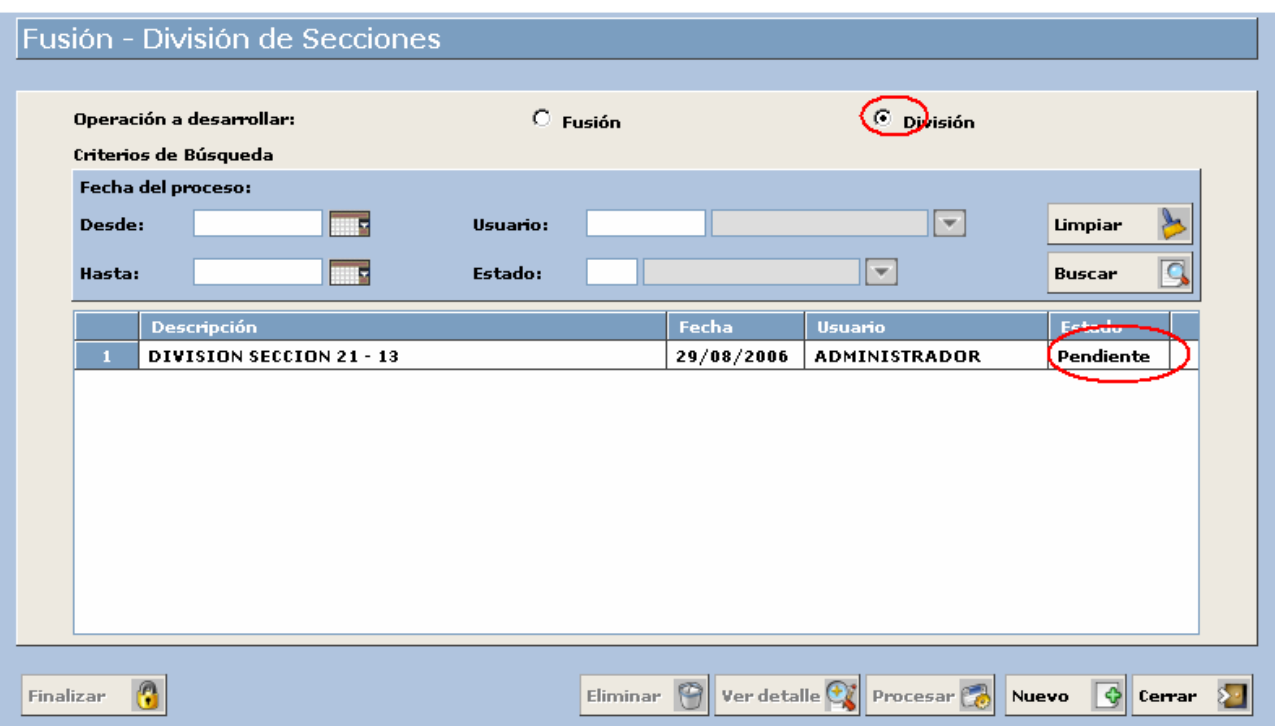

• **Finalizado:** Para poner el proceso en estado *Finalizado* tendremos que salir de la ventana de Fusión – División de Secciones donde hemos realizado los traspasos mediante el botón CANCELAR lo que generará la ventana inicial del módulo de Fusión – División de secciones. Ver captura:

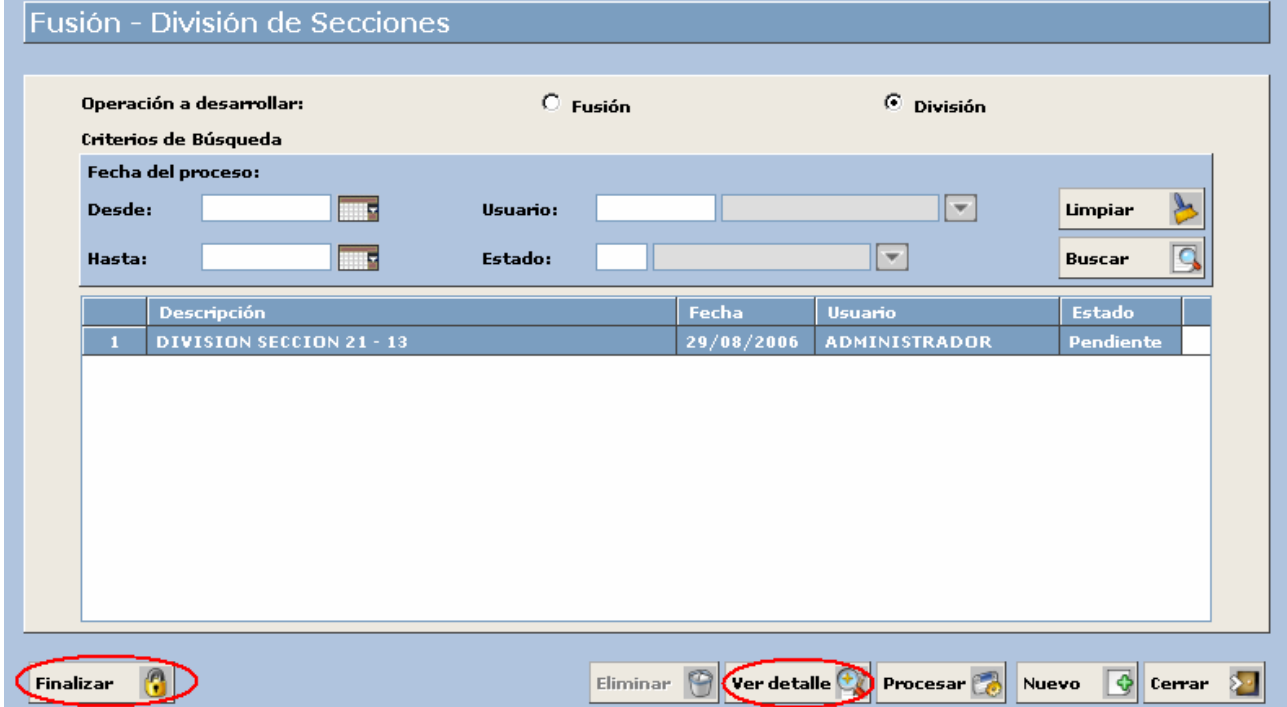

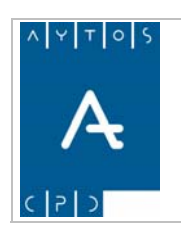

#### PADRÓN MUNICIPAL DE HABITANTES acced-e

**Versión 1.7 11/09/2007** 

11. Ahora pulsaremos el botón  $\frac{\text{Finalizar}}{\text{If}}$  tras lo cual se generará una ventana de información antes de cerrar el proceso. Ver captura:

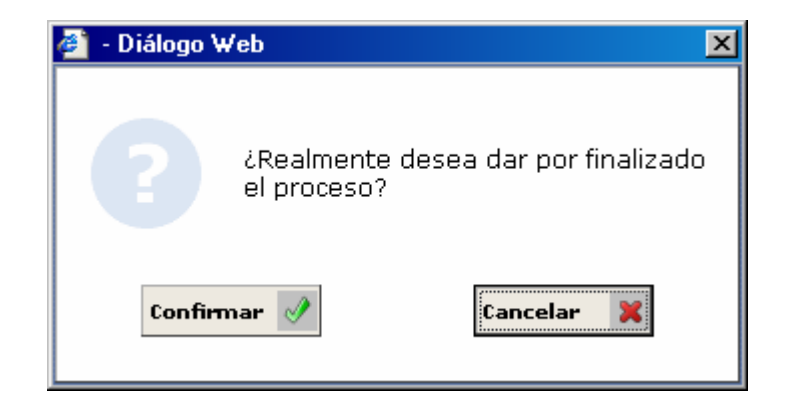

12. Tras pulsar el botón confirmar el proceso aparecerá con estado finalizado en la ventana Inicial del módulo Fusión – División de Secciones sin que ya tengamos la opción de recuperarlo para realizar nuevos traspasos. Ver captura:

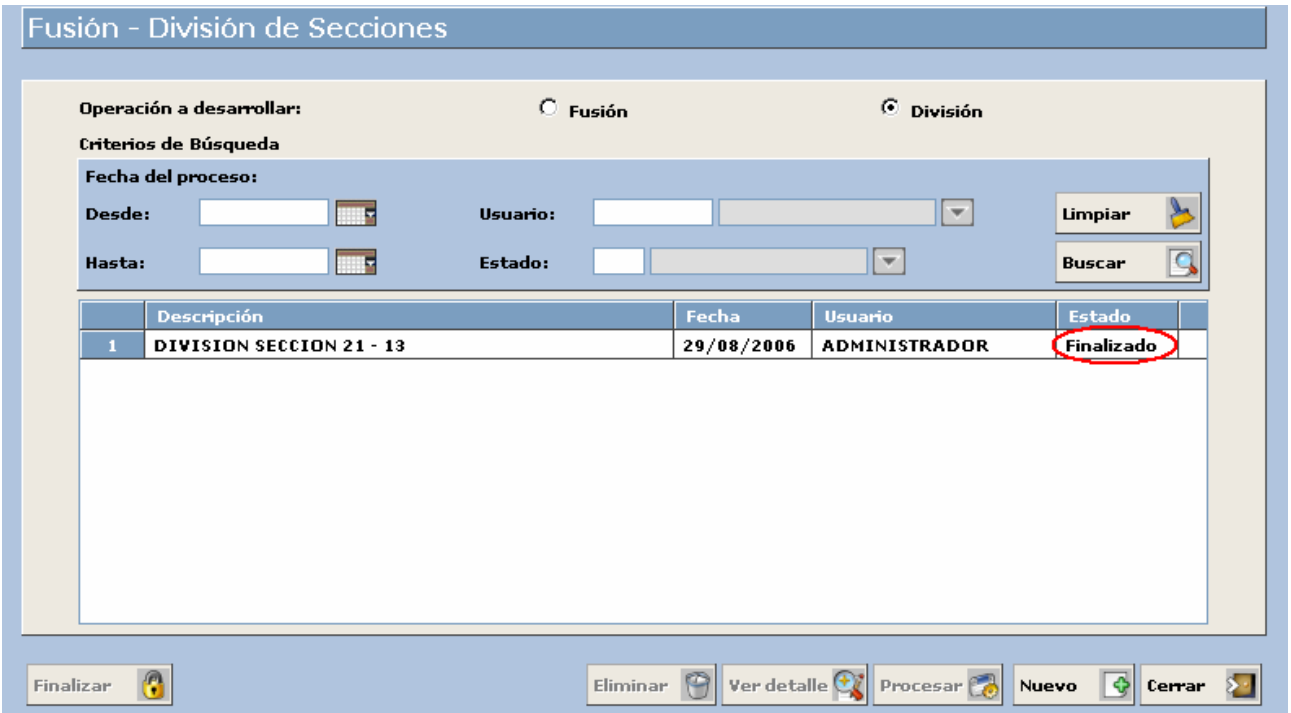

Independiente del estado del proceso (pendiente o finalizado) podremos visualizar los traspasos que tenemos realizados. Esto lo haremos marcando el proceso que queramos visualizar y pulsando el botón ver detalle Tras lo cual se generará la ventana de la captura siguiente:

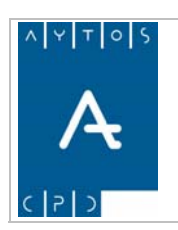

#### PADRÓN MUNICIPAL DE HABITANTES acced-e

**Versión 1.7 11/09/2007** 

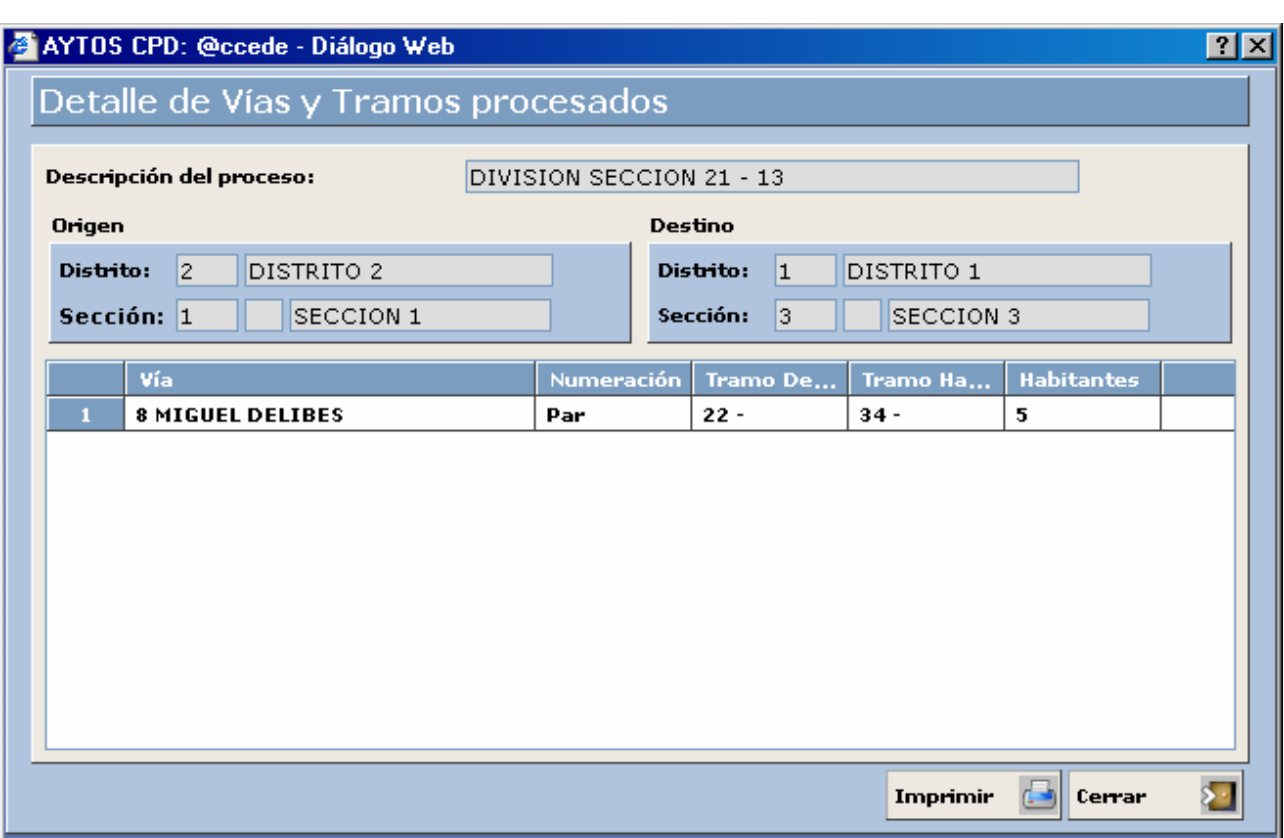

En esta ventana podemos observar todos los traspasos que hemos realizado hasta el momento en el proceso que hayamos seleccionado.

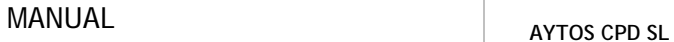

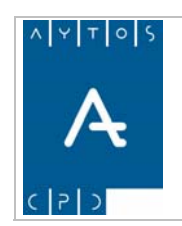

PADRÓN MUNICIPAL DE HABITANTES acced-e

**Versión 1.7 11/09/2007** 

# *7.2 Modificación de Viales*

Para entrar en este módulo pulsaremos la opción TERRITORIO de la interfaz principal y posteriormente el submódulo Modificación de Viales, tal y como podemos observar en la captura:

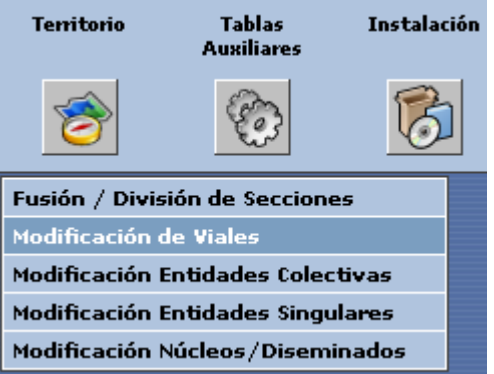

Tras realizar esto se generará la ventana de Modificación de Viales que podemos observar en la siguiente captura:

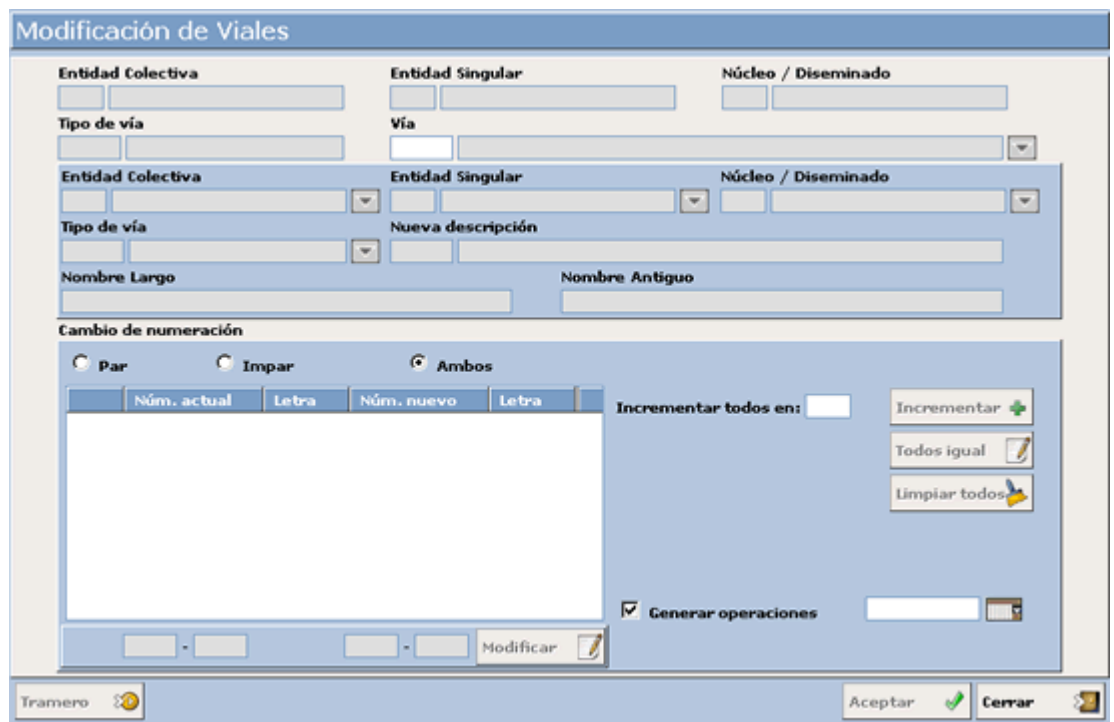

En este apartado podremos modificar la descripción de un vial así cómo renumerar los domicilios que tenemos dados de alta en esa vía.

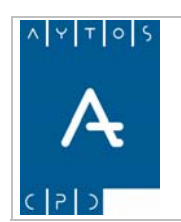

PADRÓN MUNICIPAL DE HABITANTES acced-e

**Versión 1.7 11/09/2007** 

# **7.2.1 Modificación de Datos Descriptivos**

Aquí vamos a poder realizar la modificación de datos de vías, en concreto los datos que podremos modificar son:

- Entidad Colectiva a la que pertenecen
- Entidad Singular a la cual pertenece
- Núcleo en el cual está inscrita
- Tipo de Vía
- **Descripción**

Nosotros vamos a realizar la modificación de la vía **12 SAN ISIDORO**. Para realizar estas modificaciones sólo tendremos que utilizar los campos de la parte superior de la ventana. Veamos cuales son estos campos:

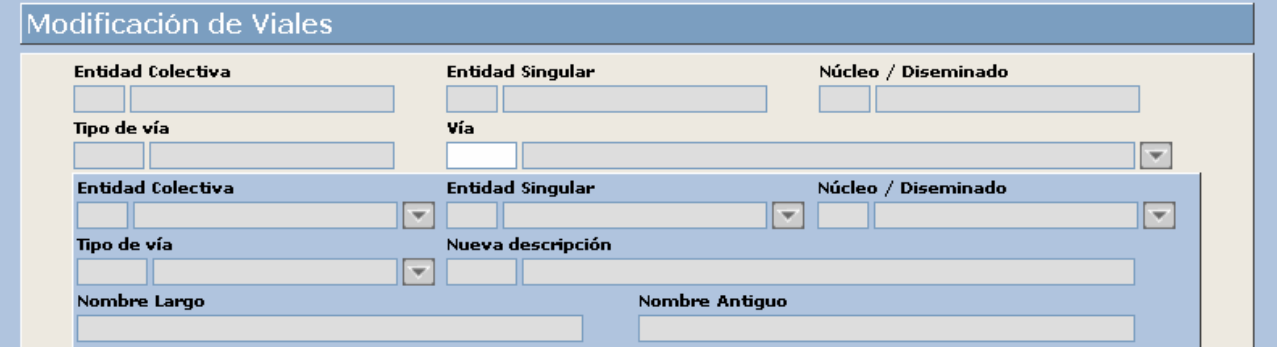

Las modificaciones que vamos a realizar son **Núcleo / Diseminado, Tipo de Vía y Descripción.** Veamos el procedimiento:

- 1. **Vía:** Introduzcamos el código de la vía que deseamos modificar, en el caso que desconozcamos este código podremos acceder a la ventana de consulta de viales utilizando la ayuda desplegable. Introducir *12.*
- 2. Automáticamente se cumplimentarán los campos de la parte más superior, los cuales hacen referencia a las entidades, núcleo y tipo de vía de este vial. Estos campos son sólo de lectura y no podremos modificarlos. Ver captura:

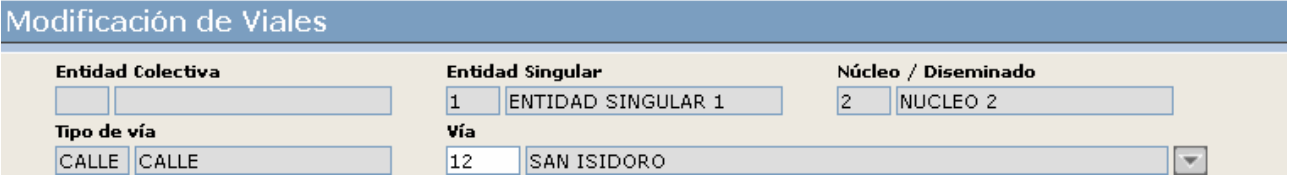

- 3. **Entidad Colectiva:** En este campo podremos modificar la entidad colectiva a la que pertenece la vía, en este ejemplo no la vamos a modificar, por ello lo dejaremos en blanco.
- 4. **Entidad Singular:** Este campo lo cumplimentaremos en el caso de que queramos modificar la entidad singular a la que pertenezca el vial, es decir, lo que modificamos no es la entidad singular, sino la pertenencia de ese vial a una u otra entidad singular. Debido a que vamos a modificar el Núcleo tendremos que cumplimentarlo. Campo obligatorio. Introducir *1.*

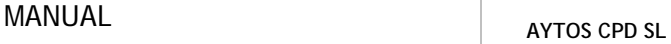

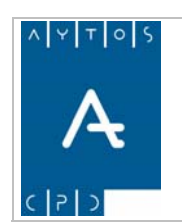

- 5. **Núcleo / Diseminado:** Aquí introduciremos el núcleo al que queremos que pertenezca nuestro vial, tal y como observamos en la captura pertenece al NÚCLEO 2, nosotros lo vamos a cambiar al Núcleo 1. Campo NO Obligatorio. Introducir *1.*
- 6. **Tipo de Vía:** Vamos a modificar el tipo de vía de Calle a Avenida. Campo Obligatorio. Introducir *AVDA.*
- 7. **Nueva Descripción:** En este campo pondremos la nueva denominación de nuestra vía que actualmente se denomina San Isidoro y queremos que se denomine San Pascual. Campo NO Obligatorio. Introducir *12 SAN PASCUAL.*
- 8. **Nombre Largo:** Aquí pondremos el tipo de vía junto a su descripción. Campo NO Obligatorio. Introducir *AVENIDA SAN PASCUAL.*
- 9. **Nombre Antiguo:** Se cumplimenta de forma automática cuando introducimos el nuevo nombre en el campo Nueva Descripción.
- 10. **Check Generar Operaciones:** Marcaremos este check en el caso de que queramos que las modificaciones generen operaciones INE. En el caso de que lo hayamos marcado también tendremos que cumplimentar el campo de Fecha, que hace referencia a la fecha de operación. Marcar el check e introducir la fecha *29/02/2007.* Aunque no marquemos el check de generar operaciones, la aplicación dejará constancia de este hecho, ya que lo que se generará será una operación de RD con situación (T), esto significa que se ha realizado una operación de RD sin generar operación INE. Así por tanto, cuando consultemos el histórico de un habitante al que se le haya realizado una operación de carácter territorial sin generar operación INE podremos visualizar esta operación, aunque no será enviada al INE, pero si se actualizarán las operaciones anteriores hasta que llegue a una operación de cambio de domicilio.
- 11. Una vez que hemos cumplimentado todos los campos necesarios pulsaremos el botón Esto nos generará las siguientes ventanas de información / verificación: Aceptar

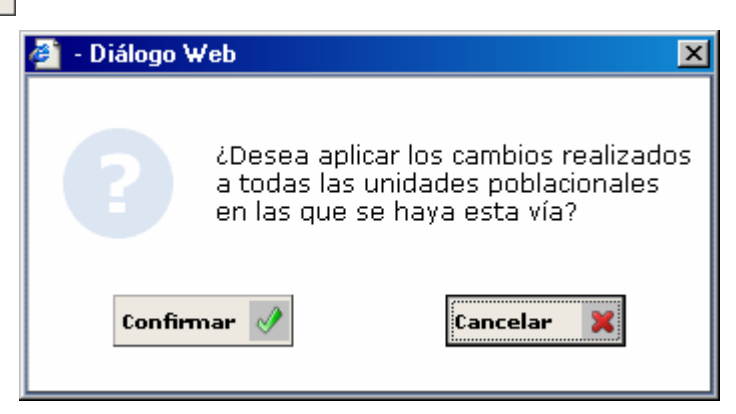

12. Pulsaremos Confirmar en el caso de que estemos de acuerdo con los datos y Cancelar en el caso contrario. Pulsar *Confirmar.* Esto nos generará una nueva ventana de verificación. Ver captura:

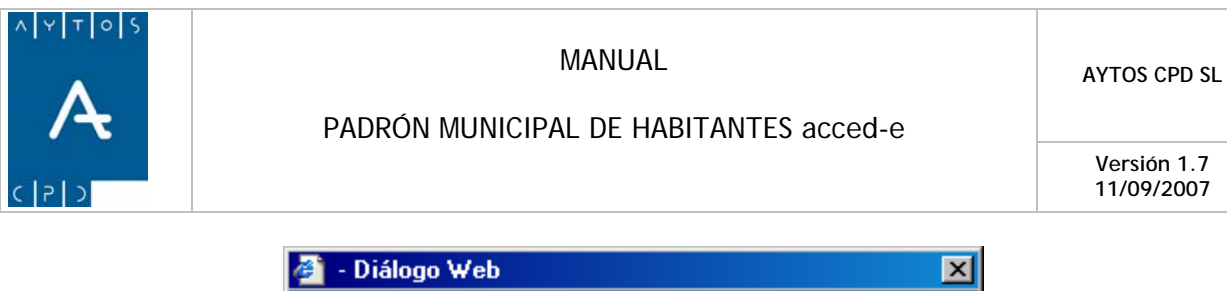

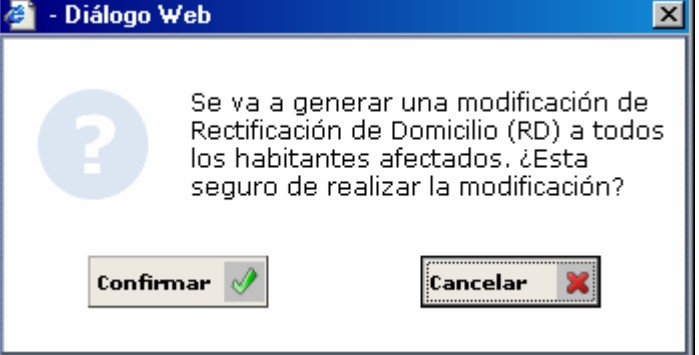

13. En el caso de que estemos de acuerdo con los datos de la ventana pulsaremos Confirmar o Cancelar en caso contrario. Si pulsamos Confirmar se generará la siguiente ventana:

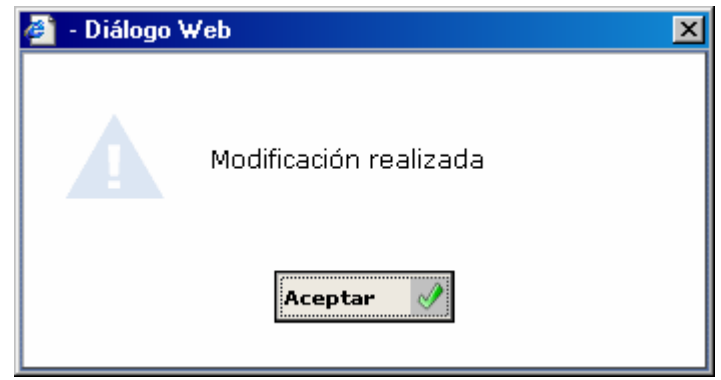

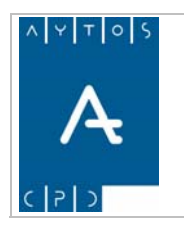

PADRÓN MUNICIPAL DE HABITANTES acced-e

**Versión 1.7 11/09/2007** 

# **7.2.2 Renumeración de Domicilios**

Aquí vamos a poder renumerar los domicilios de un vial. Podremos renumerar sólo los pares, sólo los impares o ambos a la vez. Nosotros vamos a modificar los domicilios de la vía **13 SAN MARTÍN**, para ello tendremos que cumplimentar los campos de la cabecera y los de la zona inferior. Ver capturas:

# *Cabecera*

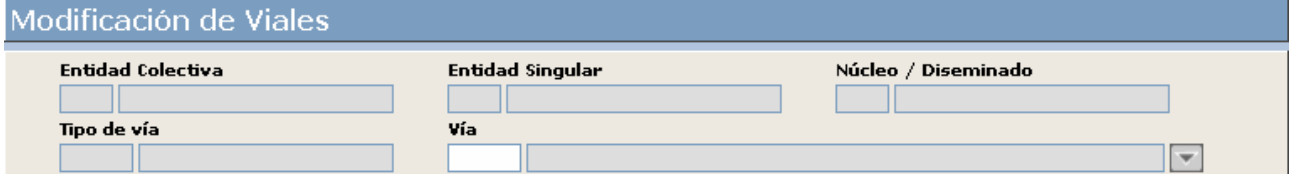

1. **Vía:** En el campo vía introduciremos el código de la vía que queremos renumerar lo que provocará que se cumplimenten los demás campos de la cabecera y que se reflejen los domicilios del vial en la zona inferior de la ventana. Introducir *13.* 

# *Campos Zona Inferior*

**All and State All and State Address of the State Address** 

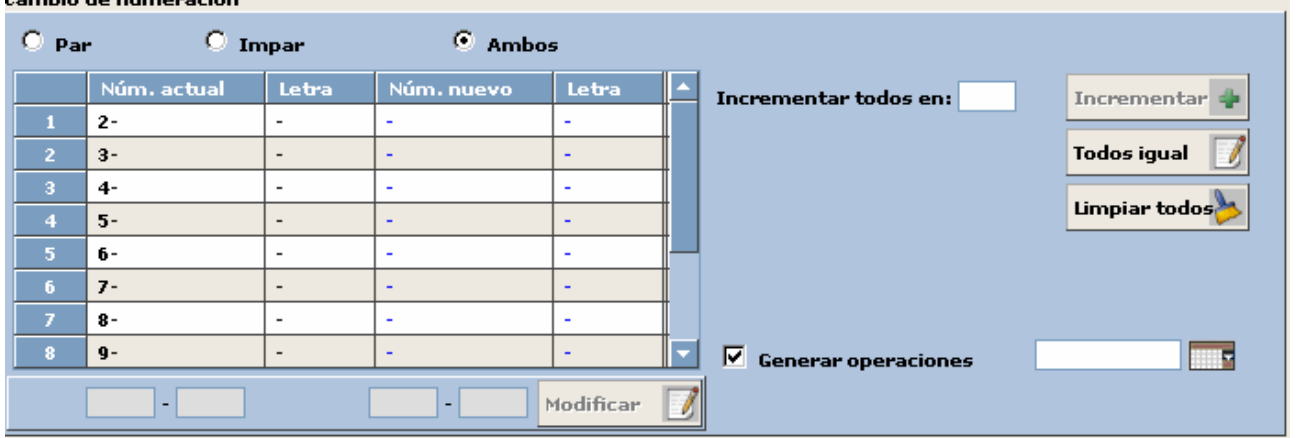

- 2. **Check Par, Impar, Ambos:** Tendremos que elegir uno de estos check en función del tipo de numeración que queramos modificar, nosotros vamos a modificar pares e impares por lo que hemos seleccionado el check *Ambos*.
- 3. **Incrementar todos en:** En este campo hemos de poner cuánto queremos incrementar la numeración de los domicilios. Ha de ser siempre un número par, aunque si nos confundimos la aplicación generaría una ventana de aviso como la que vemos en la siguiente captura. Nosotros vamos a incrementarlos en 2. Introducir *2*.

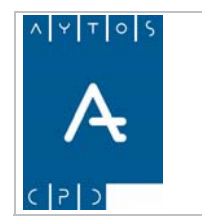

#### PADRÓN MUNICIPAL DE HABITANTES acced-e

**Versión 1.7 11/09/2007** 

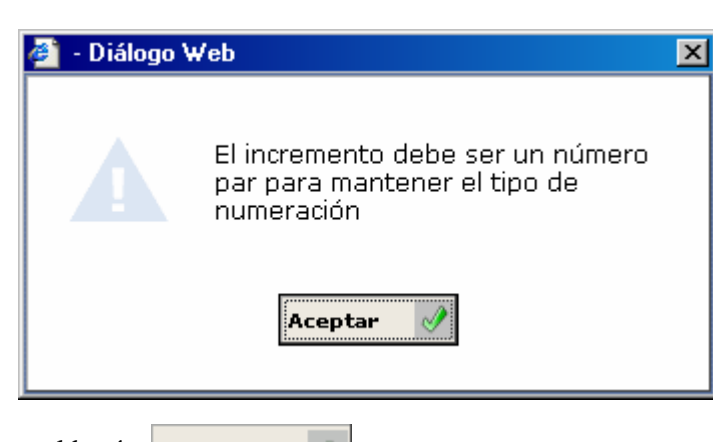

- 4. Ahora pulsaremos el botón **Incrementar**
- 5. **Check Generar Operaciones:** Como ya comentamos anteriormente si marcamos este check generaremos una operación INE de Rectificación de Domicilio, y tendremos que cumplimentar el campo fecha. Nosotros no lo vamos a marcar. Aunque no marquemos el check de generar operaciones, la aplicación dejará constancia de este hecho, ya que lo que se generará será una operación de RD con situación (T), esto significa que se ha realizado una operación de RD sin generar operación INE. Así por tanto, cuando consultemos el histórico de un habitante al que se le haya realizado una operación de carácter territorial sin generar operación INE podremos visualizar esta operación, aunque no será enviada al INE, pero si se actualizarán las operaciones anteriores hasta que llegue a una operación de cambio de domicilio.
- 6. Una vez que hemos cumplimentado todos los campos necesarios pulsaremos **Aceptar** tras lo cual se generarán una serie de ventanas de verificación que podemos ver en las siguientes capturas:

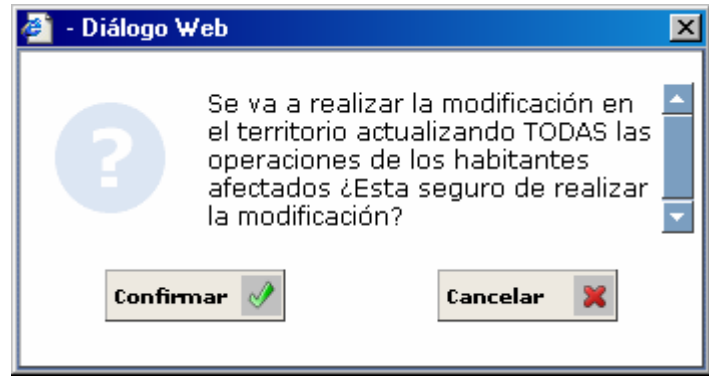

7. Pulsaremos el botón Confirmar si estamos de acuerdo con los datos y Cancelar en el caso contrario. Pulsemos *Confirmar.* 

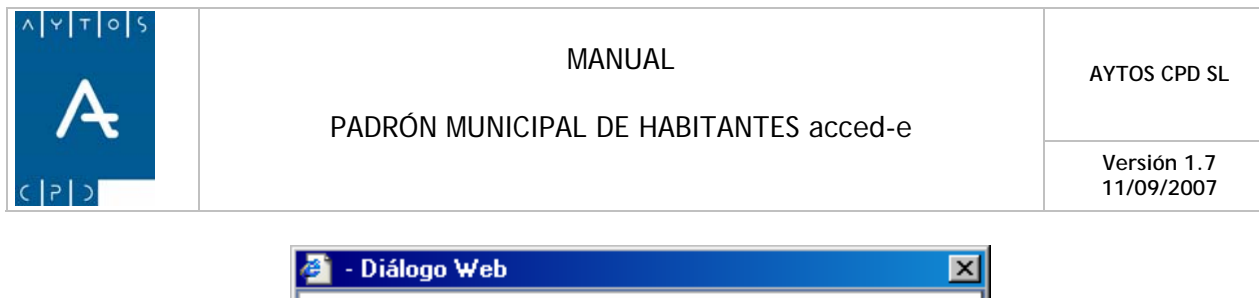

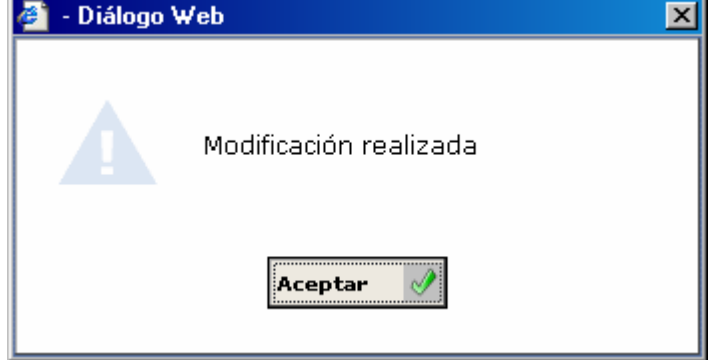

En el caso de que hayamos pulsado confirmar se generará la ventana de la anterior captura.

Antes hemos podido observar cómo se realiza la renumeración de todos los domicilios de un vial, sin embargo la aplicación también nos permite renumerar los domicilios de uno en uno. Para realizar esto tendremos que seguir el siguiente procedimiento:

1. Seleccionaremos en el listado de domicilios mediante el puntero aquel que queramos renumerar. Esto hará que ese número se refleje en la casilla inferior. Ver captura. Nosotros vamos a seleccionar el *7.*

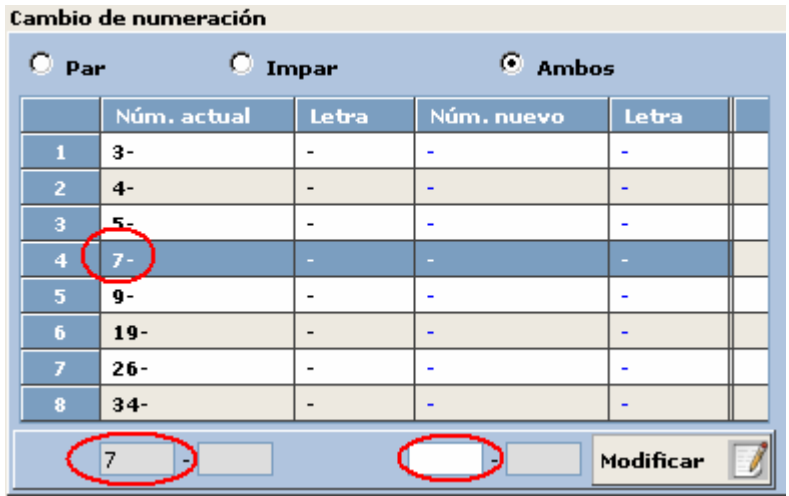

- 2. En la casilla situada más a la derecha introduciremos la nueva numeración de ese domicilio, teniendo en cuenta que debe ser del mismo tipo (par o impar) y que no puede estar dada de alta previamente esa nueva numeración. Introducir *9.*
- 3. Ahora tendremos que pulsar el botón **Modificar** *I* para que se lleven a cabo los cambios, que quedarán reflejados en la rejilla en el campo Número nuevo. Si necesitáramos renumerar otro domicilio podríamos hacerlo siguiendo el mismo procedimiento.
- *4.* En el caso de que queramos que esta operación se le comunique al INE tendríamos que marcar el check generar operaciones y cumplimentar el campo de fecha. Nosotros vamos a generar operación INE. Marcar *check generar operaciones* e introducir en el campo fecha *29/02/2007.* Aunque no marquemos el check de generar operaciones, la aplicación dejará constancia de este hecho, ya que lo que se generará será una operación de RD con situación (T), esto significa que se ha realizado una operación de RD sin generar operación INE. Así por tanto, cuando consultemos el histórico de un

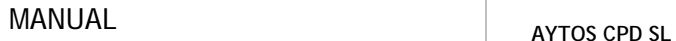

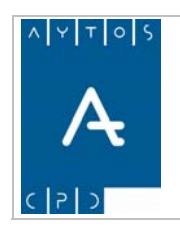

PADRÓN MUNICIPAL DE HABITANTES acced-e

habitante al que se le haya realizado una operación de carácter territorial sin generar operación INE podremos visualizar esta operación, aunque no será enviada al INE, pero si se actualizarán las operaciones anteriores hasta que llegue a una operación de cambio de domicilio.

5. Una vez que hemos cumplimentado estos campos tendríamos que pulsar el botón **Aceptar** tras lo cual se generarán una serie de ventanas de información. Ver capturas:

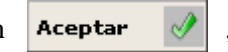

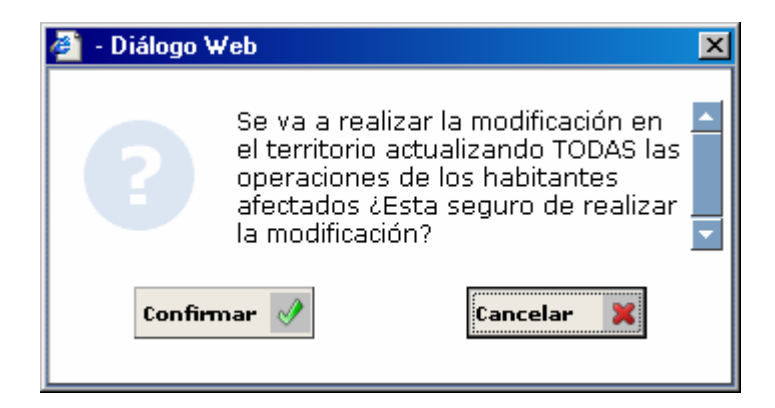

- 6. En el caso de que estemos de acuerdo con los datos pulsaremos el botón Confirmar o bien Cancelar en el caso contrario. Pulsemos *Confirmar.*
- 7. Tras pulsar confirmar se generará la ventana de la siguiente captura informándonos de que ya se ha completado el proceso.

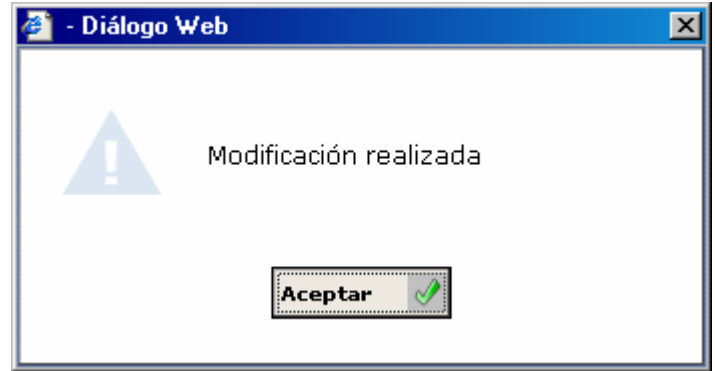

Si observamos la ventana de Modificación de Viales podremos observar que existen otros botones cuyas funcionalidades vamos a ver a continuación:

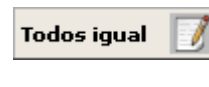

La utilidad de este botón es tal y como su nombre indica dejar todos los domicilios con la misma numeración

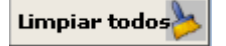

Este botón nos permite limpiar los campos de la zona inferior de la ventana.

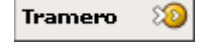

Mediante este botón tendremos la posibilidad de acceder a la ventana de mantenimiento de tramos para realizar las modificaciones que estimemos oportunas.

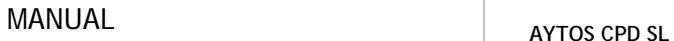

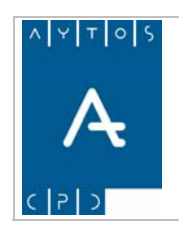

PADRÓN MUNICIPAL DE HABITANTES acced-e

**Versión 1.7 11/09/2007** 

# *7.3 Modificación de Entidades Colectivas*

Para entrar en este módulo pulsaremos la opción TERRITORIO de la interfaz principal y posteriormente el submódulo Modificación de Entidades Colectivas, tal y como podemos observar en la captura:

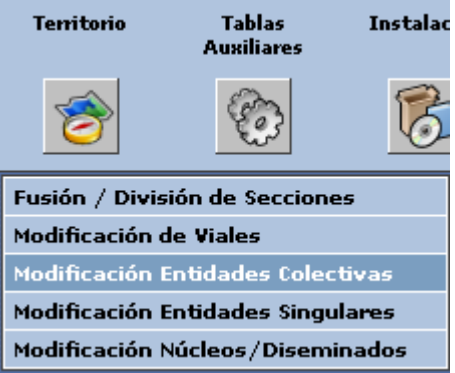

Tras pulsar esta opción se generará la ventana de Modificación de Entidades Colectivas que podemos ver en la siguiente captura:

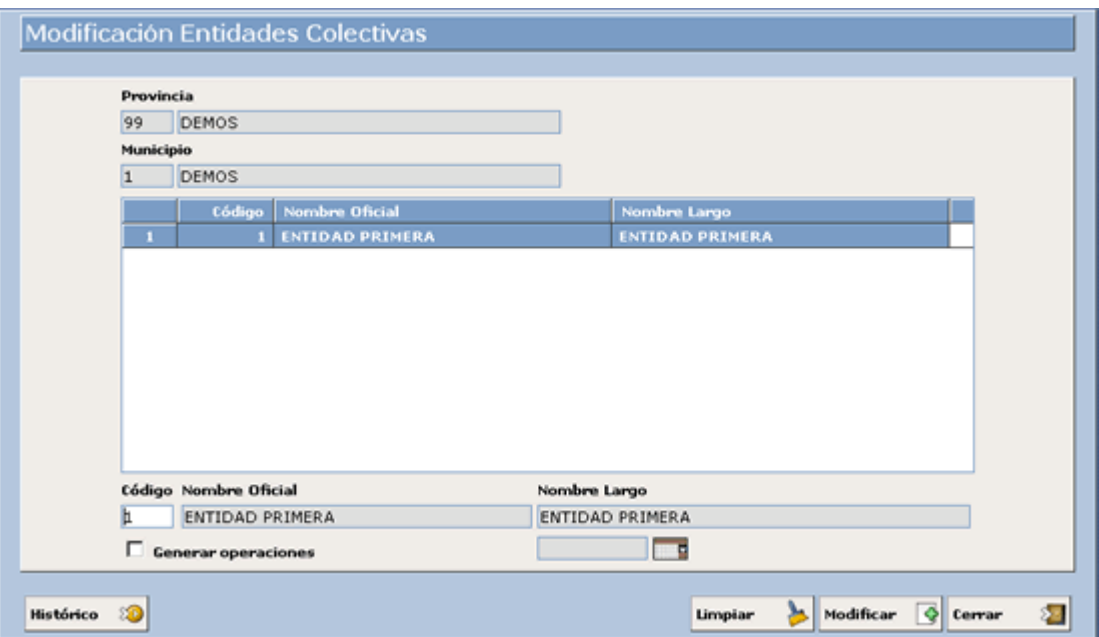

En este apartado podremos ver cómo se modifica una entidad colectiva, pero no podremos dar de alta ninguna nueva, aunque la aplicación nos avisará de este hecho con la siguiente ventana:

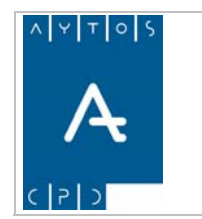

#### PADRÓN MUNICIPAL DE HABITANTES acced-e

**Versión 1.7 11/09/2007** 

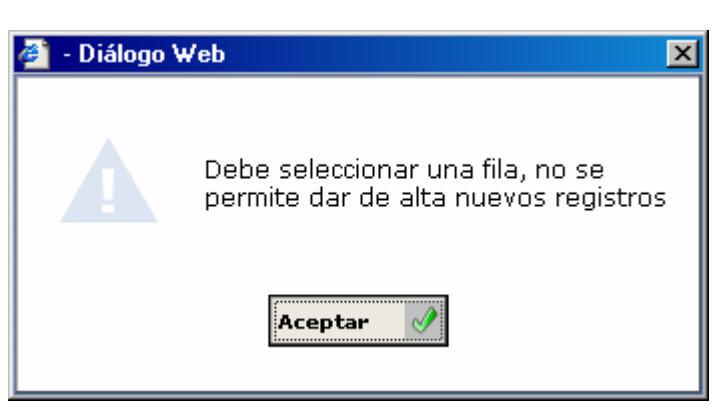

Nosotros vamos a modificar la **Entidad Primera** y le vamos a poner cómo nueva descripción **Entidad de Prueba.** Para modificar esta entidad colectiva seguiremos el siguiente procedimiento:

- 1. Seleccionaremos con el puntero una de las filas, tras lo cual se cumplimentarán los campos de la zona inferior.
- 2. **Código:** Modificaremos el código o bien lo dejaremos igual. Nosotros NO lo vamos a modificar.
- 3. **Nombre Oficial:** En este campo borraremos el nombre anterior y pondremos el nuevo con un máximo de 25 caracteres, ya que este será el que enviemos al INE. Introducir *Entidad de Prueba.*
- 4. **Nombre Largo:** En este campo borraremos el nombre anterior e introduciremos la nueva descripción con un máximo de 50 caracteres. Introducir *Entidad de Prueba.*
- 5. **Generar Operaciones:** Este Check lo marcaremos en el caso de que queramos que la modificación genere una operación INE. *Marcar Check.*
- *6.* **Fecha:** Si hemos marcado el check de generar operaciones tendremos que cumplimentar este campo. Introducir *25/01/2007.* Aunque no marquemos el check de generar operaciones, la aplicación dejará constancia de este hecho, ya que lo que se generará será una operación de RD con situación (T), esto significa que se ha realizado una operación de RD sin generar operación INE. Así por tanto, cuando consultemos el histórico de un habitante al que se le haya realizado una operación de carácter territorial sin generar operación INE podremos visualizar esta operación, aunque no será enviada al INE, pero si se actualizarán las operaciones anteriores hasta que llegue a una operación de cambio de domicilio.
- 7. Una vez que hemos cumplimentado todos los campos pulsaremos el botón  $\overline{\text{Modifica}}$ , tras lo cual se generarán las siguientes ventanas que podemos ver en las capturas:

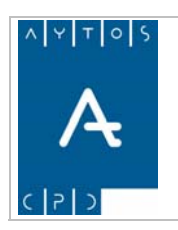

PADRÓN MUNICIPAL DE HABITANTES acced-e

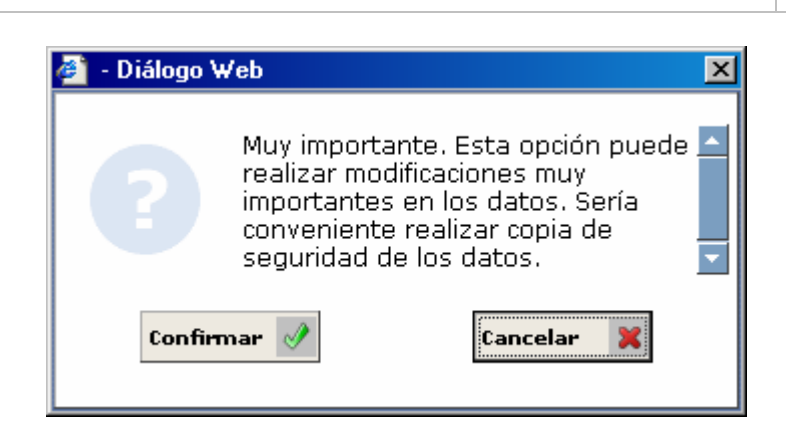

- 8. Pulsaremos el botón Confirmar si estamos de acuerdo con la ventana o bien Cancelar en el caso contrario. Pulsemos *Confirmar.*
- 9. Tras realizar esto se generará una nueva ventana de información. Ver captura:

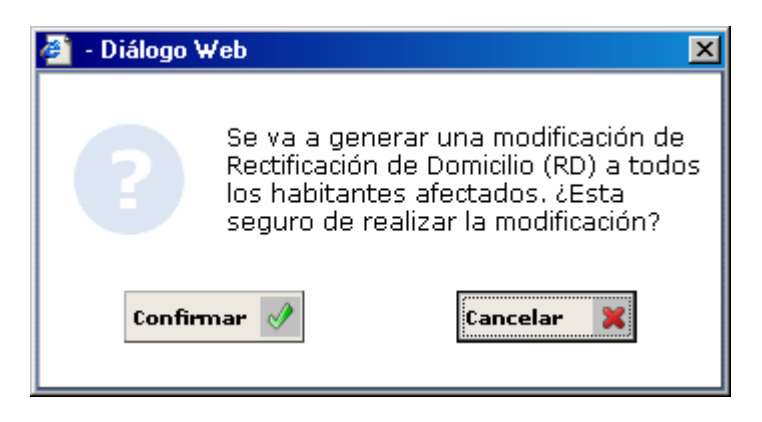

10. Pulsaremos el botón Confirmar en el caso de que estemos de acuerdo con los datos de la ventana o bien Cancelar en el caso contrario. Pulsar Confirmar. Tras esto se generará una nueva ventana:

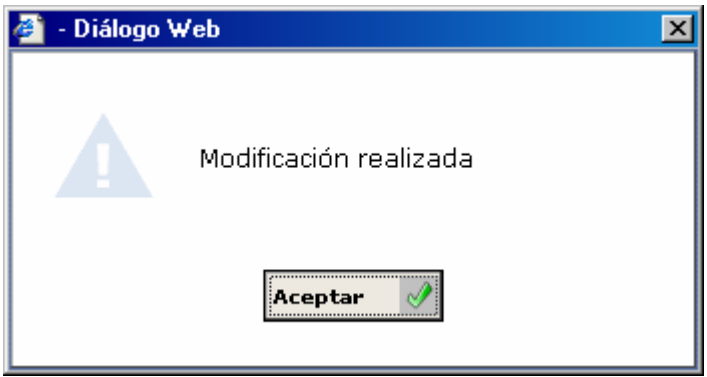

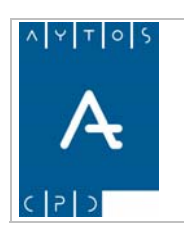

#### PADRÓN MUNICIPAL DE HABITANTES acced-e

**Versión 1.7 11/09/2007** 

11. Para poder visualizar esta modificación y todas las realizadas en la entidad colectiva podremos hacerlo pulsando el botón  $\frac{1}{\text{Hist}_1 \cdot \text{St}_2}$  . Tras realizar esto se generará la ventana de la captura **hacerlo pulsant pulsant esto se generará la ventana de la captura** siguiente:

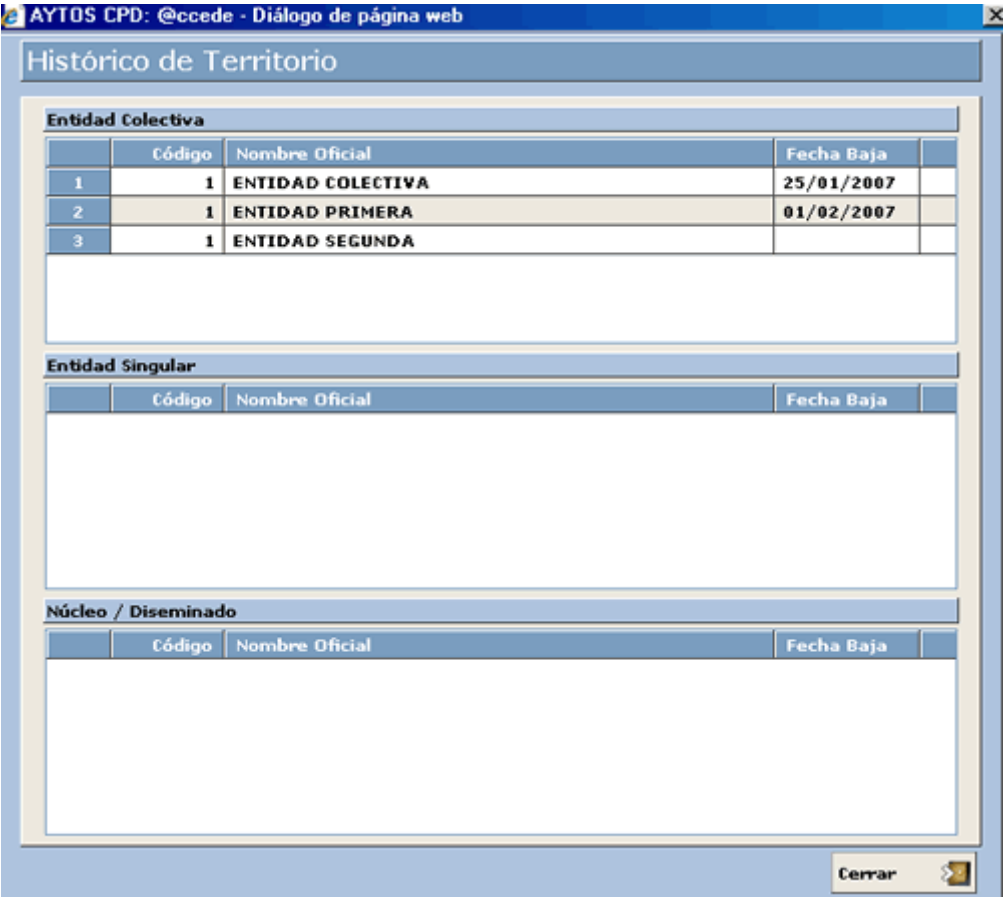

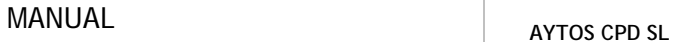

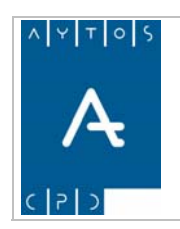

PADRÓN MUNICIPAL DE HABITANTES acced-e

**Versión 1.7 11/09/2007** 

# *7.4 Modificación de Entidades Singulares*

Para entrar en este módulo pulsaremos la opción TERRITORIO de la interfaz principal y posteriormente el submódulo Modificación de Entidades Singulares, tal y como podemos observar en la captura:

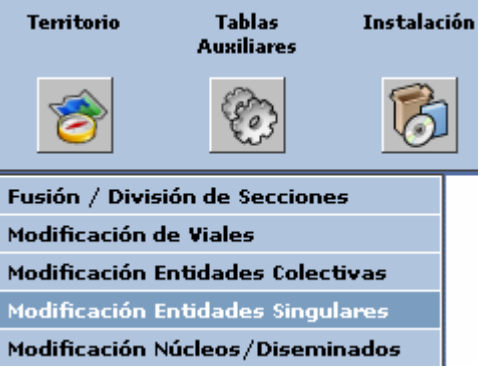

Tras pulsar esta opción se generará la ventana de Modificación de Entidades Singulares que podemos ver en la siguiente captura:

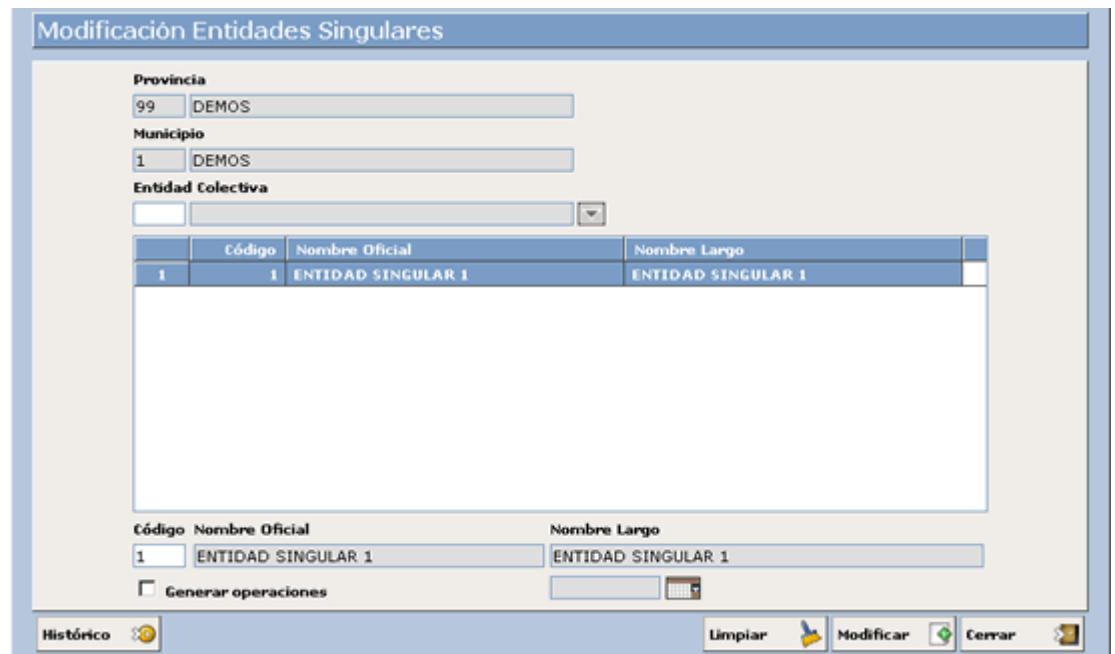

En este apartado podremos ver cómo se modifica una entidad singular, pero no podremos dar de alta ninguna nueva, aunque la aplicación nos avisará de este hecho con la siguiente ventana:

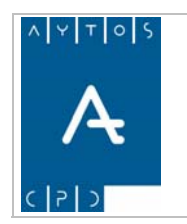

#### PADRÓN MUNICIPAL DE HABITANTES acced-e

**Versión 1.7 11/09/2007** 

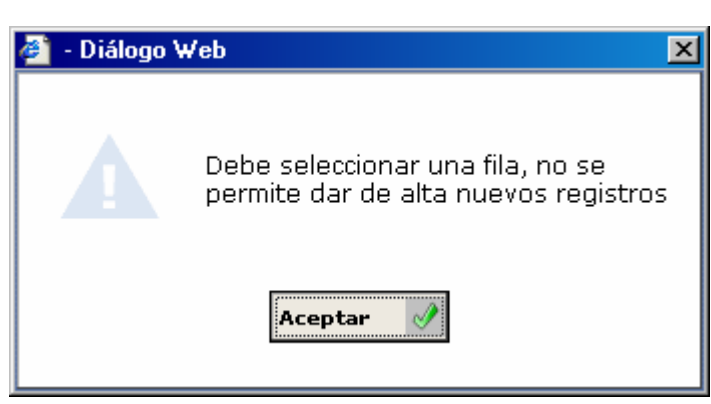

Nosotros vamos a modificar la **Entidad Singular 1** y le vamos a poner cómo nueva descripción **Entidad Singular Prueba.** Para modificar esta entidad singular seguiremos el siguiente procedimiento:

- 1. **Entidad Colectiva:** En este campo introduciremos la entidad colectiva a la que pertenece la entidad singular que queremos modificar en el caso de que pertenezca a alguna. Campo NO Obligatorio. Nosotros vamos a dejar el campo en blanco.
- 2. Seleccionaremos con el puntero una de las filas, tras lo cual se cumplimentarán los campos de la zona inferior.
- 3. **Código:** Modificaremos el código o bien lo dejaremos igual. Nosotros NO lo vamos a modificar.
- 4. **Nombre Oficial:** En este campo borraremos el nombre anterior y pondremos el nuevo con un máximo de 25 caracteres, ya que este será el que enviemos al INE. Introducir *Entidad Singular Prueba.*
- 5. **Nombre Largo:** En este campo borraremos el nombre anterior e introduciremos la nueva descripción con un máximo de 50 caracteres. Introducir *Entidad Singular Prueba.*
- 6. **Generar Operaciones:** Este Check lo marcaremos en el caso de que queramos que la modificación genere una operación INE. *Marcar Check.*
- 7. **Fecha:** Si hemos marcado el check de generar operaciones tendremos que cumplimentar este campo. Introducir *25/01/2007.* Aunque no marquemos el check de generar operaciones, la aplicación dejará constancia de este hecho, ya que lo que se generará será una operación de RD con situación (T), esto significa que se ha realizado una operación de RD sin generar operación INE. Así por tanto, cuando consultemos el histórico de un habitante al que se le haya realizado una operación de carácter territorial sin generar operación INE podremos visualizar esta operación, aunque no será enviada al INE, pero si se actualizarán las operaciones anteriores hasta que llegue a una operación de cambio de domicilio.
- 8. Una vez que hemos cumplimentado todos los campos pulsaremos el botón  $\overline{\text{Modificar}}$ , tras lo cual se generarán las siguientes ventanas que podemos ver en las capturas:

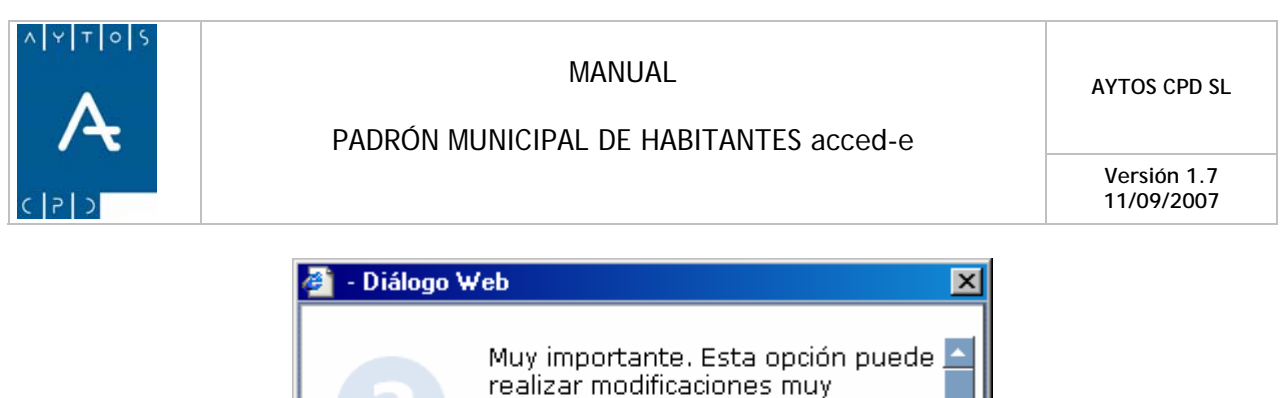

- importantes en los datos. Sería conveniente realizar copia de seguridad de los datos. Confirmar .<br>Cancelar
- 9. Pulsaremos el botón Confirmar si estamos de acuerdo con la ventana o bien cancelar en el caso contrario. Pulsemos *Confirmar.*
- 10. Tras realizar esto se generará una nueva ventana de información. Ver captura:

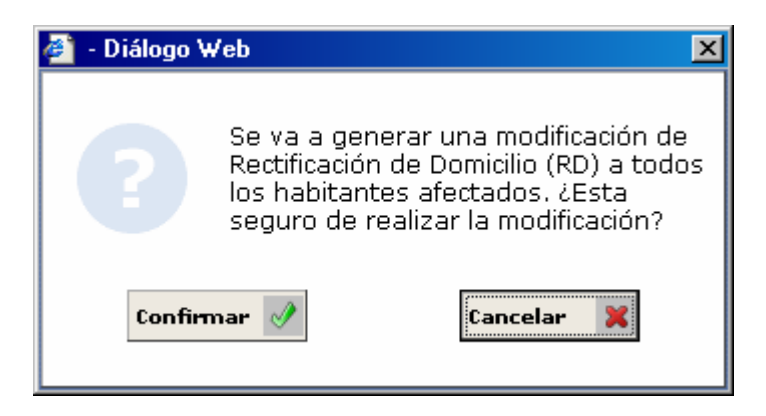

11. Pulsaremos el botón Confirmar en el caso de que estemos de acuerdo con los datos de la ventana o bien Cancelar en el caso contrario. Pulsar Confirmar. Tras esto se generará una nueva ventana:

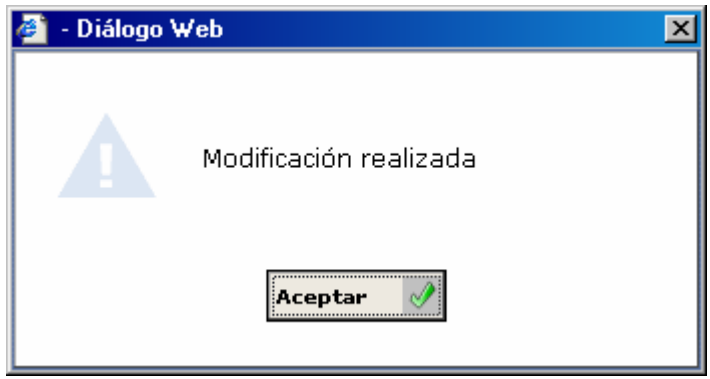

12. Para poder visualizar esta modificación y todas las realizadas en la entidad colectiva podremos hacerlo pulsando el botón  $\frac{1}{\text{Histofrico}}$   $\frac{1}{\infty}$ . Tras realizar esto se generará la ventana de la captura **hacerlo pulsant pulsando el pulsando el pulsando el botón .** Tras realizar esto se generará la ventana de la captura siguiente:

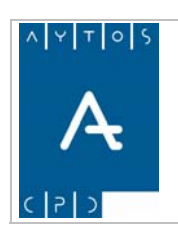

#### PADRÓN MUNICIPAL DE HABITANTES acced-e

**Versión 1.7 11/09/2007** 

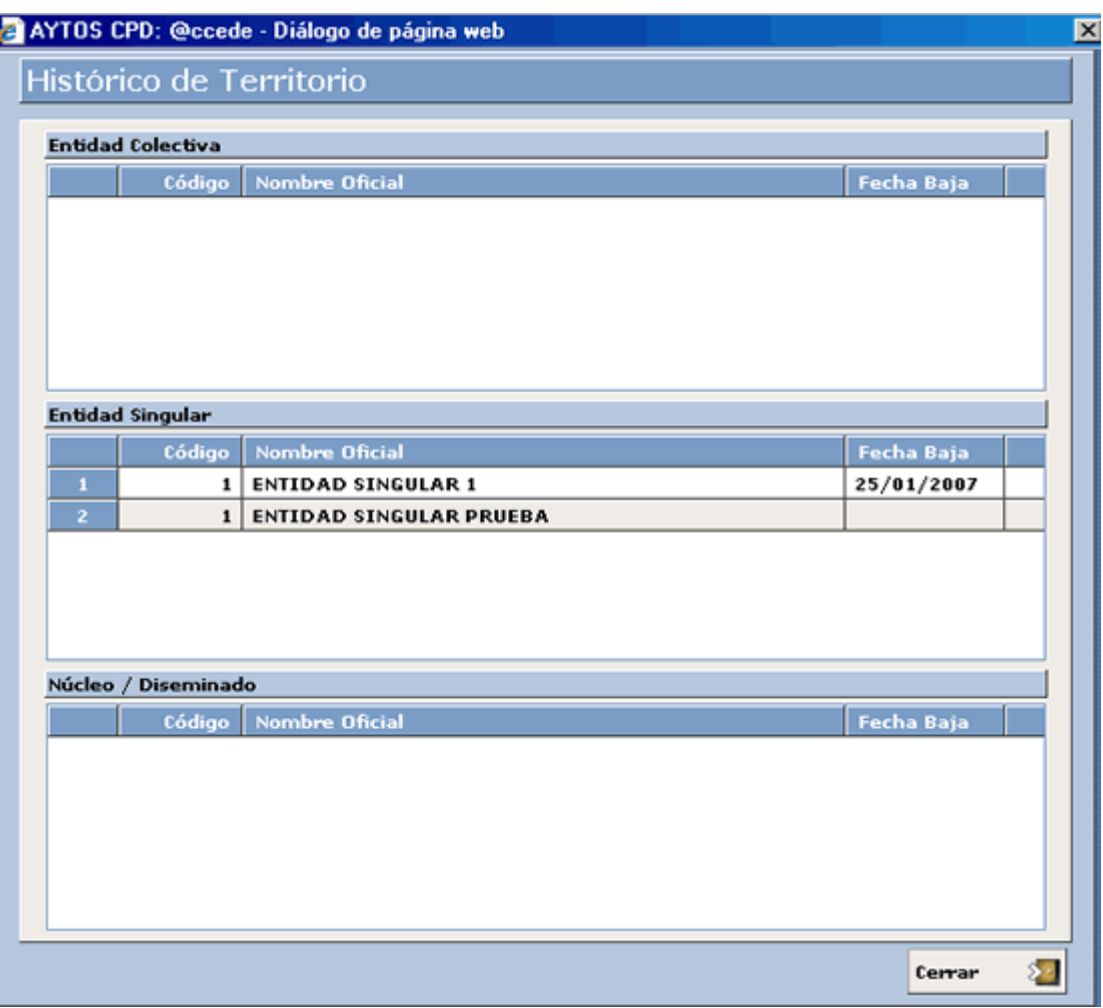

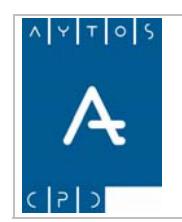

PADRÓN MUNICIPAL DE HABITANTES acced-e

**Versión 1.7 11/09/2007** 

# *7.5 Modificación de Núcleos / Diseminados*

Para entrar en este módulo pulsaremos la opción TERRITORIO de la interfaz principal y posteriormente el submódulo Modificación de Núcleos / Diseminados, tal y como podemos observar en la captura:

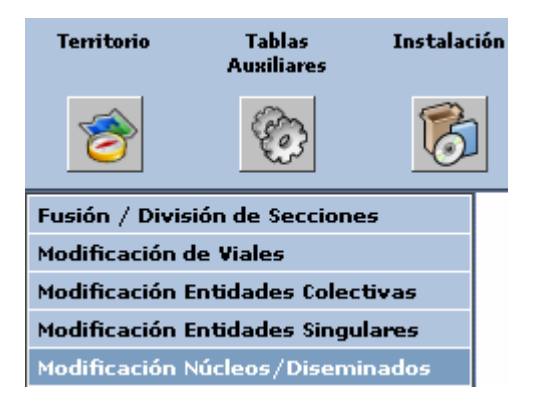

Tras pulsar esta opción se generará la ventana de Modificación de Núcleos / Diseminados que podemos ver en la siguiente captura:

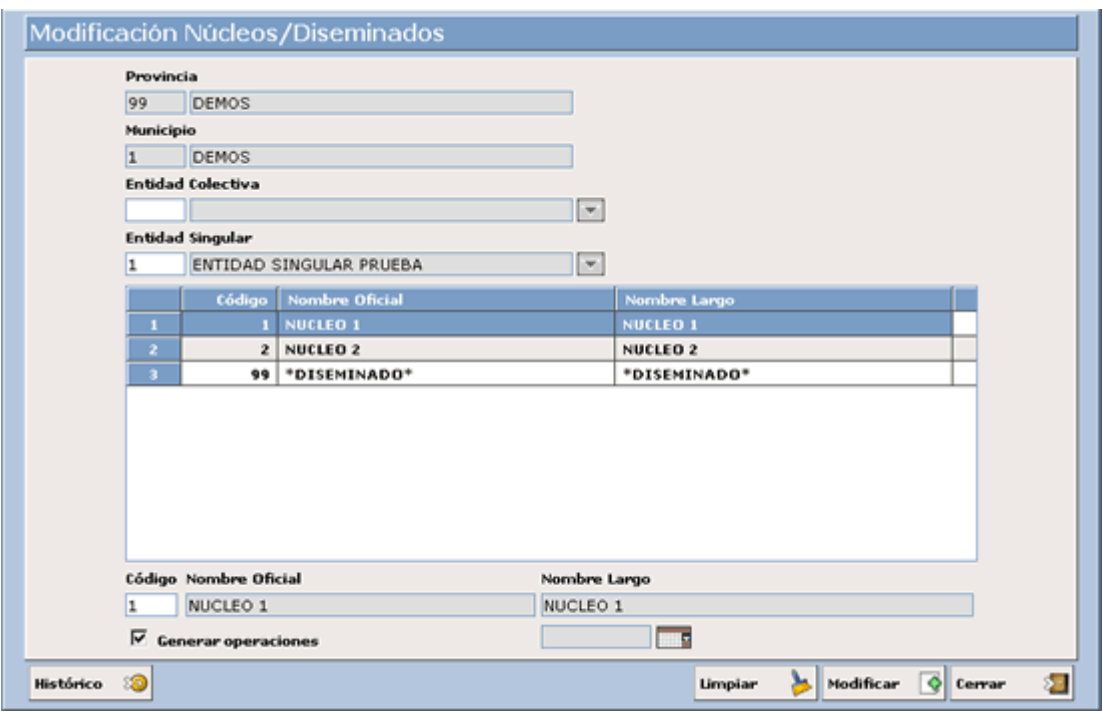

En este apartado podremos ver cómo se modifica un núcleo o diseminado, pero no podremos dar de alta ninguno nuevo, aunque la aplicación nos avisará de este hecho con la siguiente ventana:

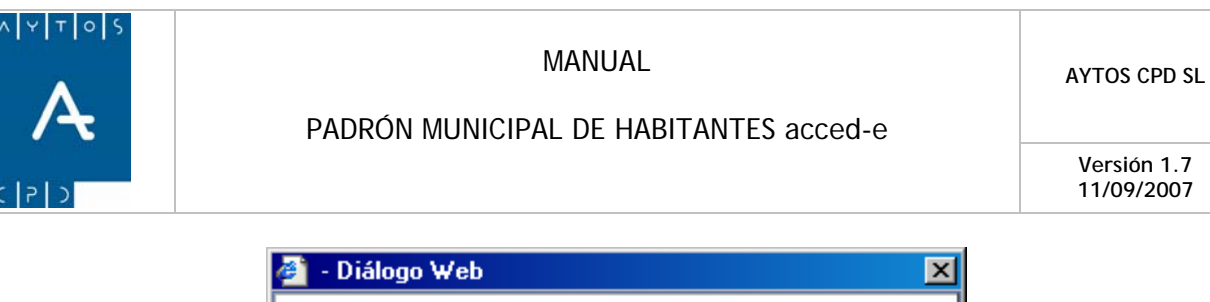

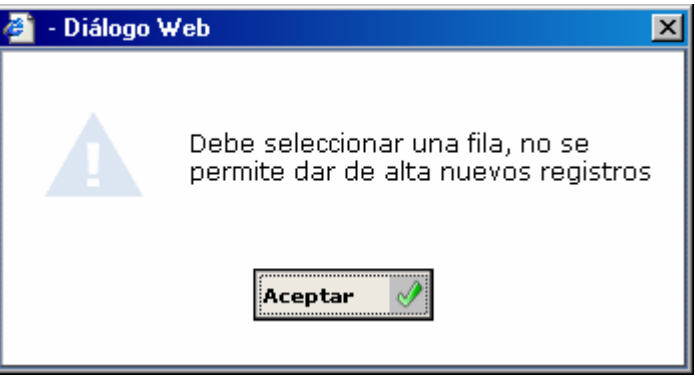

Nosotros vamos a modificar el **Núcleo 1** y le vamos a poner cómo nueva descripción **Núcleo de Prueba.** Para modificar este núcleo seguiremos el siguiente procedimiento:

- 1. **Entidad Colectiva:** Introduciremos la entidad colectiva a la cual pertenece el núcleo que queremos modificar. Campo NO Obligatorio. Nosotros lo dejaremos en blanco.
- 2. **Entidad Singular:** En este campo introduciremos la entidad singular a la cual pertenece el núcleo que queremos modificar. Campo Obligatorio. Introducir *1*
- 3. Seleccionaremos con el puntero una de las filas, tras lo cual se cumplimentarán los campos de la zona inferior.
- 4. **Código:** Modificaremos el código o bien lo dejaremos igual. Nosotros NO lo vamos a modificar.
- 5. **Nombre Oficial:** En este campo borraremos el nombre anterior y pondremos el nuevo con un máximo de 25 caracteres, ya que este será el que enviemos al INE. Introducir *Núcleo de Prueba.*
- 6. **Nombre Largo:** En este campo borraremos el nombre anterior e introduciremos la nueva descripción con un máximo de 50 caracteres. Introducir *Núcleo de Prueba.*
- *7.* **Generar Operaciones:** Este Check lo marcaremos en el caso de que queramos que la modificación genere una operación INE. *Marcar Check.*
- 8. **Fecha:** Si hemos marcado el check de generar operaciones tendremos que cumplimentar este campo. Introducir *25/01/2007.* Aunque no marquemos el check de generar operaciones, la aplicación dejará constancia de este hecho, ya que lo que se generará será una operación de RD con situación (T), esto significa que se ha realizado una operación de RD sin generar operación INE. Así por tanto, cuando consultemos el histórico de un habitante al que se le haya realizado una operación de carácter territorial sin generar operación INE podremos visualizar esta operación, aunque no será enviada al INE, pero si se actualizarán las operaciones anteriores hasta que llegue a una operación de cambio de domicilio.
- 9. Una vez que hemos cumplimentado todos los campos pulsaremos el botón  $\sigma$   $\sim$   $\sigma$  , tras lo cual se generarán las siguientes ventanas que podemos ver en las capturas:

526

**Versión 1.7 11/09/2007** 

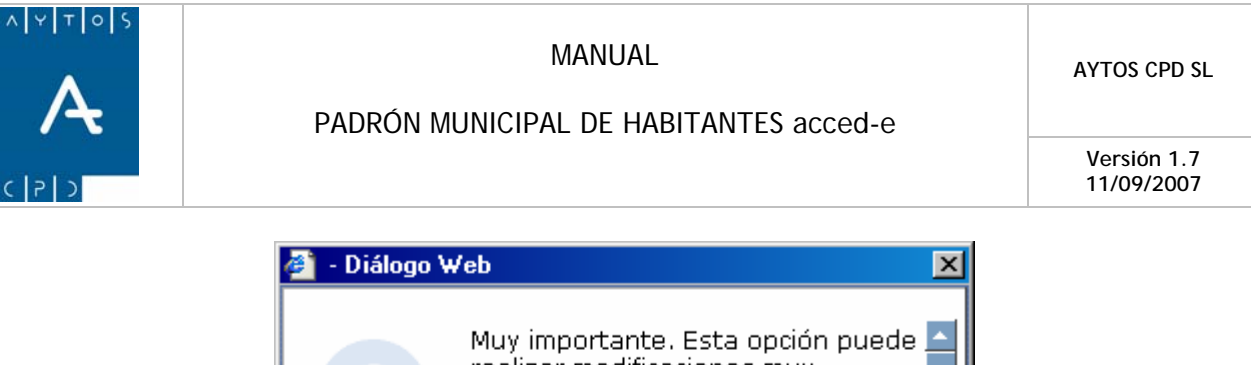

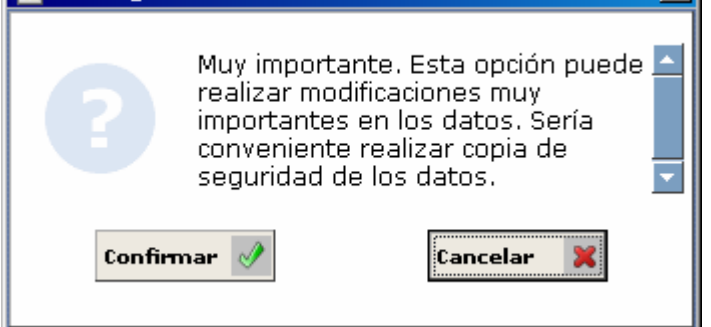

- 10. Pulsaremos el botón Confirmar si estamos de acuerdo con la ventana o bien cancelar en el caso contrario. Pulsemos *Confirmar.*
- 11. Tras realizar esto se generará una nueva ventana de información. Ver captura:

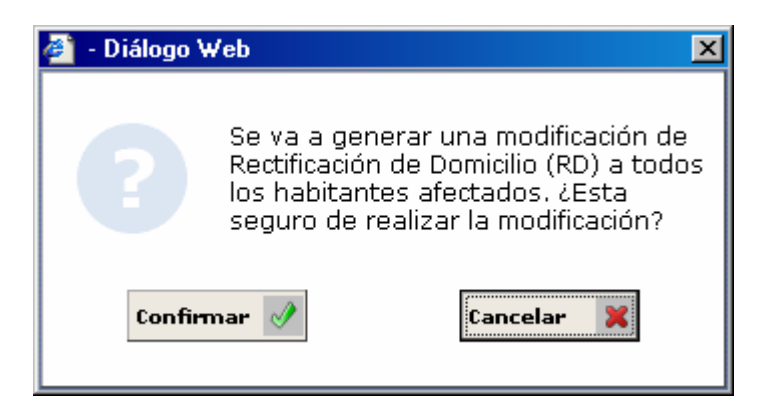

12. Pulsaremos el botón Confirmar en el caso de que estemos de acuerdo con los datos de la ventana o bien Cancelar en el caso contrario. Pulsar Confirmar. Tras esto se generará una nueva ventana:

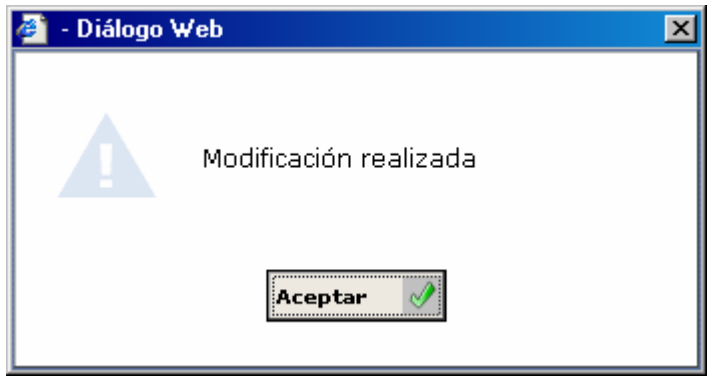

siguiente:

13. Para poder visualizar esta modificación y todas las realizadas en la entidad colectiva podremos hacerlo pulsando el botón  $\frac{1}{\text{Histórico}}$  . Tras realizar esto se generará la ventana de la captura

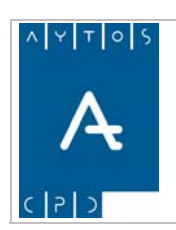

#### PADRÓN MUNICIPAL DE HABITANTES acced-e

**Versión 1.7 11/09/2007** 

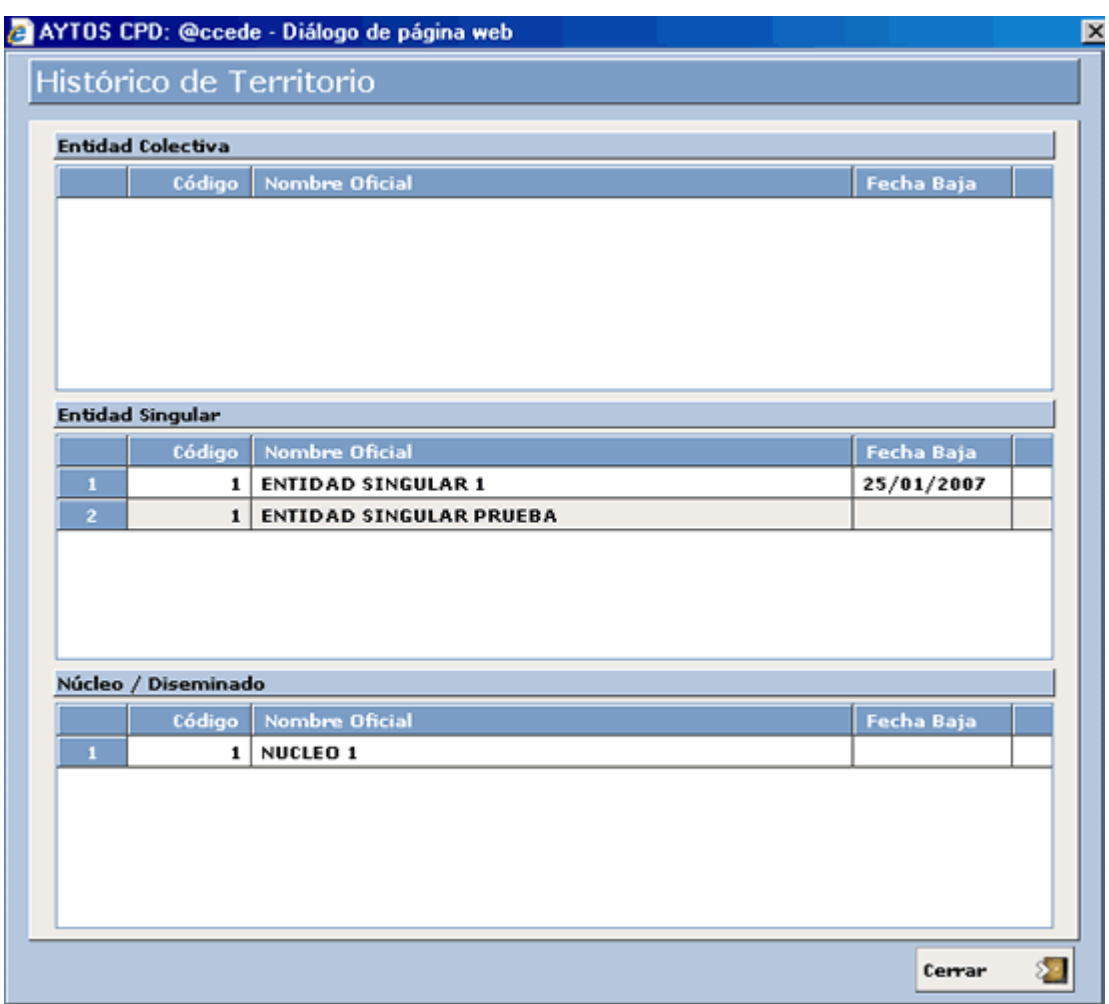

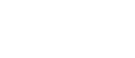

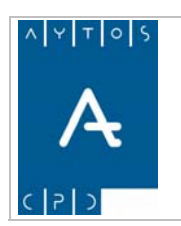

PADRÓN MUNICIPAL DE HABITANTES acced-e

**Versión 1.7 11/09/2007** 

# **8. GESTIÓN ELECTORAL**

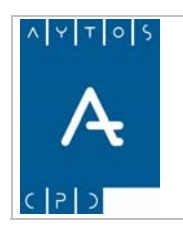

PADRÓN MUNICIPAL DE HABITANTES acced-e

**Versión 1.7 11/09/2007** 

# *8.1 Introducción*

En este módulo vamos a ver cómo se gestiona el censo electoral de nuestro municipio, para ello tendremos que dirigirnos al menú de la interfaz principal y situarnos sobre el módulo Gestión Electoral, tras lo cual se desplegarán todas las opciones de menú que tiene ese módulo:

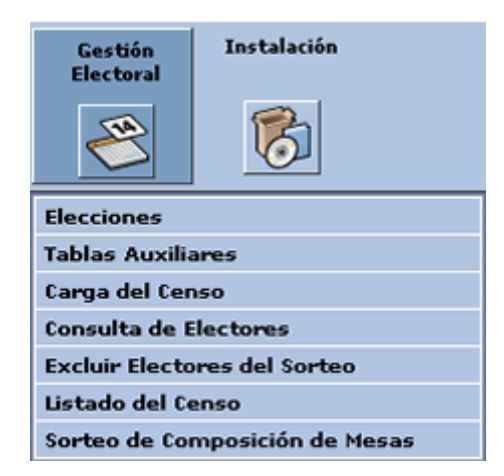

En concreto los puntos que vamos a ver son los siguientes:

- 8.1 Introducción
- 8.2 Elecciones
- 8.3 Tablas Auxiliares
- 8.4 Carga del Censo
- 8.5 Consulta de Electores
- 8.6 Electores Excluidos del Sorteo
- 8.7 Listado del Censo
- 8.8 Sorteo de Mesas Electorales

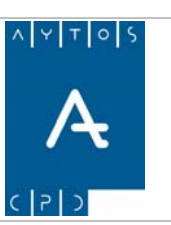

PADRÓN MUNICIPAL DE HABITANTES acced-e

**Versión 1.7 11/09/2007** 

# *8.2 Elecciones*

En este módulo definimos la estructura previa necesaria para gestionar el censo electoral a través de la aplicación **ACCEDE**.

Para acceder a la ventana de elecciones, con las opciones que indicaremos a continuación, iremos a la siguiente opción de menú **Gestión Electoral > Elecciones**, tal y como podemos ver en la captura anterior.

### *Datos Generales:*

El primer paso para gestionar unas elecciones es la definición de los parámetros iniciales. En estos parámetros, definimos información esencial que nos será de utilidad en los siguientes mantenimientos. Accedemos a la pestaña "Datos Generales", y nos aparece la ventana que indicamos a continuación:

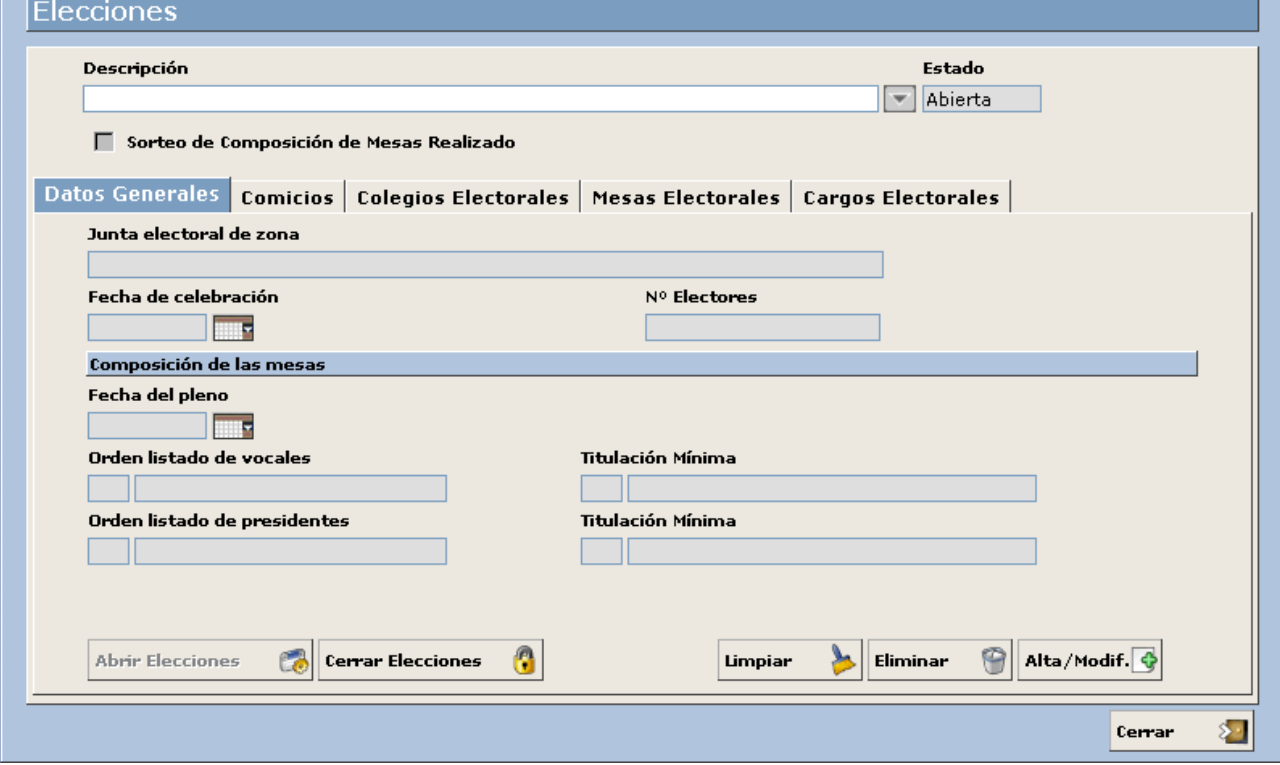

### **Descripción de Campos**

- 1. **Descripción**: Nombre de las elecciones que vamos a gestionar. Dato Obligatorio
- 2. **Junta Electoral de Zona**: Nombre de la Junta Electoral a la que pertenece nuestro municipio. A estos efectos y según la Ley Orgánica del Régimen Electoral General. Dato Obligatorio

*"La Junta Electoral Central tiene su sede en Madrid, las Provinciales en las capitales de Provincia, y las de Zona en las localidades cabeza de los Partidos Judiciales aludidos en el apartado 6"* 

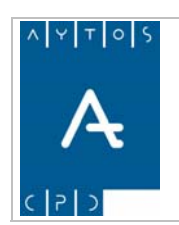

- 3. **Fecha de Celebración:** Indicamos en este campo la Fecha en la que se realizan las elecciones. Dato Obligatorio
- 4. **Nº Electores**: Dato referente a Censo Electoral. Se rellena automáticamente al cargar el fichero de Censo.
- 5. **Fecha del Pleno:** Fecha en la que se realiza el pleno del Ayuntamiento para la realización del sorteo de miembros de mesas electorales.
- 6. **Orden Listado de Vocales:** Este campo se rellena automáticamente al realizar el listado de vocales, con la ordenación que se haya realizado: "Distrito / Sección" o "Distrito / Sección / Mesa". También se rellena de forma automática el campo "Titulación Mínima", con la titulación desde indicada en el listado de vocales.
- 7. **Orden Listado de Presidentes:** Este campo se rellena automáticamente al realizar el listado de presidentes, con la ordenación que se haya realizado: "Distrito / Sección" o "Distrito / Sección / Mesa". También se rellena de forma automática el campo "Titulación Mínima", con la titulación desde indicada en el listado de presidentes.
- 8. **Sorteo de Composición de Mesas Realizado**: Este check se rellena de forma automática en el momento en que se realice el sorteo de composición de mesas.

### **Funcionamiento**

- Una vez introducidos los datos mencionados anteriormente, debemos pulsar el botón para salvar los cambios efectuados. Alta/Modif
- Para salir de la pantalla utilizamos el botón. Cerrar ⊱∃
- El sistema permite incluir nuevas elecciones (una vez estén cerradas las anteriores), pulsamos el botón, **Limpiar** y a continuación realizamos la indicación de datos como se indicaba anteriormente.
- Una vez hayan terminado las elecciones, podemos optar por cerrarlas mediante el botón.

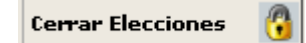

- Si hemos cometido un error al cerrar las elecciones, podemos volver a abrirlas a través del botón. **Abrir Elecciones**
- Conviene tener en cuenta que el sistema no permite abrir más de unas elecciones a la vez, con lo cual para abrir unas nuevas elecciones es necesario cerrar las anteriores. Las elecciones cerradas podrán ser seleccionadas posteriormente desde cualquier mantenimiento, para consultas e impresión de informes, pero no se permitirá ningún tipo de gestión sobre ellas.

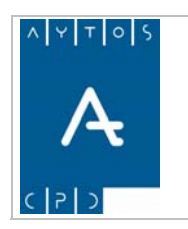

PADRÓN MUNICIPAL DE HABITANTES acced-e

**Versión 1.7 11/09/2007** 

# *Comicios*

En este mantenimiento vamos a definir los distintos comicios existentes para unas mismas elecciones. Por ejemplo, puede darse el caso de concurrir en las mismas elecciones los comicios para "*Elecciones Municipales"* y *"Elecciones Autonómicas"*. En ese caso, conviene definir los dos comicios indicados. El mantenimiento para la definición de estos comicios lo vemos a continuación:

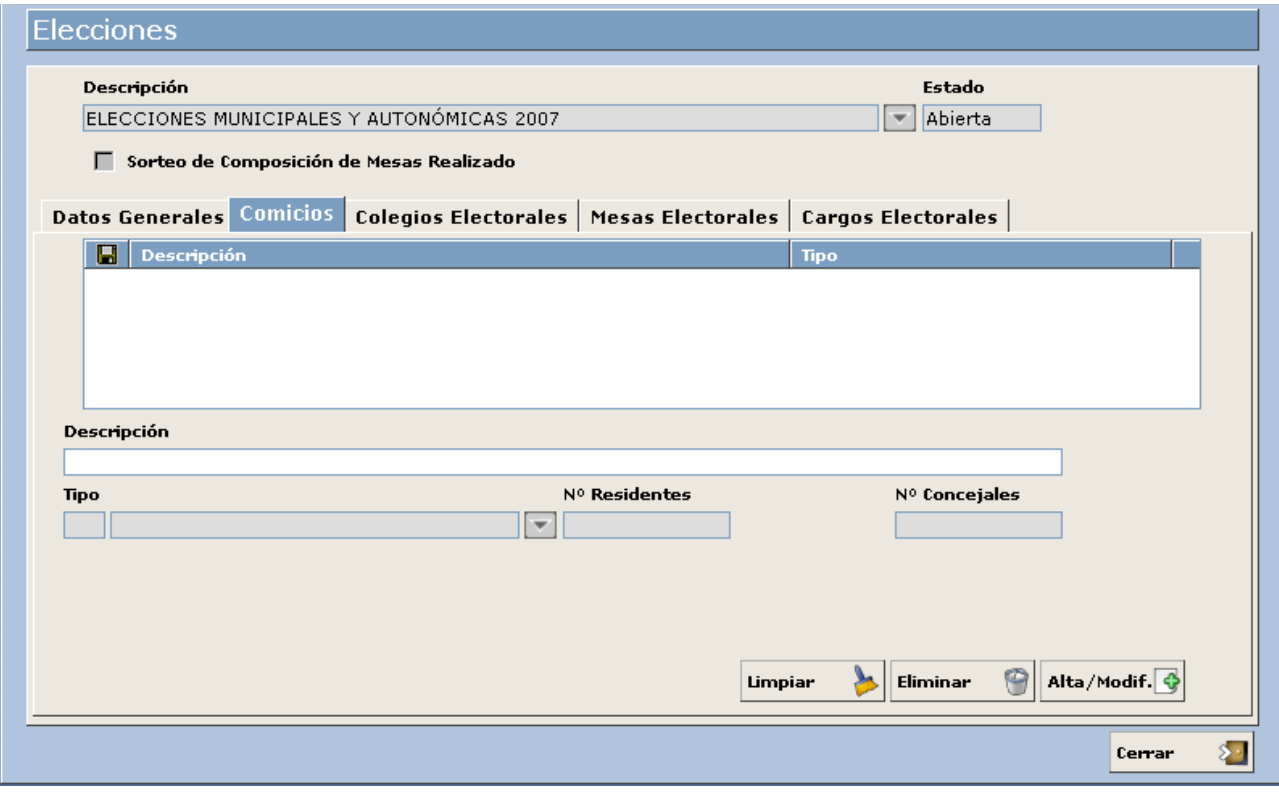

#### **Definición de Campos**

- **Descripción**: Nombre indicado por el usuario al comicio que estamos grabando. Por ejemplo: "Elecciones Municipales 2007".
- **Tipo**: Tipo de elección asociada al comicio. Seleccionado a través de la indicación del código o bien mediante el botón de ayuda situado en la parte derecha. El mantenimiento asociado a este dato lo veremos en "Tablas Auxiliares", en próximas páginas de este manual. Por ejemplo: "Elecciones Municipales". En caso de elegir un tipo de elecciones municipales, será obligatorio rellenar el campo "Nº Residentes", y a través de este dato se calculará el "Nº Concejales" a elegir por el procedimiento de Regla D'Hont.

### **Funcionamiento**

- Para incluir un nuevo comicio, indicamos todos los datos mencionados anteriormente, y a continuación pulsamos el botón Alta/Modificar. Para pasar de un campo al siguiente pulsamos la

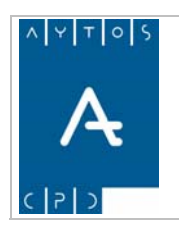

#### PADRÓN MUNICIPAL DE HABITANTES acced-e

**Versión 1.7** 

**11/09/2007** 

tecla "Tabulador". Una vez que grabamos el registro, los datos indicados nos aparecerán en la parte superior, como vemos a continuación:

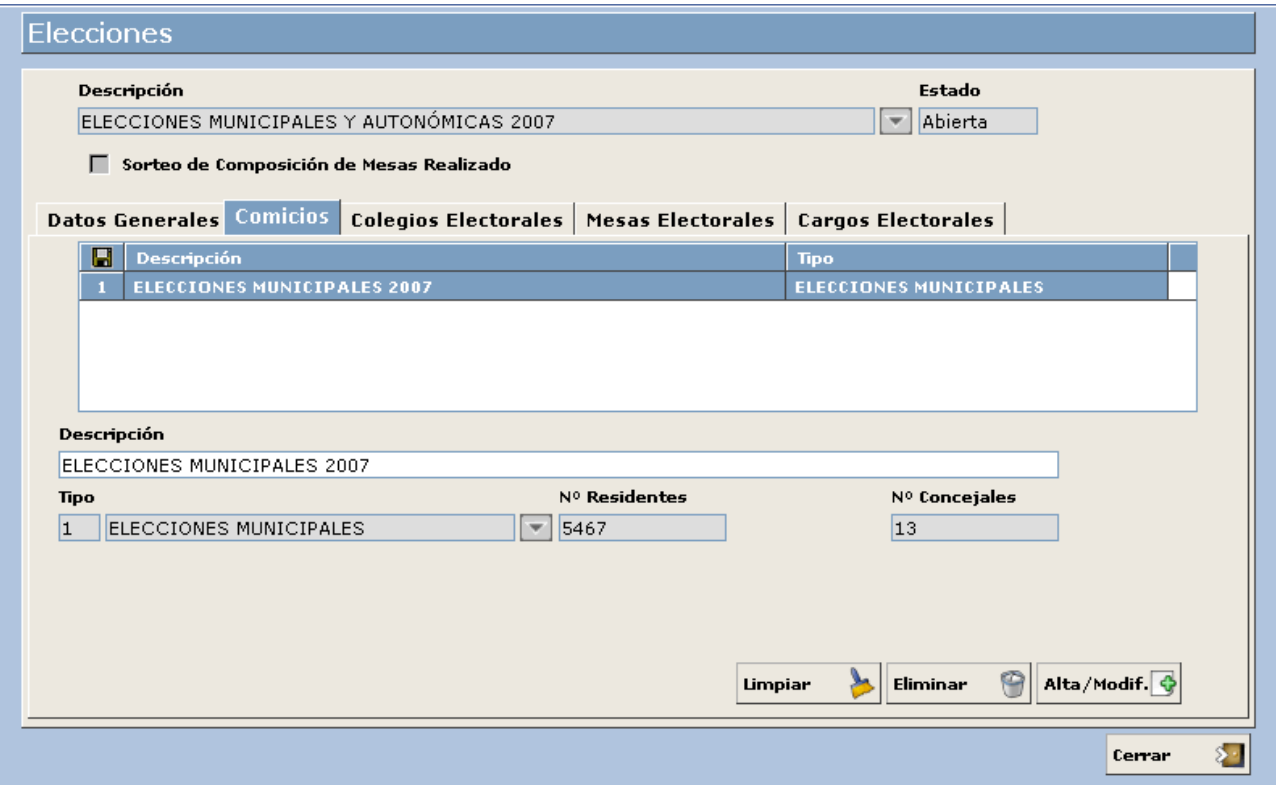

- Para modificar algún registro, sólo tenemos que situarnos en él en la parte superior, y modificar los datos que aparecen en la parte inferior. A continuación para grabar las modificaciones pulsaremos el botón Alta/Modif.
- Los datos de colegios electorales existentes, también pueden ser exportados a distintos formatos de ficheros, mediante el botón  $\Box$  que aparece en la rejilla de la parte superior.

### *Colegios Electorales*

Una vez creados los parámetros iniciales, llegamos a la definición de los distintos colegios electorales con los que cuenta nuestro municipio. Posteriormente estos colegios electorales habrá que asociarlos a las mesas electorales. A continuación podemos ver la ventana de mantenimiento de "Colegios Electorales":

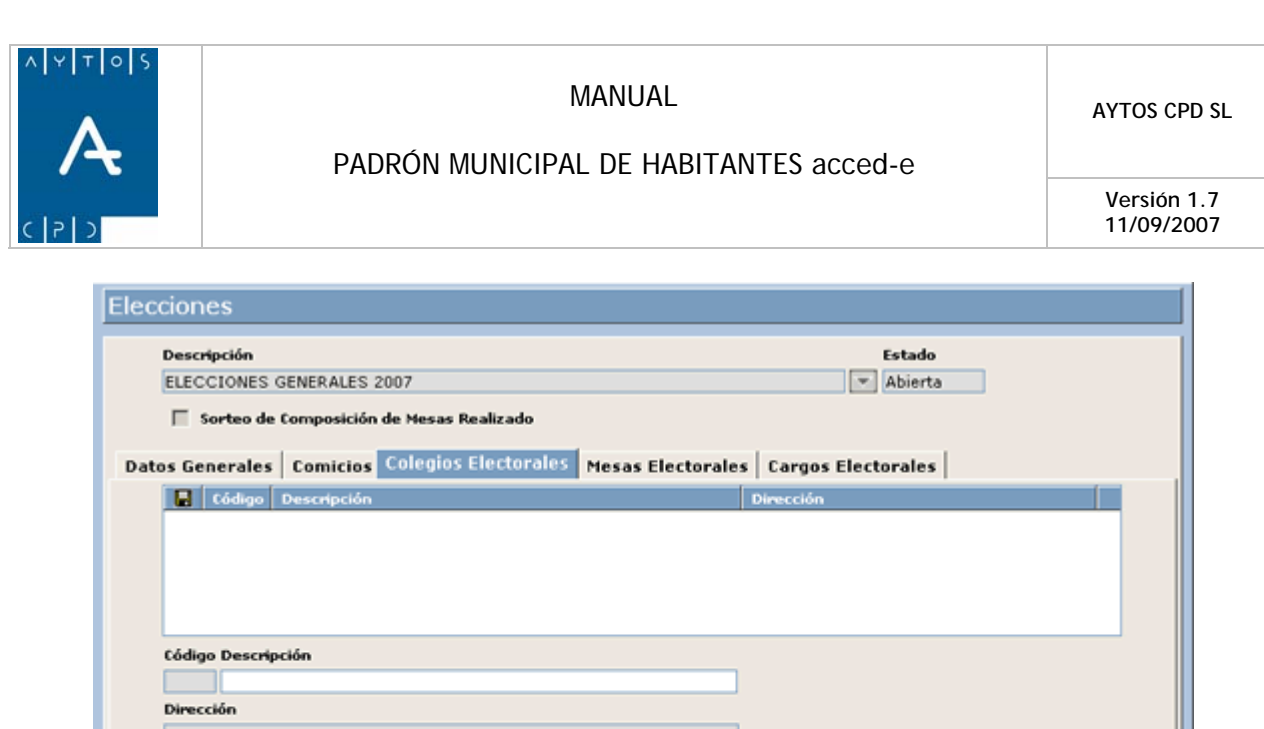

En el caso de colegios electorales, en la parte superior, ya nos aparecerán las elecciones que estamos gestionando, creadas en el punto anterior, y por tanto procederemos a grabar los distintos colegios electorales.

Limpian

Eliminar

Alta/Modif.

Cerrar

Ξ

### **Definición de Campos**

 $\overline{\boxtimes}$  Escudo

Imprimir

- **Código**: Código indicado por el usuario para dar de alta el colegio electoral.
- **Descripción**: Nombre indicado por el usuario para el colegio electoral.
- **Dirección**: Dirección asociada al colegio electoral.

### **Funcionamiento**

Para incluir un nuevo colegio electoral, indicamos todos los datos mencionados anteriormente, y a continuación pulsamos el botón Alta/Modificar. Para pasar de un campo al siguiente pulsamos la tecla "Tabulador". Una vez que grabamos el registro, los datos indicados nos aparecerán en la parte superior, como vemos a continuación:

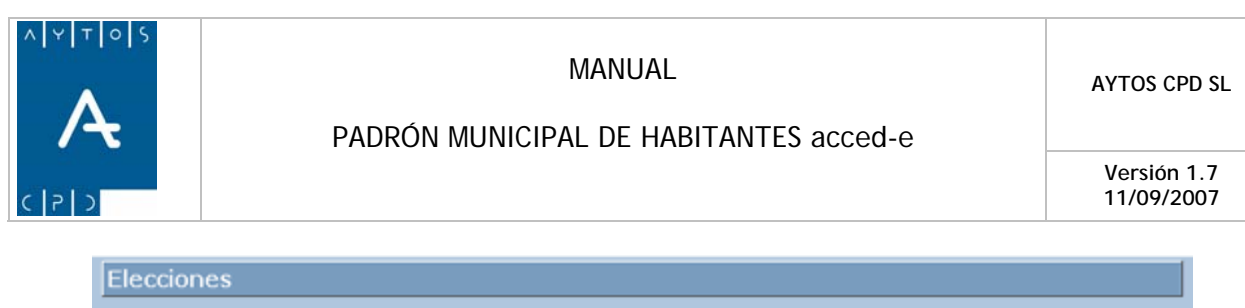

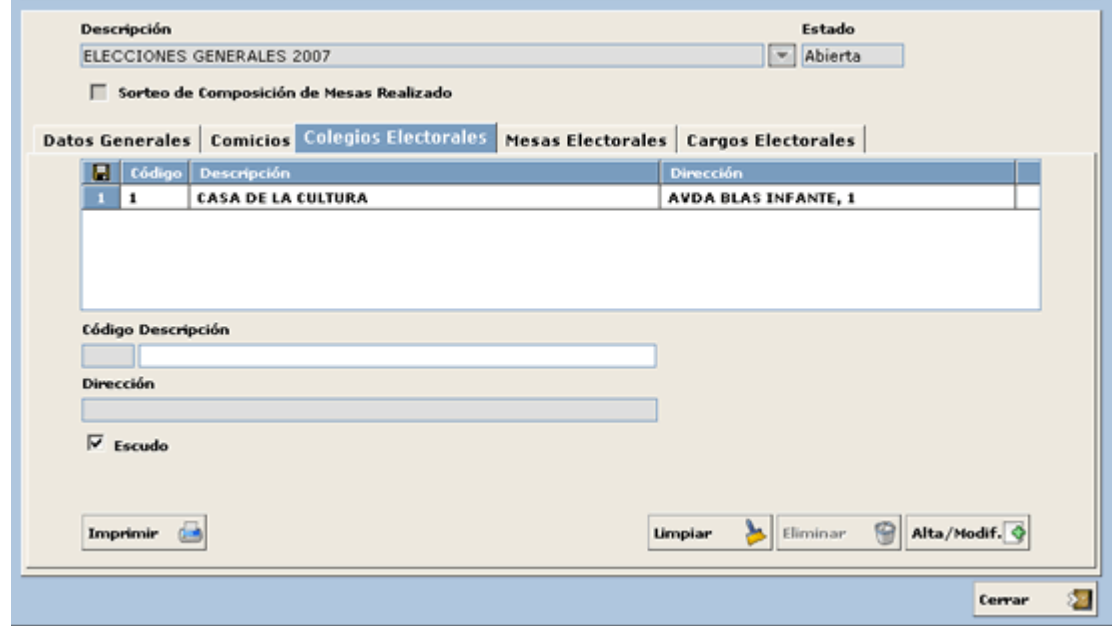

- Para modificar algún registro, sólo tenemos que situarnos en él en la parte superior, y modificar los datos que aparecen en la parte inferior. A continuación para grabar las modificaciones pulsaremos el botón Alta/Modif.
- Podemos imprimir los distintos colegios electorales existentes utilizando el botón **Imprimir**
- Los datos de colegios electorales existentes, también pueden ser exportados a distintos formatos de ficheros, mediante el botón  $\|\Box\|$  que aparece en la rejilla de la parte superior.

### *Mesas Electorales*

Una vez introducida la información correspondiente a los Colegios Electorales, pasamos a definir cada una de las Mesas Electorales. A estos efectos, y según la Ley Orgánica del Régimen Electoral General, en su Capítulo III, Sección II, Artículo 23, se indica lo siguiente:

- *1. Las circunscripciones están divididas en Secciones Censales.*
- *2. Cada sección incluye un máximo de dos mil electores y un mínimo de quinientos. Cada término municipal cuenta al menos con una Sección.*
- *3. Ninguna Sección comprende áreas pertenecientes a distintos términos municipales.*
- *4. Los electores de una misma Sección se hallan ordenados en las listas electorales por orden alfabético.*
- *5. En cada Sección hay una Mesa Electoral.*

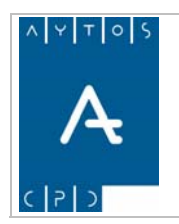

#### PADRÓN MUNICIPAL DE HABITANTES acced-e

**Versión 1.7 11/09/2007** 

*6. No obstante, cuando el número de electores de una Sección o la diseminación de la población lo haga aconsejable, la Delegación Provincial de la Oficina del Censo Electoral, a propuesta del Ayuntamiento correspondiente, puede disponer la formación de otras Mesas y distribuir entre ellas el electorado de la Sección. Para el primer supuesto, el electorado de la Sección se distribuye por orden alfabético entre las Mesas, que deben situarse preferentemente en habitaciones separadas dentro de la misma edificación. Para el caso de población diseminada, la distribución se realiza atendiendo a la menor distancia entre el domicilio del elector y la correspondiente Mesa. En ningún caso el número de electores adscrito a cada Mesa puede ser inferior a doscientos.* 

La definición de mesas, por tanto, se realiza atendiendo a los artículos mencionados anteriormente, y a estos efectos y en caso de necesitarse se incluye el concepto de *Subsección,* en el que la definición de las mesas se realiza basándose en criterios territoriales sin perjuicio de indicar también criterios alfabéticos, en otros casos nos basaremos para la definición de mesas en criterios estrictamente alfabéticos.

Las mesas electorales se cargan de forma automática al realizar la carga del fichero de censo, no obstante se pueden modificar estos datos, por ejemplo, para la inclusión del colegio electoral en cada una de las mesas.

A continuación observamos el mantenimiento de mesas electorales:

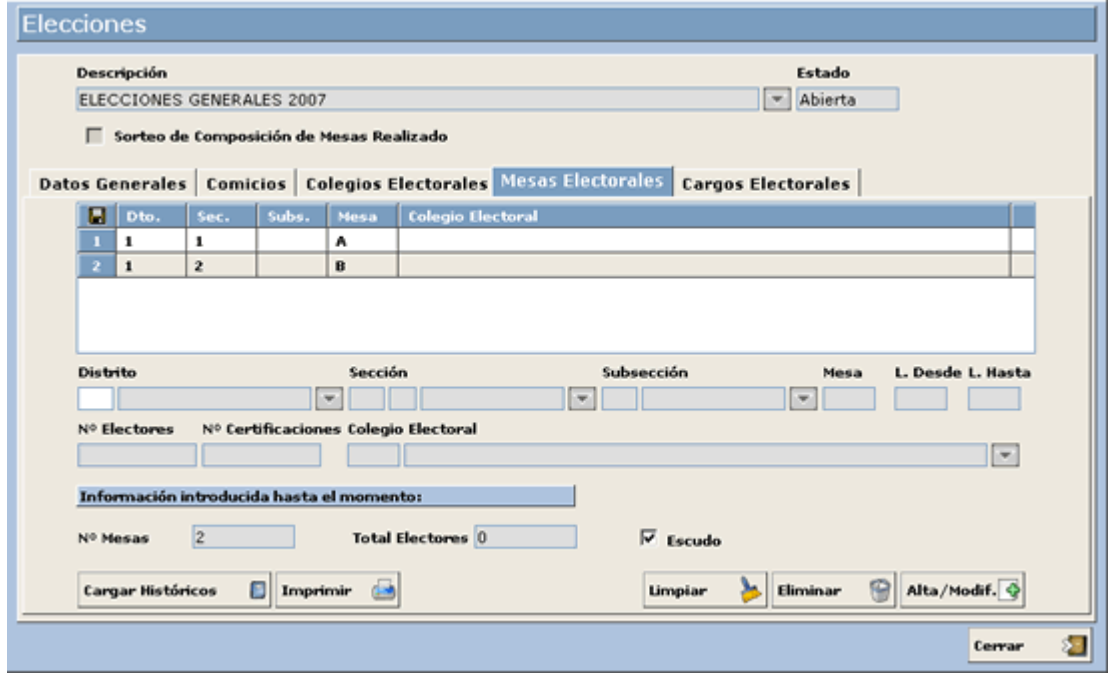

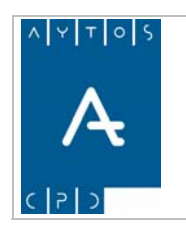

PADRÓN MUNICIPAL DE HABITANTES acced-e

### **Definición de Campos**

- **Distrito**: Distrito Censal asociado a la mesa electoral. Posibilidad de indicarlo mediante el código, o bien a través del botón de ayuda situado a la derecha del campo. *Campo Obligatorio.*
- **Sección**: Sección Censal asociado a la mesa electoral. Posibilidad de indicarlo mediante el código, o bien a través del botón de ayuda situado a la derecha del campo. *Campo Obligatorio.*
- **Subsección**: Subsección Censal asociada a la mesa electoral. Posibilidad de indicarlo mediante el código, o bien a través del botón de ayuda situado a la derecha del campo.
- **Mesa**: Descripción del mesa electoral. *Campo Obligatorio.*
- **Letra Desde**: Letra inicial en la definición de la mesa electoral. *Campo Obligatorio.*
- **Letra Hasta**: Letra Final en la definición de la mesa electoral. *Campo Obligatorio.*
- **Electores**: Número de electores para la mesa electoral definida. *Campo Obligatorio.*
- **Certificaciones**: Número de certificaciones para la mesa electoral definida.
- **Colegio**: Nombre del Colegio Electoral al que pertenece la mesa definida.
- **Información introducida hasta el momento**: Campo informativo, no manipulable por el usuario. En este campo se indica el número de mesas y electores que hay registrados en el mantenimiento.

### **Funcionamiento**

- Para la definición de una nueva mesa electoral, indicamos los datos en los campos mencionados anteriormente y pulsamos el botón Alta/Modificar para salvar los cambios. Una vez grabado el registro, como indicamos en el apartado anterior, éste aparecerá en la rejilla de la parte superior, y podrá ser modificado.
- Para su modificación, basta con seleccionarlo en la rejilla, indicar los datos necesarios, y pulsar el botón **Alta/Modif.**
- Podemos eliminar una mesa electoral, siempre que no tengan datos relacionados, seleccionando el registro en la rejilla superior, y pulsando el botón
- La información de mesas electorales, junto con todos sus datos, puede ser enviada a fichero PDF (y posteriormente a impresora) a través del botón **Imprimir**  $\Box$
- $\overline{E}$ l botón **cargar Históricos entrante cargar los colegios y mesas electorales de elecciones** anteriores, para no tener que realizar de nuevo la introducción de las mismas.

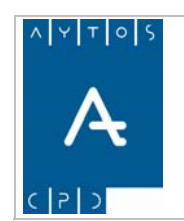

PADRÓN MUNICIPAL DE HABITANTES acced-e

**Versión 1.7 11/09/2007** 

- Los datos de mesas electorales existentes, también pueden ser exportados a distintos formatos de ficheros, mediante el botón  $\Box$  que aparece en la rejilla de la parte superior.

# *Cargos Electorales*

Para cada mesa electoral definimos los diferentes representantes de cada una de las candidaturas. A estos efectos y sólo a título informativo, la Ley Orgánica del Régimen Electoral, en su CAPÍTULO V, SECCIÓN I, ARTICULO 168, afirma lo siguiente:

- *1. A los efectos previstos en el artículo 43 cada uno de los partidos, federaciones y coaliciones que pretendan concurrir a las elecciones designan, por escrito, ante la Junta Electoral Central, a un representante general, antes del noveno día posterior a la convocatoria de elecciones. El mencionado escrito deberá expresar la aceptación de la persona designada.*
- *2. Cada uno de los representantes generales designa antes del undécimo día posterior a la convocatoria, ante la Junta Electoral Central, a los representantes de las candidaturas que su partido, federación o coalición presente en cada una de las circunscripciones electorales.*
- *3. En el plazo de dos días la Junta Electoral Central comunica a las Juntas Electorales Provinciales los nombres de los representantes de las candidaturas correspondientes a su circunscripción.*
- *4. Los representantes de las candidaturas se personan ante las respectivas Juntas Provinciales, para aceptar su designación, en todo caso, antes de la presentación de la candidatura correspondiente.*
- 5. *Los promotores de las agrupaciones de electores designan a los representantes de sus candidaturas en el momento de presentación de las mismas ante las Juntas Provinciales. Dicha designación debe ser aceptada en ese acto.*

Veamos en una captura la ventana de definición de cargos electorales:

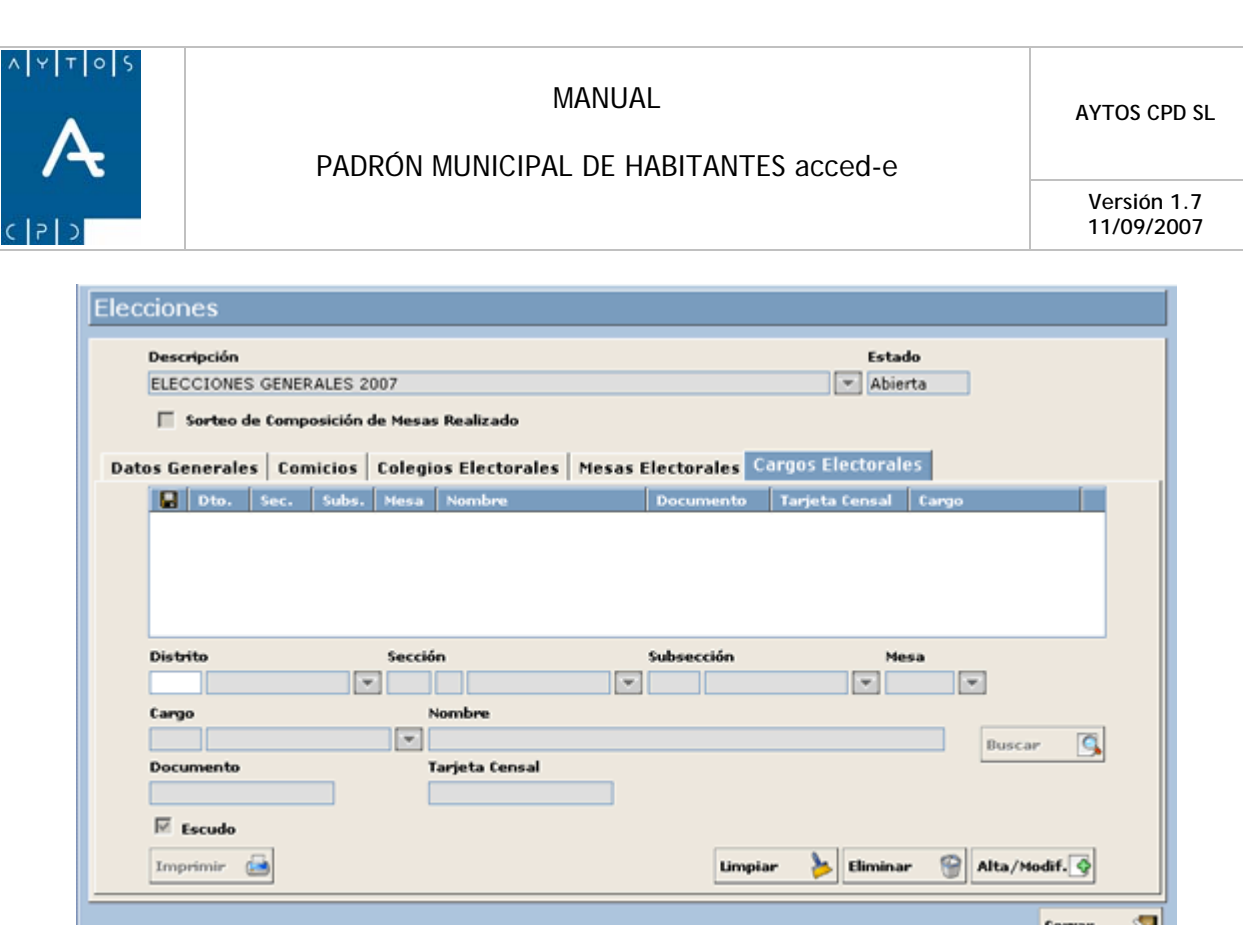

Los cargos van asignados a mesas electorales, sin perjuicio de que existan varios cargos para una misma mesa electoral.

#### **Definición de Campos**

- **Distrito, Sección, Subsección y Mesa**: Selección de la mesa electoral en la que definimos el representante. La selección de la mesa electoral se puede realizar a través del código en cada uno de los datos, o a través de las ventanas de ayuda de cada uno de los campos.
- **Cargo**: Tipo de cargo electoral que corresponda (Interventor, Apoderado, …)
- **Documento**: Número de documento del cargo correspondiente.
- **Número de Tarjeta Censal**: Número de tarjeta censal del cargo correspondiente.
- Cargo: Apoderado, Interventor, ...

A través del botón se permitirá abrir la consulta de electores para seleccionar el cargo correspondiente. Si no pulsamos este botón los datos del cargo se deberán indicar de forma manual.

#### **Funcionamiento**

- Para incluir un nuevo cargo, indicamos los campos mencionados anteriormente, y a continuación pulsamos el botón  $H_{\text{Alta/Modif.}}$  para salvar los cambios realizados.
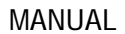

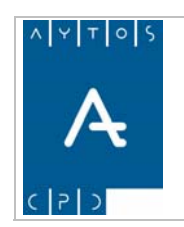

- Una vez grabado el registro, como indicamos en el apartado anterior, éste aparecerá en la rejilla de la parte superior, y podrá ser modificado. Para su modificación, basta con seleccionarlo en la rejilla, indicar los datos necesarios, y pulsar el botón **Alta/Modif.**
- Podemos eliminar una mesa electoral, siempre que no tengan datos relacionados, seleccionando el registro en la rejilla superior, y pulsando el botón **Eliminar**
- La información de cargos electorales, junto con todos sus datos, puede ser enviada a fichero PDF (y posteriormente a impresora) a través del botón **Imprimir** G,
- Los datos de colegios electorales existentes, también pueden ser exportados a distintos formatos de ficheros, mediante el botón  $\Box$  que aparece en la rejilla de la parte superior.

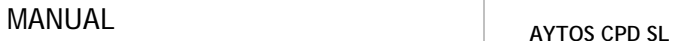

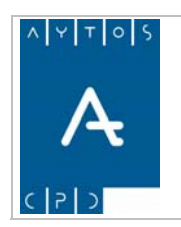

**Versión 1.7 11/09/2007** 

# *8.3 Tablas Auxiliares*

En esta opción de menú se accede a los mantenimientos de "Tipo de Comicio" y "Tipos de Cargo Electoral". Recordemos que estos son datos auxiliares, que se asignan en los mantenimientos de "Comicios" y "Cargos Electorales" (estos mantenimientos los hemos desarrollado en páginas anteriores de este manual). Para acceder a la ventana de tablas auxiliares, iremos a la siguiente opción de menú **Gestión Electoral >** 

**Tablas Auxiliares**, tal y como indica la siguiente captura:

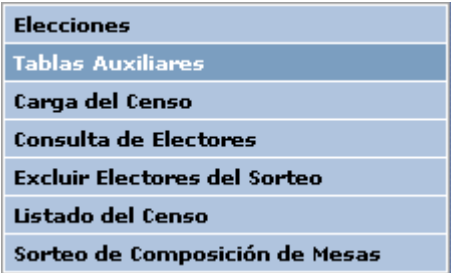

## *Tipo de Comicio*

En la primera pestaña de la opción "Tablas Auxiliares" nos aparece el mantenimiento de "Tipo de Comicio":

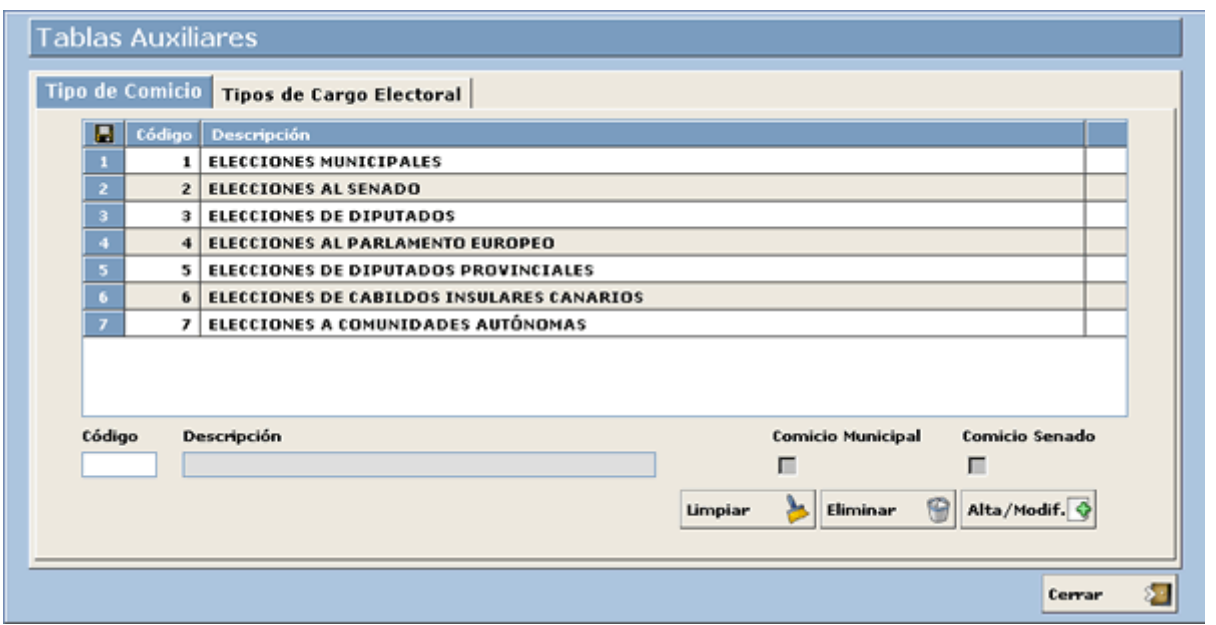

En el mantenimiento anterior, nos aparecen todos los tipos de comicios existentes, aunque el usuario podrá definir cualquier otro comicio en caso de que sea necesario.

### **Definición de Campos**

- **Código**: Código identificativo asociado al tipo de comicio.

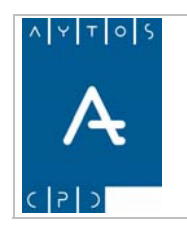

- **Descripción**: Nombre asociado al tipo de comicio.
- **Comicio Municipal**: Indicamos en este caso si el tipo de comicio es municipal, dado que los comicios municipales conllevan una gestión especial. Sólo podrá haber un tipo de comicio con este check marcado.
- **Comicio Senado**: Indicamos en este caso si el tipo de comicio es de senado, dado que también los comicios de senado conllevan una gestión especial. Sólo podrá haber un tipo de comicio con este check marcado.

### **Funcionamiento**

Para incluir un nuevo tipo de comicio, indicamos los datos correspondientes en los campos mencionados anteriormente, y a continuación para grabar los cambios pulsamos el botón  $\overline{\text{Alta/Modif.}}$ 

Una vez que hemos grabado el registro, éste aparecerá en la rejilla de la parte superior.

Para eliminar un registro, basta con situarnos en él en la rejilla de la parte superior, y a continuación pulsar el  $\text{botón}$   $\text{Eliminar}$ 

Los datos de tipo de comicio existentes, también pueden ser exportados a distintos formatos de ficheros, mediante el botón que aparece en la rejilla de la parte superior.

### *Tipos de Cargo Electoral*

En la segunda pestaña de la opción "Tablas Auxiliares" nos aparece el mantenimiento de "Tipos de Cargos Electorales":

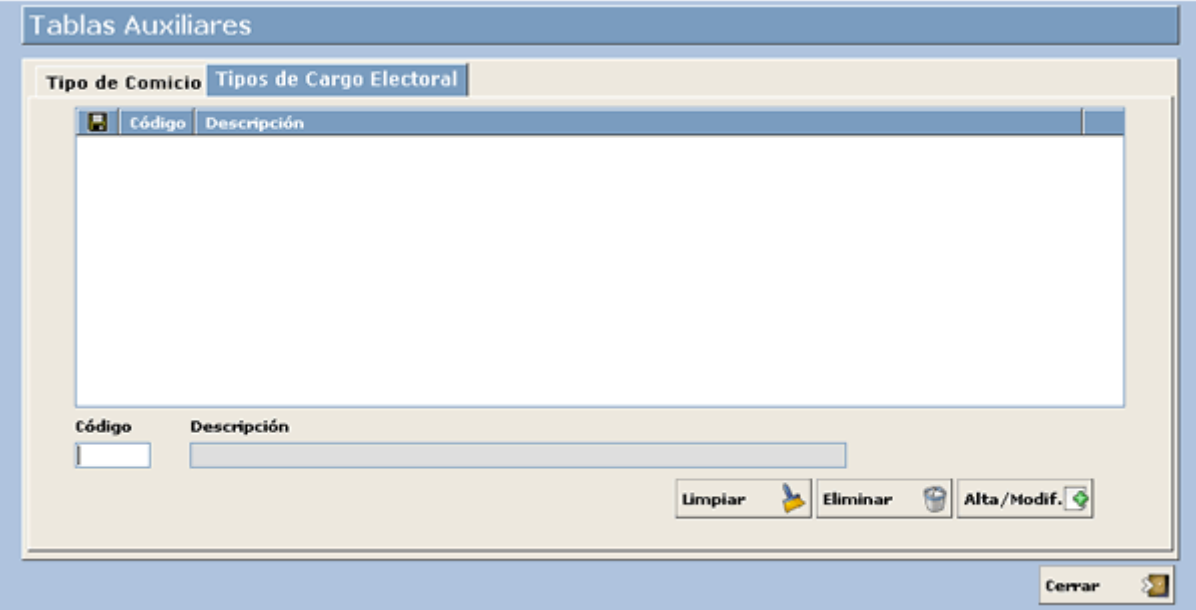

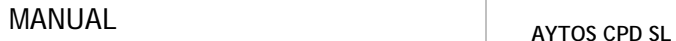

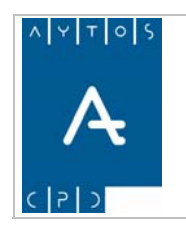

Estos tipos de cargo electoral, se asocian en la creación de los cargos electorales correspondientes a cada mesa, como veíamos en la opción "Cargos Electorales", explicada en páginas anteriores de este manual.

### **Definición de Campos**

- **Código**: Código identificativo asociado al tipo de cargo electoral.
- **Descripción**: Nombre asociado al tipo de cargo electoral. Por ejemplo: "Apoderado".

### **Funcionamiento**

Para incluir un nuevo tipo de Cargo Electoral, indicamos los datos correspondientes en los campos mencionados anteriormente, y a continuación para grabar los cambios pulsamos el botón  $\overline{\text{Alta/Modif. C}}$ 

Una vez que hemos grabado el registro, éste aparecerá en la rejilla de la parte superior.

Para eliminar un registro, basta con situarnos en él en la rejilla de la parte superior, y a continuación pulsar el  $\text{botón}$  **Eliminar** 

Los datos de tipo de Cargos Electorales existentes, también pueden ser exportados a distintos formatos de ficheros, mediante el botón  $\Box$  que aparece en la rejilla de la parte superior.

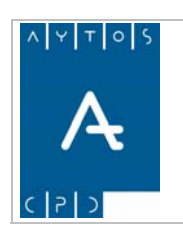

#### PADRÓN MUNICIPAL DE HABITANTES acced-e

**Versión 1.7 11/09/2007** 

# *8.4 Carga del Censo*

El primer paso necesario para la realización final del sorteo de mesas, es la carga inicial del fichero procedente del Censo. La carga de este fichero la realizamos desde la opción de menú "Carga del Censo", que vemos en la siguiente captura:

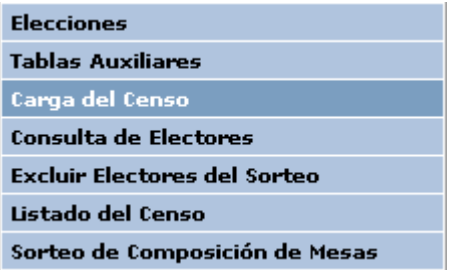

Al entrar en la opción de menú indicada, nos aparece la ventana que mostramos a continuación:

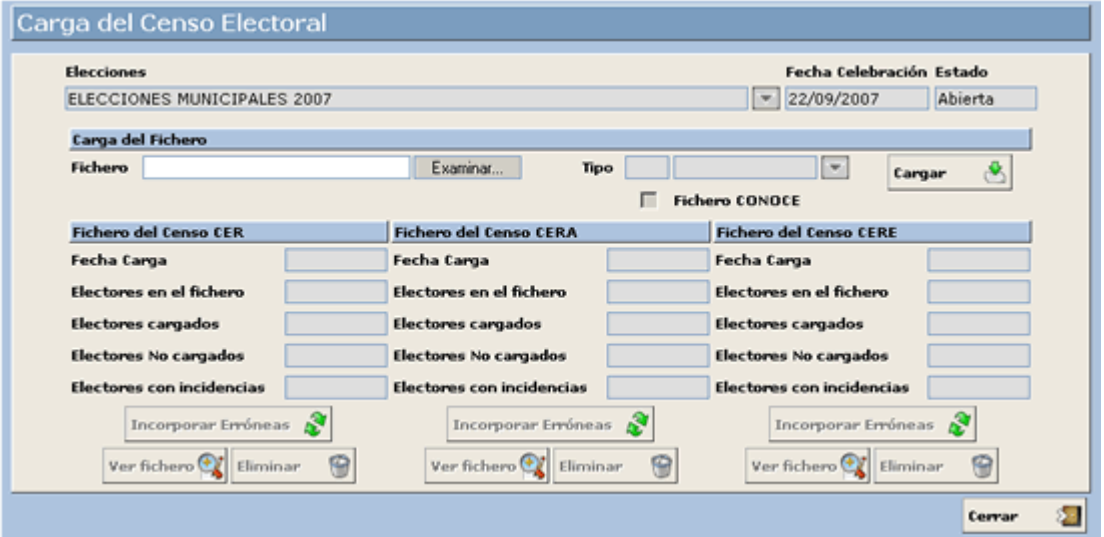

En la ventana anterior, seleccionaremos el fichero de censo electoral con todos los electores, y procederemos a la carga del mismo. El sistema nos mostrará en la parte inferior toda la información correspondiente a la carga realizada.

### **Definición de Campos**

- **Fichero de Censo**: Debemos indicar la ruta correspondiente al fichero procedente de Censo que contiene todos los electores necesarios.
- **Tipo de Fichero**: La aplicación permite la carga de tres tipos de ficheros, que indicamos a continuación:
	- o *Fichero CER*: Censo de Españoles residentes en España. Tipo de fichero 71.

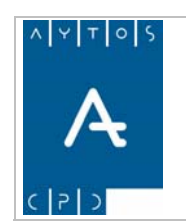

- o *Fichero CERE*: Censo de extranjeros residentes en España. Los electores incluidos en este fichero tienen derecho a voto y también pueden participar en el sorteo de miembros de mesas electorales.
- o *Fichero CERA*: Censo de electores residentes / ausentes que viven en el extranjero. Los electores incluidos en este fichero se cargarán en modo consulta, y no podrán ser seleccionados como miembros de mesas electorales.

Estos tipos de ficheros pueden ser cargados en dos formatos diferentes, estos formatos son:

- Fichero de Intercambio
- Fichero de la aplicación conoce

Por defecto la aplicación carga el fichero con formato de intercambio, por lo que si queremos realizar la carga del fichero *CONOCE* será necesario marcar el check correspondiente:

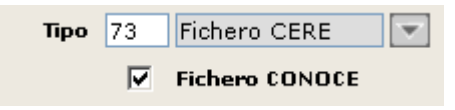

- **Información Adicional**: Para cada uno de los ficheros que se carguen en el sistema, se mostrará la siguiente información adicional:
	- o *Fecha de Carga*: Fecha en la que se realiza la carga del fichero.
	- o *Electores en el fichero*: Número de electores que vienen en el fichero de carga.
	- o *Electores cargados*: Número de electores cargados en el sistema, independientemente de que tengan o no asociada alguna incidencia.
	- o *Electores no cargados*: Número de electores no cargados en el sistema, por alguna incidencia grave que impide su carga.
	- o *Electores con incidencias*: Número de electores que tienen alguna incidencia leve, y que por tanto no ha impedido su carga en el sistema.

### **Funcionamiento**

Para realizar la carga del fichero de Censo, seleccionamos el fichero de censo correspondiente, y a continuación el tipo de fichero que vamos a cargar. Una vez indicados estos datos, pulsamos el botón

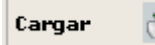

En ese momento comenzará la carga de los electores del fichero. El sistema activará una ventana indicando el número de líneas a cargar, así como las líneas que van cargándose en cada momento. Una vez terminado el proceso, la ventana de carga que hemos visto antes, se rellena con la información correspondiente a la carga del fichero:

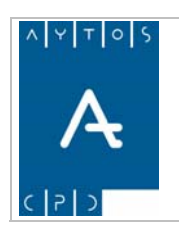

### PADRÓN MUNICIPAL DE HABITANTES acced-e

**Versión 1.7 11/09/2007** 

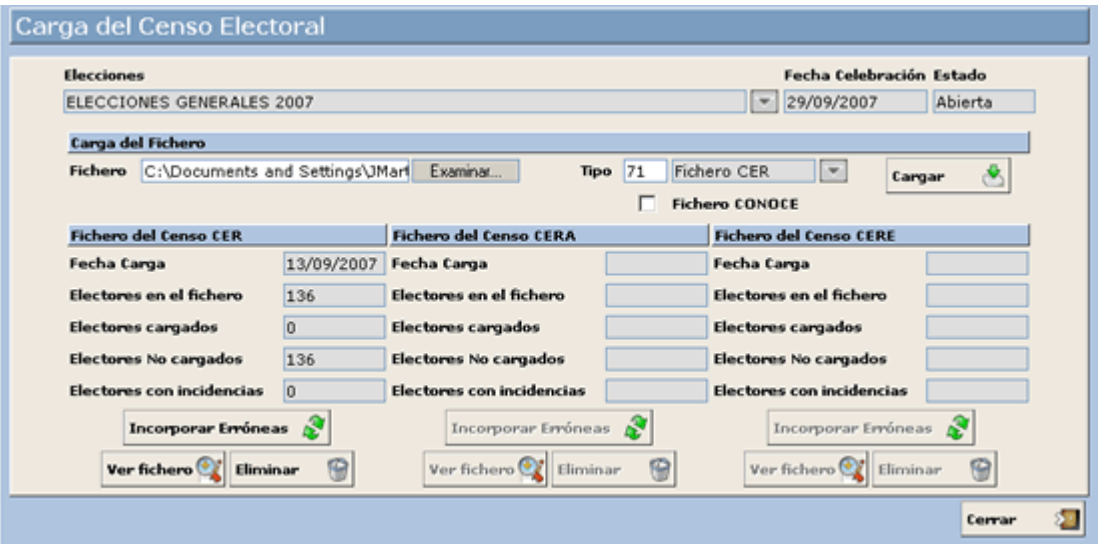

Los electores que no se han cargado, debido a incidencias graves, pueden ser cargados si se corrigen los mismos en la base de datos, y posteriormente pulsamos el botón **Incorporar Erróneas** 

Podemos eliminar los electores cargados, en caso de haber cometido algún error, a través del botón

Eliminar

G

Las incidencias generadas en la carga del fichero, pueden ser visualizadas e impresas por el usuario a través del botón  $\boxed{\text{ver fibero}}$ . Al pulsar este botón, el sistema muestra la ventana que vemos a continuación:

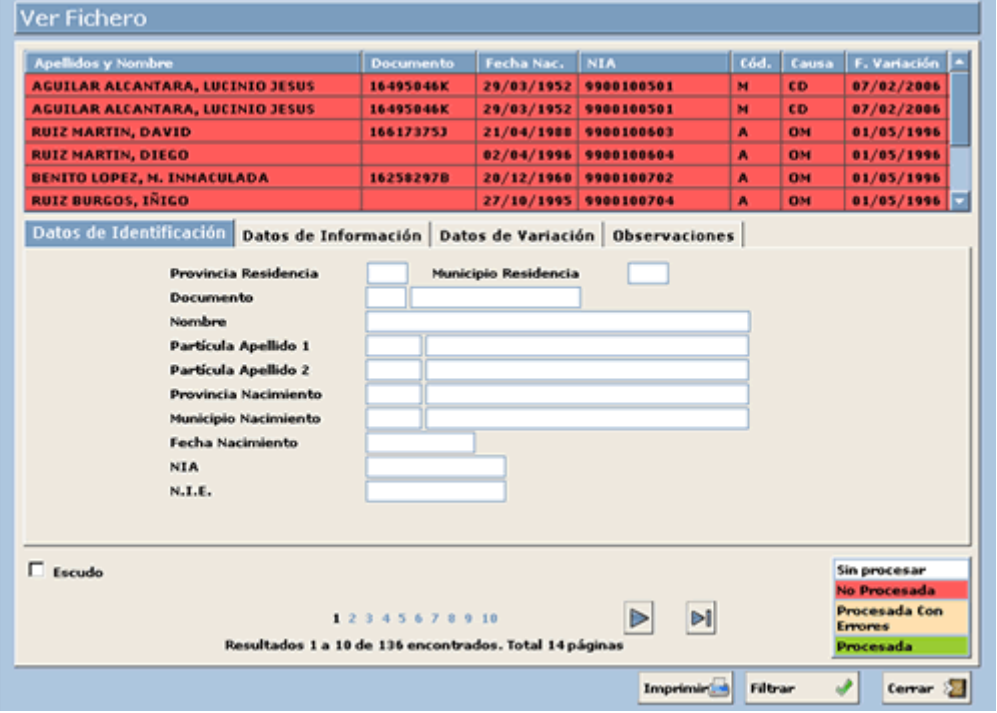

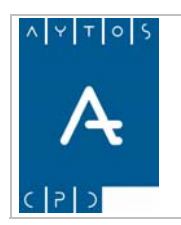

En la ventana anterior, se muestra cada una de las líneas del fichero, con la situación que corresponda a cada una de ellas, esto es:

- **Procesada**: Línea del fichero que se ha cargado sin ninguna incidencia.
- **No Procesada**: Línea del fichero que no se ha cargado por algún error grave. Estos errores graves pueden ser los siguientes:
	- o Distrito Inválido: En la línea no viene correctamente el dato de "Distrito".
	- o Sección Inválida: En la línea no viene correctamente indicado el dato de "Sección".
	- o Provincia y Municipio de Residencia Inválido: En la línea los datos de "Provincia" y "Municipio" de Residencia no vienen correctamente indicados.
	- o Mesa Electoral Inválida: En la línea no viene correctamente el dato de "Mesa Electoral".
	- o Elector Duplicado: En el caso de que un elector esté en el fichero más de una vez, sólo se cargará el primer registro, generando la incidencia "Elector Duplicado" en todos los demás registros del fichero.
- **Procesada con errores**: La línea se ha cargado, pero contiene alguna incidencia leve:
	- o Tipo de Documento Desconocido: Esta incidencia se muestra cuando en la línea del fichero, el tipo de documento no concuerda con la información existente en el documento.
	- o Documento Inválido: Esta incidencia se muestra cuando en la línea del fichero no viene la información correspondiente al documento.
	- o No coinciden exactamente los datos personales del habitante: El sistema compara los electores con los habitantes cargados en base de datos, y cuando los datos personales son distintos entre ambos soportes, se genera esta incidencia.
	- o No coinciden exactamente los datos de domicilio del habitante: El sistema compara los electores del fichero con los habitantes cargados en base de datos, y cuando los datos del domicilio no coinciden entre ambos soportes, se genera esta incidencia.
	- o No existe el Habitante: El sistema compara los electores del fichero con los habitantes cargados en base de datos, y cuando no encuentra el elector en la base de datos de habitantes, se genera esta incidencia.
	- **Sin Procesar**: Esta situación no debería darse en ningún caso, dado que está prevista para un fallo del sistema por error grave en el soporte.

En la parte inferior de la ventana, podemos ir pasando de un formulario a otro para ver todos los electores disponibles.

El sistema permite la posibilidad de imprimir un listado completo y un listado de errores, para ello basta con pulsar el botón. **Imprimir de la estado**: Este botón activará una nueva ventana, para elegir el tipo de listado:

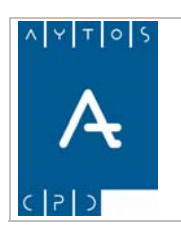

### PADRÓN MUNICIPAL DE HABITANTES acced-e

**Versión 1.7 11/09/2007** 

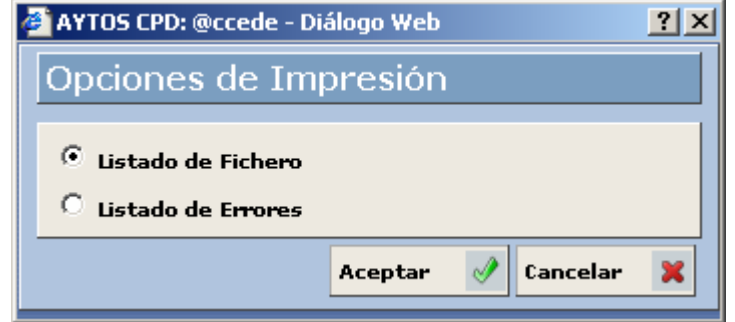

También existe la posibilidad de filtrar los registros que nos interese visualizar, para ello accedemos a la ventana de filtro a través del botón.  $\sqrt{\frac{F||\mathbf{H} \cdot \mathbf{B}}{|\mathbf{H} \cdot \mathbf{B}|}}$  Al pulsar este botón el sistema mos Al pulsar este botón el sistema mostrará la ventana:

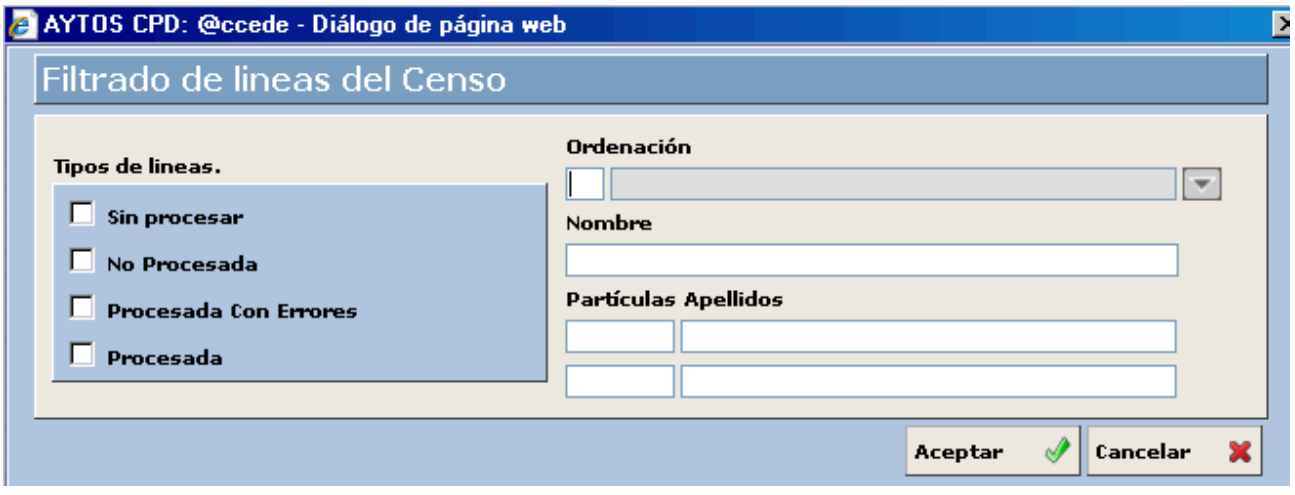

En la ventana anterior, el usuario puede filtrar el contenido del fichero por los siguientes criterios:

- **Tipo de Línea**: Podemos elegir el tipo de línea que queremos que nos aparezca en la ventana de visualización, entre los tipos: "Sin procesar", "No Procesada", "Procesada Con Errores" y "Procesada". Se permite marcar más de un tipo a la vez.
- **Ordenación**: Por defecto las líneas del fichero se muestran por orden del fichero. Accediendo a este criterio, se pueden ordenar de forma alfabética.
- **Nombre y Apellidos**: Se puede realizar la búsqueda de una línea determinada indicando los datos de "Nombre y Apellidos".

Al realizar la carga del fichero de censo, el sistema carga también de forma automática todas las mesas electorales que correspondan. Únicamente habría que asignar a cada mesa electoral el colegio correspondiente, como indicamos en el mantenimiento "Mesas Electorales", en páginas anteriores de este manual.

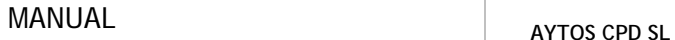

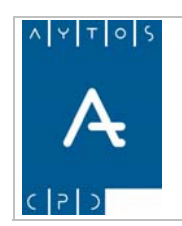

**Versión 1.7 11/09/2007** 

# *8.5 Consulta de Electores*

Realizada la carga de electores, podemos acceder a consultar los electores que se han cargado. La consulta de electores la realizamos desde la opción de menú "Consulta de Electores", que vemos en la siguiente captura:

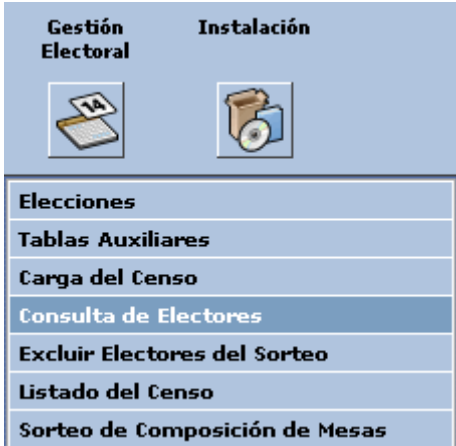

En la primera pestaña de esta opción de menú se realizará la indicación de los criterios de búsqueda de electores, y en la segunda pestaña se mostrarán los resultados:

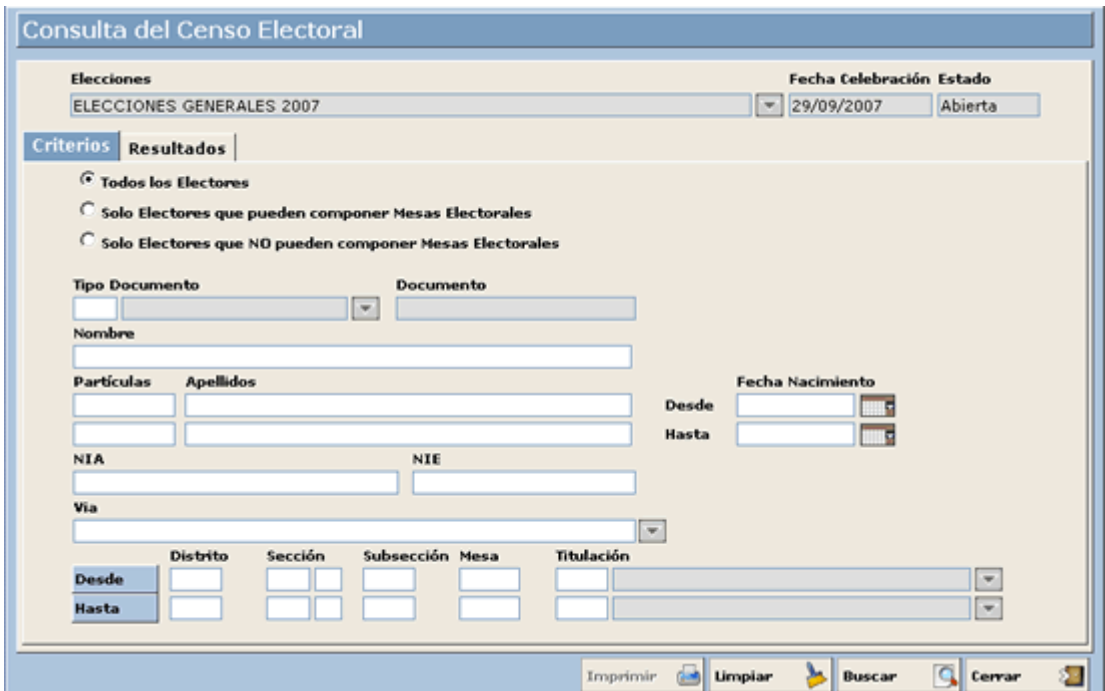

En la pestaña de criterios de selección, por defecto se realizará la consulta entre todos los electores, aunque el usuario podrá elegir "Sólo Electores que puedan componer Mesas Electorales", y también podrá elegir "Sólo Electores que NO pueden componer Mesas Electorales". En el primer caso no aparecerán electores que hayan sido excluidos del sorteo de composición de Mesas Electorales.

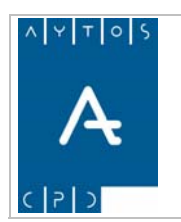

PADRÓN MUNICIPAL DE HABITANTES acced-e

**Versión 1.7 11/09/2007** 

### **Definición de Campos**

- **Tipo de Documento**: Podemos elegir el tipo de documento indicando el código, o bien a través del botón de ayuda situado a la derecha del campo.
- **Documento**: Número de documento del elector. No es necesario la indicación del dato "Tipo de Documento" para poder indicar un "Documento".
- **Nombre**: Nombre del elector.
- **Apellidos**: Partículas y apellidos del elector.
- **NIA**: Número de identificación del Ayuntamiento.
- **NIE**: Número de identificación del elector.
- **Vía**: Descripción del vial. Se puede realizar la búsqueda indicando una descripción de forma manual, o bien a través del botón de ayuda situado a la derecha del campo.
- **Dto / Secc / Subs / Mesa**: Desde / Hasta.
- **Titulación**: Desde / Hasta
- **Fecha de Nacimiento**: Desde / Hasta

La búsqueda se realizará siempre por cadena de caracteres.

### **Funcionamiento**

a Si queremos realizar una consulta completa, es decir de todos los electores, pulsamos el botón Buscar sin haber introducido previamente ningún criterio.

Igualmente, si indicamos cualquier criterio, para que el sistema muestre los datos correspondientes, pulsamos  $\alpha$  continuación el botón  $\beta$ uscar Q

Si hemos cometido algún error en la introducción de los criterios, podemos borrar los datos introducidos mediante el botón  $\begin{bmatrix} \mathbf{I} & \mathbf{I} \\ \mathbf{I} & \mathbf{I} \end{bmatrix}$ . Para salir de la ventana de consulta de electores, pulsamos el botón

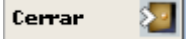

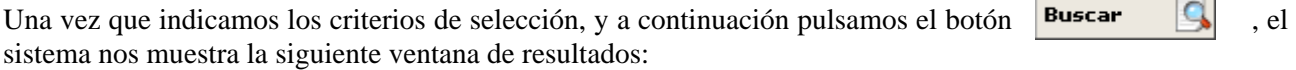

**Contract** 

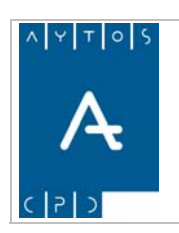

#### PADRÓN MUNICIPAL DE HABITANTES acced-e

**Versión 1.7 11/09/2007** 

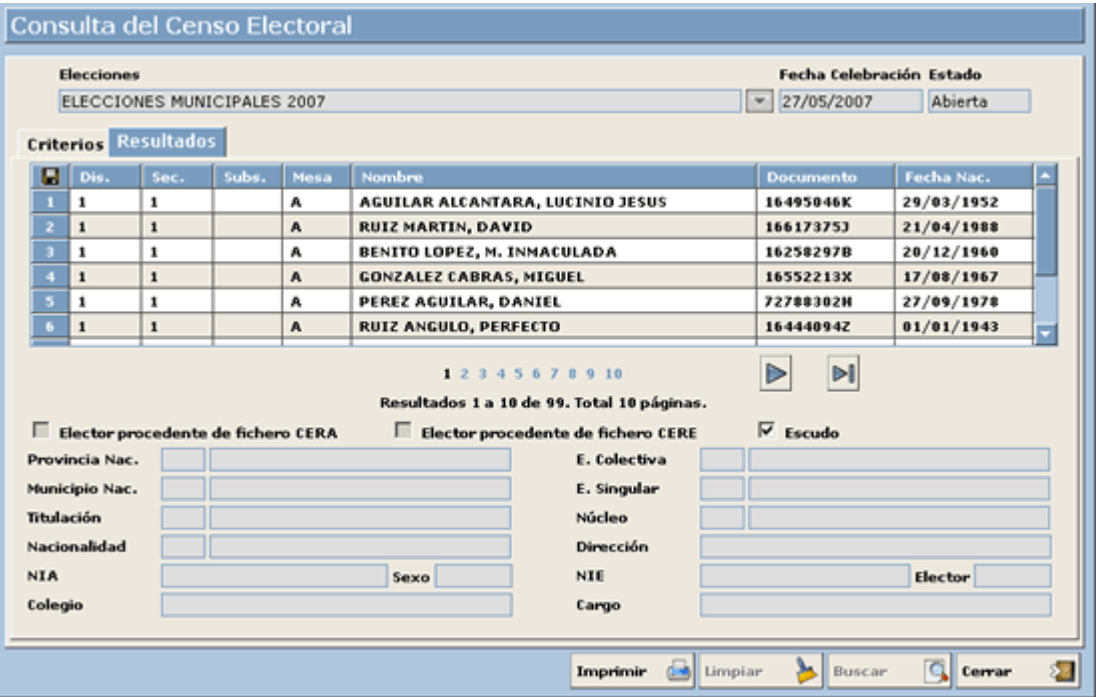

En la parte superior se muestra la rejilla de resultados, seleccionando un elector, en la parte inferior se mostrarán todos sus datos. Existen marcas especiales para aquellos electores que procedan de ficheros "CERE" y ·"CERA", para tenerlos perfectamente identificados. En la rejilla, se podrá avanzar por el formulario de resultados pulsando sobre el formulario (número) correspondiente, o a través del botón  $\sim$ Para ir al último formulario de resultados, pulsamos el botón ...

El sistema permite la impresión de los resultados a través del botón .

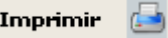

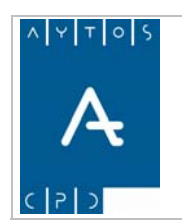

PADRÓN MUNICIPAL DE HABITANTES acced-e

**Versión 1.7 11/09/2007** 

# *8.6 Electores Excluidos del Sorteo*

Mediante esta opción de menú se indican los electores que no pueden ser elegidos como Presidentes y Vocales en el sorteo de Mesas Electorales. Existe la posibilidad de indicar la causa por la cual el elector no puede ser elegido, esto es: *Inelegible*, *Colaborador, Representante*; recordemos que estas causas se han definido en el apartado "Tipos de Cargos Electorales", en anteriores páginas de este manual.

Para realizar la exclusión de electores, entramos en la opción de menú "Excluir Electores del Sorteo", que podemos ver en la siguiente captura:

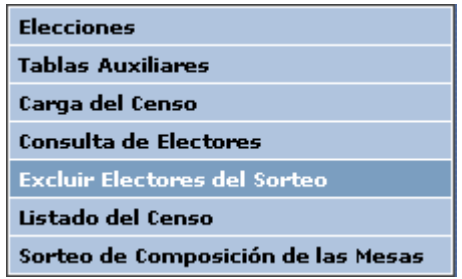

Al entrar en esta opción de menú, nos aparece la ventana que vemos a continuación:

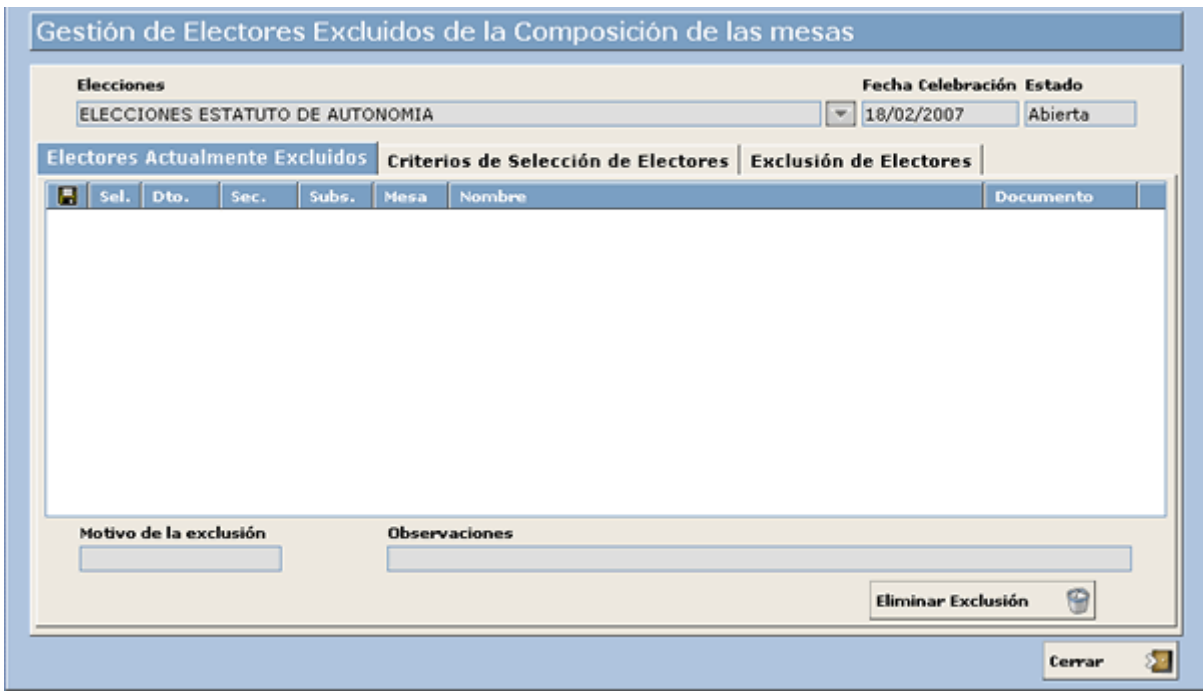

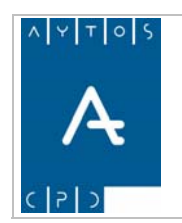

### PADRÓN MUNICIPAL DE HABITANTES acced-e

**Versión 1.7 11/09/2007** 

### **Definición de Campos**

En la ventana anterior aparecen tres pestañas:

- **Electores Actualmente Excluidos**: Nos aparecerán los electores que estén excluidos del sorteo de miembros de mesas, con la información del elector correspondiente, el "Motivo de la exclusión", y las "Observaciones" pertinentes.
- **Criterios de selección de Electores**: En este caso nos aparecerá la ventana de criterios de selección de la consulta de electores, que hemos visto en apartados anteriores, para realizar la búsqueda de los electores que queremos excluir del sorteo.
- **Exclusión de Electores**: Nos aparecerá una ventana con el resultado de la búsqueda del apartado anterior, para seleccionar los electores excluidos y el "Motivo" y "Observaciones" que corresponda.

### **Funcionamiento**

Para indicar que un elector no va a participar en el sorteo de mesas para la asignación de presidentes y vocales, indicamos los datos correspondientes en la pestaña de *"Criterios de selección de Electores"*:

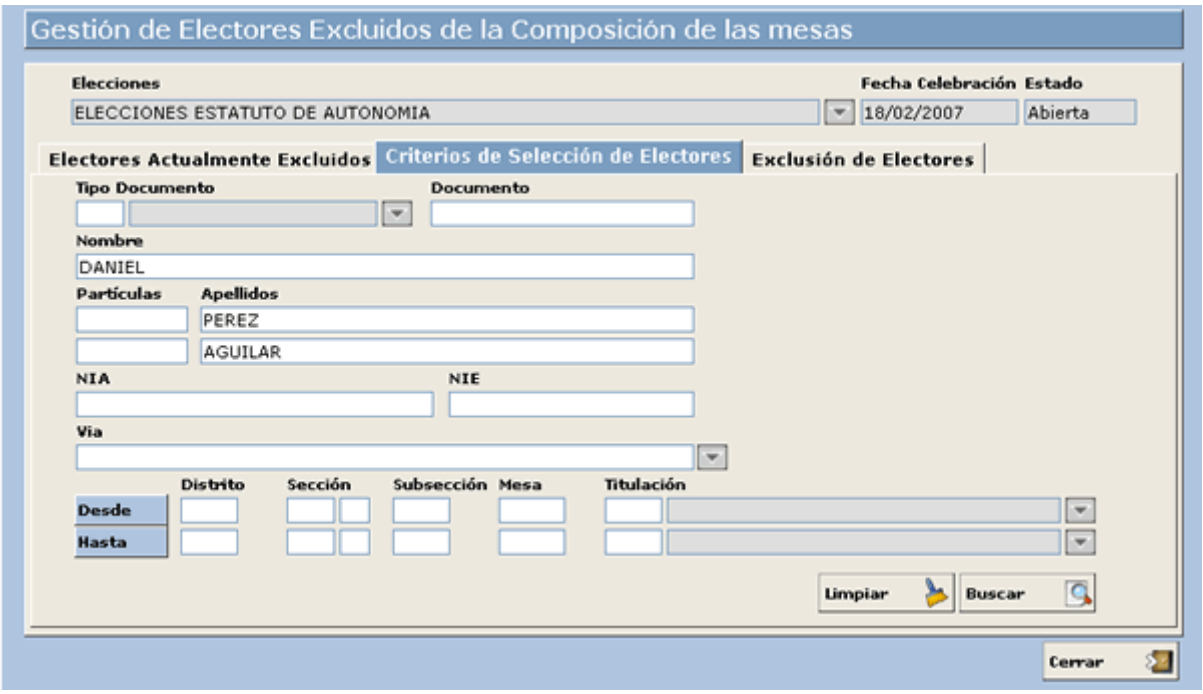

En la ventana anterior hemos indicado los datos del elector que queremos excluir ("Daniel Perez Aguilarar"). A continuación pulsamos el botón  $\begin{array}{|c|c|c|c|c|c|} \hline \textbf{Buse} & \textbf{Buse} \\ \hline \end{array}$ , y nos aparece la siguiente ventana:

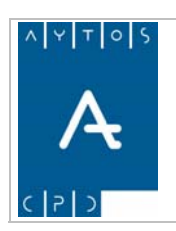

#### PADRÓN MUNICIPAL DE HABITANTES acced-e

**Versión 1.7 11/09/2007** 

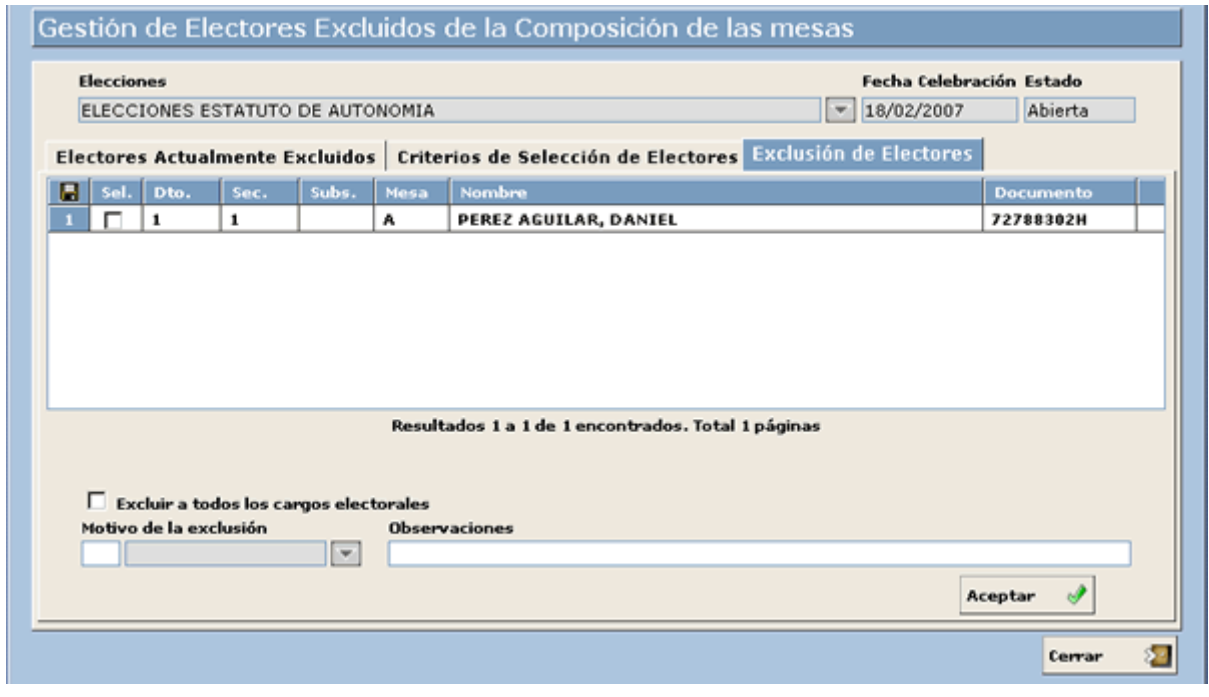

En la ventana anterior, debemos marcar el elector en la parte izquierda, en el campo "Sel.", y a continuación indicar los datos "Motivo de la exclusión" (Tipo de cargo electoral que corresponda) y "Observaciones". A continuación pulsaremos el botón **acenter**  $\sqrt{ }$  para salvar los cambios realizados. continuación pulsaremos el botón  $\alpha$ 

Una vez que excluimos un elector, automáticamente aparece en la primera pestaña "Electores Actualmente Excluidos $\overline{\cdot}$ :

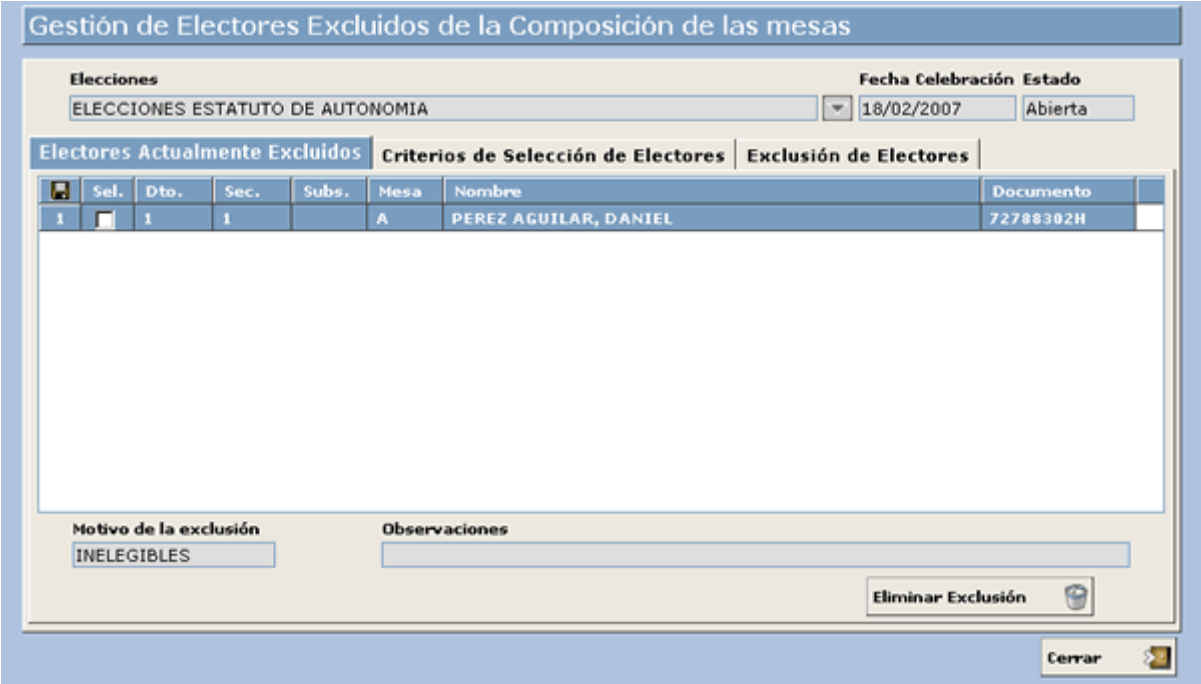

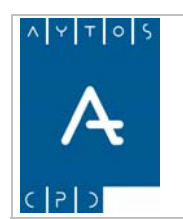

PADRÓN MUNICIPAL DE HABITANTES acced-e

**Versión 1.7 11/09/2007** 

Los electores excluidos del sorteo no aparecerán en los listados de vocales y presidentes posteriores. Si obtenemos el listado de vocales y presidentes, y a continuación excluimos a algún elector, el sistema automáticamente borrará los listados generados (y el sorteo de mesas en caso de que se hubiese realizado), para que el usuario proceda de nuevo a su obtención.

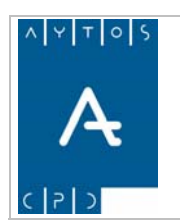

PADRÓN MUNICIPAL DE HABITANTES acced-e

**Versión 1.7 11/09/2007** 

# *8.7 Listado del Censo*

El siguiente procedimiento, necesario para la gestión correcta del Censo Electoral es la generación de los listados de Presidentes y Vocales previo al Sorteo de Mesas.

Los listados pueden obtenerse según los siguientes órdenes:

- Distrito y Sección
- Distrito, Sección y Mesa

Además de los listados de presidentes y vocales, el sistema permitirá también la obtención de un listado general con todos los electores cargados en el fichero de censo electoral.

Para la realización de estos listados, ejecutamos la opción "Listado del Censo", que podemos ver en la siguiente captura:

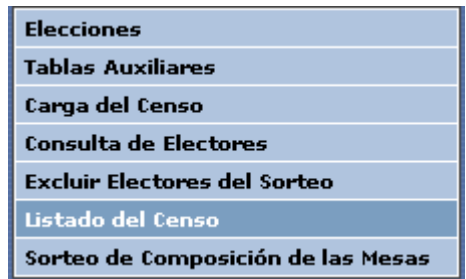

Al ejecutar esta opción de menú, nos aparece la siguiente ventana:

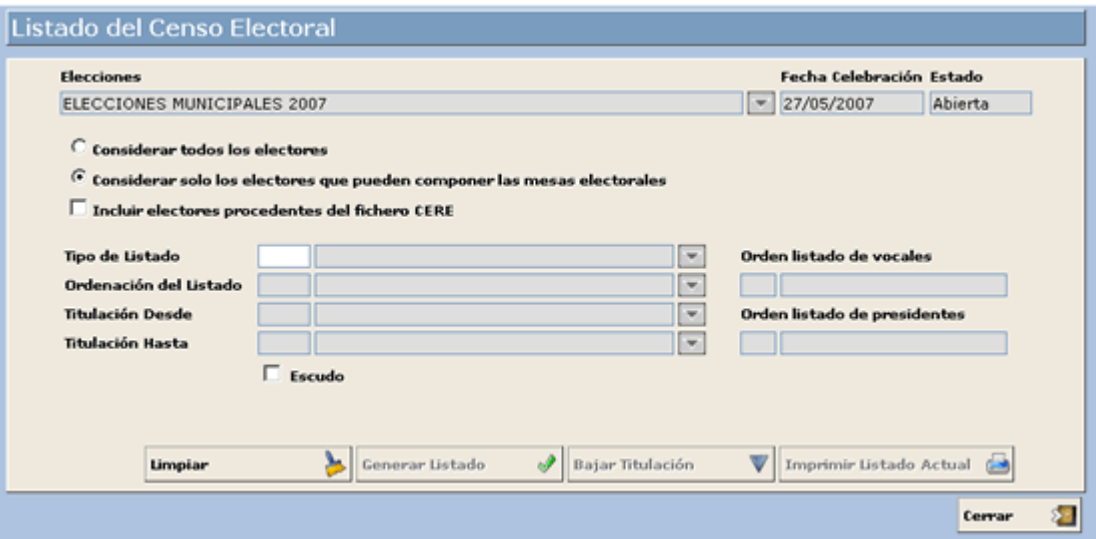

Por defecto, para los listados del censo, sólo vamos a considerar aquellos electores que puedan componer las mesas electorales, aunque también tenemos la posibilidad de marcar la opción *"Considerar todos los electores"*, para el caso de obtener un listado completo de electores.

Hemos de tener en cuenta, que los listados de vocales y presidentes deben conllevar un filtro respecto de todos los electores existentes en el censo, según se indica en la normativa electoral: *"El Presidente y los Vocales de cada Mesa son designados por sorteo público entre la totalidad de las personas censadas en la* 

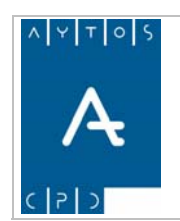

PADRÓN MUNICIPAL DE HABITANTES acced-e

*Sección correspondiente que sean menores de sesenta y cinco años y que sepan leer y escribir. El Presidente deberá tener el título de Bachiller o el de Formación Profesional de segundo grado, o subsidiariamente el de Graduado Escolar o equivalente".* 

### **Definición de Campos**

- **Incluir electores procedentes de fichero CERE**: Este check aparece desmarcado por defecto, aunque el usuario puede marcarlo en caso de que necesite que estos electores aparezcan en los listados, y por tanto puedan forma parte del sorteo de miembros de mesas electorales.
- **Tipo de Listado**: Existen tres listados:
	- o Listado General de Electores
	- o Listado de Vocales
	- Listado de Presidentes
- **Ordenación del listado**: Existen dos posibles ordenaciones para los listados: *"Distrito / Sección"* y *"Distrito / Sección / Mesa"*.
- **Titulación Desde**: Titulación Desde para el listado que se vaya a obtener. Por defecto, para el listado de vocales el sistema rellena automáticamente este campo con el valor *"30"*, y para el listado de presidentes lo rellena con el valor *"40"*. El usuario podrá modificar estos valores en caso de que lo estime oportuno.
- **Titulación Hasta**: Titulación Hasta para el listado que se vaya a obtener. Este valor no se rellenará por defecto, y será el usuario quién deba hacerlo en caso de estimarlo oportuno.
- **Ordenación Listado de Vocales**: Este campo se rellena de forma automática al generar el listado de vocales, con la ordenación correspondiente que se elija en ese listado, esto es: *"Distrito / Sección"* o *"Distrito / Sección Mesa"*.
- **Ordenación Listado de Presidentes**: Este campo se rellena de forma automática al generar el listado de presidentes, con la ordenación correspondiente que se elija en ese listado, esto es: *"Distrito / Sección"* o *"Distrito / Sección / Mesa"*.

### **Funcionamiento**

La generación de los listados *"Listado de Vocales"* y *"Listado de Presidentes"*, es obligatoria para la posterior realización del sorteo.

La generación de estos listados se realiza, indicando los datos mencionados anteriormente, y pulsando el botón **Generar Listado** 

Una vez generados ambos listados, se rellenan los campos *"Ordenación listado de vocales"* y *"Ordenación listado de presidentes"*, como vemos a continuación:

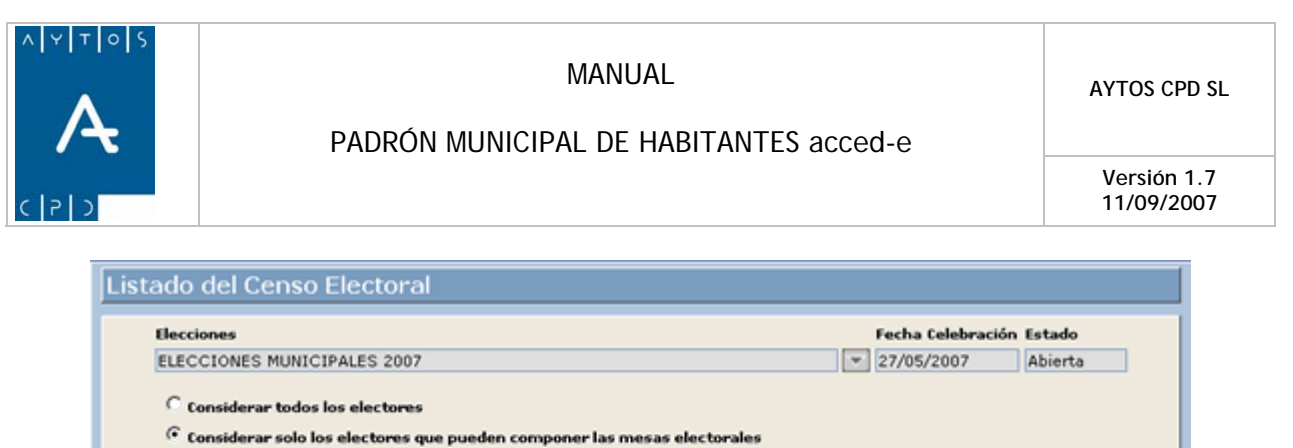

 $\Box$ 

 $\Box$ 

 $\blacksquare$ 

 $\overline{r}$ 

Bajar Titulación

 $\mathbf{1}$ 

Orden listado de vocales

1 Distrito y Sección

Orden listado de presidentes

Distrito y Sección

Imprimir Listado Actual

Cerrar

看

 $\Box$  Incluir electores procedentes del fichero CERE

 $\Box$  Escudo

Generar Listado

Tipo de Listado

Titulación Desde

**Titulación Hasta** 

Ordenación del Listado

Limpian

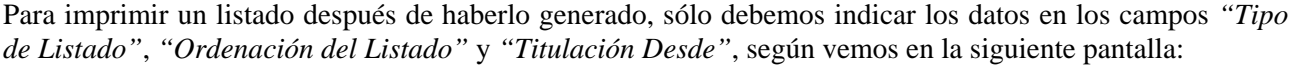

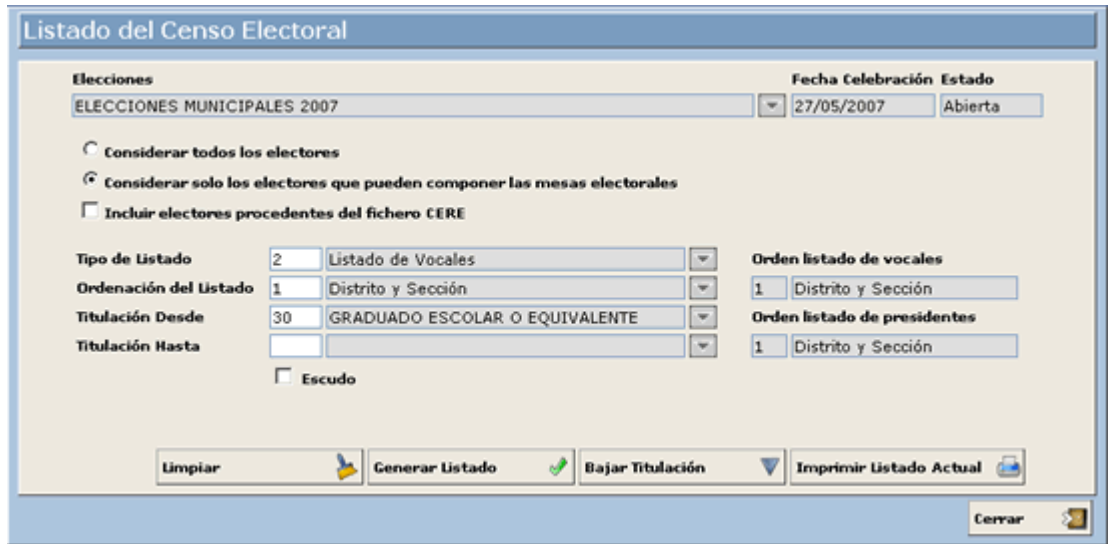

A continuación, cuando nos aparecen los datos correspondientes del listado generado, pulsamos el botón .

Imprimir Listado Actual

El sistema permite dejar en blanco los datos introducidos en caso de error, para volver a indicarlos a través del botón  $\begin{array}{|c|c|c|c|c|c|}\n\hline \textbf{Limpiar} & \textbf{Para salir} & \textbf{de la ventana pulsamos el botón} & \textbf{Cerrar} \hline \end{array}$ ۶

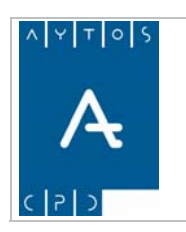

#### PADRÓN MUNICIPAL DE HABITANTES acced-e

**Versión 1.7 11/09/2007** 

En el caso de que algunas de las mesas no posean el número de electores necesarios para la formación de listados de vocales y presidentes debido a la titulación, se podría bajar el nivel de la misma mediante el botón

#### **Bajar Titulación**

Al pulsar este botón se generaría la siguiente ventana en la que podemos realizar el procedimiento de *BAJAR LA TITULACIÓN.* Ver captura:

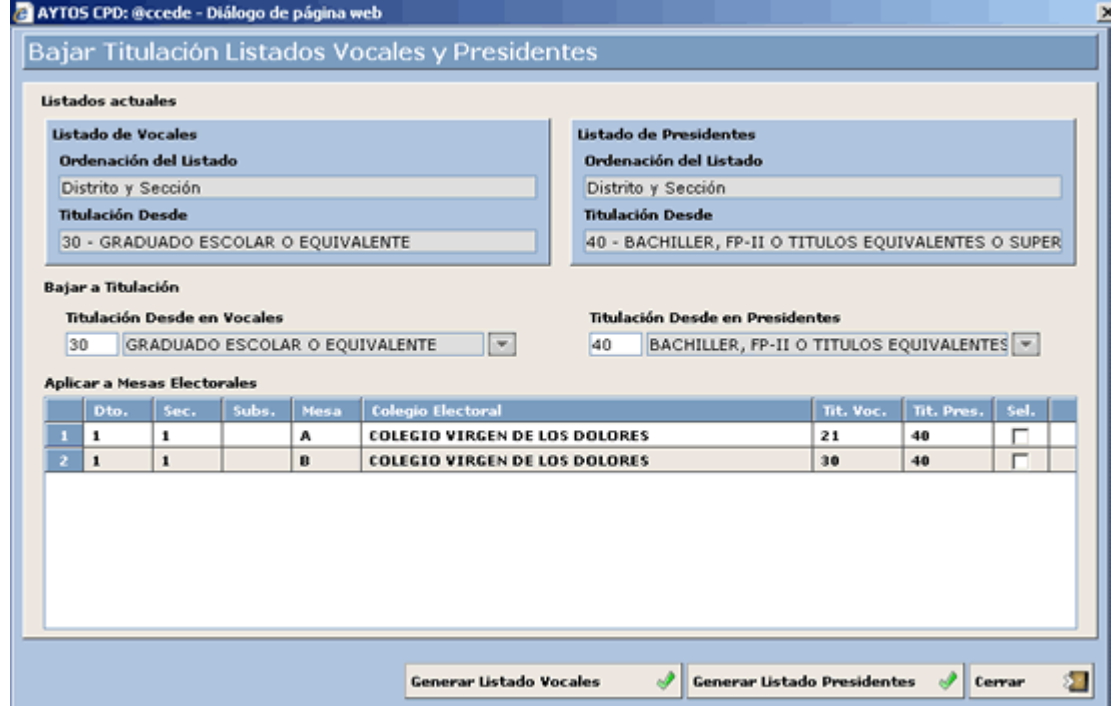

En la zona superior podemos visualizar dos campos, uno correspondiente al listado de Vocales y otro correspondiente al Listado de Presidentes, observémoslos en la siguiente captura:

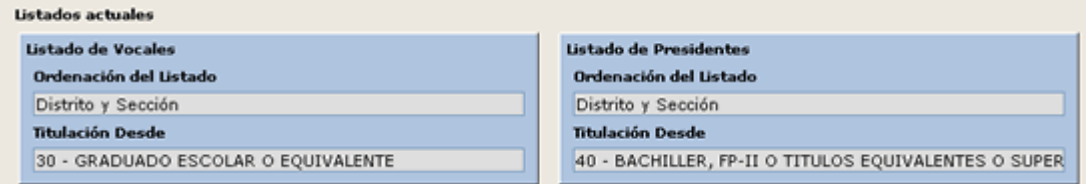

En estos campos aparecen los listados que tenemos actualmente, y en ellos podemos observar el tipo de ordenación así como la titulación *DESDE* en la que se basan, para bajar el criterio de titulación tendremos que utilizar los campos inferiores. Veamos como se baja la titulación de los presidentes mediante un ejemplo:

- 1. En el campo *Titulación Desde en Presidentes* seleccionaremos una titulación inferior a la que tenemos actualmente. Seleccionar *30 GRADUADO ESCOLAR O EQUIVALENTE*.
- 2. En la rejilla central seleccionaremos aquellas mesa para las que queremos bajar la titulación desde.
- 3. Pulsaremos el botón **Generar Listado Presidentes**

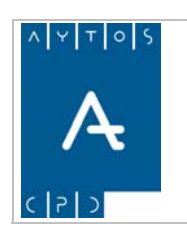

**Versión 1.7 11/09/2007** 

4. Una vez que hemos pulsado el botón correspondiente (presidentes o vocales según el caso) se generará la ventana siguiente:

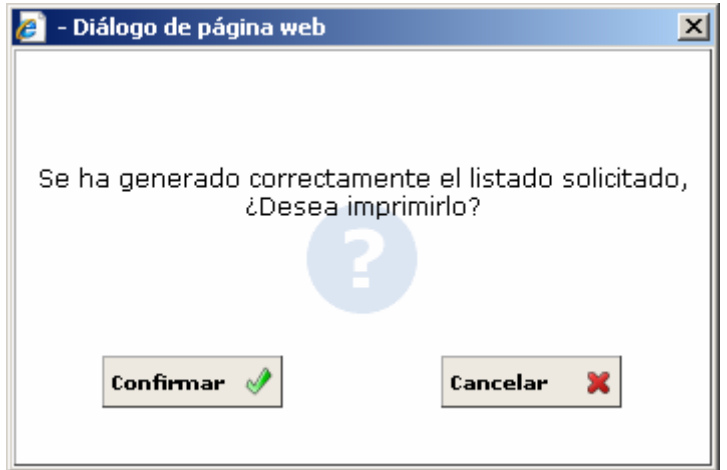

Mediante la cual podremos imprimir el listado que acabamos de generar.

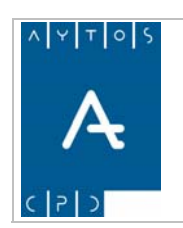

**Versión 1.7 11/09/2007** 

# *8.8 Sorteo de Mesas Electorales*

Culminamos el proceso de Censo Electoral con la obtención del Sorteo de Mesas Electorales para la definición de Vocales y Presidentes.

La realización del **Sorteo de Mesas** se realiza de forma completamente aleatoria.

Para la realización del sorteo, ejecutamos la opción *"Sorteo de Composición de las Mesas"*, que podemos ver en la siguiente captura:

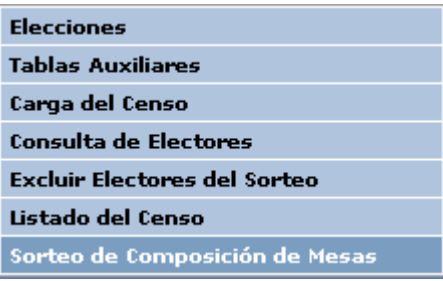

Al ejecutar esta opción de menú, el sistema muestra la siguiente ventana:

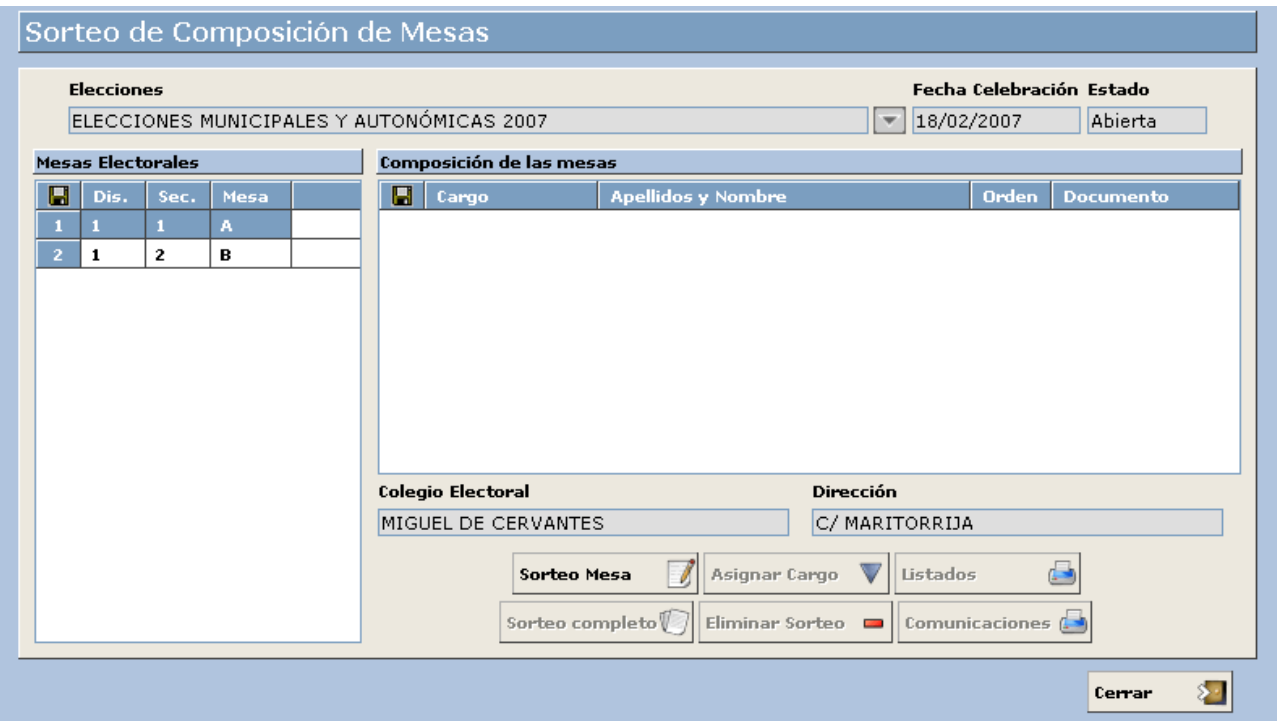

En la ventana del sorteo, observamos en la parte izquierda las distintas mesas electorales existentes. El sorteo se puede realizar de dos maneras:

1) **Sorteo Mesa**: Sorteando las mesas electorales una a una. Para ello, basta con seleccionar en la parte izquierda la mesa electoral correspondiente y a continuación pulsar el botón sorteo Mesa

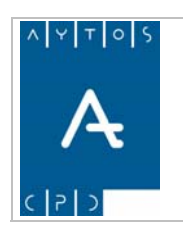

#### PADRÓN MUNICIPAL DE HABITANTES acced-e

**Versión 1.7 11/09/2007** 

Al pulsar este botón, el sistema muestra una ventana de confirmación del sorteo a realizar. En caso de confirmarlo, el sistema asignará los cargos a la mesa correspondiente, según vemos en la siguiente ventana:

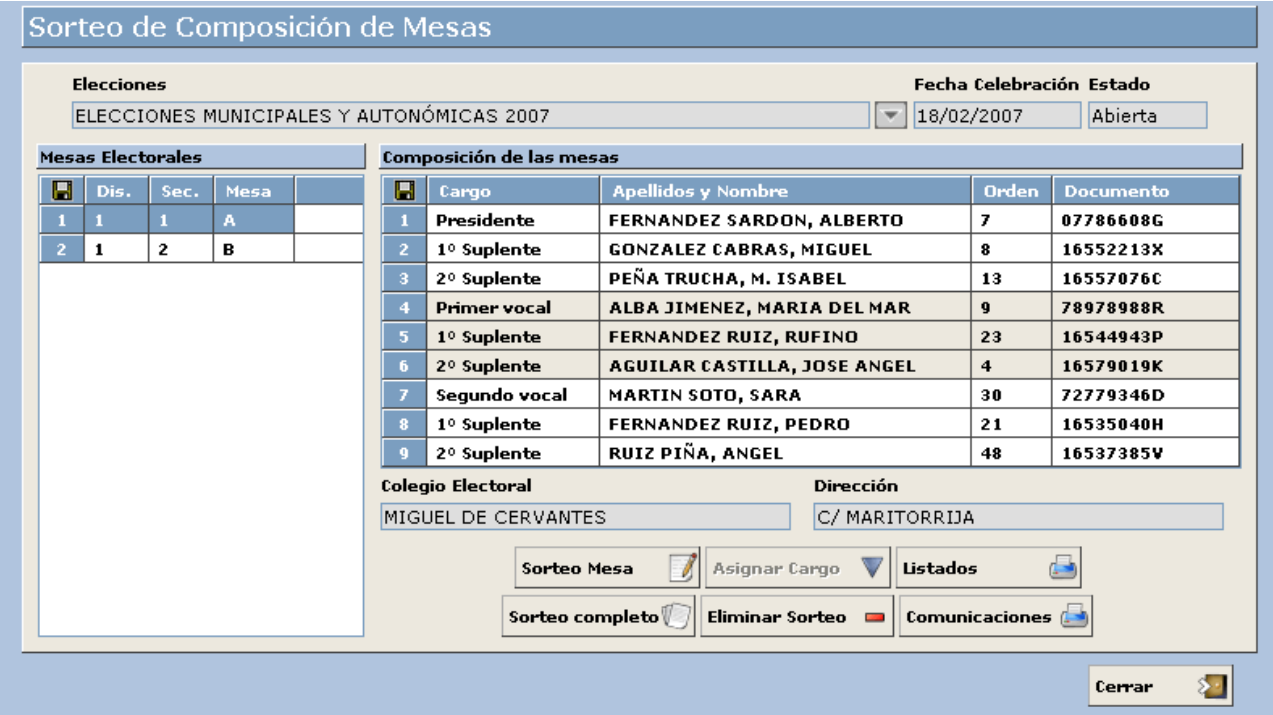

En la ventana anterior, para la mesa electoral sorteada, se indican los datos:

- o **Cargo**: Se indica en este campo el cargo elegido: "Presidente", "1er. Suplente Presidente", "2º Suplente Presidente", …
- o **Apellidos y Nombre**: Nombre completo del elector asignado como miembro de mesa.
- o **Orden**: Orden del elector asignado como miembro de mesa, en el listado de vocales o presidentes, según corresponda.
- o **Documento**: Documento del elector asignado como miembro de mesa.

En la parte inferior, se mostrará el nombre del *"Colegio Electoral"* y la dirección, caso de que estos datos se hayan introducido.

2) **Sorteo Completo**. En este caso se realizará el sorteo de todas las mesas electorales existentes en la parte izquierda de la ventana, aunque el usuario podrá parar el sorteo en cualquier momento, dado que para cada mesa que se sortea el sistema muestra un mensaje de confirmación. Para realizar este tipo de sorteo, basta con pulsar el botón sorteo completo

Al realizar este tipo de sorteo, se rellenarán todas las mesas electorales con los miembros elegidos, como hemos visto en el punto anterior.

Puede ocurrir, que en el momento de realizar el sorteo, se decida en el pleno cambiar alguno de los cargos asignados. Para ello, basta con situarse en la mesa y cargo correspondiente, y pulsar el botón **Asignar Cargo** 

Este botón volverá a sortear el cargo seleccionado.

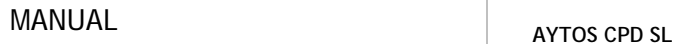

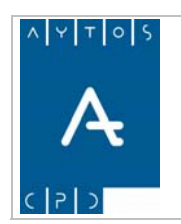

En caso de querer eliminar el sorteo, el sistema nos muestra dos posibilidades de eliminación, según vemos en la ventana que se muestra a continuación, al pulsar el botón **Eliminar Sorteo**  $\blacksquare$ 

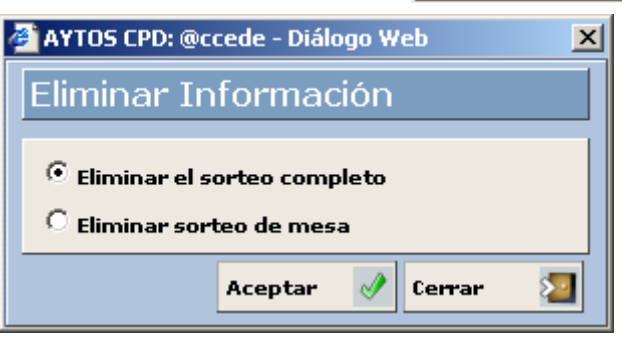

- 5. **Eliminar el sorteo completo**: Si confirmamos esta acción el sistema procederá a eliminar todos y cada uno de los cargos asignados en todas las mesas electorales existentes.
- 6. **Eliminar sorteo de mesa**: Si confirmamos esta acción el sistema procederá a eliminar todos los cargos asignados únicamente en la mesa electoral asignada.

Una vez realizado el sorteo de forma correcta, e impresos todos los listados y comunicaciones, hay que tener en cuenta que **NO** se debe volver a sortear ni eliminar el sorteo realizado.

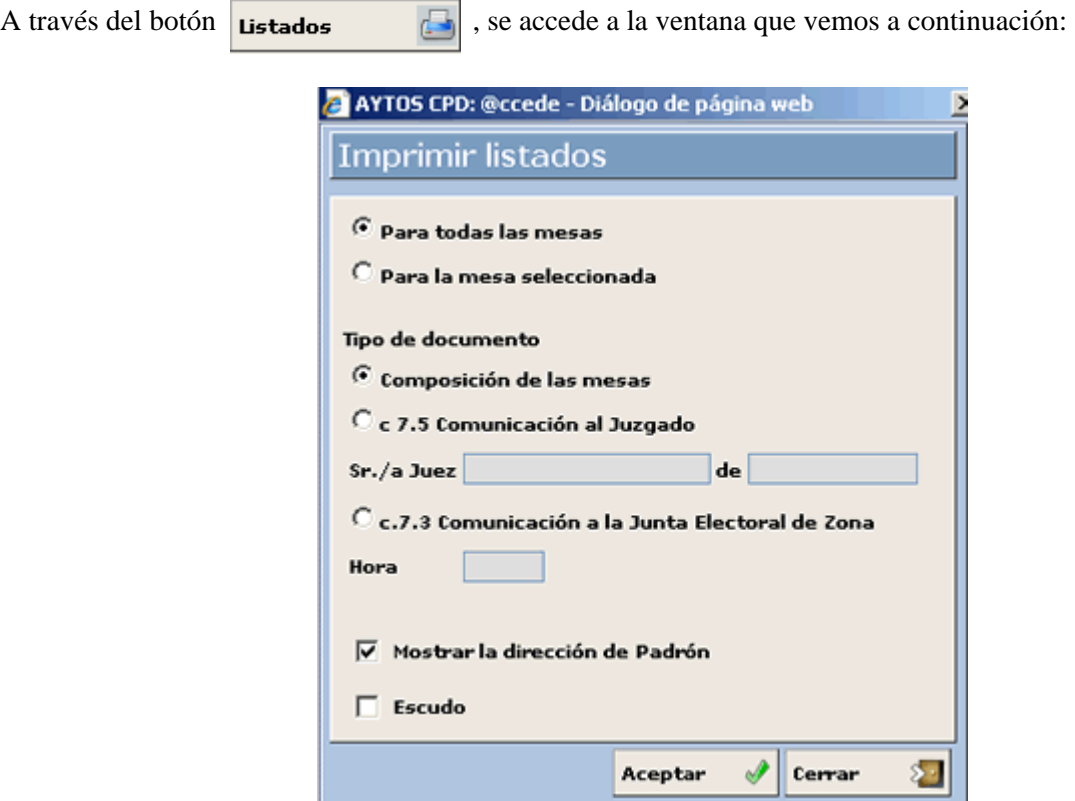

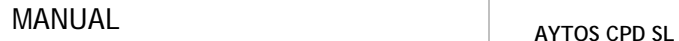

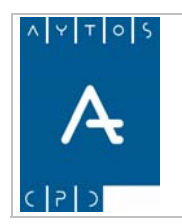

En la ventana anterior, podemos imprimir los listado *"Listado de Composición de Mesas"*, *"Listado c 7.5 Comunicación al Juzgado"* y el *"Listado c 7.3 Comunicación a la Junta Electoral de Zona".* Estos listados se pueden imprimir bien *"Para todas las mesas"* o únicamente *"Para la mesa seleccionada"*.

Hemos de comentar que en el listado *c 7.5 Comunicación al Juzgado* podemos introducir los datos del juez y juzgadoal cual vamos a realizar las comunicaciones. Esto lo haríamos pulsando el radio button correspondiente tras lo cual se activan estos campos:

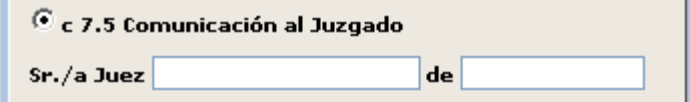

Respecto al listado *c 7.3 Comunicación a la Junta Electoral de Zona* podremos establecer la hora en la cual se realizó la formación de las mesas electorales:

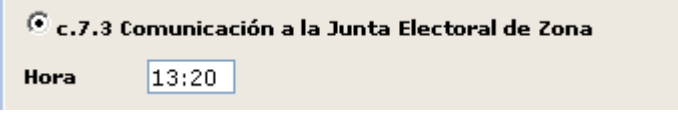

Por defecto, los listados se mostrarán con la dirección que aparezca en el Padrón. Para realizar la impresión de estos listados, basta con seleccionar los criterios correspondientes en la ventana anterior, y pulsar el botón ACEPTAR para que nos aparezca el fichero *"PDF"*, que posteriormente podríamos lanzar por impresora, o bien guardarlo en caso de que nos interese.

A través del botón  $\boxed{\overline{\text{comunicaciones}}\ }$ , se accede a la ventana que vemos a continuación:

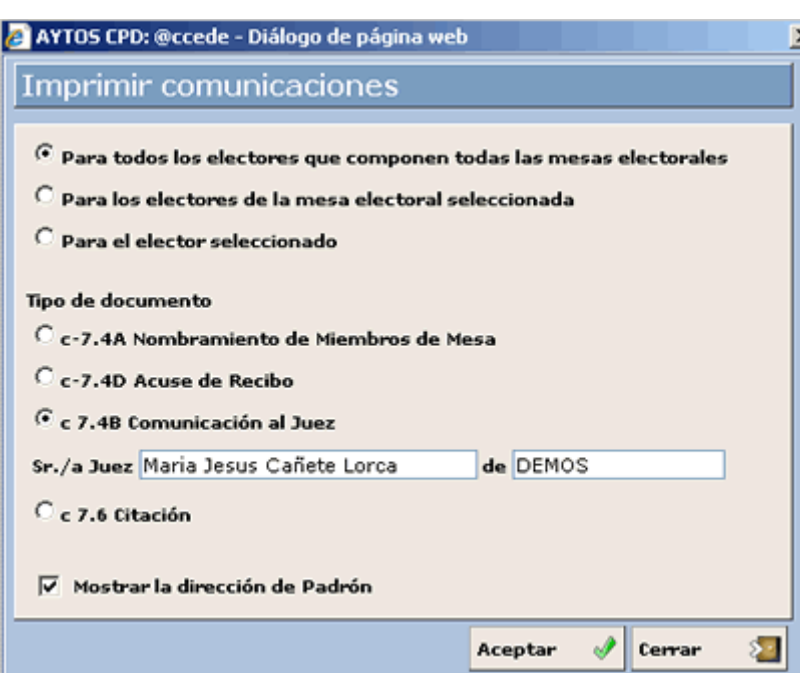

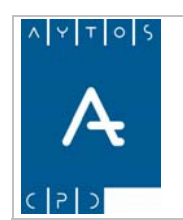

Desde esta opción se permite la obtención de las notificaciones a los miembros de mesas electorales, con todos los modelos existentes:

- o *c-7.4A. Nombramiento de Miembros de Mesa.*
- o *c-7.4D. Acuse de Recibo.*
- o *c 7.4B. Comunicación al Juez.* Esta comunicación tiene la particularidad de que nosotros podemos establecer los datos del juez y juzgado al cual van dirigidas las comunicaciones. Tal y como vemos en la captura anterior para el juez *Maria Jesús Cañete Lorca.*
- o *C 7.6 Citación.*

Las comunicaciones pueden imprimirse:

- o *Para todos los electores que componen todas las mesas electorales.* En este caso se imprimen las notificaciones para los todos los electores de todas las mesas electorales, que hayan salido elegidos como miembros de las mismas.
- o *Para los electores de la mesa electoral seleccionada.* En este caso únicamente se imprimen las notificaciones para los electores de la mesa electoral que tengamos seleccionada en la ventana del sorteo.
- o *Para el elector seleccionado.* En este caso únicamente se imprime la notificación de elector que tengamos seleccionado en la ventana del sorteo.
- o Al igual que en el caso de los *"Listados"*, la dirección que se muestra por defecto será la de Padrón, en caso de ser distinta de la de censo electoral, salvo que el usuario desmarque el check *"Mostrar la dirección de Padrón"*.
- o En caso de que la dirección de padrón no se pueda componer, porque el habitante no se haya encontrado al realizar la comparación, se mostrarán los datos de domicilio procedentes del fichero de censo electoral, incluso si tenemos marcado el check *"Mostrar la dirección de Padrón"*.
- o Para realizar la impresión de estas comunicaciones, basta con seleccionar los criterios correspondientes en la ventana anterior, y pulsar el botón ACEPTAR para que nos aparezca el fichero *"PDF"*, que posteriormente podríamos lanzar por impresora, o bien guardarlo en caso de que nos interese.

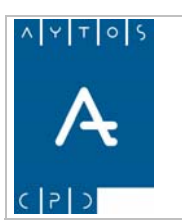

PADRÓN MUNICIPAL DE HABITANTES acced-e

**Versión 1.7 11/09/2007** 

# **9. CONSULTA WEB PADRÓN**

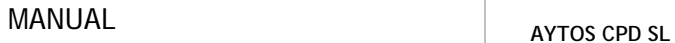

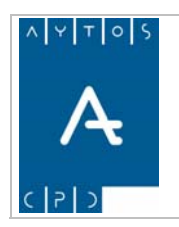

**Versión 1.7 11/09/2007** 

# *9.1 Introducción*

Con *Consulta Web Padrón* hacemos referencia a una aplicación que permite realizar consultas de habitantes de forma rápida y sencilla. Esta funcionalidad está pensada para aquellos usuarios que no tengan acceso a todos los datos del habitante, ya que en ningún momento se van a poder visualizar estos datos.

Para acceder a ella tendremos que situarnos en el escritorio AYTOS y pulsar el icono correspondiente, que podemos ver rodeado por una elipse en la siguiente captura:

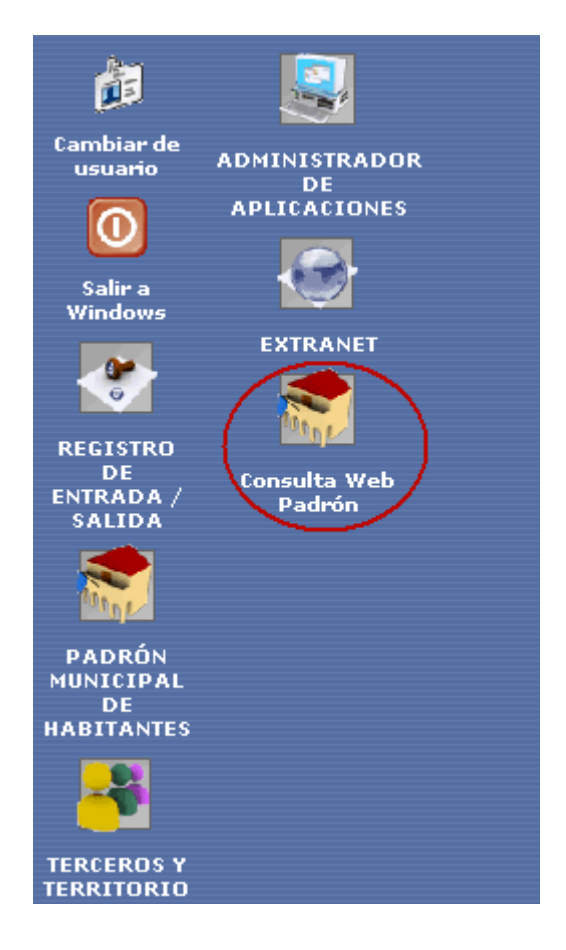

Tras pulsar este icono se generará la ventana de Consulta Web Padrón que podemos ver en la siguiente captura:

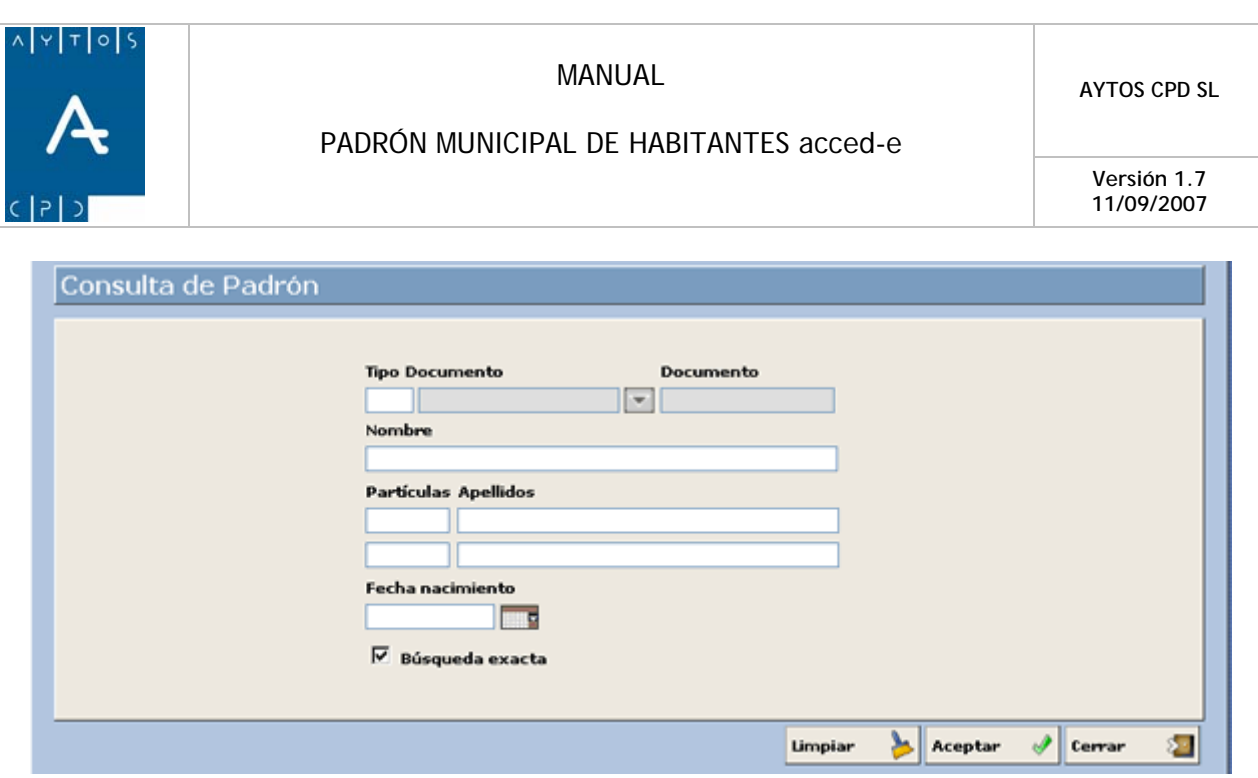

- Todos los campos que aparecen son criterios de búsqueda que podremos utilizar para filtrar los habitantes.
- La funcionalidad de los botones la vamos a ver a continuación:

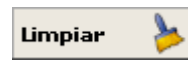

Limpia todos los criterios de búsqueda introducidos para poder realizar una nueva búsqueda.

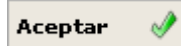

Una vez que hemos introducido los criterios de búsqueda realizados tendremos que pulsar este botón para llevarla a cabo.

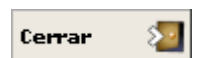

Cierra la aplicación y vuelve al escritorio Aytos.

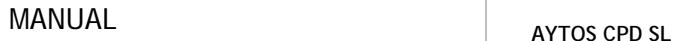

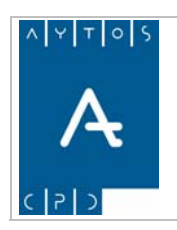

# *9.2 Funcionamiento*

El objetivo de la Consulta Web Padrón es poder realizar consultas de habitantes con las siguientes condiciones:

- Es obligatorio introducir algún criterio de búsqueda
- Solo permite introducir como criterios de búsqueda los siguientes:
	- o Documente
	- o Nombre y Apellidos
	- o Fecha de Nacimiento
- Sólo busca habitantes en situación de Alta
- Podemos realizar Búsqueda Exacta o por similitud, esto lo haremos, marcando o desmarcando el check búsqueda exacta respectivamente. Ver captura:

 $\nabla$  Búsqueda exacta

### **Ejemplo de Búsqueda**

Para realizar una búsqueda de habitantes vamos a seguir los siguientes pasos:

1. En el campo Tipo de Documento introduciremos aquel para el que vamos a realizar la búsqueda, podemos introducir cualquiera de los tipos que aparecen en la ayuda desplegable que tenemos a la derecha y que podemos ver en la siguiente captura. Nosotros vamos a introducir *1 N.I.F.*

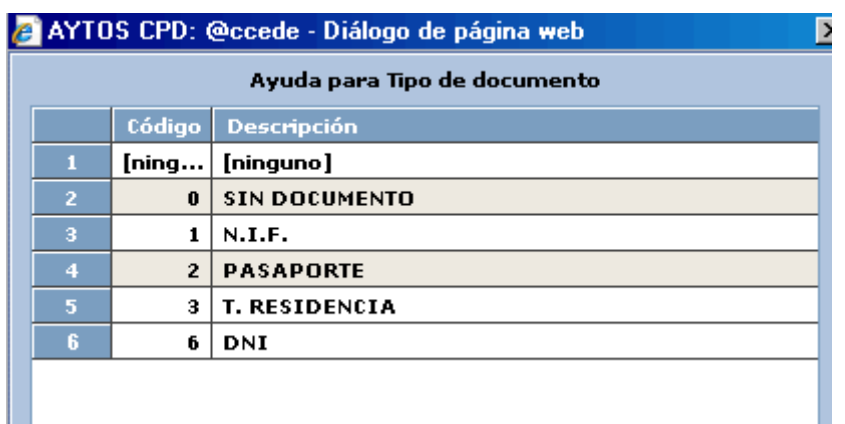

2. En el campo Documento pondremos el documento del habitante que estamos buscando. Introducir *16375341P.*

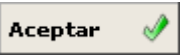

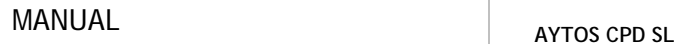

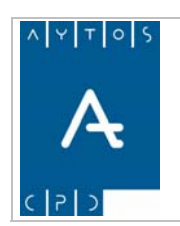

- 3. Una vez que hemos introducido estos criterios pulsaremos el botón
- 4. En el caso de que estos criterios coincidan con alguno de los habitantes que tenemos en nuestra base de datos la aplicación generará una ventana de información como la de la siguiente captura:

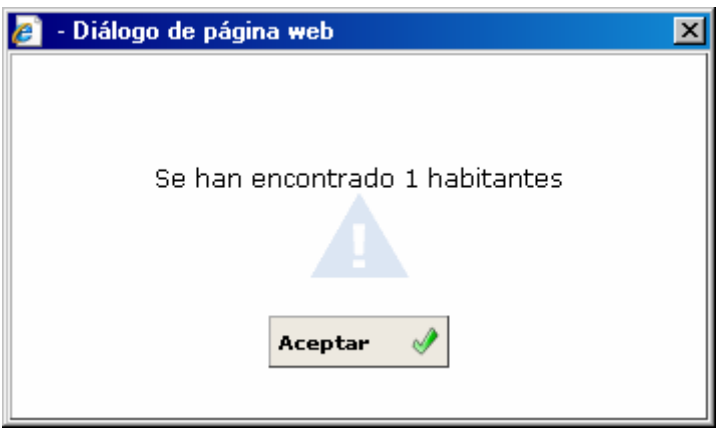

- 5. Si hubiera encontrado más de un habitante hubiera reflejado este número en esta ventana de información de la captura anterior. Como nosotros el criterio que hemos introducido es el documento en este caso sólo aparecerá un habitante.
- 6. En el caso de que los criterios de búsqueda no coincidieran con ninguno de los habitantes que tenemos en nuestra base de datos se hubiera generado la siguiente ventana de información:

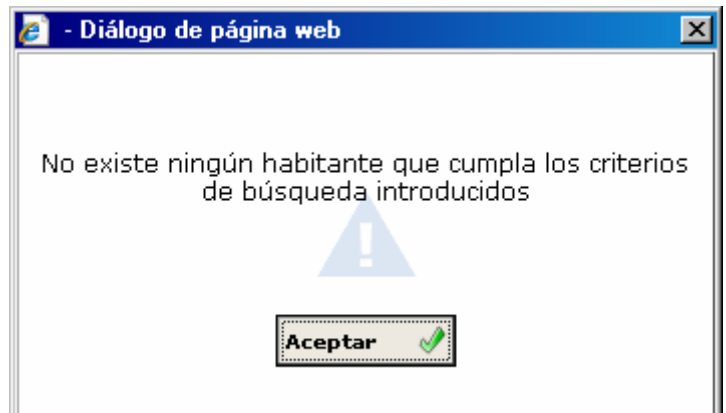

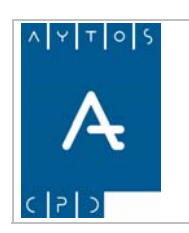

**Versión 1.7 11/09/2007** 

7. Ahora vamos a realizar una consulta más genérica, para ello vamos a introducir en el campo primer apellido la descripción *MA,* y vamos a desmarcar el check búsqueda exacta, lo que ocasionará que aumente el número de resultados, ya que en este caso nos indicará el número de habitantes cuyo primer apellido contenga la cadena, ya sea *MA*DERO, A*MA*DOR, etc. Ver captura:

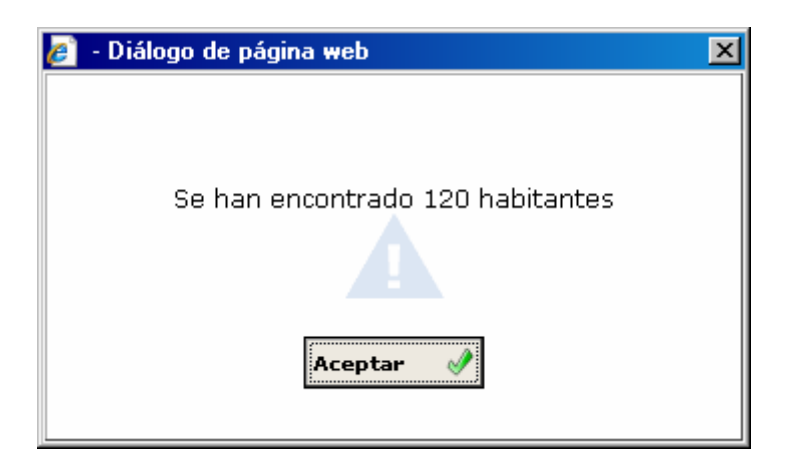